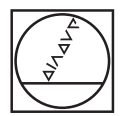

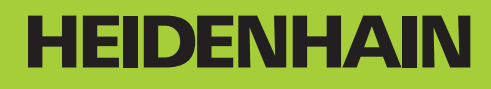

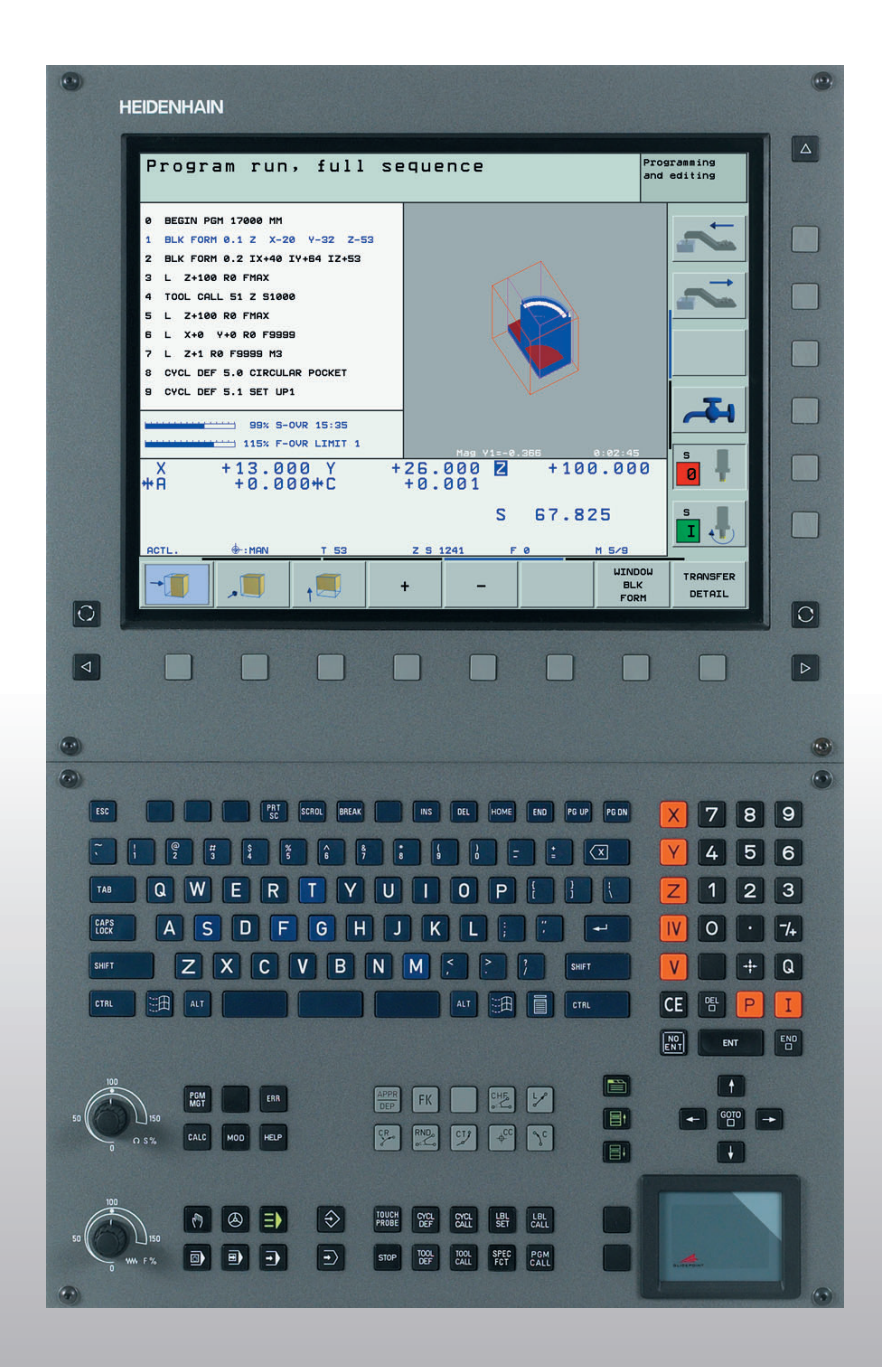

Manuel d'utilisation Dialogue conversationnel Texte clair HEIDENHAIN

**iTNC 530**

**Logiciel CN 340 490-xx 340 491-xx 340 492-xx 340 493-xx 340 494-xx**

# **Eléments de commande à l'écran**

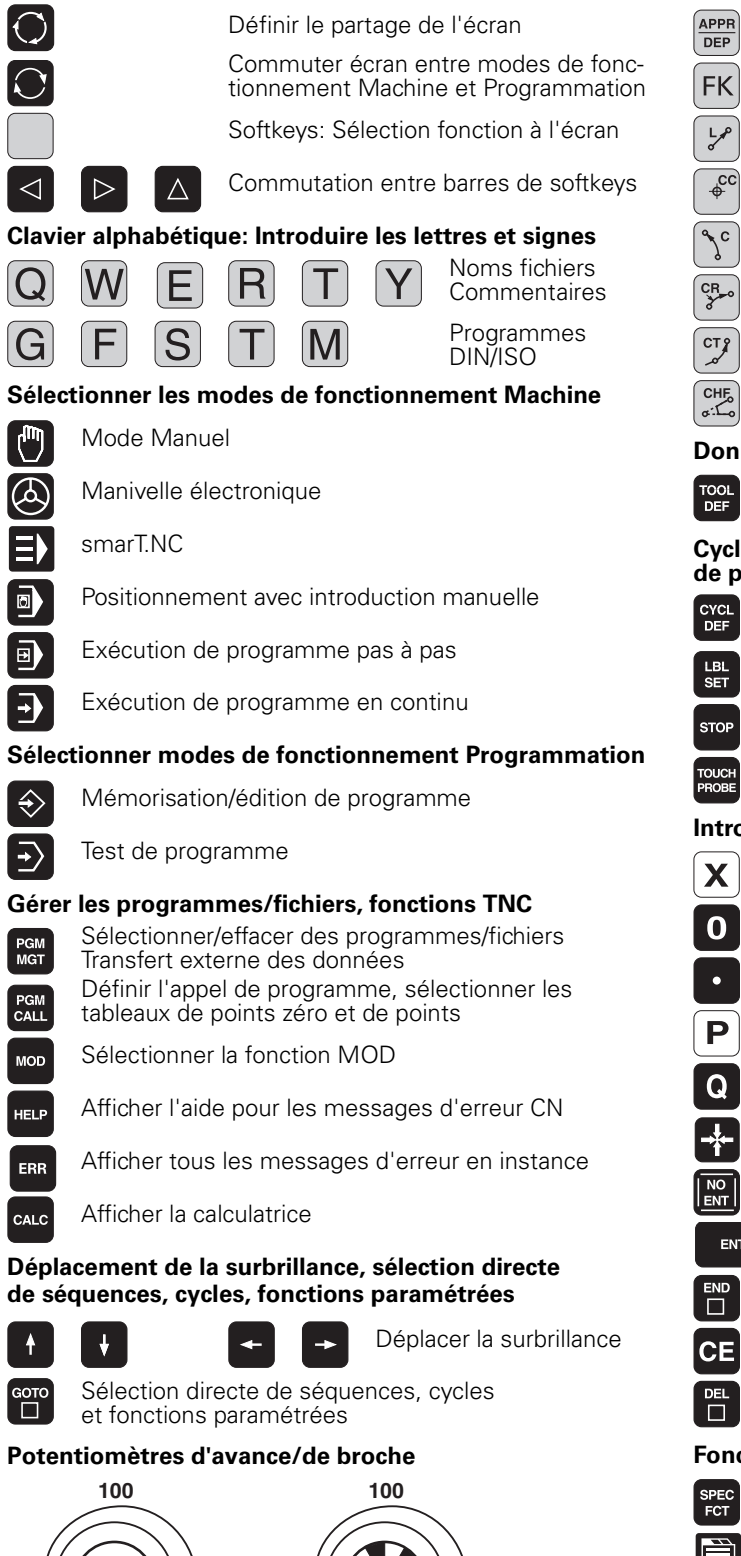

**150**

**50**

**150**

**S %**

**0**

**WWF** %

**0**

**50**

# **Programmation d'opérations de contournage**

Approche/sortie du contour

Programmation flexible de contours FK

Droite

- Centre de cercle/pôle pour coordonnées polaires
- Trajectoire circulaire autour du centre de cercle
- Trajectoire circulaire avec rayon
- Trajectoire circulaire avec raccordement tangentiel

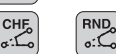

Chanfrein/arrondi d'angle

# **Données d'outils**

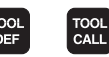

Introduction et appel de la longueur et du rayon d'outil

# **Cycles, sous-programmes et répétitions de parties de programme**

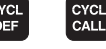

Définir et appeler les cycles

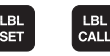

I EI 1

I ⊟'I

Introduire et appeler les sous-programmes et répétitions de partie de programme

Introduire un arrêt programmé dans le programme

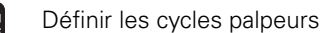

# **Introduction des axes de coordonnées et chiffres, édition**

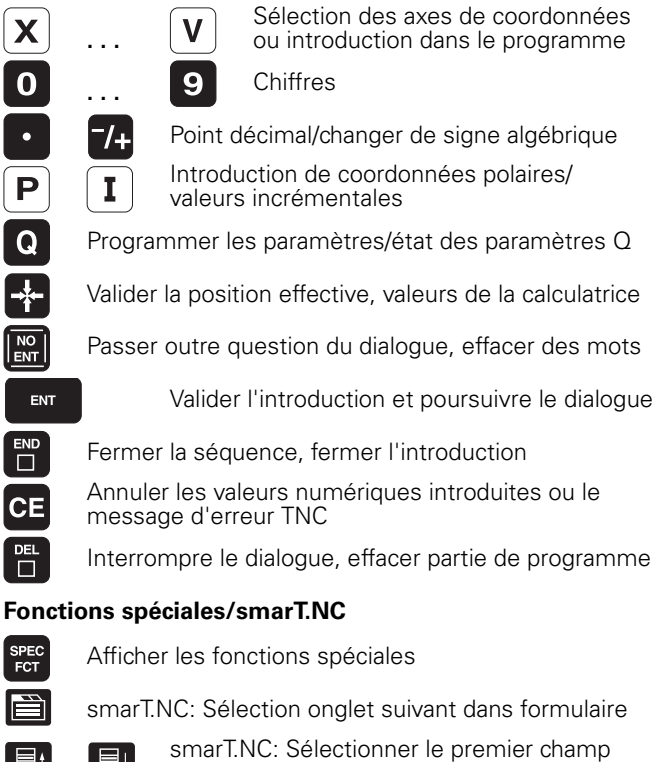

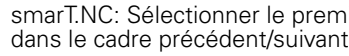

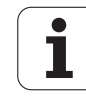

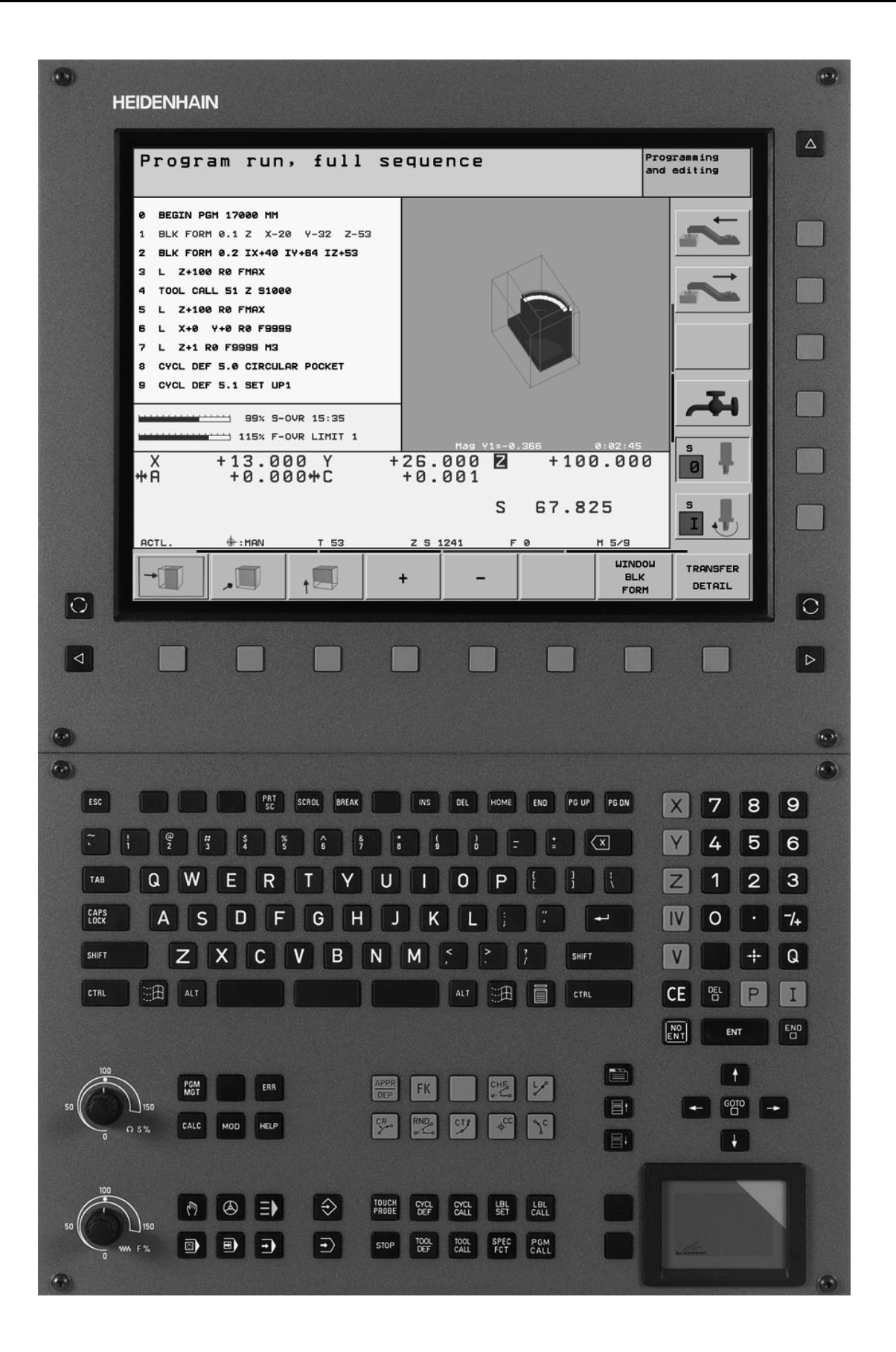

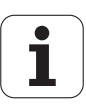

# **Type de TNC, logiciel et fonctions**

Ce Manuel décrit les fonctions dont disposent les TNC à partir des numéros de logiciel CN suivants:

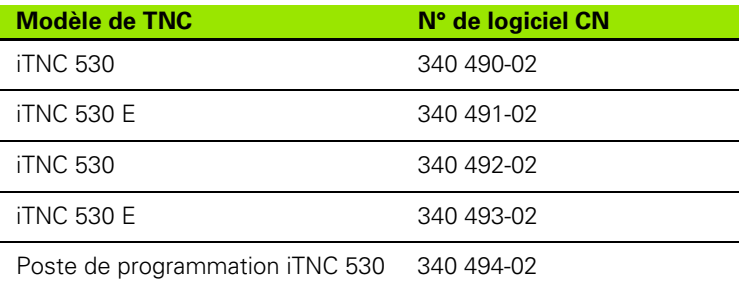

La lettre E désigne la version Export de la TNC. Les versions Export de la TNC sont soumises à la restriction suivante:

 Déplacements linéaires simultanés sur un nombre d'axes pouvant aller jusqu'à 4

A l'aide des paramètres machine, le constructeur peut adapter à sa machine l'ensemble des possibilités dont dispose la TNC. Ce Manuel décrit donc également des fonctions non disponibles dans chaque TNC.

Exemple de fonction TNC non disponible sur toutes les machines:

Etalonnage d'outils à l'aide du TT

Nous vous conseillons de prendre contact avec le constructeur de votre machine pour connaître l'étendue des fonctions de votre machine.

De nombreux constructeurs de machines ainsi que HEIDENHAIN proposent des cours de programmation TNC. Il est conseillé de suivre de tels cours afin de se familiariser rapidement avec les fonctions de la TNC.

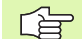

# **Manuel d'utilisation:**

Toutes les fonctions TNC qui n'ont pas de rapport avec les palpeurs sont décrites dans le Manuel d'utilisation de l'iTNC 530. Si vous le désirez, adressez-vous à HEIDENHAIN pour recevoir ce Manuel d'utilisation iTNC 530. Référence: 533 190-xx

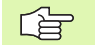

# **Documentation utilisateur:**

Le nouveau mode de fonctionnement smarT.NC est décrit dans une brochure Pilote séparée. Si vous le désirez, adressez-vous à HEIDENHAIN pour recevoir cette brochure Pilote. Référence: 533 191-xx.

# **Options de logiciel**

L'iTNC 530 dispose de diverses options de logiciel qui peuvent être activées par vous-même ou par le constructeur de votre machine. Chaque option doit être activée séparément et comporte individuellement les fonctions suivantes:

# **Option de logiciel 1**

Interpolation du corps d'un cylindre (cycles 27, 28, 29 et 39)

Avance en mm/min. avec axes rotatifs **M116**

Inclinaison du plan d'usinage (cycles 19, fonction **PLANE** et softkey 3D ROT en mode de fonctionnement Manuel)

Cercle sur 3 axes avec inclinaison du plan d'usinage

# **Option de logiciel 2**

Durée de traitement des séquences 0.5 ms au lieu de 3.6 ms

Interpolation sur 5 axes

Interpolation spline

Usinage 3D:

- **M114**: Correction automatique de la géométrie machine lors de l'usinage avec axes inclinés
- **M128**: Conserver la position de la pointe d'outil lors du positionnement des axes inclinés (TCPM)
- **FUNCTION TCPM**: Conserver la position pointe d'outil lors du positionnement des axes inclinés (TCPM) avec possibilité de réglage du mode d'action
- **M144**: Validation de la cinématique de la machine dans les positions EFF/NOM en fin de séquence
- Autres paramètres **Finition/ébauche** et **Tolérance pour axes rotatifs** dans le cycle 32 (G62)
- Séquences LN (correction 3D)

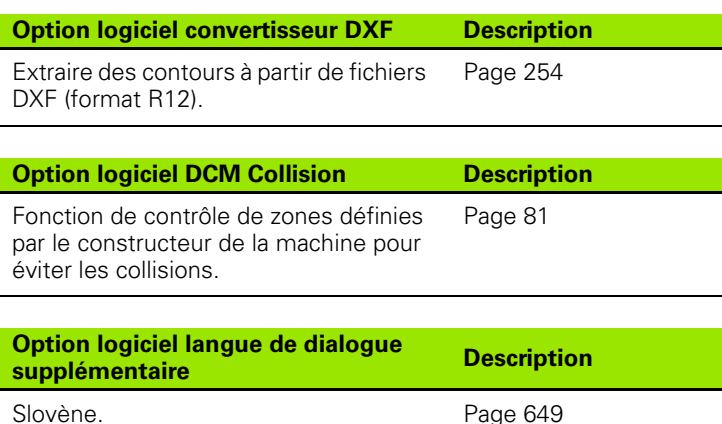

# **Niveau de développement**  (fonctions de mise à jour "upgrade")

Parallèlement aux options de logiciel, d'importants nouveaux développements du logiciel TNC sont gérés par ce qu'on appelle les **F**eature **C**ontent **L**evel (expression anglaise exprimant les niveaux de de développement). Vous ne disposez pas des fonctions FCL lorsque votre TNC reçoit une mise à jour de logiciel. Dans ce Manuel, ces fonctions sont signalées par l'expression **FCL n**; **n** précisant le numéro d'indice du niveau de développement.

En achetant le code correspondant, vous pouvez activer les fonctions FCL. Pour cela, prenez contact avec le constructeur de votre machine ou avec HEIDENHAIN.

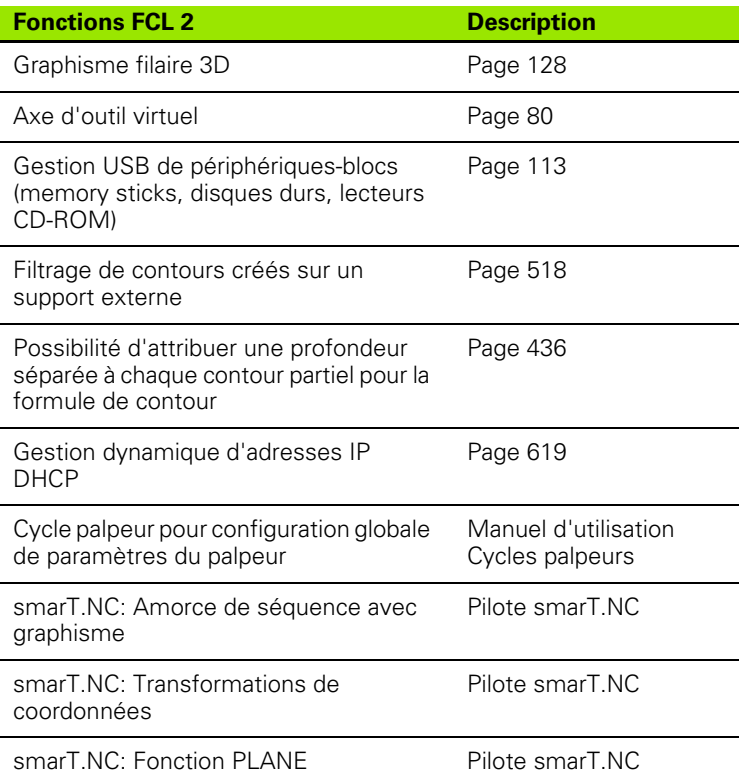

# **Lieu d'implantation prévu**

La TNC correspond à la classe A selon EN 55022. Elle est prévue principalement pour fonctionner en milieux industriels.

# **Nouvelles fonctions 340 49x-01 par rapport aux versions antérieures 340 422-xx/340 423-xx**

- Mise en œuvre du nouveau mode d'utilisation smarT.NC sur la base de formulaires. Une documentation séparée est destinée aux utilisateurs. Dans ce contexte, le panneau de commande TNC a été complété. Il comporte de nouvelles touches qui permettent de naviguer rapidement à l'intérieur de smarT.NC (cf. "Panneau de commande" à la page 40)
- Via l'interface USB, la version à un processeur gère les périphériques de pointage (souris).
- $\blacksquare$  L'avance par dent f<sub>z</sub> et l'avance par tour f<sub>u</sub> constituent maintenant une alternative pour l'introduction de l'avance Cf. tableau ""
- Nouveau cycle **CENTRAGE** (cf. "CENTRAGE (cycle 240)" à la page 307)
- Nouvelle fonction M150 permettant de ne pas afficher les messages de commutateur de fin de course (cf. ..Ne pas afficher le message de commutateur de fin de course: M150" à la page 281)
- M128 est désormais aurorisée également avec l'amorce de séquence (cf. "Rentrer dans le programme à un endroit quelconque (amorce de séquence)" à la page 602)
- Le nombre des paramètres Q disponibles a été relevé à 2000 (cf. ". Principe et sommaire des fonctions" à la page 536)
- Le nombre des numéros de label disponibles a été relevé à 1000. On peut en plus attribuer également des noms de label (cf. "Marquer des sous-programmes et répétitions de parties de programme" à la page 520)
- Dans les fonctions de paramètres Q FN 9 à FN 12, on peut aussi attribuer des noms de label pour définir le saut (cf. "Conditions si/ alors avec paramètres Q" à la page 544)
- $\blacksquare$  Exécution ciblée de points à partir du tableau de points (cf. "Occulter certains points pour l'usinage" à la page 301)
- L'heure actuelle est maintenant affichée dans l'affichage d'état supplémentaire (cf. "Informations générales sur le programme" à la page 45)
- Diverses colonnes ont été rajoutées dans le tableau d'outils (cf. "Tableau d'outils: Données d'outils standard" à la page 166)
- Maintenant, le test de programme peut être stoppé ou poursuivi également à l'intérieur des cycles d'usinage (cf. "Exécuter un test de programme" à la page 596)

# **Nouvelles fonctions 340 49x-02**

- Les fichiers DXF peuvent être maintenant ouverts directement sur la TNC afin d'en extraire des contours dans un programme conversationnel Texte clair (cf. "Créer les programmes de contour avec fichiers DXF (option de logiciel)" à la page 254)
- En mode de fonctionnement Mémorisation de programme, vous disposez maintenant d'un graphisme filaire 3D (cf., Graphisme filaire 3D (fonction FCL 2)" à la page 128)
- Le sens actuel de l'axe d'outil peut être maintenant configuré en mode Manuel en tant que sens d'usinage (cf. "Configurer le sens actuel de l'axe d'outil en tant que sens d'usinage actif (fonction FCL 2)" à la page 80)
- Le constructeur de la machine peut maintenant définir n'importe quelles zones de la machine de maniière à les contrôler au niveau des risques de collision (cf. "Contrôle dynamique de collision (option de logiciel)" à la page 81)
- A la place de la vitesse de rotation broche S, vous pouvez maintenant définir également une vitesse de coupe Vc en m/min. (cf. "Appeler les données d'outils" à la page 177)
- La TNC peut maintenant afficher soit sous la forme habituelle des tableaux, soit sous forme de formulaire les tableaux de définition libre (cf. "Commuter entre la vue du tableau et la vue du formulaire" à la page 198)
- La fonction de conversion des programmes de format FK en format H a été étendue. Maintenant, on peut transmettre des programmes linéarisés (cf. "Convertir les programmes FK en programmes conversationnels Texte clair" à la page 238)
- Vous pouvez filtrer les contours créés sur des systèmes externes de programmation (cf. "Filtrer les contours (fonction FCL 2)" à la page 518)
- Pour les contours que vous reliez avec la formule de contour, vous pouvez maintenant introduire une profondeur d'usinage séparée pour chaque contour partiel (cf. "Définir les descriptions de contour" à la page 436)
- La version à un processeur gère maintenant non seulement les périphériques de pointage (souris) mais aussi des périphériquesblocs USB (memory sticks, disques durs, lecteurs CD-ROM) (cf. ", Périphériques USB sur la TNC (fonction FCL 2)" à la page 113)

# **Fonctions modifiées 340 49x-01 par rapport aux versions antérieures 340 422-xx/340 423-xx**

- La présentation de l'affichage d'état et de l'affichage d'état supplémentaire a été restructurée (cf. "Affichages d'état" à la page 44)
- Le logiciel 340 490 ne gère plus de faibles résolutions en liaison avec l'écran BC 120 (cf. "L'écran" à la page 39)
- Nouvelle implantation du clavier TE 530 B (cf. "Panneau de commande" à la page 40)
- La plage d'introduction de l'angle de précession **EULPR** (fonction PLANE EULER) a été élargie (cf. "Définir le plan d'usinage avec les angles eulériens: PLANE EULER" à la page 494)
- Le vecteur de plan de la fonction **PLANE EULER** n'a plus besoin d'être normé pour être introduit (cf. "Définir le plan d'usinage avec deux vecteurs: PLANE VECTOR" à la page 496)
- Modification du comportement de positionnement de la fonction **CYCL CALL PAT** (cf. "Appeler le cycle en liaison avec les tableaux de points" à la page 303)
- En vue de nouvelles fonctions à venir, le choix de types d'outils pouvant être sélectionnés dans le tableau d'outils a été étendu
- Au lieu des der 10 derniers fichiers, vous pouvez maintenant sélectionner les 15 derniers fichiers (cf. "Sélectionner l'un des derniers fichiers sélectionnés" à la page 105)

# **Fonctions modifiées 340 49x-02**

- L'accès au tableau Preset a été simplifié. On dispose ainsi maintenant de nouvelles possibilités pour introduire les valeurs dans le tableau Preset (Cf. tableau "Enregistrer manuellement les points de référence dans le tableau Preset")
- La fonction M136 (avance en 0.1 inch/tour dans les programmes en pouces) ne peut plus être combinée avec la fonction FU
- Les potentiomètres d'avance de la HR 420 ne sont plus commutés automatiquement lorsque l'on sélectionne la manivelle. La sélection se fait par softkey sur la manivelle. En outre, lorsque la manivelle est activée, la taille de la fenêtre auxiliaire est réduite de manière à améliorer l'affichage situé en dessous (cf. "Réglages des potentiomètres" à la page 60)
- Le nombre max. des éléments de contour dans les cycles SL a été relevé à 8192. Ceci permet désormais d'usiner des contours encore bien plus complexes (cf. "Cycles SL" à la page 400)
- **FN16: F-PRINT**: Le nombre max. des valeurs de paramètres Q par ligne que l'on peut restituer dans le fichier de définition de format a été relevé à 32 (cf., FN16: F-PRINT: Emission formatée de textes et paramètres Q" à la page 552)
- Les softkeys START et START PAS A PAS en mode de fonctionnement Test de programme ont été permutées pour pouvoir disposer de la même disposition des softkeys dans tous les modes de fonctionnement (Mémorisation, smarT.NC, Test de programme) (cf. "Exécuter un test de programme" à la page 596)
- Le design des softkeys a été entièrement revu

# [Fonctions MOD](#page-32-0)<br>**Tableaux et sommaires** 14

# Table des matières<br> **[Introduction](#page-14-0)**<br> **Introduction**<br> **Introduction**<br> **Introduction**<br> **Introduction**<br> **Introduction**

**[Mode manuel et dégauchissage](#page-15-1)<br>
<b>Positionnement avec introduction**<br> **2**<br> **2 [Positionnement avec introduction](#page-15-0)  manuelle 3**

**[Programmation: Principes de base ges-](#page-16-0)tion fichiers, aides à la programmation 4**

**[Programmation: Outils](#page-19-0)**<br>**Programmation: Programmer les**<br>**6 [Programmation: Programmer les](#page-20-0)  contours 6**

**[Programmation: Fonctions auxiliaires](#page-22-0) 7**<br>**Programmation: Cycles** 

**[Programmation: Cycles](#page-24-0)**<br>**Programmation: Fonctions spéciales [Programmation: Fonctions spéciales](#page-26-0) 9**

**[Programmation: Sous-programmes et](#page-28-0)  rrogrammation: Sous-programmes et répétitions de parties de programme** 

[Programmation: Paramètres Q](#page-29-0)<br>**12** 

**[Test et exécution de programme](#page-31-0) 12**

**[Tableaux et sommaires](#page-34-1) 14**

**[iTNC 530 avec Windows 2000 \(option\)](#page-34-0) 15**

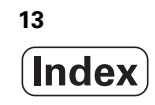

<span id="page-14-0"></span>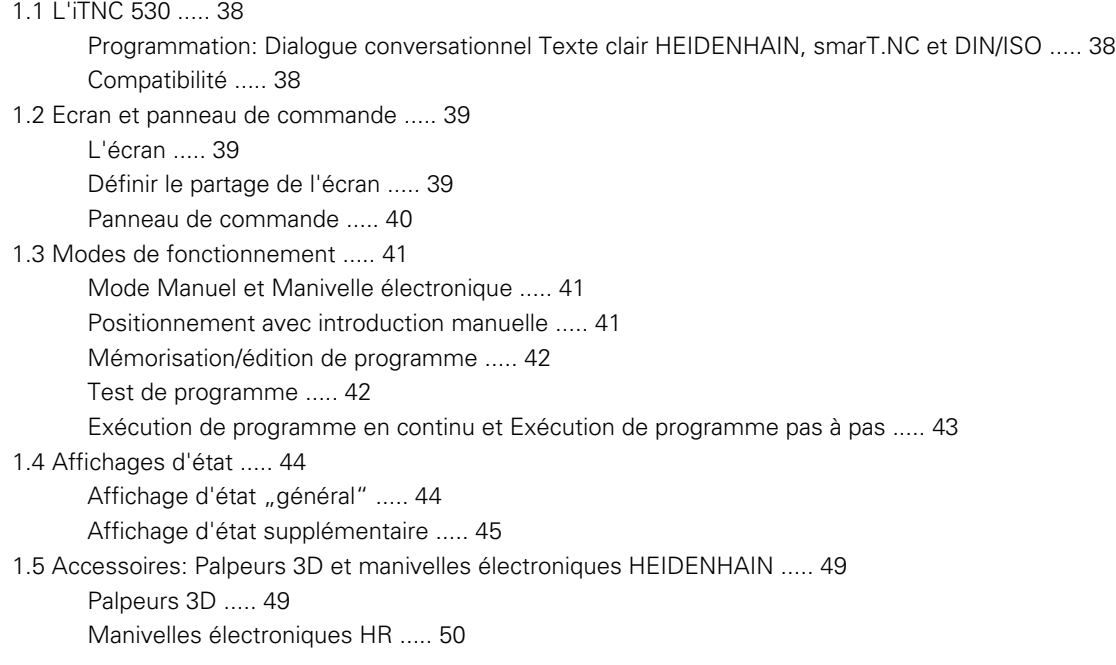

# <span id="page-15-1"></span>**[2 Mode manuel et dégauchissage ..... 51](#page-50-0)**

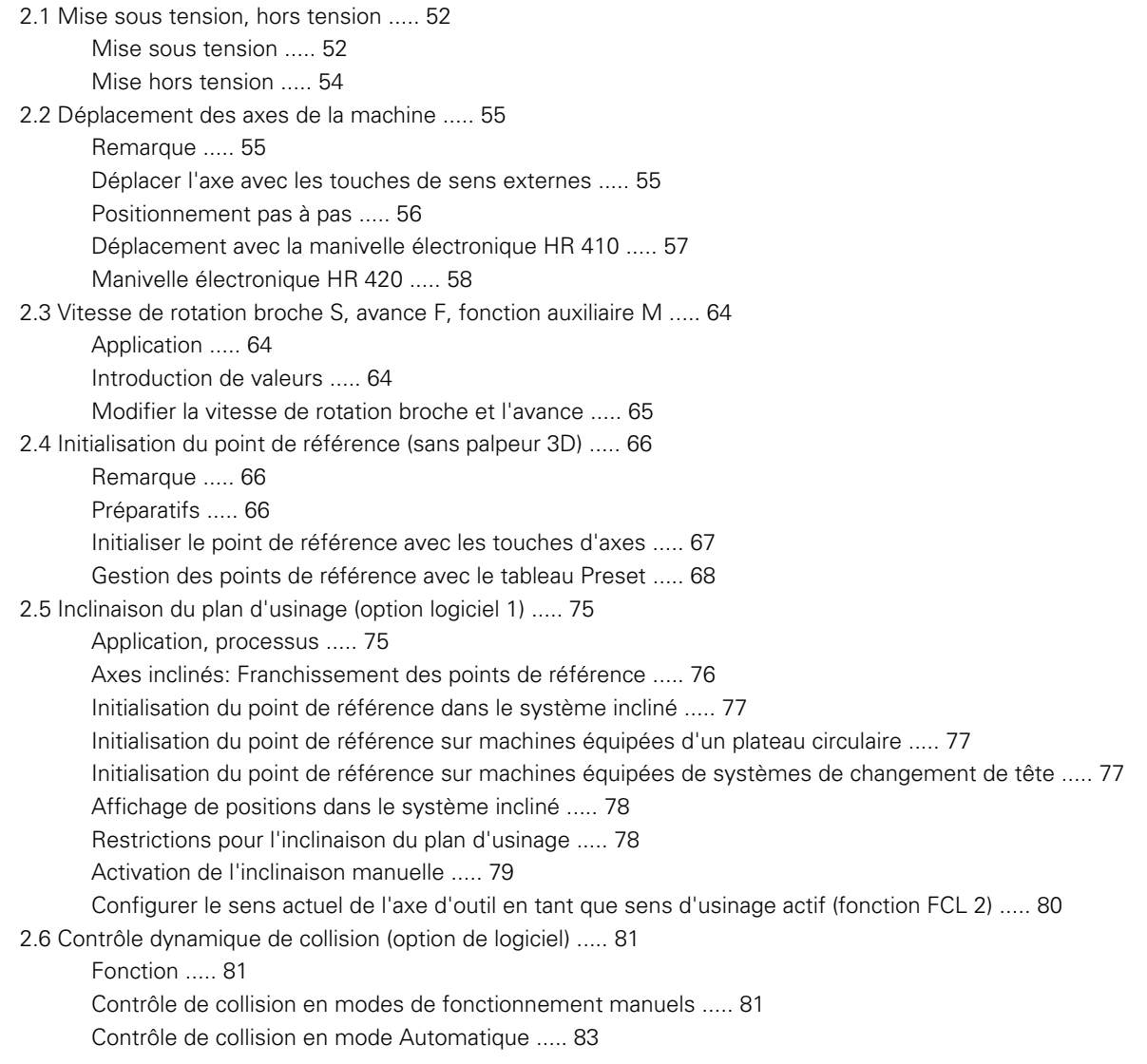

# <span id="page-15-0"></span>**[3 Positionnement avec introduction manuelle ..... 85](#page-84-0)**

[3.1 Programmation et exécution d'opérations simples d'usinage ..... 86](#page-85-0) [Exécuter le positionnement avec introduction manuelle ..... 86](#page-85-1) [Sauvegarder ou effacer des programmes contenus dans \\$MDI ..... 88](#page-87-0)

# <span id="page-16-0"></span>**[4 Programmation: Principes de base, gestion de fichiers, outils de programmation, gestion de](#page-88-0)  palettes ..... 89**

[4.1 Principes de base ..... 90](#page-89-0) [Systèmes de mesure de déplacement et marques de référence ..... 90](#page-89-1) [Système de référence ..... 90](#page-89-2) [Système de référence sur fraiseuses ..... 91](#page-90-0) [Coordonnées polaires ..... 92](#page-91-0) [Positions pièce absolues et incrémentales ..... 93](#page-92-0) [Sélection du point de référence ..... 94](#page-93-0) [4.2 Gestionnaire de fichiers: Principes ..... 95](#page-94-0) [Fichiers ..... 95](#page-94-1) [Sauvegarde des données ..... 96](#page-95-0) [4.3 Travailler avec le gestionnaire de fichiers ..... 97](#page-96-0) [Répertoires ..... 97](#page-96-1) [Chemins d'accès ..... 97](#page-96-2) [Vue d'ensemble: Fonctions de la gestion des fichiers ..... 98](#page-97-0) [Appeler le gestionnaire de fichiers ..... 99](#page-98-0) [Sélectionner les lecteurs, répertoires et fichiers ..... 100](#page-99-0) Créer un nouveau répertoire [\(possible seulement sur le lecteur TNC:\\) ..... 102](#page-101-0) [Copier un fichier donné ..... 103](#page-102-0) [Copier un répertoire ..... 105](#page-104-0) [Sélectionner l'un des derniers fichiers sélectionnés ..... 105](#page-104-1) [Effacer un fichier ..... 106](#page-105-0) [Effacer un répertoire ..... 106](#page-105-1) [Marquer des fichiers ..... 107](#page-106-0) [Renommer un fichier ..... 108](#page-107-0) [Autres fonctions ..... 108](#page-107-1) [Transmission des données vers/à partir d'un support externe de données ..... 109](#page-108-0) [Copier un fichier vers un autre répertoire ..... 111](#page-110-0) [La TNC en réseau ..... 112](#page-111-0) [Périphériques USB sur la TNC \(fonction FCL 2\) ..... 113](#page-112-0) [4.4 Ouverture et introduction de programmes ..... 114](#page-113-0) [Structure d'un programme CN en format conversationnel Texte clair HEIDENHAIN ..... 114](#page-113-1) [Définir la pièce brute:](#page-113-2) **BLK FORM** ..... 114 [Ouvrir un nouveau programme d'usinage ..... 115](#page-114-0) [Programmation de déplacements d'outils en dialogue conversationnel Texte clair ..... 117](#page-116-0) [Prise en compte des positions effectives ..... 119](#page-118-0) [Editer un programme ..... 120](#page-119-0) [La fonction de recherche de la TNC ..... 124](#page-123-0)

[4.5 Graphisme de programmation ..... 126](#page-125-0) [Déroulement/pas de déroulement du graphisme de programmation ..... 126](#page-125-1) [Elaboration du graphisme de programmation pour un programme existant ..... 126](#page-125-2) [Afficher ou non les numéros de séquence ..... 127](#page-126-0) [Effacer le graphisme ..... 127](#page-126-1) [Agrandissement ou réduction de la projection ..... 127](#page-126-2) [4.6 Graphisme filaire 3D \(fonction FCL 2\) ..... 128](#page-127-0) [Application ..... 128](#page-127-1) [Fonctions du graphisme filaire 3D ..... 129](#page-128-0) [Faire ressortir en couleur les séquences CN dans le graphisme ..... 131](#page-130-0) [Afficher ou non les numéros de séquence ..... 131](#page-130-1) [Effacer le graphisme ..... 131](#page-130-2) [4.7 Articulation de programmes ..... 132](#page-131-0) [Définition, application ..... 132](#page-131-1) [Afficher la fenêtre d'articulation / changer de fenêtre active ..... 132](#page-131-2) [Insérer une séquence d'articulation dans la fenêtre du programme \(à gauche\) ..... 132](#page-131-3) [Sélectionner des séquences dans la fenêtre d'articulation ..... 132](#page-131-4) [4.8 Insertion de commentaires ..... 133](#page-132-0) [Application ..... 133](#page-132-1) [Commentaire pendant l'introduction du programme ..... 133](#page-132-2) [Insérer un commentaire après-coup ..... 133](#page-132-3) [Commentaire dans une séquence donnée ..... 133](#page-132-4) [Fonctions pour l'édition du commentaire ..... 134](#page-133-0) [4.9 Créer des fichiers-texte ..... 135](#page-134-0) [Application ..... 135](#page-134-1) [Ouvrir et quitter un fichier-texte ..... 135](#page-134-2) [Editer des textes ..... 136](#page-135-0) [Effacer des caractères, mots et lignes et les insérer à nouveau ..... 137](#page-136-0) [Traiter des blocs de texte ..... 138](#page-137-0) [Recherche de parties de texte ..... 139](#page-138-0) [4.10 La calculatrice ..... 140](#page-139-0) [Utilisation ..... 140](#page-139-1) [4.11 Aide directe pour les messages d'erreur CN ..... 141](#page-140-0) [Afficher les messages d'erreur ..... 141](#page-140-1) [Afficher l'aide ..... 141](#page-140-2) [4.12 Liste de tous les messages d'erreur en instance ..... 142](#page-141-0) [Fonction ..... 142](#page-141-1) [Afficher la liste des erreurs ..... 142](#page-141-2) [Contenu de la fenêtre ..... 143](#page-142-0)

[4.13 Gestionnaire de palettes ..... 144](#page-143-0)

[Utilisation ..... 144](#page-143-1)

[Sélectionner le tableau de palettes ..... 146](#page-145-0)

[Quitter le tableau de palettes ..... 146](#page-145-1)

[Exécuter un fichier de palettes ..... 147](#page-146-0)

[4.14 Mode de fonctionnement palette avec usinage orienté vers l'outil ..... 148](#page-147-0)

[Utilisation ..... 148](#page-147-1)

[Sélectionner un fichier de palettes ..... 152](#page-151-0)

[Réglage d'un fichier de palettes avec formulaire d'introduction ..... 153](#page-152-0)

[Déroulement de l'usinage orienté vers l'outil ..... 157](#page-156-0)

[Quitter le tableau de palettes ..... 158](#page-157-0)

[Exécuter un fichier de palettes ..... 158](#page-157-1)

# <span id="page-19-0"></span>**[5 Programmation: Outils ..... 161](#page-160-0)**

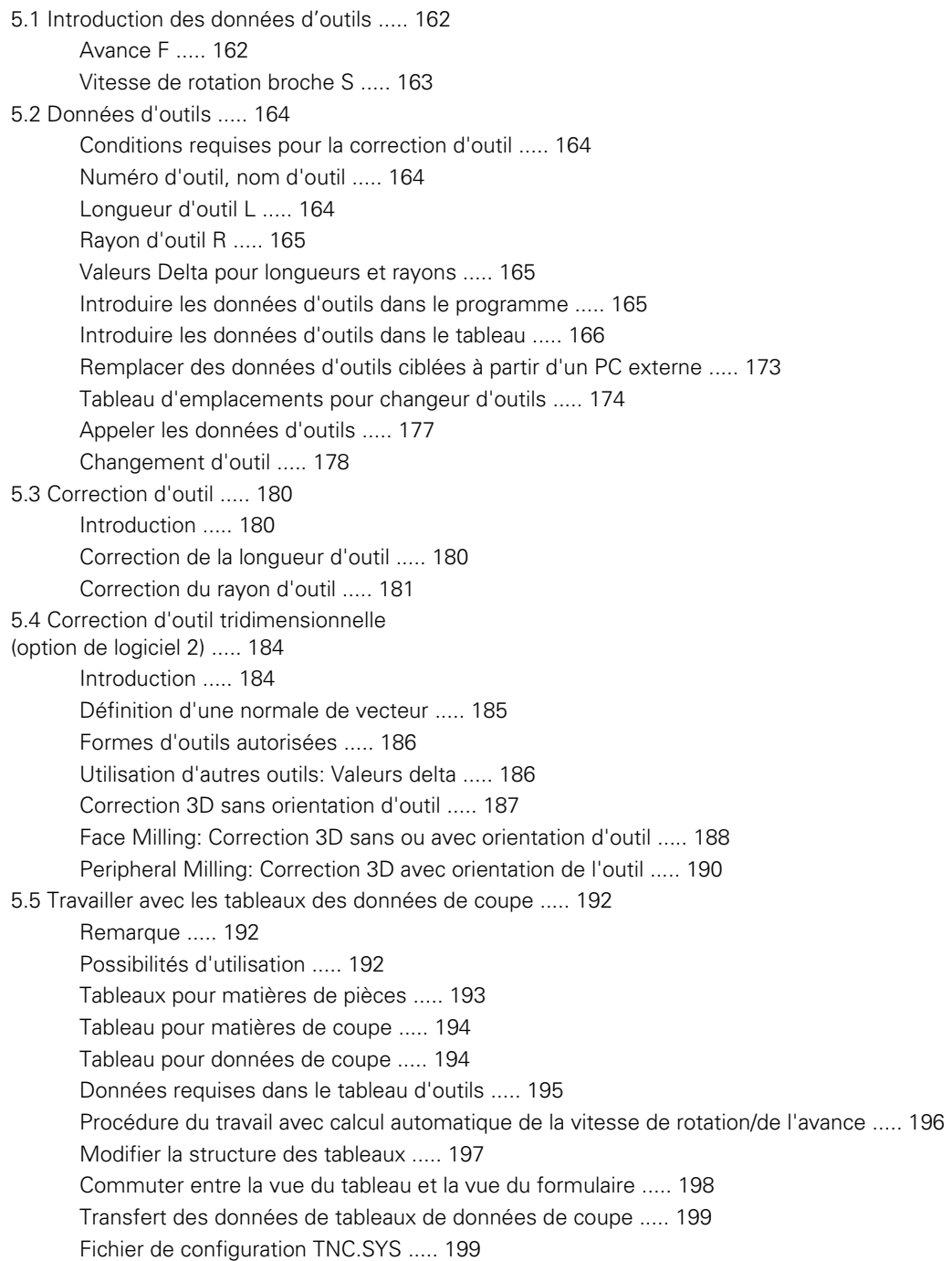

# <span id="page-20-0"></span>**[6 Programmation: Programmer les contours ..... 201](#page-200-0)**

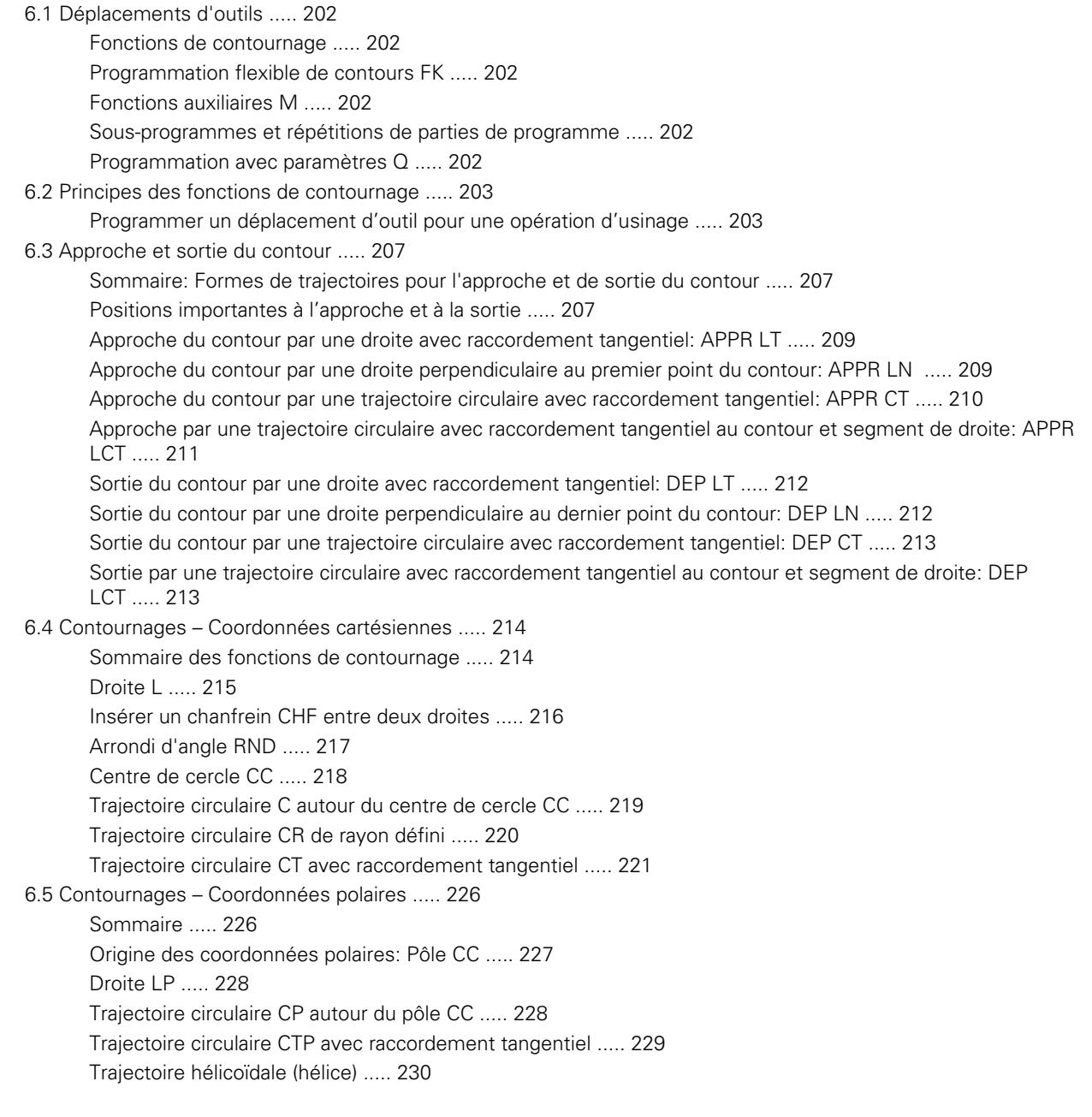

[6.6 Contournages – Programmation flexible de contours FK ..... 235](#page-234-0) [Principes de base ..... 235](#page-234-1) [Graphisme de programmation FK ..... 236](#page-235-0) [Convertir les programmes FK en programmes conversationnels Texte clair ..... 238](#page-237-0) [Ouvrir le dialogue FK ..... 239](#page-238-0) [Programmation flexible de droites ..... 240](#page-239-0) [Programmation flexible de trajectoires circulaires ..... 240](#page-239-1) [Possibilités d'introduction ..... 241](#page-240-0) [Points auxiliaires ..... 244](#page-243-0) [Rapports relatifs ..... 245](#page-244-0) [6.7 Contournages – Interpolation spline \(option de logiciel 2\) ..... 252](#page-251-0) [Application ..... 252](#page-251-1) [6.8 Créer les programmes de contour avec fichiers DXF \(option de logiciel\) ..... 254](#page-253-0) [Application ..... 254](#page-253-1) [Ouvrir un fichier DXF ..... 254](#page-253-2) [Configurations par défaut ..... 255](#page-254-0) [Régler la couche \(layer\) ..... 256](#page-255-0) [Définir le point de référence ..... 257](#page-256-0) [Sélectionner un contour, enregistrer un programme de contour ..... 259](#page-258-0) [Fonction zoom ..... 260](#page-259-0)

# <span id="page-22-0"></span>**[7 Programmation: Fonctions auxiliaires ..... 261](#page-260-0)**

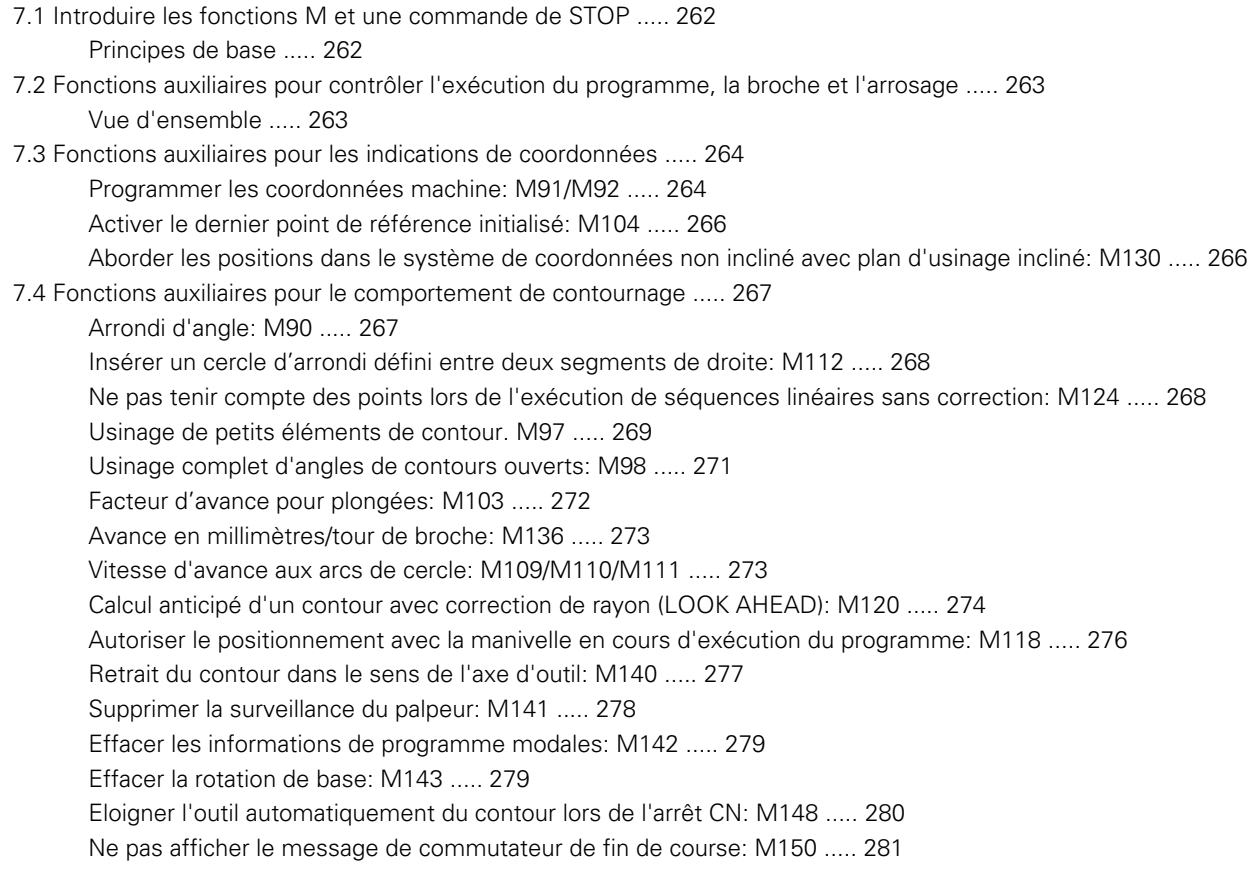

[7.5 Fonctions auxiliaires pour les axes rotatifs ..... 282](#page-281-0)

[Avance en mm/min. sur les axes rotatifs A, B, C: M116 \(option de logiciel 1\) ..... 282](#page-281-1) [Déplacement des axes rotatifs avec optimisation de la course: M126 ..... 283](#page-282-0) [Réduire l'affichage de l'axe rotatif à une valeur inférieure à 360°: M94 ..... 284](#page-283-0) [Correction automatique de la géométrie de la machine lors de l'usinage avec axes inclinés M114](#page-284-0)  (option de logiciel 2) ..... 285 [Conserver la position de la pointe de l'outil lors du positionnement des axes inclinés \(TCPM\): M128](#page-285-0) (option de logiciel 2) ..... 286 [Arrêt précis aux angles avec transitions de contour non tangentielles: M134 ..... 289](#page-288-0) [Sélection d'axes inclinés: M138 ..... 289](#page-288-1) [Prise en compte de la cinématique de la machine pour les positions EFF/NOM en fin de séquence: M144](#page-289-0)  (option de logiciel 2) ..... 290 [7.6 Fonctions auxiliaires pour machines à découpe laser ..... 291](#page-290-0) [Principe ..... 291](#page-290-1)

[Emission directe de la tension programmée: M200 ..... 291](#page-290-2)

[Tension comme fonction de la course: M201 ..... 291](#page-290-3)

[Tension comme fonction de la vitesse: M202 ..... 292](#page-291-0)

[Emission de la tension comme fonction de la durée \(rampe dépendant de la durée\): M203 ..... 292](#page-291-1)

[Emission d'une tension comme fonction de la durée \(impulsion dépendant de la durée\): M204 ..... 292](#page-291-2)

# <span id="page-24-0"></span>**[8 Programmation: Cycles ..... 293](#page-292-0)**

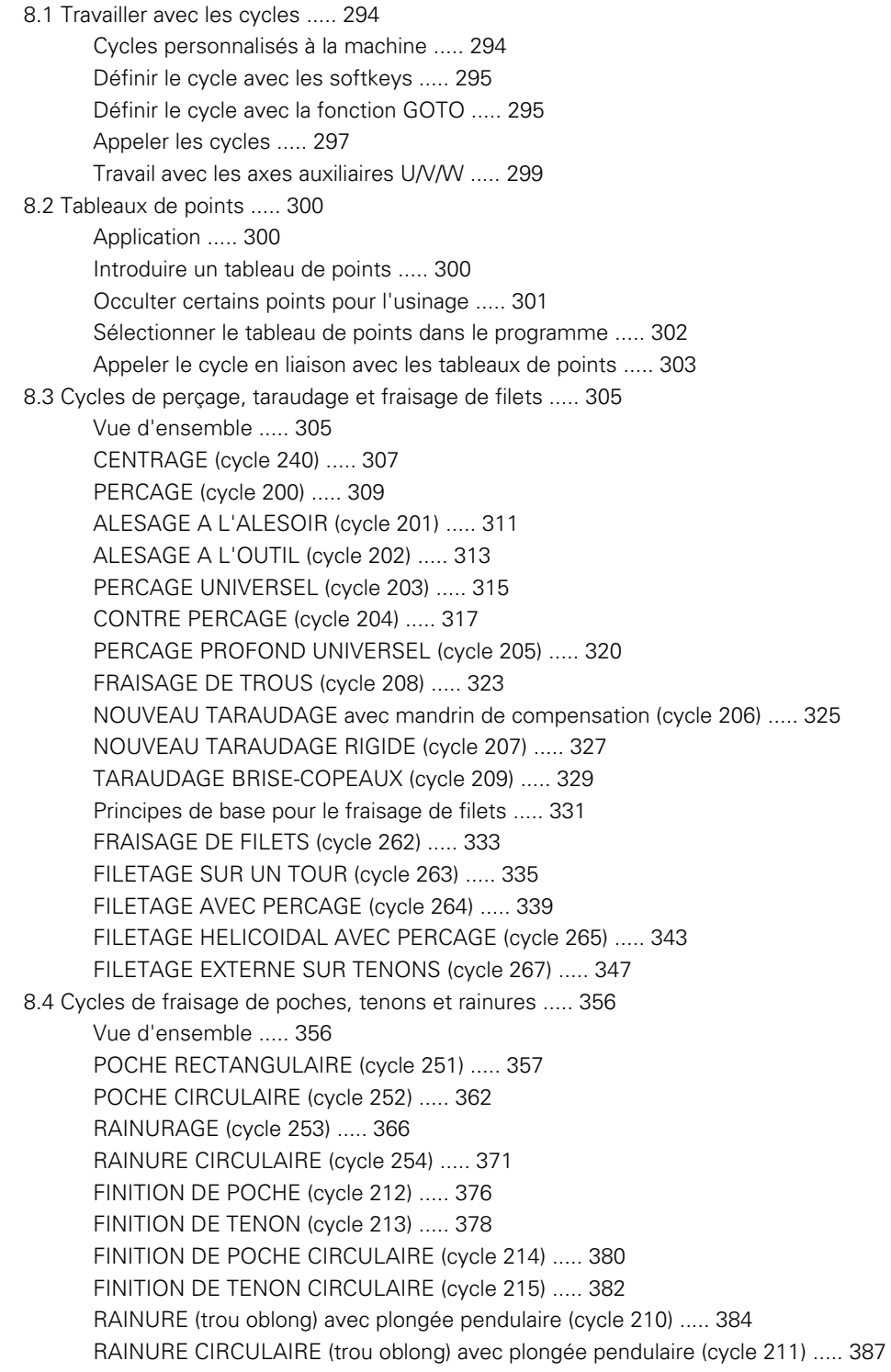

[8.5 Cycles d'usinage de motifs de points ..... 393](#page-392-0) [Sommaire ..... 393](#page-392-1) [MOTIFS DE POINTS SUR UN CERCLE \(cycle 220\) ..... 394](#page-393-0) [MOTIFS DE POINTS EN GRILLE \(cycle 221\) ..... 396](#page-395-0) [8.6 Cycles SL ..... 400](#page-399-0) [Principes de base ..... 400](#page-399-1) [Sommaire des cycles SL ..... 402](#page-401-0) [CONTOUR \(cycle 14\) ..... 403](#page-402-0) [Contours superposés ..... 404](#page-403-0) [DONNEES DU CONTOUR \(cycle 20\) ..... 407](#page-406-0) [PRE-PERCAGE \(cycle 21\) ..... 408](#page-407-0) [EVIDEMENT \(cycle 22\) ..... 409](#page-408-0) [FINITION EN PROFONDEUR \(cycle 23\) ..... 410](#page-409-0) [FINITION LATERALE \(cycle 24\) ..... 411](#page-410-0) [TRACE DE CONTOUR \(cycle 25\) ..... 412](#page-411-0) [CORPS D'UN CYLINDRE \(cycle 27, option de logiciel 1\) ..... 414](#page-413-0) CORPS D'UN CYLINDRE Rainurage (cycle 28, option de logiciel 1) ..... 416 [CORPS D'UN CYLINDRE Fraisage d'un oblong convexe \(cycle 29, option de logiciel 1\) ..... 419](#page-415-0) CORPS D'UN CYLINDRE Fraisage d'un contour externe (cycle 39, option de logiciel 1) ..... 421 [8.7 Cycles SL \(formule de contour\)](#page-418-0) [.....](#page-418-0) [434](#page-418-0) [Principes de base](#page-420-0) [.....](#page-420-0) [434](#page-420-0) [Sélectionner le programme avec les définitions de contour](#page-433-0) [.....](#page-433-0) [435](#page-433-0) [Définir les descriptions de contour](#page-433-1) [.....](#page-433-1) [436](#page-433-1) [Introduire la formule de contour](#page-434-0) [.....](#page-434-0) [437](#page-434-0) [Contours superposés](#page-435-0) [.....](#page-435-0) [438](#page-435-0) [Exécution du contour avec les cycles SL](#page-436-0) [.....](#page-436-0) [440](#page-436-0) [8.8 Cycles d'usinage ligne à ligne](#page-437-0) [.....](#page-437-0) [444](#page-437-0) [Vue d'ensemble](#page-439-0) [.....](#page-439-0) [444](#page-439-0) [EXECUTION DE DONNEES 3D \(cycle 30\)](#page-443-0) [.....](#page-443-0) [445](#page-443-0)

[USINAGE LIGNE A LIGNE \(cycle 230\)](#page-443-1) [.....](#page-443-1) [446](#page-443-1)

[SURFACE REGULIERE \(cycle 231\)](#page-444-0) [.....](#page-444-0) [448](#page-444-0)

[SURFACAGE \(cycle 232\)](#page-445-0) [.....](#page-445-0) [451](#page-445-0)

[8.9 Cycles de conversion de coordonnées ..... 459](#page-458-0) [Vue d'ensemble ..... 459](#page-458-1) [Effet des conversions de coordonnées ..... 459](#page-458-2) [Décalage du POINT ZERO \(cycle 7\) ..... 460](#page-459-0) [Décalage du POINT ZERO avec tableaux de points zéro \(cycle 7\) ..... 461](#page-460-0) [INITIALISATION DU POINT DE REFERENCE \(cycle 247\) ..... 465](#page-464-0) [IMAGE MIROIR \(cycle 8\) ..... 466](#page-465-0) [ROTATION \(cycle 10\) ..... 468](#page-467-0) [FACTEUR ECHELLE \(cycle 11\) ..... 469](#page-468-0) [FACTEUR ECHELLE SPECIF. DE L'AXE \(cycle 26\) ..... 470](#page-469-0) [PLAN D'USINAGE \(cycle 19, option de logiciel 1\) ..... 471](#page-470-0) [8.10 Cycles spéciaux ..... 479](#page-478-0) [TEMPORISATION \(cycle 9\) ..... 479](#page-478-1) [APPEL DE PROGRAMME \(cycle 12\) ..... 480](#page-479-0) [ORIENTATION BROCHE \(cycle 13\) ..... 481](#page-480-0) [TOLERANCE \(cycle 32, option de logiciel 2\) ..... 482](#page-481-0)

# <span id="page-26-0"></span>**[9 Programmation: Fonctions spéciales ..... 485](#page-484-0)**

[9.1 La fonction PLANE: Inclinaison du plan d'usinage \(option de logiciel 1\) ..... 486](#page-485-0) [Introduction ..... 486](#page-485-1) [Définir la fonction PLANE ..... 488](#page-487-0) [Affichage de positions ..... 488](#page-487-1) [Annulation de la fonction PLANE ..... 489](#page-488-0) [9.2 Définir le plan d'usinage avec les angles dans l'espace: PLANE SPATIAL ..... 490](#page-489-0) [Application ..... 490](#page-489-1) [Paramètres d'introduction ..... 491](#page-490-0) [9.3 Définir le plan d'usinage avec les angles de projection: PLANE PROJECTED ..... 492](#page-491-0) [Application ..... 492](#page-491-1) [Paramètres d'introduction ..... 493](#page-492-0) [9.4 Définir le plan d'usinage avec les angles eulériens: PLANE EULER ..... 494](#page-493-0) [Application ..... 494](#page-493-1) [Paramètres d'introduction ..... 495](#page-494-0) [9.5 Définir le plan d'usinage avec deux vecteurs: PLANE VECTOR ..... 496](#page-495-0) [Application ..... 496](#page-495-1) [Paramètres d'introduction ..... 497](#page-496-0) [9.6 Définir le plan d'usinage par trois points: PLANE POINTS ..... 498](#page-497-0) [Application ..... 498](#page-497-1) [Paramètres d'introduction ..... 499](#page-498-0) [9.7 Définir le plan d'usinage au moyen d'un seul angle incrémental dans l'espace: PLANE RELATIVE ..... 500](#page-499-0) [Application ..... 500](#page-499-1) [Paramètres d'introduction ..... 501](#page-500-0)

[Abréviations utilisées ..... 501](#page-500-1)

[9.8 Définir le comportement de positionnement de la fonction PLANE ..... 502](#page-501-0) [Vue d'ensemble ..... 502](#page-501-1) [Orientation automatique](#page-502-0) **MOVE/TURN/STAY** (introduction impérative) ..... 503 [Sélection d'alternatives d'inclinaison: SEQ +/– \(introduction optionnelle\) ..... 506](#page-505-0) [Sélection du mode de transformation \(introduction optionnelle\) ..... 507](#page-506-0) [9.9 Usinage cinq axes avec TCPM dans le plan incliné ..... 508](#page-507-0) [Fonction ..... 508](#page-507-1) [Usinage cinq axes par déplacement incrémental d'un axe rotatif ..... 508](#page-507-2) [Usinage cinq axes par vecteurs normaux ..... 509](#page-508-0) [9.10 FUNCTION TCPM \(option de logiciel 2\) ..... 510](#page-509-0) [Fonction ..... 510](#page-509-1) [Définir la FUNCTION TCPM ..... 510](#page-509-2) [Mode d'action de l'avance programmée ..... 511](#page-510-0) [Interprétation des coordonnées programmées des axes rotatifs ..... 512](#page-511-0) [Mode d'interpolation entre la position initiale et la position finale ..... 513](#page-512-0) [Annuler FUNCTION TCPM ..... 514](#page-513-0) [9.11 Créer un programme-retour ..... 515](#page-514-0) [Fonction ..... 515](#page-514-1) [Conditions requises au niveau du programme à convertir ..... 516](#page-515-0) [Exemple d'application ..... 517](#page-516-0) [9.12 Filtrer les contours \(fonction FCL 2\) ..... 518](#page-517-0) [Fonction ..... 518](#page-517-1)

# <span id="page-28-0"></span>**[10 Programmation: Sous-programmes et répétitions de parties de programme ..... 519](#page-518-0)**

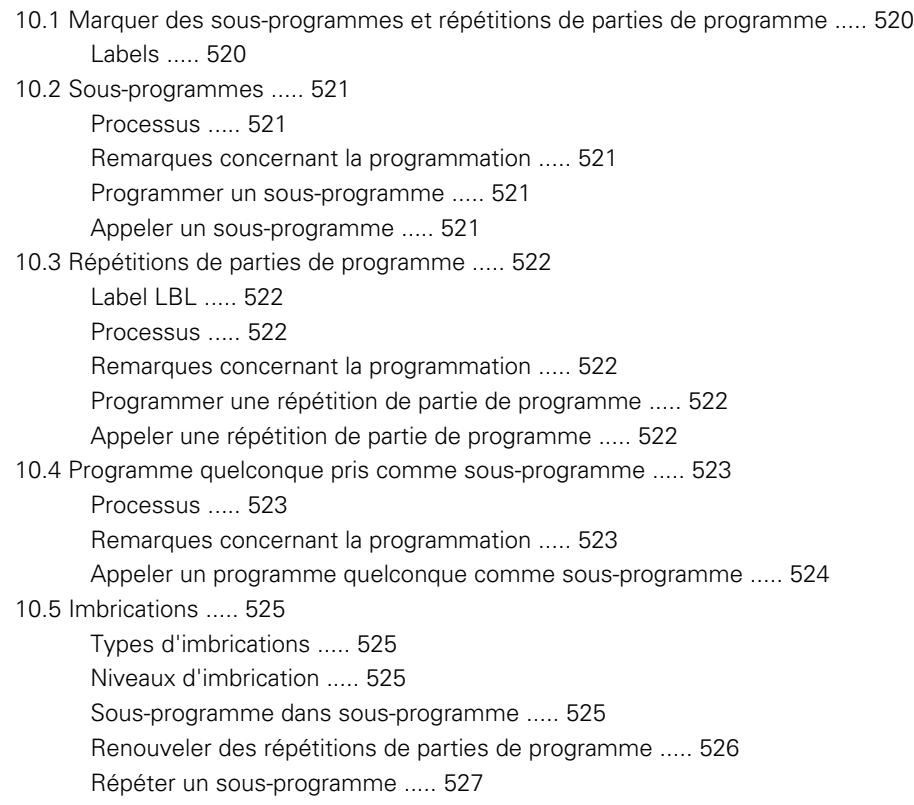

# <span id="page-29-0"></span>**[11 Programmation: Paramètres Q ..... 535](#page-534-0)**

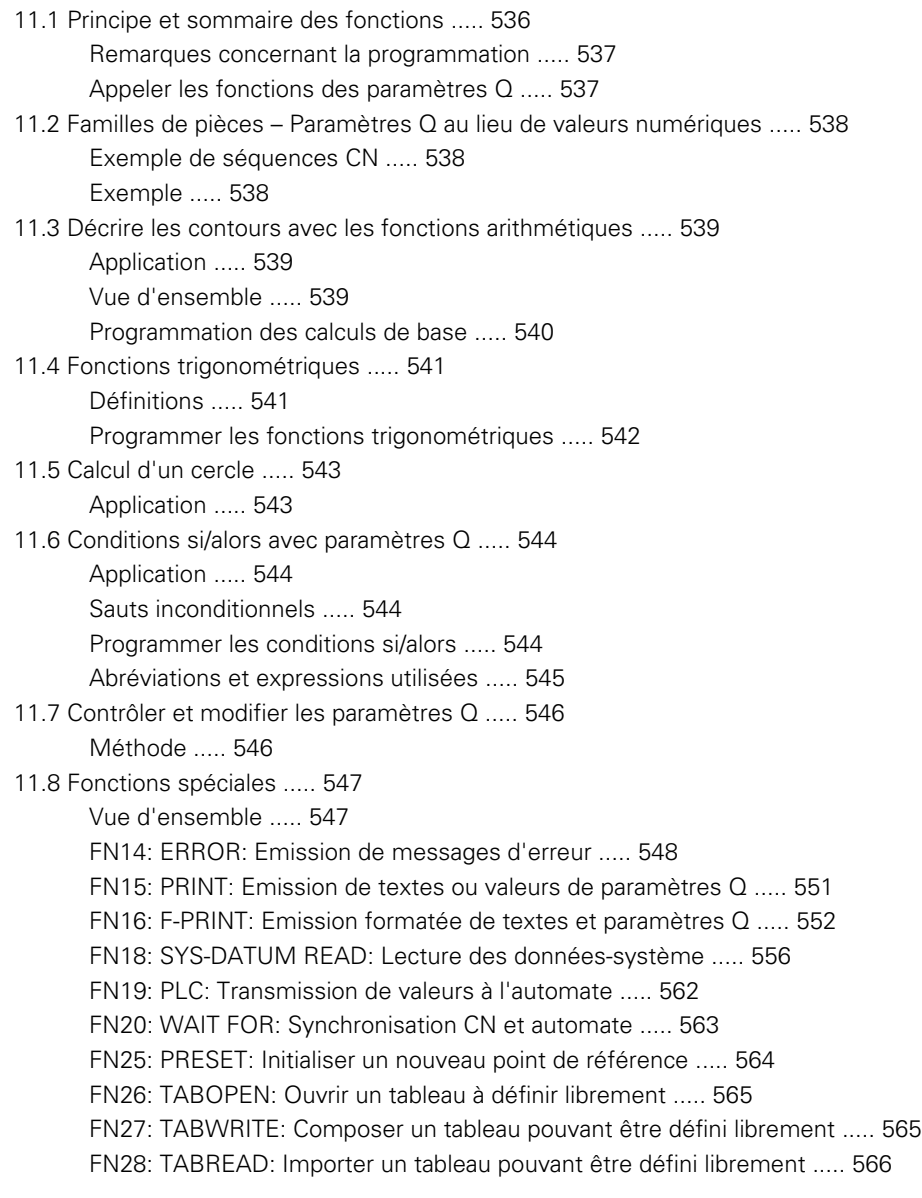

- [11.9 Introduire directement une formule ..... 567](#page-566-0) [Introduire la formule ..... 567](#page-566-1) [Règles régissant les calculs ..... 569](#page-568-0) [Exemple d'introduction ..... 570](#page-569-0)
- [11.10 Paramètres Q réservés ..... 571](#page-570-0) [Valeurs de l'automate Q100 à Q107 ..... 571](#page-570-1) [Rayon d'outil actif: Q108 ..... 571](#page-570-2) [Axe d'outil: Q109 ..... 571](#page-570-3) [Fonction de la broche: Q110 ..... 572](#page-571-0) [Arrosage: Q111 ..... 572](#page-571-1) [Facteur de recouvrement: Q112 ..... 572](#page-571-2) [Unité de mesure dans le programme: Q113 ..... 572](#page-571-3) [Longueur d'outil: Q114 ..... 572](#page-571-4) [Coordonnées issues du palpage en cours d'exécution du programme ..... 573](#page-572-0) [Ecart entre valeur nominale et valeur effective lors de l'étalonnage d'outil automatique avec le TT 130 ..... 573](#page-572-1)

[Inclinaison du plan d'usinage avec angles de la pièce: Coordonnées des axes rotatifs calculées par la TNC ..... 573](#page-572-2) [Résultats de la mesure avec cycles palpeurs \(cf. également Manuel d'utilisation des cycles palpeurs\) ..... 574](#page-573-0)

# <span id="page-31-0"></span>**[12 Test de programme et exécution de programme ..... 583](#page-582-0)**

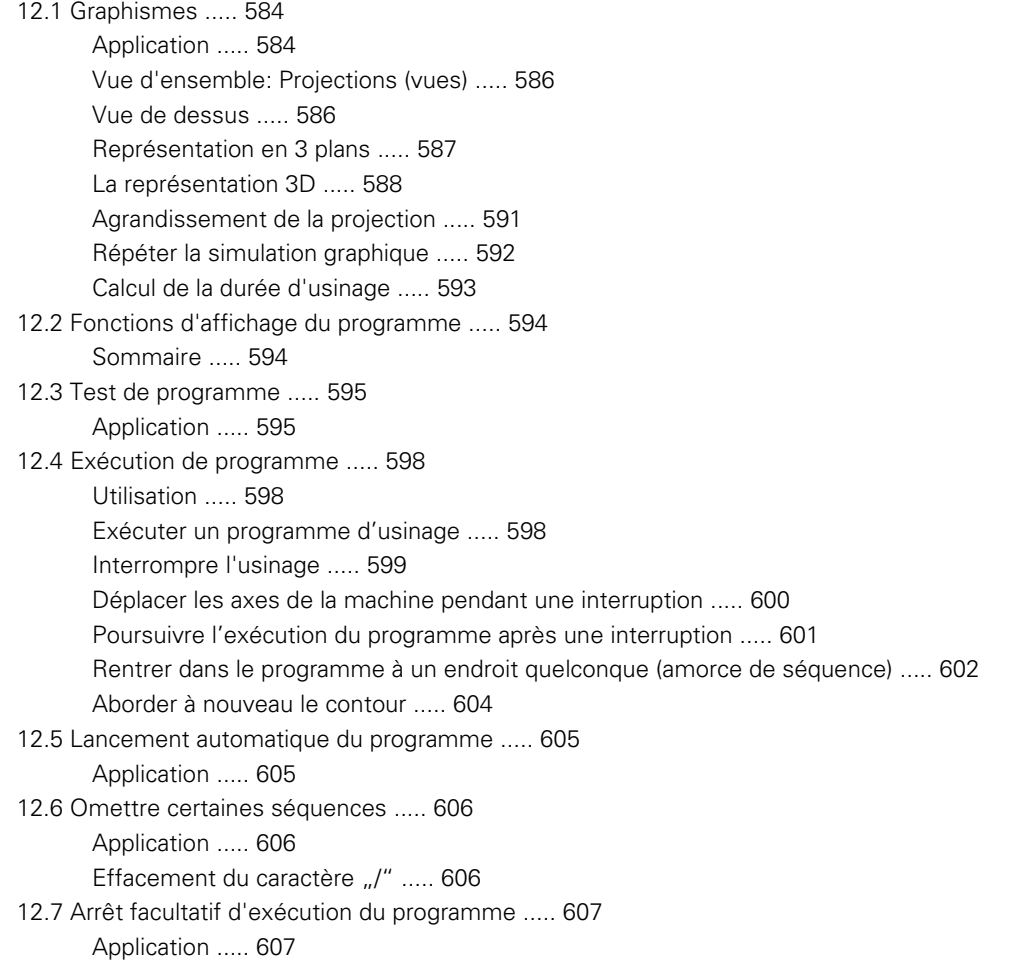

# <span id="page-32-0"></span>**[13 Fonctions MOD ..... 609](#page-608-0)**

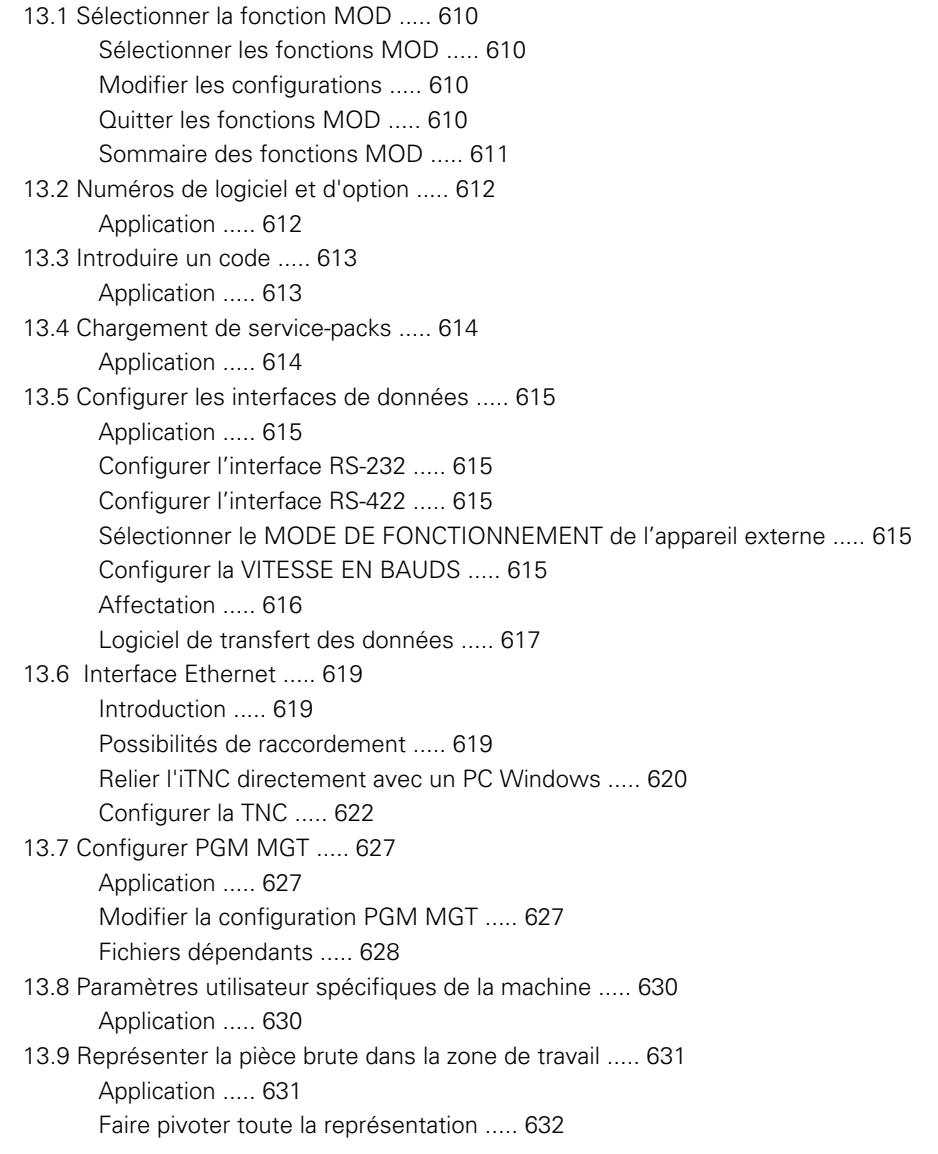

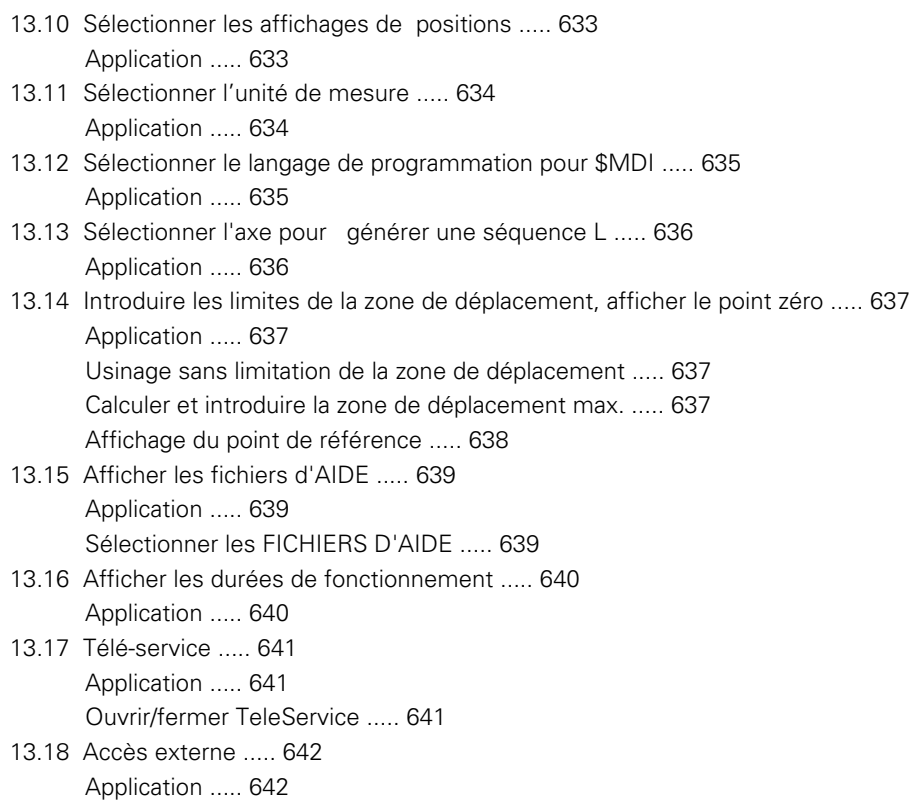

# <span id="page-34-1"></span>**[14 Tableaux et sommaires ..... 643](#page-642-0)**

<span id="page-34-0"></span>[14.1 Paramètres utilisateur généraux ..... 644](#page-643-0) [Possibilités d'introduction des paramètres-machine ..... 644](#page-643-1) [Sélectionner les paramètres utilisateur généraux ..... 644](#page-643-2) [14.2 Distribution des plots et câbles pour les interfaces de données ..... 659](#page-658-0) [Interface V.24/RS-232-C, appareils HEIDENHAIN ..... 659](#page-658-1) [Autres appareils ..... 660](#page-659-0) [Interface V.11/RS-422 ..... 661](#page-660-0) [Prise femelle RJ45 pour Interface Ethernet ..... 661](#page-660-1) [14.3 Informations techniques ..... 662](#page-661-0) [14.4 Changement de la batterie tampon ..... 669](#page-668-0) [15.1 Introduction ..... 672](#page-671-0) [Contrat de licence pour utilisateur final \(CLUF\) pour Windows 2000 ..... 672](#page-671-1) [Généralités ..... 672](#page-671-2) [Caractéristiques techniques ..... 673](#page-672-0) [15.2 Démarrer l'application iTNC 530 ..... 674](#page-673-0) [Enregistrement Windows ..... 674](#page-673-1) [Enregistrement en tant qu'utilisateur TNC ..... 674](#page-673-2) [Enregistrement en tant qu'administrateur local ..... 675](#page-674-0) [15.3 Mise hors tension de l'iTNC 530 ..... 676](#page-675-0) [Principes ..... 676](#page-675-1) [Suppression de l'enregistrement d'un utilisateur ..... 676](#page-675-2) [Fermer l'application iTNC ..... 677](#page-676-0) [Arrêt de Windows ..... 678](#page-677-0) [15.4 Configurations du réseau ..... 679](#page-678-0) [Condition requise ..... 679](#page-678-1) [Adapter les configurations ..... 679](#page-678-2) [Configuration des accès ..... 680](#page-679-0) **[15 iTNC 530 avec Windows 2000 \(option\) ..... 671](#page-670-0)**

[15.5 Particularités dans les gestionnaire de fichiers ..... 681](#page-680-0)

[Transfert des données vers l'iTNC 530 ..... 682](#page-681-0)

[Lecteurs de l'iTNC ..... 681](#page-680-1)

[Fonctions auxiliaires ..... 693](#page-690-0)

 [Tableaux récapitulatifs ..... 691](#page-688-0) [Cycles ..... 691](#page-688-1)
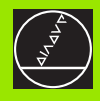

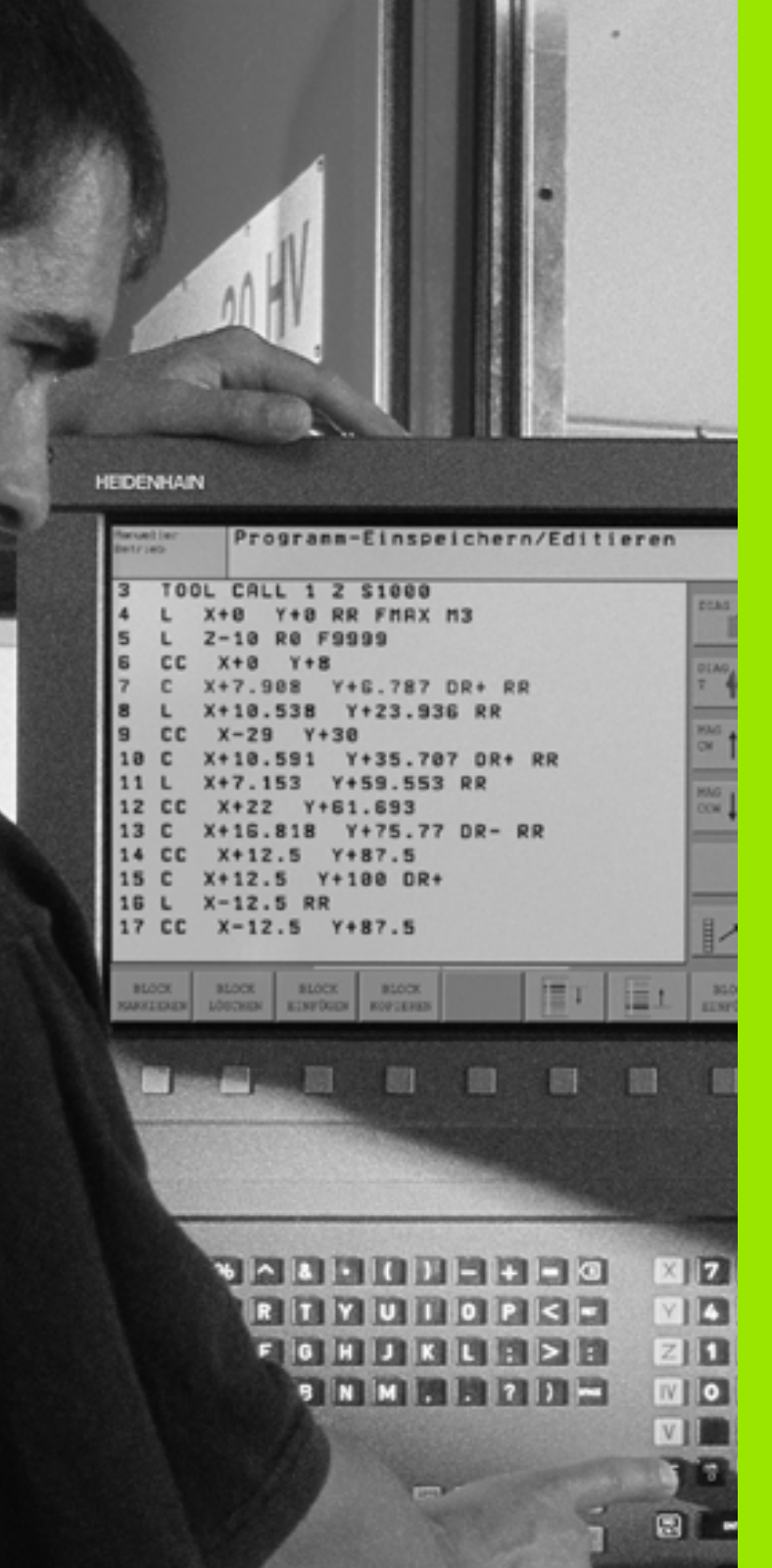

**Introduction**

 $\mathbf i$ 

# **1.1 L'iTNC 530**

Les TNC de HEIDENHAIN sont des commandes de contournage conçues pour l'atelier. Elles vous permettent de programmer des opérations de fraisage et de perçage classiques, directement au pied de la machine, en dialogue conversationnel Texte clair facilement accessible. Elles sont destinées à l'équipement de fraiseuses, perceuses et centres d'usinage. L'iTNC 530 peut commander jusqu'à 12 axes. Vous pouvez également programmer le réglage de la position angulaire de la broche.

Sur le disque dur intégré, vous mémorisez autant de programmes que vous le désirez, même s'ils ont été élaborés de manière externe. Pour effectuer des calculs rapides, une calculatrice intégrée peut être appelée à tout moment.

Le panneau de commande et l'écran sont structurés avec clarté de manière à vous permettre d'accéder rapidement et simplement à toutes les fonctions.

# **Programmation: Dialogue conversationnel Texte clair HEIDENHAIN, smarT.NC et DIN/ISO**

Grâce au dialogue conversationnel Texte clair HEIDENHAIN, la programmation se révèle particulièrement conviviale pour l'opérateur. Pendant que vous introduisez un programme, un graphisme de programmation représente les différentes séquences d'usinage. La programmation de contours libres FK constitue une aide supplémentaire lorsque la cotation des plans n'est pas conforme à l'utilisation d'une CN. La simulation graphique de l'usinage de la pièce est possible aussi bien pendant le test du programme que pendant son exécution.

Les nouveaux utilisateurs TNC peuvent créer de manière très confortable des programmes conversationnels Texte clair structurés grâce au mode d'utilisation smarT.NC et ce, sans être contraints de suivre une longue formation. Il existe une documentation séparée sur smarT.NC qui est destinée aux utilisateurs.

Vous pouvez aussi programmer les TNC selon DIN/ISO ou en mode DNC.

Il est également possible d'introduire et de tester un programme pendant qu'un autre programme est en train d'exécuter l'usinage de la pièce (non valable pour smarT.NC).

# **Compatibilité**

La TNC peut exécuter les programmes d'usinage qui ont été créés sur les commandes de contournage à partir de la TNC 150 B. Si d'anciens programmes TNC contiennent des cycles-constructeur, il convient, côté iTNC 530, de réaliser une adaptation à l'aide du logiciel CycleDesign pour PC. Pour cela, prenez contact avec le constructeur de votre machine ou avec HEIDENHAIN.

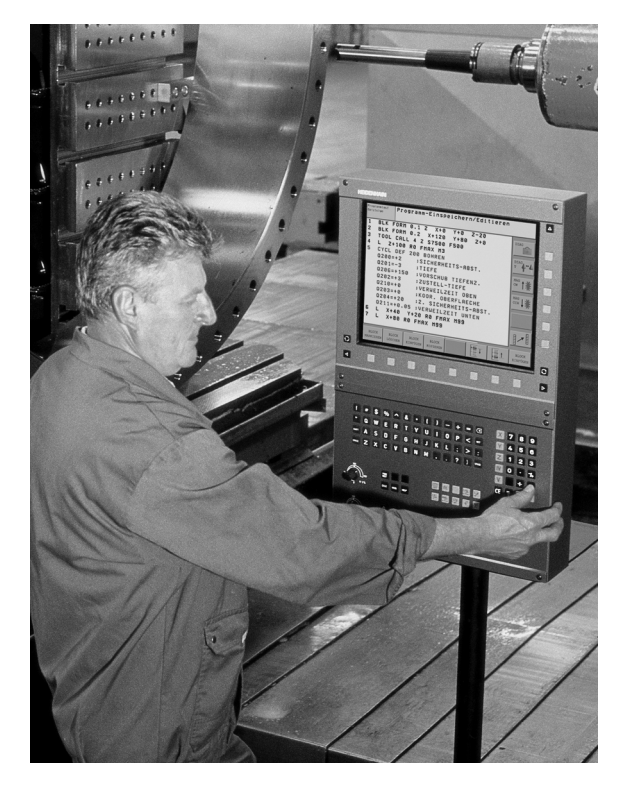

# **1.2 Ecran et panneau de commande**

# **L'écran**

La TNC est livrée avec l'écran couleurs plat BF 150 (LCD) (cf. figure).

**1** En-tête

Lorsque la TNC est sous tension, l'écran affiche en en-tête les modes de fonctionnement sélectionnés: Modes Machine à gauche et modes Programmation à droite. Le mode actuel affiché par l'écran apparaît dans le plus grand champ d'en-tête: On y trouve les questions de dialogue et les textes de messages (excepté lorsque la TNC n'affiche que le graphisme).

**2** Softkeys

La TNC affiche d'autres fonctions sur la ligne en bas, sur une barre de softkeys. Vous sélectionnez ces fonctions avec les touches situées en dessous. De petits curseurs situés directement audessus de la barre de softkeys indiquent le nombre de barres de softkeys que l'on peut sélectionner avec les touches fléchées noires positionnées à l'extérieur. La barre de softkeys active est mise en relief par un curseur plus clair.

- **3** Softkeys de sélection
- **4** Commutation entre les barres de softkeys
- **5** Définition du partage de l'écran
- **6** Touche de commutation de l'écran pour les modes de fonctionnement Machine et Programmation
- **7** Softkeys de sélection pour le constructeur de la machine
- **8** Barres de softkeys pour le constructeur de la machine

# **Définir le partage de l'écran**

L'opérateur choisit le partage de l'écran: Ainsi, par exemple, la TNC peut afficher le programme en mode Mémorisation/édition de programme dans la fenêtre de gauche alors que la fenêtre de droite représente simultanément un graphisme de programmation. On peut aussi afficher l'articulation des programmes dans la fenêtre de droite ou le programme seul à l'intérieur d'une grande fenêtre. Les fenêtres pouvant être affichées par la TNC dépendent du mode sélectionné.

Définir le partage de l'écran:

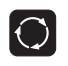

Appuyer sur la touche de commutation de l'écran: La barre de softkeys indique les partages possibles de l'écran, [cf. "Modes de fonctionnement", page 41](#page-40-0)

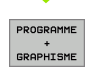

Choisir le partage de l'écran avec la softkey

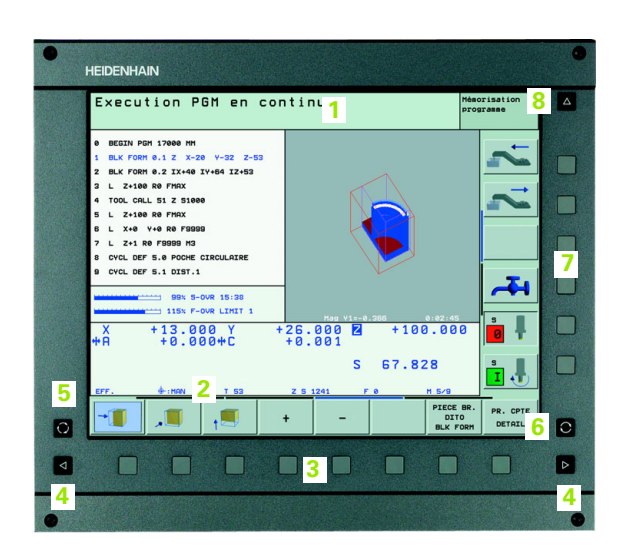

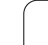

# **Panneau de commande**

La TNC est livrée avec le panneau de commande TE 530. La figure montre les éléments du panneau de commande TE 530:

- **1** Clavier alphabétique pour l'introduction de textes, noms de fichiers et pour la programmation DIN/ISO.
	- Version à 2 processeurs: Touches pour l'utilisation de Windows
- **2** Gestionnaire de fichiers
	- Calculatrice
	- Fonction MOD
	- Fonction HELP
- **3** Modes de fonctionnement Programmation
- **4** Modes de fonctionnement Machine
- **5** Ouverture des dialogues de programmation
- **6** Touches fléchées et instruction de saut GOTO
- **7** Introduction numérique et sélection d'axe
- **8** Touchpad: Seulement pour l'utilisation de la version à deux processeurs, de softkeys et de smarT.NC
- **9** Touches de navigation smarT.NC

Les fonctions des différentes touches sont regroupées sur la première page de rabat.

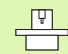

#### Un certain nombre de constructeurs de machine

n'utilisent pas le panneau de commande standard de HEIDENHAIN. Dans ce cas, reportez-vous au manuel de la machine.

Les touches externes – touche START CN ou STOP CN, par exemple – sont également décrites dans le manuel de la machine.

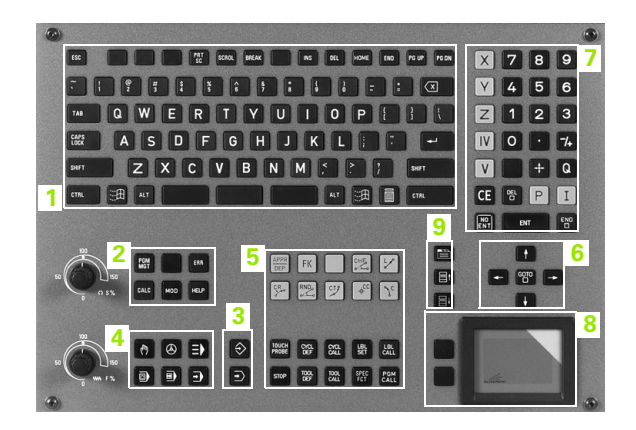

# <span id="page-40-0"></span>**1.3 Modes de fonctionnement**

# **Mode Manuel et Manivelle électronique**

Le réglage des machines s'effectue en mode Manuel. Ce mode permet de positionner les axes de la machine manuellement ou pas à pas, d'initialiser les points de référence et d'incliner le plan d'usinage.

Le mode Manivelle électronique sert au déplacement manuel des axes de la machine à l'aide d'une manivelle électronique HR.

**Softkeys pour le partage de l'écran** (à sélectionner tel que décrit précédemment)

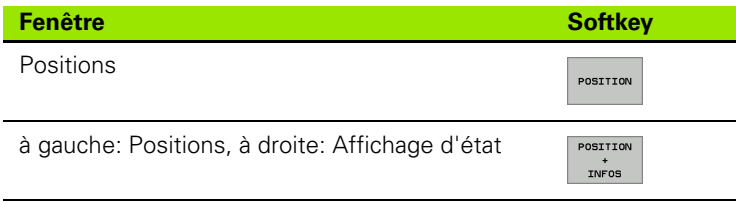

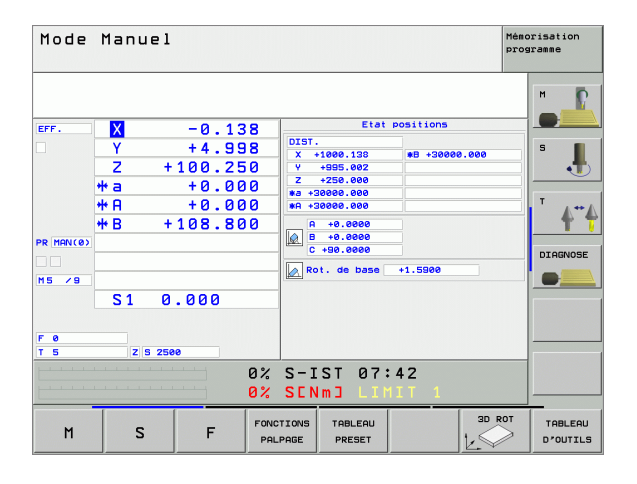

# **Positionnement avec introduction manuelle**

Ce mode sert à programmer des déplacements simples, par exemple pour le surfaçage ou le pré-positionnement.

#### **Softkeys pour le partage de l'écran**

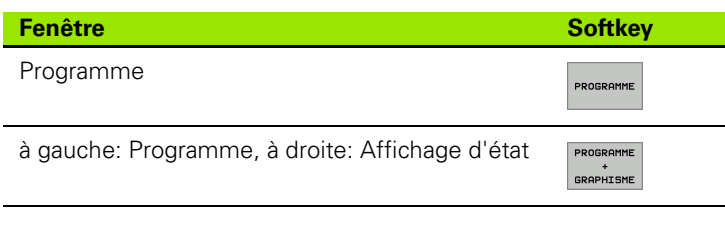

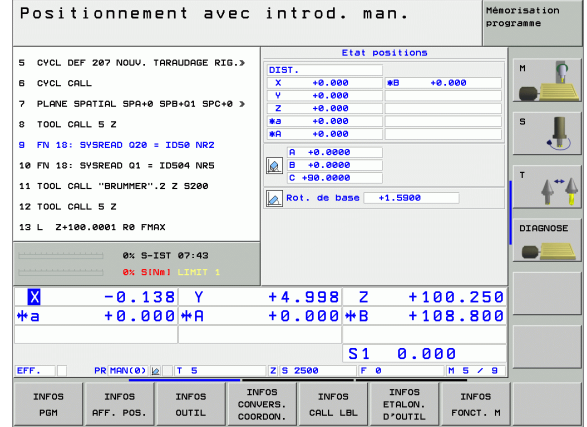

# **Mémorisation/édition de programme**

Vous élaborez vos programmes à l'aide de ce mode. La programmation de contours libres, les différents cycles et les fonctions des paramètres Q constituent une aide et un complément variés pour la programmation. Si on le désire, le graphisme de programmation ou le graphisme filaire 3D (fonction FCL 2) affiche les trajectoires programmées.

## **Softkeys pour le partage de l'écran**

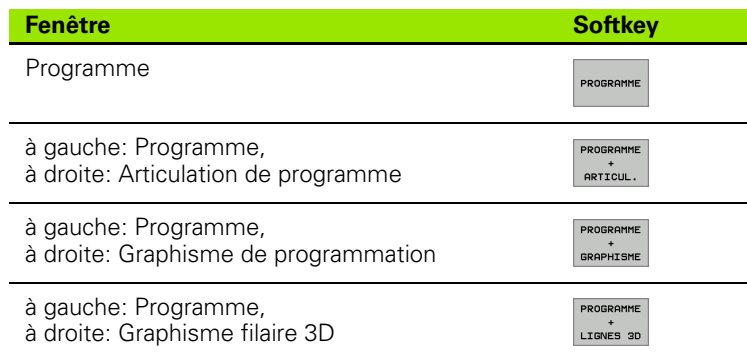

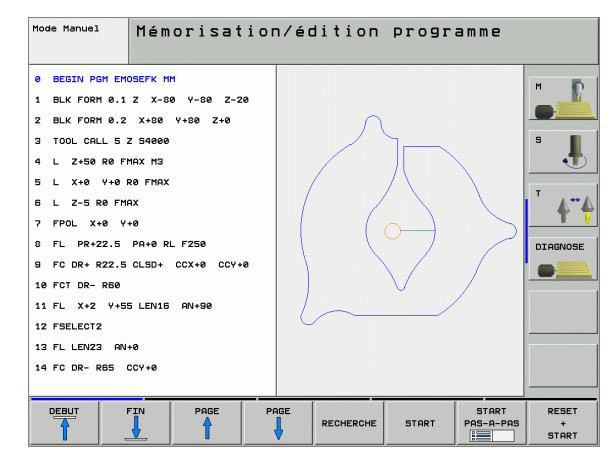

# **Test de programme**

La TNC simule les programmes et parties de programme en mode Test de programme, par exemple pour détecter les incompatibilités géométriques, les données manquantes ou erronées du programme et les violations dans la zone de travail. La simulation s'effectue graphiquement et selon plusieurs projections.

Softkeys pour le partage de l'écran: cf. "Exécution de programme en [continu et Exécution de programme pas à pas", page 43](#page-42-0).

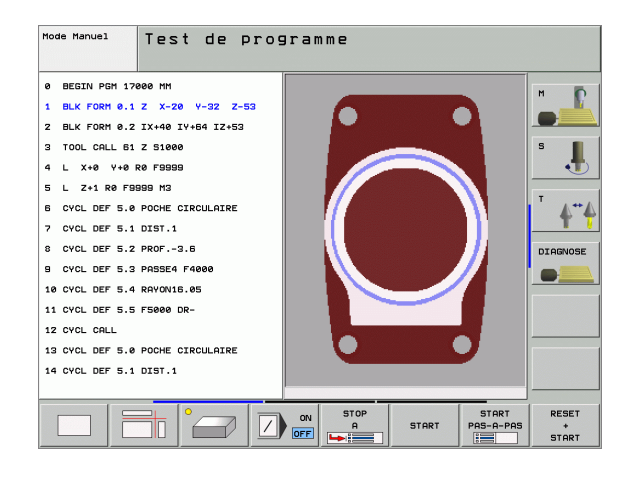

# <span id="page-42-0"></span>**Exécution de programme en continu et Exécution de programme pas à pas**

En mode Exécution de programme en continu, la TNC exécute un programme d'usinage jusqu'à la fin du programme ou jusqu'à une interruption manuelle ou programmée de celui-ci. Vous pouvez poursuivre l'exécution du programme après son interruption.

En mode Exécution de programme pas à pas, vous lancez les séquences une à une à l'aide de la touche START externe

#### **Softkeys pour le partage de l'écran**

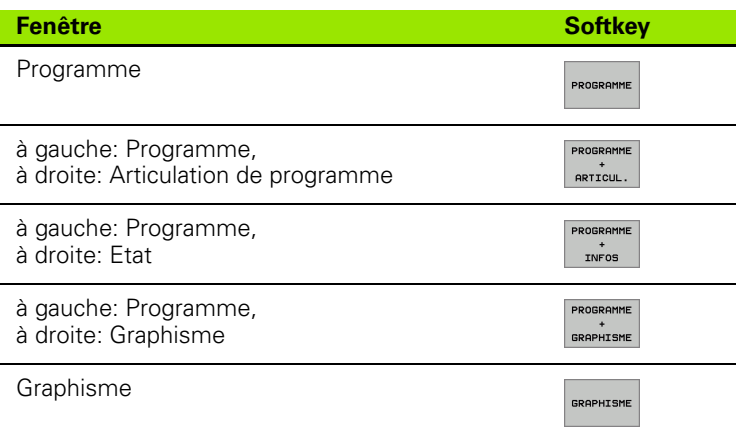

#### Mémorisation<br>programme Execution PGM en continu 0 BEGIN PGM 17011 MM D  $\blacksquare$ 1 UMAT "S 6-5-3" 2 BLK FORM 8.1 Z X-BA V-70 Z-20 3 BLK FORM 0.2 X+130 Y+50 Z+45 ļ. 4 TOOL CALL 17 Z 53500 5 L X-50 Y-30 Z+20 R0 F1000 M3 6 L X-30 Y-40 Z+10 RR  $\ddot{\bullet}$ 7 RND R26 8 L X+70 Y-60 Z-10 DIAGNOSE  $\bullet$   $\equiv$ 0% S-IST 07:42  $0x$  SINet 30 H +60 V  $0:00:00$  $+5.000Y$ +64.704 Z  $\mathbf{x}$ +91.731  $+0.000 + A$  $+0.000 + B$ +108.800 #a  $S<sub>1</sub>$ 0.000 EFF. PR MAN(0) 2 2 T 5 Z \$ 2500 PAGE AMORCE<br>SEQUENCE TEST MISE<br>EN OEUVRE<br>OUTILS  $DEBUT$ FIN PAGE TABLEAU TABLEAU PTS ZERO D'OUTILS

#### **Softkeys pour le partage de l'écran et pour les tableaux de palettes**

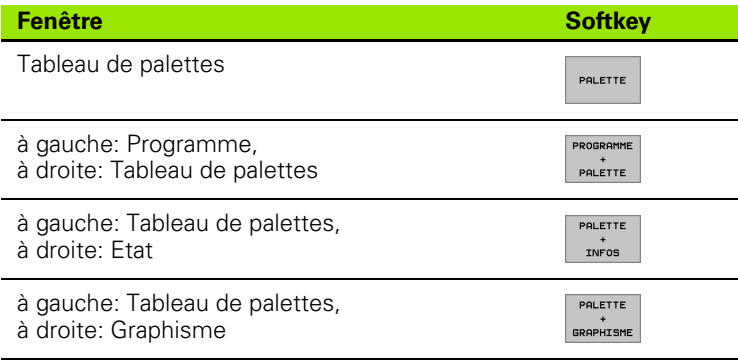

**1.3 Modes de fonctionnement**

1.3 Modes de fonctionnement

# **1.4 Affichages d'état**

# Affichage d'état "général"

L'affichage d'état général **1** vous informe de l'état actuel de la machine. Il apparaît automatiquement dans les modes de fonctionnement

- Exécution de programme pas à pas et Exécution de programme en continu tant que l'on n'a pas sélectionné exclusivement "graphisme" ainsi qu'en mode
- **Positionnement avec introduction manuelle.**

En modes de fonctionnement Manuel et Manivelle électronique, l'affichage d'état apparaît dans la grande fenêtre.

## **Informations délivrées par l'affichage d'état**

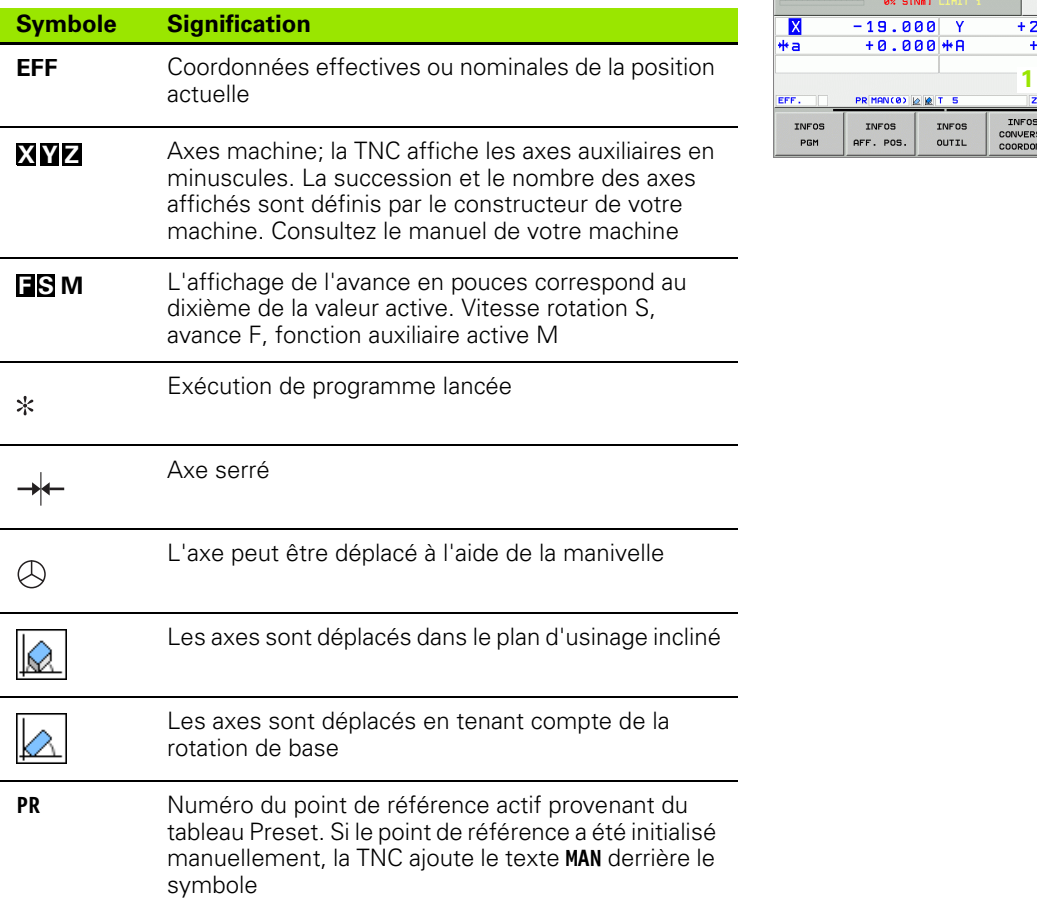

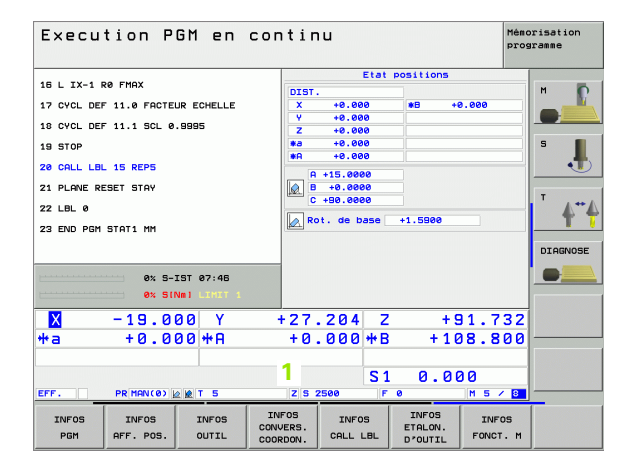

# **Affichage d'état supplémentaire**

L'affichage d'état supplémentaire donne des informations détaillées sur le déroulement du programme. Il peut être appelé dans tous les modes de fonctionnement, excepté en mode Mémorisation/édition de programme.

#### **Activer l'affichage d'état supplémentaire**

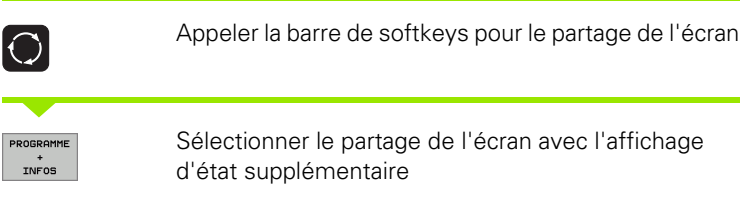

#### **Sélectionner les affichages d'état supplémentaires**

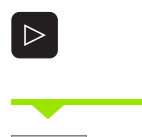

**INFOS** PGM

Commuter la barre de softkeys jusqu'à l'apparition de la softkey INFOS

Sélectionner l'affichage d'état supplémentaire, par exemple, les informations générales sur le programme

Ci-après, description des différents affichages d'état supplémentaires que vous pouvez sélectionner par softkeys:

#### **Informations générales sur le programme**

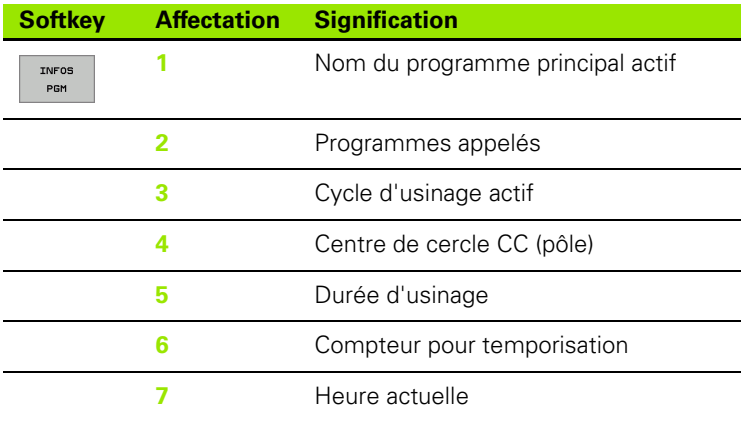

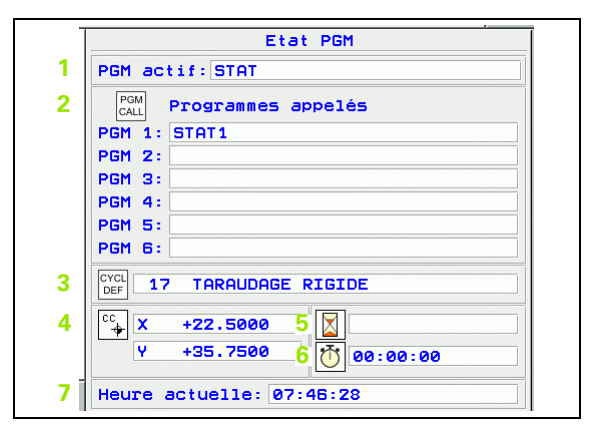

#### **Positions et coordonnées**

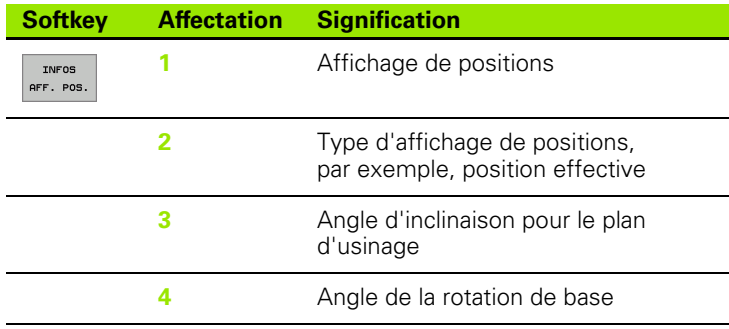

## **Informations sur les outils**

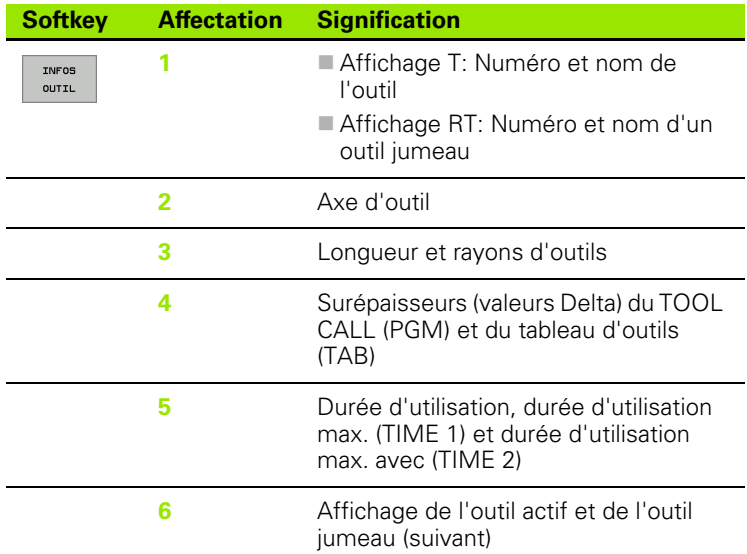

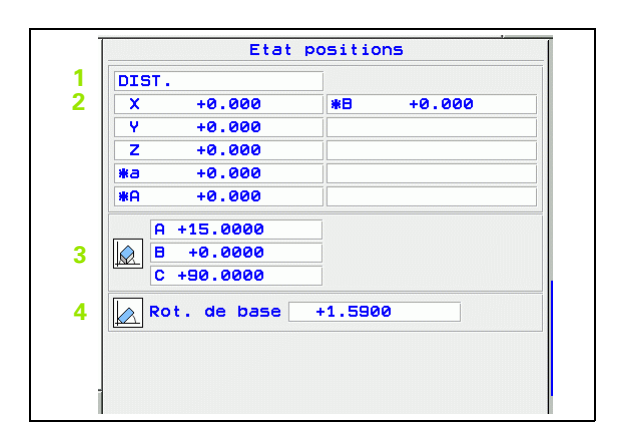

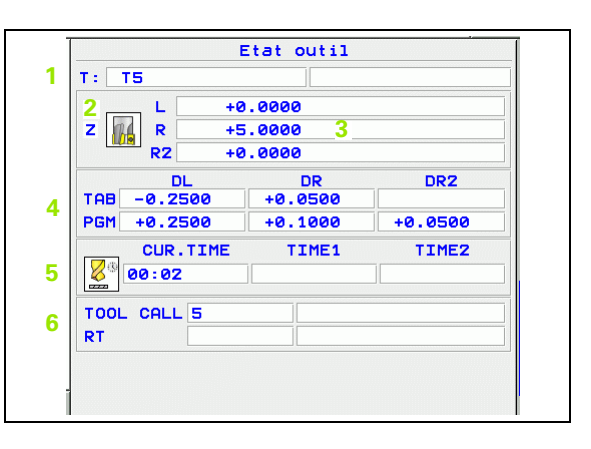

#### **Conversions de coordonnées**

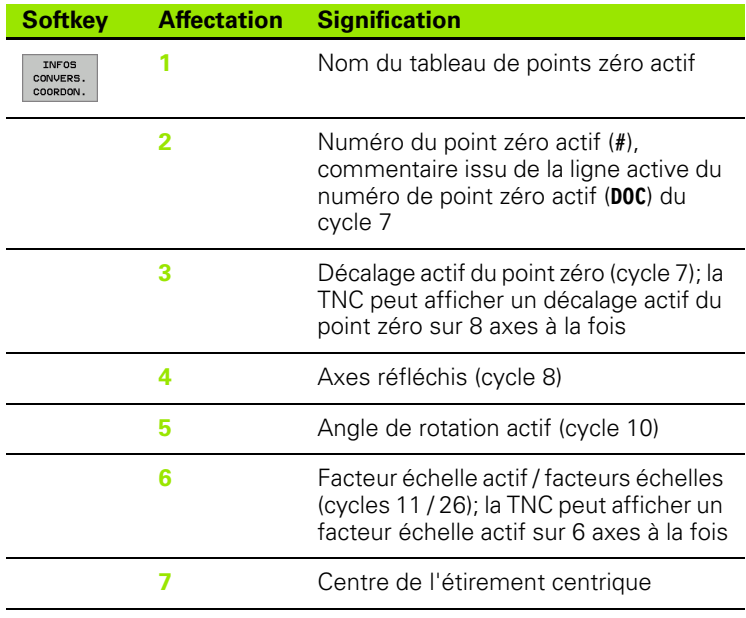

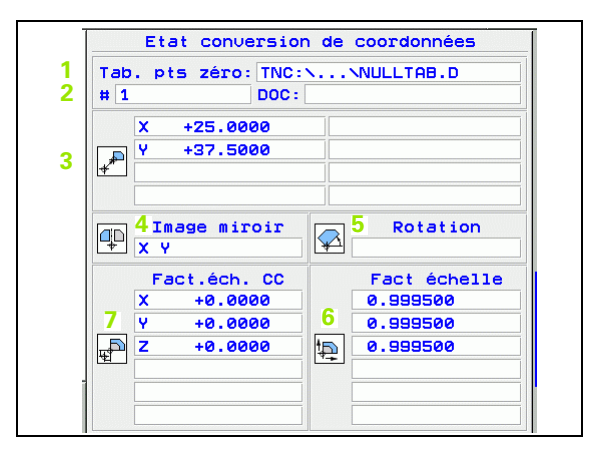

Cf. "Cycles de conversion de coordonnées" à la page 459.

## **Répétition de parties de programme/sous-programmes**

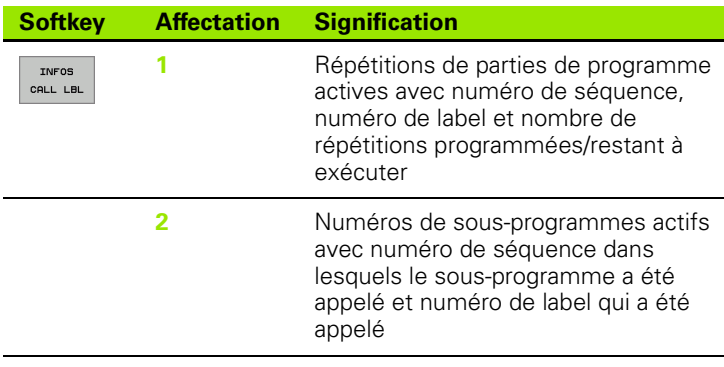

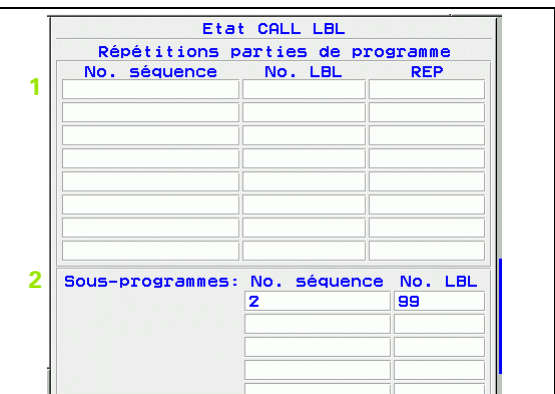

## **Etalonnage d'outils**

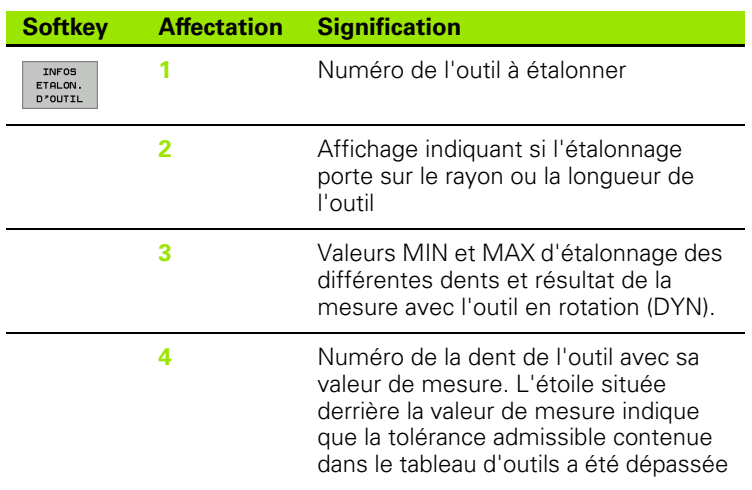

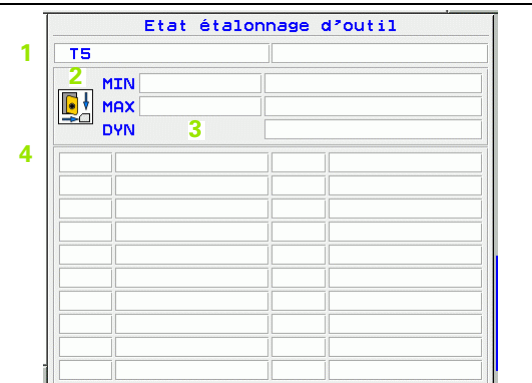

## **Fonctions auxiliaires M actives**

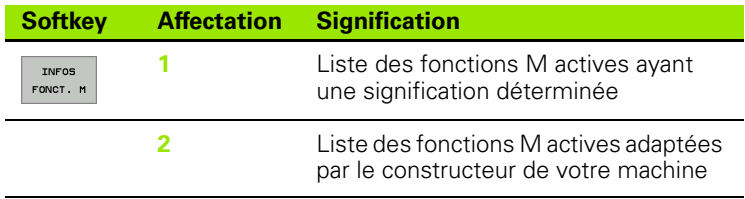

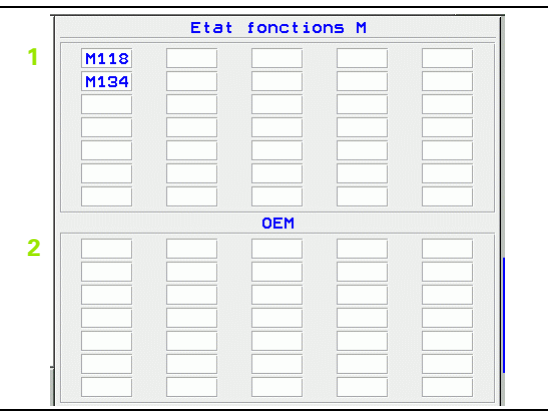

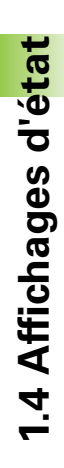

 $\bullet$ ľ

# **1.5 Accessoires: Palpeurs 3D et manivelles électroniques HEIDENHAIN**

# **Palpeurs 3D**

Les différents palpeurs 3D de HEIDENHAIN servent à:

- dégauchir les pièces automatiquement
- $\blacksquare$  initialiser les points de référence avec rapidité et précision
- mesurer la pièce pendant l'exécution du programme
- étalonner et contrôler les outils

Toutes les fonctions destinées aux palpeurs sont décrites 哈 dans un autre Manuel d'utilisation. Si vous le désirez, adressez-vous à HEIDENHAIN pour recevoir ce Manuel d'utilisation. Id.-Nr.: 329 203-xx.

## **Les palpeurs à commutation TS 220 et TS 640**

Ces palpeurs sont particulièrement bien adaptés au dégauchissage automatique de la pièce, à l'initialisation du point de référence et aux mesures sur la pièce. Le TS 220 transmet les signaux de commutation par l'intermédiaire d'un câble et représente donc une alternative à prix intéressant si vous comptez effectuer ponctuellement des opérations de digitalisation.

Le TS 640 (cf. figure) a été conçu spécialement pour les machines équipées d'un changeur d'outils. Les signaux de commutation sont transmis sans câble, par voie infrarouge.

Principe de fonctionnement: Dans les palpeurs à commutation de HEIDENHAIN, un commutateur optique anti-usure enregistre la déviation de la tige. Le signal émis permet de mémoriser la valeur effective correspondant à la position actuelle du palpeur.

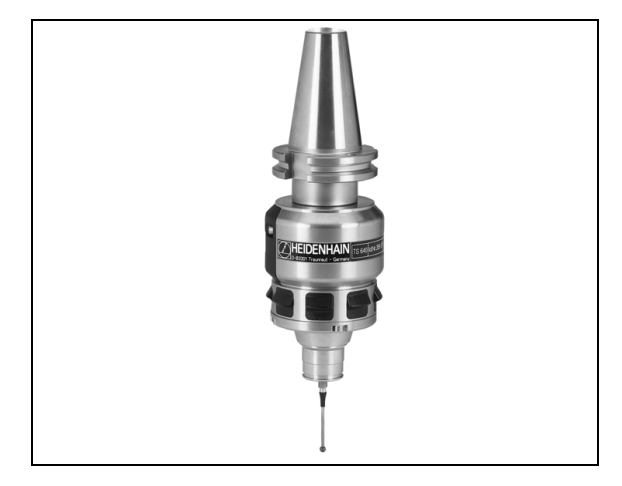

#### **Le palpeur d'outils TT 130 pour l'étalonnage d'outils**

Le palpeur 3D à commutation TT 130 est destiné à l'étalonnage et au contrôle des outils. La TNC dispose de 3 cycles pour calculer le rayon et la longueur d'outil avec broche à l'arrêt ou en rotation. La structure particulièrement robuste et l'indice de protection élevé rendent le TT 130 insensible aux liquides de refroidissement et aux copeaux. Le signal de commutation est généré grâce à un commutateur optique anti-usure d'une grande fiabilité.

# **Manivelles électroniques HR**

Les manivelles électroniques simplifient le déplacement manuel précis des chariots des axes. Le déplacement pour un tour de manivelle peut être sélectionné à l'intérieur d'une plage étendue. Outre les manivelles encastrables HR 130 et HR 150, HEIDENHAIN propose également les manivelles portables HR 410 et HR 420. Vous trouverez au chapitre 2 une description détaillée de la HR 420 (cf. "Manivelle électronique HR 420" à la page 58)

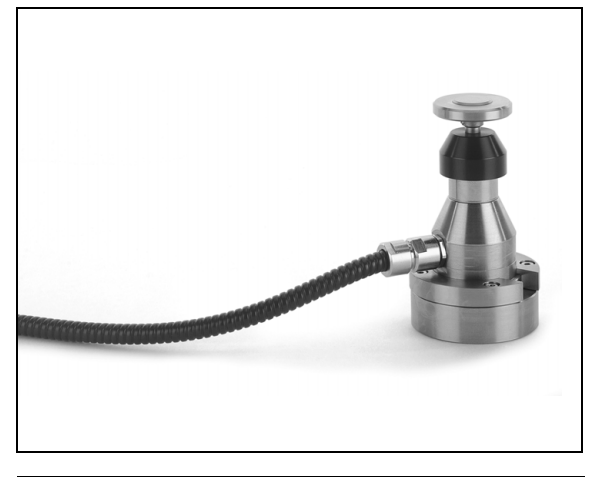

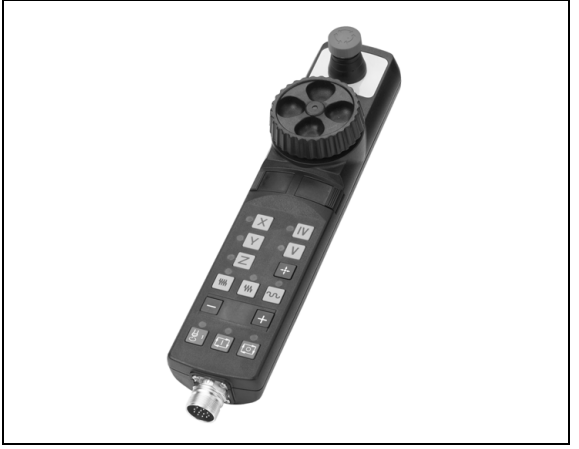

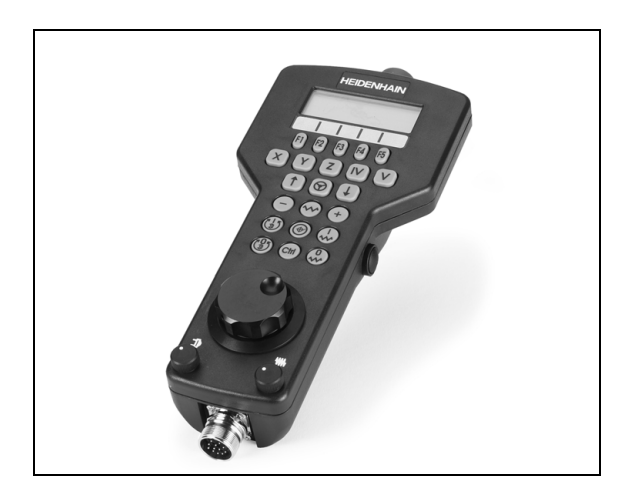

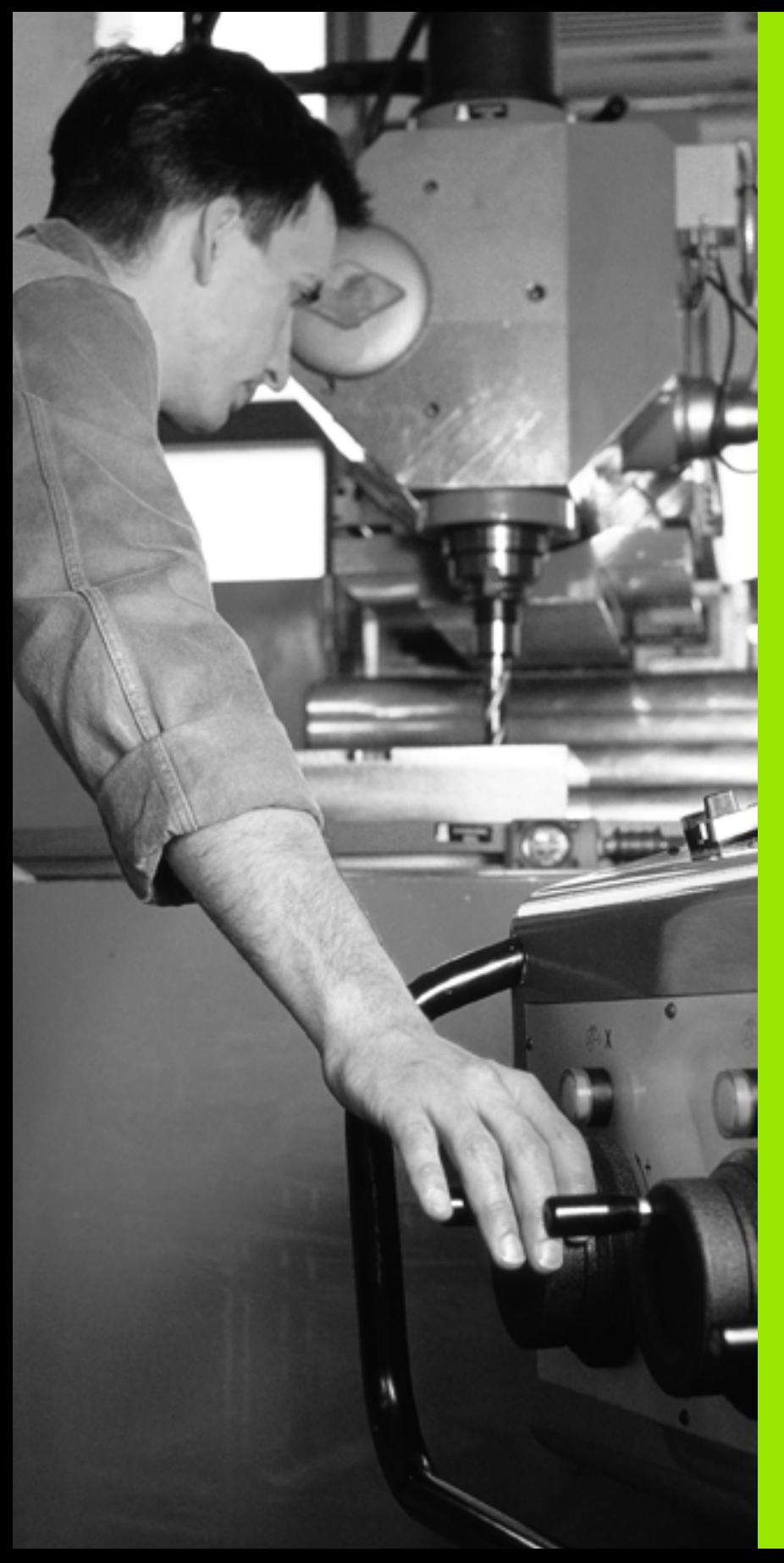

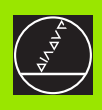

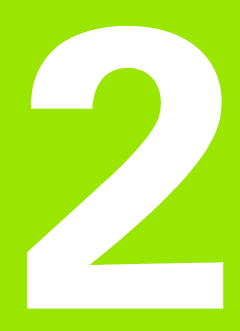

**Mode manuel et dégauchissage**

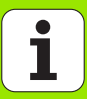

# **2.1 Mise sous tension, hors tension**

# **Mise sous tension**

La mise sous tension et le franchissement des points de référence sont des fonctions qui dépendent de la machine. Consultez le manuel de votre machine.

Mettre sous tension l'alimentation de la TNC et de la machine. La TNC affiche alors le dialogue suivant:

## **TEST MÉMOIRE**

 $\begin{array}{c} \hline \mathbb{F} \\ \hline \end{array}$ 

La mémoire de la TNC est vérifiée automatiquement

**COUPURE D'ALIMENTATION**

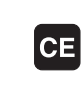

Message de la TNC indiquant une coupure d'alimentation – Effacer le message

**COMPILER LE PROGRAMME AUTOMATE**

Compilation automatique du programme automate de la TNC

**TENSION COMMANDE RELAIS MANQUE**

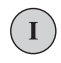

Mettre la commande sous tension. La TNC vérifie la fonction Arrêt d'urgence

## **MODE MANUEL FRANCHIR POINTS DE RÉFÉRENCE**

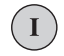

Franchir les points de référence dans l'ordre chronologique défini: Pour chaque axe, appuyer sur la touche START externe ou

Franchir les points de référence dans n'importe quel ordre: Pour chaque axe, appuyer sur la touche de sens externe et la maintenir enfoncée jusqu'à ce que le point de référence ait été franchi

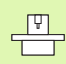

Si votre machine est équipée de systèmes de mesure absolus, le franchissement des marques de référence n'a pas lieu. La TNC est opérationnelle immédiatement après sa mise sous-tension.

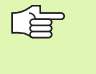

Vous ne devez franchir les points de référence que si vous désirez déplacer les axes de la machine. Si vous voulez seulement éditer ou tester des programmes, dès la mise sous tension de la commande, sélectionnez le mode Mémorisation/édition de programme ou Test de programme.

Vous pouvez alors franchir les points de référence aprèscoup. Pour cela, en mode Manuel, appuyez sur la softkey FRANCHIR PT DE REF

#### **Franchissement du point de référence avec inclinaison du plan d'usinage**

Le franchissement du point de référence dans le système de coordonnées incliné s'effectue avec les touches de sens externe. Pour cela, la fonction "Inclinaison du plan d'usinage" doit être active en mode Manuel, [cf. "Activation de l'inclinaison manuelle", page 79.](#page-78-0) La TNC interpole alors les axes concernés lorsque l'on appuye sur une touche de sens d'axe.

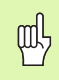

Veillez à ce que les valeurs angulaires inscrites dans le menu correspondent bien aux angles réels de l'axe incliné.

S'ils sont disponibles, vous pouvez aussi déplacer les axes dans le sens actuel de l'axe d'outil (cf. ..Configurer le sens actuel de l'axe [d'outil en tant que sens d'usinage actif \(fonction FCL 2\)" à la page 80\)](#page-79-0).

m!

Si vous utilisez cette fonction, pour les systèmes de mesure non absolus, vous devez valider la position des axes rotatifs que la TNC affiche dans une fenêtre auxiliaire. La position affichée correspond à la dernière position des axes rotatifs qui était active avant la mise hors tension.

Si l'une des deux fonctions qui était précédemment actives est actuellement activée, la touche START CN est sans fonction. La TNC délivre le message d'erreur correspondant.

# **Mise hors tension**

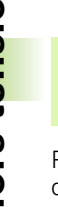

iTNC 530 avec Windows 2000: Cf. "Mise hors tension de l'iTNC 530", page 676.

Pour éviter de perdre des données lors de la mise hors tension, vous devez arrêter le système d'exploitation de la TNC avec précaution:

8 Sélectionner le mode Manuel

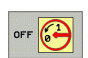

pd.

8 Sélectionner la fonction d'arrêt du système, appuyer une nouvelle fois sur la softkey OUI

8 Lorsque la TNC affiche une fenêtre auxiliaire comportant le texte **Vous pouvez maintenant mettre hors tension**, vous pouvez alors couper l'alimentation

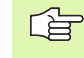

Une mise hors tension involontaire de la TNC peut provoquer la perte de données.

# **2.2 Déplacement des axes de la machine**

# **Remarque**

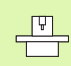

Le déplacement avec touches de sens externes est une fonction-machine. Consultez le manuel de votre machine!

# **Déplacer l'axe avec les touches de sens externes**

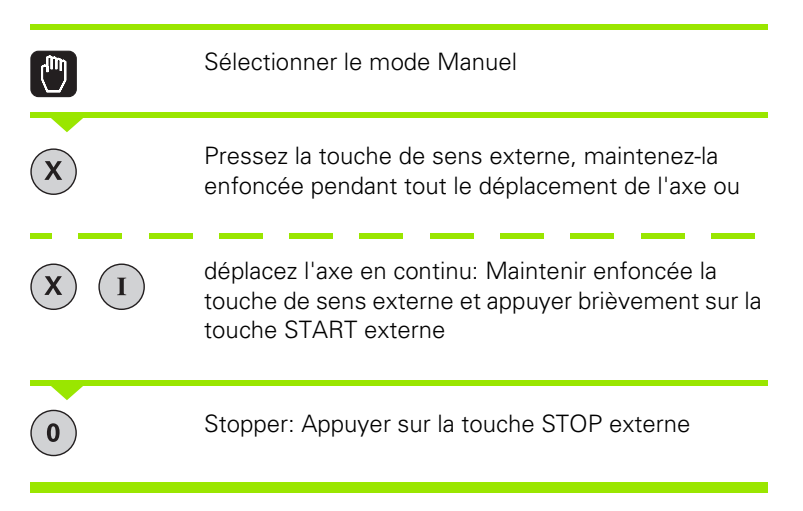

Les deux méthodes peuvent vous permettre de déplacer plusieurs axes simultanément. Vous modifiez l'avance de déplacement des axes avec la softkey F, cf. "Vitesse de rotation broche S, avance F, [fonction auxiliaire M", page 64.](#page-63-0)

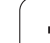

母

# **Positionnement pas à pas**

Lors du positionnement pas à pas, la TNC déplace un axe de la machine de la valeur d'un incrément que vous avez défini.

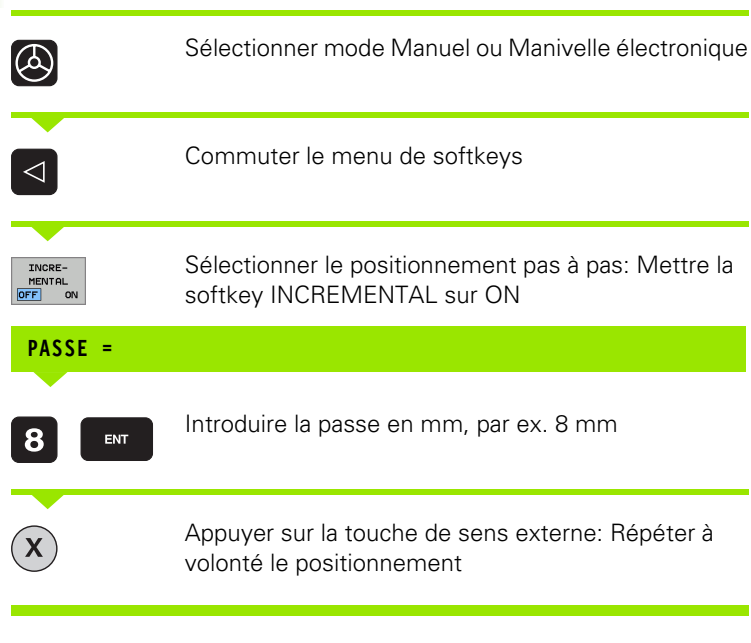

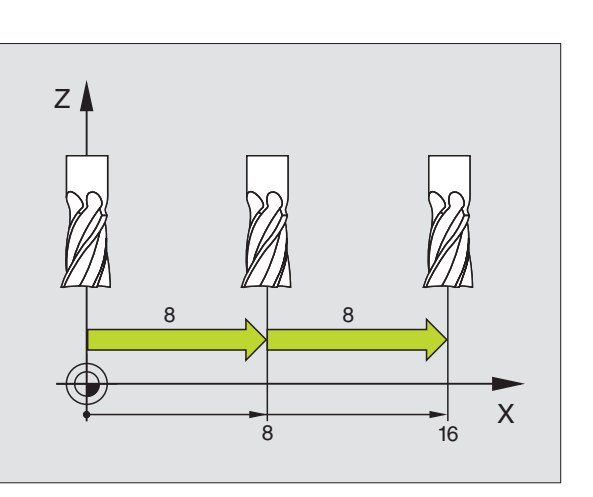

La valeur max. que l'on peut introduire pour une passe est de 10 mm.

 $\bullet$ ı

# **Déplacement avec la manivelle électronique HR 410**

La manivelle portable HR 410 est équipée de deux touches de validation. Elles sont situées sous la poignée en étoile.

Vous ne pouvez déplacer les axes de la machine que si une touche de validation est enfoncée (fonction dépendant de la machine).

La manivelle HR 410 dispose des éléments de commande suivants:

- **1** Touche d'ARRET D'URGENCE
- **2** Manivelle
- **3** Touches de validation
- **4** Touches de sélection des axes
- **5** Touche de validation de la position effective
- **6** Touches de définition de l'avance (lente, moyenne, rapide; les avances sont définies par le constructeur de la machine)
- **7** Sens suivant lequel la TNC déplace l'axe sélectionné
- **8** Fonctions-machine (elles sont définies par le constructeur de la machine)

Les affichages de couleur rouge indiquent l'axe et l'avance sélectionnés.

Si la fonction **M118** est activée, le déplacement à l'aide de la manivelle est également possible pendant l'exécution du programme.

## **Déplacement**

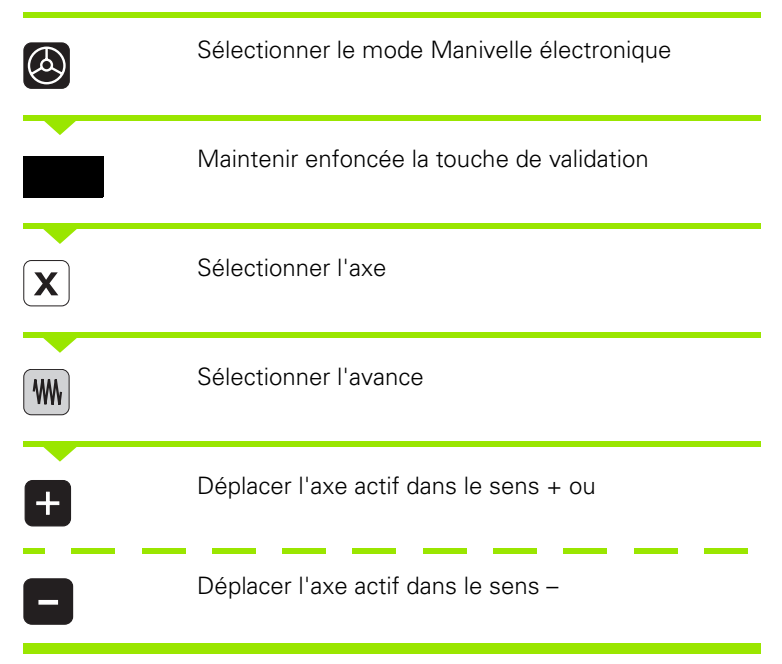

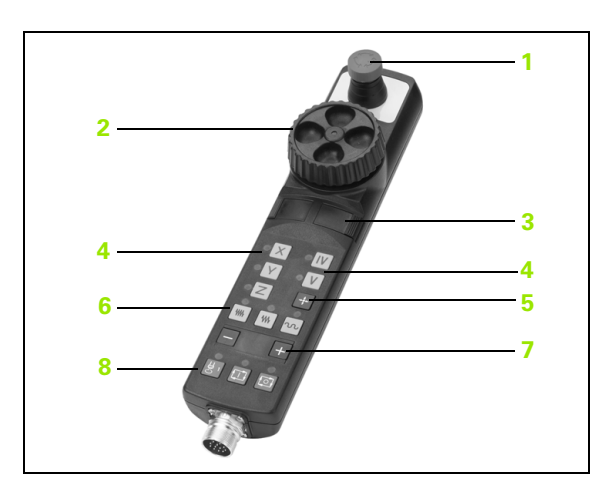

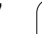

# **Manivelle électronique HR 420**

Contrairement à la HR 410, la manivelle portable HR 420 est équipée d'un écran permettant d'afficher diverses informations. A l'aide des softkeys de la manivelle, vous pouvez en outre introduire et exécuter d'importantes fonctions de réglage, comme par exemple, l'initialisation des points de référence, l'introduction de fonctions M.

Dès que vous avez activé la manivelle à l'aide de la touche d'activation de manivelle, vous ne pouvez plus vous servir du panneau de commande. L'écran de la TNC affiche cet état dans une fenêtre auxiliaire.

La manivelle HR 420 dispose des éléments de commande suivants:

- Touche d'ARRET D'URGENCE
- Ecran de manivelle pour l'affichage d'état et la sélection de fonctions
- Softkeys
- Touches de sélection des axes
- Touche d'activation de la manivelle
- Touches fléchées pour définir la sensibilité de la manivelle
- Touche indiquant le sens suivant lequel la TNC déplace l'axe sélectionné
- Activation de la broche (fonction dépendant de la machine)
- Désactivation de la broche (fonction dépendant de la machine)
- 10 Touche "générer séquence CN"
- Marche CN
- Arrêt CN
- Touche de validation
- Manivelle
- Potentiomètre de broche
- Potentiomètre d'avance

Avec fonction **M118** activée, le déplacement à l'aide de la manivelle est également possible pendant l'exécution du programme.

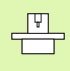

Il est possible que le constructeur de votre machine propose d'autres fonctions destinées à la HR 420. Consulter le manuel de la machine

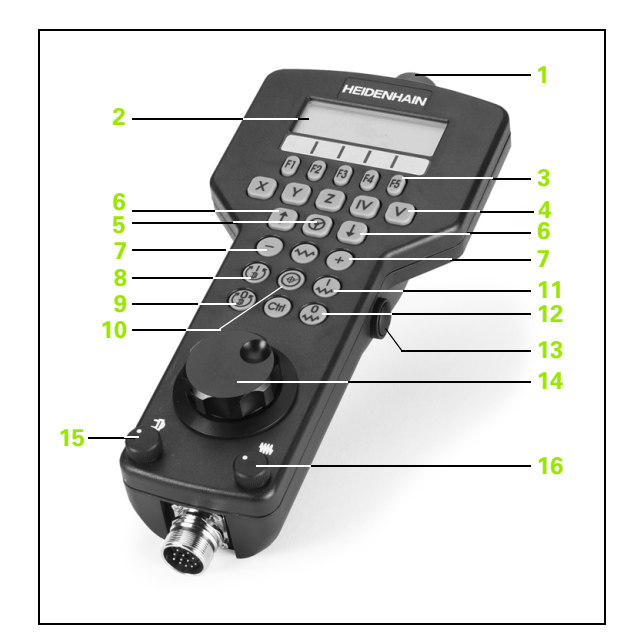

#### **Ecran**

L'écran de la manivelle (cf. figure) comporte 4 lignes. La TNC y affiche les informations suivantes:

- sélectionné
- **2 \***: STIB (commande en service)
- **3 S1000**: Vitesse de broche actuelle
- **4 F500**: Avance à laquelle l'axe sélectionné se déplace actuellement
- **5 E**: Une erreur s'est produite
- **6 3D**: La fonction Inclinaison du plan d'usinage est active
- **7 2D**: La fonction Rotation de base est active
- **8 RES 5.0**: Résolution manivelle active. Course en mm/tour (°/tour avec les axes rotatifs) parcourue par l'axe sélectionné pour un tour de manivelle
- **9 STEP ON** ou **OFF**: Positionnement pas à pas actif ou inactif. Lorsque la fonction est active, la TNC affiche également l'incrément de déplacement actif
- **10** Barre des softkeys: Sélection de diverses fonctions (cf. paragraphes suivants)

#### **Sélectionner l'axe à déplacer**

Au moyen des touches de sélection des axes, vous pouvez activer directement les axes principaux X, Y et Z (ainsi que deux autres axes que le constructeur de la machine peut définir). Si votre machine est équipée d'autres axes, procédez de la manière suivante:

- 8 Appuyer sur la softkey F1 de la manivelle (**AX**): La TNC affiche tous les axes actifs sur l'écran de la manivelle. L'axe actif actuellement clignote
- 8 Sélectionner l'axe désiré avec les softkeys de la manivelle F1 (**->**) ou F2 (**<-**) et valider avec la softkey F3 de la manivelle (**OK** )

#### **Régler la sensibilité de la manivelle**

La sensibilité de la manivelle définit la course à parcourir sur un axe pour un tour de manivelle. Les sensibilités sont définies par défaut et peuvent être sélectionnées directement à l'aide des touches fléchées de la manivelle (uniquement si Pas à pas n'est pas actif). 1 **NOM X+1.563:** Mode d'affichage de position et position sur l'axe<br>
2 \*: STIB (commande en service)<br>
1 **4500**: Vitese de broche actuelle<br>
1 **4500**: Vitese de broche actuelle<br>
1 **4500**: La fonction Inclinaison du plan d'us

Sensibilités réglables: 0.01/0.02/0.05/0.1/0.2/0.5/1/2/5/10/20 [mm/

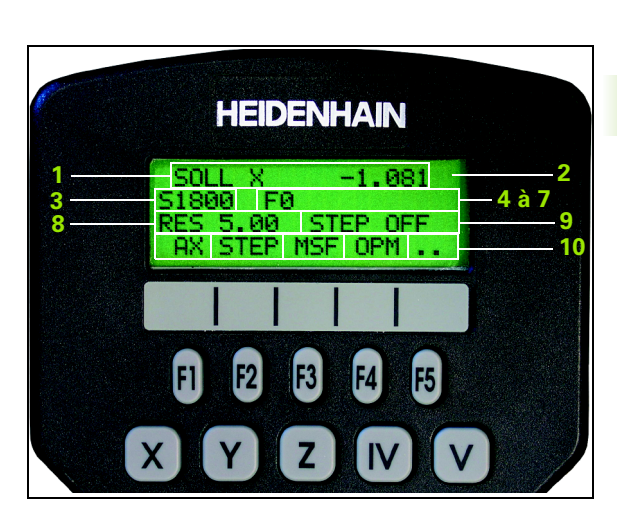

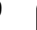

#### **Déplacer les axes**

 $\bigcircledB$ 

Activer la manivelle: Appuyer sur la touche manivelle de la HR 420. La TNC ne peut plus être utilisée maintenant que par le biais de la HR 420; sur l'écran de la TNC, un message correspondant s'affiche dans une fenêtre auxiliaire

Si nécessaire, sélectionner avec la softkey OPM le mode de fonctionnement désiré (cf. "Changer de mode de fonctionnement" à [la page 62\)](#page-61-0)

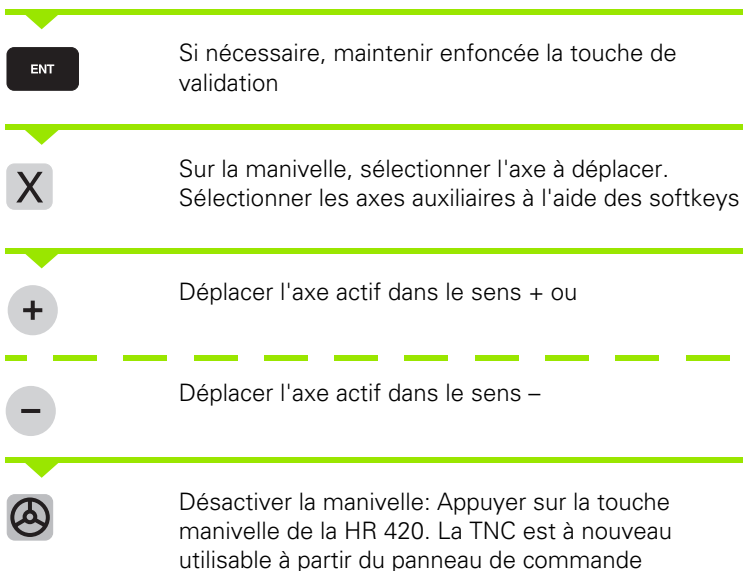

#### **Réglages des potentiomètres**

Lorsque la manivelle a été activée, les potentiomètres du pupitre de la machine sont toujours actifs. Si vous désirez utiliser les potentiomètres sur la manivelle, procédez de la manière suivante:

- 8 Appuyer sur les touches Ctrl et manivelle sur la HR 420. La TNC affiche sur l'écran de la manivelle le menu de softkeys permettant de sélectionner les potentiomètres
- 8 Appuyer sur la softkey HW pour activer les potentiomètres de la manivelle

Dès que vous avez activé les potentiomètres de la manivelle et avant de désactiver la manivelle, vous devez réactiver les potentiomètres du pupitre de la machine. Procédez de la manière suivante:

- 8 Appuyer sur les touches Ctrl et manivelle sur la HR 420. La TNC affiche sur l'écran de la manivelle le menu de softkeys permettant de sélectionner les potentiomètres
- 8 Appuyer sur la softkey KBD pour activer les potentiomètres sur le pupitre de la machine

#### **Positionnement pas à pas**

Lors du positionnement pas à pas, la TNC déplace l'axe de manivelle actuellement activé de la valeur d'un incrément que vous avez défini:

- 8 Appuyer sur la softkey F2 de la manivelle (**STEP**)
- Activer le positionnement pas à pas: Appuyer sur la softkeymanivelle 3 (**ON**)
- 8 Sélectionner l'incrément désiré en appuyant sur les touches F1 ou F2. Si vous maintenez une touche enfoncée, la TNC augmente le pas de comptage du facteur 10 à chaque changement de dizaine. Si vous appuyez en plus sur la touche Ctrl, le pas de comptage augmente de 1. Le pas de comptage min. est de 0.0001 mm et le pas de comptage max. est de 10 mm
- ▶ A l'aide de la softkey 4 (OK), valider le pas de comptage sélectionné
- 8 Avec la touche de manivelle + ou –, déplacer l'axe actif de la manivelle dans le sens correspondant

#### **Introduire les fonctions auxiliaires M**

- **Appuyer sur la softkey F3 de la manivelle (MSF)**
- **Appuyer sur la softkey F1 de la manivelle (M)**
- 8 Sélectionner le numéro de la fonction M désirée en appuyant sur les touches F1 ou F2
- 8 Exécuter la fonction auxiliaire avec la touche Marche CN

#### **Introduire la vitesse de broche S**

- **Appuyer sur la softkey F3 de la manivelle (MSF)**
- **Appuyer sur la softkey F2 de la manivelle (S)**
- 8 Sélectionner la vitesse désirée en appuyant sur les touches F1 ou F2. Si vous maintenez une touche enfoncée, la TNC augmente le pas de comptage du facteur 10 à chaque changement de dizaine. Si vous appuyez en plus sur la touche Ctrl, le pas de comptage augmente de 1000.
- 8 Activer la nouvelle vitesse de rotation avec la touche Marche CN

#### **Introduire l'avance F**

- **Appuyer sur la softkey F3 de la manivelle (MSF)**
- ▶ Appuyer sur la softkey F3 de la manivelle (**F**)
- ▶ Sélectionner l'avance désirée en appuyant sur les touches F1 ou F2. Si vous maintenez une touche enfoncée, la TNC augmente le pas de comptage du facteur 10 à chaque changement de dizaine. Si vous appuyez en plus sur la touche Ctrl, le pas de comptage augmente de 1000.
- <sup>8</sup> Valider la nouvelle avance F à l'aide de la softkey F3 de la manivelle (**OK**)

#### **Initialiser le point de référence**

- 8 Appuyer sur la softkey F3 de la manivelle (**MSF**)
- 8 Appuyer sur la softkey F4 de la manivelle (**PRS**)
- 8 Si nécessaire, sélectionner l'axe sur lequel on désire initialiser le point de référence
- 8 Remettre à zéro l'axe avec la softkey F3 de la manivelle (**OK**) ou bien régler la valeur désirée à l'aide des softkeys F1 et F2 de la manivelle, puis valider avec la softkey F3 (**OK**). En appuyant en outre sur la touche Ctrl, le pas de comptage augmente de 10

# <span id="page-61-0"></span>**Changer de mode de fonctionnement**

A l'aide de la softkey F4 de la manivelle (**OPM**), vous pouvez changer de mode de fonctionnement à partir de la manivelle, à condition toutefois que l'état actuel de la commande permette une commutation.

- 8 Appuyer sur la softkey F4 de la manivelle (**OPM**)
- 8 A l'aide des softkeys de la manivelle, sélectionner le mode de fonctionnement voulu
	- MAN: Mode Manuel
	- MDI: Positionnement avec introduction manuelle
	- SGL: Exécution de programme pas à pas
	- RUN: Exécution de programme en continu

# **Générer une séquence L complète**

Définir avec la fonction MOD les valeurs des axes à 哈 valider dans une séquence CN (cf. "Sélectionner l'axe pour générer une séquence L" à la page 636).

> Si aucun axe n'a été sélectionné, la TNC délivre le message d'erreur **Aucun axe n'a été sélectionné**

- 8 Sélectionner le mode **Positionnement avec introduction manuelle**
- 8 Sur le clavier de la TNC et à l'aide des touches fléchées, sélectionner si nécessaire la séquence CN derrière laquelle vous voulez insérer la nouvelle séquence L
- $\triangleright$  Activer la manivelle
- Appuyer sur la touche "générer séquence CN": La TNC insère une séquence L complète contenant toutes les positions des axes sélectionnées à l'aide de la fonction MOD

#### **Fonctions des modes de fonctionnement Exécution de programme**

Dans les modes de fonctionnement Exécution de programme, vous pouvez exécuter les fonctions suivantes:

- **Marche CN (touche-manivelle Marche CN)**
- Arrêt CN (touche-manivelle Arrêt CN)
- Si la touche Arrêt CN a été actionnée: Stop interne (softkeys de la manivelle **MOP**, puis **STOP**)
- Si la touche Arrêt CN a été actionnée: Déplacement manuel des axes (softkeys de la manivelle **MOP**, puis **MAN**)
- Rentrée sur le contour après déplacement manuel des axes lors d'une interruption du programme (softkeys de la manivelle **MOP**, puis **REPO**). L'utilisation s'effectue à l'aide des softkeys de la manivelle, comme avec les softkeys de l'écran (cf. "Aborder à nouveau le contour" à la page 604)
- Activation/désactivation de la fonction Inclinaison du plan d'usinage (softkeys de la manivelle **MOP**, puis **3D**)

# <span id="page-63-0"></span>**2.3 Vitesse de rotation broche S, avance F, fonction auxiliaire M**

# **Application**

En modes de fonctionnement Manuel et Manivelle électronique, introduisez la vitesse de rotation broche S, l'avance F et la fonction auxiliaire M avec les softkeys. Les fonctions auxiliaires sont décrites au chapitre "7. Programmation: Fonctions auxiliaires".

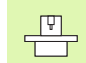

Le constructeur de la machine définit les fonctions auxiliaires M à utiliser ainsi que leur fonction.

# **Introduction de valeurs**

## **Vitesse de rotation broche S, fonction auxiliaire M**

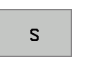

Sélectionner l'introduction pour la vitesse de rotation broche: Softkey S

## **VITESSE BROCHE S=**

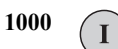

Introduire la vitesse de rotation broche et valider avec la touche START externe

Lancez la rotation de la broche correspondant à la vitesse de rotation S programmée à l'aide d'une fonction auxiliaire M. Vous introduisez une fonction auxiliaire M de la même manière.

## **Avance F**

Pour valider l'introduction d'une avance F, vous devez appuyer sur la touche ENT au lieu de la touche START externe.

Règles en vigueur pour l'avance F:

- Si l'on a introduit F=0, c'est l'avance la plus faible de PM1020 qui est active
- F reste sauvegardée même après une coupure d'alimentation.

# **Modifier la vitesse de rotation broche et l'avance**

La valeur programmée pour la vitesse de rotation broche S et l'avance F peut être modifiée de 0% à 150% avec les potentiomètres.

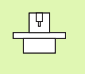

Le potentiomètre de broche pour la vitesse de rotation de la broche ne peut être utilisé que sur les machines équipées d'une broche à commande analogique.

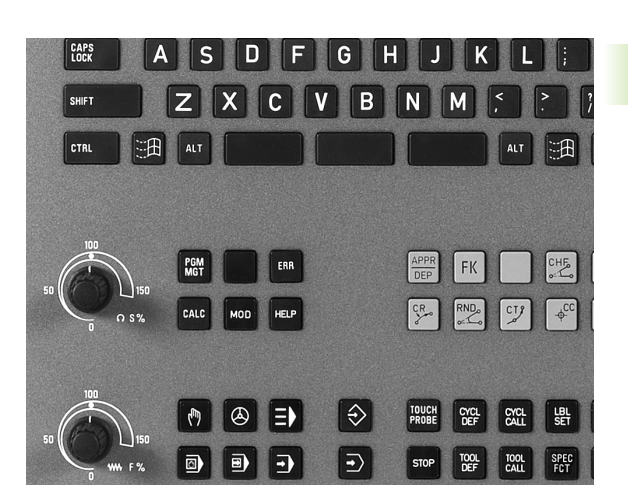

# **2.4 Initialisation du point de référence (sans palpeur 3D)**

# **Remarque**

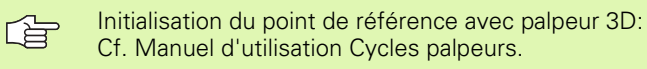

Lors de l'initialisation du point de référence, l'affichage de la TNC est initialisé aux coordonnées d'une position pièce connue.

# **Préparatifs**

- 8 Brider la pièce et la dégauchir
- 8 Installer l'outil zéro de rayon connu
- $\triangleright$  S'assurer que la TNC affiche bien les positions effectives

Ш

# **Initialiser le point de référence avec les touches d'axes**

X

 $\bigcirc$ 

Y,

G

X

叫

#### **Mesure préventive**

Si la surface de la pièce ne doit pas être affleurée, il convient de poser dessus une cale d'épaisseur d. Introduisez alors pour le point de référence une valeur de d supérieure.

Y

Z

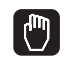

 $\mathbf{Z}$ 

 $\mathbf 0$ 

ENT

Y  $\mathsf Z$  Sélectionner le **mode Manuel**

Déplacer l'outil avec précaution jusqu'à ce qu'il affleure la pièce

Sélectionner l'axe (tous les axes peuvent être également sélectionnés sur le clavier ASCII)

**INITIALISATION POINT DE RÉF. Z=**

Outil zéro, axe de broche: Initialiser l'affichage à une position pièce connue (ex.0) ou introduire l'épaisseur d de la cale d'épaisseur. Dans le plan d'usinage: Tenir compte du rayon d'outil

De la même manière, initialiser les points de référence des autres axes.

Si vous utilisez un outil préréglé dans l'axe de plongée, initialisez l'affichage de l'axe de plongée à la longueur L de l'outil ou à la somme  $Z=L+d$ .

# **Gestion des points de référence avec le tableau Preset**

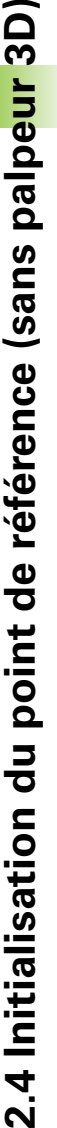

 $\bigcap$ 

哈

#### Vous devriez impérativement utiliser le tableau Preset si

- votre machine est équipée d'axes rotatifs (plateau orientable ou tête pivotante) et si vous travaillez avec la fonction d'inclinaison du plan d'usinage
- votre machine est équipée d'un système de changement de tête
- vous avez jusqu'à présent travaillé sur des TNC plus anciennes en utilisant des tableaux de points zéro en coordonnées REF
- vous désirez usiner plusieurs pièces identiques dont la position de bridage manifeste un déport variable

Le tableau Preset peut contenir n'importe quel nombre de lignes (points de référence). Afin d'optimiser la taille du fichier et la vitesse de traitement, veiller à ne pas utiliser plus de lignes que nécessaire pour gérer vos points de référence.

Pour raison de sécurité, vous ne pouvez insérer de nouvelles lignes qu'à la fin du tableau Preset.

#### **Enregistrer les points de référence dans le tableau Preset**

Le tableau Preset s'intitule **PRESET.PR** et est mémorisé dans le répertoire **TNC:\**. On ne peut éditer **PRESET.PR** qu'en modes de fonctionnement **Manuel** et **Manivelle électronique**. En mode Mémorisation/édition de programme, vous pouvez lire le tableau mais non le modifier.

L'opération qui consiste à copier le tableau Preset vers un autre répertoire (pour sauvegarder les données) est autorisée. Les lignes que le constructeur de votre machine a protégées à l'écriture restent systématiquement protégées à l'écriture dans la copie du tableau; par conséquent, vous ne pouvez pas les modifier.

Dans la copie du tableau, ne modifiez jamais le nombre de lignes! Car sinon, vous pourriez rencontrer des problèmes au moment ou vous désireriez activer à nouveau le tableau.

Pour activer le tableau Preset qui a été copié vers un autre répertoire, vous devez en réeffectuer la copie vers le répertoire **TNC:\**.

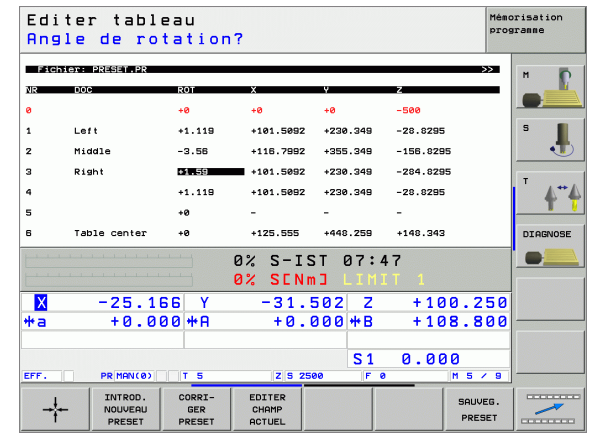

Vous disposez de plusieurs possibilités pour enregistrer des points de référence/rotations de base dans le tableau Preset:

- au moyen des cycles palpeurs en modes de fonctionnement **Manuel** ou **Manivelle électronique** (cf. Manuel d'utilisation Cycles palpeurs, chapitre 2)
- au moyen des cycles palpeurs 400 à 402 et 410 à 419 en mode Automatique (cf. Manuel d'utilisation Cycles palpeurs, chapitre 3)
- en l'inscrivant manuellement (cf. description ci-après)

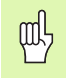

Les rotations de base du tableau Preset font pivoter le système de coordonnées de la valeur du Preset situé sur la même ligne que celle de la rotation de base.

Lors de l'initialisation du point de référence, la TNC vérifie si la position des axes inclinés coïncide bien avec les valeurs correspondantes du menu 3D ROT (en fonction du paramétrage dans le tableau de cinématique). De ce fait:

- Lorsque la fonction Inclinaison du plan d'usinage est inactive, l'affichage de positions des axes rotatifs doit être = 0° (si nécessaire, remettre à zéro les axes rotatifs)
- Lorsque la fonction Inclinaison du plan d'usinage est active, l'affichage de positions des axes rotatifs et les angles introduits dans le menu 3D ROT doivent coïncider

Le constructeur de votre machine peut verrouiller n'importe quelles lignes du tableau Preset pour y enregistrer des points de référence fixes (par exemple, le centre d'un plateau circulaire). De telles lignes sont dans une autre couleur à l'intérieur du tableau Preset (couleur standard: rouge).

La ligne 0 du tableau Preset est systématiquement protégée à l'écriture. La TNC mémorise toujours sur la ligne 0 le dernier point de référence initialisé manuellement à l'aide des touches des axes ou par softkey. Si le point de référence initialisé manuellement est actif, la TNC inscrit le texte le texte **PR MAN(0)**dans l'affichage d'état

Si vous utilisez les cycles palpeurs d'initialisation du point de référence pour afficher automatiquement les valeurs, la TNC enregistre celles-ci sur la ligne 0.

#### **Enregistrer manuellement les points de référence dans le tableau Preset**

Pour enregistrer les points de référence dans le tableau Preset, procédez de la manière suivante:

Sélectionner le **mode Manuel**  $\boxed{\mathbb{C}}$ Déplacer l'outil avec précaution jusqu'à ce qu'il  $(\mathsf{x})$ Y  $\mathsf{Z}$ affleure la pièce ou bien positionner en conséquence le comparateur à cadran Afficher le tableau Preset: La TNC ouvre le tableau TABLEAU PRESET Preset et positionne le curseur sur la ligne active du tableau Sélectionner les fonctions pour l'introduction Preset: CHANGER PRESET La TNC affiche dans la barre de softkeys les possibilités d'introduction disponibles. Description des possibilités d'introduction: Cf. tableau suivant Dans le tableau Preset, sélectionnez la ligne que vous  $\ddot{\bullet}$ voulez modifier (le numéro de ligne correspond au numéro Preset) Si nécessaire, sélectionner dans le tableau Preset la  $\rightarrow$ colonne (l'axe) que vous voulez modifier CORRI-<br>GER<br>PRESET A l'aide de la softkey, sélectionner l'une des possibilités d'introduction disponible (cf. tableau ci-après)

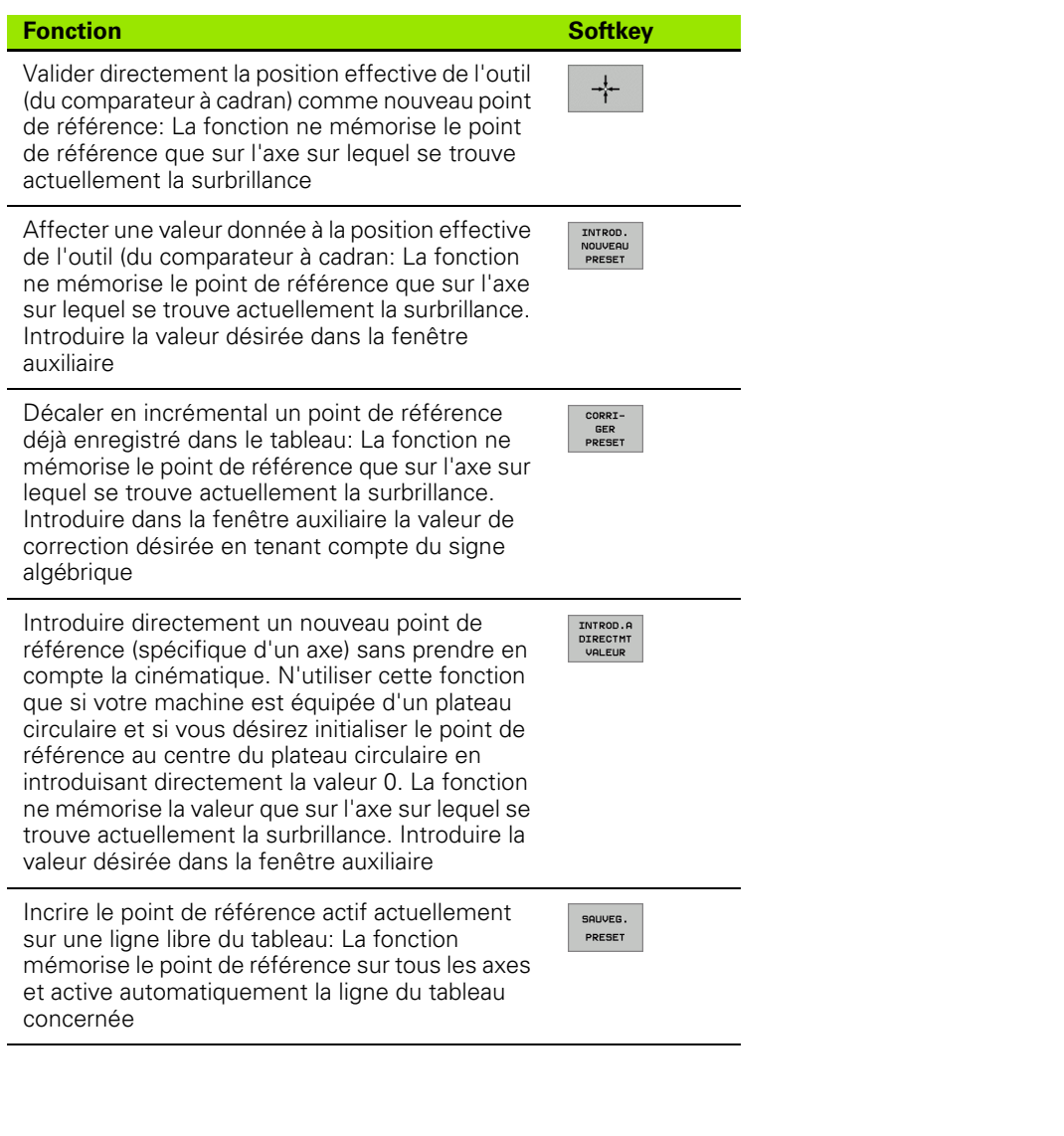

j.

 $\overline{\mathbf{1}}$ 

# **2.4 Initialisation du point de référence (sans palpeur 3D)** 2.4 Initialisation du point de référence (sans palpeur 3D)

pd<sub>7</sub>

## **Explication des valeurs enregistrées dans le tableau Preset**

- Machine simple avec trois axes, sans dispositif d'inclinaison La TNC enregistre dans le tableau Preset la distance entre le point de référence pièce et le point de référence (en tenant compte du signe algébrique)
- Machine équipée de tête pivotante La TNC enregistre dans le tableau Preset la distance entre le point de référence pièce et le point de référence (en tenant compte du signe algébrique)
- Machine équipée d'un plateau circulaire La TNC enregistre dans le tableau Preset la distance entre le point de référence pièce et le centre du plateau circulaire (en tenant compte du signe algébrique)
- Machine équipée d'un plateau circulaire et d'une tête pivotante La TNC enregistre dans le tableau Preset la distance entre le point de référence pièce et le centre du plateau circulaire

Notez que lors du décalage d'un appareil diviseur sur la table de votre machine (réalisé par la modification de la définition cinématique), les valeurs présélectionnées qui ne dépendent pas directement de l'appareil diviseur peuvent être aussi décalés le cas échéant.

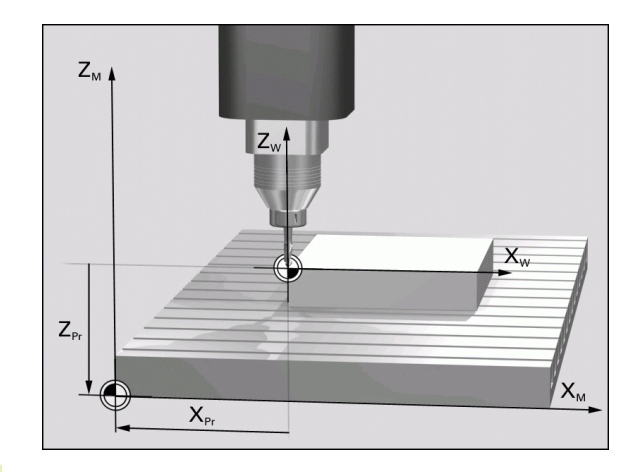

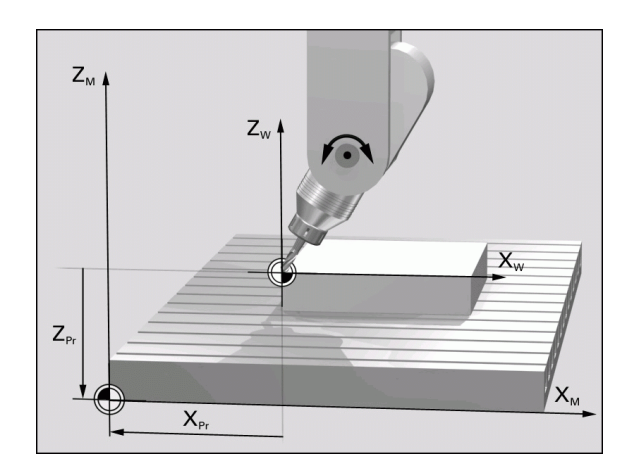

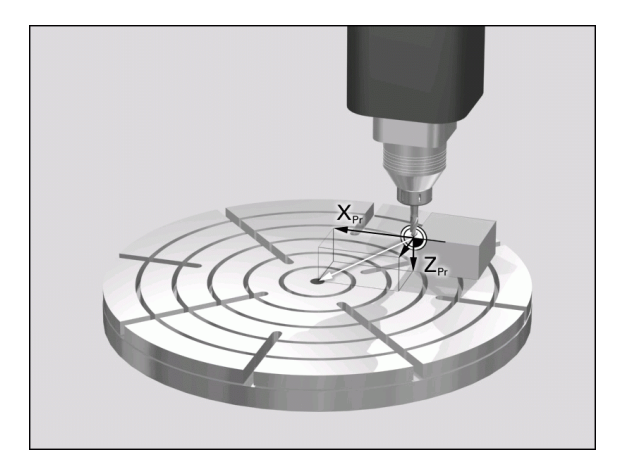
#### **Editer un tableau Preset**

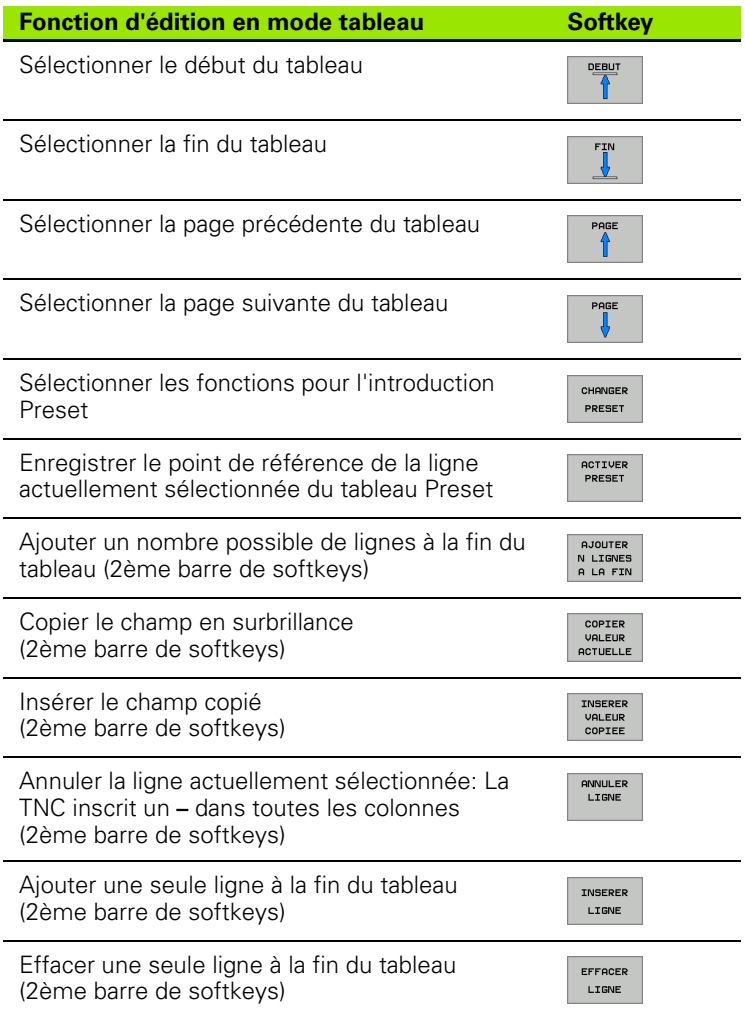

#### **Activer le point de référence du tableau Preset en mode Manuel**

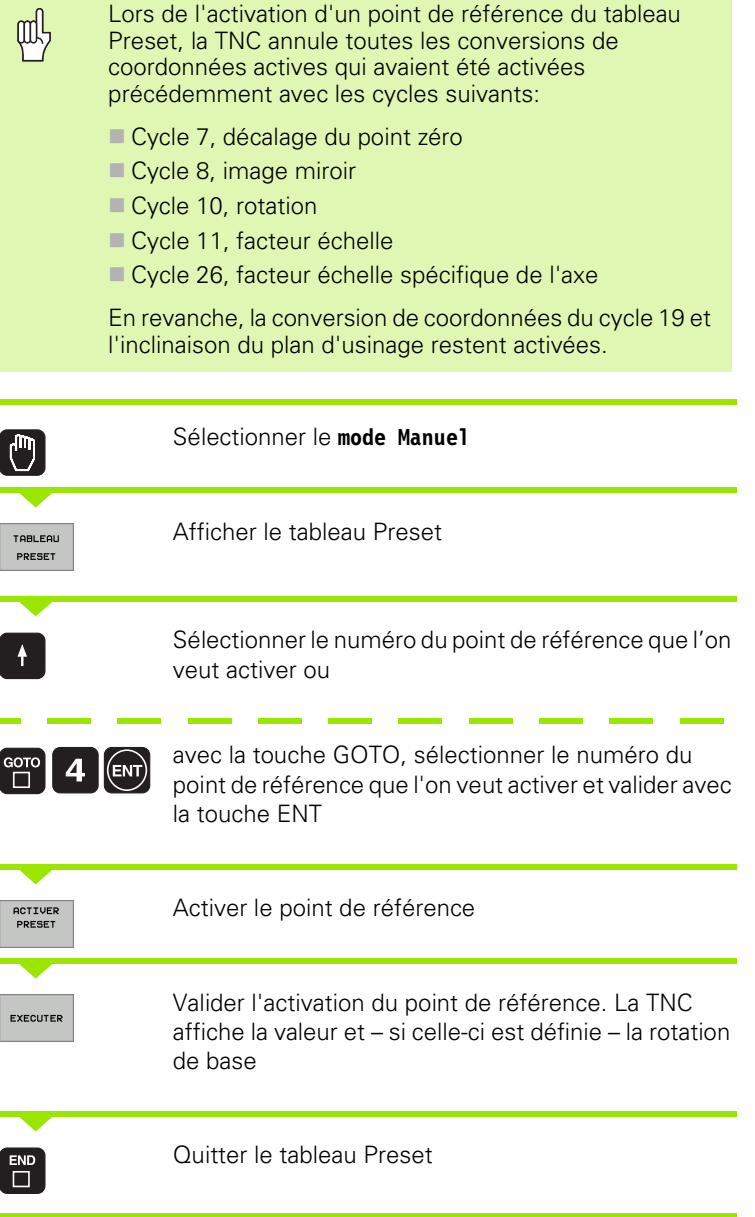

#### **Activer dans un programme un point de référence issu du tableau Preset**

Pour activer des points de référence contenus dans le tableau Preset en cours de déroulement du programme, vous utilisez le cycle 247. Dans le cycle 247, il vous suffit de définir le numéro du point de référence que vous désirez activer (cf. "INITIALISATION DU POINT DE REFERENCE (cycle 247)" à la page 465).

ı

# **2.5 Inclinaison du plan d'usinage (option logiciel 1)**

#### **Application, processus**

 $\frac{F}{1}$ Les fonctions d'inclinaison du plan d'usinage sont adaptées par le constructeur de la machine à la TNC et à la machine. Sur certaines têtes pivotantes (plateaux inclinés), le constructeur de la machine définit si les angles programmés dans le cycle doivent être interprétés par la TNC comme coordonnées des axes rotatifs ou comme composantes angulaires d'un plan incliné. Consultez le manuel de votre machine.

La TNC gère l'inclinaison de plans d'usinage sur machines équipées de têtes pivotantes ou de plateaux inclinés. Cas d'applications classiques: Perçages obliques ou contours inclinés dans l'espace. Le plan d'usinage est alors toujours incliné autour du point zéro actif. Dans ce cas et, comme à l'habitude, l'usinage est programmé dans un plan principal (ex. plan X/Y); toutefois, il est exécuté dans le plan incliné par rapport au plan principal.

Il existe trois fonctions pour l'inclinaison du plan d'usinage:

- Inclinaison manuelle à l'aide de la softkey 3D ROT en modes Manuel et Manivelle électronique; cf. "Activation de l'inclinaison manuelle", [page 79](#page-78-0)
- Inclinaison programmée, cycle 19 **PLAN D'USINAGE** dans le programme d'usinage (cf. "PLAN D'USINAGE (cycle 19, option de logiciel 1)" à la page 471)
- Inclinaison programmée, fonction **PLANE** dans le programme d'usinage (cf. "La fonction PLANE: Inclinaison du plan d'usinage (option de logiciel 1)" à la page 486)

Les fonctions TNC pour l'"inclinaison du plan d'usinage" correspondent à des transformations de coordonnées. Le plan d'usinage est toujours perpendiculaire au sens de l'axe d'outil.

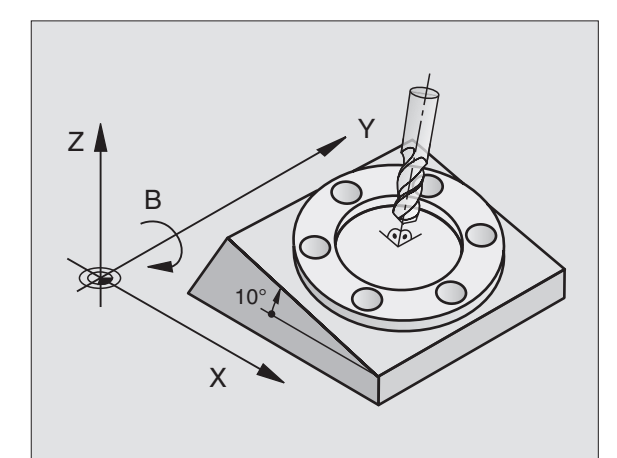

Pour l'inclinaison du plan d'usinage, la TNC distingue toujours deux types de machines:

#### **Machine équipée d'un plateau incliné**

- Vous devez amener la pièce à la position d'usinage souhaitée par un positionnement correspondant du plateau incliné, par exemple avec une séquence L
- La position de l'axe d'outil transformé ne change **pas** en fonction du système de coordonnées machine. Si vous faites pivoter votre plateau – et, par conséquent, la pièce – par ex. de 90°, le système de coordonnées ne pivote **pas** en même temps. En mode Manuel, si vous appuyez sur la touche de sens d'axe Z+, l'outil se déplace dans le sens Z+
- Pour le calcul du système de coordonnées transformé, la TNC prend en compte uniquement les décalages mécaniques du plateau incliné concerné – parties "translationnelles"

#### **Machine équipée de tête pivotante**

- Vous devez amener l'outil à la position d'usinage souhaitée par un positionnement correspondant de la tête pivotante, par exemple avec une séquence L
- La position de l'axe d'outil incliné (transformé) change en fonction du système de coordonnées machine. Faites pivoter la tête pivotante de votre machine – et par conséquent, l'outil – par exemple de +90° sur l'axe B. Il y a en même temps rotation du système de coordonnées. En mode Manuel, si vous appuyez sur la touche de sens d'axe Z+, l'outil se déplace dans le sens X+ du système de coordonnées machine.
- Pour le calcul du système de coordonnées transformé, la TNC prend en compte les décalages mécaniques de la tête pivotante (parties "translationnelles") ainsi que les décalages provoqués par l'inclinaison de l'outil (correction de longueur d'outil 3D).

#### **Axes inclinés: Franchissement des points de référence**

Les axes étant inclinés, franchissez les points de référence à l'aide des touches de sens externes. La TNC interpole alors les axes concernés. Veillez à ce que la fonction "Inclinaison du plan d'usinage" soit active en mode Manuel et que l'angle effectif de l'axe rotatif ait été inscrit dans le champ de menu.

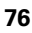

#### **Initialisation du point de référence dans le système incliné**

Après avoir positionné les axes rotatifs, initialisez le point de référence de la même manière que dans le système non incliné. Le comportement de la TNC lors de l'initialisation du point de référence dépend alors de la configuration du paramètre-machine 7500 dans votre tableau de cinématique:

#### **PM 7500, bit 5=0**

Si le plan d'usinage est incliné, la TNC vérifie lors de l'initialisation du point de référence sur les axes X, Y et Z si les coordonnées actuelles des axes rotatifs correspondent bien aux angles d'inclinaison que vous avez définis (menu 3D ROT). Si la fonction Inclinaison du plan d'usinage est inactive, la TNC vérifie si les axes rotatifs sont à 0° (positions effectives). Si les positions ne correspondent pas, la TNC délivre un message d'erreur.

#### **PM 7500, bit 5=1**

La TNC ne vérifie pas si les coordonnées actuelles des axes rotatifs (positions effectives) correspondent aux angles d'inclinaison que vous avez définis.

щĻ

Initialiser toujours systématiquement le point de référence sur les trois axes principaux.

Si les axes rotatifs de votre machine ne sont pas asservis, vous devez inscrire la position effective de l'axe rotatif dans le menu d'inclinaison manuelle: Si la position effective de l'axe ou des axes rotatif(s) ne coïncide pas avec cette valeur, le point de référence calculé par la TNC sera erroné.

## **Initialisation du point de référence sur machines équipées d'un plateau circulaire**

Si vous alignez la pièce au moyen d'une rotation du plateau circulaire, par exemple avec le cycle palpeur 403, avant d'initialiser le point de référence sur les axes linéaires X, Y et Z, vous devez mettre à zéro l'axe du plateau circulaire après l'opération d'alignement. Sinon, la TNC délivre un message d'erreur. Le cycle 403 offre directement cette possibilité si vous vous configurez un paramètre d'introduction (cf. Manuel d'utilisation Cycles palpeurs, "Rotation de base compensée avec axe rotatif").

## **Initialisation du point de référence sur machines équipées de systèmes de changement de tête**

Si votre machine est équipée d'un système de changement de tête, nous vous conseillons de gérer systématiquement les points de référence au moyen du tableau Preset. Les points de référence mémorisés dans les tableaux Preset prennent en compte la cinématique active de la machine (géométrie de la tête). Si vous installez une nouvelle tête, la TNC tient compte des nouvelles dimensions modifiées et le point de référence actif est donc conservé.

# **Affichage de positions dans le système incliné**

Les positions qui apparaissent dans l'affichage d'état (**NOM** et **EFF**) se réfèrent au système de coordonnées incliné.

# **Restrictions pour l'inclinaison du plan d'usinage**

- La fonction de palpage Rotation de base n'est pas disponible si vous avez activé la fonction Inclinaison du plan d'usinage en mode de fonctionnement Manuel
- Les positionnements automate (définis par le constructeur de la machine) ne sont pas autorisés

1

#### <span id="page-78-0"></span>**Activation de l'inclinaison manuelle**

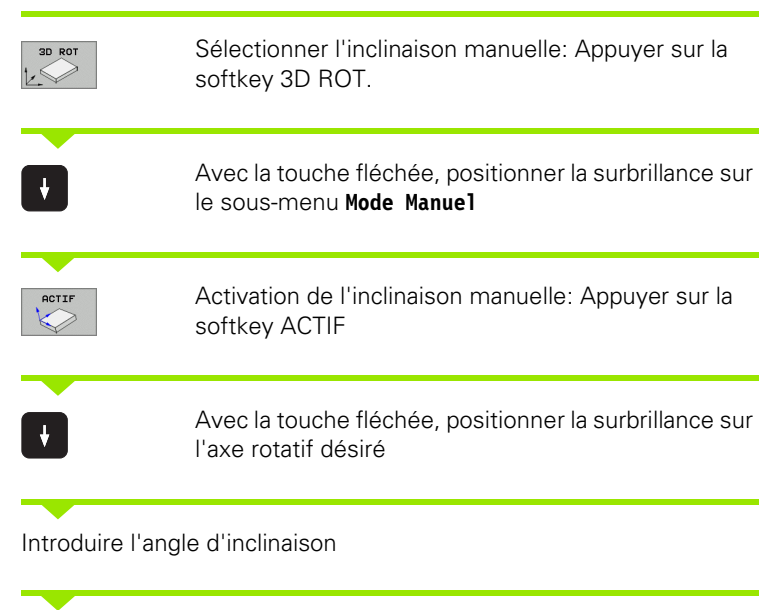

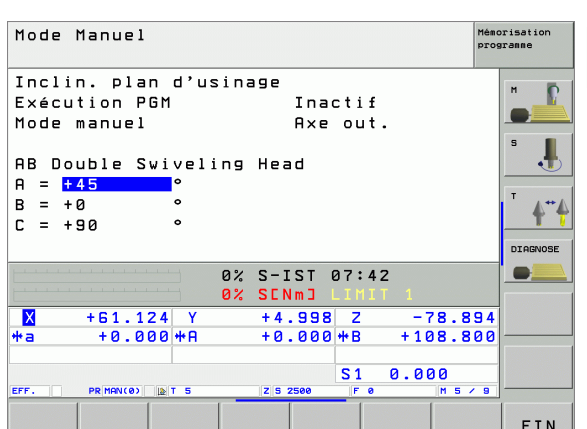

 $\overline{\Box}$ 

Achever l'introduction des données: Touche END.

Pour désactiver la fonction, mettez sur Inactif les modes souhaités dans le menu Inclinaison du plan d'usinage.

Si la fonction Inclinaison du plan d'usinage est active et si la TNC déplace les axes de la machine en fonction des axes inclinés, l'affichage d'état fait apparaître le symbole  $\mathbb{R}$ .

Si vous mettez sur Actif la fonction Inclinaison du plan d'usinage pour le mode Exécution de programme, l'angle d'inclinaison inscrit au menu est actif dès la première séquence du programme d'usinage qui doit être exécutée. Si vous utilisez dans le programme d'usinage le cycle 19 **PLAN D'USINAGE** ou bien la fonction **PLANE**, les valeurs angulaires définies dans ce cycle sont actives. Les valeurs angulaires inscrites au menu sont remplacées par les valeurs appelées.

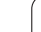

# **Configurer le sens actuel de l'axe d'outil en tant que sens d'usinage actif (fonction FCL 2)**

 $\frac{1}{\sqrt{2}}$ 

Cette fonction doit être activée par le constructeur de la machine. Consultez le manuel de votre machine.

En modes de fonctionnement Manuel et Manivelle électronique, cette fonction vous permet de déplacer l'outil avec les touches de sens externes ou la manivelle dans la direction vers laquelle pointe actuellement l'axe d'outil. Utilisez cette fonction si

- vous désirez dégager l'outil dans le sens de l'axe d'outil pendant une interruption d'un programme 5 axes
- vous désirez exécuter en mode Manuel avec les touches de sens externe une opération d'usinage avec outil incliné

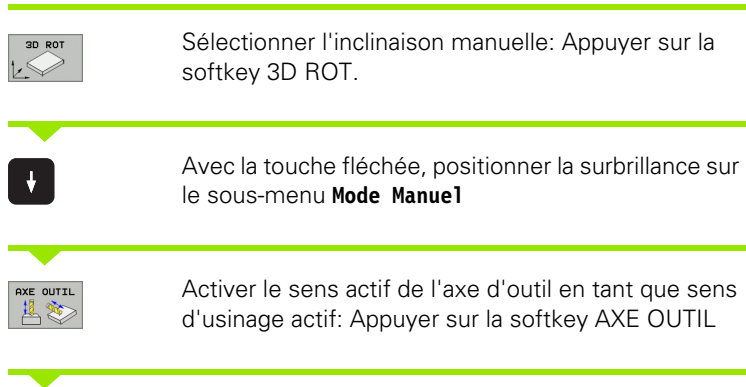

Achever l'introduction des données: Touche END.

Pour désactiver la fonction, mettez sur Inactif les modes souhaités dans le menu Inclinaison du plan d'usinage.

Si la fonction **Déplacement dans le sens de l'axe d'outil** est active, l'affichage d'état affiche le symbole  $\mathbb{R}$ .

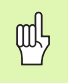

 $\begin{bmatrix} END \\ \Box \end{bmatrix}$ 

L'axe principal du plan d'usinage actif (X avec axe d'outil Z) est toujours situé dans le plan machine principal (Z/X avec axe d'outil Z).

Cette fonction est également disponible si vous voulez interrompre le déroulement du programme et déplacer les axes manuellement.

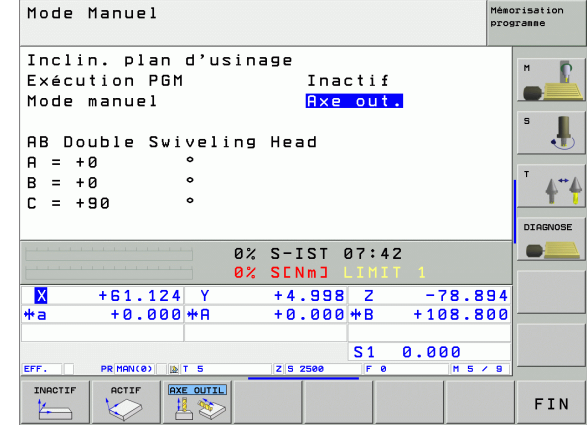

# **2.6 Contrôle dynamique de collision (option de logiciel)**

## **Fonction**

 $\frac{1}{\sqrt{1-\frac{1}{2}}}$ 

Le contrôle dynamique de collision **DCM** (de l'anglais: **D**ynamic **C**ollision **M**onitoring) doit être mis en œuvre sur la TNC et la machine par le constructeur de la machine. Consultez le manuel de votre machine.

Le constructeur de la machine peut définir librement les objets que doit contrôler la TNC dans tous les déplacements de la machine. Si la distance qui sépare deux objets sous contrôle de collision est inférieure à la distance programmée, la TNC délivre un message d'erreur.

La TNC place également l'outil actif sous contrôle de collision en prenant en compte la longueur inscrite dans le tableau d'outils ainsi que le rayon d'outil (l'outil doit être cylindrique).

(III)

Attention: Dans le cas de certains outils (têtes porte-lames, par exemple), le diamètre à l'origine d'une collision peut être supérieur aux dimensions définies par les données de correction d'outil).

Le contrôle dynamique de collision est actif dans tous les modes de fonctionnement; il est affiché par un symbole sur la barre des modes de fonctionnement.

# **Contrôle de collision en modes de fonctionnement manuels**

En modes de fonctionnement **Manuel** ou **Manivelle électronique**, la TNC stoppe un déplacement lorsque la distance qui les sépare est inférieure à la distance programmée. La TNC réduit en outre l'avance de manière significative lorsque la distance par rapport à la valeur limite qui déclenche l'erreur est inférieure à 5 mm.

Pour le traitement des erreurs, la TNC distingue trois niveaux:

- Pré-alarme: Deux objets sous contrôle de collision sont séparés par une distance **inférieure à 14 mm**
- Alarme: Deux objets sous contrôle de collision sont séparés par une distance **inférieure à 8 mm**
- Erreur: Deux objets sous contrôle de collision sont séparés par une distance **inférieure à 2 mm**

#### **Zone Pré-alarme**

Deux objets sous contrôle de collision sont séparés par une distance **comprise entre 12 et 14 mm**. Le message d'erreur affiché (dont le texte est défini par le constructeur de la machine) débute toujours par la séquence de caractères **]--[**.

- 8 Acquitter le message d'erreur avec la touche CE
- 8 Déplacer les axes manuellement hors de la zone à risque; attention au sens du déplacement
- Si nécessaire, supprimer la cause du message de collision

#### **Zone Alarme**

Deux objets sous contrôle de collision sont séparés par une distance **comprise entre 6 et 8 mm**. Le message d'erreur affiché (dont le texte est défini par le constructeur de la machine) débute toujours par la séquence de caractères **]-[**.

- 8 Acquitter le message d'erreur avec la touche CE
- 8 Déplacer les axes manuellement hors de la zone à risque; attention au sens du déplacement
- 8 Si nécessaire, supprimer la cause du message de collision

#### **Zone Erreur**

Deux objets sous contrôle de collision sont séparés par une distance **inférieure à 2 mm**. Le message d'erreur affiché (dont le texte est défini par le constructeur de la machine) débute toujours par la séquence de caractères **][**. A ce niveau, vous ne pouvez déplacer les axes que si vous avez désactivé le contrôle de collision:

- Sélectionner le menu pour désactiver le contrôle de collision: Appuyer sur la softkey SURVEILL. COLLISION (barre de softkey à l'arrière)
- 8 Sélectionner le sous-menu **mode Manuel**: Utiliser les touches fléchées
- 8 Désactiver le contrôle de collision: Appuyer sur la touche ENT; le symbole du contrôle de collision clignote sur la barre des modes de fonctionnement
- 8 Acquitter le message d'erreur avec la touche CE
- 8 Déplacer les axes manuellement hors de la zone à risque; attention au sens du déplacement
- 8 Si nécessaire, supprimer la cause du message de collision
- Activer à nouveau le contrôle de collision: Appuyer sur la touche ENT; la TNC affiche de manière permanente le symbole du contrôle de collision sur la barre des modes de fonctionnement

# **Contrôle de collision en mode Automatique**

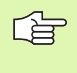

On ne peut pas utiliser la fonction permettant d'autoriser le positionnement avec la manivelle (M118) en liaison avec le contrôle de collision.

La TNC contrôle pas à pas les déplacements, délivre une alarme de collision dans la séquence susceptible de provoquer une collision et interrompt le déroulement du programme. Il n'y a généralement pas de réduction de l'avance comme en mode Manuel.

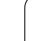

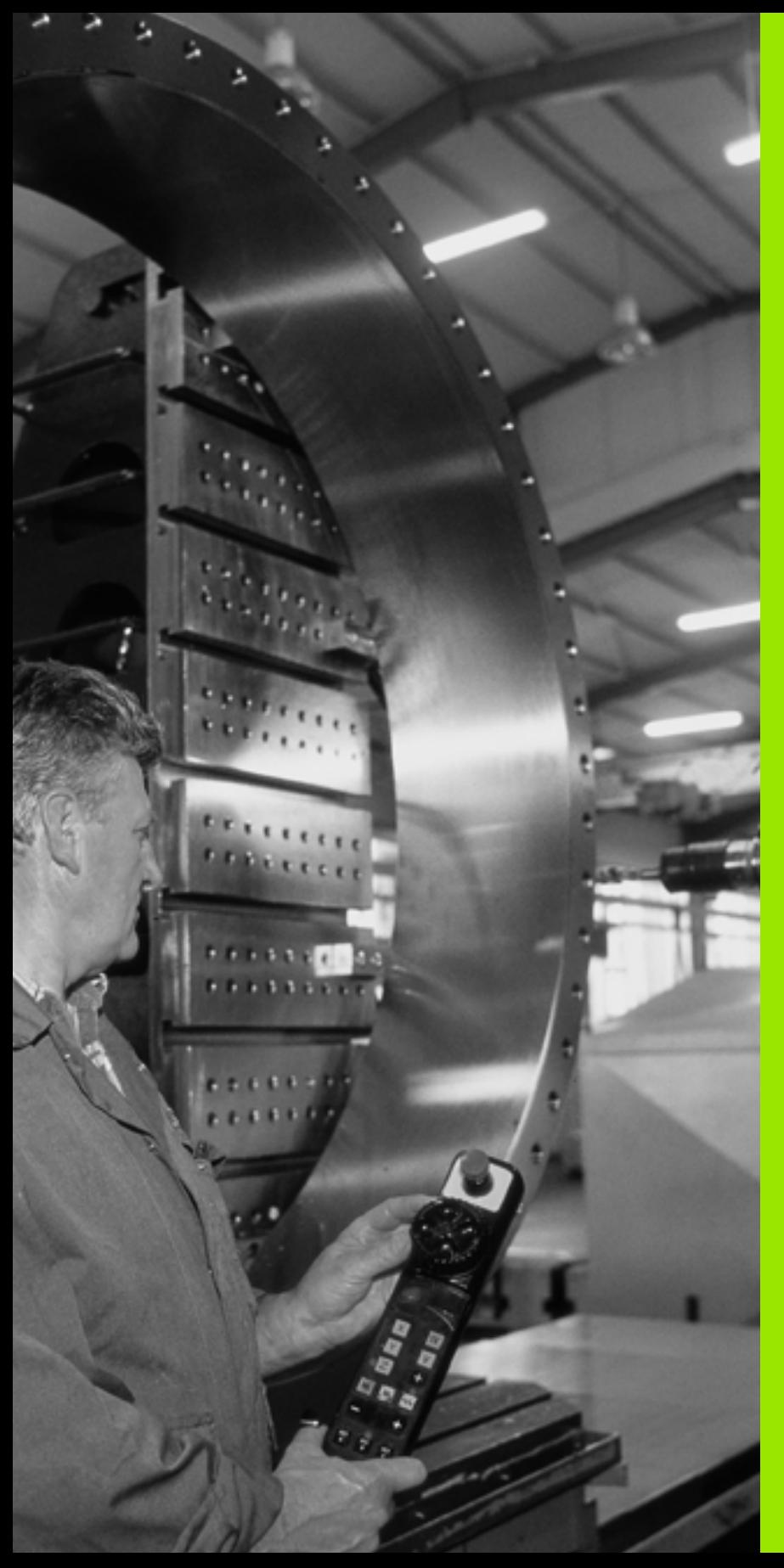

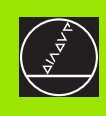

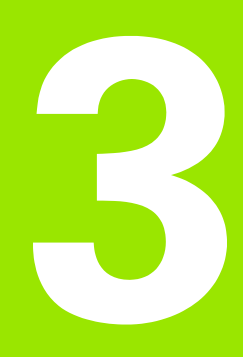

**Positionnement avec introduction manuelle**

# **3.1 Programmation et exécution d'opérations simples d'usinage**

Pour des opérations simples d'usinage ou pour le pré-positionnement de l'outil, on utilise le mode Positionnement avec introduction manuelle. Pour cela, vous pouvez introduire un petit programme en format Texte clair HEIDENHAIN ou en DIN/ISO et l'exécuter directement. Les cycles de la TNC peuvent être appelés à cet effet. Le programme est mémorisé dans le fichier \$MDI. L'affichage d'état supplémentaire peut être activé en mode Positionnement avec introduction manuelle.

#### **Exécuter le positionnement avec introduction manuelle**

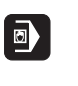

 $\left( \overline{\mathbf{I}}\right)$ 

Sélectionner le mode Positionnement avec introduction manuelle. Programmer librement le fichier \$MDI

Lancer l'exécution du programme: Touche START externe

#### **Restriction**

La programmation de contours libres FK, les graphismes de programmation et d'exécution de programme ne sont pas disponibles. Le fichier \$MDI ne doit pas contenir d'appel de programme (**PGM CALL**).

#### **Exemple 1**

啥

Une seule pièce doit comporter un trou profond de 20 mm. Après avoir bridé et dégauchi la pièce puis initialisé le point de référence, le trou peut être programmé en quelques lignes et usiné ensuite.

L'outil est pré-positionné tout d'abord au-dessus de la pièce à l'aide de séquences L (linéaires), puis positionné à une distance d'approche de 5 mm au-dessus du trou. Celui-ci est ensuite usiné avec le cycle 1 **PERCAGE PROFOND**.

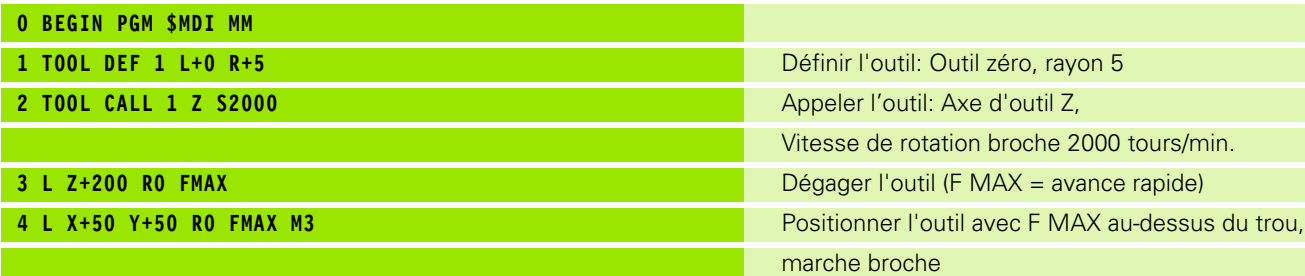

Y

50

Z

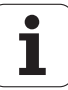

X

50

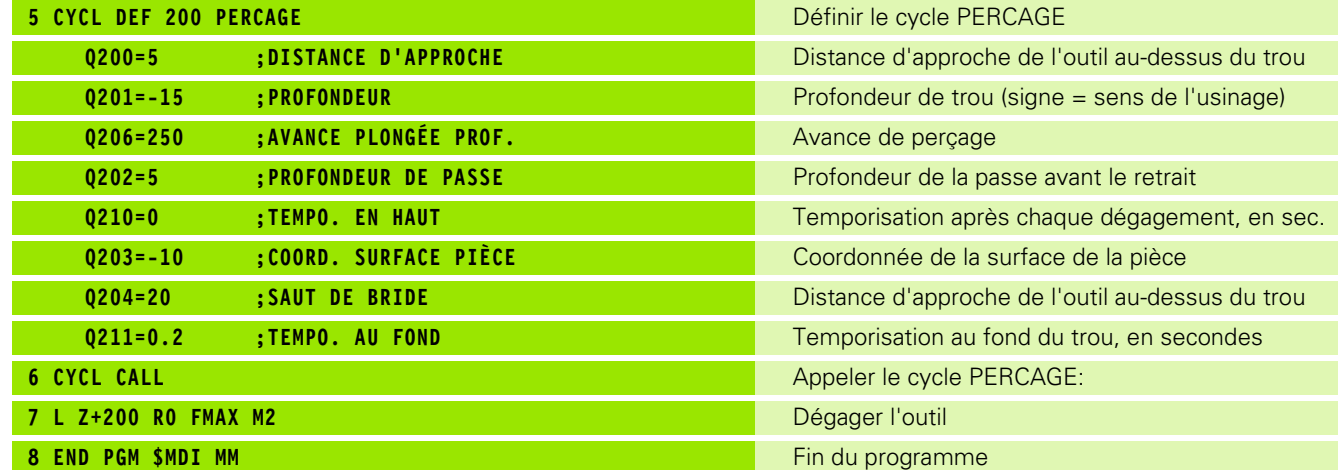

Fonction de droites L (cf. "Droite L" à la page 215), cycle PERCAGE (cf. "PERCAGE (cycle 200)" à la page 309).

#### **Exemple 2: Eliminer le déport de la pièce sur machines équipées d'un plateau circulaire**

Exécuter la rotation de base avec palpeur 3D. Cf. Manuel d'utilisation des cycles palpeurs "Cycles palpeurs en modes Manuel et Manivelle électronique", paragraphe "Compenser le déport de la pièce".

Noter l'angle de rotation et annuler la rotation de base

 $\boxed{\blacksquare}$ 

 $\mathbf{I}$ 

Sélectionner le mode de fonctionnement: Positionnement avec introduction manuelle

 $|<sub>IV</sub>|$ هريا

Sélectionner l'axe du plateau circulaire, introduire l'angle noté ainsi que l'avance, par ex. **L C+2.561 F50**

Achever l'introduction

Appuyer sur la touche START externe: Le déport est compensé par une rotation du plateau circulaire

#### **Sauvegarder ou effacer des programmes contenus dans \$MDI**

Le fichier \$MDI est souvent utilisé pour des programmes courts et provisoires. Si vous désirez toutefois enregistrer un programme, procédez de la manière suivante:

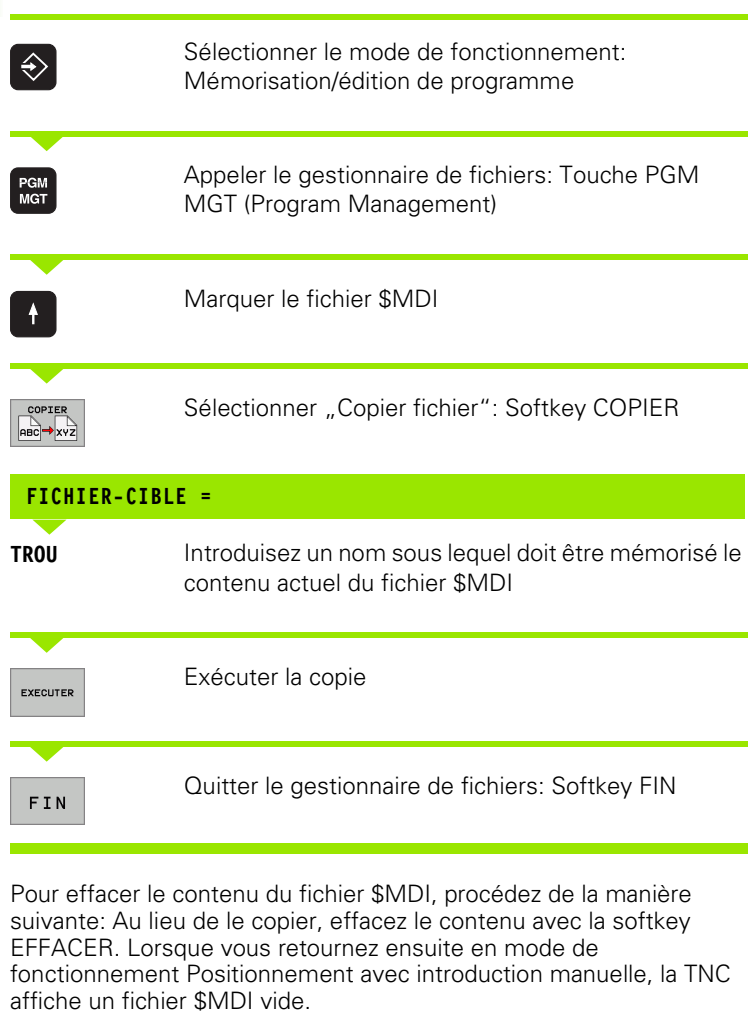

Si vous désirez effacer \$MDI, 哈 ■ le mode Positionnement avec introduction manuelle ne

- doit pas être sélectionné (et pas davantage en arrière plan)
- le fichier \$MDI ne doit pas être sélectionné en mode Mémorisation/édition de programme

Autres informations: cf. "Copier un fichier donné", page 103.

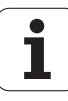

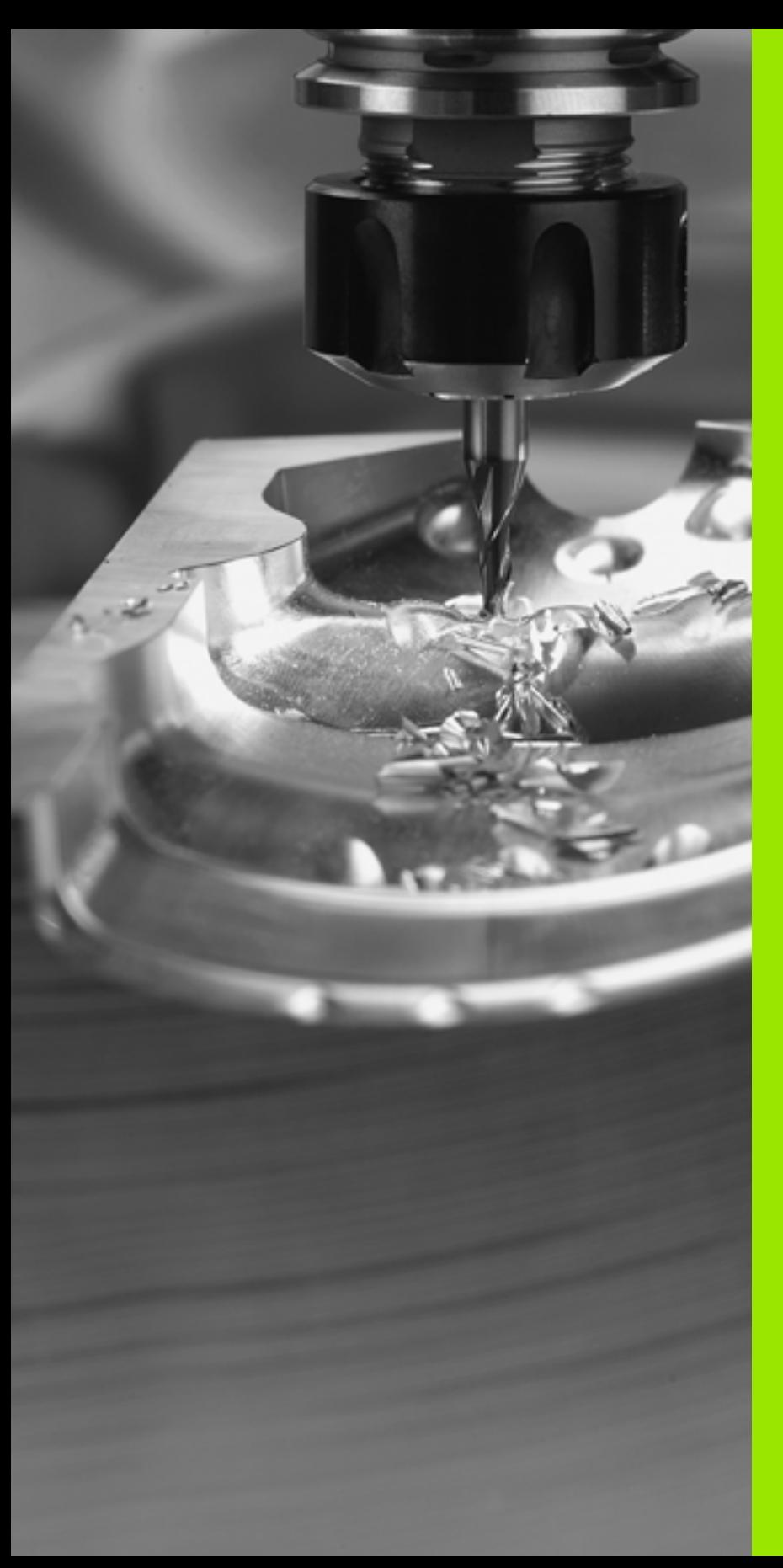

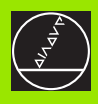

**Programmation: Principes de base, gestion de fichiers, outils de programmation, gestion de palettes**

4

# **4.1 Principes de base**

# **Systèmes de mesure de déplacement et marques de référence**

Des systèmes de mesure situés sur les axes de la machine enregistrent les positions de la table ou de l'outil. Les axes linéaires sont généralement équipés de systèmes de mesure linéaire et les plateaux circulaires et axes inclinés, de systèmes de mesure angulaire.

Lorsqu'un axe de la machine se déplace, le système de mesure correspondant génère un signal électrique qui permet à la TNC de calculer la position effective exacte de l'axe de la machine.

Une coupure d'alimentation provoque la perte de la relation entre la position du chariot de la machine et la position effective calculée. Pour rétablir cette relation, les systèmes de mesure incrémentaux disposent de marques de référence. Lors du franchissement d'une marque de référence, la TNC reçoit un signal qui désigne un point de référence machine. Celui-ci permet à la TNC de rétablir la relation entre la position effective et la position actuelle de la machine. Sur les systèmes de mesure linéaire équipés de marques de référence à distances codées, il vous suffit de déplacer les axes de la machine de 20 mm et, sur les systèmes de mesure angulaire, de 20°.

Avec les systèmes de mesure absolus, une valeur absolue de position est transmise à la commande lors de la mise sous tension. Ceci permet de rétablir la relation entre la position effective et la position du chariot de la machine immédiatement après la mise sous tension et sans avoir besoin de déplacer les axes de la machine.

# **Système de référence**

Un système de référence vous permet de définir sans ambiguïté les positions dans un plan ou dans l'espace. La donnée de position se réfère toujours à un point défini; elle est décrite au moyen de coordonnées.

Dans le système de coordonnées cartésiennes, trois directions sont définies en tant qu'axes X, Y et Z. Les axes sont perpendiculaires entre eux et se rejoignent en un point: le point zéro. Une coordonnée indique la distance par rapport au point zéro, dans l'une de ces directions. Une position est donc décrite dans le plan au moyen de deux coordonnées et dans l'espace, au moyen de trois coordonnées.

Les coordonnées qui se réfèrent au point zéro sont désignées comme coordonnées absolues. Les coordonnées relatives se réfèrent à une autre position quelconque (point de référence) du système de coordonnées. Les valeurs des coordonnées relatives sont aussi appelées valeurs de coordonnées incrémentales.

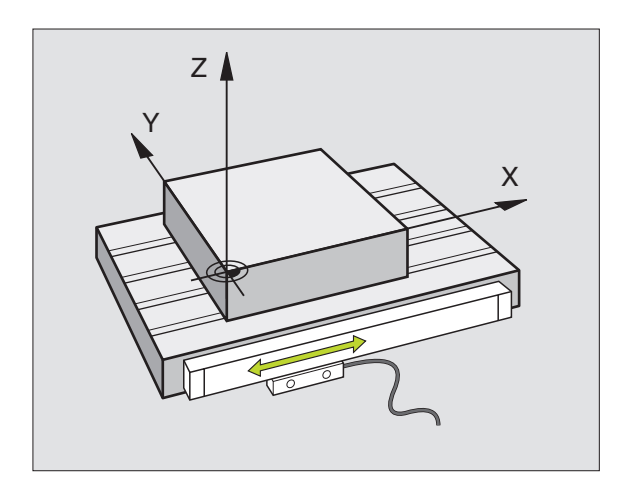

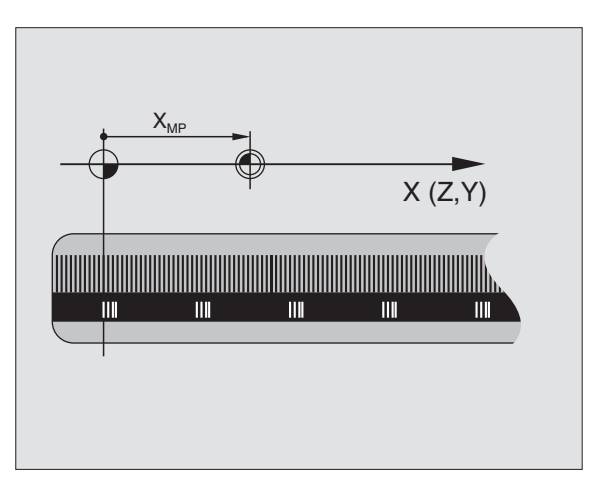

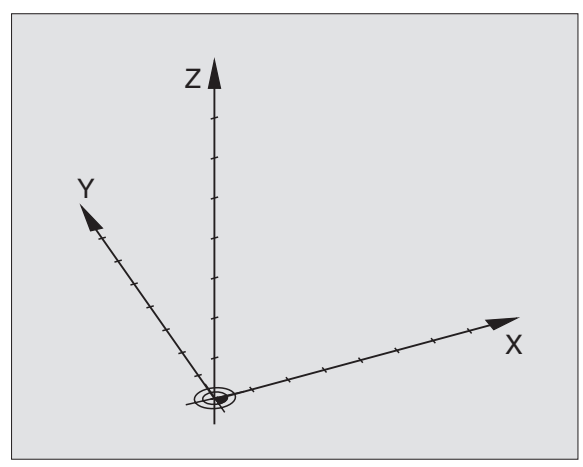

# 4.1 Principes de base **4.1 Principes de base**

# **Système de référence sur fraiseuses**

Pour l'usinage d'une pièce sur une fraiseuse, vous vous référez généralement au système de coordonnées cartésiennes. La figure de droite illustre la relation entre le système de coordonnées cartésiennes et les axes de la machine. La règle des trois doigts de la main droite est un moyen mnémotechnique: Si le majeur est dirigé dans le sens de l'axe d'outil, de la pièce vers l'outil, il indique alors le sens Z+; le pouce indique le sens X+ et l'index, le sens Y+.

L'iTNC 530 peut commander jusqu'à 9 axes. Outres les axes principaux X, Y et Z, on a également les axes auxiliaires U, V et W qui leur sont parallèles. Les axes rotatifs sont les axes A, B et C. La figure en bas, à droite illustre la relation entre les axes auxiliaires ou axes rotatifs et les axes principaux.

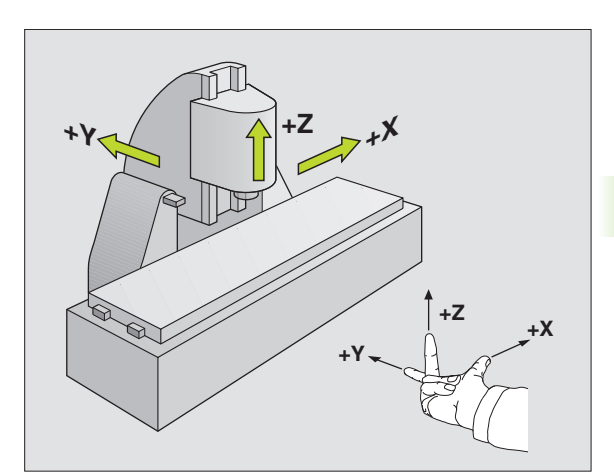

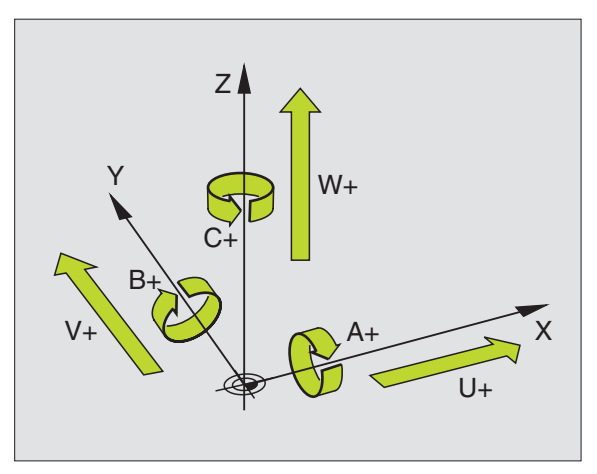

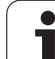

# **Coordonnées polaires**

Si le plan d'usinage est coté en coordonnées cartésiennes, vous pouvez aussi élaborer votre programme d'usinage en coordonnées cartésiennes. En revanche, lorsque des pièces comportent des arcs de cercle ou des coordonnées angulaires, il est souvent plus simple de définir les positions en coordonnées polaires.

Contrairement aux coordonnées cartésiennes X, Y et Z, les coordonnées polaires ne décrivent les positions que dans un plan. Les coordonnées polaires ont leur point zéro sur le pôle CC (CC = de l'anglais circle center: centre de cercle). Ceci permet de définir clairement une position dans un plan:

- Rayon en coordonnées polaires: Distance entre le pôle CC et la position
- Angle de coordonnées polaires: Angle formé par l'axe de référence angulaire et la ligne reliant le pôle CC et la position

#### **Définition du pôle et de l'axe de référence angulaire**

Dans le système de coordonnées cartésiennes, vous définissez le pôle au moyen de deux coordonnées dans l'un des trois plans. L'axe de référence angulaire pour l'angle polaire PA est ainsi défini simultanément.

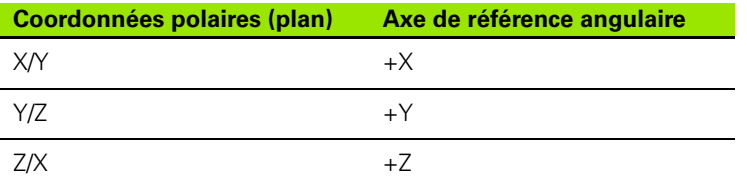

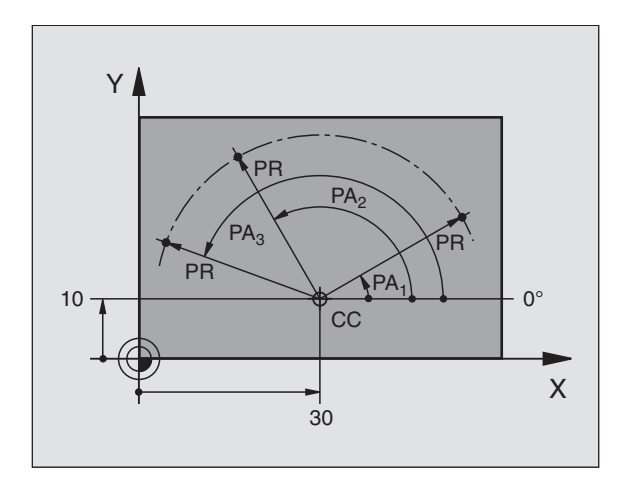

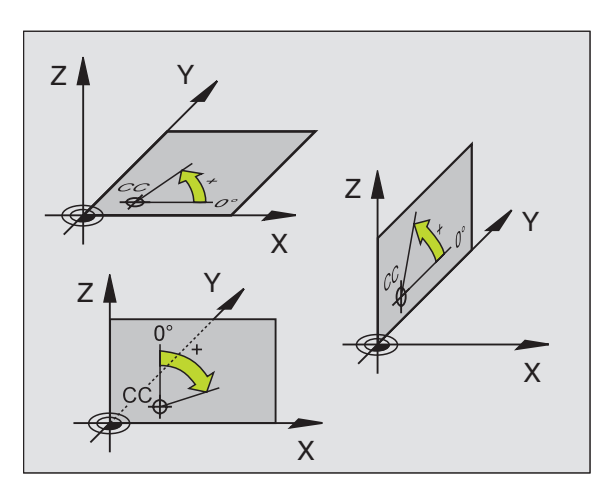

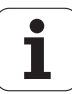

# 4.1 Principes de base **4.1 Principes de base**

# **Positions pièce absolues et incrémentales**

#### **Positions pièce absolues**

Lorsque les coordonnées d'une position se réfèrent au point zéro (origine), il s'agit de coordonnées absolues. Chaque position sur une pièce est définie clairement au moyen de ses coordonnées absolues.

Exemple 1: Trous avec coordonnées absolues

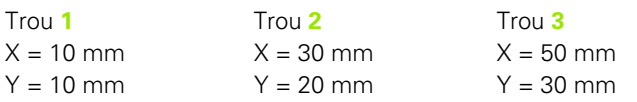

#### **Positions pièce incrémentales**

Les coordonnées incrémentales se réfèrent à la dernière position d'outil programmée servant de point zéro (imaginaire) relatif. Lors de l'élaboration du programme, les coordonnées incrémentales indiquent ainsi la cote (située entre la dernière position nominale et la suivante) à laquelle l'outil doit se déplacer. C'est pour cette raison qu'elle est désignée sous le terme de cote incrémentale.

Vous marquez une cote incrémentale à l'aide d'un "I" devant la désignation de l'axe.

Exemple 2: Trous avec coordonnées incrémentales

Coordonnées absolues du trou **4**

 $X = 10$  mm  $Y = 10$  mm

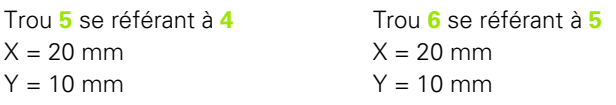

#### **Coordonnées polaires absolues et incrémentales**

Les coordonnées absolues se réfèrent toujours au pôle et à l'axe de référence angulaire.

Les coordonnées incrémentales se réfèrent toujours à la dernière position d'outil programmée.

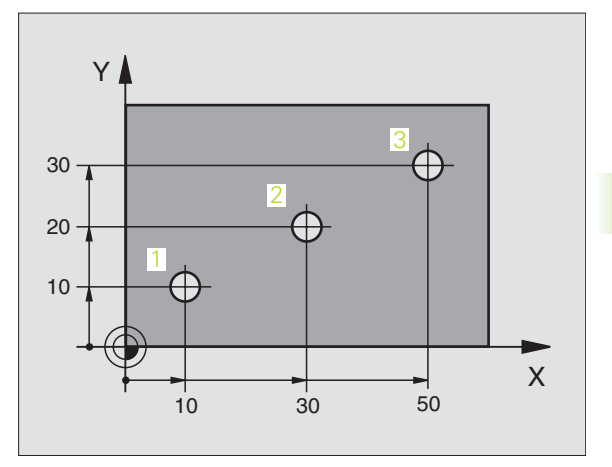

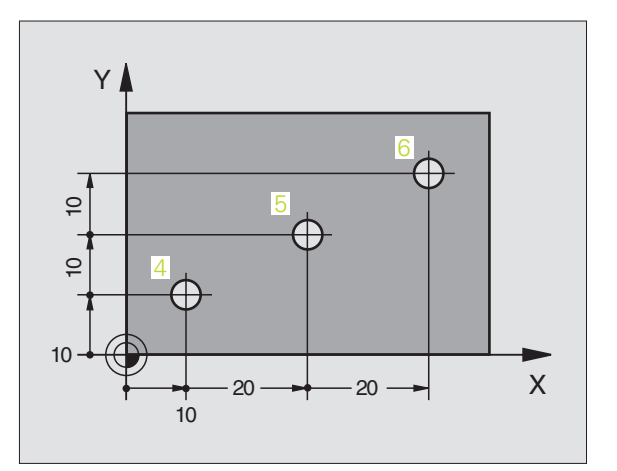

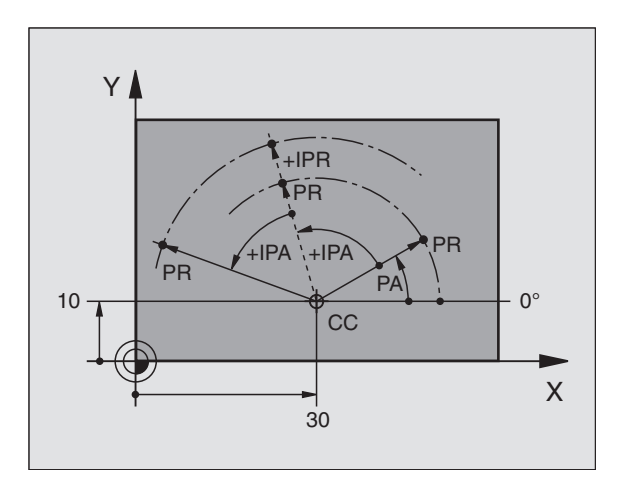

# **Sélection du point de référence**

Pour l'usinage, le plan de la pièce définit comme point de référence absolu (point zéro) une certaine partie de la pièce, un coin généralement. Pour initialiser le point de référence, vous alignez tout d'abord la pièce sur les axes de la machine, puis sur chaque axe, vous amenez l'outil à une position donnée par rapport à la pièce. Pour cette position, réglez l'affichage de la TNC soit à zéro, soit à une valeur de position donnée. De cette manière, vous rattachez la pièce à un système de référence valable pour l'affichage de la TNC ou pour votre programme d'usinage.

Si le plan de la pièce donne des points de référence relatifs, utilisez alors tout simplement les cycles de conversion de coordonnées (cf. "Cycles de conversion de coordonnées" à la page 459).

Si la cotation du plan de la pièce n'est pas conforme à la programmation des CN, vous choisissez comme point de référence une position ou un angle de la pièce à partir duquel vous définirez simplement les autres positions de la pièce.

L'initialisation des points de référence à l'aide d'un palpeur 3D de HEIDENHAIN est particulièrement aisée. Cf. Manuel d'utilisation des cycles palpeurs "Initialisation du point de référence avec les palpeurs 3D".

#### **Exemple**

La figure de la pièce illustre les trous (**1** à **4**) dont les cotes se réfèrent à un point de référence absolu ayant les coordonnées X=0 Y=0. Les trous (**5** à **7**) se réfèrent à un point de référence relatif de coordonnées absolues X=450 Y=750. A l'aide du cycle **DECALAGE DU POINT ZERO**, vous pouvez décaler provisoirement le point zéro à la position X=450, Y=750 pour pouvoir programmer les trous (**5** à **7**) sans avoir à programmer d'autres calculs.

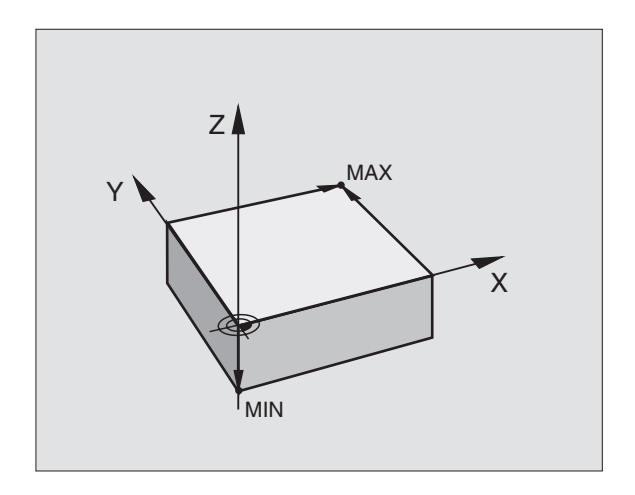

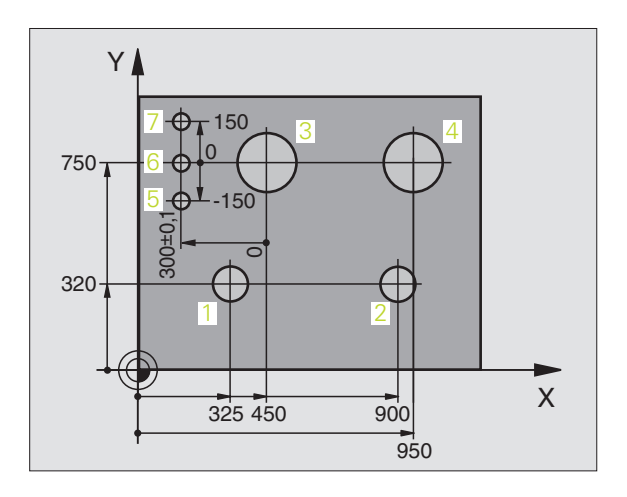

# **4.2 Gestionnaire de fichiers: Principes**

#### **Fichiers**

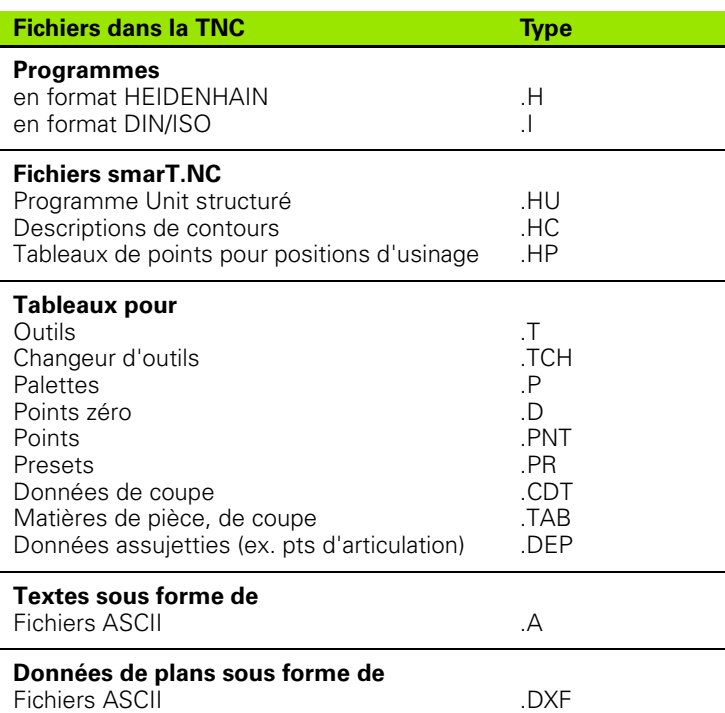

Lorsque vous introduisez un programme d'usinage dans la TNC, vous lui attribuez tout d'abord un nom. La TNC le mémorise sur le disque dur sous forme d'un fichier de même nom. La TNC mémorise également les textes et tableaux sous forme de fichiers.

Pour retrouver rapidement vos fichiers et les gérer, la TNC dispose d'une fenêtre spéciale réservée au gestionnaire de fichiers. Vous pouvez y appeler, copier, renommer et effacer les différents fichiers.

Sur la TNC, vous pouvez gérer autant de fichiers que vous le désirez mais la capacité totale de l'ensemble des fichiers ne doit pas excéder **25 Go** (version à 2 processeurs: **13 Go**).

#### **Noms de fichiers**

Pour les programmes, tableaux et textes, la TNC ajoute une extension qui est séparée du nom du fichier par un point. Cette extension désigne le type du fichier.

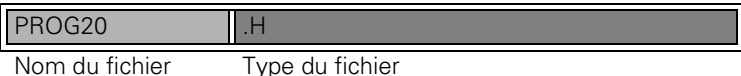

Les noms de fichiers ne doivent pas excéder 25 caractères, sinon la TNC ne peut pas afficher le nom complet du programme. Caractères **\* \ / " ? < > .** non autorisés dans les noms de fichiers.

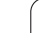

# 4.2 Gestionnaire de fichiers: Principes **4.2 Gestionnaire de fichiers: Principes**

# **Sauvegarde des données**

HEIDENHAIN conseille de sauvegarder régulièrement sur PC les derniers programmes et fichiers créés sur la TNC.

Le logiciel gratuit de transmission des données TNCremo NT de HEIDENHAIN permet facilement de créer des sauvegardes de fichiers mémorisés sur la TNC.

Vous devez en outre disposer d'un support de données sur lequel sont sauvegardées toutes les données spécifiques de votre machine (programme automate, paramètres-machine, etc.). Si nécessaire, adressez-vous pour cela au constructeur de votre machine.

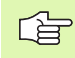

Si vous désirez sauvegarder la totalité des fichiers contenus sur le disque dur (> 2 Go ), ceci peut prendre plusieurs heures. Prévoyez éventuellement de lancer cette opération de sauvegarde pendant la nuit.

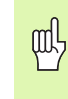

Pour le disque dur et, selon les conditions d'utilisation (charges vibratoires, par exemple) auxquelles il est soumis, il faut escompter une augmentation du taux de pannes après une durée de 3 à 5 ans. Par conséquent, HEIDENHAIN conseille de faire vérifier le disque dur après une utilisation de 3 à 5 ans.

# **4.3 Travailler avec le gestionnaire de fichiers**

# **Répertoires**

Comme vous pouvez mémoriser de nombreux programmes ou fichiers sur le disque dur, vous classez les différents fichiers dans des répertoires (classeurs) pour conserver une vue d'ensemble. Dans ces répertoires, vous pouvez créer d'autres répertoires appelés sousrépertoires. Avec la touche -/+ ou ENT, vous pouvez afficher ou occulter les sous-répertoires.

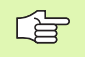

La TNC peut gérer jusqu'à 6 niveaux de répertoires!

Si vous mémorisez plus de 512 fichiers à l'intérieur d'un répertoire, la TNC ne les classe plus dans l'ordre alphabétique!

#### **Noms de répertoires**

Le nom d'un répertoire peut contenir jusqu'à 16 caractères; il n'a pas d'extension. Si vous introduisez plus de 16 caractères pour le nom du répertoire, la TNC délivre un message d'erreur.

# **Chemins d'accès**

Un chemin d'accès indique le lecteur et les différents répertoires ou sous-répertoires à l'intérieur desquels un fichier est mémorisé. Les différents éléments sont séparés par "\".

#### **Exemple**

Le répertoire AUFTR1 a été créé sous le lecteur **TNC:\**. Puis, dans le répertoire **AUFTR1**, on a créé un sous-répertoire NCPROG à l'intérieur duquel on a importé le programme d'usinage PROG1.H. Le programme d'usinage a donc le chemin d'accès suivant:

#### **TNC:\AUFTR1\NCPROG\PROG1.H**

Le graphisme de droite illustre un exemple d'affichage des répertoires avec les différents chemins d'accès.

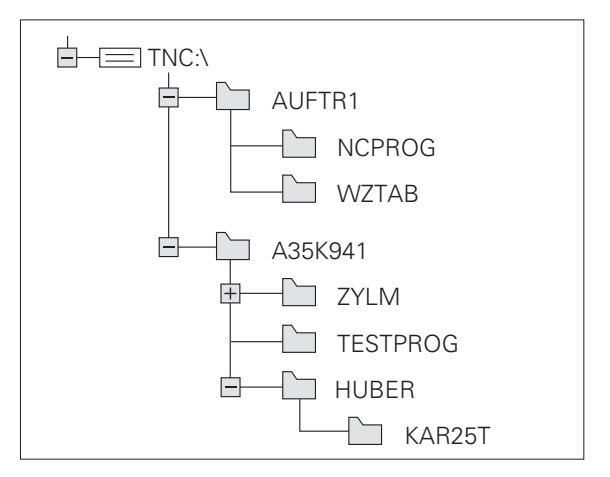

#### **Vue d'ensemble: Fonctions de la gestion des fichiers**

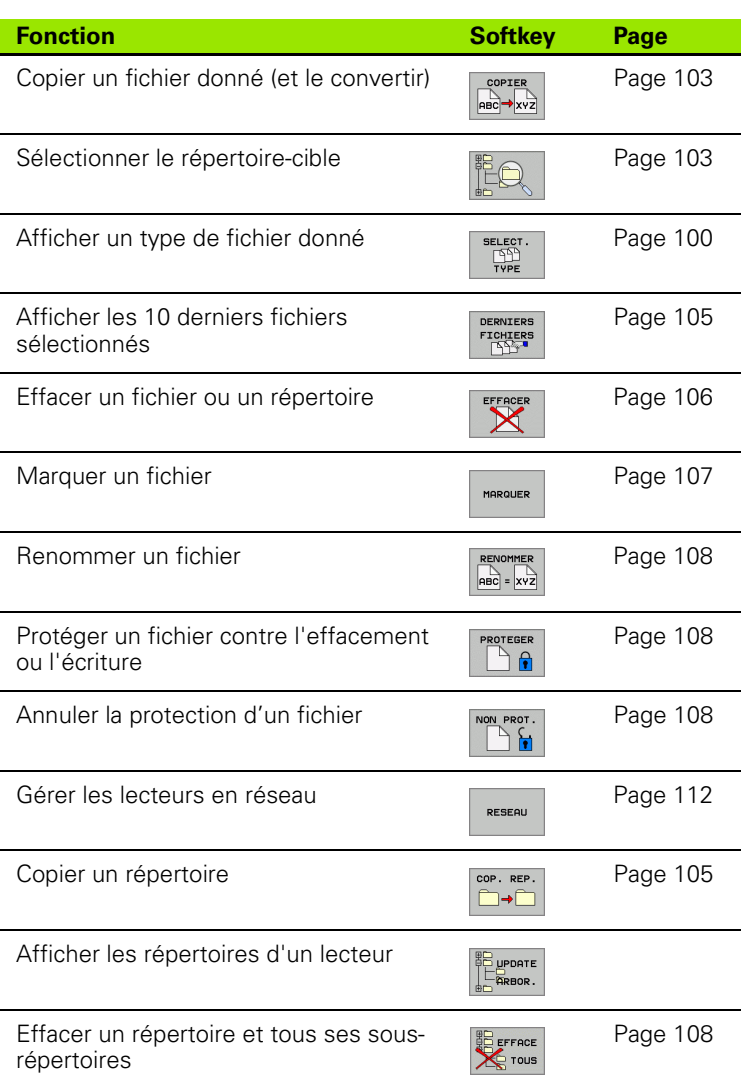

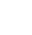

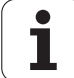

PGM<br>MGT

Appuyer sur la touche PGM MGT: La TNC affiche la fenêtre du gestionnaire des fichiers (la figure ci-contre illustre la configuration de base. Si la TNC affiche un autre partage de l'écran, appuyez sur la softkey FENETRE)

La fenêtre étroite de gauche indique les lecteurs disponibles ainsi que les répertoires. Les lecteurs désignent les appareils avec lesquels seront mémorisées ou transmises les données. Un lecteur correspond au disque dur de la TNC; les autres lecteurs sont les interfaces (RS232, RS422, Ethernet) sur lesquelles vous pouvez raccorder, par exemple, un PC. Un répertoire est toujours désigné par un symbole de classeur (à gauche) et le nom du répertoire (à droite). Les sous-répertoires sont décalés vers la droite. Si une case avec le symbole + se trouve devant le symbole de classeur, cela signifie qu'il existe d'autres sous-répertoires qui peuvent être affichés avec la touche -/+ ou ENT.

La fenêtre large de droite affiche tous les fichiers mémorisés dans le répertoire sélectionné. Pour chaque fichier, plusieurs informations sont détaillées dans le tableau ci-dessous.

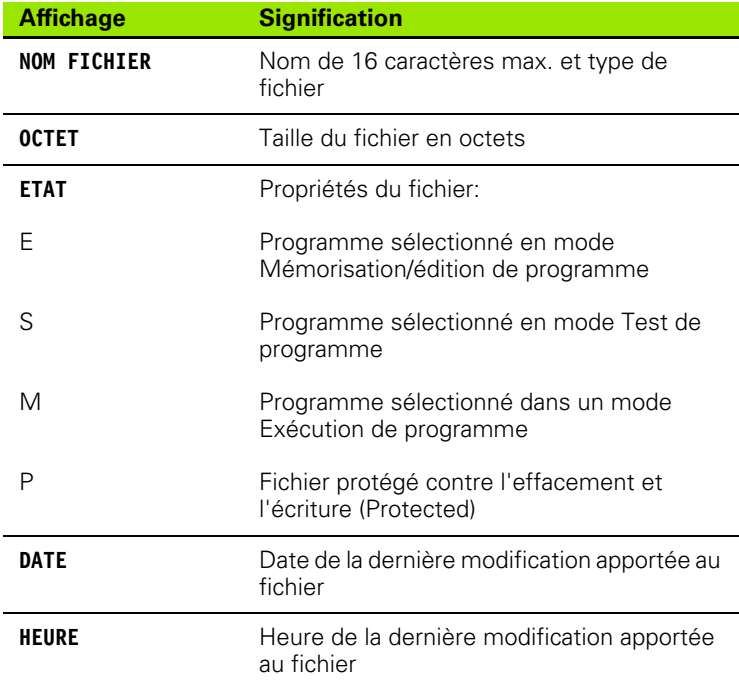

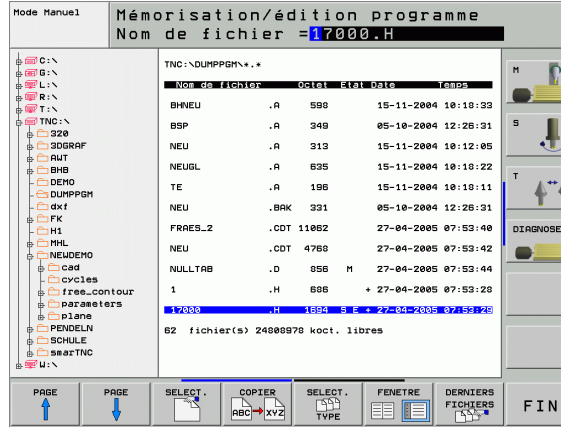

<span id="page-99-0"></span>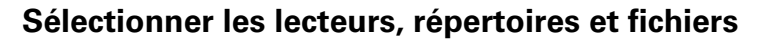

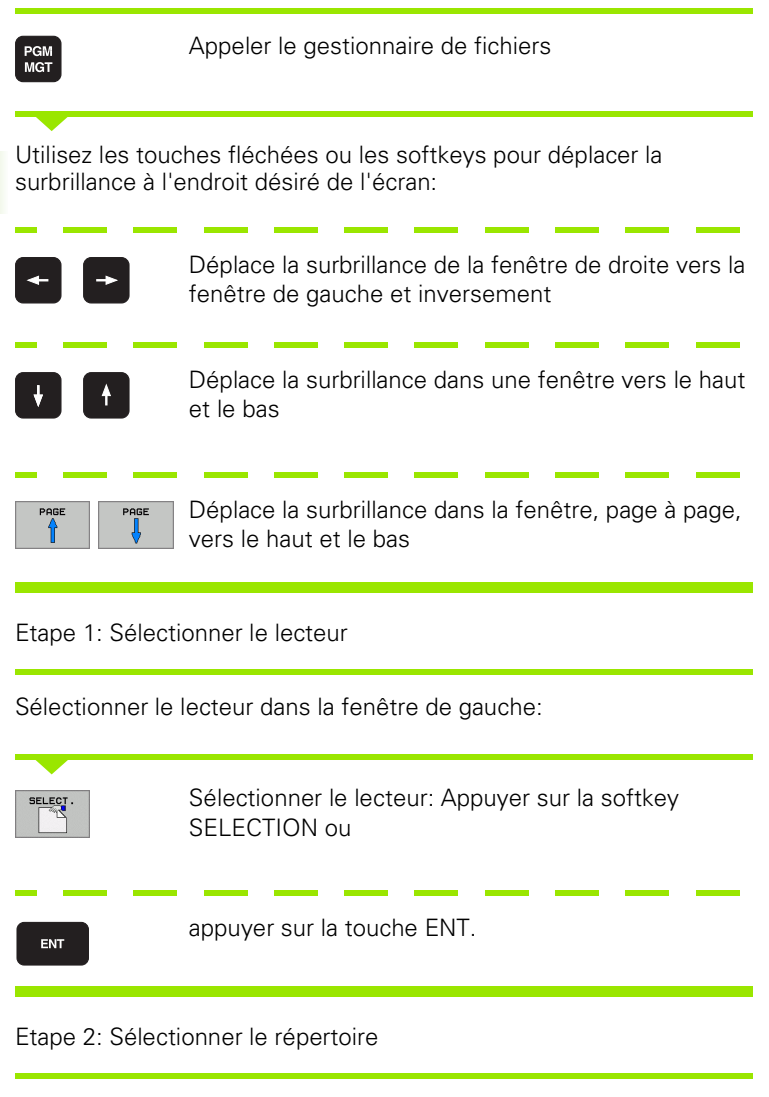

Marquer le lecteur dans la fenêtre de gauche: La fenêtre de droite affiche automatiquement tous les fichiers du répertoire marqué (en surbrillance).

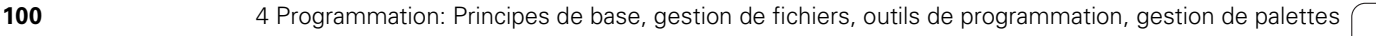

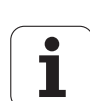

#### Etape 3: Sélectionner un fichier

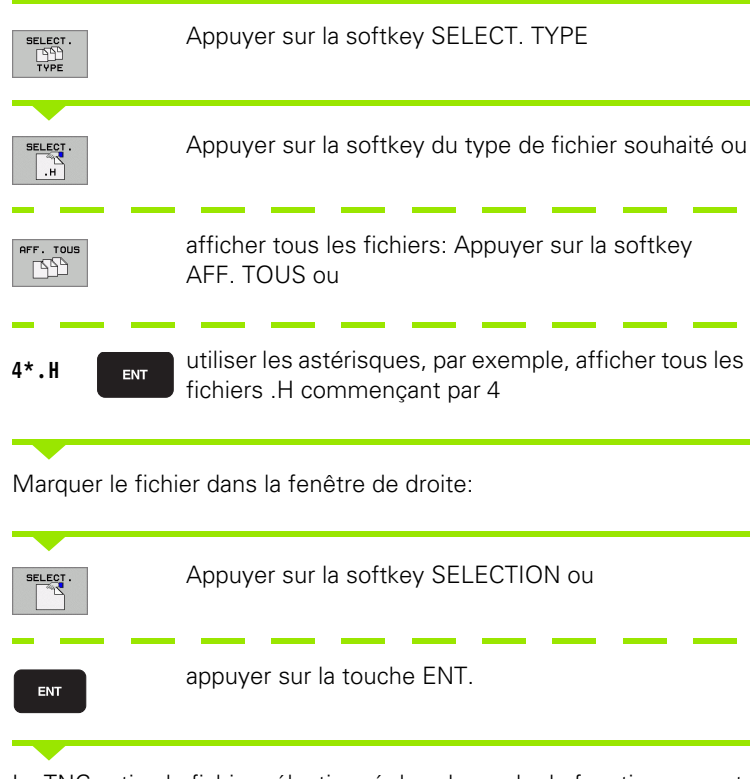

La TNC active le fichier sélectionné dans le mode de fonctionnement avec lequel vous avez appelé le gestionnaire de fichiers

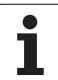

#### **Créer un nouveau répertoire (possible seulement sur le lecteur TNC:\)**

Dans la fenêtre de gauche, marquez le répertoire à l'intérieur duquel vous désirez créer un sous-répertoire

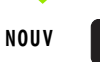

ENT

Introduire le nom du nouveau répertoire, appuyer sur la touche ENT

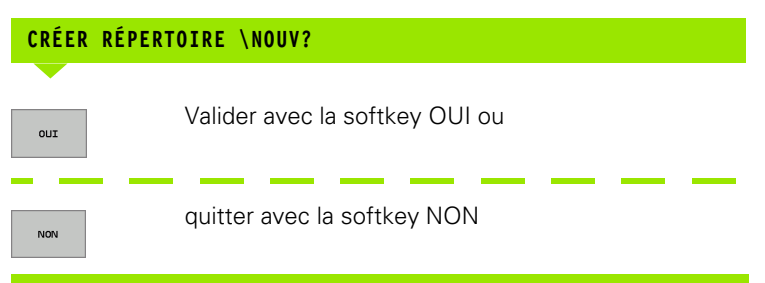

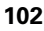

# <span id="page-102-0"></span>**Copier un fichier donné**

8 Déplacez la surbrillance sur le fichier que vous désirez copier

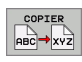

- 8 Appuyer sur la softkey COPIER. Sélectionner la fonction de copie. La TNC affiche une barre de softkeys avec plusieurs fonctions
- Appuyer sur la softkey "Sélection répertoire-cible" afin de définir le répertoire-cible dans une fenêtre auxiliaire. Lorsque le répertoire-cible a été sélectionné, le chemin d'accès défini est sur la ligne de dialogue. Avec la touche "Backspace" (effacement), vous positionnez le curseur directement à la fin du nom du chemin d'accès pour introduire le nom du fichier-cible

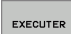

8 Introduire le nom du fichier-cible et valider avec la touche ENT ou la softkey EXECUTER: La TNC copie le fichier dans le répertoire actuel ou dans le répertoire-cible sélectionné. Le fichier d'origine est conservé ou

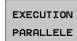

▶ appuyer sur la softkey EXECUTION PARALLELE pour copier le fichier en arrière-plan. Utilisez cette fonction pour copier de gros fichiers; vous pourrez continuer votre travail lorsque l'opération de copie aura été lancée. Alors que la TNC copie en arrière-plan, à l'aide de la softkey INFO EXECUTION PARALLELE (sous AUTRES FONCTIONS, 2ème barre de softkeys) vous pouvez observer l'opération de copie

哈

Lorsque vous lancez la procédure de copie avec la softkey EXECUTER, la TNC ouvre une fenêtre auxiliaire affichant la progression

#### **Copier un tableau**

Si vous copiez des tableaux, à l'aide de la softkey REMPLACER CHAMPS, vous pouvez remplacer certaines lignes ou colonnes dans le tableau-cible. Conditions requises:

- Le tableau-cible doit déjà exister
- Le fichier à copier ne doit contenir que les colonnes ou lignes à remplacer
- 

店

La softkey **REMPLACER CHAMPS** n'est pas affichée si vous voulez remplacer le tableau dans la TNC de manière externe, par exemple avec TNCremoNT. Copiez dans un autre répertoire le fichier créé de manière externe, puis exécutez la copie avec le gestionnaire de fichiers de la TNC.

Le tableau créé de manière externe doit être de type **.A** (ASCII). Si tel est le cas, le tableau peut contenir n'importe quels numéros de lignes. Si vous créez un fichier de type .T, le tableau doit contenir des numéros de lignes en continu et débutant par 0.

#### Exemple

Sur un appareil de préréglage, vous avez étalonné la longueur et le rayon d'outil de 10 nouveaux outils. L'appareil de préréglage a ensuite généré le tableau d'outils TOOL.A comportant 10 lignes (pour 10 outils) et les colonnes

- Numéro d'outil (colonne **T**)
- Longueur d'outil (colonne **L**)
- Rayon d'outil (colonne **R**)
- 8 Copiez ce tableau du support externe de données vers le répertoire de votre choix
- A l'aide du gestionnaire de fichiers de la TNC, remplacez le tableau existant TOOL.T. par le tableau créé de manière externe: La TNC demande si le tableau d'outils TOOL.T. existant doit être remplacé:
- 8 Appuyez sur la softkey OUI; dans ce cas, la TNC remplace en totalité le fichier TOOL.T en cours. A l'issue de l'opération de copie, TOOL.T comporte 10 lignes. Toutes les colonnes – bien entendu, hormis les colonnes Numéro, Longueur et Rayon – sont réinitialisées
- 8 ou appuyez sur la softkey REMPLACER CHAMPS; dans ce cas, la TNC ne remplace dans le fichier TOOL.T que les colonnes Numéro, Longueur et Rayon des 10 premières lignes. Les données des lignes et colonnes restantes ne seront pas modifiées par la TNC
- $\triangleright$  ou appuyez sur la softkey NE REMPLACER QUE LIGNVIDES, la TNC n'écrase dans le fichier TOOL.T que les lignes ne contenant pas de données. Les données des lignes et colonnes restantes ne seront pas modifiées par la TNC

# <span id="page-104-1"></span>**Copier un répertoire**

Déplacez la surbrillance dans la fenêtre de gauche sur le répertoire que vous voulez copier. Appuyez ensuite sur la softkey COP. REP. au lieu de la softkey COPIER. La TNC copie également les sous-répertoires.

## <span id="page-104-0"></span>**Sélectionner l'un des derniers fichiers sélectionnés**

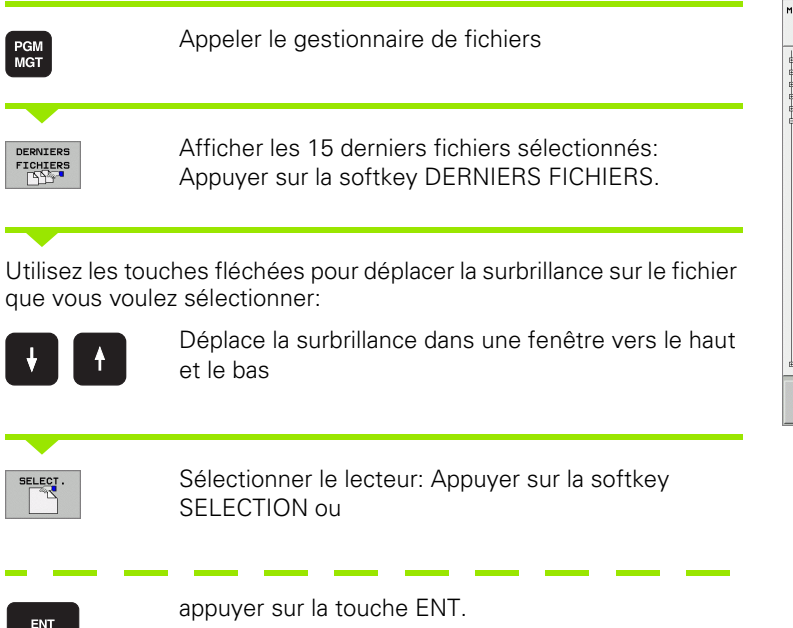

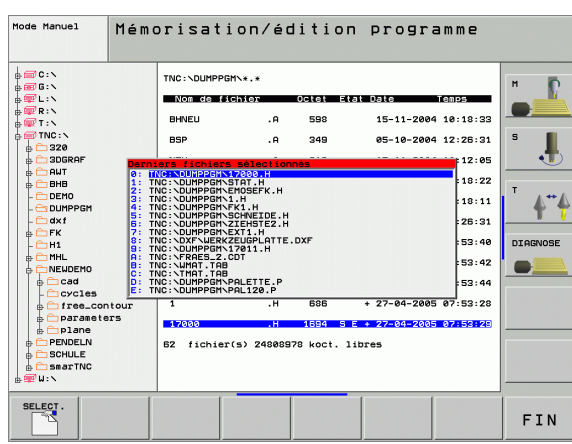

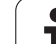

# <span id="page-105-0"></span>**Effacer un fichier**

EFFACER

8 Déplacez la surbrillance sur le fichier que vous désirez effacer

- 8 Sélectionner la fonction d'effacement: Appuyer sur la softkey EFFACER. La TNC demande si le fichier doit être réellement effacé
- 8 Valider l'effacement: Appuyer sur la softkey OUI ou
- **D** Quitter l'effacement: Appuyer sur la softkey NON.

# **Effacer un répertoire**

- 8 Effacez du répertoire tous les fichiers et sous-répertoires que vous voulez effacer
- 8 Déplacez la surbrillance sur le répertoire que vous désirez effacer

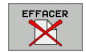

- 8 Sélectionner la fonction d'effacement: Appuyer sur la softkey EFFACER. La TNC demande si le répertoire doit être réellement effacé
- 8 Valider l'effacement: Appuyer sur la softkey OUI ou
- 8 quitter l'effacement: Appuyer sur la softkey NON.

## <span id="page-106-0"></span>**Marquer des fichiers**

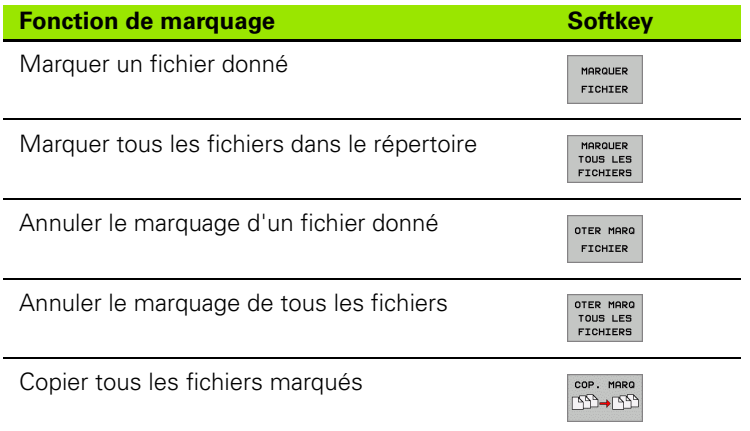

Vous pouvez utiliser les fonctions telles que copier ou effacer des fichiers, aussi bien pour un ou plusieurs fichiers simultanément. Pour marquer plusieurs fichiers, procédez de la manière suivante:

Déplacer la surbrillance sur le premier fichier

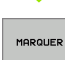

Afficher la fonction de marquage: Appuyer sur la softkey MARQUER.

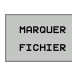

Marquer le fichier: Appuyer sur la softkey MARQUER FICHIER.

Déplacer la surbrillance sur un autre fichier

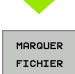

Marquer l'autre fichier: Appuyer sur la softkey MARQUER FICHIER, etc.

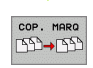

Copier les fichiers marqués: Appuyer sur la softkey COP. MARQ ou

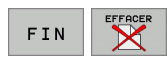

effacer les fichiers marqués: Appuyer sur la softkey FIN pour quitter les fonctions de marquage, puis sur la softkey EFFACER pour effacer les fichiers marqués

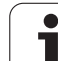

# <span id="page-107-0"></span>**Renommer un fichier**

8 Déplacez la surbrillance sur le fichier que vous désirez renommer

- 8 Sélectionner la fonction pour renommer
- 8 Introduire le nouveau nom du fichier; le type de fichiers ne peut pas être modifié
- 8 Renommer le fichier: Appuyer sur la touche ENT.

# <span id="page-107-2"></span>**Autres fonctions**

#### <span id="page-107-1"></span>**Protéger un fichier/annuler la protection du fichier**

8 Déplacez la surbrillance sur le fichier que vous désirez protéger

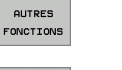

8 Sélectionner les autres fonctions: Appuyer sur la softkey AUTRES FONCTIONS

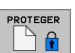

RENOMMER  $ABC = xyz$ 

- ▶ Activer la protection de fichiers: Appuyer sur la softkey PROTEGER. Le fichier reçoit l'état P
- 8 Vous annulez la protection de fichiers de la même manière avec la softkey NON PROT.

#### **Effacer le répertoire avec tous ses sous-répertoires et fichiers**

8 Déplacez la surbrillance dans la fenêtre de gauche sur le répertoire que vous voulez effacer.

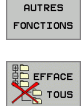

- 8 Sélectionner les autres fonctions: Appuyer sur la softkey AUTRES FONCTIONS
- **Effacer un répertoire entier: Appuyer sur la softkey** EFF. TOUS.
- 8 Valider l'effacement: Appuyer sur la softkey OUI. Quitter l'effacement: Appuyer sur la softkey NON

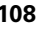
#### **Transmission des données vers/à partir d'un support externe de données**

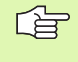

Avant de pouvoir transmettre les données vers un support externe, vous devez configurer l'interface de données (cf. "Configurer les interfaces de données" à la page 615).

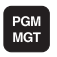

Appeler le gestionnaire de fichiers

FENETRE EE <mark>IE</mark> Sélectionner le partage de l'écran pour la transmission des données: Appuyer sur la softkey FENETRE. La TNC affiche dans la moitié gauche de l'écran tous les fichiers mémorisés dans la TNC et, dans la moitié droite, tous les fichiers mémorisés sur le support de données externe

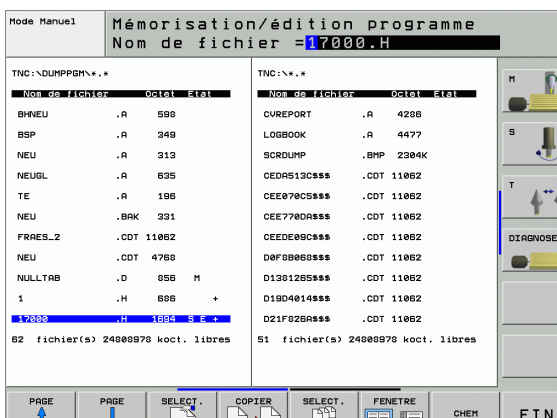

**4.3 Travailler avec le gestionnaire de fichiers** 4.3 Travailler avec le gestionnaire de fichiers

Utilisez les touches fléchées pour déplacer la surbrillance sur le fichier que vous voulez transférer:

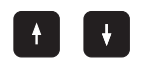

Déplace la surbrillance dans une fenêtre vers le haut et le bas

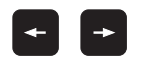

Déplace la surbrillance de la fenêtre de droite vers la fenêtre de gauche et inversement

Si vous désirez copier de la TNC vers le support externe de données, déplacez la surbrillance de la fenêtre de gauche sur le fichier à transférer.

Si vous désirez copier du support externe de données vers la TNC, déplacez la surbrillance de la fenêtre de droite sur le fichier à transférer.

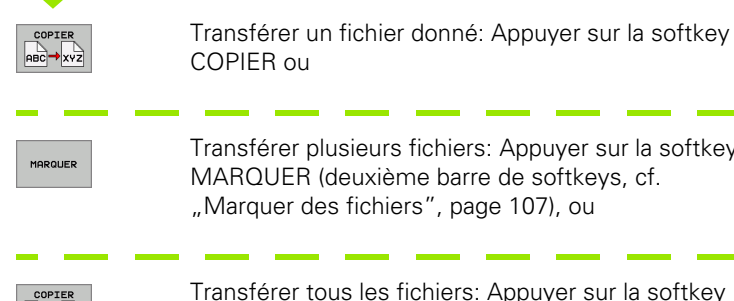

Transférer plusieurs fichiers: Appuyer sur la softkey MARQUER (deuxième barre de softkeys, [cf.](#page-106-0)  ["Marquer des fichiers", page 107](#page-106-0)), ou

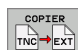

Transférer tous les fichiers: Appuyer sur la softkey  $TNC \Rightarrow EXT$ .

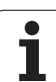

Valider avec la softkey EXECUTER ou avec la touche ENT. La TNC affiche une fenêtre délivrant des informations sur le déroulement de l'opération de copie ou

si vous voulez transférer de très longs programmes ou plusieurs programmes: Valider avec la softkey EXECUTION PARALLELE. La TNC copie alors le fichier en arrière-plan

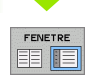

Fermer la transmission des données: Déplacer la surbrillance vers la fenêtre de gauche, puis appuyer sur le softkey FENETRE. La TNC affiche à nouveau le fenêtre standard du gestionnaire des fichiers

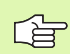

Pour pouvoir sélectionner un autre répertoire avec la double représentation de fenêtre, appuyez sur la softkey CHEM. Dans la fenêtre auxiliaire, sélectionnez le répertoire désiré avec les touches fléchées et avec la touche ENT!

#### **Copier un fichier vers un autre répertoire**

- 8 Sélectionner le partage de l'écran avec fenêtres de même grandeur
- 8 Afficher les répertoires dans les deux fenêtres: Appuyer sur la softkey CHEM.

Fenêtre de droite

8 Déplacer la surbrillance sur le répertoire vers lequel on désire copier les fichiers et afficher avec la touche ENT les fichiers de ce répertoire

Fenêtre de gauche

8 Sélectionner le répertoire avec les fichiers que l'on désire copier et afficher les fichiers avec la touche ENT

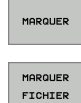

8 Afficher les fonctions de marquage des fichiers

8 Déplacer la surbrillance sur le fichier que l'on désire copier et le marquer. Si vous le souhaitez, marquez d'autres fichiers de la même manière

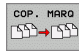

8 Copier les fichiers marqués dans le répertoire-cible

Autres fonctions de marquage: [cf. "Marquer des fichiers", page 107](#page-106-0).

Si vous avez marqué des fichiers aussi bien dans la fenêtre de droite que dans celle de gauche, la TNC copie alors à partir du répertoire contenant la surbrillance.

#### **Remplacer des fichiers**

Si vous copiez des fichiers dans un répertoire contenant des fichiers de même nom, la TNC vous demande si les fichiers du répertoire-cible peuvent être remplacés:

- 8 Remplacer tous les fichiers: Appuyer sur la softkey OUI ou
- 8 Ne remplacer aucun fichier: Appuyer sur la softkey NON ou
- 8 Valider le remplacement fichier par fichier: Appuyer sur la softkey VALIDER

Si vous désirez remplacer un fichier protégé, vous devez confirmer ou interrompre séparément cette fonction.

#### **La TNC en réseau**

4.3 Travailler avec le gestionnaire de fichiers **4.3 Travailler avec le gestionnaire de fichiers**

PGM<br>MGT

RESEAU

Raccordement de la carte Ethernet sur votre réseau: cf. 哈 "Interface Ethernet", page 619.

> Raccordement de l'iTNC équipée de Windows 2000 sur votre réseau: cf. "Configurations du réseau", page 679.

> Les messages d'erreur intervenant en fonctionnement réseau sont édités par la TNC (cf. "Interface Ethernet" à la page 619).

Si la TNC est raccordée à un réseau, vous disposez de 7 lecteurs supplémentaires dans la fenêtre des répertoires de gauche (cf. figure). Toutes les fonctions décrites précédemment (sélection du lecteur, copie de fichiers, etc.) sont également valables pour les lecteurs en réseau dans la mesure où vous êtes habilités à y accéder.

#### **Connecter et déconnecter le lecteur en réseau**

- 8 Sélectionner le gestionnaire de fichiers: Appuyer sur la touche PGM MGT; si nécessaire, sélectionner avec la softkey FENETRE le partage d'écran comme indiqué dans la fenêtre en haut et à droite
- ▶ Gestion de lecteurs en réseau: Appuyer sur la softkey RESEAU (deuxième barre de softkeys). Dans la fenêtre de droite, la TNC affiche les lecteurs en réseau auxquels vous avez accès. A l'aide des softkeys ci-après, vous définissez les liaisons pour chaque lecteur

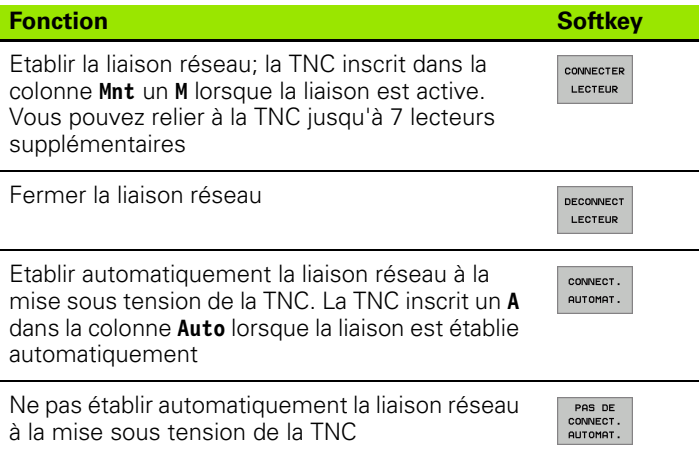

L'établissement de la liaison réseau peut prendre un certain temps. La TNC affiche alors **[READ DIR]** à droite, en haut de l'écran. La vitesse de transfert max. est de 2 à 5 Mbits/sec. Selon le type de fichier que vous transférez et la charge d'occupation du réseau.

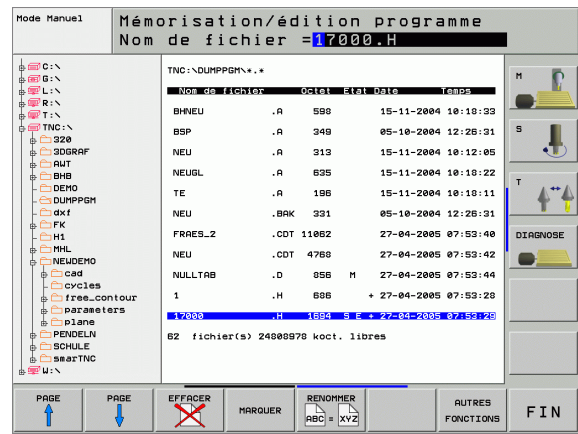

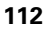

## **Périphériques USB sur la TNC (fonction FCL 2)**

Vous pouvez très facilement sauvegarder vos données ou les installer sur la TNC à l'aide de périphériques USB. La TNC gère les périphériques-blocs USB suivants:

- Lecteurs de disquettes avec fichier-système FAT/VFAT
- $\blacksquare$  Memory sticks avec fichier-système FAT/VFAT
- Disques durs avec fichier-système FAT/VFAT
- Lecteurs CD-ROM avec fichier-système Joliet (ISO9660)

La TNC détecte automatiquement ces périphériques USB lorsque vous les raccordez. Les périphériques USB équipés d'autres fichierssystème (NTFS, par exemple) ne sont pas gérés par la TNC. Lorsqu'on les raccorde, la TNC délivre le message d'erreur **USB: Appareil non géré par la TNC** .

哈

La TNC délivre également le message d'erreur **USB: Appareil non géré par la TNC** si vous raccordez un hub USB. Dans ce cas, acquittez tout simplemenmt le message avec la touche CE.

En principe, tous les périphériques USB avec les fichierssystème indiqués ci-dessus sont raccordables sur la TNC. Toutefois, si vous deviez rencontrer un problème, merci de bien vouloir prendre contact avec HEIDENHAIN.

Dans le gestionnaire de fichiers, les périphériques USB sont affichés en tant que lecteurs dans l'arborescence. Vous pouvez donc utiliser les fonctions de gestion de fichiers décrites précédemment.

Pour déconnecter un périphérique USB:

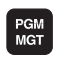

- 8 Sélectionner le gestionnaire de fichiers: Appuyer sur la touche PGM MGT.
- Avec la touche fléchée, sélectionner la fenêtre gauche
- 
- Avec une touche fléchée, sélectionner le périphérique USB à déconnecter
- $\triangleright$
- ▶ Commuter la barre des softkeys:

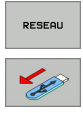

- ▶ Sélectionner les autres fonctions
	- 8 Sélectionner la fonction de déconnexion de périphériques USB: La TNC supprime le périphérique USB de l'arborescence

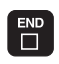

8 Fermer le gestionnaire de fichiers

A l'inverse, en appuyant sur la softkey suivante, vous pouvez reconnecter un périphérique USB précédemment déconnecté:

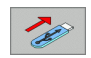

▶ Sélectionner la fonction de reconnexion de périphériques USB:

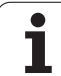

# **4.4 Ouverture et introduction de programmes**

#### **Structure d'un programme CN en format conversationnel Texte clair HEIDENHAIN**

Un programme d'usinage est constitué d'une série de séquences de programme. La figure de droite indique les éléments d'une séquence.

La TNC numérote les séquences d'un programme d'usinage en ordre croissant.

La première séquence d'un programme comporte **BEGIN PGM**, le nom du programme et l'unité de mesure utilisée.

Les séquences suivantes renferment les informations concernant:

- la pièce brute
- es appels d'outil
- l'approche d'une position de sécurité
- les avances et vitesses de rotation
- e les déplacements de contournage, cycles et autres fonctions

La dernière séquence d'un programme comporte **END PGM**, le nom du programme et l'unité de mesure utilisée.

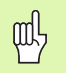

HEIDENHAIN vous recommande, après l'appel d'outil, d'aborder systématiquement une position de sécurité à partir de laquelle la TNC peut effectuer le positionnement pour l'usinage sans risque de collision!

#### **Définir la pièce brute: BLK FORM**

Immédiatement après avoir ouvert un nouveau programme, vous définissez une pièce parallélépipédique non usinée. Pour définir aprèscoup la pièce brute, appuyez sur la touche SPEC FCT, puis sur la softkey BLK FORM. La TNC a besoin de cette définition pour effectuer les simulations graphiques. Les faces du parallélépipède ne doivent pas avoir une longueur dépassant 100 000 mm. Elles sont parallèles aux axes X, Y et Z. Cette pièce brute est définie par deux de ses coins:

- Point MIN: la plus petite coordonnée X, Y et Z du parallélépipède; à programmer en valeurs absolues
- Point MAX: la plus grande coordonnée X, Y et Z du parallélépipède; à programmer en valeurs absolues ou incrémentales

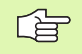

La définition de la pièce brute n'est indispensable que si vous désirez tester graphiquement le programme!

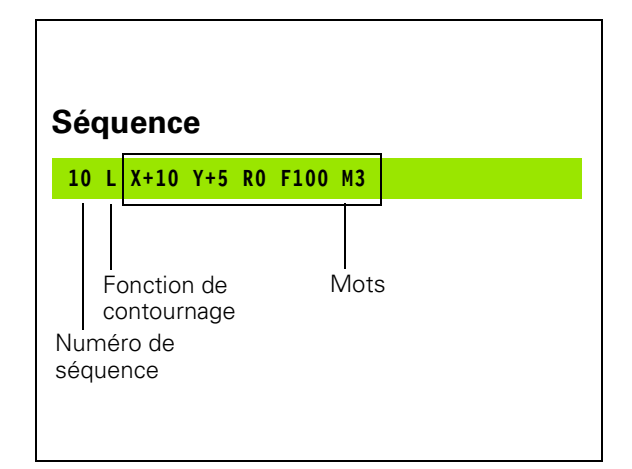

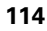

#### **Ouvrir un nouveau programme d'usinage**

Vous introduisez toujours un programme d'usinage en mode de fonctionnement **Mémorisation/édition de programme**. Exemple d'ouverture de programme:

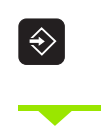

Sélectionner le mode **Mémorisation/édition de programme**

PGM<br>MGT

Appeler le gestionnaire de fichiers: Appuyer sur la touche PGM MGT.

Sélectionnez le répertoire dans lequel vous désirez mémoriser le nouveau programme:

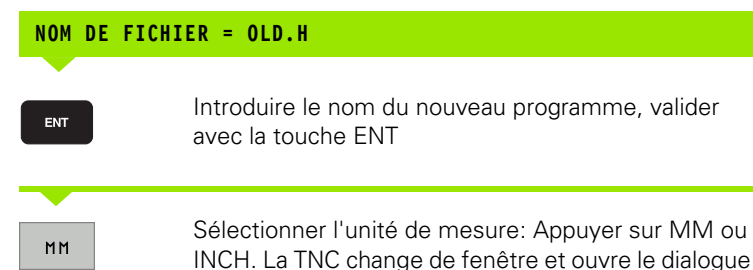

#### **AXE BROCHE PARALLÈLE X/Y/Z?**

 $\mathsf{Z}$ 

ENT

ENT

Introduire l'axe de broche, par exemple Z

de définition de la **BLK-FORM** (pièce brute)

#### **DEF BLK-FORM: POINT MIN?**

Introduire les unes après les autres les coordonnées en X, Y et Z du point MIN et valider à chaque fois avec la touche ENT

#### **DEF BLK-FORM: POINT MAX?**

Introduire les unes après les autres les coordonnées en X, Y et Z du point MAX et valider à chaque fois avec la touche ENT

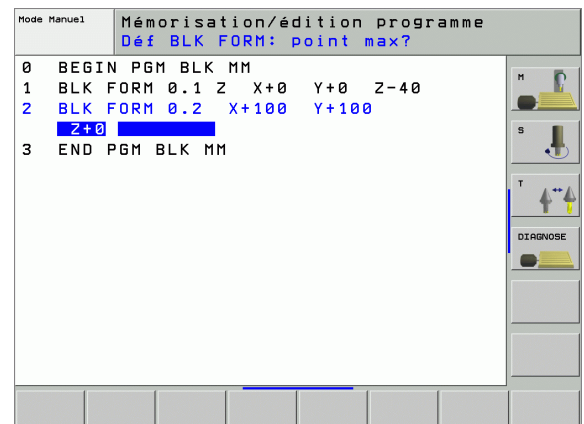

#### **Exemple: Affichage de la BKL Form dans le programme CN**

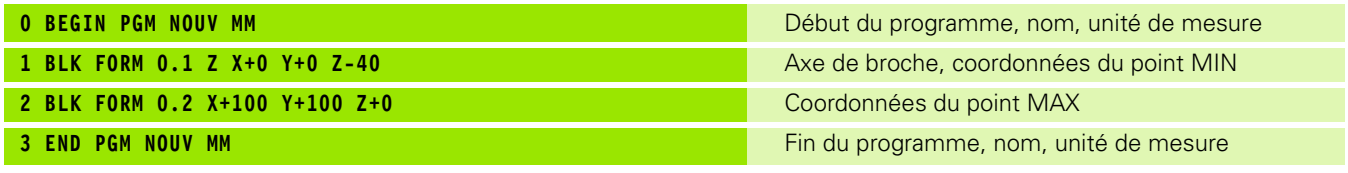

La TNC génère de manière automatique les numéros de séquences et les séquences **BEGIN** et **END**.

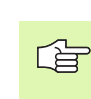

Si vous ne désirez pas programmer la définition d'une pièce brute, interrompez le dialogue à l'apparition de **Axe broche parallèle X/Y/Z** avec la touche DEL!

La TNC ne peut représenter le graphisme que si le côté le plus petit est d'au moins 50 µm et le côté le plus grand est au maximum de 99 999,999 mm.

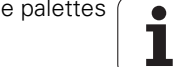

#### **Programmation de déplacements d'outils en dialogue conversationnel Texte clair**

Pour programmer une séquence, commencez avec une touche de dialogue. En en-tête de l'écran, la TNC réclame les données requises.

#### **Exemple de dialogue**

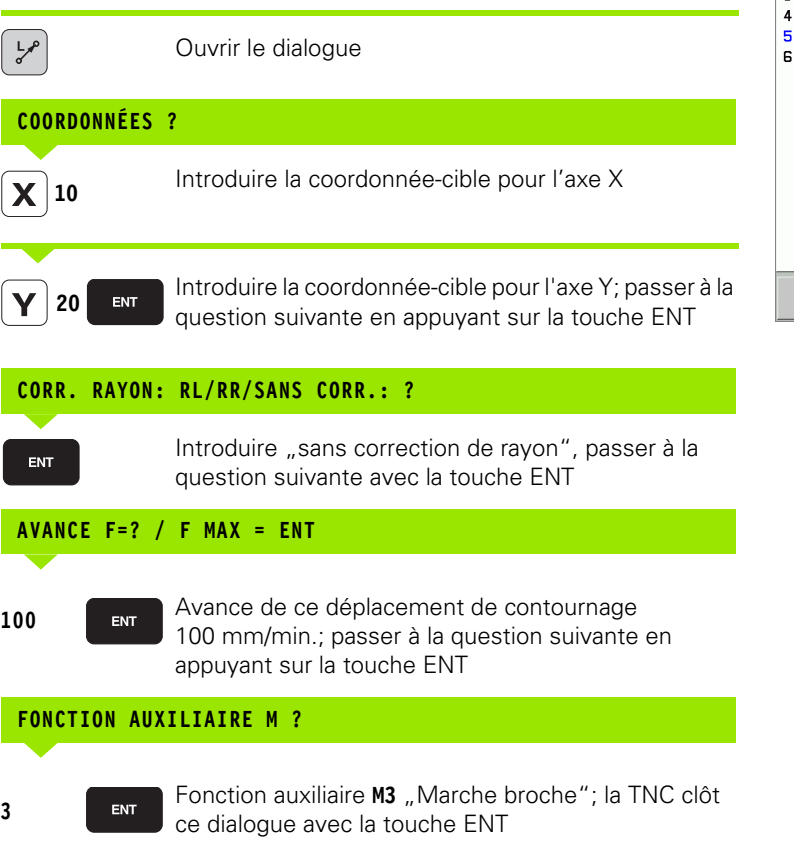

La fenêtre de programme affiche la ligne:

#### **3 L X+10 Y+5 R0 F100 M3**

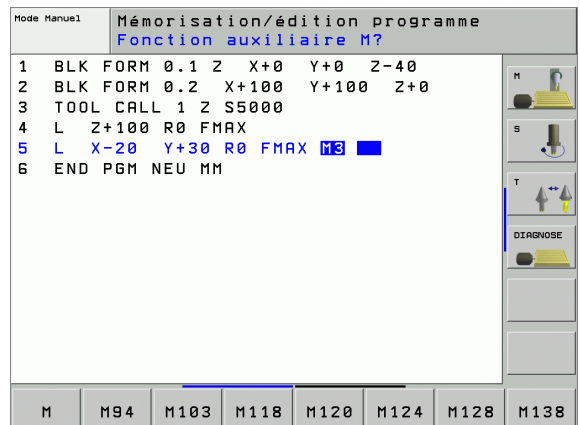

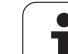

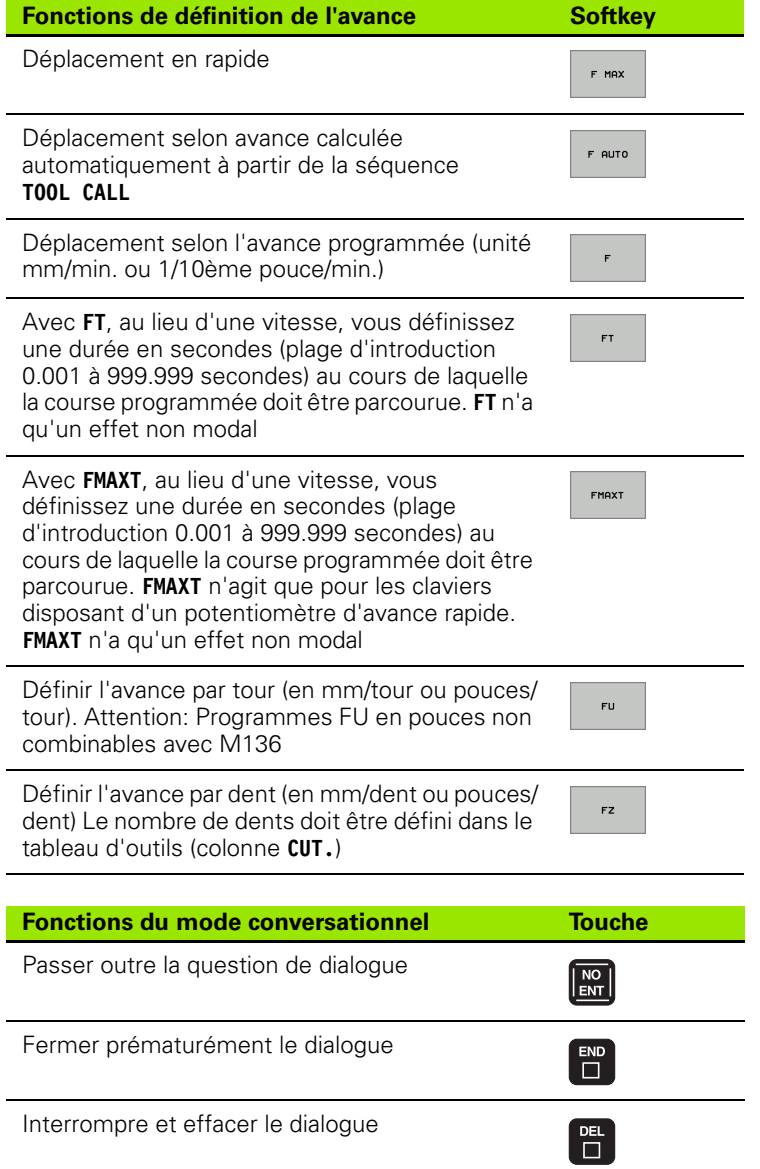

#### **Prise en compte des positions effectives**

La TNC permet de prendre en compte dans le programme la position effective de l'outil, par exemple lorsque vous

- programmez des séquences de déplacement
- programmez des cycles
- définissez les outils avec **TOOL DEF**

Pour prendre en compte les valeurs de position correctes, procédez de la manière suivante:

8 Dans une séquence, positionner le champ d'introduction à l'endroit où vous voulez valider une position

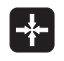

8 Sélectionner la fonction Prise en compte de la position effective: Dans la barre de softkeys, la TNC affiche les axes dont vous pouvez valider les positions

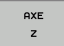

Sélectionner l'axe: La TNC inscrit dans le champ d'introduction actif la position actuelle de l'axe sélectionné

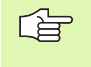

La TNC valide toujours dans le plan d'usinage les coordonnées du centre de l'outil – y compris si la correction du rayon d'outil est active.

La TNC valide toujours dans l'axe d'outil la coordonnée de la pointe de l'outil; elle tient donc toujours compte de la correction d'outil linéaire active.

#### **Editer un programme**

Alors que vous êtes en train d'élaborer ou de modifier un programme d'usinage, vous pouvez sélectionner chaque ligne du programme ou certains mots d'une séquence à l'aide des touches fléchées ou des softkeys:

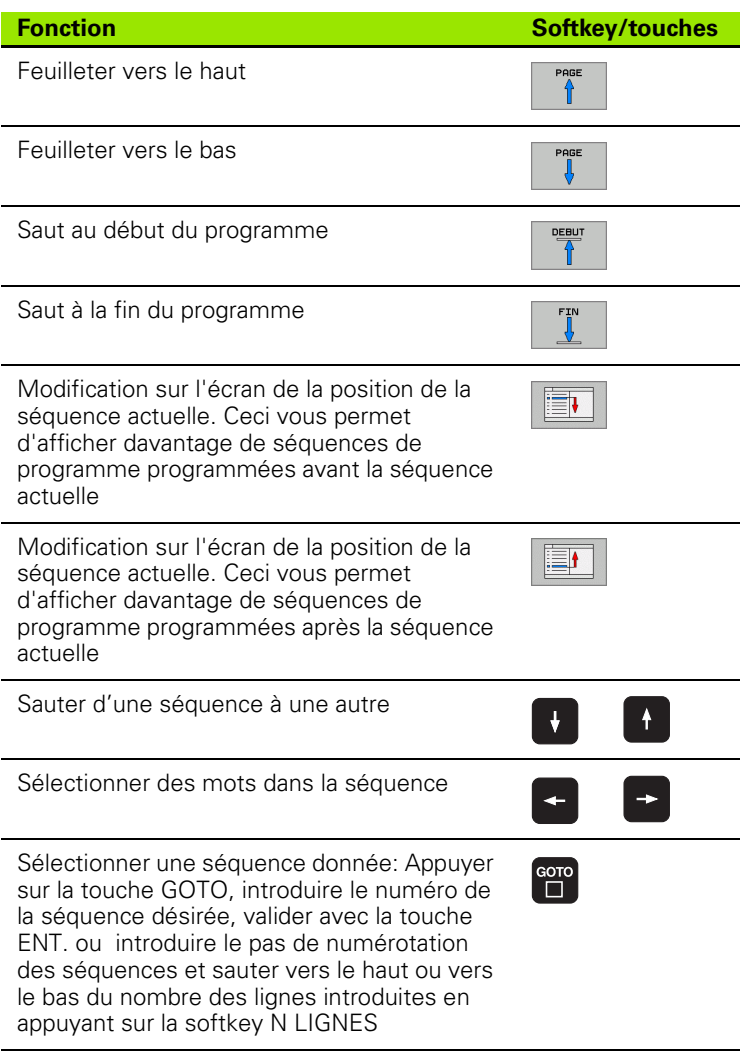

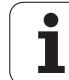

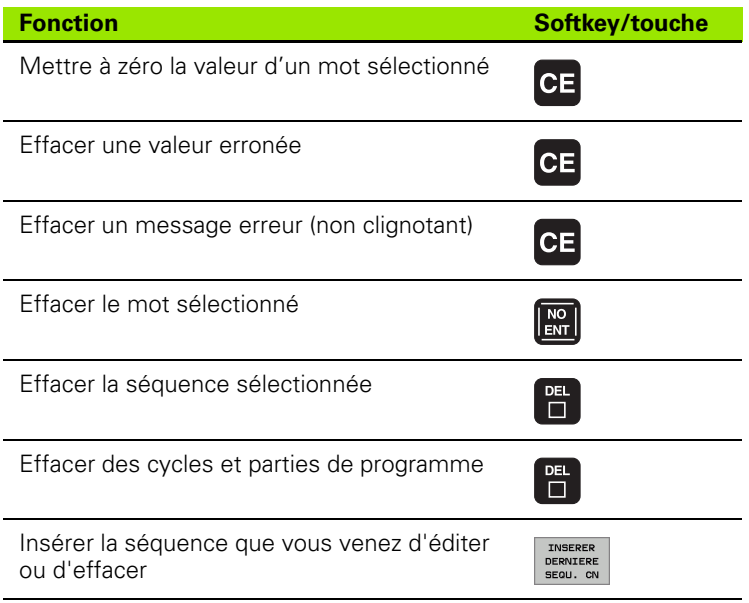

#### **Insérer des séquences à un endroit quelconque**

8 Sélectionner la séquence derrière laquelle vous désirez insérer une nouvelle séquence et ouvrez le dialogue.

#### **Modifier et insérer des mots**

- 8 Dans une séquence, sélectionnez un mot et remplacez-le par la nouvelle valeur. Lorsque vous avez sélectionné le mot, vous disposez du dialogue conversationnel Texte clair
- 8 Valider la modification: Appuyer sur la touche END.

Si vous désirez insérer un mot, appuyez sur les touches fléchées (vers la droite ou vers la gauche) jusqu'à ce que le dialogue souhaité apparaisse; introduisez ensuite la valeur souhaitée.

#### **Recherche de mots identiques dans plusieurs séquences**

Pour cette fonction, mettre la softkey DESSIN AUTO sur OFF.

Sélectionner un mot dans une séquence: Appuyer sur les touches fléchées jusqu'à ce que le mot choisi soit marqué

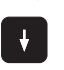

Sélectionner la séquence à l'aide des touches fléchées

Dans la nouvelle séquence sélectionnée, le marquage se trouve sur le même mot que celui de la séquence sélectionnée à l'origine.

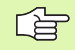

Si vous avez lancé la recherche à l'intérieur de très longs programmes, la TNC affiche une fenêtre qui comporte un curseur de défilement. Vous pouvez également interrompre la recherche en appuyant sur la softkey.

La TNC valide toujours dans l'axe d'outil la coordonnée de la pointe de l'outil; elle tient donc toujours compte de la correction d'outil linéaire active.

#### **Trouver n'importe quel texte**

- 8 Sélectionner la fonction de recherche: Appuyer sur la softkey RECHERCHE. La TNC affiche le dialogue **Cherche texte:**
- **Introduire le texte à rechercher**
- ▶ Rechercher le texte: Appuyer sur la softkey EXECUTER

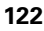

#### **Marquer, copier, effacer et insérer des parties de programme**

Pour copier des parties de programme à l'intérieur d'un même programme CN ou dans un autre programme CN, la TNC propose les fonctions suivantes: Cf. tableau ci-dessous.

Pour copier des parties de programme, procédez ainsi:

- 8 Sélectionnez la barre de softkeys avec les fonctions de marquage
- 8 Sélectionnez la première (dernière) séquence de la partie de programme que vous désirez copier
- 8 Marquer la première (dernière) séquence: Appuyer sur la softkey SELECT. BLOC. La TNC met la première position du numéro de séquence en surbrillance et affiche la softkey QUITTER SELECTION
- 8 Déplacez la surbrillance sur la dernière (première) séquence de la partie de programme que vous désirez copier ou effacer. La TNC représente sous une autre couleur toutes les séquences marquées. Vous pouvez fermer à tout moment la fonction de marquage en appuyant sur la softkey QUITTER SELECTION
- 8 Copier la partie de programme marquée: Appuyer sur la softkey COPIER BLOC, effacer la partie de programme marquée: Appuyer sur la softkey EFFACER BLOC. La TNC mémorise le bloc marqué
- 8 Avec les touches fléchées, sélectionnez la séquence après laquelle vous voulez insérer la partie de programme copiée (effacée)

Pour insérer la partie de programme copiée dans un autre 哈 programme, sélectionnez le programme voulu à l'aide du gestionnaire de fichiers et marquez la séquence après laquelle doit se faire l'insertion.

- 8 Insérer la partie de programme mémorisée: Appuyer sur la softkey INSERER BLOC.
- **Fermer la fonction de marquage: Appuyer sur QUITTER SÉLECTION**

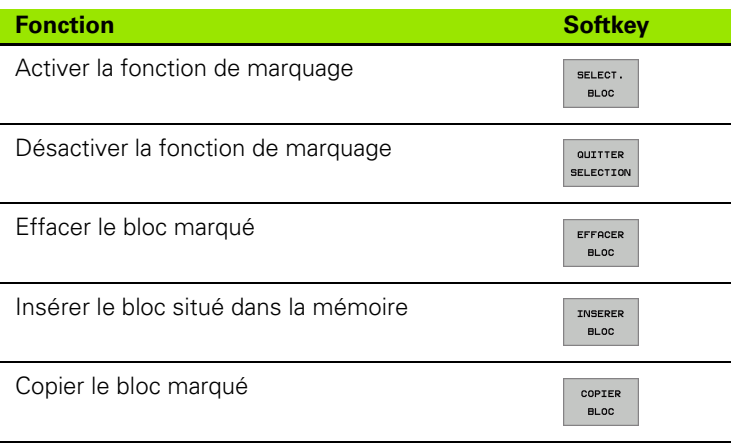

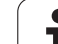

## **La fonction de recherche de la TNC**

La fonction de recherche de la TNC vous permet de trouver n'importe quel texte à l'intérieur d'un programme et, si nécessaire, de le remplacer par un nouveau texte.

#### **Rechercher n'importe quel texte**

8 Si nécessaire, sélectionner la séquence qui contient le mot à rechercher

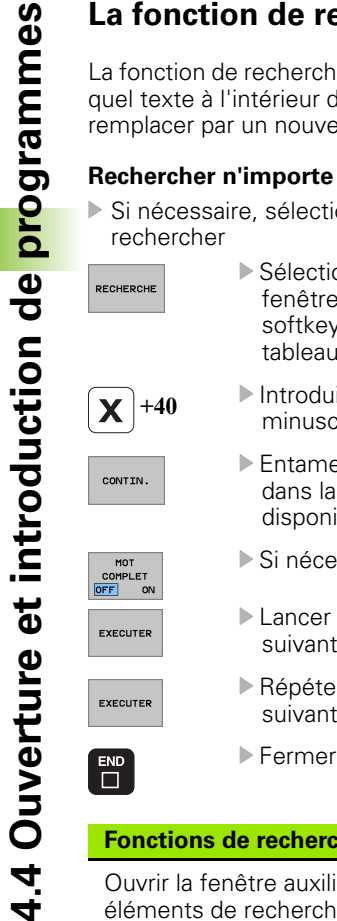

- onner la fonction de recherche: La TNC ouvre la de recherche et affiche dans la barre de s les fonctions de recherche disponibles (cf. des fonctions de recherche)
- ire le texte à rechercher, attention aux cules/majuscules
	- er le processus de recherche: La TNC affiche barre de softkeys les options de recherche ibles (cf. tableau des options de recherche)
	- essaire, modifier les options de recherche
- la recherche: La TNC saute à la séquence te qui contient le texte recherché
- er la recherche: La TNC saute à la séquence te qui contient le texte recherché
- la fonction de recherche

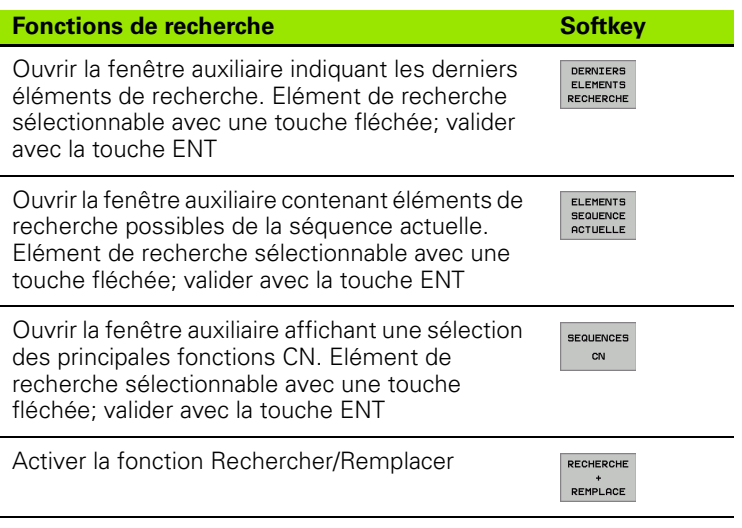

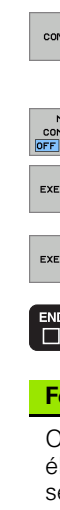

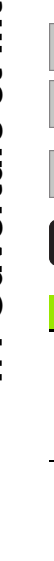

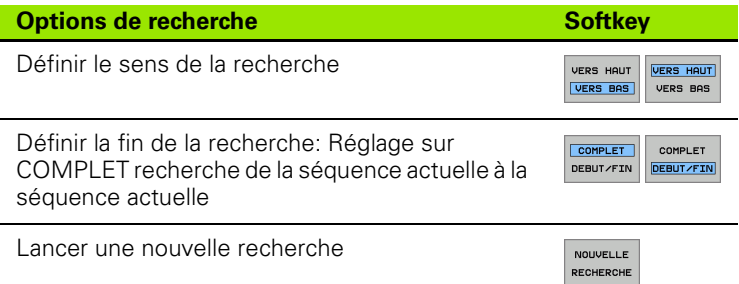

#### **Recherche/remplacement de n'importe quels textes**

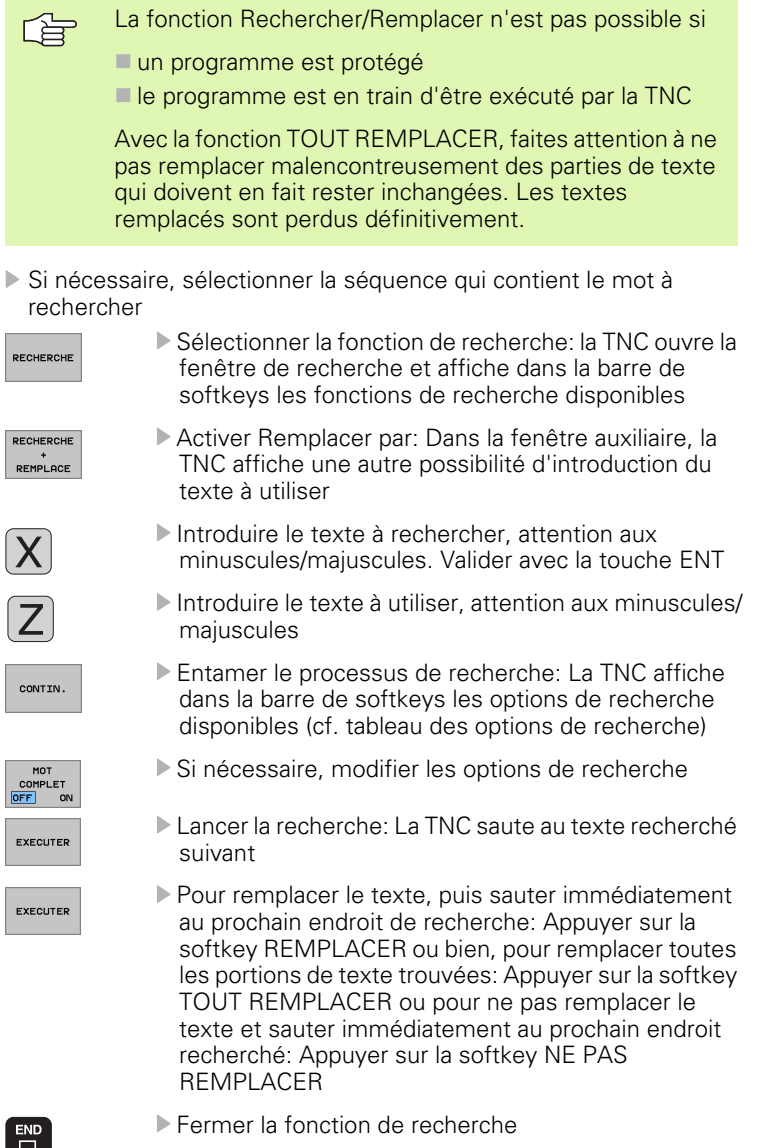

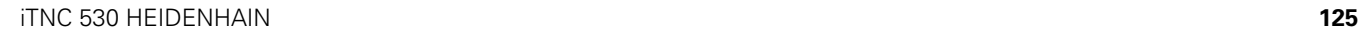

ı

Г

 $\mathbf i$ 

# **4.5 Graphisme de programmation**

## **Déroulement/pas de déroulement du graphisme de programmation**

Pendant que vous élaborez un programme, la TNC peut afficher le contour programmé avec un graphisme filaire en 2D.

8 Commuter sur le partage de l'écran avec le programme à gauche et le graphisme à droite: Appuyer sur la touche SPLIT SCREEN et sur la softkey PGM + GRAPHISME.

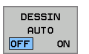

8 Mettez la softkey DESSIN AUTO sur ON. Pendant que vous introduisez les lignes du programme, la TNC affiche dans la fenêtre du graphisme de droite chaque déplacement de contournage programmé

Si le graphisme ne doit pas être affiché, mettez la softkey DESSIN AUTO sur OFF.

DESSIN AUTO ON ne dessine pas les répétitions de parties de programme.

## **Elaboration du graphisme de programmation pour un programme existant**

8 A l'aide des touches fléchées, sélectionnez la séquence jusqu'à laquelle le graphisme doit être créé ou appuyez sur GOTO et introduisez directement le numéro de la séquence choisie

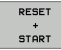

8 Créer le graphisme: Appuyer sur la softkey RESET + START.

Autres fonctions:

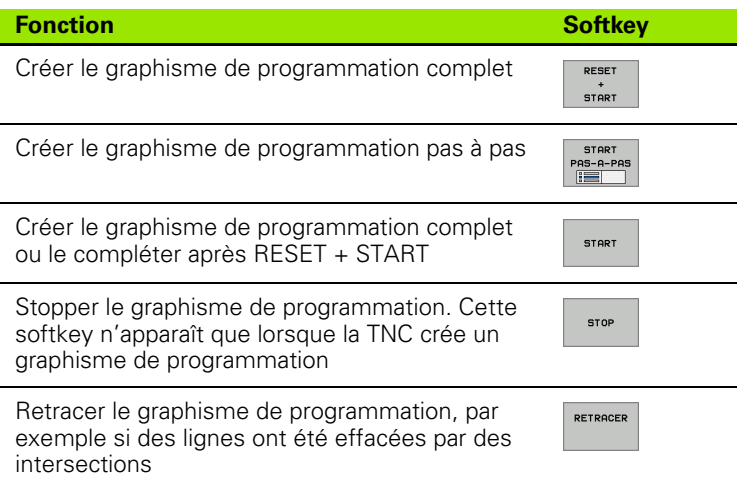

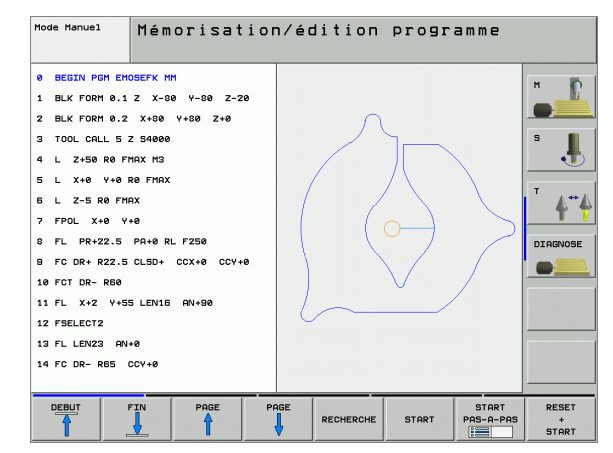

#### **Afficher ou non les numéros de séquence**

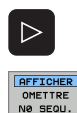

- ▶ Commuter la barre de softkeys: Cf. figure
- 8 Afficher les numéros de séquence: Mettre la softkey AFFICHER OMETTRE NO SEQU. sur AFFICHER
	- ▶ Occulter les numéros de séquence: Mettre la softkey AFFICHER OMETTRE NO SEQU. sur OMETTRE

#### **Effacer le graphisme**

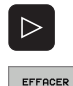

**GRAPHISME** 

- 8 Commuter la barre de softkeys: Cf. figure
- **Effacer le graphisme: Appuyer sur la softkey** EFFACER GRAPHISME.

#### **Agrandissement ou réduction de la projection**

Vous pouvez vous-même définir la projection d'un graphisme. Sélectionner avec un cadre la projection pour l'agrandissement ou la réduction.

8 Sélectionner la barre de softkeys pour l'agrandissement/réduction de la projection (deuxième barre, cf. figure)

Vous disposez des fonctions suivantes:

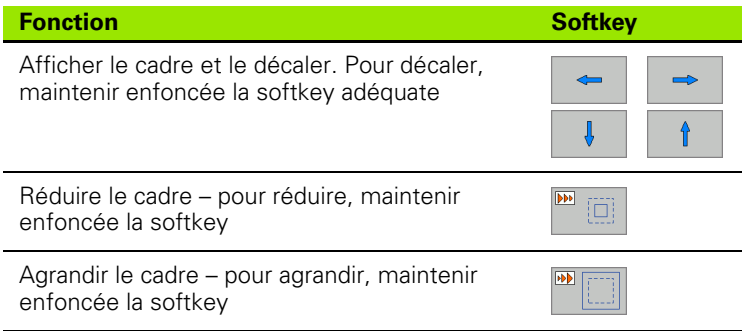

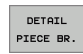

Avec la softkey DETAIL PIECE BRUTE, valider la zone sélectionnée

La softkey PIECE BR. DITO BLK FORM vous permet de rétablir la projection d'origine.

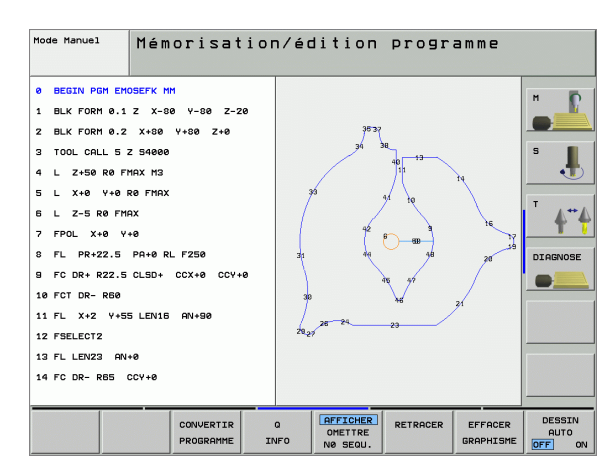

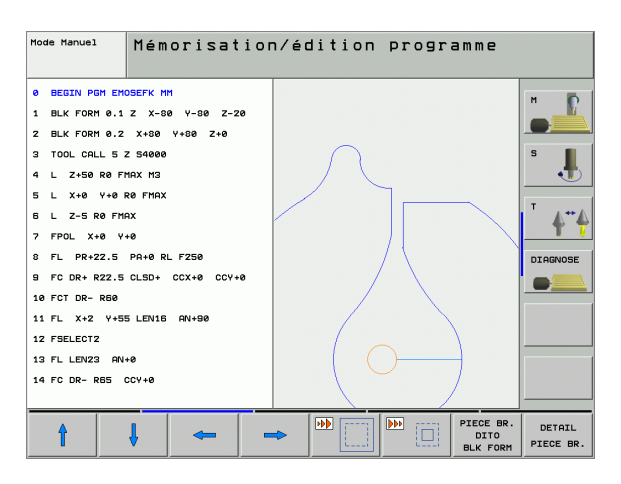

## **Application**

Grâce au graphisme filaire tridimensionnel, vous pouvez afficher les trajectoires programmées de la TNC en 3D. Une puissante fonction zoom permet d'apercevoir rapidement les détails.

Grâce au graphisme filaire 3D, vous pouvez notamment vérifier avant l'usinage les programmes élaborés sur un support externe pour voir s'ils ne comportent pas d'irrégularités et donc pour éviter les marques d'usinage indésirables sur la pièce. De telles marques d'usinage sont constatées notamment lorsque des points sont délivrés incorrectement par le postprocesseur.

Pour que vous puissiez détecter rapidement les endroits où il y a un défaut, la TNC marque la séquence active de la fenêtre de gauche d'une autre couleur sur le graphisme filaire 3D (par défaut: Rouge).

8 Commuter sur le partage de l'écran avec le programme à gauche et le graphisme filaire 3D à droite: Appuyer sur la touche SPLIT SCREEN et sur la softkey PROGRAMME + LIGNES 3D

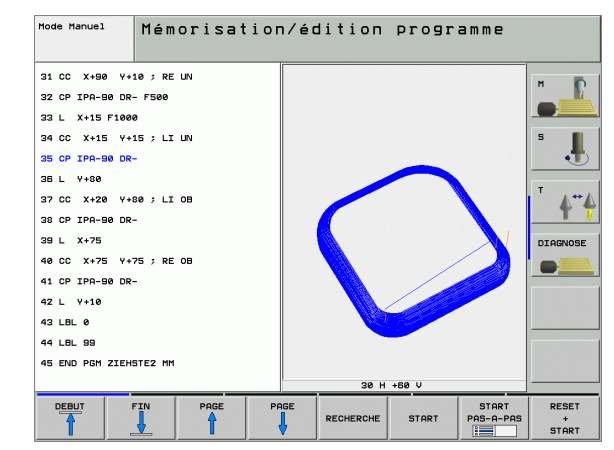

## **Fonctions du graphisme filaire 3D**

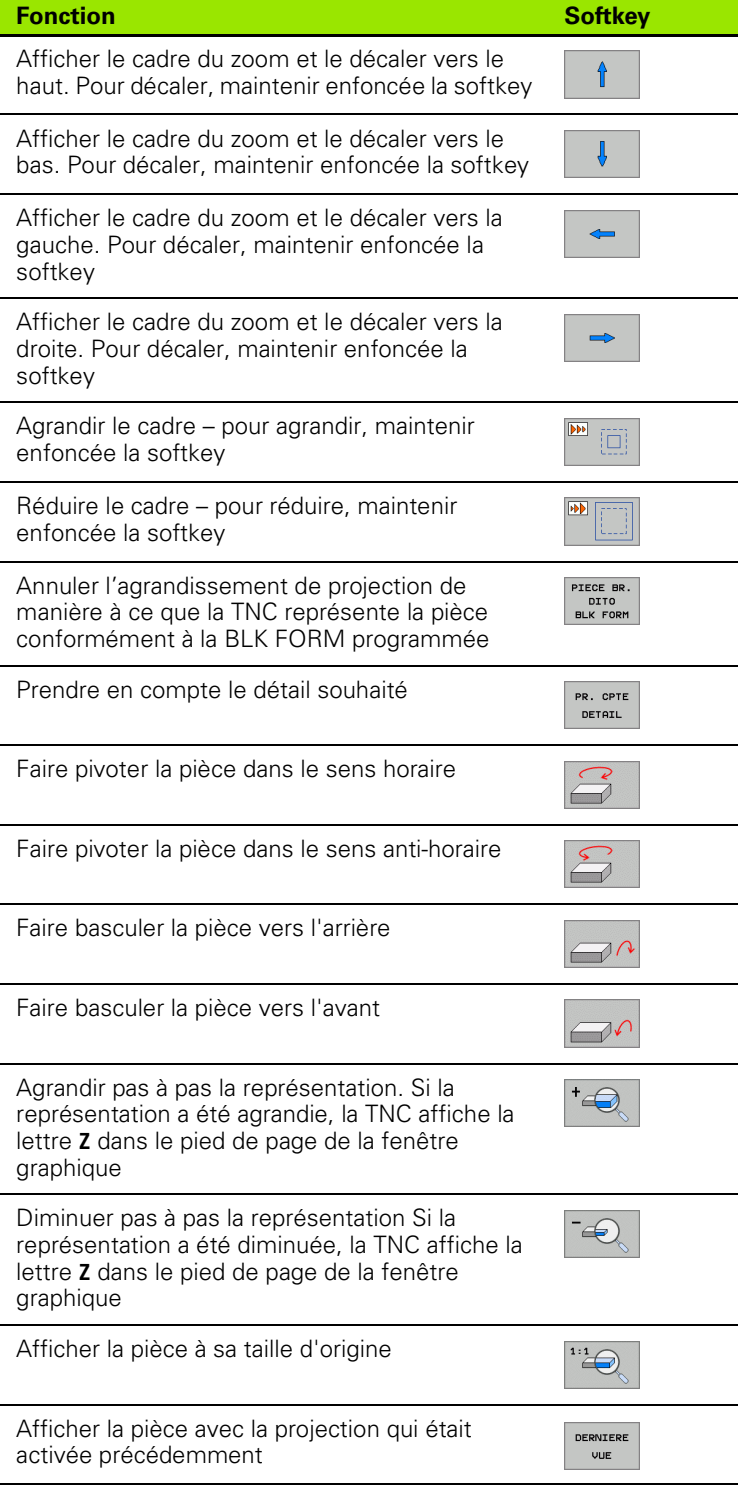

4.6 Graphisme filaire 3D (fonction FCL 2) **4.6 Graphisme filaire 3D (fonction FCL 2)**

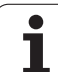

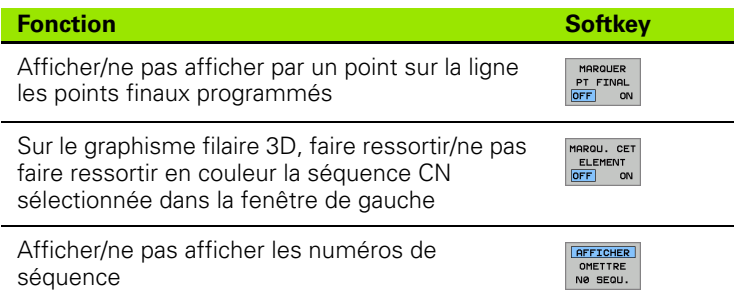

Vous pouvez aussi exploiter le graphisme filaire 3D à l'aide de la souris. Vous disposez des fonctions suivantes:

- 8 Pour faire pivoter tridimensionnellement le modèle filaire représenté: Maintenir enfoncée la touche droite de la souris et déplacer la souris. La TNC affiche un système de coordonnées qui représente l'orientation de la pièce actuellement active. Lorsque vous relâchez la touche droite de la souris, la TNC oriente la pièce selon l'orientation définie
- 8 Pour décaler le modèle filaire représenté: Maintenir enfoncée la touche centrale ou la molette de la souris et déplacer la souris. La TNC décale la pièce dans le sens correspondant. Lorsque vous relâchez la touche centrale de la souris, la TNC décale la pièce à la position définie
- 8 Pour zoomer une zone donnée en utilisant la souris: Maintenir enfoncée la touche gauche de la souris pour marquer la zone de zoom rectangulaire. Lorsque vous relâchez la touche gauche de la souris, la TNC agrandit la pièce en fonction de la zone définie
- B Pour accentuer ou réduire le zoom rapidement avec la souris: Tourner la molette de la souris vers l'avant ou vers l'arrière

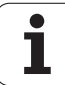

#### **Faire ressortir en couleur les séquences CN dans le graphisme**

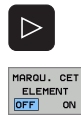

- 8 Commuter le menu de softkeys
- 8 Marquer en couleur sur le graphisme filaire 3D de
	- droite la séquence CN sélectionnée dans la fenêtre gauche de l'écran: Mettre la softkey MARQU. CET ELEMENT OFF / ON. sur ON
	- 8 Ne pas marquer en couleur sur le graphisme filaire 3D de droite la séquence CN sélectionnée dans la fenêtre gauche de l'écran: Mettre la softkey MARQU. CET ELEMENT OFF / ON. sur OFF

#### **Afficher ou non les numéros de séquence**

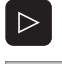

- 8 Commuter le menu de softkeys
- AFFICHER OMETTRE<br>NØ SEQU.
- 8 Afficher les numéros de séquence: Mettre la softkey AFFICHER OMETTRE NO SEQU. sur AFFICHER
- ▶ Occulter les numéros de séquence: Mettre la softkey AFFICHER OMETTRE NO SEQU. sur OMETTRE

## **Effacer le graphisme**

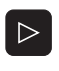

EFFACER GRAPHISME

- 8 Commuter le menu de softkeys
- **Effacer le graphisme: Appuyer sur la softkey** EFFACER GRAPHISME.

# **4.7 Articulation de programmes**

## **Définition, application**

La TNC vous permet de commenter vos programmes d'usinage à l'aide de séquences d'articulation. Les séquences d'articulation sont de courts textes (pouvant comporter jusqu'à 37 caractères) constitués de commentaires ou de titres portant sur les lignes de programme qui suivent.

Des séquences d'articulation explicites permettent une meilleure lisibilité et compréhension des programmes longs et complexes.

Ceci afin de faciliter les modifications à apporter ultérieurement au programme. Vous insérez les séquences d'articulation à n'importe quel endroit du programme d'usinage. Une fenêtre à part permet non seulement de les afficher mais aussi de les traiter ou de les compléter.

Les points d'articulation insérés sont gérés par la TNC dans un fichier à part (ayant pour extension .SEC.DEP). Ceci permet d'accélérer la vitesse de navigation à l'intérieur de la fenêtre d'articulation.

## **Afficher la fenêtre d'articulation / changer de fenêtre active**

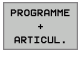

- 8 Afficher la fenêtre d'articulation: Sélectionner le partage de l'écran PGM + ARTICUL.
- 
- ▶ Changer de fenêtre active: Appuyer sur la softkey "Changer fenêtre"

### **Insérer une séquence d'articulation dans la fenêtre du programme (à gauche)**

8 Sélectionner la séquence derrière laquelle vous désirez insérer la séquence d'articulation

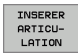

▶ Appuyer sur la softkey INSERER ARTICULATION ou sur la touche \* du clavier ASCII

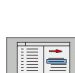

8 Introduire le texte d'articulation au clavier alphabétique ▶ Si nécessaire, modifier par softkey le retrait

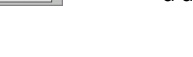

d'articulation

### **Sélectionner des séquences dans la fenêtre d'articulation**

Si vous sautez d'une séquence à une autre dans la fenêtre d'articulation, la TNC affiche en même temps la séquence dans la fenêtre du programme. Ceci vous permet de sauter de grandes parties de programme en peu d'opérations.

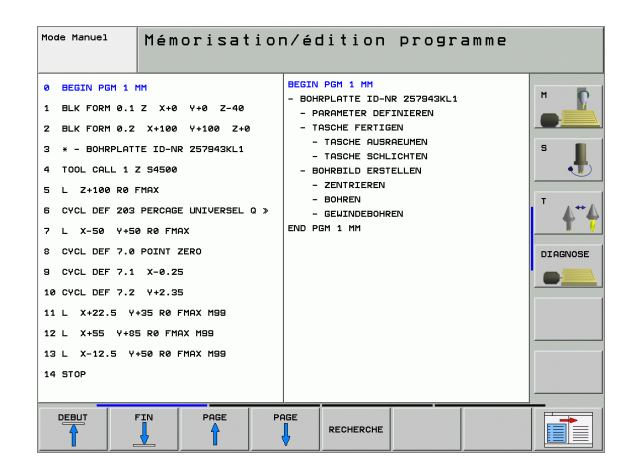

# **4.8 Insertion de commentaires**

## **Application**

Vous pouvez assortir d'un commentaire chaque séquence d'un programme d'usinage afin d'expliciter des éléments de programmes ou y adjoindre des remarques.

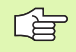

Lorsque la TNC ne peut plus afficher intégralement un commentaire, elle affiche à l'écran le caractère **>>** .

Trois possibilités s'offrent à vous:

#### **Commentaire pendant l'introduction du programme**

- 8 Introduire les données d'une séquence et appuyez sur ";" (point virgule) du clavier alphabétique – La TNC affiche **Commentaire?**
- 8 Introduire le commentaire et fermer la séquence avec END

#### **Insérer un commentaire après-coup**

- 8 Sélectionner la séquence à assortir d'un commentaire
- 8 Avec la touche flèche vers la droite, sélectionner le dernier mot de la séquence: Un point virgule apparaît en fin de séquence et la TNC affiche la question **Commentaire?**
- 8 Introduire le commentaire et fermer la séquence avec END

#### **Commentaire dans une séquence donnée**

- 8 Sélectionner la séquence derrière laquelle vous désirez insérer le commentaire
- ▶ Ouvrir le dialogue de programmation avec la touche ";" (point virgule) du clavier alphabétique
- 8 Introduire le commentaire et fermer la séquence avec END

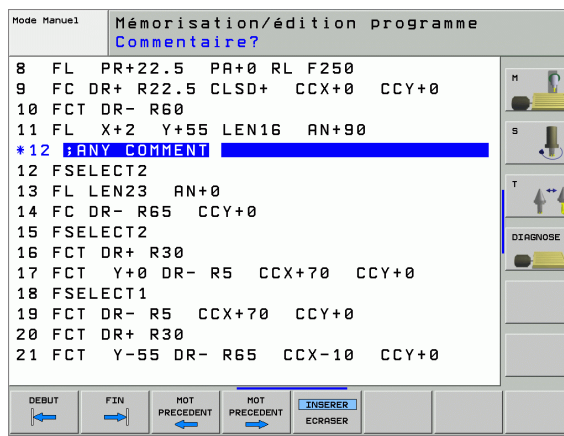

## **Fonctions pour l'édition du commentaire**

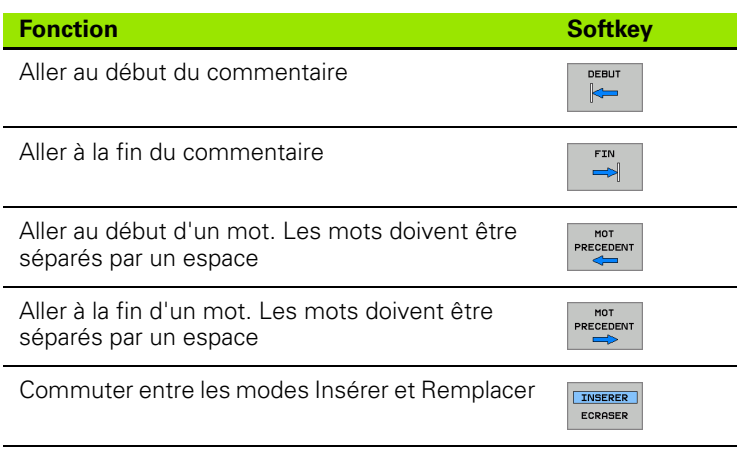

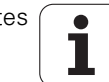

# 4.9 Créer des fichiers-texte **4.9 Créer des fichiers-texte**

# **4.9 Créer des fichiers-texte**

## **Application**

Sur la TNC, vous pouvez créer et traiter des textes à l'aide d'un éditeur de texte. Applications classiques:

- Conserver des valeurs tirées de votre expérience
- Informer sur des étapes d'usinage
- Créer une compilation de formules

Les fichiers-texte sont des fichiers de type .A (ASCII). Si vous désirez traiter d'autres fichiers, vous devez tout d'abord les convertir en fichiers .A.

#### **Ouvrir et quitter un fichier-texte**

- 8 Sélectionner le mode Mémorisation/édition de programme
- 8 Appeler le gestionnaire de fichiers: Appuyer sur la touche PGM MGT.
- 8 Afficher les fichiers de type .A: Appuyer sur la softkey SELECT. TYPE puis sur la softkey AFFICHER .A
- 8 Sélectionner le fichier et l'ouvrir avec la softkey SELECT. ou avec la touche ENT ou ouvrir un nouveau fichier: Introduire le nouveau nom, valider avec la touche ENT

Si vous désirez quitter l'éditeur de texte, appelez le gestionnaire de fichiers et sélectionnez un fichier d'un autre type, un programme d'usinage, par exemple.

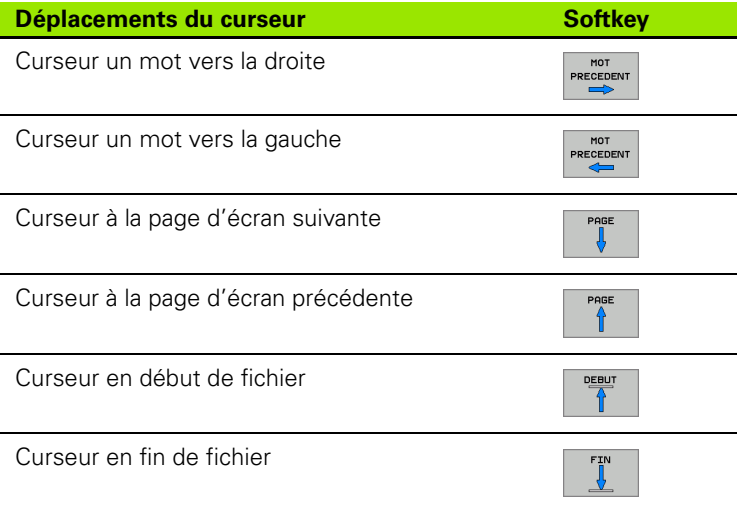

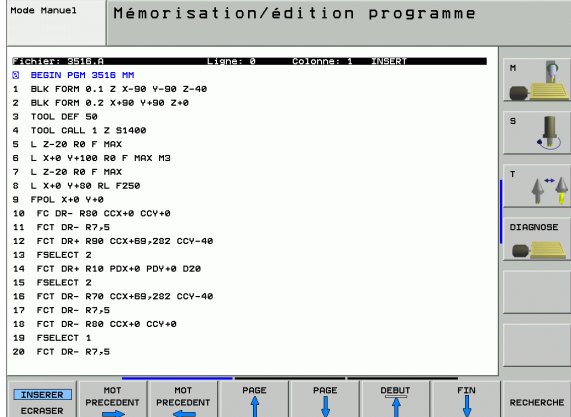

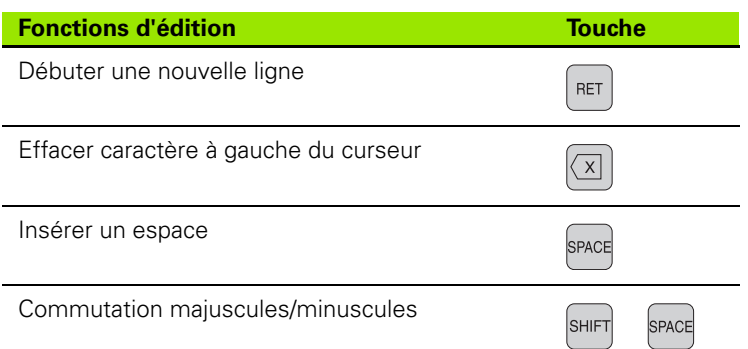

#### **Editer des textes**

La première ligne de l'éditeur de texte comporte un curseur d'informations qui affiche le nom du fichier, l'endroit où il se trouve et le mode d'écriture du curseur (marque d'insertion):

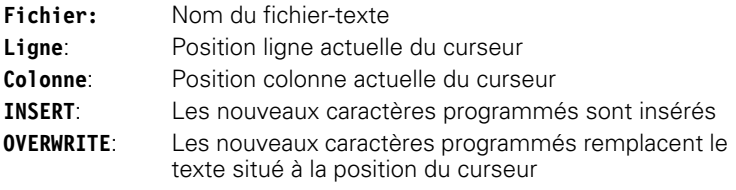

Le texte est inséré à l'endroit où se trouve le curseur. Vous déplacez le curseur à l'aide des touches fléchées à n'importe quel endroit du fichier-texte.

La ligne sur laquelle se trouve le curseur ressort en couleur. Une ligne peut comporter jusqu'à 77 caractères; fin de ligne à l'aide de la touche RET (Return) ou ENT.

#### **Effacer des caractères, mots et lignes et les insérer à nouveau**

Avec l'éditeur de texte, vous pouvez effacer des lignes ou mots entiers pour les insérer à un autre endroit.

- 8 Déplacer le curseur sur le mot ou sur la ligne à effacer et à insérer à un autre endroit
- 8 Appuyer sur la softkey EFFACER MOT ou EFFACER LIGNE: Le texte est supprimé et mis en mémoire tampon.
- 8 Déplacer le curseur à la position d'insertion du texte et appuyer sur la softkey INSERER LIGNE/MOT

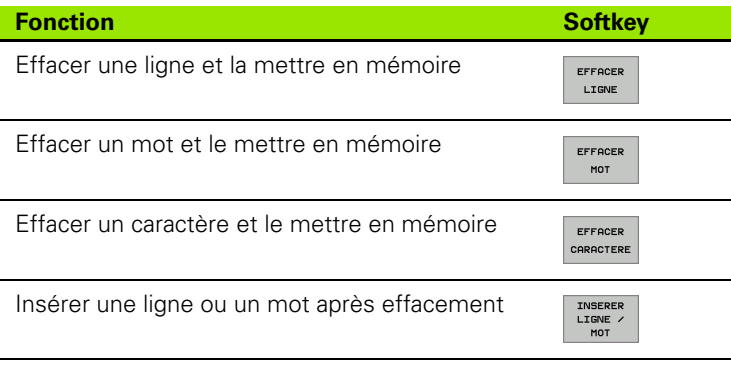

## **Traiter des blocs de texte**

Vous pouvez copier, effacer et insérer à un autre endroit des blocs de texte de n'importe quelle grandeur. Dans tous les cas, vous devez d'abord sélectionner le bloc de texte souhaité:

8 Marquer le bloc de texte: Déplacer le curseur sur le caractère à partir duquel doit débuter la sélection du texte

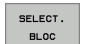

▶ Appuyer sur la softkey SELECT. BLOC.

8 Déplacer le curseur sur le caractère qui doit terminer la sélection du texte. Si vous faites glisser directement le curseur à l'aide des touches fléchées vers le haut et le bas, les lignes de texte intermédiaires seront toutes sélectionnées – Le texte sélectionné est en couleur

Après avoir sélectionné le bloc de texte désiré, continuez à traiter le texte à l'aide des softkeys suivantes:

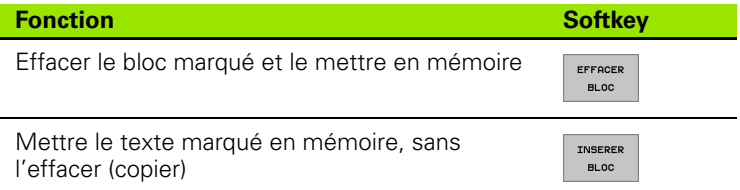

Si vous désirez insérer à un autre endroit le bloc mis en mémoire, exécutez encore les étapes suivantes:

8 Déplacer le curseur à la position d'insertion du bloc de texte contenu dans la mémoire

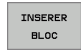

8 Appuyer sur la softkey INSERER BLOC: Le texte sera inséré

Tant que le texte est dans la mémoire tampon, vous pouvez l'insérer autant de fois que vous le souhaitez.

#### **Transférer un bloc sélectionné vers un autre fichier**

8 Sélectionner le bloc de texte tel que décrit précédemment

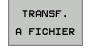

- 8 Appuyer sur la softkey TRANSF. A FICHIER. La TNC affiche le dialogue **Fichier-cible =**
- 8 Introduire le chemin d'accès et le nom du fichier-cible. La TNC accroche le bloc de texte sélectionné au fichier-cible. Si aucun fichier-cible ne correspond au nom introduit, la TNC inscrit le texte sélectionné dans un nouveau fichier

#### **Insérer un autre fichier à la position du curseur**

8 Déplacer le curseur à l'endroit où vous désirez insérer un nouveau fichier-texte

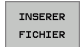

- 8 Appuyer sur la softkey INSERER FICHIER. La TNC affiche le dialogue **Nom de fichier =**
- 8 Introduire le chemin d'accès et le nom du fichier que vous désirez insérer

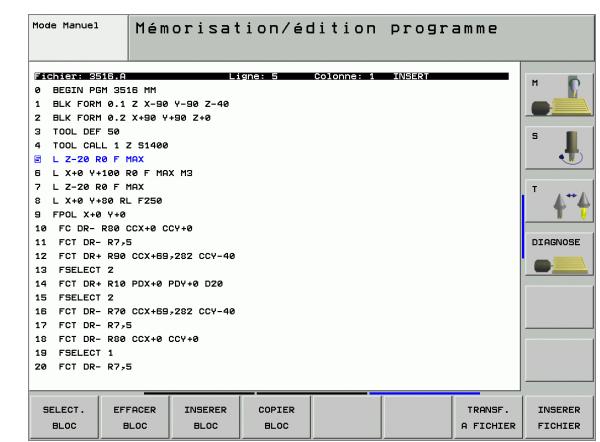

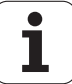

## **Recherche de parties de texte**

La fonction de recherche de l'éditeur de texte est capable de rechercher des mots ou chaînes de caractères à l'intérieur du texte. Il existe pour cela deux possibilités.

#### **Trouver le texte actuel**

La fonction de recherche doit trouver un mot correspondant au mot sur lequel se trouve actuellement le curseur:

- 8 Déplacer le curseur sur le mot souhaité
- 8 Sélectionner la fonction de recherche: Appuyer sur la softkey RECHERCHE
- ▶ Appuyer sur la softkey CHERCHER MOT ACTUEL
- ▶ Quitter la fonction de recherche: Appuyer sur la softkey FIN

#### **Trouver n'importe quel texte**

- 8 Sélectionner la fonction de recherche: Appuyer sur la softkey RECHERCHE. La TNC affiche le dialogue **Cherche texte:**
- **Introduire le texte à rechercher**
- ▶ Rechercher le texte: Appuyer sur la softkey EXECUTER
- ▶ Quitter la fonction de recherche: Appuyer sur la softkey FIN

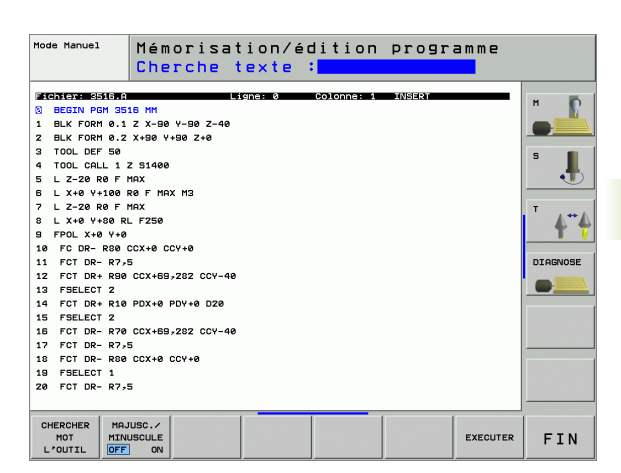

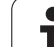

# **4.10 La calculatrice**

## **Utilisation**

La TNC dispose d'une calculatrice qui comporte les principales fonctions mathématiques.

- 8 Ouvrir ou fermer la calculatrice avec la touche CALC
- 8 Sélectionner les fonctions de calcul sur le clavier alphabétique au moyen de raccourcis. Les raccourcis sont en couleur sur la calculatrice

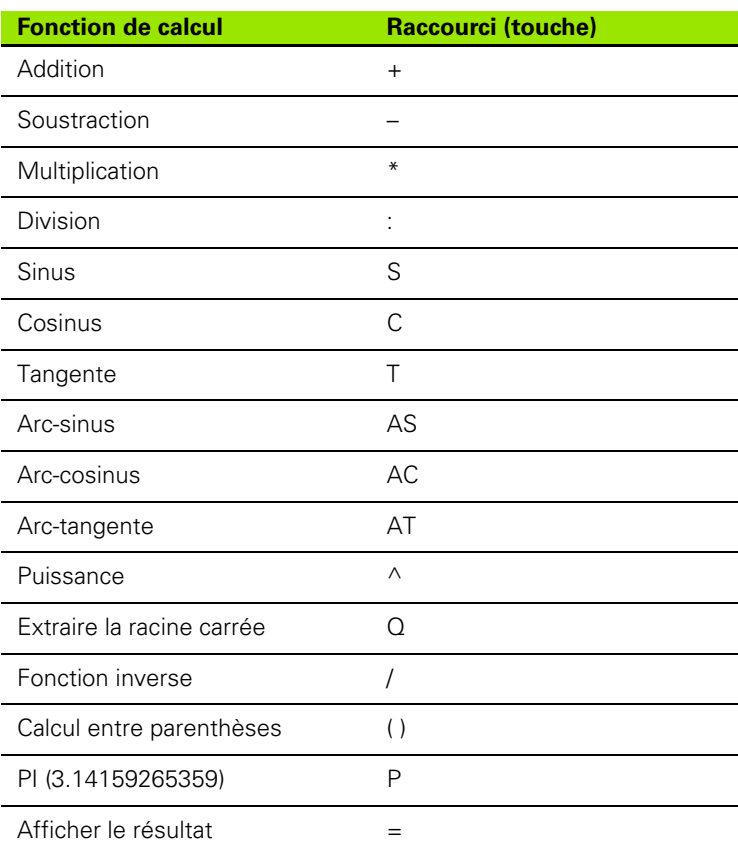

## **Valider dans le programme la valeur calculée**

- Avec les touches fléchées, sélectionner le mot à l'intérieur duquel vous voulez valider la valeur calculée
- Avec la touche CALC, ouvrir la calculatrice et exécuter le calcul désiré
- Appuyer sur la touche "Prise en compte position effective"; la TNC affiche une barre de softkeys
- Appuyer sur la softkey CALC: La TNC inscrit la valeur dans le champ d'introduction actif et ferme la calculatrice

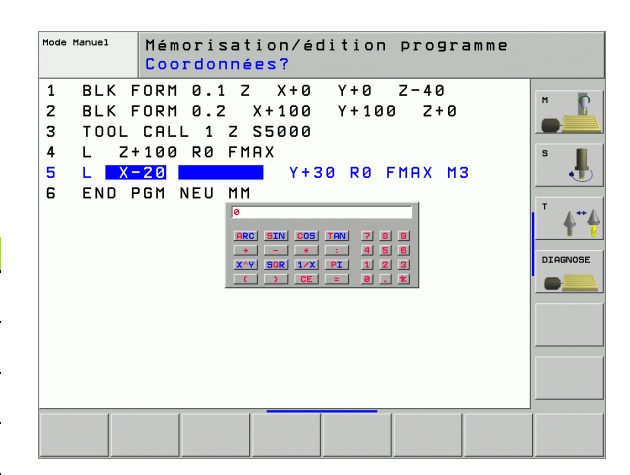

# **4.11 Aide directe pour les messages d'erreur CN**

#### **Afficher les messages d'erreur**

La TNC délivre automatiquement les messages d'erreur, notamment dans les circonstances suivantes:

- lors de l'introduction de données erronées
- en cas d'erreurs logiques dans le programme
- lorsque les éléments du contour ne peuvent pas être exécutés
- $\blacksquare$  lors d'une utilisation du palpeur non conforme aux prescriptions

Un message d'erreur contenant le numéro d'une séquence de programme provient de cette même séquence ou d'une séquence précédente. Effacez les messages avec la touche CE après avoir remédié à la cause de l'erreur.

Pour obtenir plus amples informations sur un message d'erreur, appuyez sur la touche HELP. La TNC affiche alors une fenêtre décrivant l'origine de l'erreur et la manière d'y remédier.

## **Afficher l'aide**

En présence de messages d'erreur clignotants, la TNC affiche le texte d'aide automatiquement. Après les messages d'erreur clignotants, vous devez redémarrer la TNC en appuyant sur la touche END pendant 2 secondes.

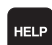

8 Afficher l'aide: Appuyer sur la touche HELP.

- 8 Consultation des descriptions d'erreur et possibilités d'y remédier. La TNC affiche le cas échéant d'autres informations précieuses pour le technicien HEIDENHAIN lors de la recherche des erreurs. Pour fermer la fenêtre d'aide et supprimer simultanément le message d'erreur, appuyer sur la touche CE
- 8 Eliminer l'erreur conformément aux instructions affichées dans la fenêtre d'aide

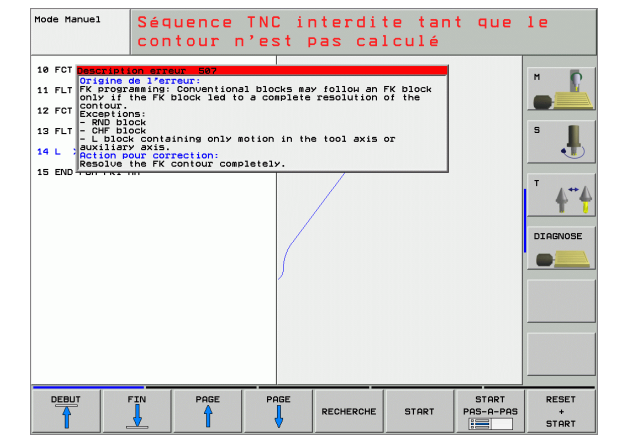

# **4.12 Liste de tous les messages d'erreur en instance**

## **Fonction**

Cette fonction vous permet d'afficher une fenêtre auxiliaire à l'intérieur de laquelle la TNC affiche tous les messages d'erreur en instance. La TNC affiche non seulement les erreurs émanant de la TNC mais aussi celles qui sont délivrées par le constructeur de votre machine.

## **Afficher la liste des erreurs**

Vous pouvez afficher la liste dès qu'un message d'erreur est en instance:

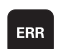

8 Afficher la liste: Appuyer sur la touche ERR

- 8 Vous pouvez sélectionner avec les touches fléchées les messages d'erreur en instance
- Avec la touche CE ou la touche DEL, vous faites disparaître de la fenêtre auxiliaire le message d'erreur actuellement sélectionné. S'il n'existe qu'un seul message d'erreur, vous fermez simultanément la fenêtre auxiliaire
- 8 Fermer la fenêtre auxiliaire: Appuyer à nouveau sur la touche ERR. Les messages d'erreur en instance sont conservés

En parallèle à la liste d'erreurs, vous pouvez également 母 afficher dans une fenêtre séparée le texte d'aide associé: Appuyer sur la touche HELP.

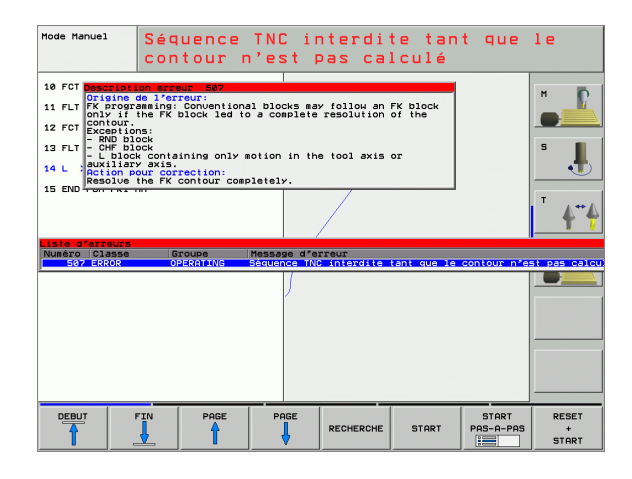

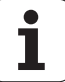

## **Contenu de la fenêtre**

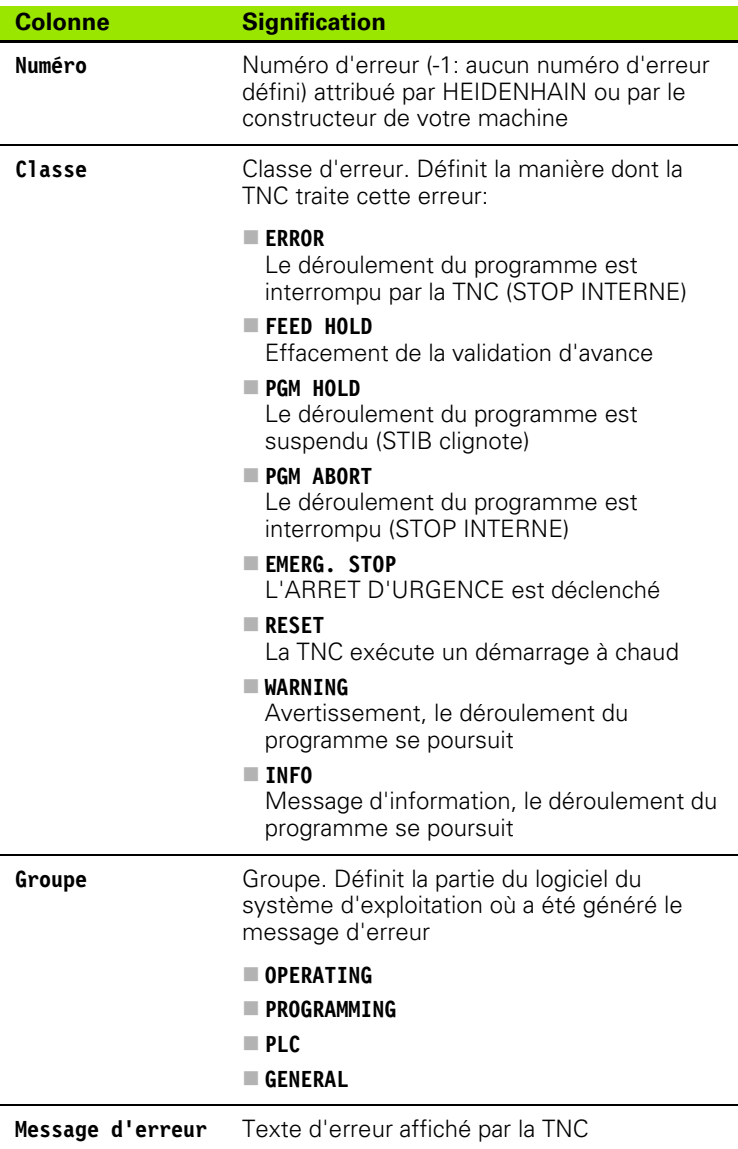

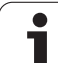

# **4.13 Gestionnaire de palettes**

## **Utilisation**

 $\frac{1}{\sqrt{2}}$ Le gestionnaire de palettes est une fonction qui dépend de la machine. L'étendue des fonctions standard est décrite ci-après. Consultez également le manuel de votre machine.

Les tableaux de palettes sont utilisés sur centres d'usinage équipés de changeurs de palettes: Pour les différentes palettes, le tableau de palettes appelle les programmes d'usinage qui lui appartiennent et active les décalages de points zéro ou les tableaux de points zéro correspondants.

Vous pouvez également utiliser les tableaux de palettes pour exécuter les uns à la suite des autres différents programmes comportant différents points de référence.

Les tableaux de palettes contiennent les données suivantes:

- **PAL/PGM** (introduction impérative): Identification de la palette ou du programme CN (sélectionner avec la touche ENT ou NO ENT)
- **NAME** (introduction impérative):

Nom de la palette ou du programme. C'est le constructeur de la machine qui définit le nom des palettes (consulter le manuel de la machine). Les noms de programmes doivent être mémorisés dans le même répertoire que celui du tableau de palettes. Sinon, il vous faut introduire le chemin d'accès complet

**PRESET** (introduction facultative):

Numéro de Preset du tableau Preset. Le numéro de Preset défini ici est interprété par la TNC soit comme point de référence de palette (entrée **PAL** dans la colonne **PAL/PGM**), soit comme point de référence pièce (entrée **PGM** dans la ligne **PAL/PGM**)

**DATUM** (introduction facultative):

Nom du tableau de points zéro. Les tableaux des tableaux de points zéro doivent être enregistrés dans le même répertoire que celui du tableau de palettes. Sinon, il vous faut introduire le chemin d'accès complet pour le tableau de points zéro. Vous pouvez activer les points zéro à partir du tableau de points zéro dans le programme CN à l'aide du cycle 7 **POINT ZERO**

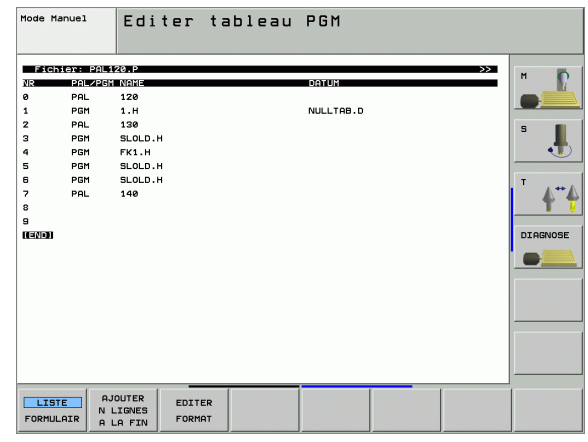
**X, Y, Z** (introduction facultative, autres axes possibles): Pour les noms de palettes, les coordonnées programmées se réfèrent au point zéro machine. Pour les programmes CN, les coordonnées programmées se réfèrent au point zéro de palette. Ces données remplacent le dernier point de référence initialisé en mode Manuel. Vous pouvez réactiver le dernier point de référence initialisé en utilisant la fonction auxiliaire M104. Avec la touche "Prise en compte de position effective", la TNC affiche une fenêtre dans laquelle vous pouvez faire inscrire par la TNC différents points comme point de référence (cf. tableau suivant):

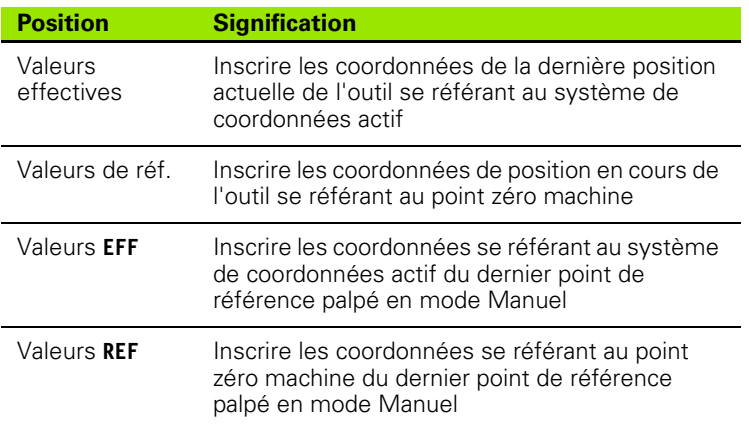

Sélectionnez avec les touches fléchées et la touche ENT la position que vous désirez prendre en compte. Pour que la TNC mémorise dans le tableau de palettes les coordonnées sur tous les axes actifs, appuyez ensuite sur la softkey TOUTES VALEURS. Appuyez sur la softkey VALEUR ACTUELLE pour que la TNC mémorise la coordonnée de l'axe sur lequel se trouve la surbrillance dans le tableau de palettes.

> Avant un programme CN, si vous n'avez pas défini de palette, les coordonnées programmées se réfèrent au point zéro machine. Si vous ne définissez aucune palette, le point de référence initialisé manuellement reste actif.

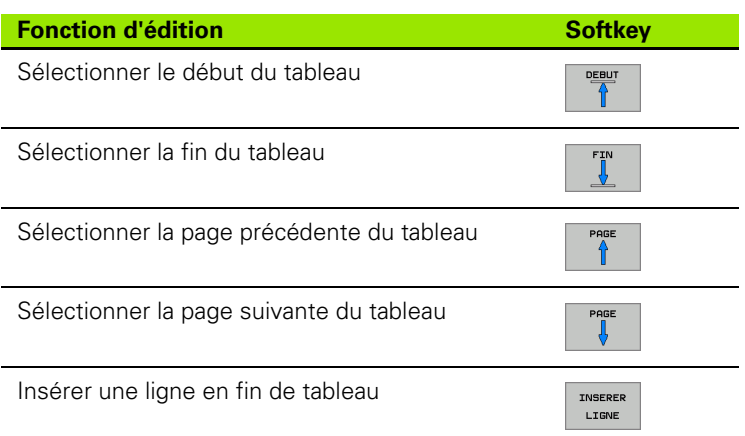

哈

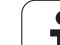

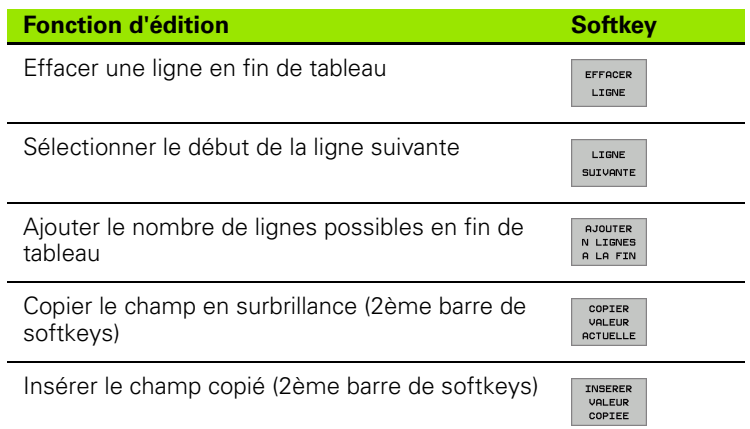

# **Sélectionner le tableau de palettes**

- 8 En mode Mémorisation/édition de programme ou Exécution de programme, sélectionner le gestionnaire de fichiers: Appuyer sur la touche PGM MGT.
- 8 Afficher les fichiers de type .P: Appuyer sur la softkey SELECT. TYPE puis sur la softkey AFFICHER .P.
- 8 Sélectionner le tableau de palettes à l'aide des touches fléchées ou introduire le nom d'un nouveau tableau
- 8 Valider la sélection avec la touche ENT

# **Quitter le tableau de palettes**

- 8 Sélectionner le gestionnaire de fichiers: Appuyer sur la touche PGM MGT.
- 8 Sélectionner un autre type de fichier: Appuyer sur la softkey SELECT. TYPE et appuyer sur la softkey correspondant à l'autre type de fichier désiré, par ex. AFFICHE .H
- 8 Sélectionner le fichier désiré

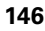

# **Exécuter un fichier de palettes**

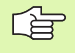

Par paramètre-machine, on définit si le tableau de palettes doit être exécuté pas à pas ou en continu.

Tant que le contrôle d'utilisation des outils est activé dans le paramètre-machine 7246, il vous est possible de contrôler la durée d'utilisation de tous les outils utilisés dans une palette (cf. "Contrôle d'utilisation des outils" à la page 629).

- ▶ En mode Exécution de programme en continu ou Exécution de programme pas à pas, sélectionner le gestionnaire de fichiers: Appuyer sur la touche PGM MGT.
- 8 Afficher les fichiers de type .P: Appuyer sur la softkey SELECT. TYPE puis sur la softkey AFFICHER .P.
- 8 Sélectionner le tableau de palettes avec les touches fléchées; valider avec la touche ENT
- ▶ Exécuter un tableau de palettes: Appuyer sur la touche Start CN; la TNC exécute les palettes de la manière définie dans le paramètremachine 7683

#### **Partage de l'écran lors de l'exécution des tableaux de palettes**

Si vous désirez visualiser simultanément le contenu du programme et le contenu du tableau de palettes, sélectionnez le partage d'écran PROGRAMME + PALETTE. En cours d'exécution, la TNC affiche le programme sur la moitié gauche de l'écran et la palette sur la moitié droite. Pour visualiser le contenu du programme avant d'exécuter le tableau de palettes, procédez de la manière suivante:

- 8 Sélectionner le tableau de palettes
- Avec les touches fléchées, sélectionnez le programme que vous désirez contrôler
- 8 Appuyer sur la softkey OUVRIR LE PROGRAMME: La TNC affiche à l'écran le programme sélectionné. Vous pouvez maintenant feuilleter dans le programme à l'aide des touches fléchées
- 8 Retour au tableau de palettes: Appuyez sur la softkey END PGM

Editer<br>tableau PGM Execution PGM en continu NR PAL/PGM NA  $\mathbf{1}$ PGM  $1.H$  $\overline{z}$ PAL 130 3 PGM SLOLD.I PGM FK1.H  $\mathbf{5}$ PGM  $SLOLD.H$ SLOLD. PGM ۰ PAL 140 **DTARNOSE**  $\bullet$  . 0% S-IST  $07:51$ 0% SENmJ  $+27.204$  Z<br> $+0.000+B$  $-19.000Y$ +91.732 **X**  $+0.000 + F$ +108.800 ŵа 0.000  $S<sub>1</sub>$ EFF PR MAN(0) 2 2 T 5 TEST MISE<br>EN OEUVRE<br>OUTILS AUTOSTART OUVRIR LE  $\boxed{\odot}$  of  $\boxed{\circ}$  $\boxed{2}$  of  $\frac{8}{\sqrt{5}}$  $F$  MA) PROGRAMME **80** 

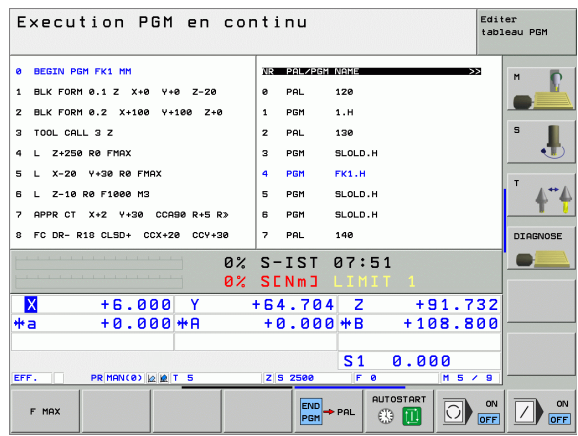

# **4.14 Mode de fonctionnement palette avec usinage orienté vers l'outil**

# **Utilisation**

 $\begin{array}{c} \boxed{9} \\ \boxed{10} \end{array}$ 

Le gestionnaire de palettes en liaison avec l'usinage orienté vers l'outil est une fonction qui dépend de la machine. L'étendue des fonctions standard est décrite ciaprès. Consultez également le manuel de votre machine.

Les tableaux de palettes sont utilisés sur centres d'usinage équipés de changeurs de palettes: Pour les différentes palettes, le tableau de palettes appelle les programmes d'usinage qui lui appartiennent et active les décalages de points zéro ou les tableaux de points zéro correspondants.

Vous pouvez également utiliser les tableaux de palettes pour exécuter les uns à la suite des autres différents programmes comportant différents points de référence.

Les tableaux de palettes contiennent les données suivantes:

**PAL/PGM** (introduction impérative):

L'introduction **PAL** définit l'identification d'une palette; **FIX** désigne un plan de bridage et **PGM** vous permet d'indiquer une pièce

**W-STATE** :

Etat d'usinage en cours. Avec l'état d'usinage, vous définissez la progression de l'usinage. Pour la pièce non usinée, introduisez **BLANK**. Lors de l'usinage, la TNC transforme cette introduction en **INCOMPLETE** et en **ENDED** lorsque l'usinage est terminé. **EMPTY** désigne un emplacement sur lequel aucune pièce n'est bridée ou sur lequel aucun usinage ne doit avoir lieu

**METHOD** (introduction impérative):

Indication de la méthode d'optimisation du programme. Avec **WPO**, l'usinage est réalisé de manière orientée vers la pièce. Avec **TO**, la pièce est usinée avec orientation vers l'outil. Pour intégrer les pièces suivantes dans l'usinage orienté vers l'outil, vous devez utiliser la donnée **CTO** (continued tool oriented). L'usinage orienté vers l'outil est également possible pour plusieurs bridages d'une palette mais pas pour plusieurs palettes.

**NAME** (introduction impérative):

Nom de la palette ou du programme. C'est le constructeur de la machine qui définit le nom des palettes (consulter le manuel de la machine). Les programmes doivent être enregistrés dans le même répertoire que celui du tableau de palettes. Sinon, il vous faut introduire le chemin d'accès complet

**PRESET** (introduction facultative):

Numéro de Preset du tableau Preset. Le numéro de Preset défini ici est interprété par la TNC soit comme point de référence de palette (entrée **PAL** dans la colonne **PAL/PGM**), soit comme point de référence pièce (entrée **PGM** dans la ligne **PAL/PGM**)

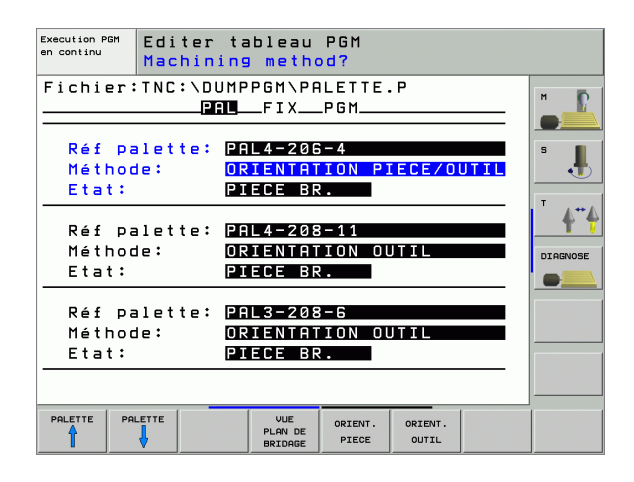

Nom du tableau de points zéro. Les tableaux des tableaux de points zéro doivent être enregistrés dans le même répertoire que celui du tableau de palettes. Sinon, il vous faut introduire le chemin d'accès complet pour le tableau de points zéro. Vous pouvez activer les points zéro à partir du tableau de points zéro dans le programme CN à l'aide du cycle 7 **POINT ZERO**

**X, Y, Z** (introduction facultative, autres axes possibles): Pour les palettes et les bridages, les coordonnées programmées se réfèrent au point zéro machine. Pour les programmes CN, les coordonnées programmées se réfèrent au point zéro de palette ou de bridage. Ces données remplacent le dernier point de référence initialisé en mode Manuel. Vous pouvez réactiver le dernier point de référence initialisé en utilisant la fonction auxiliaire M104. Avec la touche "Prise en compte de position effective", la TNC affiche une fenêtre dans laquelle vous pouvez faire inscrire par la TNC différents points comme point de référence (cf. tableau suivant):

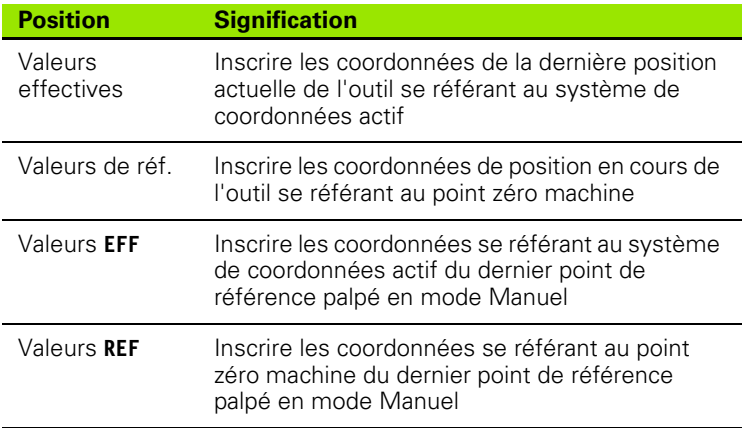

Sélectionnez avec les touches fléchées et la touche ENT la position que vous désirez prendre en compte. Pour que la TNC mémorise dans le tableau de palettes les coordonnées sur tous les axes actifs, appuyez ensuite sur la softkey TOUTES VALEURS. Appuyez sur la softkey VALEUR ACTUELLE pour que la TNC mémorise la coordonnée de l'axe sur lequel se trouve la surbrillance dans le tableau de palettes.

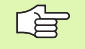

Avant un programme CN, si vous n'avez pas défini de palette, les coordonnées programmées se réfèrent au point zéro machine. Si vous ne définissez aucune palette, le point de référence initialisé manuellement reste actif.

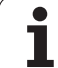

- **SP-X, SP-Y, SP-Z** (introduction facultative, autres axes possibles): Pour les axes, on peut indiquer des positions de sécurité qui peuvent être lues à partir de macros CN avec SYSREAD FN18 ID510 N°6. SYSREAD FN18 ID510 N° 5 permet de déterminer si une valeur a été programmée dans la colonne. Les positions indiquées ne sont abordées que si ces valeurs sont lues dans les macros CN et programmées de manière adéquate.
- **CTID** (introduction réalisée par la TNC):

Le numéro d'identification du contexte est attribué par la TNC; il comporte des remarques sur la progression de l'usinage. Si cette donnée est effacée ou modifiée, le réaccès à l'usinage n'est pas possible

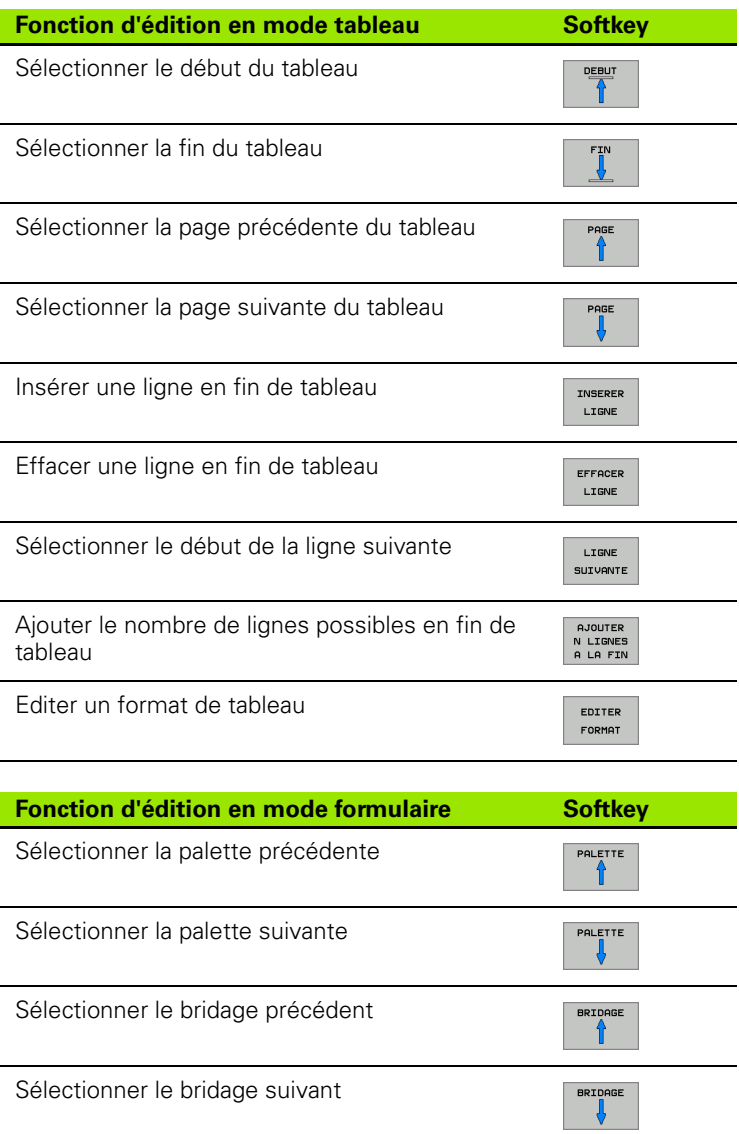

ı

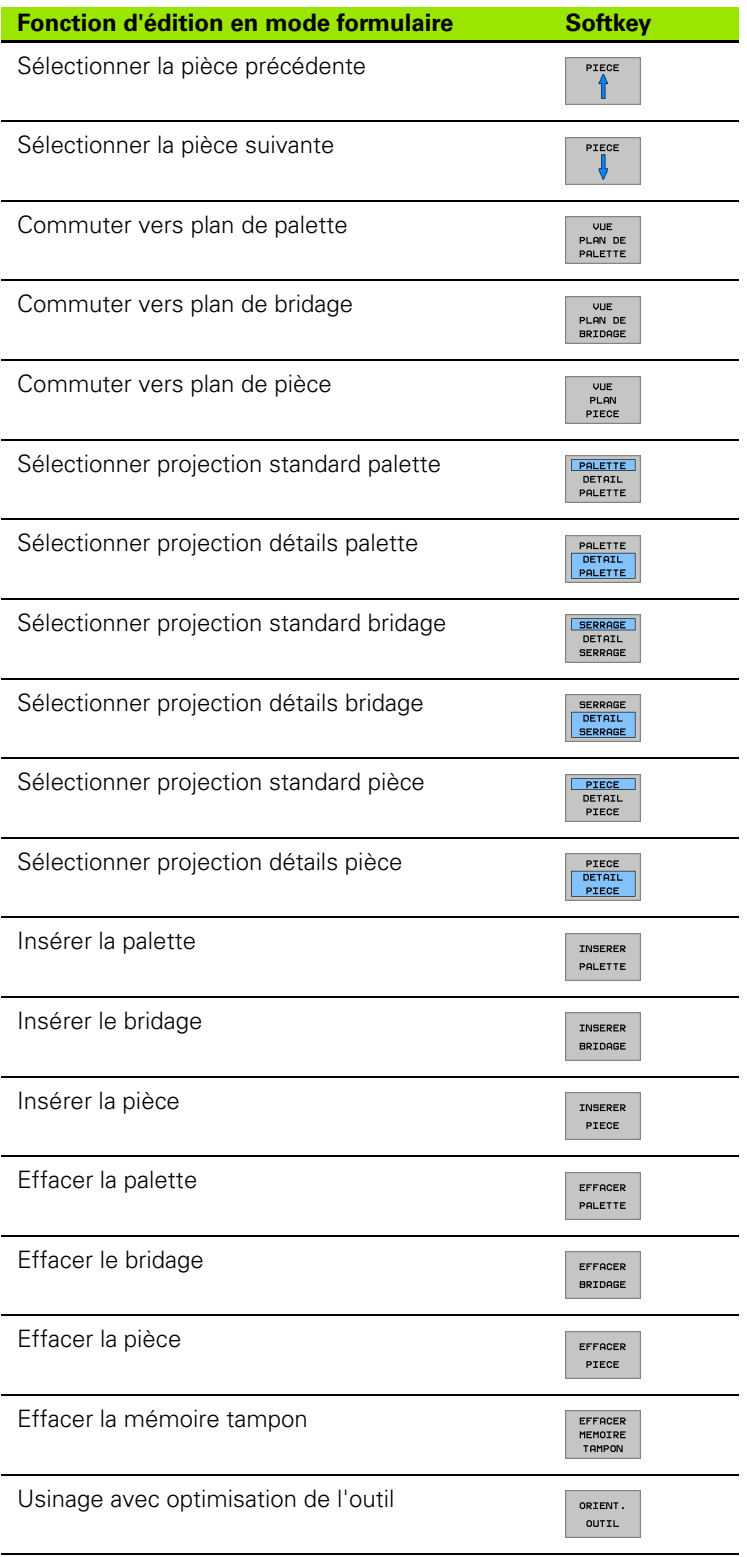

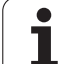

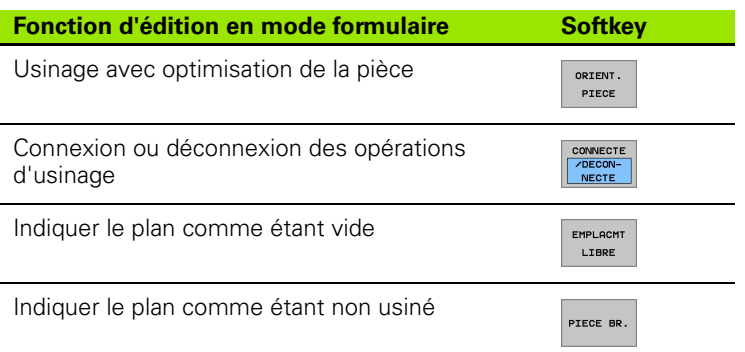

# **Sélectionner un fichier de palettes**

- 8 En mode Mémorisation/édition de programme ou Exécution de programme, sélectionner le gestionnaire de fichiers: Appuyer sur la touche PGM MGT.
- 8 Afficher les fichiers de type .P: Appuyer sur la softkey SELECT. TYPE puis sur la softkey AFFICHER .P.
- 8 Sélectionner le tableau de palettes à l'aide des touches fléchées ou introduire le nom d'un nouveau tableau
- 8 Valider la sélection avec la touche ENT

1

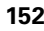

# **Réglage d'un fichier de palettes avec formulaire d'introduction**

Le mode palette avec usinage orienté vers l'outil ou vers la pièce s'articule en trois plans:

- Plan de palette **PAL**
- Plan de bridage **FIX**
- Plan de pièce **PGM**

哈

Dans chaque plan, il est possible de commuter vers la projection des détails. Avec la projection normale, vous pouvez définir la méthode d'usinage ainsi que l'état concernant la palette, le bridage et la pièce. Si vous éditez un fichier de palettes déjà existant, la commande affiche les données actuelles. Utilisez la projection des détails pour mettre en place le fichier de palettes.

> Organisez le fichier de palettes en fonction de la configuration. Si vous ne disposez que d'un seul dispositif de bridage avec plusieurs pièces, il suffit de définir un bridage **FIX** avec les pièces **PGM**. Si une palette comporte plusieurs dispositifs de bridage ou si le bridage est exécuté de plusieurs côtés, vous devez définir une palette **PAL** avec les plans de bridage **FIX** correspondants.

Vous pouvez commuter entre la projection de palette et la projection de formulaire à l'aide de la touche de partage de l'écran.

L'aide graphique destinée à l'introduction de formulaire n'est pas encore disponible.

Les différents plans du formulaire d'introduction sont accessibles au moyen des softkeys concernées. Sur la ligne d'état et dans le formulaire d'introduction, le plan actuel est toujours en surbrillance. Lorsque vous commutez vers la représentation du tableau avec la touche de partage de l'écran, le curseur se trouve sur le même plan qu'avec la représentation du formulaire.

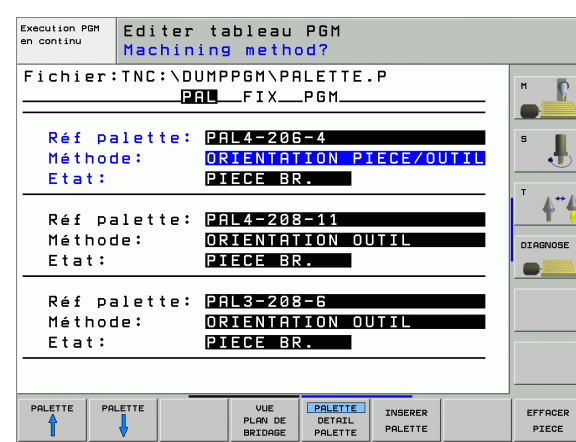

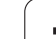

#### **Configurer le plan de palette**

- **Réf. palette**: Affiche le nom de la palette
- **Méthode**: Vous pouvez sélectionner les méthodes d'usinage WORKPIECE ORIENTED ou TOOL ORIENTED. Le choix effectué est pris en compte dans le plan de la pièce correspondant; le cas échéant, il remplace les données existantes. Dans la projection du tableau, la commande affiche la méthode ORIENTATION VERS LA PIECE avec **WPO** et ORIENTATION VERS L'OUTIL avec **TO**.
- 啥

La donnée TO-/WP-ORIENTED ne peut pas être configurée par softkey. Elle n'apparaît que si vous avez configuré différentes méthodes d'usinage pour les pièces dans le plan de pièce ou le plan de bridage.

Si la méthode d'usinage est configurée dans le plan de bridage, les données seront prises en compte dans le plan de pièce et les données qui existent éventuellement seront remplacées.

 **Etat**: La sofkey **PIECE BR.** signale la palette avec les bridages ou pièces correspondants comme étant non usinés; **BLANK** s'inscrit dans le champ Etat. Utilisez la softkey **EMPLACMT LIBRE** si vous désirez omettre la palette lors de l'usinage; **EMPTY** s'affiche dans le champ Etat.

#### **Réglage des détails dans le plan de palette**

- **Réf. palette**: Introduire le nom de la palette
- **Point zéro**: Introduire le point zéro pour la palette
- **Tab. pts. 0**: Inscrivez le nom et le chemin d'accès du tableau de points zéro pour la pièce. L'introduction est prise en compte dans le plan de bridage et de pièce.
- **Haut. sécu.**: (option): Position de sécurité des différents axes se référant à la palette. Les positions indiquées ne sont abordées que si ces valeurs ont été lues dans les macros CN et programmées de manière adéquate.

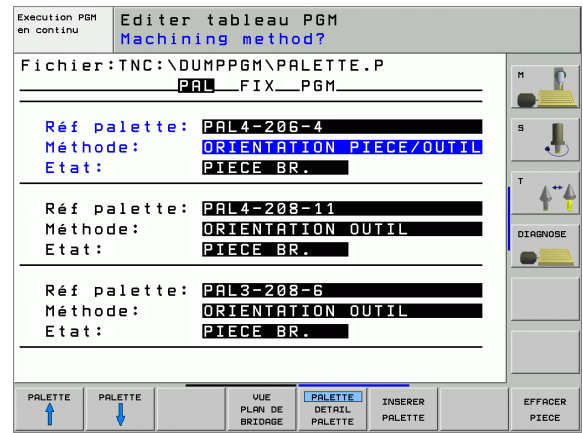

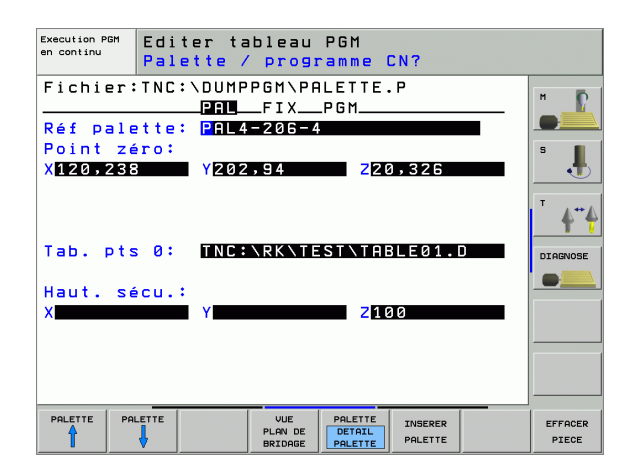

#### **Réglage du plan de bridage**

母

- **Bridage**: La commande affiche le numéro du bridage; elle affiche en outre le nombre de bridages à l'intérieur de ce plan, derrière la barre oblique
- **Méthode**: Vous pouvez sélectionner les méthodes d'usinage WORKPIECE ORIENTED ou TOOL ORIENTED. Le choix effectué est pris en compte dans le plan de la pièce correspondant; le cas échéant, il remplace les données existantes. Dans la projection du tableau, la commande affiche la donnée WORKPIECE ORIENTED avec **WPO** et TOOL ORIENTED avec **TO** .

Avec la softkey **CONNECTER/DECONNECTER**, vous désignez les bridages impliqués dans le calcul destiné au déroulement de l'usinage réalisé avec orientation vers l'outil. Les bridages connexes sont signalés par un trait de séparation discontinu et les bridages non connectés, par une ligne continue. Dans la projection du tableau, les pièces connexes sont signalées dans la colonne METHOD par **CTO** .

La donnée TO-/WP-ORIENTATE n'est pas réglable par softkey et n'est affichée que si vous avez indiqué dans le plan de pièce différentes méthodes d'usinage pour les pièces.

Si la méthode d'usinage est configurée dans le plan de bridage, les données seront prises en compte dans le plan de pièce et les données qui existent éventuellement seront remplacées.

 **Etat**: Avec la softkey **PIECE BR.**, vous signalez le bridage avec ses pièces comme n'étant pas encore exécuté; BLANK est inscrit dans le champ Etat. Utilisez la softkey **EMPLACMT LIBRE** si vous désirez omettre le bridage lors de l'usinage; **EMPTY** s'affiche dans le champ Etat

#### **Réglage des détails dans le plan de bridage**

- **Bridage**: La commande affiche le numéro du bridage; elle affiche en outre le nombre de bridages à l'intérieur de ce plan, derrière la barre oblique
- **Point zéro**: Introduire le point zéro pour le bridage
- **Tab. pts. 0**: Inscrivez le nom et le chemin d'accès du tableau de points zéro valable pour l'usinage de la pièce. L'introduction est prise en compte dans le plan de la pièce.
- **Macro CN**: Pour l'usinage orienté vers l'outil, c'est la macro TCTOOLMODE et non la macro de changement d'outil normale qui est exécutée.
- **Haut. sécu.**: (option): Position de sécurité des différents axes se référant au bridage

Pour les axes, on peut indiquer des positions de sécurité 哈 qui peuvent être lues à partir de macros CN avec SYSREAD FN18 ID510 N°6. SYSREAD FN18 ID510 N° 5 permet de déterminer si une valeur a été programmée dans la colonne. Les positions indiquées ne sont abordées que si ces valeurs sont lues dans les macros CN et programmées de manière adéquate

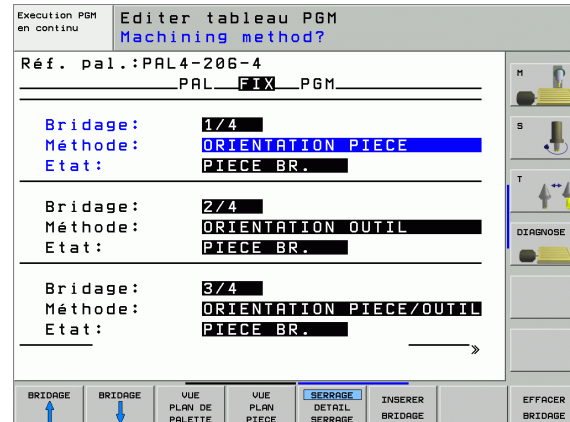

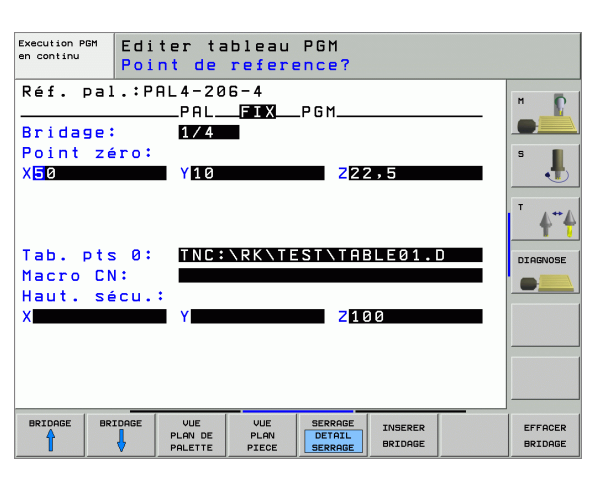

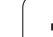

#### **Réglage du plan de la pièce**

- **Pièce d'us.**: La commande affiche le numéro de la pièce; derrière le trait oblique, elle affiche le nombre de pièces à l'intérieur de ce plan de bridage
- **Méthode**: Vous pouvez sélectionner les méthodes d'usinage WORKPIECE ORIENTED ou TOOL ORIENTED. Dans la projection du tableau, la commande affiche la donnée WORKPIECE ORIENTED avec **WPO** et TOOL ORIENTED avec **TO**. Avec la softkey **CONNECTER/DECONNECTER**, vous désignez les pièces impliquées dans le calcul destiné au déroulement de l'usinage réalisé avec orientation vers l'outil. Les pièces connexes sont signalées par un trait de séparation discontinu et les pièces non connectées, par une ligne continue. Dans la projection du tableau, les pièces connexes sont signalées dans la colonne METHOD par **CTO**.
- **Etat**: Avec la softkey **PIECE BR.**, vous signalez que la pièce n'est pas encore usinée; la commande affiche BLANK à l'intérieur du champ Etat. Appuyez sur la softkey **EMPLACMT LIBRE** dans le cas où vous désirez omettre la pièce lors de l'usinage; EMPTY s'affiche dans le champ Etat

Indiquez la méthode et l'état dans le plan de palette ou le plan de bridage; ce que vous avez introduit sera pris en compte pour toutes les pièces correspondantes.

Si un plan comporte plusieurs variantes d'une même pièce, indiquez les unes après les autres les pièces d'une même variante. Avec l'usinage orienté vers l'outil, les pièces de cette même variante peuvent alors être ensuite marquées avec la softkey CONNECTER/DECONNECTER.

#### **Réglage des détails dans le plan de la pièce**

- **Pièce d'us.**: La commande affiche le numéro de la pièce; elle affiche le nombre de pièces à l'intérieur de ce plan de bridage ou de palette
- **Point zéro**: Introduire le point zéro de la pièce
- **Tab. pts. 0**: Inscrivez le nom et le chemin d'accès du tableau de points zéro valable pour l'usinage de la pièce. Si vous utilisez le même tableau de points zéro pour toutes les pièces, inscrivez dans ce cas son nom avec son chemin d'accès dans les plans de palette ou de bridage. Les données sont prises en compte automatiquement dans le plan de la pièce.
- **Progr. CN:** Indiquez le chemin d'accès du programme CN nécessaire à l'usinage de la pièce
- **Haut. sécu.**: (option): Position de sécurité des différents axes se référant à la pièce. Les positions indiquées ne sont abordées que si ces valeurs ont été lues dans les macros CN et programmées de manière adéquate.

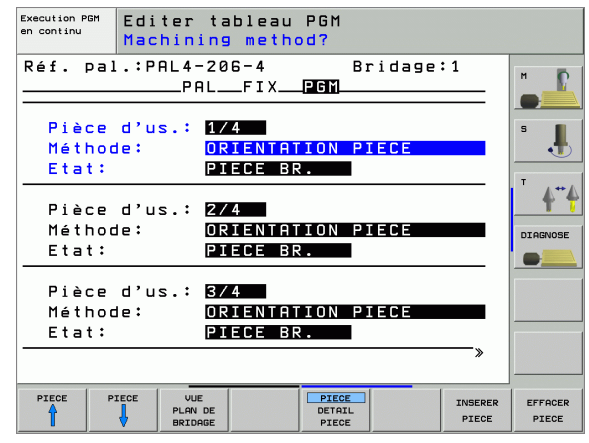

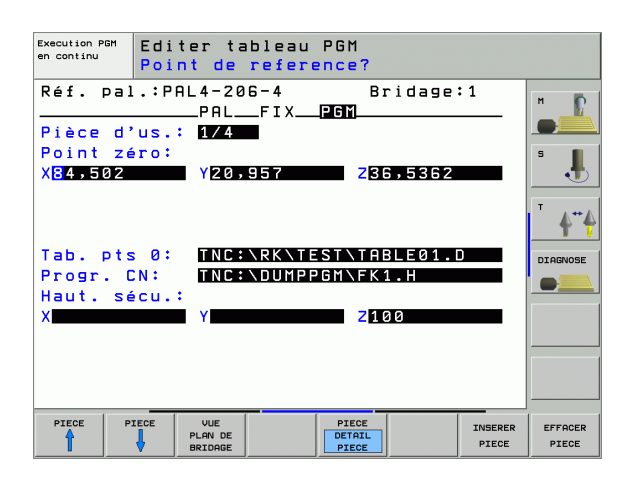

哈

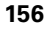

# **Déroulement de l'usinage orienté vers l'outil**

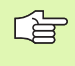

La TNC n'exécutera une opération d'usinage orientée vers l'outil qu'après la sélection de la méthode ORIENT. OUTIL et lorsque TO ou CTO est inscrit dans le tableau.

- La donnée TO ou CTO dans le champ Méthode permet à la TNC de détecter qu'un usinage optimisé doit être réalisé au delà de ces lignes.
- Le gestionnaire de palettes lance le programme CN inscrit sur la ligne comportant la donnée T0
- La première pièce sera usinée jusqu'à ce que la commande rencontre le TOOL CALL suivant. L'outil s'éloigne de la pièce dans une macro spéciale de changement d'outil
- Dans la colonne W-STATE, la donnée BLANK est modifiée en INCOMPLETE et dans le champ CTID, la TNC inscrit une valeur en écriture hexadécimale

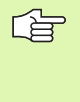

La valeur inscrite dans le champ CTID constitue pour la TNC une information claire relative à la progression de l'usinage. Si cette valeur est effacée ou modifiée, il n'est ensuite plus possible de poursuivre l'usinage ou d'exécuter une rentrée sur le contour.

- Toutes les autres lignes du fichier de palettes qui comportent la désignation CTO dans le champ METHODE seront exécutées de la même manière que celle de la première pièce. L'usinage des pièces peut s'étendre sur plusieurs bridages.
- Avec l'outil suivant, la TNC réalise à nouveau les autres phases d'usinage en commençant à partir de la ligne comportant la donnée T0 si elle se trouve dans la situation suivante:
	- La donnée PAL est dans le champ PAL/PGM de la ligne suivante
	- La donnée T0 ou WP0 est dans le champ METHOD de la ligne suivante
	- D'autres données qui n'ont pas l'état EMPTY ou ENDED existent encore sous METHODE dans les lignes déjà exécutées
- En raison de la valeur inscrite dans le champ CTID, le programme CN se poursuit à l'endroit enregistré. En règle générale, un changement d'outil est réalisé pour la première pièce; pour les pièces suivantes, la TNC n'autorise pas le changement d'outil
- La donnée du champ CTID est actualisée à chaque phase d'usinage. Si une fonction M02 ou END PGM est exécuté dans le programme CN, une donnée éventuellement présente sera effacée et ENDED s'inscrira dans le champ d'état de l'usinage.

 Si toutes les pièces ont l'état ENDED à l'intérieur d'un groupe de données avec T0 ou CTO, les lignes suivantes du fichier de palettes sont exécutées

Pour l'amorce de séquence, seul l'usinage orienté vers la 啥 pièce est possible. Les pièces suivantes sont usinées en fonction de la méthode prescrite.

> La valeur inscrite dans le champ CT-ID est maintenue pendant une durée maximale de 2 semaines. Pendant ce laps de temps, l'usinage peut se poursuivre à l'endroit enregistré. Passé ce délai, la valeur est effacée pour éviter les surplus de données sur le disque dur.

> On peut changer de mode de fonctionnement après avoir exécuté un groupe de données avec TO ou CTO

Les fonctions suivantes ne sont pas autorisées:

- Commutation de zone de déplacement
- Décalage de point zéro automate
- **M118**

# **Quitter le tableau de palettes**

- 8 Sélectionner le gestionnaire de fichiers: Appuyer sur la touche PGM MGT.
- ▶ Sélectionner un autre type de fichier: Appuyer sur la softkey SELECT. TYPE et appuyer sur la softkey correspondant à l'autre type de fichier désiré, par ex. AFFICHE .H
- 8 Sélectionner le fichier désiré

# **Exécuter un fichier de palettes**

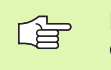

Dans le paramètre-machine 7683, définissez si le tableau de palettes doit être exécuté pas à pas ou en continu (cf. "Paramètres utilisateur généraux" à la page 644).

Aussi longtemps que le contrôle d'utilisation des outils est activé dans le paramètre-machine 7246, vous pouvez contrôler la durée d'utilisation de tous les outils utilisés dans une palette (cf. "Contrôle d'utilisation des outils" à la page 629).

- ▶ En mode Exécution de programme en continu ou Exécution de programme pas à pas, sélectionner le gestionnaire de fichiers: Appuyer sur la touche PGM MGT.
- 8 Afficher les fichiers de type .P: Appuyer sur la softkey SELECT. TYPE puis sur la softkey AFFICHER .P.
- Sélectionner le tableau de palettes avec les touches fléchées; valider avec la touche ENT
- ▶ Exécuter un tableau de palettes: Appuyer sur la touche Start CN; la TNC exécute les palettes de la manière définie dans le paramètremachine 7683

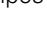

# **4.14 Mode de fonctionnement palette avec usinage orienté vers l'outil** 4.14 Mode de fonctionnement palette avec usinage oriente vers l'outil

#### **Partage de l'écran lors de l'exécution des tableaux de palettes**

Si vous désirez visualiser simultanément le contenu du programme et le contenu du tableau de palettes, sélectionnez le partage d'écran PROGRAMME + PALETTE. En cours d'exécution, la TNC affiche le programme sur la moitié gauche de l'écran et la palette sur la moitié droite. Pour visualiser le contenu du programme avant d'exécuter le tableau de palettes, procédez de la manière suivante:

- 8 Sélectionner le tableau de palettes
- 8 Avec les touches fléchées, sélectionnez le programme que vous désirez contrôler
- 8 Appuyer sur la softkey OUVRIR LE PROGRAMME: La TNC affiche à l'écran le programme sélectionné. Vous pouvez maintenant feuilleter dans le programme à l'aide des touches fléchées
- 8 Retour au tableau de palettes: Appuyez sur la softkey END PGM

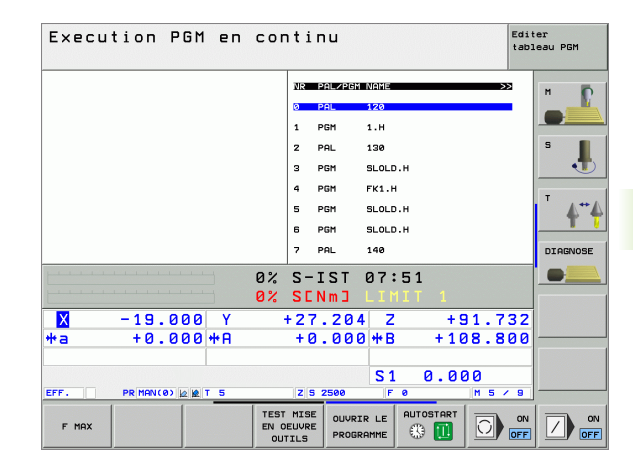

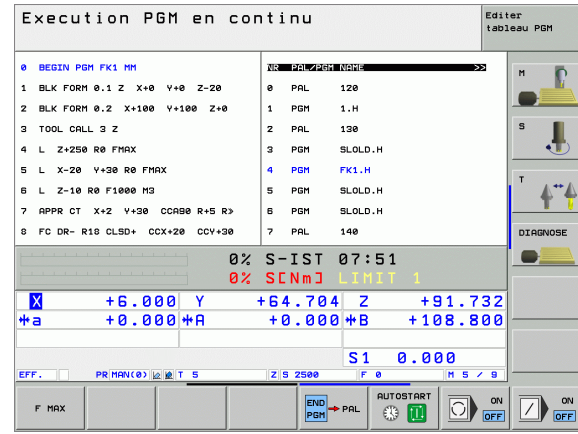

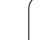

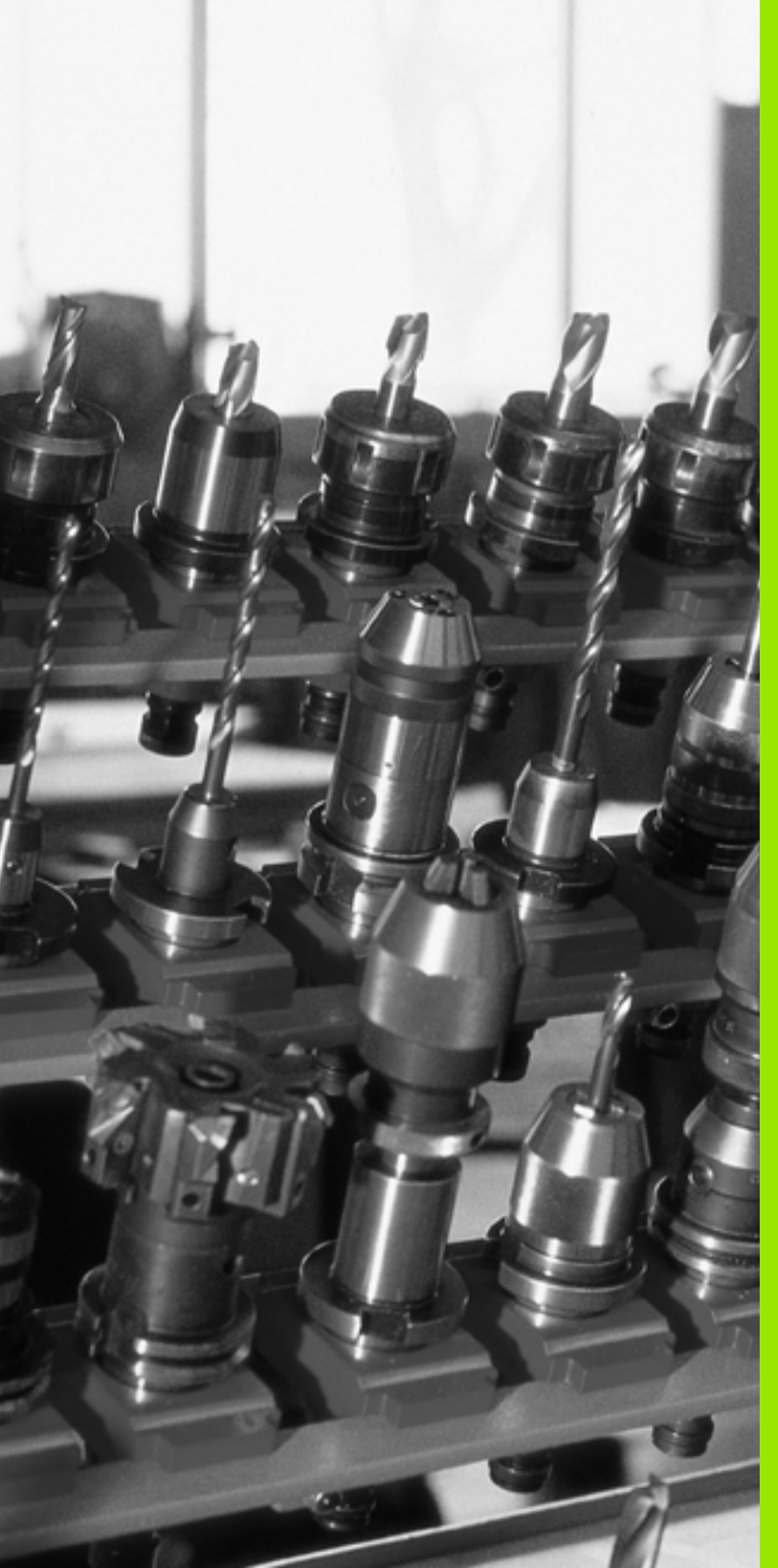

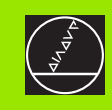

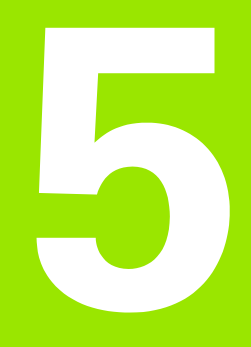

# **Programmation: Outils**

 $\boxed{\mathbf{i}}$ 

# **5.1 Introduction des données d'outils**

# **Avance F**

L'avance **F** correspond à la vitesse en mm/min. (inch/min.) à laquelle le centre de l'outil se déplace sur sa trajectoire. L'avance max. peut être définie pour chaque axe séparément, par paramètre-machine.

#### **Introduction**

Vous pouvez introduire l'avance à l'intérieur de la séquence **TOOL CALL** (appel d'outil) et dans chaque séquence de positionnement (cf., Créer des séquences CN avec les touches de contournage" à la page 205). Dans les programmes en millimètres, introduisez l'avance en mm/ min. et dans les programmes en pouces (à cause de la résolution), en 1/10ème de pouce/min.

#### **Avance rapide**

Pour l'avance rapide, introduisez **F MAX**. Pour introduire **F MAX** et répondre à la question de dialogue **Avance F= ?**, appuyez sur la touche ENT ou sur la softkey FMAX.

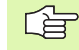

Pour effectuer un déplacement avec l'avance rapide de votre machine, vous pouvez aussi programmer la valeur numérique correspondante, par ex. **F30000**. Contrairement à **FMAX**, cette avance rapide n'agit pas seulement pas à pas; elle agit jusqu'à ce que vous programmiez une nouvelle avance.

## **Durée d'effet**

L'avance programmée en valeur numérique reste active jusqu'à la séquence où une nouvelle avance a été programmée. **F MAX** n'est valable que pour la séquence dans laquelle elle a été programmée. L'avance active après la séquence avec **F MAX** est la dernière avance programmée en valeur numérique.

#### **Modification en cours d'exécution du programme**

Pendant l'exécution du programme, vous pouvez modifier l'avance à l'aide du potentiomètre d'avance F.

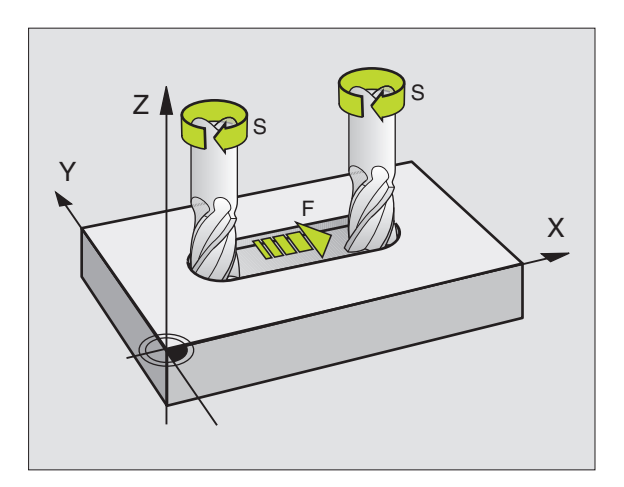

# **Vitesse de rotation broche S**

Vous introduisez la vitesse de rotation broche S en tours par minute (tours/min.) dans une séquence **TOOL CALL** (appel d'outil). En alternative, vous pouvez aussi définir une vitesse de coupe Vc en m/min.

#### **Modification programmée**

Dans le programme d'usinage, vous pouvez modifier la vitesse de rotation broche dans une séquence TOOL CALL en n'introduisant que la nouvelle vitesse de rotation broche:

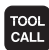

8 Programmer l'appel d'outil: Appuyer sur la touche TOOL CALL.

- 8 Passez outre le dialogue **Numéro d'outil?** avec la touche NO ENT
- 8 Passez outre le dialogue **Axe de broche parallèle X/Y/Z ?** avec la touche NO ENT
- 8 Dans le dialogue **Vitesse de rotation broche S= ?**, introduire la nouvelle vitesse de rotation de la broche et valider avec la touche END ou bien commuter avec la softkey VC vers l'introduction de la vitesse de coupe

#### **Modification en cours d'exécution du programme**

Pendant l'exécution du programme, vous pouvez modifier la vitesse de rotation de la broche à l'aide du potentiomètre de broche S.

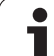

# **5.2 Données d'outils**

# **Conditions requises pour la correction d'outil**

Habituellement, vous programmez les coordonnées d'opérations de contournage en prenant la cotation de la pièce sur le plan. Pour que la TNC calcule la trajectoire du centre de l'outil et soit donc en mesure d'exécuter une correction d'outil, vous devez introduire la longueur et le rayon de chaque outil utilisé.

Vous pouvez introduire les données d'outil soit directement dans le programme à l'aide de la fonction TOOL DEF, soit séparément dans les tableaux d'outils. Si vous introduisez les données d'outils dans les tableaux, vous disposez alors d'autres informations relatives aux outils. Lors de l'exécution du programme d'usinage, la TNC prend en compte toutes les informations programmées.

# **Numéro d'outil, nom d'outil**

Chaque outil porte un numéro entre 0 et 32767. Si vous travaillez avec les tableaux d'outils, vous pouvez en outre attribuer des noms aux outils. Les noms des outils peuvent comporter jusqu'à 32 caractères.

L'outil de numéro 0 est défini comme outil zéro; il a pour longueur L=0 et pour rayon R=0. A l'intérieur des tableaux d'outils, vous devez également définir l'outil T0 par L=0 et R=0.

# **Longueur d'outil L**

Vous pouvez définir la longueur d'outil L de deux manières:

# **Différence entre longueur de l'outil et longueur L0 d'un outil zéro.**

Signe:

- L>L0: Outil plus long que l'outil zéro
- L<L0: Outil plus court que l'outil zéro

Définir la longueur:

- 8 Déplacer l'outil zéro dans l'axe d'outil, à la position de référence (surface de la pièce, par exemple, avec Z=0)
- 8 Mettre à zéro l'affichage de l'axe d'outil (initialisation du point de référence)
- 8 Installer l'outil suivant
- 8 Déplacer l'outil à la même position de référence que l'outil zéro
- ▶ L'affichage dans l'axe d'outil indique la différence linéaire entre l'outil et l'outil zéro
- $\triangleright$  A l'aide de la touche "Prise en compte de position effective", prendre en compte cette valeur dans la séquence TOOL DEF ou dans le tableau d'outils

# **Calculer la longueur L à l'aide d'un dispositif de préréglage**

Puis, introduisez directement la valeur calculée dans la définition d'outil TOOL DEF ou dans le tableau d'outils.

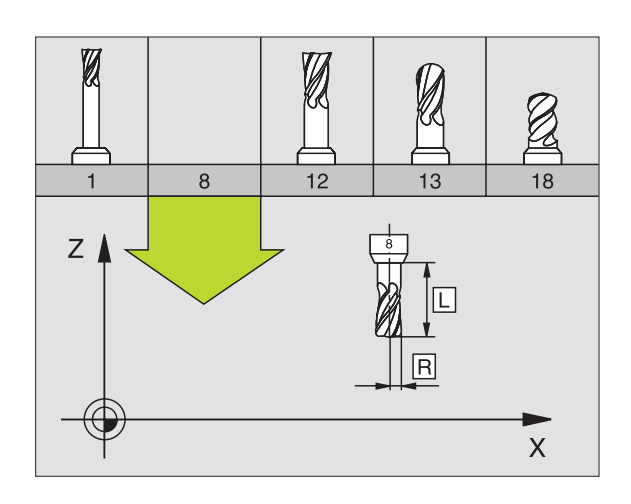

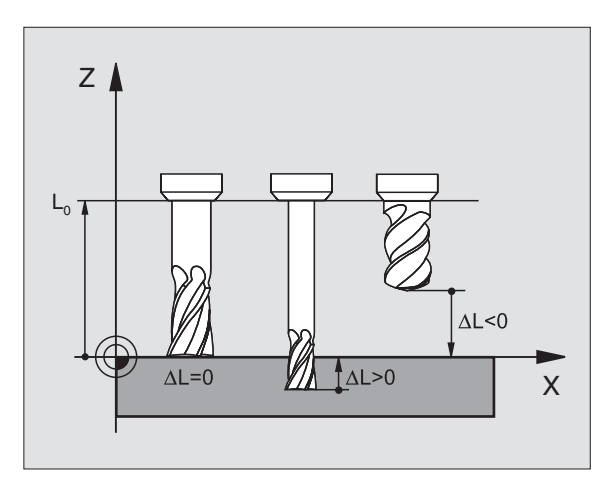

# **Rayon d'outil R**

Introduisez directement le rayon d'outil R.

# **Valeurs Delta pour longueurs et rayons**

Les valeurs Delta indiquent les écarts de longueur et de rayon des outils.

Une valeur Delta positive correspond à une surépaisseur (**DL**, **DR**, **DR2**>0). Pour un usinage avec surépaisseur, introduisez la valeur de surépaisseur en programmant l'appel d'outil avec **TOOL CALL**.

Une valeur Delta négative correspond à une réduction d'épaisseur (**DL**, **DR**, **DR2**<0). Elle est introduite pour l'usure d'outil dans le tableau d'outils.

Les valeurs Delta à introduire sont des valeurs numériques. Dans une séquence **TOOL CALL**, vous pouvez également introduire la valeur sous forme de paramètre Q.

Plage d'introduction: Les valeurs Delta ne doivent pas excéder ±99,999 mm.

哈

Les valeurs Delta provenant du tableau d'outils influent sur la représentation graphique de l'**outil**. La représentation de la **pièce** lors de la simulation est la même.

Les valeurs Delta provenant de la séquence TOOL CALL modifie lors la simulation la taille de la **pièce** représentée La **taille de l'outil** en simulation est la même.

# **Introduire les données d'outils dans le programme**

Pour un outil donné, vous définissez une fois dans une séquence **TOOL DEF** le numéro, la longueur et le rayon:

8 Sélectionner la définition d'outil: Appuyer sur la touche TOOL DEF.

- 8 **Numéro d'outil**: pour désigner l'outil sans ambiguïté
- **Longueur d'outil:** Valeur de correction pour la longueur
- **Rayon d'outil:** Valeur de correction pour le rayon

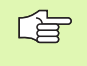

TOOL<br>DEF

Pendant la dialogue, vous pouvez insérer directement la valeur de longueur et de rayon dans le champ du dialogue: Appuyer sur la softkey de l'axe désiré.

#### **Exemple**

**4 TOOL DEF 5 L+10 R+5**

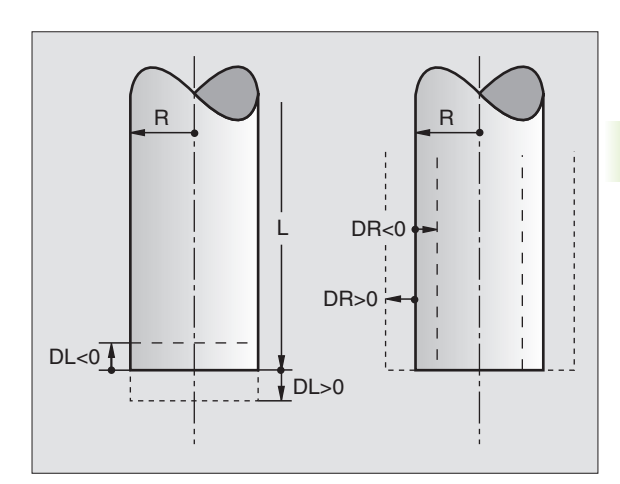

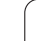

# **Introduire les données d'outils dans le tableau**

Dans un tableau d'outils, vous pouvez définir jusqu'à 30000 outils et y mémoriser leurs données. A l'aide du paramètre-machine 7260, vous définissez le nombre d'outils que la TNC propose à l'ouverture d'un nouveau tableau. Consultez également les fonctions d'édition, plus loin dans ce chapitre. Afin de pouvoir introduire plusieurs valeurs de correction pour un outil donné (indexation du numéro d'outil), vous devez configurer le paramètre-machine 7262 de manière à ce qu'il soit différent de 0.

Vous devez utiliser les tableaux d'outils si

- vous désirez utiliser des outils indexés, comme par exemple des forets étagés avec plusieurs corrections de longueur (Page 171)
- votre machine est équipée d'un changeur d'outils automatique
- vous désirez procéder à l'étalonnage automatique d'outils avec le TT 130 (cf. Manuel d'utilisation Cycles palpeurs, chap. 4)
- vous désirez effectuer un évidement de semi-finition avec le cycle d'usinage 22 (cf. "EVIDEMENT (cycle 22)" à la page 409)
- vous désirez travailler avec les cycles d'usinage 251 à 254 (cf. "POCHE RECTANGULAIRE (cycle 251)" à la page 357)
- vous désirez travailler avec calcul automatique des données de coupe

#### **Tableau d'outils: Données d'outils standard**

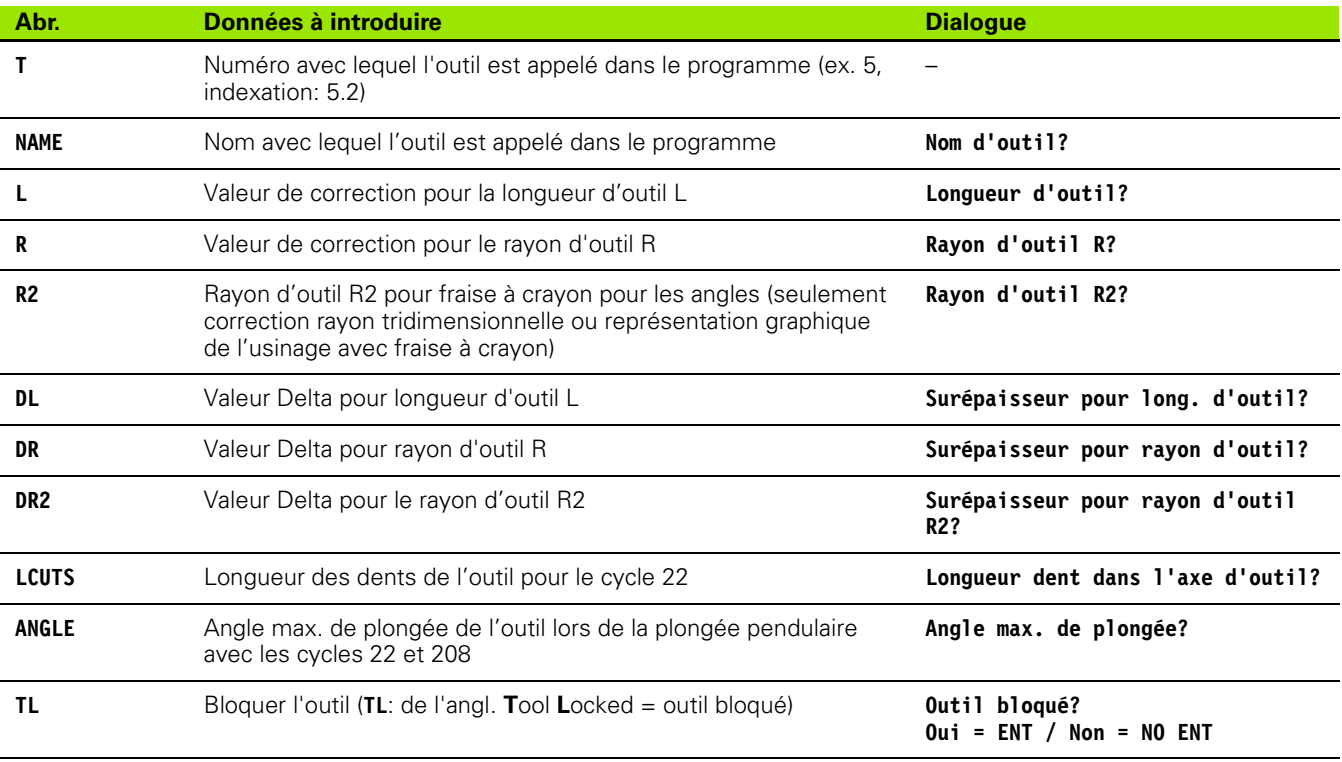

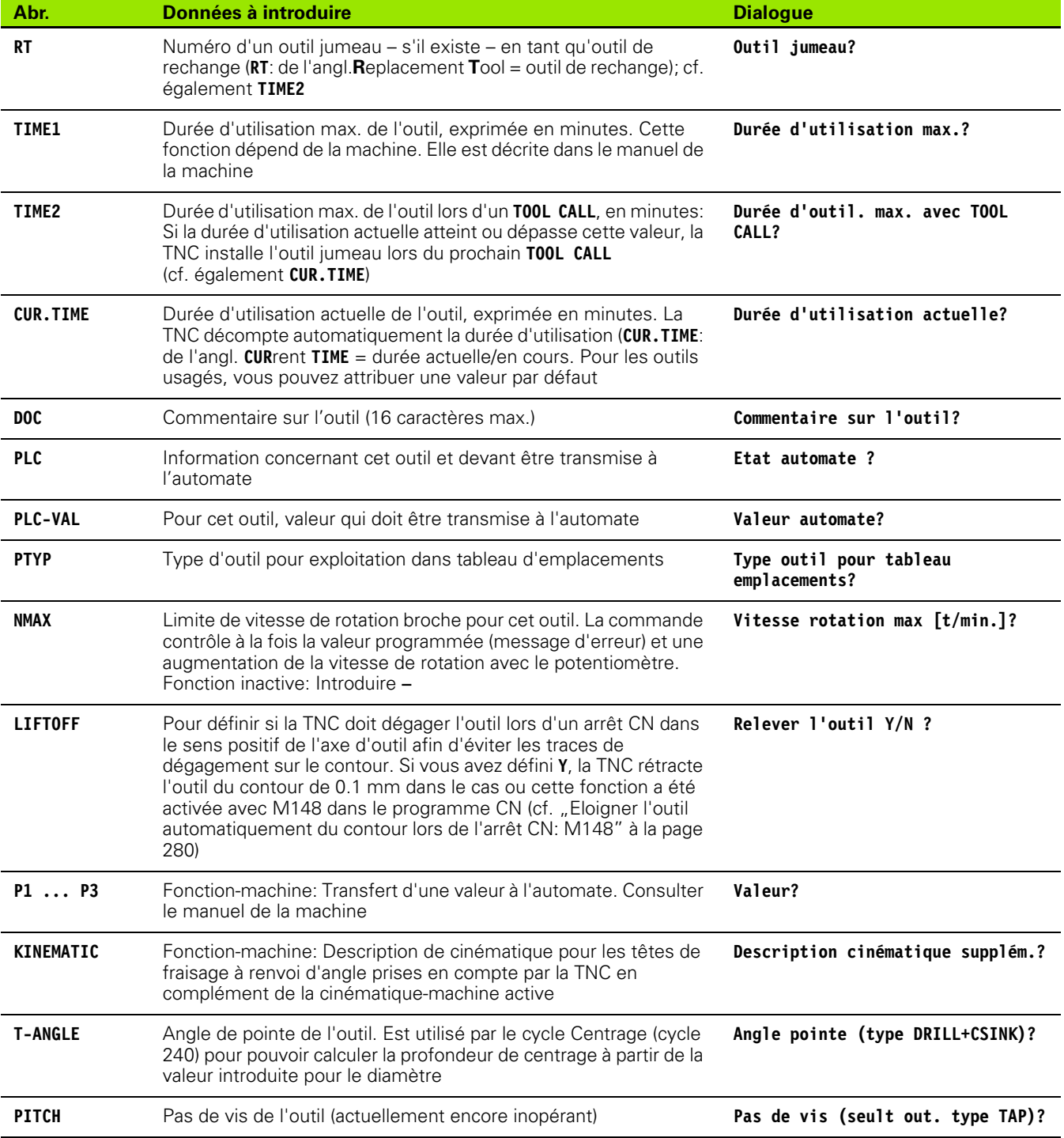

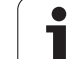

#### **Tableau d'outils: Données d'outils pour l'étalonnage automatique d'outils**

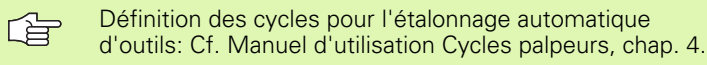

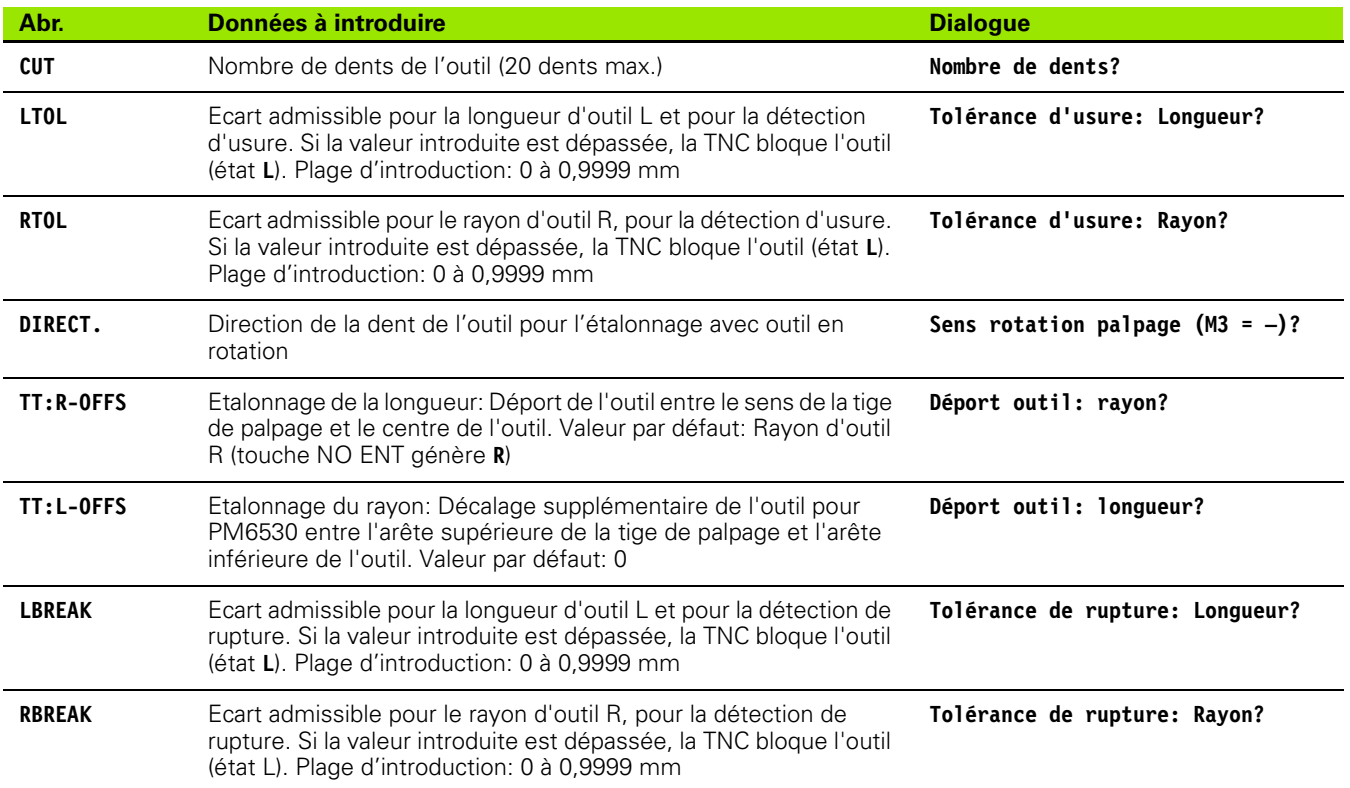

#### **Tableau d'outils: Données d'outils pour le calcul automatique de la vitesse de rotation/de l'avance**

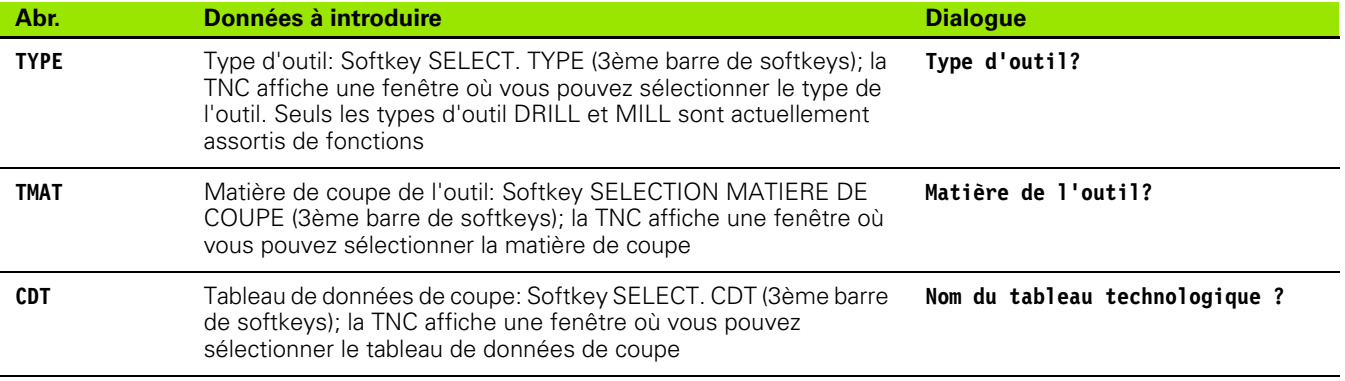

 $\bullet$ 1

#### **Tableau d'outils: Données d'outils pour les palpeurs 3D à commutation (seulement si le bit1 est initialisé à PM7411 = 1; cf. également Manuel d'utilisation Cycles palpeurs)**

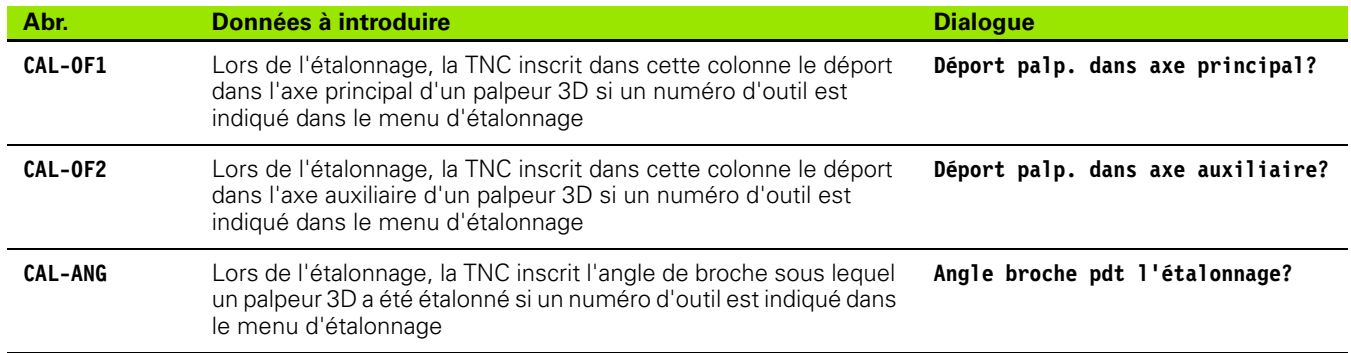

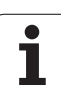

#### **Editer les tableaux d'outils**

Le tableau d'outils valable pour l'exécution du programme a pour nom TOOL.T. TOOL.T doit être mémorisé dans le répertoire TNC:\ et ne peut être édité que dans l'un des modes de fonctionnement Machine. Attribuez un autre nom de fichier avec l'extension .T aux tableaux d'outils que vous voulez archiver ou utiliser pour le test du programme.

Ouvrir le tableau d'outils TOOL.T:

Sélectionner n'importe quel mode de fonctionnement Machine

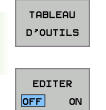

8 Sélectionner le tableau d'outils: Appuyer sur la softkey TABLEAU D'OUTILS

 $\blacktriangleright$  Mettre la softkey EDITER sur "ON"

#### **Ouvrir n'importe quel autre tableau d'outils**

8 Sélectionner le mode Mémorisation/édition de programme

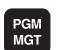

8 Appeler le gestionnaire de fichiers

- 8 Afficher le choix de types de fichiers: Appuyer sur la softkey SELECT. TYPE
- 8 Afficher les fichiers de type .T: Appuyer sur la softkey AFFICHE .T .
- 8 Sélectionner un fichier ou introduire un nouveau nom de fichier. Validez avec la touche ENT ou avec la softkey SELECT.

Si vous avez ouvert un tableau d'outils pour l'éditer, à l'aide des touches fléchées ou des softkeys, vous pouvez déplacer la surbrillance dans le tableau et à n'importe quelle position. A n'importe quelle position, vous pouvez remplacer les valeurs mémorisées ou introduire de nouvelles valeurs. Autres fonctions d'édition: cf. tableau suivant.

Lorsque la TNC ne peut pas afficher simultanément toutes les positions du tableau d'outils, le curseur affiche en haut du tableau le symbole "**>>**" ou "**<<**".

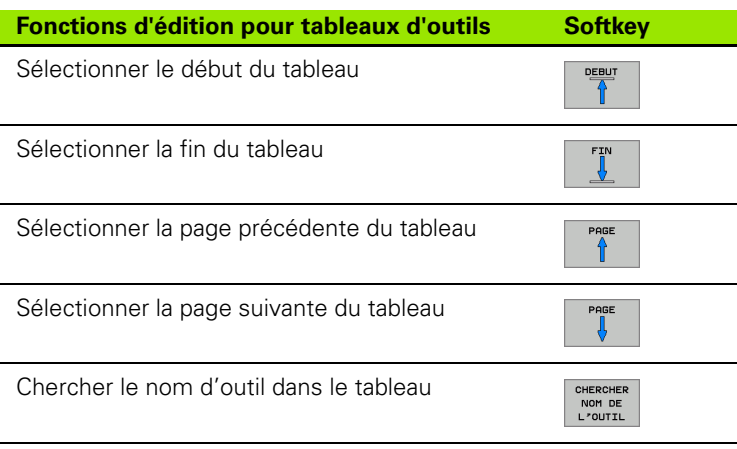

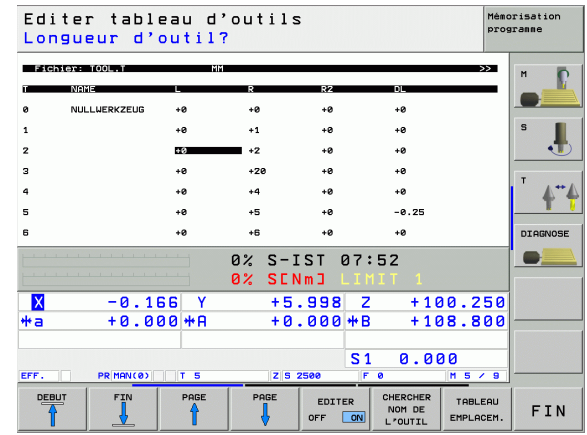

**170** 5 Programmation: Outils

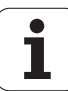

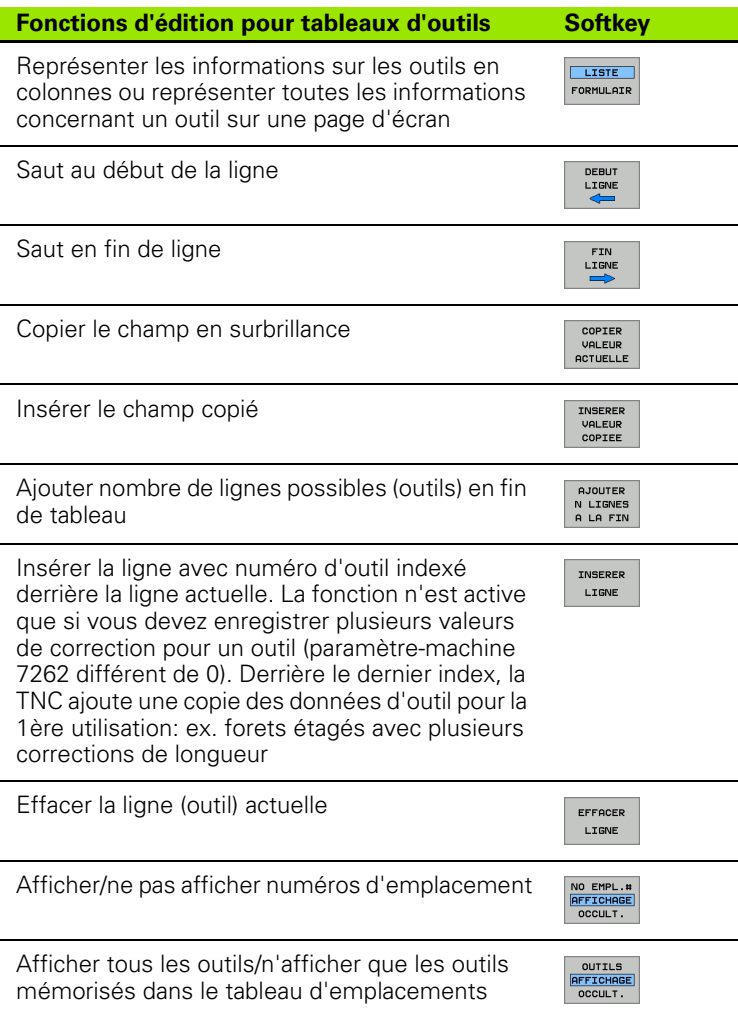

#### **Quitter le tableau d'outils**

8 Appeler le gestionnaire de fichiers et sélectionner un fichier d'un autre type, un programme d'usinage, par exemple.

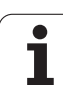

# 5.2 Données d'outils **5.2 Données d'outils**

#### **Remarques concernant les tableaux d'outils**

Le paramètre utilisateur PM7266.x vous permet de définir les données que vous pouvez introduire dans un tableau d'outils ainsi que leur ordre chronologique à l'intérieur de celui-ci.

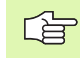

Vous pouvez remplacer des colonnes ou lignes données dans un tableau d'outils par le contenu d'un autre fichier. Conditions requises:

- Le fichier-cible doit déjà exister
- Le fichier à copier ne doit contenir que les colonnes (lignes) à remplacer

Copier des colonnes ou lignes données à l'aide de la softkey REMPLACER CHAMPS (cf. "Copier un fichier donné" à la page 103).

# **Remplacer des données d'outils ciblées à partir d'un PC externe**

Le logiciel de transfert de données TNCremoNT de HEIDENHAIN permet, à partir d'un PC, de remplacer de manière particulièrement confortable n'importe quelles données d'outils (cf. "Logiciel de transfert des données" à la page 617). Vous rencontrez ce cas d'application si vous calculez les données d'outils sur un appareil externe de pré-réglage et désirez ensuite les transférer vers la TNC. Tenez compte de la procédure suivante:

- ▶ Copier le tableau d'outils TOOL.T sur la TNC, par exemple, vers TST.T
- 8 Démarrer sur le PC le logiciel de transfert de données TNCremoNT
- 8 Etablir la liaison vers la TNC
- 8 Transférer vers le PC le tableau d'outils TST.T copié
- 8 A l'aide de n'importe quel éditeur de texte, réduire le fichier TST.T aux lignes et colonnes qui doivent être modifiées (cf. figure). Veiller à ce que l'en-tête ne soit pas modifiée et que les données soient toujours alignées dans la colonne. Les numéros d'outils (colonne T) ne doivent pas se suivre obligatoirement
- ▶ Dans TNCremoNT, sélectionner le sous-menu <Fonctions spéciales> et <TNCcmd>: TNCcmd démarre
- 8 Pour transférer le fichier TST.T vers la TNC, introduire la commande suivante et l'exécuter avec Entrée (cf. figure): put tst.t tool.t /m

**FEI** 

Lors du transfert, seules sont remplacées les données d'outils qui sont définies dans le fichier partiel (par exemple, TST.T). Toutes les autres données d'outils du tableau TOOL.T restent inchangées.

Pour voir comment copier les tableaux d'outils à l'aide du gestionnaire de fichiers de la TNC, reportez-vous à la gestion des fichiers (cf. "Copier un tableau" à la page 104).

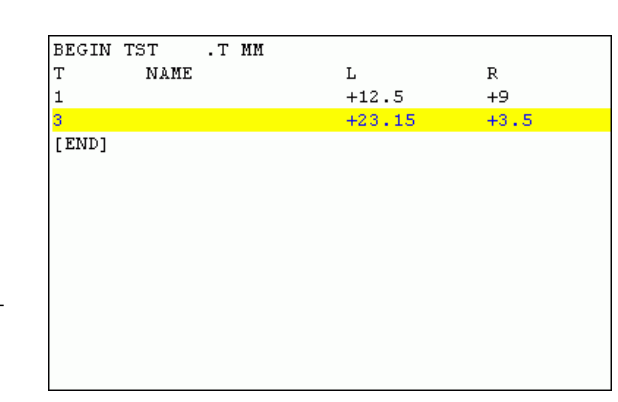

ssor Incanno<br>- UIN32 Command Line Client for HEIDENHAIN Controls - Version:<br>tion established with iTNC530, NC Software 340422 00I  $NC: \rightarrow$  put tst.t tool.t  $\angle n$ 

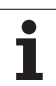

# **Tableau d'emplacements pour changeur d'outils**

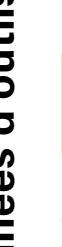

 $\begin{array}{c} \boxed{9} \\ \boxed{10} \end{array}$ 

Le constructeur de la machine adapte à votre machine la gamme des fonctions du tableau d'emplacements. Consultez le manuel de votre machine!

Pour le changement automatique d'outil, vous devez utiliser le tableau d'emplacements TOOL\_P.TCH. La TNC gère plusieurs tableaux d'emplacements dont les noms de fichiers peuvent être choisis librement. Pour activer le tableau d'emplacements destiné à l'exécution du programme, sélectionnez-le avec le gestionnaire de fichiers dans un mode d'exécution de programme (état M). Afin de pouvoir gérer plusieurs magasins dans un tableau d'emplacements (indexation du numéro d'emplacement), vous devez configurer les paramètres-machine 7261.0 à 7261.3 de manière à ce qu'il soient différents de 0.

#### **Editer un tableau d'emplacements en mode Exécution de programme**

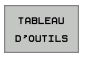

8 Sélectionner le tableau d'outils: Appuyer sur la softkey TABLEAU D'OUTILS

8 Sélectionner le tableau d'emplacements: Appuyer sur

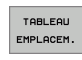

EDITER OFF ON

la softkey TABLEAU EMPLACEMENTS ▶ Mettre la softkey EDITER sur ON

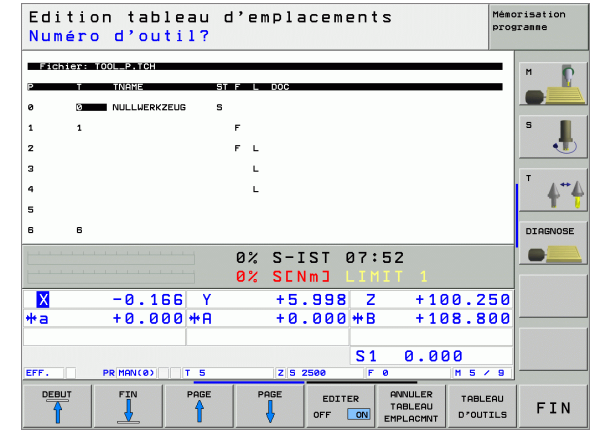

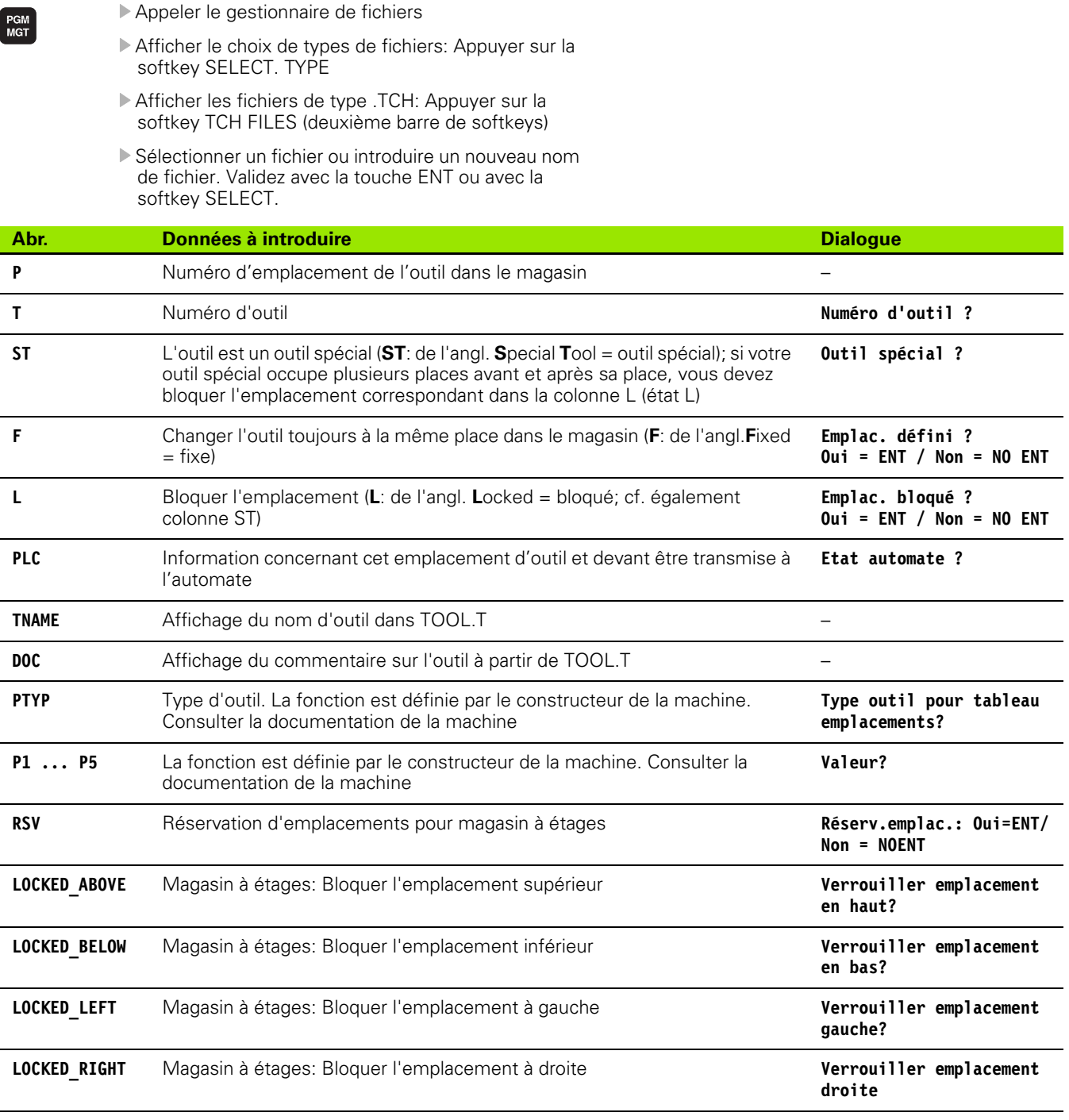

**Sélectionner le tableau d'emplacements en mode Mémorisation/**

**édition de programme**

**County** 

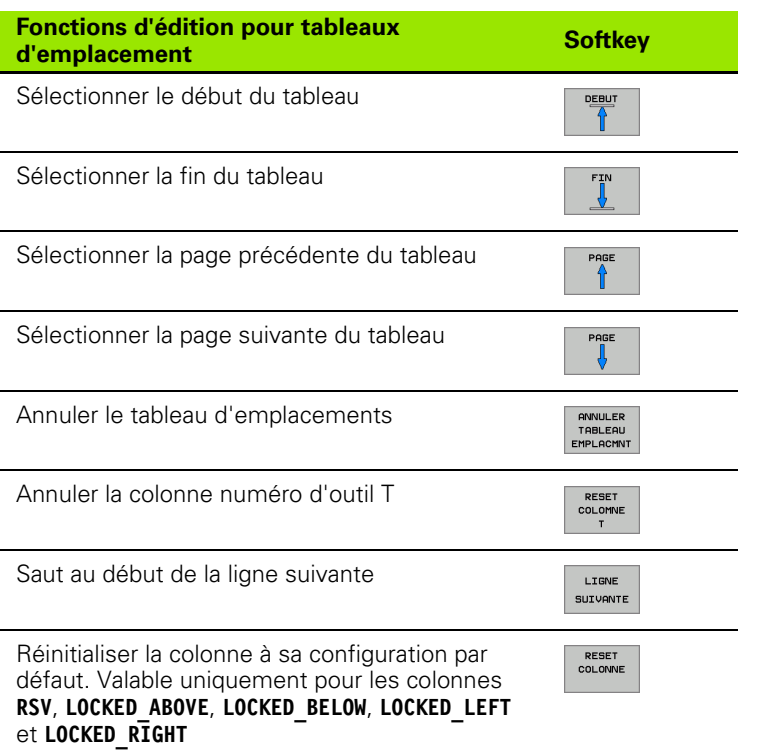

 $\mathbf{i}$ 

# **Appeler les données d'outils**

TOOL<br>CALL

Vous programmez un appel d'outil TOOL CALL dans le programme d'usinage avec les données suivantes:

8 Sélectionner l'appel d'outil avec la touche TOOL CALL

- 8 **Numéro d'outil**: Introduire le numéro ou le nom de l'outil. Vous avez précédemment défini l'outil dans une séquence **TOOL DEF** ou dans le tableau d'outils. La TNC met automatiquement le nom d'outil entre guillemets. Les noms se réfèrent à ce qui a été introduit dans le tableau d'outils actif TOOL.T. Pour appeler un outil avec d'autres valeurs de correction, introduisez l'index défini dans le tableau d'outils derrière un point décimal
	- 8 **Axe broche parallèle X/Y/Z?**: Introduire l'axe d'outil
	- 8 **Vitesse de rotation broche S**: Introduire directement la vitesse de rotation broche ou laisser à la TNC le soin de la calculer si vous travaillez avec les tableaux de données de coupe. Pour cela, appuyez sur la Softkey S CALCUL. AUTO. La TNC limite la vitesse de rotation broche à la valeur max. définie dans le paramètre-machine 3515. En alternative, vous pouvez définir une vitesse de coupe Vc [m/min.]. Pour cela, appuyez sur la sofktey VC.
	- 8 **Avance F**: Introduire directement l'avance ou laisser à la TNC le soin de la calculer si vous travaillez avec les tableaux de données de coupe. Pour cela, appuyez sur la Softkey F CALCUL AUTO. La TNC limite l'avance à l'avance max. de l', axe le plus lent" (définie dans le paramètre-machine 1010). F est active jusqu'à ce que vous programmiez une nouvelle avance dans une séquence de positionnement ou dans une séquence TOOL CALL
	- 8 **Surépaisseur longueur d'outil DL**: Valeur Delta pour la longueur d'outil
	- 8 **Surépaisseur rayon d'outil DR**: Valeur Delta pour le rayon d'outil
	- 8 **Surépaisseur rayon d'outil DR2**: Valeur Delta pour le rayon d'outil 2

#### **Exemple: Appel d'outil**

L'outil numéro 5 est appelé dans l'axe d'outil Z avec une vitesse de rotation broche de 2500 tours/min et une avance de 350 mm/min. La surépaisseur pour la longueur d'outil et le rayon d'outil 2 est de 0,2 mm ou 0,05 mm, et la réduction d'épaisseur pour le rayon d'outil, de 1 mm.

#### **20 TOOL CALL 5.2 Z S2500 F350 DL+0,2 DR-1 DR2+0,05**

Le **D** devant **L** et **R** correspond à la valeur Delta.

## **Présélection dans les tableaux d'outils**

Si vous vous servez des tableaux d'outils, vous présélectionnez dans une séquence **TOOL DEF** le prochain outil qui doit être utilisé. Pour cela, vous introduisez soit le numéro de l'outil, soit un paramètre Q, soit encore un nom d'outil entre guillemets.

# **Changement d'outil**

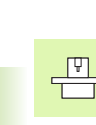

Le changement d'outil est une fonction machine. Consultez le manuel de votre machine!

#### **Position de changement d'outil**

La position de changement d'outil doit être abordée sans risque de collision. A l'aide des fonctions auxiliaires **M91** et **M92**, vous pouvez aborder une position machine de changement d'outil. Si vous programmez **TOOL CALL 0** avant le premier appel d'outil, la TNC déplace le cône de serrage dans l'axe de broche à une position indépendante de la longueur de l'outil.

#### **Changement d'outil manuel**

Avant un changement d'outil manuel, la broche est arrêtée, l'outil amené à la position de changement d'outil:

- 8 Aborder de manière programmée la position de changement d'outil
- Interrompre l'exécution du programme, cf. "Interrompre l'usinage", page 599
- ▶ Changer l'outil
- B Poursuivre l'exécution du programme, cf. "Poursuivre l'exécution du programme après une interruption", page 601

#### **Changement d'outil automatique**

Avec le changement automatique, l'exécution du programme n'est pas interrompue. Lors d'un appel d'outil avec **TOOL CALL** la TNC remplace l'outil par un autre outil du magasin d'outils.

#### **Changement d'outil automatique lors du dépassement de la durée d'utilisation: M101**

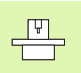

**M101** est une fonction machine. Consultez le manuel de votre machine!

Lorsque la durée d'utilisation d'un outil **TIME1** est atteinte, la TNC remplace automatiquement l'outil par un outil jumeau. Pour cela, activez en début de programme la fonction auxiliaire **M101**. Vous pouvez annuler l'effet de **M101** avec **M102** .

Le changement d'outil automatique a lieu

- après la séquence CN à l'issue de l'écoulement de la durée d'utilisation ou
- au plus tard une minute après écoulement de la durée d'utilisation (ce calcul étant basé sur un réglage à 100% du potentiomètre)

S'il y a écoulement de la durée d'utilisation alors même 哈 que M120 (Look Ahead) est activée, la TNC ne change l'outil qu'après la séquence dans laquelle vous avez annulé la correction de rayon avec une séquence R0.

> La TNC exécute alors également un changement d'outil automatique si un cycle d'usinage est en cours d'exécution au moment du changement d'outil.

La TNC n'exécute pas de changement d'outil automatique tant qu'un programme de changement d'outil est en cours d'exécution.

#### **Conditions requises pour séquence CN standard avec correction de rayon R0, RR, RL**

Le rayon de l'outil jumeau doit être égal à celui de l'outil d'origine. Si les rayons ne sont pas égaux, la TNC affiche un message et ne procède pas au changement d'outil.

#### **Conditions requises pour séquence CN avec vecteurs normaux de surface et correction 3D**

Cf. "Correction d'outil tridimensionnelle (option de logiciel 2)", page [184](#page-183-0). Le rayon de l'outil jumeau peut différer de celui de l'outil d'origine. Il n'est pas pris en compte dans les séquences de programme transmises par le système CAO. Vous introduisez la valeur delta (**DR**) soit dans le tableau d'outils, soit dans la séquence **TOOL CALL** .

Si **DR** est supérieur à zéro, la TNC affiche un message et ne procède pas au changement d'outil. Vous pouvez ne pas afficher ce message en utilisant la fonction **M107** et réactiver son affichage avec **M108** .

# **5.3 Correction d'outil**

# **Introduction**

La TNC corrige la trajectoire de l'outil en fonction de la valeur de correction de la longueur d'outil dans l'axe de broche et du rayon d'outil dans le plan d'usinage.

Si vous élaborez le programme d'usinage directement sur la TNC, la correction du rayon d'outil n'est active que dans le plan d'usinage. La TNC peut prendre en compte jusqu'à cinq axes, y compris les axes rotatifs.

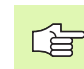

Si des séquences de programme sont créées par un système CAO avec normales des vecteurs à la surface, la TNC peut exécuter une correction d'outil tridimensionnelle; cf. "Correction d'outil tridimensionnelle [\(option de logiciel 2\)", page 184.](#page-183-0)

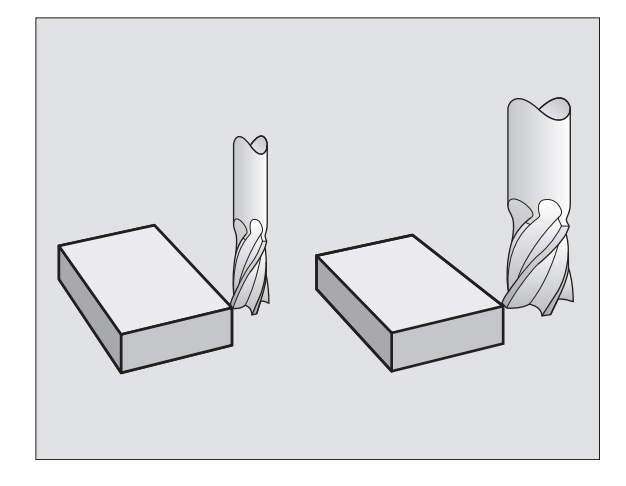

# **Correction de la longueur d'outil**

La correction d'outil pour la longueur est active dès que vous appelez un outil et le déplacez dans l'axe de broche. Pour l'annuler, appeler un outil de longueur L=0.

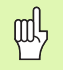

Si vous annulez une correction de longueur positive avec **TOOL CALL 0**, la distance entre l'outil et la pièce s'en trouve réduite.

Après un appel d'outil **TOOL CALL**, le déplacement programmé de l'outil dans l'axe de broche est modifié en fonction de la différence de longueur entre l'ancien et le nouvel outil.

Pour une correction linéaire, les valeurs Delta sont prises en compte aussi bien en provenance de la séquence **TOOL CALL** que du tableau d'outils:

Valeur de correction = **L** + **DL**<sub>TOOL CALL</sub> + **DL**<sub>TAB</sub> avec:

**L**: Longueur d'outil **L** dans la séquence **TOOL DEF** ou le tableau d'outils **DL** TOOL CALL: Surépaisseur **DL** pour longueur dans séquence **TOOL CALL** (non prise en compte par l'affichage de position) **DL** TAB: Surépaisseur **DL** pour longueur dans le tableau d'outils

**5.3 Correction d'outil** 5.3 Correction d'outil
### **Correction du rayon d'outil**

La séquence de programme pour un déplacement d'outil contient:

**RL** ou RR pour une correction de rayon

 $\left[\frac{1}{2}\right]$ 

- **R+** ou **R–**, pour une correction de rayon lors d'un déplacement paraxial
- **R0** si aucune correction de rayon ne doit être exécutée

La correction de rayon devient active dès qu'un outil est appelé et déplacé dans une séquence linéaire dans le plan d'usinage avec RL ou RR.

La TNC annule la correction de rayon dans le cas ou vous:

- programmez une séquence linéaire avec **R0**
- quittez le contour par la fonction **DEP**
- **Programmez un PGM CALL**
- $\square$  sélectionnez un nouveau programme PGM MGT

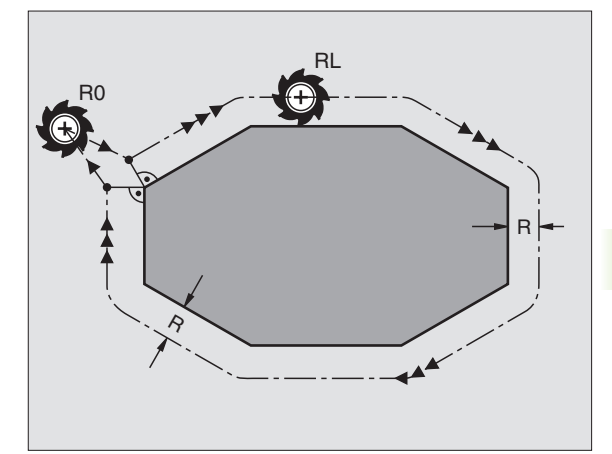

Pour une correction de rayon, les valeurs Delta sont prises en compte aussi bien à partir de la séquence **TOOL CALL** que du tableau d'outils:

Valeur de correction =  $R + DR$ <sub>TOOL CALL</sub> +  $DR$ <sub>TAB</sub> avec

**R**: Rayon d'outil **R** dans la séquence **TOOL DEF** ou le tableau d'outils **DR** TOOL CALL: Surépaisseur **DR** pour rayon dans séquence **TOOL CALL** (non prise en compte par l'affichage de position) **DR** TAB: Surépaisseur **DR** pour rayon dans le tableau d'outils

### **Opérations de contournage sans correction de rayon: R0**

L'outil se déplace dans le plan d'usinage avec son centre situé sur la trajectoire programmée ou jusqu'aux coordonnées programmées.

Utilisation: Perçage, pré-positionnement.

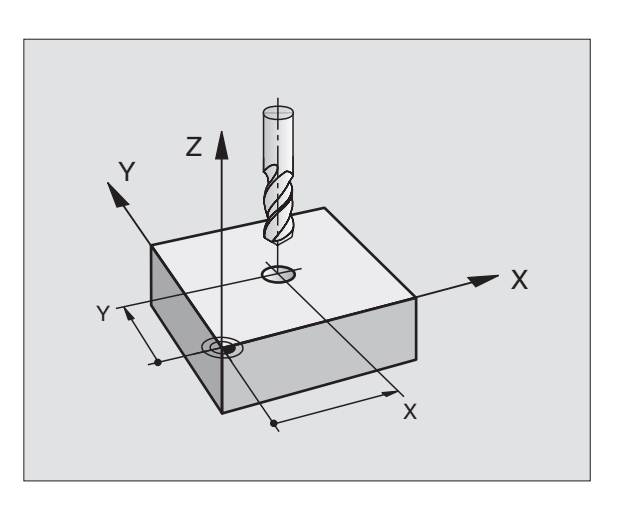

### **Opérations de contournage avec correction de rayon: RR et RL**

- **RR** L'outil se déplace à droite du contour
- **RL** L'outil se déplace à gauche du contour

La distance entre le centre de l'outil et le contour programmé correspond à la valeur du ravon de l'outil. "Droite" et "gauche" désignent la position de l'outil dans le sens du déplacement le long du contour de la pièce. Cf. figures.

Entre deux séquences de programme dont la correction 哈 de rayon **RR** et **RL** diffère, il doit y avoir au minimum une séquence de déplacement dans le plan d'usinage sans correction de rayon (par conséquent avec **R0**).

> Une correction de rayon est active en fin de séquence où elle a été programmée pour la première fois.

> Vous pouvez activer la correction de rayon également pour les axes auxiliaires du plan d'usinage. Programmez également les axes auxiliaires dans chacune des séquences suivantes car sinon la TNC exécute à nouveau la correction de rayon dans l'axe principal.

> Lors de la 1ère séquence avec correction de rayon **RR/RL** et lors de l'annulation avec **R0**, la TNC positionne toujours l'outil perpendiculairement au point initial ou au point final programmé. Positionnez l'outil devant le premier point du contour ou derrière le dernier point du contour de manière à éviter que celui-ci ne soit endommagé.

### **Introduction de la correction de rayon**

Programmer n'importe quelle fonction de contournage, introduire les coordonnées du point cible et valider avec la touche ENT

**CORR. RAYON: RL/RR/SANS CORR.?** Déplacement d'outil à gauche du contour **RL** programmé: Appuyer sur la softkey RL ou déplacement d'outil à droite du contour programmé:  $RR$ Appuyer sur la softkey RR ou déplacement d'outil sans correction de rayon ou ENT annuler la correction de rayon: Appuyer sur la touche ENT. Fermer la séquence: Appuyer sur la touche END.  $\overline{\Box}$ 

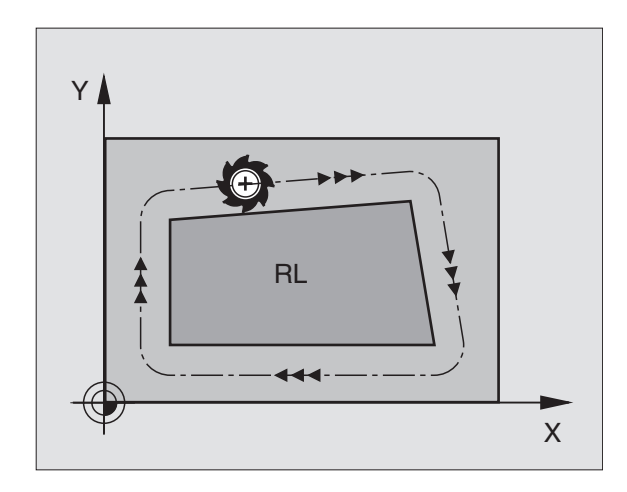

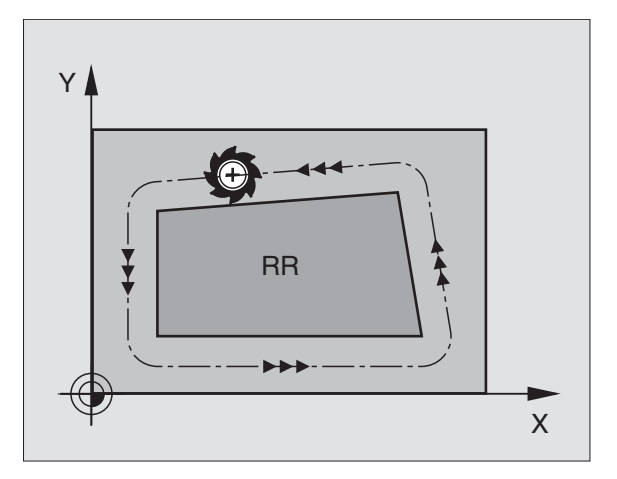

### **Correction de rayon: Usinage des angles**

Angles externes:

Si vous avez programmé une correction de rayon, la TNC guide l'outil aux angles externes soit par un cercle de transition, soit par un spline (sélection avec PM7680). Si nécessaire, la TNC réduit l'avance au passage des angles externes, par exemple lors d'importants changements de sens.

Angles internes:

Aux angles internes, la TNC calcule le point d'intersection des trajectoires sur lesquelles le centre de l'outil se déplace avec correction du rayon. En partant de ce point, l'outil se déplace le long de l'élément de contour suivant. Ainsi la pièce n'est pas endommagée aux angles internes. Par conséquent, le rayon d'outil ne peut pas avoir n'importe quelle dimension pour un contour donné.

щĻ

Pour l'usinage des angles internes, ne définissez pas le point initial ou le point final sur un angle du contour car celui-ci pourrait être endommagé.

### **Usinage des angles sans correction de rayon**

Sans correction de rayon, vous pouvez influer sur la trajectoire de l'outil et sur l'avance aux angles de la pièce à l'aide de la fonction auxiliaire M90.Cf. "Arrondi d'angle: M90", page 267.

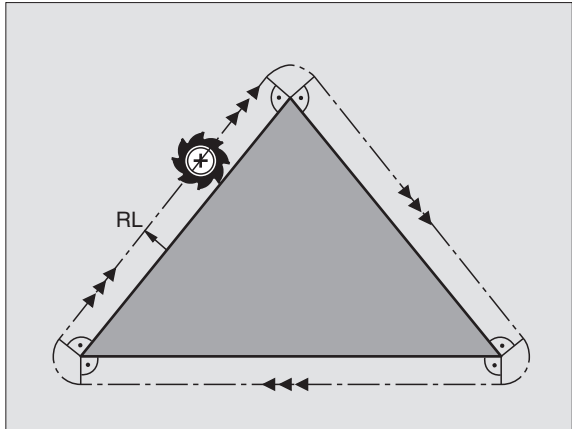

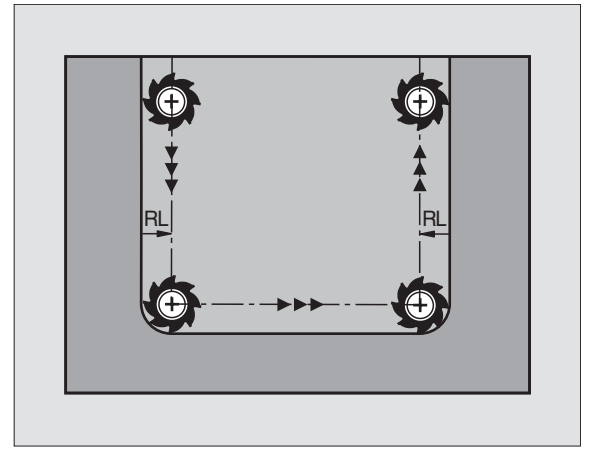

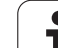

### **5.4 Correction d'outil tridimensionnelle (option de logiciel 2)**

### **Introduction**

La TNC peut exécuter une correction d'outil tridimensionnelle (correction 3D) pour des séquences linéaires. Outre les coordonnées X, Y et Z du point final de la droite, ces séquences doivent contenir également les composantes NX, NY et NZ de la normale de vecteur à la surface (cf. figure ainsi que l'explication plus bas sur cette page).

Si vous désirez en outre exécuter encore une orientation d'outil ou une correction tridimensionnelle, ces séquences doivent contenir en plus une normale de vecteur avec les composantes TX, TY et TZ définissant l'orientation d'outil (cf. figure).

Vous devez faire calculer par un système CAO le point final de la droite, les composantes des normales de surface ainsi que les composantes pour l'orientation d'outil.

### **Possibilités d'utilisation**

- Utilisation d'outils dont les dimensions ne correspondent pas à celles calculées par le système CAO (correction 3D sans définition de l'orientation d'outil)
- Face Milling: Correction de la géométrie de la fraise dans le sens des normales de surface (correction 3D sans et avec définition de l'orientation d'outil). L'enlèvement de copeaux est réalisé de manière primaire par la face frontale de l'outil
- Peripheral Milling: Correction du rayon de la fraise, perpendiculaire au sens de l'outil (correction de rayon tridimensionnelle avec définition de l'orientation d'outil). L'enlèvement de copeaux est réalisé de manière primaire par la face latérale de l'outil

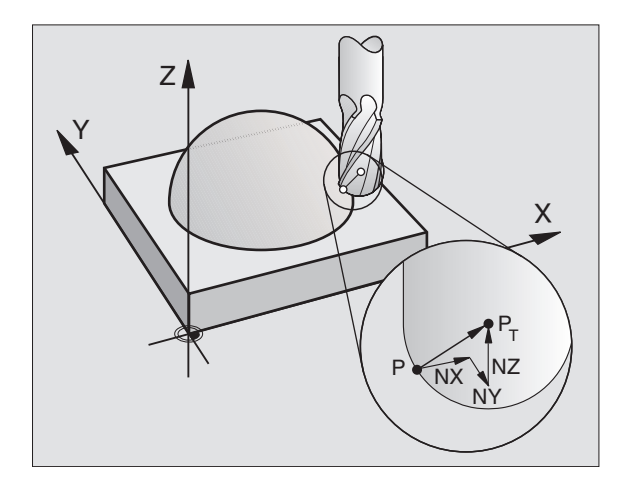

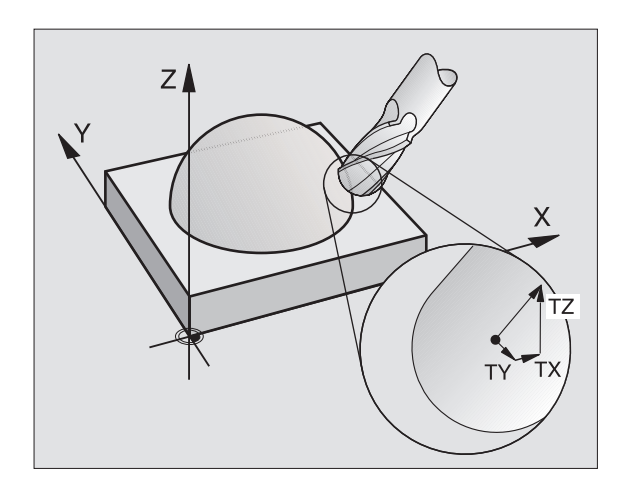

# **5.4 Correction d'outil tridimensionnelle (option de logiciel 2)** 5.4 Correction d'outil tridimensionnelle (option de logiciel 2)

### **Définition d'une normale de vecteur**

哈

Une normale de vecteur est une grandeur mathématique qui a une valeur de 1 et n'importe quel sens. Pour les séquences LN, la TNC a requiert jusqu'à deux normales de vecteur, l'une pour définir le sens des normales de surface et l'autre (optionnelle) pour définir le sens de l'orientation d'outil. Le sens des normales de surface est déterminé par les composantes NX, NY et NZ. Avec les fraises deux tailles et fraises à crayon, il s'éloigne perpendiculairement de la surface de la pièce en direction du point de référence de l'outil P<sub>T</sub>, avec fraise à rayon d'angle: par P $_\mathsf{T}'$  ou P $_\mathsf{T}$  (cf. figure). Le sens de l'orientation d'outil est défini par les composantes TX, TY et TZ

> Les coordonnées pour la position X, Y, Z et pour les normales de surface NX, NY, NZ ou TX, TY, TZ doivent être dans le même ordre à l'intérieur de la séquence CN.

Dans la séquence LN, il faut toujours indiquer toutes les coordonnées ainsi que toutes les normales de surface, y compris si les valeurs sont restées les mêmes par rapport à la séquence précédente.

TX, TY et TZ doivent toujours être définis avec des valeurs numériques. Les paramètres Q sont interdits.

Il faut toujours calculer et restituer les vecteurs normaux avec 7 chiffres après la virgule pour éviter les chutes d'avance pendant l'usinage.

La correction 3D avec normales de surface est valable pour les coordonnées dans les axes principaux X, Y, Z.

Si vous changez un outil avec surépaisseur (valeurs delta positives), la TNC délivre un message d'erreur. Vous pouvez ne pas afficher ce message en utilisant **M107** ([cf.](#page-178-0)  ".Conditions requises pour séquence CN avec vecteurs" [normaux de surface et correction 3D", page 179\)](#page-178-0).

La TNC n'émet pas de message d'erreur si des surépaisseurs d'outil devaient endommager le contour.

Le paramètre-machine 7680 peut définir si le système CAO a corrigé la longueur d'outil en prenant en compte le centre de la bille P<sub>T</sub> ou son pôle sud P<sub>SP</sub> (cf. figure).

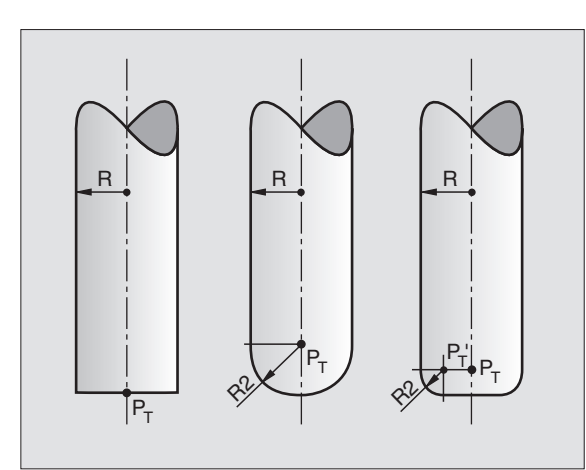

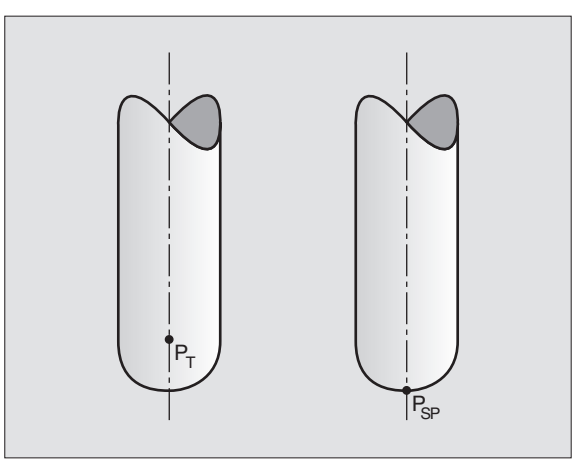

### **Formes d'outils autorisées**

Vous définissez les formes d'outils autorisées (cf. figure) dans le tableau d'outils et avec les rayons d'outil **R** et **R2**:

- Rayon d'outil **R**: Cote entre le centre de l'outil et la face externe de l'outil
- Rayon d'outil 2 **R2**: Rayon d'arrondi entre la pointe de l'outil et la face externe de l'outil

Le rapport de **R** et **R2** détermine la forme de l'outil:

- $\blacksquare$  **R2** = 0: Fraise deux tailles
- **R2** = **R**: Fraise à crayon
- 0 < **R2** < **R**: Fraise à rayon d'angle

Ces données permettent également d'obtenir les coordonnées du point de référence  $P_T$  de l'outil.

### **Utilisation d'autres outils: Valeurs delta**

Si vous utilisez des outils de dimensions différentes de celles des outils prévus à l'origine, introduisez la différence des longueurs et rayons comme valeurs Delta dans le tableau d'outils ou dans l'appel d'outil **TOOL CALL**:

- Valeur delta positive **DL, DR, DR2**: Les cotes de l'outil sont supérieures à celles de l'outil d'origine (surépaisseur)
- Valeur delta négative **DL, DR, DR2**: Les cotes de l'outil sont inférieures à celles de l'outil d'origine (réduction d'épaisseur)

La TNC corrige alors la position de l'outil en fonction de la somme des valeurs Delta du tableau d'outil et de l'appel d'outil.

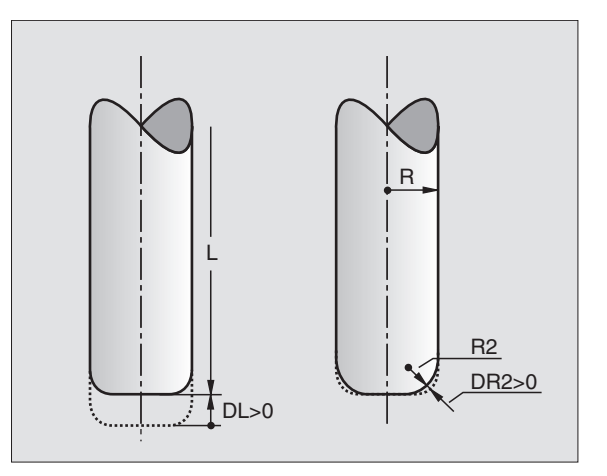

### **Correction 3D sans orientation d'outil**

La TNC décale l'outil dans le sens des normales de surface, en fonction de la somme des valeurs Delta (tableau d'outils et **TOOL CALL**).

### **Exemple: Format de séquence avec normales de surface**

**1 LN X+31.737 Y+21.954 Z+33.165 NX+0.2637581 NY+0.0078922 NZ-0.8764339 F1000 M3**

- **LN**: Droite avec correction 3D
- **X, Y, Z**: Coordonnées corrigées du point final de la droite
- **NX, NY, NZ**: Composantes des normales de surface
- **F**: Avance
- **M**: Fonction auxiliaire

Vous pouvez introduire et modifier l'avance F et la fonction auxiliaire M en mode Mémorisation de programme.

Les coordonnées du point final de la droite et les composantes des normales de surface sont à calculer par le système CAO.

### **Face Milling: Correction 3D sans ou avec orientation d'outil**

La TNC décale l'outil dans le sens des normales de surface, en fonction de la somme des valeurs Delta (tableau d'outils et **TOOL CALL**).

Avec **M128** activée (cf. "Conserver la position de la pointe de l'outil lors du positionnement des axes inclinés (TCPM): M128 (option de logiciel 2)", page 286), la TNC maintient l'outil perpendiculairement au contour de la pièce si aucune orientation d'outil n'a été définie dans la séquence LN.

Si une orientation d'outil a été définie dans la séquence LN, la TNC positionne automatiquement les axes rotatifs de la machine de manière à ce que l'outil puisse atteindre l'orientation d'outil programmée.

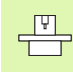

吗

Cette fonction n'est possible que sur les machines dont la configuration d'inclinaison des axes peut permettre de définir les angles spatiaux. Consultez le manuel de votre machine.

La TNC n'est pas en mesure de positionner automatiquement les axes rotatifs sur toutes les machines. Consultez le manuel de votre machine.

### **Danger de collision!**

Sur les machines dont les axes rotatifs n'autorisent qu'une plage de déplacement limitée et lors du positionnement automatique, des déplacements peuvent nécessiter, par exemple, une rotation de la table à 180°. Surveillez les risques de collision de la tête avec la pièce ou avec les matériels de serrage.

### **Exemple: Format de séquence avec normales de surface sansorientation d'outil**

**LN X+31,737 Y+21,954 Z+33,165 NX+0,2637581 NY+0,0078922 NZ–0,8764339 F1000 M128**

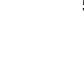

**Exemple: Format de séquence avec normales de surface et avec orientation d'outil**

- **LN X+31,737 Y+21,954 Z+33,165 NX+0,2637581 NY+0,0078922 NZ–0,8764339 TX+0,0078922 TY–0,8764339 TZ+0,2590319 F1000 M128**
- **LN**: Droite avec correction 3D
- **X, Y, Z**: Coordonnées corrigées du point final de la droite
- **NX, NY, NZ**: Composantes des normales de surface
- **TX, TY, TZ**: Composantes de la normale de vecteur pour l'orientation de l'outil
- **F**: Avance
- **M**: Fonction auxiliaire

Vous pouvez introduire et modifier l'avance **F** et la fonction auxiliaire **M** en mode Mémorisation de programme.

Les coordonnées du point final de la droite et les composantes des normales de surface sont à calculer par le système CAO.

### **Peripheral Milling: Correction 3D avec orientation de l'outil**

La TNC décale l'outil perpendiculairement au sens du déplacement et perpendiculairement au sens de l'outil, en fonction de la somme des valeurs delta **DR** (tableau d'outils et **TOOL CALL**). Le sens de correction est à définir avec la correction de rayon **RL/RR** (cf. figure, sens du déplacement Y+). Pour que la TNC puisse atteindre l'orientation définie, vous devez activer la fonction **M128** (cf. "Conserver la position de la pointe de l'outil lors du positionnement des axes inclinés (TCPM): M128 (option de logiciel 2)" à la page 286). La TNC positionne alors automatiquement les axes rotatifs de la machine de manière à ce que l'outil puisse atteindre l'orientation d'outil programmée avec la correction active.

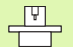

pd<sub>7</sub>

Cette fonction n'est possible que sur les machines dont la configuration d'inclinaison des axes peut permettre de définir les angles spatiaux. Consultez le manuel de votre machine.

La TNC n'est pas en mesure de positionner automatiquement les axes rotatifs sur toutes les machines. Consultez le manuel de votre machine.

### **Danger de collision!**

Sur les machines dont les axes rotatifs n'autorisent qu'une plage de déplacement limitée et lors du positionnement automatique, des déplacements peuvent nécessiter, par exemple, une rotation de la table à 180°. Surveillez les risques de collision de la tête avec la pièce ou avec les matériels de serrage.

Vous pouvez définir l'orientation d'outil de deux manières:

- Dans la séquence LN en indiquant les composantes TX, TY et TZ
- Dans une séquence L en indiquant les coordonnées des axes rotatifs

### **Exemple: Format de séquence avec orientation d'outil**

### **1 LN X+31,737 Y+21,954 Z+33,165 TX+0,0078922 TY–0,8764339 TZ+0,2590319 F1000 M128**

- - **LN**: Droite avec correction 3D
	- **X, Y, Z**: Coordonnées corrigées du point final de la droite
	- **TX, TY, TZ**: Composantes de la normale de vecteur pour l'orientation de l'outil

**F**: Avance

**M**: Fonction auxiliaire

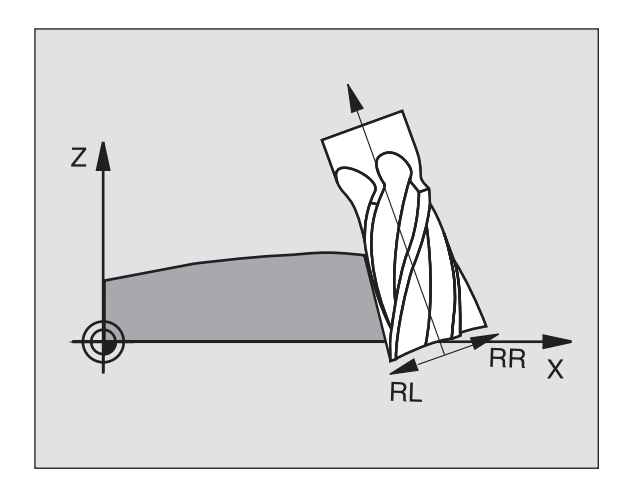

### **1 L X+31,737 Y+21,954 Z+33,165 RL B+12,357 C+5,896 F1000 M128**

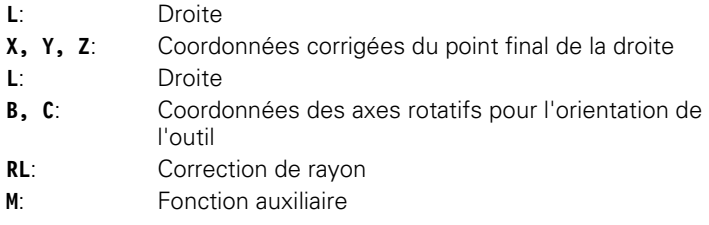

### **5.5 Travailler avec les tableaux des données de coupe**

### **Remarque**

 $\frac{1}{\sqrt{2}}$ 

La TNC doit avoir été préparée par le constructeur de la machine pour travailler avec les tableaux des données de coupe.

Il est possible que toutes les fonctions supplémentaires décrites ici ne soient pas disponibles sur votre machine. Consultez le manuel de votre machine.

### **Possibilités d'utilisation**

Avec les tableaux de données de coupe dans lesquels sont définies librement les combinaisons matière pièce/matière de coupe, la TNC peut calculer la vitesse de rotation broche S et l'avance de contournage F à partir de la vitesse de coupe  $V<sub>C</sub>$  et de l'avance de la dent f<sub>7</sub>. Pour ce calcul, vous devez définir la matière pièce dans le programme et diverses caractéristiques spécifiques de l'outil dans un tableau d'outils.

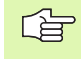

Avant de laisser calculer les données de coupe automatiquement par la TNC, vous devez avoir activé en mode Test de programme le tableau d'outils (état S) dans lequel la TNC doit prélever les données spécifiques de l'outil.

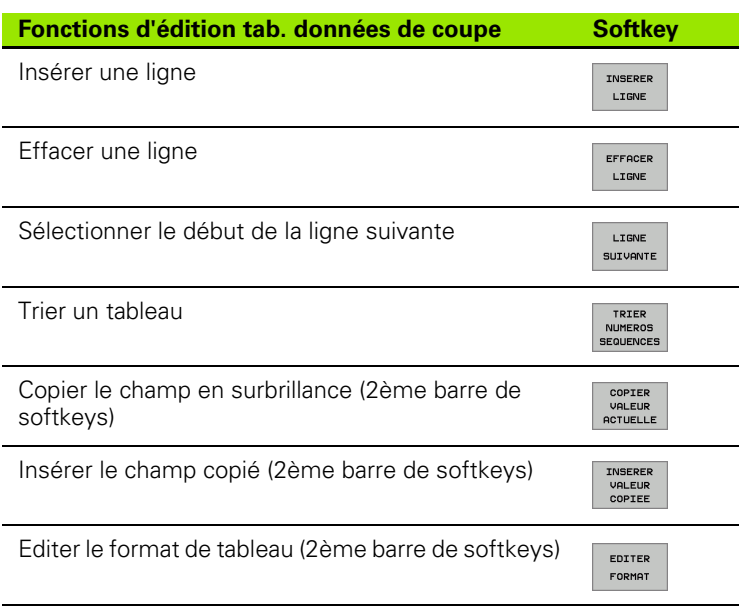

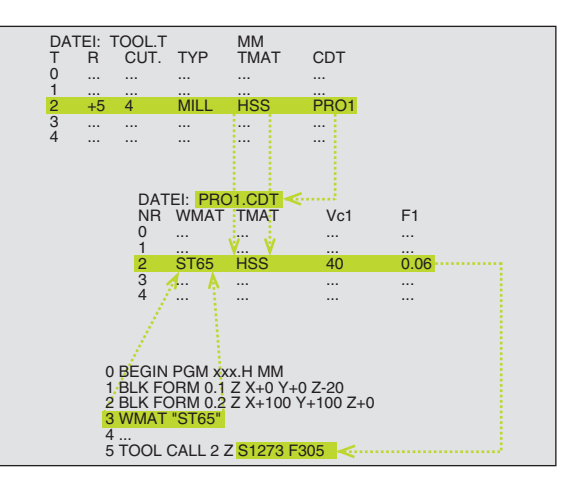

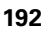

### **Tableaux pour matières de pièces**

Vous définissez les matières de pièces dans le tableau WMAT.TAB (cf. figure). En standard, WMAT.TAB est mémorisé dans le répertoire TNC\: et peut contenir autant de noms de matières qu'on le désire. Le nom de la matière peut contenir jusqu'à 32 caractères (y compris les espaces). La TNC affiche le contenu de la colonne NAME lorsque vous définissez dans le programme la matière de la pièce (cf. paragraphe suivant).

> Si vous modifiez le tableau standard de matières, vous devez le copier dans un autre répertoire. Sinon, vos modifications seraient remplacées par les données standard HEIDENHAIN lors de la mise à jour du logiciel. Par conséquent, définissez le chemin d'accès dans le fichier TNC.SYS avec le code  $WMAT = (cf.$  "Fichier de [configuration TNC.SYS", page 199](#page-198-0)).

Pour éviter les pertes de données, sauvegardez le fichier WMAT.TAB à intervalles réguliers.

### **Définir la matière pièce dans le programme CN**

Dans le programme CN, sélectionnez la matière avec la softkey WMAT:

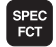

**UMOT** 

SELECTION FENETRE

哈

- 8 Afficher la barre de softkeys avec les fonctions spéciales
- 8 Programmer la matière de la pièce: En mode Mémorisation/édition de programme, appuyer sur la softkey WMAT.
- Afficher le tableau WMAT.TAB: Appuyer sur la softkey SELECT. FENETRE; la TNC affiche les matières mémorisées dans WMAT.TAB à l'intérieur d'une fenêtre auxiliaire
	- 8 Sélectionner la matière de la pièce: A l'aide des touches fléchées, déplacez la surbrillance sur la matière souhaitée et validez avec la touche ENT. La TNC prend en compte la matière de la pièce dans la séquence WMAT
	- **Fermer le dialogue: Appuyer sur la touche END.**

Si vous modifiez la séquence WMAT dans un programme, 哈 la TNC délivre un avertissement. Vérifiez si les données de coupe mémorisées dans la séquence TOOL CALL sont encore valables.

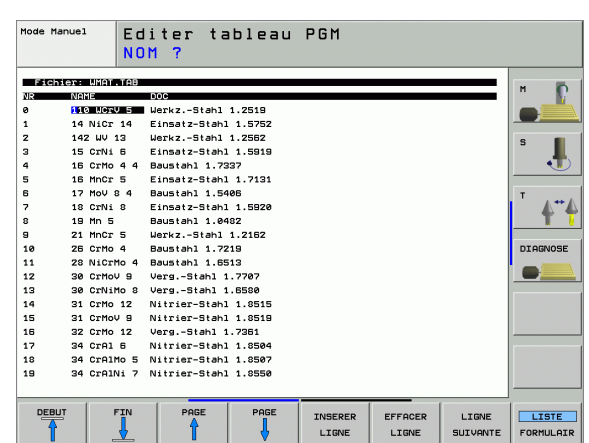

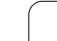

### **Tableau pour matières de coupe**

Vous définissez les matières de coupe dans le tableau TMAT.TAB. En standard, TMAT.TAB est mémorisé dans le répertoire TNC:\ et peut contenir autant de noms de matières de coupe qu'on le désire (cf. figure). Le nom de la matière de coupe peut contenir jusqu'à 16 caractères (y compris les espaces). La TNC affiche le contenu de la colonne NAME lorsque vous définissez dans le tableau d'outils TOOL.T la matière de coupe.

> Si vous modifiez le tableau standard de matières de coupe, vous devez le copier dans un autre répertoire. Sinon, vos modifications seraient remplacées par les données standard HEIDENHAIN lors de la mise à jour du logiciel. Par conséquent, définissez le chemin d'accès dans le fichier TNC SYS avec le code TMAT= (cf. "Fichier [de configuration TNC.SYS", page 199](#page-198-0)).

Pour éviter les pertes de données, sauvegardez le fichier TMAT.TAB à intervalles réguliers.

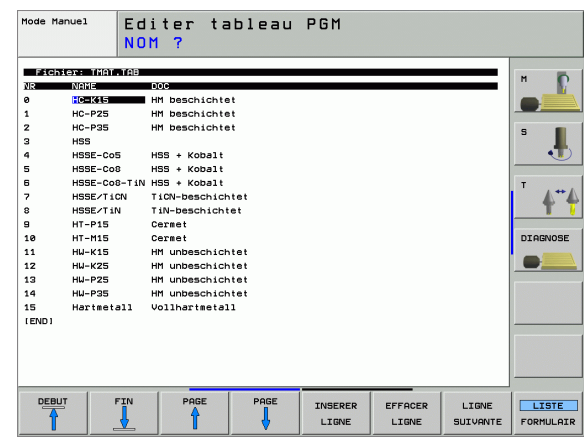

### **Tableau pour données de coupe**

Vous définissez les combinaisons matières de pièces/matières de coupe avec leurs données de coupe correspondantes dans un tableau ayant pour extension .CDT (de l'angl. cutting data file: Tableau de données de coupe; cf. figure). Vous pouvez configurer librement les entrées dans le tableau de données de coupe. En dehors des colonnes impératives NR, WMAT et TMAT, la TNC peut gérer jusqu'à quatre combinaisons vitesse de coupe (V $_{\rm C}$ )/avance (F).

Le répertoire TNC:\ contient le tableau standard des données de coupe FRAES\_2.CDT. Vous pouvez éditer ou compléter librement FRAES\_2.CDT ou bien encore ajouter un nombre illimité de nouveaux tableaux de données de coupe.

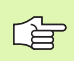

啥

Si vous modifiez le tableau standard de données de coupe, vous devez le copier dans un autre répertoire. Sinon, vos modifications seraient remplacées par les données standard HEIDENHAIN lors de la mise à jour du logiciel (cf. "Fichier de configuration TNC.SYS", [page 199\)](#page-198-0).

Tous les tableaux de données de coupe doivent être mémorisés dans le même répertoire. Si le répertoire n'est pas le répertoire standard TNC:\, vous devez introduire dans le fichier TNC.SYS, après le code PCDT=, le chemin d'accès pour la mémorisation de vos tableaux de données de coupe.

Pour éviter les pertes de données, sauvegardez vos tableaux de données de coupe à intervalles réguliers.

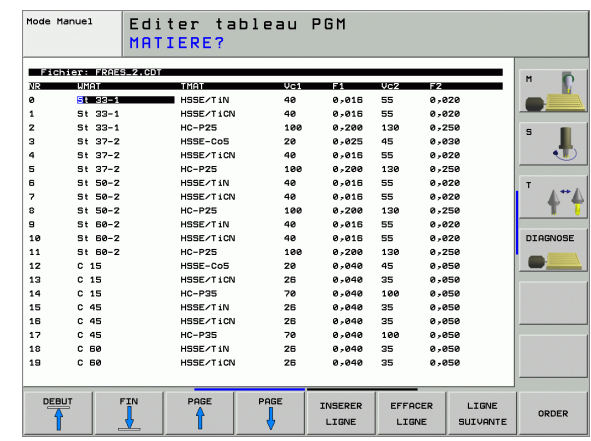

### **Ajouter un nouveau tableau de données de coupe**

- 8 Sélectionner le mode Mémorisation/édition de programme
- 8 Sélectionner le gestionnaire de fichiers: Appuyer sur la touche PGM MGT
- 8 Sélectionner le répertoire où doivent être mémorisés les tableaux de données de coupe (par défaut: TNC:\)
- 8 Introduire un nom de fichier au choix avec l'extension .CDT; valider avec la touche ENT
- ▶ La TNC ouvre un tableau de données de coupe standard ou bien affiche sur la moitié droite de l'écran divers formats de tableau (selon la machine) qui varient quant au nombre de combinaisons vitesse de coupe/avance. Dans ce cas et à l'aide des touches fléchées, décalez la surbrillance sur le format de tableau désiré et validez avec la touche ENT. La TNC génère un nouveau tableau vide de données de coupe

### **Données requises dans le tableau d'outils**

- Rayon d'outil colonne R (DR)
- Nombre de dents (seulement avec fraises) colonne CUT
- Type d'outil colonne TYPE
- Le type d'outil influe sur le calcul de l'avance de contournage: Outils de fraisage:  $F = S \cdot f_Z \cdot z$ Tous les autres outils:  $F = S \cdot f_U \cdot z$ S: Vitesse de rotation broche  $f_Z$ : Avance par dent  $f_U$ : Avance par tour
	- z: Nombre de dents
- Matière de coupe de l'outil colonne TMAT
- Nom du tableau de données de coupe à utiliser pour cet outil colonne CDT
- Vous sélectionnez par softkey, dans le tableau d'outils le type de l'outil, la matière de coupe de l'outil ainsi que le nom du tableau de données de coupe (cf. "Tableau d'outils: Données d'outils pour le [calcul automatique de la vitesse de rotation/de l'avance", page 168\)](#page-167-0).

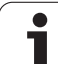

### **Procédure du travail avec calcul automatique de la vitesse de rotation/de l'avance**

- **1** Si ce n'est pas encore fait, introduire la matière de la pièce dans le fichier WMAT.TAB
- **2** Si ce n'est pas encore fait, introduire la matière de coupe dans le fichier TMAT.TAB
- **3** Si ce n'est pas encore fait, Introduire dans le tableau d'outils toutes les données d'outils nécessaires au calcul des données de coupe:
	- Rayon d'outil
	- Nombre de dents
	- Type d'outil
	- Matière de coupe de l'outil
	- Tableau de coupe correspondant à l'outil
- **4** Si ce n'est pas encore fait, introduire les données de coupe dans un tableau de données de coupe au choix (fichier CDT)
- **5** Mode Test: Activer le tableau d'outils dans lequel la TNC doit prélever les données de l'outil (état S)
- **6** Dans le programme CN: Définir la matière de la pièce avec la softkey WMAT
- **7** Dans le programme CN: Par softkey, laisser calculer automatiquement la vitesse de rotation broche et l'avance dans la séquence TOOL CALL

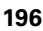

### <span id="page-196-0"></span>**Modifier la structure des tableaux**

Pour la TNC, les tableaux de données de coupe correspondent à ce qu'on appelle des "tableaux pouvant être librement définis". L'éditeur de structure vous permet de modifier le format des tableaux pouvant être librement définis. En outre, vous pouvez commuter entre l'aperçu d'un tableau (configuration standard) et l'aperçu d'un formulaire.

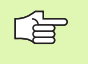

La TNC peut traiter jusqu'à 200 caractères par ligne et jusqu'à 30 colonnes.

Si vous désirez rajouter après-coup une colonne dans un tableau existant, la TNC ne décale pas automatiquement les valeurs déjà inscrites.

### **Appeler l'éditeur de structure**

8 Appuyez sur la softkey EDITER FORMAT (2ème niveau de softkeys). La TNC ouvre la fenêtre de l'éditeur (cf. figure) représentant la structure des tableaux "avec rotation de 90°". Une ligne de la fenêtre de l'éditeur définit une colonne du tableau correspondant. Signification de l'instruction de structure (ligne d'entête): cf. tableau ci-contre.

### **Fermer l'éditeur de structure**

8 Appuyez sur la touche END. La TNC convertit dans le nouveau format les données qui étaient mémorisées dans le tableau. Les éléments que la TNC n'a pas pu convertir dans la nouvelle structure sont marqués avec # (par ex. si vous avez réduit la largeur de colonne).

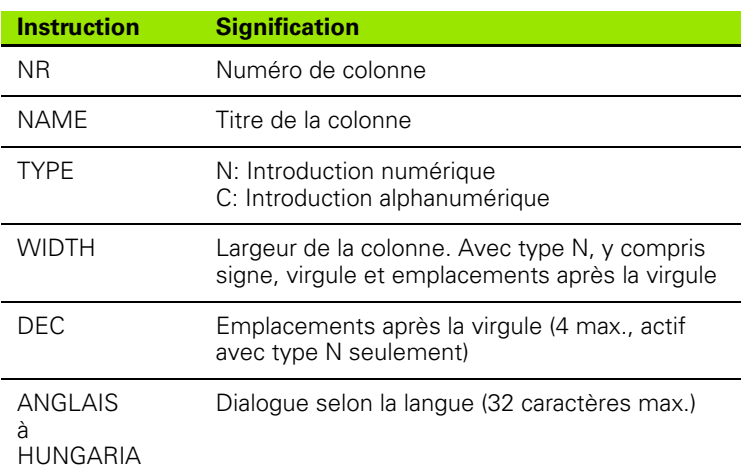

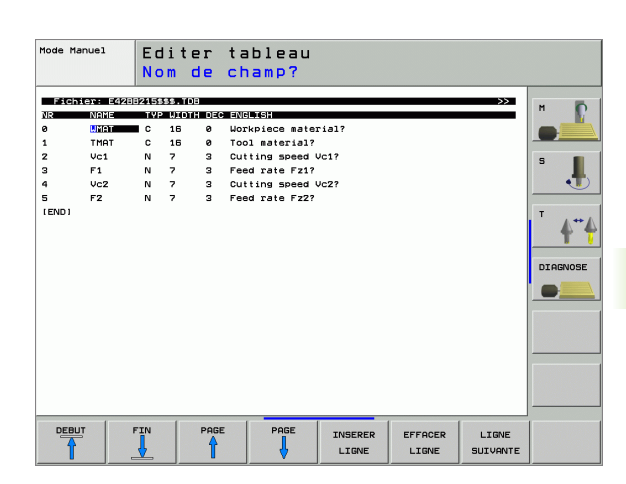

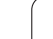

### 5.5 Travailler avec les tableaux des données de coupe **5.5 Travailler avec les tableaux des données de coupe formulaire** colonne.

### **Commuter entre la vue du tableau et la vue du**

Vous pouvez afficher tous les tableaux ayant l'extension **.TAB** soit sous forme de listes, soit sous forme de formulaires.

8 Appuyez sur la sofktey LISTE FORMULAIR. La TNC commute vers la vue qui est en surbrillance sur la softkey

Dans la vue du formulaire, la TNC affiche sur la moitié gauche de l'écran la liste des numéros de lignes avec le contenu de la première

Vous pouvez modifier les données dans la moitié droite de l'écran.

- ▶ Pour cela, appuyez sur la touche ENT ou bien cliquez avec la souris dans un champ d'introduction
- 8 Pour enregistrer des données qui ont été modifiées, appuyez sur la touche END ou sur la softkey ENREGIST.
- ▶ Pour rejeter les modifications, appuyez sur la touche DEL ou sur la softkey QUITTER

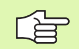

Die TNC aligne (avec rectification à gauche) les champs d'introduction de la page de droite sur le dialogue le plus long. Si un champ d'introduction dépasse la largeur max. qui peut être affichée, une boîte déroulante apparaît à l'extrémité inférieure de la fenêtre. Pour pouvez utiliser la boîte déroulante avec la souris ou la softkey.

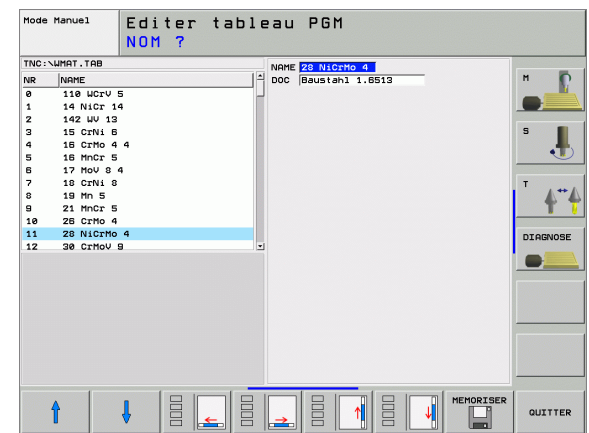

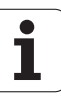

### **Transfert des données de tableaux de données de coupe**

Lorsque vous restituez un fichier de type .TAB ou .CDT via une interface de données externe, la TNC mémorise en même temps la définition de structure du tableau. Cette définition commence par la ligne #STRUCTBEGIN et finit par la ligne #STRUCTEND. Pour la signification des différents codes, reportez-vous au tableau "instruction de structure" (cf. "Modifier la structure des tableaux", [page 197](#page-196-0)). Après #STRUCTEND, la TNC mémorise le contenu réel du tableau.

### <span id="page-198-0"></span>**Fichier de configuration TNC.SYS**

Vous devez utiliser le fichier de configuration TNC.SYS si vos tableaux de données de coupe ne sont pas mémorisés dans le répertoire par défaut TNC:\. Dans ce cas, vous définissez dans TNC.SYS le chemin d'accès pour la mémorisation de vos tableaux de données de coupe.

哈

Le fichier TNC.SYS doit être mémorisé dans le répertoire racine TNC:\.

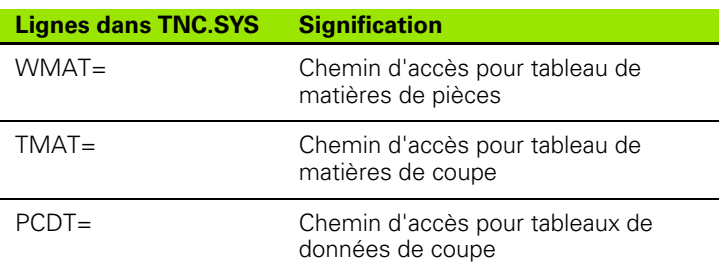

### **Exemple pour TNC.SYS**

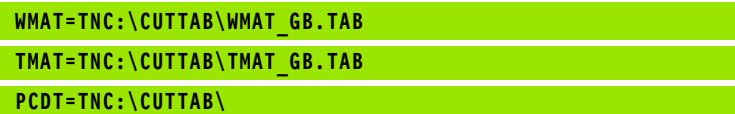

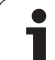

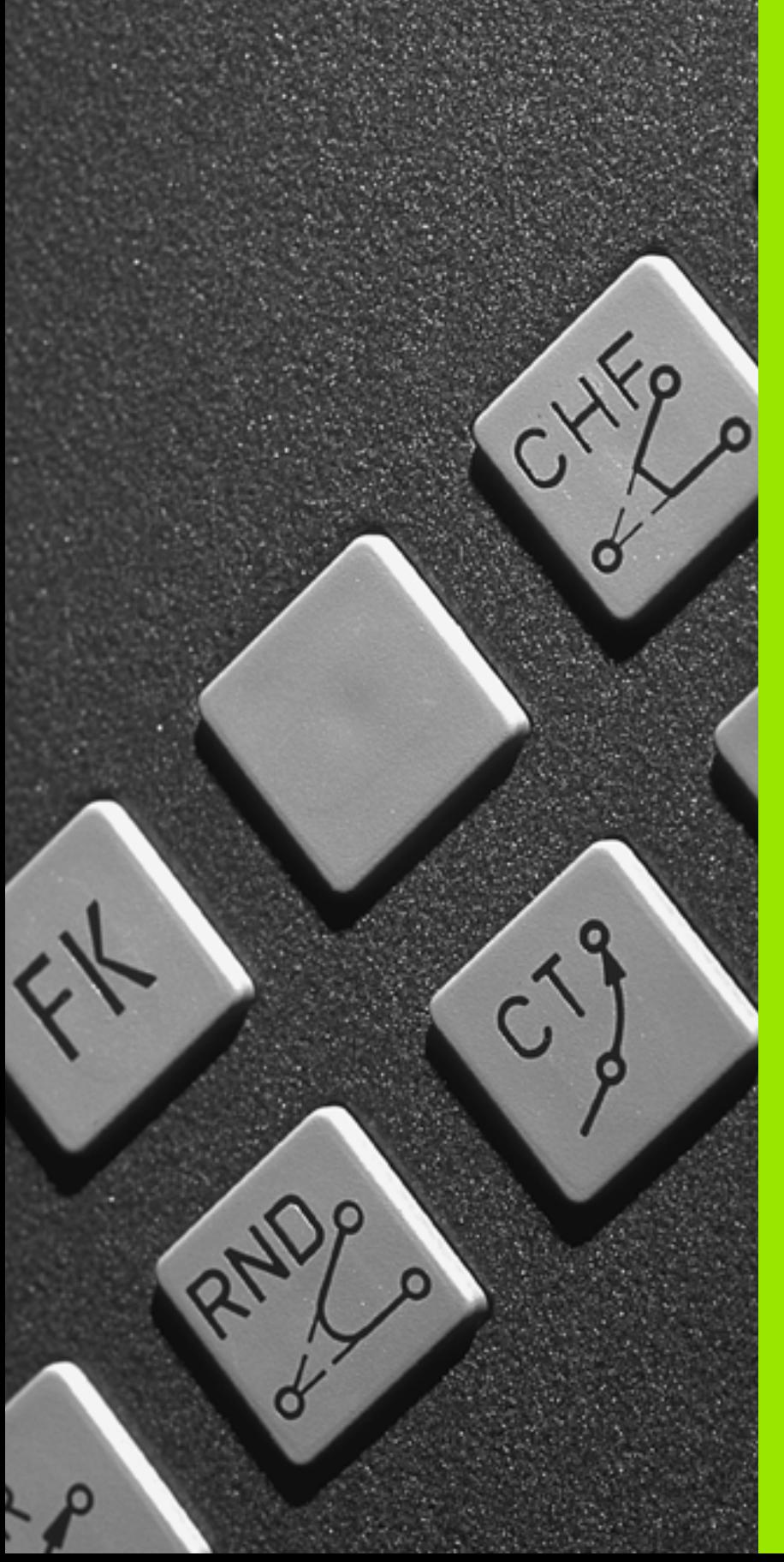

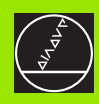

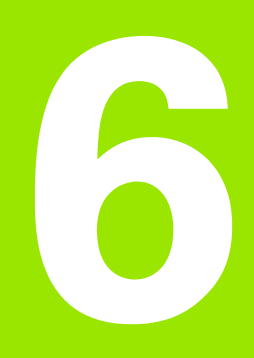

**Programmation: Programmer les contours**

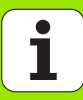

### **6.1 Déplacements d'outils**

### **Fonctions de contournage**

Un contour de pièce est habituellement composé de plusieurs éléments de contour tels que droites ou arcs de cercles. Les fonctions de contournage vous permettent de programmer des déplacements d'outils pour les **droites** et **arcs de cercle**.

### **Programmation flexible de contours FK**

Si vous ne disposez pas d'un plan conforme à la programmation CN et si les données sont incomplètes pour le programme CN, vous programmez alors le contour de la pièce avec la programmation flexible de contours. La TNC calcule les coordonnées manquantes.

Grâce à la programmation FK, vous pouvez programmer également les déplacements d'outils pour les **droites** et **arcs de cercle**.

### **Fonctions auxiliaires M**

Les fonctions auxiliaires de la TNC vous permettent de commander:

- l'exécution du programme, une interruption, par exemple
- les fonctions de la machine, par exemple, l'activation et la désactivation de la rotation broche et de l'arrosage
- le comportement de contournage de l'outil

### **Sous-programmes et répétitions de parties de programme**

Vous programmez une seule fois sous forme de sous-programme ou de répétition de partie de programme des étapes d'usinage qui se répètent. Si vous ne désirez exécuter une partie du programme que dans certaines conditions, vous définissez les séquences de programme dans un sous-programme. En outre, un programme d'usinage peut appeler un autre programme et le faire exécuter.

Programmation à l'aide de sous-programmes et de répétitions de parties de programme: cf. chapitre 9.

### **Programmation avec paramètres Q**

Dans le programme d'usinage, les paramètres Q remplacent des valeurs numériques: A un autre endroit, une valeur numérique est affectée à un paramètre Q. Grâce aux paramètres Q, vous pouvez programmer des fonctions mathématiques destinées à commander l'exécution du programme ou à décrire un contour.

A l'aide de la programmation de paramètres Q, vous pouvez également exécuter des mesures avec un système de palpage 3D pendant l'exécution du programme.

Programmation à l'aide de paramètres Q: cf. chapitre 10.

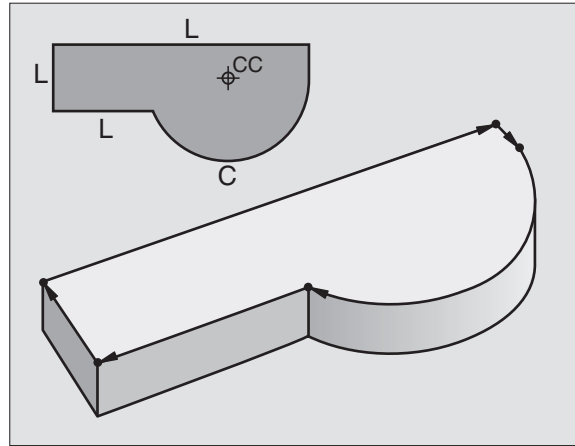

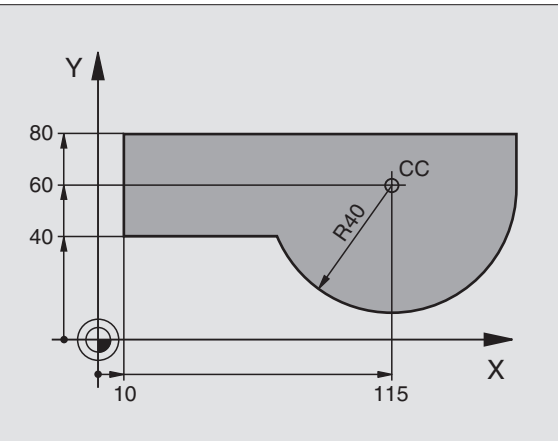

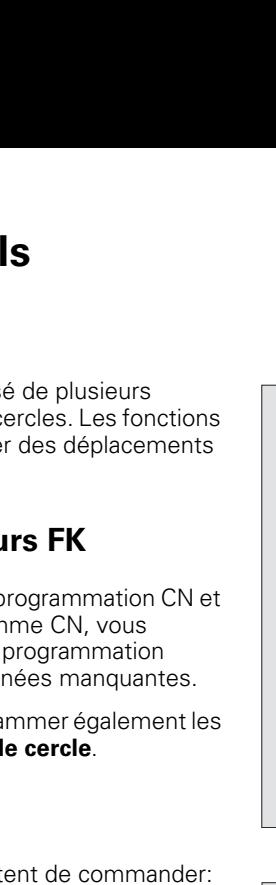

### **6.2 Principes des fonctions de contournage**

### **Programmer un déplacement d'outil pour une opération d'usinage**

Lorsque vous élaborez un programme d'usinage, vous programmez les unes après les autres les fonctions de contournage des différents éléments du contour de la pièce. Pour cela, vous introduisez habituellement **les coordonnées des points finaux des éléments du contour** en les prélevant sur le plan. A partir de ces coordonnées, des données d'outils et de la correction de rayon, la TNC calcule le déplacement réel de l'outil.

La TNC déplace simultanément les axes machine programmés dans la séquence de programme d'une fonction de contournage.

### **Déplacements parallèles aux axes de la machine**

La séquence de programme contient des coordonnées: La TNC déplace l'outil parallèlement à l'axe machine programmé.

Selon la structure de votre machine, soit c'est l'outil, soit c'est la table de la machine avec l'outil serré qui se déplace pendant l'usinage. Pour programmer le déplacement de contournage, considérez par principe que c'est l'outil qui se déplace.

Exemple:

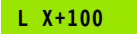

**L** Fonction de contournage "Droite" **X+100** Coordonnées du point final

L'outil conserve les coordonnées Y et Z et se déplace à la position X=100. Cf. figure.

### **Déplacements dans les plans principaux**

La séquence de programme contient deux indications de coordonnées: La TNC guide l'outil dans le plan programmé.

Exemple:

**L X+70 Y+50**

L'outil conserve la coordonnée Z et se déplace dans le plan XY à la position X=70, Y=50. Cf. figure

### **Déplacement tridimensionnel**

La séquence de programme contient trois indications de coordonnées: La TNC guide l'outil dans l'espace jusqu'à la position programmée.

Exemple:

**L X+80 Y+0 Z-10**

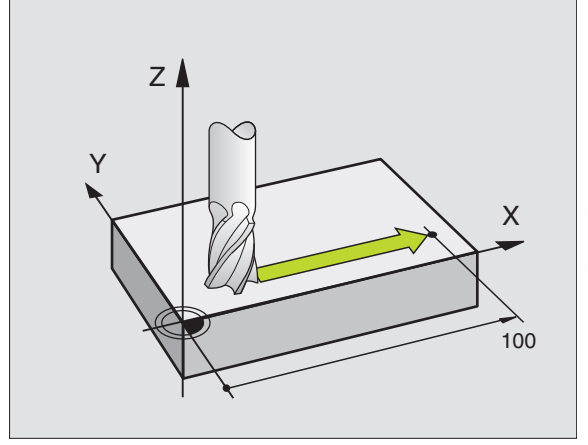

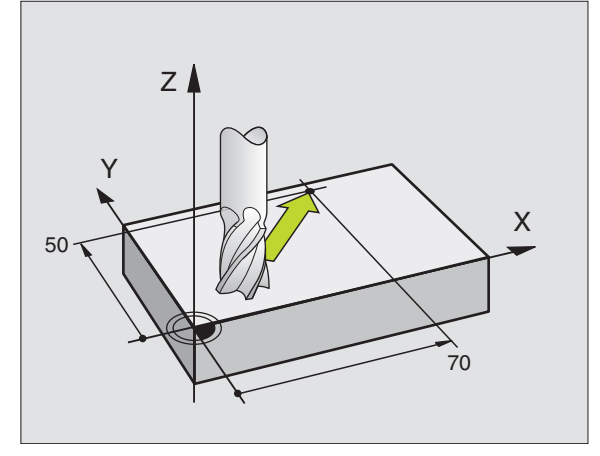

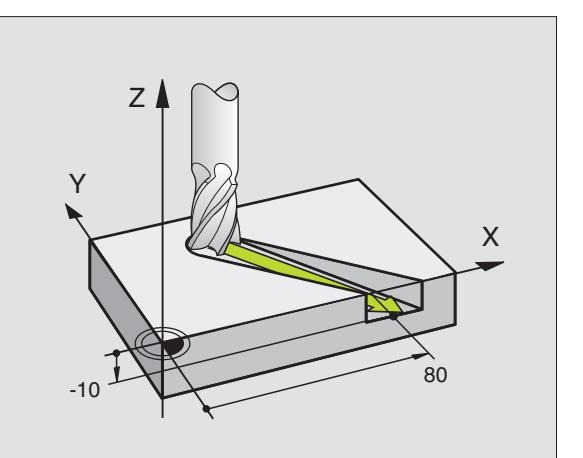

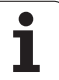

### **Introduction de plus de trois coordonnées**

La TNC peut commander jusqu'à 5 axes simultanément (option du logiciel) Lors d'un usinage sur 5 axes, la commande déplace simultanément, par exemple, 3 axes linéaires et 2 axes rotatifs.

Le programme d'usinage pour ce type d'usinage est habituellement délivré par un système CAO et ne peut pas être élaboré sur la machine.

Exemple:

### **L X+20 Y+10 Z+2 A+15 C+6 R0 F100 M3**

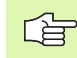

Un déplacement sur plus de 3 axes ne peut pas être représenté graphiquement par la TNC.

### **Cercles et arcs de cercle**

Pour les déplacements circulaires, la TNC déplace simultanément deux axes de la machine: L'outil se déplace par rapport à la pièce en suivant une trajectoire circulaire. Pour les déplacements circulaires, vous pouvez introduire un centre de cercle CC.

Avec les fonctions de contournage des arcs de cercle, vous pouvez programmer des cercles dans les plans principaux: Le plan principal doit être défini dans l'appel d'outil TOOL CALL avec définition de l'axe de broche:

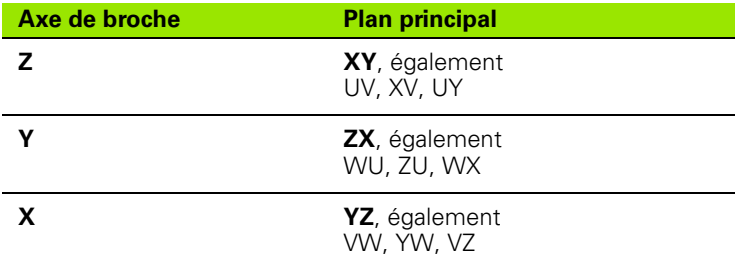

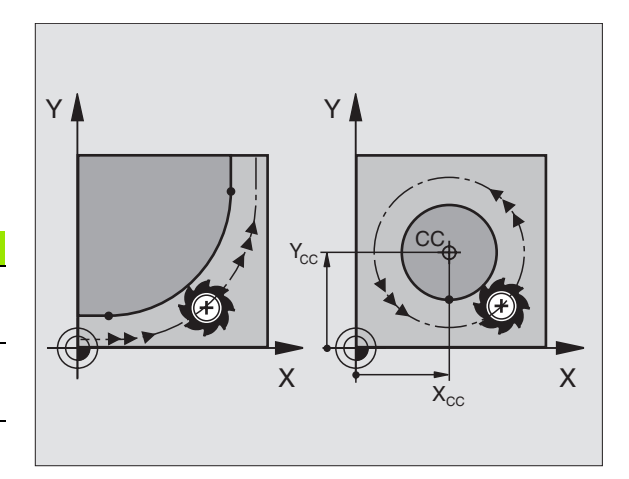

Vous programmez aussi les cercles non parallèles au plan principal à l'aide de la fonction "Inclinaison du plan d'usinage" (cf. "PLAN D'USINAGE (cycle 19, option de logiciel 1)", page 471), ou avec les paramètres Q (cf. ", Principe et sommaire des fonctions", page 536).

### **Sens de rotation DR pour les déplacements circulaires**

Pour les déplacements circulaires sans raccordement tangentiel à d'autres éléments du contour, introduisez le sens de rotation:

Rotation sens horaire: DR– Rotation sens anti-horaire: DR+

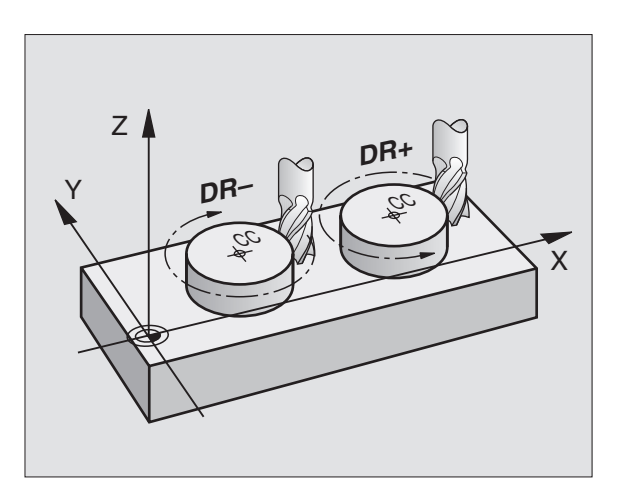

哈

### **Correction de rayon**

La correction de rayon doit être dans la séquence vous permettant d'aborder le premier élément du contour. Elle ne doit pas commencer dans une séquence de trajectoire circulaire. Auparavant, programmezla dans une séquence linéaire (cf. "Contournages – Coordonnées [cartésiennes", page 214](#page-213-0)) ou une séquence d'approche du contour (séquence APPR, [cf. "Approche et sortie du contour", page 207](#page-206-0)).

### **Pré-positionnement**

Au début d'un programme d'usinage, pré-positionnez l'outil de manière à éviter que l'outil et la pièce ne soient endommagés.

### **Créer des séquences CN avec les touches de contournage**

Avec les touches de fonction de contournage grises, vous ouvrez le dialogue conversationnel Texte clair. La TNC réclame toutes les informations et insère la séquence de programme à l'intérieur du programme d'usinage.

Exemple – Programmation d'une droite.

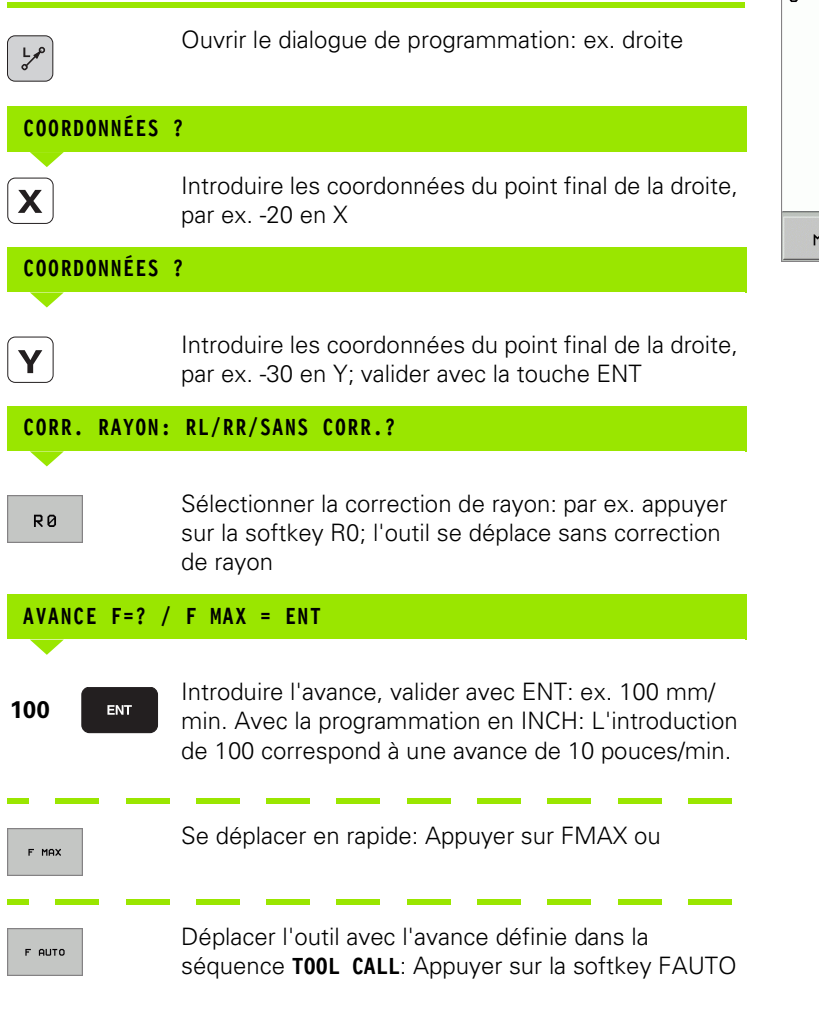

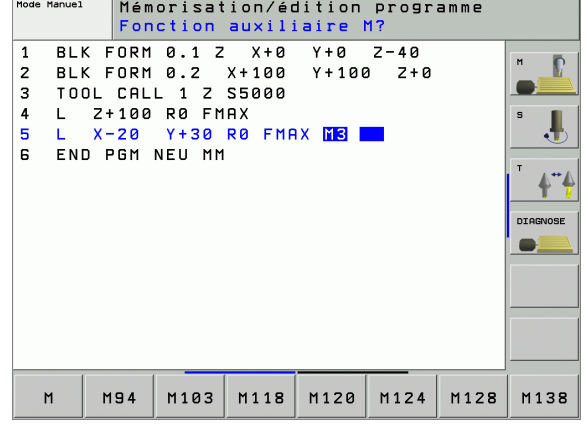

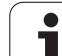

### **FONCTION AUXILIAIRE M ?**

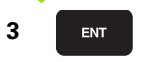

Introduire la fonction auxiliaire, par ex. M3 et fermer le dialogue avec la touche ENT

Ligne dans le programme d'usinage

**L X-20 Y+30 R0 FMAX M3**

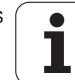

### <span id="page-206-0"></span>**6.3 Approche et sortie du contour**

### **Sommaire: Formes de trajectoires pour l'approche et de sortie du contour**

Les fonctions APPR (de l'angl. approach = approche) et DEP (de l'angl. departure = départ) sont activées avec la touche APPR/DEP. Les formes de contour suivantes peuvent être sélectionnées par softkeys:

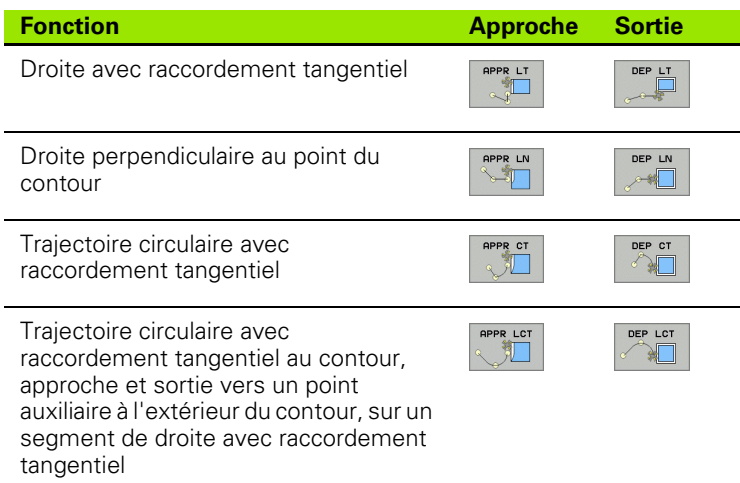

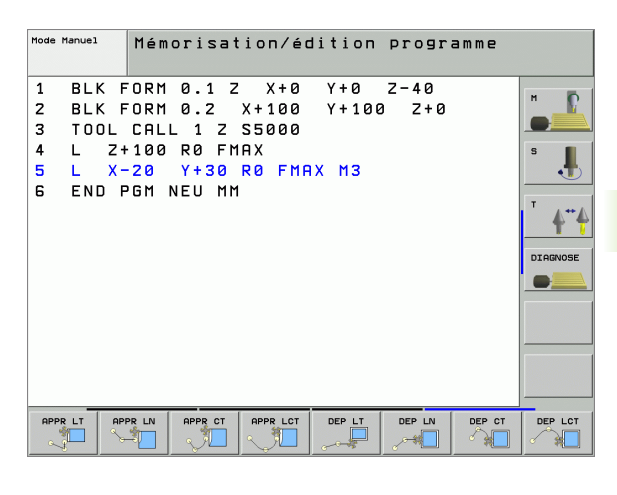

### **Aborder et quitter une trajectoire hélicoïdale**

En abordant et en quittant une trajectoire hélicoïdale (hélice), l'outil se déplace dans le prolongement de l'hélice et se raccorde ainsi au contour par une trajectoire circulaire tangentielle. Pour cela, utilisez la fonction APPR CT ou DEP CT.

### **Positions importantes à l'approche et à la sortie**

 $\blacksquare$  Point initial P<sub>S</sub>

Programmez cette position immédiatement avant la séquence APPR. Ps est situé à l'extérieur du contour et est abordé sans correction de rayon (R0).

**Point auxiliaire P<sub>H</sub>** 

Avec certaines formes de trajectoires, l'approche et la sortie du contour passent par un point auxiliaire P H que la TNC calcule à partir des données contenues dans les séquences APPR et DEP. La TNC déplace l'outil de la position actuelle jusqu'au point auxiliaire P<sub>H</sub> suivant la dernière avance programmée.

Premier point du contour  $P_A$  et dernier point du contour  $P_E$ Programmez le premier point du contour P A dans la séquence APPR et le dernier point du contour P E avec n'importe quelle fonction de contournage. Si la séquence APPR contient aussi la coordonnée Z, la TNC déplace l'outil d'abord dans le plan d'usinage jusqu'à P<sub>H</sub>, puis dans l'axe d'outil à la profondeur programmée.

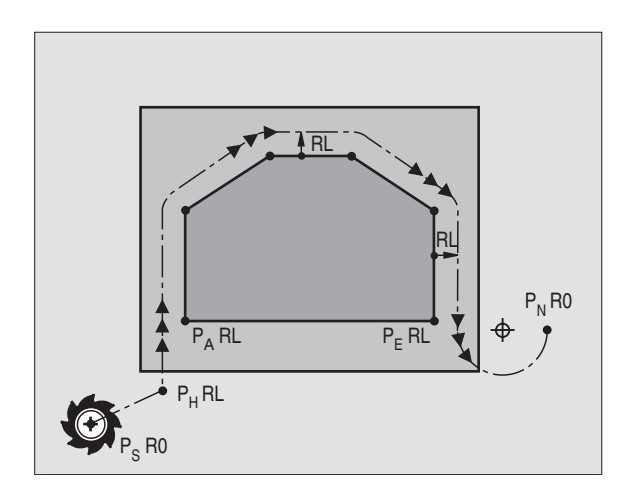

 $\blacksquare$  Point final  $P_N$ 

La position  $P_N$  est située hors du contour et résulte des données de la séquence DEP. Si DEP contient également la coordonnée Z, la TNC déplace l'outil tout d'abord dans le plan d'usinage jusqu'à P<sub>H</sub>, puis dans l'axe d'outil à la hauteur programmée.

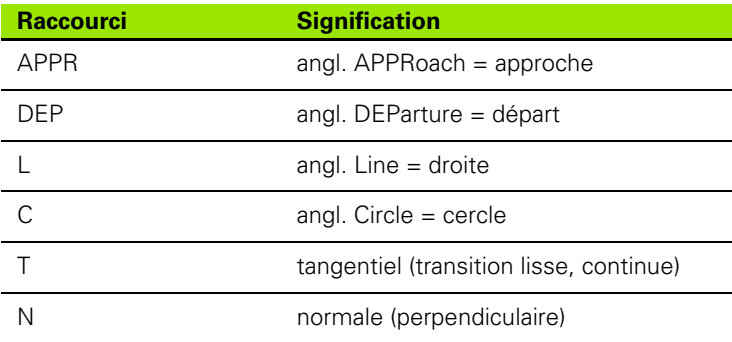

Lors du positionnement de la position effective au point 啥  $auxiliaire P<sub>H</sub>$ , la TNC ne contrôle pas si le contour risque d'être endommagé. Vérifiez-le avec le graphisme de test!

> Avec les fonctions APPR LT, APPR LN et APPR CT, la TNC déplace l'outil de la position initiale au point auxiliaire  $P_H$ selon la dernière avance/avance rapide programmée. Avec APPR LCT, la TNC déplace l'outil du point auxiliaire P<sub>H</sub> selon l'avance programmée dans la séquence APPR. Si aucune avance n'a été programmée avant la séquence d'approche, la TNC délivre un message d'erreur.

### **Coordonnées polaires**

Vous pouvez aussi programmer avec coordonnées polaires les points du contour pour les fonctions de déplacement d'approche et de sortie:

- APPR LT devient APPR PLT
- APPR LN devient APPR PLN
- APPR CT devient APPR PCT
- **APPR LCT devient APPR PLCT**
- DEP LCT devient DEP PLCT

Pour cela, appuyez sur la touche orange P après avoir sélectionné par softkey une fonction de déplacement d'approche ou de sortie.

### **Correction de rayon**

Programmez la correction de rayon en même temps que le premier point du contour P<sub>A</sub> dans la séquence APPR. Les séquences DEP annulent automatiquement la correction de rayon!

Approche sans correction de rayon: Si vous programmez R0 dans la séquence APPR, la TNC guide l'outil comme elle le ferait d'un outil avec R = 0 mm et correction de rayon RR! Ainsi, les fonctions APPR/ DEP LN et APPR/DEP CT définissent le sens suivant lequel la TNC déplace l'outil vers le contour ou en quittant celui-ci. Vous devez en outre programmer les deux coordonnées du plan d'usinage dans la séquence de déplacement qui suit la séquence APPR

### **Approche du contour par une droite avec raccordement tangentiel: APPR LT**

La TNC guide l'outil sur une droite allant du point initial P<sub>S</sub> jusqu'à un point auxiliaire  $P_H$ . Partant de là, il aborde le premier point du contour  $P_A$  en suivant une droite tangentielle. Le point auxiliaire  $P_H$  se situe à une distance LEN du premier point du contour P<sub>A</sub>.

- $\triangleright$  Fonction de contournage au choix: Aborder le point initial P<sub>S</sub>
- ▶ Ouvrir le dialogue avec la touche APPR/DEP et la softkey APPR LT:

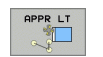

 $\triangleright$  Coordonnées du premier point du contour P<sub>A</sub>

- $\blacktriangleright$  LEN: Distance entre le point auxiliaire P $_H$  et le premier point du contour P<sub>A</sub>
- ▶ Correction de rayon RR/RL pour l'usinage

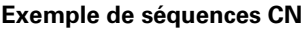

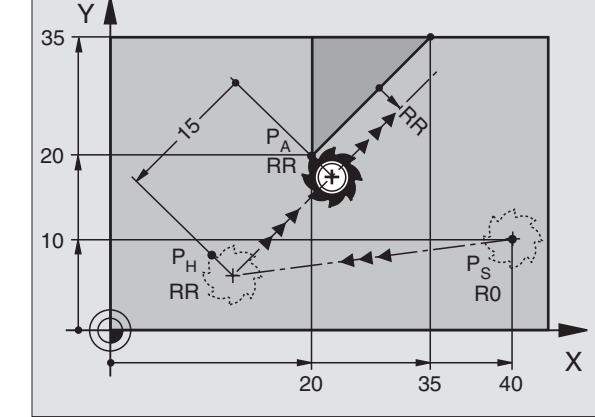

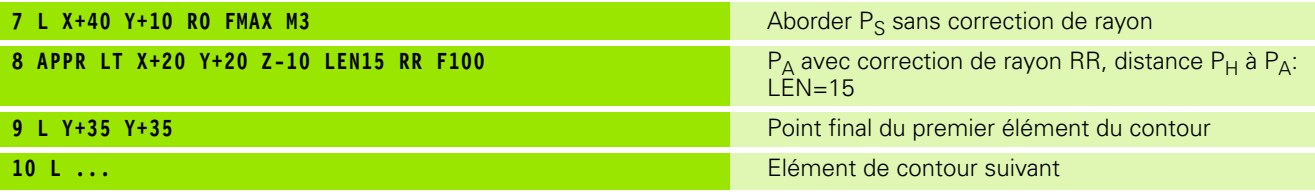

### **Approche du contour par une droite perpendiculaire au premier point du contour: APPR LN**

La TNC guide l'outil sur une droite allant du point initial  $P<sub>S</sub>$  jusqu'à un point auxiliaire P<sub>H</sub>. Partant de là, il aborde le premier point du contour  $P_A$  en suivant une droite perpendiculaire. Le point auxiliaire  $P_H$  se situe à une distance LEN + rayon d'outil du premier point du contour PA.

- **Fonction de contournage au choix: Aborder le point initial Ps**
- ▶ Ouvrir le dialogue avec la touche APPR/DEP et la softkey APPR LN:

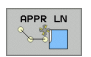

- $\triangleright$  Coordonnées du premier point du contour P<sub>A</sub>
- **Longueur: Ecart par rapport au point auxiliaire P<sub>H</sub>.** Introduire LEN toujours avec son signe positif!
- ▶ Correction de rayon RR/RL pour l'usinage

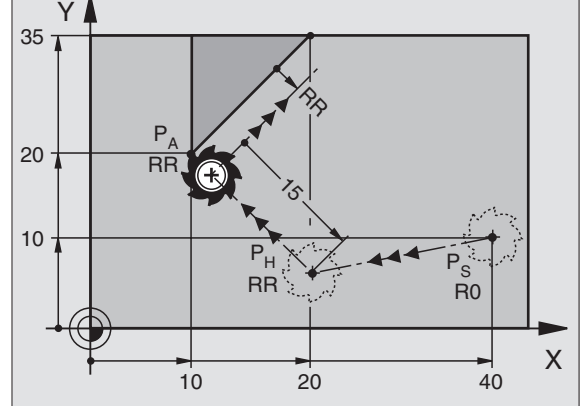

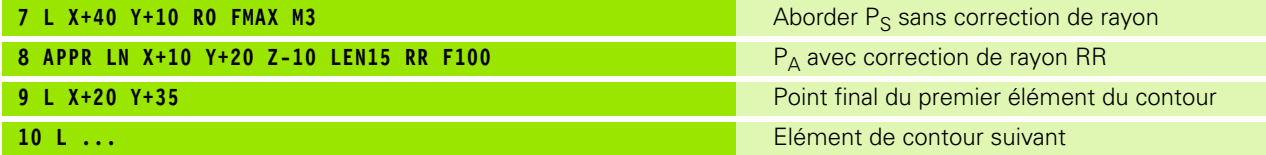

### **Approche du contour par une trajectoire circulaire avec raccordement tangentiel: APPR CT**

La TNC guide l'outil sur une droite allant du point initial  $P_S$  jusqu'à un point auxiliaire P<sub>H</sub>. Partant de là, il aborde le premier point du contour  $P_A$  en suivant une trajectoire circulaire qui se raccorde par tangentement au premier point du contour.

La trajectoire circulaire de  $P_H$  à  $P_A$  est définie par le rayon R et l'angle au centre CCA. Le sens de rotation de la trajectoire circulaire est donné par le sens du premier élément du contour.

- **Fonction de contournage au choix: Aborder le point initial Ps**
- ▶ Ouvrir le dialogue avec la touche APPR/DEP et la softkey APPR CT:
- 
- $\triangleright$  Coordonnées du premier point du contour P<sub>A</sub>
- 8 Rayon R de la trajectoire circulaire
	- Approche du côté de la pièce défini par la correction de rayon: Introduire R avec son signe positif!
	- Approche par le côté de la pièce: Introduire R avec son signe négatif
- Angle au centre CCA de la trajectoire circulaire
	- CCA doit toujours être introduit avec son signe positif
	- Valeur d'introduction max. 360°
- ▶ Correction de rayon RR/RL pour l'usinage

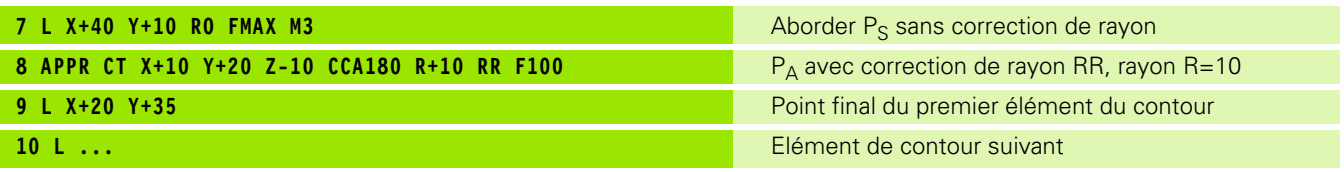

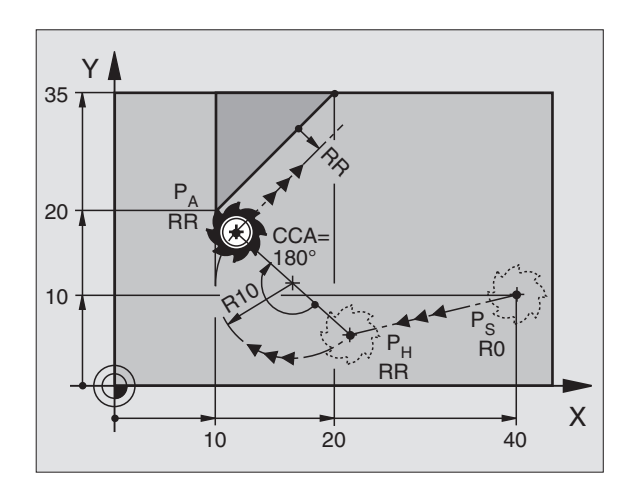

### **Approche par une trajectoire circulaire avec raccordement tangentiel au contour et segment de droite: APPR LCT**

La TNC guide l'outil sur une droite allant du point initial  $P_S$  jusqu'à un point auxiliaire P<sub>H</sub>. Partant de là, l'outil aborde le premier point du  $\mathop{\mathsf{contour}}\nolimits \mathsf{P}_{\mathsf{A}}$  en suivant une trajectoire circulaire. L'avance programmée dans la séquence APPR est alors active.

La trajectoire circulaire se raccorde tangentiellement à la droite  $P_S - P_H$ ainsi qu'au premier élément du contour. De ce fait, elle est définie clairement par le rayon R.

- $\triangleright$  Fonction de contournage au choix: Aborder le point initial P<sub>S</sub>
- ▶ Ouvrir le dialogue avec la touche APPR/DEP et la softkey APPR LCT:
- 訂
- $\triangleright$  Coordonnées du premier point du contour P<sub>A</sub>
- 8 Rayon R de la trajectoire circulaire. Introduire R avec son signe positif
- ▶ Correction de rayon RR/RL pour l'usinage

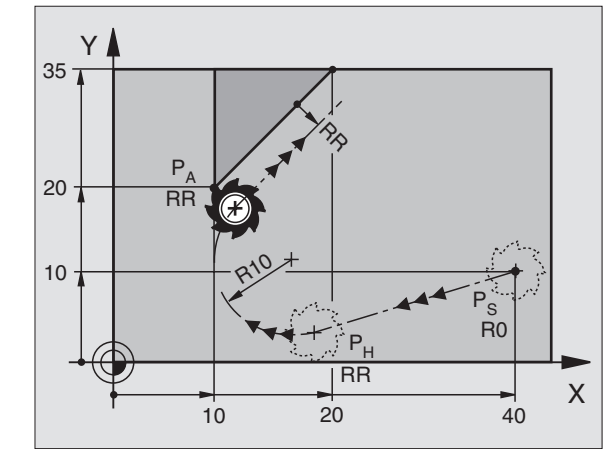

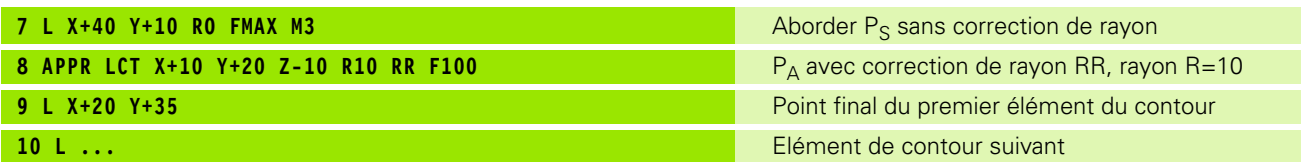

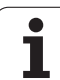

### **Sortie du contour par une droite avec raccordement tangentiel: DEP LT**

La TNC guide l'outil sur une droite allant du dernier point du contour  $P_E$  jusqu'au point final  $P_N$ . La droite est dans le prolongement du dernier élément du contour. P<sub>N</sub> est situé à distance LEN de P<sub>E</sub>.

- **Programmer le dernier élément du contour avec le point final P<sub>E</sub> et** la correction de rayon
- 8 Ouvrir le dialogue avec la touche APPR/DEP et la softkey DEP LT:

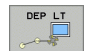

ELEN: Introduire la distance entre le point final  $P_N$  et le dernier élément du contour P<sub>F</sub>.

### **Exemple de séquences CN**

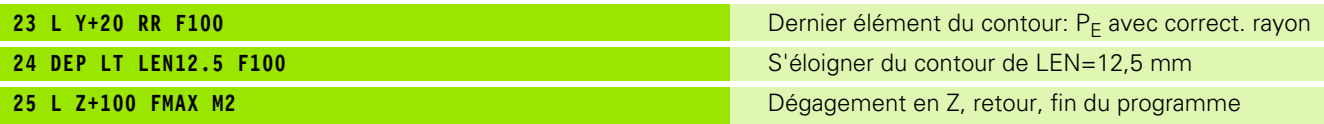

### **Sortie du contour par une droite perpendiculaire au dernier point du contour: DEP LN**

La TNC guide l'outil sur une droite allant du dernier point du contour  $P_F$  jusqu'au point final  $P_N$ . La droite s'éloigne perpendiculairement du dernier point du contour  $P_E$ .  $P_N$  est situé à distance LEN + rayon d'outil de  $P_F$ .

- **Programmer le dernier élément du contour avec le point final P<sub>F</sub> et** la correction de rayon
- ▶ Ouvrir le dialoque avec la touche APPR/DEP et la softkey DEP LN:

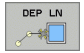

ELN: Introduire la distance du point final  $P_N$ . Important: Introduire LEN avec son signe positif!

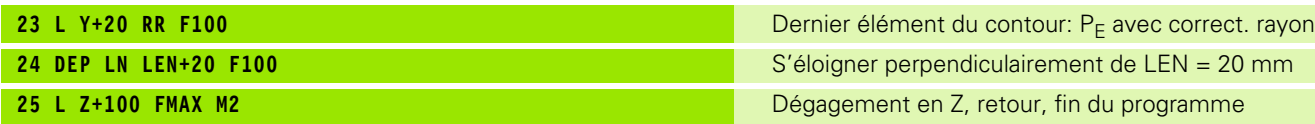

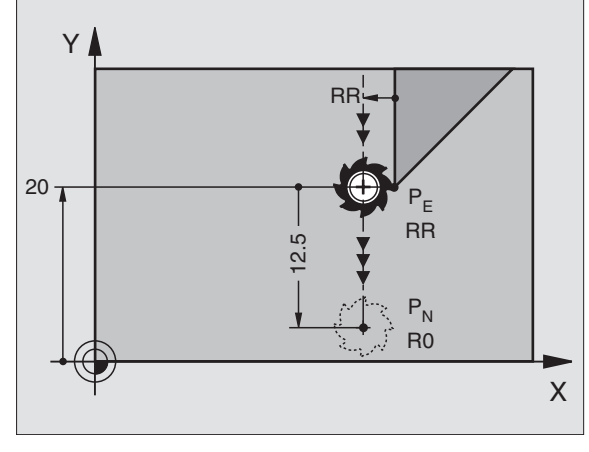

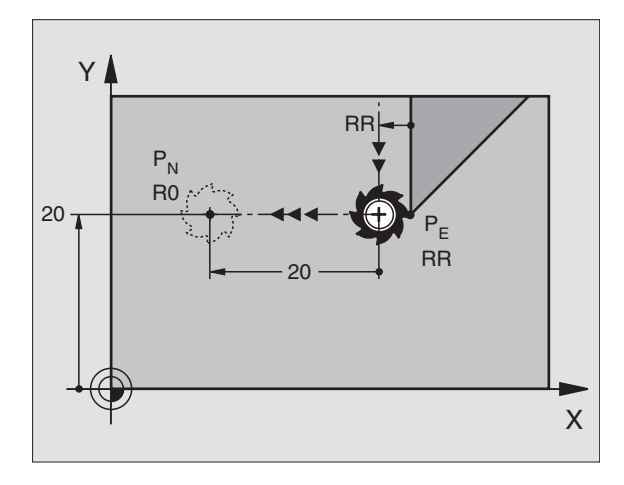

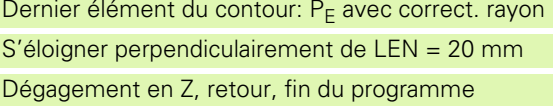

### **Sortie du contour par une trajectoire circulaire avec raccordement tangentiel: DEP CT**

La TNC guide l'outil sur une trajectoire circulaire allant du dernier point du contour  $P_F$  jusqu'au point final  $P_N$ . La trajectoire circulaire se raccorde par tangentement au dernier élément du contour.

- **Programmer le dernier élément du contour avec le point final P<sub>F</sub> et** la correction de rayon
- ▶ Ouvrir le dialoque avec la touche APPR/DEP et la softkey DEP CT:

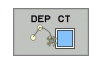

- Angle au centre CCA de la trajectoire circulaire 8 Rayon R de la trajectoire circulaire
	- L'outil doit quitter la pièce du côté défini par la correction de rayon: Introduire R avec son signe positif!
	- L'outil doit quitter la pièce du côté **opposé** à celui qui est défini par la correction de rayon: Introduire R avec son signe négatif

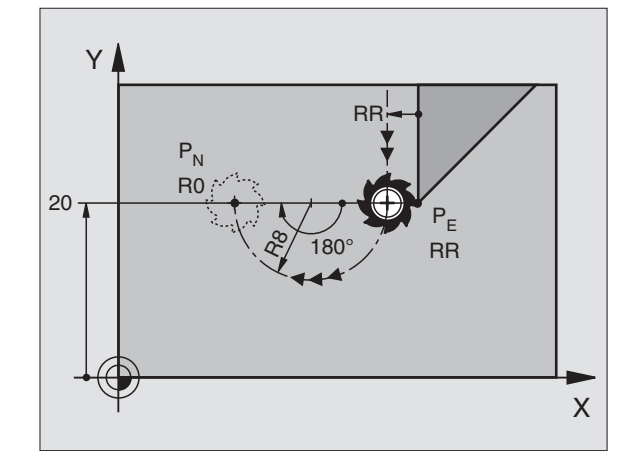

### **Exemple de séquences CN**

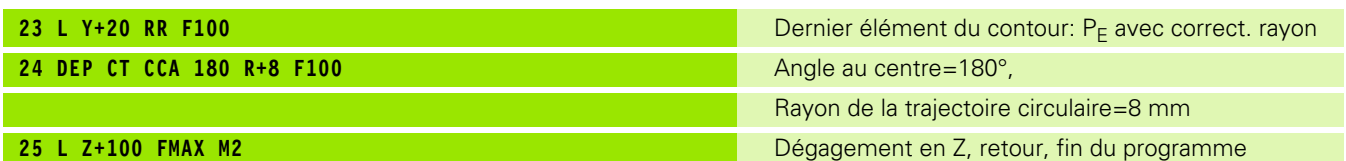

### **Sortie par une trajectoire circulaire avec raccordement tangentiel au contour et segment de droite: DEP LCT**

La TNC guide l'outil sur une trajectoire circulaire allant du dernier point du contour  $P_F$  jusqu'à un point auxiliaire  $P_H$ . Partant de là, il se déplace sur une droite jusqu'au point final  $P_N$ . Le dernier élément du contour et la droite  $P_H - P_N$  se raccordent à la trajectoire circulaire par tangentement. De ce fait, la trajectoire circulaire est définie clairement par le rayon R.

- **Programmer le dernier élément du contour avec le point final P<sub>F</sub> et** la correction de rayon
- ▶ Ouvrir le dialogue avec la touche APPR/DEP et la softkey DEP LCT:

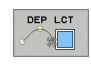

Introduire les coordonnées du point final  $P_{N}$ .

▶ Rayon R de la trajectoire circulaire. Introduire R avec son signe positif!

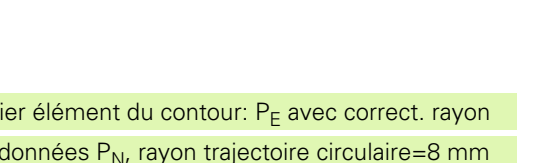

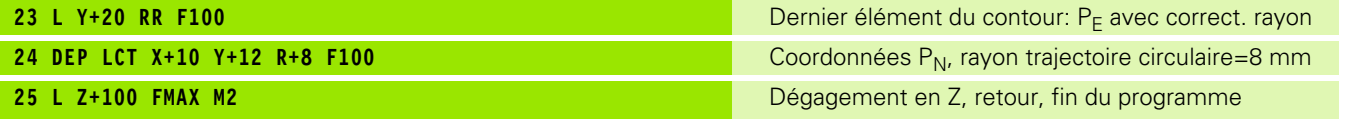

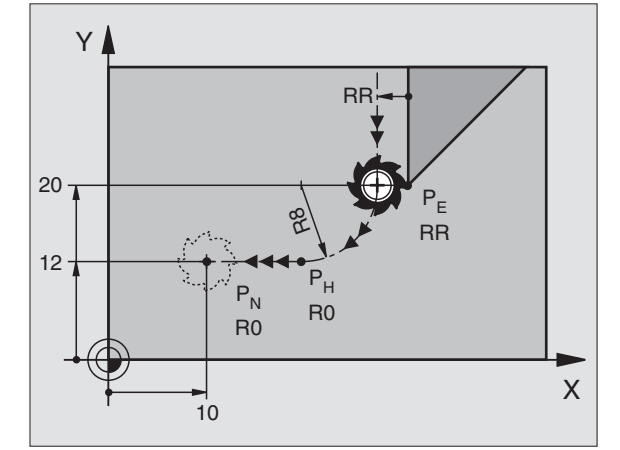

### <span id="page-213-0"></span>**6.4 Contournages – Coordonnées cartésiennes**

### **Sommaire des fonctions de contournage**

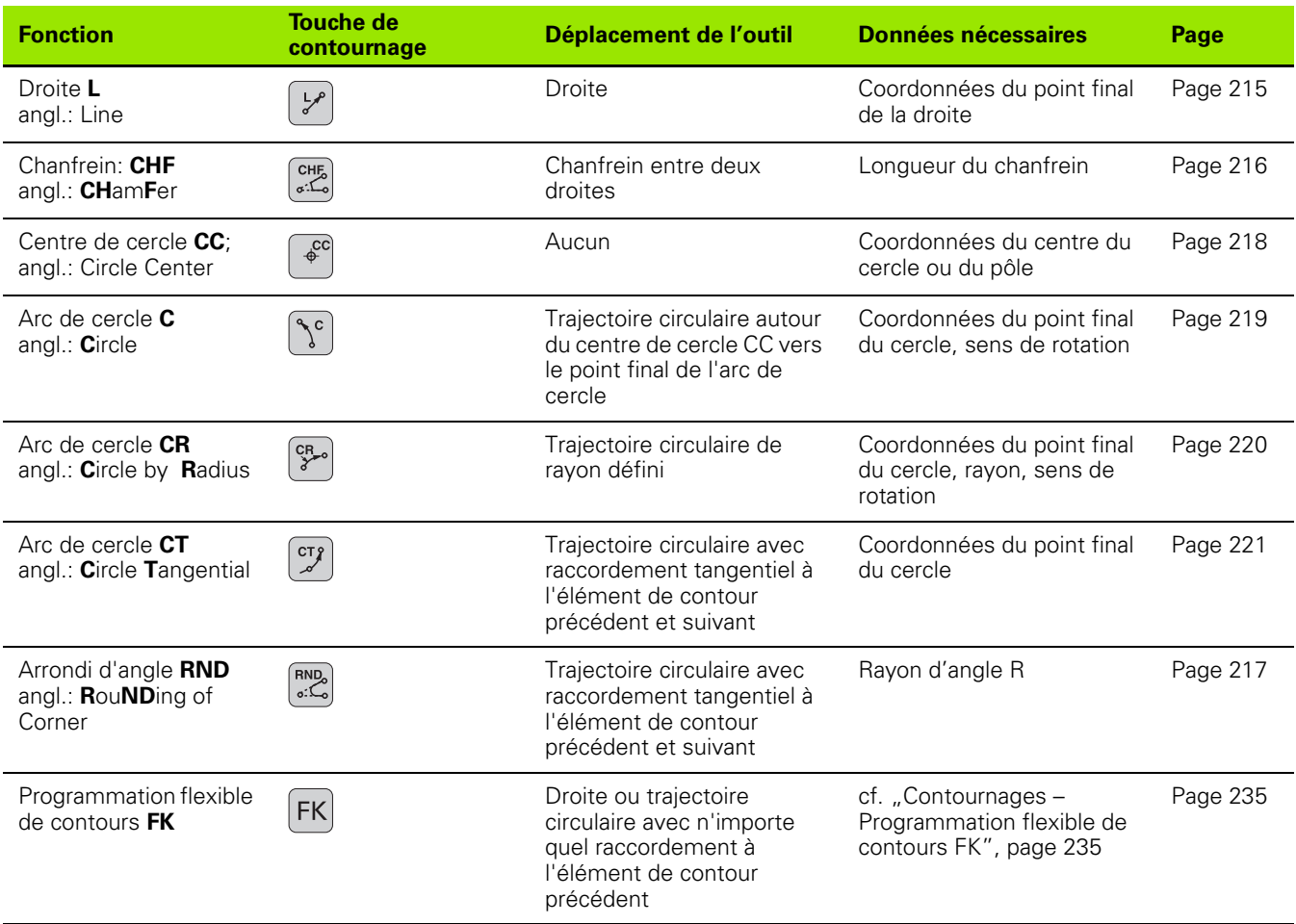

 $\bullet$ ĺ

## 6.4 Contournages - Coordonnées cartésiennes **6.4 Contournages – Coordonnées cartésiennes**

### <span id="page-214-0"></span>**Droite L**

La TNC déplace l'outil sur une droite allant de sa position actuelle jusqu'au point final de la droite. Le point initial correspond au point final de la séquence précédente.

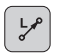

8 **Coordonnées** du point final de la droite, si nécessaire:

8 **Correct. rayon RL/RR/R0**

- 8 **Avance F**
- 8 **Fonction auxiliaire M**

### **Exemple de séquences CN**

- **7 L X+10 Y+40 RL F200 M3**
- **8 L IX+20 IY-15**
- **9 L X+60 IY-10**

### **Prise en compte de la position effective**

Vous pouvez aussi générer une séquence linéaire (séquence L) avec la touche "PRISE EN COMPTE DE POSITION EFFECTIVE":

- 8 Déplacez l'outil en mode Manuel jusqu'à la position qui doit être prise en compte
- 8 Commutez l'affichage de l'écran sur Mémorisation/édition de programme
- 8 Sélectionner la séquence de programme derrière laquelle doit être insérée la séquence L

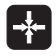

Appuyer sur la touche "PRISE EN COMPTE POSITION EFFECTIVE". La TNC génère une séquence L ayant les coordonnées de la position effective

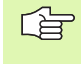

Vous définissez avec la fonction MOD le nombre d'axes que la TNC mémorise dans la séquence L (cf. "Sélectionner la fonction MOD", page 610).

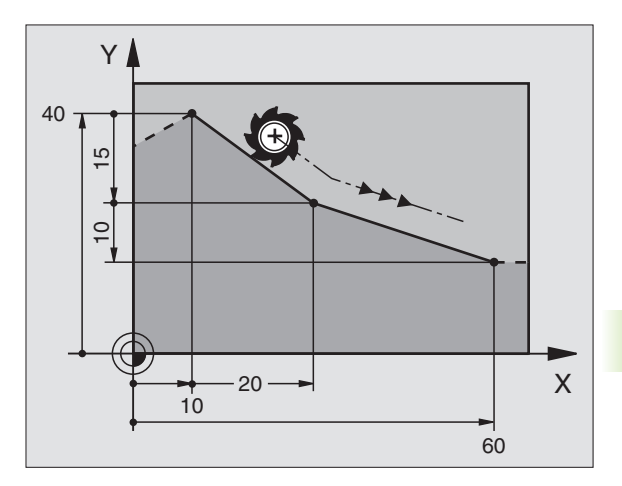

### <span id="page-215-0"></span>**Insérer un chanfrein CHF entre deux droites**

Les angles de contour formés par l'intersection de deux droites peuvent être chanfreinés.

- Dans les séquences linéaires qui précédent et suivent la séquence CHF, programmez les deux coordonnées du plan dans lequel le chanfrein doit être exécuté
- La correction de rayon doit être identique avant et après la séquence CHF
- Le chanfrein doit pouvoir être usiné avec l'outil actuel

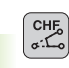

8 **Longueur chanfrein**: Longueur du chanfrein, si nécessaire:

8 **Avance F** (n'agit que dans la séquence CHF)

### **Exemple de séquences CN**

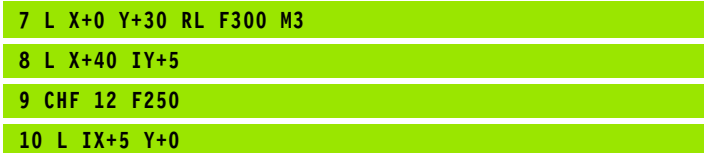

母

Un contour ne doit pas débuter par une séquence CHF.

Un chanfrein ne peut être exécuté que dans le plan d'usinage.

Le coin sectionné par le chanfrein ne sera pas abordé.

Une avance programmée dans la séquence CHF n'agit que dans cette même séquence. Par la suite, c'est l'avance active avant la séquence CHF qui redevient active.

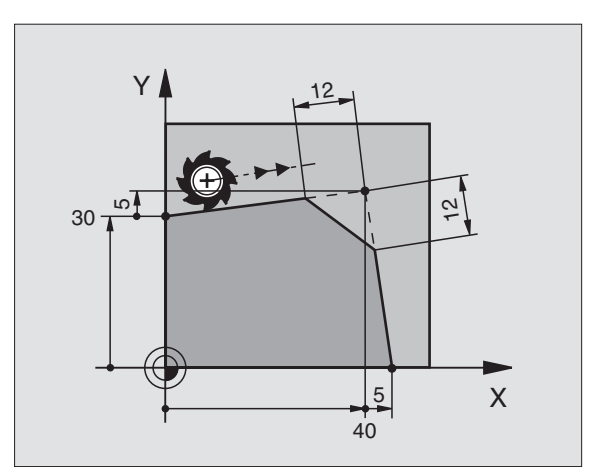
# **Arrondi d'angle RND**

La fonction RND permet d'arrondir les angles du contour.

L'outil se déplace sur une trajectoire circulaire qui se raccorde par tangentement à la fois à l'élément de contour précédent et à l'élément de contour suivant.

Le cercle d'arrondi doit pouvoir être exécuté avec l'outil en cours d'utilisation.

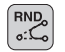

8 **Rayon d'arrondi**: Rayon de l'arc de cercle, si nécessaire:

**Avance F** (n'agit que dans la séquence RND)

#### **Exemple de séquences CN**

- **5 L X+10 Y+40 RL F300 M3**
- **6 L X+40 Y+25**
- **7 RND R5 F100**
- **8 L X+10 Y+5**

哈

L'élément de contour précédent et l'élément de contour suivant doivent contenir les deux coordonnées du plan dans lequel doit être exécuté l'arrondi d'angle. Si vous usinez le contour sans correction de rayon, vous devez alors programmer les deux coordonnées du plan d'usinage.

L'angle ne sera pas abordé.

Une avance programmée dans la séquence RND n'agit que dans cette même séquence. Par la suite, c'est l'avance active avant la séquence RND qui redevient active.

Une séquence RND peut être également utilisée pour approcher le contour en douceur lorsqu'il n'est pas possible de faire appel aux fonctions APPR.

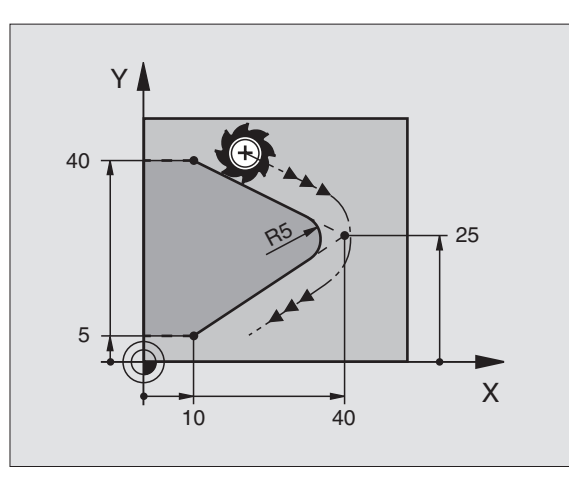

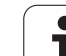

# **Centre de cercle CC**

Vous définissez le centre du cercle pour les trajectoires circulaires que vous programmez avec la touche C (trajectoire circulaire C). Pour cela:

- introduisez les coordonnées cartésiennes du centre du cercle ou
- prenez en compte la dernière position programmée ou

prenez en compte les coordonnées avec la touche "PRISE EN COMPTE DE POSITION EFFECTIVE"

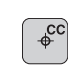

8 **Coordonnées** CC: Introduire les coordonnées du centre Pour valider la dernière position programmée: Ne pas introduire de coordonnées

# **Exemple de séquences CN**

# ou **5 CC X+25 Y+25 10 L X+25 Y+25 11 CC**

Les lignes 10 et 11 du programme ne se réfèrent pas à la figure cicontre.

# **Durée de l'effet**

Le centre du cercle reste défini jusqu'à ce que vous programmiez un nouveau centre de cercle. Vous pouvez également définir un centre de cercle pour les axes auxiliaires U, V et W.

# **Introduire le centre de cercle CC en valeur incrémentale**

Une coordonnée introduite en valeur incrémentale pour le centre du cercle se réfère toujours à la dernière position d'outil programmée.

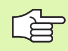

Avec CC, vous désignez une position comme centre de cercle: L'outil ne se déplace pas jusqu'à cette position.

Le centre du cercle correspond simultanément au pôle pour les coordonnées polaires.

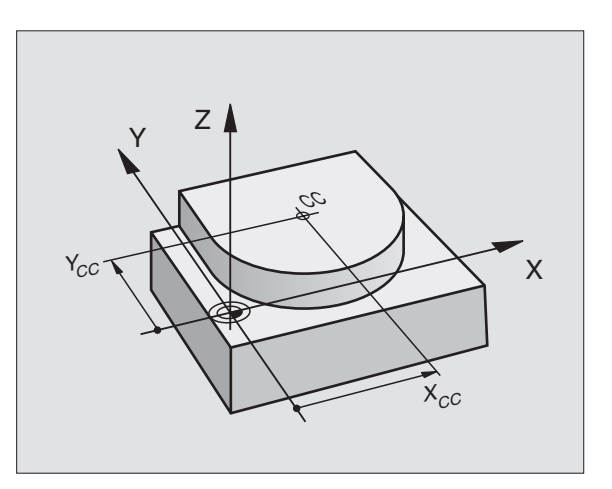

# **Trajectoire circulaire C autour du centre de cercle CC**

Définissez le centre de cercle CC avant de programmer la trajectoire circulaire C. La dernière position d'outil programmée avant la séquence C correspond au point initial de la trajectoire circulaire.

8 Déplacer l'outil sur le point initial de la trajectoire circulaire

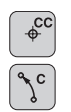

- 8 **Coordonnées** du centre de cercle
- 8 **Coordonnées** du point final de l'arc de cercle

8 **Sens de rotation DR, si nécessaire:**

- 8 **Avance F**
- 8 **Fonction auxiliaire M**

#### **Exemple de séquences CN**

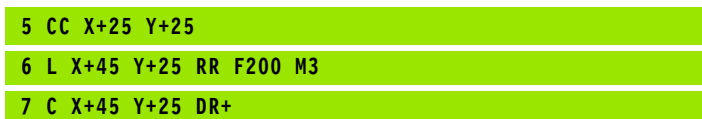

#### **Cercle entier**

Pour le point final, programmez les mêmes coordonnées que celles du point initial.

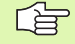

Le point initial et le point final du déplacement circulaire doivent se situer sur la trajectoire circulaire.

Tolérance d'introduction: jusqu'à 0,016 mm (sélectionnable avec PM7431).

Cercle le plus petit que la TNC peut parcourir: 0.0016 µm.

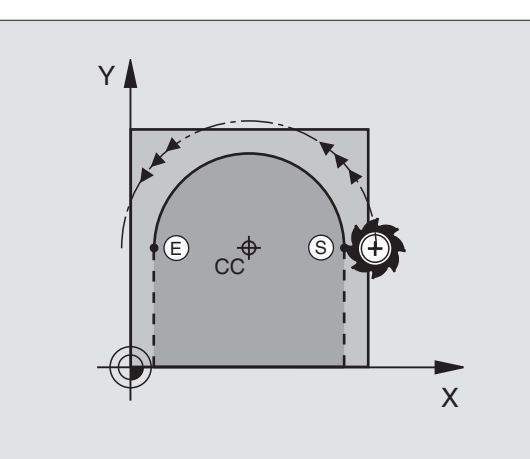

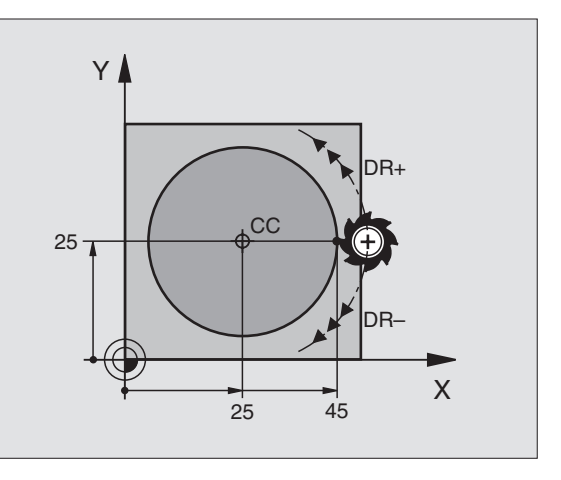

# 6.4 Contournages - Coordonnées cartésiennes **6.4 Contournages – Coordonnées cartésiennes**

# **Trajectoire circulaire CR de rayon défini**

L'outil se déplace sur une trajectoire circulaire de rayon R.

8 **Coordonnées** du point final de l'arc de cercle

### 8 **Rayon R**

Attention: Le signe définit la grandeur de l'arc de cercle!

- 8 **Sens de rotation DR** Attention: Le signe définit la courbe concave ou convexe! Si nécessaire:
- 8 **Fonction auxiliaire M**
- 8 **Avance F**

# **Cercle entier**

 $\begin{bmatrix} CR\\8\end{bmatrix}$ 

Pour un cercle entier, programmez à la suite deux séquences CR:

Le point final du premier demi-cercle correspond au point initial du second. Le point final du second demi-cercle correspond au point initial du premier.

# **Angle au centre CCA et rayon R de l'arc de cercle**

Le point initial et le point final du contour peuvent être reliés ensemble par quatre arcs de cercle différents et de même rayon:

Petit arc de cercle: CCA<180° Rayon de signe positif R>0

Grand arc de cercle: CCA>180° Rayon de signe négatif R<0

Au moyen du sens de rotation, vous définissez si la courbure de l'arc de cercle est dirigée vers l'extérieur (convexe) ou vers l'intérieur (concave):

Convexe: Sens de rotation DR– (avec correction de rayon RL)

Concave: Sens de rotation DR+ (avec correction de rayon RL)

Exemple de séquences CN

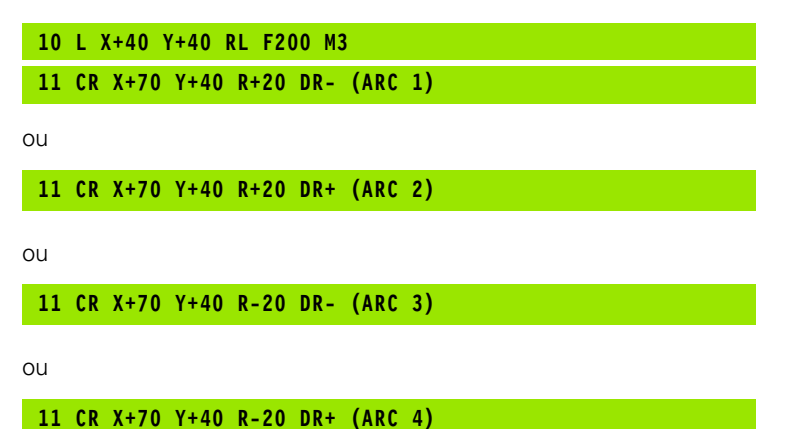

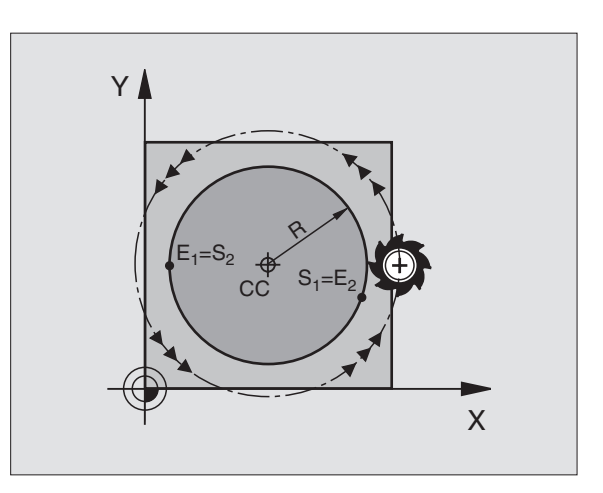

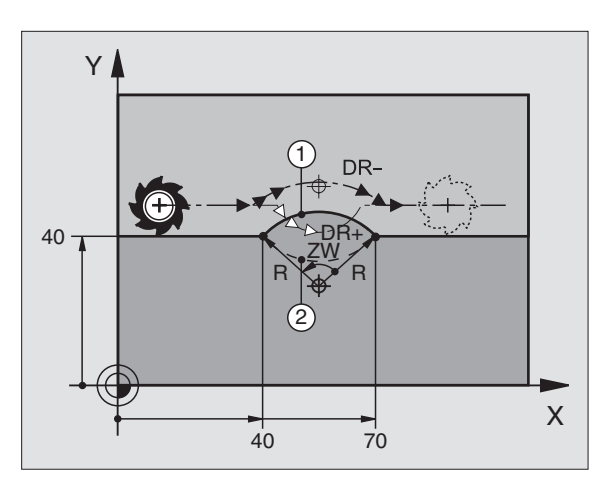

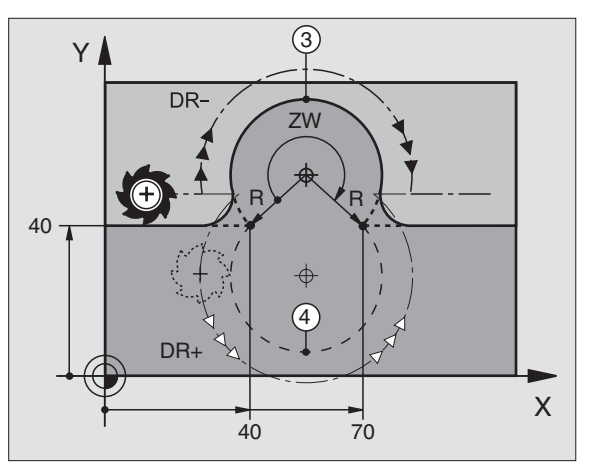

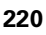

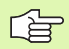

L'écart entre le point initial et le point final du diamètre du cercle ne doit pas être supérieur au diamètre du cercle.

Rayon max.: 99,9999 m.

Fonction autorisée pour les axes angulaires A, B et C.

# **Trajectoire circulaire CT avec raccordement tangentiel**

L'outil se déplace sur un arc de cercle qui se raccorde par tangentement à l'élément de contour programmé précédemment.

Un raccordement est dit "tangentiel" lorsqu'il n'y a ni coin ni coude à l'intersection des éléments du contour qui s'interpénètrent ainsi d'une manière continue.

Programmez directement avant la séquence CT l'élément de contour sur lequel se raccorde l'arc de cercle par tangentement. Il faut pour cela au minimum deux séquences de positionnement

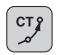

8 **Coordonnées** du point final de l'arc de cercle, si nécessaire:

8 **Avance F**

8 **Fonction auxiliaire M**

#### **Exemple de séquences CN**

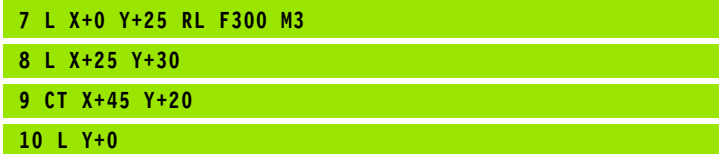

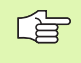

La séquence CT et l'élément de contour programmé avant doivent contenir les deux coordonnées du plan dans lequel l'arc de cercle doit être exécuté!

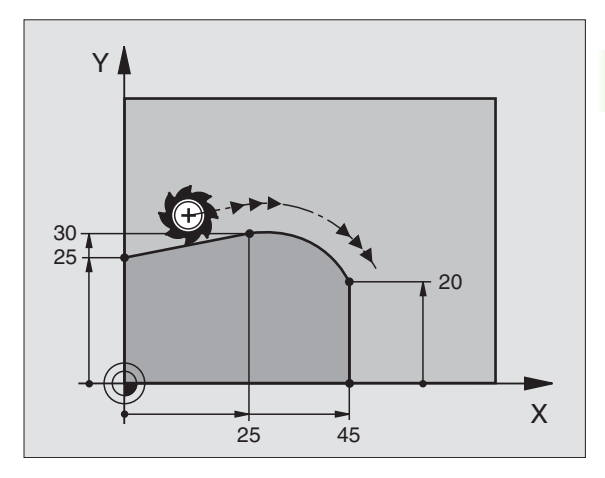

# **Exemple: Déplacement linéaire et chanfreins en coordonnées cartésiennes**

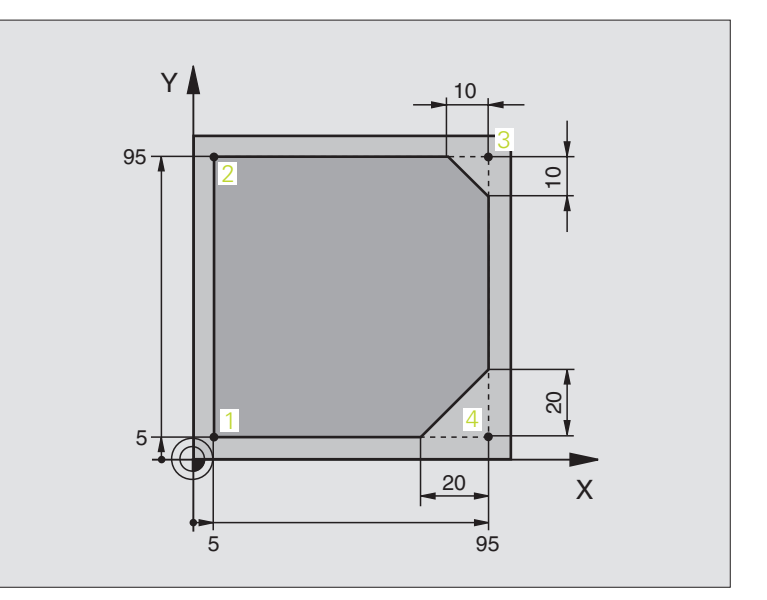

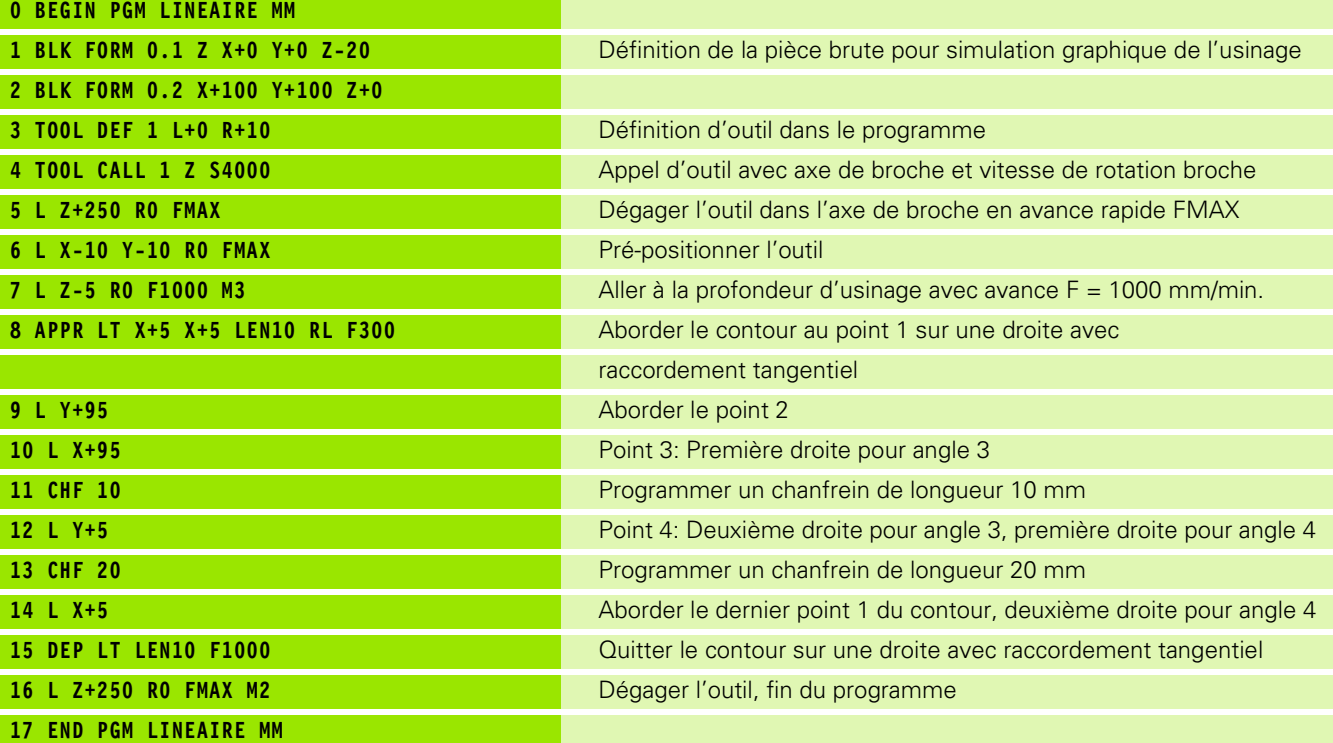

 $\mathbf i$ 

# 6.4 Contournages - Coordonnées cartésiennes **6.4 Contournages – Coordonnées cartésiennes**

# **Exemple: Déplacement circulaire en coordonnées cartésiennes**

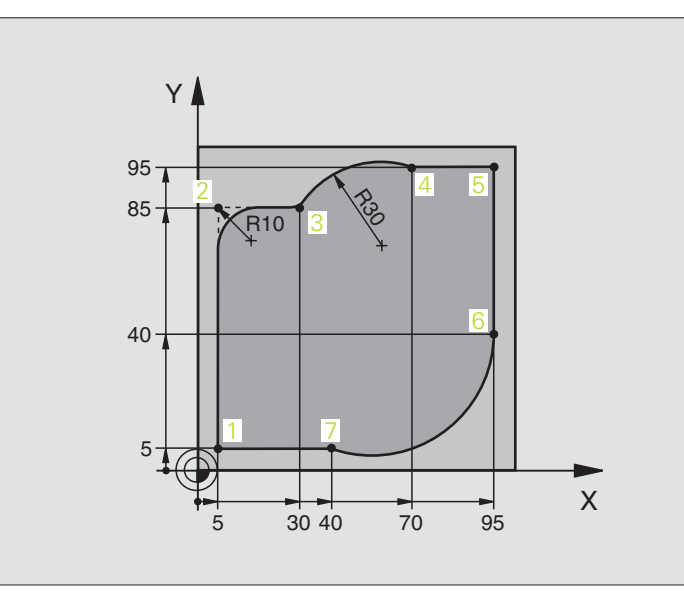

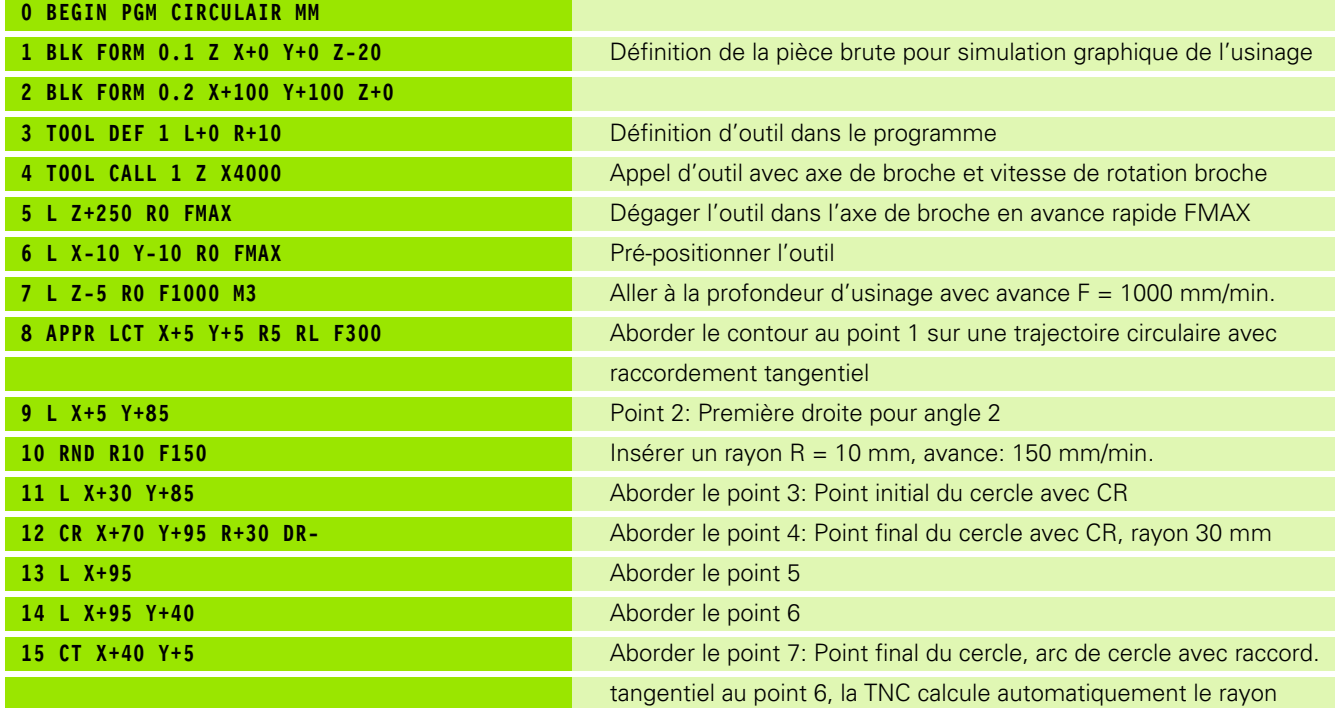

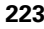

 $\mathbf i$ 

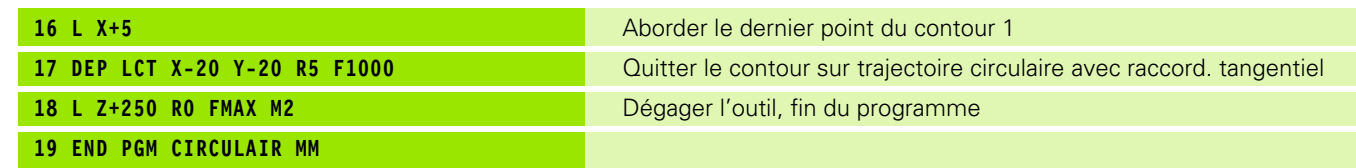

 $\mathbf{i}$ 

# 6.4 Contournages - Coordonnées cartésiennes **6.4 Contournages – Coordonnées cartésiennes**

# **Exemple: Cercle entier en coordonnées cartésiennes**

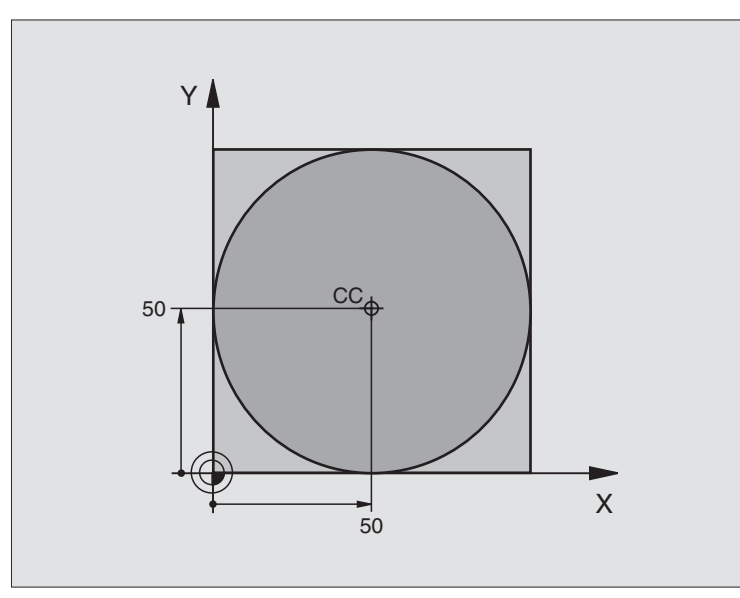

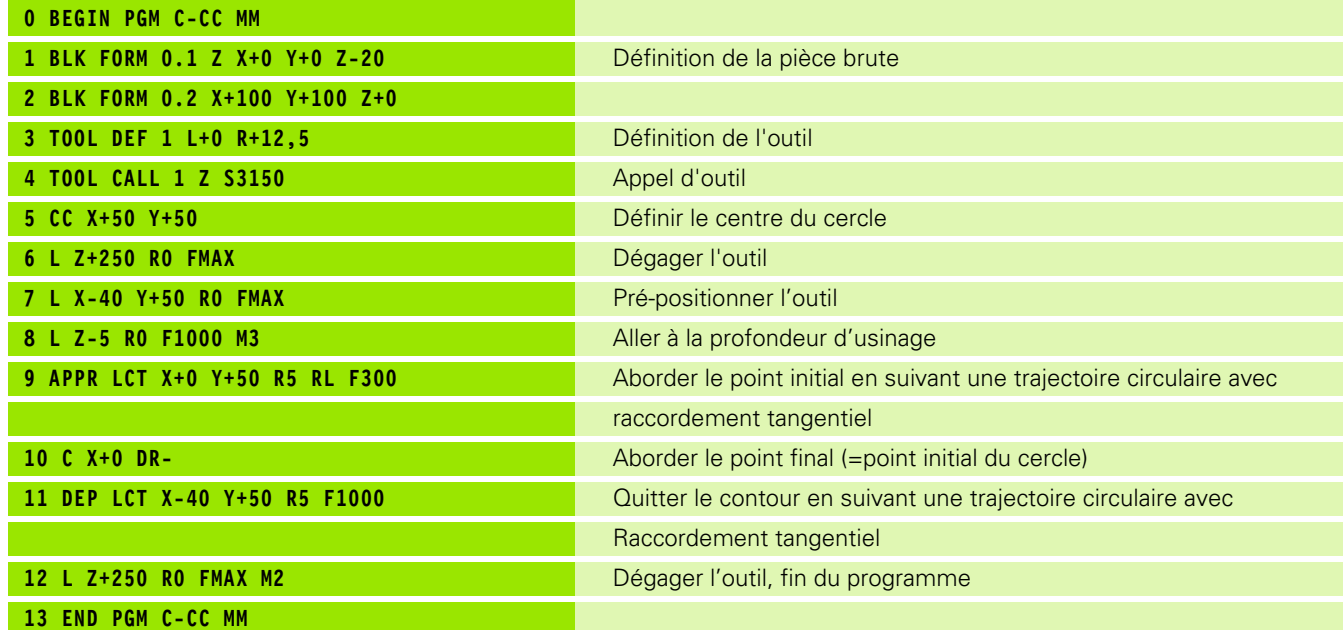

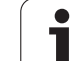

# **6.5 Contournages – Coordonnées polaires**

# **Sommaire**

Les coordonnées polaires vous permettent de définir une position avec un angle PA et une distance PR par rapport à un pôle CC défini précédemment [\(cf. "Principes de base", page 235](#page-234-0)).

L'utilisation des coordonnées polaires est intéressante pour:

les positions sur des arcs de cercle

les plans avec données angulaires (ex. cercles de trous)

#### **Sommaire des contournages avec coordonnées polaires**

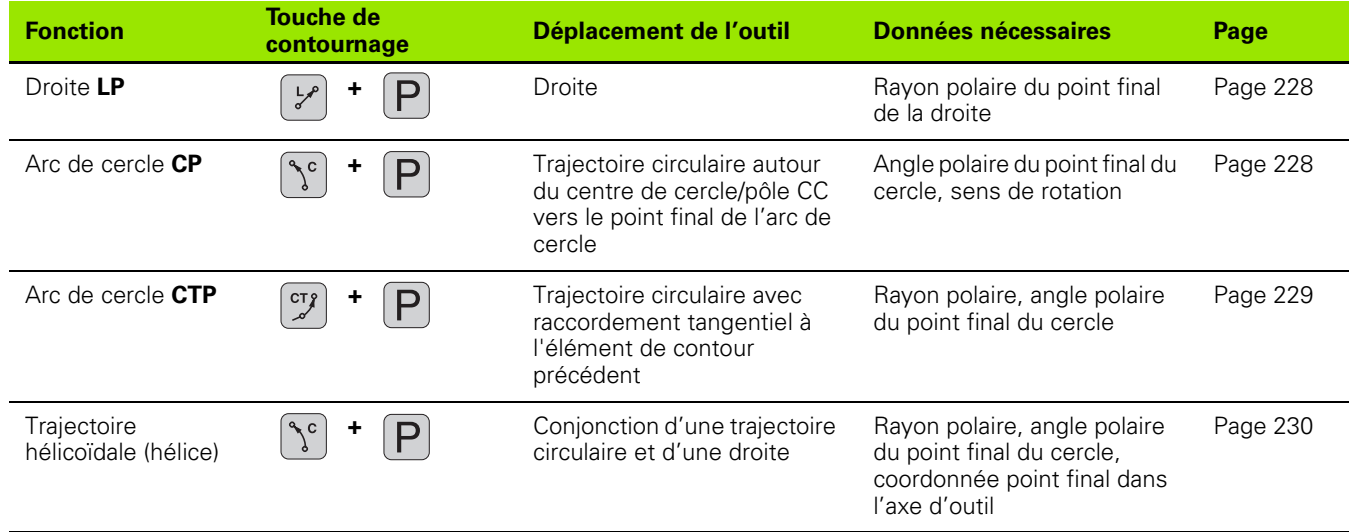

1

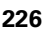

# **Origine des coordonnées polaires: Pôle CC**

Avant d'indiquer les positions en coordonnées polaires, vous pouvez définir le pôle CC à n'importe quel endroit du programme d'usinage. Pour définir le pôle, procédez de la même manière que pour la programmation du centre de cercle CC.

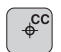

8 **Coordonnées** CC: Introduire les coordonnées cartésiennes pour le pôle ou pour valider la dernière position programmée: Ne pas introduire de coordonnées. Définir le pôle CC avant de programmer les coordonnées polaires. Ne programmer le pôle CC qu'en coordonnées cartésiennes. Le pôle CC reste actif jusqu'à ce que vous programmiez un nouveau pôle CC.

#### **Exemple de séquences CN**

**12 CC X+45 Y+25**

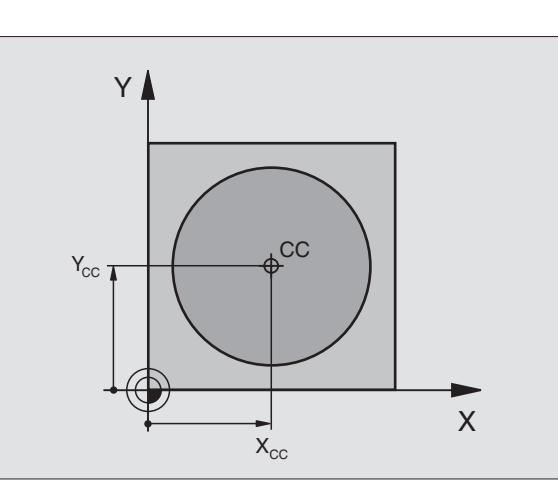

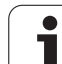

# <span id="page-227-0"></span>**Droite LP**

6.5 Contournages - Coordonnées polaires **6.5 Contournages – Coordonnées polaires**

L'outil se déplace sur une droite allant de sa position actuelle jusqu'au point final de la droite. Le point initial correspond au point final de la séquence précédente.

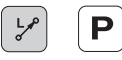

**Rayon polaire PR:** Introduire la distance entre le point final de la droite et le pôle CC

**Angle polaire PA: Position angulaire du point final de** la droite comprise entre –360° et +360°

Le signe de PA est déterminé par l'axe de référence angulaire:

- Angle compris entre l'axe de référence angulaire et PR, sens antihoraire: PA>0
- Angle compris entre l'axe de référence angulaire et PR, sens horaire: PA<0

### **Exemple de séquences CN**

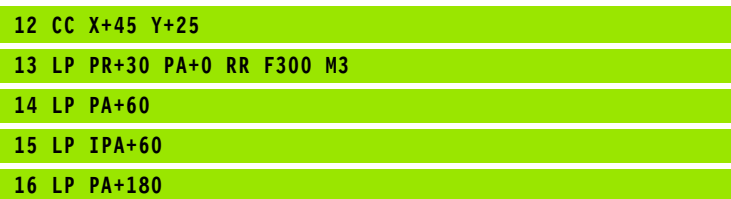

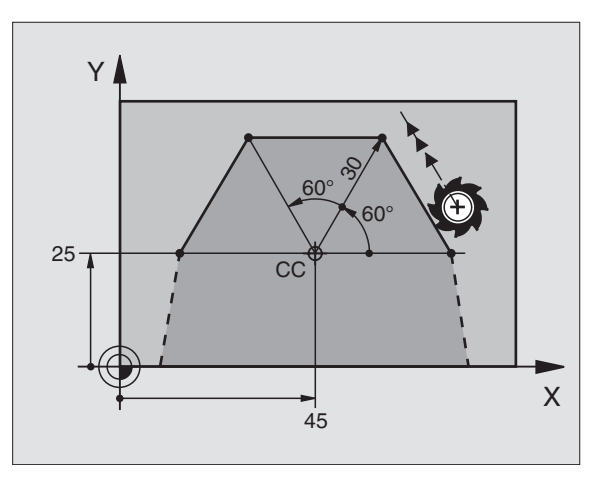

# <span id="page-227-1"></span>**Trajectoire circulaire CP autour du pôle CC**

Le rayon en coordonnées polaires PR est en même temps le rayon de l'arc de cercle. PR est défini par la distance séparant le point initial du pôle CC. La dernière position d'outil programmée avant la séquence CP correspond au point initial de la trajectoire circulaire.

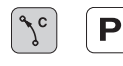

▶ Angle polaire PA: Position angulaire du point final de la trajectoire circulaire comprise entre -5400° et  $+5400^{\circ}$ 

8 **Sens de rotation DR**

#### **Exemple de séquences CN**

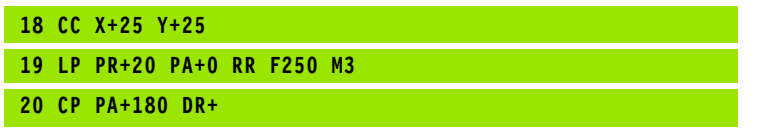

哈

En valeurs incrémentales, les coordonnées de DR et PA ont le même signe.

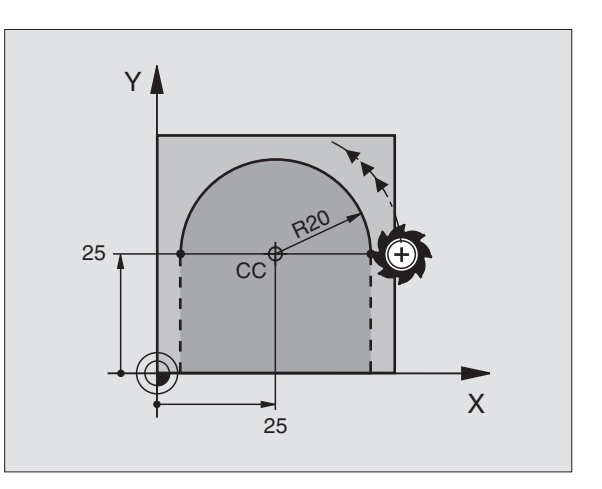

# 6.5 Contournages - Coordonnées polaires **6.5 Contournages – Coordonnées polaires**

# <span id="page-228-0"></span>**Trajectoire circulaire CTP avec raccordement tangentiel**

L'outil se déplace sur une trajectoire circulaire qui se raccorde par tangentement à un élément de contour précédent.

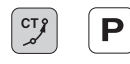

**Rayon polaire PR:** Distance entre le point final de la trajectoire circulaire et le pôle CC

**Angle polaire PA: Position angulaire du point final de** la trajectoire circulaire

#### **Exemple de séquences CN**

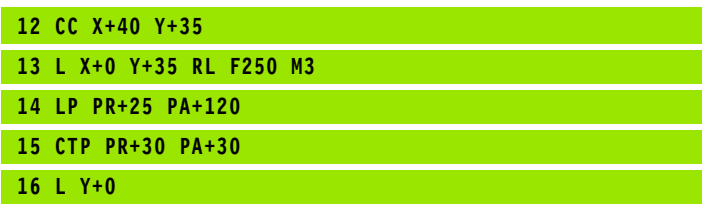

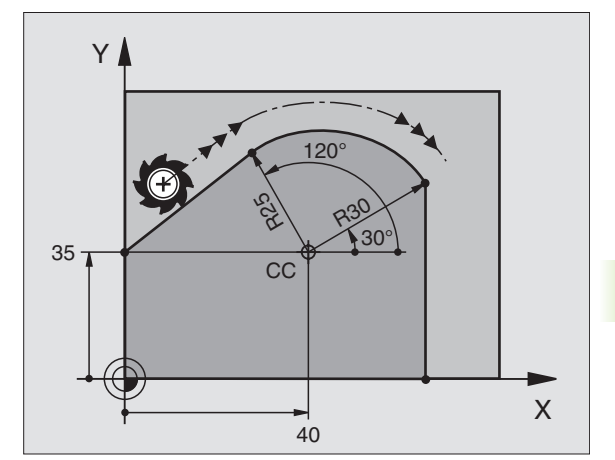

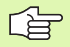

Le pôle CC n'est **pas** le centre du cercle de contour!

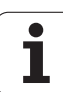

# <span id="page-229-0"></span>**Trajectoire hélicoïdale (hélice)**

Une trajectoire hélicoïdale est la conjonction d'une trajectoire circulaire et d'un déplacement linéaire qui lui est perpendiculaire. Vous programmez la trajectoire circulaire dans un plan principal.

Vous ne pouvez programmer les contournages pour la trajectoire hélicoïdale qu'en coordonnées polaires.

# **Applications**

Taraudage et filetage avec grands diamètres

Rainures de graissage

# **Calcul de la trajectoire hélicoïdale**

Pour programmer, il vous faut disposer de la donnée incrémentale de l'angle total parcouru par l'outil sur la trajectoire hélicoïdale ainsi que de la hauteur totale de la trajectoire hélicoïdale.

Pour le calcul dans le sens du fraisage, de bas en haut, on a:

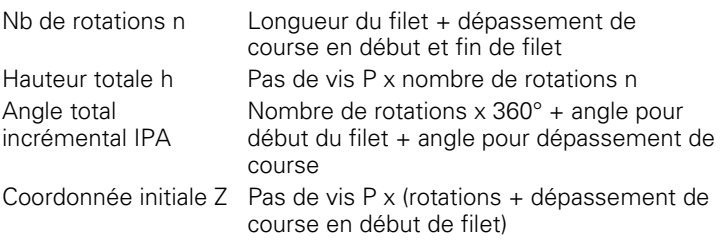

# **Forme de la trajectoire hélicoïdale**

Le tableau indique la relation entre sens de l'usinage, sens de rotation et correction de rayon pour certaines formes de trajectoires.

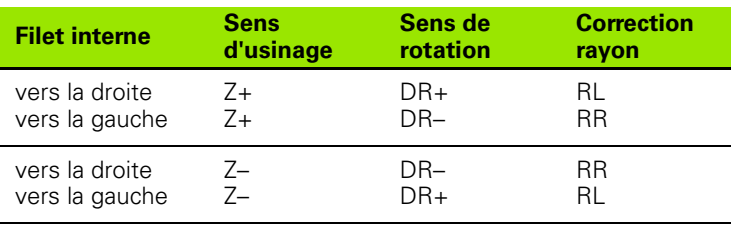

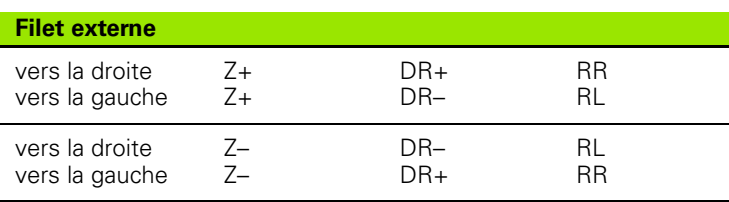

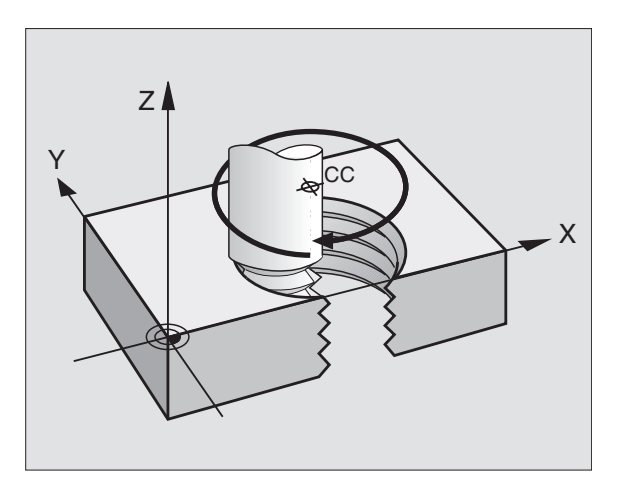

#### **Programmer une trajectoire hélicoïdale**

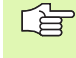

Introduisez le sens de rotation DR et l'angle total incrémental IPA avec le même signe. Sinon, l'outil pourrait effectuer une trajectoire erronée.

Pour l'angle total IPA, on peut introduire une valeur de – 5400° à +5400°. Si le filet comporte plus de 15 rotations, programmez la trajectoire hélicoïdale dans une répétition de partie de programme (cf. "Répétitions de parties de programme", page 522)

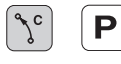

8 **Angle polaire**: Introduire l'angle total parcouru par l'outil sur la trajectoire hélicoïdale. **Après avoir introduit l'angle, sélectionnez l'axe d'outil à l'aide d'une touche de sélection d'axe.**

- 8 Introduire en incrémental la **coordonnée** de la hauteur de la trajectoire hélicoïdale
- 8 **Sens de rotation DR** Trajectoire hélicoïdale sens horaire: DR– Trajectoire hélicoïdale sens anti-horaire: DR+

Exemples de séquences CN: Filetage M6 x 1 mm avec 5 rotations

#### **12 CC X+40 Y+25**

- **13 L Z+0 F100 M3**
- **14 LP PR+3 PA+270 RL F50**
- 15 CP IPA-1800 IZ+5 DR-

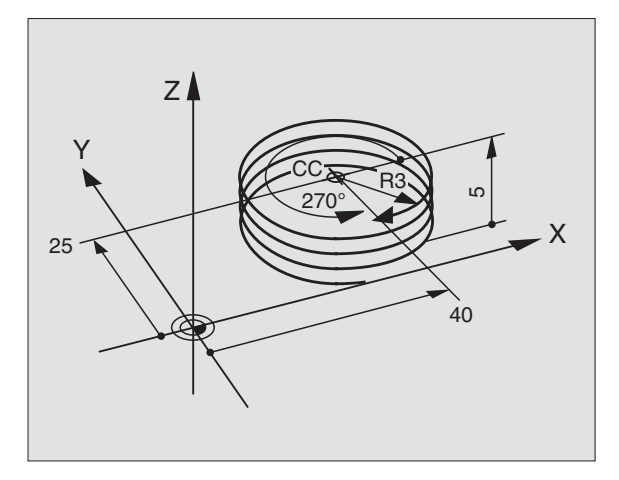

# **Exemple: Déplacement linéaire en coordonnées polaires**

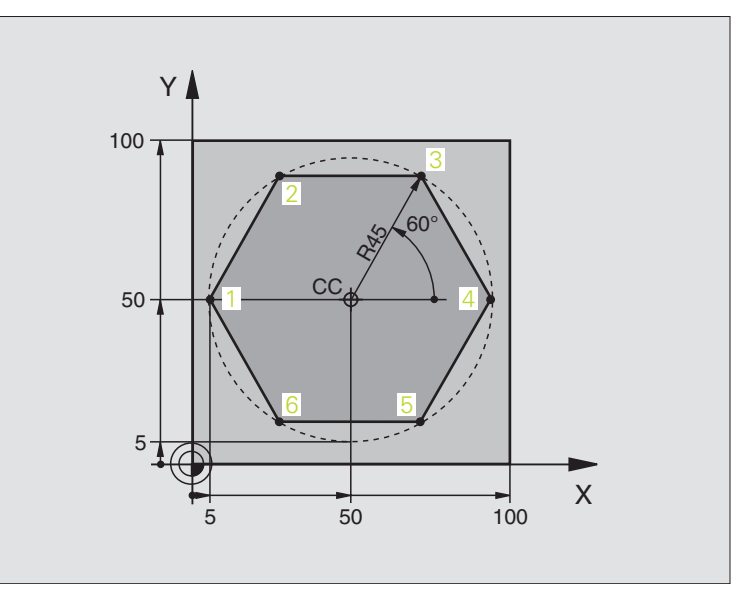

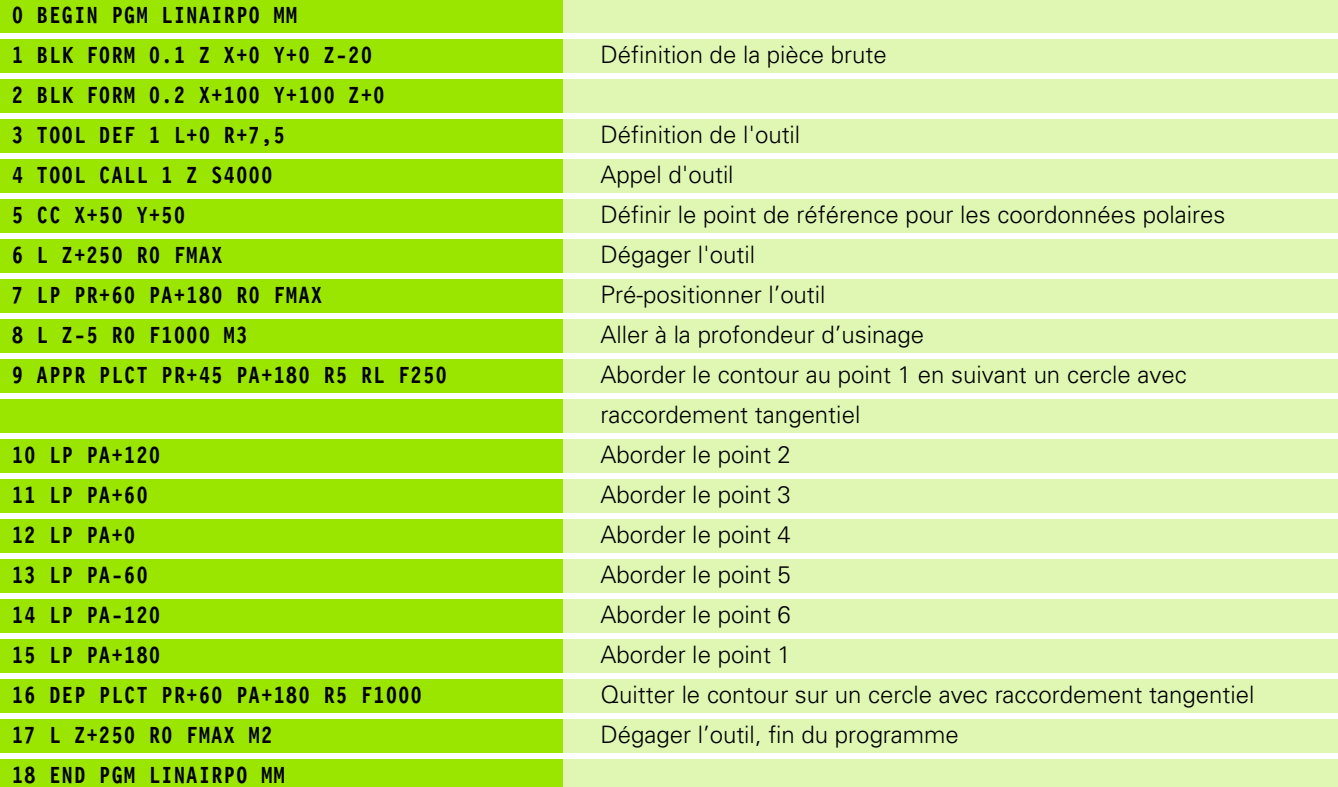

 $\mathbf{i}$ 

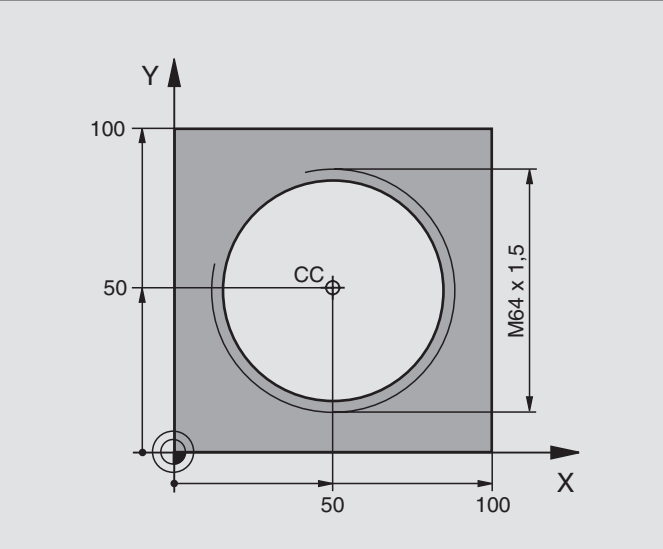

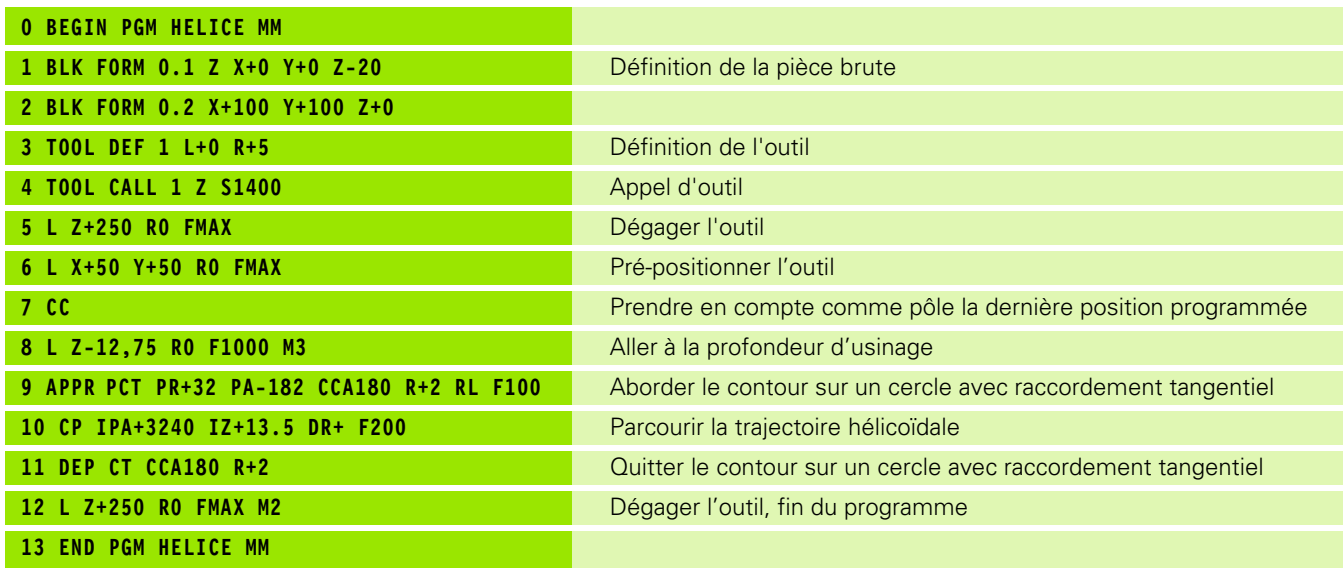

Si vous devez usiner plus de 16 rotations

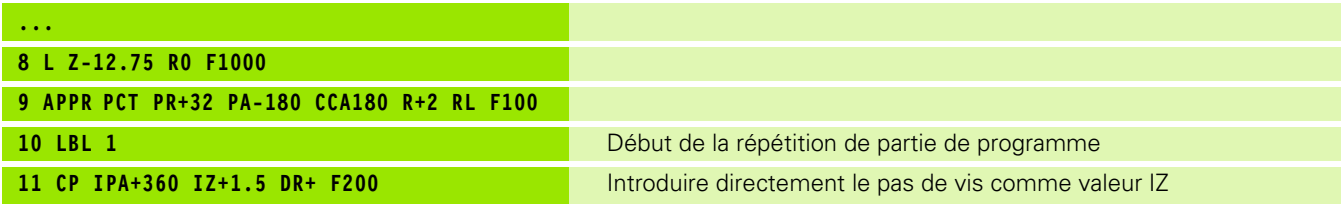

 $\mathbf i$ 

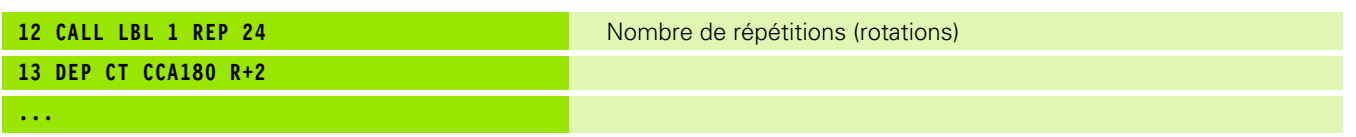

 $\mathbf{i}$ 

# **6.6 Contournages – Programmation flexible de contours FK**

# <span id="page-234-0"></span>**Principes de base**

Les plans de pièces dont la cotation n'est pas conforme à la programmation des CN contiennent souvent des coordonnées non programmables avec les touches de dialogue grises. Par exemple:

- des coordonnées connues peuvent être situées sur l'élément de contour ou à proximité de celui-ci,
- des coordonnées peuvent se rapporter à un autre élément ou
- des indications de sens et données relatives à l'allure générale du contour peuvent être connues.

Vous programmez ces données directement avec la programmation flexible de contours FK. La TNC calcule le contour à partir des coordonnées connues et facilite le dialogue de programmation par le graphisme interactif FK. La fig.tr en haut, à droite illustre une cotation que vous pouvez introduire très simplement en programmation FK.

#### **Tenez compte des conditions suivantes pour la**  哈 **programmation FK**

Avec la programmation FK, vous ne pouvez introduire les éléments du contour que dans le plan d'usinage. Vous définissez celui-ci dans la première séquence BLK FORM du programme d'usinage.

Introduisez pour chaque élément du contour toutes les données disponibles. Programmez aussi dans chaque séquence les données non modifiées: Les indications non programmées ne sont pas reconnues par la commande!

Les paramètres Q sont autorisés dans tous les éléments FK, excepté dans les éléments comportant des rapports relatifs (ex. RX ou RAN), par conséquent dans des éléments qui se réfèrent à d'autres séquences CN.

Dans un programme, si vous mélangez des données conventionnelles à la programmation FK, chaque bloc FK doit être défini clairement.

La TNC requiert un point fixe servant de base aux calculs. A l'aide des touches de dialogue grises, programmez directement avant le bloc FK une position contenant les deux coordonnées du plan d'usinage. Ne pas programmer de paramètres Q dans cette séquence.

Si la première séquence du bloc FK est une séquence FCT ou FLT, vous devez programmer au moins deux séquences avant le bloc FK avec les touches de dialogue grises afin de définir clairement le sens du démarrage.

Un bloc FK ne doit pas commencer directement derrière une marque LBL.

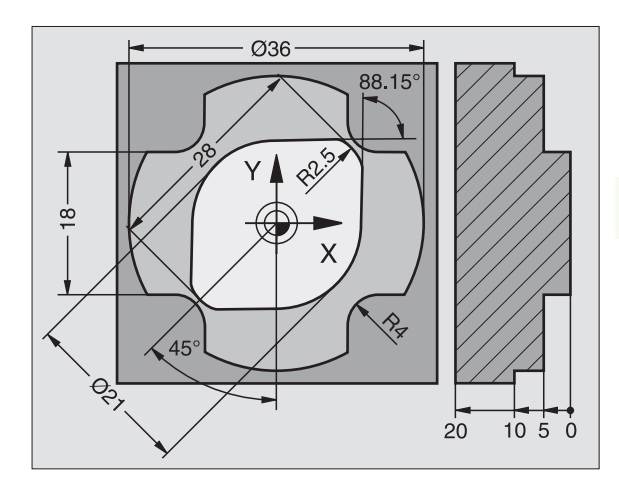

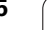

#### **Créer des programmes FK pour la TNC 4xx:**

Pour qu'une TNC 4xx puisse importer des programmes FK créés sur une iTNC 530, il convient de définir l'ordre chronologique des différents éléments FK à l'intérieur d'une séquence de la manière dont ils sont classés sur la barre de softkeys.

# <span id="page-235-0"></span>**Graphisme de programmation FK**

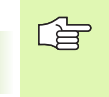

Pour pouvoir utiliser le graphisme avec la programmation FK, sélectionnez le partage d'écran PGM + GRAPHISME (cf. "Mémorisation/édition de programme" à la page 42)

Souvent, lorsque les indications de coordonnées sont incomplètes, le contour d'une pièce n'est pas défini clairement. La TNC affiche alors les différentes solutions à l'aide du graphisme FK; il ne vous reste plus qu'à sélectionner la solution correcte. Le graphisme FK représente le contour de la pièce en plusieurs couleurs:

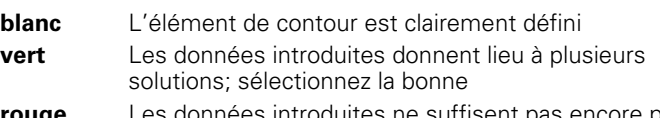

**rouge** Les données introduites ne suffisent pas encore pour définir l'élément de contour; introduisez d'autres données

Lorsque les données donnent lieu à plusieurs solutions et que l'élément de contour est en vert, sélectionnez le contour correct de la manière suivante:

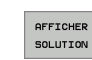

**6.6 Contournages – Programmation flexible de contours FK**

6.6 Contournages - Programmation flexible de contours FK

▶ Appuyer sur la softkey AFFICHER SOLUTION jusqu'à ce que l'élément de contour soit affiché correctement. Utilisez la fonction zoom (2ème barre de softkeys) si vous ne pouvez pas distinguer les unes des autres plusieurs solutions acceptables avec la représentation standard

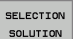

8 L'élément de contour affiché correspond au plan: Le définir avec la softkey SELECTION SOLUTION

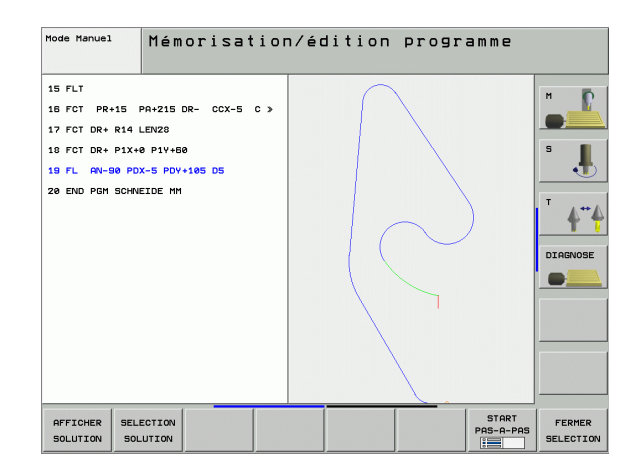

Si vous ne désirez pas définir tout de suite un contour affiché en vert, appuyez sur la softkey ACHEVER SELECTION pour poursuivre le dialogue FK.

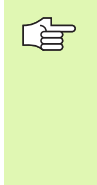

Il est souhaitable que vous définissiez aussi vite que possible avec SELECTION SOLUTION les éléments de contour en vert afin de restreindre la multiplicité de solutions pour les éléments de contour suivants.

Le constructeur de votre machine peut choisir d'autres couleurs pour le graphisme FK.

Les séquences CN d'un programme appelé avec PGM CALL sont affichées par la TNC dans une autre couleur.

### **Afficher les numéros de séquence dans la fenêtre graphique**

Pour afficher les numéros de séquence dans la fenêtre graphique:

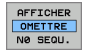

8 Mettre la softkey AFFICHER OMETTRE NO SÉQU. sur AFFICHER (barre de softkeys 3)

# **Convertir les programmes FK en programmes conversationnels Texte clair**

Pour convertir des programmes FK en programmes conversationnels Texte clair, la TNC propose deux solutions:

- Convertir le programme de manière à ce que la structure du programme (répétitions de parties de programme et appels de sousprogrammes) soit conservée. Ceci n'est pas possible si vous avez utilisé les fonctions de paramètres Q dans la séquence FK)
- Convertir le programme de manière à ce que les répétitions de parties de programme, les appels de sous-programmes et les calculs de paramètres Q soient linéarisés. Lors de la linéarisation, au lieu des répétitions de parties de programme et appels de sousprogrammes, la TNC enregistre dans le programme créé les séquences CN à exécuter en interne ou bien elle convertit les valeurs que vous avez attribuées avec la fonction des paramètres Q dans une séquence FK

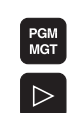

CONLIGATE PROGRAMME CONVERTIR FK->H<br>STRUCTURE

CONVERTIR<br>FK->H<br>LINEAIRE

啥

- 8 Sélectionner le programme à convertir
- ▶ Commuter la barre de softkeys jusqu'à ce qu'apparaisse la softkey CONVERTIR PROGRAMME
- ▶ Sélectionner la barre de softkeys comportant les fonctions de conversion de programmes
- ▶ Convertir les séquences FK du programme sélectionné. La TNC convertit toutes les séquences FK en séquences linéaires (**L**) et circulaires (**CC**, **C**); la structure du programme est ainsi conservée, ou bien
- 8 Convertir les séquences FK du programme sélectionné. La TNC convertit toutes les séquences FK en séquences linéaires (**L**) et circulaires (**CC**, **C**); la TNC linéarise le programme
- Le nom du fichier du fichier nouvellement créé par la TNC se compose de l'ancien nom de fichier auquel vient s'ajouter **nc**. Exemple:
	- Nom du fichier du programme FK: **LEVIER.H**
	- Nom du fichier du programme conversationnel Texte clair converti par la TNC: **LEVIER\_nc.h**

La résolution des programmes conversationnels Texte clair ainsi générés est de 0.1 µm.

Le programme converti comporte le commentaire **NOS** ainsi qu'un numéro à la suite des séquences CN converties. Le numéro indique le numéro de séquence du programme FK à partir de laquelle a été calculée la séquence en dialogue conversationnel Texte clair.

# **Ouvrir le dialogue FK**

Lorsque vous appuyez sur la touche grise de fonction de contournage FK, la TNC affiche des softkeys qui vous permettent d'ouvrir le dialogue FK: Cf. tableau suivant. Pour quitter les softkeys, appuyez à nouveau sur la touche FK.

Si vous ouvrez le dialogue FK avec l'une de ces softkeys, la TNC affiche d'autres barres de softkeys à l'aide desquelles vous pouvez introduire des coordonnées connues, des indications de sens et des données relatives à la courbe du contour.

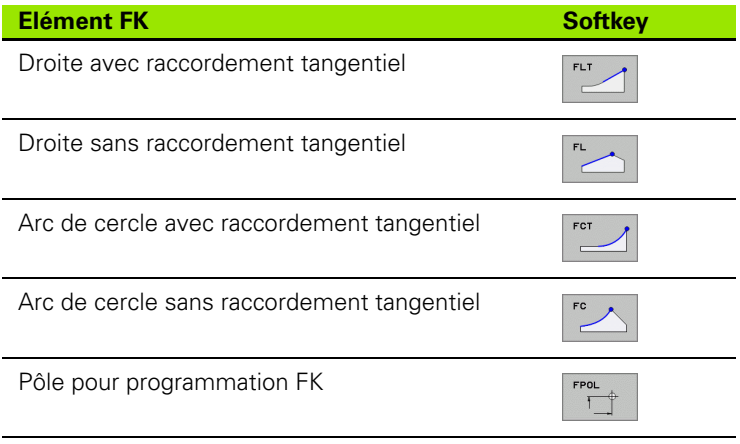

# **Programmation flexible de droites**

#### **Droite sans raccordement tangentiel**

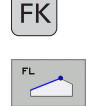

- 8 Afficher les softkeys de programmation flexible des contours: Appuyer sur la touche FK.
- 8 Ouvrir le dialogue pour une droite flexible: Appuyer sur la softkey FL. La TNC affiche d'autres softkeys
- A l'aide de ces softkeys, introduire dans la séquence toutes les données connues. Le graphisme FK affiche le contour programmé en rouge jusqu'à ce que les données suffisent. Plusieurs solutions sont affichées en vert (cf. "Graphisme de programmation FK", [page 236](#page-235-0))

#### **Droite avec raccordement tangentiel**

Si la droite se raccorde tangentiellement à un autre élément du contour, ouvrez le dialogue avec la softkey FLT:

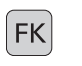

- 8 Afficher les softkeys de programmation flexible des contours: Appuyer sur la touche FK.
- 

FK

- ▶ Ouvrir le dialogue: Appuyer sur la softkey FLT
- A l'aide des softkeys, introduire dans la séquence toutes les données connues

# **Programmation flexible de trajectoires circulaires**

#### **Trajectoire circulaire sans raccordement tangentiel**

- 8 Afficher les softkeys de programmation flexible des contours: Appuyer sur la touche FK.
- 8 Ouvrir le dialogue pour un arc de cercle flexible: Appuyer sur la softkey FC; la TNC affiche les softkeys pour les indications directes relatives à la trajectoire circulaire ou les données concernant le centre de cercle
- A l'aide de ces softkeys, introduire dans la séquence toutes les données connues: Le graphisme FK affiche le contour programmé en rouge jusqu'à ce que les données suffisent. Plusieurs solutions sont affichées en vert (cf. "Graphisme de programmation FK", [page 236](#page-235-0))

#### **Trajectoire circulaire avec raccordement tangentiel**

Si la trajectoire circulaire se raccorde tangentiellement à un autre élément du contour, ouvrez le dialogue avec la softkey FCT:

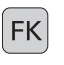

8 Afficher les softkeys de programmation flexible des contours: Appuyer sur la touche FK.

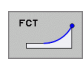

- ▶ Ouvrir le dialogue: Appuyer sur la softkey FCT
- A l'aide des softkeys, introduire dans la séquence toutes les données connues

# **Possibilités d'introduction**

#### **Coordonnées du point final**

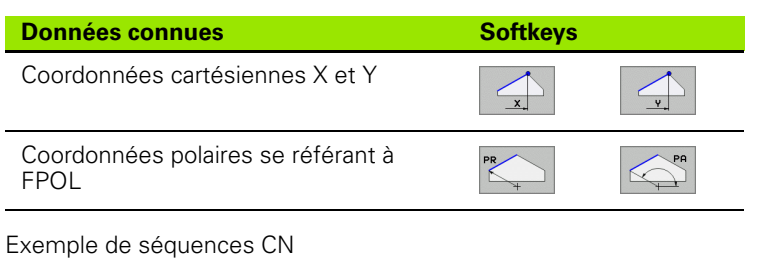

**7 FPOL X+20 Y+30 8 FL IX+10 Y+20 RR F100 9 FCT PR+15 IPA+30 DR+ R15**

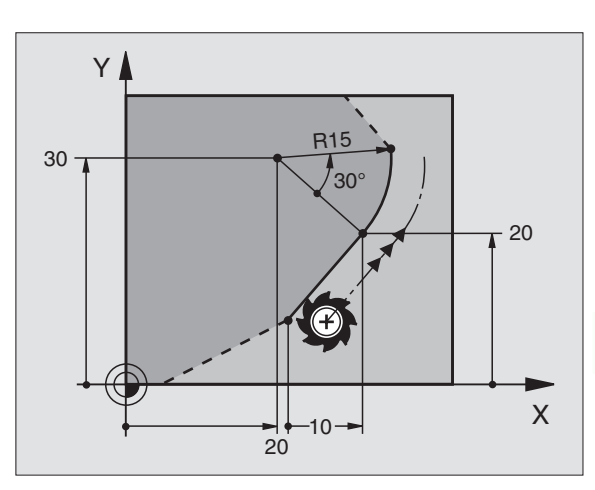

#### **Sens et longueur des éléments du contour**

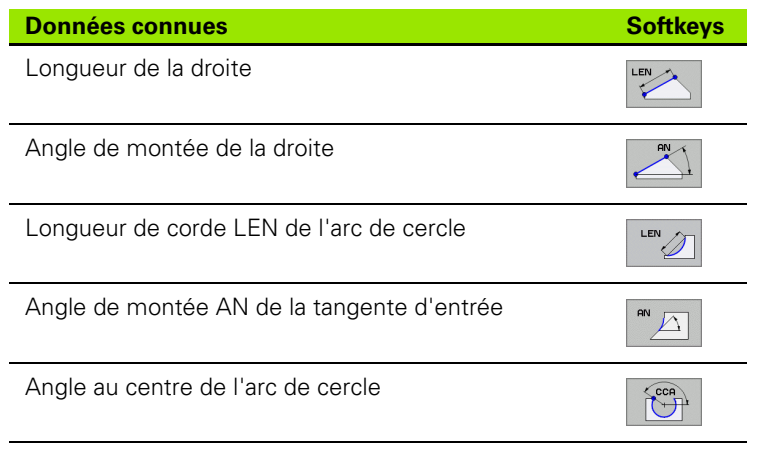

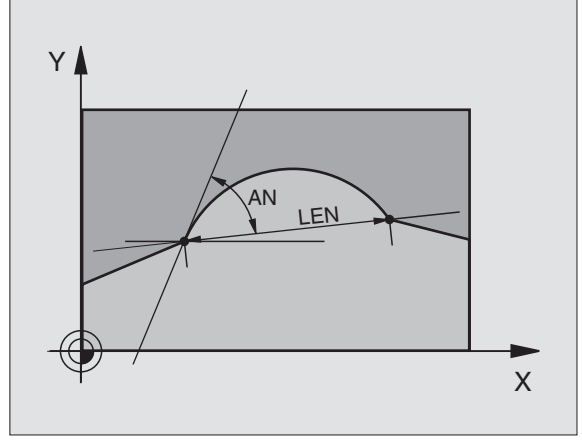

Exemple de séquences CN

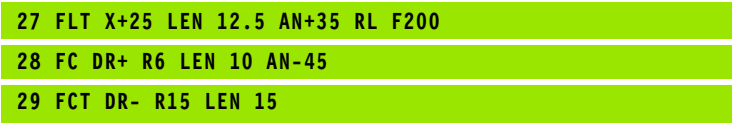

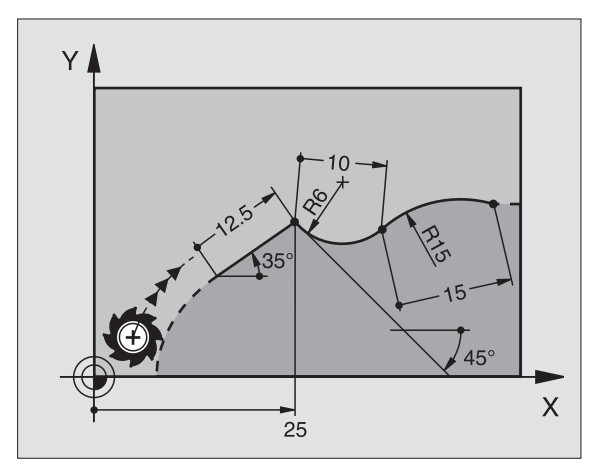

# **6.6 Contournages – Programmation flexible de contours FK** 6.6 Contournages – Programmation flexible de contours FK

#### **Centre de cercle CC, rayon et sens de rotation dans la séquence FC/FCT**

Pour des trajectoires circulaires programmées en mode FK, la TNC calcule un centre de cercle à partir des données que vous avez introduites. Avec la programmation FK, vous pouvez aussi programmer un cercle entier dans une séquence.

Si vous désirez définir le centre de cercle en coordonnées polaires, vous devez définir le pôle avec la fonction FPOL au lieu de CC. FPOL reste actif jusqu'à la prochaine séquence contenant FPOL et est défini en coordonnées incrémentales.

Un centre de cercle programmé de manière 母 conventionnelle ou calculé par la TNC n'est plus actif comme pôle ou centre de cercle dans un nouveau bloc FK: Si des coordonnées polaires programmées conventionnellement se réfèrent à un pôle que vous avez défini précédemment à l'intérieur d'une séquence CC, reprogrammez alors le pôle après le bloc FK dans une séquence CC.

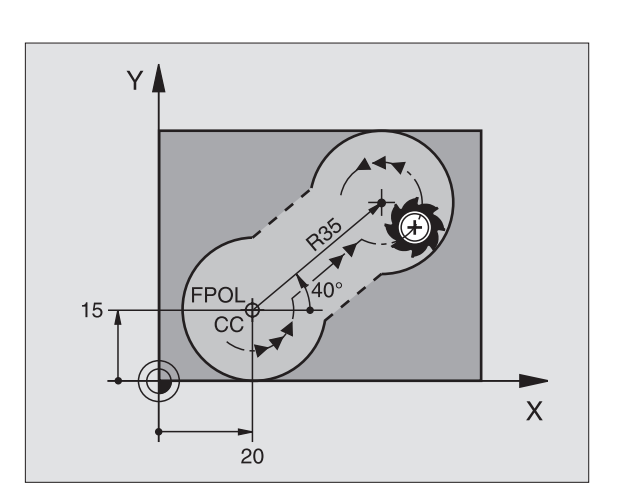

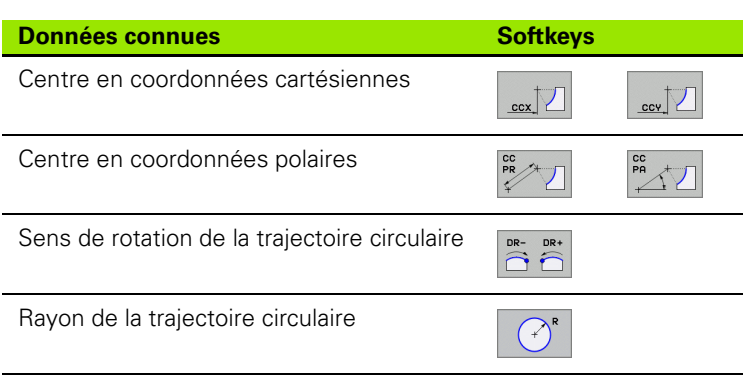

Exemple de séquences CN

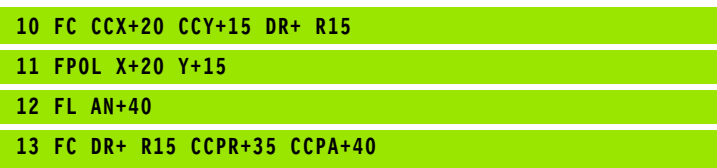

#### **Contours fermés**

A l'aide de la softkey CLSD, vous marquez le début et la fin d'un contour fermé. Ceci permet de réduire le nombre de solutions possibles pour le dernier élément du contour.

Introduisez CLSD en complément d'une autre donnée de contour dans la première et la dernière séquence d'un élément FK.

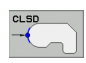

Début du contour: CLSD+ Fin du contour: CLSD–

Exemple de séquences CN

**12 L X+5 Y+35 RL F500 M3**

**13 FC DR- R15 CLSD+ CCX+20 CCY+35**

**...**

**17 FCT DR- R+15 CLSD-**

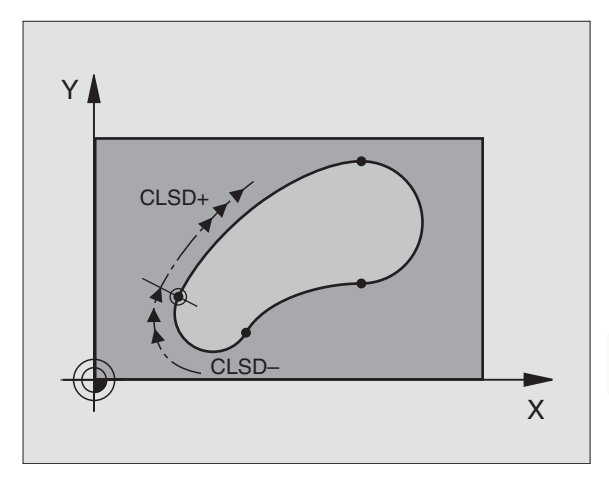

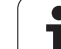

# **Points auxiliaires**

Vous pouvez introduire les coordonnées de points auxiliaires sur le contour ou à proximité de celui-ci, aussi bien pour les droites flexibles que pour les trajectoires circulaires flexibles.

# **Points auxiliaires sur un contour**

Les points auxiliaires sont situés directement sur la droite ou sur le prolongement de celle-ci ou bien encore directement sur la trajectoire circulaire.

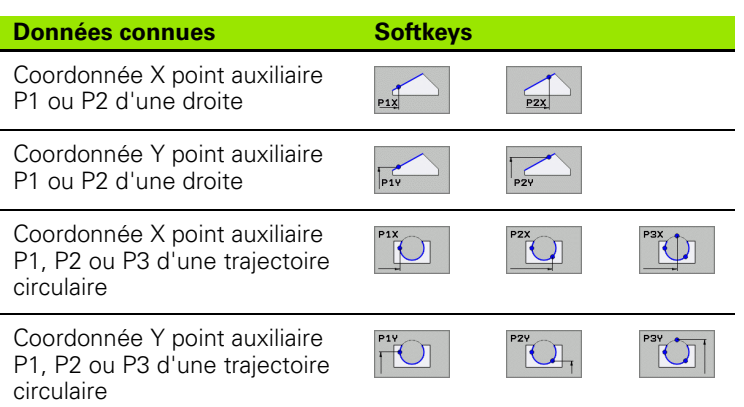

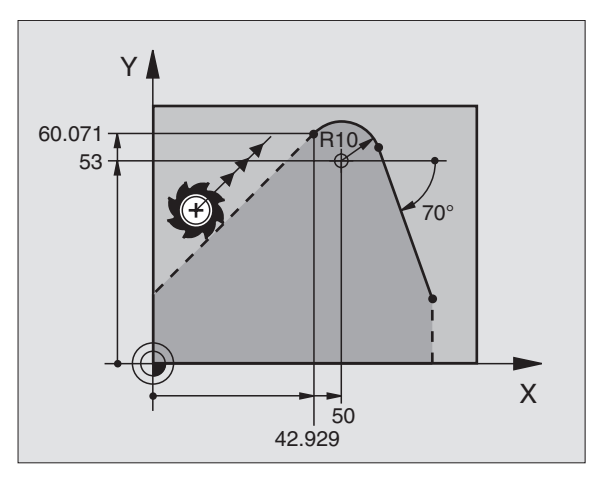

### **Points auxiliaires à proximité d'un contour**

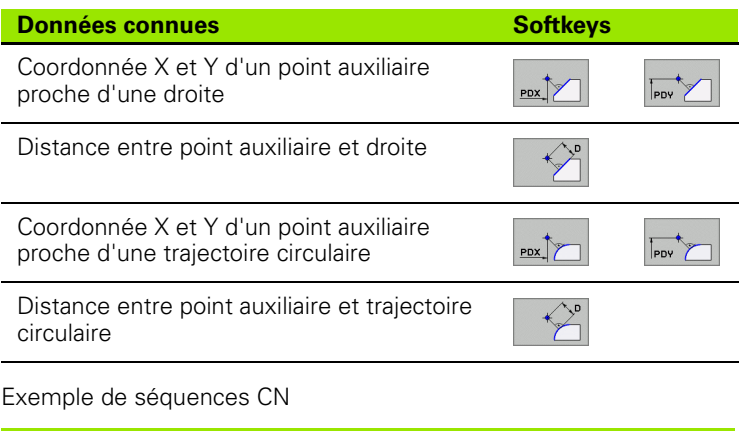

**13 FC DR- R10 P1X+42.929 P1Y+60.071**

**14 FLT AN-70 PDX+50 PDY+53 D10**

T

# **Rapports relatifs**

Les rapports relatifs sont des données qui se réfèrent à un autre élément de contour. Les softkeys et mots de programme destinés aux rapports **R**elatifs commencent par un "**R"**. La figure de droite montre les cotes que vous devez programmer comme rapports relatifs.

哈

Les coordonnées avec rapport relatif doivent toujours être introduites en incrémental. Vous devez en plus indiquer le numéro de la séquence de l'élément de contour auquel vous vous référez.

L'élément de contour pour lequel vous indiquez le n° de séquence ne doit pas être à plus de 64 séquences devant la séquence dans laquelle vous programmez le rapport.

Si vous effacez une séquence à laquelle vous vous référez, la TNC délivre un message d'erreur. Modifiez le programme avant d'effacer la séquence.

#### **Rapport relatif à la séquence N: Coordonnées du point final**

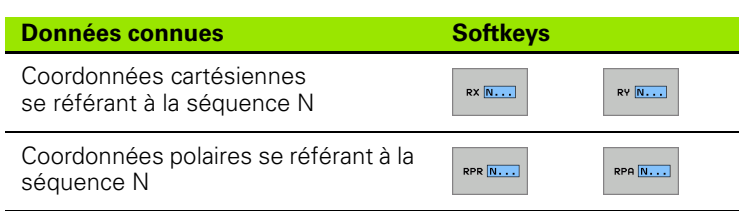

Exemple de séquences CN

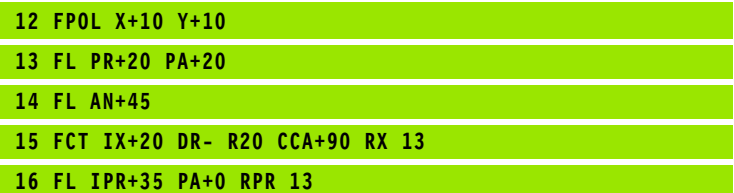

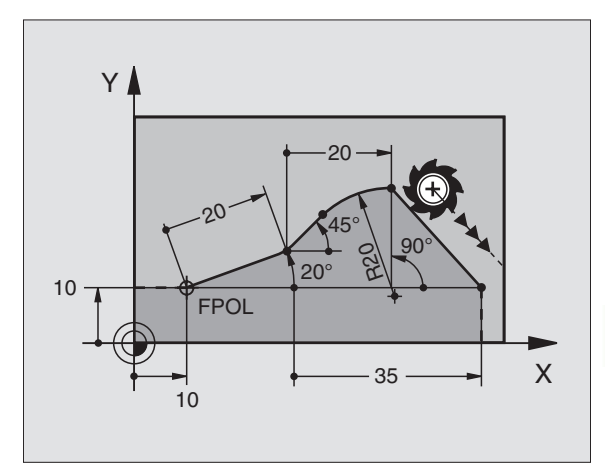

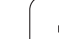

#### **Rapport relatif à la séquence N: Sens et distance de l'élément de contour**

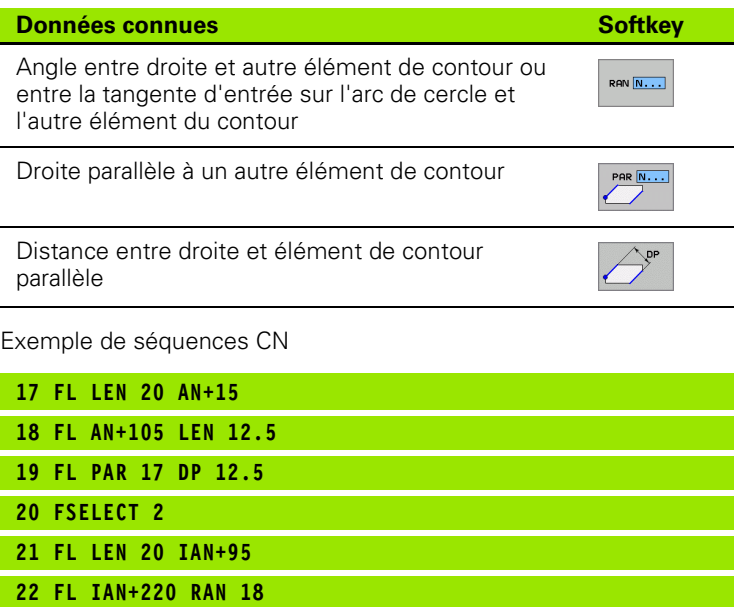

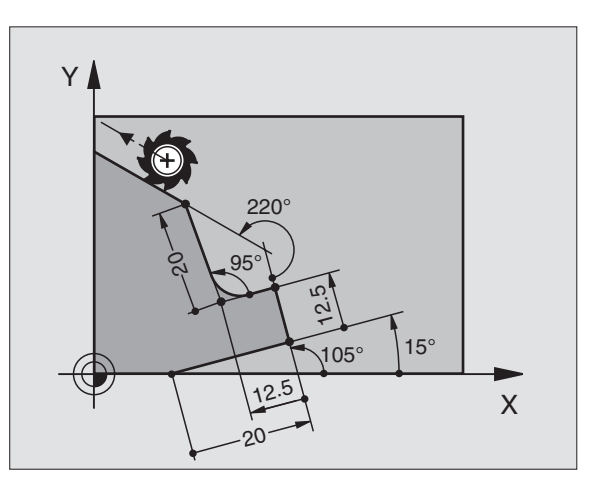

### **Rapport relatif à la séquence N: Centre de cercle CC**

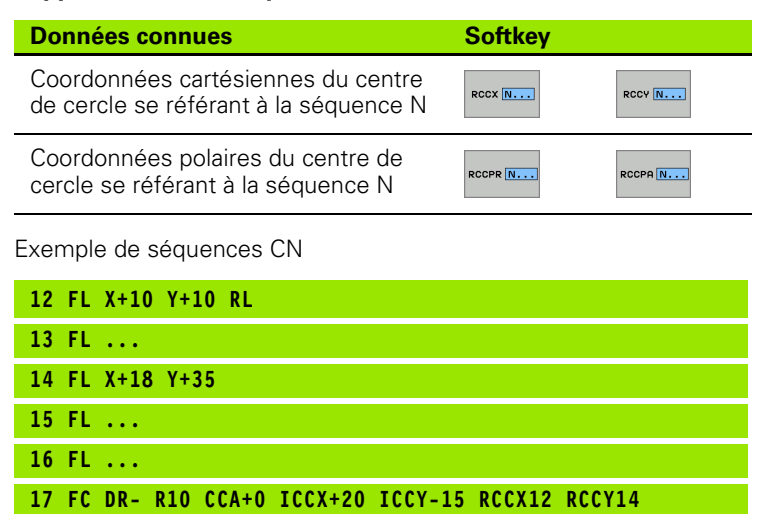

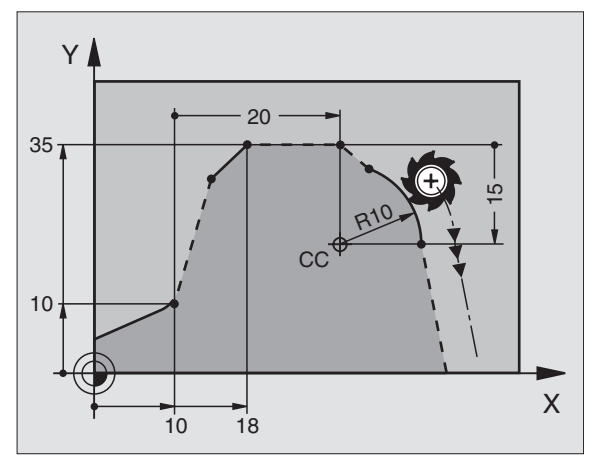

 $\bullet$ T

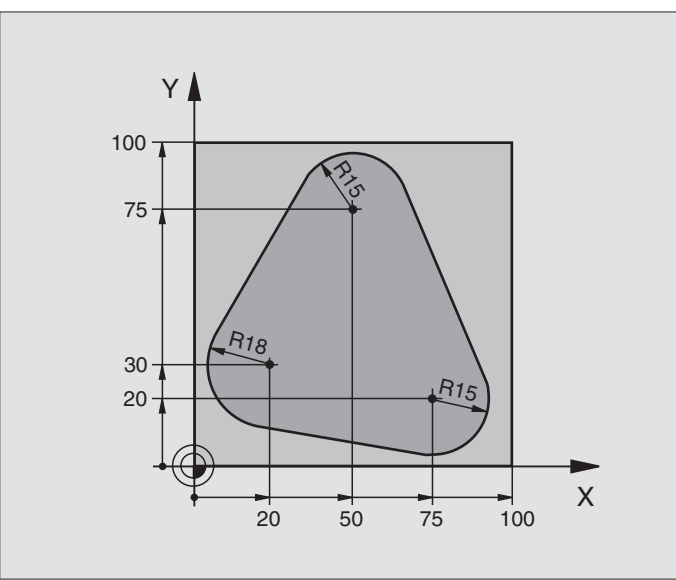

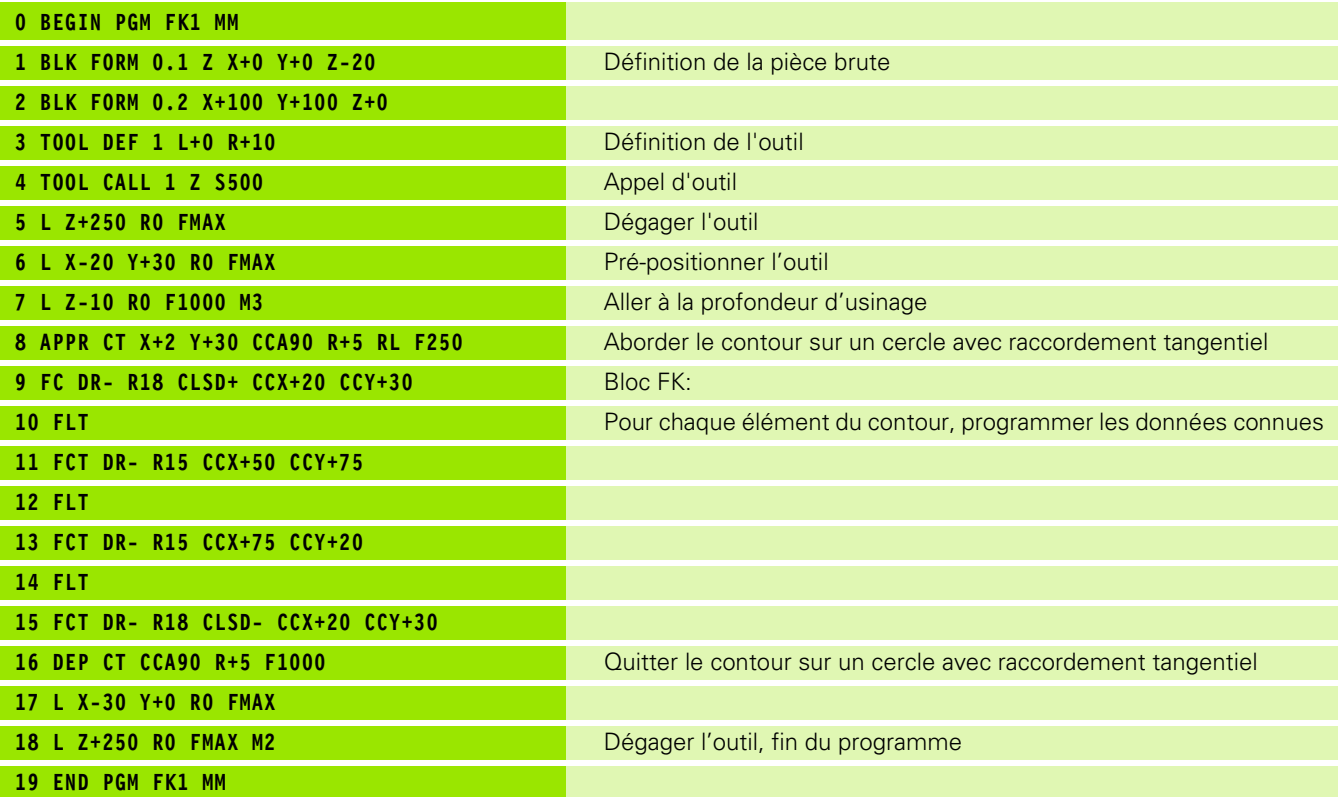

 $\mathbf i$ 

# **Exemple: Programmation FK 2**

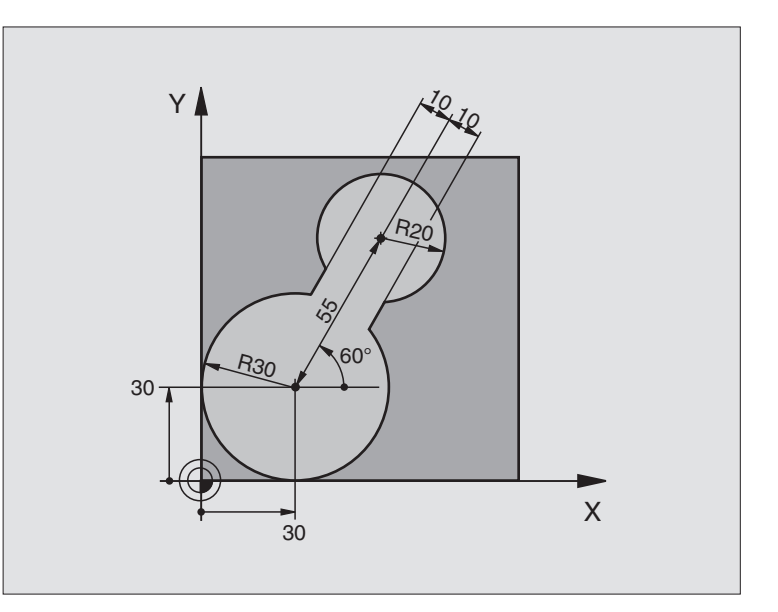

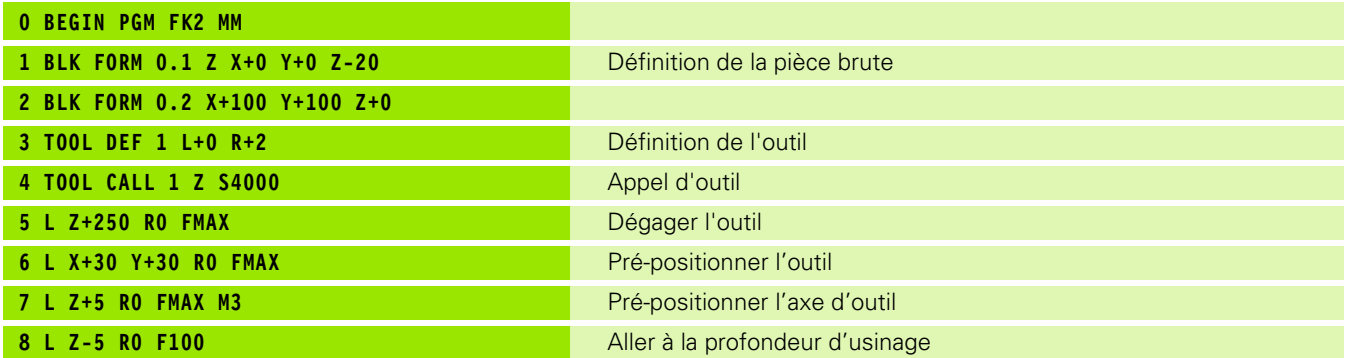

 $\mathbf i$ 

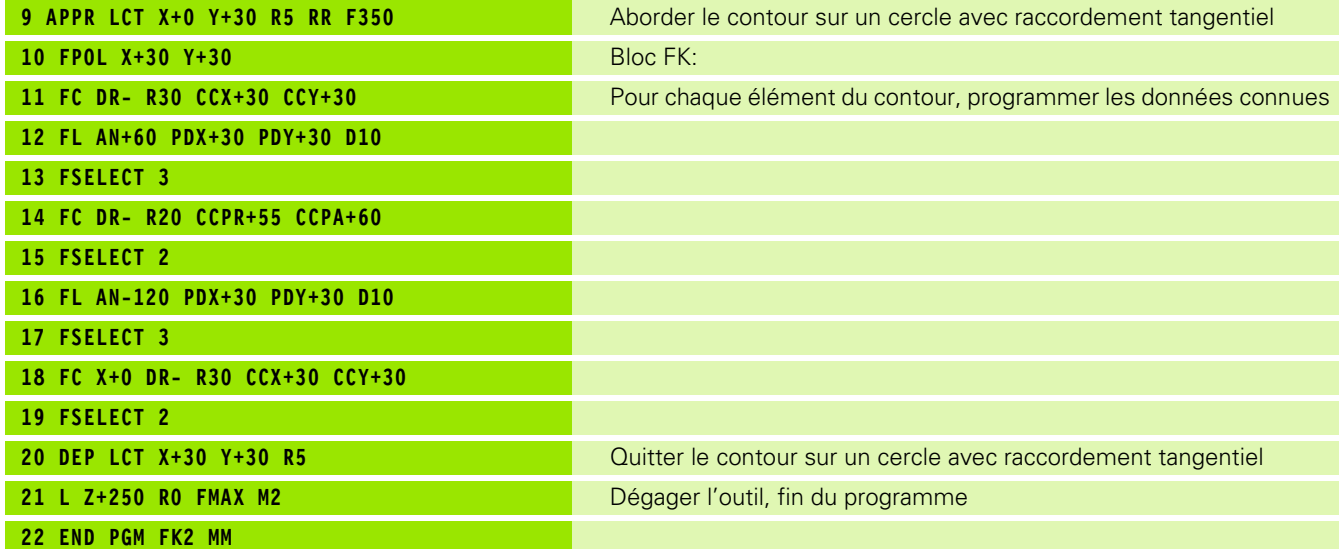

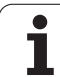

# **Exemple: Programmation FK 3**

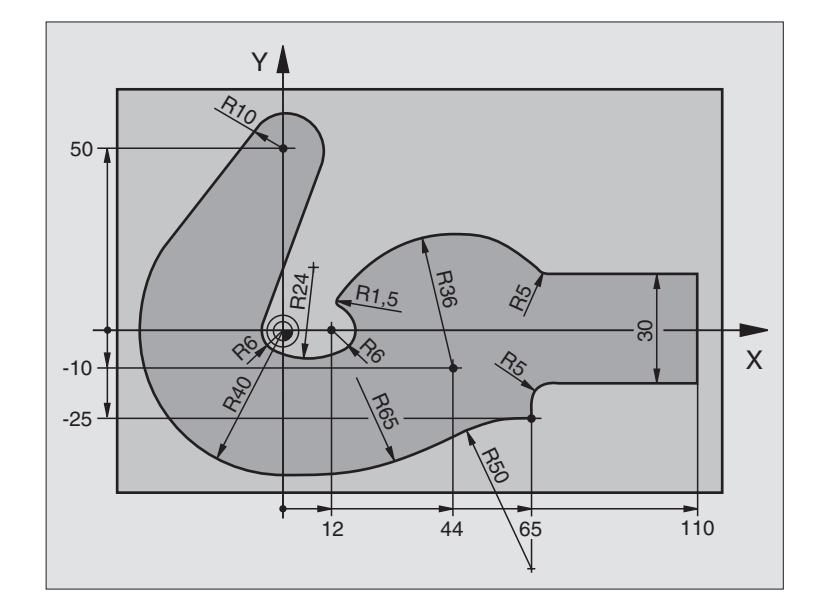

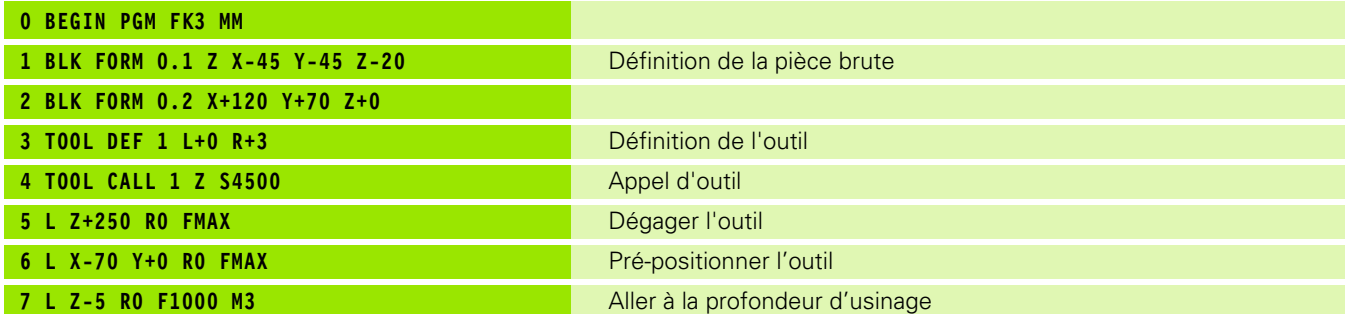

 $\mathbf{i}$ 

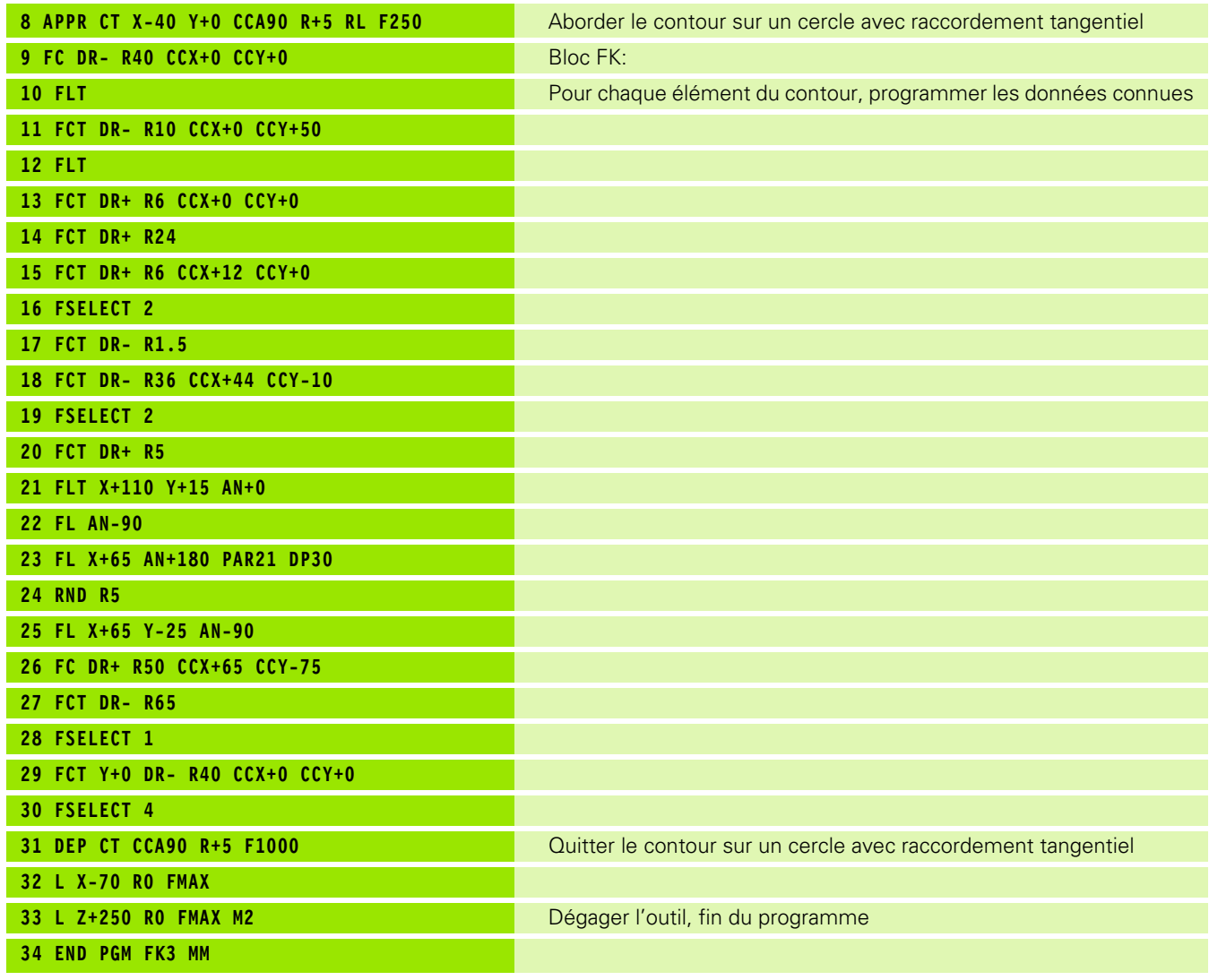

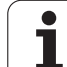

# **6.7 Contournages – Interpolation spline (option de logiciel 2)**

# **Application**

Les contours décrits comme splines par un système CAO peuvent être transférés vers la TNC et exécutés par elle directement. La TNC dispose d'un interpolateur spline permettant d'exécuter des polynômes de troisième ordre sur deux, trois, quatre ou cinq axes.

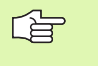

Vous ne pouvez pas éditer les séquences spline dans la TNC. Exception: Avance **F** et fonction auxiliaire **M** dans une séquence spline.

#### **Exemple: Format de séquence pour trois axes**

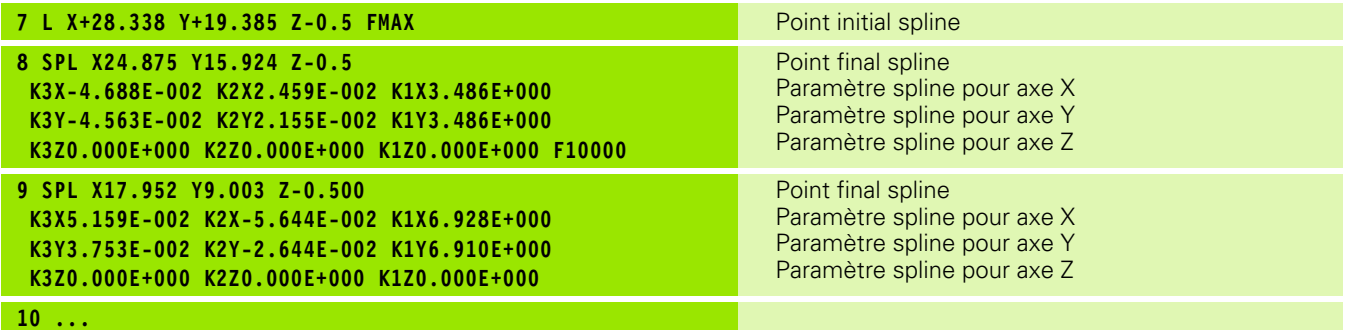

La TNC exécute la séquence spline en fonction des polynômes de troisième ordre suivants:

 $X(t) = K3X \cdot t^3 + K2X \cdot t^2 + K1X \cdot t + X$ 

 $Y(t) = K3Y \cdot t^3 + K2Y \cdot t^2 + K1Y \cdot t + Y$ 

 $Z(t) = K3Z \cdot t^3 + K2Z \cdot t^2 + K1Z \cdot t + Z$ 

La variable t va de 1 à 0. Le pas de progression de t dépend de l'avance et de la longueur du spline.

#### **Exemple: Format de séquence pour cinq axes**

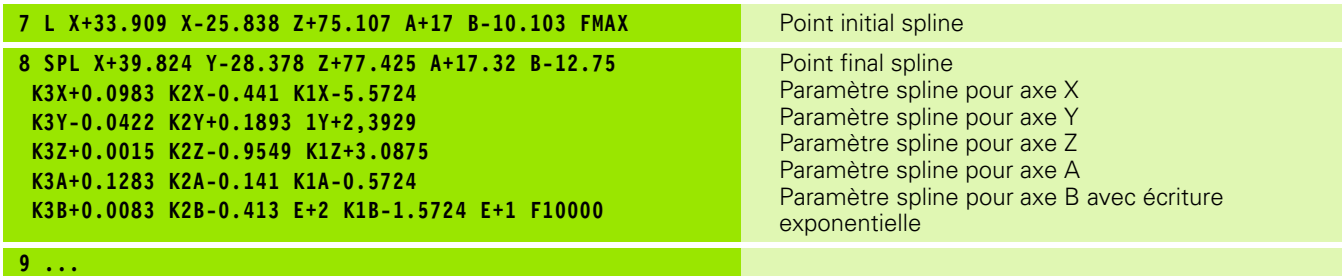
La TNC exécute la séquence spline en fonction des polynômes de troisième ordre suivants:

 $X(t) = K3X \cdot t^3 + K2X \cdot t^2 + K1X \cdot t + X$  $Y(t) = K3Y \cdot t^3 + K2Y \cdot t^2 + K1Y \cdot t + Y$  $Z(t) = K3Z \cdot t^3 + K2Z \cdot t^2 + K1Z \cdot t + Z$  $A(t) = K3A \cdot t^3 + K2A \cdot t^2 + K1A \cdot t + A$  $B(t) = K3B \cdot t^3 + K2B \cdot t^2 + K1B \cdot t + B$ 

La variable t va de 1 à 0. Le pas de progression de t dépend de l'avance et de la longueur du spline.

Pour chaque coordonnée de point final dans la séquence 哈 spline, vous devez programmer les paramètres spline K3 à K1. L'ordre chronologique des coordonnées du point final de la séquence spline peut être librement choisi.

> La TNC attend toujours l'introduction du paramètre spline K pour chaque axe dans l'ordre K3, K2, K1.

> Outre les axes principaux X, Y et Z, la TNC peut également traiter dans la séquence SPL les axes auxiliaires U, V et W ainsi que les axes rotatifs A, B et C. Dans le paramètre spline K, il convient d'introduire l'axe correspondant (ex. K3A+0,0953 K2A-0,441 K1A+0,5724).

> Si la valeur d'un paramètre spline K est supérieure à 9,99999999, le post-processeur doit délivrer K sous forme d'exposant (ex. K3X+1,2750 E2).

La TNC peut également exécuter un programme comportant des séquences spline en mode avec inclinaison du plan d'usinage.

Veiller si possible à ce que les transitions d'un spline à l'autre soient tangentielles (changement de sens inférieur à 0,1°). Sinon, si les fonctions de filtrage sont inactives, la TNC exécute un arrêt précis et la machine est soumise à des à-coups de fonctionnement. Si les fonctions de filtrage sont actives, la TNC réduit proportionnellement l'avance à ces endroits-là.

Le point initial Spline ne doit pas varier de plus de 1µm par rapport au point final du contour précédent. Si l'écart est supérieur à cette valeur, la TNC délivre un message d'erreur.

# **Plages d'introduction**

- **Point final spline: -99 999,9999 à +99 999,9999**
- Paramètres spline K: -9,99999999 à +9,99999999
- Exposant pour paramètre spline K -255 à +255 (nombre entier)

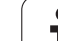

# **6.8 Créer les programmes de contour avec fichiers DXF (option de logiciel)**

# **Application**

Vous pouvez ouvrir directement sur la TNC des fichiers DXF créés sur un système CAO pour en extraire des contours et à enregistrer ceuxci comme programmes conversationnels Texte clair. Les programmes conversationnels Texte clair ainsi obtenus peuvent être également traités par d'anciennes commandes TNC dans la mesure où les programmes de contour ne contiennent que des séquences **L** et **CC**/**CP**.

Si vous traitez des fichiers DXF en mode de fonctionnement **Mémorisation/edition de programme**, la TNC génère des programmes de contour ayant l'extension **.H**. Si vous traitez des fichiers DXF en mode de fonctionnement smarT.NC, la TNC génère des programmes de contour ayant l'extension **.HC**.

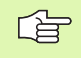

Le fichier DXF à traiter doit être enregistré sur le disque dur de la TNC.

Le fichier DXF à ouvrir doit comporter au moins une couche (layer).

La TNC gère le format DXF R12 le plus répandu (correspondant à AC1009).

Eléments DXF sélectionnables comme contour:

- LINE (droite)
- CIRCLE (cercle entier)
- ARC (arc de cercle)

programme

# **Ouvrir un fichier DXF**

- $|\diamondsuit$
- PGM<br>MGT

SELECT.<br>TYPE

- $\sum_{\text{D} \in \mathbb{R}}$
- $\ddot{\phantom{1}}$

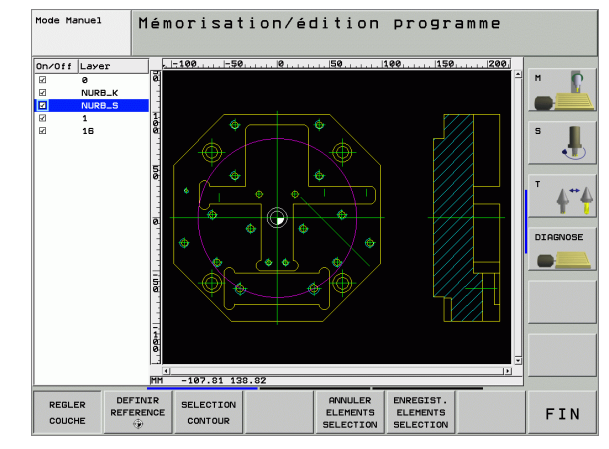

8 Sélectionner le gestionnaire de fichiers

8 Sélectionner le mode Mémorisation/édition de

- 8 Sélectionner le menu de softkeys permettant de choisir les types de fichiers à afficher: Appuyer sur la softkey SELECT. TYPE
- ▶ Afficher tous les fichiers DXF: Appuyer sur la softkey AFFICHER DXF
- 8 Sélectionner le répertoire où se trouve le fichier DXF
- 8 Sélectionner le fichier DXF désiré, valider avec la touche ENT: La TNC lance le convertisseur DXF et affiche à l'écran le contenu du fichier DXF. La TNC affiche dans la fenêtre de gauche ce qu'on appelle aussi les layers (couches, plans) et dans la fenêtre de droite, le plan

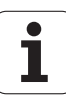

# **Configurations par défaut**

La troisième barre de softkeys offre diverses possibilités de configuration:

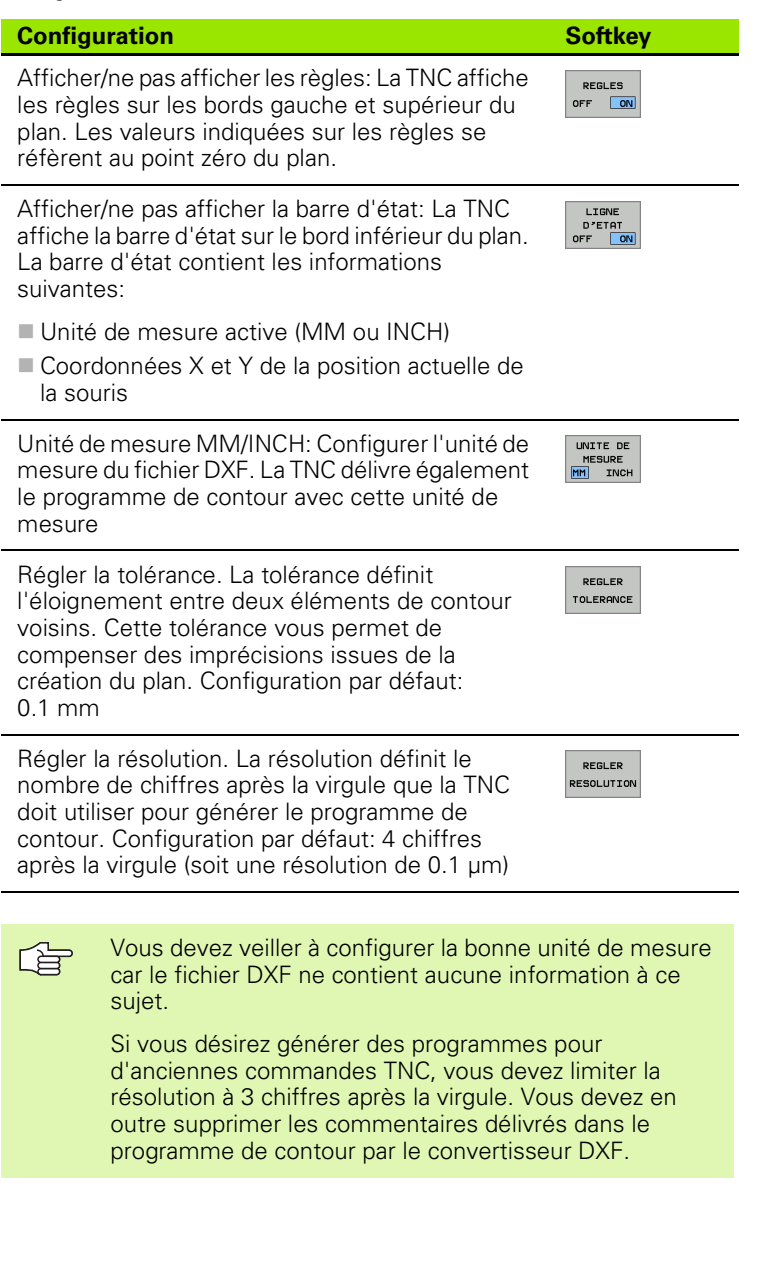

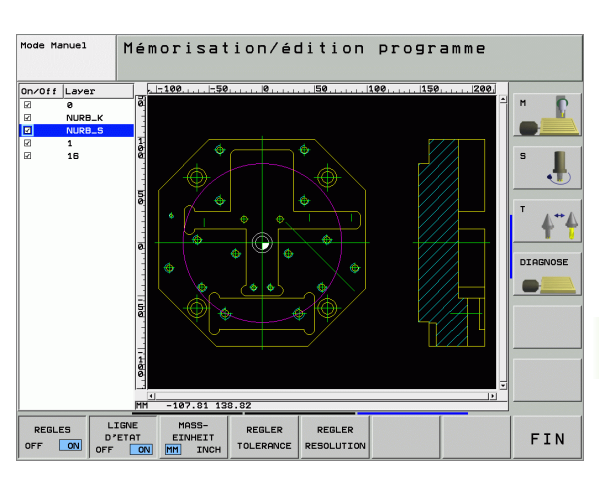

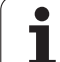

# **Régler la couche (layer)**

Les fichiers DXF contiennent généralement plusieurs couches (layers) grâce auxquelles le constructeur peut organiser son plan. Grâce à cette technique des couches (layers), le constructeur regroupe des éléments de différente nature, par exemple le contour réel de la pièce, les cotes, les lignes auxiliaires et de structure, les hachures et textes.

Pour éviter que l'écran ne comporte trop d'informations inutiles lorsque vous sélectionnez le contour, vous pouvez occulter toutes les couches superflues contenues dans le fichier DXF.

Le fichier DXF à traiter doit comporter au moins une 啥 couche (layer).

> Vous pouvez aussi sélectionner un contour lorsque le constructeur l'a copié dans différentes couches.

REGLER COUCHE 8 S'il n'est pas activé, sélectionner le mode permettant de configurer les couches: Dans la fenêtre de gauche, la TNC affiche toutes les couches contenues dans le fichier DXF actif

- 8 Pour occulter une couche: Sélectionner la couche désirée avec la touche gauche de la souris et l'occulter en cliquant sur la case
- 8 Pour afficher une couche: Sélectionner la couche désirée avec la touche gauche de la souris et l'afficher à nouveau en cliquant sur la case

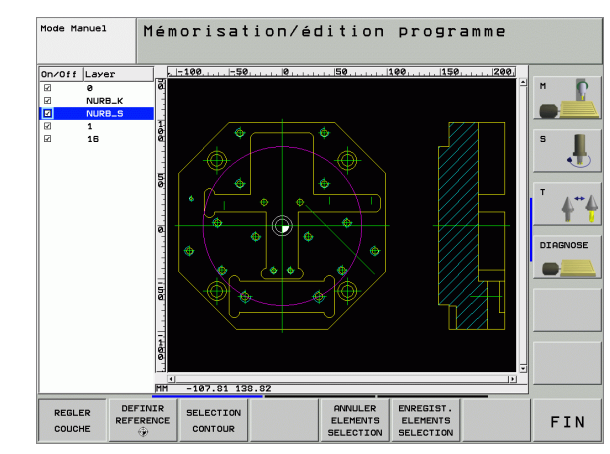

# **Définir le point de référence**

Le point zéro du plan du fichier DXF n'est pas toujours situé de manière à ce que vous puissiez l'utiliser directement comme point de référence pièce. C'est pourquoi la TNC propose une fonction qui vous permet, en cliquant sur un élément, de décaler le point zéro du plan à un endroit approprié.

Vous pouvez définir le point de référence aux endroits suivants:

- Au point initial, au point final ou au centre d'une droite
- Au point initial ou au point final d'un arc de cercle
- A la transition de cadran ou au centre d'un cercle entier
- Au point d'intersection de
	- Droite droite, y compris si le point d'intersection est situé dans le prolongement de la droite
	- Droite arc de cercle
	- Droite cercle entier

店

Pour définir un point de référence, vous devez utiliser le touch pad du clavier de la TNC ou bien une souris raccordée sur le port USB.

Vous pouvez encore modifier le point de référence lorsque le contour est déjà sélectionné. La TNC ne calcule les données réelles du contour que lorsque vous enregistrez dans un programme de contour le contour sélectionné.

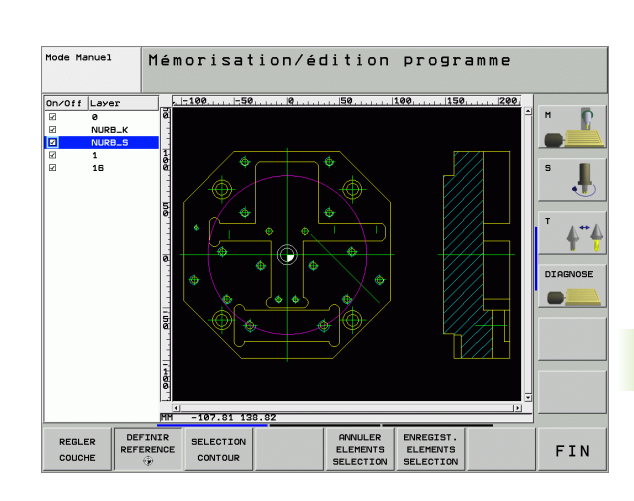

# **Sélectionner le point de référence sur un seul élément**

- 8 Sélectionner le mode pour définir le point de référence
- Avec la touche gauche de la souris, sélectionnez l'élément sur lequel vous voulez définir le point de référence: La TNC affiche avec une étoile les points de référence sélectionnables situés sur l'élément marqué
- 8 Cliquer sur l'étoile correspondant au point de référence à sélectionner: La TNC inscrit le symbole du point de référence à l'endroit sélectionné. Si l'élément sélectionné est trop petit, utiliser si nécessaire la fonction zoom

# **Sélectionner comme point de référence le point d'intersection de deux éléments**

**DEFINIR**<br>REFERENCE  $\oplus$ 

DEFINIR REFERENCE

- 8 Sélectionner le mode pour définir le point de référence
- Avec la touche gauche de la souris, cliquer sur le premier élément (droite, cercle entier ou arc de cercle): La TNC affiche avec une étoile les points de référence sélectionnables situés sur l'élément marqué
- Avec la touche gauche de la souris, cliquer sur le 2ème élément (droite, cercle entier ou arc de cercle): La TNC inscrit le symbole du point de référence sur le point d'intersection
- La TNC calcule aussi le point d'intersection de 2 éléments 哈 lorsqu'il est situé dans le prolongement d'un élément.
	- Si la TNC doit calculer plusieurs points d'intersection, elle sélectionne alors le point d'intersection le plus proche de l'endroit où l'on a cliqué avec la souris sur le 2ème élément.
	- Si la TNC ne peut pas calculer de point d'intersection, elle annule dans ce cas un élément qui est déjà marqué.

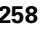

# **Sélectionner un contour, enregistrer un programme de contour**

Pour sélectionner un contour, vous devez utiliser le 哈 touchpad du clavier de la TNC ou bien une souris raccordée sur le port USB. Si vous n'utilisez pas le programme de contour en mode **smarT.NC**, lorsque vous sélectionnez le contour, vous devez alors définir le sens de la trajectoire de manière à ce qu'il corresponde au sens d'usinage souhaité. Sélectionnez le premier élément de contour de manière à ce que l'approche se fasse sans risque de collision. Si les éléments de contour sont très rapprochés les uns des autres, utiliser la fonction zoom 8 Sélectionner le mode de sélection du contour: La TNC SELECT. CONTOUR occulte les couches affichées dans la fenêtre de gauche et active la fenêtre de droite permettant de sélectionner le contour 8 Pour sélectionner un élément de contour: Avec la touche gauche de la souris, cliquer sur l'élément de contour désiré. La TNC affiche en bleu l'élément de contour sélectionné. Pour l'élément sélectionné, la TNC affiche simultanément un symbole (cercle ou droite) dans la fenêtre de gauche 8 Pour sélectionner l'élément suivant: Avec la touche gauche de la souris, cliquer sur l'élément désiré. La TNC affiche en bleu l'élément sélectionné. Lorsque d'autres éléments peuvent être marqués sans ambiguïté dans le sens de trajectoire choisi, la TNC les affiche en vert. Cliquez sur le dernier élément vert pour valider tous les éléments dans le programme de contour. La TNC affiche dans la fenêtre de gauche tous les éléments de contours marqués ENREGIST<br>ELEMENTS 8 Enregistrer les éléments de contour marqués dans un fichier conversationnel Texte clair: La TNC affiche une **SELECTION** fenêtre auxiliaire où vous pouvez introduire librement un nom de fichier. Par défaut: Nom du fichier DXF 8 Valider l'introduction: La TNC enregistre le ENT programme de contour dans le même répertoire que celui où se trouve le fichier DXF 8 Sélectionner d'autres contours: Appuyer sur la softkey ANNULER<br>ELEMENTS ANNULER ÉLÉMENTS MARQUÉS et sélectionner le SELECTION contour suivant tel que décrit précédemment La TNC délivre aussi dans le programme de contour la 哈 définition de la pièce brute (**BLK FORM**). La TNC n'enregistre que les éléments réellement marqués (éléments en bleu).

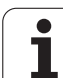

# **Fonction zoom**

La TNC propose sa puissance fonction zoom destinée à afficher facilement les détails très petits:

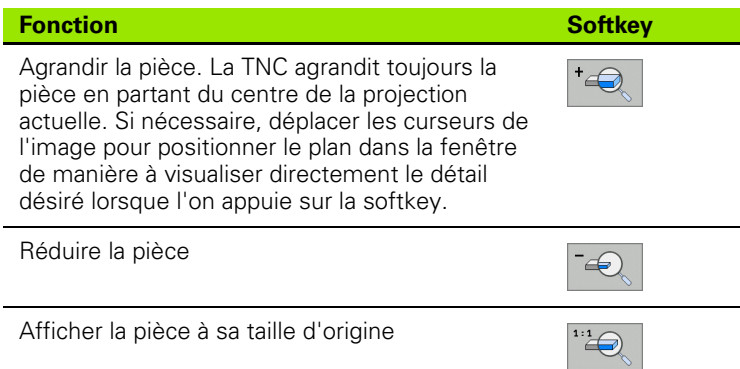

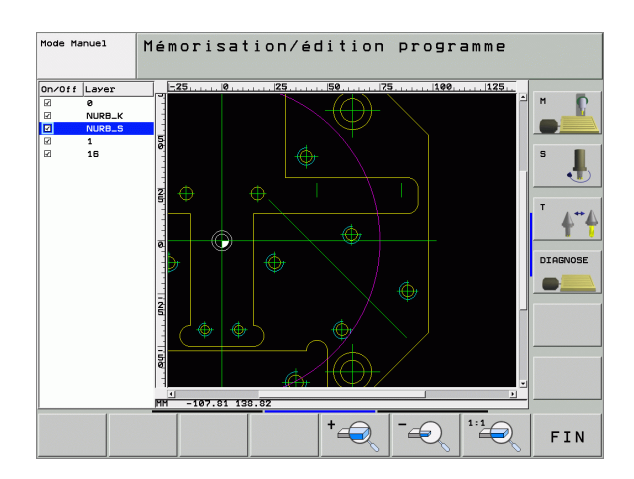

 $\bullet$ ı

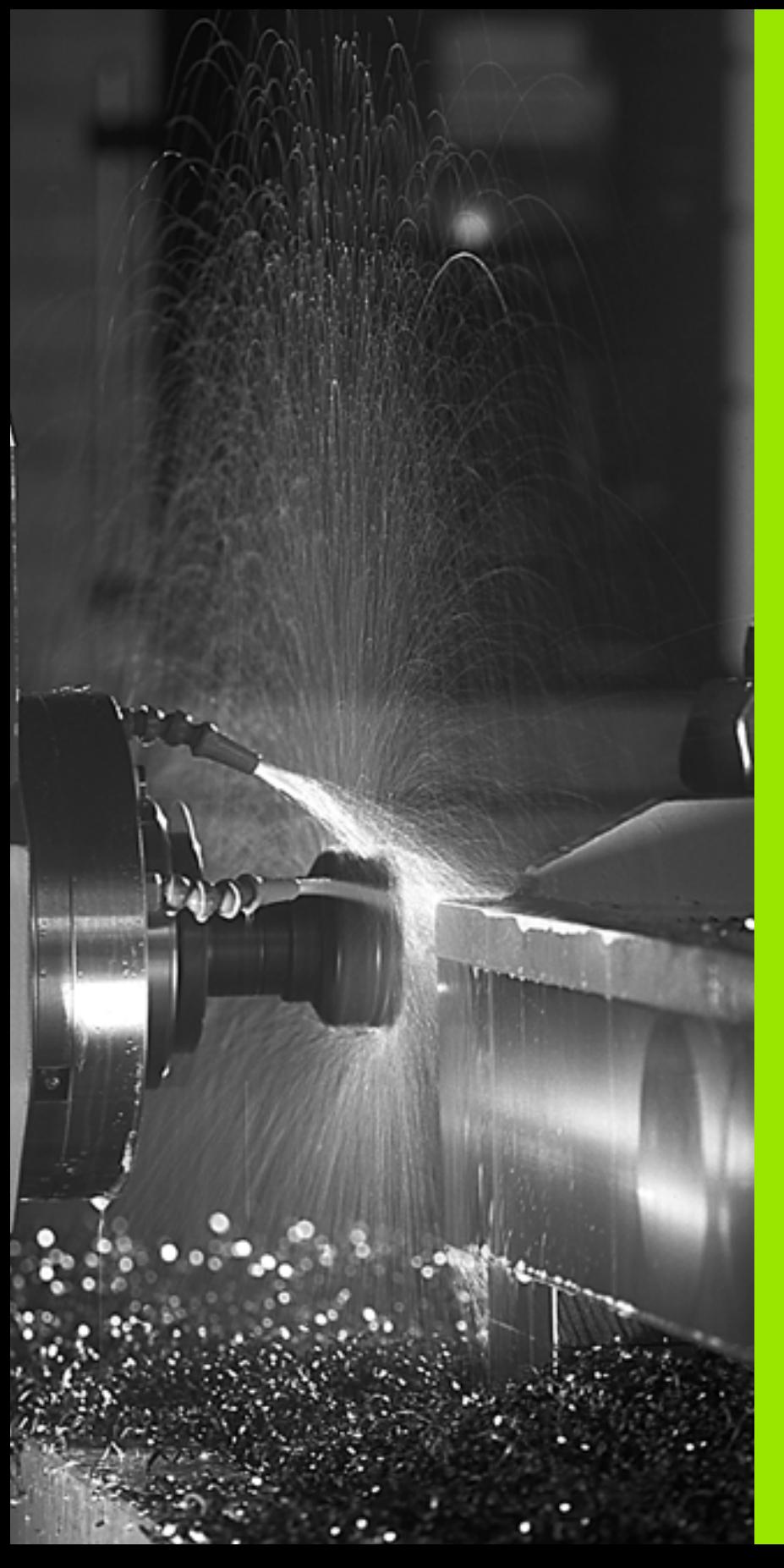

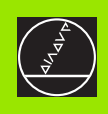

**Programmation: Fonctions auxiliaires**

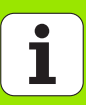

# **7.1 Introduire les fonctions M et une commande de STOP**

# **Principes de base**

Grâce aux fonctions auxiliaires de la TNC – encore appelées fonctions M – vous commandez:

- l'exécution du programme, une interruption, par exemple
- les fonctions de la machine, par exemple, l'activation et la désactivation de la rotation broche et de l'arrosage
- le comportement de contournage de l'outil

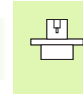

Le constructeur de la machine peut valider certaines fonctions auxiliaires non décrites dans ce Manuel. Consultez le manuel de votre machine.

Vous pouvez introduire jusqu'à deux fonctions auxiliaires M à la fin d'une séquence de positionnement ou bien dans une séquence à part. La TNC affiche alors le dialogue: **Fonction auxiliaire M ?**

Dans le dialogue, vous n'indiquez habituellement que le numéro de la fonction auxiliaire. Pour certaines d'entre elles, le dialogue se poursuit afin que vous puissiez introduire les paramètres de cette fonction.

En modes de fonctionnement Manuel et Manivelle électronique, introduisez les fonctions auxiliaires avec la softkey M.

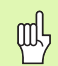

A noter que l'effet de certaines fonctions auxiliaires débute au début d'une séquence de positionnement, pour d'autres, à la fin et ce, indépendamment de l'endroit où elles se trouvent dans la séquence CN concernée.

Les fonctions auxiliaires sont actives à partir de la séquence dans laquelle elles sont appelées.

Certaines fonctions auxiliaires ne sont actives que dans la séquence où elles sont programmées. Si la fonction auxiliaire n'est pas uniquement à effet non modal, vous devez l'annuler à nouveau dans une séquence suivante en utilisant une fonction M à part; sinon elle est annulée automatiquement par la TNC à la fin du programme.

# **Introduire une fonction auxiliaire dans la séquence STOP**

Une séquence STOP programmée interrompt l'exécution ou le test du programme, par exemple, pour vérifier l'outil. Vous pouvez programmer une fonction auxiliaire M dans une séquence STOP:

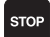

8 Programmer l'interruption de l'exécution du programme: Appuyer sur la touche STOP.

8 Introduire la fonction auxiliaire M.

Exemple de séquences CN

**87 STOP M6**

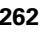

# **7.2 Fonctions auxiliaires pour contrôler l'exécution du programme, la broche et l'arrosage**

# **Vue d'ensemble**

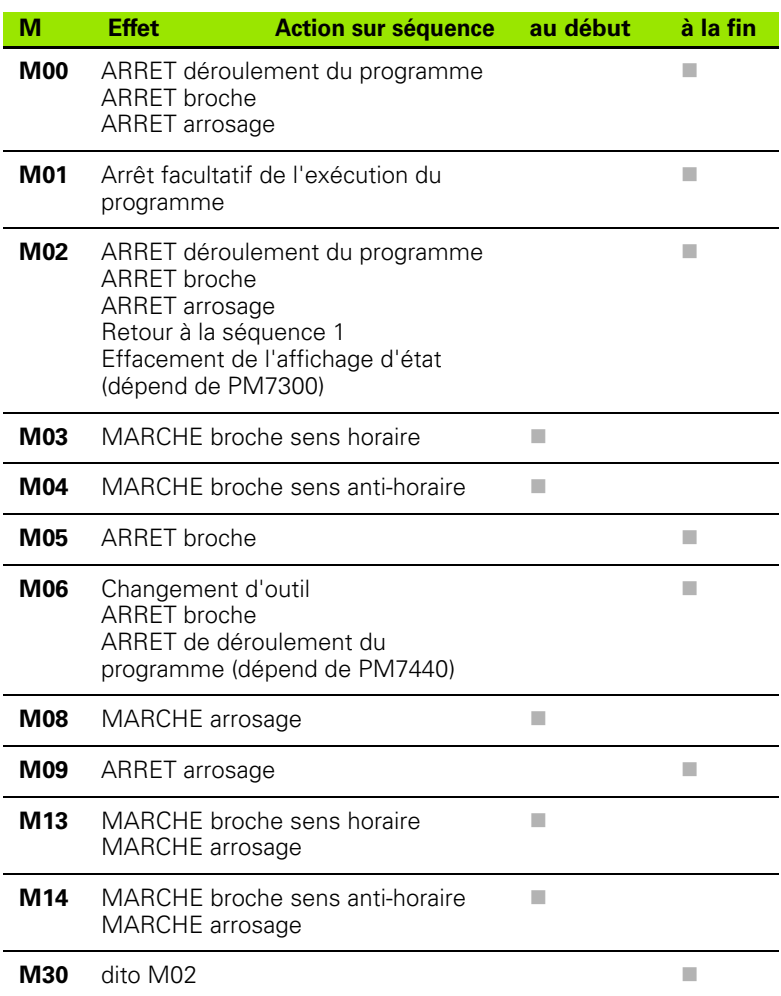

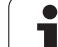

# **7.3 Fonctions auxiliaires pour les indications de coordonnées**

# **Programmer les coordonnées machine: M91/M92**

# **Point zéro règle**

Sur la règle de mesure, une marque de référence définit la position du point zéro règle.

# **Point zéro machine**

Vous avez besoin du point zéro machine pour

- activer les limitations de la zone de déplacement (commutateurs de fin de course de logiciel)
- aborder les positions machine (position de changement d'outil, par exemple)
- initialiser un point de référence pièce

Pour chaque axe, le constructeur de la machine introduit dans un paramètre-machine la distance entre le point zéro machine et le point zéro règle.

# **Comportement standard**

Les coordonnées se réfèrent au point zéro pièce, cf. "Initialisation du point de référence (sans palpeur 3D)", page 66.

# **Comportement avec M91 – Point zéro machine**

Si les coordonnées des séquences de positionnement doivent se référer au point zéro machine, introduisez alors M91 dans ces séquences.

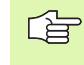

Si vous programmez des coordonnées incrémentales dans une séquence M91, celles-ci se réfèrent à la dernière position M91 programmée. Si aucune position M91 n'a été programmée dans le programme CN actif, les coordonnées se réfèrent alors à la position d'outil actuelle.

La TNC affiche les valeurs de coordonnées se référant au point zéro machine. Dans l'affichage d'état, commutez l'affichage des coordonnées sur REF, cf. "Affichages d'état", page 44.

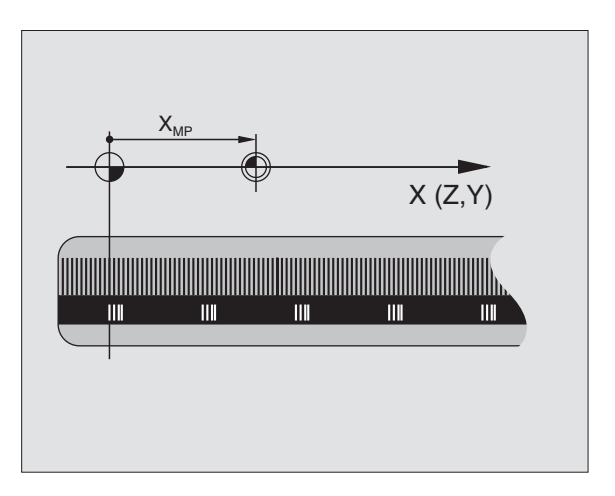

### **Comportement avec M92 – Point de référence machine**

7.3 Fonctions auxiliaires pour les indi<mark>cati</mark>ons de coordonnées **7.3 Fonctions auxiliaires pour les indications de coordonnées**

 $\frac{\sqrt{4}}{2}$ 

Outre le point zéro machine, le constructeur de la machine peut définir une autre position machine (point de référence machine).

Pour chaque axe, le constructeur de la machine définit la distance entre le point de référence machine et le point zéro machine (cf. manuel de la machine).

Si les coordonnées des séquences de positionnement doivent se référer au point de référence machine, introduisez alors M92 dans ces séquences.

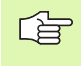

Même avec les fonctions M91 ou M92, la TNC exécute la correction de rayon de manière correcte. Toutefois, dans ce cas, la longueur d'outil n'est **pas** prise en compte.

# **Effet**

M91 et M92 ne sont actives que dans les séquences de programme où elles ont été programmées.

M91 et M92 deviennent actives en début de séquence.

# **Point de référence pièce**

Si les coordonnées doivent toujours se référer au point zéro machine, il est possible de bloquer l'initialisation du point de référence pour un ou plusieurs axes.

Si l'initialisation du point de référence est bloquée pour tous les axes, la TNC n'affiche plus la softkey INITIAL. POINT DE REFERENCE en mode Manuel.

La figure illustre les systèmes de coordonnées avec le point zéro machine et le point zéro pièce.

# **M91/M92 en mode Test de programme**

Pour pouvoir également simuler graphiquement des déplacements M91/M92, vous devez activer la surveillance de la zone de travail et faire afficher la pièce brute se référant au point de référence initialisé, cf. "Représenter la pièce brute dans la zone de travail", page 631.

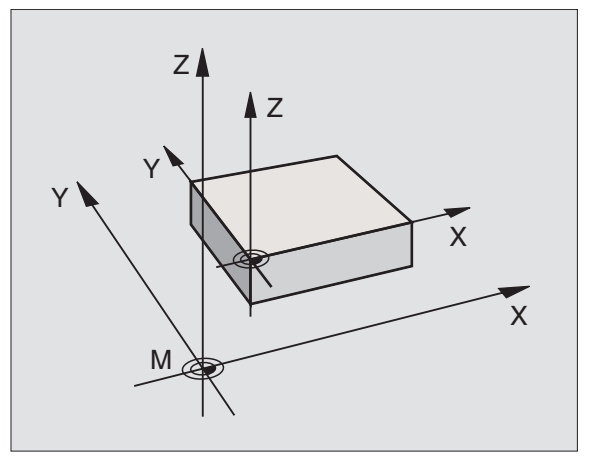

# **Activer le dernier point de référence initialisé: M104**

# **Fonction**

Le cas échéant, lors de l'exécution de tableaux de palettes, la TNC remplace par des valeurs du tableau de palettes le dernier point de référence initialisé. La fonction M104 vous permet de réactiver le dernier point de référence que vous aviez initialisé.

# **Effet**

M104 n'est active que dans les séquences de programme où elle a été programmée.

M104 devient active en fin de séquence.

# **Aborder les positions dans le système de coordonnées non incliné avec plan d'usinage incliné: M130**

# **Comportement standard avec plan d'usinage incliné**

La TNC réfère les coordonnées des séquences de positionnement au système de coordonnées incliné.

# **Comportement avec M130**

Lorsque le plan d'usinage incliné est actif, la TNC réfère les coordonnées des séquences linéaires au système de coordonnées non incliné.

La TNC positionne alors l'outil (incliné) à la coordonnée programmée du système non incliné.

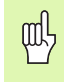

Les séquences de positionnement ou cycles d'usinage suivants sont à nouveau exécutés dans le système de coordonnées incliné; ceci peut occasionner des problèmes avec les cycles d'usinage incluant un prépositionnement absolu.

La fonction M130 n'est autorisée que si la fonction Inclinaison du plan d'usinage est active.

# **Effet**

M130 a un effet non modal sur les séquences linéaires sans correction du rayon d'outil.

# **7.4 Fonctions auxiliaires pour le comportement de contournage**

# **Arrondi d'angle: M90**

# **Comportement standard**

Avec les séquences de positionnement sans correction du rayon d'outil, la TNC arrête brièvement l'outil aux angles (arrêt précis).

Avec les séquences de programme avec correction du rayon (RR/RL), la TNC insère automatiquement un cercle de transition aux angles externes.

# **Comportement avec M90**

L'outil est déplacé aux angles à vitesse de contournage constante: Les coins sont arrondis et la surface de la pièce est plus lisse. La durée d'usinage s'en trouve en outre réduite.

Exemple d'application: Surfaces formées de petits segments de droite.

# **Effet**

M90 n'est active que dans la séquence de programme où elle a été programmée.

M90 devient active en début de séquence. Le mode erreur de poursuite doit être sélectionné.

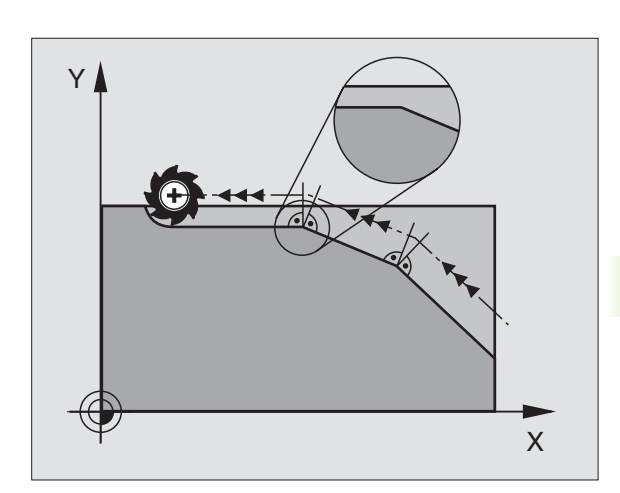

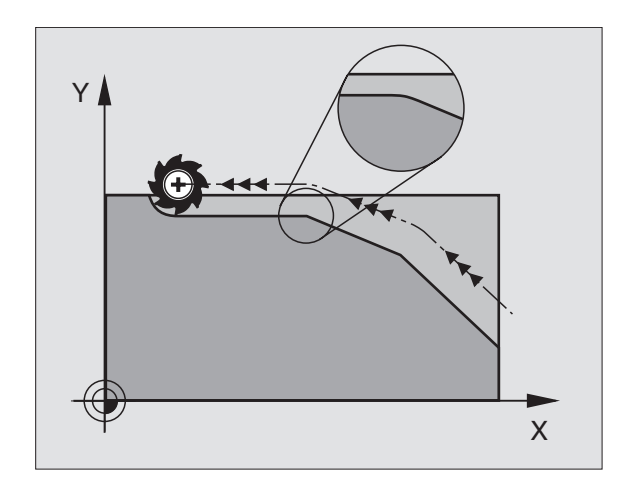

# **Insérer un cercle d'arrondi défini entre deux segments de droite: M112**

# **Compatibilité**

Pour raisons de compatibilité, la fonction M112 reste disponible. Pour définir la tolérance du fraisage rapide de contour, HEIDENHAIN préconise toutefois l'utilisation du cycle TOLERANCE, cf. "Cycles spéciaux", page 479.

# **Ne pas tenir compte des points lors de l'exécution de séquences linéaires sans correction: M124**

# **Comportement standard**

La TNC exécute toutes les séquences linéaires qui ont été introduites dans le programme actif.

# **Comportement avec M124**

Lors de l'exécution de **séquences linéaires sans correction** avec un très faible écart entre les points, vous pouvez définir dans le paramètre **T** un écart minimal entre les points jusqu'auquel la TNC ne tiendra pas compte des points pendant l'exécution.

# **Effet**

M124 devient active en début de séquence.

La TNC annule automatiquement M124 lorsque vous sélectionnez un nouveau programme.

# **Introduire M124**

Si vous introduisez M124 dans une séquence de positionnement, la TNC poursuit le dialogue pour cette séquence et réclame l'écart min. entre les points **T**.

Vous pouvez également définir **T** par paramètre Q, (cf. "Principe et sommaire des fonctions" à la page 536).

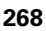

# 7.4 Fonctions auxiliaires pour le compor<mark>tem</mark>ent de contournage **7.4 Fonctions auxiliaires pour le comportement de contournage**

# <span id="page-268-0"></span>**Usinage de petits éléments de contour. M97**

### **Comportement standard**

A un angle externe, la TNC insère un cercle de transition. En présence de très petits éléments de contour, l'outil risque alors d'endommager celui-ci.

Là, la TNC interrompt l'exécution du programme et délivre le message d'erreur "Rayon d'outil trop grand".

### **Comportement avec M97**

La TNC définit un point d'intersection pour les éléments du contour – comme aux angles internes – et déplace l'outil sur ce point.

Programmez M97 dans la séquence où l'angle externe a été défini.

Au lieu de **M97**, nous vous conseillons d'utiliser la fonction 哈 plus performante M120 LA (cf. "Calcul anticipé d'un [contour avec correction de rayon \(LOOK AHEAD\): M120"](#page-273-0)  [à la page 274\)](#page-273-0)!

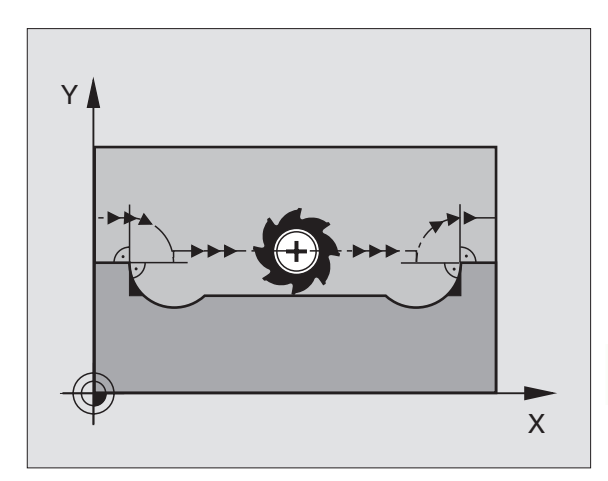

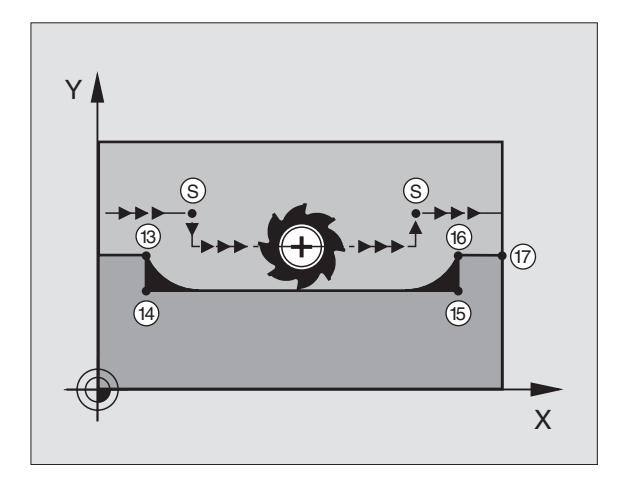

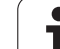

# **Effet**

M97 n'est active que dans la séquence où elle a été programmée.

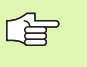

L'angle du contour sera usiné de manière incomplète avec M97. Vous devez éventuellement effectuer un autre usinage à l'aide d'un outil plus petit.

# **Exemple de séquences CN**

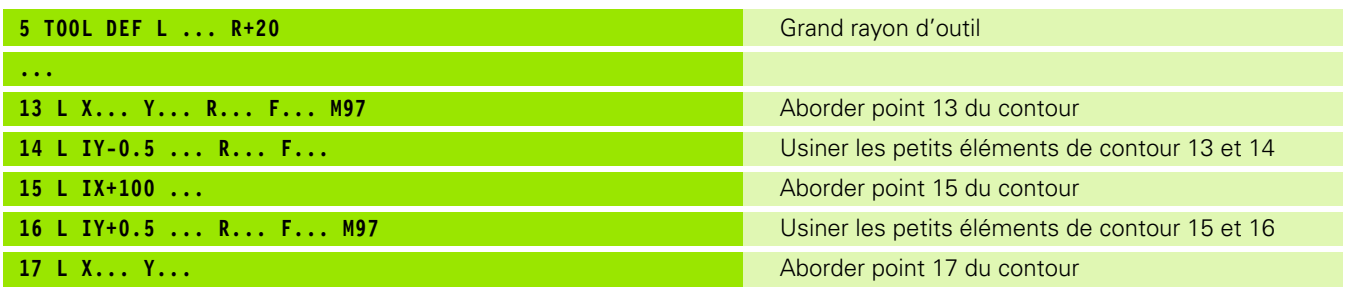

 $\bullet$ ı

# **Usinage complet d'angles de contours ouverts: M98**

### **Comportement standard**

Aux angles internes, la TNC calcule le point d'intersection des trajectoires de la fraise et déplace l'outil à partir de ce point, dans la nouvelle direction.

Lorsque le contour est ouvert aux angles, l'usinage est alors incomplet:

### **Comportement avec M98**

Avec la fonction auxiliaire M98, la TNC déplace l'outil jusqu'à ce que chaque point du contour soit réellement usiné:

# **Effet**

M98 n'est active que dans les séquences de programme où elle a été programmée.

M98 devient active en fin de séquence.

### **Exemple de séquences CN**

Aborder les uns après les autres les points 10, 11 et 12 du contour:

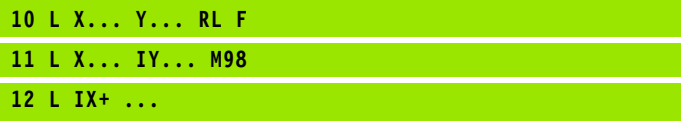

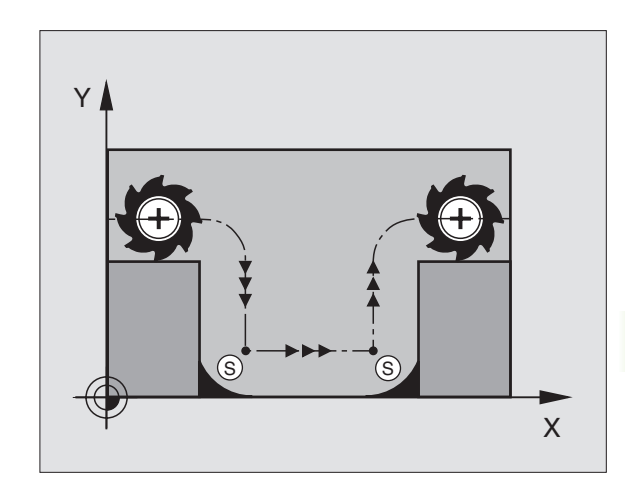

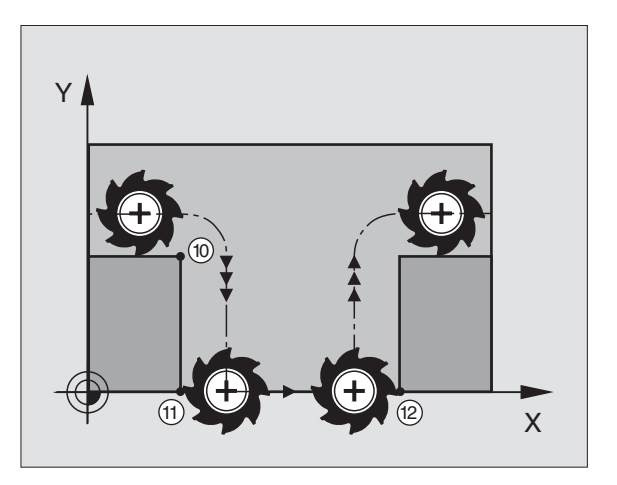

# **Facteur d'avance pour plongées: M103**

# **Comportement standard**

La TNC déplace l'outil suivant l'avance précédemment programmée et indépendamment du sens du déplacement.

# **Comportement avec M103**

La TNC réduit l'avance de contournage lorsque l'outil se déplace dans le sens négatif de l'axe d'outil. L'avance de plongée FZMAX est calculée à partir de la dernière avance programmée FPROG et d'un facteur F%:

 $FZMAX = FPROG \times F\%$ 

# **Introduire M103**

Lorsque vous introduisez M103 dans une séquence de positionnement, la TNC poursuit le dialogue et réclame le facteur F.

# **Effet**

M103 devient active en début de séquence. Annuler M103: Reprogrammer M103 sans facteur

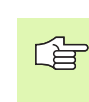

M103 agit également lorsque le plan d'usinage incliné est activé. La réduction d'avance agit dans ce cas lors du déplacement dans le sens négatif de l'axe d'outil **incliné**.

# **Exemple de séquences CN**

L'avance de plongée est de 20% de l'avance dans le plan.

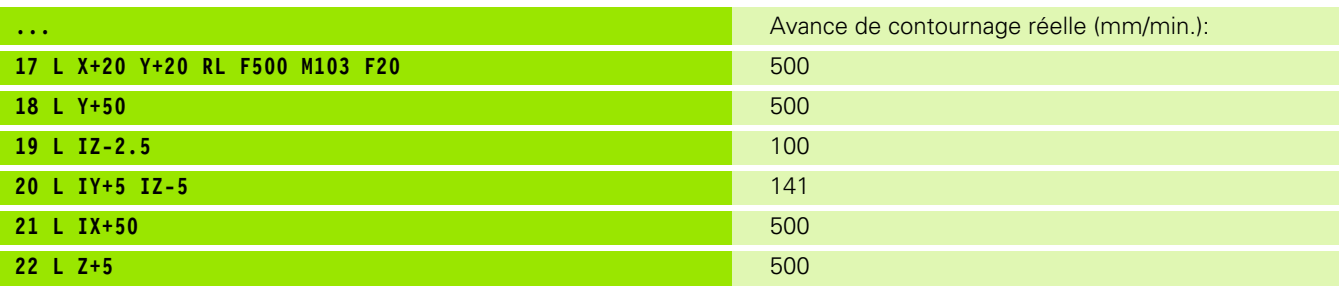

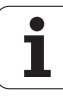

# **Avance en millimètres/tour de broche: M136**

### **Comportement standard**

La TNC déplace l'outil selon l'avance F en mm/min. définie dans le programme.

# **Comportement avec M136**

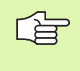

Dans les programmes en pouces, M136 n'est pas autorisée en liaison avec la nouvelle alternative d'introduction de l'avance FU.

Avec M136, la TNC ne déplace pas l'outil en mm/min. mais selon l'avance F en millimètres/tour de broche définie dans le programme. Si vous modifiez la vitesse de rotation à l'aide du potentiomètre de broche, la TNC adapte automatiquement l'avance.

# **Effet**

M136 devient active en début de séquence.

Pour annuler M136, programmez M137.

# **Vitesse d'avance aux arcs de cercle: M109/M110/M111**

# **Comportement standard**

La vitesse d'avance programmée se réfère à la trajectoire du centre de l'outil.

# **Comportement sur les arcs de cercle avec M109**

Lorsque la TNC usine l'intérieur et l'extérieur des arcs de cercle, l'avance reste constante à la dent de l'outil.

# **Comportement sur les arcs de cercle avec M110**

L'avance ne reste constante que lorsque la TNC usine l'intérieur des arcs de cercle. Lors de l'usinage externe d'un arc de cercle, il n'y a pas d'adaptation de l'avance.

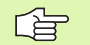

M110 agit également pour l'usinage interne d'arcs de cercle avec les cycles de contournage. Si vous définissez M109 ou M110 avant d'avoir appelé un cycle d'usinage, l'adaptation de l'avance agit également sur les arcs de cercle à l'intérieur des cycles d'usinage. A la fin d'un cycle d'usinage ou si celui-ci a été interrompu, la dernière situation est rétablie.

# **Effet**

M109 et M110 deviennent actives en début de séquence. Pour annuler M109 et M110, introduisez M111.

# <span id="page-273-0"></span>**Calcul anticipé d'un contour avec correction de rayon (LOOK AHEAD): M120**

# **Comportement standard**

Lorsque le rayon d'outil est supérieur à un élément de contour qui doit être usiné avec correction de rayon, la TNC interrompt l'exécution du programme et affiche un message d'erreur. M97 (cf. "Usinage de [petits éléments de contour. M97" à la page 269\)](#page-268-0) évite le message d'erreur mais provoque une marque de dépouille et décale en outre le coin.

Si le contour comporte des contre-dépouilles, la TNC endommage celui-ci.

# **Comportement avec M120**

La TNC vérifie un contour avec correction de rayon en prévention des contre-dépouilles et dépouilles. Elle calcule par anticipation la trajectoire de l'outil à partir de la séquence actuelle. Les endroits où le contour pourrait être endommagé par l'outil restent non usinés (représentation en gris sombre sur la figure). Vous pouvez également utiliser M120 pour attribuer une correction de rayon d'outil à des données ou données de digitalisation créées par un système de programmation externe. De cette manière, les écarts par rapport au rayon d'outil théorique sont compensables.

Le nombre de séquences (99 max.) que la TNC inclut dans son calcul anticipé est à définir avec LA (de l'angl. **L**ook **A**head: Voir avant, anticiper) derrière M120. Plus le nombre de séquences que vous avez sélectionné pour le calcul anticipé est élevé et plus lent sera le traitement des séquences.

# **Introduction**

Si vous introduisez M120 dans une séquence de positionnement, la TNC poursuit le dialogue pour cette séquence et réclame le nombre LA de séquences pour lesquelles elle doit effectuer le calcul anticipé.

# **Effet**

M120 doit être située dans une séquence CN qui contient aussi la correction de rayon RL ou RR. M120 est active à partir de cette séquence et jusqu'à ce que

- la correction de rayon soit annulée avec R0
- M120 LA0 soit programmée
- M120 soit programmée sans LA
- et qu'un autre programme soit appelé avec PGM CALL
- Incliner le plan d'usinage avec le cycle 19 ou la fonction PLANE

M120 devient active en début de séquence.

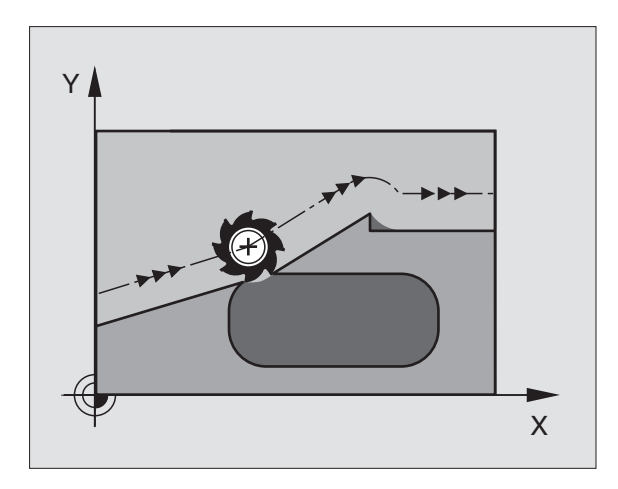

# **Conditions restrictives**

- Vous ne devez exécuter la rentrée dans un contour après un stop externe/interne qu'avec la fonction AMORCE SEQUENCE N
- Lorsque vous utilisez les fonctions de contournage RND et CHF, les séquences situées avant et après RND ou CHF ne doivent contenir que des coordonnées du plan d'usinage
- Lorsque vous abordez le contour par tangentement, vous devez utiliser la fonction APPR LCT; la séquence contenant APPR LCT ne doit contenir que des coordonnées du plan d'usinage
- Lorsque vous quittez le contour par tangentement, vous devez utiliser la fonction DEP LCT; la séquence contenant DEP LCT ne doit contenir que des coordonnées du plan d'usinage
- Avant d'utiliser les fonctions ci-après, vous devez annuler M120 et la correction de rayon:
	- Cycle 32 Tolérance
	- Cycle 19 Plan d'usinage
	- Fonction PLANE
	- $M114$
	- $M128$
	- **M138**
	- $M144$
	- **FUNCTION TCPM**
	- WRITE TO KINEMATIC

# **Autoriser le positionnement avec la manivelle en cours d'exécution du programme: M118**

# **Comportement standard**

Dans les modes Exécution du programme, la TNC déplace l'outil tel que défini dans le programme d'usinage.

# **Comportement avec M118**

A l'aide de M118, vous pouvez effectuer des corrections manuelles avec la manivelle pendant l'exécution du programme. Pour cela, programmez M118 et introduisez pour chaque axe (linéaire ou rotatif) une valeur spécifique en mm.

# **Introduction**

Lorsque vous introduisez M118 dans une séquence de positionnement, la TNC poursuit le dialogue et réclame les valeurs spécifiques pour chaque axe. Utilisez les touches d'axes oranges ou le clavier ASCII pour l'introduction des coordonnées.

# **Effet**

Vous annulez le positionnement à l'aide de la manivelle en reprogrammant M118 sans introduire de coordonnées.

M118 devient active en début de séquence.

# **Exemple de séquences CN**

Pendant l'exécution du programme, il faut pouvoir se déplacer avec la manivelle dans le plan d'usinage X/Y à ±1 mm, et dans l'axe rotatif B à ±5° de la valeur programmée:

# **L X+0 Y+38.5 RL F125 M118 X1 Y1 B5**

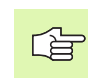

M118 agit toujours dans le système de coordonnées d'origine, même avec inclinaison du plan d'usinage active!

M118 agit aussi en mode Positionnement avec introduction manuelle!

Lors d'une interruption du programme, si M118 est active, la fonction DEPLACEMENT MANUEL n'est pas disponible!

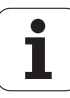

# **Retrait du contour dans le sens de l'axe d'outil: M140**

### **Comportement standard**

Dans les modes Exécution du programme, la TNC déplace l'outil tel que défini dans le programme d'usinage.

### **Comportement avec M140**

M140 MB (move back) vous permet d'effectuer un dégagement du contour dans le sens de l'axe d'outil. Vous pouvez programmer la valeur de la course du dégagement.

# **Introduction**

Lorsque vous introduisez M140 dans une séquence de positionnement, la TNC poursuit le dialogue et réclame la course correspondant au dégagement de l'outil par rapport au contour. Introduisez la course souhaitée correspondant au dégagement que l'outil doit effectuer par rapport au contour ou appuyez sur la softkey MAX pour accéder au bord de la zone de déplacement.

De plus, on peut programmer une avance suivant laquelle l'outil parcourt la course programmée. Si vous n'introduisez pas d'avance, la TNC parcourt en avance rapide la trajectoire programmée.

# **Effet**

M140 n'est active que dans la séquence de programme où elle a été programmée.

M140 devient active en début de séquence.

### **Exemple de séquences CN**

Séquence 250: Dégager l'outil à 50 mm du contour

Séquence 251: Déplacer l'outil jusqu'au bord de la zone de déplacement

### **250 L X+0 Y+38.5 F125 M140 MB 50 F750**

### **251 L X+0 Y+38.5 F125 M140 MB MAX**

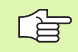

M140 agit également si la fonction d'inclinaison du plan d'usinage, M114 ou M128 est active. Sur les machines équipées de têtes pivotantes, la TNC déplace l'outil dans le système incliné.

La fonction **FN18: SYSREAD ID230 NR6** vous permet de calculer la distance entre la position actuelle et la limite de la zone de déplacement de l'axe d'outil positif.

Avec **M140 MB MAX**, vous pouvez effectuer le dégagement dans le sens positif.

# **Supprimer la surveillance du palpeur: M141**

# **Comportement standard**

Lorsque la tige de palpage est déviée, la TNC délivre un message d'erreur dès que vous désirez déplacer un axe de la machine.

# **Comportement avec M141**

La TNC déplace les axes de la machine même si la tige de palpage a été déviée. Si vous écrivez un cycle de mesure en liaison avec le cycle de mesure 3, cette fonction est nécessaire pour dégager à nouveau le palpeur avec une séquence de positionnement après la déviation de la tige.

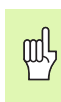

Si vous utilisez la fonction M141, vous devez veiller à dégager le palpeur dans la bonne direction.

M141 n'agit que sur les déplacements comportant des séquences linéaires.

# **Effet**

M141 n'est active que dans la séquence de programme où elle a été programmée.

M141 devient active en début de séquence.

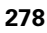

# **Effacer les informations de programme modales: M142**

### **Comportement standard**

La TNC annule les informations de programme modales dans les situations suivantes:

- Sélectionner un nouveau programme
- Exécuter les fonctions auxiliaires M02, M30 ou la séquence END PGM (dépend du paramètre-machine 7300)
- Redéfinir le cycle avec valeurs du comportement standard

# **Comportement avec M142**

Toutes les informations de programme modales, sauf celles qui concernent la rotation de base, la rotation 3D et les paramètres Q, sont annulées.

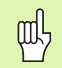

La fonction **M142** est interdite pour une amorce de séquence.

# **Effet**

M142 n'est active que dans la séquence de programme où elle a été programmée.

M142 devient active en début de séquence.

# **Effacer la rotation de base: M143**

# **Comportement standard**

La rotation de base reste active jusqu'à ce qu'on l'annule ou qu'on lui attribue une nouvelle valeur.

# **Comportement avec M143**

La TNC efface une rotation de base programmée dans le programme CN.

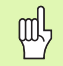

La fonction **M143** est interdite pour une amorce de séquence.

# **Effet**

M143 n'est active que dans la séquence de programme où elle a été programmée.

M143 devient active en début de séquence.

# **Eloigner l'outil automatiquement du contour lors de l'arrêt CN: M148**

# **Comportement standard**

Lors d'un arrêt CN, la TNC stoppe tous les déplacements. L'outil s'immobilise au point d'interruption.

# **Comportement avec M148**

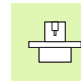

La fonction M148 doit être validée par le constructeur de la machine.

La TNC éloigne l'outil du contour de 0.1 mm dans le sens de l'axe d'outil si vous avez initialisé pour l'outil actif le paramètre **Y** dans la colonne LIFTOFF du tableau d'outils (cf. "Tableau d'outils: Données d'outils standard" à la page 166).

LIFTOFF agit dans les situations suivantes:

- **In lorsque vous avez déclenché un arrêt CN**
- orsqu'un arrêt CN est déclenché par le logiciel, par exemple en présence d'une erreur au niveau du système de motorisation
- lors d'une coupure de courant

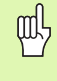

Vous devez savoir qu'il peut y avoir endommagement du contour lors du retour sur celui-ci, en particulier en présence de surfaces cintrées. Dégager l'outil avant d'aborder à nouveau le contour!

# **Effet**

M148 agit jusqu'à ce que la fonction soit désactivée avec M149.

M148 est active en début de séquence et M149, en fin de séquence.

# **Ne pas afficher le message de commutateur de fin de course: M150**

### **Comportement standard**

La TNC stoppe le déroulement du programme par un message d'erreur si l'outil contenu dans une séquence de positionnement est susceptible de quitter la zone d'usinage active. Le message d'erreur est délivré avant que la séquence de positionnement ne soit exécutée.

### **Comportement avec M150**

Si le point final d'une séquence de positionnement avec M150 est situé à l'extérieur de la zone d'usinage active, la TNC déplace l'outil jusqu'à la limite de la zone d'usinage et poursuit alors le déroulement du programme sans délivrer de message d'erreur.

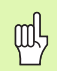

### **Danger de collision!**

Notez que, le cas échéant, la course d'approche à la position programmée après la séquence M150 peut varier considérablement!

M150 agit également sur les limites de la zone de déplacement que vous avez définies avec la fonction MOD.

# **Effet**

M150 n'est active que dans la séquence de programme où elle a été programmée.

M150 devient active en début de séquence.

# **7.5 Fonctions auxiliaires pour les axes rotatifs**

# **Avance en mm/min. sur les axes rotatifs A, B, C: M116 (option de logiciel 1)**

# **Comportement standard**

Pour un axe rotatif, la TNC interprète l'avance programmée en degrés/ min. L'avance dépend donc de la distance comprise entre le centre de l'outil et le centre des axes rotatifs.

Plus la distance sera grande et plus l'avance de contournage sera importante.

# **Avance en mm/min. sur axes rotatifs avec M116**

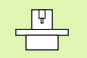

La géométrie de la machine doit être définie par le constructeur de la machine dans le paramètre-machine 7510 et les suivants.

M116 n'agit que sur les plateaux ou tables circulaires. M116 ne peut pas être utilisée avec les têtes pivotantes. Si votre machine est équipée d'une combinaison table/ tête, la TNC ignore les axes rotatifs de la tête pivotante.

M116 agit également lorsque le plan d'usinage incliné est activé.

Pour un axe rotatif, la TNC interprète l'avance programmée en mm/ min. La TNC calcule toujours en début de séquence l'avance valable pour cette séquence. L'avance sur un axe rotatif ne varie pas pendant l'exécution de cette séquence, même si l'outil se déplace en direction du centre des axes rotatifs.

# **Effet**

M116 agit dans le plan d'usinage Pour annuler M116, programmez M117. En fin de programme, M116 est également désactivée.

M116 devient active en début de séquence.

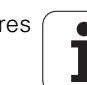

# **Déplacement des axes rotatifs avec optimisation de la course: M126**

### **Comportement standard**

Le comportement standard de la TNC lors du positionnement des axes rotatifs dont l'affichage a été réduit à des valeurs inférieures à 360° dépend du paramètre-machine 7682. On y définit si la TNC doit prendre en compte la différence entre la position nominale et la position effective ou bien si elle doit toujours (également sans M126) aborder le contour en prenant la course la plus courte. Exemples:

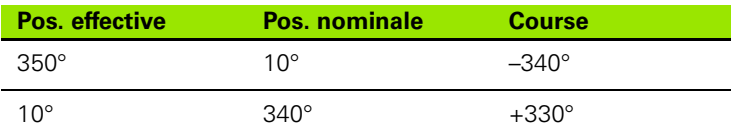

### **Comportement avec M126**

Avec M126, la TNC déplace sur une courte distance un axe rotatif dont l'affichage est réduit en dessous de 360°. Exemples:

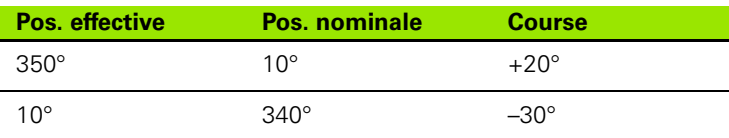

# **Effet**

M126 devient active en début de séquence. Pour annuler M126, introduisez M127; M126 est également désactivée en fin de programme.

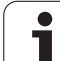

# **Réduire l'affichage de l'axe rotatif à une valeur inférieure à 360°: M94**

# **Comportement standard**

La TNC déplace l'outil de la valeur angulaire actuelle à la valeur angulaire programmée.

Exemple:

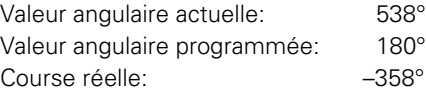

# **Comportement avec M94**

En début de séquence, la TNC réduit la valeur angulaire actuelle à une valeur inférieure à 360°, puis se déplace à la valeur angulaire programmée. Si plusieurs axes rotatifs sont actifs, M94 réduit l'affichage de tous les axes rotatifs. En alternative, vous pouvez introduire un axe rotatif derrière M94. La TNC ne réduit alors que l'affichage de cet axe.

# **Exemple de séquences CN**

Réduire les valeurs d'affichage de tous les axes rotatifs actifs:

# **L M94**

Ne réduire que la valeur d'affichage de l'axe C:

### **L M94 C**

Réduire l'affichage de tous les axes rotatifs actifs, puis se déplacer avec l'axe C à la valeur programmée:

# **L C+180 FMAX M94**

# **Effet**

M94 n'agit que dans la séquence de programme à l'intérieur de laquelle elle a été programmée.

M94 devient active en début de séquence.

# **Correction automatique de la géométrie de la machine lors de l'usinage avec axes inclinés M114 (option de logiciel 2)**

### **Comportement standard**

La TNC déplace l'outil jusqu'aux positions définies dans le programme d'usinage. Dans le programme, si la position d'un axe incliné est modifiée, le post-processeur doit calculer le décalage qui en résulte sur les axes linéaires et réaliser le déplacement dans une séquence de positionnement. Dans la mesure où la géométrie de la machine joue également ici un rôle, le programme CN doit être calculé séparément pour chaque machine.

# **Comportement avec M114**

 $\begin{array}{c} \hline \Psi \\ \hline \end{array}$ 

La géométrie de la machine doit être définie par son constructeur dans les tableaux de cinématique.

Si la position d'un axe incliné commandé est modifiée dans le programme, la TNC compense automatiquement le décalage de l'outil avec une correction linéaire 3D. Dans la mesure où la géométrie de la machine est définie dans les paramètres-machine, la TNC compense également automatiquement les décalages spécifiques à la machine. Les programmes ne doivent être calculés par le post-processeur qu'une seule fois, même s'ils doivent être exécutés sur différentes machines équipées de TNC.

Si votre machine ne possède pas d'axes inclinés commandés (inclinaison manuelle de la tête; tête positionnée par l'automate), vous pouvez introduire derrière M114 la position adéquate d'inclinaison de la tête (ex. M114 B+45, paramètre Q autorisé).

La correction de rayon doit être prise en compte par le système CAO ou par le post-processeur. Une correction de rayon programmée RL/ RR entraîne l'apparition d'un message d'erreur.

Si la correction d'outil linéaire est réalisée par la TNC, l'avance programmée se réfère à la pointe de l'outil, ou sinon, au point de référence de l'outil.

母

Si votre machine est équipée d'une tête pivotante commandée, vous pouvez interrompre l'exécution du programme et modifier la position de l'axe incliné (par exemple, à l'aide de la manivelle).

Avec la fonction AMORCE SEQUENCE N, vous pouvez poursuivre le programme d'usinage à l'endroit où il a été interrompu. Lorsque M114 est activée, la TNC prend en compte automatiquement la nouvelle position de l'axe incliné.

Pour modifier la position de l'axe incliné avec la manivelle pendant l'exécution du programme, utilisez M118 en liaison avec M128.

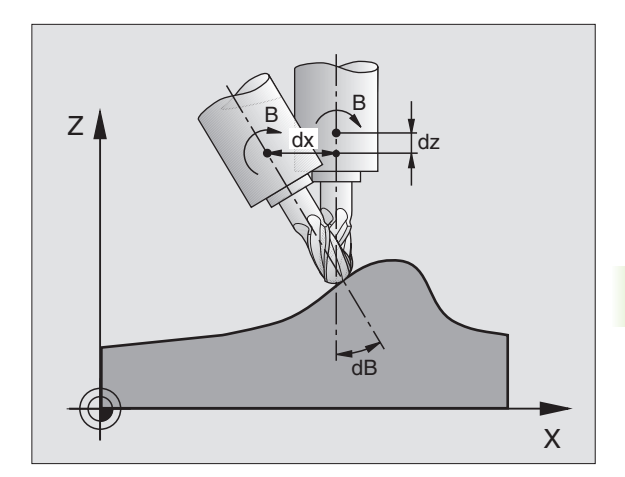

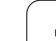

# **Effet**

M114 est active en début de séquence et M115, en fin de séquence. M114 n'agit pas lorsque la correction du rayon d'outil est active.

Pour annuler M114, introduisez M115. M114 est également désactivée en fin de programme.

# **Conserver la position de la pointe de l'outil lors du positionnement des axes inclinés (TCPM): M128 (option de logiciel 2)**

# **Comportement standard**

La TNC déplace l'outil jusqu'aux positions définies dans le programme d'usinage. Dans le programme, si la position d'un axe incliné est modifiée, le décalage qui en résulte sur les axes linéaires doit être calculé et le déplacement doit être réalisé dans une séquence de positionnement.

### **Comportement avec M128 (TCPM: Tool Center Point Management)**

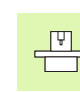

La géométrie de la machine doit être définie par son constructeur dans les tableaux de cinématique.

Si la position d'un axe incliné commandé est modifiée dans le programme, pendant la procédure d'inclinaison, la position de la pointe de l'outil n'est pas modifiée par rapport à la pièce.

Pour modifier la position de l'axe incliné avec la manivelle pendant l'exécution du programme, utilisez **M128** en liaison avec **M118**. Lorsque **M128** est active, l'autorisation d'un positionnement avec la manivelle a lieu dans le système de coordonnées machine.

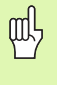

Pour les axes inclinés avec denture Hirth: Ne modifier la position de l'axe incliné qu'après avoir dégagé l'outil. Sinon, la sortie hors de la denture pourrait endommager le contour.

Derrière **M128**, vous pouvez encore introduire une avance avec laquelle la TNC exécutera les déplacements d'équilibrage sur les axes linéaires. Si vous n'introduisez aucune avance ou si vous introduisez une avance supérieure à l'avance inscrite dans le paramètre-machine 7471, c'est l'avance du paramètre-machine 7471 qui sera active.

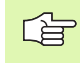

Avant les positionnements avec **M91** ou **M92** et avant un **TOOL CALL**: Annuler **M128**.

Pour éviter d'endommager le contour, vous ne devez utiliser avec **M128** que des fraises à crayon.

La longueur d'outil doit se référer au centre de la bille de la fraise à bout hémisphérique.

Lorsque M128 est active, la TNC affiche le symbole  $\oslash$ .

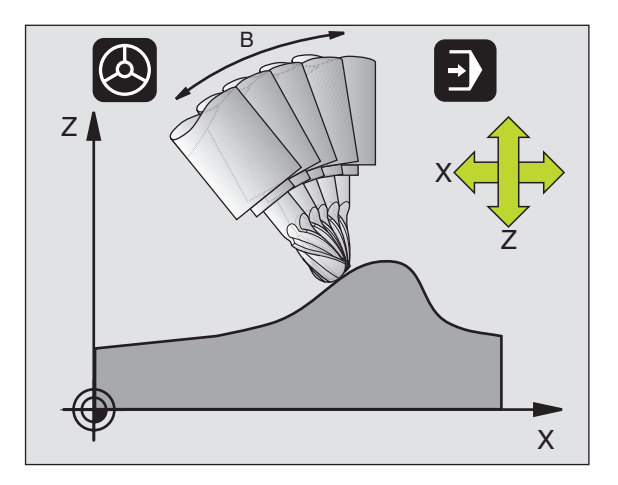

### **M128 avec plateaux inclinés**

Si vous programmez un déplacement du plateau incliné alors que **M128** est active, la TNC fait pivoter le système de coordonnées en conséquence. Par exemple, si vous faites pivoter l'axe C de 90° (par un positionnement ou un décalage du point zéro) et si vous programmez ensuite un déplacement dans l'axe X, la TNC exécute le déplacement dans l'axe Y de la machine.

La TNC transforme également le point de référence initialisé qui est décalé lors du déplacement du plateau circulaire.

### **M128 avec correction d'outil tridimensionnelle**

Si vous exécutez une correction d'outil tridimensionnelle alors que **M128** et une correction de rayon **RL** /**RR** sont activées, pour certaines géométries de machine, la TNC positionne automatiquement les axes rotatifs (peripheral-milling, cf. "Correction d'outil tridimensionnelle (option de logiciel 2)", page 184).

### **Effet**

**M128** est active en début de séquence et **M129**, en fin de séquence. **M128** agit également dans les modes de fonctionnement manuels et reste activée après un changement de mode. L'avance destinée au déplacement d'équilibrage reste activée jusqu'à ce que vous en programmiez une nouvelle ou jusqu'à ce que vous annuliez **M128** avec **M129** .

Pour annuler **M128**, introduisez **M129**. Si vous sélectionnez un nouveau programme dans un mode Exécution de programme, la TNC désactive également **M128** .

### **Exemple de séquences CN**

Effectuer des déplacements d'équilibrage avec une avance de 1000 mm/min.:

**L X+0 Y+38.5 IB-15 RL F125 M128 F1000**

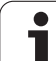

### **Usinage cinq axes avec axes rotatifs non commandés**

Si votre machine est équipée d'axes rotatifs non commandés ("axes compteurs"), vous pouvez tout de même exécuter un usinage incliné avec ces axes en utilisant M128.

Procédez de la manière suivante:

- **1** Déplacer manuellement les axes rotatifs à la position voulue. M128 ne doit pas encore être activée
- **2** Activer M128: La TNC enregistre les valeurs effectives de tous les axes rotatifs présents; elle calcule ensuite la nouvelle position du centre de l'outil et actualiser l'affichage de position
- **3** La TNC exécute à la séquence de positionnement suivante le déplacement compensatoire nécessaire
- **4** Exécuter l'usinage
- **5** A la fin du programme, annuler M128 avec M129 et repositionner les axes rotatifs à leur position initiale

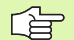

Tant que M128 reste activée, la TNC contrôle la position effective des axes rotatifs non commandés. Si la position effective s'écarte d'une valeur définie par le constructeur de la machine par rapport à la position nominale, la TNC délivre un message d'erreur et interrompt le déroulement du programme.
## **Arrêt précis aux angles avec transitions de contour non tangentielles: M134**

#### **Comportement standard**

Dans les positionnements avec axes rotatifs, la TNC déplace l'outil de manière à insérer un élément de transition aux transitions de contour non tangentielles. La transition de contour dépend de l'accélération, de la secousse et de la tolérance définie au niveau de la variation du contour.

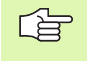

Vous pouvez modifier le comportement standard de la TNC avec le paramètre-machine 7440 pour que M134 soit activée automatiquement lorsque de la sélection d'un programme.

(cf. "Paramètres utilisateur généraux", page 644).

## **Comportement avec M134**

Dans les positionnements avec axes rotatifs, la TNC déplace l'outil de manière à exécuter un arrêt précis aux transitions de contour non tangentielles.

## **Effet**

M134 est active en début de séquence et M135, en fin de séquence.

Pour annuler M134, introduisez M135. Si vous sélectionnez un nouveau programme dans un mode Exécution de programme, la TNC désactive également M134.

## **Sélection d'axes inclinés: M138**

## **Comportement standard**

Avec les fonctions M114 et M128 ainsi qu'avec l'inclinaison du plan d'usinage, la TNC tient compte des axes rotatifs définis dans les paramètres-machine par le constructeur de votre machine.

## **Comportement avec M138**

Avec les fonctions indiquées ci-dessus, la TNC ne tient compte que des axes inclinés ayant été définis avec M138.

## **Effet**

M138 devient active en début de séquence.

Pour annuler M138, reprogrammez M138 sans indiquer les axes inclinés.

## **Exemple de séquences CN**

Pour les fonctions indiquées ci-dessus, ne tenir compte que de l'axe incliné C:

## **L Z+100 R0 FMAX M138 C**

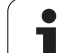

## **Prise en compte de la cinématique de la machine pour les positions EFF/NOM en fin de séquence: M144 (option de logiciel 2)**

## **Comportement standard**

La TNC déplace l'outil jusqu'aux positions définies dans le programme d'usinage. Dans le programme, si la position d'un axe incliné est modifiée, le décalage qui en résulte sur les axes linéaires doit être calculé et le déplacement doit être réalisé dans une séquence de positionnement.

## **Comportement avec M144**

La TNC tient compte d'une modification de la cinématique de la machine dans l'affichage de position, par exemple lorsqu'elle provient du changement d'une broche additionnelle. Si la position d'un axe incliné commandé est modifiée, la position de la pointe de l'outil est alors modifiée par rapport à la pièce pendant la procédure d'inclinaison. Le décalage qui en résulte est compensé dans l'affichage de position.

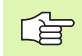

Les positionnements avec M91/M92 sont autorisés si M144 est active.

L'affichage de positions en modes de fonctionnement EN CONTINU et PAS A PAS ne se modifie que lorsque les axes inclinés ont atteint leur position finale.

## **Effet**

M144 devient active en début de séquence. M144 n'est pas active en liaison avec M114, M128 ou avec l'inclinaison du plan d'usinage.

Pour annuler M144, programmez M145.

 $\frac{\Box}{\Box}$ La géométrie de la machine doit être définie par le constructeur de la machine dans le paramètre-machine 7502 et les suivants. Le constructeur de la machine en définit l'effet dans les modes de fonctionnement automatique et manuel. Consultez le manuel de votre machine.

# **7.6 Fonctions auxiliaires pour machines à découpe laser**

## **Principe**

Pour gérer la puissance laser, la TNC délivre des valeurs de tension via la sortie analogique S. Avec les fonctions M200 à M204, vous pouvez exercer une influence sur la puissance laser pendant le déroulement du programme.

## **Introduire les fonctions auxiliaires pour machines à découpe laser**

Si vous introduisez une fonction M pour machines à découpe laser dans une séquence de positionnement, la TNC poursuit le dialogue et réclame les paramètres correspondants à la fonction auxiliaire.

Toutes les fonctions auxiliaires des machines à découpe laser deviennent actives en début de séquence.

## **Emission directe de la tension programmée: M200**

## **Comportement avec M200**

La TNC émet comme tension V la valeur qui a été programmée derrière M200.

Plage d'introduction: 0 à 9.999 V

## **Effet**

M200 est active jusqu'à ce qu'une nouvelle tension soit émise avec M200, M201, M202, M203 ou M204.

## **Tension comme fonction de la course: M201**

## **Comportement avec M201**

M201 émet la tension en fonction de la course déjà parcourue. La TNC augmente ou réduit la tension actuelle de manière linéaire pour atteindre la valeur V programmée.

Plage d'introduction: 0 à 9.999 V

## **Effet**

M201 est active jusqu'à ce qu'une nouvelle tension soit émise avec M200, M201, M202, M203 ou M204.

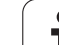

## **Tension comme fonction de la vitesse: M202**

## **Comportement avec M202**

La TNC émet la tension comme fonction de la vitesse. Le constructeur de la machine définit dans les paramètres-machine jusqu'à trois valeurs caractéristiques FNR à l'intérieur desquelles les vitesses d'avance sont affectées à des tensions. Avec M202, vous sélectionnez la valeur FNR. permettant à la TNC de déterminer la tension qu'elle devra émettre.

Plage d'introduction: 1 à 3

## **Effet**

M202 est active jusqu'à ce qu'une nouvelle tension soit émise avec M200, M201, M202, M203 ou M204.

## **Emission de la tension comme fonction de la durée (rampe dépendant de la durée): M203**

## **Comportement avec M203**

La TNC émet la tension V comme fonction de la durée TIME. Elle augmente ou réduit la tension actuelle de manière linéaire dans une durée TIME programmée jusqu'à ce qu'elle atteigne la valeur de tension V programmée.

## **Plage d'introduction**

Tension V: 0 à 9.999 V Durée TIME: 0 à 1.999 secondes

## **Effet**

M203 est active jusqu'à ce qu'une nouvelle tension soit émise avec M200, M201, M202, M203 ou M204.

## **Emission d'une tension comme fonction de la durée (impulsion dépendant de la durée): M204**

## **Comportement avec M204**

La TNC émet une tension programmée sous la forme d'une impulsion de durée TIME programmée.

## **Plage d'introduction**

Tension V: 0 à 9.999 V Durée TIME: 0 à 1.999 secondes

## **Effet**

M204 est active jusqu'à ce qu'une nouvelle tension soit émise avec M200, M201, M202, M203 ou M204.

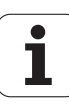

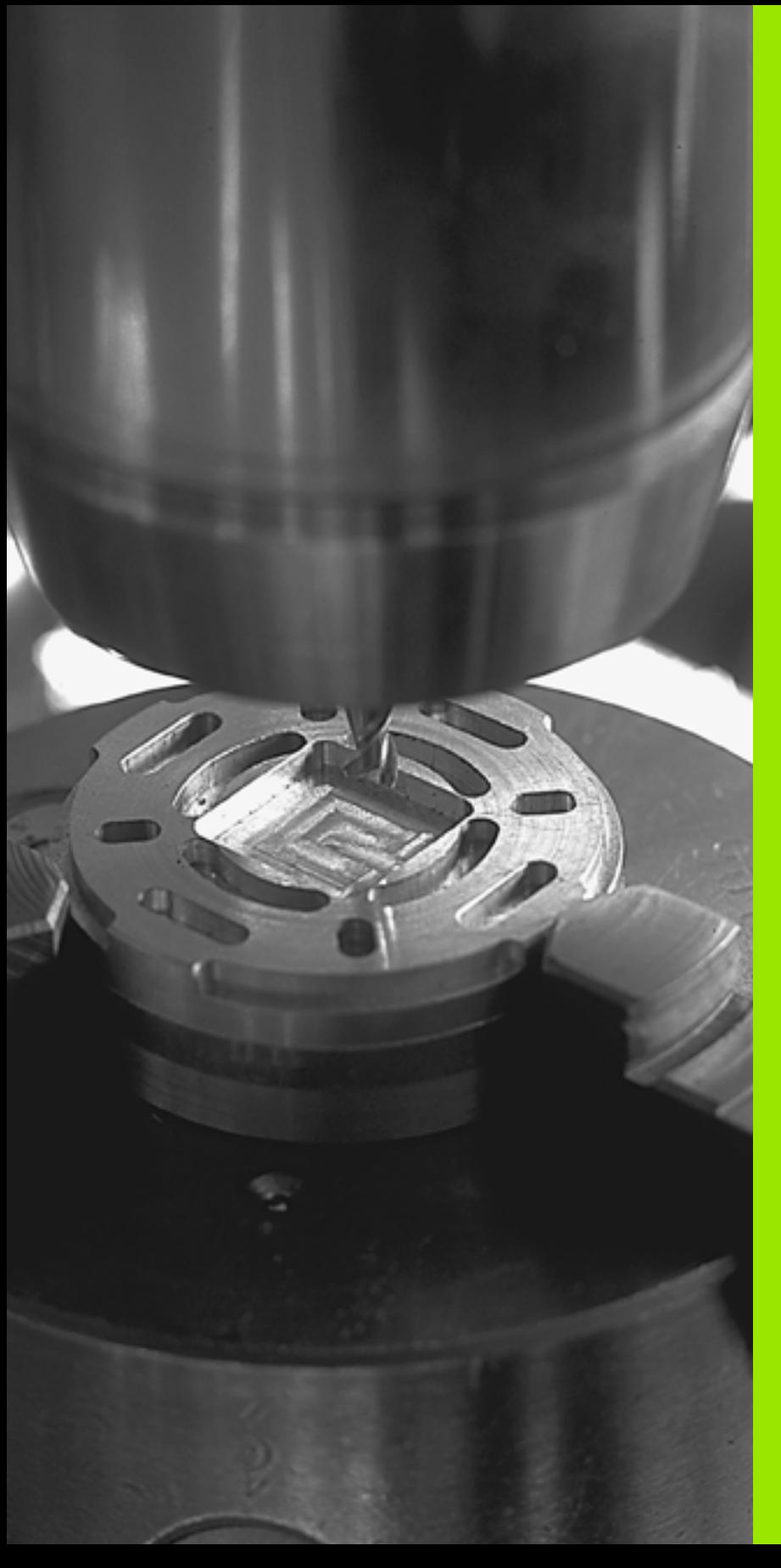

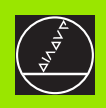

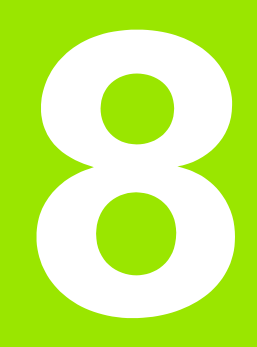

# **Programmation: Cycles**

# **8.1 Travailler avec les cycles**

Les opérations d'usinage répétitives comprenant plusieurs phases d'usinage sont mémorisées dans la TNC sous forme de cycles. Il en va de même pour les conversions du système de coordonnées et certaines fonctions spéciales (vue d'ensemble: (cf. "" à la page 296)).

Les cycles d'usinage portant un numéro à partir de 200 utilisent les paramètres Q comme paramètres de transfert. Les paramètres de même fonction que la TNC utilise dans différents cycles portent toujours le même numéro: Ainsi, par exemple, Q200 correspond toujours à la distance d'approche, Q202 à la profondeur de passe, etc.

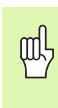

Les cycles d'usinage peuvent le cas échéant réaliser d'importantes opérations d'usinage. Par sécurité, il convient d'exécuter un test graphique avant l'usinage proprement dit (cf. "Test de programme" à la page 595)!

## **Cycles personnalisés à la machine**

De nombreuses machines disposent de cycles qui sont mis en œuvre dans la TNC par le constructeur de la machine, en plus des cycles HEIDENHAIN. Ces cycles ont une autre numérotation:

Cycles 300 à 399

Cycles personnalisés à la machine qui sont définis avec la touche CYCLE DEF

Cycles 500 à 599 Cycles palpeurs personnalisés à la machine qui sont définis avec la touche TOUCH PROBE

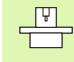

Reportez-vous pour cela à la description des fonctions dans le manuel de votre machine.

Dans certains cas, les cycles personnalisés à la machine utilisent des paramètres de transfert que HEIDENHAIN a déjà utilisé pour ses cycles standard. Tenez compte de la procédure suivante afin d'éviter tout problème d'écrasement de paramètres de transfert utilisés plusieurs fois en raison de la mise en oeuvre simultanée de cycles actifs avec DEF (cycles exécutés automatiquement par la TNC lors de la définition du cycle, cf. également "Appeler les cycles" à la page [297](#page-296-0)) et de cycles actifs avec CALL (cycles que vous devez appeler pour les exécuter, [cf. également "Appeler les cycles" à la page 297\)](#page-296-0):

- ▶ Les cycles actifs avec DEF doivent toujours être programmés avant les cycles actifs avec CALL
- ▶ Entre la définition d'un cycle actif avec CALL et l'appel de cycle correspondant, ne programmer un cycle actif avec DEF qu'après vous être assuré qu'il n'y a aucun recoupement au niveau des paramètres de transfert des deux cycles

## **Définir le cycle avec les softkeys**

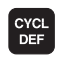

- 8 La barre de softkeys affiche les différents groupes de cycles
- **PERCOREZ** FILET **262**

 $\sigma$ 

- 8 Sélectionner le groupe de cycles, par exemple, les cycles de perçage
- 8 Sélectionner le cycle, par exemple FILETAGE. La TNC ouvre un dialogue et réclame toutes les données d'introduction requises; en même temps, la TNC affiche dans la moitié droite de l'écran un graphisme dans lequel le paramètre à introduire est en surbrillance
- 8 Introduisez tous les paramètres réclamés par la TNC et validez chaque introduction avec la touche ENT.
- ▶ La TNC ferme le dialogue lorsque vous avez introduit toutes les données requises

## **Définir le cycle avec la fonction GOTO**

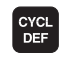

 $\begin{bmatrix} 60 & 0 \\ 0 & 0 \end{bmatrix}$ 

- 8 La barre de softkeys affiche les différents groupes de cycles
- 8 Dans une fenêtre auxiliaire, la TNC affiche le sommaire des cycles
- Avec les touches fléchées, sélectionnez le cycle désiré ou
- Avec CTRL + les touches fléchées (feuilleter page à page), sélectionnez le cycle désiré ou
- 8 Introduisez le numéro du cycle et validez dans tous les cas avec la touche ENT. La TNC ouvre alors le dialogue du cycle tel que décrit précédemment

#### **Exemple de séquences CN**

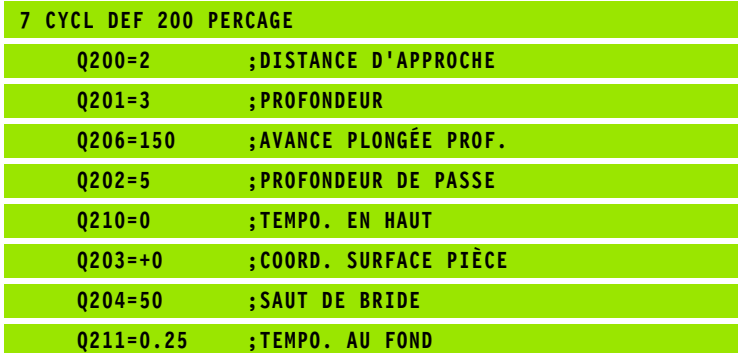

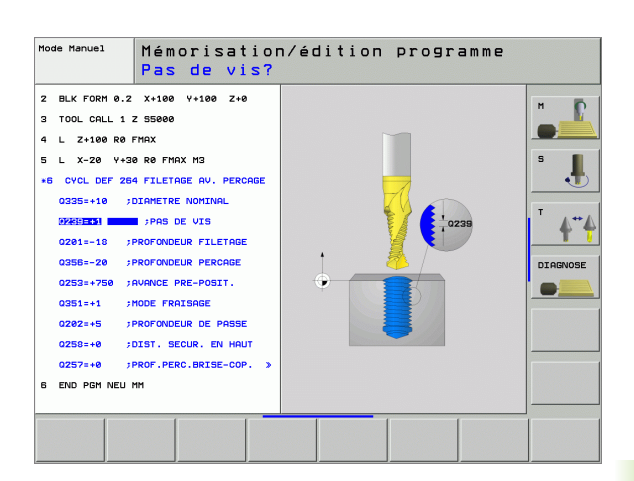

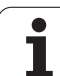

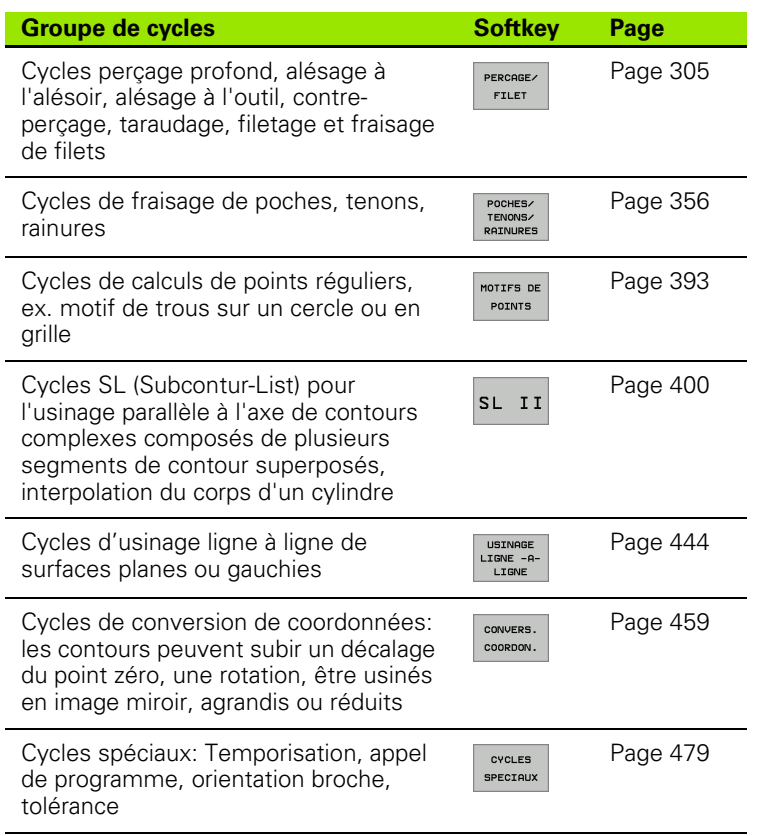

Si vous utilisez des affectations indirectes de paramètres pour des cycles d'usinage dont le numéro est supérieur à 200 (par ex. **Q210 = Q1**), une modification du paramètre affecté (par ex Q1) n'est pas active après la définition du cycle. Dans ce cas, définissez directement le paramètre de cycle (par ex. **Q210**).

Si vous définissez un paramètre d'avance pour les cycles d'usinage supérieurs à 200, au lieu d'une valeur numérique, vous pouvez aussi attribuer par softkey l'avance définie dans la séquence **TOOL CALL** (softkey FAUTO) ou bien l'avance rapide (softkey FMAX).

Si vous désirez effacer un cycle avec plusieurs séquences partielles, la TNC affiche un message vous demandant si vous voulez effacer l'ensemble du cycle.

全

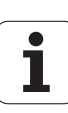

## <span id="page-296-0"></span>**Appeler les cycles**

店

#### **Conditions requises**

Avant d'appeler un cycle, programmez toujours:

- **BLK FORM** pour la représentation graphique (nécessaire uniquement pour le graphisme de test)
- Appel d'outil
- Sens de rotation broche (fonction auxiliaire M3/M4)
- Définition du cycle (CYCL DEF).

Tenez compte des remarques complémentaires indiquées lors de la description de chaque cycle.

Les cycles suivants sont actifs dès leur définition dans le programme d'usinage. Vous ne pouvez et ne devez pas appeler ces cycles:

- Cycles 220 de motifs de points sur un cercle ou 221 de motifs de points en grille
- Cycle SL 14 CONTOUR
- Cycle SL 20 DONNEES DU CONTOUR
- Cycle 32 TOLERANCE
- Cycles de conversion de coordonnées
- Cycle 9 TEMPORISATION

Vous pouvez appeler tous les autres cycles avec les fonctions décrites ci-après.

#### **Appel de cycle avec CYCL CALL**

La fonction **CYCL CALL** appelle une fois le dernier cycle d'usinage défini. Le point initial du cycle correspond à la dernière position programmée avant la séquence CYCL CALL.

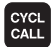

**Programmer l'appel de cycle: Appuyer sur la touche** CYCL CALL .

- **Introduire l'appel de cycle: Appuyer sur la softkey** CYCL CALL M .
- ▶ Si nécessaire, introduire la fonction auxiliaire M (par ex. **M3** pour activer la broche) ou fermer le dialogue avec la touche END

#### **Appel de cycle avec CYCL CALL PAT**

La fonction **CYCL CALL PAT** appelle le dernier cycle d'usinage défini à toutes les positions définies dans un tableau de points (cf. "Tableaux [de points" à la page 300\)](#page-299-0).

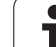

## **Appel de cycle avec CYCL CALL POS**

La fonction **CYCL CALL POS** appelle une fois le dernier cycle d'usinage défini. Le point initial du cycle correspond à la position définie dans la séquence **CYCL CALL POS**.

La TNC aborde la position indiquée dans la séquence **CYCL CALL POS** en fonction de la logique de positionnement:

- Si la position actuelle de l'outil dans l'axe d'outil est supérieure à l'arête supérieure de la pièce (Q203), la TNC effectue un positionnement tout d'abord dans le plan d'usinage à la position programmée, puis dans l'axe d'outil
- Si la position actuelle de l'outil est située dans l'axe d'outil, en dessous de l'arête supérieure de la pièce (Q203), la TNC effectue un positionnement tout d'abord dans l'axe d'outil à la hauteur de sécurité, puis dans le plan d'usinage à la position programmée
- Trois axes de coordonnées doivent toujours être 哈 programmés dans la séquence **CYCL CALL POS**. Vous pouvez modifier la position initiale de manière simple à partir de la coordonnée dans l'axe d'outil. Elle agit de la même manière qu'un décalage supplémentaire du point

L'avance définie dans la séquence **CYCL CALL POS** est utilisée pour aborder la position initiale programmée dans cette séquence.

La position définie dans la séquence **CYCL CALL POS** est abordée par la TNC par principe avec correction de rayon inactive (R0).

Si vous appelez avec **CYCL CALL POS** un cycle dans lequel une position initiale a été définie (par ex. le cycle 212), la position définie dans le cycle agit comme un décalage supplémentaire sur la position définie dans la séquence **CYCL CALL POS**. Par conséquent, programmez toujours 0 pour la position initiale à définir dans le cycle.

## **Appel de cycle avec M99/M89**

zéro.

La fonction à effet non modal **M99** appelle une fois le dernier cycle d'usinage défini. **M99** peut être programmée à la fin d'une séquence de positionnement; la TNC se déplace alors jusqu'à cette position, puis appelle le dernier cycle d'usinage défini.

Si la TNC doit exécuter automatiquement le cycle après chaque séquence de positionnement, vous devez programmer le premier appel de cycle avec **M89** (qui dépend du paramètre-machine 7440).

Pour annuler l'effet de **M89**, programmez

- **M99** dans la séquence de positionnement à l'intérieur de laquelle vous abordez le dernier point initial ou bien
- définissez un nouveau cycle d'usinage avec **CYCL DEF**

## **Travail avec les axes auxiliaires U/V/W**

La TNC exécute des passes dans l'axe que vous avez défini comme axe de broche dans la séquence TOOL CALL. Pour les déplacements dans le plan d'usinage, la TNC ne les exécute systématiquement que dans les axes principaux X, Y ou Z. Exceptions:

- Si vous programmez directement des axes auxiliaires pour les côtés dans le cycle 3 RAINURAGE et dans le cycle 4 FRAISAGE DE POCHES
- Si vous programmez des axes auxiliaires dans la première séquence du sous-programme de contour avec les cycles SL
- Avec les cycles 5 (POCHE CIRCULAIRE), 251 (POCHE RECTANGULAIRE), 252 (POCHE CIRCULAIRE), 253 (RAINURE) et 254 (RAINURE CIRCULAIRE), la TNC exécute le cycle sur les axes que vous avez programmés dans la dernière séquence de positionnement précédent l'appel de cycle correspondant. Si c'est l'axe d'outil Z qui est actif, les combinaisons suivantes sont autorisées:
	- $\blacksquare$  X/Y

 $\Box$  X/V

 $\Box$  U/Y

 $\Box$  U/V

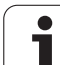

# <span id="page-299-0"></span>**8.2 Tableaux de points**

# **Application**

Si vous désirez exécuter successivement un ou plusieurs cycles sur un motif irrégulier de points, vous créez dans ce cas des tableaux de points.

Si vous utilisez des cycles de perçage, les coordonnées du plan d'usinage dans le tableau de points correspondent aux coordonnées des centres des trous. Si vous utilisez des cycles de fraisage, les coordonnées du plan d'usinage dans le tableau de points correspondent aux coordonnées du point initial du cycle concerné (ex. coordonnées du centre d'une poche circulaire). Les coordonnées dans l'axe de broche correspondent à la coordonnée de la surface de la pièce.

## **Introduire un tableau de points**

Sélectionner le mode **Mémorisation/édition de programme**:

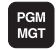

Appeler le gestionnaire de fichiers: Appuyer sur la touche PGM MGT.

## **NOM DE FICHIER?**

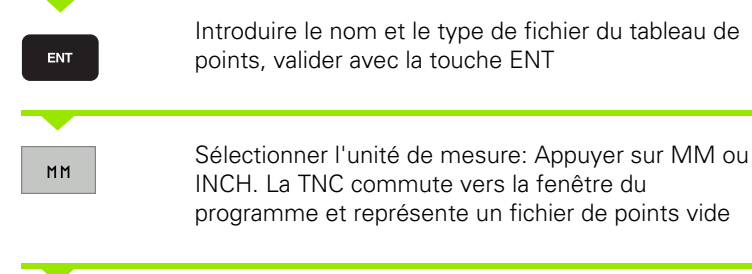

Avec la softkey INSERER LIGNE, insérer une nouvelle ligne et introduire les coordonnées du lieu d'usinage désiré

Répéter la procédure jusqu'à ce que toutes les coordonnées désirées soient introduites

母

INSERER LIGNE

> Avec les softkeys X OUT/ON, Y OUT/ON, Z OUT/ON (seconde barre de softkeys), vous définissez les coordonnées que vous désirez introduire dans le tableau de points.

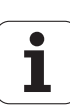

## **Occulter certains points pour l'usinage**

Avec la colonne **FADE** du tableau de points, vous pouvez marquer le point défini sur une ligne donnée de manière à ce qu'il soit occulté lors de l'usinage (cf. "Omettre certaines séquences" à la page 606).

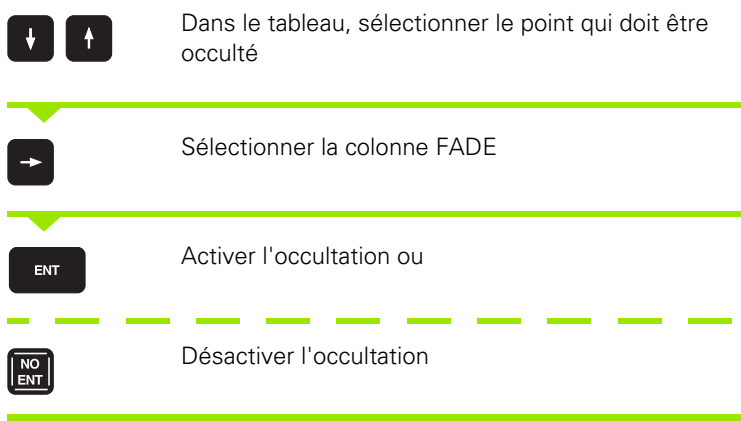

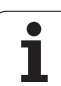

## **Sélectionner le tableau de points dans le programme**

En mode Mémorisation/édition de programme, la TNC peut sélectionner le programme pour lequel le tableau de points zéro doit être activé

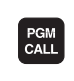

Appeler la fonction de sélection du tableau de points: Appuyer sur la touche PGM CALL.

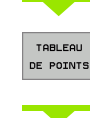

Appuyer sur la softkey TABLEAU DE POINTS.

Introduire le nom du tableau de points, valider avec la touche END. Si le tableau de points n'est pas mémorisé dans le même répertoire que celui du programme CN, vous devez introduire le chemin d'accès en entier

## **Exemple de séquence CN**

**7 SEL PATTERN "TNC:\DIRKT5\NUST35.PNT"**

## **Appeler le cycle en liaison avec les tableaux de points**

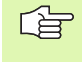

Avec **CYCL CALL PAT**, la TNC exécute les tableaux de points que vous avez définis en dernier lieu (même si vous avez défini le tableau de points dans un programme imbriqué avec **CALL PGM**).

Si la TNC doit appeler le dernier cycle d'usinage défini aux points définis dans un tableau de points, programmez dans ce cas l'appel de cycle avec **CYCL CALL PAT**:

- CYCL<br>CALL
- 8 Programmer l'appel de cycle: Appuyer sur la touche CYCL CALL
- 8 Appeler le tableau de points: Appuyer sur la softkey CYCL CALL PAT
- 8 Introduire l'avance que doit utiliser la TNC pour se déplacer entre les points (aucune introduction: Déplacement selon la dernière avance programmée, FMAX non valable)
- $\triangleright$  Si nécessaire, introduire une fonction auxiliaire M, valider avec la touche END

La TNC rétracte l'outil entre les points initiaux, jusqu'à la hauteur de sécurité. La TNC utilise comme hauteur de sécurité soit la coordonnée dans l'axe de broche lors de l'appel du cycle, soit la valeur issue du paramètre de cycle Q204; elle choisit la valeur la plus élevée des deux.

Lors du pré-positionnement dans l'axe de broche, si vous désirez vous déplacer en avance réduite, utilisez la fonction auxiliaire M103 (cf. "Facteur d'avance pour plongées: M103" à la page 272).

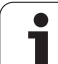

## **Effet des tableaux de points avec les cycles SL et le cycle 12**

La TNC interprète les points comme décalage supplémentaire du point zéro.

#### **Effet des tableaux de points avec les cycles 200 à 208 et 262 à 267**

La TNC interprète les points du plan d'usinage comme coordonnées du centre du trou. Si vous désirez utiliser comme coordonnée du point initial la coordonnée dans l'axe de broche définie dans le tableau de points, vous devez définir avec 0 l'arête supérieure de la pièce (Q203).

#### **Effet des tableaux de points avec les cycles 210 à 215**

La TNC interprète les points comme décalage supplémentaire du point zéro. Si vous désirez utiliser comme coordonnées du point initial les points définis dans le tableau de points, vous devez programmer 0 pour les points initiaux et l'arête supérieure de la pièce (Q203) dans le cycle de fraisage concerné.

#### **Effet des tableaux de points avec les cycles 251 à 254**

La TNC interprète les points du plan d'usinage comme coordonnées du point initial du cycle. Si vous désirez utiliser comme coordonnée du point initial la coordonnée dans l'axe de broche définie dans le tableau de points, vous devez définir avec 0 l'arête supérieure de la pièce (Q203).

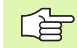

#### **Valable pour tous les cycles 2xx**

Avec **CYCL CALL PAT**, dès que la position actuelle dans l'axe d'outil est en dessous de la hauteur de sécurité, la TNC délivre le message d'erreur **PNT: Hauteur sécu. trop faible**. La hauteur de sécurité correspond à la somme de la coordonnée de l'arête supérieure de la pièce (Q203) et du saut de bride (Q204, ou de la distance d'approche Q200, si la valeur de Q200 est supérieure à Q204).

# <span id="page-304-0"></span>**8.3 Cycles de perçage, taraudage et fraisage de filets**

## **Vue d'ensemble**

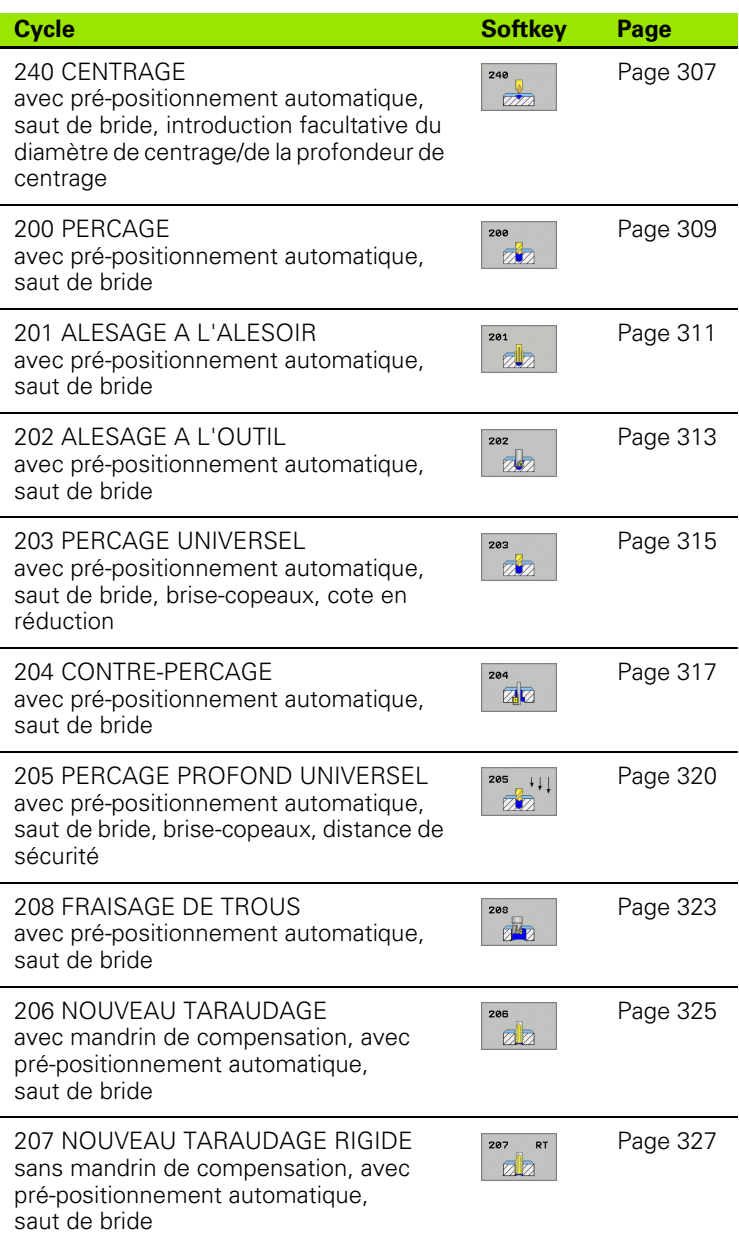

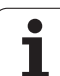

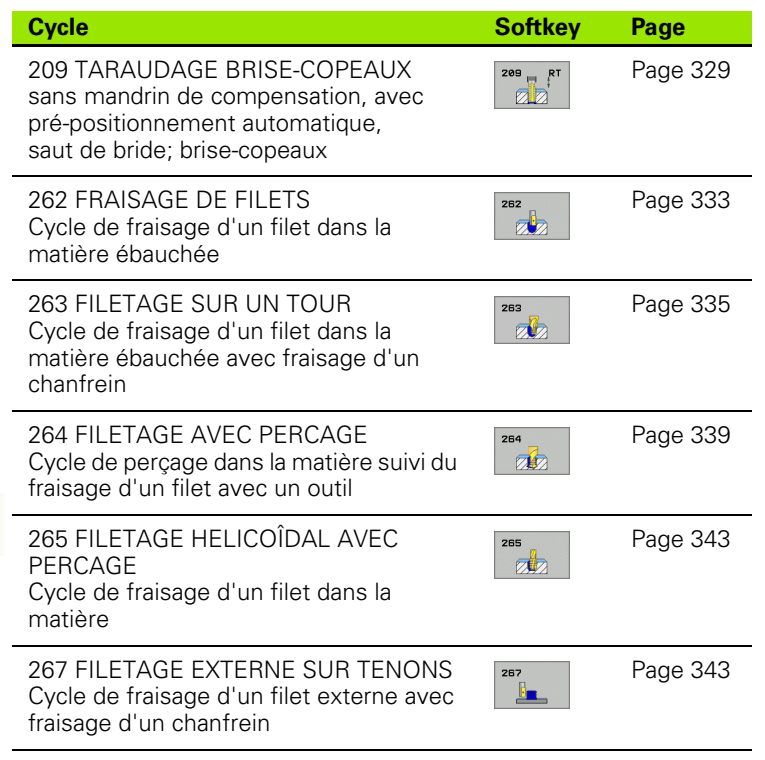

 $\mathbf i$ 

## <span id="page-306-0"></span>**CENTRAGE (cycle 240)**

任

щĻ

- **1** La TNC positionne l'outil dans l'axe de broche en avance rapide FMAX, à la distance d'approche, au-dessus de la surface de la pièce
- **2** L'outil centre selon l'avance F programmée jusqu'au diamètre de centrage ou jusqu'à la profondeur de centrage indiqué(e)
- **3** L'outil effectue une temporisation (si celle-ci a été définie) au fond du centrage
- **4** Pour terminer, l'outil se déplace avec FMAX à la distance d'approche ou bien au saut de bride (si celui-ci a été introduit)

## **Remarques avant que vous ne programmiez**

Programmer la séquence de positionnement du point initial (centre du trou) dans le plan d'usinage avec correction de rayon R0.

Le signe du paramètre de cycle Q344 (diamètre) ou Q201 (profondeur) définit le sens de l'usinage. Si vous programmez le diamètre ou la profondeur = 0, la TNC n'exécute pas le cycle.

Avec le paramètre-machine 7441 – bit 2, vous définissez si la TNC doit délivrer un message d'erreur (bit 2=1) ou ne pas en délivrer (bit 2=0) en cas d'introduction d'une profondeur négative.

#### **Danger de collision!**

Vous ne devez pas perdre de vue que la TNC inverse le calcul de la position de pré-positionnement si vous introduisez un **diamètre positif ou une profondeur positive**. L'outil se déplace donc dans l'axe d'outil, en avance rapide, jusqu'à la distance d'approche **en dessous** de la surface de la pièce!

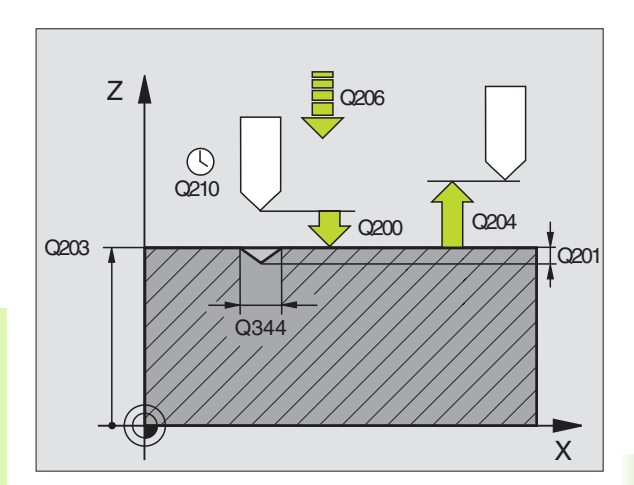

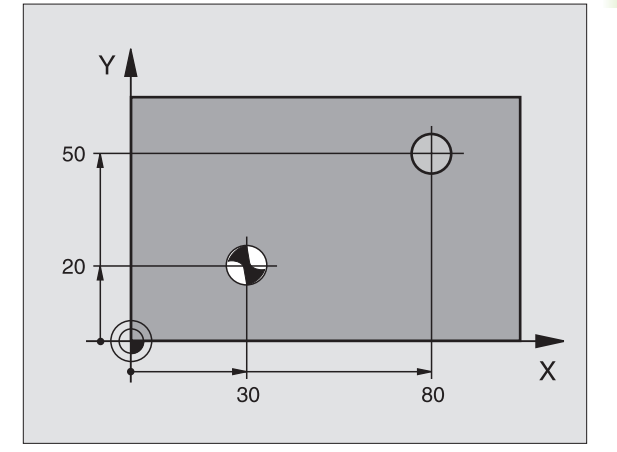

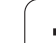

200  $\mathbb{Z}$ 

- 8 **Distance d'approche** Q200 (en incrémental): Distance pointe de l'outil – surface de la pièce; introduire une valeur positive
- 8 **Choix profond./diamètre (0/1)** Q343: Choix déterminant si le centrage doit être réalisé au diamètre ou à la profondeur programmé(e). Si le centrage doit être réalisé au diamètre programmé, vous devez définir l'angle de pointe de l'outil dans la colonne **T-ANGLE**. du tableau d'outils TOOL.T
- 8 **Profondeur** Q201 (en incrémental): Distance entre la surface de la pièce et le fond du centrage (pointe du cône de centrage). N'a d'effet que si l'on a défini Q343=0
- 8 **Diamètre? (signe!)** Q344: Diamètre de centrage. N'a d'effet que si l'on a défini Q343=1
- 8 **Avance plongée en profondeur** Q206: Vitesse de déplacement de l'outil lors du centrage, en mm/min.
- 8 **Temporisation au fond** Q211: Durée en secondes de rotation à vide de l'outil au fond du trou
- 8 **Coordonnée surface pièce** Q203 (en absolu): Coordonnée de la surface de la pièce
- 8 **Saut de bride** Q204 (en incrémental): Coordonnée dans l'axe de broche excluant toute collision entre l'outil et la pièce (matériels de serrage)

#### **Exemple: Séquences CN**

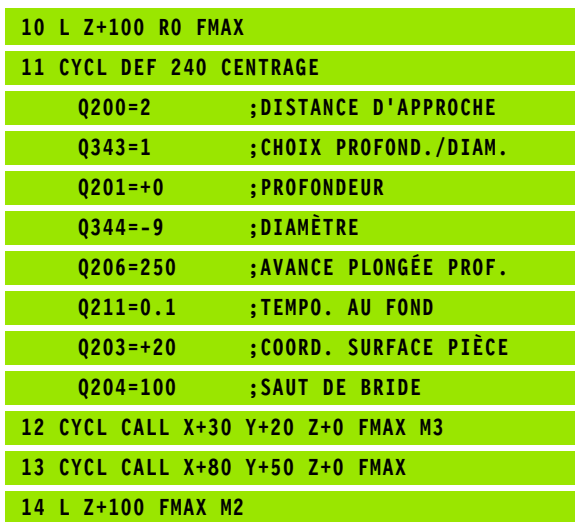

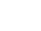

## <span id="page-308-0"></span>**PERCAGE (cycle 200)**

- **1** La TNC positionne l'outil dans l'axe de broche en avance rapide FMAX, à la distance d'approche, au-dessus de la surface de la pièce
- **2** Suivant l'avance F programmée, l'outil perce jusqu'à la première profondeur de passe
- **3** La TNC rétracte l'outil avec FMAX à la distance d'approche, exécute une temporisation - si celle-ci est programmée - puis le déplace à nouveau avec FMAX à la distance d'approche au-dessus de la première profondeur de passe
- **4** Selon l'avance F programmée, l'outil perce ensuite une autre profondeur de passe
- **5** La TNC répète ce processus (2 à 4) jusqu'à ce que l'outil ait atteint la profondeur de perçage programmée
- **6** Partant du fond du trou, l'outil se déplace avec FMAX jusqu'à la distance d'approche ou – si celui-ci est introduit – jusqu'au saut de bride

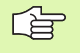

pml

#### **Remarques avant que vous ne programmiez**

Programmer la séquence de positionnement du point initial (centre du trou) dans le plan d'usinage avec correction de rayon R0.

Le signe du paramètre de cycle Profondeur détermine le sens de l'usinage. Si vous programmez Profondeur = 0, la TNC n'exécute pas le cycle.

Avec le paramètre-machine 7441 – bit 2, vous définissez si la TNC doit délivrer un message d'erreur (bit 2=1) ou ne pas en délivrer (bit 2=0) en cas d'introduction d'une profondeur négative.

#### **Danger de collision!**

Vous ne devez pas perdre de vue que la TNC inverse le calcul de la position de pré-positionnement si vous introduisez une **profondeur positive**. L'outil se déplace donc dans l'axe d'outil, en avance rapide, jusqu'à la distance d'approche **en dessous** de la surface de la pièce!

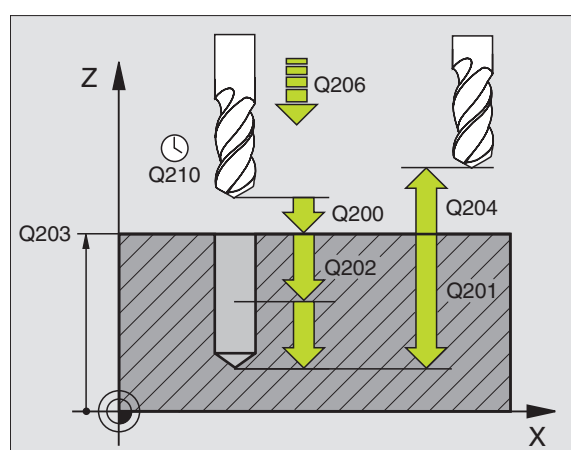

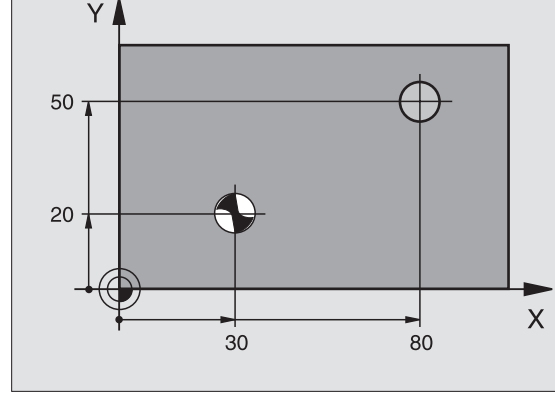

200  $\mathbb{Z}$ 

- 8 **Distance d'approche** Q200 (en incrémental): Distance pointe de l'outil – surface de la pièce; introduire une valeur positive
- 8 **Profondeur** Q201 (en incrémental): Distance entre la surface de la pièce et le fond du trou (pointe conique du foret)
- 8 **Avance plongée en profondeur** Q206: Vitesse de déplacement de l'outil lors du perçage, en mm/min.
- 8 **Profondeur de passe** Q202 (en incrémental): Distance parcourue par l'outil en une passe. La profondeur n'est pas forcément un multiple de la profondeur de passe. L'outil se déplace en une passe à la profondeur lorsque:
	- Profondeur de passe égale à la profondeur
	- Profondeur de passe supérieure à la profondeur
- 8 **Temporisation en haut** Q210: Durée en secondes de rotation à vide de l'outil à la distance d'approche après que la TNC l'ait rétracté du trou pour le desserrage.
- 8 **Coordonnée surface pièce** Q203 (en absolu): Coordonnée de la surface de la pièce
- 8 **Saut de bride** Q204 (en incrémental): Coordonnée dans l'axe de broche excluant toute collision entre l'outil et la pièce (matériels de serrage)
- 8 **Temporisation au fond** Q211: Durée en secondes de rotation à vide de l'outil au fond du trou

#### **Exemple: Séquences CN**

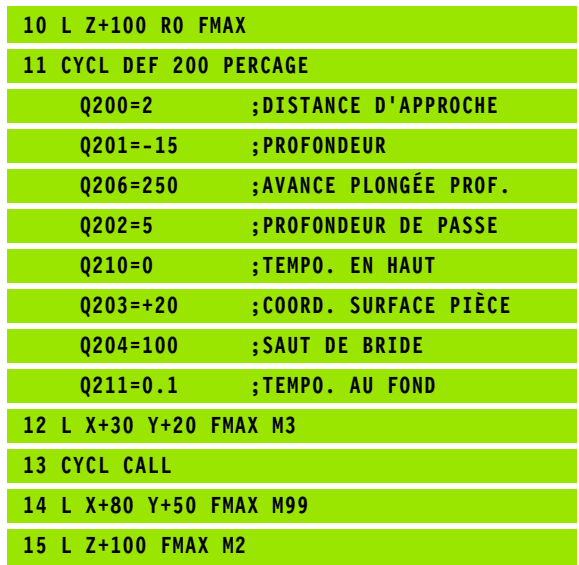

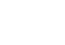

# 8.3 Cycles de perçage, taraudage et fraisage de filets **8.3 Cycles de perçage, taraudage et fraisage de filets**

## <span id="page-310-0"></span>**ALESAGE A L'ALESOIR (cycle 201)**

- **1** La TNC positionne l'outil dans l'axe de broche en avance rapide FMAX, à la distance d'approche programmée, au-dessus de la surface de la pièce
- **2** Suivant l'avance F introduite, l'outil alèse jusqu'à la profondeur programmée
- **3** Au fond du trou, l'outil exécute une temporisation (si celle-ci est programmée)
- **4** Pour terminer, la TNC rétracte l'outil suivant l'avance F à la distance d'approche puis, de là, avec FMAX et – si celui-ci est programmé – au saut de bride

## **Remarques avant que vous ne programmiez**

Programmer la séquence de positionnement du point initial (centre du trou) dans le plan d'usinage avec correction de rayon R0.

Le signe du paramètre de cycle Profondeur détermine le sens de l'usinage. Si vous programmez Profondeur = 0, la TNC n'exécute pas le cycle.

Avec le paramètre-machine 7441 – bit 2, vous définissez si la TNC doit délivrer un message d'erreur (bit 2=1) ou ne pas en délivrer (bit 2=0) en cas d'introduction d'une profondeur négative.

#### **Danger de collision!**

哈

щĻ

Vous ne devez pas perdre de vue que la TNC inverse le calcul de la position de pré-positionnement si vous introduisez une **profondeur positive**. L'outil se déplace donc dans l'axe d'outil, en avance rapide, jusqu'à la distance d'approche **en dessous** de la surface de la pièce!

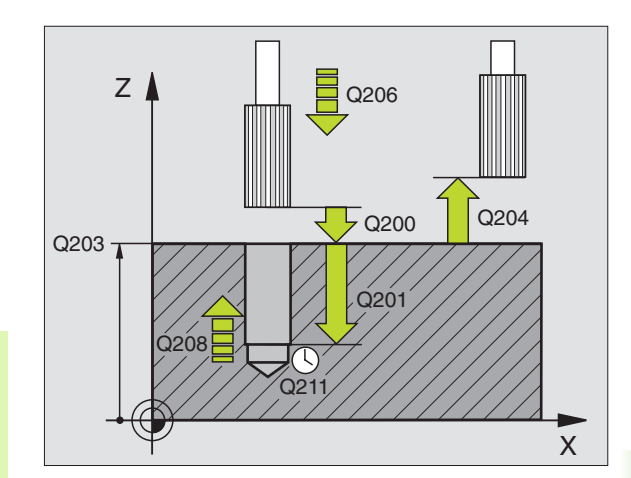

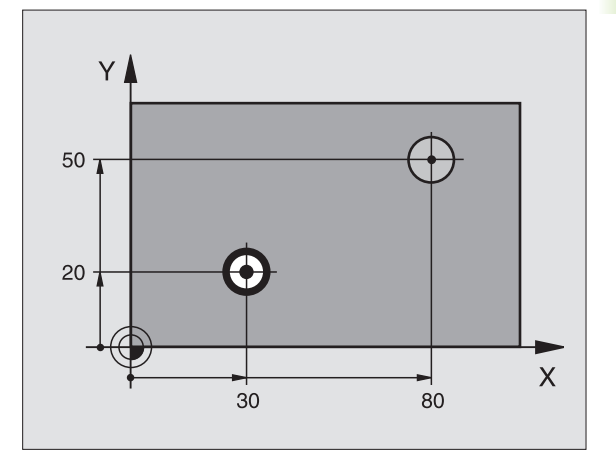

- 201  $Z$
- 8 **Distance d'approche** Q200 (en incrémental): Distance entre la pointe de l'outil et la surface de la pièce
- 8 **Profondeur** Q201 (en incrémental): Distance entre la surface de la pièce et le fond du trou
- 8 **Avance plongée en profondeur** Q206: Vitesse de déplacement de l'outil lors de l'alésage avec alésoir, en mm/min.
- 8 **Temporisation au fond** Q211: Durée en secondes de rotation à vide de l'outil au fond du trou
- 8 **Avance retrait** Q208: Vitesse de déplacement de l'outil à sa sortie du trou, en mm/min. Si vous introduisez  $Q208 = 0$ , sortie alors avec avance alésage à l'alésoir
- 8 **Coordonnée surface pièce** Q203 (en absolu): Coordonnée de la surface de la pièce
- 8 **Saut de bride** Q204 (en incrémental): Coordonnée dans l'axe de broche excluant toute collision entre l'outil et la pièce (matériels de serrage)

#### **Exemple: Séquences CN**

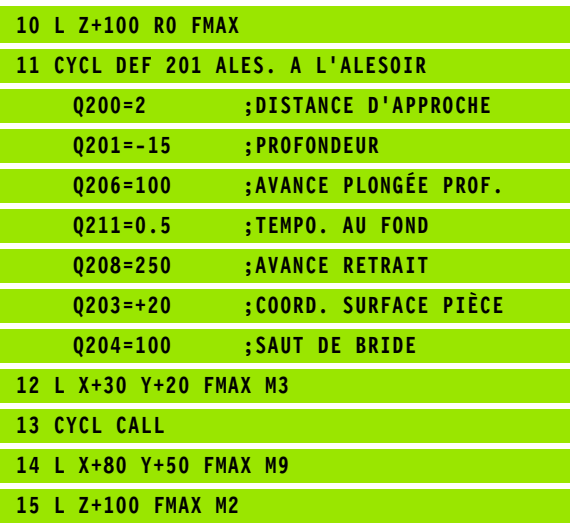

## <span id="page-312-0"></span>**ALESAGE A L'OUTIL (cycle 202)**

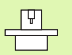

哈

pd,

La machine et la TNC doivent avoir été préparées par le constructeur de la machine.

- **1** La TNC positionne l'outil dans l'axe de broche en avance rapide FMAX, à la distance d'approche, au-dessus de la surface de la pièce
- **2** Avec l'avance de perçage, l'outil perce à la profondeur
- **3** Au fond du trou, l'outil exécute une temporisation si celle-ci est programmée – avec broche en rotation pour casser les copeaux
- **4** Puis, la TNC exécute une orientation broche à la position définie dans le paramètre Q336
- **5** Si le dégagement d'outil a été sélectionné, la TNC dégage l'outil à 0,2 mm (valeur fixe) dans la direction programmée
- **6** Pour terminer, la TNC rétracte l'outil suivant l'avance de retrait à la distance d'approche puis, de là, avec FMAX au saut de bride si celui-ci est programmé. Si Q214=0, le retrait s'effectue sur la paroi du trou

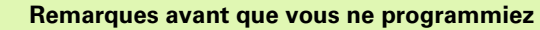

Programmer la séquence de positionnement du point initial (centre du trou) dans le plan d'usinage avec correction de rayon R0.

Le signe du paramètre de cycle Profondeur détermine le sens de l'usinage. Si vous programmez Profondeur = 0, la TNC n'exécute pas le cycle.

En fin de cycle, la TNC rétablit les états de l'arrosage et de la broche qui étaient actifs avant l'appel du cycle.

Avec le paramètre-machine 7441 – bit 2, vous définissez si la TNC doit délivrer un message d'erreur (bit 2=1) ou ne pas en délivrer (bit 2=0) en cas d'introduction d'une profondeur négative.

#### **Danger de collision!**

Vous ne devez pas perdre de vue que la TNC inverse le calcul de la position de pré-positionnement si vous introduisez une **profondeur positive**. L'outil se déplace donc dans l'axe d'outil, en avance rapide, jusqu'à la distance d'approche **en dessous** de la surface de la pièce!

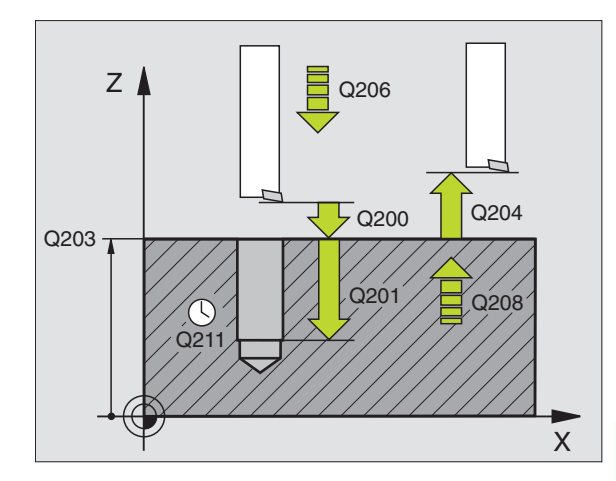

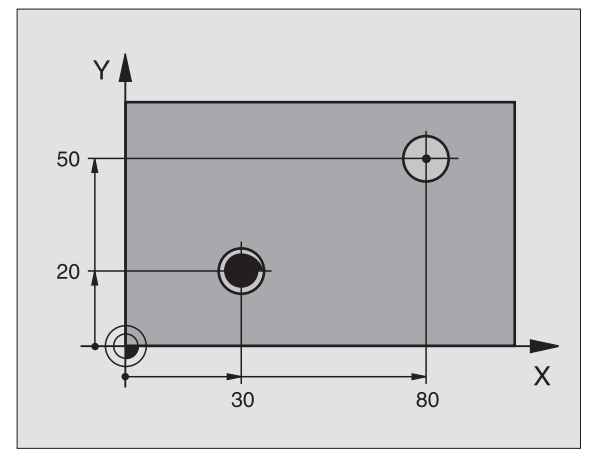

8.3 Cycles de perçage, taraudage et fraisage de filets **8.3 Cycles de perçage, taraudage et fraisage de filets**

202  $\overline{\mathbb{Z}}$ 

- 8 **Distance d'approche** Q200 (en incrémental): Distance entre la pointe de l'outil et la surface de la pièce
- 8 **Profondeur** Q201 (en incrémental): Distance entre la surface de la pièce et le fond du trou
- 8 **Avance plongée en profondeur** Q206: Vitesse de déplacement de l'outil lors de l'alésage à l'outil, en mm/min.
- 8 **Temporisation au fond** Q211: Durée en secondes de rotation à vide de l'outil au fond du trou
- 8 **Avance retrait** Q208: Vitesse de déplacement de l'outil à sa sortie du trou, en mm/min. Si vous introduisez Q208=0, sortie alors avec avance plongée en profondeur
- 8 **Coordonnée surface pièce** Q203 (en absolu): Coordonnée de la surface de la pièce
- 8 **Saut de bride** Q204 (en incrémental): Coordonnée dans l'axe de broche excluant toute collision entre l'outil et la pièce (matériels de serrage)
- 8 **Sens dégagement (0/1/2/3/4)** Q214: Définir le sens de dégagement de l'outil au fond du trou (après l'orientation broche)
	- **0** Ne pas dégager l'outil
	- **1** Dégager l'outil dans le sens moins de l'axe principal
	- **2** Dégager l'outil dans le sens moins de l'axe auxiliaire
	- **3** Dégager l'outil dans le sens plus de l'axe principal
	- **4** Dégager l'outil dans le sens plus de l'axe auxiliaire

#### **Danger de collision!**

Sélectionnez le sens de dégagement de manière à ce qu'il s'éloigne du bord du trou.

Vérifiez où est la pointe de l'outil si vous programmez une orientation broche sur l'angle que vous avez introduit dans Q336 (par exemple, en mode Positionnement avec introduction manuelle). Sélectionner l'angle de manière à ce que la pointe de l'outil soit parallèle à un axe de coordonnées.

Lors du dégagement, la TNC tient compte automatiquement d'une rotation active du système de coordonnées.

**Angle pour orientation broche** Q336 (en absolu): Angle sur lequel la TNC positionne l'outil avant son dégagement

#### **Exemple:**

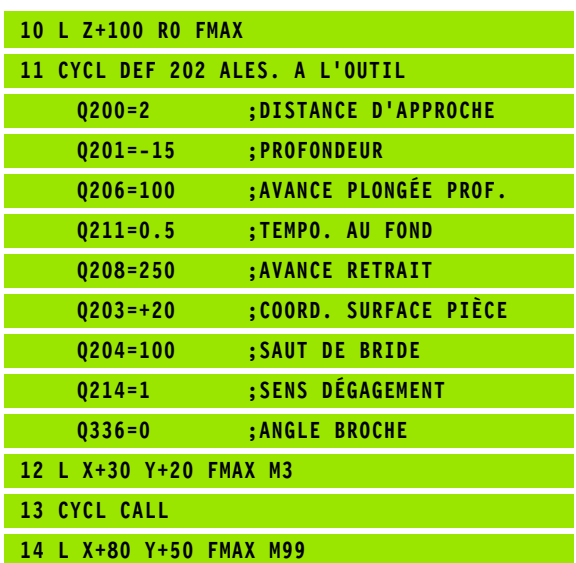

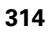

鸭

## <span id="page-314-0"></span>**PERCAGE UNIVERSEL (cycle 203)**

- **1** La TNC positionne l'outil dans l'axe de broche en avance rapide FMAX, à la distance d'approche programmée, au-dessus de la surface de la pièce
- **2** Suivant l'avance F programmée, l'outil perce jusqu'à la première profondeur de passe
- **3** Si un brise-copeaux a été introduit, la TNC rétracte l'outil de la valeur de retrait programmée. Si vous travaillez sans brisecopeaux, la TNC rétracte l'outil suivant l'avance de retrait jusqu'à la distance d'approche, exécute une temporisation – si celle-ci est programmée – puis le déplace à nouveau avec FMAX à la distance d'approche au-dessus de la première profondeur de passe
- **4** Selon l'avance d'usinage, l'outil perce ensuite une autre profondeur de passe. A chaque passe, la profondeur de passe diminue en fonction de la valeur de réduction – si celle-ci a été programmée
- **5** La TNC répète ce processus (2 à 4) jusqu'à ce que l'outil ait atteint la profondeur de perçage
- **6** Au fond du trou, l'outil exécute une temporisation si celle-ci est programmée – pour briser les copeaux. Après temporisation, il est rétracté suivant l'avance de retrait jusqu'à la distance d'approche. Si vous avez introduit un saut de bride, la TNC déplace l'outil à cet endroit avec FMAX

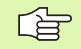

#### **Remarques avant que vous ne programmiez**

Programmer la séquence de positionnement du point initial (centre du trou) dans le plan d'usinage avec correction de rayon R0.

Le signe du paramètre de cycle Profondeur détermine le sens de l'usinage. Si vous programmez Profondeur = 0, la TNC n'exécute pas le cycle.

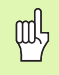

Avec le paramètre-machine 7441 – bit 2, vous définissez si la TNC doit délivrer un message d'erreur (bit 2=1) ou ne pas en délivrer (bit 2=0) en cas d'introduction d'une profondeur négative.

#### **Danger de collision!**

Vous ne devez pas perdre de vue que la TNC inverse le calcul de la position de pré-positionnement si vous introduisez une **profondeur positive**. L'outil se déplace donc dans l'axe d'outil, en avance rapide, jusqu'à la distance d'approche **en dessous** de la surface de la pièce!

iTNC 530 HEIDENHAIN **315**

- 8 **Distance d'approche** Q200 (en incrémental): Distance entre la pointe de l'outil et la surface de la pièce
- 8 **Profondeur** Q201 (en incrémental): Distance entre la surface de la pièce et le fond du trou (pointe conique du foret)
- 8 **Avance plongée en profondeur** Q206: Vitesse de déplacement de l'outil lors du perçage, en mm/min.
- 8 **Profondeur de passe** Q202 (en incrémental): Distance parcourue par l'outil en une passe. La profondeur n'est pas forcément un multiple de la profondeur de passe. L'outil se déplace en une passe à la profondeur lorsque:
	- Profondeur de passe égale à la profondeur
	- Profondeur de passe supérieure à la profondeur
- 8 **Temporisation en haut** Q210: Durée en secondes de rotation à vide de l'outil à la distance d'approche après que la TNC l'ait rétracté du trou pour le desserrage.
- 8 **Coordonnée surface pièce** Q203 (en absolu): Coordonnée de la surface de la pièce
- 8 **Saut de bride** Q204 (en incrémental): Coordonnée dans l'axe de broche excluant toute collision entre l'outil et la pièce (matériels de serrage)
- 8 **Valeur réduction** Q212 (en incrémental): Après chaque passe, la TNC diminue la profondeur de passe Q202 de cette valeur
- 8 **Nb brise copeaux avt retrait** Q213: Nombre de brise-copeaux avant que la TNC ne rétracte l'outil hors du trou pour le desserrer. Pour briser les copeaux, la TNC rétracte l'outil chaque fois de la valeur de retrait Q256
- 8 **Profondeur de passe min.** Q205 (en incrémental): Si vous avez introduit une valeur de réduction, la TNC limite la passe à la valeur introduite sous Q205
- 8 **Temporisation au fond** Q211: Durée en secondes de rotation à vide de l'outil au fond du trou
- 8 **Avance retrait** Q208: Vitesse de déplacement de l'outil à sa sortie du trou, en mm/min. Si vous introduisez  $Q208 = 0$ , la TNC sort alors l'outil avec l'avance Q206
- 8 **Retrait avec brise-copeaux** Q256 (en incrémental): Valeur pour le retrait de l'outil lors du brise-copeaux

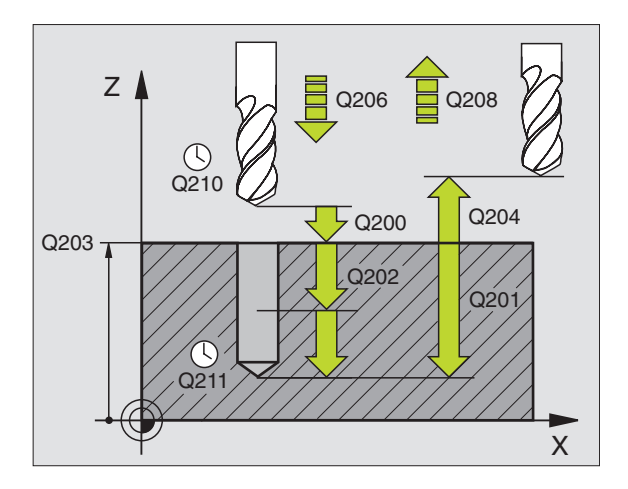

#### **Exemple: Séquences CN**

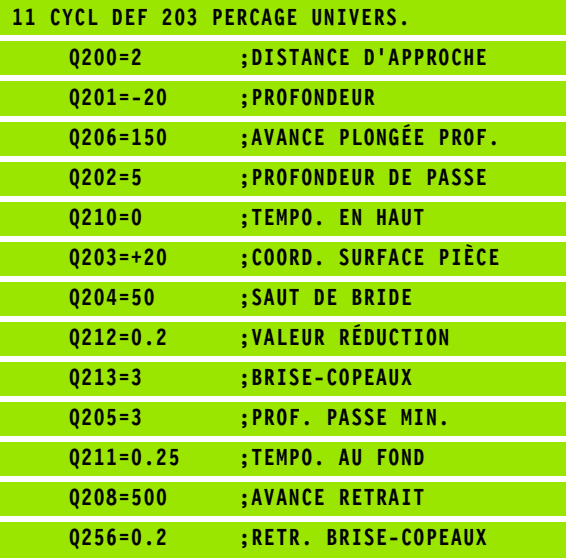

## <span id="page-316-0"></span>**CONTRE PERCAGE (cycle 204)**

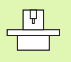

哈

La machine et la TNC doivent avoir été préparées par le constructeur de la machine.

Le cycle ne travaille qu'avec des outils pour usinage en tirant.

Ce cycle vous permet de réaliser des perçages situés sur la face inférieure de la pièce.

- **1** La TNC positionne l'outil dans l'axe de broche en avance rapide FMAX, à la distance d'approche, au-dessus de la surface de la pièce
- **2** Puis la TNC effectue une rotation broche à la position 0° et décale l'outil de la valeur de la cote excentrique
- **3** Puis, l'outil plonge suivant l'avance de pré-positionnement dans le trou ébauché jusqu'à ce que la dent se trouve à la distance d'approche au-dessous de l'arête inférieure de la pièce
- **4** Ensuite, la TNC déplace à nouveau l'outil au centre du trou, met en route la broche et le cas échéant, l'arrosage, puis déplace l'outil suivant l'avance de plongée à la profondeur de plongée
- **5** Si celle-ci a été introduite, l'outil effectue une temporisation au fond du trou, puis ressort du trou, effectue une orientation broche et se décale à nouveau de la valeur de la cote excentrique
- **6** Pour terminer, la TNC rétracte l'outil suivant l'avance der prépositionnement à la distance d'approche puis, de là, avec FMAX et – si celui-ci est programmé – au saut de bride.

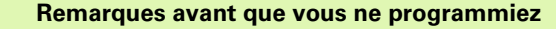

Programmer la séquence de positionnement du point initial (centre du trou) dans le plan d'usinage avec correction de rayon R0.

Le signe du paramètre de cycle Profondeur détermine le sens de l'usinage pour la plongée. Attention: Signe positif: plongée dans le sens de l'axe de broche positif.

Introduire la longueur d'outil de manière à ce que ce soit l'arête inférieure de l'outil qui soit prise en compte et non la dent.

Pour le calcul du point initial du contre perçage, la TNC prend en compte la longueur de la dent de l'outil et l'épaisseur de la matière.

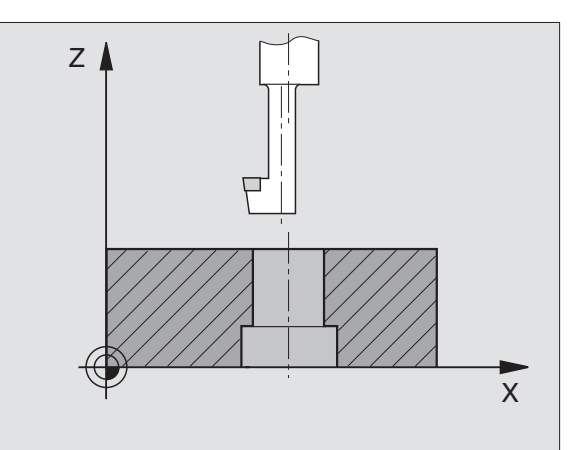

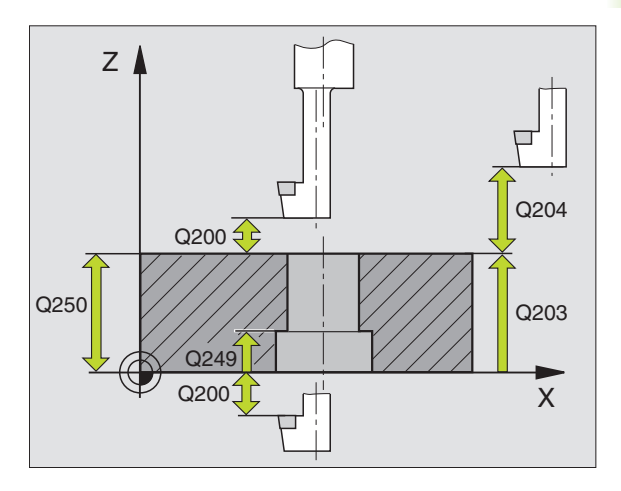

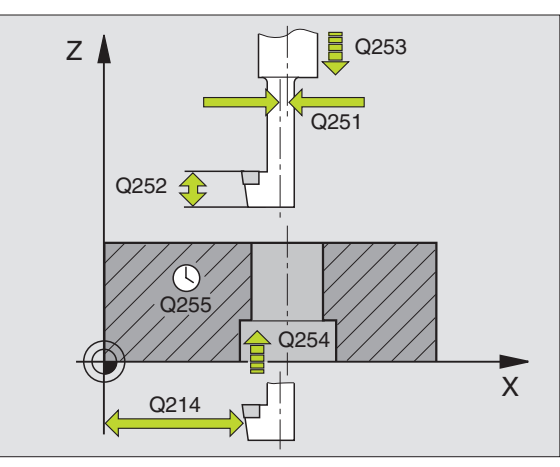

- 8 **Distance d'approche** Q200 (en incrémental): Distance entre la pointe de l'outil et la surface de la pièce
- **Profondeur de plongée** Q249 (en incrémental): Distance entre l'arête inférieure de la pièce et la base du contre perçage. Le signe positif réalise un perçage dans le sens positif de l'axe de broche
- 8 **Epaisseur matériau** Q250 (en incrémental): Epaisseur de la pièce
- **▶ Cote excentrique** Q251 (en incrémental): Cote excentrique de l'outil; à relever sur la fiche technique de l'outil
- 8 **Hauteur de la dent** Q252 (en incrémental): Distance entre l'arête inférieure de l'outil et la dent principale; à relever sur la fiche technique de l'outil
- 8 **Avance de pré-positionnement** Q253: Vitesse de déplacement de l'outil lors de la plongée dans la pièce ou lors de sa sortie de la pièce, en mm/min.
- 8 **Avance plongée** Q254: Vitesse de déplacement de l'outil lors de la plongée, en mm/min.
- 8 **Temporisation** Q255: Temporisation en secondes à la base du contre-perçage
- 8 **Coordonnée surface pièce** Q203 (en absolu): Coordonnée de la surface de la pièce
- 8 **Saut de bride** Q204 (en incrémental): Coordonnée dans l'axe de broche excluant toute collision entre l'outil et la pièce (matériels de serrage)
- 8 **Sens dégagement (0/1/2/3/4)** Q214: Définir le sens suivant lequel la TNC doit décaler l'outil de la valeur de la cote excentrique (après l'orientation broche); introduction de 0 interdite
	- **1** Dégager l'outil dans le sens moins de l'axe principal
	- **2** Dégager l'outil dans le sens moins de l'axe auxiliaire
	- **3** Dégager l'outil dans le sens plus de l'axe principal
	- **4** Dégager l'outil dans le sens plus de l'axe auxiliaire

## **Exemple: Séquences CN**

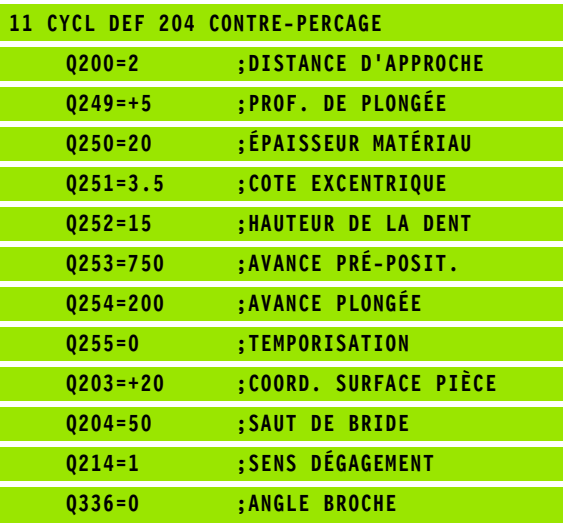

**318 8** Programmation: Cycles

#### **Danger de collision!**

吗

Vérifiez où est la pointe de l'outil si vous programmez une orientation broche sur l'angle que vous avez introduit dans Q336 (par exemple, en mode Positionnement avec introduction manuelle). Sélectionner l'angle de manière à ce que la pointe de l'outil soit parallèle à un axe de coordonnées. Sélectionnez le sens de dégagement de manière à ce qu'il s'éloigne du bord du trou.

8 **Angle pour orientation broche** Q336 (en absolu): Angle sur lequel la TNC positionne l'outil avant la plongée dans le trou et avant le dégagement hors du trou

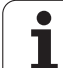

## <span id="page-319-0"></span>**PERCAGE PROFOND UNIVERSEL (cycle 205)**

- **1** La TNC positionne l'outil dans l'axe de broche en avance rapide FMAX, à la distance d'approche programmée, au-dessus de la surface de la pièce
- **2** Si vous avez introduit un point de départ plus profond, la TNC se déplace suivant l'avance de positionnement définie jusqu'à la distance d'approche au-dessus du point de départ plus profond
- **3** Suivant l'avance F programmée, l'outil perce jusqu'à la première profondeur de passe
- **4** Si un brise-copeaux a été introduit, la TNC rétracte l'outil de la valeur de retrait programmée. Si vous travaillez sans brisecopeaux, la TNC rétracte l'outil en avance rapide jusqu'à la distance d'approche, puis le déplace à nouveau avec FMAX à la distance de sécurité au-dessus de la première profondeur de passe
- **5** Selon l'avance d'usinage, l'outil perce ensuite une autre profondeur de passe. A chaque passe, la profondeur de passe diminue en fonction de la valeur de réduction – si celle-ci a été programmée
- **6** La TNC répète ce processus (2 à 4) jusqu'à ce que l'outil ait atteint la profondeur de perçage
- **7** Au fond du trou, l'outil exécute une temporisation si celle-ci est programmée – pour briser les copeaux. Après temporisation, il est rétracté suivant l'avance de retrait jusqu'à la distance d'approche. Si vous avez introduit un saut de bride, la TNC déplace l'outil à cet endroit avec FMAX

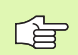

pd<sub>7</sub>

## **Remarques avant que vous ne programmiez**

Programmer la séquence de positionnement du point initial (centre du trou) dans le plan d'usinage avec correction de rayon R0.

Le signe du paramètre de cycle Profondeur détermine le sens de l'usinage. Si vous programmez Profondeur = 0, la TNC n'exécute pas le cycle.

Avec le paramètre-machine 7441 – bit 2, vous définissez si la TNC doit délivrer un message d'erreur (bit 2=1) ou ne pas en délivrer (bit 2=0) en cas d'introduction d'une profondeur négative.

## **Danger de collision!**

Vous ne devez pas perdre de vue que la TNC inverse le calcul de la position de pré-positionnement si vous introduisez une **profondeur positive**. L'outil se déplace donc dans l'axe d'outil, en avance rapide, jusqu'à la distance d'approche **en dessous** de la surface de la pièce!

**320 320 8** Programmation: Cycles

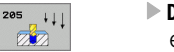

- 8 **Distance d'approche** Q200 (en incrémental): Distance entre la pointe de l'outil et la surface de la pièce
- 8 **Profondeur** Q201 (en incrémental): Distance entre la surface de la pièce et le fond du trou (pointe conique du foret)
- 8 **Avance plongée en profondeur** Q206: Vitesse de déplacement de l'outil lors du perçage, en mm/min.
- 8 **Profondeur de passe** Q202 (en incrémental): Distance parcourue par l'outil en une passe. La profondeur n'est pas forcément un multiple de la profondeur de passe. L'outil se déplace en une passe à la profondeur lorsque:
	- Profondeur de passe égale à la profondeur
	- Profondeur de passe supérieure à la profondeur
- 8 **Coordonnée surface pièce** Q203 (en absolu): Coordonnée de la surface de la pièce
- 8 **Saut de bride** Q204 (en incrémental): Coordonnée dans l'axe de broche excluant toute collision entre l'outil et la pièce (matériels de serrage)
- 8 **Valeur réduction** Q212 (en incrémental): La TNC diminue la profondeur de passe Q202 de cette valeur
- **Profondeur de passe min.** Q205 (en incrémental): Si vous avez introduit une valeur de réduction, la TNC limite la passe à la valeur introduite sous Q205
- 8 **Distance de sécurité en haut** Q258 (en incrémental): Distance de sécurité pour le positionnement en rapide lorsque après un retrait hors du trou, la TNC déplace à nouveau l'outil à la profondeur de passe actuelle; valeur lors de la première passe
- 8 **Distance de sécurité en bas** Q259 (en incrémental): Distance de sécurité pour le positionnement en rapide lorsque après un retrait hors du trou, la TNC déplace à nouveau l'outil à la profondeur de passe actuelle; valeur lors de la dernière passe

Si vous introduisez Q258 différent de Q259, la TNC modifie régulièrement la distance de sécurité entre la première et la dernière passe.

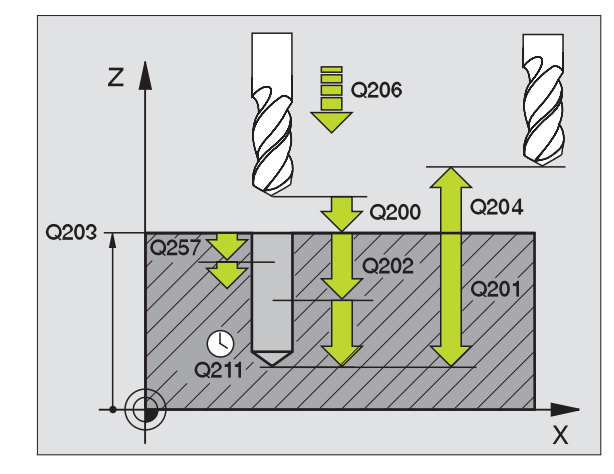

哈

母

- 8 **Profondeur de perçage pour brise-copeaux** Q257 (en incrémental): Passe après laquelle la TNC exécute un brise-copeaux. Pas de brise-copeaux si vous avez introduit 0
- 8 **Retrait avec brise-copeaux** Q256 (en incrémental): Valeur pour le retrait de l'outil lors du brise-copeaux
- 8 **Temporisation au fond** Q211: Durée en secondes de rotation à vide de l'outil au fond du trou
- 8 **Point de départ plus profond** Q379 (en incrémental, se réfère à la surface de la pièce): Point initial du véritable perçage si vous avez déjà effectué un préperçage à une profondeur donnée avec un outil plus court. La TNC se déplace en **avance de prépositionnement** de la distance d'approche jusqu'au point de départ plus profond
- 8 **Avance de pré-positionnement** Q253: Vitesse de déplacement de l'outil en mm/min. lors du positionnement de la distance d'approche jusqu'à un point de départ plus profond si la valeur introduite pour Q379 est différente de 0

Si vous programmez un point de départ plus profond avec Q379, la TNC ne modifie que le point initial du déplacement de plongée. Les déplacements de retrait ne sont pas modifiés par la TNC et se réfèrent donc à la coordonnée de la surface de la pièce.

#### **Exemple: Séquences CN**

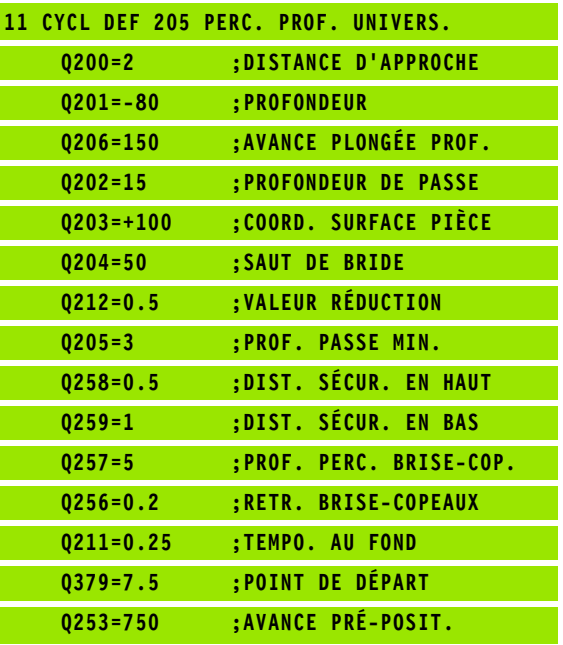

## <span id="page-322-0"></span>**FRAISAGE DE TROUS (cycle 208)**

- **1** La TNC positionne l'outil dans l'axe de broche en avance rapide FMAX, à la distance d'approche introduite, au-dessus de la surface de la pièce et aborde le diamètre programmé en suivant un arrondi de cercle (s'il y a suffisamment de place)
- **2** Suivant l'avance F programmée, l'outil fraise jusqu'à la profondeur de perçage en suivant une trajectoire hélicoïdale
- **3** Lorsque la profondeur de perçage est atteinte, la TNC déplace l'outil à nouveau sur un cercle entier pour retirer la matière laissée à l'issue de la plongée
- **4** La TNC rétracte ensuite l'outil au centre du trou
- **5** Pour terminer, la TNC rétracte l'outil avec FMAX à la distance d'approche. Si vous avez introduit un saut de bride, la TNC déplace l'outil à cet endroit avec FMAX

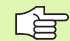

m!

#### **Remarques avant que vous ne programmiez**

Programmer la séquence de positionnement du point initial (centre du trou) dans le plan d'usinage avec correction de rayon R0.

Le signe du paramètre de cycle Profondeur détermine le sens de l'usinage. Si vous programmez Profondeur = 0, la TNC n'exécute pas le cycle.

Si vous avez programmé un diamètre de trou égal au diamètre de l'outil, la TNC perce directement à la profondeur programmée, sans interpolation hélicoïdale.

Avec le paramètre-machine 7441 – bit 2, vous définissez si la TNC doit délivrer un message d'erreur (bit 2=1) ou ne pas en délivrer (bit 2=0) en cas d'introduction d'une profondeur négative.

#### **Danger de collision!**

Vous ne devez pas perdre de vue que la TNC inverse le calcul de la position de pré-positionnement si vous introduisez une **profondeur positive**. L'outil se déplace donc dans l'axe d'outil, en avance rapide, jusqu'à la distance d'approche **en dessous** de la surface de la pièce!

iTNC 530 HEIDENHAIN **323**

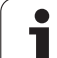

- $242$
- 8 **Distance d'approche** Q200 (en incrémental): Distance entre l'arête inférieure de l'outil et la surface de la pièce
- 8 **Profondeur** Q201 (en incrémental): Distance entre la surface de la pièce et le fond du trou
- 8 **Avance plongée en profondeur** Q206: Vitesse de déplacement de l'outil lors du perçage sur la trajectoire hélicoïdale, en mm/min.
- 8 **Passe par rotation hélic.** Q334 (en incrémental): Distance parcourue en une passe par l'outil sur une hélice (360°)
- Veillez à ce que votre outil ne s'endommage pas lui-même 母 ou n'endommage pas la pièce à cause d'une passe trop importante.

Pour éviter de programmer de trop grandes passes, dans la colonne ANGLE du tableau d'outils, introduisez l'angle de plongée max. possible pour l'outil, cf. "Données d'outils", page 164. La TNC calcule alors automatiquement la passe max. autorisée et modifie si nécessaire la valeur que vous avez programmée.

- 8 **Coordonnée surface pièce** Q203 (en absolu): Coordonnée de la surface de la pièce
- 8 **Saut de bride** Q204 (en incrémental): Coordonnée dans l'axe de broche excluant toute collision entre l'outil et la pièce (matériels de serrage)
- 8 **Diamètre nominal** Q335 (en absolu): Diamètre de perçage. Si vous programmez un diamètre nominal égal au diamètre de l'outil, la TNC perce directement à la profondeur programmée, sans interpolation hélicoïdale.
- 8 **Diamètre de pré-perçage** Q342 (en absolu): Dès que vous introduisez dans Q342 une valeur supérieure à 0, la TNC n'exécute plus de contrôle au niveau du rapport entre le diamètre nominal et le diamètre de l'outil. De cette manière, vous pouvez fraiser des trous dont le diamètre est supérieur à deux fois le diamètre de l'outil

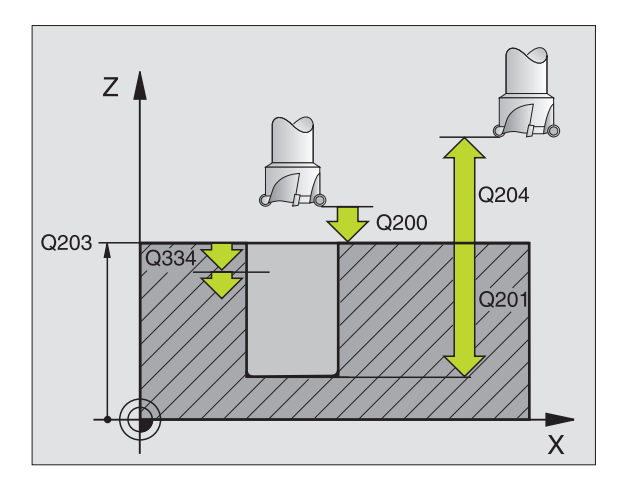

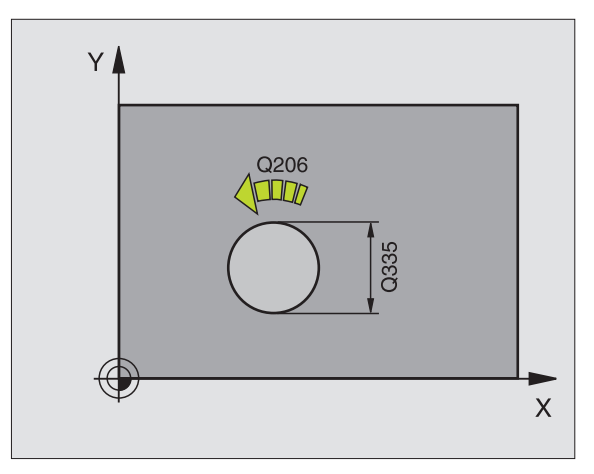

#### **Exemple: Séquences CN**

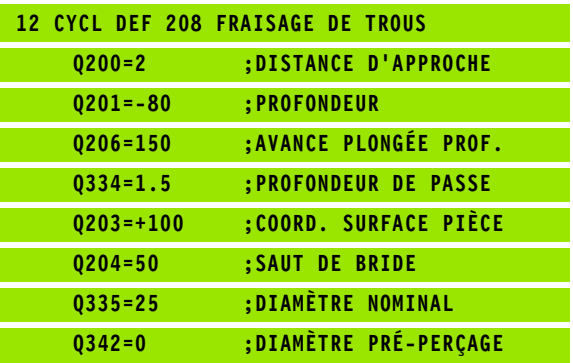
# **NOUVEAU TARAUDAGE avec mandrin de compensation (cycle 206)**

- **1** La TNC positionne l'outil dans l'axe de broche en avance rapide FMAX, à la distance d'approche programmée, au-dessus de la surface de la pièce
- **2** L'outil se déplace en une passe à la profondeur de perçage
- **3** Le sens de rotation de la broche est ensuite inversé et l'outil est rétracté à la distance d'approche après temporisation. Si vous avez introduit un saut de bride, la TNC déplace l'outil à cet endroit avec FMAX
- **4** A la distance d'approche, le sens de rotation broche est à nouveau inversé

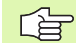

#### **Remarques avant que vous ne programmiez**

Programmer la séquence de positionnement du point initial (centre du trou) dans le plan d'usinage avec correction de rayon R0.

Le signe du paramètre de cycle Profondeur détermine le sens de l'usinage. Si vous programmez Profondeur = 0, la TNC n'exécute pas le cycle.

L'outil doit être serré dans un mandrin de serrage permettant une correction de longueur. Le mandrin sert à compenser les tolérances d'avance et de vitesse de rotation en cours d'usinage.

Pendant l'exécution du cycle, le potentiomètre de broche est inactif. Le potentiomètre d'avance est encore partiellement actif (définition par le constructeur de la machine; consulter le manuel de la machine).

Pour le taraudage à droite, activer la broche avec M3, et à gauche, avec M4.

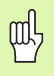

Avec le paramètre-machine 7441 – bit 2, vous définissez si la TNC doit délivrer un message d'erreur (bit 2=1) ou ne pas en délivrer (bit 2=0) en cas d'introduction d'une profondeur négative.

#### **Danger de collision!**

Vous ne devez pas perdre de vue que la TNC inverse le calcul de la position de pré-positionnement si vous introduisez une **profondeur positive**. L'outil se déplace donc dans l'axe d'outil, en avance rapide, jusqu'à la distance d'approche **en dessous** de la surface de la pièce!

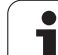

206  $ZZ$ 

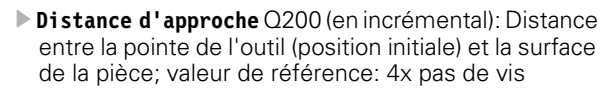

- 8 **Profondeur de perçage** Q201 (longueur du filet, en incrémental): Distance entre la surface de la pièce et la fin du filet
- 8 **Avance F** Q206: Vitesse de déplacement de l'outil lors du taraudage
- 8 **Temporisation au fond** Q211: Introduire une valeur comprise entre 0 et 0,5 seconde afin d'éviter que l'outil ne se coince lors de son retrait
- 8 **Coordonnée surface pièce** Q203 (en absolu): Coordonnée de la surface de la pièce
- 8 **Saut de bride** Q204 (en incrémental): Coordonnée dans l'axe de broche excluant toute collision entre l'outil et la pièce (matériels de serrage)

#### **Calcul de l'avance: F = S x p**

- F: Avance (en mm/min.)
- S: Vitesse de rotation broche (tours/min.)
- p: Pas de vis (mm)

#### **Dégagement en cas d'interruption du programme**

Si vous appuyez sur la touche stop externe pendant le taraudage, la TNC affiche une softkey vous permettant de dégager l'outil.

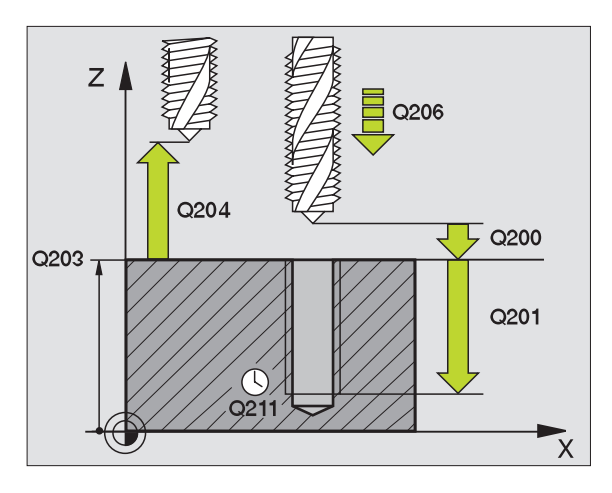

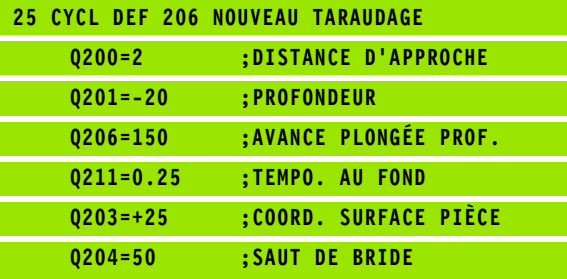

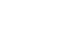

# **NOUVEAU TARAUDAGE RIGIDE (cycle 207)**

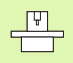

La machine et la TNC doivent avoir été préparées par le constructeur de la machine.

La TNC usine le filet sans mandrin de compensation en une ou plusieurs étapes.

- **1** La TNC positionne l'outil dans l'axe de broche en avance rapide FMAX, à la distance d'approche programmée, au-dessus de la surface de la pièce
- **2** L'outil se déplace en une passe à la profondeur de perçage
- **3** Le sens de rotation de la broche est ensuite inversé et l'outil est rétracté à la distance d'approche après temporisation. Si vous avez introduit un saut de bride, la TNC déplace l'outil à cet endroit avec FMAX
- **4** A la distance d'approche, la TNC stoppe la broche

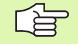

#### **Remarques avant que vous ne programmiez**

Programmer la séquence de positionnement du point initial (centre du trou) dans le plan d'usinage avec correction de rayon R0.

Le signe du paramètre Profondeur de perçage détermine le sens de l'usinage.

La TNC calcule l'avance en fonction de la vitesse de rotation. Si vous actionnez le potentiomètre de broche pendant le taraudage, la TNC règle automatiquement l'avance

Le potentiomètre d'avance est inactif.

En fin de cycle, la broche est immobile. Avant l'opération d'usinage suivante, réactiver la broche avec M3 (ou M4).

(叫

Avec le paramètre-machine 7441 – bit 2, vous définissez si la TNC doit délivrer un message d'erreur (bit 2=1) ou ne pas en délivrer (bit 2=0) en cas d'introduction d'une profondeur négative.

#### **Danger de collision!**

Vous ne devez pas perdre de vue que la TNC inverse le calcul de la position de pré-positionnement si vous introduisez une **profondeur positive**. L'outil se déplace donc dans l'axe d'outil, en avance rapide, jusqu'à la distance d'approche **en dessous** de la surface de la pièce!

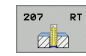

- 8 **Distance d'approche** Q200 (en incrémental): Distance entre la pointe de l'outil (position initiale) et la surface de la pièce
- **Profondeur de perçage** Q201 (en incrémental): Distance entre la surface de la pièce et la fin du filet
- 8 **Pas de vis** Q239 Pas de la vis. Le signe détermine le sens du filet vers
	- la droite ou vers la gauche: **+**= filet à droite
	- **–**= filet à gauche
- 8 **Coordonnée surface pièce** Q203 (en absolu): Coordonnée de la surface de la pièce
- 8 **Saut de bride** Q204 (en incrémental): Coordonnée dans l'axe de broche excluant toute collision entre l'outil et la pièce (matériels de serrage)

# **Dégagement en cas d'interruption du programme**

Si vous appuyez sur la touche Stop externe pendant le filetage, la TNC affiche la softkey DEGAGEMENT MANUEL. Si vous appuyez sur DEGAGEMENT MANUEL, vous pouvez commander le dégagement de l'outil. Pour cela, appuyez sur la touche positive de sens de l'axe de broche actif.

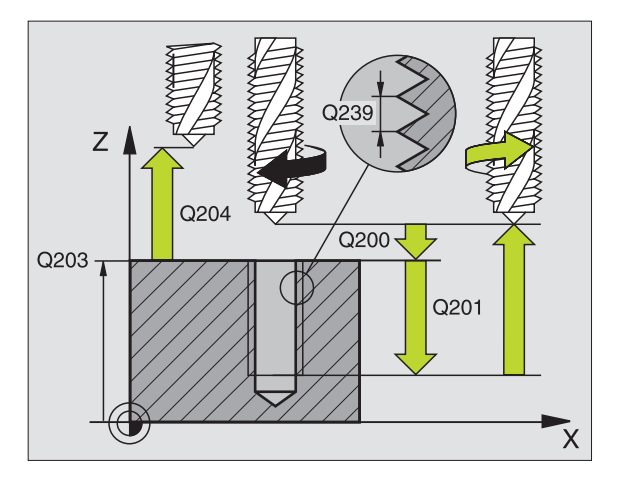

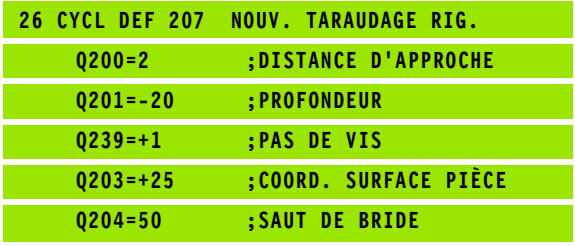

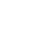

# **TARAUDAGE BRISE-COPEAUX (cycle 209)**

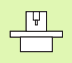

La machine et la TNC doivent avoir été préparées par le constructeur de la machine.

La TNC usine le filet en plusieurs passes jusqu'à la profondeur programmée. Avec un paramètre, vous pouvez définir si l'outil doit être ou non sortir totalement du trou lors du brise-copeaux.

- **1** La TNC positionne l'outil dans l'axe de broche en avance rapide FMAX, à la distance d'approche introduite, au-dessus de la surface de la pièce et exécute à cet endroit une orientation broche
- **2** L'outil se déplace à la profondeur de passe introduite, le sens de rotation de la broche s'inverse, et – selon ce qui a été défini – l'outil est rétracté d'une valeur donnée ou bien sorti du trou pour être desserré
- **3** Le sens de rotation de la broche est ensuite à nouveau inversé et l'outil se déplace à la profondeur de passe suivante
- **4** La TNC répète ce processus (2 à 3) jusqu'à ce que l'outil ait atteint la profondeur de filetage programmée
- **5** L'outil est ensuite rétracté à la distance d'approche. Si vous avez introduit un saut de bride, la TNC déplace l'outil à cet endroit avec FMAX
- **6** A la distance d'approche, la TNC stoppe la broche

#### **Remarques avant que vous ne programmiez**

Programmer la séquence de positionnement du point initial (centre du trou) dans le plan d'usinage avec correction de rayon R0.

Le signe du paramètre Profondeur de filetage détermine le sens de l'usinage.

La TNC calcule l'avance en fonction de la vitesse de rotation. Si vous actionnez le potentiomètre de broche pendant le taraudage, la TNC règle automatiquement l'avance

Le potentiomètre d'avance est inactif.

En fin de cycle, la broche est immobile. Avant l'opération d'usinage suivante, réactiver la broche avec M3 (ou M4).

(叫

Avec le paramètre-machine 7441 – bit 2, vous définissez si la TNC doit délivrer un message d'erreur (bit 2=1) ou ne pas en délivrer (bit 2=0) en cas d'introduction d'une profondeur négative.

#### **Danger de collision!**

Vous ne devez pas perdre de vue que la TNC inverse le calcul de la position de pré-positionnement si vous introduisez une **profondeur positive**. L'outil se déplace donc dans l'axe d'outil, en avance rapide, jusqu'à la distance d'approche **en dessous** de la surface de la pièce!

iTNC 530 HEIDENHAIN **329**

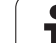

- $rac{209}{200}$  RT
- 8 **Distance d'approche** Q200 (en incrémental): Distance entre la pointe de l'outil (position initiale) et la surface de la pièce
- 8 **Profondeur de filetage** Q201 (en incrémental): Distance entre la surface de la pièce et la fin du filet
- 8 **Pas de vis** Q239

Pas de la vis. Le signe détermine le sens du filet vers la droite ou vers la gauche:

- **+**= filet à droite
- **–**= filet à gauche
- 8 **Coordonnée surface pièce** Q203 (en absolu): Coordonnée de la surface de la pièce
- 8 **Saut de bride** Q204 (en incrémental): Coordonnée dans l'axe de broche excluant toute collision entre l'outil et la pièce (matériels de serrage)
- 8 **Profondeur de perçage pour brise-copeaux** Q257 (en incrémental): Passe à l'issue de laquelle la TNC exécute un brise-copeaux.
- 8 **Retrait avec brise-copeaux** Q256: la TNC multiplie le pas de vis Q239 par la valeur introduite et rétracte l'outil lors du brise-copeaux en fonction de cette valeur calculée. Si vous introduisez Q256 = 0, la TNC sort l'outil entièrement du trou pour le desserrer (à la distance d'approche)
- **Angle pour orientation broche** Q336 (en absolu): Angle sur lequel la TNC positionne l'outil avant l'opération de filetage. Ceci vous permet éventuellement d'effectuer une reprise de filetage

### **Dégagement en cas d'interruption du programme**

Si vous appuyez sur la touche Stop externe pendant le filetage, la TNC affiche la softkey DEGAGEMENT MANUEL. Si vous appuyez sur DEGAGEMENT MANUEL, vous pouvez commander le dégagement de l'outil. Pour cela, appuyez sur la touche positive de sens de l'axe de broche actif.

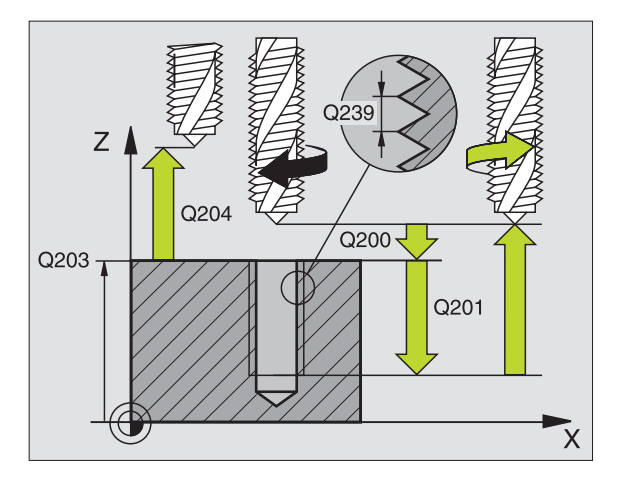

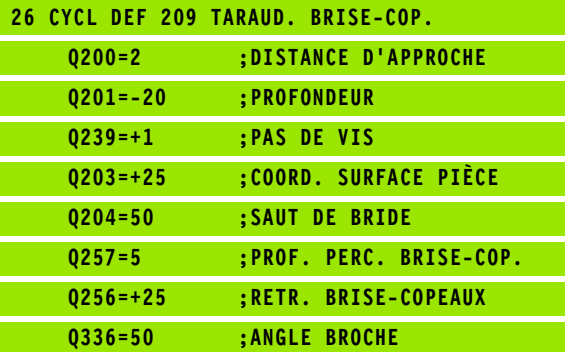

# **Principes de base pour le fraisage de filets**

### **Conditions requises**

- La machine devrait être équipée d'un arrosage pour la broche (liquide de refroidissement 30 bars min., air comprimé 6 bars min.)
- Lors du fraisage de filets, des distorsions apparaissent le plus souvent sur le profil du filet. Les corrections d'outils spécifiques généralement nécessaires sont à rechercher dans le catalogue des outils ou auprès du constructeur des outils. La correction s'effectue lors de l'appel d'outil TOOL CALL et avec le rayon Delta DR
- Les cycles 262, 263, 264 et 267 ne peuvent être utilisés qu'avec des outils à rotation vers la droite. Pour le cycle 265, vous pouvez installer des outils à rotation vers la droite et vers la gauche
- Le sens de l'usinage résulte des paramètres d'introduction suivants: Signe du pas de vis  $Q239$  (+ = filet vers la droite /- = filet vers la gauche) et mode de fraisage Q351 ( $+1$  = en avalant  $/-1$  = en opposition). Pour des outils à rotation vers la droite, le tableau suivant illustre la relation entre les paramètres d'introduction.

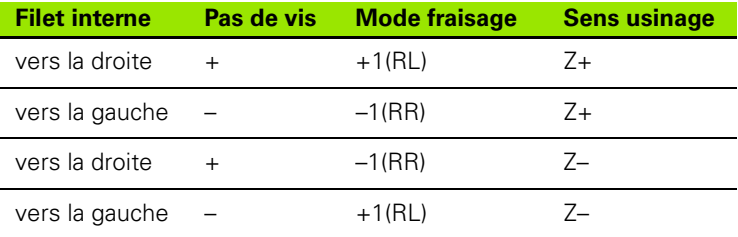

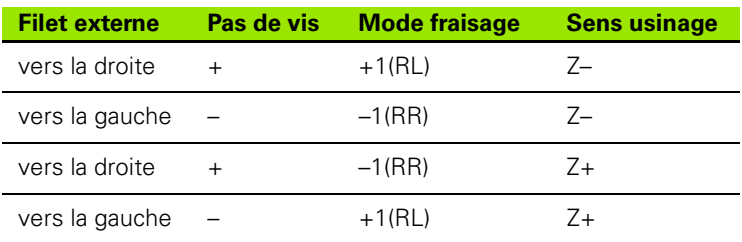

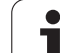

#### **Danger de collision!**

Pour les passes en profondeur, programmez toujours les mêmes signes car les cycles contiennent plusieurs processus qui sont interdépendants. La priorité pour la décision relative à la définition du sens de l'usinage est décrite dans les différents cycles. Par exemple, si vous voulez répéter un cycle seulement avec la procédure de plongée, vous devez alors introduire 0 comme profondeur de filetage; le sens de l'usinage est alors défini au moyen de la profondeur de plongée.

#### **Comment se comporter en cas de rupture de l'outil!**

Si une rupture de l'outil se produit pendant le filetage, vous devez stopper l'exécution du programme, passer en mode Positionnement avec introduction manuelle et déplacer l'outil sur une trajectoire linéaire jusqu'au centre du trou. Vous pouvez ensuite dégager l'outil dans l'axe de plongée pour le changer.

La TNC fait en sorte que l'avance programmée pour le fraisage de filets se réfère à la dent de l'outil. Mais comme la TNC affiche l'avance se réfèrant à la trajectoire du centre, la valeur affichée diffère de la valeur programmée.

L'orientation du filet change lorsque vous exécutez sur un seul axe un cycle de fraisage de filets en liaison avec le cycle 8 IMAGE MIROIR.

母

吗

# **FRAISAGE DE FILETS (cycle 262)**

- **1** La TNC positionne l'outil dans l'axe de broche en avance rapide FMAX, à la distance d'approche programmée, au-dessus de la surface de la pièce
- **2** Avec l'avance de pré-positionnement programmée, l'outil se déplace sur le plan initial qui résulte du signe du pas de vis, du mode de fraisage ainsi que du nombre filets par pas
- **3** Puis, l'outil se déplace tangentiellement vers le diamètre nominal du filet en suivant une trajectoire hélicoïdale Ce faisant, l'approche hélicoïdale exécute également un déplacement compensateur dans l'axe d'outil afin de pouvoir débuter avec la trajectoire du filet sur le plan initial programmé
- **4** En fonction du paramètre Nombre de filets par pas, l'outil fraise le filet en exécutant un déplacement hélicoïdal, plusieurs déplacements hélicoïdaux décalés ou un déplacement hélicoïdal continu
- **5** Puis l'outil quitte le contour par tangentement pour retourner au point initial dans le plan d'usinage
- **6** En fin de cycle, la TNC déplace l'outil en avance rapide à la distance d'approche ou – si celui-ci est programmé – au saut de bride

#### **Remarques avant que vous ne programmiez**

Programmer la séquence de positionnement du point initial (centre du trou) dans le plan d'usinage avec correction de rayon R0.

Le signe du paramètre de cycle Profondeur de filetage détermine le sens de l'usinage. Si vous programmez Profondeur de filetage = 0, la TNC n'exécute pas le cycle.

Le déplacement d'approche vers le diamètre nominal du filet est réalisé dans le demi-cercle partant du centre. Si le diamètre de l'outil est de 4 fois le pas de vis plus petit que le diamètre nominal du filet, un pré-positionnement latéral est exécuté.

Notez que la TNC exécute un déplacement de rattrapage dans l'axe d'outil avant le déplacement d'approche. L'importance du déplacement de rattrapage dépend du pas de vis. Le trou doit présenter un emplacement suffisant!

Avec le paramètre-machine 7441 – bit 2, vous définissez si la TNC doit délivrer un message d'erreur (bit 2=1) ou ne pas en délivrer (bit 2=0) en cas d'introduction d'une profondeur négative.

#### **Danger de collision!**

Vous ne devez pas perdre de vue que la TNC inverse le calcul de la position de pré-positionnement si vous introduisez une **profondeur positive**. L'outil se déplace donc dans l'axe d'outil, en avance rapide, jusqu'à la distance d'approche **en dessous** de la surface de la pièce!

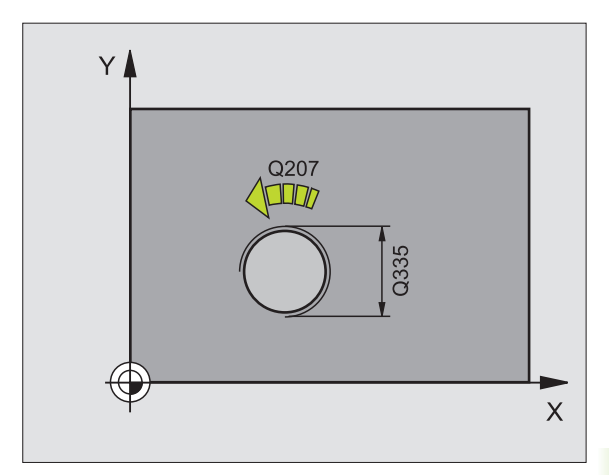

母

щĻ

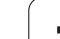

- 262  $\frac{1}{\sqrt{2}}$
- 8 **Diamètre nominal** Q335: Diamètre nominal du filet
- **Pas de vis** Q239: Pas de la vis. Le signe détermine le sens du filet vers la droite ou vers la gauche:
	- **+** = filet à droite
	- **–** = filet à gauche
- 8 **Profondeur de filetage** Q201 (en incrémental): Distance entre la surface de la pièce et le creux du filet
- **Filets par pas** Q355: Nombre de pas en fonction duquel l'outil doit être décalé:
	- **0** = une trajectoire hélicoïdale de 360° à la profondeur du filetage
	- **1** = trajectoire hélicoïdale continue sur toute la longueur du filet

**>1** = plusieurs trajectoires hélicoïdales avec approche et sortie; entre deux, la TNC décale l'outil de Q355 fois le pas de vis

- 8 **Avance de pré-positionnement** Q253: Vitesse de déplacement de l'outil lors de la plongée dans la pièce ou lors de sa sortie de la pièce, en mm/min.
- **Mode fraisage** Q351: Type de fraisage avec M03 **+1** = fraisage en avalant
	- **–1** = fraisage en opposition
- 8 **Distance d'approche** Q200 (en incrémental): Distance entre la pointe de l'outil et la surface de la pièce
- 8 **Coordonnée surface pièce** Q203 (en absolu): Coordonnée de la surface de la pièce
- 8 **Saut de bride** Q204 (en incrémental): Coordonnée dans l'axe de broche excluant toute collision entre l'outil et la pièce (matériels de serrage)
- 8 **Avance fraisage** Q207: Vitesse de déplacement de l'outil lors du fraisage, en mm/min. **Exemple: Séquences CN**

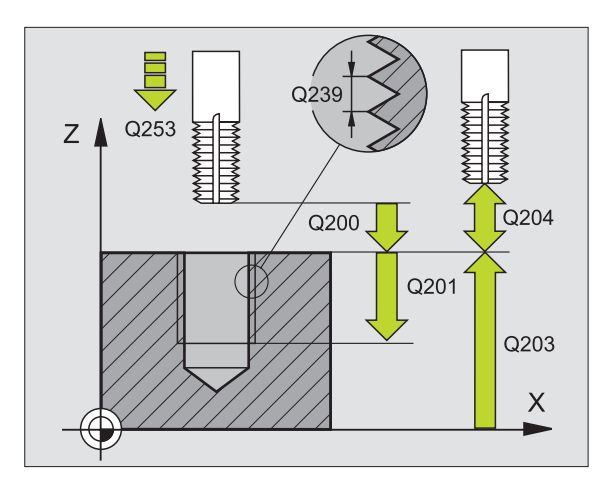

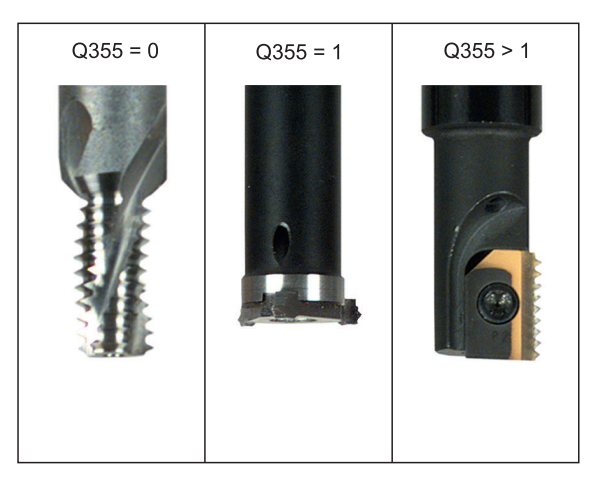

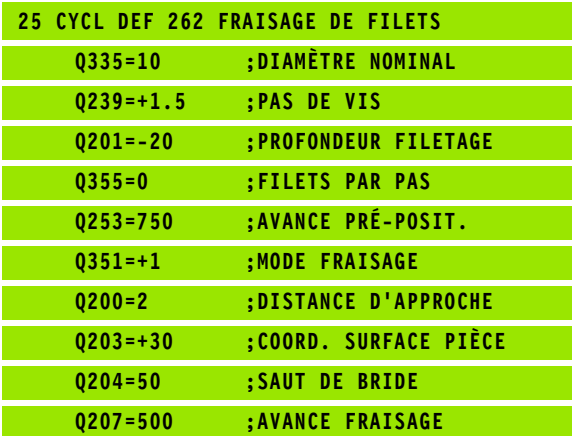

# **FILETAGE SUR UN TOUR (cycle 263)**

**1** La TNC positionne l'outil dans l'axe de broche en avance rapide FMAX, à la distance d'approche programmée, au-dessus de la surface de la pièce

#### **Plongée**

- **2** Suivant l'avance de pré-positionnement, l'outil se déplace à la profondeur de plongée moins la distance d'approche; il se déplace ensuite suivant l'avance de plongée jusqu'à la profondeur de plongée
- **3** Si une distance d'approche latérale a été introduite, la TNC positionne l'outil tout de suite à la profondeur de plongée suivant l'avance de pré-positionnement
- **4** Ensuite, et selon les conditions de place, la TNC sort l'outil du centre ou bien aborde en douceur le diamètre primitif par un prépositionnement latéral et exécute un déplacement circulaire

### **Plongée à la profondeur pour chanfrein**

- **5** Suivant l'avance de pré-positionnement, l'outil se déplace à la profondeur pour chanfrein
- **6** Partant du centre, la TNC positionne l'outil sans correction de rayon en suivant un demi-cercle; il parcourt la distance entre l'axe du trou et le chanfrein (décalage jusqu'au chanfrein) et exécute un déplacement circulaire suivant l'avance de plongée
- **7** Ensuite, la TNC déplace à nouveau l'outil sur un demi-cercle jusqu'au centre du trou

# **Fraisage de filet**

- **8** Avec l'avance de pré-positionnement programmée, l'outil se déplace sur le plan initial pour le filet qui résulte du signe du pas de vis ainsi que du mode de fraisage
- **9** L'outil se déplace ensuite en suivant une trajectoire hélicoïdale, tangentiellement au diamètre nominal du filet, et fraise le filet par un déplacement hélicoïdal sur 360°
- **10** Puis l'outil quitte le contour par tangentement pour retourner au point initial dans le plan d'usinage

8.3 Cycles de perçage, taraudage et fraisage de filets **8.3 Cycles de perçage, taraudage et fraisage de filets**

母

鸭

**11** En fin de cycle, la TNC déplace l'outil en avance rapide à la distance d'approche ou – si celui-ci est programmé – au saut de bride

#### **Remarques avant que vous ne programmiez**

Programmer la séquence de positionnement du point initial (centre du trou) dans le plan d'usinage avec correction de rayon R0.

Les signes des paramètres de cycles Profondeur de filetage, Profondeur de plongée ou Profondeur pour chanfrein déterminent le sens de l'usinage. On décide du sens de l'usinage dans l'ordre suivant:

- 1. Profondeur du filet
- 2. Profondeur de plongée
- 3. Profondeur pour chanfrein

Si vous attribuez la valeur 0 à l'un de ces paramètres de profondeur, la TNC n'exécute pas cette phase d'usinage.

Si vous désirez plonger à la profondeur pour chanfrein, attribuez la valeur 0 au paramètre de plongée.

Programmez la profondeur de filetage pour qu'elle soit au minimum d'un tiers de fois le pas de vis inférieure à la profondeur de plongée.

Avec le paramètre-machine 7441 – bit 2, vous définissez si la TNC doit délivrer un message d'erreur (bit 2=1) ou ne pas en délivrer (bit 2=0) en cas d'introduction d'une profondeur négative.

#### **Danger de collision!**

Vous ne devez pas perdre de vue que la TNC inverse le calcul de la position de pré-positionnement si vous introduisez une **profondeur positive**. L'outil se déplace donc dans l'axe d'outil, en avance rapide, jusqu'à la distance d'approche **en dessous** de la surface de la pièce!

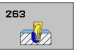

- 8 **Diamètre nominal** Q335: Diamètre nominal du filet
- **Pas de vis** Q239: Pas de la vis. Le signe détermine le sens du filet vers la droite ou vers la gauche: **+**= filet à droite
	- **–** = filet à gauche
- 8 **Profondeur de filetage** Q201 (en incrémental): Distance entre la surface de la pièce et le creux du filet
- 8 **Profondeur de plongée** Q356: (en incrémental): Distance entre la surface de la pièce et la pointe de l'outil
- 8 **Avance de pré-positionnement** Q253: Vitesse de déplacement de l'outil lors de la plongée dans la pièce ou lors de sa sortie de la pièce, en mm/min.
- ▶ Mode fraisage Q351: Type de fraisage avec M03 **+1** = fraisage en avalant **–1** = fraisage en opposition
- 8 **Distance d'approche** Q200 (en incrémental): Distance entre la pointe de l'outil et la surface de la pièce
- 8 **Distance d'approche latérale** Q357 (en incrémental): Distance entre la dent de l'outil et la paroi du trou
- **Profondeur pour chanfrein** Q358 (en incrémental): Distance entre la surface de la pièce et la pointe de l'outil lors de la plongée pour chanfrein
- 8 **Décalage jusqu'au chanfrein** Q359 (en incrémental): Distance correspondant au décalage de l'outil à partir du centre du trou

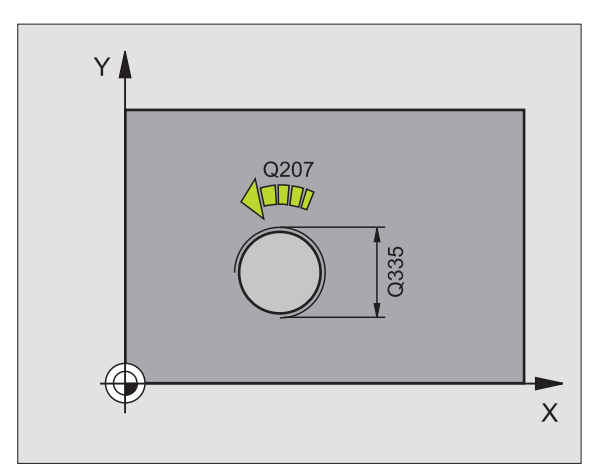

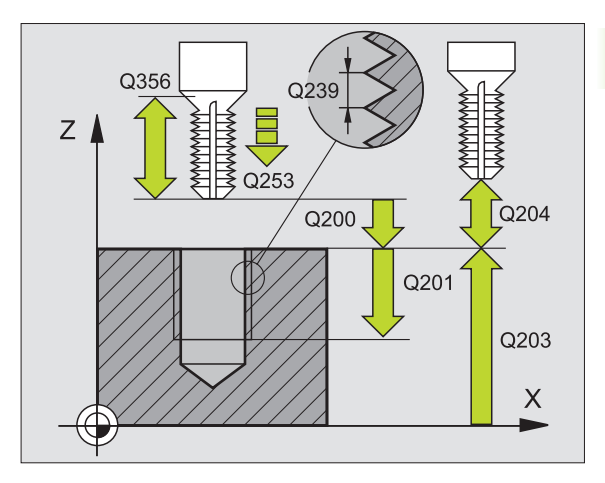

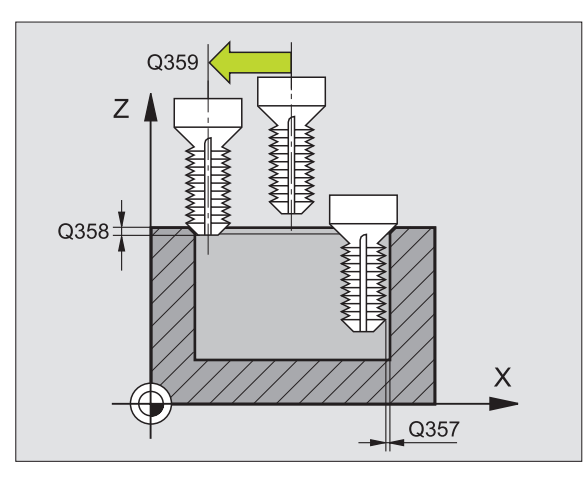

- 8 **Coordonnée surface pièce** Q203 (en absolu): Coordonnée de la surface de la pièce
- 8 **Saut de bride** Q204 (en incrémental): Coordonnée dans l'axe de broche excluant toute collision entre l'outil et la pièce (matériels de serrage)
- 8 **Avance plongée** Q254: Vitesse de déplacement de l'outil lors de la plongée, en mm/min.
- 8 **Avance fraisage** Q207: Vitesse de déplacement de l'outil lors du fraisage, en mm/min.

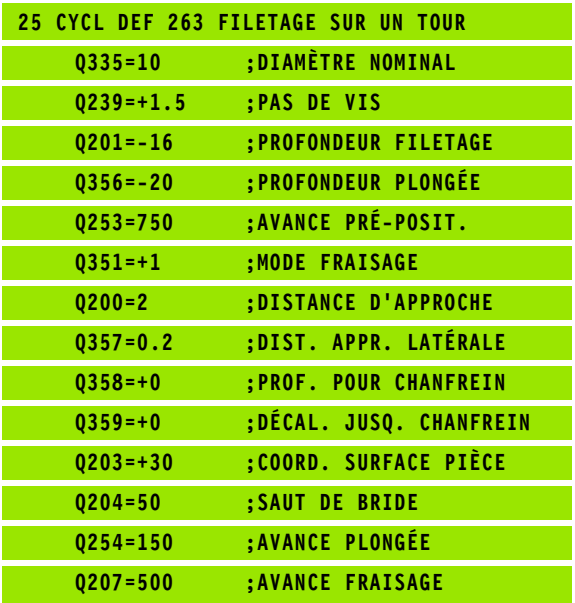

# **FILETAGE AVEC PERCAGE (cycle 264)**

**1** La TNC positionne l'outil dans l'axe de broche en avance rapide FMAX, à la distance d'approche programmée, au-dessus de la surface de la pièce

### **Perçage**

- **2** Suivant l'avance de plongée en profondeur programmée, l'outil perce jusqu'à la première profondeur de passe
- **3** Si un brise-copeaux a été introduit, la TNC rétracte l'outil de la valeur de retrait programmée. Si vous travaillez sans brisecopeaux, la TNC rétracte l'outil en avance rapide jusqu'à la distance d'approche, puis le déplace à nouveau avec FMAX à la distance de sécurité au-dessus de la première profondeur de passe
- **4** Selon l'avance d'usinage, l'outil perce ensuite une autre profondeur de passe.
- **5** La TNC répète ce processus (2 à 4) jusqu'à ce que l'outil ait atteint la profondeur de perçage

### **Plongée à la profondeur pour chanfrein**

- **6** Suivant l'avance de pré-positionnement, l'outil se déplace à la profondeur pour chanfrein
- **7** Partant du centre, la TNC positionne l'outil sans correction de rayon en suivant un demi-cercle; il parcourt la distance entre l'axe du trou et le chanfrein (décalage jusqu'au chanfrein) et exécute un déplacement circulaire suivant l'avance de plongée
- **8** Ensuite, la TNC déplace à nouveau l'outil sur un demi-cercle jusqu'au centre du trou

### **Fraisage de filet**

- **9** Avec l'avance de pré-positionnement programmée, l'outil se déplace sur le plan initial pour le filet qui résulte du signe du pas de vis ainsi que du mode de fraisage
- **10** L'outil se déplace ensuite en suivant une trajectoire hélicoïdale, tangentiellement au diamètre nominal du filet, et fraise le filet par un déplacement hélicoïdal sur 360°
- **11** Puis l'outil quitte le contour par tangentement pour retourner au point initial dans le plan d'usinage

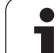

8.3 Cycles de perçage, taraudage et fraisage de filets **8.3 Cycles de perçage, taraudage et fraisage de filets**

母

 $\left| \right|$ 

**12** En fin de cycle, la TNC déplace l'outil en avance rapide à la distance d'approche ou – si celui-ci est programmé – au saut de bride

#### **Remarques avant que vous ne programmiez**

Programmer la séquence de positionnement du point initial (centre du trou) dans le plan d'usinage avec correction de rayon R0.

Les signes des paramètres de cycles Profondeur de filetage, Profondeur de plongée ou Profondeur pour chanfrein déterminent le sens de l'usinage. On décide du sens de l'usinage dans l'ordre suivant:

- 1. Profondeur du filet
- 2. Profondeur de perçage
- 3. Profondeur pour chanfrein

Si vous attribuez la valeur 0 à l'un de ces paramètres de profondeur, la TNC n'exécute pas cette phase d'usinage.

Programmez la profondeur de filetage pour qu'elle soit au minimum d'un tiers de fois le pas de vis inférieure à la profondeur de perçage.

Avec le paramètre-machine 7441 – bit 2, vous définissez si la TNC doit délivrer un message d'erreur (bit 2=1) ou ne pas en délivrer (bit 2=0) en cas d'introduction d'une profondeur négative.

#### **Danger de collision!**

Vous ne devez pas perdre de vue que la TNC inverse le calcul de la position de pré-positionnement si vous introduisez une **profondeur positive**. L'outil se déplace donc dans l'axe d'outil, en avance rapide, jusqu'à la distance d'approche **en dessous** de la surface de la pièce!

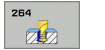

- 8 **Diamètre nominal** Q335: Diamètre nominal du filet
- **Pas de vis** Q239: Pas de la vis. Le signe détermine le sens du filet vers la droite ou vers la gauche: **+**= filet à droite
	- **–** = filet à gauche
- 8 **Profondeur de filetage** Q201 (en incrémental): Distance entre la surface de la pièce et le creux du filet
- 8 **Profondeur de perçage** Q356: (en incrémental): Distance entre la surface de la pièce et le fond du trou
- 8 **Avance de pré-positionnement** Q253: Vitesse de déplacement de l'outil lors de la plongée dans la pièce ou lors de sa sortie de la pièce, en mm/min.
- ▶ Mode fraisage Q351: Type de fraisage avec M03 **+1** = fraisage en avalant **–1** = fraisage en opposition
- 8 **Profondeur de passe** Q202 (en incrémental): Distance parcourue par l'outil en une passe. La profondeur n'est pas forcément un multiple de la profondeur de passe. L'outil se déplace en une passe à la profondeur lorsque:
	- Profondeur de passe égale à la profondeur
	- Profondeur de passe supérieure à la profondeur
- 8 **Distance de sécurité en haut** Q258 (en incrémental): Distance de sécurité pour le positionnement en rapide lorsque après un retrait hors du trou, la TNC déplace à nouveau l'outil à la profondeur de passe actuelle
- 8 **Profondeur de perçage pour brise-copeaux** Q257 (en incrémental): Passe à l'issue de laquelle la TNC exécute un brise-copeaux. Pas de brise-copeaux si vous avez introduit 0
- 8 **Retrait avec brise-copeaux** Q256 (en incrémental): Valeur pour le retrait de l'outil lors du brise-copeaux
- **Profondeur pour chanfrein** Q358 (en incrémental): Distance entre la surface de la pièce et la pointe de l'outil lors de la plongée pour chanfrein
- 8 **Décalage jusqu'au chanfrein** Q359 (en incrémental): Distance correspondant au décalage de l'outil à partir du centre du trou

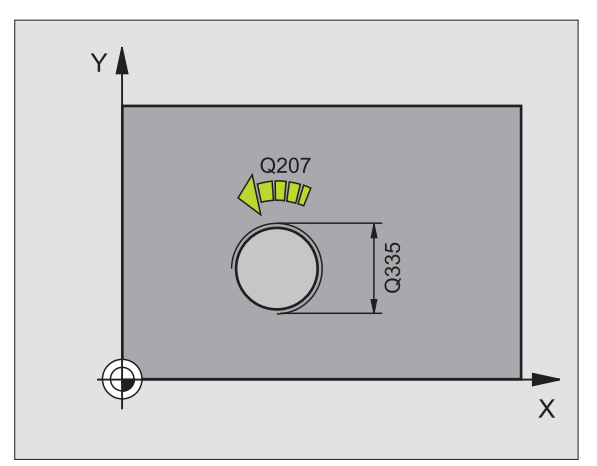

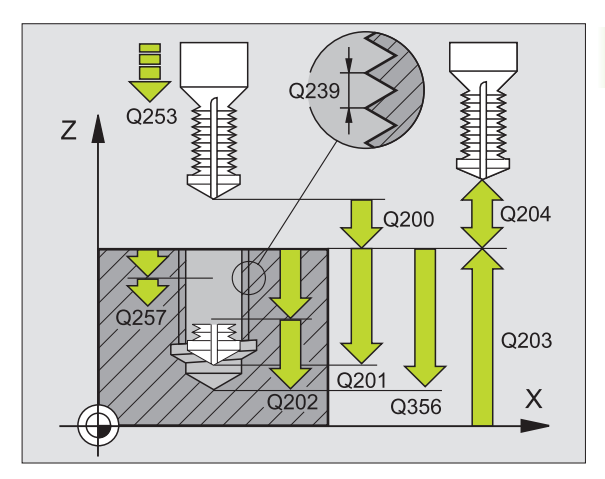

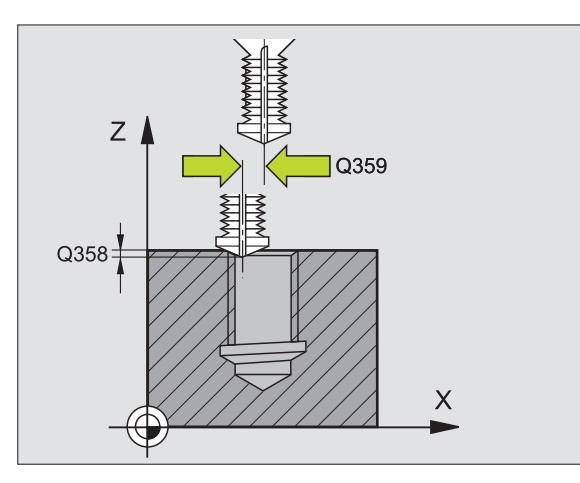

- 8 **Distance d'approche** Q200 (en incrémental): Distance entre la pointe de l'outil et la surface de la pièce
- 8 **Coordonnée surface pièce** Q203 (en absolu): Coordonnée de la surface de la pièce
- 8 **Saut de bride** Q204 (en incrémental): Coordonnée dans l'axe de broche excluant toute collision entre l'outil et la pièce (matériels de serrage)
- 8 **Avance plongée en profondeur** Q206: Vitesse de déplacement de l'outil lors du perçage, en mm/min.
- 8 **Avance fraisage** Q207: Vitesse de déplacement de l'outil lors du fraisage, en mm/min.

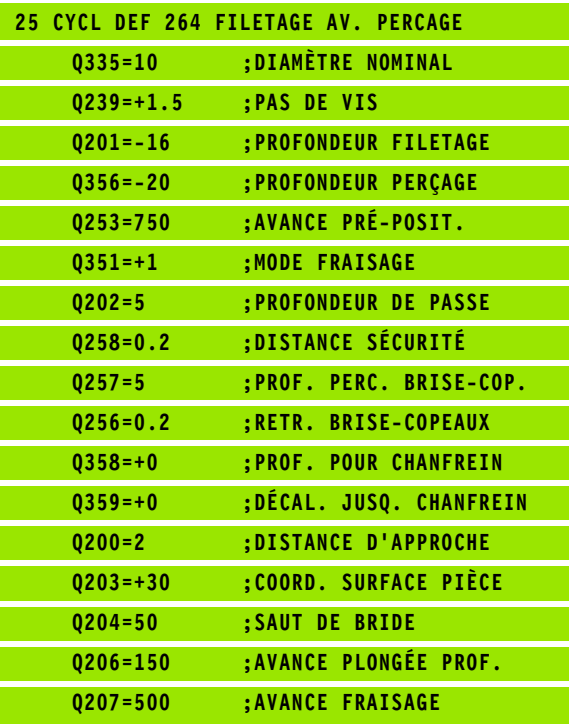

# **FILETAGE HELICOIDAL AVEC PERCAGE (cycle 265)**

**1** La TNC positionne l'outil dans l'axe de broche en avance rapide FMAX, à la distance d'approche programmée, au-dessus de la surface de la pièce

#### **Plongée à la profondeur pour chanfrein**

- **2** Pour une procédure de plongée avant l'usinage du filet, l'outil se déplace suivant l'avance de plongée jusqu'à la profondeur pour chanfrein. Pour une procédure de plongée après l'usinage du filet, la TNC déplace l'outil à la profondeur de plongée suivant l'avance de pré-positionnement
- **3** Partant du centre, la TNC positionne l'outil sans correction de rayon en suivant un demi-cercle; il parcourt la distance entre l'axe du trou et le chanfrein (décalage jusqu'au chanfrein) et exécute un déplacement circulaire suivant l'avance de plongée
- **4** Ensuite, la TNC déplace à nouveau l'outil sur un demi-cercle jusqu'au centre du trou

# **Fraisage de filet**

- **5** La TNC déplace l'outil suivant l'avance de pré-positionnement programmée jusqu'au plan initial pour le filet
- **6** Puis, l'outil se déplace tangentiellement vers le diamètre nominal du filet en suivant une trajectoire hélicoïdale
- **7** La TNC déplace l'outil sur une trajectoire hélicoïdale continue, vers le bas, jusqu'à ce que la profondeur de filet soit atteinte
- **8** Puis l'outil quitte le contour par tangentement pour retourner au point initial dans le plan d'usinage
- **9** En fin de cycle, la TNC déplace l'outil en avance rapide à la distance d'approche ou – si celui-ci est programmé – au saut de bride

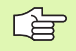

### **Remarques avant que vous ne programmiez**

Programmer la séquence de positionnement du point initial (centre du trou) dans le plan d'usinage avec correction de rayon R0.

Les signes des paramètres de cycles Profondeur de filetage ou Profondeur pour chanfrein déterminent le sens de l'usinage. On décide du sens de l'usinage dans l'ordre suivant:

1. Profondeur du filet

2. Profondeur pour chanfrein

Si vous attribuez la valeur 0 à l'un de ces paramètres de profondeur, la TNC n'exécute pas cette phase d'usinage.

Le mode de fraisage (en opposition/en avalant) est déterminé par le filetage (filet vers la droite/gauche) et par le sens de rotation de l'outil car seul est possible le sens d'usinage allant de la surface de la pièce vers l'intérieur de celle-ci.

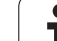

吗

Avec le paramètre-machine 7441 – bit 2, vous définissez si la TNC doit délivrer un message d'erreur (bit 2=1) ou ne pas en délivrer (bit 2=0) en cas d'introduction d'une profondeur négative.

#### **Danger de collision!**

Vous ne devez pas perdre de vue que la TNC inverse le calcul de la position de pré-positionnement si vous introduisez une **profondeur positive**. L'outil se déplace donc dans l'axe d'outil, en avance rapide, jusqu'à la distance d'approche **en dessous** de la surface de la pièce!

ı

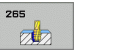

- 8 **Diamètre nominal** Q335: Diamètre nominal du filet
- **Pas de vis** Q239: Pas de la vis. Le signe détermine le sens du filet vers la droite ou vers la gauche: **+**= filet à droite **–**= filet à gauche
	-
- 8 **Profondeur de filetage** Q201 (en incrémental): Distance entre la surface de la pièce et le creux du filet
- 8 **Avance de pré-positionnement** Q253: Vitesse de déplacement de l'outil lors de la plongée dans la pièce ou lors de sa sortie de la pièce, en mm/min.
- 8 **Profondeur pour chanfrein** Q358 (en incrémental): Distance entre la surface de la pièce et la pointe de l'outil lors de la plongée pour chanfrein
- 8 **Décalage jusqu'au chanfrein** Q359 (en incrémental): Distance correspondant au décalage de l'outil à partir du centre du trou
- 8 **Procédure plongée** Q360: Réalisation du chanfrein **0** = avant l'usinage du filet
	- **1** = après l'usinage du filet
- 8 **Distance d'approche** Q200 (en incrémental): Distance entre la pointe de l'outil et la surface de la pièce

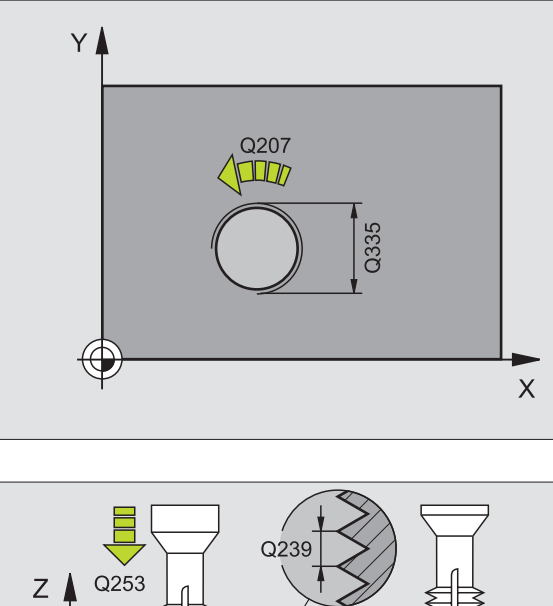

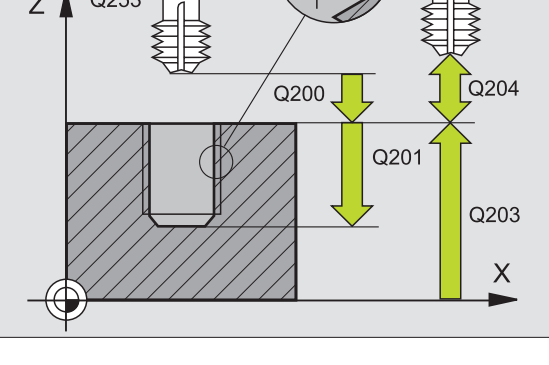

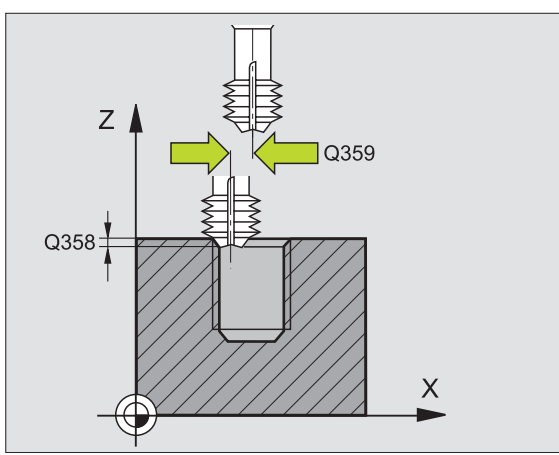

- 8 **Coordonnée surface pièce** Q203 (en absolu): Coordonnée de la surface de la pièce
- 8 **Saut de bride** Q204 (en incrémental): Coordonnée dans l'axe de broche excluant toute collision entre l'outil et la pièce (matériels de serrage)
- 8 **Avance plongée** Q254: Vitesse de déplacement de l'outil lors de la plongée, en mm/min.
- 8 **Avance fraisage** Q207: Vitesse de déplacement de l'outil lors du fraisage, en mm/min.

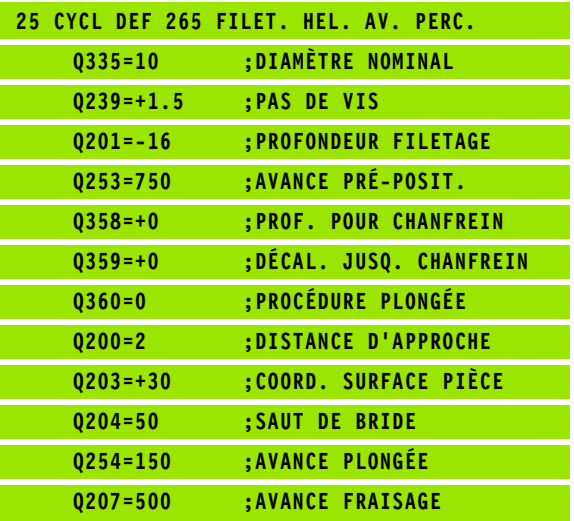

# **FILETAGE EXTERNE SUR TENONS (cycle 267)**

**1** La TNC positionne l'outil dans l'axe de broche en avance rapide FMAX, à la distance d'approche programmée, au-dessus de la surface de la pièce

### **Plongée à la profondeur pour chanfrein**

- **2** La TNC aborde le point initial de la plongée pour chanfrein en partant du centre du tenon sur l'axe principal du plan d'usinage. La position du point initial résulte du rayon du filet, du rayon d'outil et du pas de vis
- **3** Suivant l'avance de pré-positionnement, l'outil se déplace à la profondeur pour chanfrein
- **4** Partant du centre, la TNC positionne l'outil sans correction de rayon en suivant un demi-cercle; il parcourt la distance entre l'axe du trou et le chanfrein (décalage jusqu'au chanfrein) et exécute un déplacement circulaire suivant l'avance de plongée
- **5** Ensuite, la TNC déplace à nouveau l'outil sur un demi-cercle jusqu'au point initial

### **Fraisage de filet**

- **6** La TNC positionne l'outil au point initial s'il n'y a pas eu auparavant de plongée pour chanfrein. Point initial du filetage = point initial de la plongée pour chanfrein
- **7** Avec l'avance de pré-positionnement programmée, l'outil se déplace sur le plan initial qui résulte du signe du pas de vis, du mode de fraisage ainsi que du nombre filets par pas
- **8** Puis, l'outil se déplace tangentiellement vers le diamètre nominal du filet en suivant une trajectoire hélicoïdale
- **9** En fonction du paramètre Nombre de filets par pas, l'outil fraise le filet en exécutant un déplacement hélicoïdal, plusieurs déplacements hélicoïdaux décalés ou un déplacement hélicoïdal continu
- **10** Puis l'outil quitte le contour par tangentement pour retourner au point initial dans le plan d'usinage

**11** En fin de cycle, la TNC déplace l'outil en avance rapide à la distance d'approche ou – si celui-ci est programmé – au saut de bride

母

吗

#### **Remarques avant que vous ne programmiez**

Programmer la séquence de positionnement du point initial (centre du tenon) dans le plan d'usinage avec correction de rayon R0.

Le déport nécessaire pour la plongée pour chanfrein doit être calculé préalablement. Vous devez indiquer la valeur allant du centre du tenon au centre de l'outil (valeur non corrigée).

Les signes des paramètres de cycles Profondeur de filetage ou Profondeur pour chanfrein déterminent le sens de l'usinage. On décide du sens de l'usinage dans l'ordre suivant:

- 1. Profondeur du filet
- 2. Profondeur pour chanfrein

Si vous attribuez la valeur 0 à l'un de ces paramètres de profondeur, la TNC n'exécute pas cette phase d'usinage.

Le signe du paramètre de cycle Profondeur de filetage détermine le sens de l'usinage.

Avec le paramètre-machine 7441 – bit 2, vous définissez si la TNC doit délivrer un message d'erreur (bit 2=1) ou ne pas en délivrer (bit 2=0) en cas d'introduction d'une profondeur négative.

#### **Danger de collision!**

Vous ne devez pas perdre de vue que la TNC inverse le calcul de la position de pré-positionnement si vous introduisez une **profondeur positive**. L'outil se déplace donc dans l'axe d'outil, en avance rapide, jusqu'à la distance d'approche **en dessous** de la surface de la pièce!

**348 8** Programmation: Cycles

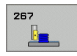

- 8 **Diamètre nominal** Q335: Diamètre nominal du filet
- **Pas de vis** Q239: Pas de la vis. Le signe détermine le sens du filet vers la droite ou vers la gauche:
	- **+**= filet à droite
	- **–** = filet à gauche
- 8 **Profondeur de filetage** Q201 (en incrémental): Distance entre la surface de la pièce et le creux du filet
- **Filets par pas** Q355: Nombre de pas en fonction duquel l'outil doit être décalé:

**0** = une trajectoire hélicoïdale à la profondeur du filetage

**1** = trajectoire hélicoïdale continue sur toute la longueur du filet

**>1** = plusieurs trajectoires hélicoïdales avec approche et sortie; entre deux, la TNC décale l'outil de Q355 fois le pas de vis

- 8 **Avance de pré-positionnement** Q253: Vitesse de déplacement de l'outil lors de la plongée dans la pièce ou lors de sa sortie de la pièce, en mm/min.
- ▶ Mode fraisage Q351: Type de fraisage avec M03 **+1** = fraisage en avalant
	- **–1** = fraisage en opposition

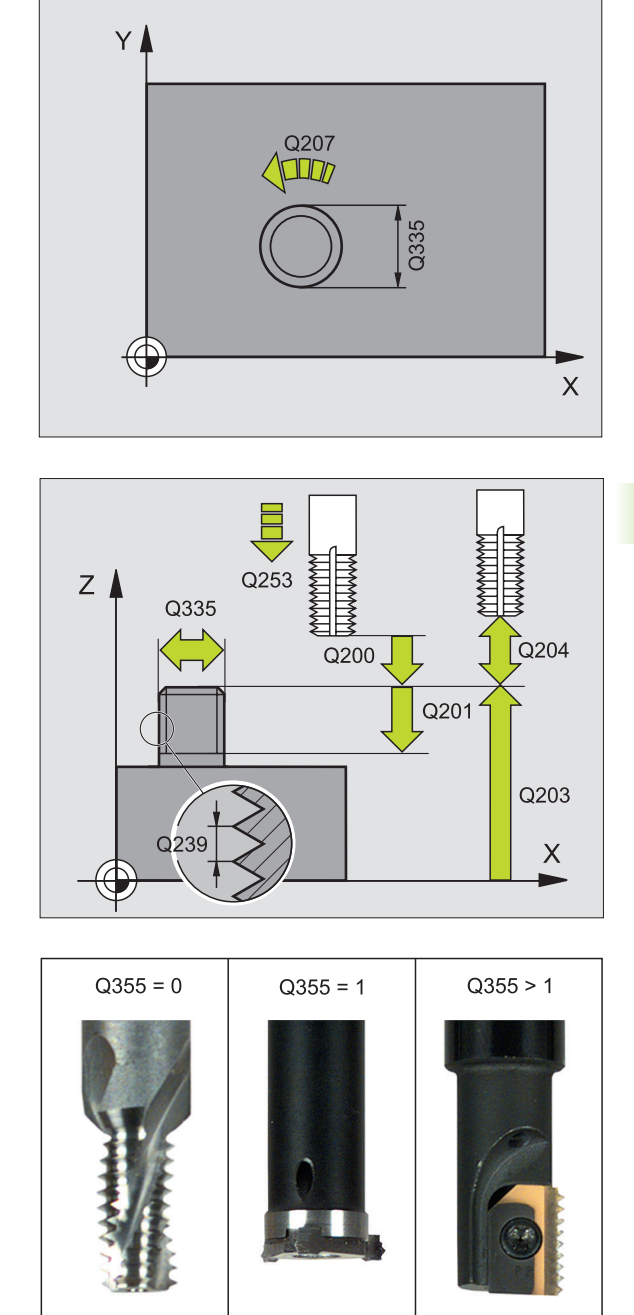

- 8 **Distance d'approche** Q200 (en incrémental): Distance entre la pointe de l'outil et la surface de la pièce
- 8 **Profondeur pour chanfrein** Q358 (en incrémental): Distance entre la surface de la pièce et la pointe de l'outil lors de la plongée pour chanfrein
- 8 **Décalage jusqu'au chanfrein** Q359 (en incrémental): Distance correspondant au décalage de l'outil à partir du centre du tenon
- 8 **Coordonnée surface pièce** Q203 (en absolu): Coordonnée de la surface de la pièce
- 8 **Saut de bride** Q204 (en incrémental): Coordonnée dans l'axe de broche excluant toute collision entre l'outil et la pièce (matériels de serrage)
- 8 **Avance plongée** Q254: Vitesse de déplacement de l'outil lors de la plongée, en mm/min.
- 8 **Avance fraisage** Q207: Vitesse de déplacement de l'outil lors du fraisage, en mm/min.

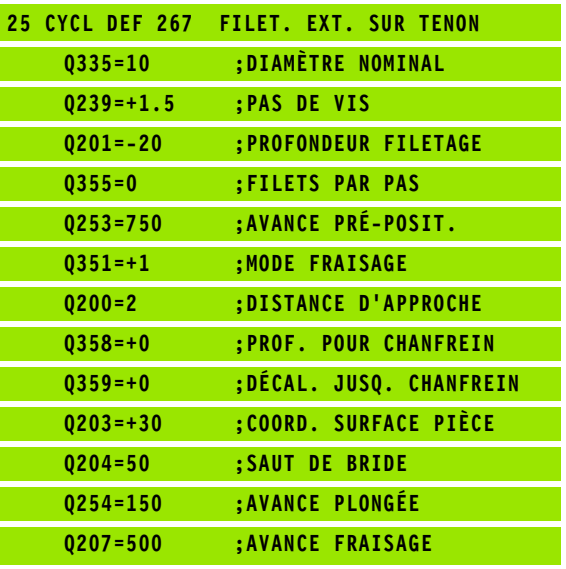

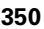

# **Exemple: Cycles de perçage**

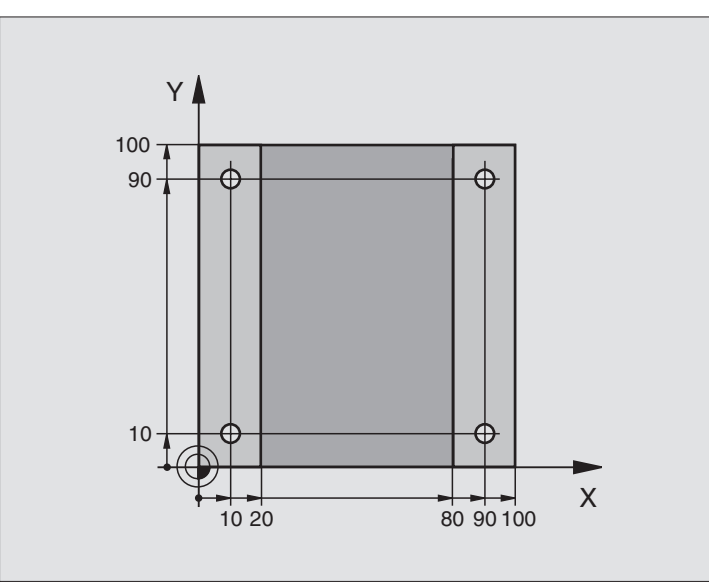

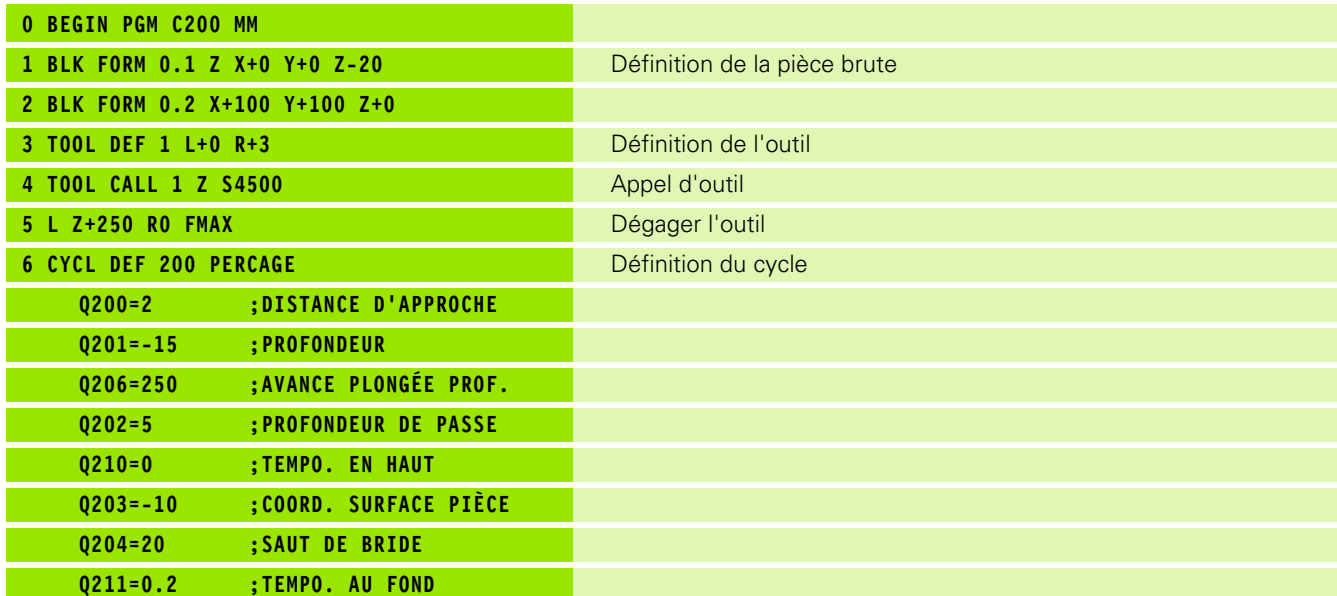

 $\mathbf i$ 

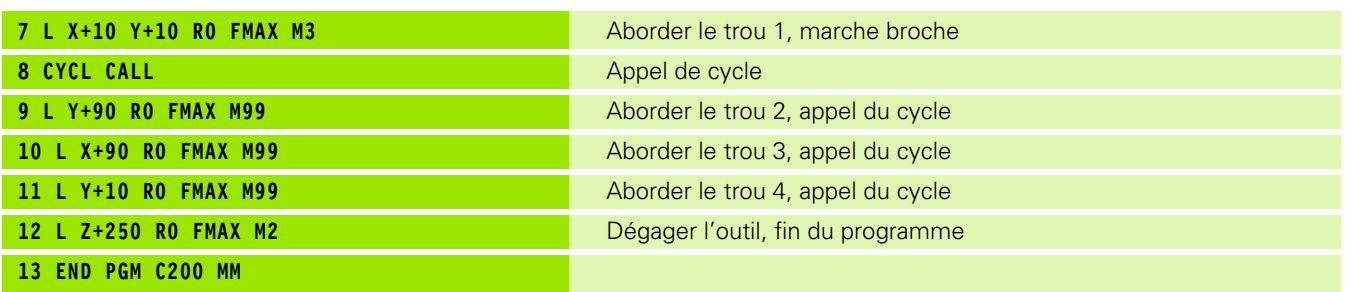

 $\mathbf i$ 

# **Exemple: Cycles de perçage en liaison avec un tableau de points**

Les coordonnées du perçage sont mémorisées dans le tableau de points TAB1.PNT et appelées par la TNC avec **CYCL CALL PAT**.

Les rayons des outils sont sélectionnés de manière à pouvoir apercevoir toutes les étapes de l'usinage sur le graphisme de test.

### **Déroulement du programme**

- Centrage
- **Perçage**
- Taraudage

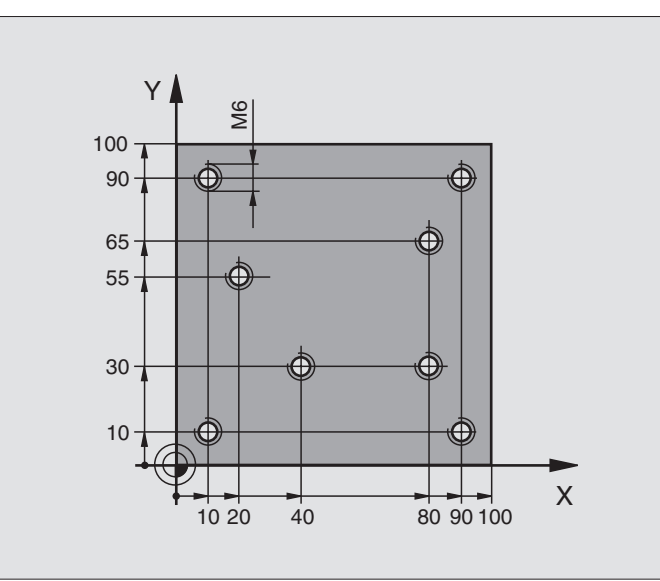

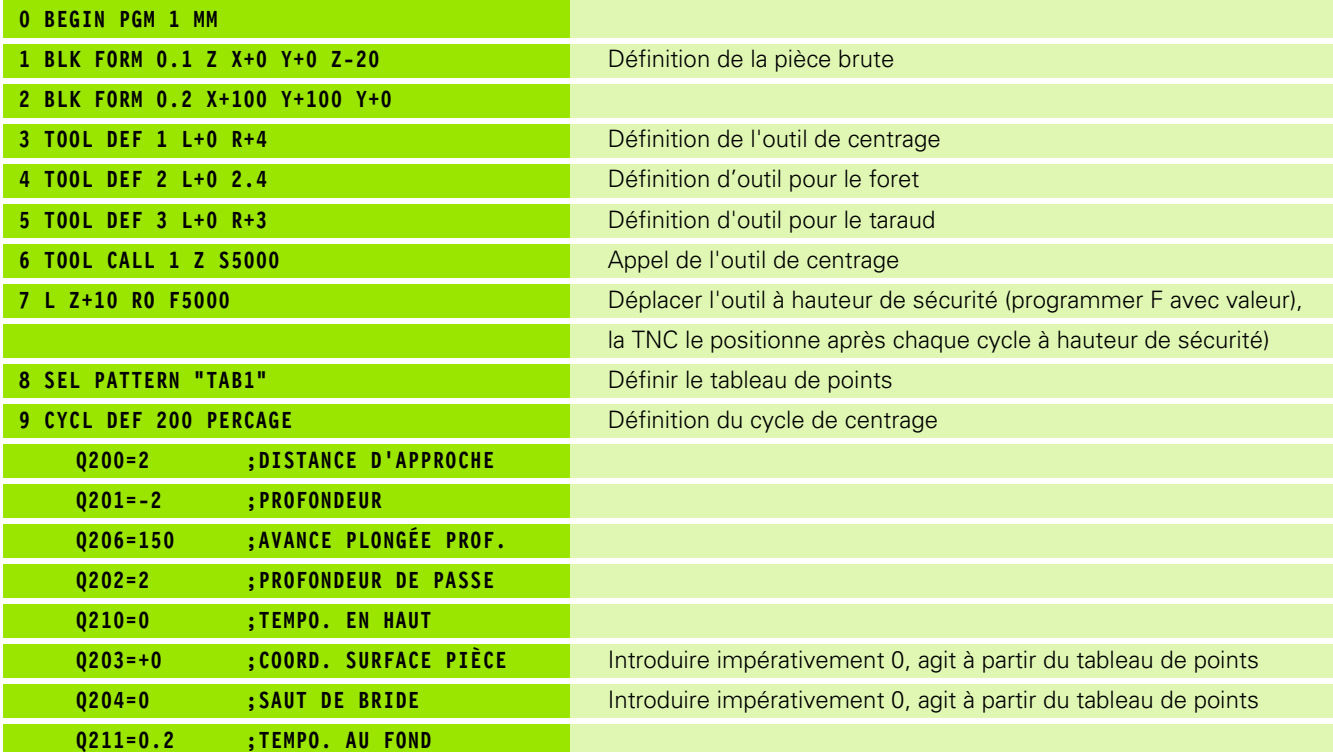

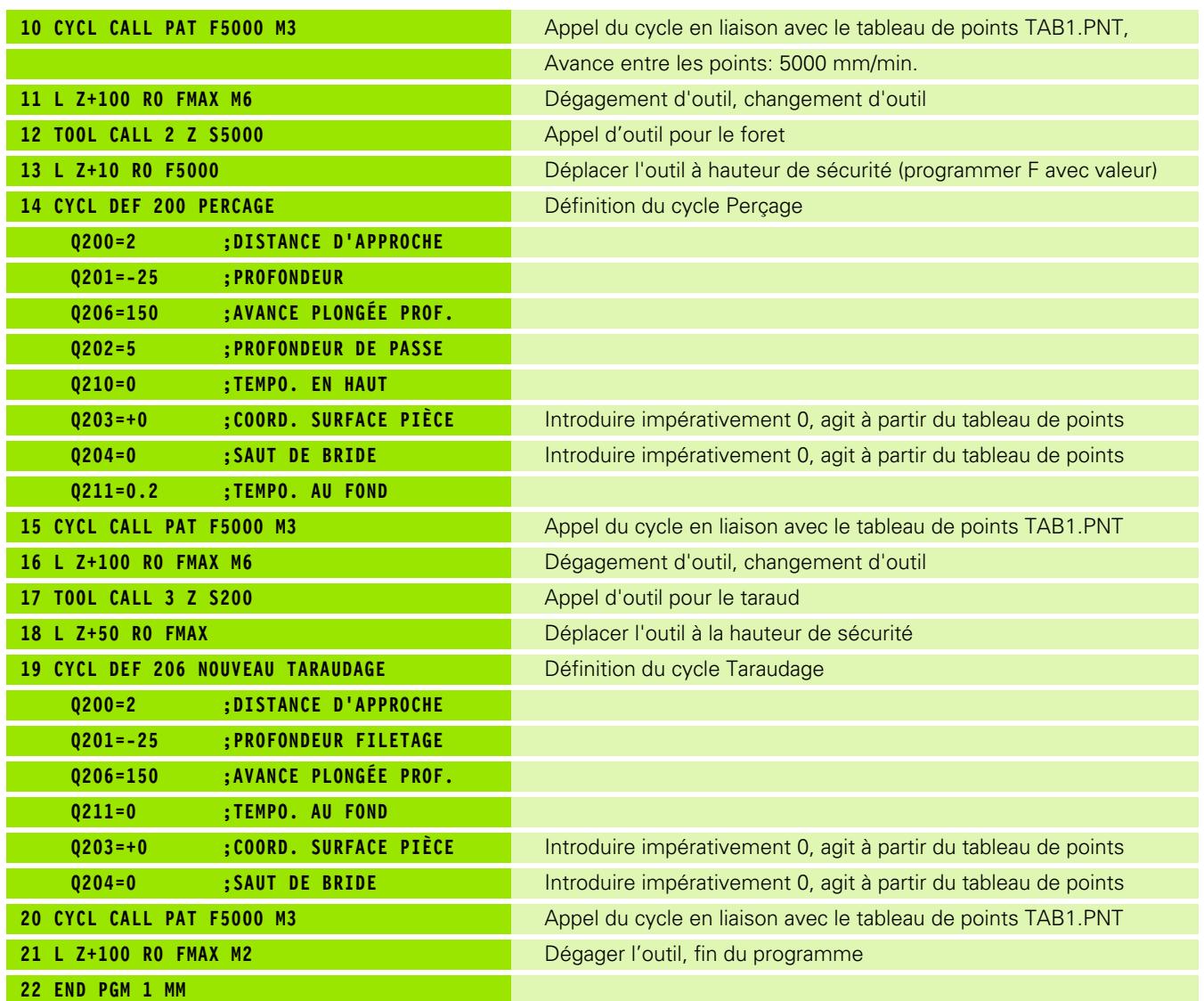

 $\overline{\mathbf{i}}$ 

# **Tableau de points TAB1.PNT**

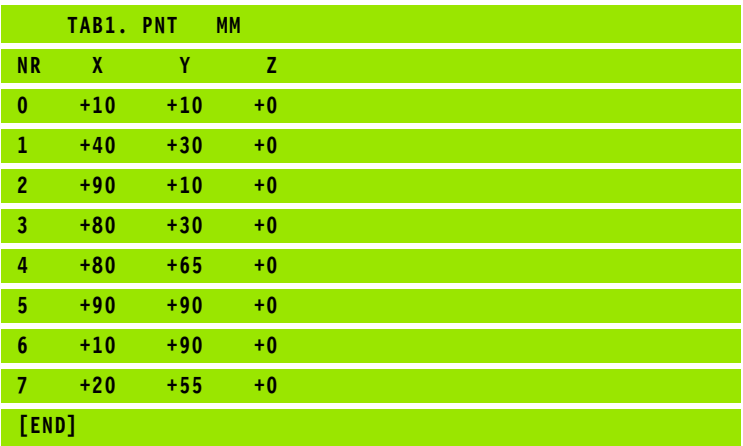

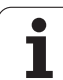

# **8.4 Cycles de fraisage de poches, tenons et rainures**

# **Vue d'ensemble**

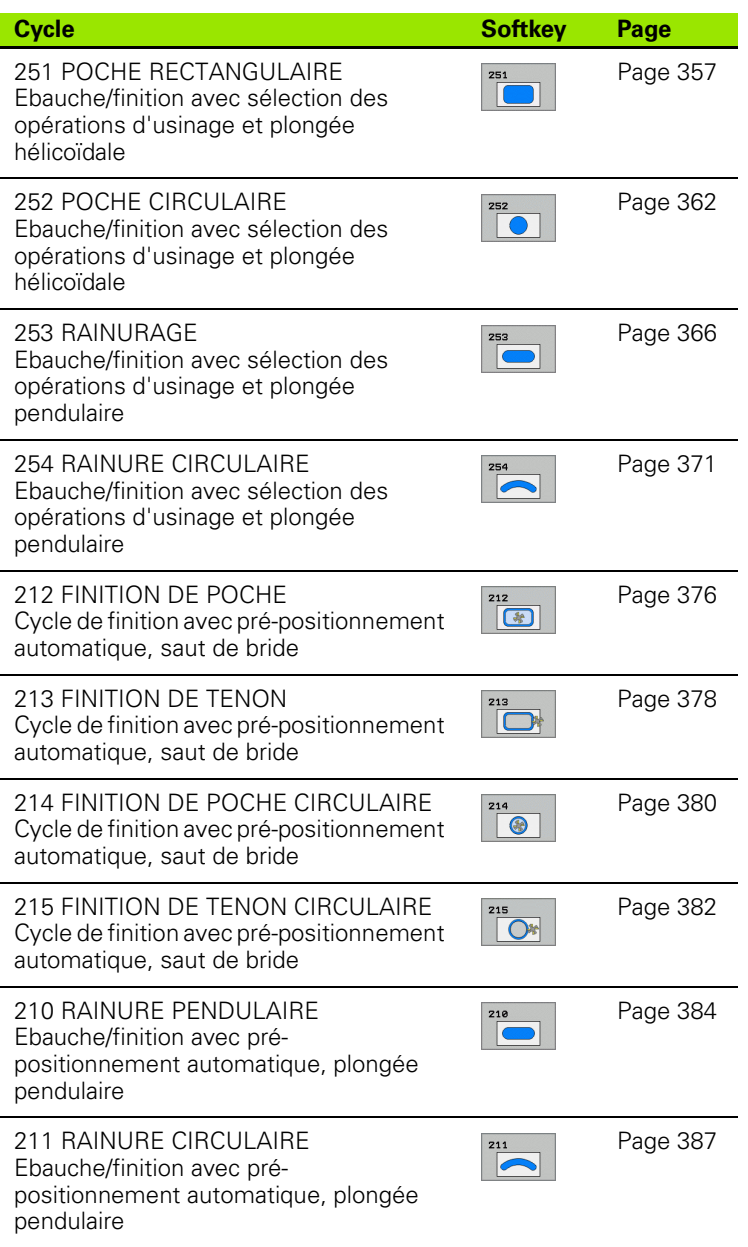

ı

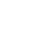

# <span id="page-356-0"></span>**POCHE RECTANGULAIRE (cycle 251)**

Le cycle Poche rectangulaire 251 vous permet d'usiner en intégralité une poche rectangulaire. En fonction des paramètres du cycle, vous disposez des alternatives d'usinage suivantes:

- Usinage intégral: Ebauche, finition en profondeur, finition latérale
- Seulement ébauche
- Seulement finition en profondeur et finition latérale
- Seulement finition en profondeur
- Seulement finition latérale

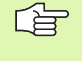

Si le tableau d'outils est inactif, vous devez toujours plonger perpendiculairement (Q366=0) car vous ne pouvez pas définir l'angle de plongée.

### **Ebauche**

- **1** L'outil plonge dans la pièce, au centre de la poche, et se déplace à la première profondeur de passe. Vous définissez la stratégie de plongée avec le paramètre Q366
- **2** La TNC évide la poche de l'intérieur vers l'extérieur en tenant compte du facteur de recouvrement (paramètre Q370) et des surépaisseurs de finition (paramètres Q368 et Q369)
- **3** A la fin du processus d'évidement, la TNC éloigne l'outil du bord de la poche par tangentement, le déplace à la distance d'approche au dessus de la profondeur de passe actuelle, puis à partir de là, en avance rapide jusqu'au centre de la poche
- **4** Ce processus est répété jusqu'à ce que la profondeur programmée pour la poche soit atteinte

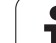

### **Finition**

- **5** En supposant que les surépaisseurs de finition ont été définies, la TNC exécute tout d'abord la finition des parois de la poche et ce, en plusieurs passes si celles-ci ont été programmées. La paroi de la poche est abordée par tangentement
- **6** Pour terminer, la TNC exécute la finition du fond de la poche, de l'intérieur vers l'extérieur. Le fond de la poche est abordé par tangentement

哈

### **Remarques avant que vous ne programmiez**

Pré-positionner l'outil à la position initiale dans le plan d'usinage et avec correction de rayon R0. Tenir compte du paramètre Q367 (position de la poche).

La TNC exécute le cycle sur les axes (plan d'usinage) suivant lesquels vous avez abordé la position initiale. Par exemple en X et Y si vous avez programmé **CYCL CALL POS X... Y**... et en U et V, si vous avez programmé **CYCL CALL POS U... V**...

La TNC pré-positionne l'outil automatiquement dans l'axe d'outil. Tenir compte du paramètre Q204 (saut de bride).

Le signe du paramètre de cycle Profondeur détermine le sens de l'usinage. Si vous programmez Profondeur = 0, la TNC n'exécute pas le cycle.

A la fin du cycle, la TNC rétracte l'outil à nouveau à la position initiale.

A la fin d'une opération d'évidement, la TNC reconduit l'outil en avance rapide au centre de la poche. L'outil s'immobilise à la distance d'approche au dessus de la profondeur de passe actuelle. Introduire la distance d'approche de manière à ce que l'outil en se déplaçant ne puisse pas être coincé par les copeaux extraits.

Avec le paramètre-machine 7441 – bit 2, vous définissez si la TNC doit délivrer un message d'erreur (bit 2=1) ou ne pas en délivrer (bit 2=0) en cas d'introduction d'une profondeur négative.

### **Danger de collision!**

Vous ne devez pas perdre de vue que la TNC inverse le calcul de la position de pré-positionnement si vous introduisez une **profondeur positive**. L'outil se déplace donc dans l'axe d'outil, en avance rapide, jusqu'à la distance d'approche **en dessous** de la surface de la pièce!

щĻ

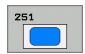

- 8 **Opérations d'usinage (0/1/2)** Q215: Définir les opérations pour l'usinage:
	- **0**: Ebauche et finition
	- **1**: Seulement ébauche
	- **2**: Seulement finition

La finition latérale et la finition en profondeur ne sont exécutées que si la surépaisseur de finition correspondante (Q368, Q369) a été définie

- 8 **1er côté** Q218 (en incrémental): Longueur de la poche parallèle à l'axe principal du plan d'usinage
- 8 **2ème côté** Q219 (en incrémental): Longueur de la poche parallèle à l'axe auxiliaire du plan d'usinage
- 8 **Rayon d'angle** Q220: Rayon de l'angle de poche. S'il n'a pas été programmé, la TNC prend un rayon d'angle égal au rayon de l'outil
- 8 **Surépaisseur finition latérale** Q368 (en incrémental): Surépaisseur de finition dans le plan d'usinage
- **Position angulaire** Q224 (en absolu): Angle de pivotement de toute la poche. Le pivot est situé sur la position où se trouve l'outil lors de l'appel du cycle
- **Position poche** Q367: Position de la poche par rapport à la position de l'outil lors de l'appel du cycle: **0**: Position de l'outil = centre de la poche
	- **1**: Position de l'outil = coin inférieur gauche
	- **2**: Position de l'outil = coin inférieur droit
	- **3**: Position de l'outil = coin supérieur droit
	- **4**: Position de l'outil = coin supérieur gauche
- 8 **Avance fraisage** Q207: Vitesse de déplacement de l'outil lors du fraisage, en mm/min.
- **Mode fraisage** Q351: Type de fraisage avec M03: **+1** = fraisage en avalant
	- **–1** = fraisage en opposition

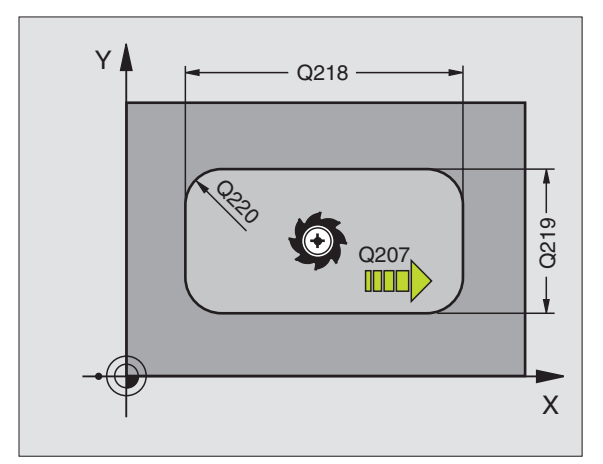

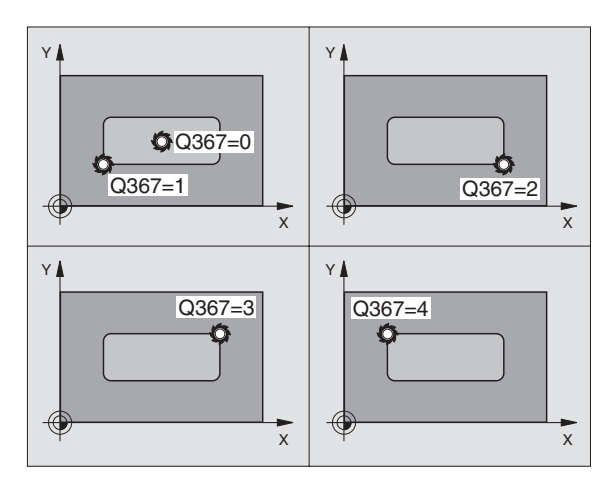

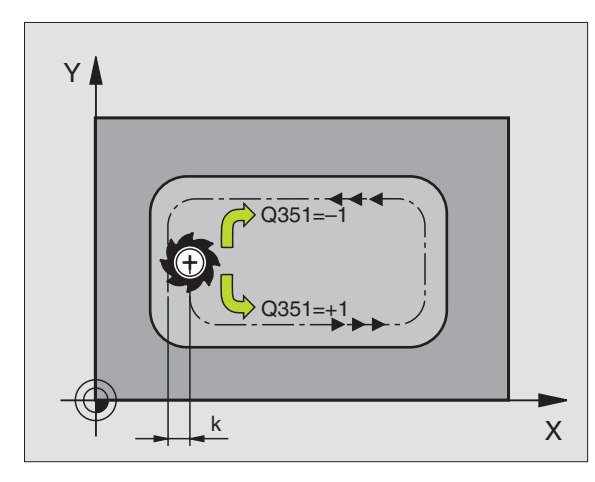

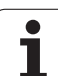

8.4 Cycles de fraisage de poches, tenons et rainures **8.4 Cycles de fraisage de poches, tenons et rainures**

- 8 **Profondeur** Q201 (en incrémental): Distance entre la surface de la pièce et le fond de la poche
- 8 **Profondeur de passe** Q202 (en incrémental): Distance parcourue par l'outil en une passe; introduire une valeur supérieure à 0
- 8 **Surép. finition en profondeur** Q369 (en incrémental): Surépaisseur de finition pour la profondeur
- 8 **Avance plongée en profondeur** Q206: Vitesse de l'outil lors de son déplacement au fond, en mm/min.
- 8 **Passe de finition** Q338 (en incrémental): Distance parcourue par l'outil dans l'axe de broche lors de la finition. Q338=0: Finition en une seule passe
- 8 **Distance d'approche** Q200 (en incrémental): Distance entre la surface frontale de l'outil et la surface de la pièce
- 8 **Coordonnée surface pièce** Q203 (en absolu): Coordonnée absolue de la surface de la pièce
- 8 **Saut de bride** Q204 (en incrémental): Coordonnée dans l'axe de broche excluant toute collision entre l'outil et la pièce (matériels de serrage)

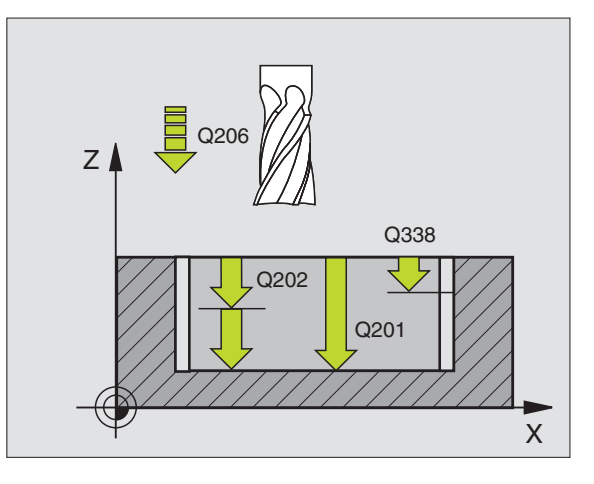

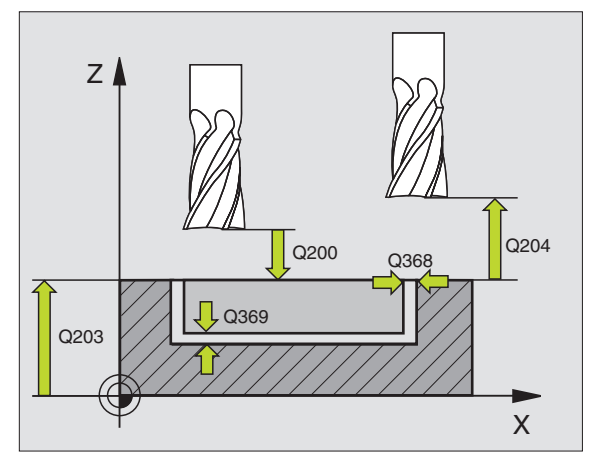
- 8 **Facteur de recouvrement** Q370: Q370 x rayon d'outil donne la passe latérale k
- 8 **Stratégie de plongée** Q366: Nature de la stratégie de plongée:
	- $\Box$  0 = plongée verticale. Dans le tableau d'outils, l'angle de plongée **ANGLE** doit être défini avec 90° pour l'outil actif. Sinon, la TNC délivre un message d'erreur
	- $\blacksquare$  1 = plongée hélicoïdale. Dans le tableau d'outils, l'angle de plongée **ANGLE** doit être défini pour l'outil actif de manière à être différent de 0. Sinon, la TNC délivre un message d'erreur
	- 2 = plongée pendulaire. Dans le tableau d'outils, l'angle de plongée **ANGLE** doit également être différent de 0 pour l'outil actif. Sinon, la TNC délivre un message d'erreur. La longueur pendulaire dépend de l'angle de plongée; la TNC utilise comme valeur minimale le double du diamètre de l'outil
- 8 **Avance de finition** Q385: Vitesse de déplacement de l'outil lors de la finition latérale et en profondeur, en mm/min.

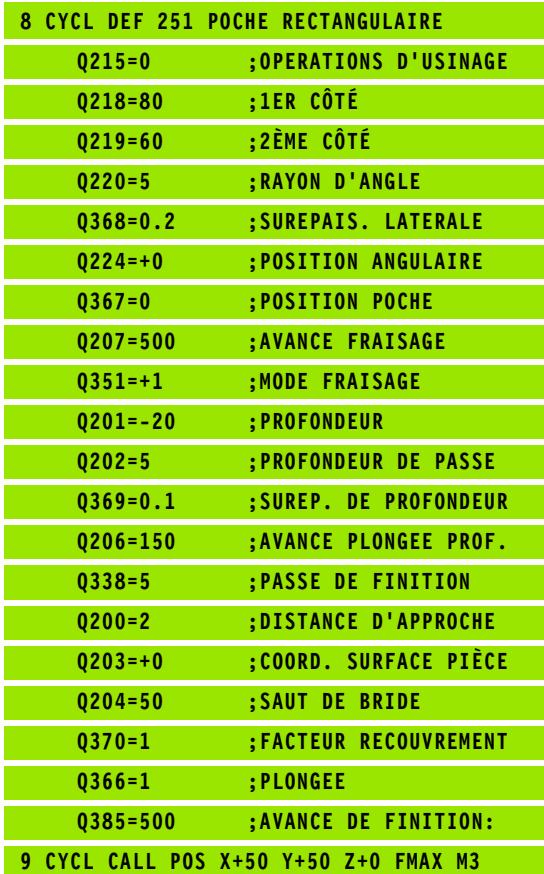

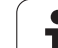

## **POCHE CIRCULAIRE (cycle 252)**

Le cycle Poche circulaire 252 vous permet d'usiner en intégralité une poche circulaire. En fonction des paramètres du cycle, vous disposez des alternatives d'usinage suivantes:

- Usinage intégral: Ebauche, finition en profondeur, finition latérale
- Seulement ébauche
- Seulement finition en profondeur et finition latérale
- Seulement finition en profondeur
- Seulement finition latérale

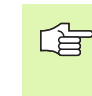

Si le tableau d'outils est inactif, vous devez toujours plonger perpendiculairement (Q366=0) car vous ne pouvez pas définir l'angle de plongée.

#### **Ebauche**

- **1** L'outil plonge dans la pièce, au centre de la poche, et se déplace à la première profondeur de passe. Vous définissez la stratégie de plongée avec le paramètre Q366
- **2** La TNC évide la poche de l'intérieur vers l'extérieur en tenant compte du facteur de recouvrement (paramètre Q370) et des surépaisseurs de finition (paramètres Q368 et Q369)
- **3** A la fin du processus d'évidement, la TNC éloigne l'outil du bord de la poche par tangentement, le déplace à la distance d'approche au dessus de la profondeur de passe actuelle, puis à partir de là, en avance rapide jusqu'au centre de la poche
- **4** Ce processus est répété jusqu'à ce que la profondeur programmée pour la poche soit atteinte

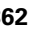

#### **Finition**

- **5** En supposant que les surépaisseurs de finition ont été définies, la TNC exécute tout d'abord la finition des parois de la poche et ce, en plusieurs passes si celles-ci ont été programmées. La paroi de la poche est abordée par tangentement
- **6** Pour terminer, la TNC exécute la finition du fond de la poche, de l'intérieur vers l'extérieur. Le fond de la poche est abordé par tangentement

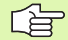

(叫

#### **Remarques avant que vous ne programmiez**

Pré-positionner l'outil à la position initiale (centre du cercle) dans le plan d'usinage et avec correction de rayon R0.

La TNC exécute le cycle sur les axes (plan d'usinage) suivant lesquels vous avez abordé la position initiale. Par exemple en X et Y si vous avez programmé **CYCL CALL POS X... Y**... et en U et V, si vous avez programmé **CYCL CALL POS U... V**...

La TNC pré-positionne l'outil automatiquement dans l'axe d'outil. Tenir compte du paramètre Q204 (saut de bride).

Le signe du paramètre de cycle Profondeur détermine le sens de l'usinage. Si vous programmez Profondeur = 0, la TNC n'exécute pas le cycle.

A la fin du cycle, la TNC rétracte l'outil à nouveau à la position initiale.

A la fin d'une opération d'évidement, la TNC reconduit l'outil en avance rapide au centre de la poche. L'outil s'immobilise à la distance d'approche au dessus de la profondeur de passe actuelle. Introduire la distance d'approche de manière à ce que l'outil en se déplaçant ne puisse pas être coincé par les copeaux extraits.

Avec le paramètre-machine 7441 – bit 2, vous définissez si la TNC doit délivrer un message d'erreur (bit 2=1) ou ne pas en délivrer (bit 2=0) en cas d'introduction d'une profondeur négative.

#### **Danger de collision!**

Vous ne devez pas perdre de vue que la TNC inverse le calcul de la position de pré-positionnement si vous introduisez une **profondeur positive**. L'outil se déplace donc dans l'axe d'outil, en avance rapide, jusqu'à la distance d'approche **en dessous** de la surface de la pièce!

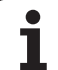

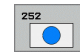

#### 8 **Opérations d'usinage (0/1/2)** Q215: Définir les

- opérations pour l'usinage:
- **0**: Ebauche et finition
- **1**: Seulement ébauche
- **2**: Seulement finition

La finition latérale et la finition en profondeur ne sont exécutées que si la surépaisseur de finition correspondante (Q368, Q369) a été définie

- 8 **Diamètre du cercle** Q223: Diamètre de la poche terminée
- 8 **Surépaisseur finition latérale** Q368 (en incrémental): Surépaisseur de finition dans le plan d'usinage
- 8 **Avance fraisage** Q207: Vitesse de déplacement de l'outil lors du fraisage, en mm/min.
- ▶ Mode fraisage Q351: Type de fraisage avec M03: **+1** = fraisage en avalant
	- **–1** = fraisage en opposition
- 8 **Profondeur** Q201 (en incrémental): Distance entre la surface de la pièce et le fond de la poche
- 8 **Profondeur de passe** Q202 (en incrémental): Distance parcourue par l'outil en une passe; introduire une valeur supérieure à 0
- 8 **Surép. finition en profondeur** Q369 (en incrémental): Surépaisseur de finition pour la profondeur
- 8 **Avance plongée en profondeur** Q206: Vitesse de l'outil lors de son déplacement au fond, en mm/min.
- 8 **Passe de finition** Q338 (en incrémental): Distance parcourue par l'outil dans l'axe de broche lors de la finition. Q338=0: Finition en une seule passe

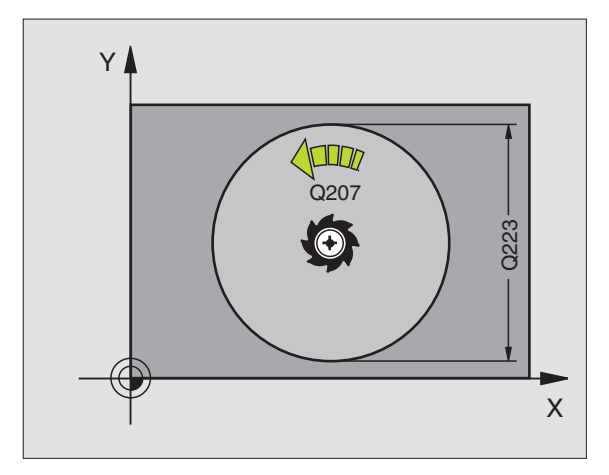

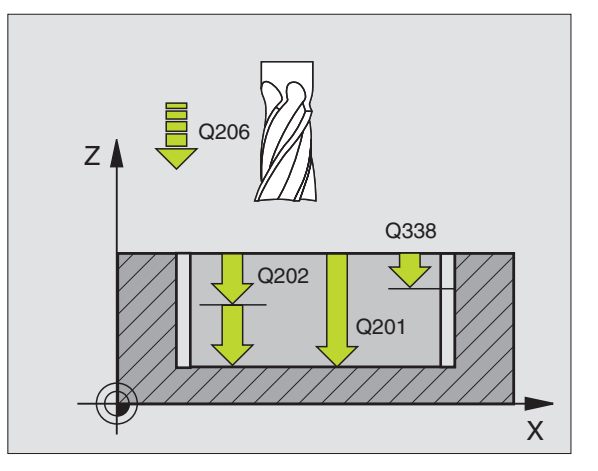

- 8 **Distance d'approche** Q200 (en incrémental): Distance entre la surface frontale de l'outil et la surface de la pièce
- 8 **Coordonnée surface pièce** Q203 (en absolu): Coordonnée absolue de la surface de la pièce
- 8 **Saut de bride** Q204 (en incrémental): Coordonnée dans l'axe de broche excluant toute collision entre l'outil et la pièce (matériels de serrage)
- 8 **Facteur de recouvrement** Q370: Q370 x rayon d'outil donne la passe latérale k
- 8 **Stratégie de plongée** Q366: Nature de la stratégie de plongée:
	- $\Box$  0 = plongée verticale. Dans le tableau d'outils, l'angle de plongée **ANGLE** doit être défini avec 90° pour l'outil actif. Sinon, la TNC délivre un message d'erreur
	- $\blacksquare$  1 = plongée hélicoïdale. Dans le tableau d'outils, l'angle de plongée **ANGLE** doit être défini pour l'outil actif de manière à être différent de 0. Sinon, la TNC délivre un message d'erreur
- 8 **Avance de finition** Q385: Vitesse de déplacement de l'outil lors de la finition latérale et en profondeur, en mm/min.

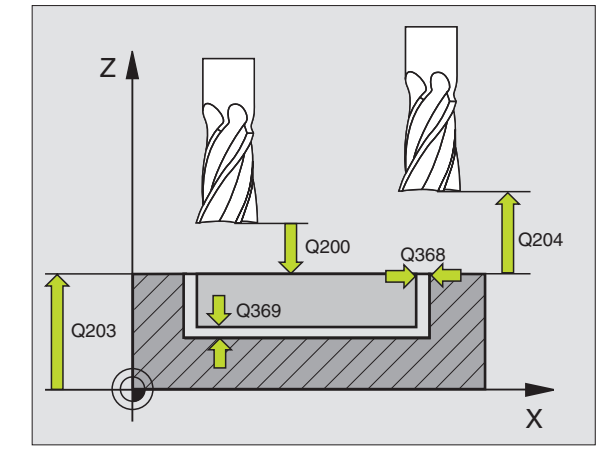

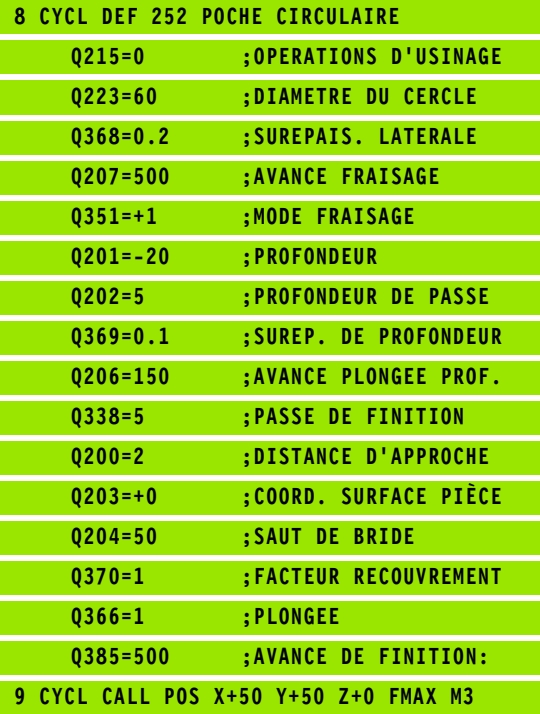

## **RAINURAGE (cycle 253)**

Le cycle 253 vous permet d'usiner en intégralité une rainure. En fonction des paramètres du cycle, vous disposez des alternatives d'usinage suivantes:

- Usinage intégral: Ebauche, finition en profondeur, finition latérale
- Seulement ébauche
- Seulement finition en profondeur et finition latérale
- Seulement finition en profondeur
- Seulement finition latérale

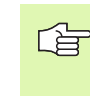

Si le tableau d'outils est inactif, vous devez toujours plonger perpendiculairement (Q366=0) car vous ne pouvez pas définir l'angle de plongée.

#### **Ebauche**

- **1** En partant du centre du cercle gauche de la rainure, l'outil effectue un déplacement pendulaire en fonction de l'angle de plongée défini dans le tableau d'outils et ce, jusqu'à la première profondeur de passe. Vous définissez la stratégie de plongée avec le paramètre Q366
- **2** La TNC évide la rainure de l'intérieur vers l'extérieur en tentant compte des surépaisseurs de finition (paramètres Q368 et Q369)
- **3** Ce processus est répété jusqu'à ce que la profondeur programmée pour la rainure soit atteinte

#### **Finition**

- **4** En supposant que les surépaisseurs de finition ont été définies, la TNC exécute tout d'abord la finition des parois de la rainure et ce, en plusieurs passes si celles-ci ont été programmées. La paroi de la rainure est abordée par tangentement dans le cercle droit de la rainure
- **5** Pour terminer, la TNC exécute la finition du fond de la rainure, de l'intérieur vers l'extérieur. Le fond de la rainure est abordé par tangentement

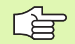

pdl<sub>7</sub>

#### **Remarques avant que vous ne programmiez**

Pré-positionner l'outil à la position initiale dans le plan d'usinage et avec correction de rayon R0. Tenir compte du paramètre Q367 (position de la rainure).

La TNC exécute le cycle sur les axes (plan d'usinage) suivant lesquels vous avez abordé la position initiale. Par exemple en X et Y si vous avez programmé **CYCL CALL POS X... Y**... et en U et V, si vous avez programmé **CYCL CALL POS U... V**...

La TNC pré-positionne l'outil automatiquement dans l'axe d'outil. Tenir compte du paramètre Q204 (saut de bride).

Le signe du paramètre de cycle Profondeur détermine le sens de l'usinage. Si vous programmez Profondeur = 0, la TNC n'exécute pas le cycle.

Si la largeur de la rainure est supérieure à deux fois le diamètre de l'outil, la TNC évide en conséquence la rainure de l'intérieur vers l'extérieur. Vous pouvez donc exécuter le fraisage de n'importe quelles rainures avec de petits outils.

Avec le paramètre-machine 7441 – bit 2, vous définissez si la TNC doit délivrer un message d'erreur (bit 2=1) ou ne pas en délivrer (bit 2=0) en cas d'introduction d'une profondeur négative.

#### **Danger de collision!**

Vous ne devez pas perdre de vue que la TNC inverse le calcul de la position de pré-positionnement si vous introduisez une **profondeur positive**. L'outil se déplace donc dans l'axe d'outil, en avance rapide, jusqu'à la distance d'approche **en dessous** de la surface de la pièce!

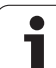

## 8 **Opérations d'usinage (0/1/2)** Q215: Définir les

opérations pour l'usinage:

- **0**: Ebauche et finition
- **1**: Seulement ébauche
- **2**: Seulement finition

La finition latérale et la finition en profondeur ne sont exécutées que si la surépaisseur de finition correspondante (Q368, Q369) a été définie

- 8 **Longueur de rainure** Q218 (valeur parallèle à l'axe principal du plan d'usinage): Introduire le plus grand côté de la rainure
- 8 **Largeur rainure** Q219 (valeur parallèle à l'axe auxiliaire du plan d'usinage): Introduire la largeur de la rainure; si l'on a introduit une largeur de rainure égale au diamètre de l'outil, la TNC n'effectue que l'ébauche (fraisage d'un trou oblong). Largeur max. de la rainure pour l'ébauche: Deux fois le diamètre de l'outil
- 8 **Surépaisseur finition latérale** Q368 (en incrémental): Surépaisseur de finition dans le plan d'usinage
- **Position angulaire** Q224 (en absolu): Angle de pivotement de toute la rainure. Le pivot est situé sur la position où se trouve l'outil lors de l'appel du cycle
- 8 **Position rainure (0/1/2/3/4)** Q367: Position de la rainure par rapport à la position de l'outil lors de l'appel du cycle:
	- **0**: Position de l'outil = centre de la rainure
	- **1**: Position de l'outil = extrémité gauche de la rainure **2**: Position de l'outil = centre du cercle de la rainure à gauche

**3**: Position de l'outil = centre du cercle de la rainure à droite

**4**: Position de l'outil = extrémité droite de la rainure

- 8 **Avance fraisage** Q207: Vitesse de déplacement de l'outil lors du fraisage, en mm/min.
- 8 **Mode fraisage** Q351: Type de fraisage avec M03:
	- **+1** = fraisage en avalant
	- **–1** = fraisage en opposition

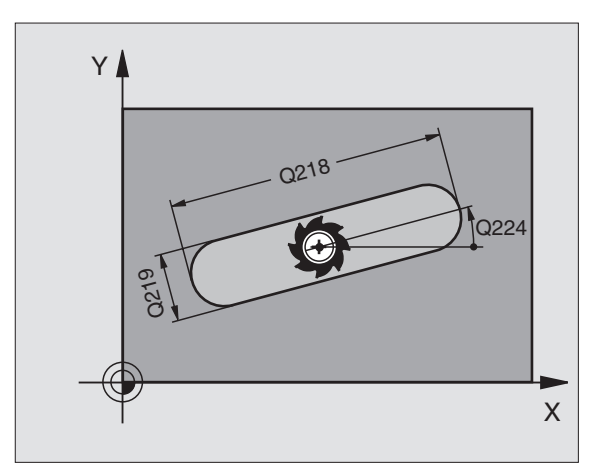

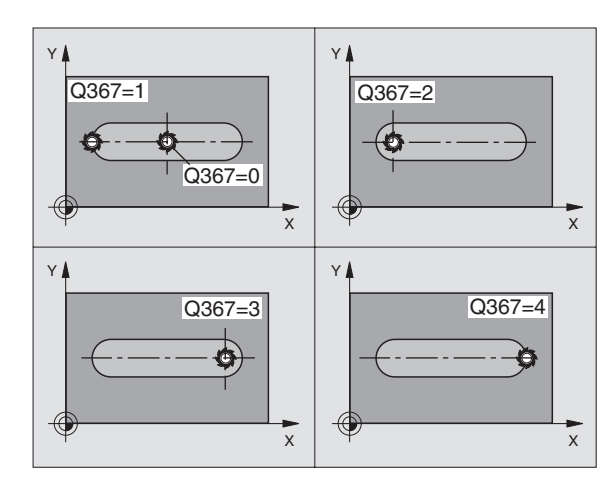

8.4 Cycles de fraisage de poches, tenons et rainures **8.4 Cycles de fraisage de poches, tenons et rainures**

- 8 **Profondeur** Q201 (en incrémental): Distance entre la surface de la pièce et le fond de la rainure
- 8 **Profondeur de passe** Q202 (en incrémental): Distance parcourue par l'outil en une passe; introduire une valeur supérieure à 0
- 8 **Surép. finition en profondeur** Q369 (en incrémental): Surépaisseur de finition pour la profondeur
- 8 **Avance plongée en profondeur** Q206: Vitesse de l'outil lors de son déplacement au fond, en mm/min.
- 8 **Passe de finition** Q338 (en incrémental): Distance parcourue par l'outil dans l'axe de broche lors de la finition. Q338=0: Finition en une seule passe

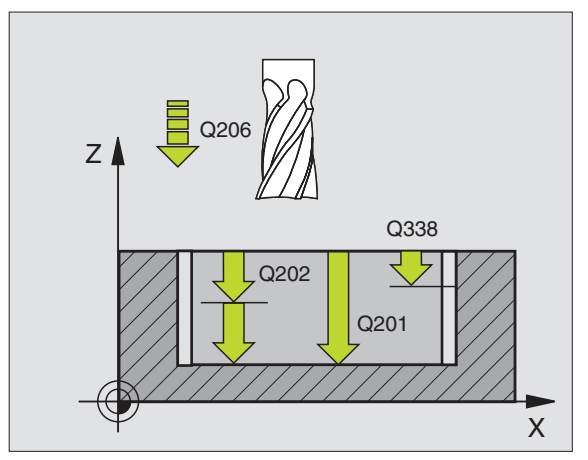

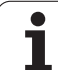

- 8.4 Cycles de fraisage de poches, tenons et rainures **8.4 Cycles de fraisage de poches, tenons et rainures**
- 8 **Distance d'approche** Q200 (en incrémental): Distance entre la surface frontale de l'outil et la surface de la pièce
- 8 **Coordonnée surface pièce** Q203 (en absolu): Coordonnée absolue de la surface de la pièce
- 8 **Saut de bride** Q204 (en incrémental): Coordonnée dans l'axe de broche excluant toute collision entre l'outil et la pièce (matériels de serrage)
- 8 **Stratégie de plongée** Q366: Nature de la stratégie de plongée:
	- $\Box$  0 = plongée verticale. Dans le tableau d'outils, l'angle de plongée **ANGLE** doit être défini avec 90° pour l'outil actif. Sinon, la TNC délivre un message d'erreur
	- $\blacksquare$  1 = plongée hélicoïdale. Dans le tableau d'outils, l'angle de plongée **ANGLE** doit être défini pour l'outil actif de manière à être différent de 0. Sinon, la TNC délivre un message d'erreur. Plongée hélicoïdale seulement s'il y a suffisamment de place
	- $\blacksquare$  2 = plongée pendulaire. Dans le tableau d'outils, l'angle de plongée **ANGLE** doit également être différent de 0 pour l'outil actif. Sinon, la TNC délivre un message d'erreur
- 8 **Avance de finition** Q385: Vitesse de déplacement de l'outil lors de la finition latérale et en profondeur, en mm/min.

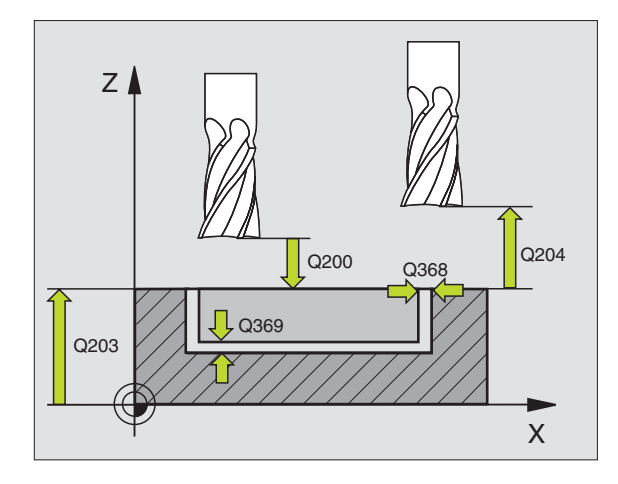

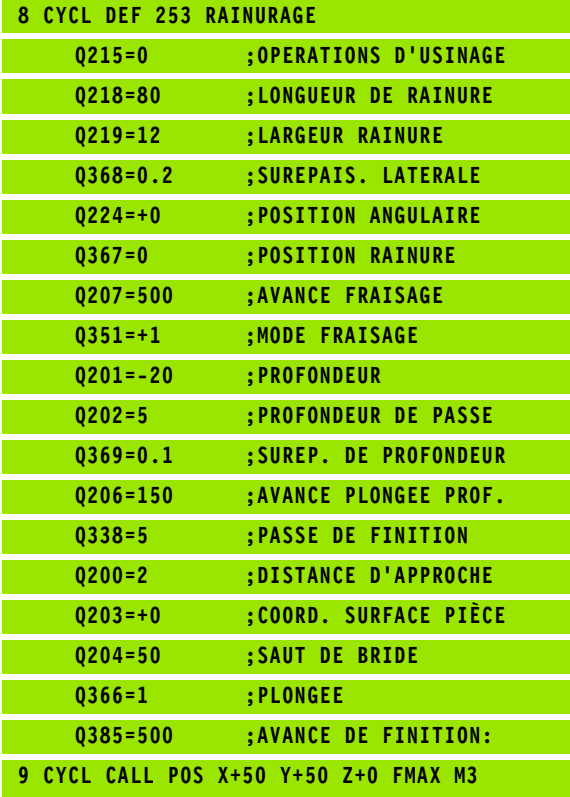

## **RAINURE CIRCULAIRE (cycle 254)**

Le cycle 254 vous permet d'usiner en intégralité une rainure circulaire. En fonction des paramètres du cycle, vous disposez des alternatives d'usinage suivantes:

- Usinage intégral: Ebauche, finition en profondeur, finition latérale
- Seulement ébauche
- Seulement finition en profondeur et finition latérale
- Seulement finition en profondeur
- Seulement finition latérale

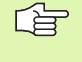

Si le tableau d'outils est inactif, vous devez toujours plonger perpendiculairement (Q366=0) car vous ne pouvez pas définir l'angle de plongée.

#### **Ebauche**

- **1** L'outil effectue un déplacement pendulaire au centre de la rainure en fonction de l'angle de plongée défini dans le tableau d'outils et ce, jusqu'à la première profondeur de passe. Vous définissez la stratégie de plongée avec le paramètre Q366
- **2** La TNC évide la rainure de l'intérieur vers l'extérieur en tentant compte des surépaisseurs de finition (paramètres Q368 et Q369)
- **3** Ce processus est répété jusqu'à ce que la profondeur programmée pour la rainure soit atteinte

#### **Finition**

- **4** En supposant que les surépaisseurs de finition ont été définies, la TNC exécute tout d'abord la finition des parois de la rainure et ce, en plusieurs passes si celles-ci ont été programmées. La paroi de la rainure est abordée par tangentement
- **5** Pour terminer, la TNC exécute la finition du fond de la rainure, de l'intérieur vers l'extérieur. Le fond de la rainure est abordé par tangentement

哈

**8.4 Cycles de fraisage de poches, tenons et rainures**

8.4 Cycles de fraisage de poches, tenons et rainures

#### **Remarques avant que vous ne programmiez**

Prépositionner l'outil dans le plan d'usinage avec correction de rayon R0. Définir en conséquence le paramètre Q367 (**Réf. position rainure**).

La TNC exécute le cycle sur les axes (plan d'usinage) suivant lesquels vous avez abordé la position initiale. Par exemple en X et Y si vous avez programmé **CYCL CALL POS X... Y**... et en U et V, si vous avez programmé **CYCL CALL POS U... V**...

La TNC pré-positionne l'outil automatiquement dans l'axe d'outil. Tenir compte du paramètre Q204 (saut de bride).

Le signe du paramètre de cycle Profondeur détermine le sens de l'usinage. Si vous programmez Profondeur = 0, la TNC n'exécute pas le cycle.

Si la largeur de la rainure est supérieure à deux fois le diamètre de l'outil, la TNC évide en conséquence la rainure de l'intérieur vers l'extérieur. Vous pouvez donc exécuter le fraisage de n'importe quelles rainures avec de petits outils.

Avec le paramètre-machine 7441 – bit 2, vous définissez si la TNC doit délivrer un message d'erreur (bit 2=1) ou ne pas en délivrer (bit 2=0) en cas d'introduction d'une profondeur négative.

#### **Danger de collision!**

Vous ne devez pas perdre de vue que la TNC inverse le calcul de la position de pré-positionnement si vous introduisez une **profondeur positive**. L'outil se déplace donc dans l'axe d'outil, en avance rapide, jusqu'à la distance d'approche **en dessous** de la surface de la pièce!

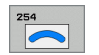

- 8 **Opérations d'usinage (0/1/2)** Q215: Définir les opérations pour l'usinage:
	- **0**: Ebauche et finition
	- **1**: Seulement ébauche
	- **2**: Seulement finition

La finition latérale et la finition en profondeur ne sont exécutées que si la surépaisseur de finition correspondante (Q368, Q369) a été définie

- 8 **Largeur rainure** Q219 (valeur parallèle à l'axe auxiliaire du plan d'usinage): Introduire la largeur de la rainure; si l'on a introduit une largeur de rainure égale au diamètre de l'outil, la TNC n'effectue que l'ébauche (fraisage d'un trou oblong). Largeur max. de la rainure pour l'ébauche: Deux fois le diamètre de l'outil
- 8 **Surépaisseur finition latérale** Q368 (en incrémental): Surépaisseur de finition dans le plan d'usinage
- 8 **Diamètre cercle primitif** Q375: Introduire le diamètre du cercle primitif
- ▶ **Réf. position rainure (0/1/2/3)** Q367: Position de la rainure par rapport à la position de l'outil lors de l'appel du cycle:

**0**: La position de l'outil n'est pas prise en compte. La position de la rainure résulte du centre du cercle primitif et de l'angle initial

**1**: Position de l'outil = centre du cercle de rainure à gauche. L'angle initial Q376 se réfère à cette position. Le centre programmé pour le cercle primitif n'est pas pris en compte

**2**: Distance entre la surface de la pièce et le fond du centrage (pointe du cône de centrage) L'angle initial Q376 se réfère à cette position. Le centre

programmé pour le cercle primitif n'est pas pris en compte

- **3**: Position de l'outil = centre du cercle de rainure à droite. L'angle initial Q376 se réfère à cette position. Le centre programmé pour le cercle primitif n'est pas pris en compte
- 8 **Centre 1er axe** Q216 (en absolu): Centre du cercle primitif dans l'axe principal du plan d'usinage. **N'a d'effet que si Q367 = 0**
- 8 **Centre 2ème axe** Q217 (en absolu): Centre du cercle primitif dans l'axe auxiliaire du plan d'usinage. **N'a d'effet que si Q367 = 0**
- **Angle initial** Q376 (en absolu): Introduire l'angle polaire du point initial
- 8 **Angle d'ouverture de la rainure** Q248 (en incrémental): Introduire l'angle d'ouverture de la rainure

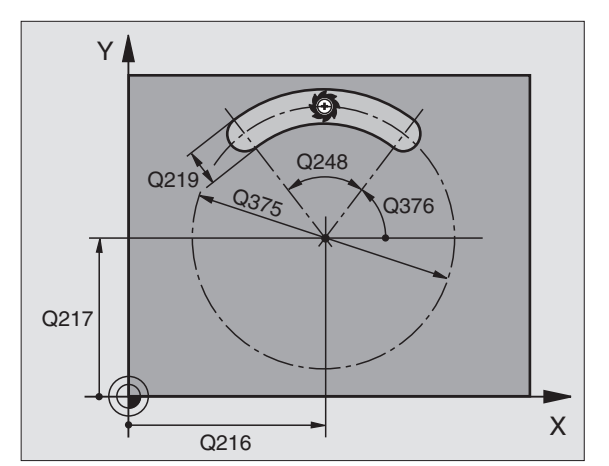

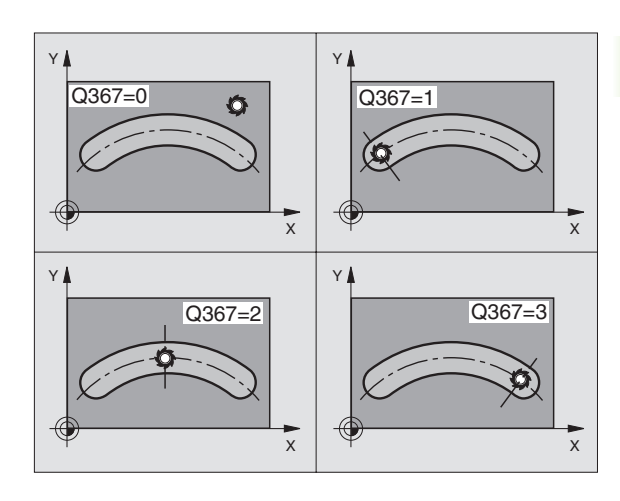

- 8 **Incrément angulaire** Q378 (en incrémental): Angle de pivotement de toute la rainure. Le pivot se situe au centre du cercle primitif
- 8 **Nombre d'usinages** Q377: Nombre d'opérations d'usinage sur le cercle primitif
- 8 **Avance fraisage** Q207: Vitesse de déplacement de l'outil lors du fraisage, en mm/min.
- ▶ Mode fraisage Q351: Type de fraisage avec M03:
	- **+1** = fraisage en avalant
	- **–1** = fraisage en opposition
- 8 **Profondeur** Q201 (en incrémental): Distance entre la surface de la pièce et le fond de la rainure
- 8 **Profondeur de passe** Q202 (en incrémental): Distance parcourue par l'outil en une passe; introduire une valeur supérieure à 0
- 8 **Surép. finition en profondeur** Q369 (en incrémental): Surépaisseur de finition pour la profondeur
- 8 **Avance plongée en profondeur** Q206: Vitesse de l'outil lors de son déplacement au fond, en mm/min.
- 8 **Passe de finition** Q338 (en incrémental): Distance parcourue par l'outil dans l'axe de broche lors de la finition. Q338=0: Finition en une seule passe

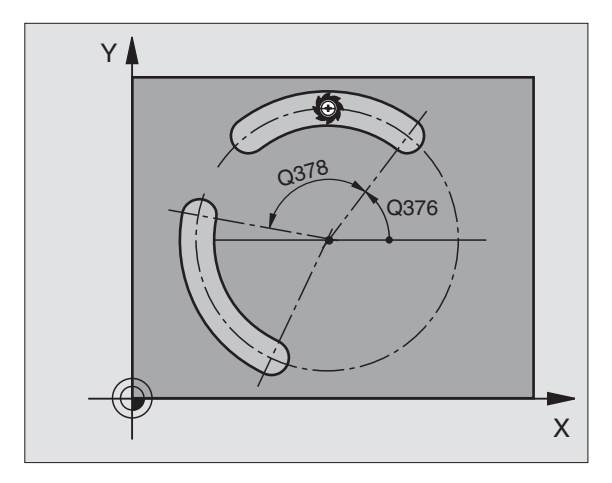

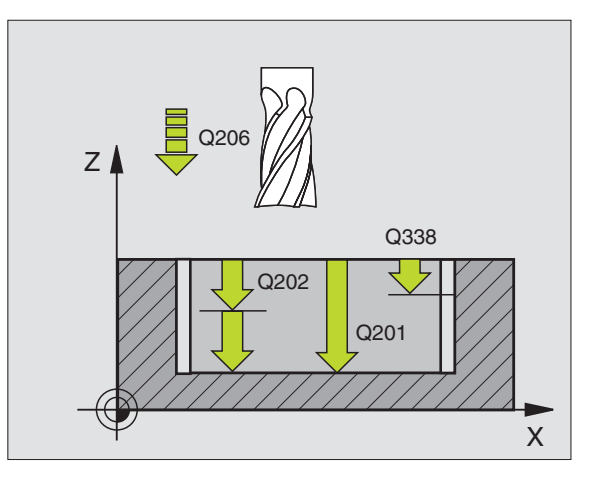

- 8 **Distance d'approche** Q200 (en incrémental): Distance entre la surface frontale de l'outil et la surface de la pièce
- 8 **Coordonnée surface pièce** Q203 (en absolu): Coordonnée absolue de la surface de la pièce
- 8 **Saut de bride** Q204 (en incrémental): Coordonnée dans l'axe de broche excluant toute collision entre l'outil et la pièce (matériels de serrage)
- 8 **Stratégie de plongée** Q366: Nature de la stratégie de plongée:
	- $\blacksquare$  0 = plongée verticale. Dans le tableau d'outils, l'angle de plongée **ANGLE** doit être défini avec 90° pour l'outil actif. Sinon, la TNC délivre un message d'erreur
	- $\blacksquare$  1 = plongée hélicoïdale. Dans le tableau d'outils, l'angle de plongée **ANGLE** doit être défini pour l'outil actif de manière à être différent de 0. Sinon, la TNC délivre un message d'erreur. Plongée hélicoïdale seulement s'il y a suffisamment de place
	- 2 = plongée pendulaire. Dans le tableau d'outils, l'angle de plongée **ANGLE** doit également être différent de 0 pour l'outil actif. Sinon, la TNC délivre un message d'erreur
- 8 **Avance de finition** Q385: Vitesse de déplacement de l'outil lors de la finition latérale et en profondeur, en mm/min.

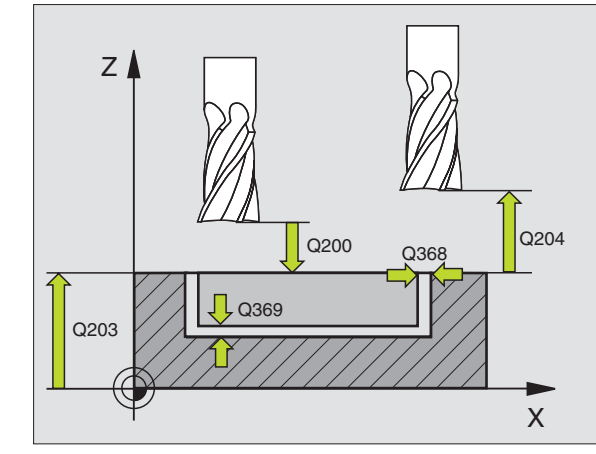

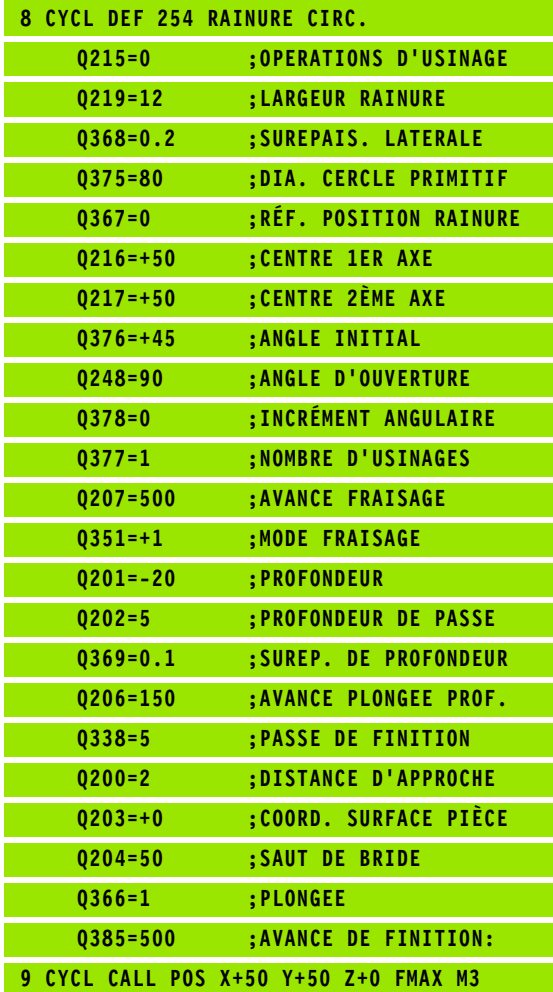

## **FINITION DE POCHE (cycle 212)**

- **1** La TNC déplace l'outil automatiquement dans l'axe de broche à la distance d'approche ou – si celui-ci est programmé – au saut de bride, puis au centre de la poche
- **2** Partant du centre de la poche, l'outil se déplace dans le plan d'usinage jusqu'au point initial de l'usinage. Pour le calcul du point initial, la TNC tient compte de la surépaisseur et du rayon de l'outil. Si nécessaire, la TNC perce au centre de la poche
- **3** Si l'outil se trouve au saut de bride, la TNC le déplace en rapide FMAX à la distance d'approche et ensuite, à la première profondeur de passe suivant l'avance plongée en profondeur
- **4** Ensuite, l'outil se déplace tangentiellement au contour partiel usiné et fraise sur le contour en avalant
- **5** Puis l'outil s'éloigne du contour par tangentement et retourne au point initial dans le plan d'usinage
- **6** Ce processus (3 à 5) est répété jusqu'à ce que la profondeur programmée soit atteinte
- **7** En fin de cycle, la TNC déplace l'outil en avance rapide à la distance d'approche – et si celui-ci est programmé – au saut. de bride, puis pour terminer au centre de la poche (position finale = position initiale)

#### **Remarques avant que vous ne programmiez**

La TNC pré-positionne automatiquement l'outil dans l'axe d'outil et dans le plan d'usinage.

Le signe du paramètre de cycle Profondeur détermine le sens de l'usinage. Si vous programmez Profondeur = 0. la TNC n'exécute pas le cycle.

Si vous désirez une finition de la poche dans la masse, utilisez une fraise à denture frontale (DIN 844) et introduisez une petite valeur pour l'avance plongée en profondeur.

Taille minimale de la poche: Trois fois le rayon de l'outil

Avec le paramètre-machine 7441 – bit 2, vous définissez si la TNC doit délivrer un message d'erreur (bit 2=1) ou ne pas en délivrer (bit 2=0) en cas d'introduction d'une profondeur négative.

#### **Danger de collision!**

Vous ne devez pas perdre de vue que la TNC inverse le calcul de la position de pré-positionnement si vous introduisez une **profondeur positive**. L'outil se déplace donc dans l'axe d'outil, en avance rapide, jusqu'à la distance d'approche **en dessous** de la surface de la pièce!

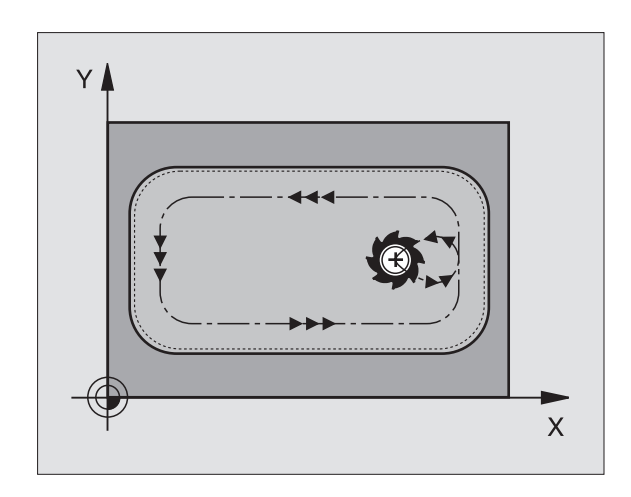

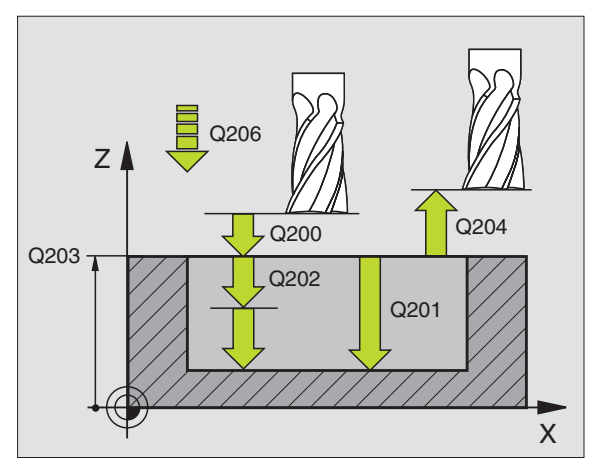

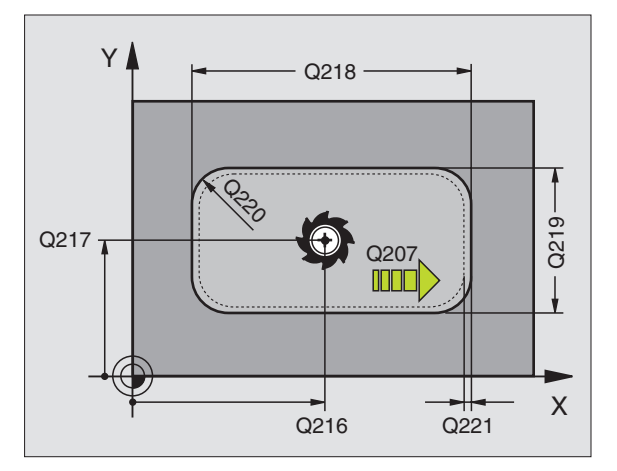

**8.4 Cycles de fraisage de poches, tenons et rainures**

8.4 Cycles de fraisage de poches, tenons et rainures

8 **Distance d'approche** Q200 (en incrémental): Distance entre la pointe de l'outil et la surface de la pièce

212

 $\sqrt{x}$ 

- 8 **Profondeur** Q201 (en incrémental): Distance entre la surface de la pièce et le fond de la poche
- 8 **Avance plongée en profondeur** Q206: Vitesse de déplacement de l'outil lors du déplacement jusqu'à la profondeur, en mm/min. Si vous plongez dans la matière, introduisez une valeur inférieure à celle qui a été définie sous Q207
- 8 **Profondeur de passe** Q202 (en incrémental): Distance parcourue par l'outil en une passe; introduire une valeur supérieure à 0
- 8 **Avance fraisage** Q207: Vitesse de déplacement de l'outil lors du fraisage, en mm/min.
- 8 **Coordonnée surface pièce** Q203 (en absolu): Coordonnée de la surface de la pièce
- 8 **Saut de bride** Q204 (en incrémental): Coordonnée dans l'axe de broche excluant toute collision entre l'outil et la pièce (matériels de serrage)
- **▶ Centre 1er axe** Q216 (en absolu): Centre de la poche dans l'axe principal du plan d'usinage
- **▶ Centre 2ème axe** Q217 (en absolu): Centre de la poche dans l'axe auxiliaire du plan d'usinage
- 8 **1er côté** Q218 (en incrémental): Longueur de la poche parallèle à l'axe principal du plan d'usinage
- 8 **2ème côté** Q219 (en incrémental): Longueur de la poche parallèle à l'axe auxiliaire du plan d'usinage
- 8 **Rayon d'angle** Q220: Rayon de l'angle de poche. S'il n'a pas été programmé, la TNC prend un rayon d'angle égal au rayon de l'outil
- 8 **Surépaisseur 1er axe** Q221 (en incrémental): Surépaisseur permettant de calculer le prépositionnement dans l'axe principal du plan d'usinage; se réfère à la longueur de la poche

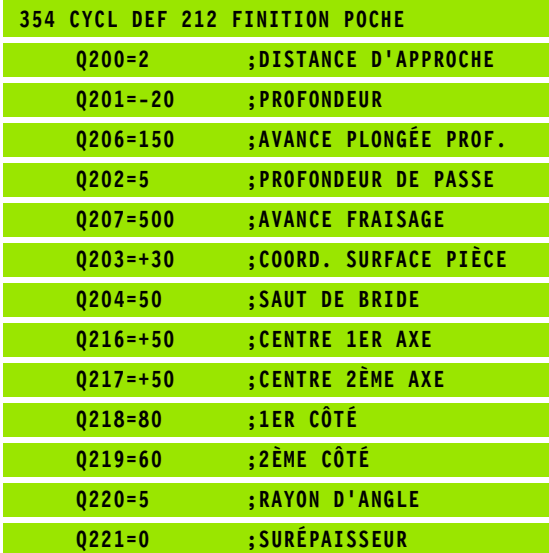

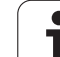

## **FINITION DE TENON (cycle 213)**

- **1** La TNC déplace l'outil dans l'axe de broche à la distance d'approche ou – si celui-ci est programmé – au saut de bride, puis au centre du tenon
- **2** Partant du centre du tenon, l'outil se déplace dans le plan d'usinage jusqu'au point initial de l'usinage. Le point initial est situé à droite du tenon, à environ 3,5 fois la valeur du rayon d'outil
- **3** Si l'outil se trouve au saut de bride, la TNC le déplace en rapide FMAX à la distance d'approche et ensuite, à la première profondeur de passe suivant l'avance plongée en profondeur
- **4** Ensuite, l'outil se déplace tangentiellement au contour partiel usiné et fraise sur le contour en avalant
- **5** Puis l'outil s'éloigne du contour par tangentement et retourne au point initial dans le plan d'usinage
- **6** Ce processus (3 à 5) est répété jusqu'à ce que la profondeur programmée soit atteinte
- **7** En fin de cycle, la TNC déplace l'outil selon FMAX à la distance d'approche ou – si celui-ci est programmé – au saut de bride, puis pour terminer au centre du tenon (position finale = position initiale)

#### **Remarques avant que vous ne programmiez**

La TNC pré-positionne automatiquement l'outil dans l'axe d'outil et dans le plan d'usinage.

Le signe du paramètre de cycle Profondeur détermine le sens de l'usinage. Si vous programmez Profondeur = 0, la TNC n'exécute pas le cycle.

Si vous désirez fraiser le tenon dans la masse, utilisez une fraise à denture frontale (DIN 844). Introduisez une petite valeur pour l'avance plongée en profondeur.

Avec le paramètre-machine 7441 – bit 2, vous définissez si la TNC doit délivrer un message d'erreur (bit 2=1) ou ne pas en délivrer (bit 2=0) en cas d'introduction d'une profondeur négative.

#### **Danger de collision!**

Vous ne devez pas perdre de vue que la TNC inverse le calcul de la position de pré-positionnement si vous introduisez une **profondeur positive**. L'outil se déplace donc dans l'axe d'outil, en avance rapide, jusqu'à la distance d'approche **en dessous** de la surface de la pièce!

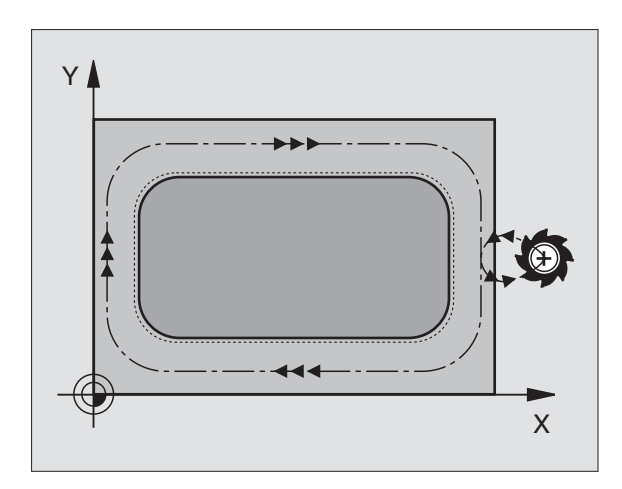

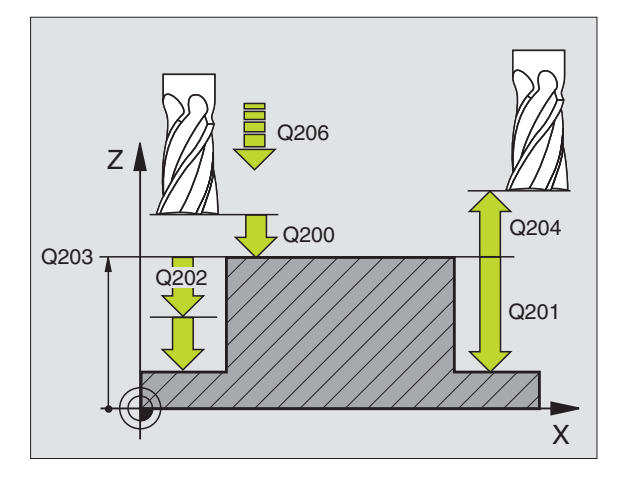

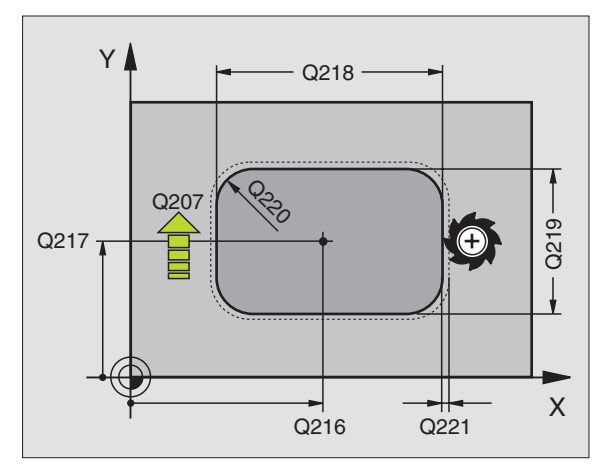

**8.4 Cycles de fraisage de poches, tenons et rainures**

8.4 Cycles de fraisage de poches, tenons et rainures

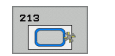

- 8 **Distance d'approche** Q200 (en incrémental): Distance entre la pointe de l'outil et la surface de la pièce
- 8 **Profondeur** Q201 (en incrémental): Distance entre la surface de la pièce et le fond du tenon
- 8 **Avance plongée en profondeur** Q206: Vitesse de déplacement de l'outil lors du déplacement jusqu'à la profondeur, en mm/min. Si vous plongez dans la matière, introduisez une faible valeur, si vous plongez dans le vide, introduisez une avance plus élevée
- 8 **Profondeur de passe** Q202 (en incrémental): Distance parcourue par l'outil en une passe. Introduire une valeur supérieure à 0
- 8 **Avance fraisage** Q207: Vitesse de déplacement de l'outil lors du fraisage, en mm/min.
- 8 **Coordonnée surface pièce** Q203 (en absolu): Coordonnée de la surface de la pièce
- 8 **Saut de bride** Q204 (en incrémental): Coordonnée dans l'axe de broche excluant toute collision entre l'outil et la pièce (matériels de serrage)
- ▶ **Centre 1er axe** Q216 (en absolu): Centre du tenon dans l'axe principal du plan d'usinage
- **▶ Centre 2ème axe Q217 (en absolu): Centre du tenon** dans l'axe auxiliaire du plan d'usinage
- **▶ 1er côté** Q218 (en incrémental): Longueur du tenon parallèle à l'axe principal du plan d'usinage
- ▶ 2ème côté Q219 (en incrémental): Longueur du tenon parallèle à l'axe auxiliaire du plan d'usinage
- 8 **Rayon d'angle** Q220: Rayon de l'angle du tenon
- 8 **Surépaisseur 1er axe** Q221 (en incrémental): Surépaisseur permettant de calculer le prépositionnement dans l'axe principal du plan d'usinage; se réfère à la longueur du tenon

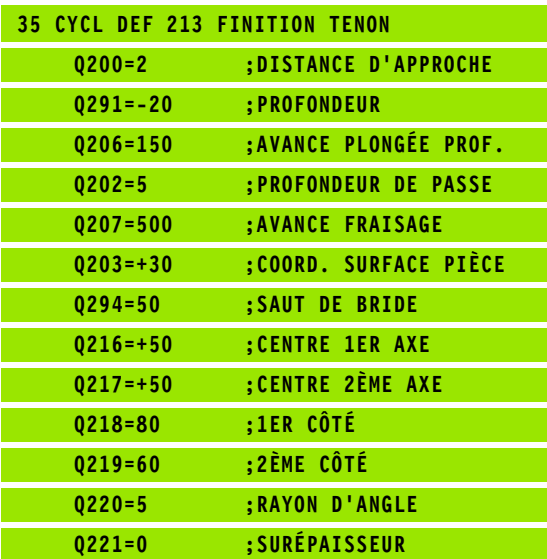

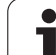

# **FINITION DE POCHE CIRCULAIRE (cycle 214)**

- **1** La TNC déplace l'outil automatiquement dans l'axe de broche à la distance d'approche ou – si celui-ci est programmé – au saut de bride, puis au centre de la poche
- **2** Partant du centre de la poche, l'outil se déplace dans le plan d'usinage jusqu'au point initial de l'usinage. Pour calculer le point initial, la TNC tient compte du diamètre de la pièce brute et du rayon de l'outil. Si vous introduisez 0 pour le diamètre de la pièce brute, la TNC perce au centre de la poche
- **3** Si l'outil se trouve au saut de bride, la TNC le déplace en rapide FMAX à la distance d'approche et ensuite, à la première profondeur de passe suivant l'avance plongée en profondeur
- **4** Ensuite, l'outil se déplace tangentiellement au contour partiel usiné et fraise sur le contour en avalant
- **5** Puis l'outil quitte le contour par tangentement pour retourner au point initial dans le plan d'usinage
- **6** Ce processus (3 à 5) est répété jusqu'à ce que la profondeur programmée soit atteinte
- **7** En fin de cycle, la TNC déplace l'outil avec FMAX à la distance d'approche ou – si celui-ci est programmé – au Saut de bride, puis pour terminer, au centre de la poche (position finale = position initiale)

## **Remarques avant que vous ne programmiez**

La TNC pré-positionne automatiquement l'outil dans l'axe d'outil et dans le plan d'usinage.

Le signe du paramètre de cycle Profondeur détermine le sens de l'usinage. Si vous programmez Profondeur = 0, la TNC n'exécute pas le cycle.

Si vous désirez une finition de la poche dans la masse, utilisez une fraise à denture frontale (DIN 844) et introduisez une petite valeur pour l'avance plongée en profondeur.

Avec le paramètre-machine 7441 – bit 2, vous définissez si la TNC doit délivrer un message d'erreur (bit 2=1) ou ne pas en délivrer (bit 2=0) en cas d'introduction d'une profondeur négative.

#### **Danger de collision!**

Vous ne devez pas perdre de vue que la TNC inverse le calcul de la position de pré-positionnement si vous introduisez une **profondeur positive**. L'outil se déplace donc dans l'axe d'outil, en avance rapide, jusqu'à la distance d'approche **en dessous** de la surface de la pièce!

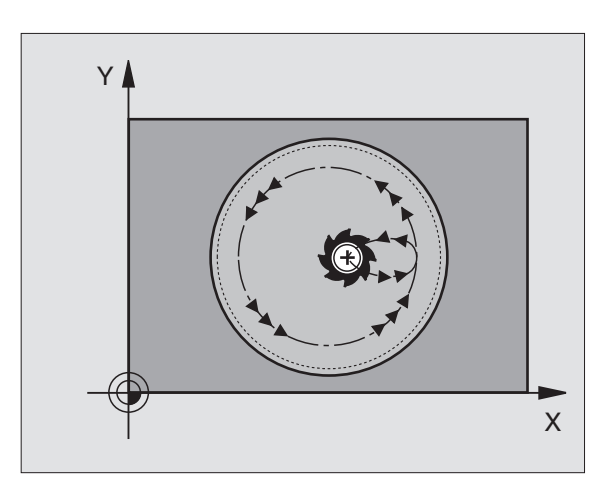

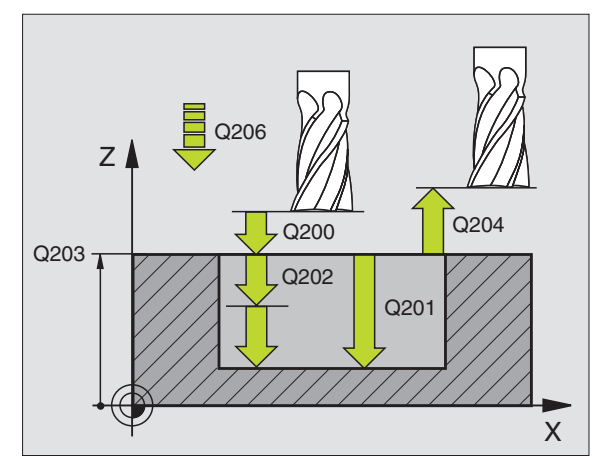

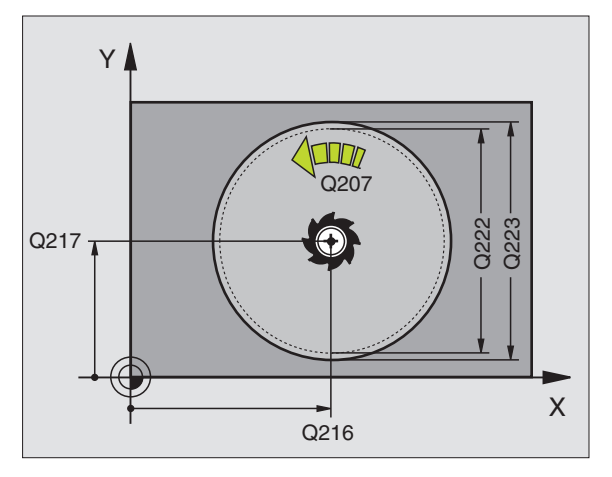

**8.4 Cycles de fraisage de poches, tenons et rainures**

8.4 Cycles de fraisage de poches, tenons et rainures

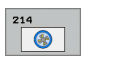

- 8 **Distance d'approche** Q200 (en incrémental): Distance entre la pointe de l'outil et la surface de la pièce
- 8 **Profondeur** Q201 (en incrémental): Distance entre la surface de la pièce et le fond de la poche
- 8 **Avance plongée en profondeur** Q206: Vitesse de déplacement de l'outil lors du déplacement jusqu'à la profondeur, en mm/min. Si vous plongez dans la matière, introduisez une valeur inférieure à celle qui a été définie sous Q207
- 8 **Profondeur de passe** Q202 (en incrémental): Distance parcourue par l'outil en une passe
- 8 **Avance fraisage** Q207: Vitesse de déplacement de l'outil lors du fraisage, en mm/min.
- 8 **Coordonnée surface pièce** Q203 (en absolu): Coordonnée de la surface de la pièce
- 8 **Saut de bride** Q204 (en incrémental): Coordonnée dans l'axe de broche excluant toute collision entre l'outil et la pièce (matériels de serrage)
- **▶ Centre 1er axe** Q216 (en absolu): Centre de la poche dans l'axe principal du plan d'usinage
- 8 **Centre 2ème axe** Q217 (en absolu): Centre de la poche dans l'axe auxiliaire du plan d'usinage
- 8 **Diamètre pièce brute** Q222: Diamètre de la poche ébauchée pour le calcul du pré-positionnement; introduire un diamètre de la pièce brute inférieur au diamètre de la pièce finie
- 8 **Diamètre pièce finie** Q223: Diamètre de la poche après usinage; introduire un diamètre de la pièce finie supérieur au diamètre de la pièce brute et supérieur au diamètre de l'outil

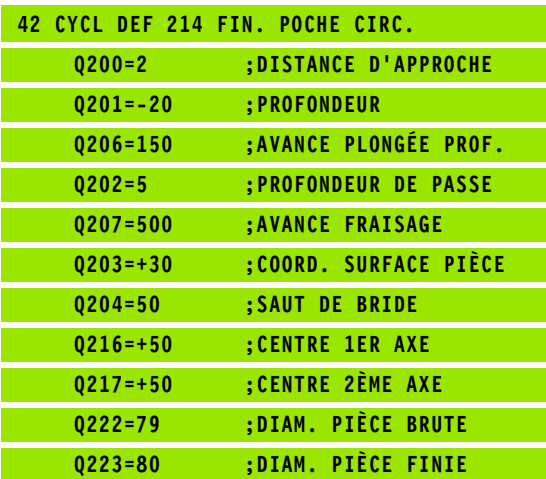

# **FINITION DE TENON CIRCULAIRE (cycle 215)**

- **1** La TNC déplace l'outil automatiquement dans l'axe de broche à la distance d'approche ou – si celui-ci est programmé – au saut de bride, puis au centre du tenon
- **2** Partant du centre du tenon, l'outil se déplace dans le plan d'usinage jusqu'au point initial de l'usinage. Le point initial est situé à droite du tenon, à environ 2 fois la valeur du rayon d'outil
- **3** Si l'outil se trouve au saut de bride, la TNC le déplace en rapide FMAX à la distance d'approche et ensuite, à la première profondeur de passe suivant l'avance plongée en profondeur
- **4** Ensuite, l'outil se déplace tangentiellement au contour partiel usiné et fraise sur le contour en avalant
- **5** Puis l'outil s'éloigne du contour par tangentement et retourne au point initial dans le plan d'usinage
- **6** Ce processus (3 à 5) est répété jusqu'à ce que la profondeur programmée soit atteinte
- **7** En fin de cycle, la TNC déplace l'outil avec FMAX à la distance d'approche ou - si celui-ci est programmé - au saut de bride, puis pour terminer au centre de la poche (position finale = position initiale

#### **Remarques avant que vous ne programmiez**

La TNC pré-positionne automatiquement l'outil dans l'axe d'outil et dans le plan d'usinage.

Le signe du paramètre de cycle Profondeur détermine le sens de l'usinage. Si vous programmez Profondeur = 0, la TNC n'exécute pas le cycle.

Si vous désirez fraiser le tenon dans la masse, utilisez une fraise à denture frontale (DIN 844). Introduisez une petite valeur pour l'avance plongée en profondeur.

Avec le paramètre-machine 7441 – bit 2, vous définissez si la TNC doit délivrer un message d'erreur (bit 2=1) ou ne pas en délivrer (bit 2=0) en cas d'introduction d'une profondeur négative.

#### **Danger de collision!**

Vous ne devez pas perdre de vue que la TNC inverse le calcul de la position de pré-positionnement si vous introduisez une **profondeur positive**. L'outil se déplace donc dans l'axe d'outil, en avance rapide, jusqu'à la distance d'approche **en dessous** de la surface de la pièce!

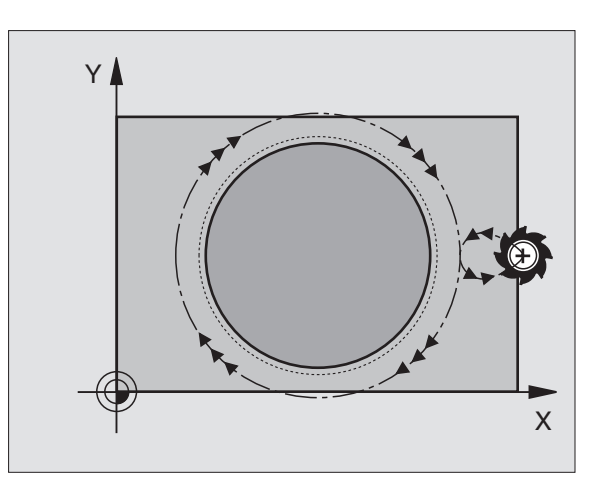

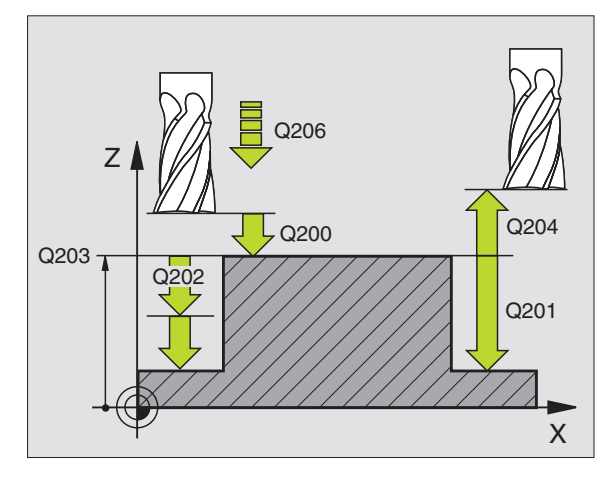

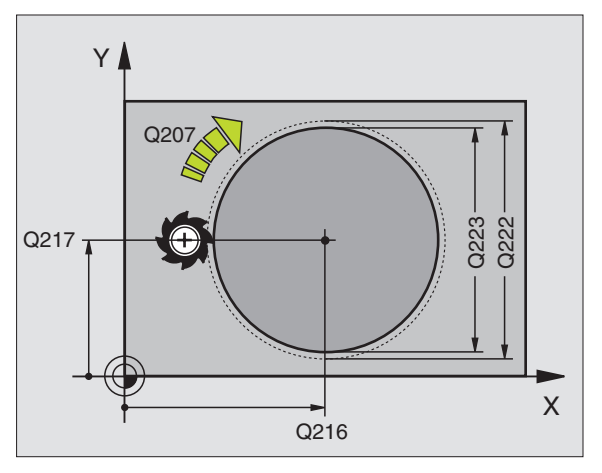

**8.4 Cycles de fraisage de poches, tenons et rainures**

8.4 Cycles de fraisage de poches, tenons et rainures

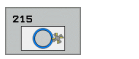

- 8 **Distance d'approche** Q200 (en incrémental): Distance entre la pointe de l'outil et la surface de la pièce
- 8 **Profondeur** Q201 (en incrémental): Distance entre la surface de la pièce et le fond du tenon
- 8 **Avance plongée en profondeur** Q206: Vitesse de déplacement de l'outil lors du déplacement jusqu'à la profondeur, en mm/min. Si vous plongez dans la matière, introduisez une faible valeur; si vous plongez dans le vide, introduisez alors une avance plus élevée
- 8 **Profondeur de passe** Q202 (en incrémental): Distance parcourue par l'outil en une passe; introduire une valeur supérieure à 0
- 8 **Avance fraisage** Q207: Vitesse de déplacement de l'outil lors du fraisage, en mm/min.
- 8 **Coordonnée surface pièce** Q203 (en absolu): Coordonnée de la surface de la pièce
- 8 **Saut de bride** Q204 (en incrémental): Coordonnée dans l'axe de broche excluant toute collision entre l'outil et la pièce (matériels de serrage)
- ▶ Centre 1er axe 0216 (en absolu): Centre du tenon dans l'axe principal du plan d'usinage
- ▶ Centre 2ème axe Q217 (en absolu): Centre du tenon dans l'axe auxiliaire du plan d'usinage
- 8 **Diamètre pièce brute** Q222: Diamètre du tenon ébauché pour le calcul du pré-positionnement; introduire un diamètre de la pièce brute supérieur au diamètre de la pièce finie
- 8 **Diamètre pièce finie** Q223: Diamètre du tenon après usinage; introduire un diamètre de la pièce finie inférieur au diamètre de la pièce brute

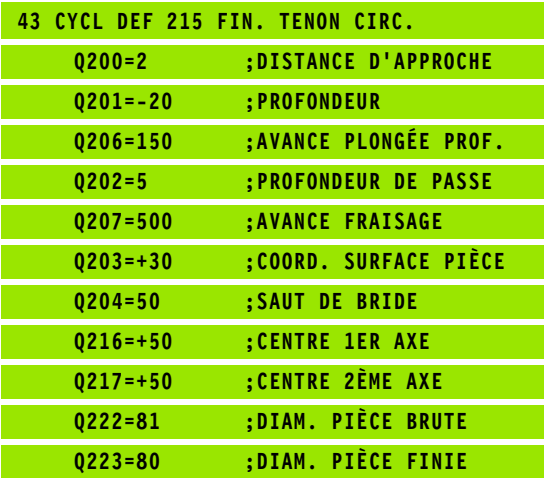

## **RAINURE (trou oblong) avec plongée pendulaire (cycle 210)**

## **Ebauche**

- **1** La TNC positionne l'outil en rapide dans l'axe de broche au saut de bride, puis au centre du cercle de gauche; partant de là, la TNC positionne l'outil à la distance d'approche au-dessus de la surface de la pièce
- **2** L'outil se déplace suivant l'avance de fraisage sur la surface de la pièce; partant de là, la fraise se déplace dans le sens longitudinal de la rainure – en plongeant obliquement dans la matière – vers le centre du cercle de droite
- **3** Ensuite, l'outil se déplace à nouveau en plongeant obliquement vers le centre du cercle de gauche; ces étapes se répètent jusqu'à ce que la profondeur de fraisage programmée soit atteinte
- **4** A la profondeur de fraisage, la TNC déplace l'outil pour le surfaçage à l'autre extrémité de la rainure, puis à nouveau en son centre

#### **Finition**

- **5** La TNC positionne l'outil au centre du cercle gauche de la rainure, et partant de là, le déplace sur un demi-cercle, tangentiellement à l'extrémité gauche de la rainure; la TNC effectue ensuite la finition du contour en avalant (avec M3) et en plusieurs passes si elles ont été programmées
- **6** A la fin du contour, l'outil s'éloigne du contour par tangentement pour atteindre le centre du cercle gauche de la rainure
- **7** Pour terminer, l'outil retourne en rapide FMAX à la distance d'approche et – si celui-ci est programmé – au saut de bride

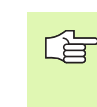

#### **Remarques avant que vous ne programmiez**

La TNC pré-positionne automatiquement l'outil dans l'axe d'outil et dans le plan d'usinage.

Lors de l'ébauche, l'outil plonge dans la matière en effectuant un déplacement pendulaire allant d'une extrémité de la rainure vers l'autre. De ce fait, il n'est pas nécessaire d'effectuer un pré-perçage.

Le signe du paramètre de cycle Profondeur détermine le sens de l'usinage. Si vous programmez Profondeur = 0, la TNC n'exécute pas le cycle.

Le diamètre de la fraise ne doit pas être supérieur à la largeur de la rainure ni inférieur au tiers de cette largeur

Le diamètre de la fraise ne doit pas être inférieur à la moitié de la longueur de la rainure: Sinon, la TNC ne peut pas effectuer de plongée pendulaire.

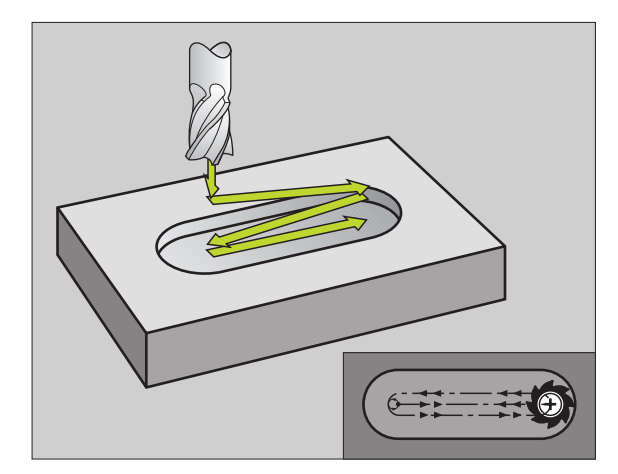

Avec le paramètre-machine 7441 – bit 2, vous définissez si la TNC doit délivrer un message d'erreur (bit 2=1) ou ne pas en délivrer (bit 2=0) en cas d'introduction d'une profondeur négative.

#### **Danger de collision!**

Vous ne devez pas perdre de vue que la TNC inverse le calcul de la position de pré-positionnement si vous introduisez une **profondeur positive**. L'outil se déplace donc dans l'axe d'outil, en avance rapide, jusqu'à la distance d'approche **en dessous** de la surface de la pièce!

210  $\overline{\bullet}$ 

pd,

- 8 **Distance d'approche** Q200 (en incrémental): Distance entre la pointe de l'outil et la surface de la pièce
- 8 **Profondeur** Q201 (en incrémental): Distance entre la surface de la pièce et le fond de la rainure
- 8 **Avance fraisage** Q207: Vitesse de déplacement de l'outil lors du fraisage, en mm/min.
- 8 **Profondeur de passe** Q202 (en incrémental): Valeur égale à la distance totale parcourue par l'outil lors d'une plongée pendulaire dans l'axe de broche
- 8 **Opérations d'usinage (0/1/2)** Q215: Définir les opérations pour l'usinage:
	- **0**: Ebauche et finition
	- **1**: Seulement ébauche
	- **2**: Seulement finition
- 8 **Coordonnée surface pièce** Q203 (en absolu): Coordonnée de la surface de la pièce
- 8 **Saut de bride** Q204 (en incrémental): Coordonnée Z excluant toute collision entre l'outil et la pièce (matériels de serrage)
- 8 **Centre 1er axe** Q216 (en absolu): Centre de la rainure dans l'axe principal du plan d'usinage
- **▶ Centre 2ème axe Q217 (en absolu): Centre de la** rainure dans l'axe auxiliaire du plan d'usinage
- 8 **1er côté** Q218 (valeur parallèle à l'axe principal du plan d'usinage): Introduire le plus grand côté de la rainure
- 8 **2ème côté** Q219 (valeur parallèle à l'axe auxiliaire du plan d'usinage): Introduire la largeur de la rainure; si l'on a introduit une largeur de rainure égale au diamètre de l'outil, la TNC n'effectue que l'ébauche (fraisage d'un trou oblong)

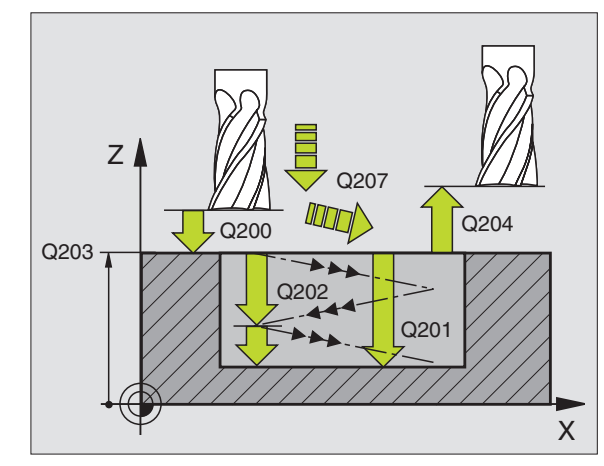

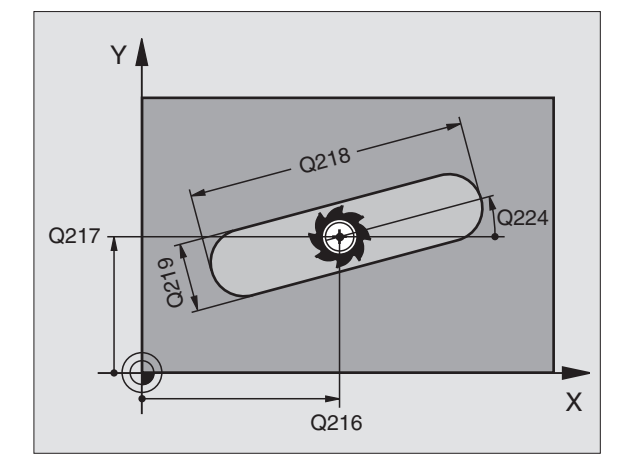

- 8.4 Cycles de fraisage de poches, tenons et rainures **8.4 Cycles de fraisage de poches, tenons et rainures**
- 8 **Angle de rotation** Q224 (en absolu): Angle de rotation de la totalité de la rainure; le centre de rotation est situé au centre de la rainure
- 8 **Passe de finition** Q338 (en incrémental): Distance parcourue par l'outil dans l'axe de broche lors de la finition. Q338=0: Finition en une seule passe
- 8 **Avance plongée en profondeur** Q206: Vitesse de déplacement de l'outil lors du déplacement à la profondeur, en mm/min. N'a d'effet que pour la finition si la passe de finition a été définie

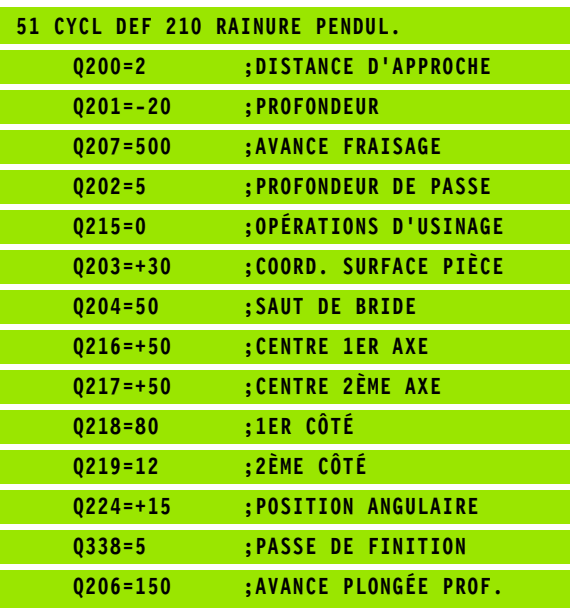

l

## **RAINURE CIRCULAIRE (trou oblong) avec plongée pendulaire (cycle 211)**

#### **Ebauche**

- **1** La TNC positionne l'outil en rapide dans l'axe de broche au saut de bride, puis au centre du cercle de droite. Partant de là, la TNC positionne l'outil à la distance d'approche programmée au-dessus de la surface de la pièce
- **2** L'outil se déplace avec avance de fraisage sur la surface de la pièce; partant de là, la fraise se déplace – en plongeant obliquement dans la matière – vers l'autre extrémité de la rainure
- **3** En plongeant à nouveau obliquement, l'outil retourne ensuite au point initial; ce processus (2 à 3) est répété jusqu'à ce que la profondeur de fraisage programmée soit atteinte
- **4** Ayant atteint la profondeur de fraisage, la TNC déplace l'outil pour le surfaçage à l'autre extrémité de la rainure

#### **Finition**

- **5** Partant du centre de la rainure, la TNC déplace l'outil tangentiellement au contour achevé; celui-ci effectue ensuite la finition du contour en avalant (avec M3) et en plusieurs passes si elles ont été programmées Pour l'opération de finition, le point initial est au centre du cercle de droite.
- **6** A la fin du contour, l'outil s'éloigne du contour par tangentement
- **7** Pour terminer, l'outil retourne en rapide FMAX à la distance d'approche et – si celui-ci est programmé – au saut de bride

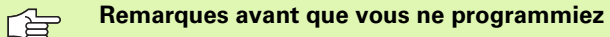

La TNC pré-positionne automatiquement l'outil dans l'axe d'outil et dans le plan d'usinage.

Lors de l'ébauche, l'outil plonge par un déplacement hélicoïdal dans la matière en effectuant un déplacement pendulaire allant d'une extrémité de la rainure vers l'autre. De ce fait, il n'est pas nécessaire d'effectuer un préperçage.

Le signe du paramètre de cycle Profondeur détermine le sens de l'usinage. Si vous programmez Profondeur = 0, la TNC n'exécute pas le cycle.

Le diamètre de la fraise ne doit pas être supérieur à la largeur de la rainure ni inférieur au tiers de cette largeur

Le diamètre de la fraise ne doit pas être inférieur à la moitié de la longueur de la rainure. Sinon, la TNC ne peut pas effectuer de plongée pendulaire.

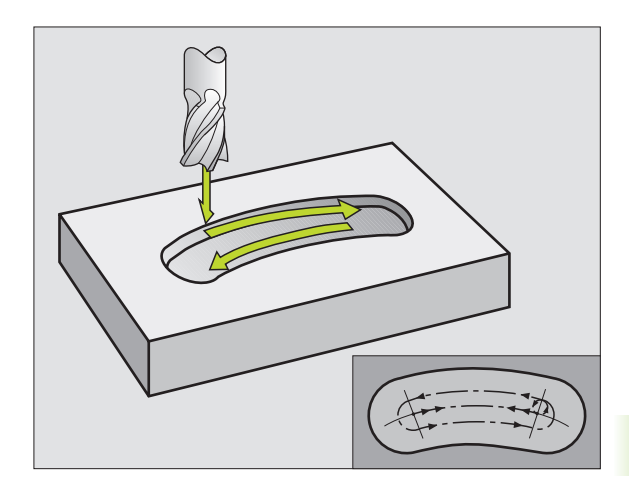

Avec le paramètre-machine 7441 – bit 2, vous définissez si la TNC doit délivrer un message d'erreur (bit 2=1) ou ne pas en délivrer (bit 2=0) en cas d'introduction d'une profondeur négative.

#### **Danger de collision!**

Vous ne devez pas perdre de vue que la TNC inverse le calcul de la position de pré-positionnement si vous introduisez une **profondeur positive**. L'outil se déplace donc dans l'axe d'outil, en avance rapide, jusqu'à la distance d'approche **en dessous** de la surface de la pièce!

 $\overline{\overline{\phantom{0}}\phantom{0}}^2$ 

鸭

- 8 **Distance d'approche** Q200 (en incrémental): Distance entre la pointe de l'outil et la surface de la pièce
- 8 **Profondeur** Q201 (en incrémental): Distance entre la surface de la pièce et le fond de la rainure
- 8 **Avance fraisage** Q207: Vitesse de déplacement de l'outil lors du fraisage, en mm/min.
- 8 **Profondeur de passe** Q202 (en incrémental): Valeur égale à la distance totale parcourue par l'outil lors d'une plongée pendulaire dans l'axe de broche
- 8 **Opérations d'usinage** (0/1/2) Q215: Définir les opérations pour l'usinage:
	- **0**: Ebauche et finition
	- **1**: Seulement ébauche
	- **2**: Seulement finition
- 8 **Coordonnée surface pièce** Q203 (en absolu): Coordonnée de la surface de la pièce
- 8 **Saut de bride** Q204 (en incrémental): Coordonnée Z excluant toute collision entre l'outil et la pièce (matériels de serrage)
- 8 **Centre 1er axe** Q216 (en absolu): Centre de la rainure dans l'axe principal du plan d'usinage
- **▶ Centre 2ème axe Q217 (en absolu): Centre de la** rainure dans l'axe auxiliaire du plan d'usinage
- 8 **Diamètre cercle primitif** Q244: Introduire le diamètre du cercle primitif
- 8 **2ème côté** Q219: Introduire la largeur de la rainure; si l'on a introduit une largeur de rainure égale au diamètre de l'outil, la TNC n'effectue que l'ébauche (fraisage d'un trou oblong)
- ▶ Angle initial Q245 (en absolu): Introduire l'angle polaire du point initial

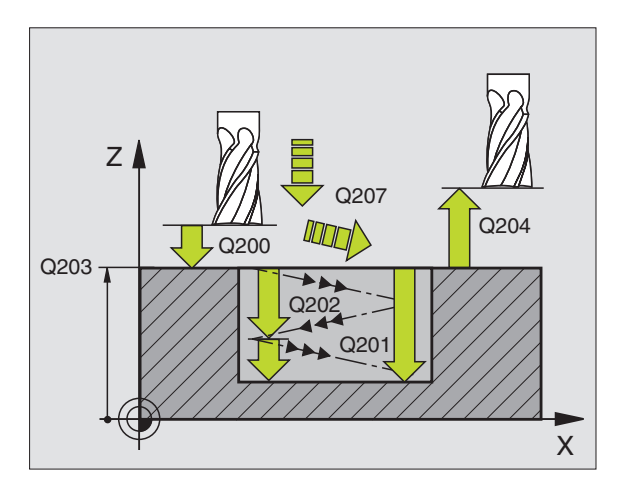

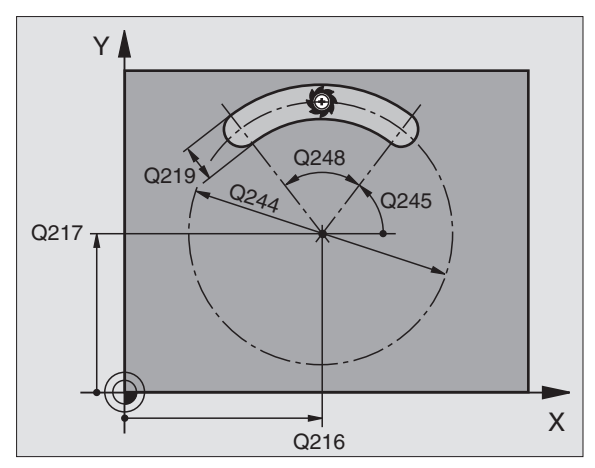

- 8 **Angle d'ouverture de la rainure** Q248 (en incrémental): Introduire l'angle d'ouverture de la rainure
- 8 **Passe de finition** Q338 (en incrémental): Distance parcourue par l'outil dans l'axe de broche lors de la finition. Q338=0: Finition en une seule passe
- 8 **Avance plongée en profondeur** Q206: Vitesse de déplacement de l'outil lors du déplacement à la profondeur, en mm/min. N'a d'effet que pour la finition si la passe de finition a été définie

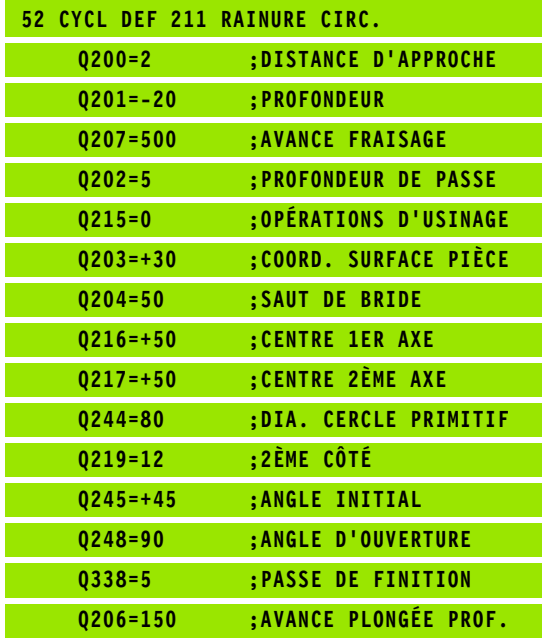

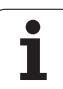

## **Exemple: Fraisage de poche, tenon, rainure**

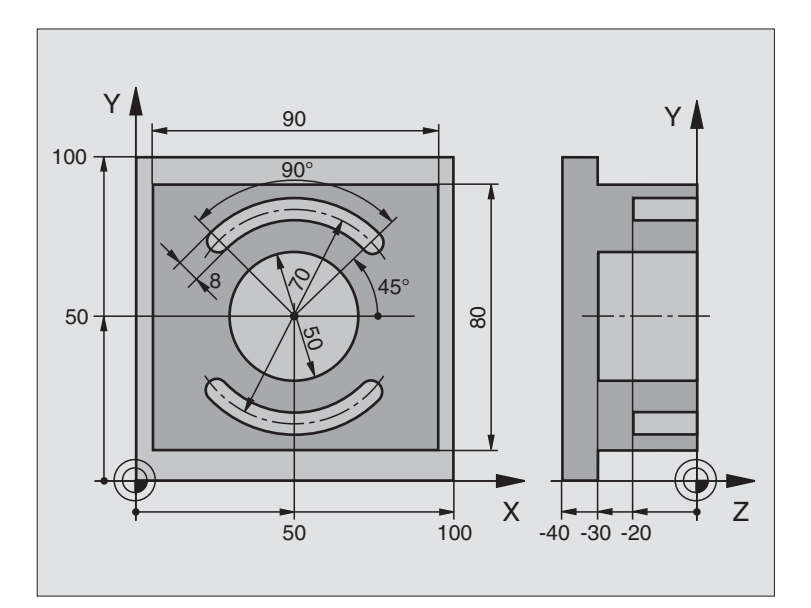

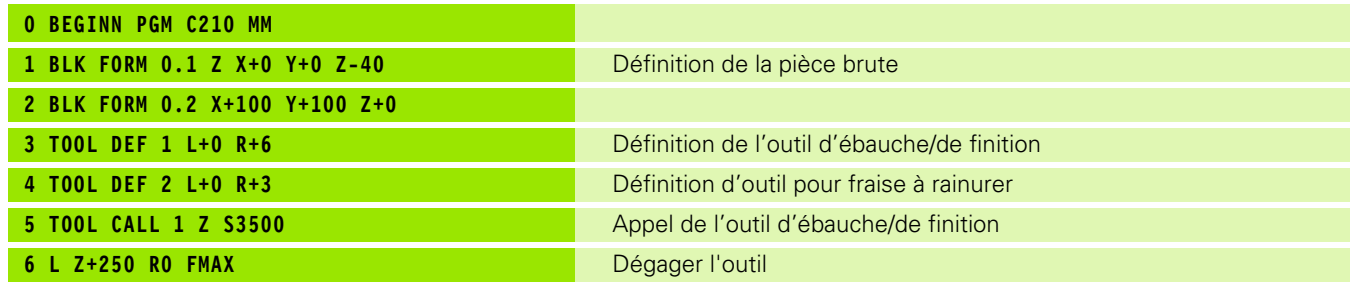

 $\mathbf i$ 

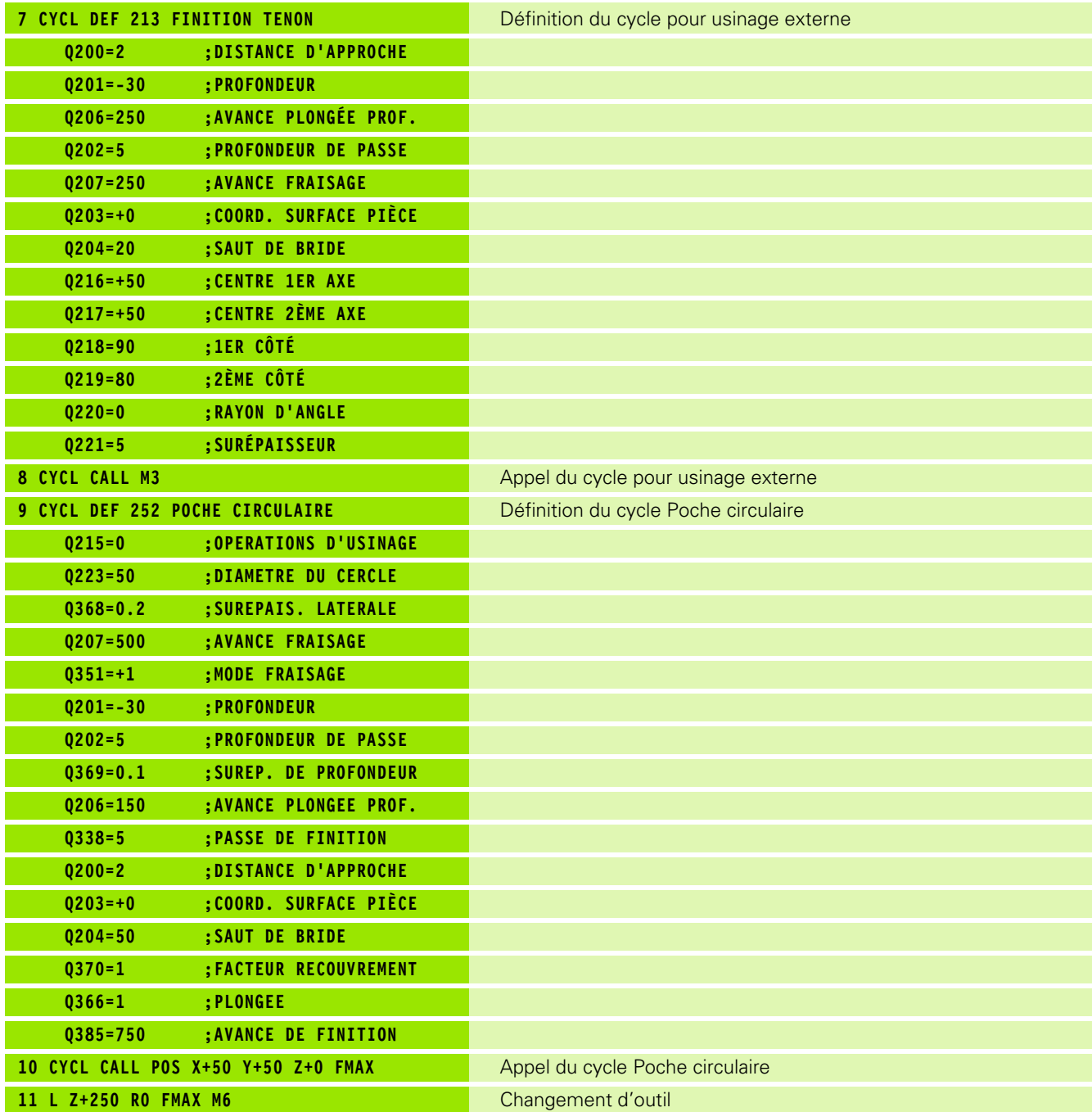

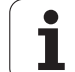

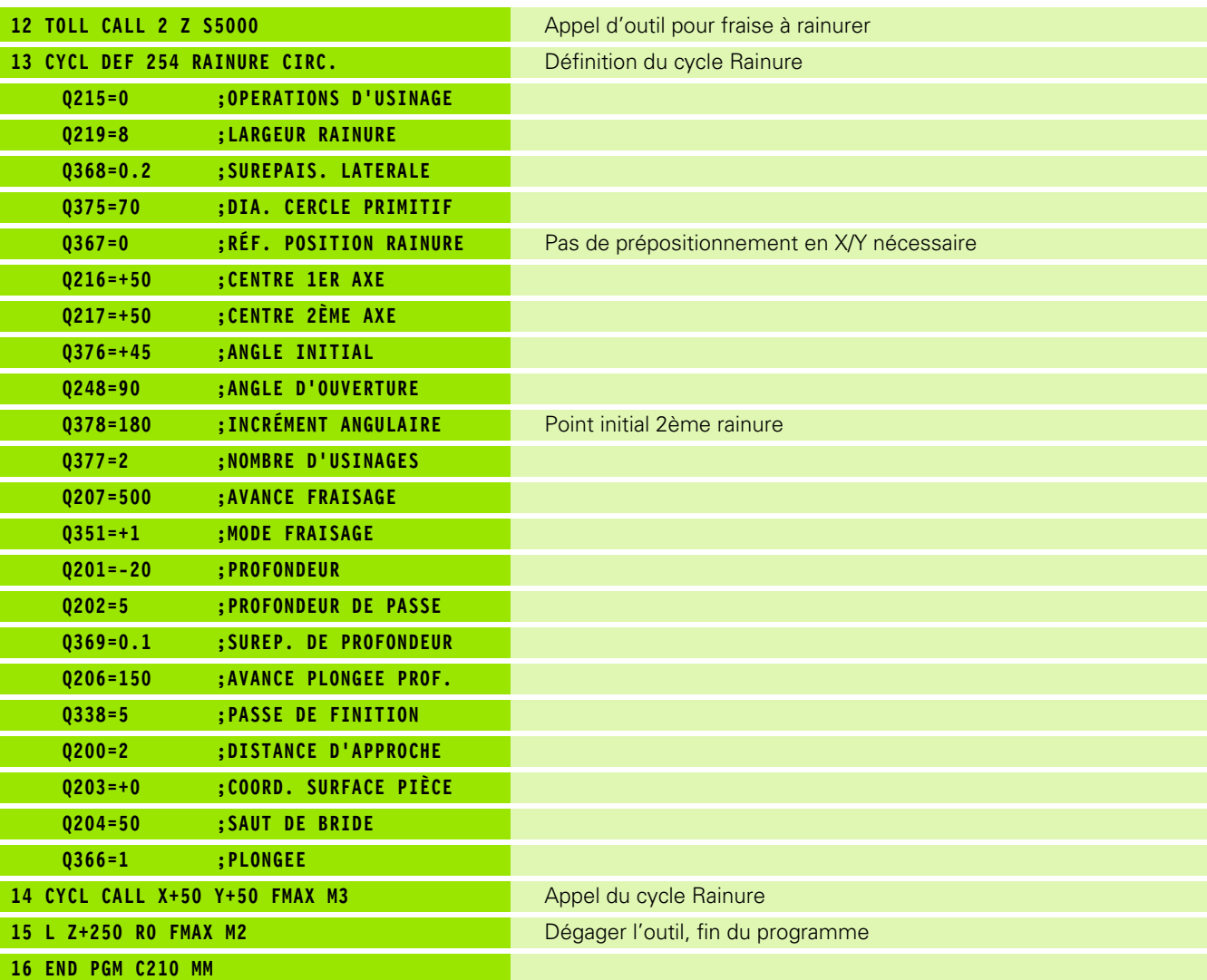

 $\overline{\mathbf{i}}$ 

# **8.5 Cycles d'usinage de motifs de points**

## **Sommaire**

La TNC dispose de 2 cycles destinés à l'usinage direct de motifs de points:

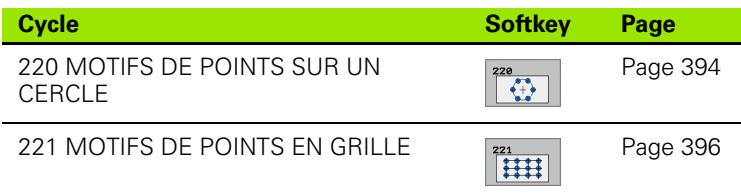

Vous pouvez combiner les cycles d'usinage suivants avec les cycles 220 et 221:

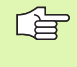

Si vous devez usiner des motifs de points irréguliers, utilisez dans ce cas les tableaux de points avec **CYCL CALL PAT** [\(cf. "Tableaux de points" à la page 300\).](#page-299-0)

- Cycle 200 PERCAGE
- Cycle 201 ALESAGE A L'ALESOIR Cycle 202 ALESAGE A L'OUTIL Cycle 203 PERCAGE UNIVERSEL Cycle 204 CONTRE PERCAGE Cycle 205 PERCAGE PROFOND UNIVERSEL Cycle 206 NOUVEAU TARAUDAGE avec mandrin de compensation Cycle 207 NOUVEAU TARAUDAGE RIGIDE sans mandrin de compensation Cycle 208 FRAISAGE DE TROUS Cycle 209 TARAUDAGE BRISE-COPEAUX Cycle 212 FINITION DE POCHE Cycle 213 FINITION DE TENON Cycle 214 FINITION DE POCHE CIRCULAIRE
- Cycle 215 FINITION DE TENON CIRCULAIRE
- Cycle 240 CENTRAGE
- Cycle 251 POCHE RECTANGULAIRE
- Cycle 252 POCHE CIRCULAIRE
- Cycle 253 RAINURAGE
- Cycle 254 RAINURE CIRCULAIRE
- (combinable uniquement avec le cycle 221)
- Cycle 262 FRAISAGE DE FILETS
- Cycle 263 FILETAGE SUR UN TOUR
- Cycle 264 FILETAGE AVEC PERCAGE
- Cycle 265 FILETAGE HELICOÏDAL AVEC PERCAGE
- Cycle 267 FILETAGE EXTERNE SUR TENONS

iTNC 530 HEIDENHAIN **393**

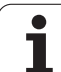

## <span id="page-393-0"></span>**MOTIFS DE POINTS SUR UN CERCLE (cycle 220)**

- 8.5 Cycles d'usinage de motifs de points **8.5 Cycles d'usinage de motifs de points**
- **1** La TNC positionne l'outil en rapide de la position actuelle jusqu'au point initial de la première opération d'usinage.

Etapes:

 $\begin{array}{|c|c|}\n\hline\n220 \\
\hline\n\end{array}$ 

- Se déplacer au saut de bride (axe de broche)
- Aborder le point initial dans le plan d'usinage
- Se déplacer à la distance d'approche au-dessus de la surface de pièce (axe de broche)
- **2** A partir de cette position, la TNC exécute le dernier cycle d'usinage défini
- **3** Ensuite, la TNC positionne l'outil en suivant un déplacement linéaire ou circulaire jusqu'au point initial de l'opération d'usinage suivante; l'outil est positionné à la distance d'approche (ou au saut de bride)
- **4** Ce processus (1 à 3) est répété jusqu'à ce que toutes les opérations d'usinage aient été exécutées

#### **Remarques avant que vous ne programmiez** 哈

Le cycle 220 est actif avec DEF, c'est-à-dire qu'il appelle automatiquement le dernier cycle d'usinage défini.

Si vous combinez l'un des cycles d'usinage 200 à 209, 212 à 215, 251 à 265 et 267 avec le cycle 220, la distance d'approche, la surface de la pièce et le saut de bride programmés dans le cycle 220 sont prioritaires.

- 8 **Centre 1er axe** Q216 (en absolu): Centre du cercle primitif dans l'axe principal du plan d'usinage
- 8 **Centre 2ème axe** Q217 (en absolu): Centre du cercle primitif dans l'axe auxiliaire du plan d'usinage
- 8 **Diamètre cercle primitif** Q244: Diamètre du cercle primitif
- ▶ **Angle initial** Q245 (en absolu): Angle compris entre l'axe principal du plan d'usinage et le point initial du premier usinage sur le cercle primitif
- ▶ Angle final Q246 (en absolu): Angle compris entre l'axe principal du plan d'usinage et le point initial du dernier usinage sur le cercle primitif (non valable pour les cercles entiers); introduire l'angle final différent de l'angle initial; si l'angle final est supérieur à l'angle initial, l'usinage est exécuté dans le sens anti-horaire; dans le cas contraire, il est exécuté dans le sens horaire

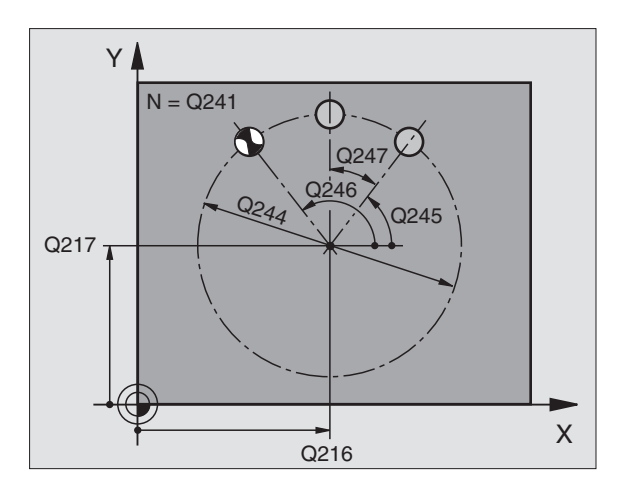

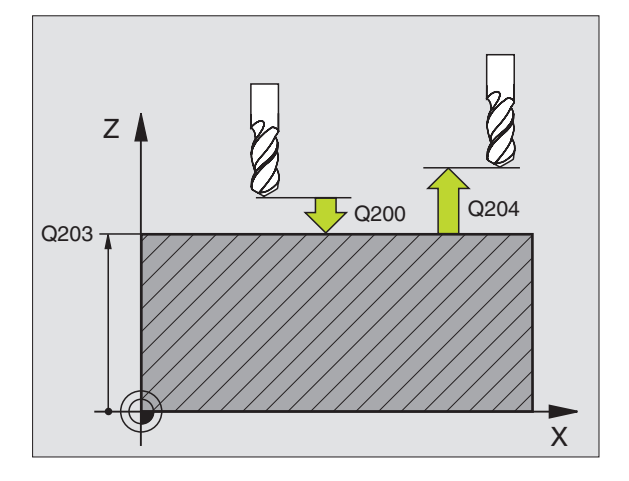

- **Incrément angulaire** Q247 (en incrémental): Angle séparant deux opérations d'usinage sur le cercle primitif ; si l'incrément angulaire est égal à 0, la TNC le calcule à partir de l'angle initial, de l'angle final et du nombre d'opérations d'usinage. Si un incrément angulaire a été programmé, la TNC ne prend pas en compte l'angle final; le signe de l'incrément angulaire détermine le sens de l'usinage (– = sens horaire)
- 8 **Nombre d'usinages** Q241: Nombre d'opérations d'usinage sur le cercle primitif
- 8 **Distance d'approche** Q200 (en incrémental): Distance entre la pointe de l'outil et la surface de la pièce; introduire une valeur positive
- 8 **Coordonnée surface pièce** Q203 (en absolu): Coordonnée de la surface de la pièce
- 8 **Saut de bride** Q204 (en incrémental): Coordonnée dans l'axe de broche excluant toute collision entre l'outil et la pièce (matériels de serrage); introduire une valeur positive
- 8 **Déplacement haut. sécurité** Q301: Définir comment l'outil doit se déplacer entre les usinages: **0**: Entre les opérations d'usinage, se déplacer à la distance d'approche

**1**: Entre les opérations d'usinage, se déplacer au saut de bride

8 **Type déplacement? droite=0/arc=1** Q365: Définir la fonction de contournage que l'outil doit utiliser pour se déplacer entre les usinages:

**0**: Entre les opérations d'usinage, se déplacer sur une droite

**1**: Entre les opérations d'usinage, se déplacer en cercle sur le diamètre du cercle primitif

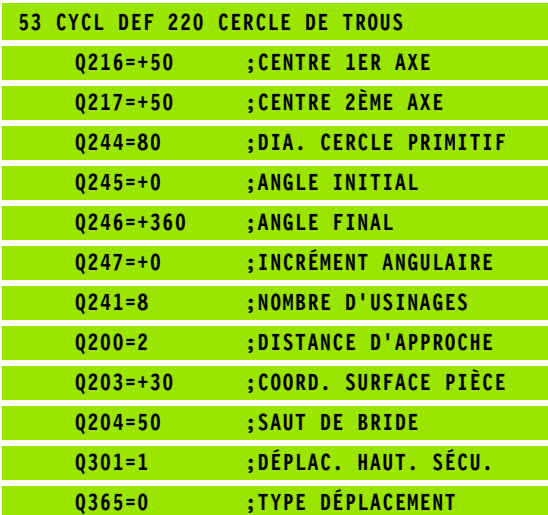

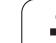

## <span id="page-395-0"></span>**MOTIFS DE POINTS EN GRILLE (cycle 221)**

# 8.5 Cycles d'usinage de motifs de points **8.5 Cycles d'usinage de motifs de points**

#### **Remarques avant que vous ne programmiez** 啥

Le cycle 221 est actif avec DEF, c'est-à-dire qu'il appelle automatiquement le dernier cycle d'usinage défini.

Si vous combinez l'un des cycles d'usinage 200 à 209, 212 à 215, 251 à 265 et 267 avec le cycle 221, la distance d'approche, la surface de la pièce et le saut de bride programmés dans le cycle 221 sont prioritaires.

**1** La TNC positionne l'outil automatiquement de la position actuelle jusqu'au point initial de la première opération d'usinage

Etapes:

- Se déplacer au saut de bride (axe de broche)
- Aborder le point initial dans le plan d'usinage
- Se déplacer à la distance d'approche au-dessus de la surface de pièce (axe de broche)
- **2** A partir de cette position, la TNC exécute le dernier cycle d'usinage défini
- **3** Ensuite, la TNC positionne l'outil dans le sens positif de l'axe principal, sur le point initial de l'opération d'usinage suivante; l'outil est positionné à la distance d'approche (ou au saut de bride)
- **4** Ce processus (1 à 3) est répété jusqu'à ce que toutes les opérations d'usinage soient exécutées sur la première ligne; l'outil se trouve sur le dernier point de la première ligne
- **5** La TNC déplace ensuite l'outil sur le dernier point de le deuxième ligne où il exécute l'usinage
- **6** Partant de là, la TNC positionne l'outil dans le sens négatif de l'axe principal, sur le point initial de l'opération d'usinage suivante
- **7** Ce processus (6) est répété jusqu'à ce que toutes les opérations d'usinage soient exécutées sur la deuxième ligne
- **8** Ensuite, la TNC déplace l'outil sur le point initial de la ligne suivante
- **9** Toutes les autres lignes sont usinées suivant un déplacement pendulaire

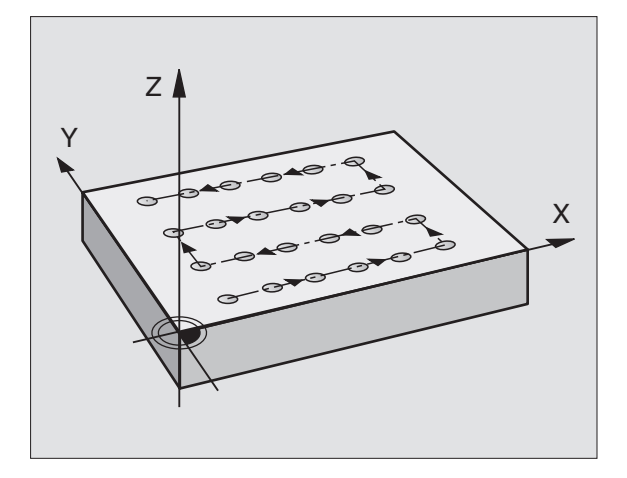

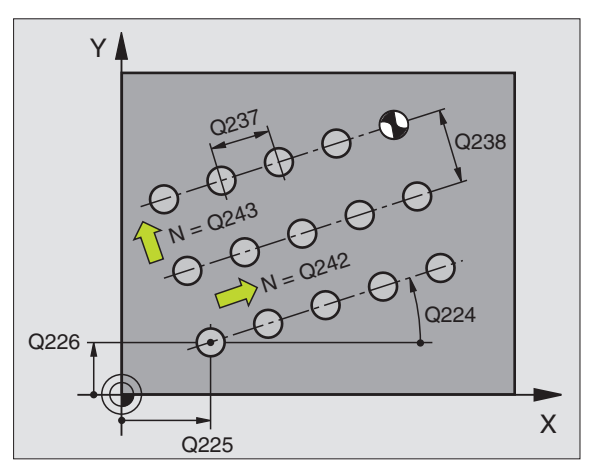

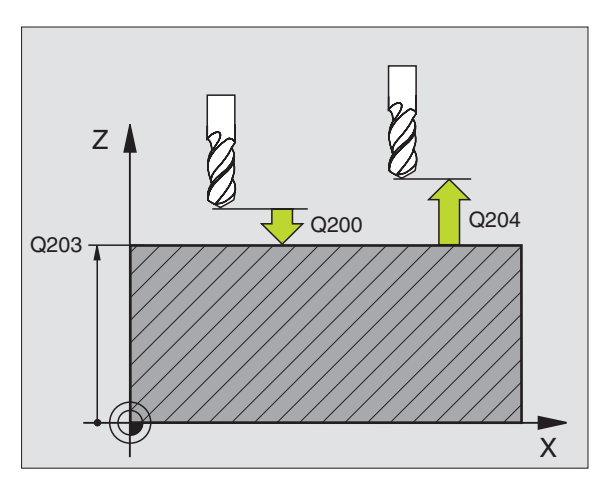
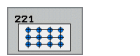

- 8 **Point initial 1er axe** Q225 (en absolu): Coordonnée du point initial dans l'axe principal du plan d'usinage
- 8 **Point initial 2ème axe** Q226 (en absolu): Coordonnée du point initial dans l'axe auxiliaire du plan d'usinage
- 8 **Distance 1er axe** Q237 (en incrémental): Distance entre les points sur la ligne
- 8 **Distance 2ème axe** Q238 (en incrémental): Distance entre les lignes
- 8 **Nombre de colonnes** Q242: Nombre d'opérations d'usinage sur la ligne
- 8 **Nombre de lignes** Q243: Nombre de lignes
- ▶ Angle de rotation Q224 (en absolu): Angle de rotation de l'ensemble du schéma de perçages; le centre de rotation est situé sur le point initial
- 8 **Distance d'approche** Q200 (en incrémental): Distance entre la pointe de l'outil et la surface de la pièce
- 8 **Coordonnée surface pièce** Q203 (en absolu): Coordonnée de la surface de la pièce
- 8 **Saut de bride** Q204 (en incrémental): Coordonnée dans l'axe de broche excluant toute collision entre l'outil et la pièce (matériels de serrage)
- 8 **Déplacement haut. sécurité** Q301: Définir comment l'outil doit se déplacer entre les usinages: **0:** Entre les opérations d'usinage, se déplacer à la distance d'approche

**1:** Entre les points de mesure, se déplacer au saut de bride

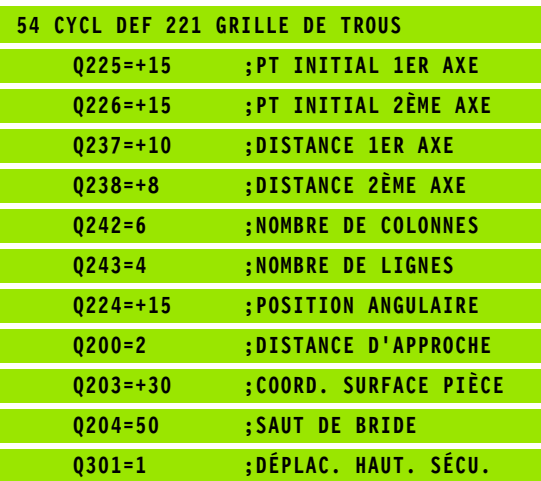

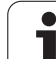

# **Exemple: Cercles de trous**

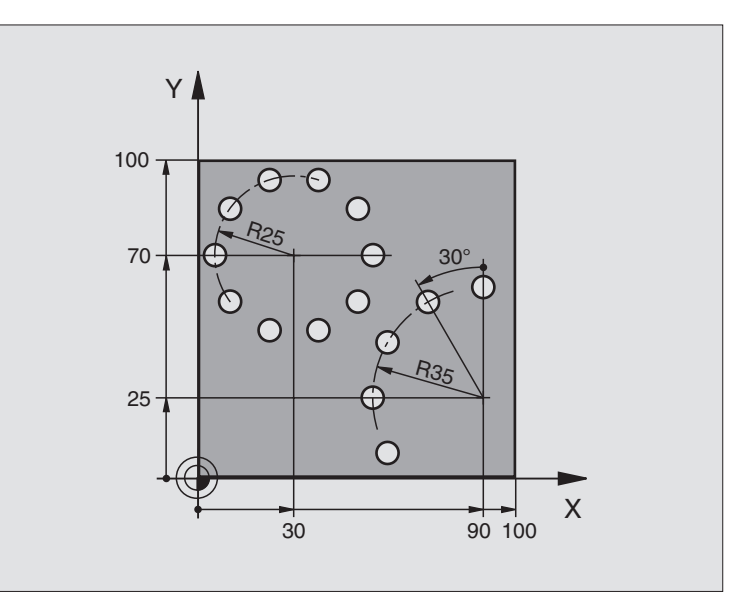

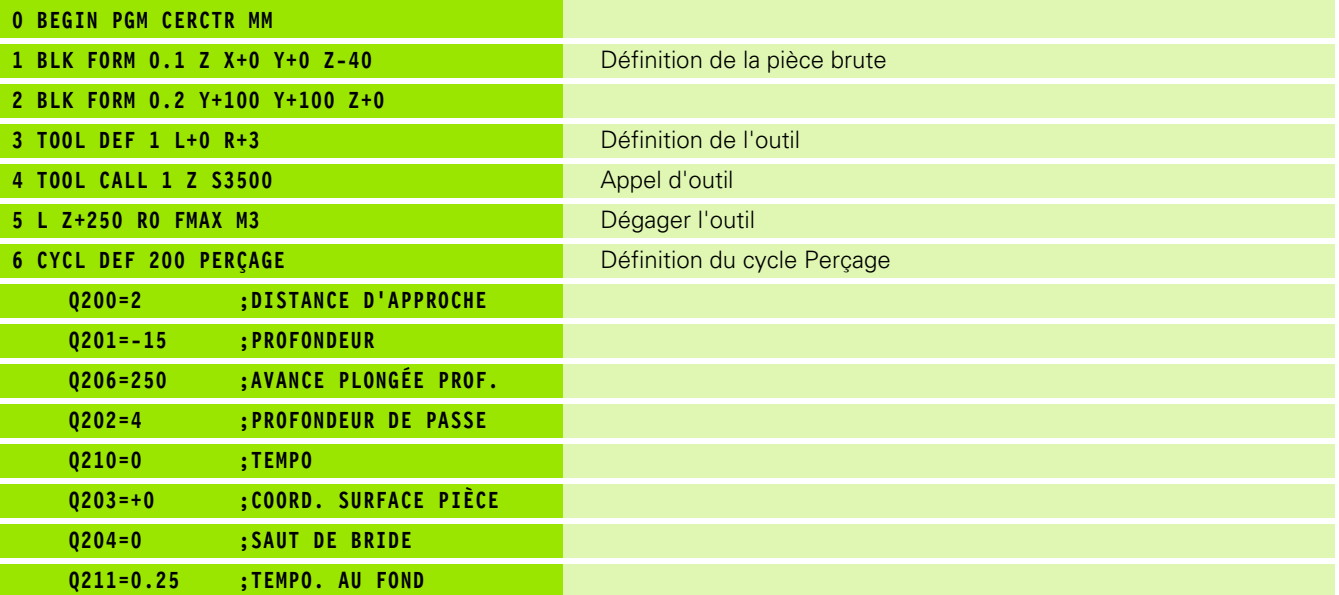

 $\mathbf i$ 

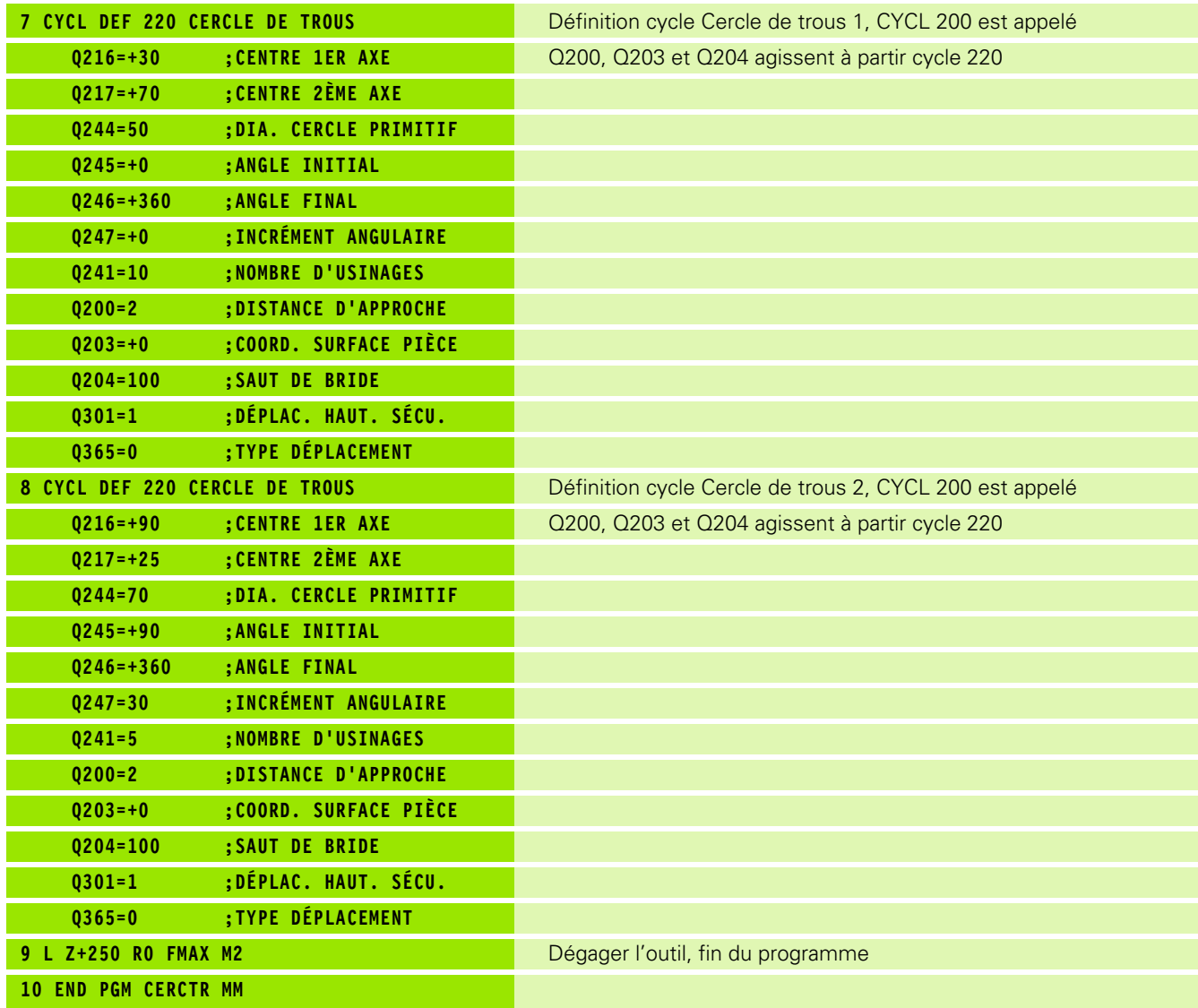

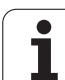

# **8.6 Cycles SL**

## **Principes de base**

Les cycles SL vous permettent de composer des contours complexes pouvant comporter jusqu'à 12 contours partiels (poches ou îlots). Vous introduisez les différents contours partiels sous forme de sousprogrammes. A partir de la liste des contours partiels (numéros de sous-programmes) que vous introduisez dans le cycle 14 CONTOUR, la TNC calcule le contour en entier.

La mémoire réservée à un cycle SL (tous les sous-倍 programmes de contour) est limitée. Le nombre d'éléments de contour possibles dépend du type de contour (contour interne/externe) ainsi que du nombre de contours partiels; il comporte au maximum 8192 éléments de contour.

> En interne, les cycles SL exécutent d'importants calculs complexes et les opérations d'usinage qui en résultent. Par sécurité, il convient d'exécuter dans tous les cas un test graphique avant l'usinage proprement dit! Vous pouvez ainsi constater de manière simple si l'opération d'usinage calculée par la TNC se déroule correctement.

#### **Caractéristiques des sous-programmes**

- Les conversions de coordonnées sont autorisées. Si celles-ci sont programmées à l'intérieur des contours partiels, elles agissent également dans les sous-programmes suivants; elles n'ont toutefois pas besoin d'être désactivées après l'appel du cycle
- La TNC ignore les avances F et fonctions auxiliaires M
- La TNC reconnaît s'il s'agit d'une poche lorsque vous parcourez l'intérieur du contour. Par exemple, description du contour dans le sens horaire avec correction de rayon RR
- La TNC reconnaît s'il s'agit d'un îlot lorsque vous parcourez l'extérieur d'un contour. Par exemple, description du contour dans le sens horaire avec correction de rayon RL
- Les sous-programmes ne doivent pas contenir de coordonnées dans l'axe de broche
- Définissez le plan d'usinage dans la première séquence de coordonnées du sous-programme. Les axes auxiliaires U,V,W sont autorisés en combinaison appropriée. Dans la première séquence, il faut toujours définir les deux axes du plan d'usinage
- Si vous utilisez des paramètres Q, n'effectuez les calculs et affectations qu'à l'intérieur du sous-programme de contour concerné

**Exemple: Schéma: Travail avec les cycles SL**

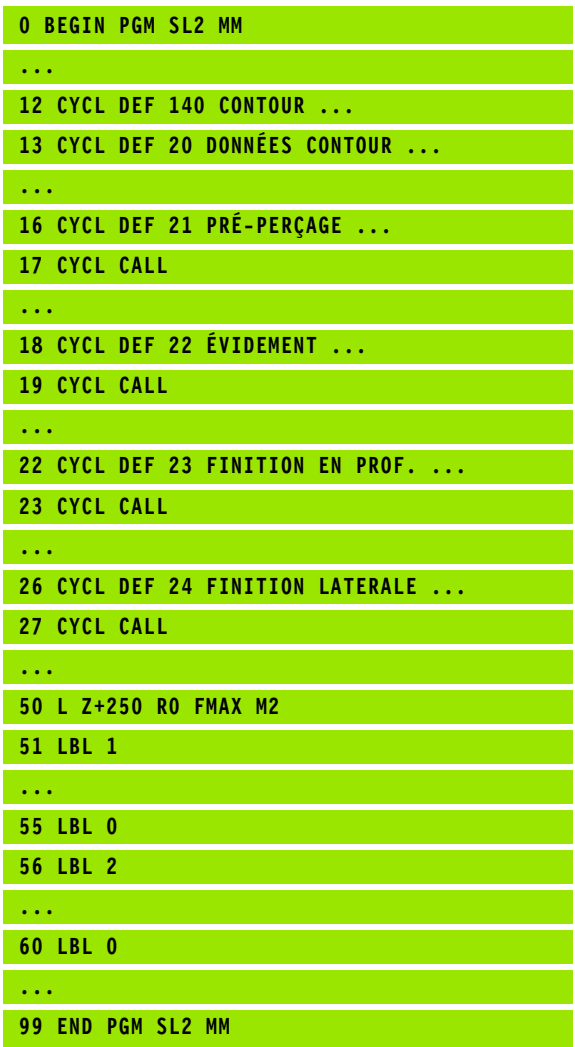

#### **Caractéristiques des cycles d'usinage**

- Avant chaque cycle, la TNC positionne l'outil automatiquement à la distance d'approche
- A chaque niveau de profondeur, le fraisage est réalisé sans relèvement de l'outil; les îlots sont contournés latéralement
- Afin d'éviter les traces de dégagement de l'outil sur le contour, la TNC insère un rayon d'arrondi (définition globale) aux "angles internes" non tangentiels. Le rayon d'arrondi que l'on peut introduire dans le cycle 20 agit sur la trajectoire du centre de l'outil; le cas échéant, il peut donc agrandir un arrondi défini par le rayon d'outil (valable pour l'évidement et la finition latérale)
- Lors de la finition latérale, la TNC aborde le contour en suivant une trajectoire circulaire tangentielle
- Lors de la finition en profondeur, la TNC déplace également l'outil en suivant une trajectoire circulaire tangentielle à la pièce (par ex.: Axe de broche Z: Trajectoire circulaire dans le plan Z/X)
- La TNC usine le contour en continu, en avalant ou en opposition

哈

A l'aide de PM7420, vous définissez l'endroit où la TNC doit positionner l'outil à la fin des cycles 21 à 24.

Centralisez les cotes d'usinage telles que la profondeur de fraisage, les surépaisseurs et la distance d'approche sous la forme de DONNEES DU CONTOUR dans le cycle 20.

## **Sommaire des cycles SL**

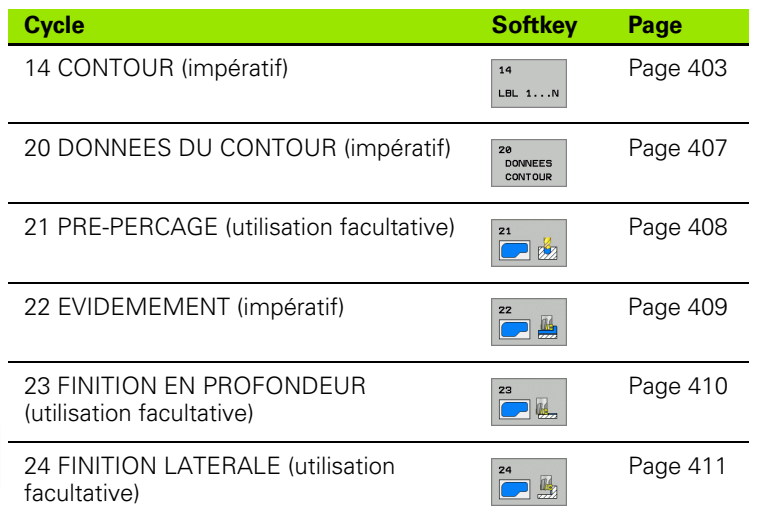

#### **Cycles étendus:**

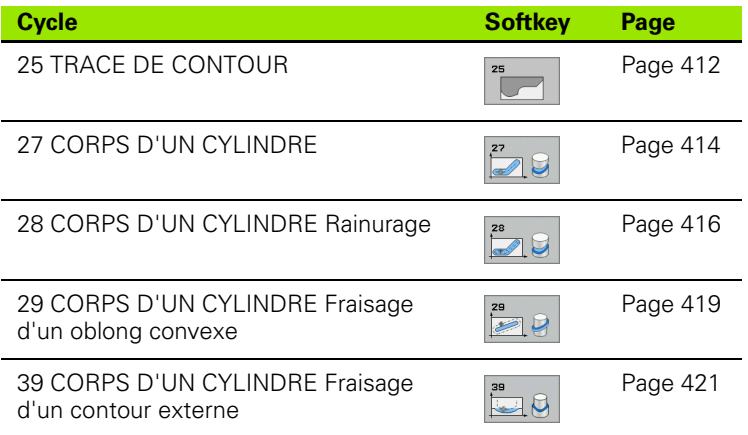

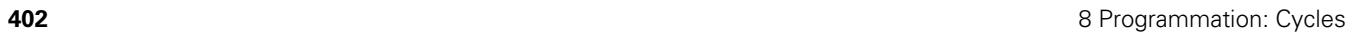

 $\bullet$ ĺ

## <span id="page-402-0"></span>**CONTOUR (cycle 14)**

Dans le cycle 14 CONTOUR, listez tous les sous-programmes qui doivent être superposés pour former un contour entier.

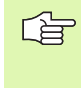

#### **Remarques avant que vous ne programmiez**

Le cycle 14 est actif avec DEF, c'est-à-dire qu'il est actif dès qu'il a été défini dans le programme.

Vous pouvez lister jusqu'à 12 sous-programmes (contours partiels) dans le cycle 14.

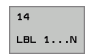

8 **Numéros de label pour contour**: Introduire tous les numéros de label des différents sous-programmes qui doivent être superposés pour former un contour. Valider chaque numéro avec la touche ENT et achever l'introduction avec la touche FIN.

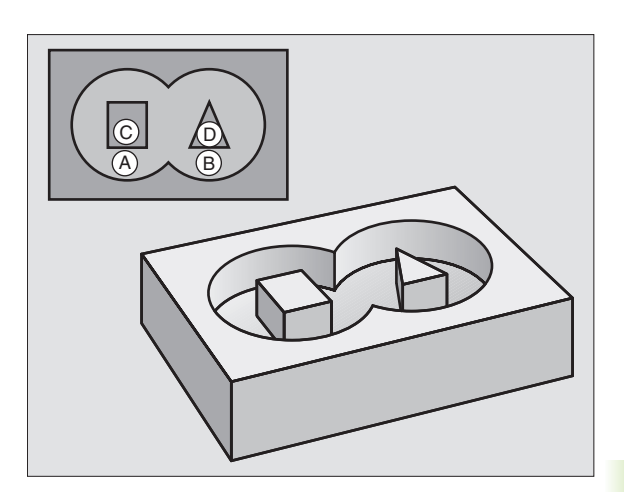

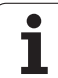

## **Contours superposés**

Afin de former un nouveau contour, vous pouvez superposer poches et îlots. De cette manière, vous pouvez agrandir la surface d'une poche par superposition d'une autre poche ou réduire un îlot.

#### **Sous-programmes Poches superposées**

Les exemples de programmation suivants correspondent 啥 à des sous-programmes de contour appelés par le cycle 14 CONTOUR dans un programme principal.

Les poches A et B sont superposées.

La TNC calcule les points d'intersection  $S_1$  et  $S_2$  que vous n'avez donc pas besoin de programmer.

Les poches sont programmées comme des cercles entiers.

#### **Sous-programme 1: Poche A**

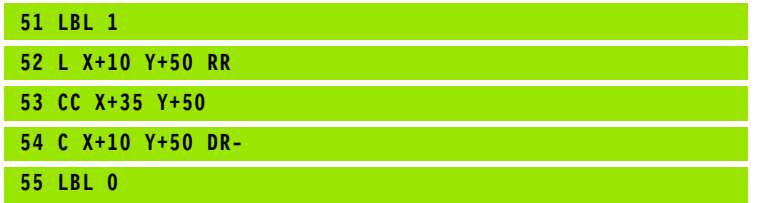

#### **Sous-programme 2: Poche B**

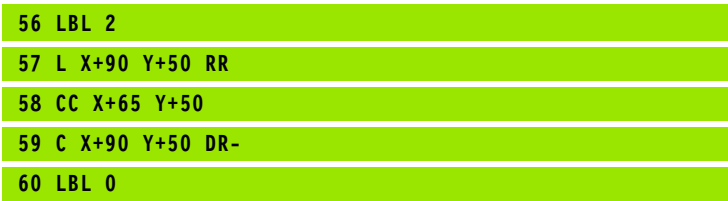

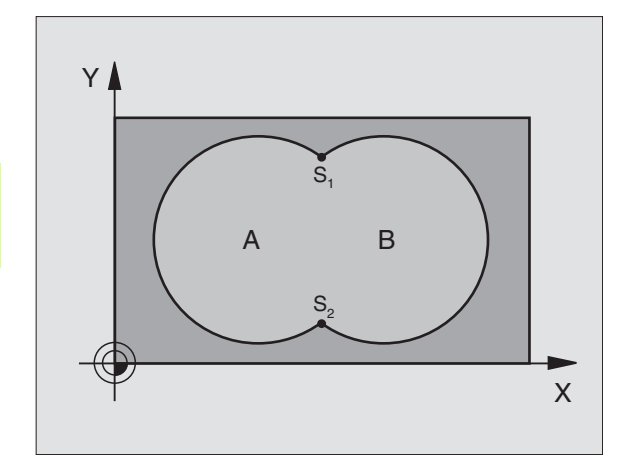

#### **Exemple: Séquences CN**

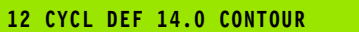

**13 CYCL DEF 14.1 LABEL CONTOUR 1/2/3/4**

#### Surface "composée"

Les deux surfaces partielles A et B, y compris leur surface commune de recouvrement, doivent être usinées:

- Les surfaces A et B doivent être des poches.
- La première poche (dans le cycle 14) doit débuter à l'extérieur de la seconde.

#### Surface A:

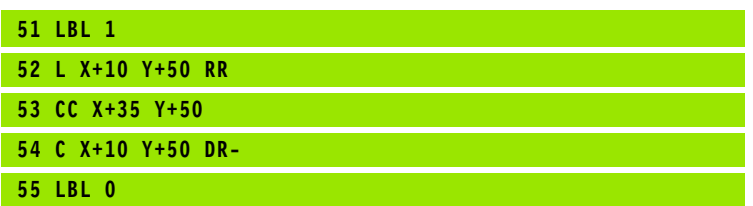

Surface B:

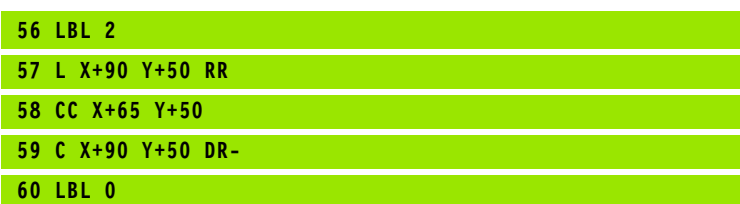

#### Surface "différentielle"

La surface A doit être usinée sans la partie recouverte par B:

La surface A doit être une poche et la surface B, un îlot.

A doit débuter à l'extérieur de B.

B doit commencer à l'intérieur de A

Surface A:

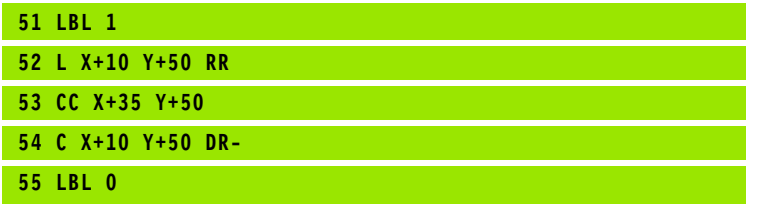

Surface B:

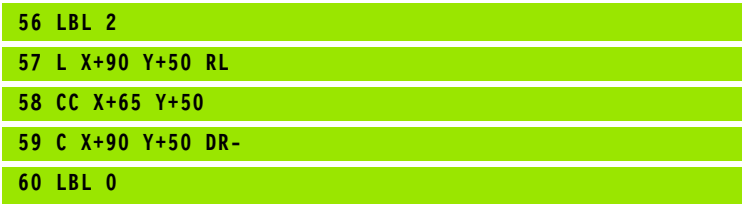

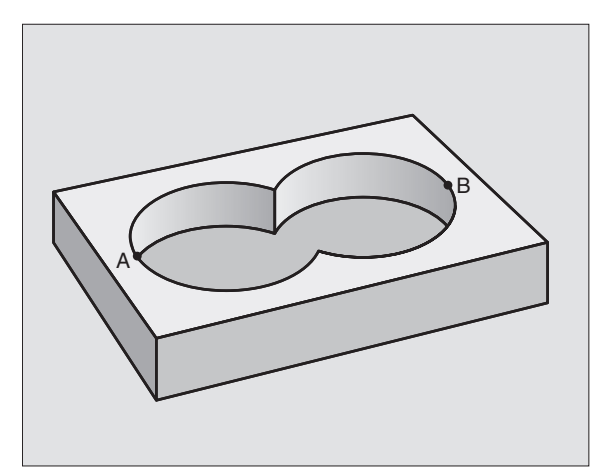

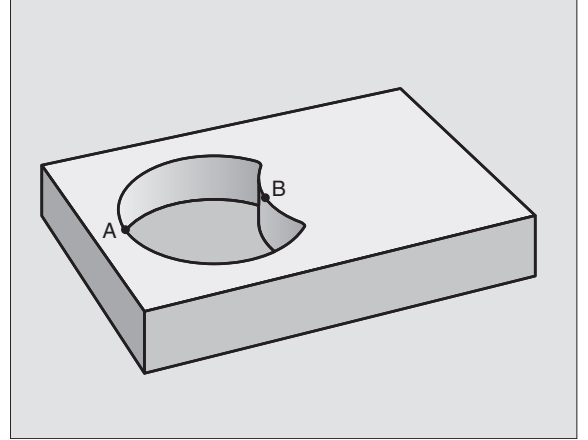

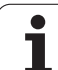

#### **Surface** "d'intersection"

La surface commune de recouvrement de A et de B doit être usinée. Les surfaces avec simple recouvrement doivent rester non usinées.

A et B doivent être des poches.

A doit débuter à l'intérieur de B.

Surface A:

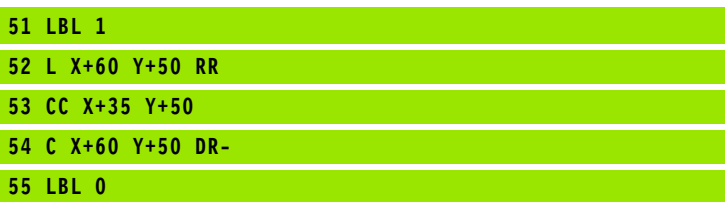

Surface B:

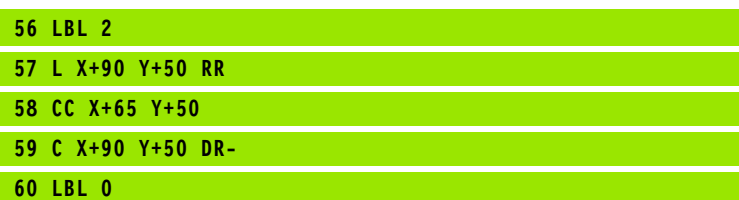

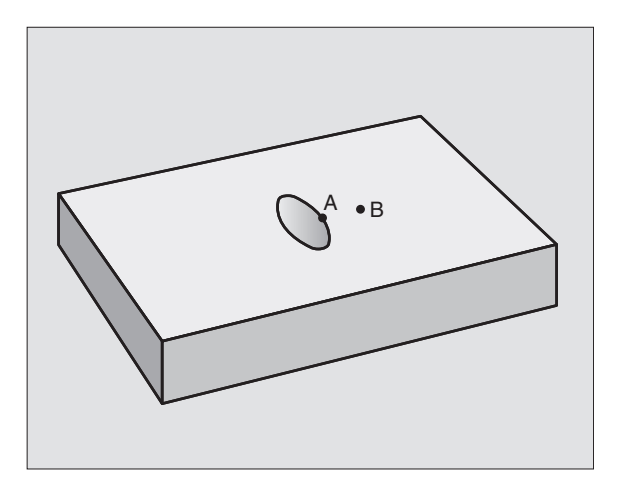

 $\bullet$ T

## <span id="page-406-0"></span>**DONNEES DU CONTOUR (cycle 20)**

Dans le cycle 20, introduisez les données d'usinage destinées aux sous-programmes avec contours partiels.

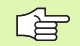

20<br>DONNEES<br>CONTOUR

#### **Remarques avant que vous ne programmiez**

Le cycle 20 est actif avec DEF, c'est-à-dire qu'il est actif dès qu'il a été défini dans le programme d'usinage.

Le signe du paramètre de cycle Profondeur détermine le sens de l'usinage. Si vous programmez Profondeur = 0, la TNC exécute le cycle concerné à la profondeur 0.

Les données d'usinage indiquées dans le cycle 20 sont valables pour les cycles 21 à 24.

Si vous utilisez des cycles SL dans les programmes avec paramètres Q, vous ne devez pas utiliser les paramètres Q1 à Q20 comme paramètres de programme.

- 8 **Profondeur de fraisage** Q1 (en incrémental): Distance entre la surface de la pièce et le fond de la poche.
- 8 **Facteur de recouvrement**: Q2 x rayon d'outil donne la passe latérale k.
- 8 **Surépaisseur finition latérale** Q3 (en incrémental): Surépaisseur de finition dans plan d'usinage.
- 8 **Surép. finition en profondeur** Q4 (en incrémental): Surépaisseur de finition pour la profondeur.
- 8 **Coordonnée surface pièce** Q5 (en absolu): Coordonnée absolue de la surface de la pièce
- 8 **Distance d'approche** Q6 (en incrémental): Distance entre la surface frontale de l'outil et la surface de la pièce
- 8 **Hauteur de sécurité** Q7 (en absolu): Hauteur en valeur absolue à l'intérieur de laquelle aucune collision ne peut se produire avec la pièce (pour positionnement intermédiaire et retrait en fin de cycle)
- 8 **Rayon interne d'arrondi** Q8: Rayon d'arrondi aux "angles" internes; la valeur introduite se réfère à la trajectoire du centre de l'outil
- 8 **Sens de rotation? Sens horaire = -1** Q9: Sens de l'usinage pour les poches
	- Sens horaire ( $Q9 = -1$ : Usinage en opposition pour poche et îlot)
	- Sens anti-horaire ( $Q9 = +1$ : Usinage en avalant pour poche et îlot)

Vous pouvez vérifier les paramètres d'usinage lors d'une interruption du programme et, si nécessaire, les remplacer.

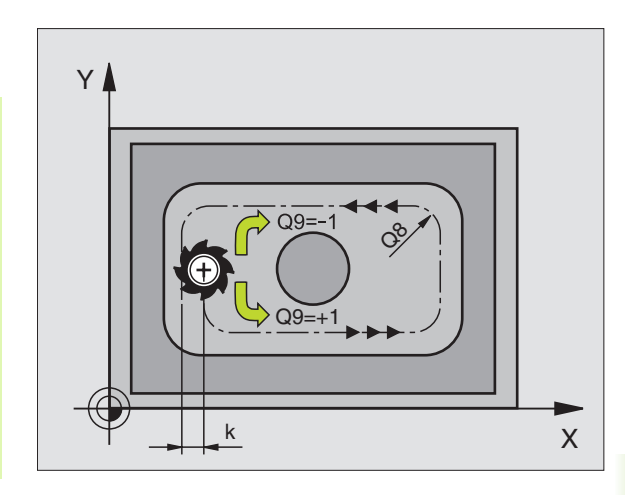

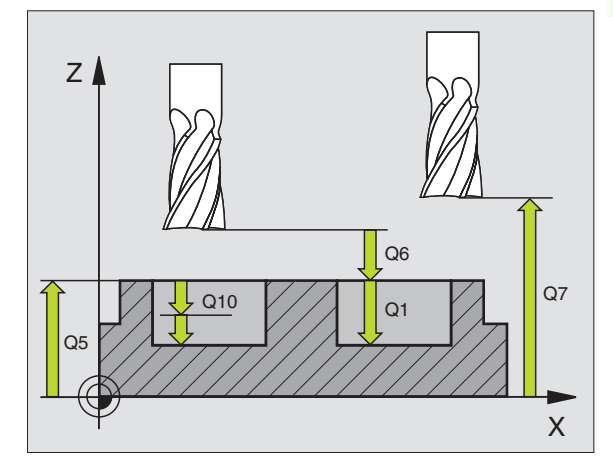

#### **Exemple: Séquences CN**

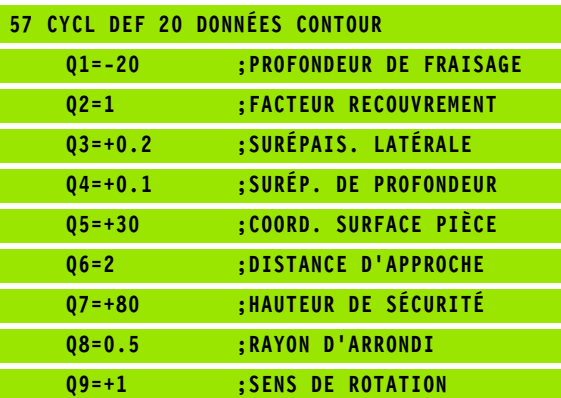

**8.6 Cycles SL**

**8.6 Cycles SI** 

<span id="page-407-0"></span>Pour le calcul des points de plongée, la TNC ne tient pas 母 compte d'une valeur Delta **DR** programmée dans la séquence **TOOL CALL**.

> Aux endroits resserrés, il se peut que la TNC ne puisse effectuer un pré-perçage avec un outil plus gros que l'outil d'ébauche.

#### **Déroulement du cycle**

- **1** Suivant l'avance F programmée, l'outil perce de la position actuelle jusqu'à la première profondeur de passe
- **2** La TNC rétracte l'outil en avance rapide FMAX, puis le déplace à nouveau à la première profondeur de passe moins la distance de sécurité t.
- **3** La commande calcule automatiquement la distance de sécurité:
	- Profondeur de perçage jusqu'à 30 mm:  $t = 0.6$  mm
	- Profondeur de perçage supérieure à 30 mm: t = profondeur de perçage/50
	- Distance de sécurité max.: 7 mm
- **4** Selon l'avance F programmée, l'outil perce ensuite une autre profondeur de passe
- **5** La TNC répète ce processus (1 à 4) jusqu'à ce que l'outil ait atteint la profondeur de perçage programmée
- **6** Une fois l'outil rendu au fond du trou, la TNC le rétracte avec FMAX à sa position initiale après avoir effectué une temporisation pour brise-copeaux

#### **Applications**

Pour les points de plongée, le cycle 21 PRE-PERCAGE tient compte de la surépaisseur de finition latérale, de la surépaisseur de finition en profondeur, et du rayon de l'outil d'évidement. Les points de plongée sont aussi points initiaux pour l'évidement.

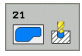

8 **Profondeur de passe** Q10 (en incrémental): Distance parcourue par l'outil en une passe (signe "-" avec sens d'usinage négatif)

- 8 **Avance plongée en profondeur** Q11: Avance de perçage en mm/min.
- 8 **Numéro outil d'évidement** Q13: Numéro de l'outil d'évidement

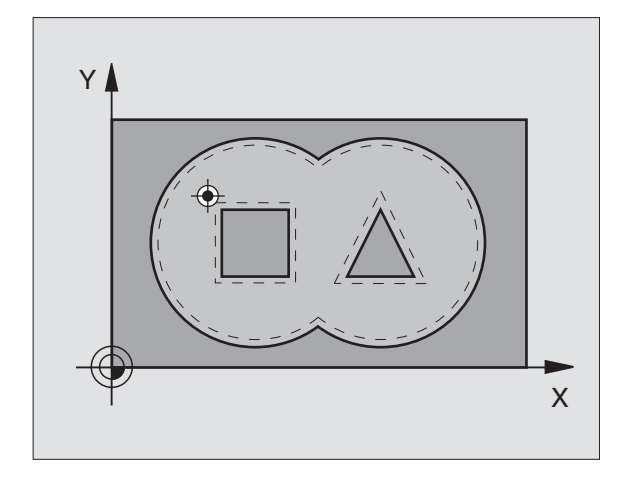

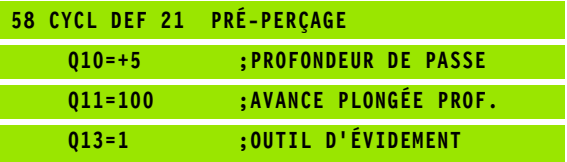

## <span id="page-408-0"></span>**EVIDEMENT (cycle 22)**

子

- **1** La TNC positionne l'outil au-dessus du point de plongée. La surépaisseur latérale de finition est alors prise en compte
- **2** Lors de la première profondeur de passe, l'outil fraise le contour de l'intérieur vers l'extérieur, suivant l'avance de fraisage Q12
- **3** Les contours d'îlots (ici: C/D) sont fraisés librement en se rapprochant du contour des poches (ici: A/B)
- **4** A l'étape suivante, la TNC déplace l'outil à la profondeur de passe suivante et répète le processus d'évidemment jusqu'à ce que la profondeur programmée soit atteinte
- **5** Pour terminer, la TNC rétracte l'outil à la hauteur de sécurité

#### **Remarques avant que vous ne programmiez**

Si nécessaire, utiliser une fraise à denture frontale (DIN 844) ou prépercer avec le cycle 21.

Vous définissez le comportement de plongée du cycle 22 dans le paramètre Q19 et dans le tableau d'outils, à l'intérieur des colonnes ANGLE et LCUTS:

- Si Q19=0 a été défini, la TNC plonge systématiquement perpendiculairement, même si un angle de plongée (ANGLE) a été défini pour l'outil actif
- Si vous avez défini ANGLE=90°, la TNC plonge perpendiculairement. C'est l'avance pendulaire Q19 qui est alors utilisée comme avance de plongée
- Si l'avance pendulaire Q19 est définie dans le cycle 22 et si la valeur ANGLE définie est comprise entre 0.1 et 89.999 dans le tableau d'outils, la TNC effectue une plongée hélicoïdale en fonction de la valeur ANGLE définie
- Si l'avance pendulaire est définie dans le cycle 22 et si aucune valeur ANGLE n'est définie dans le tableau d'outils, la TNC délivre un message d'erreur
- Si les données géométriques n'autorisent pas une plongée hélicoïdale (géométrie de rainure), la TNC tente d'exécuter une plongée pendulaire. La longueur pendulaire est alors calculée à partir de LCUTS et ANGLE (longueur pendulaire = LCUTS / tan ANGLE)

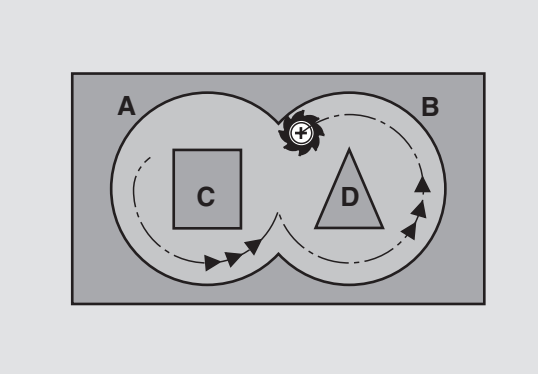

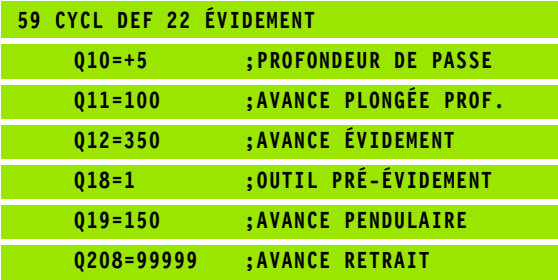

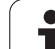

- **8.6 Cycles SL** 8.6 Cycles SI
- 8 **Profondeur de passe** Q10 (en incrémental): Distance parcourue par l'outil en une passe
- 8 **Avance plongée en profondeur** Q11: Avance de plongée en mm/min.
- 8 **Avance évidement** Q12: Avance de fraisage en mm/ min.
- 8 **Numéro outil pré-évidement** Q18: Numéro de l'outil avec lequel la TNC vient d'effectuer le préévidemment. S'il n'y a pas eu de pré-évidement, "0" a été programmé; si vous introduisez ici un numéro, la TNC n'évidera que la partie qui n'a pas pu être évidée avec l'outil de pré-évidemment. Si la zone à évider en semi-finition ne peut être abordée latéralement, la TNC effectue une plongée pendulaire; A cet effet, vous devez définir la longueur de dent LCUTS et l'angle max. de plongée ANGLE de l'outil à l'intérieur du tableau d'outils TOOL.T, cf. "Données d'outils", page 164. Si nécessaire, la TNC

émettra un message d'erreur

- **Avance pendulaire** Q19: Avance pendulaire en mm/ min.
- 8 **Avance retrait** Q208: Vitesse de déplacement de l'outil à sa sortie à l'issue de l'usinage, en mm/min. Si vous introduisez Q12 = 0, la TNC sort alors l'outil avec l'avance Q206

## <span id="page-409-0"></span>**FINITION EN PROFONDEUR (cycle 23)**

La TNC détermine automatiquement le point initial pour la finition. Celui-ci dépend des relations d'emplacement à l'intérieur de la poche.

La TNC déplace l'outil en douceur (cercle tangentiel vertical) vers la surface à usiner s'il y a suffisamment de place pour cela. Si l'encombrement est réduit, la TNC déplace l'outil verticalement à la profondeur programmée. L'outil fraise ensuite ce qui reste après l'évidement, soit la valeur de la surépaisseur de finition.

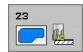

母

- 8 **Avance plongée en profondeur** Q11: Vitesse de déplacement de l'outil lors de la plongée
- ▶ Avance évidement Q12: Avance de fraisage
- 8 **Avance retrait** Q208: Vitesse de déplacement de l'outil à sa sortie à l'issue de l'usinage, en mm/min. Si vous introduisez Q12 = 0, la TNC sort alors l'outil avec

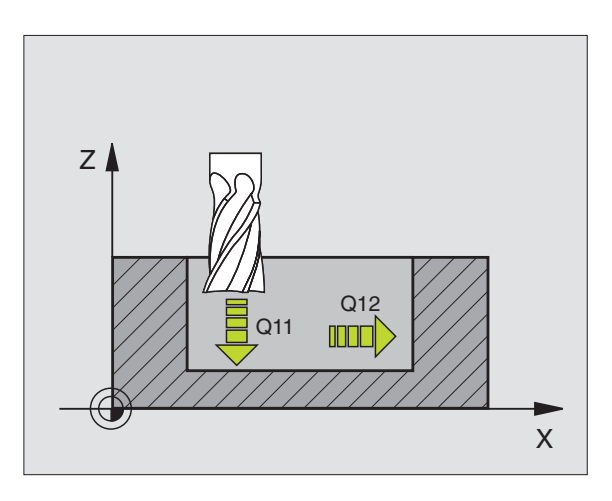

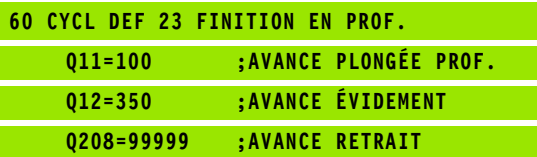

## <span id="page-410-0"></span>**FINITION LATERALE (cycle 24)**

La TNC déplace l'outil sur une trajectoire circulaire tangentielle aux contours partiels. La finition de chaque contour sera effectuée séparément.

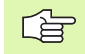

#### **Remarques avant que vous ne programmiez**

La somme de la surépaisseur latérale de finition (Q14) et du rayon de l'outil d'évidement doit être inférieure à la somme de la surépaisseur latérale de finition (Q3,cycle 20) et du rayon de l'outil d'évidement.

Si vous exécutez le cycle 24 sans avoir évidé précédemment avec le cycle 22, le calcul indiqué plus haut reste valable; le rayon de l'outil d'évidement a alors la valeur "0".

Vous pouvez aussi utiliser le cycle 24 pour le fraisage de contours. Vous devez alors

- définir le contour à fraiser comme un îlot séparé (sans limitation de poche) et
- introduire dans le cycle 20 la surépaisseur de finition (Q3) de manière à ce qu'elle soit supérieure à la somme de surépaisseur de finition Q14 + rayon de l'outil utilisé

La TNC détermine automatiquement le point initial pour la finition. Le point initial dépend des conditions de place à l'intérieur de la poche et de la surépaisseur programmée dans le cycle 20.

- 8 **Sens de rotation? Sens horaire = -1** Q9: Sens de l'usinage: **+1**:Rotation sens anti-horaire **–1**:Rotation sens horaire
	- 8 **Profondeur de passe** Q10 (en incrémental): Distance parcourue par l'outil en une passe
	- 8 **Avance plongée en profondeur** Q11: Avance de plongée
	- 8 **Avance évidement** Q12: Avance de fraisage
	- 8 **Surépaisseur finition latérale** Q14 (en incrémental): Surépaisseur pour finition répétée; le dernier résidu de finition est évidé si vous avez programmé Q14 = 0

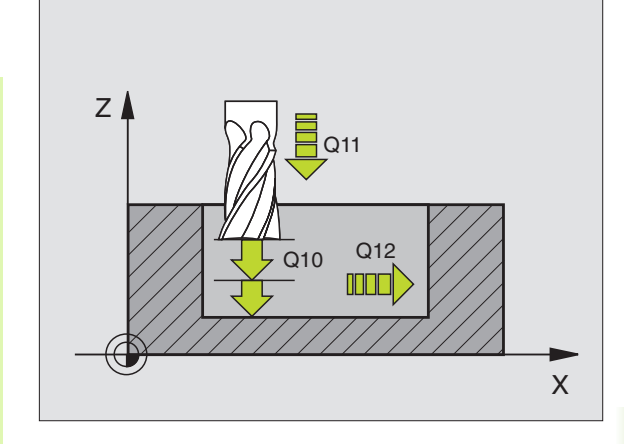

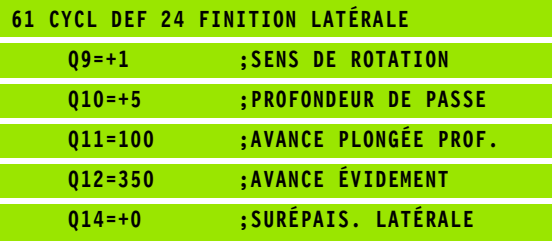

## <span id="page-411-0"></span>**TRACE DE CONTOUR (cycle 25)**

En liaison avec le cycle 14 CONTOUR, ce cycle permet d'usiner des contours "ouverts": Le début et la fin du contour ne coincident pas.

Le cycle 25 TRACE DE CONTOUR présente des avantages considérables par rapport à l'usinage d'un contour ouvert à l'aide de séquences de positionnement:

- La TNC contrôle l'usinage au niveau des contre-dépouilles et endommagements du contour. Vérification du contour avec le graphisme de test
- Si le rayon d'outil est trop grand, il convient éventuellement d'usiner une nouvelle fois le contour aux angles internes
- L'usinage est réalisé en continu, en avalant ou en opposition. Le mode de fraisage est conservé même si les contours sont inversés en image miroir
- Sur plusieurs passes, la TNC peut déplacer l'outil dans un sens ou dans l'autre: La durée d'usinage s'en trouve ainsi réduite
- Vous pouvez introduire des surépaisseurs pour réaliser l'ébauche et vous pouvez infloquile des surepaisseurs pour realiser repaddite et **Exemple: Séquences CN**<br>la finition en plusieurs passes

#### **Remarques avant que vous ne programmiez**

Le signe du paramètre de cycle Profondeur détermine le sens de l'usinage. Si vous programmez Profondeur = 0, la TNC n'exécute pas le cycle.

La TNC ne prend en compte que le premier label du cycle 14 CONTOUR.

La mémoire réservée à un cycle SL est limitée. Dans un cycle SL, vous pouvez programmer un maximum de 8192 éléments de contour.

Le cycle 20 **DONNEES DU CONTOUR** n'est pas nécessaire.

Les positions incrémentales programmées directement après le cycle 25 se réfèrent à la position de l'outil en fin de cycle

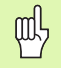

哈

#### **Danger de collision!**

Pour éviter toutes collisions:

- Ne pas programmer de positions incrémentales directement après le cycle 25 car celles-ci se réfèrent à la position de l'outil en fin de cycle
- Sur tous les axes principaux, aborder une position (absolue) définie car la position de l'outil en fin de cycle ne coïncide pas avec la position en début de cycle.

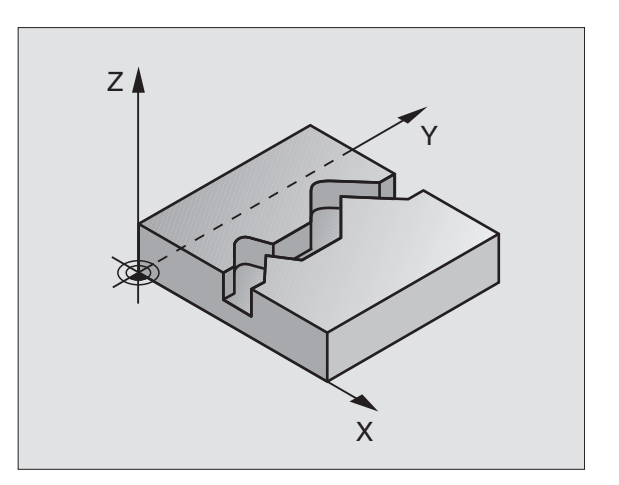

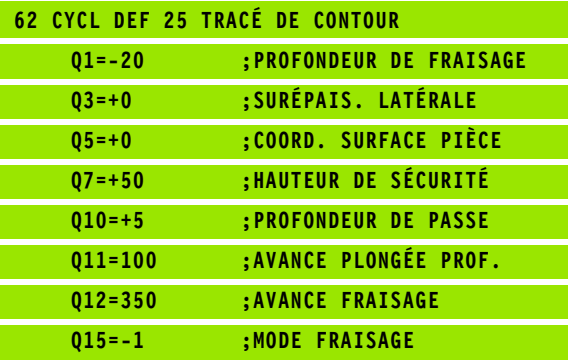

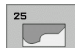

- 8 **Profondeur de fraisage** Q1 (en incrémental): Distance entre la surface de la pièce et le fond du contour
- 8 **Surépaisseur finition latérale** Q3 (en incrémental): Surépaisseur de finition dans le plan d'usinage
- 8 **Coordonnée surface pièce** Q5 (en absolu): Coordonnée absolue de la surface de la pièce par rapport au point zéro pièce
- 8 **Hauteur de sécurité** Q7 (en absolu): Hauteur en valeur absolue à l'intérieur de laquelle aucune collision ne peut se produire entre l'outil et la pièce; position de retrait de l'outil en fin de cycle
- 8 **Profondeur de passe** Q10 (en incrémental): Distance parcourue par l'outil en une passe
- 8 **Avance plongée en profondeur** Q11:avance lors des déplacements dans l'axe de broche
- 8 **Avance fraisage** Q12: Avance lors des déplacements dans le plan d'usinage
- 8 **Mode fraisage? En opposition = –1** Q15: Fraisage en avalant: Introduire  $= +1$ Fraisage en opposition: Introduire = -1 Alternativement, fraisage en avalant et en opposition sur plusieurs passes: introduire =  $0$

## <span id="page-413-0"></span>**CORPS D'UN CYLINDRE (cycle 27, option de logiciel 1)**

 $\overline{F}$ 

La machine et la TNC doivent avoir été préparées par le constructeur de la machine.

Ce cycle vous permet de transposer le déroulé d'un contour sur le corps d'un cylindre. Utilisez le cycle 28 si vous désirez fraiser des rainures de guidage sur le cylindre.

Vous décrivez le contour dans un sous-programme que vous définissez avec le cycle 14 (CONTOUR).

Le sous-programme contient les coordonnées d'un axe angulaire (ex. axe C) et de l'axe dont la trajectoire lui est parallèle (ex. axe de broche). Fonctions de contournage disponibles: L, CHF, CR, RND, APPR (sauf APPR LCT) et DEP.

Vous pouvez introduire soit en degrés, soit en mm (inch) les données dans l'axe angulaire (lors de la définition du cycle).

- **1** La TNC positionne l'outil au-dessus du point de plongée. La surépaisseur latérale de finition est alors prise en compte
- **2** Lors de la première profondeur de passe, l'outil fraise le contour suivant l'avance de fraisage Q12, le long du contour programmé
- **3** A la fin du contour, la TNC déplace l'outil à la distance d'approche et le replace au point de plongée;
- **4** Les phases 1 à 3 sont répétées jusqu'à ce que la profondeur de fraisage programmée Q1 soit atteinte
- **5** Pour terminer, l'outil retourne à la distance d'approche

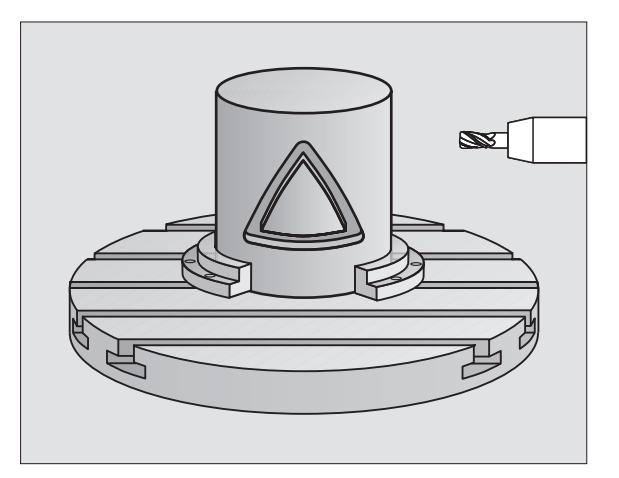

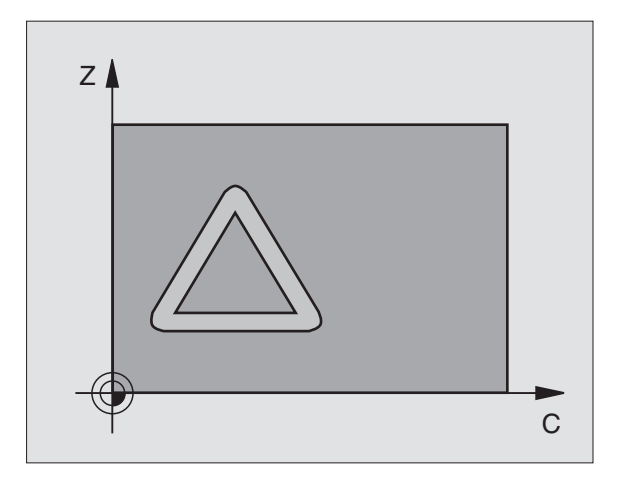

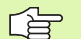

#### **Remarques avant que vous ne programmiez**

La mémoire réservée à un cycle SL est limitée. Dans un cycle SL, vous pouvez programmer un maximum de 8192 éléments de contour.

Le signe du paramètre de cycle Profondeur détermine le sens de l'usinage. Si vous programmez Profondeur = 0, la TNC n'exécute pas le cycle.

Il convient d'utiliser une fraise à denture frontale (DIN 844).

Le cylindre doit être bridé au centre du plateau circulaire.

L'axe de broche doit être perpendiculaire à l'axe du plateau circulaire. Sinon, la TNC délivre un message d'erreur.

Vous pouvez aussi exécuter ce cycle avec inclinaison du plan d'usinage.

La TNC vérifie que la trajectoire corrigée et non-corrigée de l'outil soit bien située dans la zone d'affichage de l'axe rotatif (définie dans le paramètre-machine 810.x.). Si la TNC affiche le message d'erreur "Erreur de programmation du contour", initialiser si nécessaire PM 810.x = 0.

- 8 **Profondeur de fraisage** Q1 (en incrémental): Distance entre le corps du cylindre et le fond du contour
- 8 **Surépaisseur finition latérale** Q3 (en incrémental): Surépaisseur de finition dans le plan du déroulé du corps du cylindre; la surépaisseur est active dans le sens de la correction de rayon
- 8 **Distance d'approche** Q6 (en incrémental): Distance entre la surface frontale de l'outil et le pourtour du cylindre
- 8 **Profondeur de passe** Q10 (en incrémental): Distance parcourue par l'outil en une passe
- 8 **Avance plongée en profondeur** Q11: Avance lors des déplacements dans l'axe de broche
- **Avance fraisage** Q12: Avance lors des déplacements dans le plan d'usinage
- ▶ Rayon du cylindre Q16: Rayon du cylindre sur lequel doit être usiné le contour
- 8 **Unité mesure? Degré =0 MM/INCH=1** Q17: Programmer en degrés ou en mm (inch) les coordonnées de l'axe rotatif dans le sous-programme

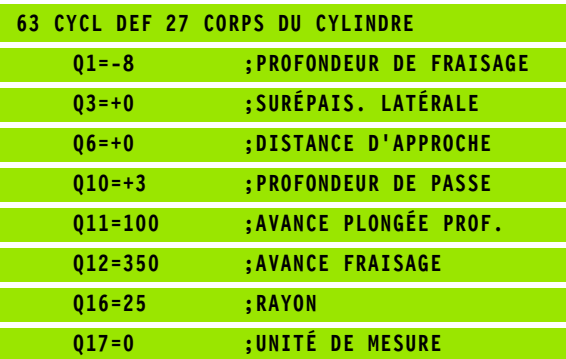

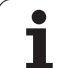

## <span id="page-415-0"></span>**CORPS D'UN CYLINDRE Rainurage (cycle 28, option de logiciel 1)**

La machine et la TNC doivent avoir été préparées par le constructeur de la machine.

Ce cycle vous permet de transposer le déroulé d'un contour sur le pourtour d'un cylindre. Contrairement au cycle 27, la TNC met en place l'outil avec ce cycle de manière à ce que, avec correction de rayon active, les parois soient presque parallèles entre elles. Vous obtenez des parois très parallèles en utilisant un outil dont la taille correspond exactement à la largeur de la rainure.

Plus l'outil est petit en comparaison de la largeur de la rainure et plus l'on constatera de distorsions sur les trajectoires circulaires et les droites obliques. Afin de minimiser ces distorsions dues au déplacement, vous pouvez définir une tolérance dans le paramètre Q21 qui permet à la TNC d'assimiler la rainure à usiner à une rainure ayant été usinée avec un outil de diamètre équivalent à la largeur de la rainure.

Programmez la trajectoire centrale du contour en indiquant la correction du rayon d'outil. Avec la correction de rayon, vous définissez si la TNC doit réaliser la rainure en avalant ou en opposition.

- **1** La TNC positionne l'outil au-dessus du point de plongée
- **2** Lors de la première profondeur de passe, l'outil fraise le contour suivant l'avance de fraisage Q12, le long de la paroi de la rainure; la surépaisseur latérale de finition est prise en compte
- **3** A la fin du contour, la TNC décale l'outil sur la paroi opposée et le déplace à nouveau au point de plongée
- **4** Les phases 2 et 3 sont répétées jusqu'à ce que la profondeur de fraisage programmée Q1 soit atteinte
- **5** Si vous avez défini la tolérance Q21, la TNC exécute le réusinage de manière à obtenir des parois de rainure les plus parallèles possibles.
- **6** L'outil retourne ensuite à la hauteur de sécurité dans l'axe d'outil ou bien à la dernière position programmée avant le cycle (en fonction du paramètre-machine 7420)

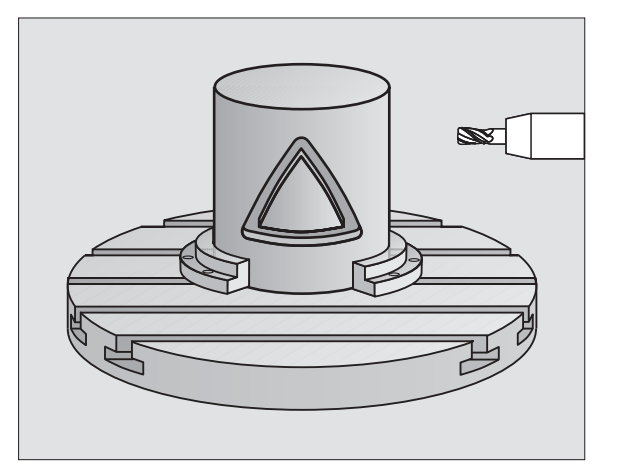

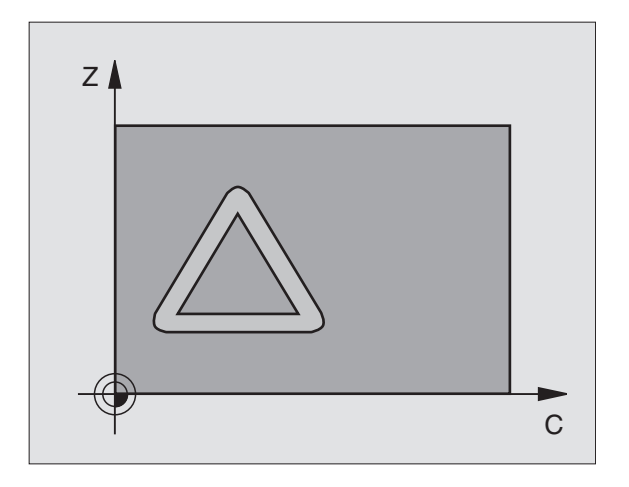

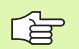

#### **Remarques avant que vous ne programmiez**

La mémoire réservée à un cycle SL est limitée. Dans un cycle SL, vous pouvez programmer un maximum de 8192 éléments de contour.

Le signe du paramètre de cycle Profondeur détermine le sens de l'usinage. Si vous programmez Profondeur = 0, la TNC n'exécute pas le cycle.

Il convient d'utiliser une fraise à denture frontale (DIN 844).

Le cylindre doit être bridé au centre du plateau circulaire.

L'axe de broche doit être perpendiculaire à l'axe du plateau circulaire. Sinon, la TNC délivre un message d'erreur.

Vous pouvez aussi exécuter ce cycle avec inclinaison du plan d'usinage.

La TNC vérifie que la trajectoire corrigée et non-corrigée de l'outil est bien située dans la zone d'affichage de l'axe rotatif (définie dans les paramètres-machine 810.x.). Si la TNC affiche le message d'erreur "Erreur de programmation du contour", initialiser si nécessaire  $PM810.x = 0.$ 

**8.6 Cycles SL** 8.6 Cycles SI

 $73$ 

- 8 **Profondeur de fraisage** Q1 (en incrémental): Distance entre le corps du cylindre et le fond du contour
- 8 **Surépaisseur finition latérale** Q3 (en incrémental): Surépaisseur de finition sur la paroi de la rainure. La surépaisseur de finition diminue la largeur de la rainure du double de la valeur introduite
- 8 **Distance d'approche** Q6 (en incrémental): Distance entre la surface frontale de l'outil et le pourtour du cylindre
- 8 **Profondeur de passe** Q10 (en incrémental): Distance parcourue par l'outil en une passe
- 8 **Avance plongée en profondeur** Q11: Avance lors des déplacements dans l'axe de broche
- **Avance fraisage** Q12: Avance lors des déplacements dans le plan d'usinage
- **▶ Rayon du cylindre** Q16: Rayon du cylindre sur lequel doit être usiné le contour
- 8 **Unité mesure? Degré =0 MM/INCH=1** Q17: Programmer en degrés ou en mm (inch) les coordonnées de l'axe rotatif dans le sous-programme
- 8 **Largeur rainure** Q20: Largeur de la rainure à réaliser
- 8 **Tolérance?** Q21: Si vous utilisez un outil dont le diamètre est inférieur à la largeur de rainure Q20 programmée, des distorsions dues au déplacement sont constatées sur la paroi de la rainure au niveau des cercles et des droites obliques. Si vous définissez la tolérance Q21, la TNC utilise pour la rainure une opération de fraisage de manière à l'usiner comme elle l'avait été avec un outil ayant le même diamètre que la largeur de la rainure. Avec Q21, vous définissez l'écart autorisé par rapport à cette rainure idéale. Le nombre de réusinages dépend du rayon du cylindre, de l'outil utilisé et de la profondeur de la rainure. Plus la tolérance définie est faible, plus la rainure sera précise et plus le réusinage durera longtemps. **Recommandation**: Utiliser une tolérance de 0.02 mm

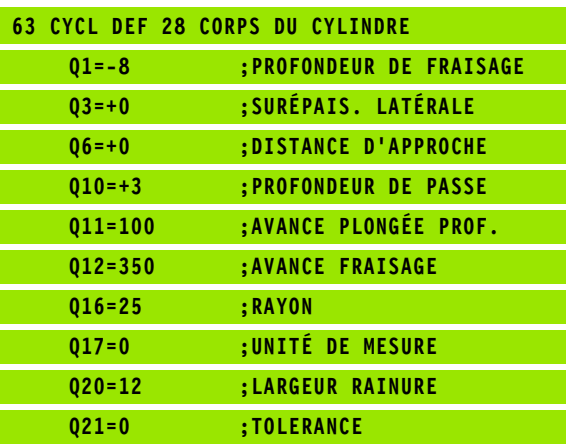

## <span id="page-418-0"></span>**CORPS D'UN CYLINDRE Fraisage d'un oblong convexe (cycle 29, option de logiciel 1)**

La machine et la TNC doivent avoir été préparées par le constructeur de la machine.

Ce cycle vous permet de transposer le déroulé d'un oblong convexe sur le corps d'un cylindre. La TNC met en place l'outil avec ce cycle de manière à ce que, avec correction de rayon active, les parois soient toujours parallèles entre elles. Programmez la trajectoire centrale de l'oblong convexe en indiquant la correction du rayon d'outil. Avec la correction de rayon, vous définissez si la TNC doit réaliser l'oblong convexe en avalant ou en opposition.

Aux extrémités de l'oblong convexe, la TNC ajoute toujours un demicercle dont le rayon correspond à la moitié de la largeur de l'oblong.

- **1** La TNC positionne l'outil au-dessus du point initial de l'usinage La TNC calcule le point initial à partir de la largeur de l'oblong convexe et du diamètre de l'outil. Il est situé près du premier point défini dans le sous-programme de contour et se trouve décalé de la moitié de la largeur de l'oblong convexe et du diamètre de l'outil. La correction de rayon détermine si le déplacement doit démarrer vers la gauche (**1**, RL=en avalant) ou vers la droite de l'oblong convexe (**2**, RR=en opposition)
- **2** Après avoir positionné l'outil à la première profondeur de passe, la TNC le déplace en avance de fraisage Q12 sur un arc de cercle tangentiel à la paroi de l'oblong convexe. Si nécessaire, elle tient compte de la surépaisseur latérale
- **3** A la première profondeur de passe, l'outil fraise avec l'avance de fraisage Q12 le long de la paroi de l'oblong et jusqu'à ce que la forme convexe soit entièrement usinée
- **4** L'outil s'éloigne ensuite par tangentement de la paroi et retourne au point initial de l'usinage
- **5** Les phases 2 à 4 sont répétées jusqu'à ce que la profondeur de fraisage programmée Q1 soit atteinte
- **6** L'outil retourne ensuite à la hauteur de sécurité dans l'axe d'outil ou bien à la dernière position programmée avant le cycle (en fonction du paramètre-machine 7420)

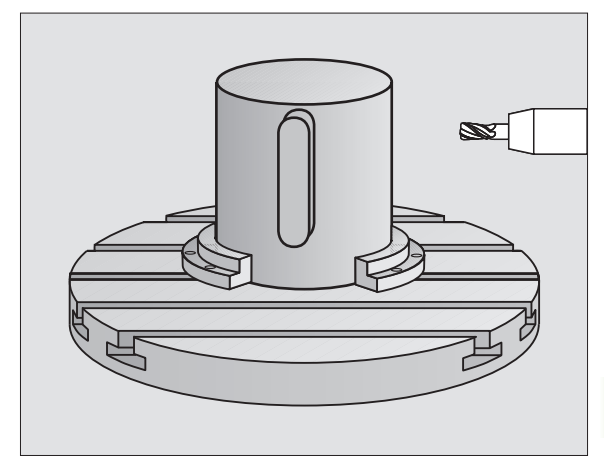

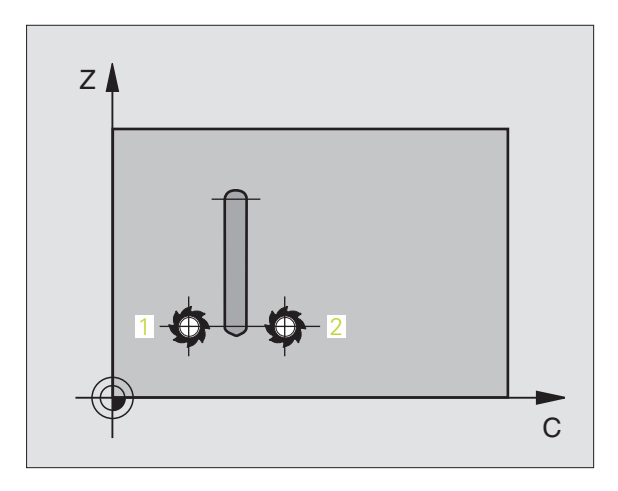

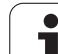

母

#### **Remarques avant que vous ne programmiez**

Réservez à l'outil assez de place latéralement pour les déplacements d'approche et de sortie du contour.

La mémoire réservée à un cycle SL est limitée. Dans un cycle SL, vous pouvez programmer un maximum de 8192 éléments de contour.

Le signe du paramètre de cycle Profondeur détermine le sens de l'usinage. Si vous programmez Profondeur = 0, la TNC n'exécute pas le cycle.

Le cylindre doit être bridé au centre du plateau circulaire.

L'axe de broche doit être perpendiculaire à l'axe du plateau circulaire. Sinon, la TNC délivre un message d'erreur.

Vous pouvez aussi exécuter ce cycle avec inclinaison du plan d'usinage.

La TNC vérifie que la trajectoire corrigée et non-corrigée de l'outil est bien située dans la zone d'affichage de l'axe rotatif (définie dans les paramètres-machine 810.x.). Si la TNC affiche le message d'erreur "Erreur de programmation du contour", initialiser si nécessaire  $PM810.x = 0.$ 

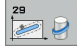

8 **Profondeur de fraisage** Q1 (en incrémental): Distance entre le corps du cylindre et le fond du contour

- 8 **Surépaisseur finition latérale** Q3 (en incrémental): Surépaisseur de finition sur la paroi de l'oblong convexe. La surépaisseur de finition augmente la largeur de l'oblong convexe du double de la valeur introduite
- 8 **Distance d'approche** Q6 (en incrémental): Distance entre la surface frontale de l'outil et le pourtour du cylindre
- 8 **Profondeur de passe** Q10 (en incrémental): Distance parcourue par l'outil en une passe
- 8 **Avance plongée en profondeur** Q11: Avance lors des déplacements dans l'axe de broche
- **Avance fraisage** Q12: Avance lors des déplacements dans le plan d'usinage
- **▶ Rayon du cylindre** Q16: Rayon du cylindre sur lequel doit être usiné le contour
- 8 **Unité mesure? Degré =0 MM/INCH=1** Q17: Programmer en degrés ou en mm (inch) les coordonnées de l'axe rotatif dans le sous-programme
- **Largeur oblong** Q20: Largeur de l'oblong convexe

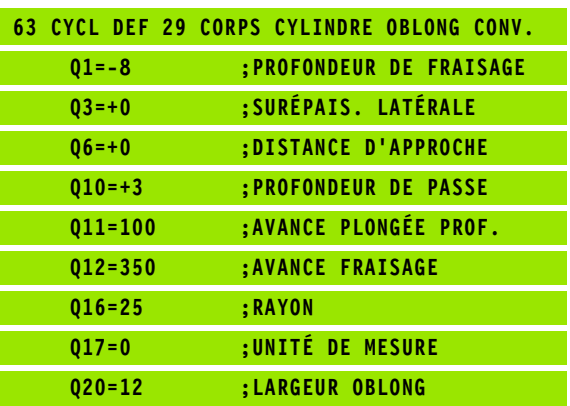

## <span id="page-420-0"></span>**CORPS D'UN CYLINDRE Fraisage d'un contour externe (cycle 39, option de logiciel 1)**

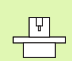

La machine et la TNC doivent avoir été préparées par le constructeur de la machine.

Ce cycle vous permet de transposer le déroulé d'un contour ouvert sur le corps d'un cylindre. La TNC met en place l'outil avec ce cycle de manière à ce que, avec correction de rayon active, la paroi du contour fraisé soit parallèle à l'axe du cylindre.

Contrairement aux cycles 28 et 29, vous définissez dans le sousprogramme de contour le contour réel à usiner.

- **1** La TNC positionne l'outil au-dessus du point initial de l'usinage. Le point initial est situé près du premier point défini dans le sousprogramme de contour et se trouve décalé du diamètre de l'outil
- **2** Après avoir positionné l'outil à la première profondeur de passe, la TNC le déplace en avance de fraisage Q12 sur un arc de cercle tangentiel au contour. Si nécessaire, elle tient compte de la surépaisseur latérale
- **3** A la première profondeur de passe, l'outil fraise avec l'avance de fraisage Q12 le long du contour et jusqu'à ce que le tracé de contour défini soit entièrement usiné
- **4** L'outil s'éloigne ensuite par tangentement de la paroi et retourne au point initial de l'usinage
- **5** Les phases 2 à 4 sont répétées jusqu'à ce que la profondeur de fraisage programmée Q1 soit atteinte
- **6** L'outil retourne ensuite à la hauteur de sécurité dans l'axe d'outil ou bien à la dernière position programmée avant le cycle (en fonction du paramètre-machine 7420)

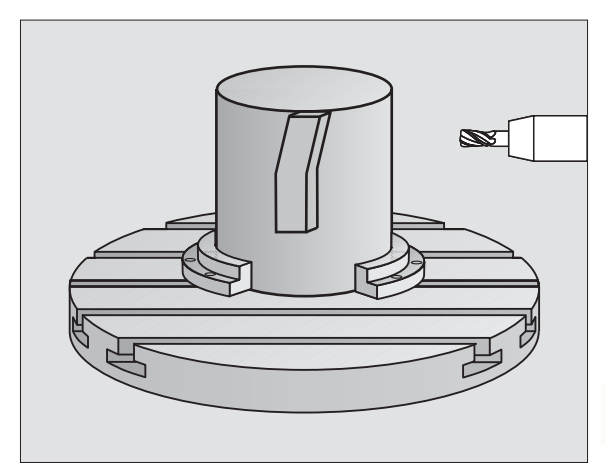

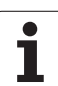

哈

#### **Remarques avant que vous ne programmiez**

Réservez à l'outil assez de place latéralement pour les déplacements d'approche et de sortie du contour.

La mémoire réservée à un cycle SL est limitée. Dans un cycle SL, vous pouvez programmer un maximum de 8192 éléments de contour.

Le signe du paramètre de cycle Profondeur détermine le sens de l'usinage. Si vous programmez Profondeur = 0, la TNC n'exécute pas le cycle.

Le cylindre doit être bridé au centre du plateau circulaire.

L'axe de broche doit être perpendiculaire à l'axe du plateau circulaire. Sinon, la TNC délivre un message d'erreur.

Vous pouvez aussi exécuter ce cycle avec inclinaison du plan d'usinage.

La TNC vérifie que la trajectoire corrigée et non-corrigée de l'outil est bien située dans la zone d'affichage de l'axe rotatif (définie dans les paramètres-machine 810.x.). Si la TNC affiche le message d'erreur "Erreur de programmation du contour", initialiser si nécessaire  $PM810.x = 0.$ 

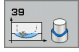

- 8 **Profondeur de fraisage** Q1 (en incrémental): Distance entre le corps du cylindre et le fond du contour
- 8 **Surépaisseur finition latérale** Q3 (en incrémental): Surépaisseur de finition sur la paroi du contour
- 8 **Distance d'approche** Q6 (en incrémental): Distance entre la surface frontale de l'outil et le pourtour du cylindre
- 8 **Profondeur de passe** Q10 (en incrémental): Distance parcourue par l'outil en une passe
- 8 **Avance plongée en profondeur** Q11: Avance lors des déplacements dans l'axe de broche
- 8 **Avance fraisage** Q12: Avance lors des déplacements dans le plan d'usinage
- **▶ Rayon du cylindre** Q16: Rayon du cylindre sur lequel doit être usiné le contour
- 8 **Unité mesure? Degré =0 MM/INCH=1** Q17: Programmer en degrés ou en mm (inch) les coordonnées de l'axe rotatif dans le sous-programme

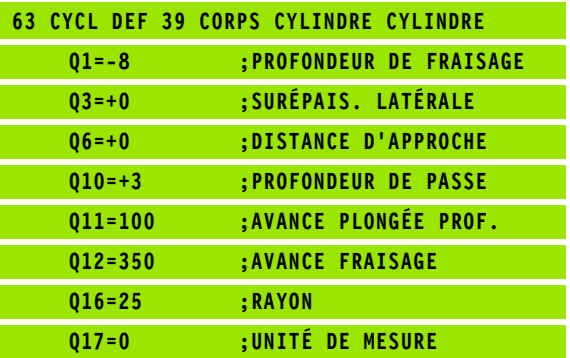

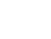

# 8.6 Cycles SL **8.6 Cycles SL**

# **Exemple: Evidement et semi-finition d'une poche**

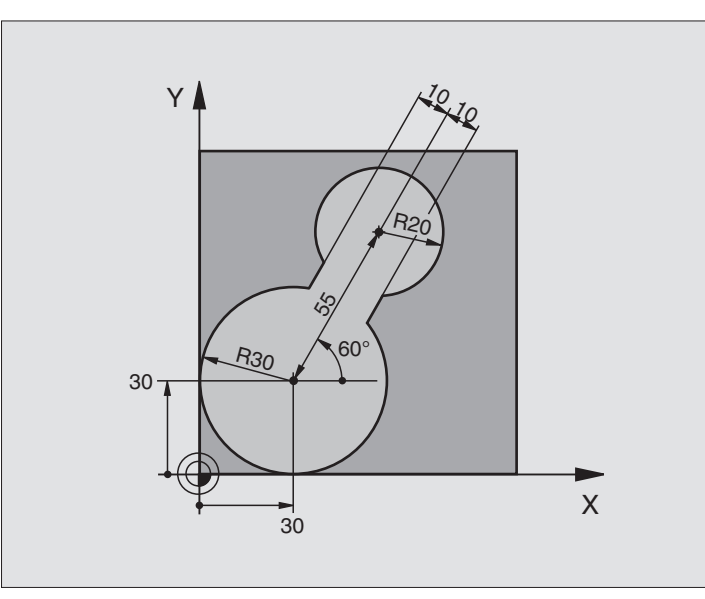

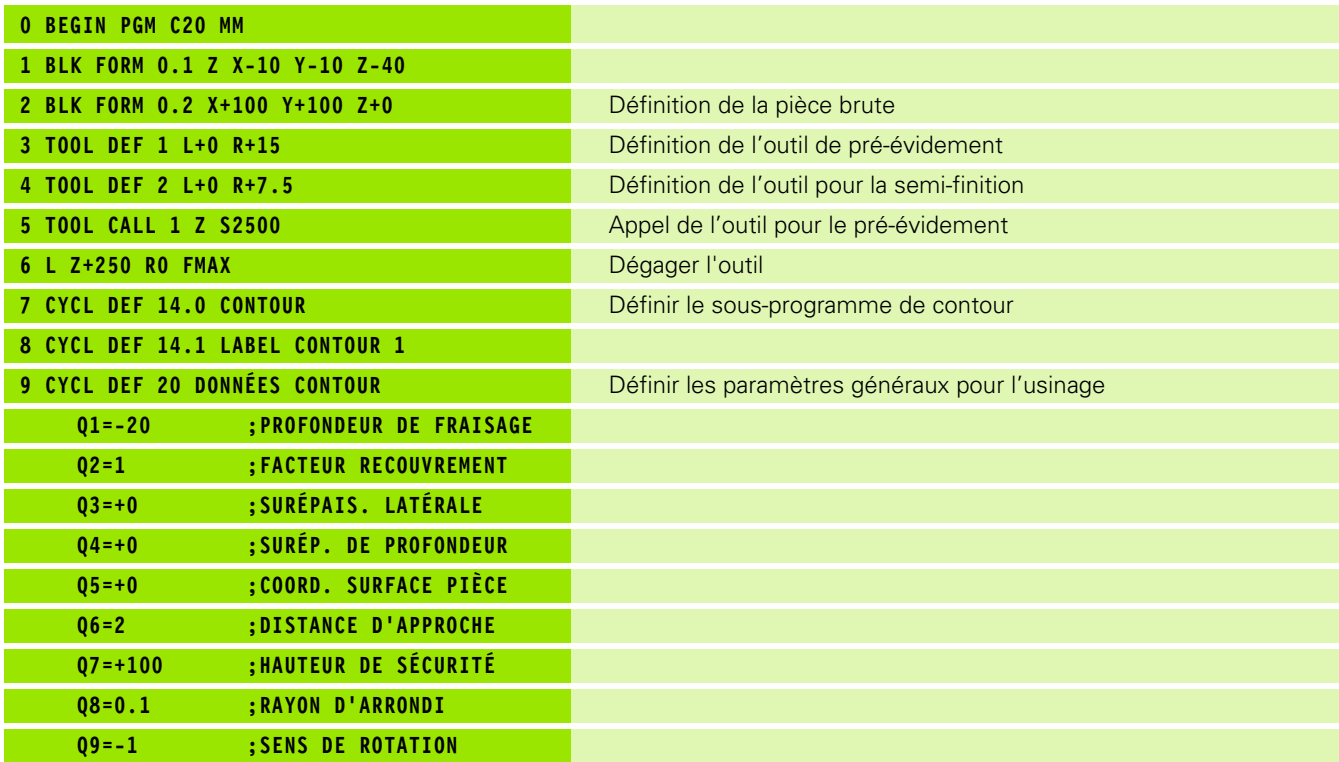

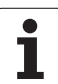

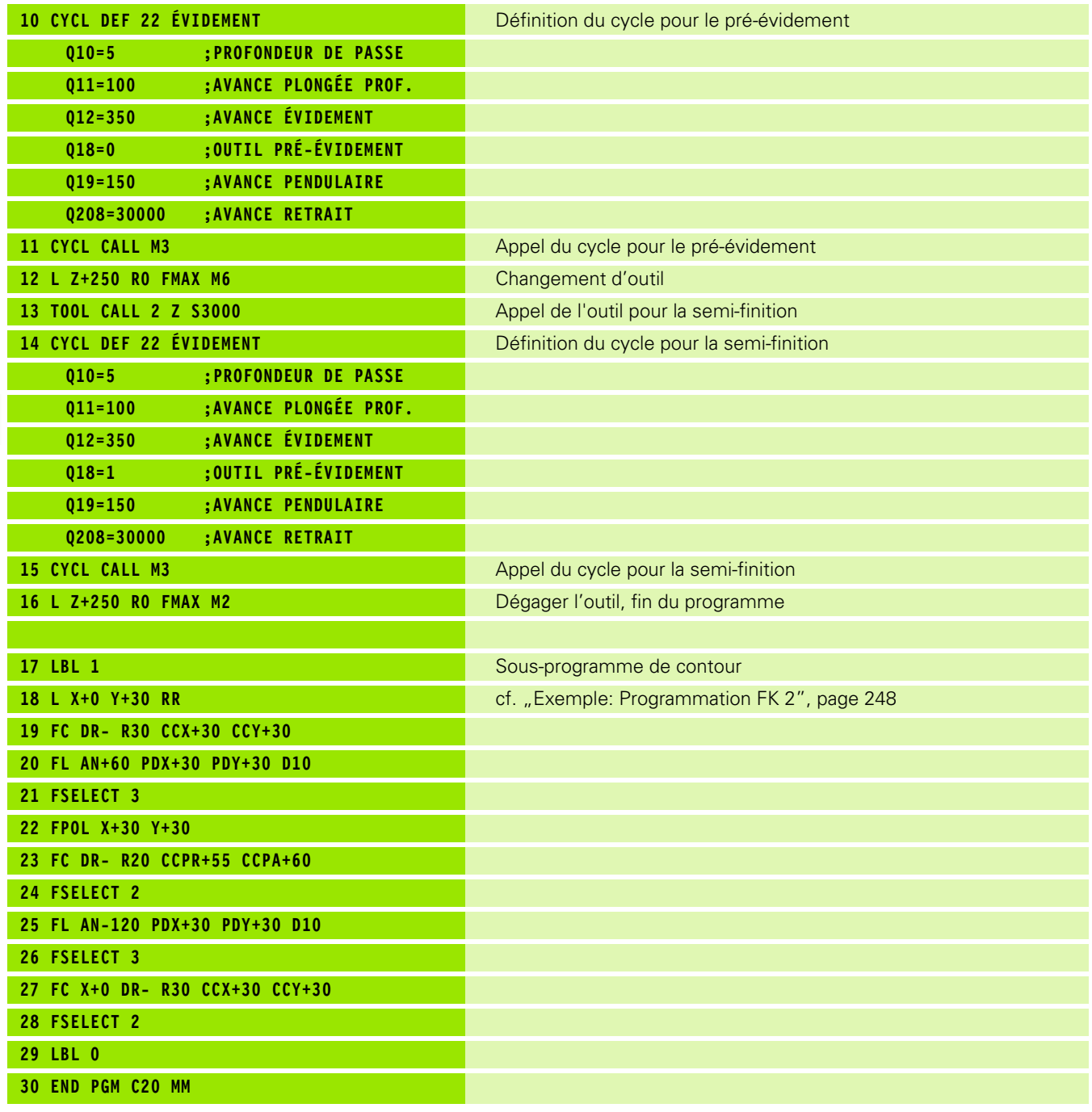

 $\mathbf i$ 

# 8.6 Cycles SL **8.6 Cycles SL**

# **Exemple: Pré-perçage, ébauche et finition de contours superposés**

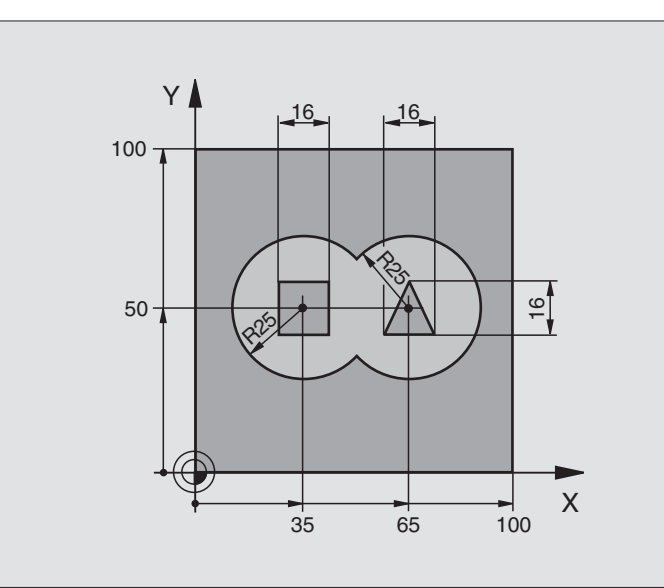

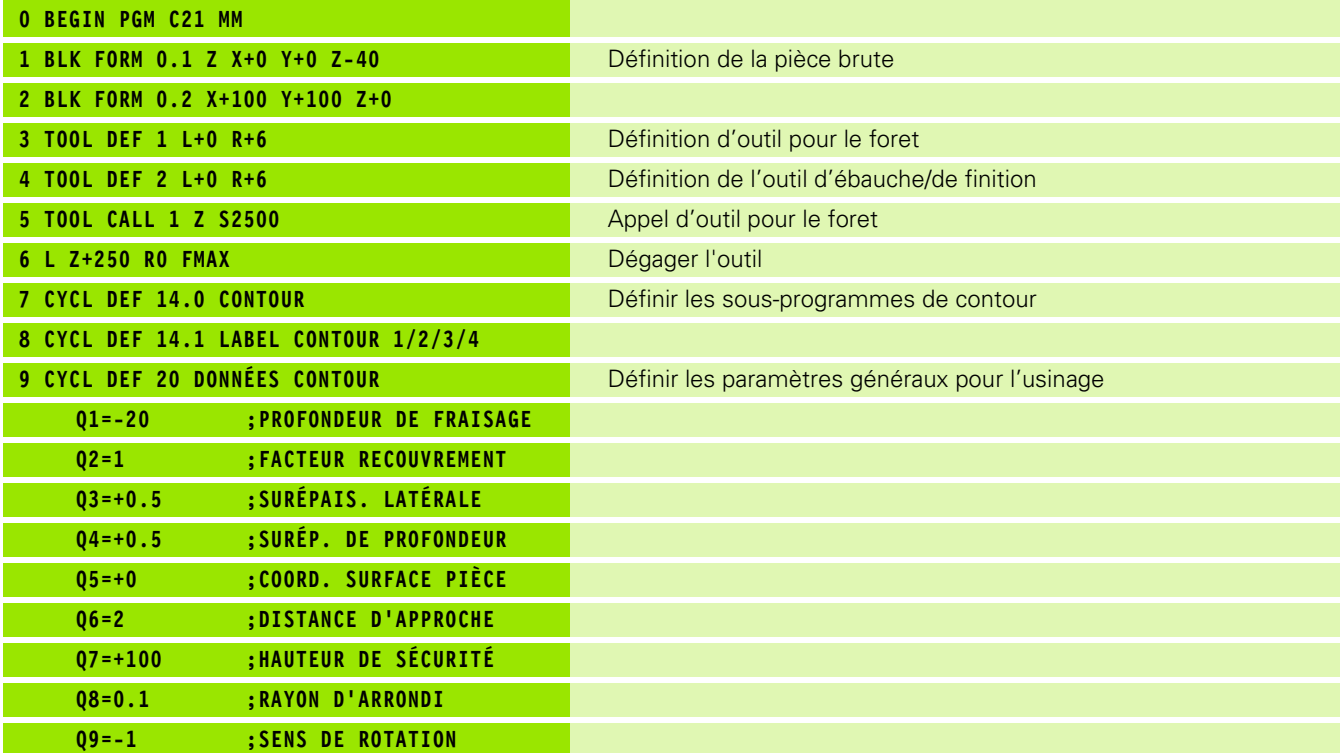

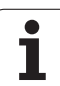

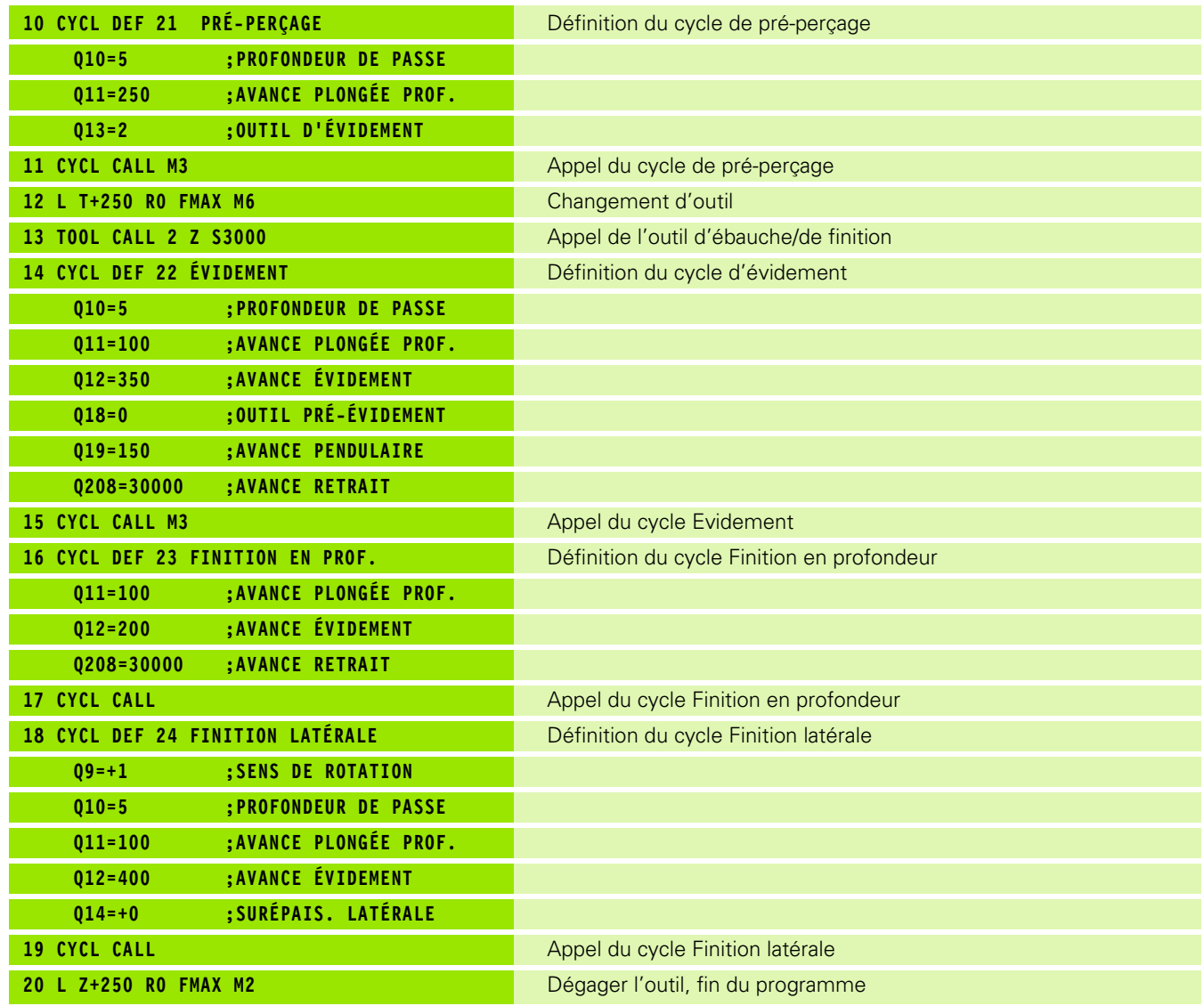

 $\bullet$ ĺ

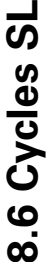

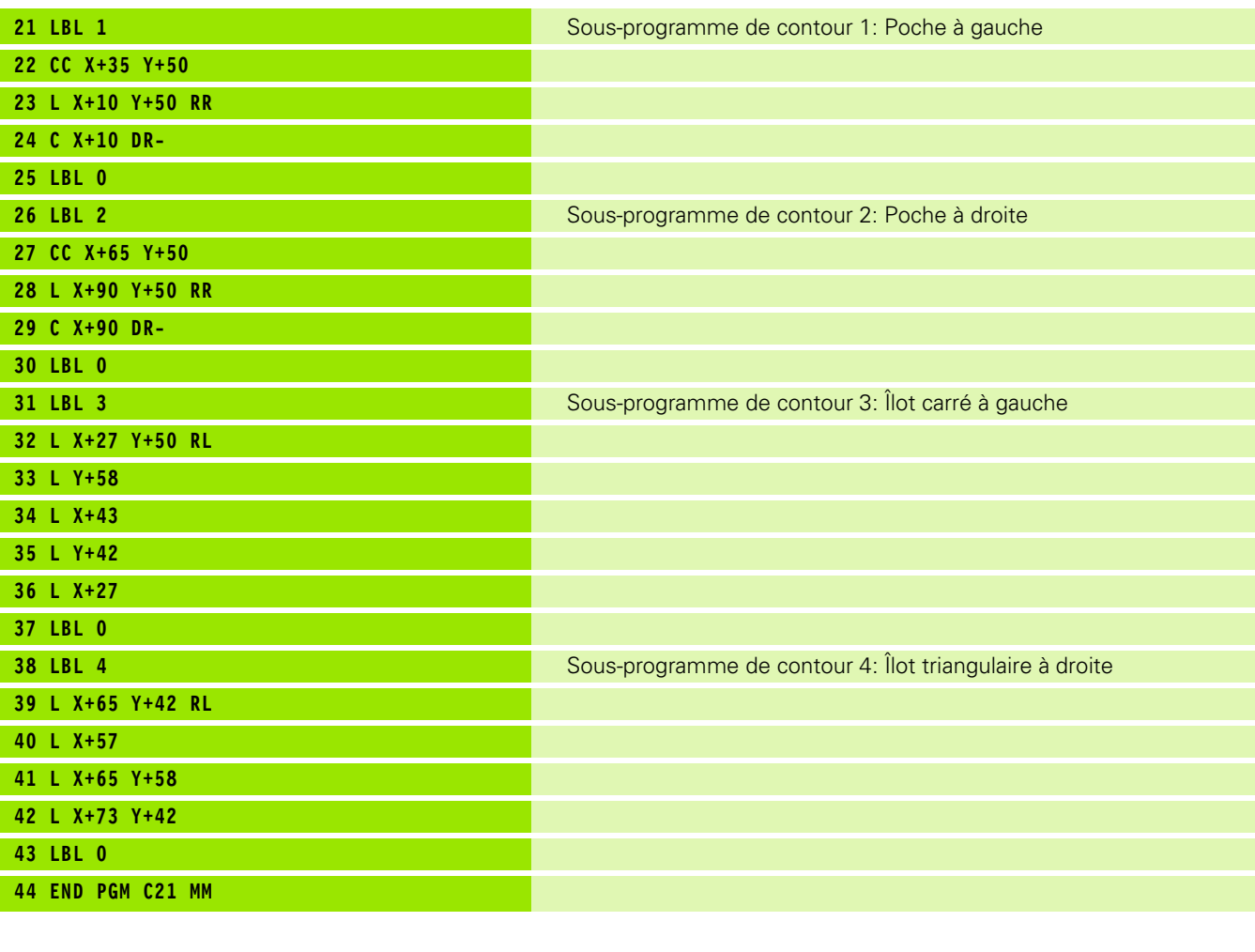

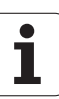

# **Exemple: Tracé de contour**

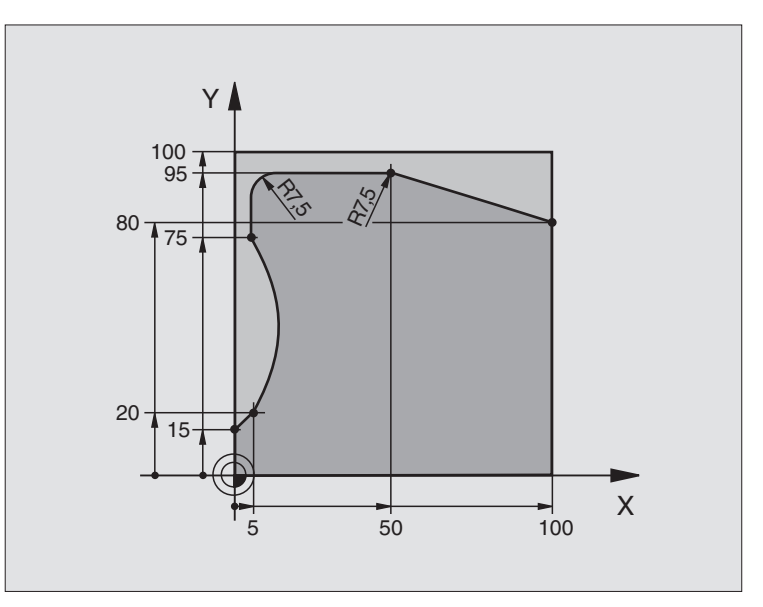

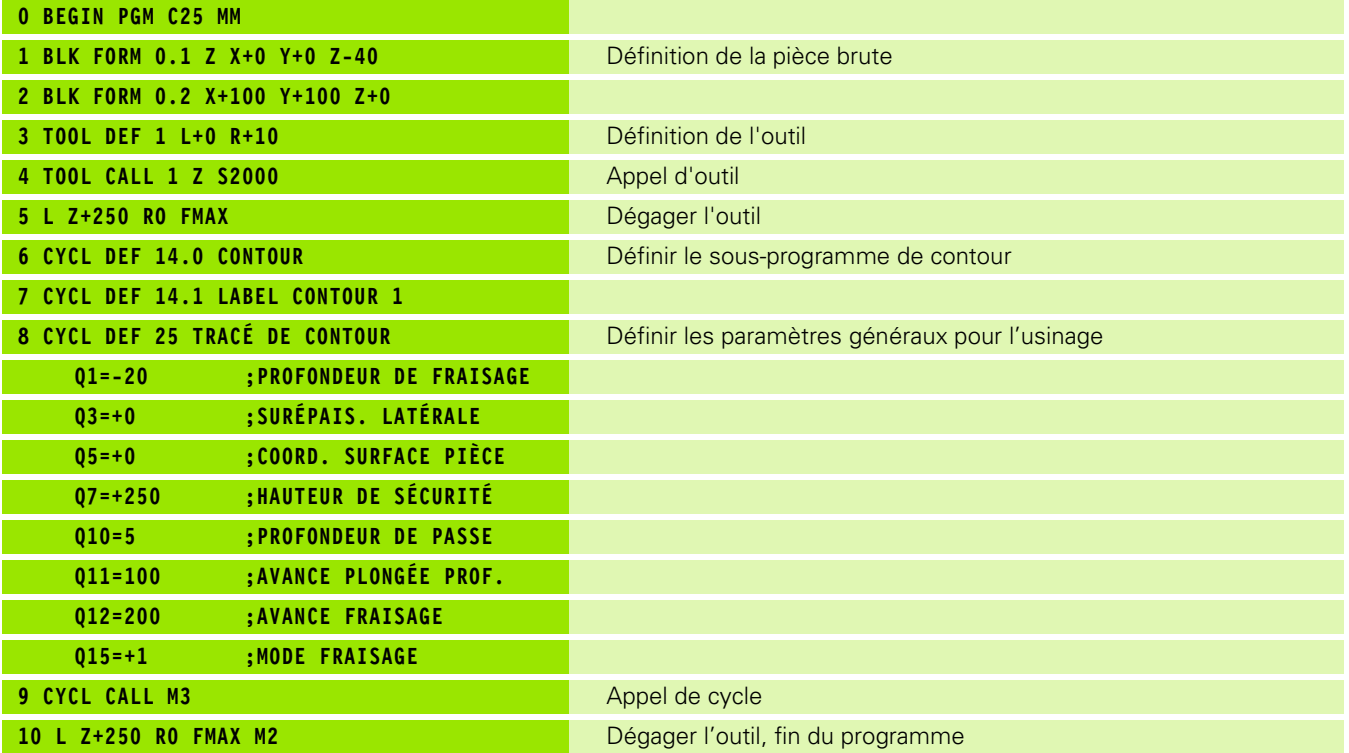

 $\mathbf i$ 

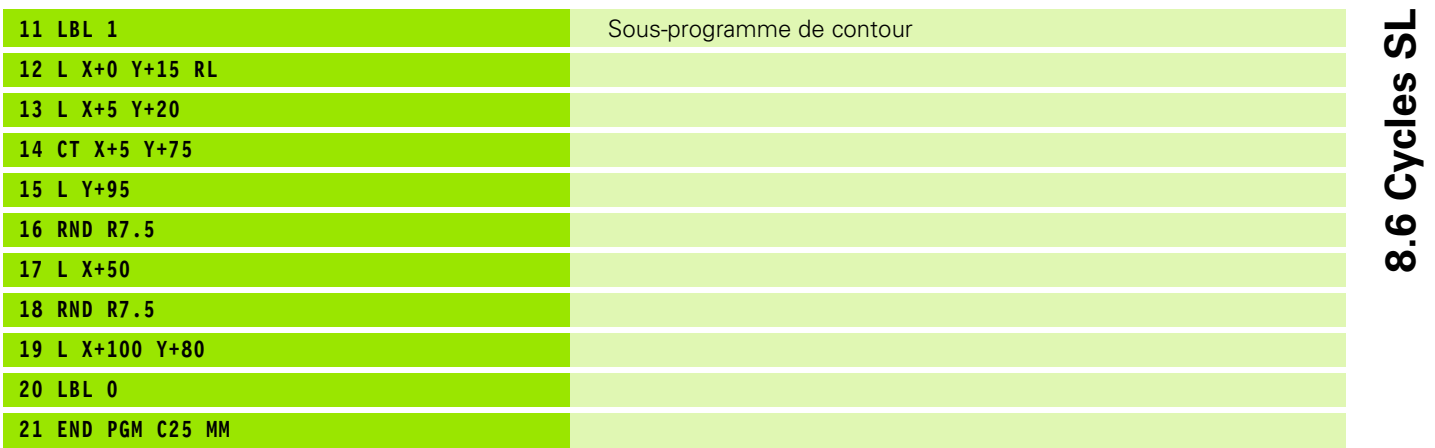

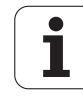

**8.6 Cycles SL**

## **Exemple: Corps d'un cylindre avec le cycle 27**

### **Remarque**:

- Cylindre bridé au centre du plateau circulaire.
- Le point de référence est situé au centre du plateau circulaire

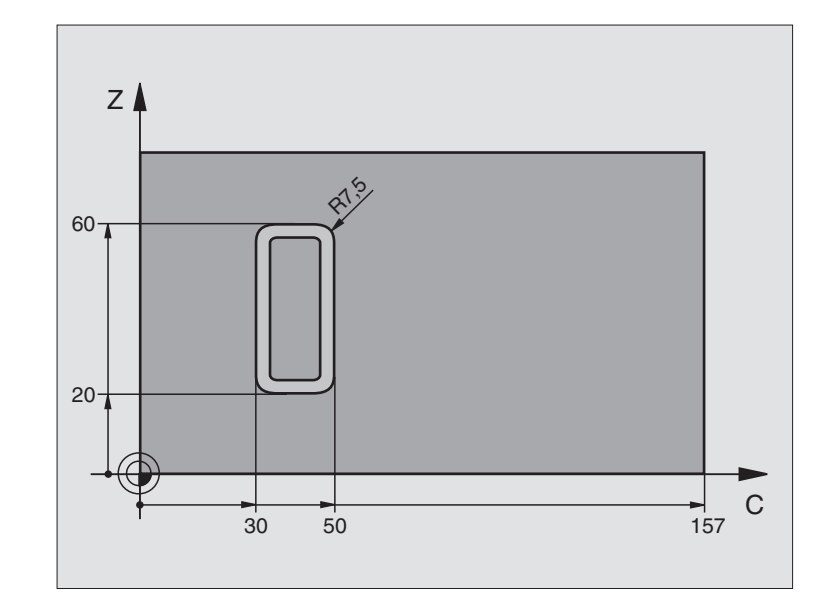

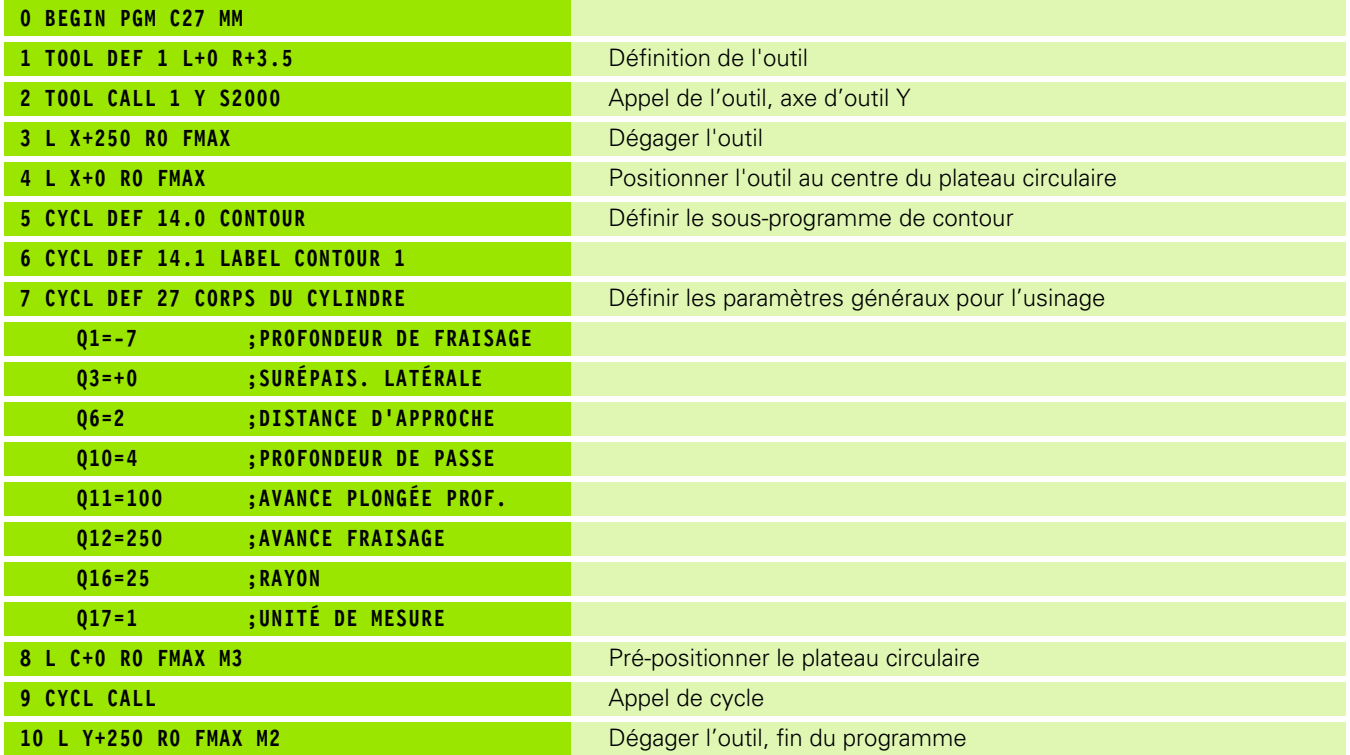

 $\bullet$ T

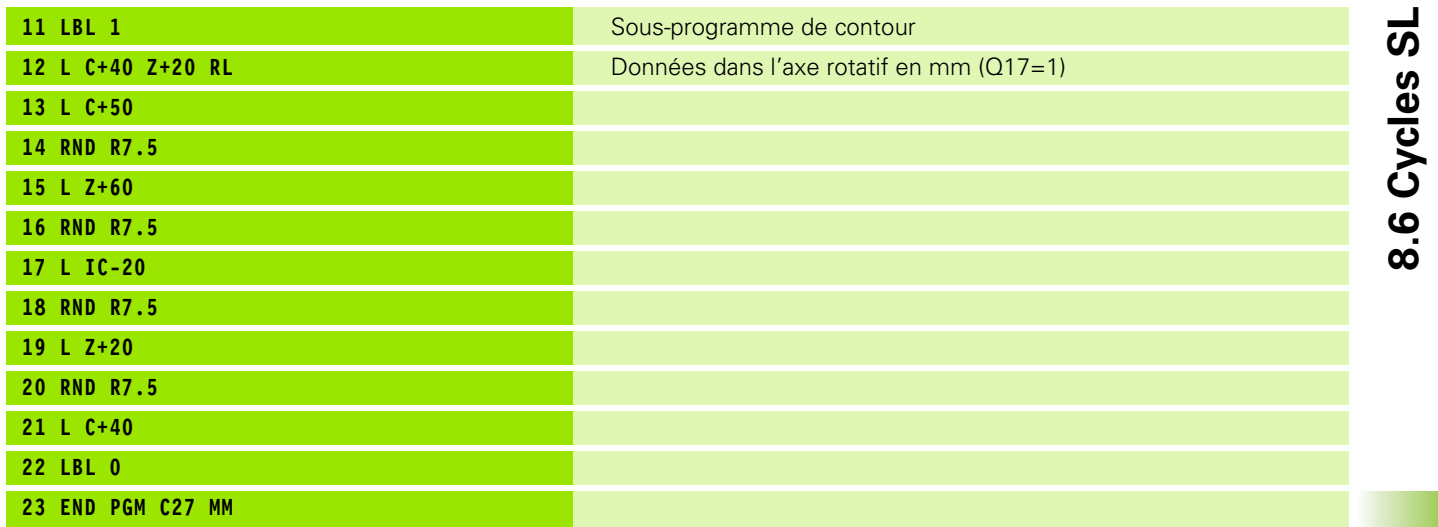

 $\bullet$ 

**8.6 Cycles SL**

## **Exemple: Corps d'un cycle avec le cycle 28**

#### **Remarque**:

- Cylindre bridé au centre du plateau circulaire.
- Le point de référence est situé au centre du plateau circulaire
- Définition de la trajectoire centrale dans le sous-programme de contour

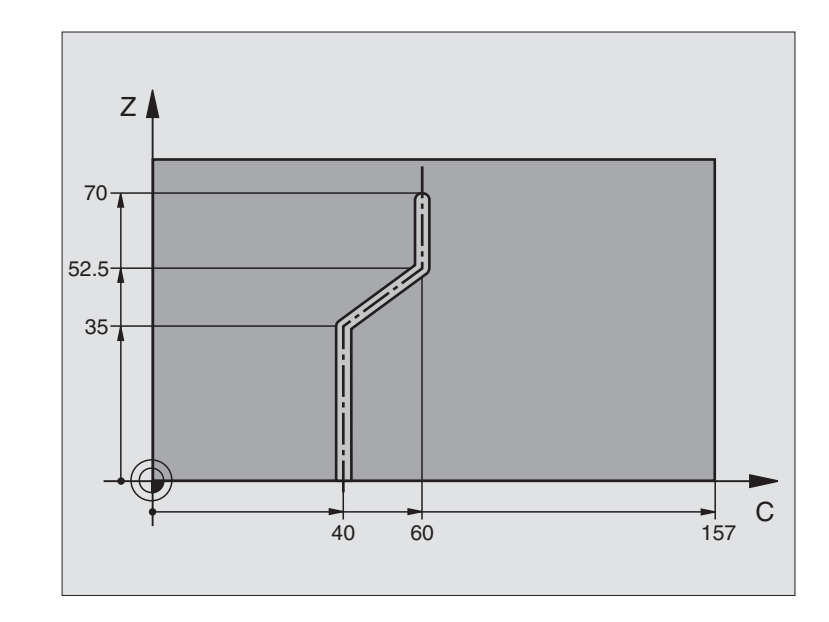

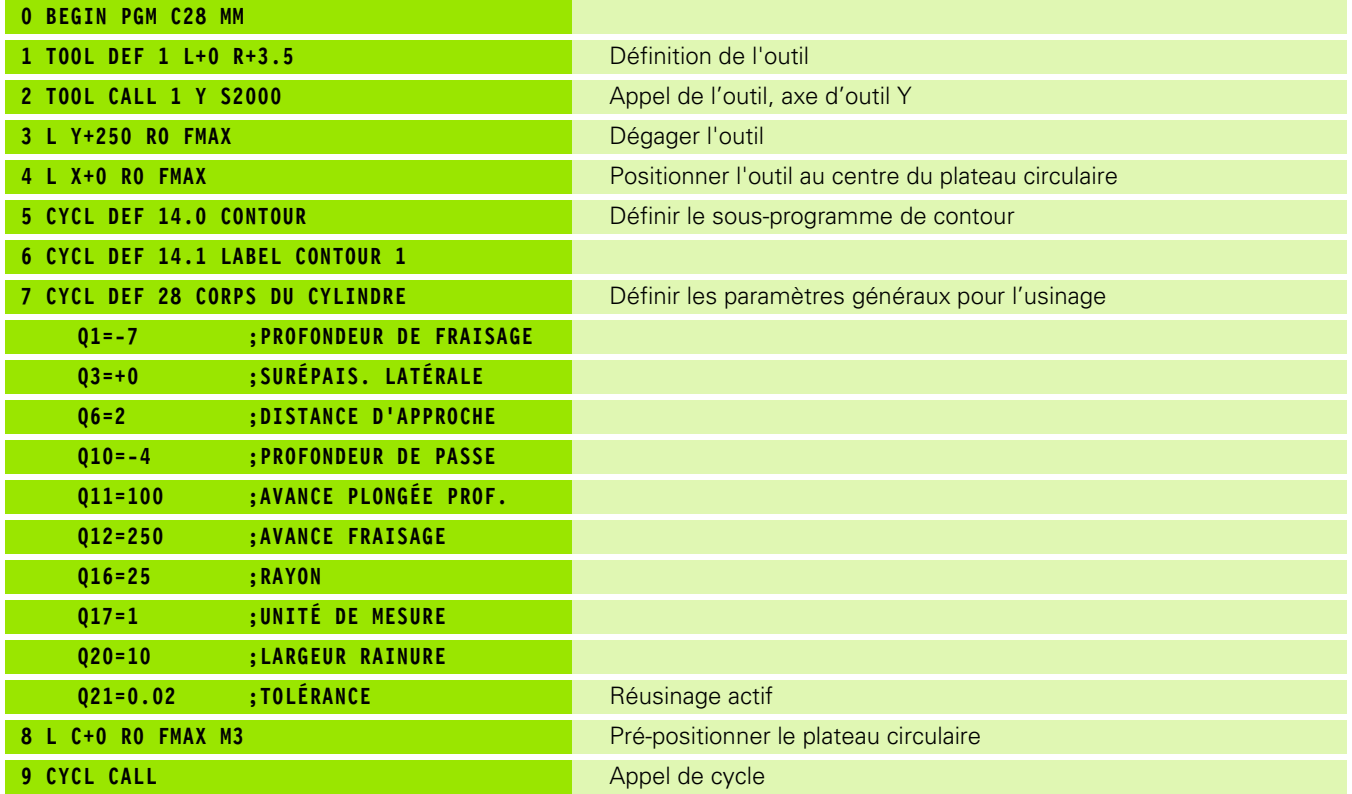

 $\bullet$
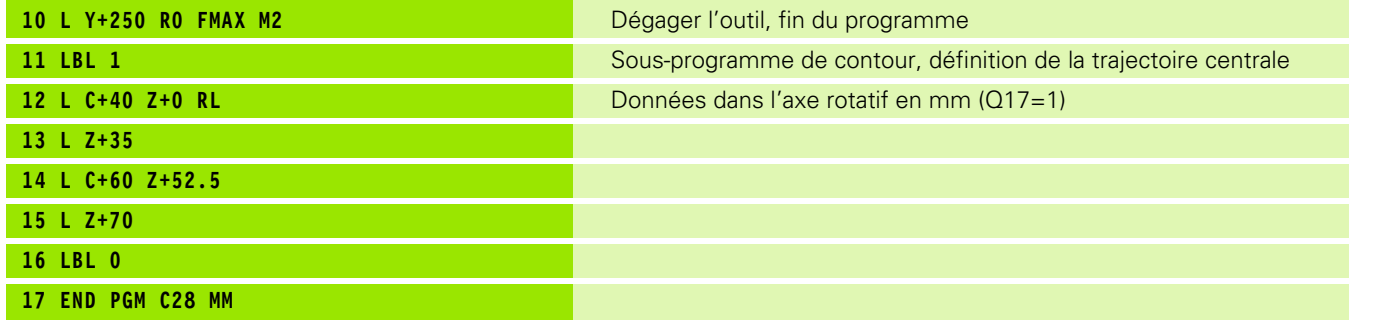

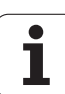

# **8.7 Cycles SL (formule de contour)**

# **Principes de base**

Avec les cycles SL et la formule de contour, vous pouvez composer des contours complexes constitués de contours partiels (poches ou îlots). Vous introduisez les différents contours partiels (données de géométrie) sous forme de programmes séparés. Ceci permet de réutiliser à volonté par la suite tous les contours partiels. Après avoir relié entre eux les contours partiels par une formule de contour, vous les sélectionnez et la TNC calcule ensuite le contour entier.

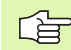

La mémoire d'un cycle SL (tous les programmes de description de contour) est limitée à **128 contours**. Le nombre d'éléments de contour possible dépend du type de contour (contour interne/externe) ainsi que du nombre de descriptions de contour; il comporte au maximum **16384** éléments de contour.

Pour les cycles SL avec formule de contour, on doit disposer d'un programme structuré; grâce à eux, les contours utilisés très fréquemment peuvent être classés dans différents programmes. Avec la formule de contour, vous reliez les contours partiels pour constituer un contour entier et définissez s'il s'agit d'une poche ou d'un îlot.

La fonction des cycles SL avec formule de contour est répartie dans plusieurs secteurs de l'interface utilisateur de la TNC et sert de base à d'autres développements.

#### **Caractéristiques des contours partiels**

- La TNC détecte tous les contours en tant que poches. Ne programmez pas de correction de rayon. Dans la formule de contour, utilisez l'inversion logique pour convertir une poche en îlot.
- La TNC ignore les avances F et fonctions auxiliaires M
- Les conversions de coordonnées sont autorisées. Si celles-ci sont programmées à l'intérieur des contours partiels, elles agissent également dans les sous-programmes suivants; elles n'ont toutefois pas besoin d'être désactivées après l'appel du cycle
- Les sous-programmes peuvent aussi contenir des coordonnées dans l'axe de broche mais celles-ci seront ignorées
- Définissez le plan d'usinage dans la première séquence de coordonnées du sous-programme. Les axes auxiliaires U,V,W sont autorisés

# **Caractéristiques des cycles d'usinage**

- Avant chaque cycle, la TNC positionne l'outil automatiquement à la distance d'approche
- A chaque niveau de profondeur, le fraisage est réalisé sans relèvement de l'outil; les îlots sont contournés latéralement
- Le rayon des "angles internes" est programmable l'outil ne se bloque pas, permettant ainsi d'éviter les traces de dégagement de l'outil (ceci est valable pour la trajectoire externe lors de l'évidement et de la finition latérale)

**Exemple: Schéma: Travail avec les cycles SL et formule de contour**

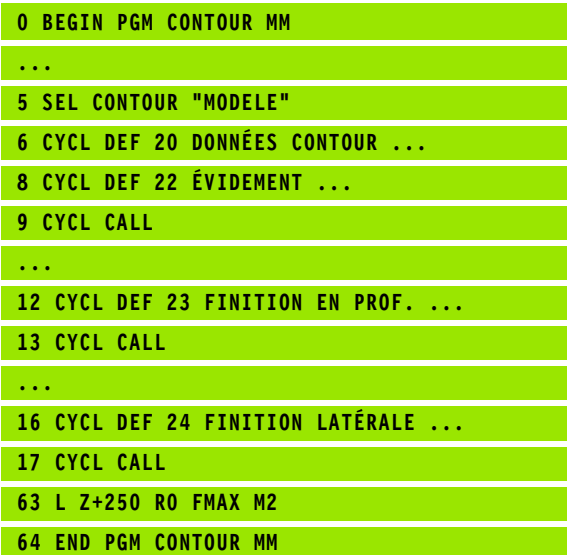

**Exemple: Schéma: Prise en compte des contours partiels avec formule de contour**

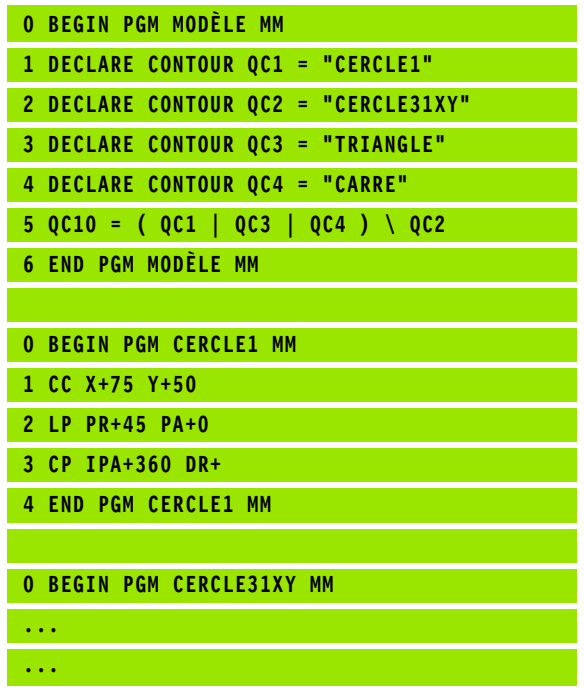

**434** 8 Programmation: Cycles

- Lors de la finition latérale, la TNC aborde le contour en suivant une trajectoire circulaire tangentielle
- Lors de la finition en profondeur, la TNC déplace également l'outil en suivant une trajectoire circulaire tangentielle à la pièce (par exemple: Axe de broche Z: Trajectoire circulaire dans le plan Z/X)
- La TNC usine le contour en continu, en avalant ou en opposition

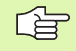

A l'aide de PM7420, vous définissez l'endroit où la TNC doit positionner l'outil à la fin des cycles 21 à 24.

Centralisez les cotes d'usinage telles que la profondeur de fraisage, les surépaisseurs et la distance d'approche sous la forme de DONNEES DU CONTOUR dans le cycle 20.

# **Sélectionner le programme avec les définitions de contour**

La fonction **SEL CONTOUR** vous permet de sélectionner un programme avec définitions de contour dans lequel la TNC prélève les descriptions de contour:

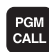

8 Sélectionner les fonctions permettant d'appeler le programme: Appuyer sur la touche PGM CALL.

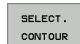

- 8 Appuyer sur la softkey SELECT. CONTOUR
- 8 Introduire le nom entier du programme avec les définitions de contour, valider avec la touche END

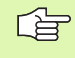

Programmer la séquence SEL CONTOUR avant les cycles SL. Le cycle 14 CONTOUR n'est plus nécessaire si vous utilisez SEL CONTOUR.

# **Définir les descriptions de contour**

Avec la fonction **DECLARE CONTOUR**, vous indiquez pour un programme donné le chemin d'accès aux programmes dans lesquels la TNC prélève les descriptions de contour. Pour cette description de contour, vous pouvez en outre définir une profondeur séparée (fonction FCL 2):

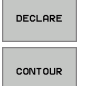

**Appuyer sur la softkey DECLARE** 

8 Appuyer sur la softkey CONTOUR

- 8 Introduire le numéro de l'indicatif de contour **QC**, valider avec la touche ENT
- 8 Introduire le nom du programme en même temps que la description de contour, valider avec END ou, le cas échéant:
- 8 Définir une profondeur séparée pour le contour sélectionné

Grâce aux indicatifs de contour **QC** que vous avez 母 introduits, vous pouvez relier entre eux les différents contours dans la formule de contour.

> La fonction **DECLARE STRING** vous permet de définir un texte. Dans un premier temps, cette fonction n'est pas encore exploitable.

Si vous utiliser des contours avec profondeur séparée, vous devez alors attribuer une profondeur à tous les contours partiels (si nécessaire, indiquer la profondeur 0).

# **Introduire la formule de contour**

A l'aide des softkeys, vous pouvez réunir entre eux différents contours dans une formule mathématique:

- ▶ Sélectionner la fonction de paramètres Q: Appuyer sur la touche Q (dans le champ d'introduction numérique, à droite). La barre de softkeys affiche les fonctions des paramètres Q
- 8 Sélectionner la fonction pour l'introduction de la formule de contour: Appuyer sur FORMULE CONTOUR. La TNC affiche les softkeys:

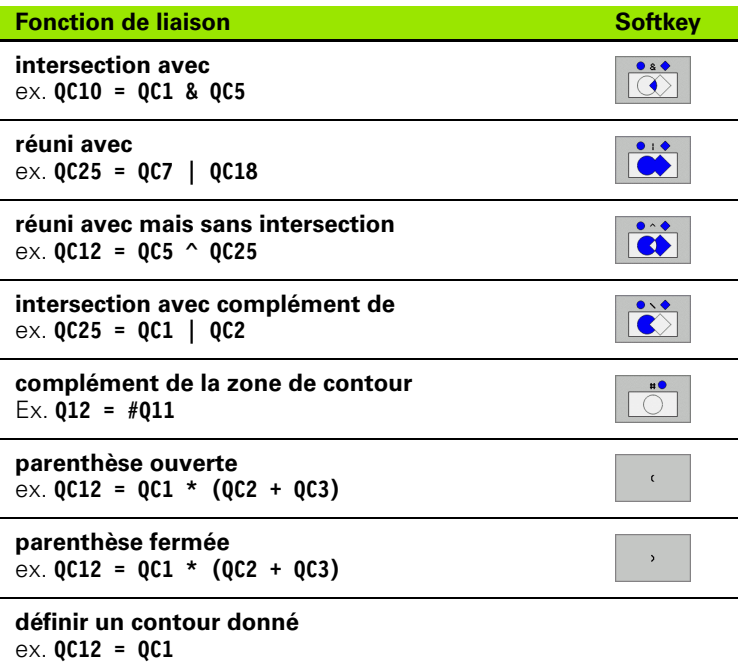

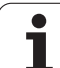

# **Contours superposés**

Par principe, la TNC considère un contour programmé comme étant une poche. Grâce aux fonctions de formule de contour, vous pouvez convertir un contour en îlot

Afin de former un nouveau contour, vous pouvez superposer poches et îlots. De cette manière, vous pouvez agrandir la surface d'une poche par superposition d'une autre poche ou réduire un îlot.

# **Sous-programmes Poches superposées**

Les exemples de programmation suivants correspondent 哈 à des programmes avec description de contour qui sont définis dans un programme avec définition de contour. A son tour, le programme de définition de contour est appelé dans le programme principal avec la fonction **SEL CONTOUR**.

Les poches A et B sont superposées.

La TNC calcule les points d'intersection S1 et S2; il n'ont pas besoin d'être reprogrammés.

Les poches sont programmées comme des cercles entiers.

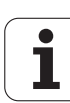

#### **Programme de description de contour 1: Poche A**

- **0 BEGIN PGM POCHE\_A MM**
- **1 L X+10 Y+50 R0**
- **2 CC X+35 Y+50**
- **3 C X+10 Y+50 DR-**
- **4 END PGM POCHE\_A MM**

#### **Programme de description de contour 2: Poche B**

- **0 BEGIN PGM POCHE\_B MM**
- **1 L X+90 Y+50 R0**
- **2 CC X+65 Y+50**
- **3 C X+90 Y+50 DR-**
- **4 END PGM POCHE\_B MM**

#### Surface "composée"

Les deux surfaces partielles A et B, y compris leur surface commune de recouvrement, doivent être usinées:

- Les surfaces A et B doivent être programmées sans correction de rayon dans des programmes séparés
- Dans la formule de contour, les surfaces A et B sont prises en compte avec la fonction "réuni avec"

Programme de définition de contour:

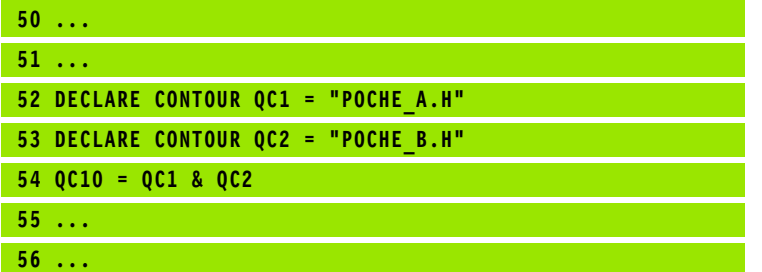

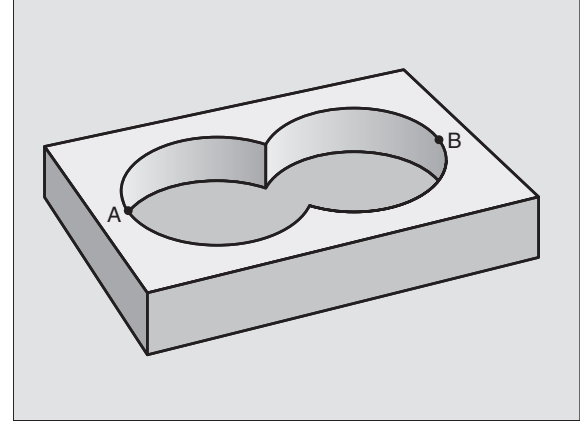

### **Surface "différentielle"**

La surface A doit être usinée sans la partie recouverte par B:

- Les surfaces A et B doivent être programmées sans correction de rayon dans des programmes séparés
- Dans la formule de contour, la surface B est soustraite de la surface A en utilisant la fonction "intersection avec complément de"

Programme de définition de contour:

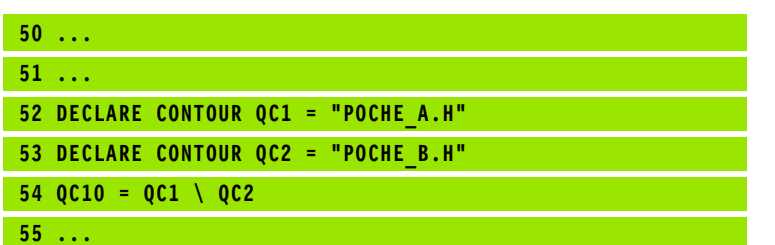

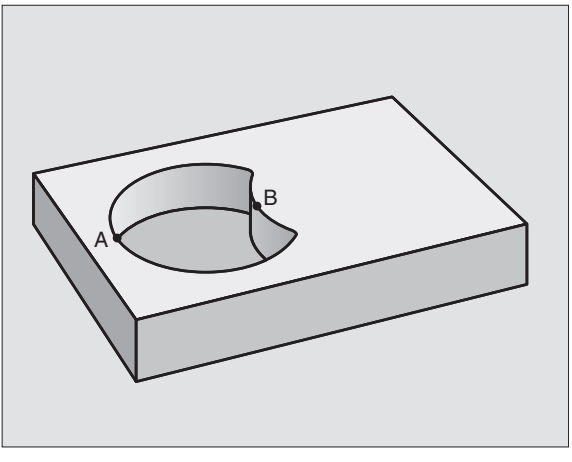

### **Surface "d'intersection"**

**56 ...**

La surface commune de recouvrement de A et de B doit être usinée. Les surfaces avec simple recouvrement doivent rester non usinées.

- Les surfaces A et B doivent être programmées sans correction de rayon dans des programmes séparés
- Dans la formule de contour, les surfaces A et B sont prises en compte avec la fonction "intersection avec"

Programme de définition de contour:

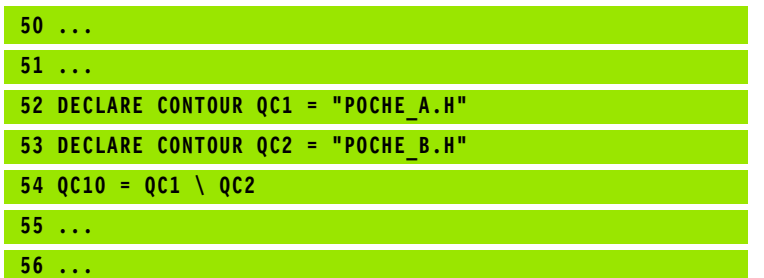

# **Exécution du contour avec les cycles SL**

母

L'usinage du contour entier s'effectue avec les cycles SL 20 - 24 [\(cf. "Cycles SL" à la page 400\)](#page-399-0)

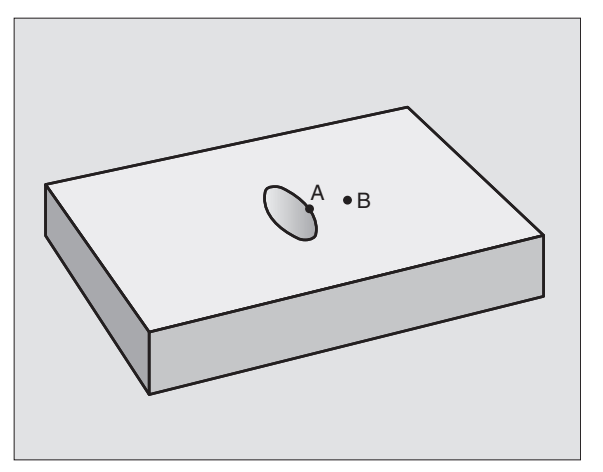

# 8.7 Cycles SL (formule de contour) **8.7 Cycles SL (formule de contour)**

# **Exemple: Ebauche et finition de contours superposés avec formule de contour**

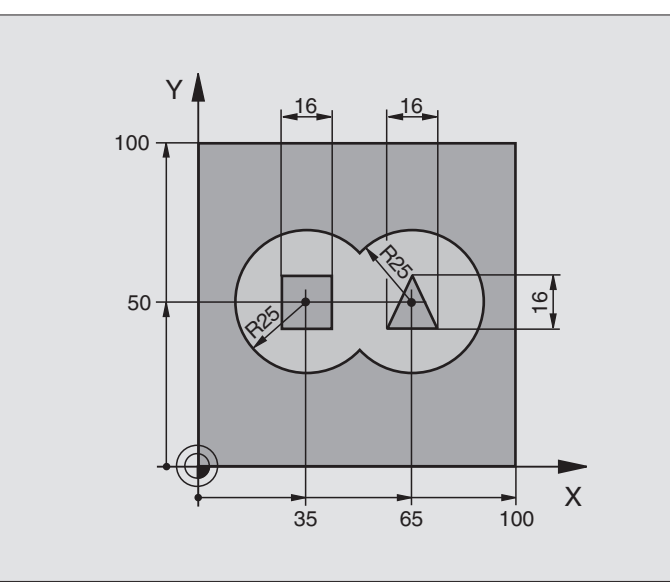

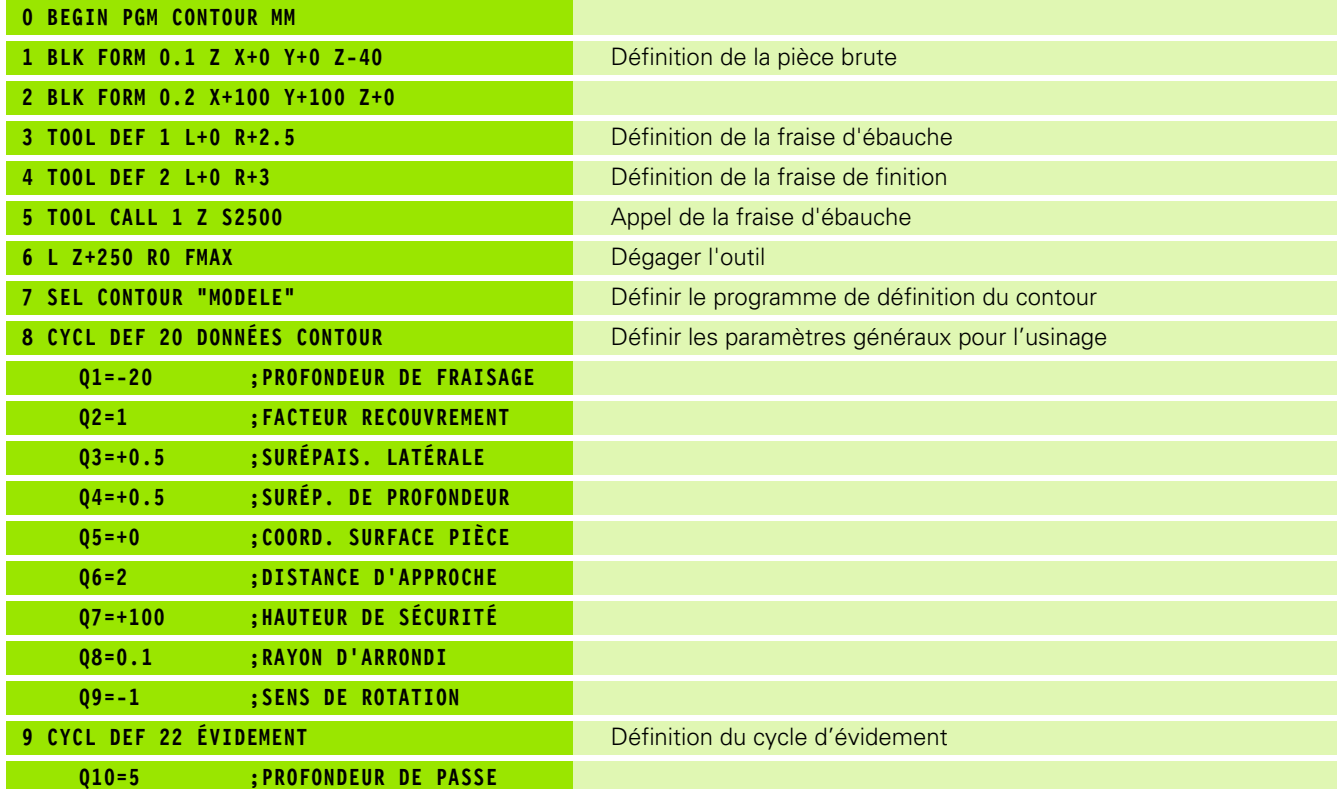

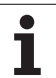

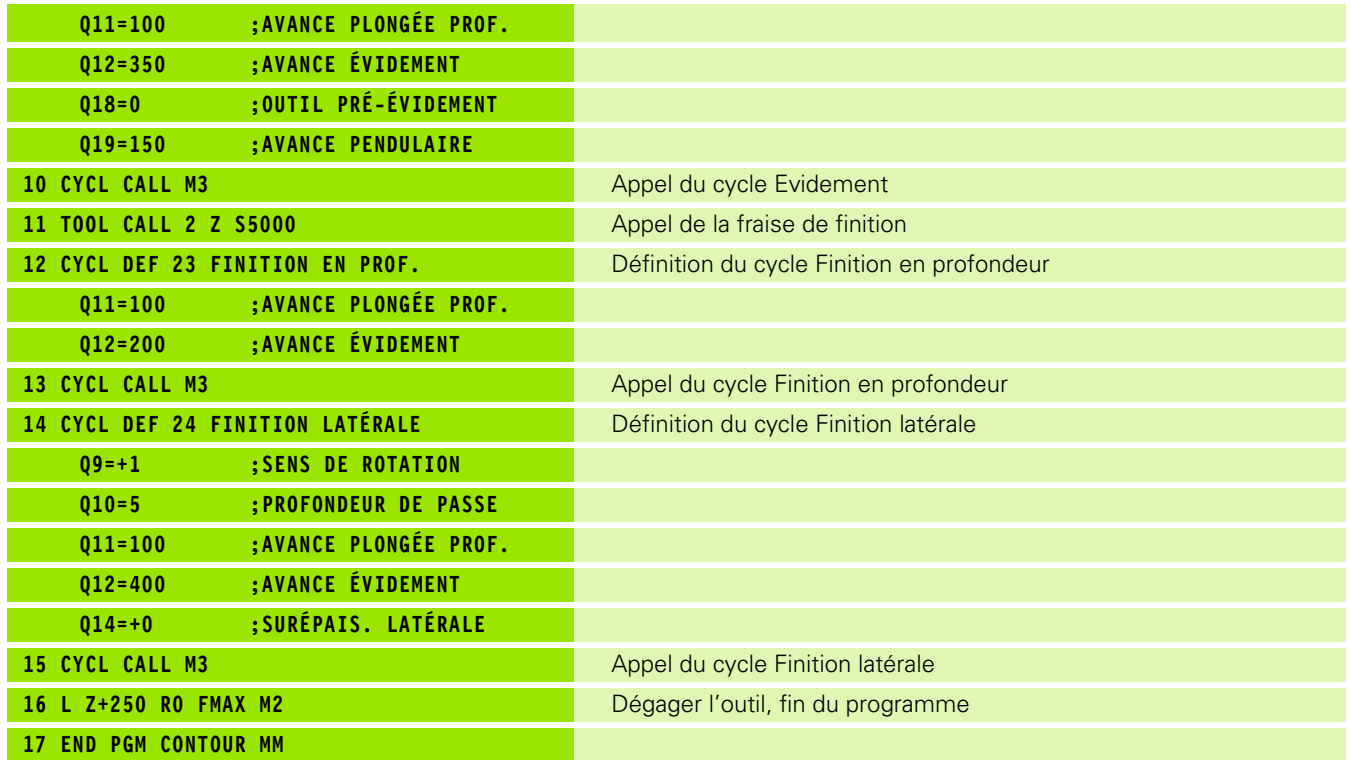

Programme de définition de contour avec formule de contour:

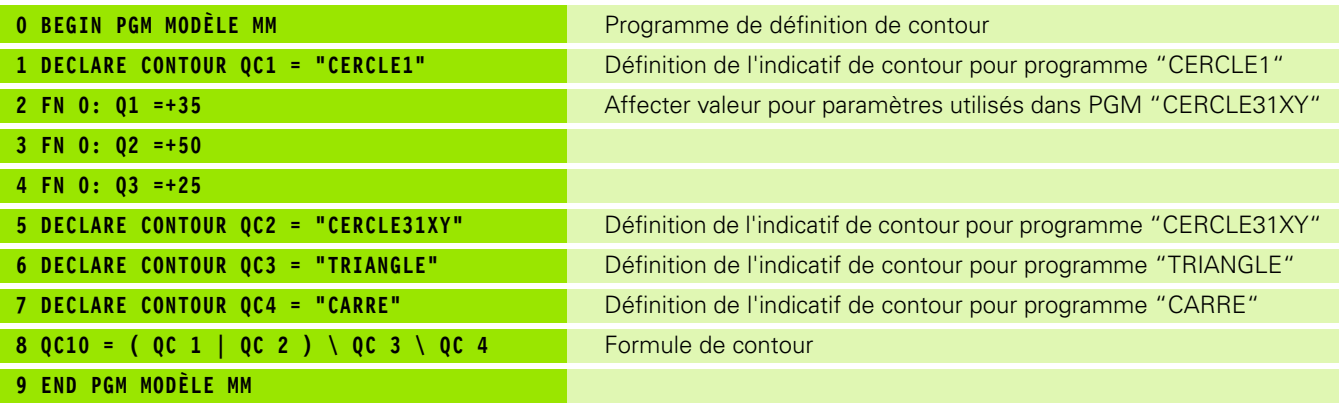

Programmes de description de contour:

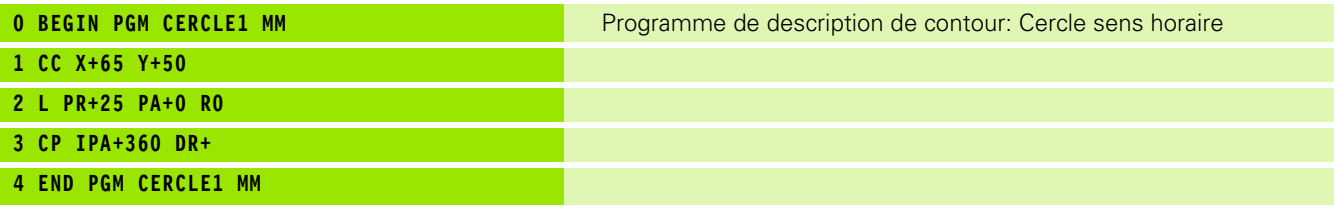

 $\bullet$ ľ

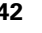

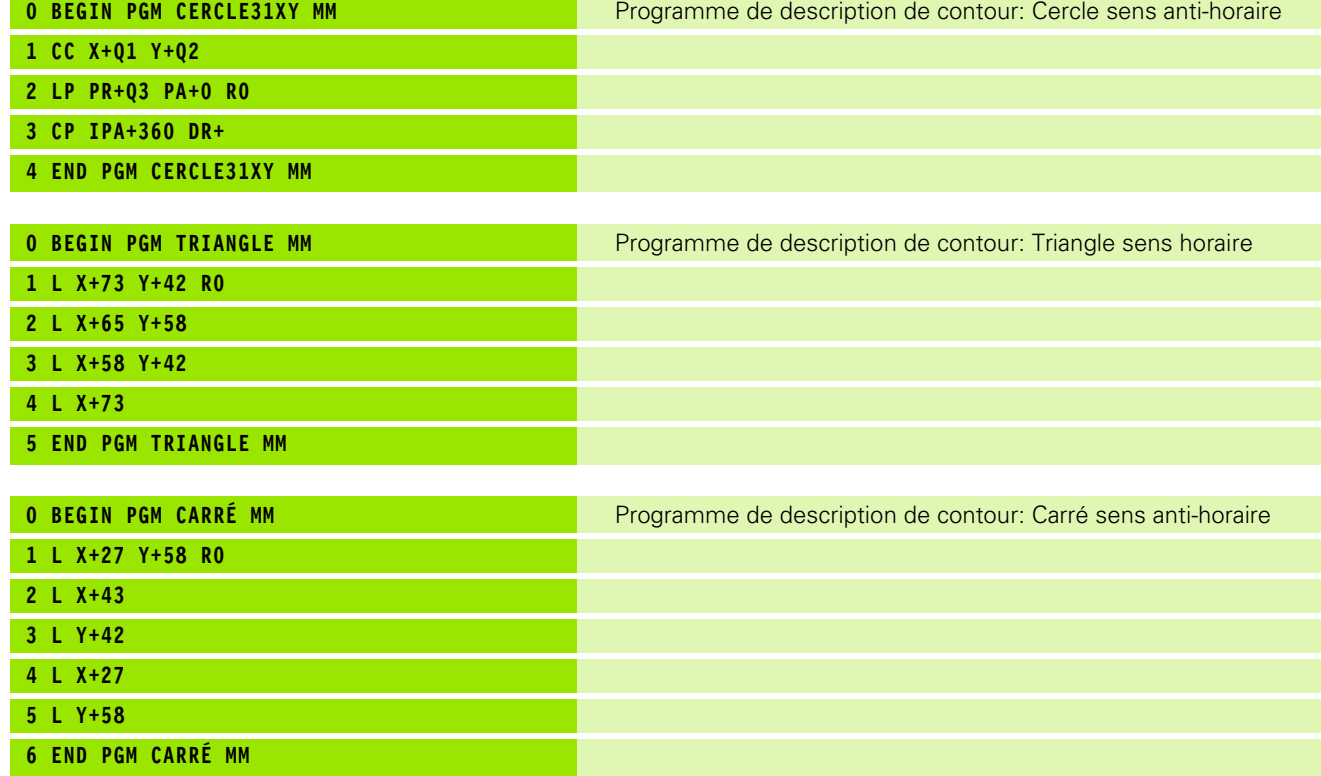

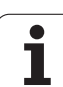

# **8.8 Cycles d'usinage ligne à ligne**

# **Vue d'ensemble**

La TNC dispose de quatre cycles destinés à l'usinage de surfaces ayant les propriétés suivantes:

sont générées par un systèmes CAO/DAO

- planes et rectangulaires
- planes et obliques
- tous types de surfaces inclinées
- gauchies

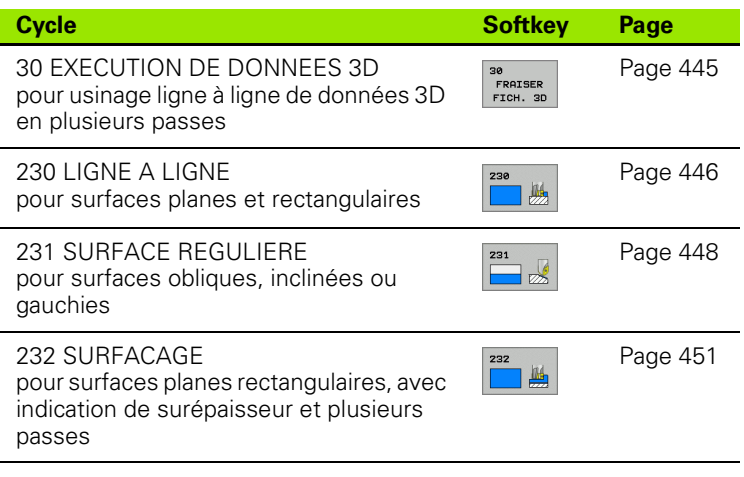

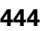

# 8.8 Cycles d'usinage ligne à ligne **8.8 Cycles d'usinage ligne à ligne**

# <span id="page-444-0"></span>**EXECUTION DE DONNEES 3D (cycle 30)**

- **1** Partant de la position actuelle dans l'axe de broche, la TNC positionne l'outil en avance rapide FMAX à la distance d'approche, au-dessus du point MAX programmé dans le cycle
- **2** Puis la TNC déplace l'outil avec FMAX dans le plan d'usinage jusqu'au point MIN programmé dans le cycle
- **3** A partir de là, l'outil se déplace suivant l'avance de plongée en profondeur jusqu'au premier point du contour
- **4** Ensuite, la TNC exécute avec l'avance de fraisage tous les points mémorisés dans le fichier de données digitalisées; entre-temps et si nécessaire, la TNC se déplace à la distance d'approche pour passer outre les zones non usinées
- **5** Pour terminer, la TNC rétracte l'outil avec FMAX à la distance d'approche

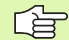

FRAISER<br>FICH. 3D

#### **Remarques avant que vous ne programmiez**

A l'aide du cycle 30, vous pouvez exécuter les programmes en dialogue conversationnel Texte clair ainsi que les fichiers PNT.

Si vous exécutez des fichiers PNT ne comportant pas de coordonnée de l'axe de broche, la profondeur de fraisage correspond au point MIN programmé sur l'axe de broche.

- 8 **Nom de fichier pour données 3D**: Introduire le nom du fichier où sont mémorisées les données; si le fichier n'est pas dans le répertoire actuel, introduire le chemin d'accès complet.
- ▶ Zone point MIN: Point min. (coordonnée X, Y et Z) de la zone dans laquelle doit s'effectuer le fraisage
- ▶ Zone point MAX: Point max. (coordonnée X, Y et Z) de la zone dans laquelle doit s'effectuer le fraisage
- 8 **Distance d'approche 1** (en incrémental): Distance entre la pointe de l'outil et la surface de la pièce lors de déplacements en rapide
- **Profondeur de passe 2** (en incrémental): Distance parcourue par l'outil en une passe
- 8 **Avance plongée en profondeur 3**: Vitesse de déplacement de l'outil lors de la plongée, en mm/min.
- 8 **Avance fraisage 4**: Vitesse de déplacement de l'outil lors du fraisage, en mm/min.
- **Fonction auxiliaire M: Option permettant** d'introduire une fonction auxiliaire, par ex. M13

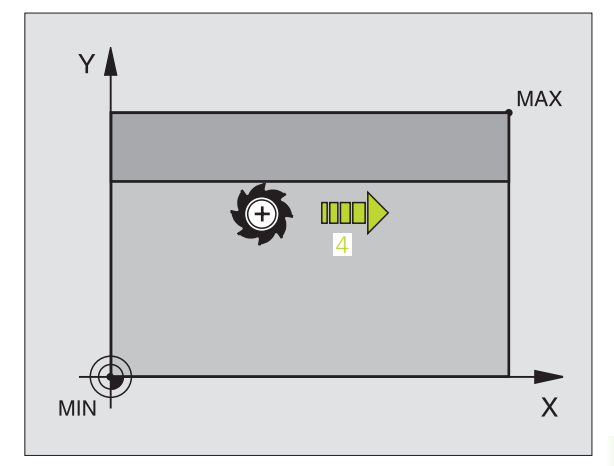

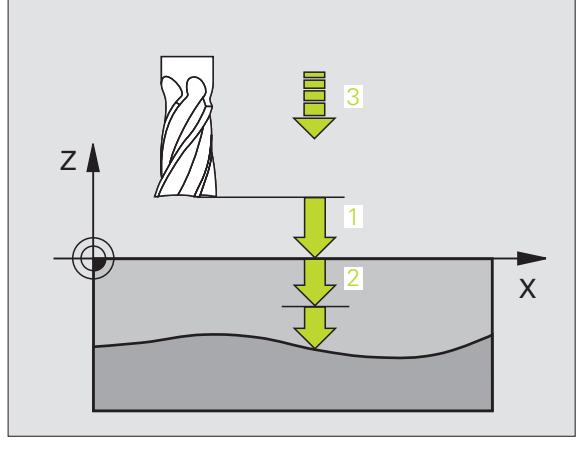

#### **Exemple: Séquences CN**

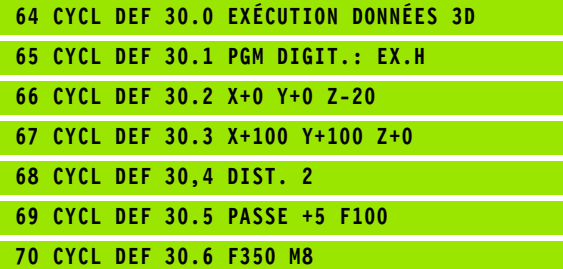

# 8.8 Cycles d'usinage ligne à ligne **8.8 Cycles d'usinage ligne à ligne**

# <span id="page-445-0"></span>**USINAGE LIGNE A LIGNE (cycle 230)**

- **1** En partant de la position actuelle, la TNC positionne l'outil en rapide FMAX dans le plan d'usinage au point initial **1**; la TNC décale l'outil de la valeur du rayon d'outil vers la gauche et vers le haut
- **2** L'outil se déplace ensuite avec FMAX dans l'axe de broche à la distance d'approche, puis, suivant l'avance de plongée en profondeur, jusqu'à la position initiale programmée dans l'axe de broche
- **3** L'outil se déplace ensuite suivant l'avance de fraisage programmée jusqu'au point final **2**; la TNC calcule le point final à partir du point initial et de la longueur programmés et du rayon d'outil
- **4** La TNC décale l'outil avec avance de fraisage, transversalement sur le point initial de la ligne suivante; la TNC calcule le décalage à partir de la largeur programmée et du nombre de coupes
- **5** L'outil retourne ensuite dans le sens négatif du 1er axe
- **6** L'usinage ligne à ligne est répété jusqu'à ce que la surface programmée soit entièrement usinée
- **7** Pour terminer, la TNC rétracte l'outil avec FMAX à la distance d'approche

#### **Remarques avant que vous ne programmiez** 店

Partant de la position actuelle, la TNC positionne tout d'abord l'outil dans le plan d'usinage, puis dans l'axe de broche au point initial.

Pré-positionner l'outil de manière à éviter toute collision avec la pièce ou les matériels de serrage.

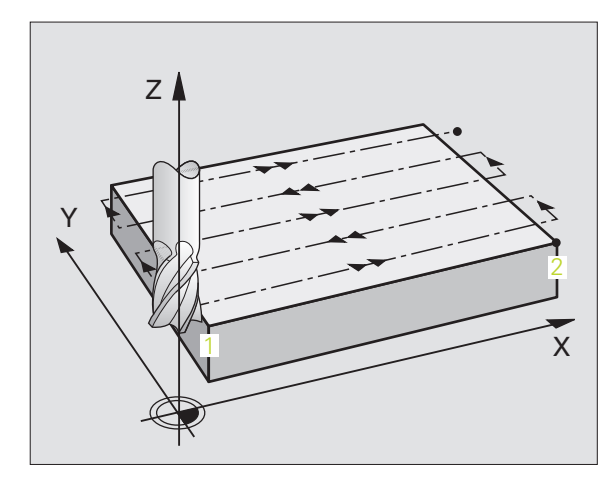

- 8 **Point initial 1er axe** Q225 (en absolu): Coordonnée du point Min de la surface à usiner ligne à ligne dans l'axe principal du plan d'usinage
	- **Point initial 2ème axe** Q226 (en absolu): Coordonnée du point Min de la surface à usiner ligne à ligne dans l'axe auxiliaire du plan d'usinage
	- 8 **Point initial 3ème axe** Q227 (en absolu): Hauteur dans l'axe de broche à laquelle sera effectué l'usinage ligne à ligne
	- 8 **1er côté** Q218 (en incrémental): Longueur de la surface à usiner ligne à ligne dans l'axe principal du plan d'usinage (se réfère au point initial du 1er axe)
	- 8 **2ème côté** Q219 (en incrémental): Longueur de la surface à usiner ligne à ligne dans l'axe auxiliaire du plan d'usinage (se réfère au point initial du 2ème axe)
	- 8 **Nombre de coupes** Q240: Nombre de lignes sur lesquelles la TNC doit déplacer l'outil dans la largeur
	- 8 **Avance plongée en profondeur** Q206: Vitesse de déplacement de l'outil allant de la distance d'approche à la profondeur de fraisage, en mm/min.
	- 8 **Avance fraisage** Q207: Vitesse de déplacement de l'outil lors du fraisage, en mm/min.
	- 8 **Avance transversale** Q209: Vitesse de l'outil lors de son déplacement à la ligne suivante, en mm/min.; si vous vous déplacez obliquement dans la matière, programmez Q209 inférieur à Q207; si vous vous déplacez obliquement dans le vide, Q209 peut être supérieur à Q207
	- 8 **Distance d'approche** Q200 (en incrémental): Distance entre la pointe de l'outil et la profondeur de fraisage pour le positionnement en début et en fin de cycle **Exemple: Séquences CN**

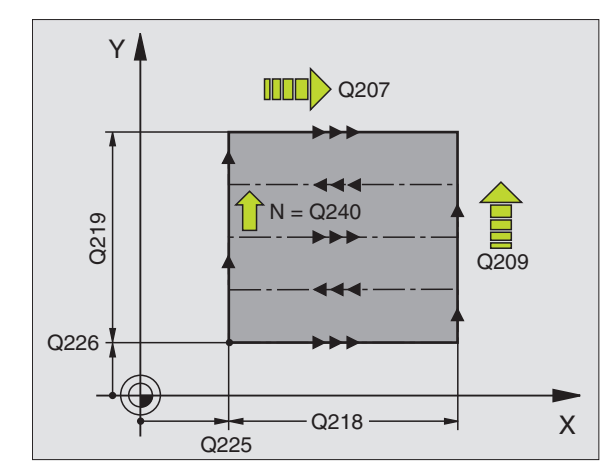

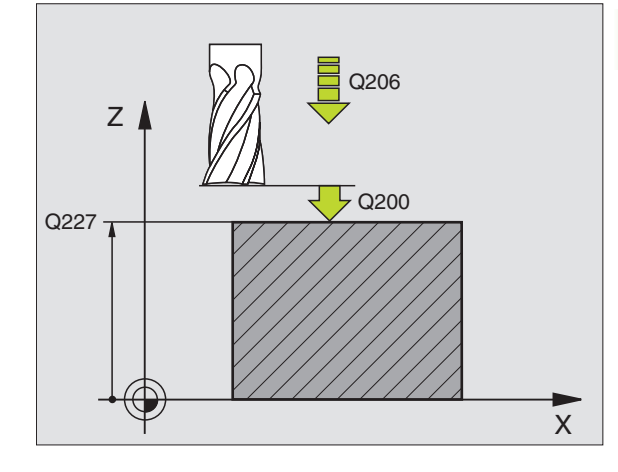

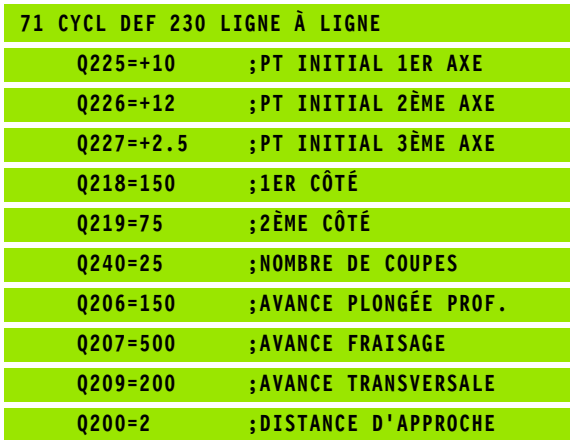

# <span id="page-447-0"></span>**SURFACE REGULIERE (cycle 231)**

- **1** En partant de la position actuelle et en suivant une trajectoire linéaire 3D, la TNC positionne l'outil au point initial **1**
- **2** L'outil se déplace ensuite suivant l'avance de fraisage programmée jusqu'au point final **2**
- **3** A cet endroit, la TNC déplace l'outil en rapide FMAX, de la valeur du rayon d'outil dans le sens positif de l'axe de broche, puis le rétracte au point initial **1**
- **4** Au point initial **1**, la TNC déplace à nouveau l'outil à la dernière valeur Z abordée
- **5** La TNC décale ensuite l'outil sur les trois axes, du point **1** en direction du point **4** en direction de la ligne suivante
- **6** La TNC déplace ensuite l'outil jusqu'à au point final sur cette ligne. La TNC calcule le point final à partir du point **2** et d'un décalage en direction du point **3**
- **7** L'usinage ligne à ligne est répété jusqu'à ce que la surface programmée soit entièrement usinée
- **8** Pour terminer, la TNC positionne l'outil de la valeur du diamètre, au-dessus du point programmé le plus élevé dans l'axe de broche

# **Sens de coupe**

Le point initial/le sens du fraisage peuvent être sélectionnés librement car la TNC exécute toujours les coupes en allant du point **1** au point **2** et effectue une trajectoire globale du point **1** / **2** au point **3** / **4**. Vous pouvez programmer le point **1** à chaque angle de la surface à usiner.

Vous optimisez la qualité de surface avec des fraises deux tailles:

- Coupe en poussant (coordonnée dans l'axe de broche du point **1** supérieure à la coordonnée dans l'axe de broche du point **2**) avec surfaces à faible pente.
- Coupe en tirant (coordonnée dans l'axe de broche du point **1** inférieure à la coordonnée dans l'axe de broche du point **2**) avec surfaces à forte pente.
- Pour les surfaces gauchies, programmer le déplacement principal (du point **1** au point **2**) dans le sens de la pente la plus forte

Vous pouvez optimiser la qualité de surface en utilisant des fraises à bout hémisphérique:

Pour les surfaces gauchies, programmer le déplacement principal (du point **1** au point **2**) perpendiculairement au sens de la pente la plus forte

# **Remarques avant que vous ne programmiez**

En partant de la position actuelle et en suivant une trajectoire 3D, la TNC positionne l'outil au point initial **1**. Pré-positionner l'outil de manière à éviter toute collision avec la pièce ou les matériels de serrage.

La TNC déplace l'outil avec correction de rayon R0 entre les positions programmées

Si nécessaire, utiliser une fraise à denture frontale (DIN 844).

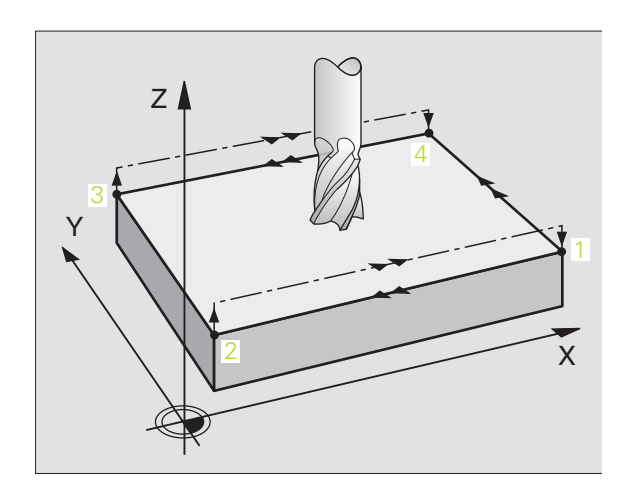

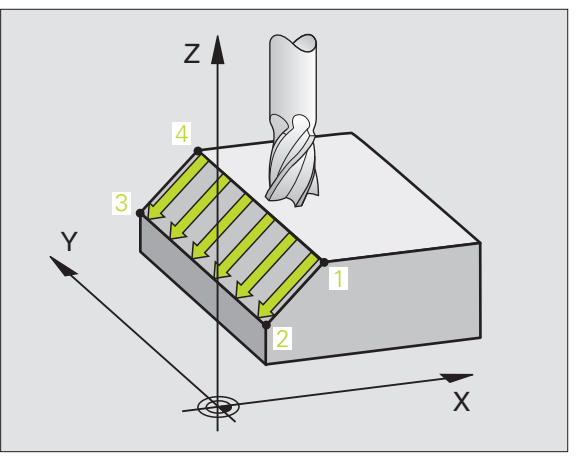

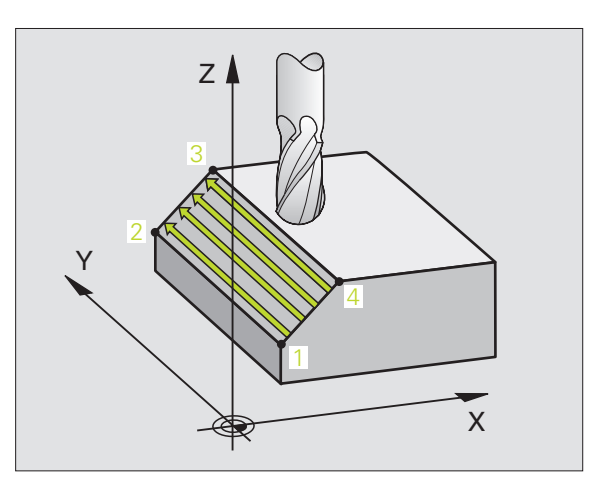

母

- 8 **Point initial 1er axe** Q225 (en absolu): Coordonnée du point initial de la surface à usiner ligne à ligne dans l'axe principal du plan d'usinage
	- 8 **Point initial 2ème axe** Q226 (en absolu): Coordonnée du point initial de la surface à usiner ligne à ligne dans l'axe auxiliaire du plan d'usinage
	- **Point initial 3ème axe** Q227 (en absolu): Coordonnée du point initial de la surface à usiner ligne à ligne dans l'axe de broche
	- 8 **2ème point 1er axe** Q228 (en absolu): Coordonnée du point final de la surface à usiner ligne à ligne dans l'axe principal du plan d'usinage
	- 8 **2ème point 2ème axe** Q229 (en absolu): Coordonnée du point final de la surface à usiner ligne à ligne dans l'axe auxiliaire du plan d'usinage
	- 8 **2ème point 3ème axe** Q230 (en absolu): Coordonnée du point final de la surface à usiner ligne à ligne dans l'axe de broche
	- 8 **3ème point 1er axe** Q231 (en absolu): Coordonnée du point **3** dans l'axe principal du plan d'usinage
	- 8 **3ème point 2ème axe** Q232 (en absolu): Coordonnée du point **3** dans l'axe auxiliaire du plan d'usinage
	- 8 **3ème point 3ème axe** Q233 (en absolu): Coordonnée du point **3** dans l'axe de broche

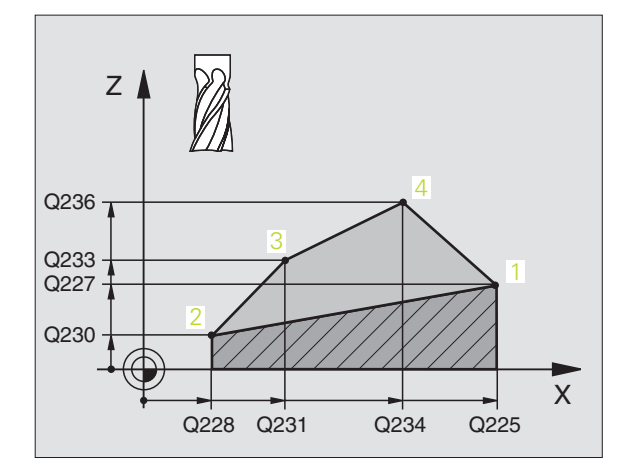

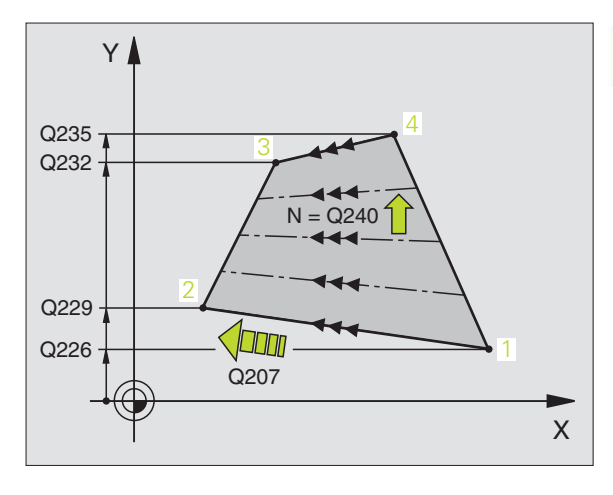

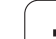

- 8 **4ème point 1er axe** Q234 (en absolu): Coordonnée du point **4** dans l'axe principal du plan d'usinage
- 8 **4ème point 2ème axe** Q235 (en absolu): Coordonnée du point **4** dans l'axe auxiliaire du plan d'usinage
- 8 **4ème point 3ème axe** Q236 (en absolu): Coordonnée du point **4** dans l'axe de broche
- 8 **Nombre de coupes** Q240: Nombre de lignes sur lesquelles la TNC doit déplacer l'outil entre les points **1** et **4** ou entre les points **2** et **3**.
- 8 **Avance fraisage** Q207: Vitesse de déplacement de l'outil lors du fraisage, en mm/min. La TNC exécute la première coupe en fonction de la moitié de la valeur programmée.

#### **Exemple: Séquences CN**

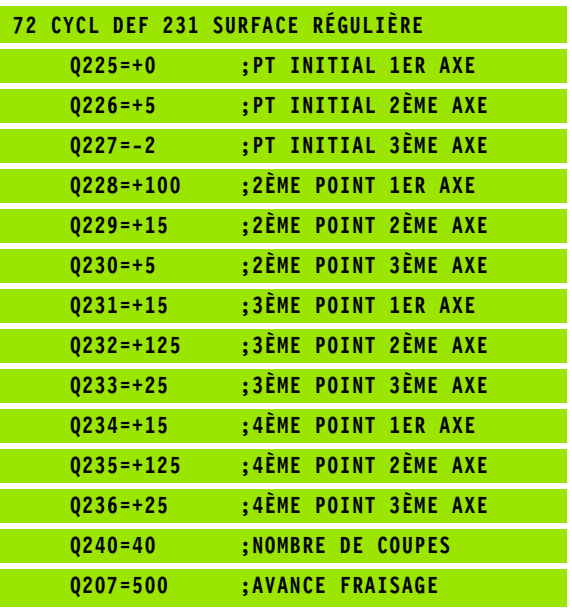

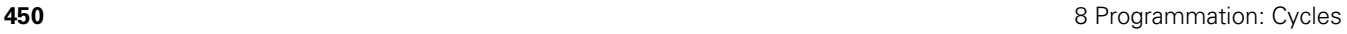

# <span id="page-450-0"></span>**SURFACAGE (cycle 232)**

Le cycle 232 vous permet d'exécuter le surfaçage d'une surface plane en plusieurs passes et en tenant compte d'une surépaisseur de finition. Pour cela, vous disposez de trois stratégies d'usinage:

- **Stratégie Q389=0**: Usinage en méandres, passe latérale à l'extérieur de la surface à usiner
- **Stratégie Q389=1**: Usinage en méandres, passe latérale à l'intérieur de la surface à usiner
- **Stratégie Q389=2**: Usinage ligne à ligne, retrait et passe latérale selon l'avance de positionnement
- **1** La TNC positionne l'outil en avance rapide FMAX, à partir de la position actuelle jusqu'au point initial et en fonction de la logique de positionnement **1**: Si la position actuelle dans l'axe de broche est supérieure au saut de bride, la TNC déplace l'outil tout d'abord dans le plan d'usinage, puis dans l'axe de broche, ou sinon, tout d'abord au saut de bride, puis dans le plan d'usinage. Le point initial dans le plan d'usinage est situé près de la pièce tout en étant décalé de la valeur du rayon d'outil et de la distance d'approche latérale
- **2** Pour terminer, l'outil se déplace dans l'axe de broche, selon l'avance de positionnement, jusqu'à la première profondeur de passe calculée par la TNC

#### **Stratégie Q389=0**

- **3** L'outil se déplace ensuite suivant l'avance de fraisage programmée jusqu'au point final **2**. Le point final est situé **à l'extérieur** de la surface que la TNC calcule à partir du point initial, de la longueur, de la distance d'approche latérale et du rayon d'outil programmés
- **4** La TNC décale l'outil selon l'avance de positionnement, transversalement sur le point initial de la ligne suivante; la TNC calcule le décalage à partir de la largeur programmée, du rayon d'outil et du facteur de recouvrement max.
- **5** L'outil est ensuite rétracté vers le point initial **1**
- **6** Le processus est répété jusqu'à ce que la surface programmée soit entièrement usinée. A la fin de la dernière trajectoire, la passe est exécutée à la profondeur d'usinage suivante
- **7** Pour minimiser les courses inutiles, la surface est ensuite usinée dans l'ordre chronologique inverse
- **8** Le processus est répété jusqu'à ce que toutes les passes soient exécutées. Lors de la dernière passe, l'outil n'exécute que la surépaisseur de finition et ce, selon l'avance de finition
- **9** Pour terminer, la TNC rétracte l'outil avec FMAX au saut de bride

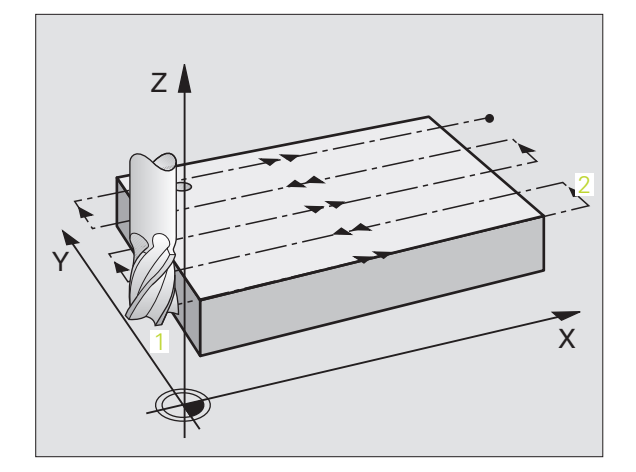

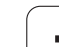

# **Stratégie Q389=1**

- **3** L'outil se déplace ensuite suivant l'avance de fraisage programmée jusqu'au point final **2**. Le point final est situé **à l'intérieur** de la surface que la TNC calcule à partir du point initial, de la longueur et du rayon d'outil programmés
- **4** La TNC décale l'outil selon l'avance de positionnement, transversalement sur le point initial de la ligne suivante; la TNC calcule le décalage à partir de la largeur programmée, du rayon d'outil et du facteur de recouvrement max.
- **5** L'outil est ensuite rétracté vers le point initial **1**. Le décalage à la ligne suivante a lieu à nouveau à l'intérieur de la pièce
- **6** Le processus est répété jusqu'à ce que la surface programmée soit entièrement usinée. A la fin de la dernière trajectoire, la passe est exécutée à la profondeur d'usinage suivante
- **7** Pour minimiser les courses inutiles, la surface est ensuite usinée dans l'ordre chronologique inverse
- **8** Le processus est répété jusqu'à ce que toutes les passes soient exécutées. Lors de la dernière passe, l'outil n'exécute que la surépaisseur de finition et ce, selon l'avance de finition
- **9** Pour terminer, la TNC rétracte l'outil avec FMAX au saut de bride

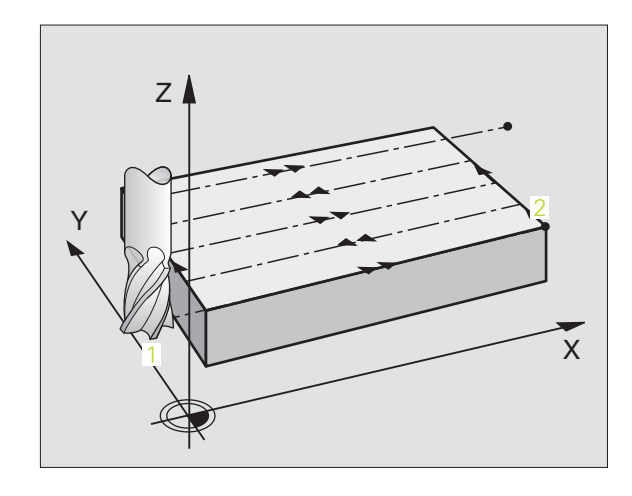

# 8.8 Cycles d'usinage ligne à ligne **8.8 Cycles d'usinage ligne à ligne**

### **Stratégie Q389=2**

「盲

- **3** L'outil se déplace ensuite suivant l'avance de fraisage programmée jusqu'au point final **2**. Le point final est situé à l'extérieur de la surface que la TNC calcule à partir du point initial, de la longueur, de la longueur, de la distance d'approche latérale et du rayon d'outil programmés
- **4** La TNC déplace l'outil dans l'axe de broche à la distance d'approche au dessus de la profondeur de passe actuelle, puis le rétracte directement et selon l'avance de prépositionnement au point initial de la ligne suivante. La TNC calcule le décalage à partir de la largeur programmée, du rayon d'outil et du facteur de recouvrement de trajectoire max.
- **5** L'outil se déplace ensuite à nouveau à la profondeur de passe actuelle, puis en direction du point final **2**
- **6** Le processus ligne à ligne est répété jusqu'à ce que la surface programmée soit entièrement usinée. A la fin de la dernière trajectoire, la passe est exécutée à la profondeur d'usinage suivante
- **7** Pour minimiser les courses inutiles, la surface est ensuite usinée dans l'ordre chronologique inverse
- **8** Le processus est répété jusqu'à ce que toutes les passes soient exécutées. Lors de la dernière passe, l'outil n'exécute que la surépaisseur de finition et ce, selon l'avance de finition
- **9** Pour terminer, la TNC rétracte l'outil avec FMAX au saut de bride

**Remarques avant que vous ne programmiez**

Introduire le saut de bride Q204 de manière à éviter toute collision avec la pièce ou les matériels de bridage.

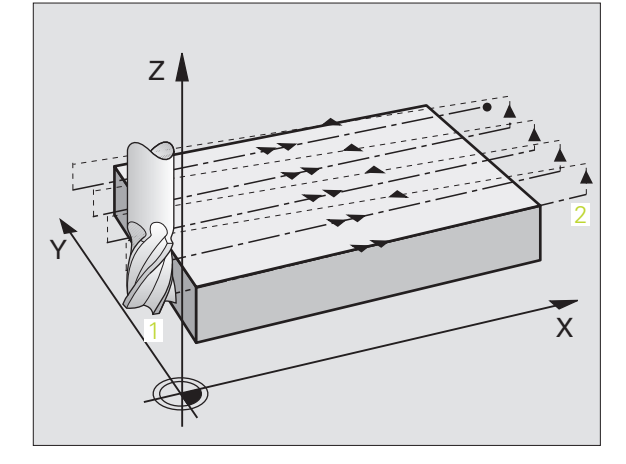

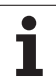

232 四 8 **Stratégie d'usinage (0/1/2)** Q389: Définir la manière dont la TNC doit usiner la surface: **0**: Usinage en méandres, passe latérale, selon l'avance de positionnement, à l'extérieur de la surface à usiner

**1**: Usinage en méandres, passe latérale, selon l'avance de fraisage, à l'intérieur de la surface à usiner **2**: Usinage ligne à ligne, retrait et passe latérale selon l'avance de positionnement

- 8 **Point initial 1er axe** Q225 (en absolu): Coordonnée du point initial de la surface à usiner dans l'axe principal du plan d'usinage
- 8 **Point initial 2ème axe** Q226 (en absolu): Coordonnée du point initial de la surface à usiner ligne à ligne dans l'axe auxiliaire du plan d'usinage
- 8 **Point initial 3ème axe** Q227 (en absolu): Coordonnée de la surface de la pièce à partir de laquelle les passes sont calculées
- **Point final 3ème axe Q386 (en absolu): Coordonnée** dans l'axe de broche à laquelle doit être exécuté le surfaçage de la surface
- 8 **1er côté** Q218 (en incrémental): Longueur de la surface à usiner dans l'axe principal du plan d'usinage. Le signe vous permet de reconnaître la direction de la première trajectoire de fraisage par rapport au **point initial du 1er axe**
- 8 **2ème côté** Q219 (en incrémental): Longueur de la surface à usiner dans l'axe auxiliaire du plan d'usinage. Le signe vous permet de reconnaître la direction de la première passe transversale par rapport au **point initial du 2ème axe**

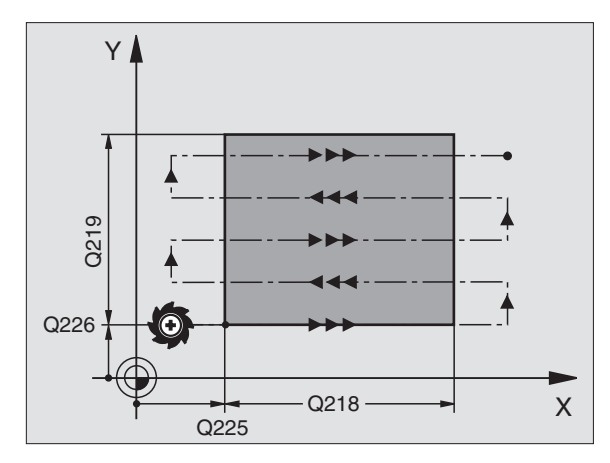

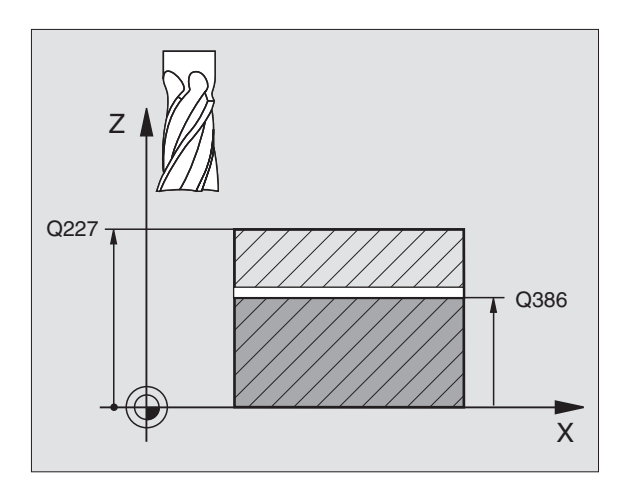

- 8 **Profondeur de passe max.** Q202 (en incrémental): Distance **max.** parcourue par l'outil en une passe. La TNC calcule la profondeur de passe réelle à partir de la différence entre le point final et le point initial dans l'axe d'outil – en tenant compte de la surépaisseur de finition – et ce, de manière à ce que l'usinage soit exécuté avec des passes de même profondeur
- 8 **Surép. finition en profondeur** Q369 (en incrémental): Valeur pour le déplacement de la dernière passe
- 8 **Facteur de recouvrement max.** Q370: Passe latérale k **max.** La TNC calcule la passe latérale réelle à partir du 2ème côté (Q219) et du rayon d'outil de manière ce que l'usinage soit toujours exécuté avec passe latérale constante. Si vous avez introduit un rayon R2 dans le tableau d'outils (rayon de plaquette, par exemple, avec l'utilisation d'une tête porte-lames), la TNC diminue en conséquence la passe latérale
- 8 **Avance fraisage** Q207: Vitesse de déplacement de l'outil lors du fraisage, en mm/min.
- 8 **Avance de finition** Q385: Vitesse de déplacement de l'outil lors du fraisage de la dernière passe, en mm/min.
- 8 **Avance de pré-positionnement** Q253: Vitesse de déplacement de l'outil pour aborder la position initiale et se déplacer à la ligne suivante, en mm/min.; si l'outil est déplacé transversalement dans la matière (Q389=1), le déplacement transversal est effectué selon l'avance de fraisage Q207

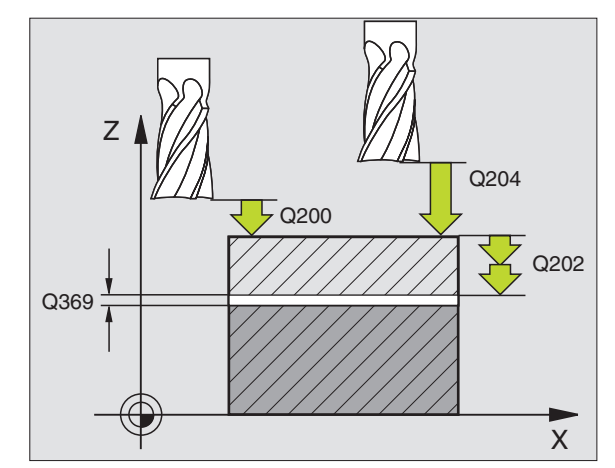

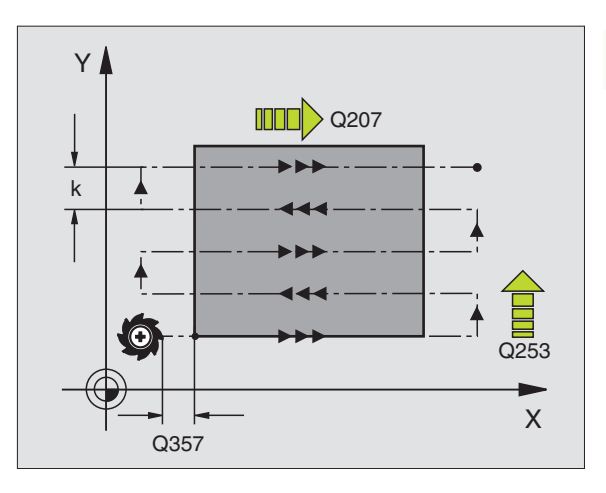

- 8 **Distance d'approche** Q200 (en incrémental): Distance entre la pointe de l'outil et la position initiale dans l'axe de broche. Si vous fraisez en utilisant la stratégie d'usinage Q389=2, la TNC se déplace à la distance d'approche au dessus de la profondeur pour aborder le point initial de la ligne suivante
- 8 **Distance d'approche latérale** Q357 (en incrémental): Distance latérale entre l'outil et la pièce lorsque l'outil aborde la première profondeur de passe et distance à laquelle l'outil effectue la passe latérale dans le cas des stratégies d'usinage Q389=0 et Q389=2
- 8 **Saut de bride** Q204 (en incrémental): Coordonnée dans l'axe de broche excluant toute collision entre l'outil et la pièce (matériels de serrage)

#### **Exemple: Séquences CN**

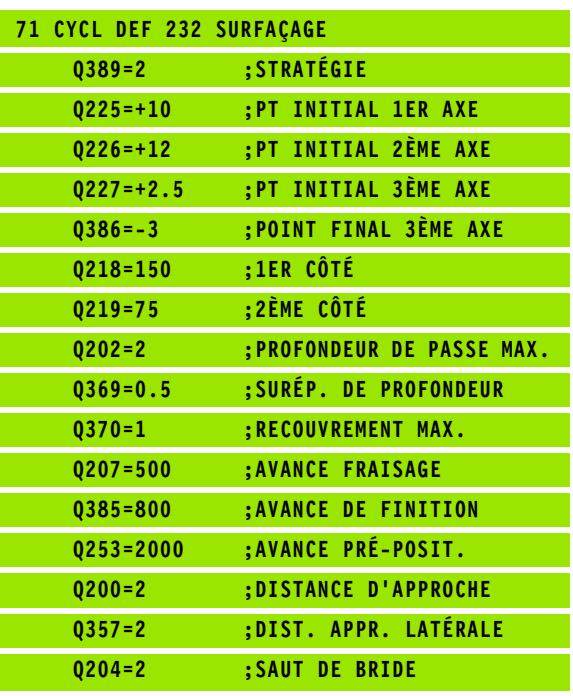

# **Exemple: Usinage ligne à ligne**

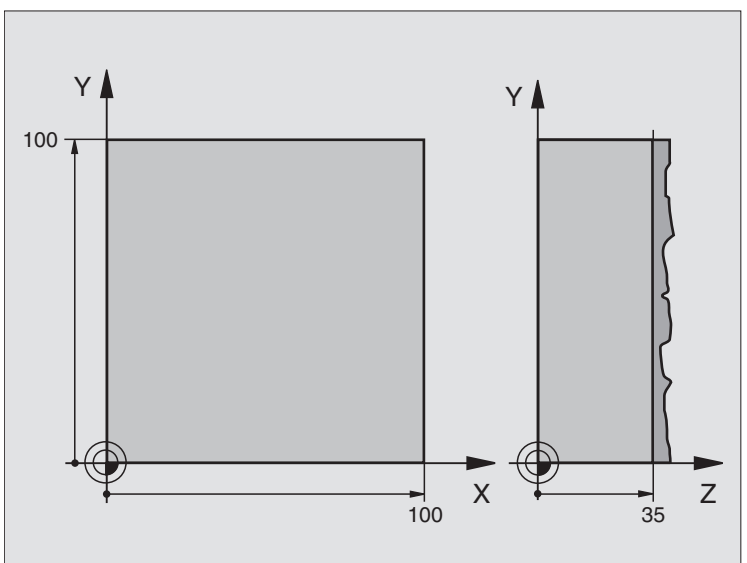

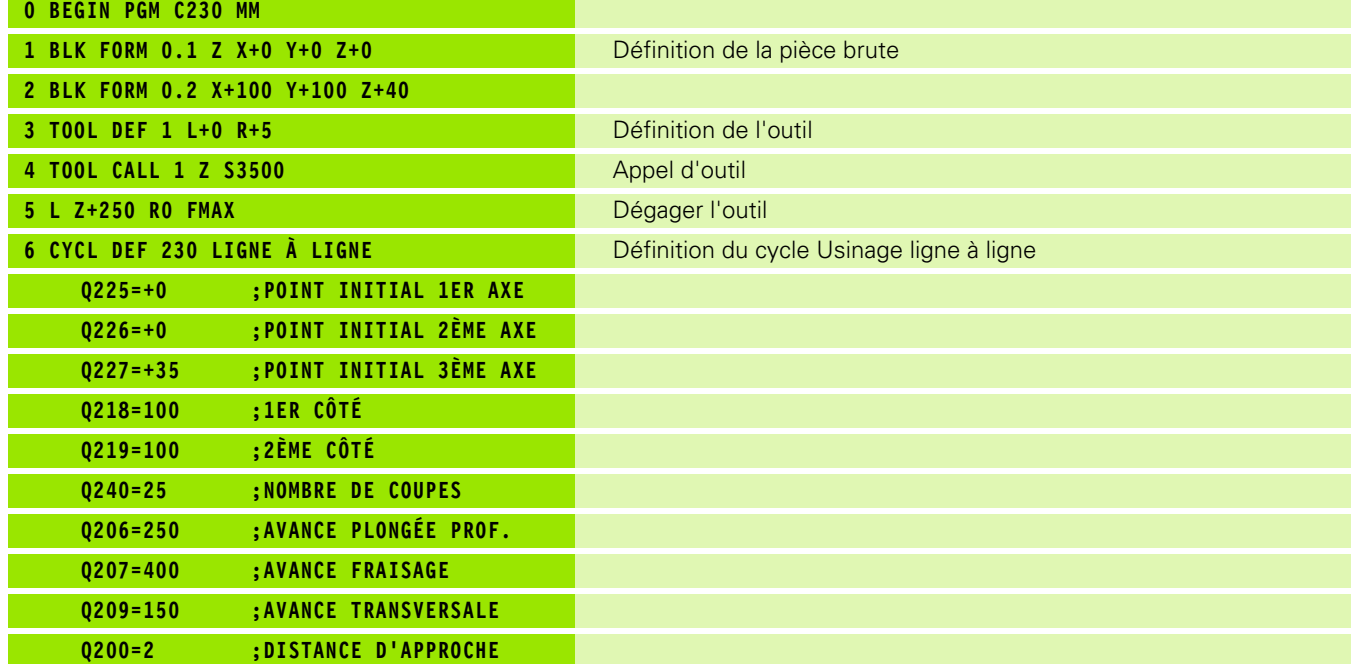

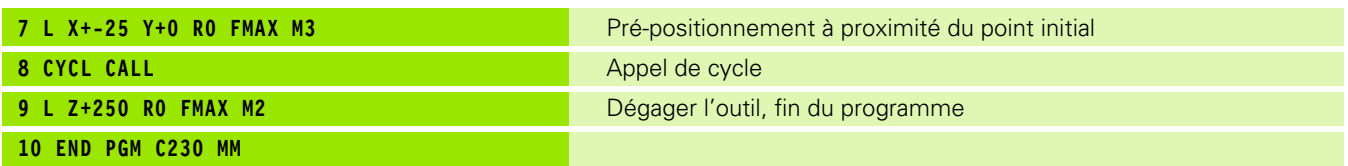

 $\mathbf{i}$ 

# **8.9 Cycles de conversion de coordonnées**

# **Vue d'ensemble**

Grâce aux conversions de coordonnées, la TNC peut usiner à plusieurs endroits de la pièce un contour déjà programmé en faisant varier sa position et ses dimensions. La TNC dispose des cycles de conversion de coordonnées suivants:

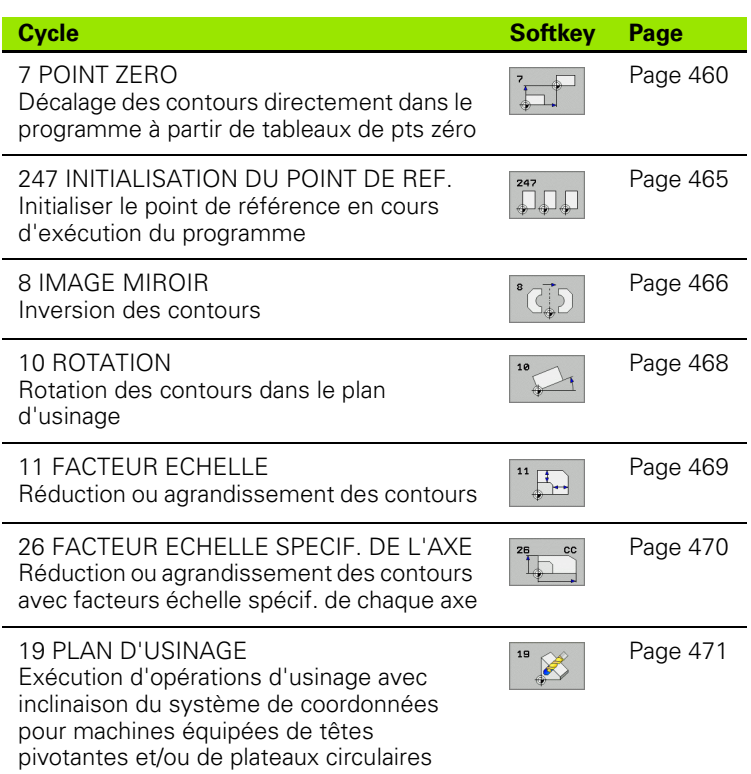

# **Effet des conversions de coordonnées**

Début de l'effet: Une conversion de coordonnées devient active dès qu'elle a été définie – et n'a donc pas besoin d'être appelée. Elle reste active jusqu'à ce qu'elle soit annulée ou redéfinie.

#### **Annulation d'une conversion de coordonnées:**

- Redéfinir le cycle avec valeurs du comportement standard, par exemple, facteur échelle 1,0
- Exécuter les fonctions auxiliaires M02, M30 ou la séquence END PGM (dépend du paramètre-machine 7300)
- Sélectionner un nouveau programme
- **Programmer la fonction auxiliaire M142 Informations modales sur** programme

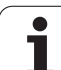

# <span id="page-459-0"></span>**Décalage du POINT ZERO (cycle 7)**

Grâce au décalage du POINT ZERO, vous pouvez répéter des opérations d'usinage à plusieurs endroits de la pièce.

# **Effet**

Après la définition du cycle décalage du POINT ZERO, toutes les coordonnées introduites se réfèrent au nouveau point zéro. La TNC affiche le décalage sur chaque axe dans l'affichage d'état supplémentaire. Il est également possible de programmer des axes rotatifs.

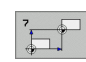

8 **Décalage**: Introduire les coordonnées du nouveau point zéro; les valeurs absolues se réfèrent au point zéro pièce défini par initialisation du point de référence; les valeurs incrémentales se réfèrent toujours au dernier point zéro actif – celui-ci peut être déjà décalé

# **Annulation**

Pour annuler le décalage du point zéro, introduire un décalage de point zéro ayant pour coordonnées X=0, Y=0 et Z=0.

# **Graphisme**

Si vous programmez une nouvelle BLK FORM après un décalage du point zéro, vous pouvez décider avec le paramètre-machine 7310 si la BLK FORM doit se référer au nouveau point zéro ou à l'ancien. Pour l'usinage de plusieurs pièces, ceci a l'avantage de permettre à la TNC de représenter graphiquement chacune des pièces.

# **Affichages d'état**

Le grand affichage de position se réfère au point zéro (décalé) actif

Toutes les coordonnées (positions, points zéro) affichées dans l'affichage d'état supplémentaire se réfèrent au point de référence initialisé manuellement

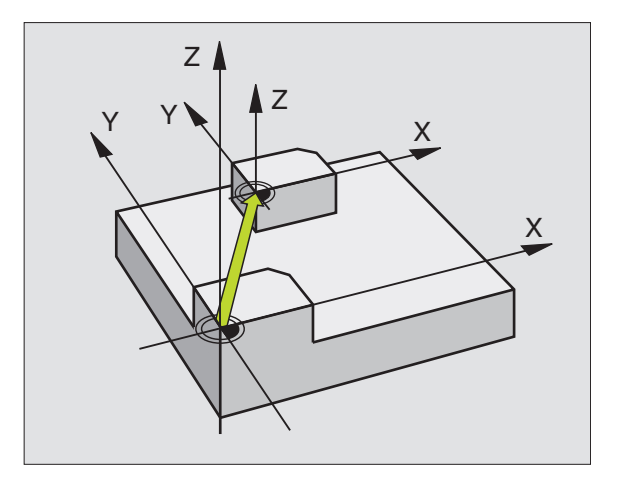

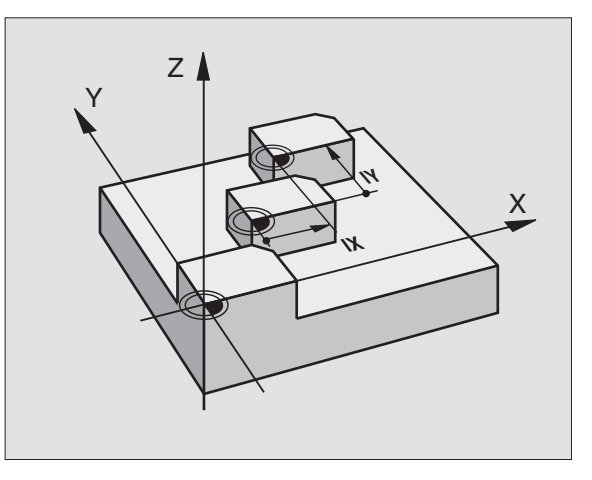

# **Exemple: Séquences CN**

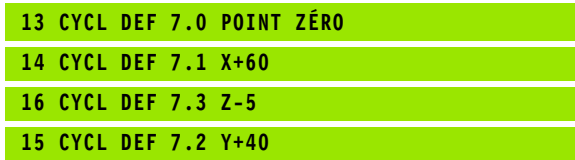

# 8.9 Cycles de conversion de coordonnées **8.9 Cycles de conversion de coordonnées**

# **Décalage du POINT ZERO avec tableaux de points zéro (cycle 7)**

m!

店

Les points zéro dans le tableau de points zéro se réfèrent **toujours et exclusivement** au point de référence actuel (Preset).

Le paramètre-machine 7475 qui permettait auparavant de définir si les points zéro devaient se référer au point zéro machine ou au point zéro pièce n'a plus qu'un rôle sécuritaire. Si PM7475 = 1, la TNC délivre un message d'erreur si un décalage de point zéro est appelé à partir d'un tableau de points zéro.

Les tableaux de points zéro émanant de la TNC 4xx dont les coordonnées se référaient au point zéro machine (PM7475 = 1) ne doivent pas être utilisés sur l'iTNC 530.

Si vous vous servez des décalages de point zéro en liaison avec les tableaux de points zéro, utilisez dans ce cas la fonction **SEL TABLE** pour activer à partir du programme CN le tableau de points zéro désiré.

Si vous travaillez sans **SEL TABLE**, vous devez alors activer le tableau de points zéro désiré avant d'exécuter le test ou le déroulement du programme (ceci est également valable pour le graphisme de programmation):

- **Pour le test du programme, sélectionner le tableau** désiré en mode **Test de programme** et à partir du gestionnaire de fichiers: Tableau avec état S
- Pour le déroulement du programme, sélectionner le tableau désiré dans un mode de fonctionnement Exécution de programme et à partir du gestionnaire de fichiers: Tableau avec état M

Les valeurs de coordonnées des tableaux de points zéro ne sont actives qu'en valeur absolue.

Vous ne pouvez insérer de nouvelles lignes qu'en fin de tableau.

#### **Application**

Vous utilisez les tableaux de points zéro, par exemple

- pour des opérations d'usinage répétitives à diverses positions de la pièce ou
- pour une utilisation fréquente du même décalage de point zéro.

A l'intérieur d'un même programme, vous pouvez programmer les points zéro soit directement dans la définition du cycle, soit en les appelant dans un tableau de points zéro.

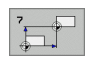

8 **Décalage**: Introduire le numéro du point zéro provenant du tableau de points zéro ou un paramètre Q; si vous introduisez un paramètre Q, la TNC active le numéro du point zéro inscrit dans ce paramètre Q

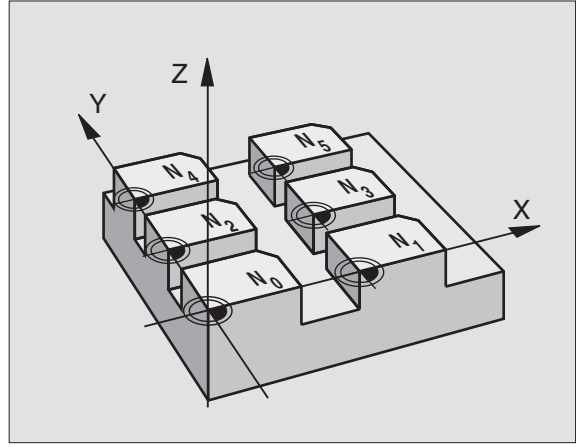

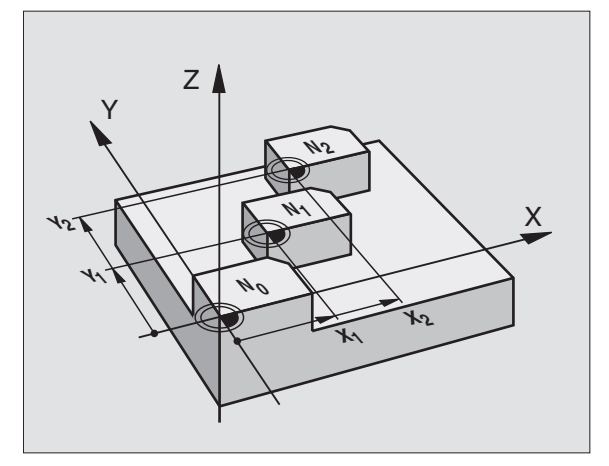

#### **Exemple: Séquences CN**

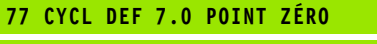

**78 CYCL DEF 7.1 #5**

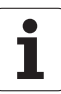

# **Annulation**

- Appeler dans le tableau de points zéro un décalage ayant pour coordonnées X=0; Y=0 etc.
- Appeler un décalage ayant pour coordonnées X=0; Y=0 etc. directement avec la définition du cycle

# **Sélectionner le tableau de points zéro dans le programme CN**

La fonction **SEL TABLE** vous permet de sélectionner le tableau de points zéro dans lequel la TNC prélève les points zéro:

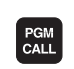

- 8 Fonctions permettant d'appeler le programme: Appuyer sur la touche PGM CALL.
- TABLEAU PTS ZERO
- 8 Appuyer sur la softkey TABLEAU PTS ZERO.
- 8 Introduire le chemin d'accès complet du tableau de points zéro; valider avec la touche END.

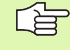

Programmer la séquence SEL TABLE avant le cycle 7 Décalage du point zéro.

Un tableau de points zéro sélectionné avec SEL TABLE reste actif jusqu'à ce que vous sélectionniez un autre tableau de points zéro avec SEL TABLE ou PGM MGT.

#### **Editer un tableau de points zéro en mode Mémorisation/édition de programme**

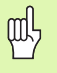

Après avoir modifié une valeur dans un tableau de points zéro, vous devez enregistrer la modification avec la touche ENT. Si vous ne le faites pas, la modification ne sera pas prise en compte, par exemple lors de l'exécution d'un programme.

Sélectionnez le tableau de points zéro en mode **Mémorisation/édition de programme**

PGM<br>MGT

8 Appeler le gestionnaire de fichiers: Appuyer sur la touche PGM MGT, cf. "Gestionnaire de fichiers: Principes", page 95

- 8 Afficher les tableaux de points zéro: Appuyer sur les softkeys SELECT. TYPE et AFFICHE .D.
- 8 Sélectionner le tableau désiré ou introduire un nouveau nom de fichier
- ▶ Editer le fichier. La barre de softkeys affiche pour cela les fonctions suivantes:

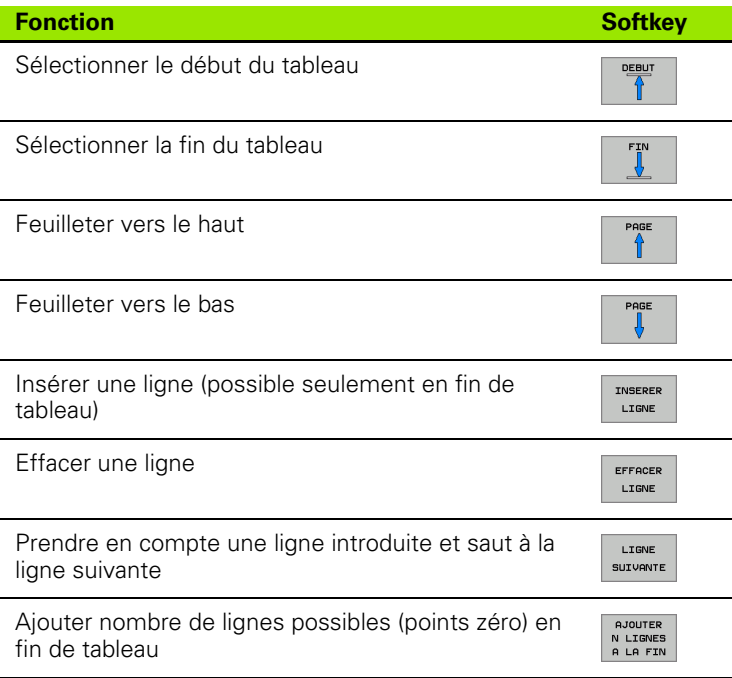

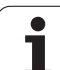

#### **Editer un tableau de points zéro en mode Exécution de programme**

Dans un mode de fonctionnement Exécution de programme, vous pouvez sélectionner le tableau de points zéro qui est activé. Pour cela, appuyez sur la Softkey TABLEAU PTS ZERO. Vous disposez des mêmes fonctions d'édition qu'en mode **Mémorisation/Edition de programme**

#### **Prendre en compte les valeurs effectives dans le tableau de points zéro**

Avec la touche "Prise en compte de position effective", vous pouvez prendre en compte dans le tableau de points zéro la position actuelle de l'outil ou les dernières positions palpées:

8 Positionner le champ d'introduction sur la ligne et dans la colonne à l'intérieur desquelles vous voulez valider une position

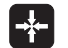

- $\triangleright$  Sélectionner la fonction Prise en compte de la position effective: Dans une fenêtre auxiliaire, la TNC vous demande si vous voulez prendre en compte la position actuelle de l'outil ou les dernières valeurs de palpage
	- 8 Sélectionner la fonction désirée avec les touches fléchées et valider avec la touche ENT
- TOUTES VALEURS VALEUR **ACTUELLE**
- **P** Prendre en compte les valeurs sur tous les axes: Appuyer sur la softkey TOUTES VALEURS ou
- 8 Prendre en compte la valeur de l'axe sur laquelle se trouve le champ d'introduction: Appuyer sur la softkey VALEUR ACTUELLE

# **Configurer le tableau de points zéro**

Sur la seconde et la troisième barre de softkeys, vous pouvez déterminer pour chaque tableau de points zéro les axes sur lesquels vous désirez définir des points zéro. En standard, tous les axes sont actifs. Si vous voulez déverrouiller un axe, mettez la softkey d'axe concernée sur OFF. La TNC efface alors la colonne correspondante dans le tableau de points zéro.

Si vous ne voulez pas définir de tableau de points zéro pour un axe donné, appuyez dans ce cas sur la touche NO ENT. La TNC inscrit alors un tiret dans la colonne correspondante.

# **Quitter le tableau de points zéro**

Dans le gestionnaire de fichiers, afficher un autre type de fichier et sélectionner le fichier désiré.

# **Affichages d'état**

Dans l'affichage d'état supplémentaire, les données suivantes provenant du tableau de points zéro sont affichées (cf. "Conversions de coordonnées" à la page 47):

- Nom et chemin d'accès du tableau de points zéro actif
- Numéro de point zéro actif
- Commentaire de la colonne DOC du numéro de point zéro actif

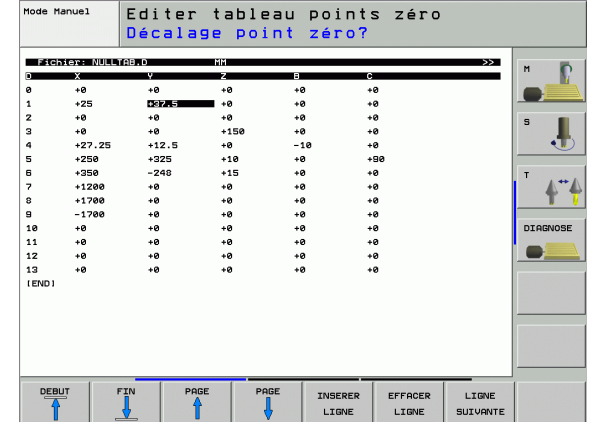

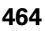

# <span id="page-464-0"></span>**INITIALISATION DU POINT DE REFERENCE (cycle 247)**

Avec le cycle INITIALISATION DU POINT DE REFERENCE, vous pouvez activer comme nouveau point de référence une valeur Preset qui a été définie dans un tableau Preset.

#### **Effet**

A l'issue d'une définition du cycle INITIALISATION DU POINT DE REFERENCE, toutes les coordonnées introduites ainsi que tous les décalages de point zéro (absolus et incrémentaux) se réfèrent au nouveau Preset.

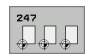

8 **Numéro point de référence?**: Indiquer le numéro du point de référence qui doit être activé et provenant du tableau Preset

哈

Lors de l'activation d'un point de référence du tableau Preset, la TNC annule toutes les conversions de coordonnées actives qui avaient été activées précédemment avec les cycles suivants:

- Cycle 7, décalage du point zéro
- Cycle 8, image miroir
- Cycle 10, rotation
- Cycle 11, facteur échelle
- Cycle 26, facteur échelle spécifique de l'axe

En revanche, la conversion de coordonnées du cycle 19, l'inclinaison du plan d'usinage restent activées.

La TNC n'initialise le Preset que sur les axes définis par des valeurs dans le tableau Preset. Le point de référence des axes qui sont désignés avec **–** reste inchangé.

Si vous activez le numéro de Preset 0 (ligne 0), activez dans ce cas le dernier point de référence que vous avez initialisé manuellement en mode manuel.

Le cycle 247 n'a pas d'effet en mode Test de programme.

#### **Affichage d'états**

Dans l'affichage d'état, la TNC affiche le numéro Preset actif derrière le symbole du point de référence.

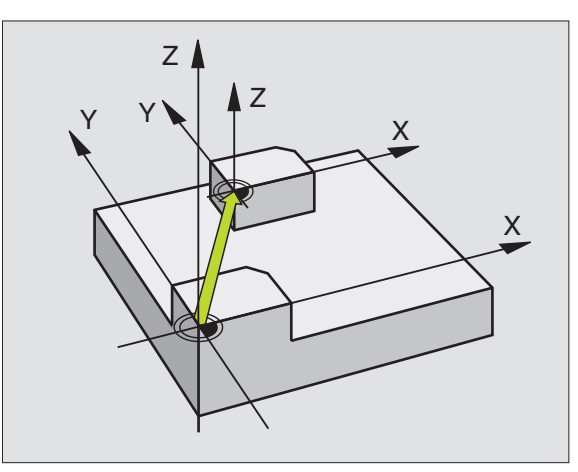

#### **Exemple: Séquences CN**

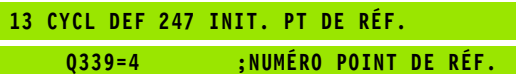

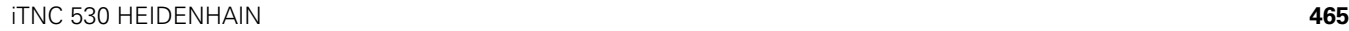

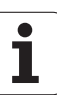

# <span id="page-465-0"></span>**IMAGE MIROIR (cycle 8)**

Dans le plan d'usinage, la TNC peut exécuter une opération d'usinage en image miroir.

# **Effet**

L'image miroir est active dès qu'elle a été définie dans le programme. Elle agit aussi en mode Positionnement avec introduction manuelle! Les axes réfléchis actifs apparaissent dans l'affichage d'état supplémentaire.

- Si vous n'exécutez l'image miroir que d'un seul axe, il y a inversion du sens de déplacement de l'outil. Ceci n'est pas valable pour les cycles d'usinage.
- Si vous exécutez l'image miroir de deux axes, le sens du déplacement n'est pas modifié.
- Le résultat de l'image miroir dépend de la position du point zéro:
- Le point zéro est situé sur le contour devant être réfléchi: L'élément est réfléchi directement à partir du point zéro.
- Le point zéro est situé en dehors du contour devant être réfléchi: L'élément est décalé par rapport à l'axe.

Si vous ne réalisez l'image miroir que pour un axe, le sens 香 de déplacement est modifié pour les cycles de fraisage de la série 200.

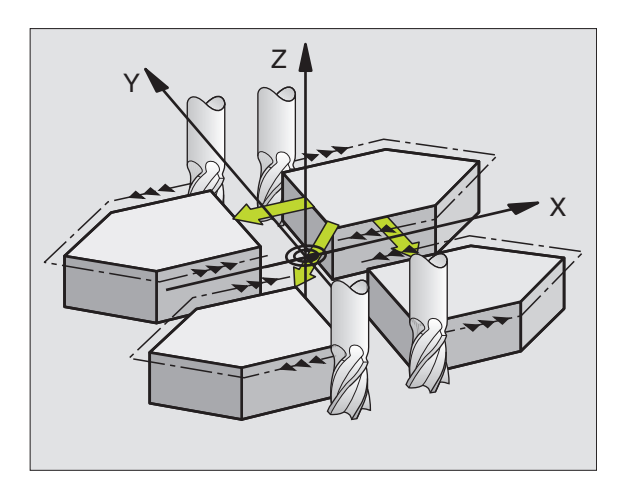

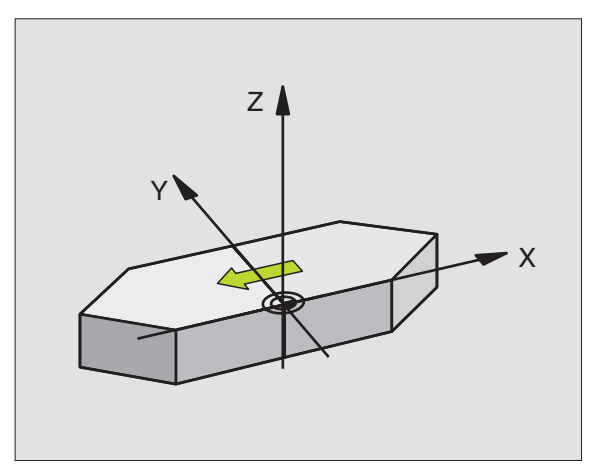

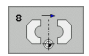

8 **Axe réfléchi?**: Introduire les axes devant être réfléchis; vous pouvez réfléchir tous les axes – y compris les axes rotatifs – excepté l'axe de broche et l'axe auxiliaire correspondant. Vous pouvez programmer jusqu'à trois axes

#### **Annulation**

Reprogrammer le cycle IMAGE MIROIR en introduisant NO ENT.

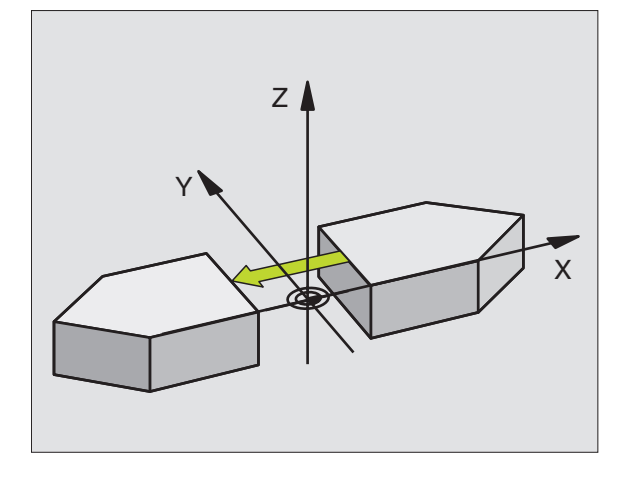

**Exemple: Séquences CN**

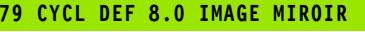

**80 CYCL DEF 8.1 X Y U**

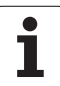

# <span id="page-467-0"></span>**ROTATION (cycle 10)**

A l'intérieur d'un programme, la TNC peut faire pivoter le système de coordonnées dans le plan d'usinage, autour du point zéro actif.

# **Effet**

La ROTATION est active dès qu'elle a été définie dans le programme. Elle agit aussi en mode Positionnement avec introduction manuelle! L'angle de rotation actif apparaît dans l'affichage d'état supplémentaire.

Axes de référence pour l'angle de rotation:

- Plan X/Y Axe X
- Plan Y/Z Axe Y
- Plan Z/X Axe Z

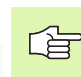

#### **Remarques avant que vous ne programmiez**

La TNC annule une correction de rayon active si l'on définit le cycle 10. Si nécessaire, reprogrammer la correction de rayon.

Après avoir défini le cycle 10, déplacez les deux axes afin d'activer la rotation.

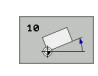

**Rotation**: Introduire l'angle de rotation en degrés (°). Plage d'introduction: -360° à +360° (en absolu ou en incrémental)

### **Annulation**

Reprogrammer le cycle ROTATION avec un angle de rotation 0°.

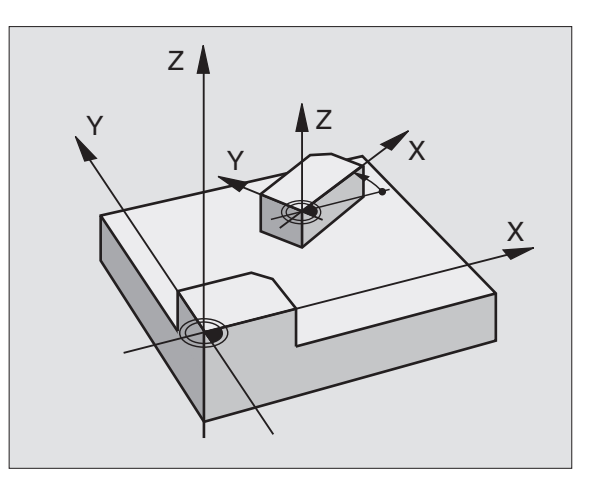

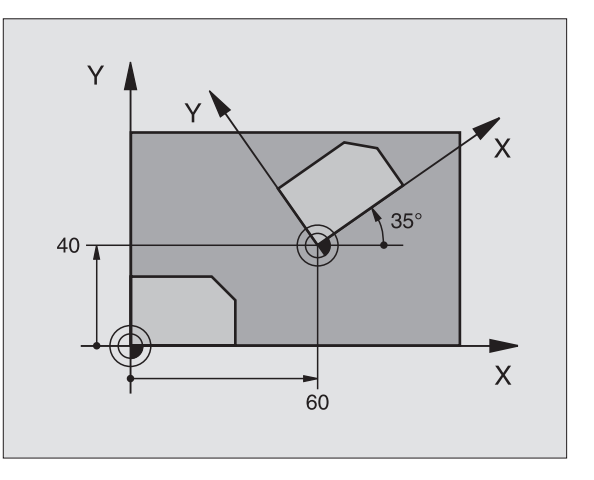

#### **Exemple: Séquences CN**

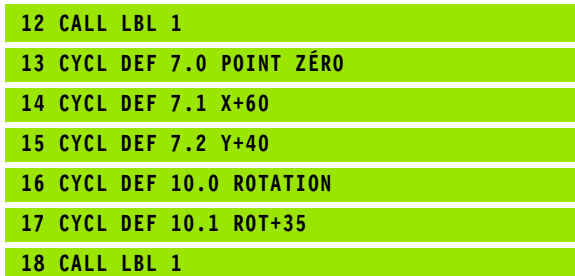
# 8.9 Cycles de conversion de coordonnées **8.9 Cycles de conversion de coordonnées**

#### **FACTEUR ECHELLE (cycle 11)**

A l'intérieur d'un programme, la TNC peut agrandir ou réduire certains contours. Ainsi, par exemple, vous pouvez usiner en tenant compte de facteurs de retrait ou d'agrandissement.

#### **Effet**

Le FACTEUR ECHELLE est actif dès qu'il a été défini dans le programme. Il agit aussi en mode Positionnement avec introduction manuelle! Le facteur échelle actif apparaît dans l'affichage d'état supplémentaire.

Le facteur échelle agit

- dans le plan d'usinage, ou simultanément sur les trois axes de coordonnées (dépend du paramètre-machine 7410)
- sur l'unité de mesure dans les cycles
- sur les axes paraxiaux U, V, W

#### **Condition requise**

Avant de procéder à l'agrandissement ou à la réduction, il convient de décaler le point zéro sur une arête ou un angle du contour.

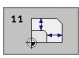

**Facteur?**: Introduire le facteur SCL (de l'angl.: scaling); la TNC multiplie toutes les coordonnées et tous les rayons par SCL (tel que décrit au paragraphe "Effet")

Agrandissement: SCL supérieur à 1 – 99,999 999

Réduction: SCL inférieur à 1 – 0,000 001

#### **Annulation**

Reprogrammer le cycle FACTEUR ECHELLE avec le facteur 1.

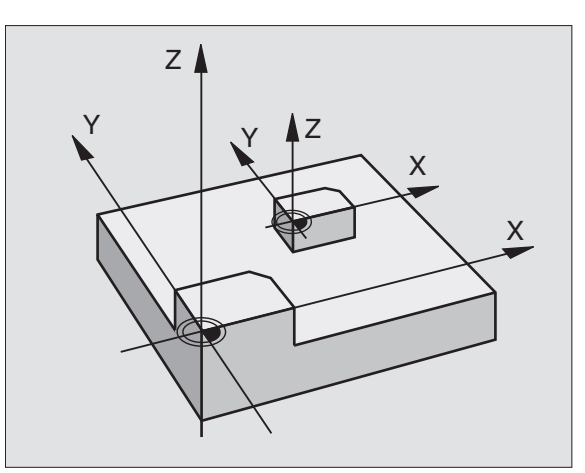

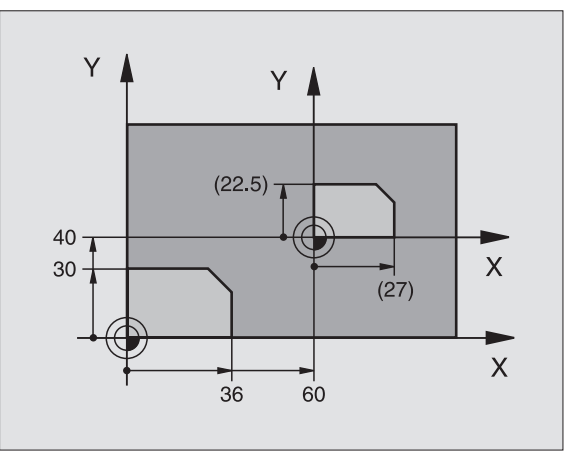

#### **Exemple: Séquences CN**

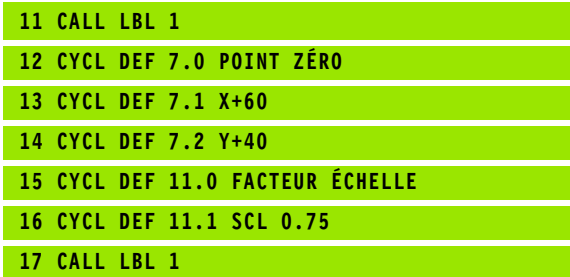

#### **FACTEUR ECHELLE SPECIF. DE L'AXE (cycle 26)**

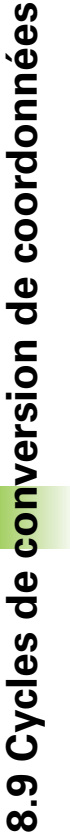

#### **Remarques avant que vous ne programmiez** 母

Vous ne devez ni étirer, ni comprimer les axes de coordonnées comportant des positions de trajectoires circulaires à partir de facteurs de valeur différente.

Pour chaque axe de coordonnée, vous pouvez introduire un facteur échelle spécifique de l'axe qui lui soit propre.

Les coordonnées d'un centre peuvent être programmées pour tous les facteurs échelle.

Le contour est étiré à partir du centre ou comprimé vers lui, et donc pas toujours comme avec le cycle 11 FACT. ECHELLE, à partir du point zéro actuel ou vers lui.

#### **Effet**

Le FACTEUR ECHELLE est actif dès qu'il a été défini dans le programme. Il agit aussi en mode Positionnement avec introduction manuelle! Le facteur échelle actif apparaît dans l'affichage d'état supplémentaire.

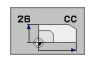

**Axe et facteur**: Axe(s) de coordonnées et facteur(s) d'étirement ou de compression spécifique(s) de l'axe Introduire une valeur positive –99,999 999 max.–

8 **Coordonnées du centre**: Centre de l'étirement ou de la compression spécifique de l'axe

Sélectionnez les axes de coordonnées à l'aide des softkeys.

#### **Annulation**

Reprogrammer le cycle FACTEUR ECHELLE avec le facteur 1 pour l'axe concerné.

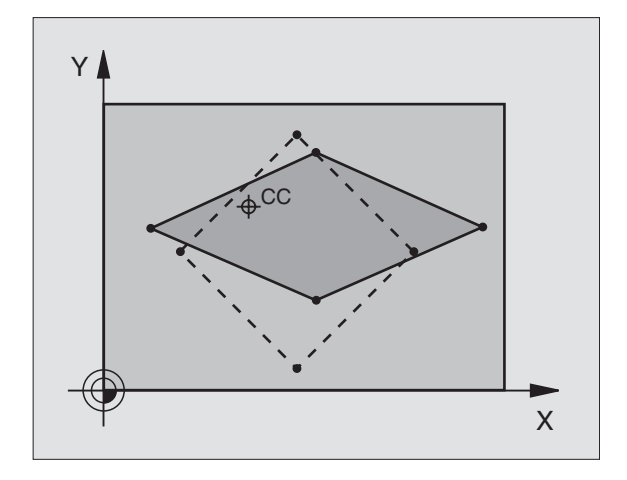

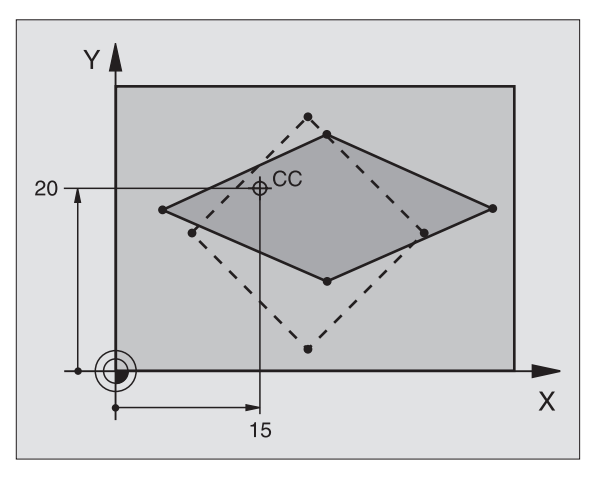

#### **Exemple: Séquences CN**

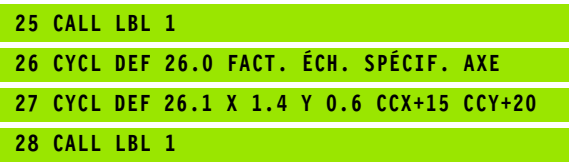

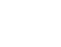

#### **PLAN D'USINAGE (cycle 19, option de logiciel 1)**

 $\frac{\Box}{\Box}$ 

哈

Les fonctions d'inclinaison du plan d'usinage sont adaptées par le constructeur de la machine à la TNC et à la machine. Sur certaines têtes pivotantes (plateaux inclinés), le constructeur de la machine définit si les angles programmés dans le cycle doivent être interprétés par la TNC comme coordonnées des axes rotatifs ou comme angles mathématiques d'un plan incliné. Consultez le manuel de votre machine.

L'inclinaison du plan d'usinage est toujours réalisée autour du point zéro actif.

Si vous utilisez le cycle 19 avec fonction M120 active, la TNC annule donc alors automatiquement la correction de rayon et la fonction M120.

Principes de base: cf. "Inclinaison du plan d'usinage (option logiciel 1)", page 75: Lisez entièrement ce paragraphe.

#### **Effet**

Dans le cycle 19, vous définissez la position du plan d'usinage – position de l'axe d'outil par rapport au système de coordonnées machine – en introduisant les angles d'inclinaison. Vous pouvez définir la position du plan d'usinage de deux manières:

Introduire directement la position des axes inclinés

Décrire la position du plan d'usinage en utilisant jusqu'à trois rotations (angles dans l'espace) du système de coordonnées **machine**. Vous obtenez les angles dans l'espace à introduire par une coupe perpendiculaire à travers le plan d'usinage incliné et en observant la coupe à partir de l'axe autour duquel vous désirez que l'inclinaison se fasse. Deux angles dans l'espace suffisent pour définir clairement toute position d'outil dans l'espace.

2

Il convient de noter que la position du système de coordonnées incliné et des déplacements dans le système incliné dépendent de la manière dont vous décrivez le plan incliné.

Si vous programmez la position du plan d'usinage avec les angles dans l'espace, la TNC calcule pour cela automatiquement les positions angulaires nécessaires des axes inclinés et les inscrit dans les paramètres Q120 (axe A) à Q122 (axe C). Si deux solutions se présentent, la TNC sélectionne la trajectoire la plus courte – en partant de la position zéro des axes rotatifs.

La suite chronologique der rotations destinées au calcul de la position du plan est définie: La TNC fait pivoter tout d'abord l'axe A, puis l'axe B et enfin, l'axe C.

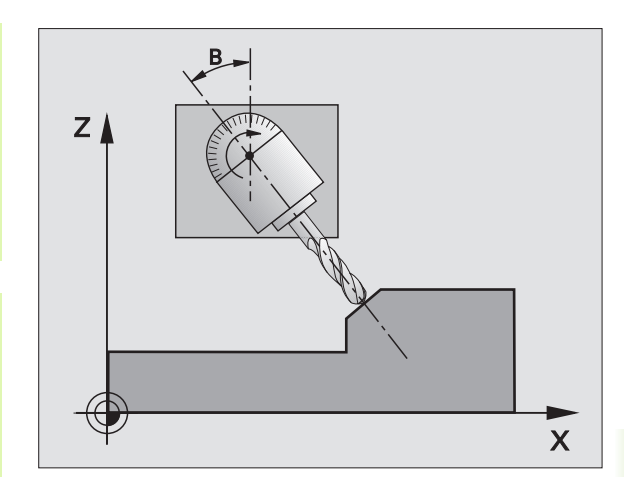

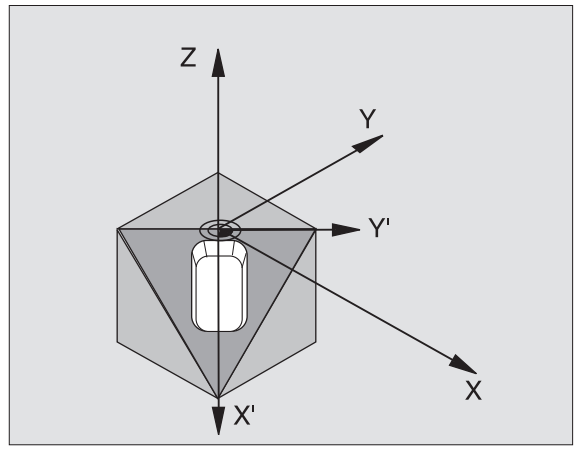

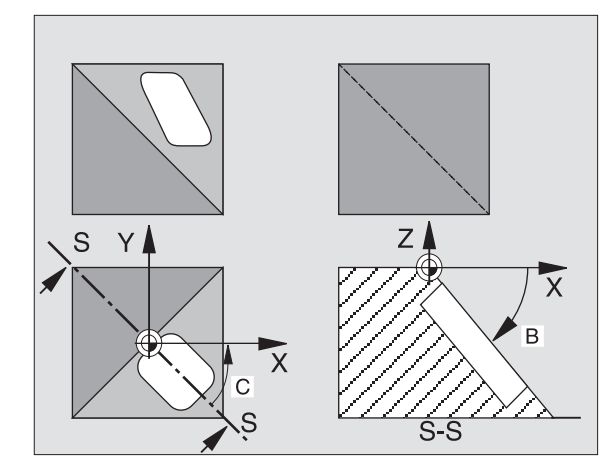

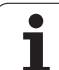

Le cycle 19 est actif dès qu'il a été défini dans le programme. Dès que vous déplacez un axe dans le système incliné, la correction de cet axe est activée. Si la correction doit agir sur tous les axes, vous devez déplacer tous les axes.

Si vous avez mis sur **Actif** la fonction **Exécution de programme**  Inclinaison en mode Manuel (cf. "Inclinaison du plan d'usinage (option logiciel 1)", page 75), la valeur angulaire du cycle 19 PLAN D'USINAGE introduite dans ce menu sera écrasée.

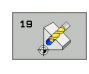

▶ Axe et angle de rotation?: Introduire l'axe rotatif avec son angle de rotation; programmer par softkeys les axes rotatifs A, B et C

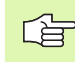

Dans la mesure où les valeurs d'axes rotatifs non programmées sont toujours interprétées comme valeurs non modifiées, définissez toujours les trois angles solides, même si un ou plusieurs de ces angles ont la valeur 0.

Si la TNC positionne automatiquement les axes rotatifs, vous devez encore introduire les paramètres suivants:

- **▶ Avance?** F=: Vitesse de déplacement de l'axe rotatif lors du positionnement automatique
- 8 **Distance d'approche?** (en incrémental): La TNC positionne la tête pivotante de manière à ce que la position dans le prolongement de l'outil ne soit pas modifiée par rapport à la pièce, tout en tenant compte de la distance d'approche

#### **Annulation**

Pour annuler les angles d'inclinaison, redéfinir le cycle PLAN D'USINAGE et introduire 0° pour tous les axes rotatifs. Puis, redéfinir le cycle PLAN D'USINAGE et valider la question de dialogue avec la touche NO ENT. Vous désactiver la fonction de cette manière.

#### **Positionner l'axe rotatif**

 $\frac{1}{\sqrt{1-\frac{1}{2}}}$ 

Le constructeur de la machine définit si le cycle 19 doit positionner automatiquement le ou les axe(s) rotatif(s) ou bien si vous devez les pré-positionner dans le programme. Consultez le manuel de votre machine.

Si le cycle 19 positionne automatiquement les axes rotatifs:

- La TNC ne positionne automatiquement que les axes asservis.
- Dans la définition du cycle, en plus des angles d'inclinaison, vous devez introduire une distance d'approche et une avance pour le positionnement des axes inclinés.
- N'utiliser que des outils préréglés (longueur d'outil totale dans la séquence TOOL DEF ou dans le tableau d'outils).
- Dans l'opération d'inclinaison, la position de la pointe de l'outil reste pratiquement inchangée par rapport à la pièce.
- La TNC exécute l'inclinaison suivant la dernière avance programmée. L'avance max. pouvant être atteinte dépend de la complexité de la tête pivotante (plateau incliné).

Si le cycle 19 ne positionne pas automatiquement les axes rotatifs, positionnez-les, par exemple, avec une séquence L avant la définition du cycle:

Exemples de séquences CN:

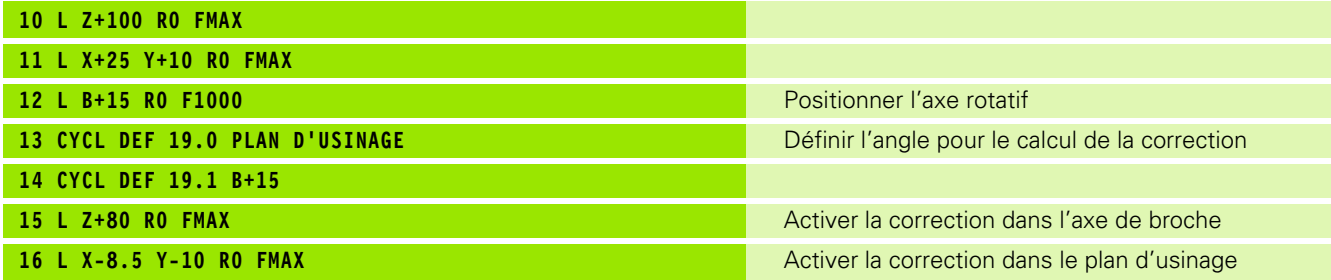

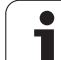

#### **Affichage de positions dans le système incliné**

Les positions affichées (**NOM** et **EFF**) ainsi que l'affichage du point zéro dans l'affichage d'état supplémentaire se réfèrent au système de coordonnées incliné lorsque le cycle 19 a été activé. Directement après la définition du cycle, la position affichée ne coïncide donc plus forcément avec les coordonnées de la dernière position programmée avant le cycle 19.

#### **Surveillance de la zone d'usinage**

Dans le système incliné, la TNC ne contrôle avec les commutateurs de fin de course que les axes à déplacer. Si nécessaire, la TNC délivre un message d'erreur.

#### **Positionnement dans le système incliné**

Avec la fonction auxiliaire M130, vous pouvez également, dans le système incliné, aborder des positions qui se réfèrent au système de coordonnées non incliné, cf. "Fonctions auxiliaires pour les indications de coordonnées", page 264.

Même les positionnements qui comportent des séquences linéaires et qui se réfèrent au système de coordonnées machine (séquences avec M91 ou M92), peuvent être exécutés avec inclinaison du plan d'usinage. Conditions restrictives:

- Le positionnement s'effectue sans correction linéaire
- Le positionnement s'effectue sans correction de géométrie de la machine
- La correction du rayon d'outil n'est pas autorisée

#### **Combinaison avec d'autres cycles de conversion de coordonnées**

Si l'on désire combiner des cycles de conversion de coordonnées, il convient de veiller à ce que l'inclinaison du plan d'usinage ait toujours lieu autour du point zéro actif. Vous pouvez exécuter un décalage du point zéro avant d'activer le cycle 19: Décalez le "système de coordonnées machine ".

Si vous décalez le point zéro après avoir activé le cycle 19, vous décalez alors le "système de coordonnées incliné".

Important: En annulant les cycles, suivez l'ordre chronologique inverse de celui que vous utilisez pour leur définition:

- 1. Activer le décalage du point zéro
- 2. Activer l'inclinaison du plan d'usinage
- 3. Activer la rotation

...

Usinage de la pièce

- ...
- 1. Annuler la rotation
- 2. Annuler l'inclinaison du plan d'usinage
- 3. Annuler le décalage du point zéro

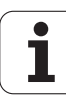

#### **Mesure automatique dans le système incliné**

Les cycles de mesure de la TNC vous permettent de calibrer des pièces dans le système incliné. Les résultats de la mesure sont mémorisés par la TNC dans les paramètres Q et vous pouvez alors les traiter ultérieurement, par exemple en sortant les résultats de la mesure sur une imprimante.

#### **Marche à suivre pour l'usinage avec le cycle 19 PLAN D'USINAGE**

#### **1 Elaborer le programme**

- ▶ Définir l'outil (sauf si TOOL.T est actif), introduire la longueur totale de l'outil
- ▶ Appeler l'outil
- 8 Dégager l'axe de broche de manière à éviter toute collision entre l'outil et la pièce (matériels de serrage)
- 8 Si nécessaire, positionner le ou les axe(s) rotatif(s) avec une séquence L à la valeur angulaire correspondante (dépend d'un paramètre-machine)
- Si nécessaire, activer le décalage du point zéro
- 8 Définir le cycle 19 PLAN D'USINAGE; introduire les valeurs angulaires des axes rotatifs
- ▶ Déplacer tous les axes principaux (X, Y, Z) pour activer la correction
- 8 Programmer l'usinage comme s'il devait être exécuté dans le plan non-incliné
- 8 Si nécessaire, définir le cycle 19 PLAN D'USINAGE avec d'autres angles pour exécuter l'usinage suivant à une autre position d'axe. Dans ce cas, il n'est pas nécessaire d'annuler le cycle 19; vous pouvez définir directement les nouveaux angle
- 8 Annuler le cycle 19 PLAN D'USINAGE; introduire 0° pour tous les axes rotatifs
- 8 Désactiver la fonction PLAN D'USINAGE; redéfinir le cycle 19 et répondre par NO ENT à la question de dialogue
- 8 Si nécessaire, annuler le décalage du point zéro
- ▶ Si nécessaire, positionner les axes rotatifs à la position 0°

#### **2 Brider la pièce**

#### **3 Préparatifs en mode de fonctionnement Positionnement avec introduction manuelle**

Positionner le ou les axe(s) rotatif(s) à la valeur angulaire correspondante pour initialiser le point de référence. La valeur angulaire s'oriente vers la surface de référence de la pièce que vous avez sélectionnée.

#### **4 Préparatifs en mode de fonctionnement Mode Manuel**

Pour le mode Manuel, mettre sur ACTIF la fonction d'inclinaison du plan d'usinage à l'aide de la softkey 3D-ROT; pour les axes non asservis, introduire dans le menu les valeurs angulaires des axes rotatifs

Lorsque les axes ne sont pas asservis, les valeurs angulaires introduites doivent coïncider avec la position effective de ou des axe(s) rotatif(s); sinon le point de référence calculé par la TNC sera erroné.

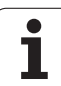

#### **5 Initialisation du point de référence**

- Initialisation manuelle par affleurement, de la même manière que dans le système non-incliné cf. "Initialisation du point de référence (sans palpeur 3D)", page 66
- Initialisation commandée par un palpeur 3D de HEIDENHAIN (cf. Manuel d'utilisation Cycles palpeurs, chap. 2)
- Initialisation automatique avec un palpeur 3D de HEIDENHAIN (cf. Manuel d'utilisation Cycles palpeurs, chap. 3)

#### **6 Lancer le programme d'usinage en mode Exécution de programme en continu**

#### **7 Mode Manuel**

Mettre sur INACTIF la fonction Plan d'usinage à l'aide de la softkey 3D-ROT. Pour tous les axes rotatifs, introduire dans le menu la valeur angulaire 0°, cf. "Activation de l'inclinaison manuelle", page 79.

#### **Exemple: Cycles de conversion de coordonnées**

#### **Déroulement du programme**

- Conversions de coordonnées dans le programme principal
- Usinage dans le sous-programme, cf. "Sousprogrammes", page 521

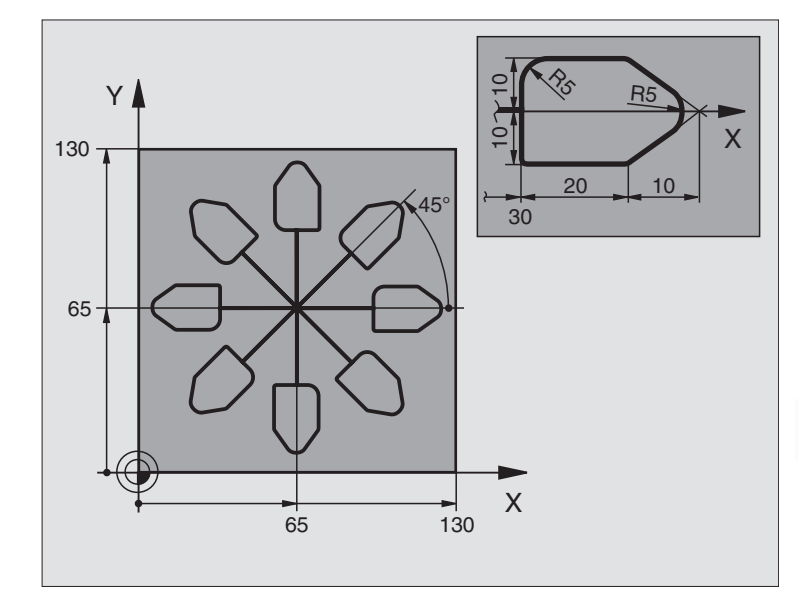

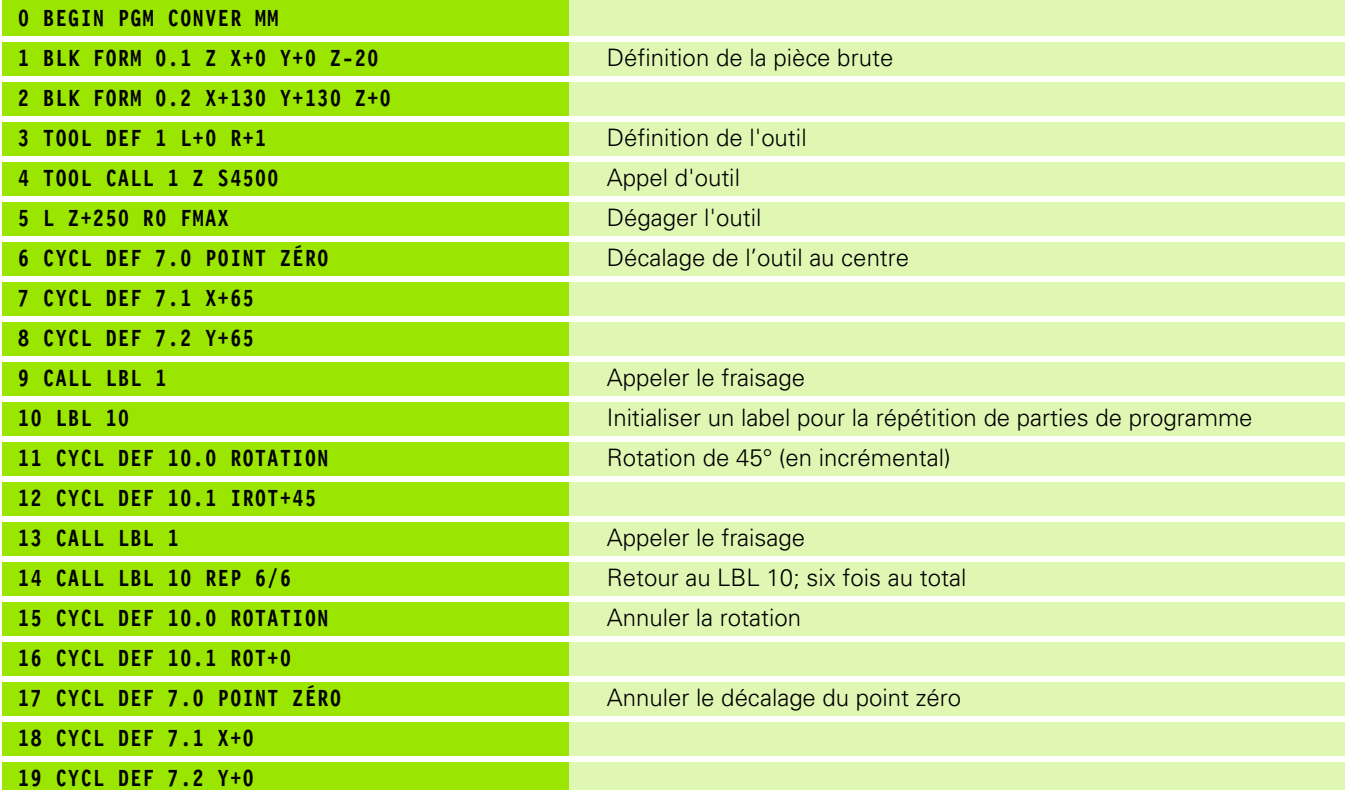

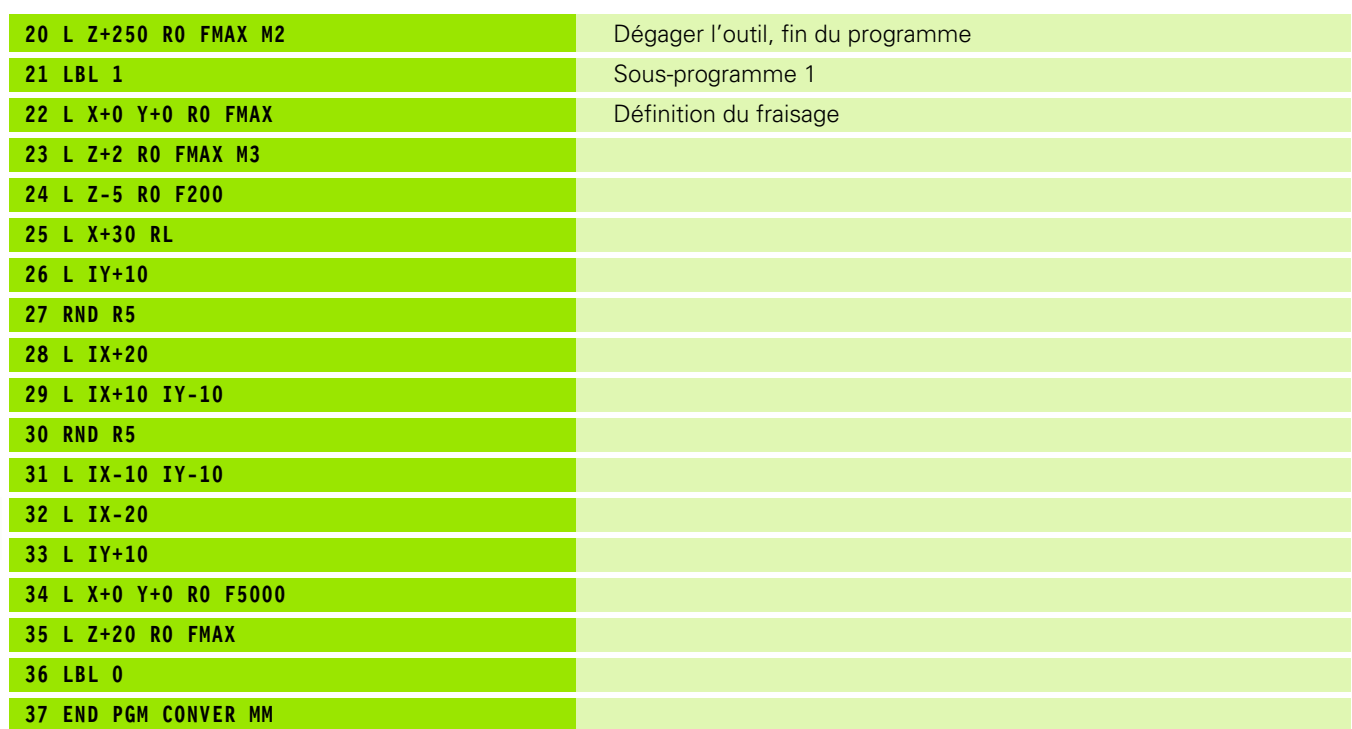

 $\overline{\mathbf{i}}$ 

#### **8.10 Cycles spéciaux**

#### **TEMPORISATION (cycle 9)**

L'exécution du programme est suspendue pendant la durée de la TEMPORISATION. Une temporisation peut aussi servir, par exemple, à briser les copeaux.

#### **Effet**

Le cycle est actif dès qu'il a été défini dans le programme. La temporisation n'influe donc pas sur les états à effet modal, comme par exemple, la rotation broche.

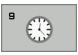

8 **Temporisation en secondes**: Introduire la temporisation en secondes

Plage d'introduction 0 à 3 600 s (1 heure) par pas de 0,001 s

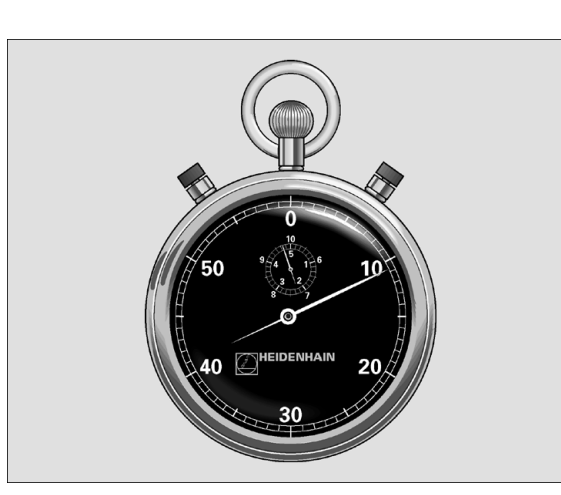

**Exemple: Séquences CN**

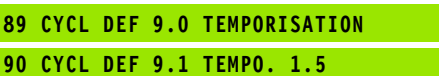

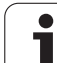

#### **APPEL DE PROGRAMME (cycle 12)**

Tous les programmes d'usinage (par ex. les cycles spéciaux de perçage ou modules géométriques) peuvent équivaloir à un cycle d'usinage. Vous appelez ensuite ce programme comme un cycle.

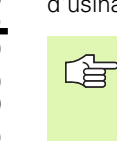

#### **Remarques avant que vous ne programmiez**

Le programme appelé doit être mémorisé sur le disque dur de la TNC.

Si vous n'introduisez que le nom du programme, le programmé indiqué comme cycle doit se situer dans le même répertoire que celui du programme qui appelle.

Si le programme indiqué comme cycle n'est pas dans le même répertoire que celui du programme qui appelle, vous devez alors introduire en entier le chemin d'accès, par ex. TNC:\CLAIR35\FK1\50.H.

Si vous désirez utiliser comme cycle un programme en DIN/ISO, vous devez alors introduire le type de fichier .I derrière le nom du programme.

Lors d'un appel de programme avec le cycle 12, les paramètres Q agissent systématiquement de manière globale. Vous devez donc tenir compte du fait que les modifications apportées à des paramètres Q dans le programme appelé peuvent éventuellement se répercuter sur le programme qui appelle.

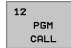

8 **Nom de programme**: Nom du programme à appeler, si nécessaire avec le chemin d'accès au programme

Vous appelez le programme avec

- CYCL CALL (séquence séparée) ou
- M99 (pas à pas) ou
- M89 (après chaque séquence de positionnement)

#### **Exemple: Appel de programme**

Un programme 50 qui peut être appelé au moyen de l'appel de cycle doit être appelé dans un programme.

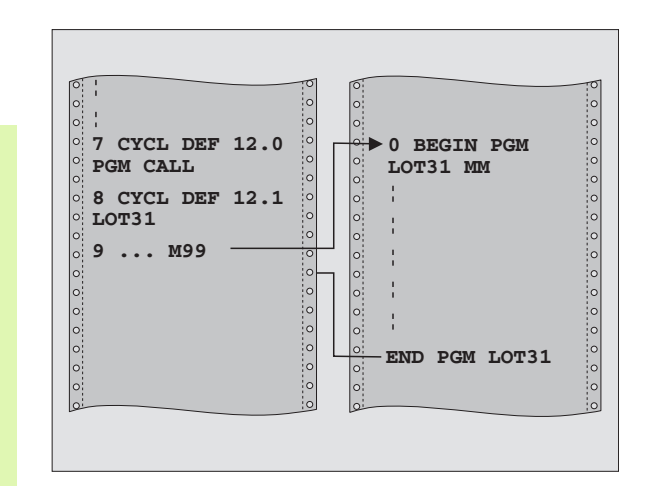

#### **Exemple: Séquences CN**

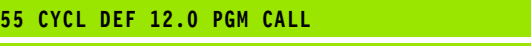

- **56 CYCL DEF 12.1 PGM TNC:\CLAIR35\FK1\50.H**
- **57 L X+20 Y+50 FMAX M99**

## 8.10 Cycles spéciaux **8.10 Cycles spéciaux**

#### **ORIENTATION BROCHE (cycle 13)**

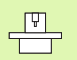

La machine et la TNC doivent avoir été préparées par le  $\overline{Z}$ constructeur de la machine.

Dans les cycles d'usinage 202, 204 et 209, le cycle 13 est utilisé de manière interne. Pour votre programme CN, ne perdez pas de vue qu'il vous faudra le cas échéant reprogrammer le cycle 13 après l'un des cycles d'usinage indiqués ci-dessus.

La TNC est en mesure de commander la broche principale d'une machine-outil et de l'orienter à une position angulaire donnée.

L'orientation broche est nécessaire, par exemple,

- sur systèmes changeurs d'outils avec position de changement déterminée pour l'outil
- pour le réglage de la fenêtre émettrice-réceptrice de systèmes de palpage 3D avec transmission infrarouge

#### **Effet**

La position angulaire définie dans le cycle est positionnée par la TNC par programmation de M19 ou M20 (en fonction de la machine).

Si vous programmez M19 ou M20 sans avoir défini préalablement le cycle 13, la TNC positionne alors la broche principale à une valeur angulaire définie par le constructeur de la machine (cf. manuel de la machine).

 $\overline{13}$ 

8 **Angle d'orientation**: Introduire l'angle se rapportant à l'axe de référence angulaire du plan d'usinage

Plage d'introduction: 0 à 360°

Finesse d'introduction: 0,1°

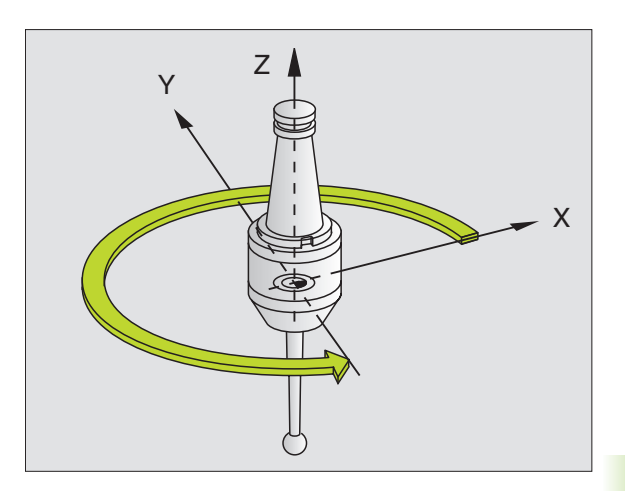

**Exemple: Séquences CN**

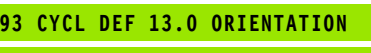

**94 CYCL DEF 13.1 ANGLE 180**

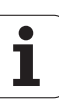

#### **TOLERANCE (cycle 32, option de logiciel 2)**

La machine et la TNC doivent avoir été préparées par le constructeur de la machine.

La TNC lisse automatiquement le contour compris entre deux éléments de contour quelconques (non corrigés ou corrigés). De cette manière, l'outil se déplace en continu sur la surface de la pièce. La tolérance agit également pour les déplacements sur les arcs de cercle. Si nécessaire, la TNC réduit automatiquement l'avance programmée de telle sorte que le programme soit toujours exécuté "sans à-coups" par la TNC et à la vitesse la plus rapide possible. La tolérance définie est toujours respectée par la TNC. La qualité de surface s'en trouve donc améliorée et la mécanique de la machine épargnée.

Le lissage implique un écart de contour. La valeur de l'écart de contour (**Tolérance**) est définie par le constructeur de votre machine dans un paramètre-machine. Le cycle **32** vous permet de modifier la tolérance par défaut et de sélectionner diverses configurations de filtre.

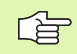

 $\frac{\Gamma}{\Gamma}$ 

#### **Remarques avant que vous ne programmiez**

Le cycle 32 est actif avec DEF, c'est-à-dire qu'il est actif dès qu'il a été défini dans le programme.

Pour annuler le cycle 32, redéfinissez-le et répondez à la question de dialogue suivant la **TOLERANCE** et en appuyant sur NO ENT. La tolérance configurée est réactivée par l'annulation.

La valeur de tolérance T introduite est interprétée par la TNC dans l'unité de mesure en millimètres dans un programme MM et dans l'unité de mesure en pouces dans un programme Inch.

Si vous importez un programme contenant le cycle 32 et qui ne contient comme paramètre de cycle que la **tolérance** T, la TNC complète si nécessaire les deux paramètres restants avec la valeur 0.

Lorsque la tolérance introduite augmente, le diamètre du cercle diminue en règle générale pour les trajectoires circulaires. Si le filtre HSC est activé sur votre machine (poser éventuellement la question au constructeur de la machine), le cercle peut encore s'accroître.

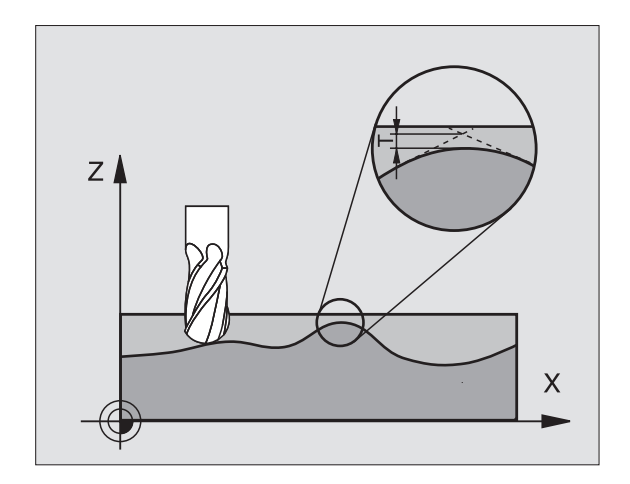

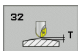

- **Tolérance**: Ecart de contour admissible en mm (ou en pouces pour programmes inch)
- **Finition=0, ébauche=1**: Activer le filtre:
	- $\blacksquare$  Introduction 0:

**Fraisage avec précision de contour encore supérieure**. La TNC utilise les configurations de filtre de finition définies par le constructeur de votre machine.

 $\blacksquare$  Introduction 1:

**Fraisage avec vitesse d'avance encore supérieure**. La TNC utilise les configurations de filtre d'ébauche définies par le constructeur de votre machine.

**Tolérance pour axes rotatifs:** Ecart de position admissible des axes rotatifs en degrés avec M128 active. Dans le cas des déplacements de plusieurs axes, la TNC réduit toujours l'avance de contournage de manière à ce que l'axe le plus lent se déplace à l'avance maximale. En règle générale, les axes rotatifs sont bien plus lents que les axes linéaires. En introduisant une grande tolérance (par ex. 10°), vous pouvez diminer considérablement la durée d'usinage de vos programmes d'usinage sur plusieurs axes car la TNC n'est pas toujours obligée de déplacer l'axe rotatif à la position nominale donnée. L'introduction d'une tolérance évite que le contour ne soit endommagé. Seule est modifiée la position de l'axe rotatif par rapport à la surface de la pièce

#### **Exemple: Séquences CN**

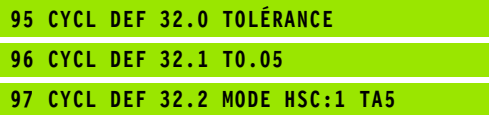

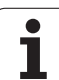

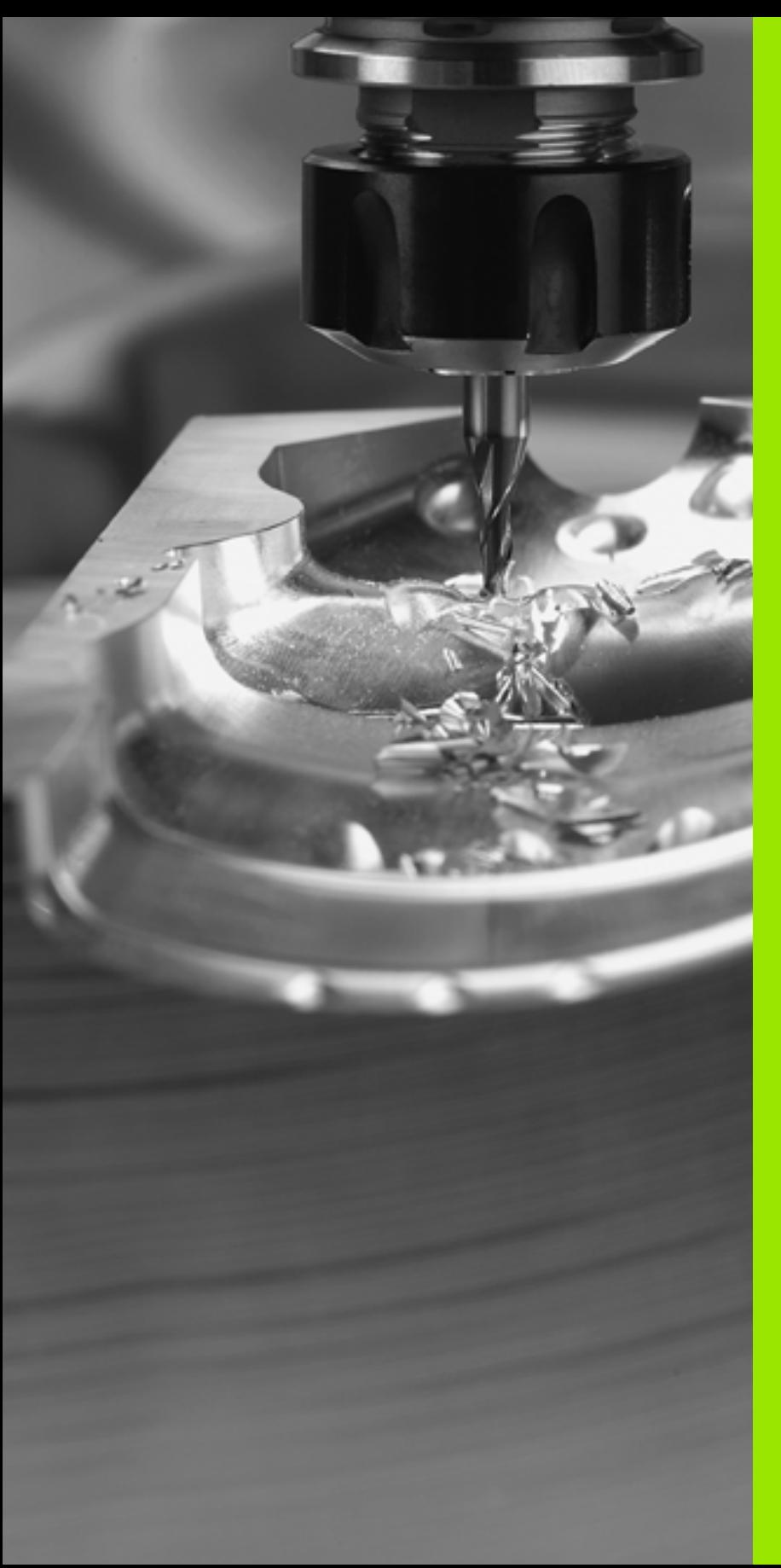

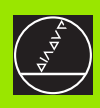

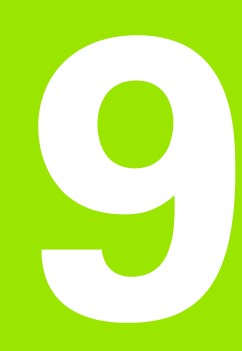

**Programmation: Fonctions spéciales**

 $\overline{\mathbf{i}}$ 

#### **9.1 La fonction PLANE: Inclinaison du plan d'usinage (option de logiciel 1)**

#### **Introduction**

 $\begin{picture}(120,20) \put(0,0){\dashbox{0.5}(120,0){ }} \put(120,20){\circle{10}} \put(120,20){\circle{10}} \put(120,20){\circle{10}} \put(120,20){\circle{10}} \put(120,20){\circle{10}} \put(120,20){\circle{10}} \put(120,20){\circle{10}} \put(120,20){\circle{10}} \put(120,20){\circle{10}} \put(120,20){\circle{10}} \put(120,20){\circle{10}} \put(120,20){$ 

Les fonctions d'inclinaison du plan d'usinage doivent être validées par le constructeur de votre machine!

Vous ne pouvez réellement mettre en œuvre la fonction PLANE que sur les machines disposant d'au moins deux axes inclinés (table ou/et tête).

Avec la fonction PLANE (de l'anglais plane = plan), vous disposez d'une fonction performante vous permettant de définir de diverses manières des plans d'usinage inclinés.

Toutes les fonctions **PLANE** disponibles dans la TNC décrivent le plan d'usinage souhaité indépendamment des axes rotatifs réellement présents sur votre machine. Vous disposez des possibilités suivantes:

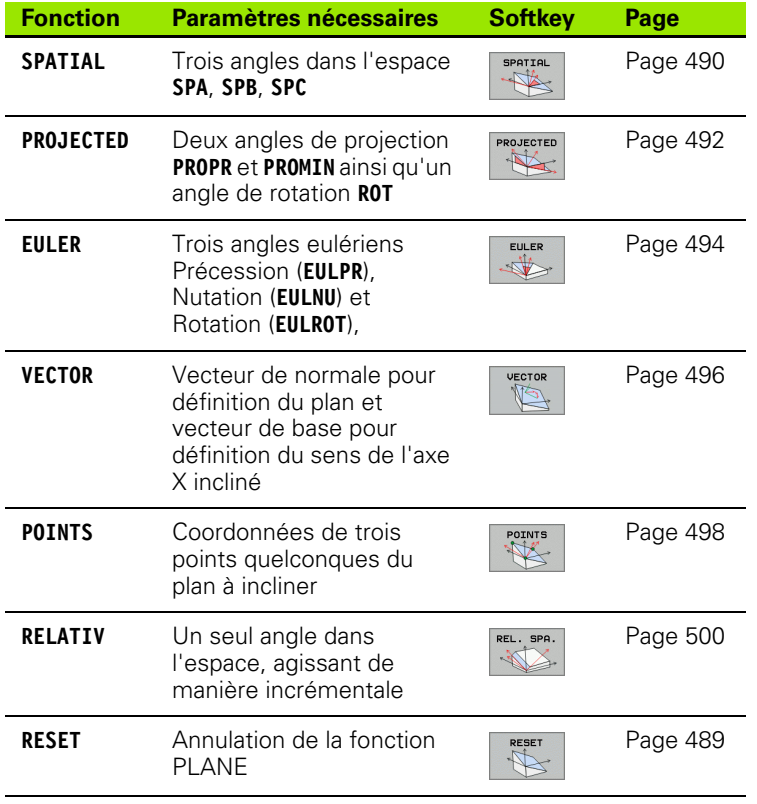

1

啥

Utilisez la fonction **PLANE SPATIAL** si votre machine dispose d'axes rotatifs orthogonaux. **SPA** correspond alors à la rotation de l'axe A, **SPB** à celle de l'axe B et **SPC** à celle de l'axe C. Dans la mesure ou vous devez toujours introduire les trois angles, définissez avec la valeur 0 les angles des axes n'existant pas sur votre machine.

Pour analyser les nuances entre les différentes possibilités de définition avant de sélectionner la fonction, vous pouvez lancer une animation à l'aide d'une softkey.

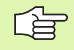

La définition des paramètres de la fonction **PLANE** se fait en deux parties:

- La définition géométrique du plan différente pour chacune des fonctions **PLANE** disponibles
- $\blacksquare$  Le comportement de positionnement de la fonction **PLANE** qui doit être considéré de manière indépendante par rapport à la définition du plan et qui est identique pour toutes les fonctions **PLANE**(cf. "Définir le [comportement de positionnement de la](#page-501-0)  [fonction PLANE" à la page 502\)](#page-501-0)

哈

La fonction Prise en compte de la position effective n'est pas utilisable si l'inclinaison du plan d'usinage est active.

Si vous utilisez la fonction **PLANE** avec fonction M120 active, la TNC annule donc alors automatiquement la correction de rayon et, par là même, la fonction M120.

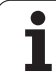

#### **Définir la fonction PLANE**

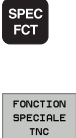

INCLINAI-<br>SON PLAN<br>D'USINAGE

8 Afficher la barre de softkeys avec les fonctions spéciales

- 8 Sélectionner les fonctions spéciales de la TNC: Appuyer sur la softkey FONCTION TNC SPÉCIALE
- 8 Sélectionner la fonction **PLANE**: Appuyer sur la softkey INCLINAISON PLAN D'USINAGE: La TNC affiche dans la barre de softkeys les possibilités de définition disponibles

#### **Sélectionner la fonction lorsque l'animation est active**

- 8 Activer l'animation: Mettre la softkey SÉLECTION ANIMATION ACT./DÉSACT. sur ACT
- 8 Lancer l'animation pour les différentes possibilités de définition: Appuyer sur l'une des softkeys disponibles; la TNC met dans une autre couleur la softkey actionnée et lance l'animation correspondante
- B Pour valider la fonction active en cours: Appuyer sur la touche ENT ou sur la softkey de la fonction active: La TNC poursuit le dialogue et demande les paramètres nécessaires

#### **Sélectionner la fonction lorsque l'animation est inactive**

8 Sélectionner directement par softkey la fonction désirée: La TNC poursuit le dialogue et demande les paramètres nécessaires

#### **Affichage de positions**

Dès qu'une fonction **PLANE** est activée, la TNC affiche l'angle dans l'espace calculé dans l'affichage d'état supplémentaire (cf. figure). Quelle que soit la fonction **PLANE** utilisée, la TNC en revient toujours de manière au calcul de l'angle dans l'espace.

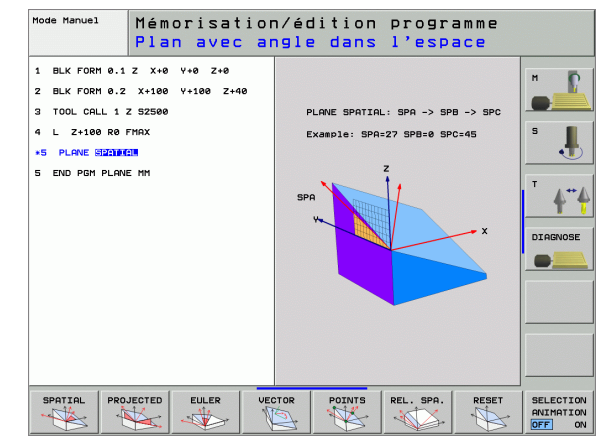

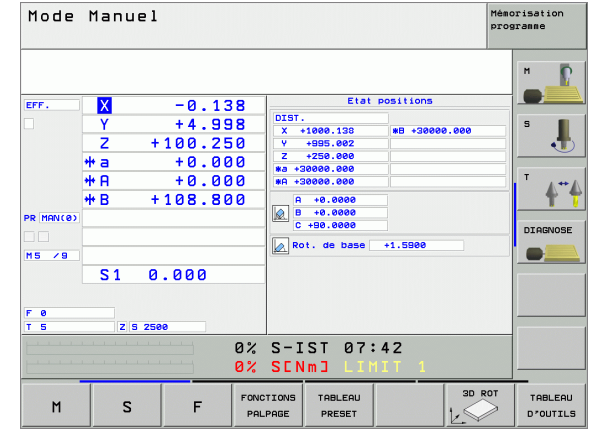

#### <span id="page-488-0"></span>**Annulation de la fonction PLANE**

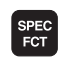

8 Afficher la barre de softkeys avec les fonctions spéciales

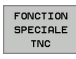

INCLINAI-<br>SON PLAN<br>D'USINAGE

8 Sélectionner les fonctions spéciales de la TNC: Appuyer sur la softkey FONCTION TNC SPÉCIALE

▶ Sélectionner la fonction PLANE: Appuyer sur la softkey INCLINAISON PLAN D'USINAGE: La TNC affiche dans la barre de softkeys les possibilités de définition disponibles

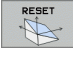

MOVE

 $\begin{bmatrix} \mathsf{END} \\ \Box \end{bmatrix}$ 

Sélectionner la fonction à annuler: Ceci a pour effet d'annuler de manière interne la fonction **PLANE**; rien n'est modifié au niveau des positions actuelles des axes

- 8 Définir si la TNC doit déplacer les axes inclinés automatiquement à la position de base (**MOVE**) ou **TURN**) ou non (**STAY**), (cf. .. Orientation automatique MOVE/ [TURN/STAY \(introduction impérative\)" à la page 503\)](#page-502-0)
- 8 Achever l'introduction des données: Appuyer sur la touche END

哈

La fonction **PLANE RESET** annule complètement la fonction **PLANE** active – ou un cycle 19 actif (angle  $= 0$  et fonction inactive). Une définition multiple n'est pas nécessaire.

#### **Exemple: Séquence CN**

#### **25 PLANE RESET MOVE DIST50 F1000**

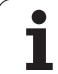

#### <span id="page-489-0"></span>**9.2 Définir le plan d'usinage avec les angles dans l'espace: PLANE SPATIAL**

#### **Application**

Les angles dans l'espace définissent un plan d'usinage avec jusqu'à trois **rotations autour du système de coordonnées machine**. L'ordre chronologique des rotations est défini avec tout d'abord une rotation autour de l'axe A, puis autour de B, puis autour de C (la méthode correspond à celle du cycle 19 si les données introduites dans le cycle 19 ont été réglées sur l'angle dans l'espace).

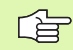

#### **Remarques avant que vous ne programmiez**

Vous devez toujours définir les trois angles dans l'espace **SPA**, **SPB** et **SPC**, même si l'un d'entre eux est égal à 0.

L'ordre chronologique des rotations défini préalablement est valable indépendamment de l'axe d'outil actif.

Définition des paramètres pour le comportement de positionnement: Cf. "Définir le comportement de [positionnement de la fonction PLANE", page 502](#page-501-0).

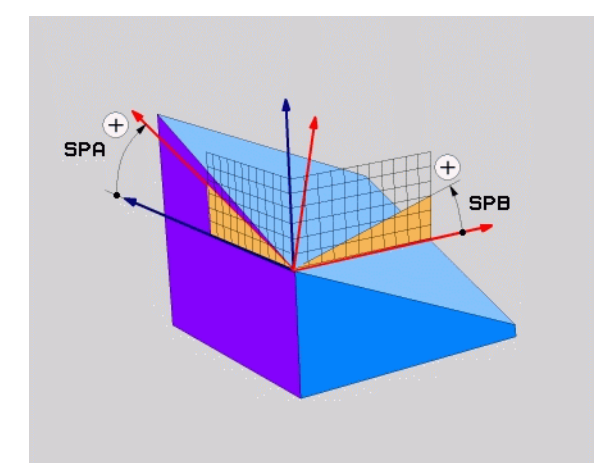

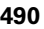

#### **Paramètres d'introduction**

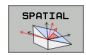

- **Angle dans l'espace A?:** Angle de rotation **SPA** autour de l'axe machine X (cf. figure en haut et à droite). Plage d'introduction -359,9999° à +359,9999°
- 8 **Angle dans l'espace B?**: Angle de rotation **SPB** autour de l'axe machine Y (cf. figure en haut et à droite). Plage d'introduction -359,9999° à +359,9999°
- **Angle dans l'espace C?:** Angle de rotation **SPC** autour de l'axe machine Z (cf. figure de droite, au centre). Plage d'introduction -359,9999° à +359,9999°
- Beursuivre avec les propriétés de positionnement (cf. ["Définir le comportement de positionnement de la](#page-501-0)  [fonction PLANE" à la page 502\)](#page-501-0)

#### **Abréviations utilisées**

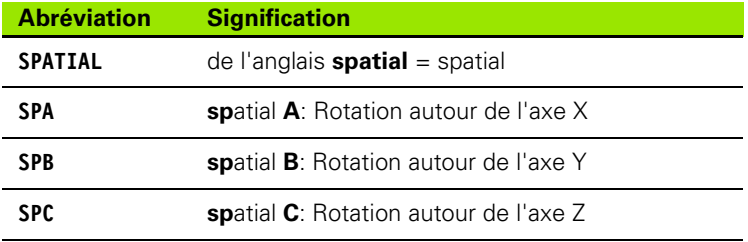

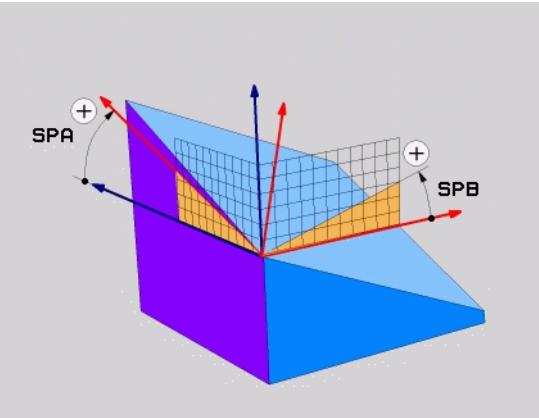

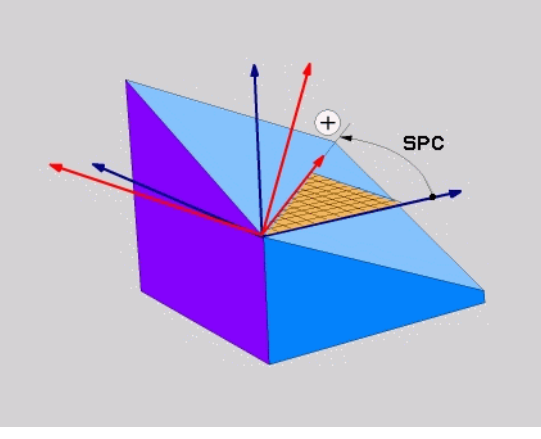

**Exemple: Séquence CN**

**5 PLANE SPATIAL SPA+27 SPB+0 SPC+45 .....**

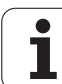

## <span id="page-491-0"></span>**PLANE PROJECTED**<br> **PLANE PROJECTED**<br> **PLANE PROJECTED**<br> **PLANE PROJECTED**<br> **PLANE PROJECTED**<br> **PLANE PROJECTED**<br> **PLANE PROJECTED**<br> **PLANE PROJECTED**<br> **PLANE PROJECTED**<br> **PLANE PROJECTED**<br> **PLANE PROJECTED**<br> **PLANE PROJEC les angles de projection: PLANE PROJECTED**

#### **Application**

Les angles de projection définissent un plan d'usinage par l'indication de deux angles que vous pouvez calculer par projection du 1er plan de coordonnées (Z/X avec axe d'outil Z) et du 2ème plan de coordonnées (Y/Z avec axe d'outil Z) dans le plan d'usinage à définir.

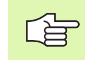

#### **Remarques avant que vous ne programmiez**

Vous ne pouvez utiliser les angles de projection que pour l'usinage d'un parallélépipède. Si tel n'est pas le cas, l'usinage peut induire des distorsions sur la pièce.

Définition des paramètres pour le comportement de positionnement: Cf. "Définir le comportement de [positionnement de la fonction PLANE", page 502](#page-501-0).

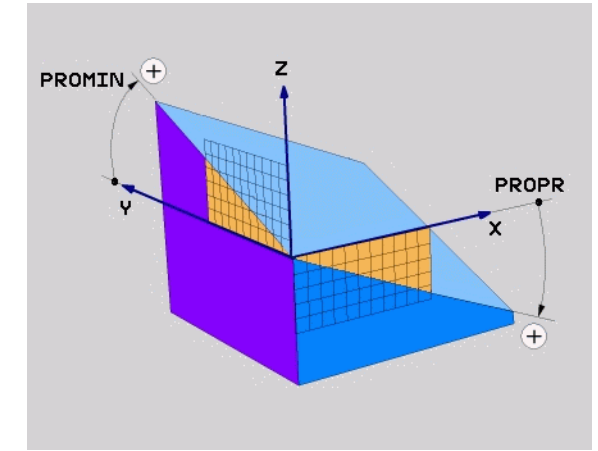

ı

#### **Paramètres d'introduction**

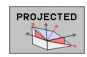

8 **Angle proj. 1er plan de coord.?**: Angle projeté du plan d'usinage incliné dans le 1er plan de coordonnées du systèmes de coordonnées machine (Z/X avec axe d'outil Z, cf. figure en haut et à droite). Plage d'introduction –89.9999° à +89.9999°. L'axe 0° est l'axe principal du plan d'usinage actif (X avec axe d'outil Z, sens positif, cf. figure en haut et à droite)

- 8 **Angle proj. 2ème plan de coord.?**: Angle projeté dans le 2ème plan de coordonnées du systèmes de coordonnées machine (Y/Z avec axe d'outil Z, cf. figure en haut et à droite). Plage d'introduction -89.9999° à +89.9999°. L'axe 0° est l'axe auxiliaire du plan d'usinage actif (Y avec axe d'outil Z)
- 8 **Angle ROT du plan incliné?**: Rotation du système de coordonnées incliné autour de l'axe d'outil incliné (par analogie, correspond à une rotation avec le cycle 10 ROTATION). Avec l'angle de rotation, vous pouvez déterminer de manière simple le sens de l'axe principal du plan d'usinage (X avec axe d'outil Z, Z avec axe d'outil Y, cf. figure de droite, au centre). Plage d'introduction 0° à +360°
- Beursuivre avec les propriétés de positionnement (cf. ["Définir le comportement de positionnement de la](#page-501-0)  [fonction PLANE" à la page 502\)](#page-501-0)

#### **Abréviations utilisées**

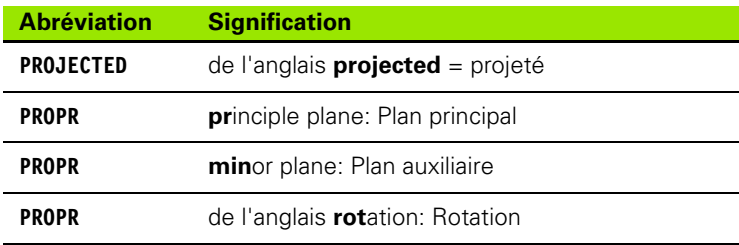

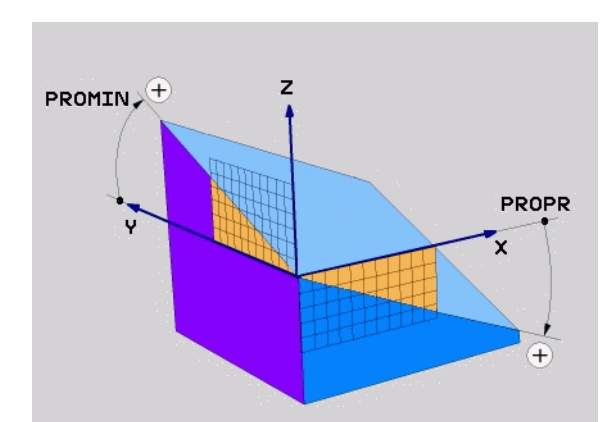

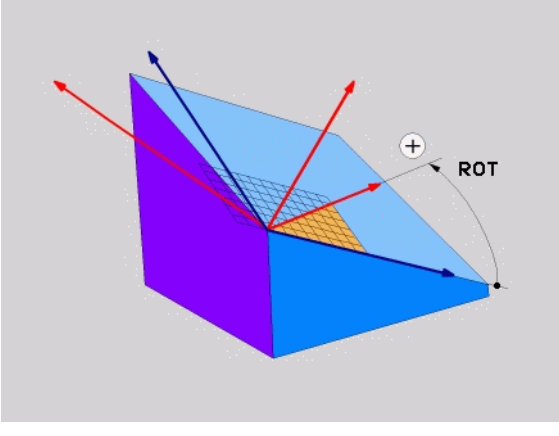

**Exemple: Séquence CN**

**5 PLANE PROJECTED PROPR+24 PROMIN+24 PROROT +30 .....**

母

#### <span id="page-493-0"></span>**9.4 Définir le plan d'usinage avec les angles eulériens: PLANE EULER**

#### **Application**

Les angles dans l'espace définissent un plan d'usinage avec jusqu'à trois **rotations autour du système de coordonnées incliné correspondant**. La définition des trois angles eulériens est héritée du mathématicien suisse Euler. Avec transposition au système de coordonnées machine, on a:

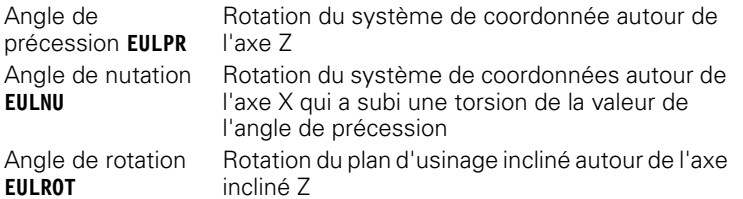

**Remarques avant que vous ne programmiez**

L'ordre chronologique des rotations défini préalablement est valable indépendamment de l'axe d'outil actif.

Définition des paramètres pour le comportement de positionnement: Cf. "Définir le comportement de [positionnement de la fonction PLANE", page 502](#page-501-0).

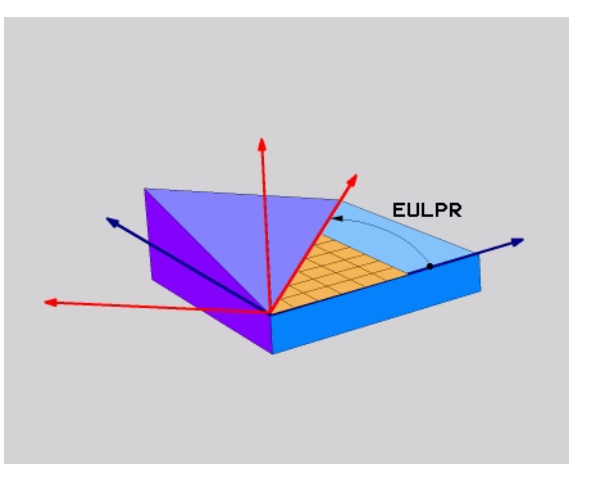

#### **Paramètres d'introduction**

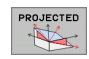

**Angle rot. plan coord. princip.**?: Angle de rotation **EULPR** autour de l'axe Z (cf. figure en haut et à droite) Remarque:

■ Plage d'introduction: -180,0000° à 180,0000°

- L'axe 0° est l'axe X
- 8 **Angle d'inclinaison axe d'outil?**: Angle d'inclinaison **EULNUT** du système de coordonnées autour de l'axe X qui a subi une torsion de la valeur de l'angle de précession (cf. figure de droite, au centre). Remarque:
	- Plage d'introduction: 0° à 180,0000°
	- L'axe 0° est l'axe Z
- 8 **Angle ROT du plan incliné?**: Rotation **EULROT** du système de coordonnées incliné autour de l'axe incliné Z (par analogie, correspond à une rotation avec le cycle 10 ROTATION). Avec l'angle de rotation, vous pouvez déterminer de manière simple le sens de l'axe X dans le plan d'usinage incliné (cf. figure en bas et à droite). Remarque:
	- Plage d'introduction: 0° à 360,0000°
	- L'axe 0° est l'axe X
- Beursuivre avec les propriétés de positionnement (cf. ["Définir le comportement de positionnement de la](#page-501-0)  [fonction PLANE" à la page 502\)](#page-501-0)

#### **Séquence CN**

#### **5 PLANE EULER EULPR45 EULNU20 EULROT22 .....**

#### **Abréviations utilisées**

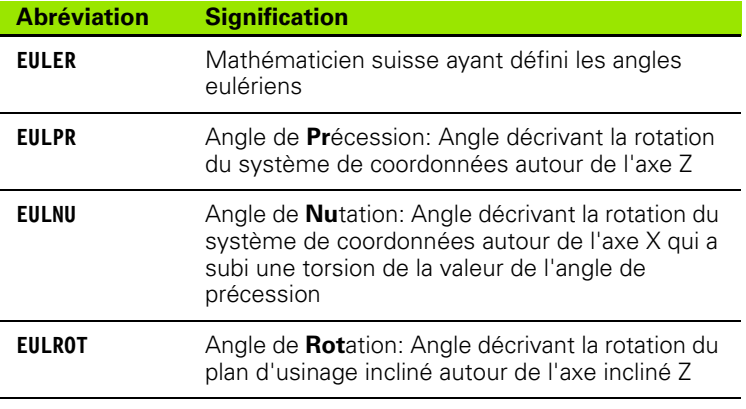

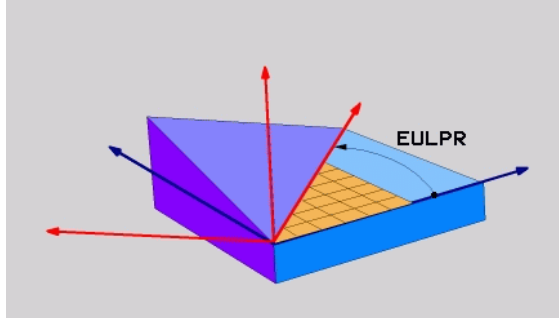

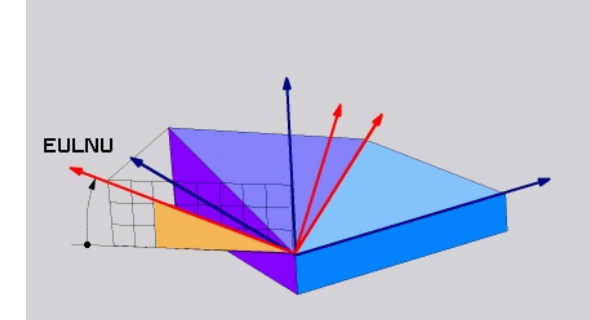

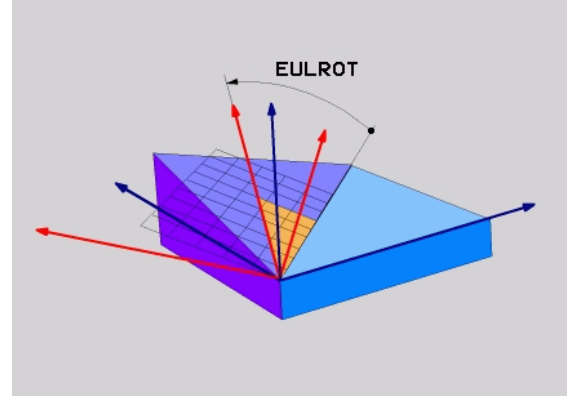

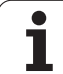

#### <span id="page-495-0"></span>**9.5 Définir le plan d'usinage avec deux vecteurs: PLANE VECTOR**

#### **Application**

Vous pouvez utiliser la définition d'un plan d'usinage au moyen de **deux vecteurs** si votre système CAO est capable de calculer le vecteur de base et le vecteur normal du plan d'usinage. Une définition normée n'est pas nécessaire. La TNC calcule la normalisation en interne, de manière à pouvoir introduire des valeur comprises entre -99,999999 et +99,999999.

Le vecteur de base nécessaire à la définition du plan d'usinage est défini par les composantes **BX**, **BY** et **BZ** (cf. fig. en haut et à droite). Le vecteur normal est défini par les composantes **NX**, **NY** et **NZ**.

Le vecteur de base définit le sens de l'axe X dans le plan d'usinage incliné. Le vecteur normal détermine le sens du plan d'usinage et est situé dessus, perpendiculairement.

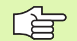

#### **Remarques avant que vous ne programmiez**

En interne, la TNC calcule des vecteurs normaux à partir des valeurs que vous avez introduites.

Définition des paramètres pour le comportement de positionnement: Cf. "Définir le comportement de [positionnement de la fonction PLANE", page 502](#page-501-0).

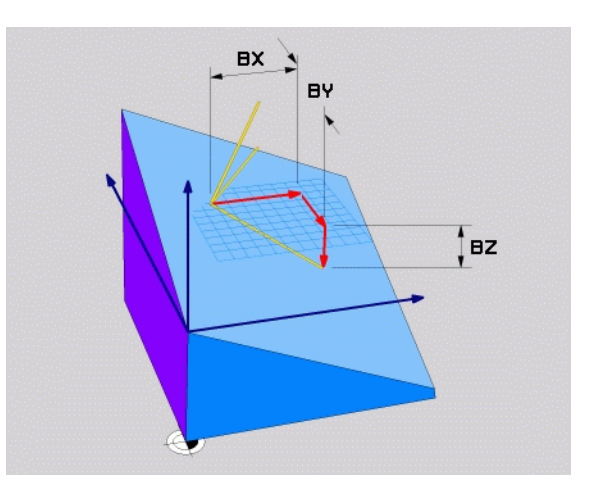

#### **Paramètres d'introduction**

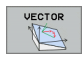

- 8 **Composante X du vecteur de base?**: Composante X **BX** du vecteur de base B (cf. figure en haut et à droite). Plage d'introduction: -99,9999999 à +99,9999999
- 8 **Composante Y du vecteur de base?**: Composante Y **BY** du vecteur de base B (cf. figure en haut et à droite). Plage d'introduction: -99,9999999 à +99,9999999
- 8 **Composante Z du vecteur de base?**: Composante Z **BZ** du vecteur de base B (cf. figure en haut et à droite). Plage d'introduction: -99,9999999 à +99,9999999
- 8 **Composante X du vecteur normal?**: Composante X **NX** du vecteur normal N (cf. figure de droite, au centre). Plage d'introduction: -99,9999999 à +99,9999999
- 8 **Composante Y du vecteur normal?**: Composante Y **NY** du vecteur normal N (cf. figure de droite, au centre). Plage d'introduction: -99,9999999 à +99,9999999
- 8 **Composante Z du vecteur normal?**: Composante Z **NZ** du vecteur normal N (cf. figure en bas et à droite). Plage d'introduction: -99,9999999 à +99,9999999
- B Poursuivre avec les propriétés de positionnement (cf. ["Définir le comportement de positionnement de la](#page-501-0)  [fonction PLANE" à la page 502\)](#page-501-0)

#### **Séquence CN**

**5 PLANE VECTOR BX0.8 BY-0.4 BZ-0.4472 NX0.2 NY0.2 NZ0.9592 .....**

#### **Abréviations utilisées**

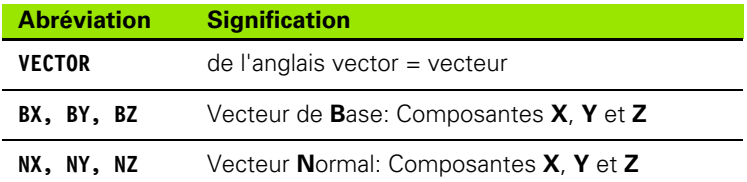

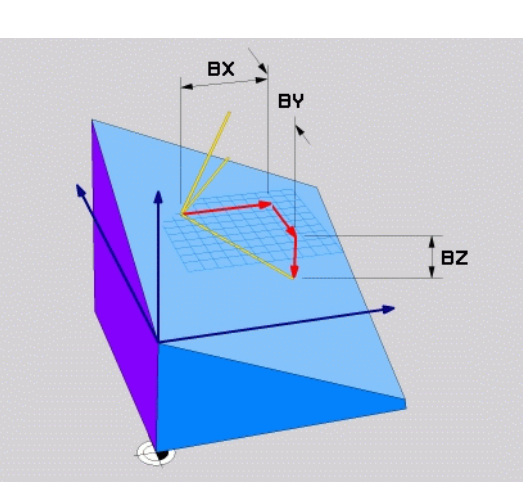

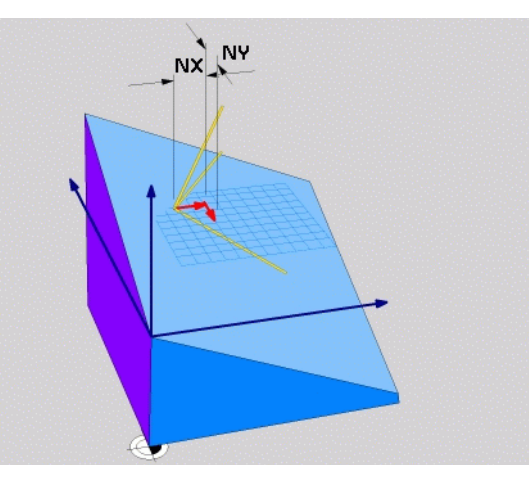

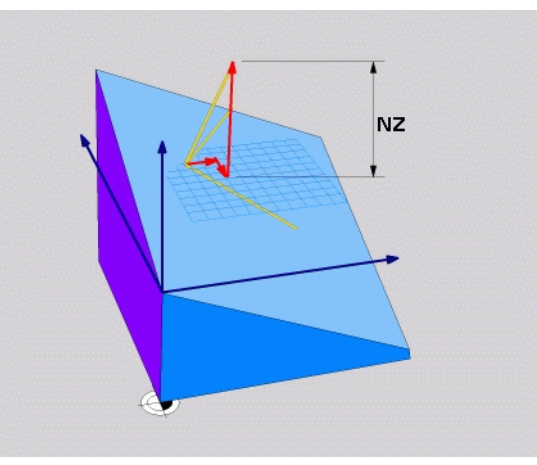

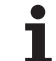

#### <span id="page-497-0"></span>**9.6 Définir le plan d'usinage par trois points: PLANE POINTS**

#### **Application**

Un plan d'usinage peut être défini sans ambiguïté au moyen de **trois points au choix P1 à P3 sur ce plan**. Cette possibilité est réalisée par la fonction **PLANE POINTS**.

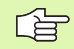

#### **Remarques avant que vous ne programmiez**

La jonction du point 1 et du point 2 détermine le sens de l'axe principal incliné (X avec axe d'outil Z).

Vous définissez le sens de l'axe d'outil incliné avec la position du 3ème point par rapport à la ligne reliant le point 1 et le point 2. Compte tenu de la règle de la main droite (pouce  $=$  axe  $X$ , index  $=$  axe  $Y$ , majeur  $=$  axe  $Z$ , cf. figure en haut et à droite), on a: Le pouce (axe X) est orienté du point 1 vers le point 2, l'index (axe Y) est orienté parallèlement à l'axe incliné Y, en direction du point 3. Le majeur est orienté en direction de l'axe d'outil incliné.

Les trois points définissent l'inclinaison du plan. La position du point zéro actif n'est pas modifiée par la TNC.

Définition des paramètres pour le comportement de positionnement: Cf. "Définir le comportement de [positionnement de la fonction PLANE", page 502](#page-501-0).

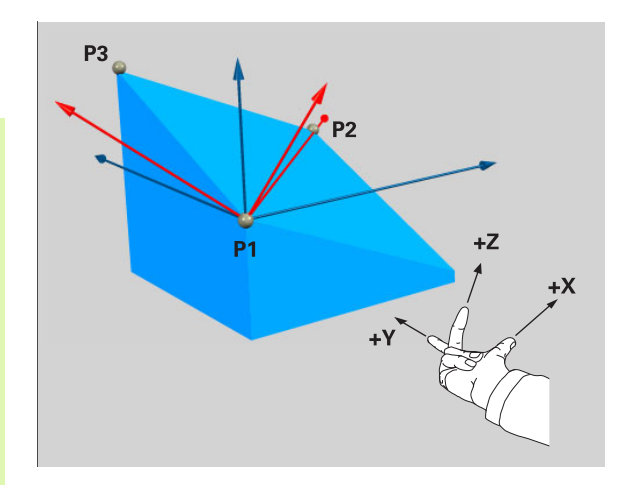

#### **Paramètres d'introduction**

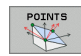

- 8 **Coordonnée X 1er point du plan?**: Coordonnée X **P1X** du premier point du plan (cf. figure en haut et à droite)
- 8 **Coordonnée Y 1er point du plan?**: Coordonnée Y **P1Y** du premier point du plan (cf. figure en haut et à droite)
- 8 **Coordonnée Z 1er point du plan?**: Coordonnée Z **P1Z** du premier point du plan (cf. figure en haut et à droite)
- 8 **Coordonnée X 2ème point du plan?**: Coordonnée X **P2X** du 2ème point du plan (cf. figure de droite, au centre)
- 8 **Coordonnée Y 2ème point du plan?**: Coordonnée Y **P2Y** du 2ème point du plan (cf. figure de droite, au centre)
- 8 **Coordonnée Z 2ème point du plan?**: Coordonnée Z **P2Z** du 2ème point du plan (cf. figure de droite, au centre)
- 8 **Coordonnée X 3ème point du plan?**: Coordonnée X **P3X** du 3ème point du plan (cf. figure en bas et à droite)
- 8 **Coordonnée Y 3ème point du plan?**: Coordonnée Y **P3Y** du 3ème point du plan (cf. figure en bas et à droite)
- 8 **Coordonnée Z 3ème point du plan?**: Coordonnée Z **P3Z** du 3ème point du plan (cf. figure en bas et à droite)
- Beursuivre avec les propriétés de positionnement (cf. ["Définir le comportement de positionnement de la](#page-501-0)  [fonction PLANE" à la page 502\)](#page-501-0)

#### **Séquence CN**

**5 PLANE POINTS P1X+0 P1Y+0 P1Z+20 P2X+30 P2Y+31 P2Z+20 P3X+0 P3Y+41 P3Z+32.5 .....**

#### **Abréviations utilisées**

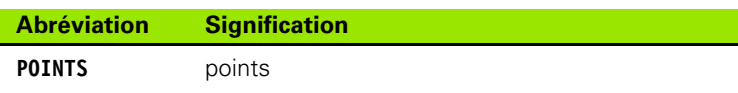

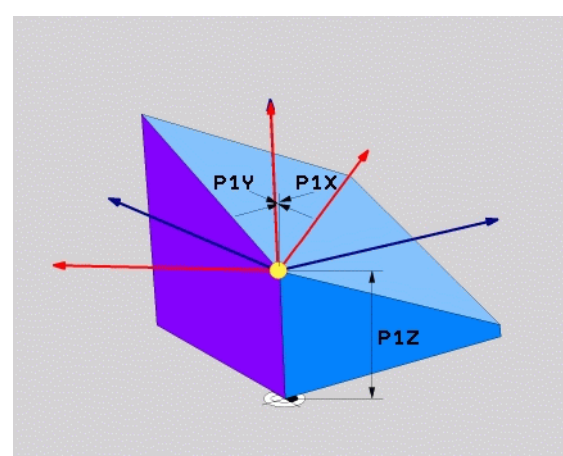

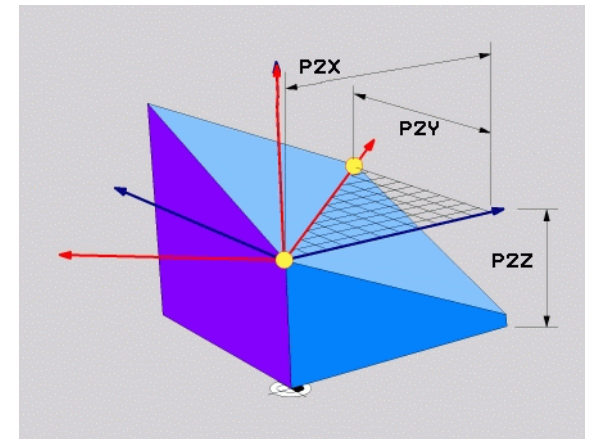

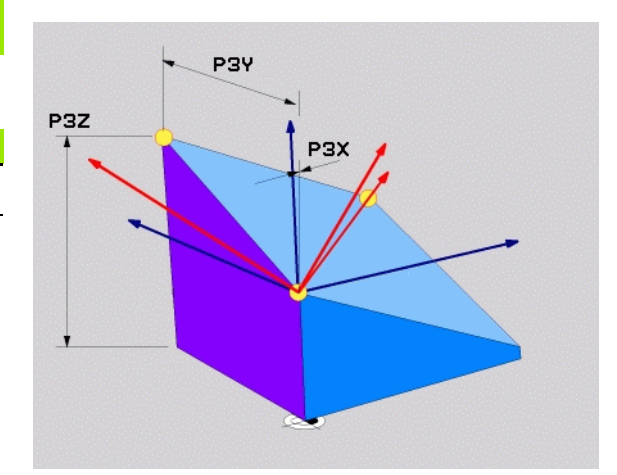

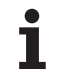

## <span id="page-499-0"></span>**espace:**<br> **laid incrémental dans l'espace:**<br> **PLANE RELATIVE**<br> **laid incrémental dans l'espace:**<br> **PLANE RELATIVE**<br> **Application**<br>
Vous utilisez les angles dans l'espace incrémentaux lorsqu'un<br>
d'usinage actif déjà inclin **moyen d'un seul angle incrémental dans l'espace: PLANE RELATIVE**

#### **Application**

Vous utilisez les angles dans l'espace incrémentaux lorsqu'un plan d'usinage actif déjà incliné doit être incliné par **une autre rotation**. Exemple: Réaliser un chanfrein à 45° sur un plan incliné.

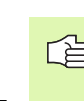

#### **Remarques avant que vous ne programmiez**

L'angle défini agit toujours par rapport au plan d'usinage actif et ce, quelle que soit la fonction utilisée pour l'activer.

Vous pouvez programmer successivement autant de fonctions **PLANE RELATIVE** que vous le désirez.

Si vous voulez retourner au plan d'usinage qui était actif avant la fonction **PLANE RELATIVE**, définissez dans ce cas **PLANE RELATIVE** avec le même angle mais en utilisant le signe inverse.

Si vous utilisez **PLANE RELATIVE** sur un plan d'usinage non incliné, faites simplement pivoter le plan non incliné autour de l'angle dans l'espace que vous avez défini dans la fonction **PLANE**.

Définition des paramètres pour le comportement de positionnement: Cf. "Définir le comportement de [positionnement de la fonction PLANE", page 502](#page-501-0).

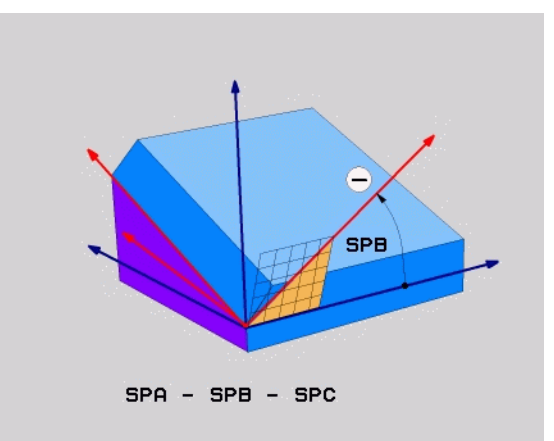

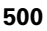

#### **Paramètres d'introduction**

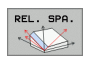

- **Angle incrémental?**: Angle dans l'espace en fonction duquel le plan d'usinage actif doit continuer d'être incliné (cf. figure en haut et à droite). Sélectionner par softkey l'axe autour duquel doit s'effectuer l'inclinaison. Plage d'introduction: -359.9999° à +359.9999°
- Beursuivre avec les propriétés de positionnement (cf. ["Définir le comportement de positionnement de la](#page-501-0)  [fonction PLANE" à la page 502\)](#page-501-0)

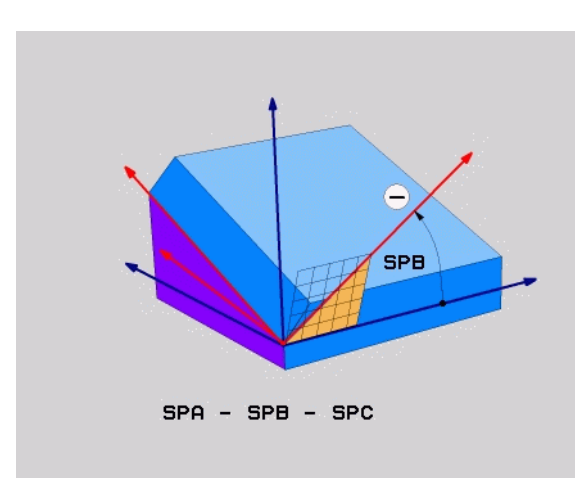

#### **Exemple: Séquence CN**

**5 PLANE RELATIV SPB-45 .....**

#### **Abréviations utilisées**

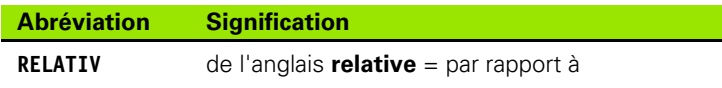

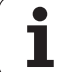

#### <span id="page-501-0"></span>**9.8 Définir le comportement de positionnement de la fonction PLANE**

#### **Vue d'ensemble**

Indépendamment de la fonction PLANE utilisée pour définir le plan d'usinage incliné, vous disposez toujours des fonctions suivantes pour le comportement de positionnement:

Orientation automatique

- Sélection d'alternatives d'orientation
- Sélection du mode de transformation

ı

#### <span id="page-502-0"></span>**Orientation automatique MOVE/TURN/STAY (introduction impérative)**

Après avoir introduit tous les paramètres de définition du plan, vous devez définir la manière dont les axes rotatifs doivent être orientés sur les valeurs des axes calculées:

- **La fonction PLANE doit orienter automatiquement les** axes rotatifs aux positions d'axes calculées; dans ce processus, la position relative entre la pièce et l'outil ne varie pas. La TNC exécute un déplacement de compensation sur les axes linéaires
	- **La fonction PLANE doit orienter automatiquement les** axes rotatifs aux positions d'axes calculées; dans ce processus, seuls les axes rotatifs sont positionnés. La TNC n'exécute **pas** de déplacement de compensation sur les axes linéaires
- **TURN**

STAY

MOVE

8 Vous orientez les axes rotatifs au moyen d'une séquence de positionnement séparée qui suit

Si vous avez sélectionné l'option **MOVE** (la fonction **PLANE** doit effectuer automatiquement l'orientation avec déplacement de compensation), vous devez encore définir les deux paramètres **Dist. pt rotation de pointe outil** et **Avance? F=** ci-après. Si vous avez sélectionné l'option **TURN** (la fonction **PLANE** doit effectuer automatiquement l'orientation sans déplacement de compensation), vous devez encore définir le paramètre **Avance? F=** ci-après.

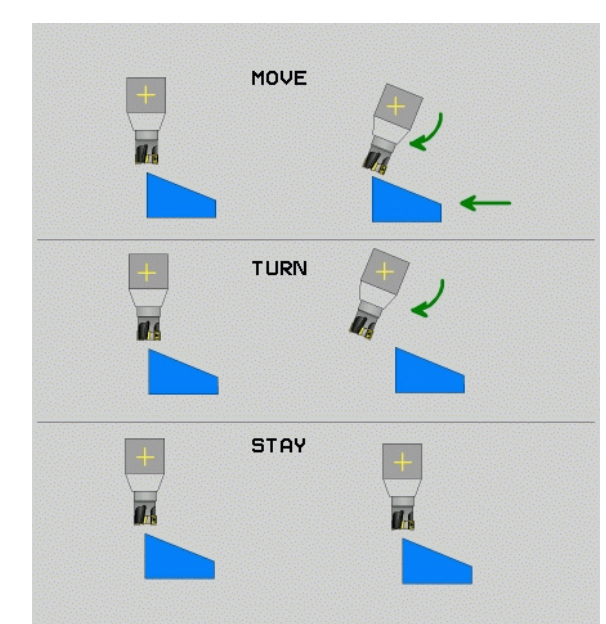

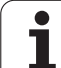

8 **Dist. pt rotation de pointe outil** (en incrémental): La TNC oriente l'outil (la table) autour de la pointe de l'outil. Au moyen du paramètre **DIST**, vous décalez le point de rotation du déplacement d'orientation par rapport à la position actuelle de la pointe de l'outil.

#### **Attention!**

吗

- Avant l'orientation, si l'outil se trouve à la distance que vous avez programmée par rapport à la pièce , d'un point de vue relatif, il se trouve alors à la même position après l'orientation (cf. figure de droite, au centre, **1** = DIST)
- Avant l'orientation, si l'outil ne se trouve pas à la distance que vous avez programmée par rapport à la pièce , d'un point de vue relatif, il se trouve alors décalé à la position d'origine après l'orientation (cf. figure en bas et à droite, **1** = DIST)

8 **Avance? F=**: Vitesse pour l'orientation de l'outil

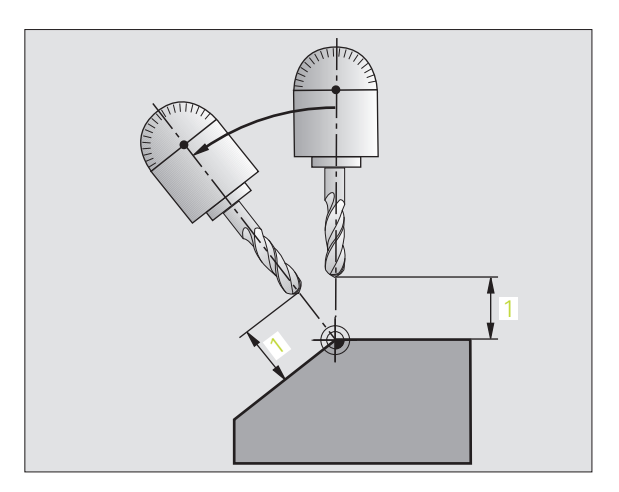

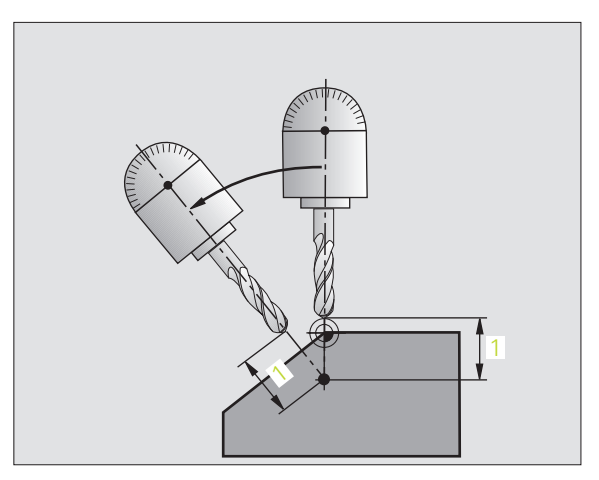
#### **Orienter les axes rotatifs dans une séquence séparée**

Si vous désirez orienter les axes rotatifs dans une séquence de positionnement séparée (option **STAY** sélectionnée), procédez de la manière suivante:

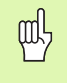

Pré-positionner l'outil de manière à éviter toute collision entre l'outil et la pièce (matériels de serrage) lors de son orientation

- 8 Sélectionner une fonction **PLANE** au choix, définir l'orientation automatique avec **STAY**. Lors de l'exécution de la fonction, la TNC calcule les valeurs de positions des axes rotatifs présents sur votre machine et les enregistre dans les paramètres-système Q120 (axe A), Q121 (axe B) et Q122 (axe C)
- 8 Définir la séquence de positionnement avec les valeurs angulaires calculées par la TNC

Exemples de séquences CN: Orienter une machine équipée d'un plateau circulaire C et d'une table pivotante A à un angle dans l'espace  $B+45^\circ$ .

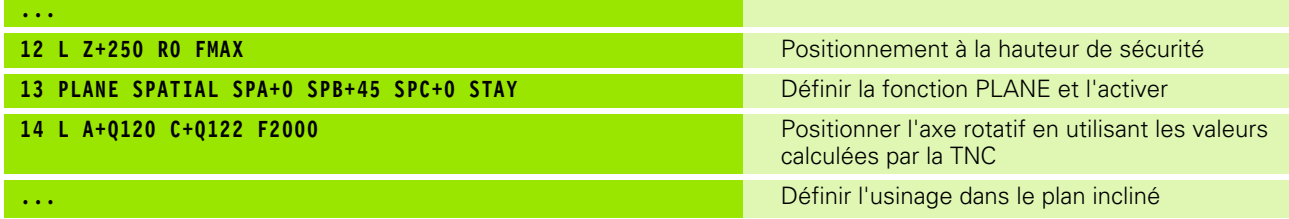

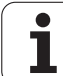

## **Sélection d'alternatives d'inclinaison: SEQ +/– (introduction optionnelle)**

A partir de la situation que vous avez choisie pour le plan d'usinage, la TNC doit calculer pour les axes rotatifs présents sur votre machine la position qui leur convient. Généralement, on a toujours deux solutions.

Avec le sélecteur **SEQ**, vous définissez la solution que doit utiliser la TNC:

- **SEQ+** positionne l'axe maître de manière à adopter un angle positif. L'axe maître est le 2ème axe rotatif en partant de la table ou bien le 1er axe rotatif en partant de l'outil (en fonction de la configuration de la machine; cf. également fig. en haut et à droite)
- **SEQ–** positionne l'axe maître de manière à adopter un angle négatif.

Si la solution que vous avez choisie avec **SEQ** ne se situe pas dans la zone de déplacement de la machine, la TNC délivre le message d'erreur **Angle non autorisé**.

Si vous ne définissez pas **SEQ**, la TNC calcule la solution de la manière suivante:

- **1** La TNC vérifie tout d'abord si les deux solutions sont situées dans la zone de déplacement des axes rotatifs
- **2** Si tel est le cas, la TNC choisit la solution qui peut être atteinte avec la course la plus faible
- **3** Si une seule solution se situe dans la zone de déplacement, la TNC retiendra cette solution.
- **4** Si aucune solution n'est située dans la zone de déplacement, la TNC délivre le message d'erreur **Angle non autorisé**

Exemple d'une machine équipée d'un plateau circulaire C et d'une table pivotante A. Fonction programmée: **PLANE SPATIAL SPA+0 SPB+45 SPC+0**

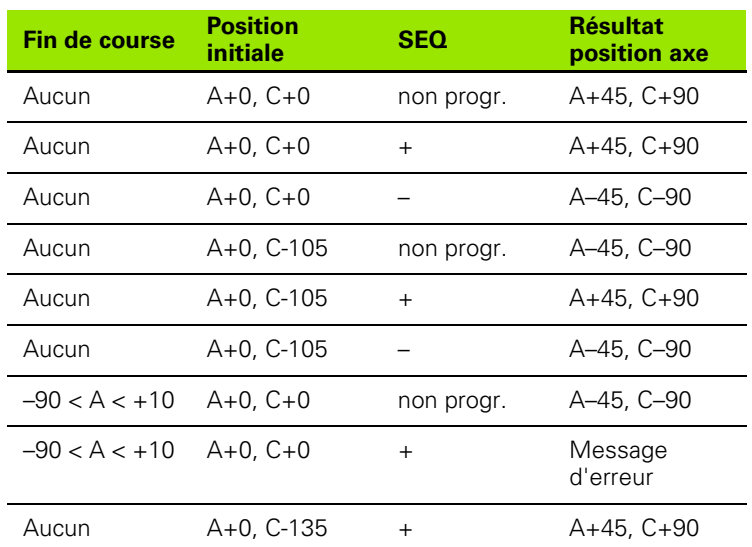

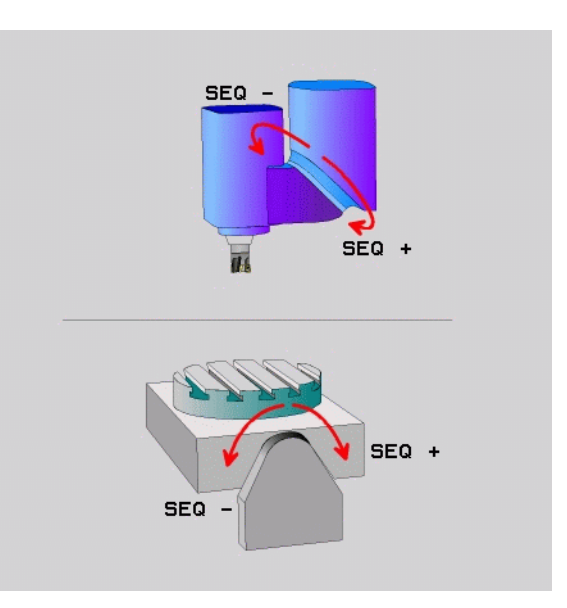

# 9.8 Définir le comportement de positionnement de la fonction PLANE **9.8 Définir le comportement de positionnement de la fonction PLANE**

#### **Sélection du mode de transformation (introduction optionnelle)**

Pour les machines équipées d'un plateau circulaire C, vous disposez d'une fonction qui vous permet de définir le mode de transformation:

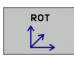

**COORD ROT** définit que la fonction PLANE ne doit faire pivoter que le système de coordonnées en fonction de l'angle d'inclinaison défini. Le plateau circulaire ne bouge pas; la compensation de la rotation s'effectue mathématiquement

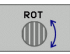

**COORD ROT** définit que la fonction PLANE doit positionner le plateau circulaire sur l'angle d'inclinaison défini. La compensation s'effectue par rotation de la pièce

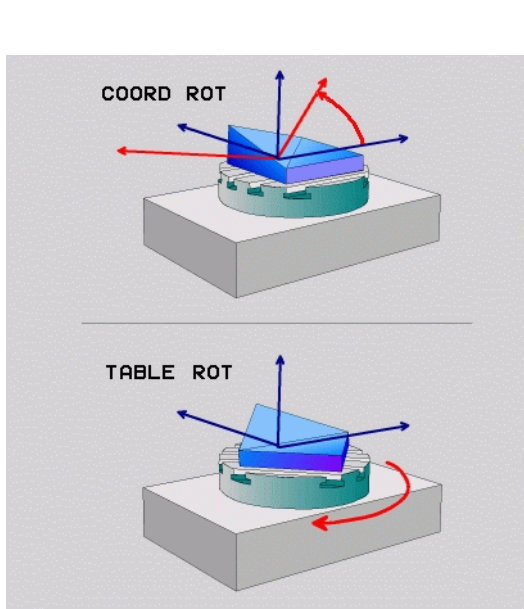

# **9.9 Usinage cinq axes avec TCPM dans le plan incliné**

# **Fonction**

En liaison avec les nouvelles fonctions **PLANE** et avec M128, vous pouvez réaliser un **usinage cinq axes avec TCPM** sur un plan d'usinage incliné. Pour cela, vous disposez de deux définitions possibles:

- Usinage cinq axes par déplacement incrémental d'un axe rotatif
- Usinage cinq axes par vecteurs normaux

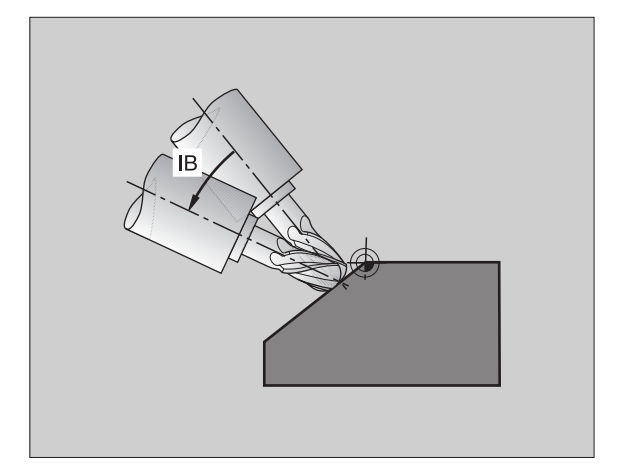

啥

L'usinage cinq axes avec TCPM dans le plan incliné ne peut être réalisé qu'en utilisant des fraises à bout hémisphérique.

Sur les têtes/tables pivotantes à 45°, vous pouvez également définir l'angle d'orientation comme angle dans l'espace. Utilisez pour cela **FUNCTION TCPM** (cf. "FUNCTION [TCPM \(option de logiciel 2\)" à la page 510\).](#page-509-0)

#### **Usinage cinq axes par déplacement incrémental d'un axe rotatif**

- 8 Dégager l'outil
- ▶ Activer M128
- 8 Définir une fonction PLANE au choix. Tenir compte du comportement de positionnement
- Au moyen d'une séquence L, déplacer en incrémental l'axe d'orientation désiré dans l'axe correspondant

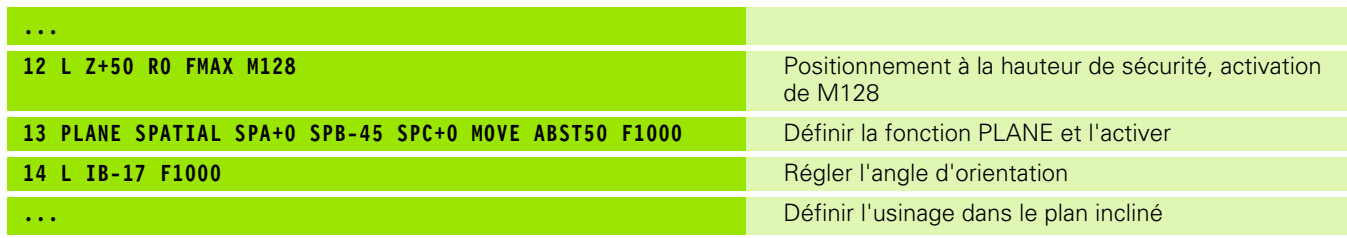

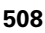

#### **Usinage cinq axes par vecteurs normaux**

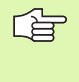

La séquence LN ne doit contenir qu'un vecteur de direction avec lequel est défini l'angle d'orientation (vecteur normal **NX**, **NY**, **NZ** ou vecteur de direction d'outil **TX**, **TY**, **TZ**).

- 8 Dégager l'outil
- ▶ Activer M128
- 8 Définir une fonction PLANE au choix. Tenir compte du comportement de positionnement
- 8 Exécuter le programme avec les séquences LN dans lesquelles la direction de l'outil est définie par vecteur

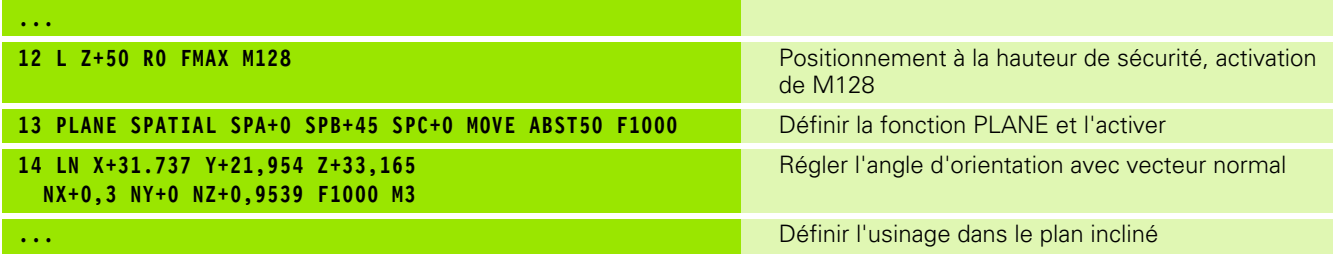

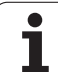

# <span id="page-509-0"></span>**9.10 FUNCTION TCPM (option de logiciel 2)**

#### **Fonction**

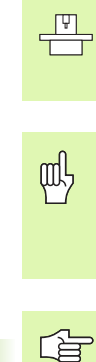

La géométrie de la machine doit être définie par le constructeur de la machine dans les paramètres-machine ou dans les tableaux de cinématique.

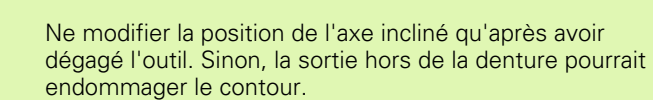

**Pour les axes inclinés avec denture Hirth:**

Avant les positionnements avec **M91** ou **M92** et avant un **TOOL CALL**: Annuler **FUNCTION TCPM**.

Pour éviter d'endommager le contour, vous ne devez utiliser avec **FUNCTION TCPM** que des fraises à bout hémisphérique.

La longueur d'outil doit se référer au centre de la bille de la fraise à bout hémisphérique.

Lorsque function tcpm est active, la TNC affiche le symbole  $\oslash$ .

**FUNCTION TCPM** est un développement de la fonction **M128** qui vous permet de définir le comportement de la TNC lors du positionnement des axes rotatifs. Contrairement à **M128**, **FUNCTION TCPM** vous permet de définir vous-même le mode d'action de diverses fonctionnalités:

- Mode d'action de l'avance programmée: **F TCP** / **F CONT**
- Interprétation des coordonnées programmées des axes rotatifs dans le programme CN: **AXIS POS** / **AXIS SPAT**
- Mode d'interpolation entre la position initiale et la position-cible: **PATHCTRL AXIS** / **PATHCTRL VECTOR**

#### **Définir la FUNCTION TCPM**

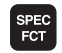

8 Afficher la barre de softkeys avec les fonctions spéciales

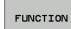

▶ Sélectionner FUNCTION TCPM

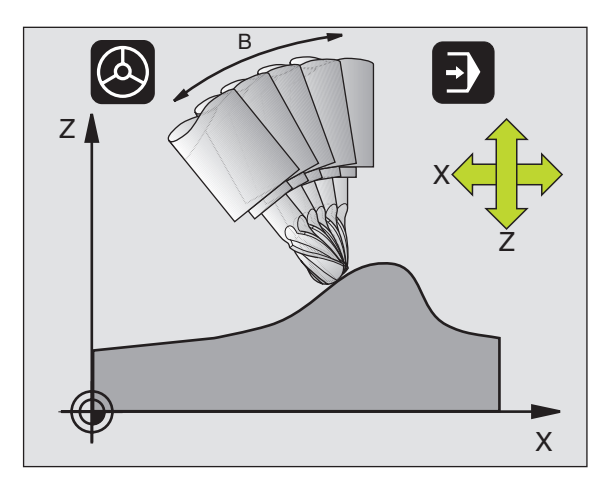

#### **Mode d'action de l'avance programmée**

Pour définir le mode d'action de l'avance programmée, la TNC propose deux fonctions:

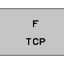

**F TCP** définit que l'avance programmée doit être interprétée comme vitessse relative réelle entre la pointe de l'outil (**t**ool **c**enter **p**oint) et la pièce

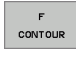

**F CONT** définit que l'avance programmée doit être interprétée comme avance de contournage des axes programmés dans la séquence CN concernée

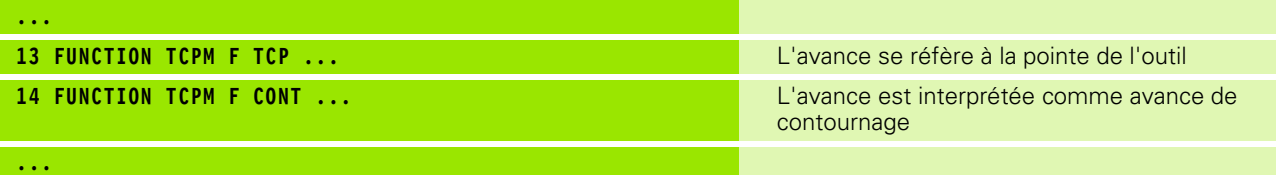

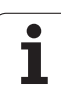

#### **Interprétation des coordonnées programmées des axes rotatifs**

Jusqu'à présent, les machines équipées de têtes pivotantes à 45° ou de plateaux pivotants à 45° n'avaient pas la possibilité de régler de manière simple l'angle d'orientation ou bien une orientation d'outil se référant au système de coordonnées (angle dans l'espace) activé actuellement. Cette fonctionnalité ne pouvait être réalisée que par des programmes créés de manière externe et contenant des normales de vecteur à la surface (séquences LN).

Désormais, la TNC dispose de la fonctionnalité suivante:

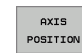

**AXIS POS** définit que la TNC doit interpréter les coordonnées programmées des axes rotatifs comme position nominale de l'axe concerné

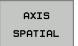

**AXIS SPAT** définit que la TNC doit interpréter les coordonnées programmées des axes rotatifs comme angle dans l'espace

N'utilisez **AXIS POS** que si votre machine est équipée 哈 d'axes rotatifs orthogonaux. **AXIS POS** peut, le cas échéant, provoquer des positionnements d'axes incorrects sur les têtes pivotantes/plateaux pivotants à 45°.

> **AXIS SPAT**: Les coordonnées des axes rotatifs introduites dans la séquence de positionnement sont des angles dans l'espace qui se réfèrent au système de coordonnées activé actuellement (le cas échéant, incliné) (angles incrémentaux dans l'espace).

> Après l'activation de **FUNCTION TCPM** en liaison avec **AXIS SPAT**, programmez systématiquement les trois angles dans l'espace dans la définition de l'angle d'orientation à l'intérieur de la première séquence de déplacement. Ceci reste valable si un ou plusieurs angle(s) dans l'espace = 0°.

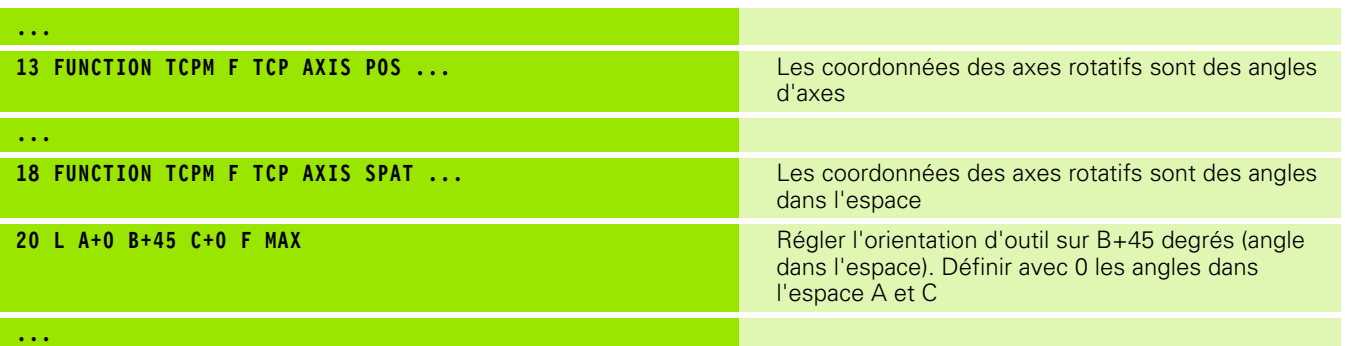

#### **Mode d'interpolation entre la position initiale et la position finale**

Pour définir le mode d'interpolation entre la position initiale et la position finale, la TNC propose deux fonctions:

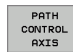

**PATHCTRL AXIS** définit que la pointe de l'outil se déplace sur une droite entre la position initiale et la position finale de la séquence CN concernée (**Face Milling**). Le sens de l'axe d'outil au niveau de la position initiale et de la position finale correspond aux valeurs programmées mais la périphérie de l'outil ne décrit entre la position initiale et la position finale aucune trajectoire définie. La surface résultant du fraisage avec la périphérie de l'outil (**Peripheral Milling**) dépend de la géométrie de la machine

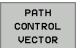

pd,

**PATHCTRL VECTOR** définit que la pointe de l'outil se déplace sur une droite entre la position initiale et la position finale de la séquence CN concernée et aussi que le sens de l'axe d'outil entre la position initiale et la position finale est interpolé de manière à créer un plan dans le cas d'un usinage à la périphérie de l'outil (**Peripheral Milling**)

#### **Remarque pour PATHCTRL VECTOR:**

Une orientation d'outil définie librement peut être généralement obtenue par deux différents positionnements d'axe incliné. La TNC utilise la solution optant pour la trajectoire la plus courte – à partir de la position actuelle. Dans les programmes 5 axes, il peut arriver que la TNC aborde dans les rotatifs des positions finales qui n'ont pas été programmées.

Pour obtenir un déplacement aussi continu que possible sur plusieurs axes, définissez le cycle 32 avec une **tolérance pour axes rotatifs** (cf. "TOLERANCE (cycle 32, option de logiciel 2)" à la page 482). Il est souhaitable que la tolérance pour les axes rotatifs soit du même ordre de grandeur que la tolérance d'écart de trajectoire qui est également à définir dans le cycle 32. Plus la tolérance déifinie pour les axes rotatifs est élevée et plus les écarts de contour sont importants lors du peripheral milling.

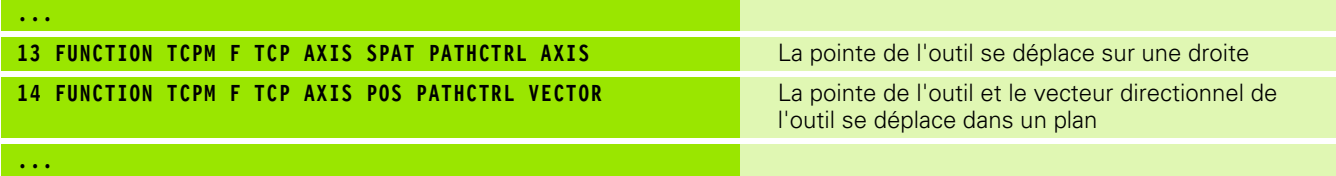

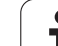

#### **Annuler FUNCTION TCPM**

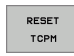

8 Utilisez **FUNCTION RESET TCPM** si vous désirez annuler de manière ciblée la fonction à l'intérieur d'un programme

#### **Exemple de séquence CN:**

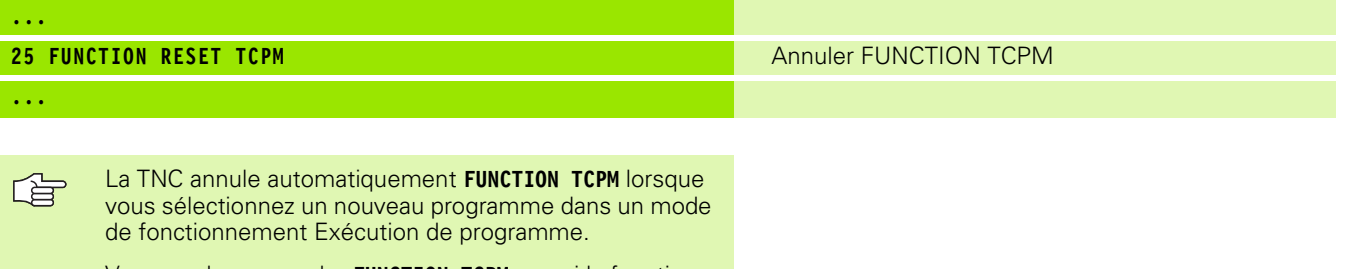

Vous ne devez annuler **FUNCTION TCPM** que si la fonction **PLANE** est inactive. Si nécessaire, exécuter **PLANE RESET** avant **FUNCTION RESET TCPM**.

ı

# **9.11 Créer un programme-retour**

#### **Fonction**

Cette fonction vous permet d'inverser le sens d'usinage d'un contour.

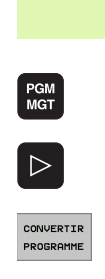

母

Vous devez savoir que la TNC doit disposer sur son disque dur d'une mémoire suffisante correspondant à un multiple de la taille du fichier du programme à convertir.

- 8 Sélectionner le programme pour lequel vous désirez changer le sens d'usinage
- 8 Commuter la barre de softkeys jusqu'à ce qu'apparaisse la softkey CONVERTIR PROGRAMME
- ▶ Sélectionner la barre de softkeys comportant les fonctions de conversion de programmes

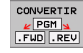

哈

8 Créer le programme-aller et le programme-retour

Le nom du fichier du fichier-retour nouvellement créé par la TNC se compose de l'ancien nom de fichier auquel vient s'ajouter rev. Exemple:

- Nom de fichier du programme dont le sens d'usinage doit être inversé: **CONT1.H**
- Nom de fichier du programme-retour créé par la TNC: **CONT1\_rev.h**

Pour pouvoir créer un programme-retour, la TNC doit tout d'abord créer un programme-aller linéarisé, c'est à dire un programme dans lequel tous les éléments de contour sont résolus. Ce programme peut être également exécuté et le fichier correspondant a l'extension fwd.h.

#### **Conditions requises au niveau du programme à convertir**

La TNC inverse la chronologie de toutes les **séquences de déplacement** se succédant dans le programme. Les fonctions suivantes ne sont pas validées dans le **programme-retour**:

- Définition de la pièce brute
- Appels d'outil
- Cycles de conversion de coordonnées
- Cycles d'usinage et de palpage
- Appels de cycle **CYCL CALL**, **CYCL CALL PAT**, **CYCL CALL POS**
- Fonctions auxiliaires **M**

HEIDENHAIN conseille donc de ne convertir de tels programmes que s'ils ne contiennent qu'une simple définition de contour. Sont autorisées toutes les fonctions de contournage pouvant être programmées sur la TNC, y compris les séquences FK. La TNC décale les séquences **RND** et **CHF** de manière à ce qu'elles puissent être à nouveau exécutées sur le contour à l'endroit qui convient.

La correction de rayon, elle aussi, est convertie en conséquence dans l'autre direction par la TNC.

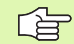

Si le programme contient des fonctions d'approche et de sortie du contour (**APPR**/**DEP/RND**), utiliser le graphisme de programmation pour vérifier le programme-retour. Sous certaines conditions géométriques, des contours erronés peuvent être éventuellement engendrés.

#### **Exemple d'application**

Le contour **CONT1.H** doit être fraisé en plusieurs passes. Pour cela, on a créé avec la TNC le fichier-aller **CONT1\_fwd.h** et le fichier-retour **CONT1\_rev.h**.

#### **Séquences CN**

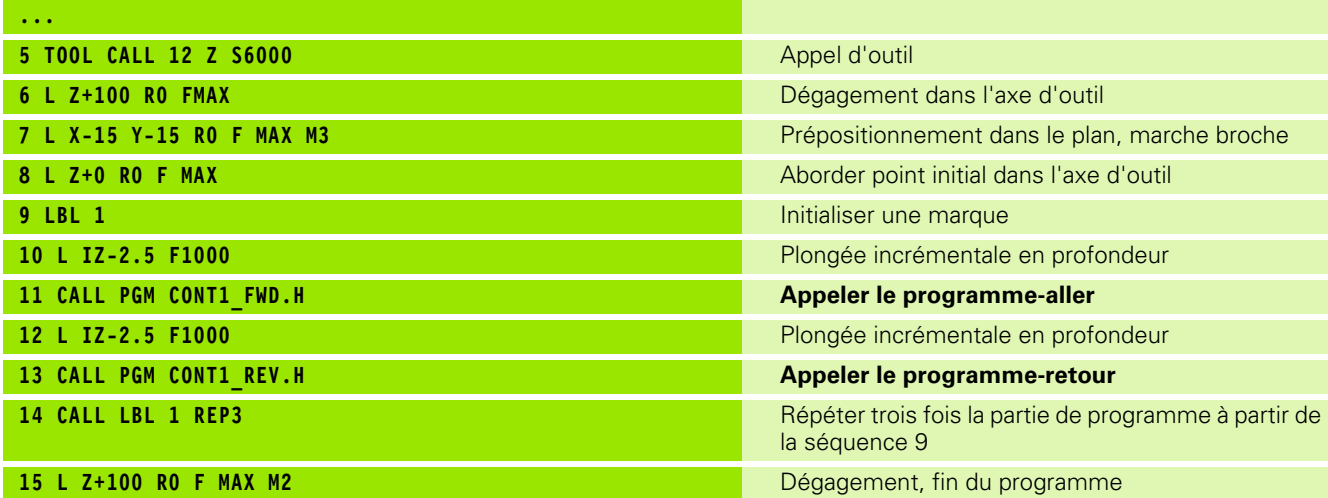

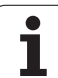

# **9.12 Filtrer les contours (fonction FCL 2)**

# **Fonction**

Cette fonction vous permet de filtrer les contours créés sur des systèmes externes de programmation. Le filtre lisse le contour et permet généralement d'obtenir un usinage plus rapide et sans àcoups.

A partir du programme d'origine – et une fois que vous avez configuré le filtrage – la TNC génère un programme séparé contenant le contour filtré.

- PGM<br>MGT  $\triangleright$
- ▶ Sélectionner le programme que vous désirez filtrer
- ▶ Commuter la barre de softkeys jusqu'à ce qu'apparaisse la softkey CONVERTIR PROGRAMME
- CONVERTIB PROGRAMME CONVERTI F
- 8 Sélectionner la barre de softkeys comportant les fonctions de conversion de programmes
- ▶ Sélectionner la fonction de filtrage: La TNC affiche une fenêtre auxiliaire pour paramétrer le configuration du filtrage
- 8 Introduire la longueur de la zone de filtre en mm (programme en inch: pouces). A partir du point concerné, la zone de filtre définit la longueur réelle sur le contour (devant et derrière le point) à l'intérieur de laquelle la TNC doit filtrer les points; valider avec la touche ENT
- 8 Introduire l'écart de trajectoire max. autorisé (programme en inch: pouces). Le contour filtré ne doit pas excéder cette tolérance par rapport au contour d'origine; valider avec ENT

Selon la configuration du filtre, le nouveau fichier ainsi 母 créé peut contenir bien plus de points (séquences linéaires) que le fichier d'origine.

> Il est souhaitable que l'écart de trajectoire max. autorisé n'excède pas l'écart réel entre les points car sinon la TNC linéarise fortement le contour.

> Le nom du fichier du fichier nouvellement créé par la TNC se compose de l'ancien nom de fichier auquel vient s'ajouter **flt**. Exemple:

- Nom de fichier du programme dont le sens d'usinage doit être inversé: **CONT1.H**
- Nom de fichier du programme filtré par la TNC: **CONT1\_flt.h**

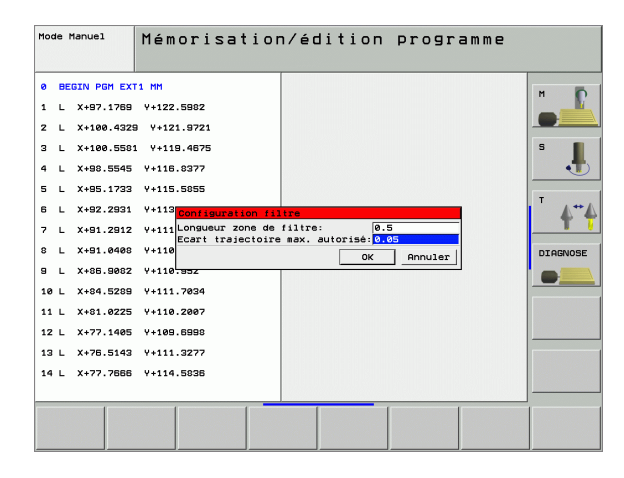

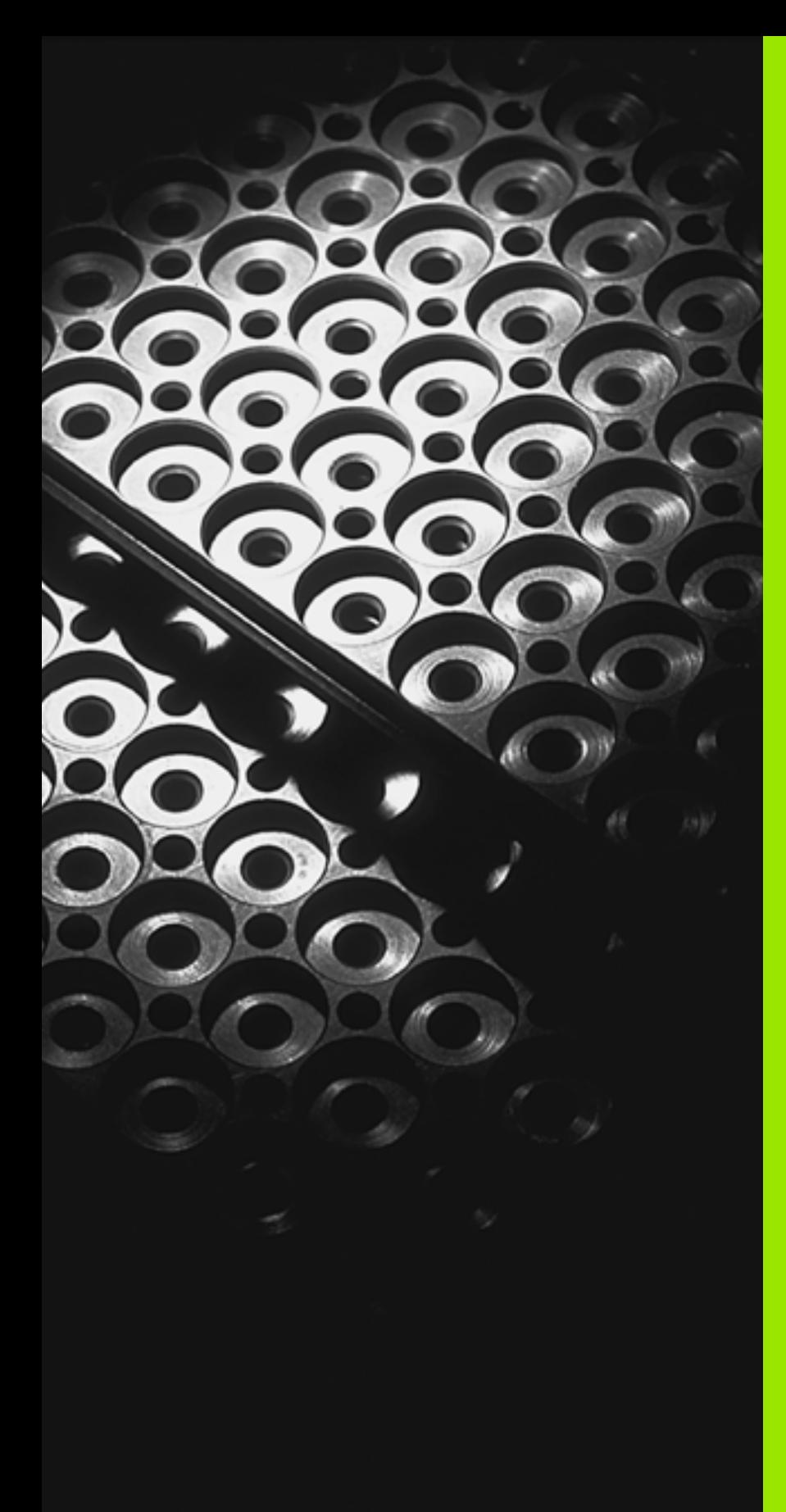

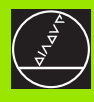

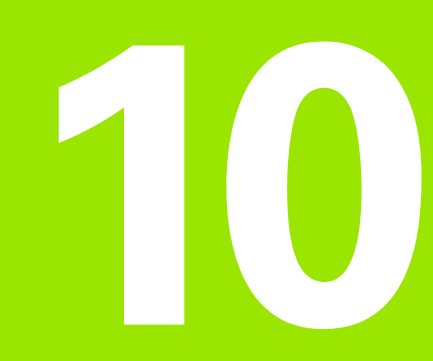

**Programmation: Sous-programmes et répétitions de parties de programme**

# **10.1 Marquer des sous-programmes et répétitions de parties de programme**

A l'aide des sous-programmes et répétitions de parties de programmes, vous pouvez exécuter plusieurs fois des phases d'usinage déjà programmées une fois.

# **Labels**

Les sous-programmes et répétitions de parties de programme débutent dans le programme d'usinage par la marque LBL, abréviation de LABEL (de l'angl. signifiant marque, désignation).

Les LABELS contiennent un numéro compris entre 1 et 999 ou bien un nom que vous pouvez définir. Chaque numéro de LABEL ou chaque nom de LABEL ne peut être attribué qu'une seule fois dans le programme avec LABEL SET. Le nombre de noms de labels que l'on peut introduire n'a de limite que celle de la mémoire interne.

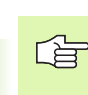

Si vous attribuez plusieurs fois un même numéro ou un nom de LABEL, la TNC délivre un message d'erreur à la fermeture de la séquence LBL SET. Avec des programmes très longs, vous pouvez limiter le contrôle sur un nombre programmable de séquences à l'aide de PM7229.

LABEL 0 (LBL 0) désigne la fin d'un sous-programme et peut donc être utilisé autant qu'on le désire.

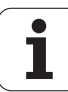

# **10.2 Sous-programmes**

#### **Processus**

- **1** La TNC exécute le programme d'usinage jusqu'à l'appel d'un sousprogramme CALL LBL
- **2** A partir de cet endroit, la TNC exécute le sous-programme appelé jusqu'à sa fin LBL 0
- **3** Puis, la TNC poursuit le programme d'usinage avec la séquence suivant l'appel du sous-programme CALL LBL

#### **Remarques concernant la programmation**

- Un programme principal peut contenir jusqu'à 254 sousprogrammes
- Vous pouvez appeler les sous-programmes dans n'importe quel ordre et autant de fois que vous le désirez
- Un sous-programme ne peut pas s'appeler lui-même
- Programmer les sous-programmes à la fin du programme principal (derrière la séquence avec M2 ou M30)
- Si des sous-programmes sont situés dans le programme avant la séquence avec M02 ou M30, ils seront exécutés au moins une fois sans qu'il soit nécessaire de les appeler

#### **Programmer un sous-programme**

- 8 Marquer le début: Appuyer sur la touche LBL SET
- 8 Introduire le numéro du sous-programme
- 8 Marquer la fin: Appuyer sur la touche LBL SET et introduire le numéro de label "0"

#### **Appeler un sous-programme**

LBL<br>CALL

母

LBL<br>SET

- 8 Appeler un sous-programme: Appuyer sur la touche LBL CALL
- 8 **Numéro de label**: Introduire le numéro de label du sous-programme à appeler. Si vous désirez utiliser des noms de LABEL: Appuyer sur la touche " pour commuter vers l'introduction de texte
- 8 **Répétitions REP**: Passer outre cette question de dialogue avec la touche NO ENT N'utiliser les répétitions REP que pour les répétitions de parties de programme

CALL LBL 0 n'est pas autorisé dans la mesure où il correspond à l'appel de la fin d'un sous-programme.

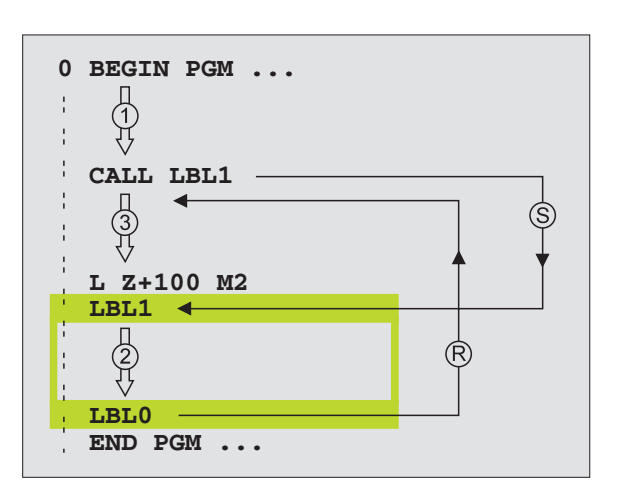

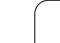

# **10.3 Répétitions de parties de programme**

# **Label LBL**

Les répétitions de parties de programme débutent par la marque LBL (LABEL). Elles se terminent par CALL LBL /REP.

#### **Processus**

- **1** La TNC exécute le programme d'usinage jusqu'à la fin de la partie de programme (CALL LBL /REP)
- **2** La TNC répète ensuite la partie de programme entre le LABEL appelé et l'appel de label CALL LBL /REP autant de fois que vous l'avez défini sous REP
- **3** La TNC poursuit ensuite l'exécution du programme d'usinage

#### **Remarques concernant la programmation**

- Vous pouvez répéter une partie de programme jusqu'à 65 534 fois de suite
- Les parties de programme sont toujours exécutées une fois de plus qu'elles n'ont été programmées.

#### **Programmer une répétition de partie de programme**

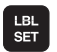

- 8 Marquer le début: Appuyer sur la touche LBL SET et introduire un numéro de LABEL pour la partie de programme qui doit être répétée. Si vous désirez utiliser des noms de LABEL: Appuyer sur la touche " pour commuter vers l'introduction de texte
- 8 Introduire la partie de programme

#### **Appeler une répétition de partie de programme**

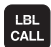

8 Appuyer sur LBL CALL et introduire le numéro de label de la partie de programme à répéter ainsi que le nombre de répétitions REP

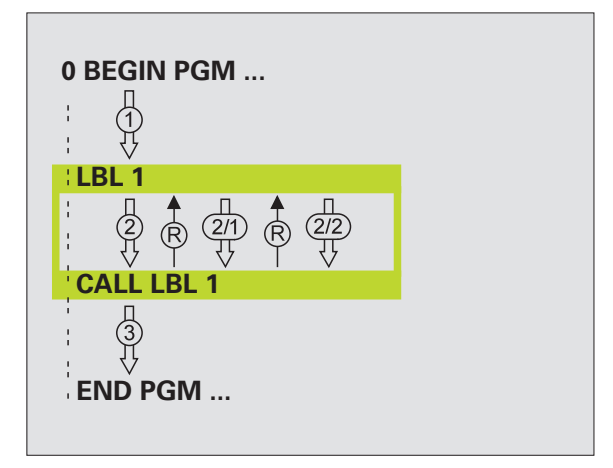

# **10.4 Programme quelconque pris comme sous-programme**

#### **Processus**

- **1** La TNC exécute le programme d'usinage jusqu'à ce que vous appeliez un autre programme avec CALL PGM
- **2** La TNC exécute ensuite le programme appelé jusqu'à la fin de celui-ci
- **3** Puis, la TNC poursuit l'exécution du programme d'usinage (qui appelle) avec la séquence suivant l'appel du programme

#### **Remarques concernant la programmation**

- **Pour utiliser un programme quelconque comme un sous**programme, la TNC n'a pas besoin de LABELS.
- Le programme appelé ne doit pas contenir les fonctions auxiliaires M2 ou M30
- Le programme appelé ne doit pas contenir d'appel **CALL PGM** dans le programme qui appelle (boucle sans fin)

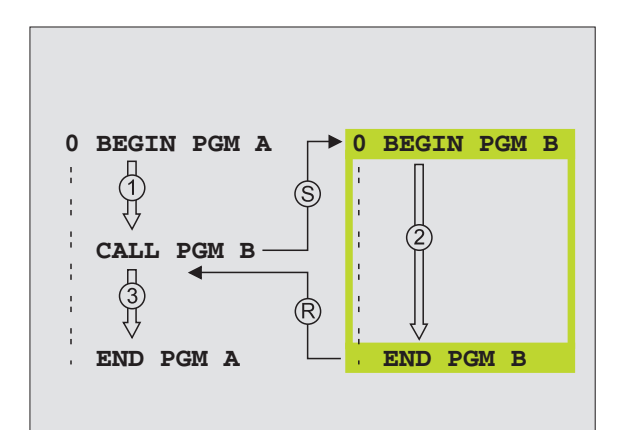

PGM<br>CALL

PROGRAMME

#### **Appeler un programme quelconque comme sous-programme**

- 8 Fonctions permettant d'appeler le programme: Appuyer sur la touche PGM CALL.
- 8 Appuyer sur la softkey PROGRAMME.
- 8 Introduire le chemin d'accès complet pour le programme à appeler, valider avec la touche END.
- 母 Le programme appelé doit être mémorisé sur le disque dur de la TNC.

Si vous n'introduisez que le nom du programme, le programme appelé doit se trouver dans le même répertoire que celui du programme qui appelle.

Si le programme appelé n'est pas dans le même répertoire que celui du programme qui appelle, vous devez alors introduire en entier le chemin d'accès, par exemple: **TNC:\ZW35\EBAUCHE\PGM1.H**

Si vous désirez appeler un programme en DIN/ISO, introduisez dans ce cas le type de fichier .I derrière le nom du programme.

Vous pouvez également appeler n'importe quel programme à l'aide du cycle **12 PGM CALL**

Avec un **PGM CALL**, les paramètres Q ont toujours un effet global. Vous devez donc tenir compte du fait que les modifications apportées à des paramètres Q dans le programme appelé peuvent éventuellement se répercuter sur le programme qui appelle.

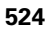

# **10.5 Imbrications**

# **Types d'imbrications**

- Sous-programmes dans sous-programmes
- Répétitions de partie de programme dans répétition de partie de programme
- Répétition de sous-programmes
- Répétitions de parties de programme dans sous-programme

#### **Niveaux d'imbrication**

Les niveaux d'imbrication définissent combien les parties de programme ou les sous-programmes peuvent contenir d'autres sousprogrammes ou répétitions de parties de programme.

- Niveaux d'imbrication max. pour les sous-programmes: 8
- Niveaux d'imbrication max. pour les appels de programme principal: 6, un CYCL CALL agissant comme un appel de programme principal
- Vous pouvez imbriquer à volonté une répétition de partie de programme

#### **Sous-programme dans sous-programme**

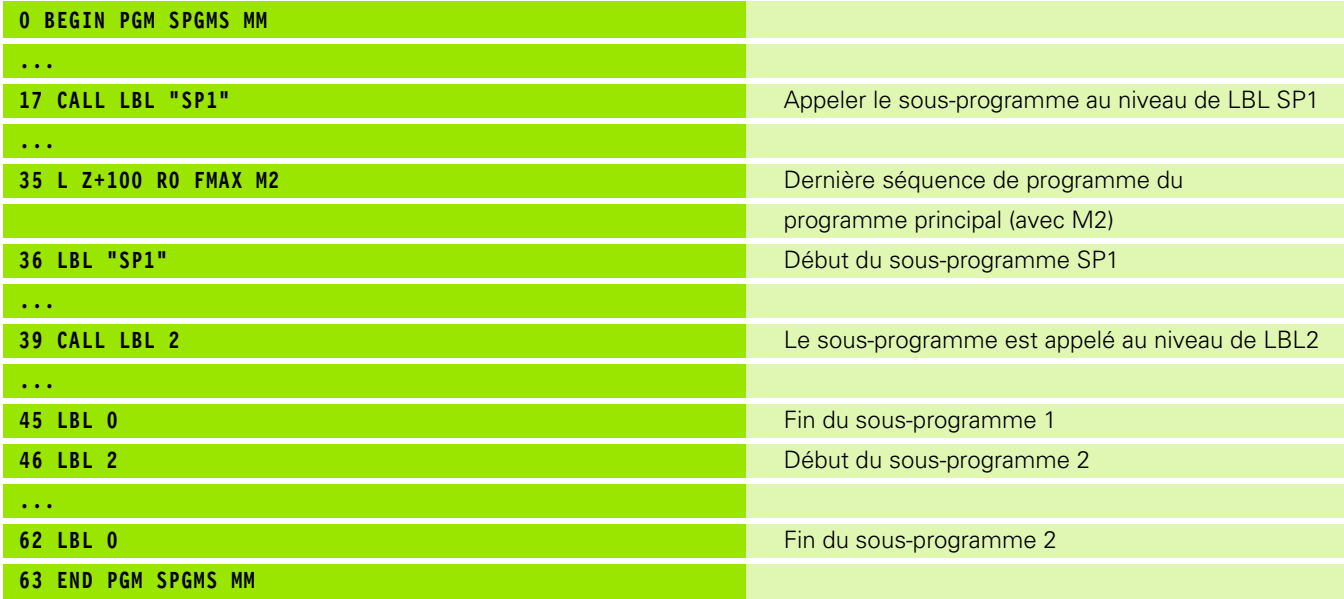

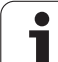

#### **Exécution du programme**

- **1** Le programme principal SPMS est exécuté jusqu'à la séquence 17
- **2** Le sous-programme 1 est appelé et exécuté jusqu'à la séquence 39
- **3** Le sous-programme 2 est appelé et exécuté jusqu'à la séquence 62. Fin du sous-programme 2 et retour au sous-programme dans lequel il a été appelé
- **4** Le sous-programme 1 est exécuté de la séquence 40 à la séquence 45. Fin du sous-programme 1 et retour au programme principal SPGMS
- **5** Le programme principal SPGMS est exécuté de la séquence 18 à la séquence 35. Retour à la séquence 1 et fin du programme

#### **Renouveler des répétitions de parties de programme**

#### **Exemple de séquences CN**

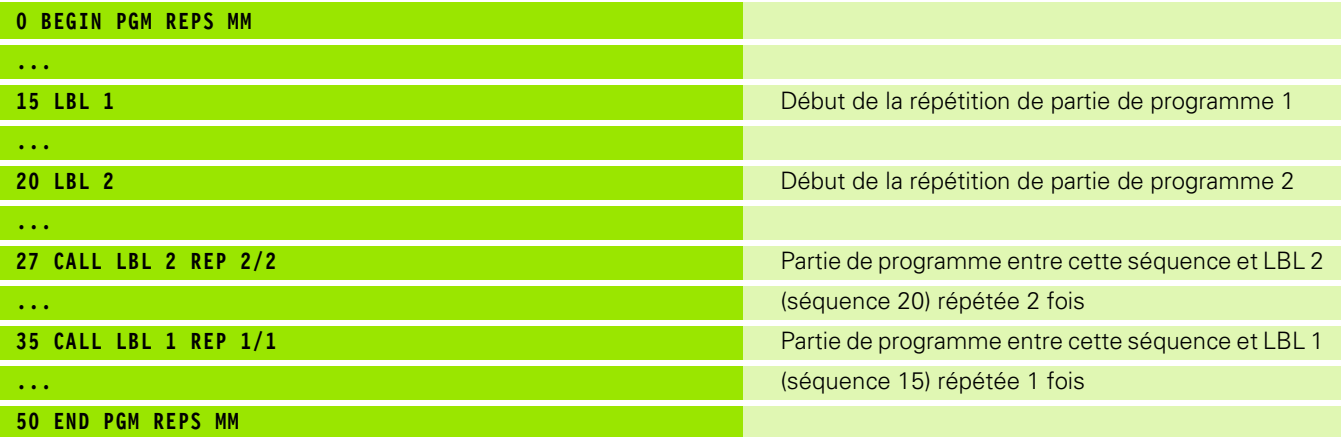

#### **Exécution du programme**

- **1** Le programme principal REPS est exécuté jusqu'à la séquence 27
- **2** La partie de programme située entre la séquence 27 et la séquence 20 est répétée 2 fois
- **3** Le programme principal REPS est exécuté de la séquence 28 à la séquence 35
- **4** La partie de programme située entre la séquence 35 et la séquence 15 est répétée 1 fois (contenant la répétition de partie de programme de la séquence 20 à la séquence 27)
- **5** Le programme principal REPS est exécuté de la séquence 36 à la séquence 50 (fin du programme)

#### **Répéter un sous-programme**

#### **Exemple de séquences CN**

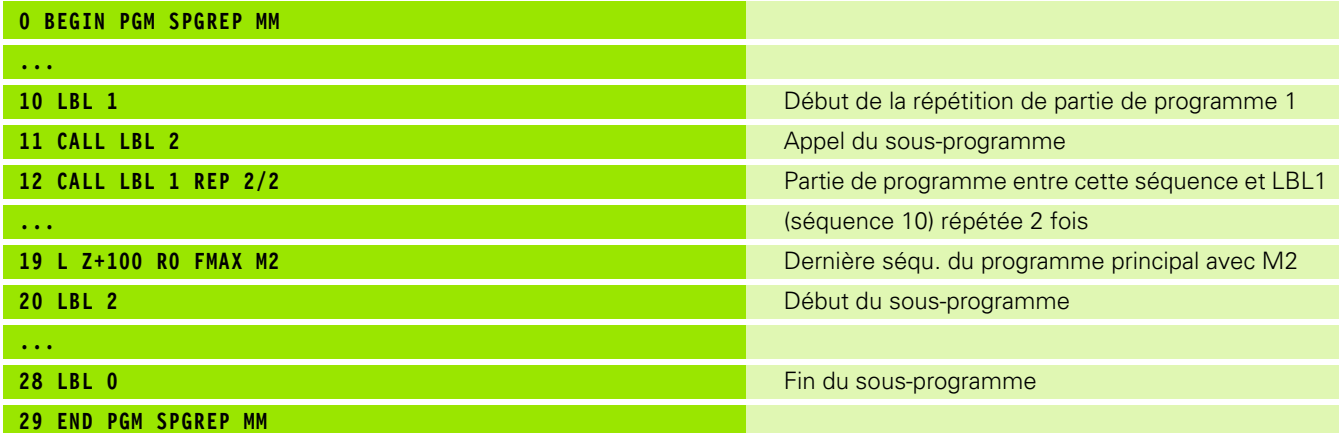

#### **Exécution du programme**

- **1** Le programme principal SPREP est exécuté jusqu'à la séquence 11
- **2** Le sous-programme 2 est appelé et exécuté
- **3** La partie de programme située entre la séquence 12 et la séquence 10 est répétée 2 fois: Le sous-programme 2 est répété 2 fois
- **4** Le programme principal SPREP est exécuté de la séquence 13 à la séquence 19, fin du programme

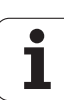

#### **Exemple: Fraisage d'un contour en plusieurs passes**

Déroulement du programme

- Pré-positionner l'outil sur l'arête supérieure de la pièce
- Introduire la passe en valeur incrémentale
- Fraiser le contour
- Répéter la passe et le fraisage du contour

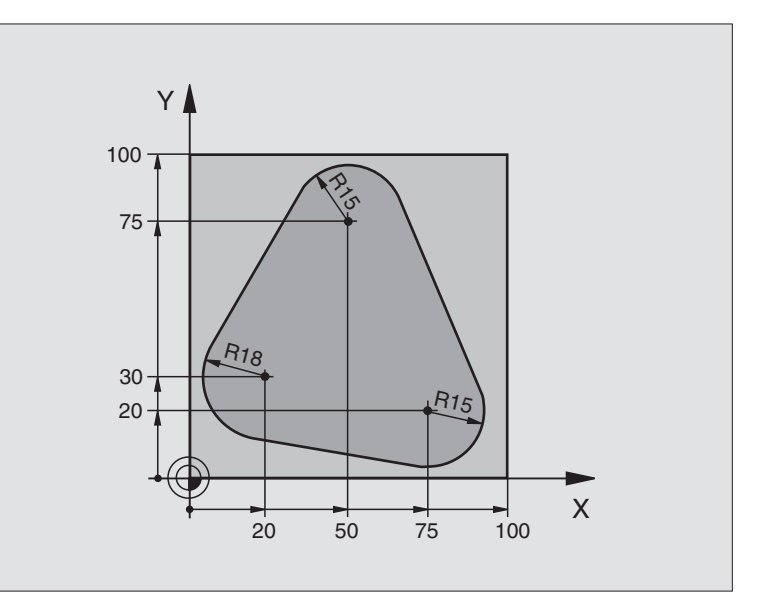

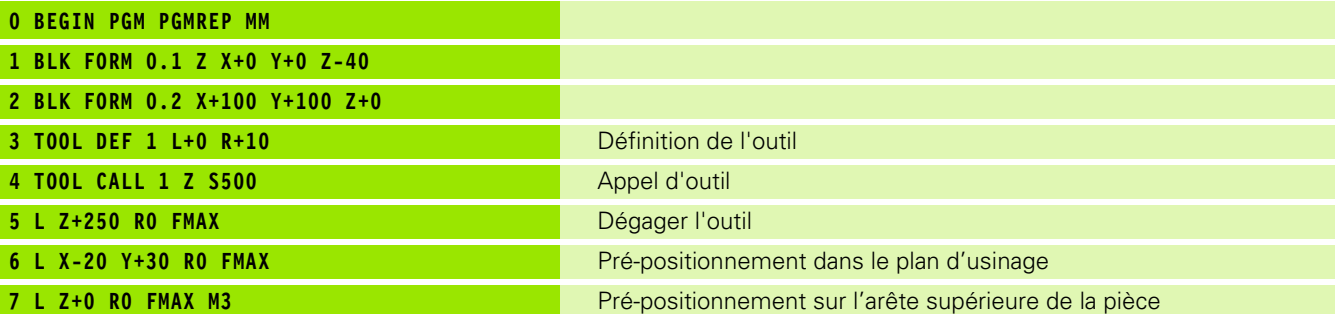

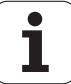

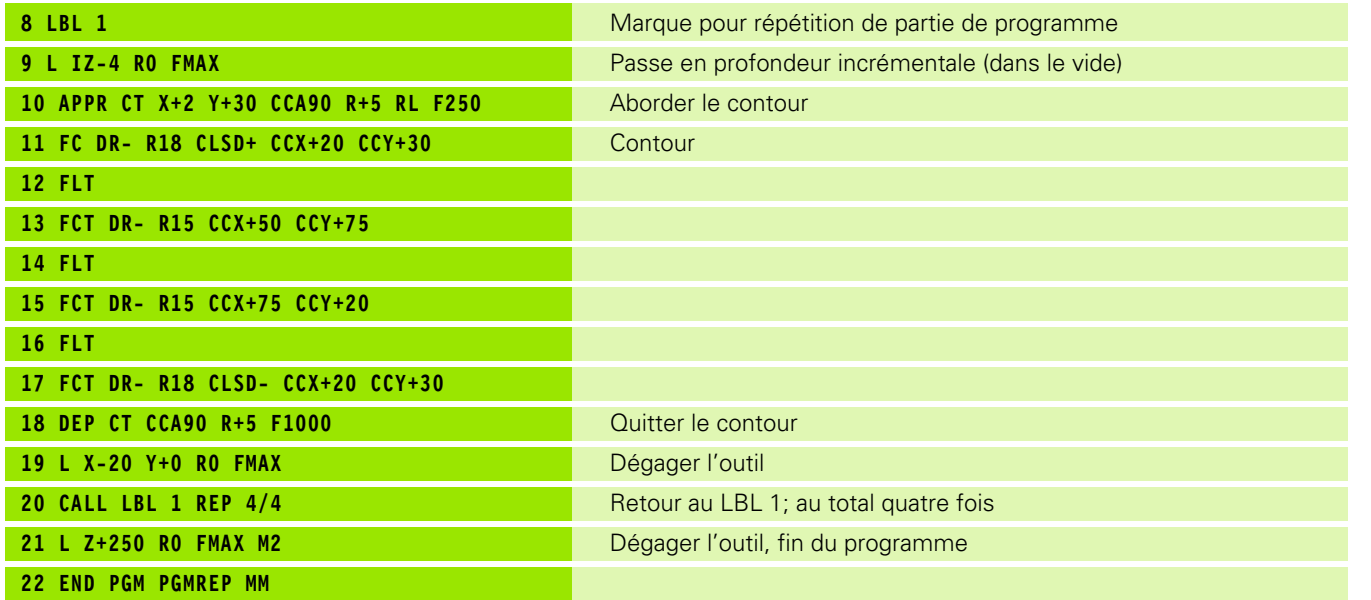

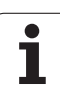

### **Exemple: Séries de trous**

Déroulement du programme

- Aborder les séries de trous dans le programme principal
- Appeler la série de trous (sous-programme 1)
- Ne programmer la série de trous qu'une seule fois dans le sous-programme 1

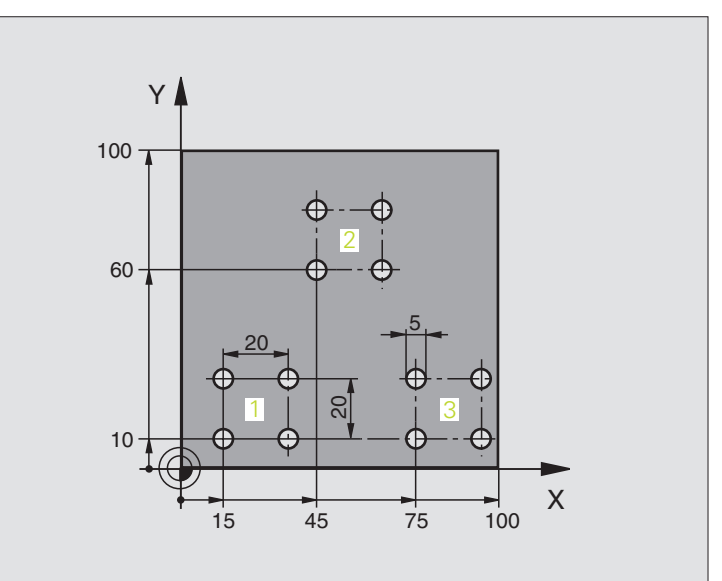

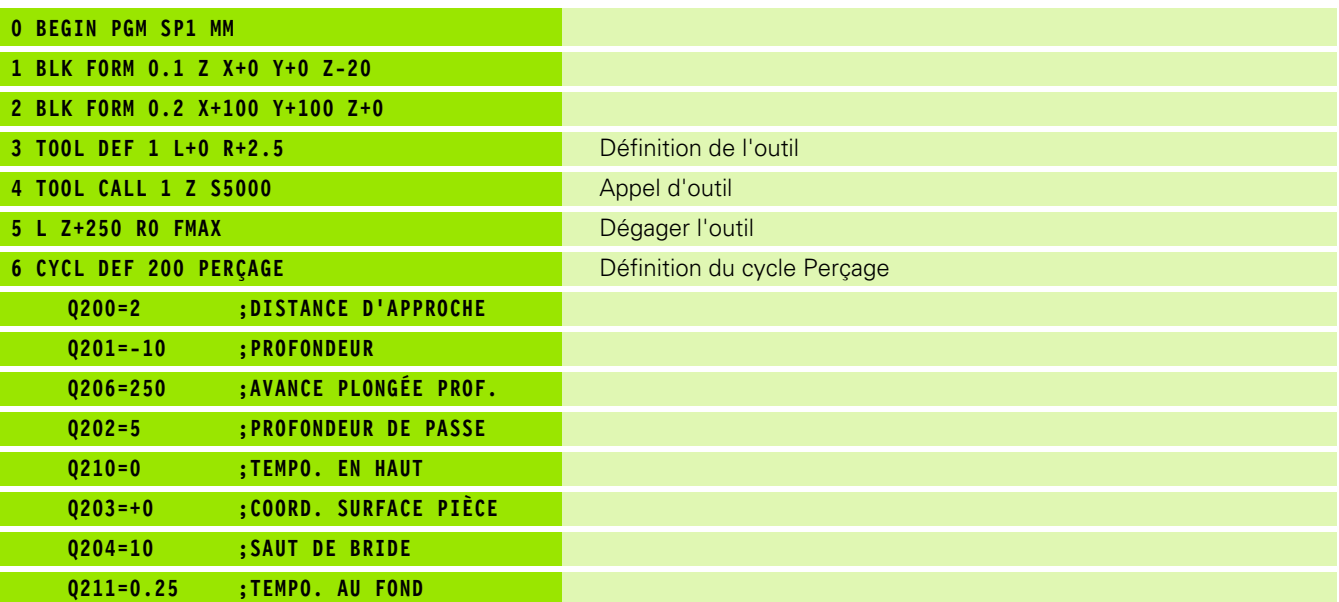

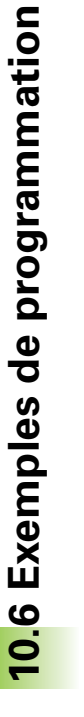

 $\bullet$ ı

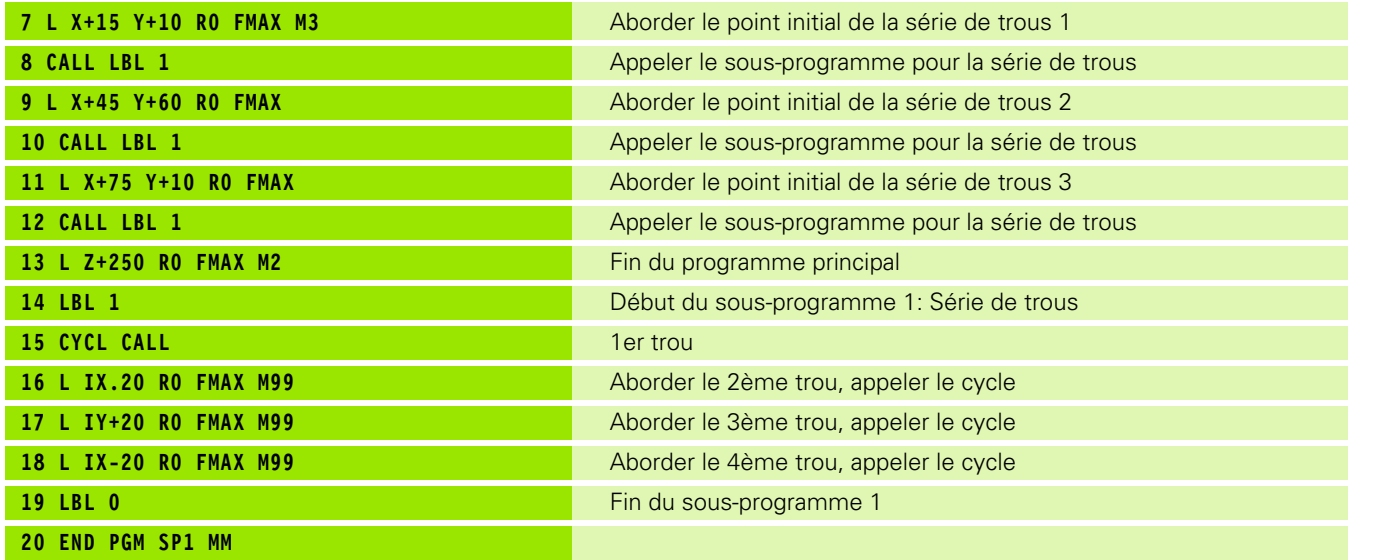

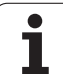

#### **Exemple: Série de trous avec plusieurs outils**

Déroulement du programme

- Programmer les cycles d'usinage dans le programme principal
- Appeler l'ensemble du schéma de trous (sous-programme 1)
- Aborder les séries de trous dans le sousprogramme 1, appeler la série de trous (sous-programme 2)
- Ne programmer la série de trous qu'une seule fois dans le sous-programme 2

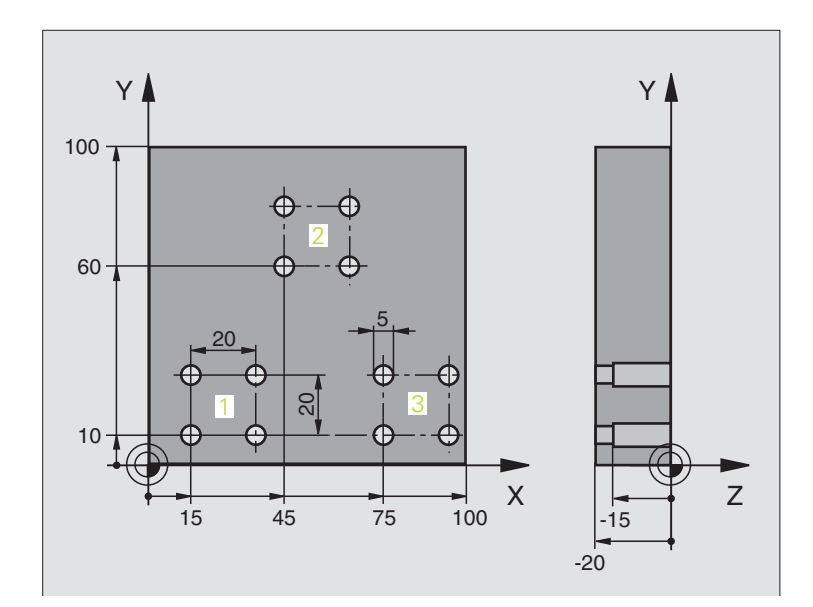

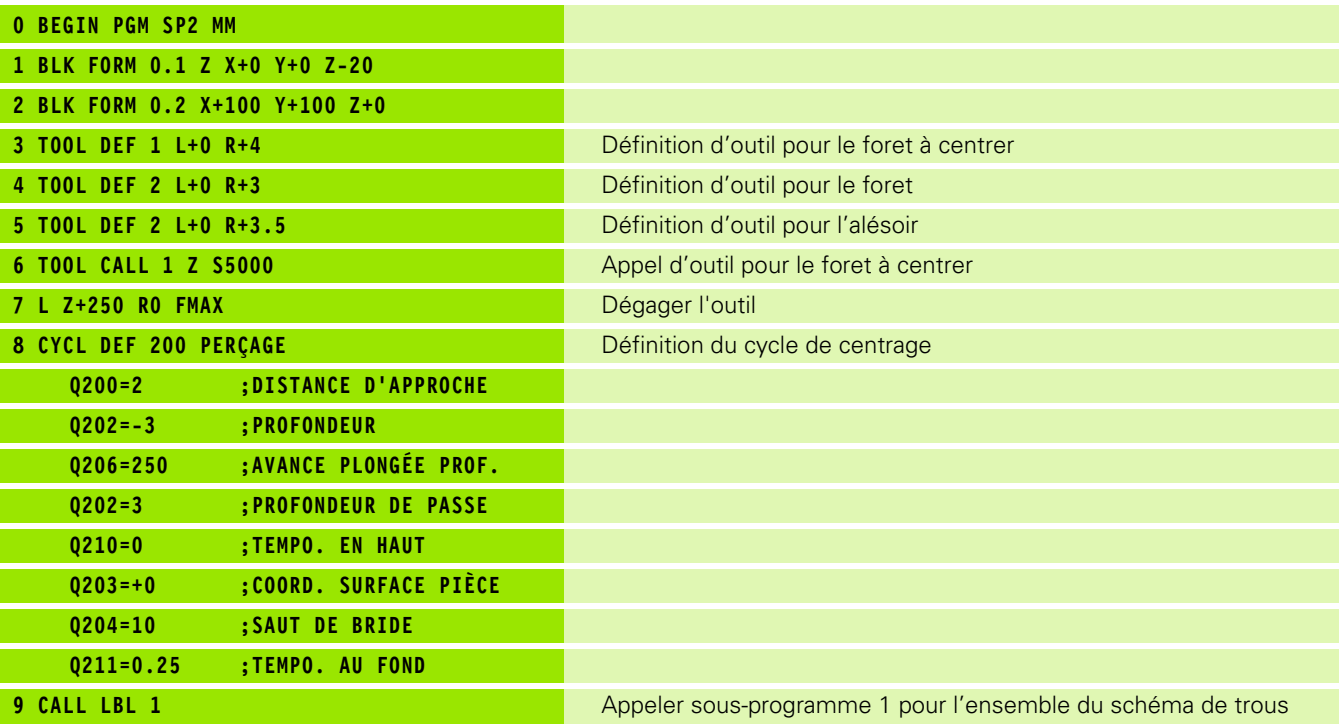

**532** 10 Programmation: Sous-programmes et répétitions de parties de programme

 $\bullet$ T

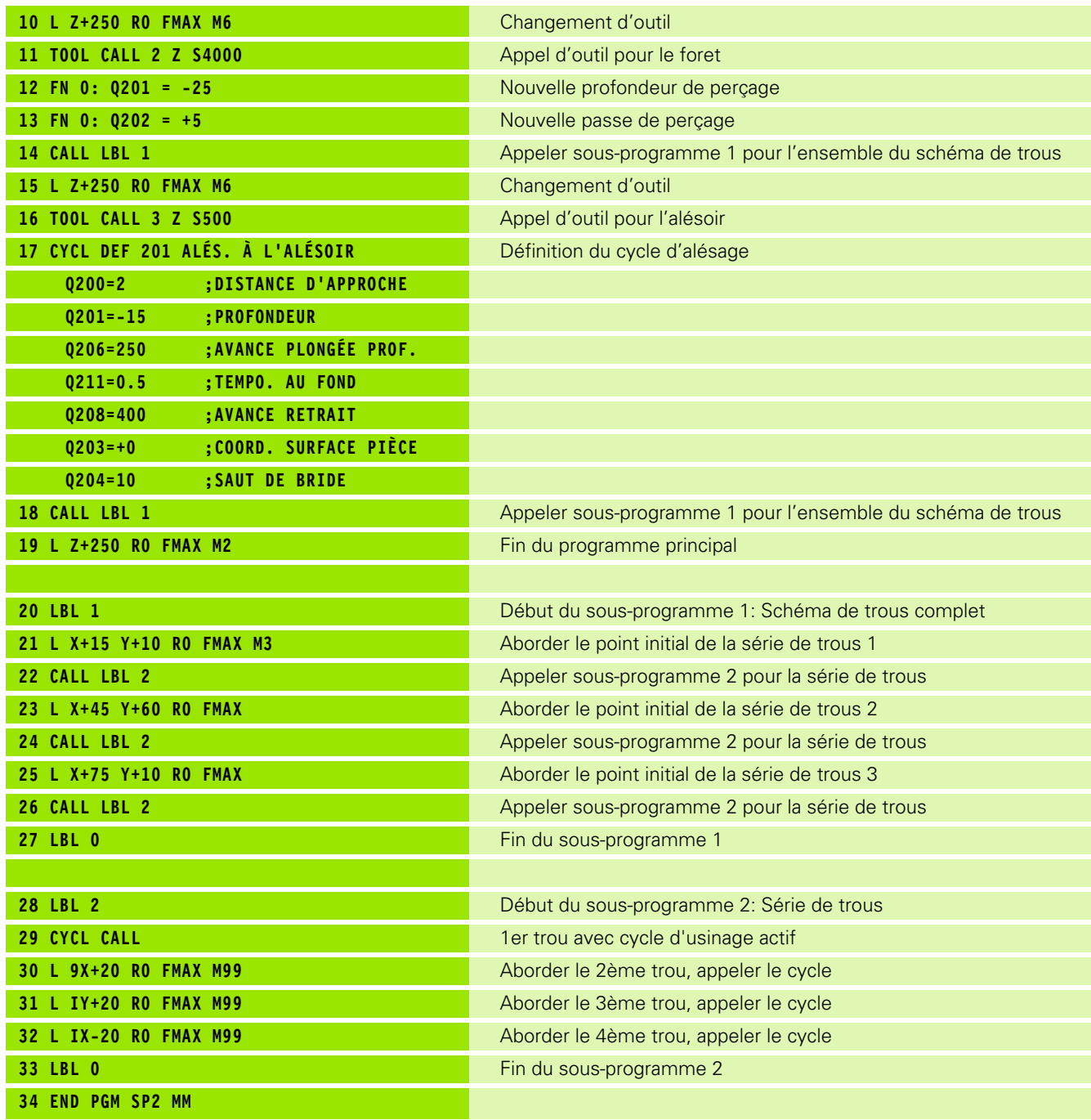

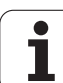

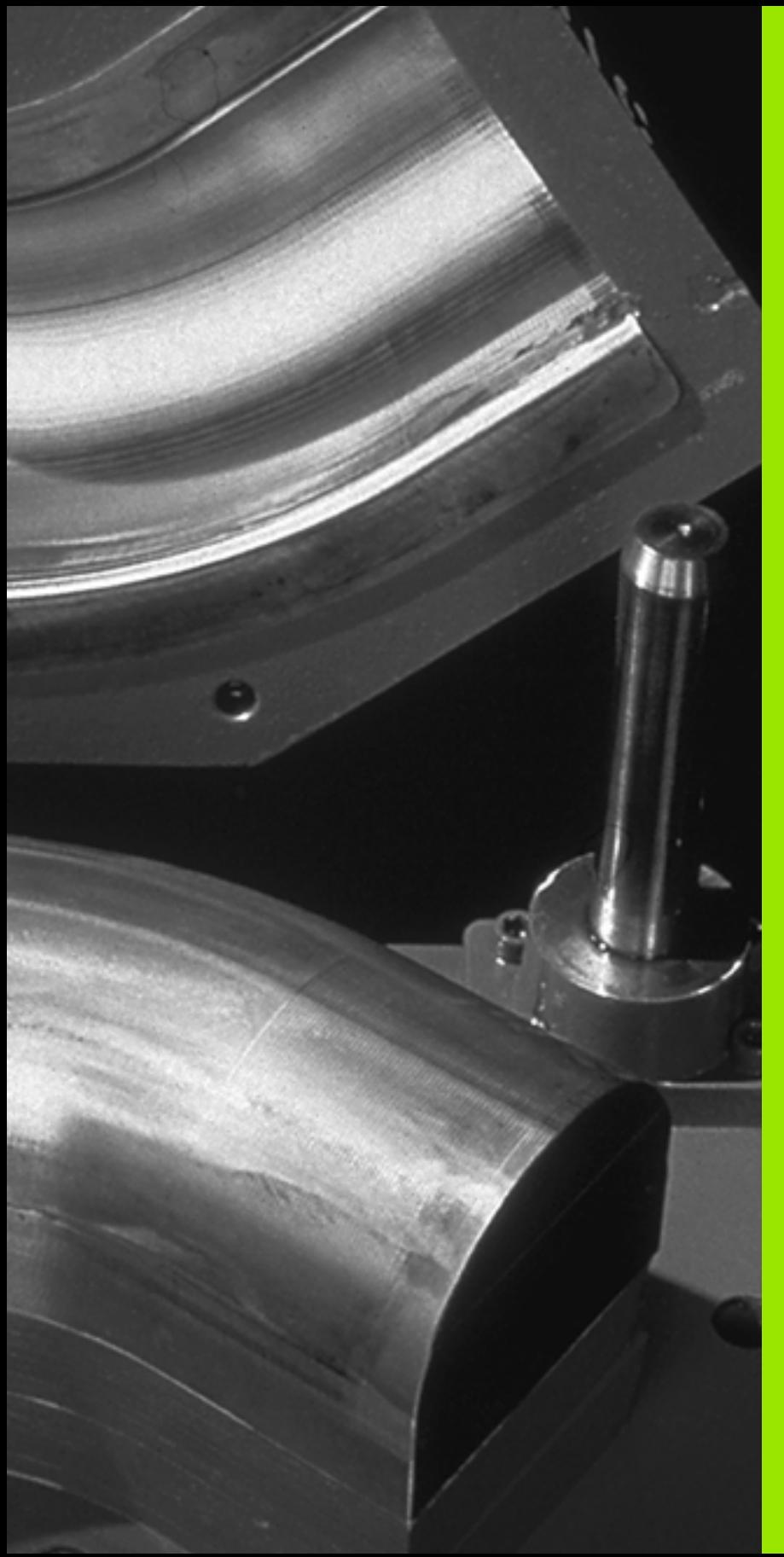

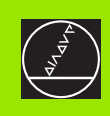

# 11

**Programmation: Paramètres Q**

# **11.1 Principe et sommaire des fonctions**

Grâce aux paramètres Q, vous pouvez définir toute une famille de pièces dans un même programme d'usinage. A la place des valeurs numériques, vous introduisez des variables: les paramètres Q.

Exemples d'utilisation des paramètres Q:

- Valeurs de coordonnées
- Avances
- Vitesses de rotation
- Données de cycle

En outre, les paramètres Q vous permettent de programmer des contours définis par des fonctions arithmétiques ou bien d'exécuter des étapes d'usinage en liaison avec des conditions logiques. En liaison avec la programmation FK, vous pouvez aussi combiner avec les paramètres Q des contours dont la cotation n'est pas conforme à la programmation des CN.

Un paramètre Q est désigné par la lettre Q et un numéro entre 0 et 1999. Les paramètres Q sont répartis en divers groupes:

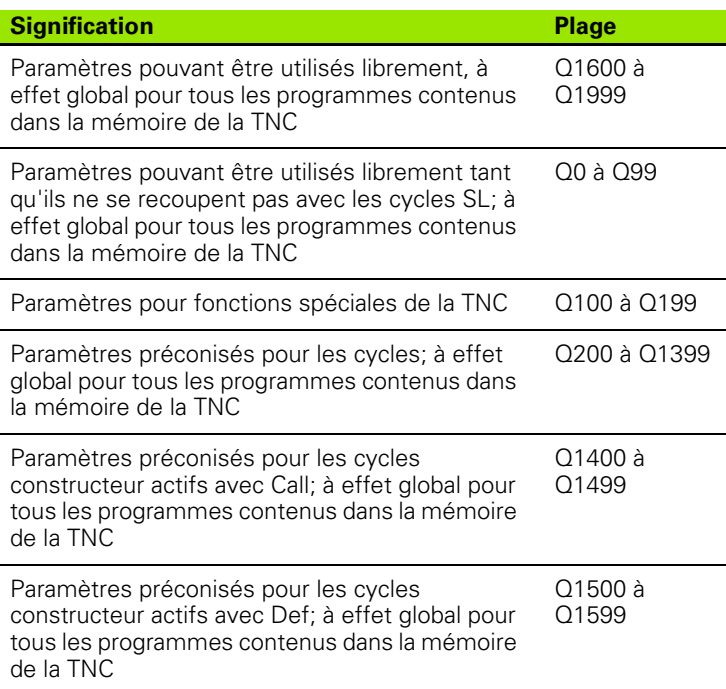

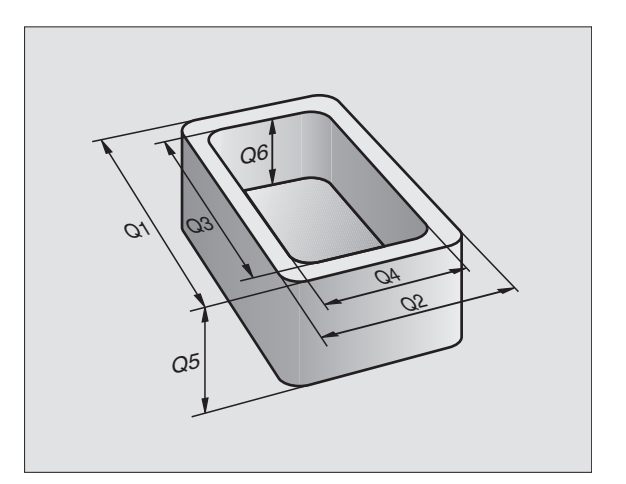

#### **Remarques concernant la programmation**

Les paramètres Q et valeurs numériques peuvent être mélangés dans un programme.

Vous pouvez affecter aux paramètres Q des valeurs numériques comprises entre –99 999,9999 et +99 999,9999. De manière interne, la TNC peut calculer des valeurs numériques d'une largeur jusqu'à 57 bits avant et 7 bits après le point décimal (une largeur numérique de 32 bits correspond à une valeur décimale de 4 294 967 296).

> La TNC attribue automatiquement toujours les mêmes valeurs à certains paramètres Q, par exemple le rayon d'outil actif au paramètre Q108, cf. "Paramètres Q [réservés", page 571](#page-570-0).

Si vous utilisez les paramètres Q60 à Q99 dans les cycles constructeur codés, définissez dans le paramètre-machine PM7251 si ces paramètres doivent être à effet local dans le cycle constructeur (fichier .CYC) ou à effet global pour tous les programmes.

# **Appeler les fonctions des paramètres Q**

哈

Pendant que vous introduisez un programme d'usinage, appuyez sur la touche ... Q" (dans le champ des introductions numériques et de sélection d'axes situé sous la touche –/+ ). La TNC affiche alors les softkeys suivantes:

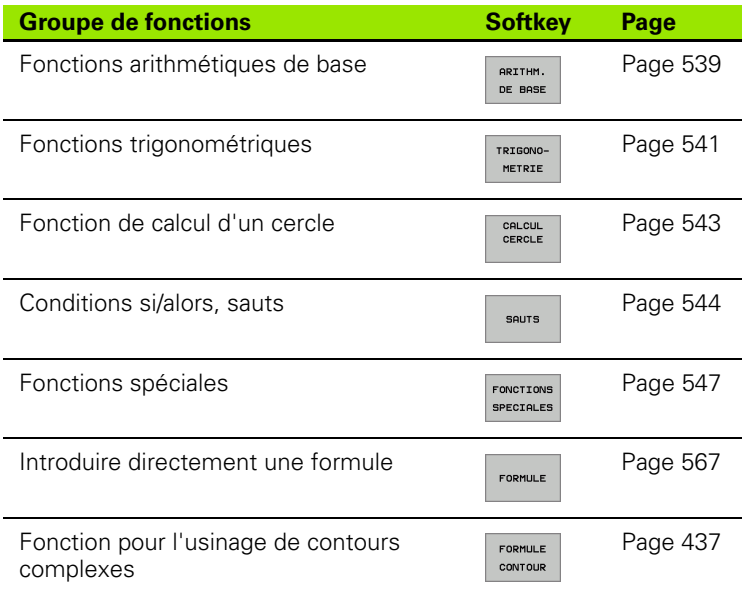

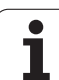

# **11.2 Familles de pièces – Paramètres Q au lieu de valeurs numériques**

A l'aide de la fonction des paramètres Q FN0: AFFECTATION, vous pouvez affecter aux paramètres Q des valeurs numériques. Dans le programme d'usinage, vous remplacez alors la valeur numérique par un paramètre Q.

# **Exemple de séquences CN**

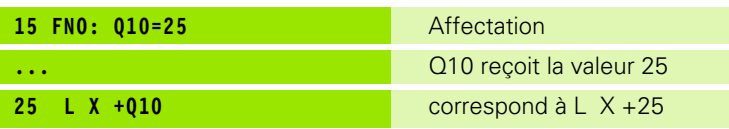

Pour réaliser des familles de pièces, vous programmez par ex. les dimensions caractéristiques de la pièce sous forme de paramètres Q.

Pour l'usinage des différentes pièces, vous affectez alors à chacun de ces paramètres une autre valeur numérique.

# **Exemple**

Cylindre avec paramètres Q

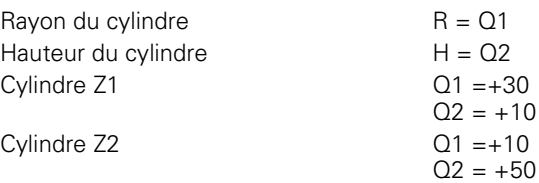

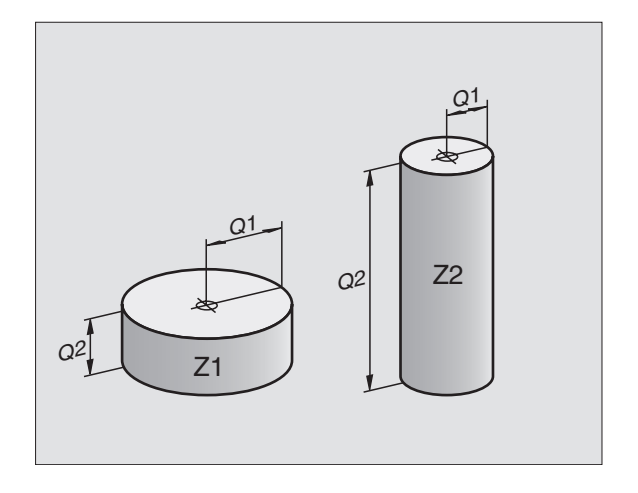

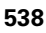

# <span id="page-538-0"></span>**11.3 Décrire les contours avec les fonctions arithmétiques**

# **Application**

Grâce aux paramètres Q, vous pouvez programmer des fonctions arithmétiques de base dans le programme d'usinage:

- ▶ Sélectionner la fonction de paramètres Q: Appuyer sur la touche Q (dans le champ d'introduction numérique, à droite). La barre de softkeys affiche les fonctions des paramètres Q
- 8 Sélectionner les fonctions arithmétiques: Appuyer sur la softkey FONCT.ARITH. DE BASE. La TNC affiche les softkeys suivantes:

#### **Vue d'ensemble**

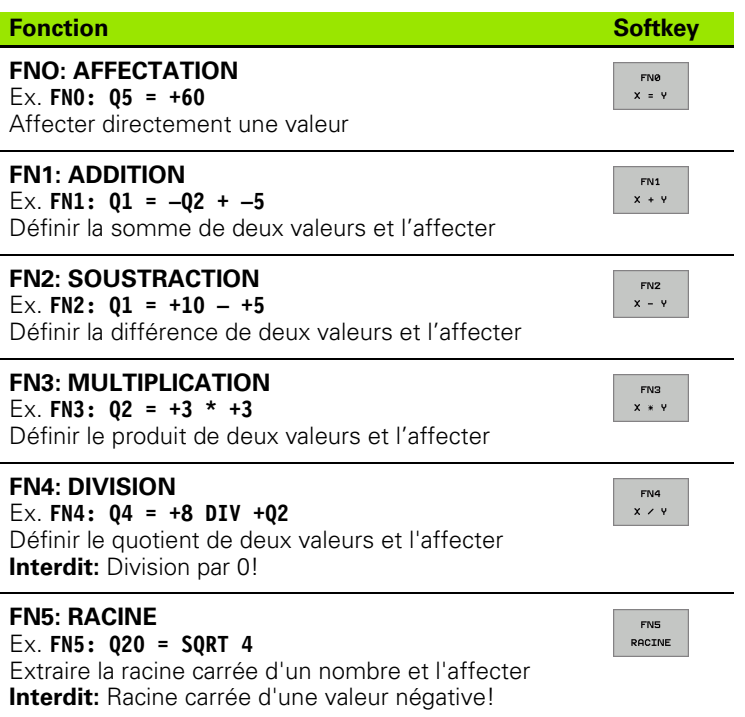

A droite du signe  $n =$ ", vous pouvez introduire:

deux nombres

deux paramètres Q

un nombre et un paramètre Q

A l'intérieur des équations, vous pouvez donner le signe de votre choix aux paramètres Q et valeurs numériques.

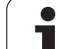

#### **Programmation des calculs de base**

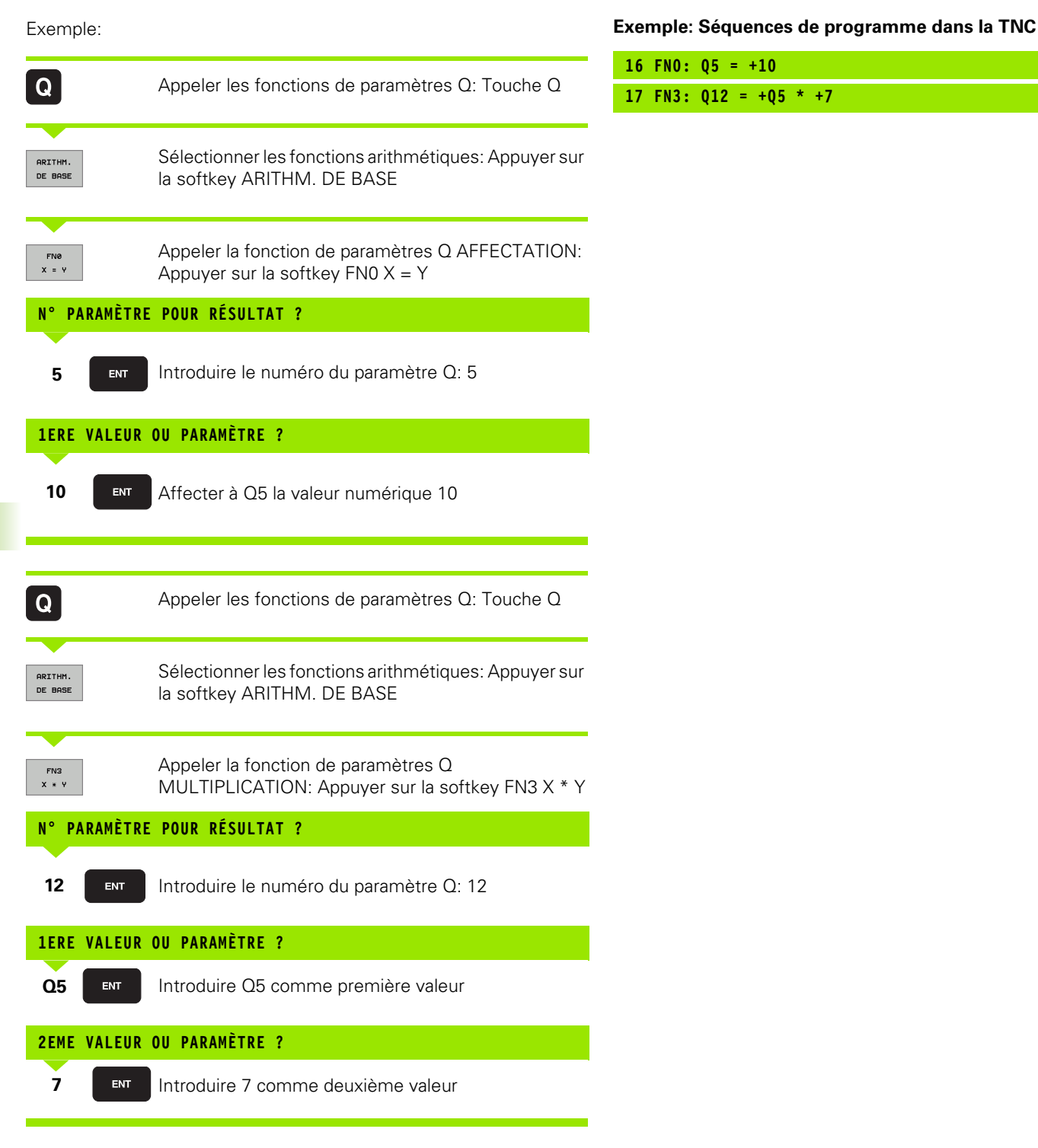
# **11.4 Fonctions trigonométriques**

# **Définitions**

Sinus, cosinus et tangente correspondent aux rapports entre les côtés d'un triangle rectangle. On a:

**Sinus:**  $\sin \alpha = a/c$ **Cosinus:**  $\cos \alpha = b/c$ **Tangente:** tan  $\alpha = a/b = \sin \alpha / \cos \alpha$ 

#### Composantes

c est le côté opposé à l'angle droit

- a est le côté opposé à l'angle a  $\alpha$
- b est le troisième côté

La TNC peut calculer l'angle à partir de la tangente:

 $\alpha$  = arctan (a / b) = arctan (sin  $\alpha$  / cos  $\alpha$ )

#### **Exemple:**

 $a = 25$  mm

 $b = 50$  mm

 $\alpha$  = arctan (a / b) = arctan 0,5 = 26,57°

De plus, on a:

 $a^{2} + b^{2} = c^{2}$  (avec  $a^{2} = a \times a$ )

 $c = \sqrt{a^2 + b^2}$ 

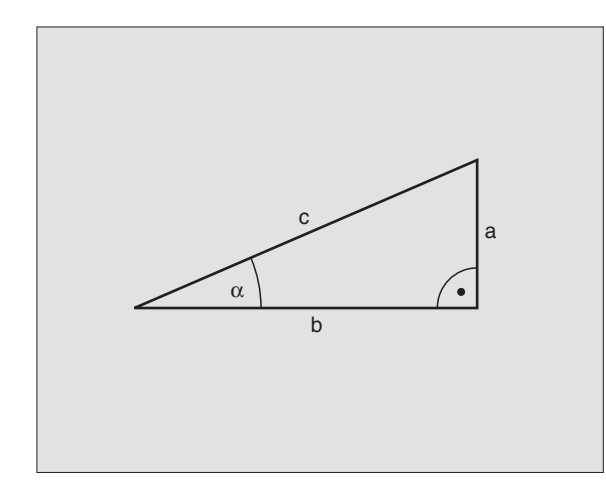

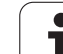

## **Programmer les fonctions trigonométriques**

Les fonctions trigonométriques s'affichent avec la softkey TRIGO-NOMETRIE. La TNC affiche les softkeys du tableau ci-dessous.

Programmation: Comparer avec "Exemple de programmation pour les calculs de base"

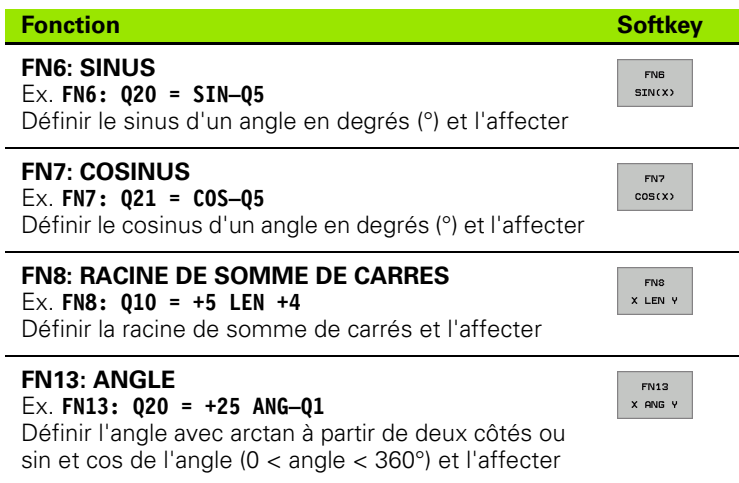

1

# **11.5 Calcul d'un cercle**

### **Application**

Grâce aux fonctions de calcul d'un cercle, la TNC peut déterminer le centre du cercle et son rayon à partir de trois ou quatre points situés sur le cercle. Le calcul d'un cercle à partir de quatre points est plus précis.

Utilisation: Vous pouvez utiliser ces fonctions, notamment lorsque vous voulez déterminer à l'aide de la fonction de palpage programmable la position et la dimension d'un trou ou d'un cercle de trous.

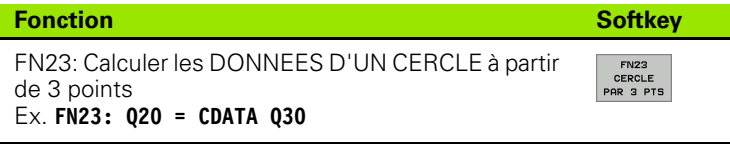

Les paires de coordonnées de trois points du cercle doivent être mémorisées dans le paramètre Q30 et dans les cinq paramètres suivants – donc jusqu'à Q35 –.

La TNC mémorise alors le centre du cercle de l'axe principal (X pour axe de broche Z) dans le paramètre Q20, le centre du cercle de l'axe auxiliaire (Y pour axe de broche Z) dans le paramètre Q21 et le rayon du cercle dans le paramètre Q22.

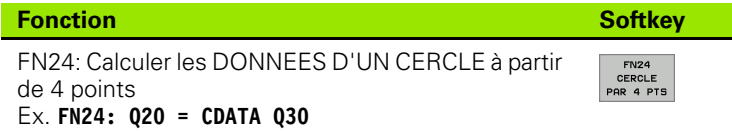

Les paires de coordonnées de quatre points du cercle doivent être mémorisées dans le paramètre Q30 et dans les sept paramètres suivants – donc jusqu'à Q37 –.

La TNC mémorise alors le centre du cercle de l'axe principal (X pour axe de broche Z) dans le paramètre Q20, le centre du cercle de l'axe auxiliaire (Y pour axe de broche Z) dans le paramètre Q21 et le rayon du cercle dans le paramètre Q22.

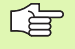

Notez que FN23 et FN24, outre le paramètre pour résultat, remplacent aussi automatiquement les deux paramètres suivants.

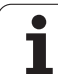

# **11.6 Conditions si/alors avec paramètres Q**

# **Application**

Avec les conditions si/alors, la TNC compare un paramètre Q à un autre paramètre Q ou à une autre valeur numérique. Si la condition est remplie, la TNC poursuit le programme d'usinage lorsqu'elle atteint le LABEL programmé derrière la condition (LABEL: cf. "Marquer des sous-programmes et répétitions de parties de programme", page 520). Si la condition n'est pas remplie, la TNC exécute la séquence suivante.

Si vous désirez appeler un autre programme comme sousprogramme, programmez alors un PGM CALL derrière le LABEL.

# **Sauts inconditionnels**

Les sauts inconditionnels sont des sauts dont la condition est toujours remplie. Exemple:

FN9: IF+10 EQU+10 GOTO LBL1

# **Programmer les conditions si/alors**

Les conditions si/alors apparaissent lorsque vous appuyez sur la softkey SAUTS. La TNC affiche les softkeys suivantes:

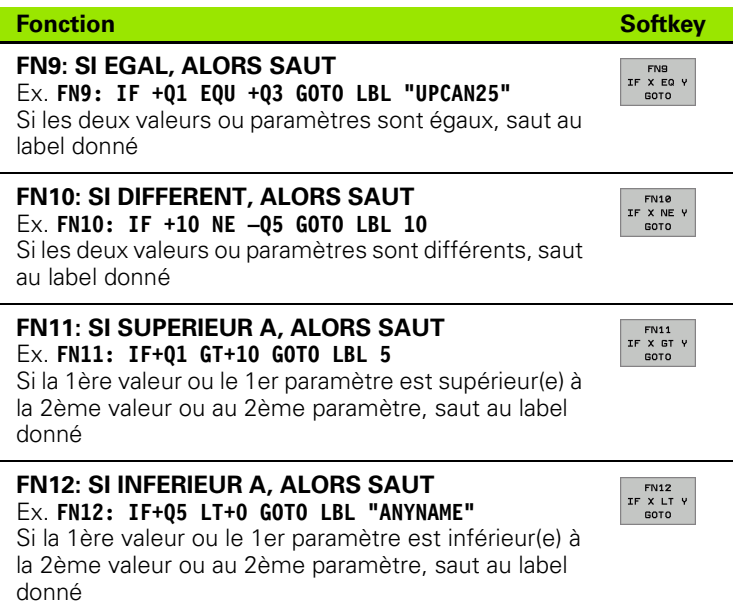

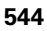

# **Abréviations et expressions utilisées**

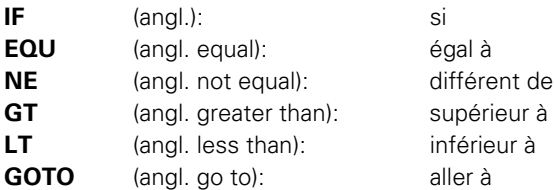

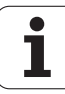

# **11.7 Contrôler et modifier les paramètres Q**

# **Méthode**

Vous pouvez contrôler et également modifier les paramètres Q pendant la création, le test ou l'exécution du programme en modes de fonctionnement Mémorisation/édition de programme, Test de programme, Exécution de programme pas à pas ou Exécution de programme en continu.

8 Si nécessaire, interrompre l'exécution du programme (par exemple, en appuyant sur la touche STOP externe et sur la softkey STOP INTERNE ou suspendre le test du programme

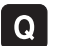

8 Appeler les fonctions des paramètres Q: Appuyer sur la touche Q ou sur la softkey Q INFO en mode Mémorisation/édition de programme

- ▶ La TNC affiche tous les paramètres ainsi que les valeurs correspondantes. Avec les touches fléchées ou les softkeys permettant de feuilleter, sélectionnez le paramètre souhaité
- ▶ Si vous désirez modifier la valeur, introduisez-en une nouvelle et validez avec la touche ENT
- Si vous ne désirez pas modifier la valeur, appuyez alors sur la softkey VALEUR ACTUELLE ou fermez le dialogue avec la touche END

Les paramètres utilisés par la TNC sont munis de 啥 commentaires.

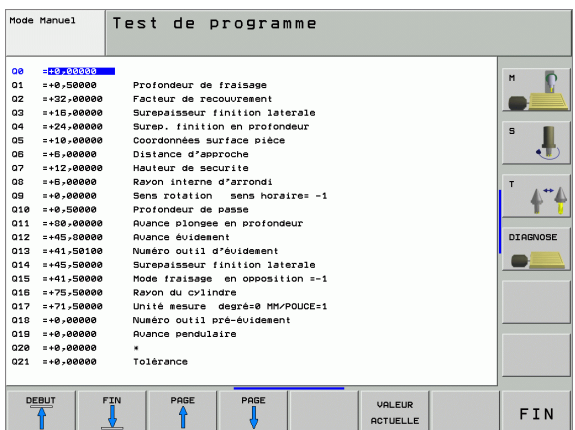

# **11.8 Fonctions spéciales**

## **Vue d'ensemble**

Les fonctions spéciales apparaissent si vous appuyez sur la softkey FONCTIONS SPECIALES. La TNC affiche les softkeys suivantes:

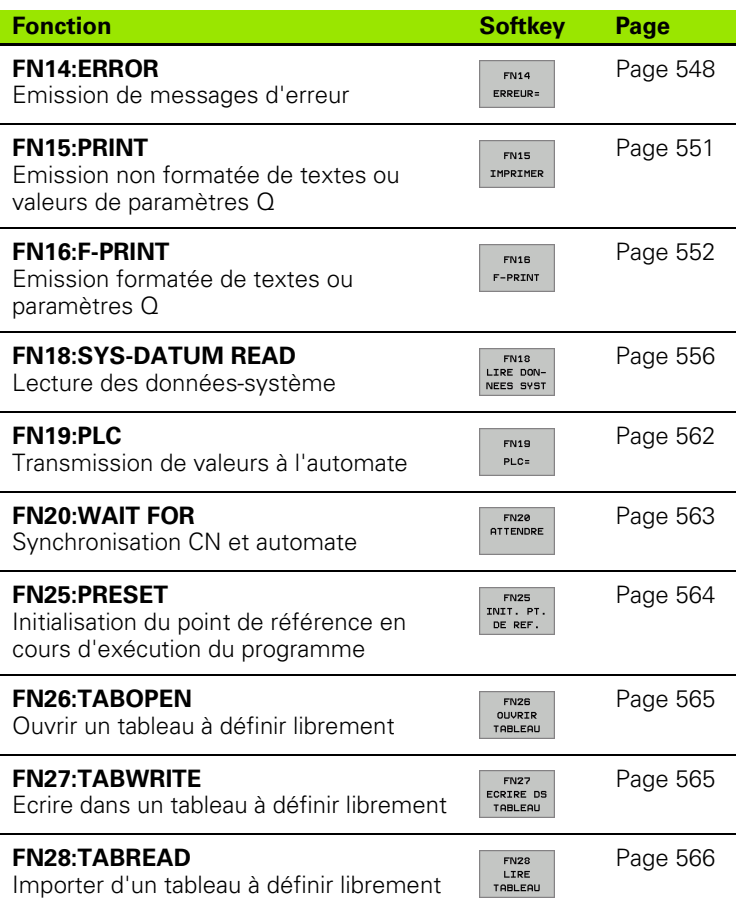

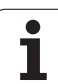

# <span id="page-547-0"></span>**FN14: ERROR: Emission de messages d'erreur**

La fonction FN14: ERROR vous permet de programmer l'émission de messages préprogrammés par le constructeur de la machine outil ou par HEIDENHAIN: Lorsque la TNC rencontre une séquence avec FN 14 pendant l'exécution ou le test du programme, elle interrompt sa marche et délivre un message. Vous devez alors relancer le programme. Codes d'erreur: cf. tableau ci-dessous.

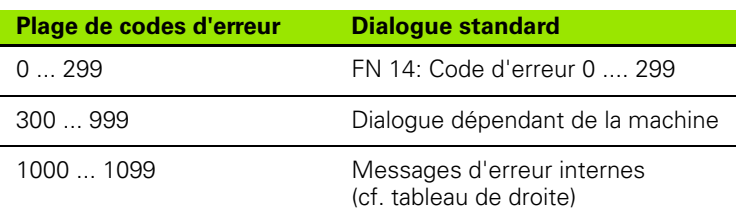

#### **Exemple de séquence CN**

La TNC doit émettre un message mémorisé sous le code d'erreur 254

**180 FN14: ERROR = 254**

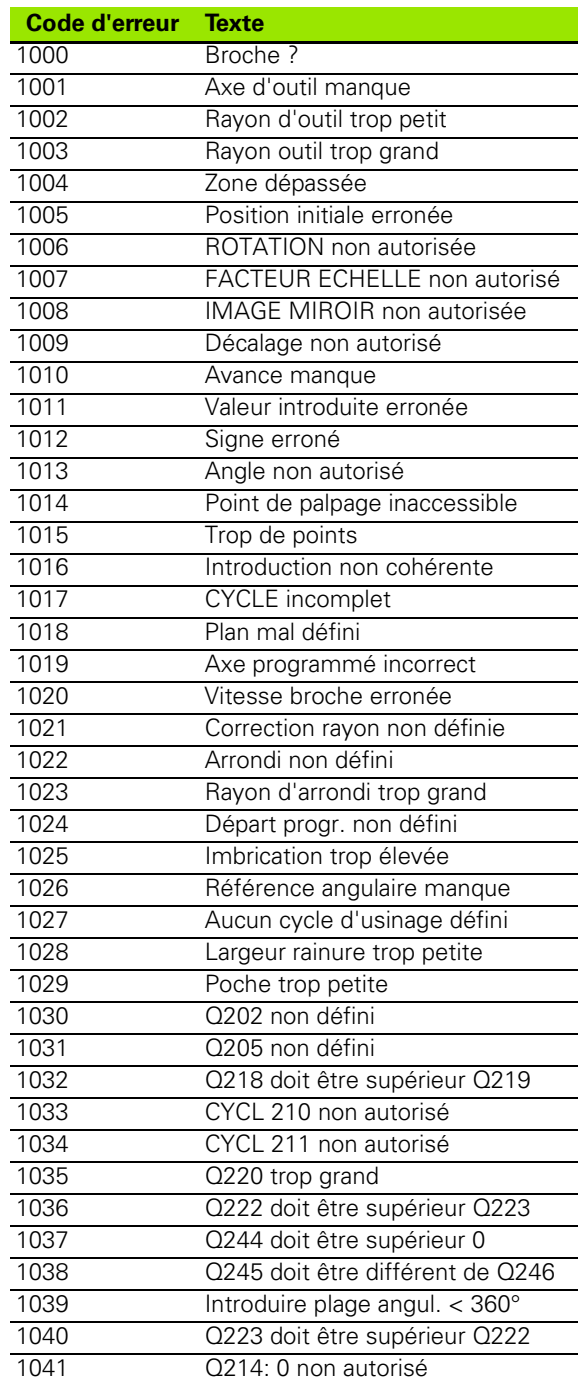

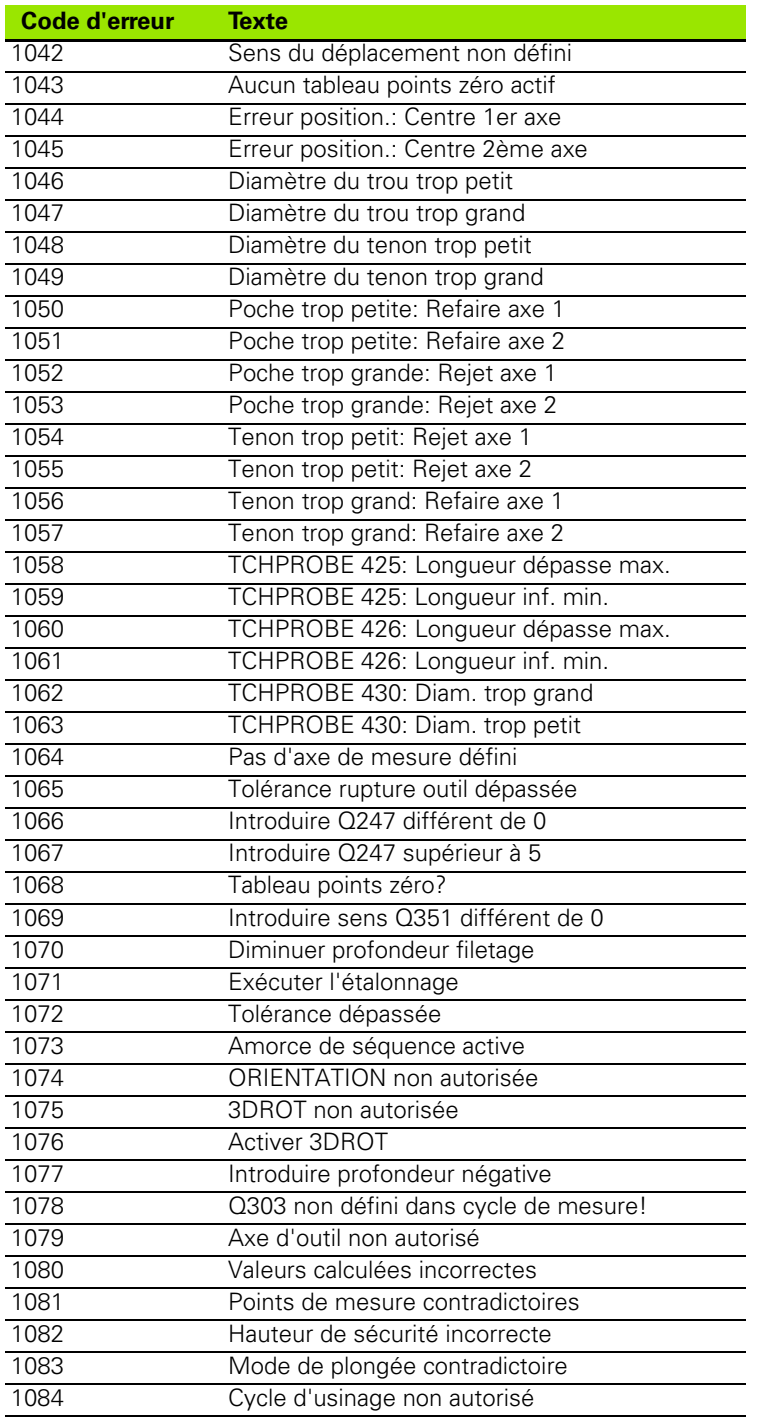

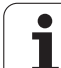

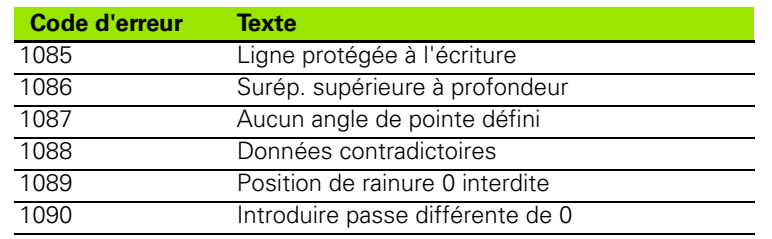

 $\mathbf{i}$ 

### <span id="page-550-0"></span>**FN15: PRINT: Emission de textes ou valeurs de paramètres Q**

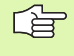

Configurer l'interface de données: Dans le menu PRINT ou PRINT-TEST, définir le chemin vers lequel la TNC doit mémoriser les textes ou valeurs de paramètres Q. Cf. "Affectation", page 616.

Via l'interface Ethernet, on ne peut pas restituer de données avec FN15.

Avec la fonction FN 15: PRINT, vous pouvez sortir les valeurs des paramètres Q et les messages via l'interface de données, par ex. sur une imprimante. En mémorisant les valeurs de manière interne ou en les transmettant à un calculateur, la TNC les enregistre dans le fichier %FN15RUN.A (sortie pendant l'exécution du programme) ou dans le fichier %FN15SIM.A (sortie pendant le test du programme).

La sortie est mise en attente et elle est déclenchée au plus tard à la fin du programme ou si vous arrêtez celui-ci. En mode de fonctionnement pas à pas, le transfert des données à lieu à la fin de la séquence.

#### **Emission de dialogues et messages d'erreur avec FN 15: PRINT "valeur numérique"**

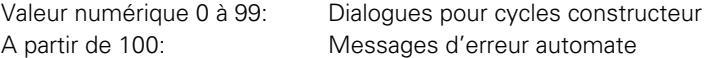

Exemple: Sortie du numéro de dialogue 20

#### **67 FN15: PRINT 20**

#### **Emission de dialogues et paramètres Q avec FN15: PRINT "Paramètres Q"**

Exemple d'application: Edition du procès-verbal de calibration d'une pièce.

Vous pouvez sortir simultanément jusqu'à 6 paramètres Q et valeurs numériques. La TNC les sépare par des barres obliques.

Exemple: Sortie du dialogue 1 et de la valeur numérique de Q1

#### **70 FN15: PRINT1/Q1**

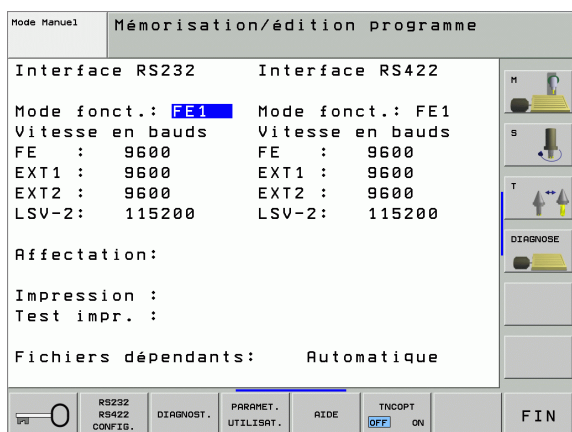

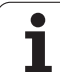

### <span id="page-551-0"></span>**FN16: F-PRINT: Emission formatée de textes et paramètres Q**

啥

Configurer l'interface de données: Dans le menu PRINT ou PRINT-TEST, définir le chemin vers lequel la TNC doit mémoriser le fichier-texte. Cf. "Affectation", page 616.

Via l'interface Ethernet, on ne peut pas restituer de données avec FN16.

Avec FN16 et également à partir du programme CN, vous pouvez aussi afficher à l'écran les messages de votre choix. De tels messages sont affichés par la TNC dans une fenêtre auxiliaire.

Avec la fonction FN 16: PRINT, vous pouvez sortir de manière formatée les valeurs des paramètres Q et les textes via l'interface de données, par ex. sur une imprimante. Si vous mémorisez les valeurs de manière interne ou les transmettez à un ordinateur, la TNC enregistre les données dans le fichier que vous définissez dans la séquence FN 16.

Pour restituer le texte formaté et les valeurs des paramètres Q, créez à l'aide de l'éditeur de texte de la TNC un fichier-texte dans lequel vous définirez les formats et les paramètres Q à restituer.

Exemple de fichier-texte définissant le format d'émission:

"PROTOCOLE DE MESURE CENTRE DE GRAVITE ROUE A GODETS";

**"DATE: %2d-%2d-%4d",DAY,MONTH,YEAR4;**

**"HEURE: %2d:%2d:%2d",HOUR,MIN,SEC;**

**"————————————————————————" "NOMBRE VALEURS DE MESURE: = 1"; "\*\*\*\*\*\*\*\*\*\*\*\*\*\*\*\*\*\*\*\*\*\*\*\*\*\*\*\*\*\*\*\*\*\*\*\*\*\*\*\*\*\*\*";# "X1 = %9.3LF", Q31; "Y1 = %9.3LF", Q32; "Z1 = %9.3LF", Q33; "\*\*\*\*\*\*\*\*\*\*\*\*\*\*\*\*\*\*\*\*\*\*\*\*\*\*\*\*\*\*\*\*\*\*\*\*\*\*\*\*\*\*";**

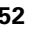

Pour élaborer les fichiers-texte, utilisez les fonctions de formatage suivantes:

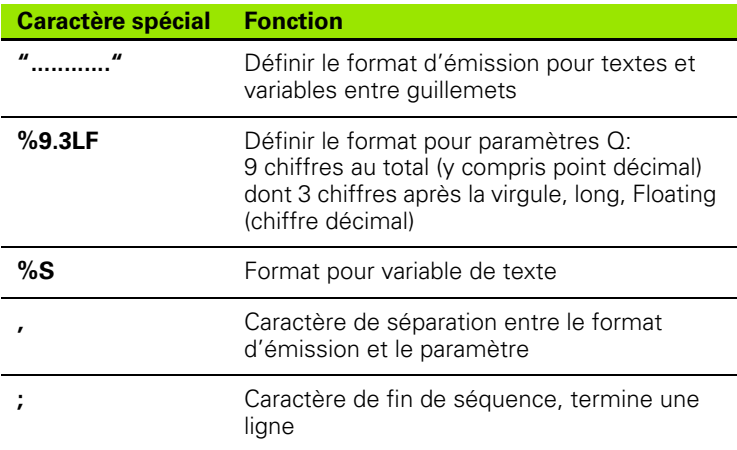

Pour restituer également diverses informations dans le fichier de protocole, vous disposez des fonctions suivantes:

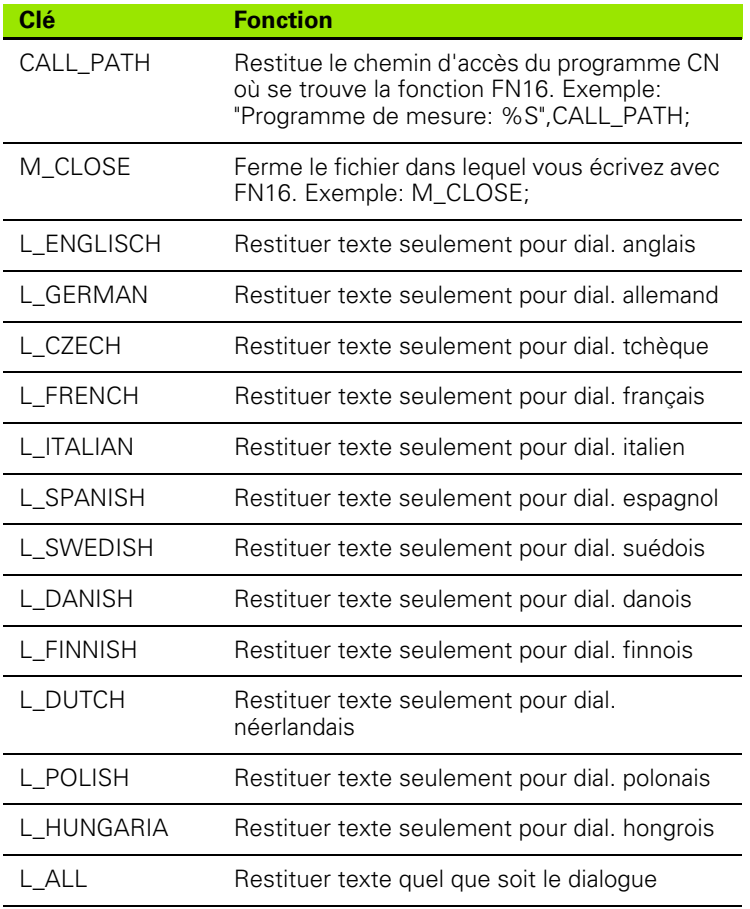

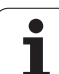

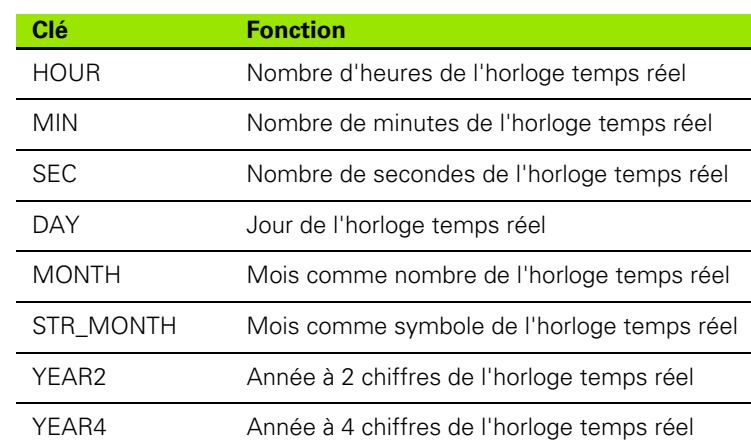

#### **Dans le programme d'usinage, vous programmez FN 16: F-PRINT pour activer l'émission:**

**96 FN16: F-PRINT TNC:\MASQUE\MASQUE1.A/RS232:\PROT1.TXT**

La TNC restitue alors le fichier PROT1.TXT via l'interface série:

#### **PROTOCOLE DE MESURE CENTRE DE GRAVITE ROUE A GODETS**

**DATE: 27:11:2001**

**HEURE: 8:56:34**

**"NOMBRE VALEURS DE MESURE: = 1**

**\*\*\*\*\*\*\*\*\*\*\*\*\*\*\*\*\*\*\*\*\*\*\*\*\*\*\*\*\*\*\*\*\*\*\*\*\*\*\*\*\*\*\***

**X1 = 149,360**

**Y1 = 25,509**

**Z1 = 37,000**

**\*\*\*\*\*\*\*\*\*\*\*\*\*\*\*\*\*\*\*\*\*\*\*\*\*\*\*\*\*\*\*\*\*\*\*\*\*\*\*\*\*\*\***

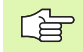

Si vous utilisez FN plusieurs fois dans le programme, la TNC mémorise tous les textes dans le fichier que vous avez défini à la première fonction FN 16. La restitution du fichier n'est réalisée que lorsque la TNC lit la séquence END PGM, lorsque vous appuyez sur la touche Stop CN ou lorsque vous fermez le fichier avec M\_CLOSE.

Dans la séquence FN16, programmer le fichier de format et le fichier de protocole avec leur extension respective.

Si vous n'indiquez que le nom du fichier pour le chemin d'accès au fichier de protocole, la TNC enregistre celui-ci dans le répertoire où se trouve le programme CN avec la fonction FN16.

Vous pouvez délivrer jusqu'à 32 paramètres Q par ligne dans le fichier de description du format.

#### **Délivrer des messages à l'écran**

Vous pouvez aussi utiliser la fonction FN16 pour afficher, à partir du programme CN, les messages de votre choix dans une fenêtre auxiliaire de l'écran de la TNC. On peut ainsi afficher très simplement et à n'importe quel endroit du programme des textes de remarque de manière à ce que l'opérateur puissent réagir à leur lecture. Vous pouvez aussi restituer le contenu de paramètres Q si le fichier de description du protocole comporte les instructions correspondantes.

Pour que le message s'affiche à l'écran de la TNC, il vous suffit d'introduire **SCREEN:** pour le nom du fichier-protocole .

#### **96 FN16: F-PRINT TNC:\MASQUE\MASQUE1.A/SCREEN:**

Si le message comporte davantage de lignes que ne peut en afficher la fenêtre auxiliaire, vous pouvez feuilleter dans cette dernière à l'aide des touches fléchées.

Pour fermer la fenêtre auxiliaire: Appuyer sur la touche CE. Pour fermer la fenêtre à partir des instructions du programme, programmer la séquence CN suivante:

#### **96 FN16: F-PRINT TNC:\MASQUE\MASQUE1.A/SCLR:**

哈

Toutes les conventions décrites précédemment sont valables pour le fichier du description de protocole.

Dans le programme, si vous délivrez plusieurs fois des textes à l'écran, la TNC ajoute tous les textes à la suite des textes qu'elle a déjà délivrés. Pour afficher seul chaque texte, programmez la fonction M\_CLOSE à la fin du fichier de description du protocole.

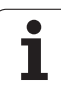

### <span id="page-555-0"></span>**FN18: SYS-DATUM READ: Lecture des donnéessystème**

Avec la fonction FN 18: SYS-DATUM READ, vous pouvez lire les données-système et les mémoriser dans les paramètres Q. La sélection de la donnée-système a lieu à l'aide d'un numéro de groupe (ID-Nr.), d'un numéro et, le cas échéant, d'un indice.

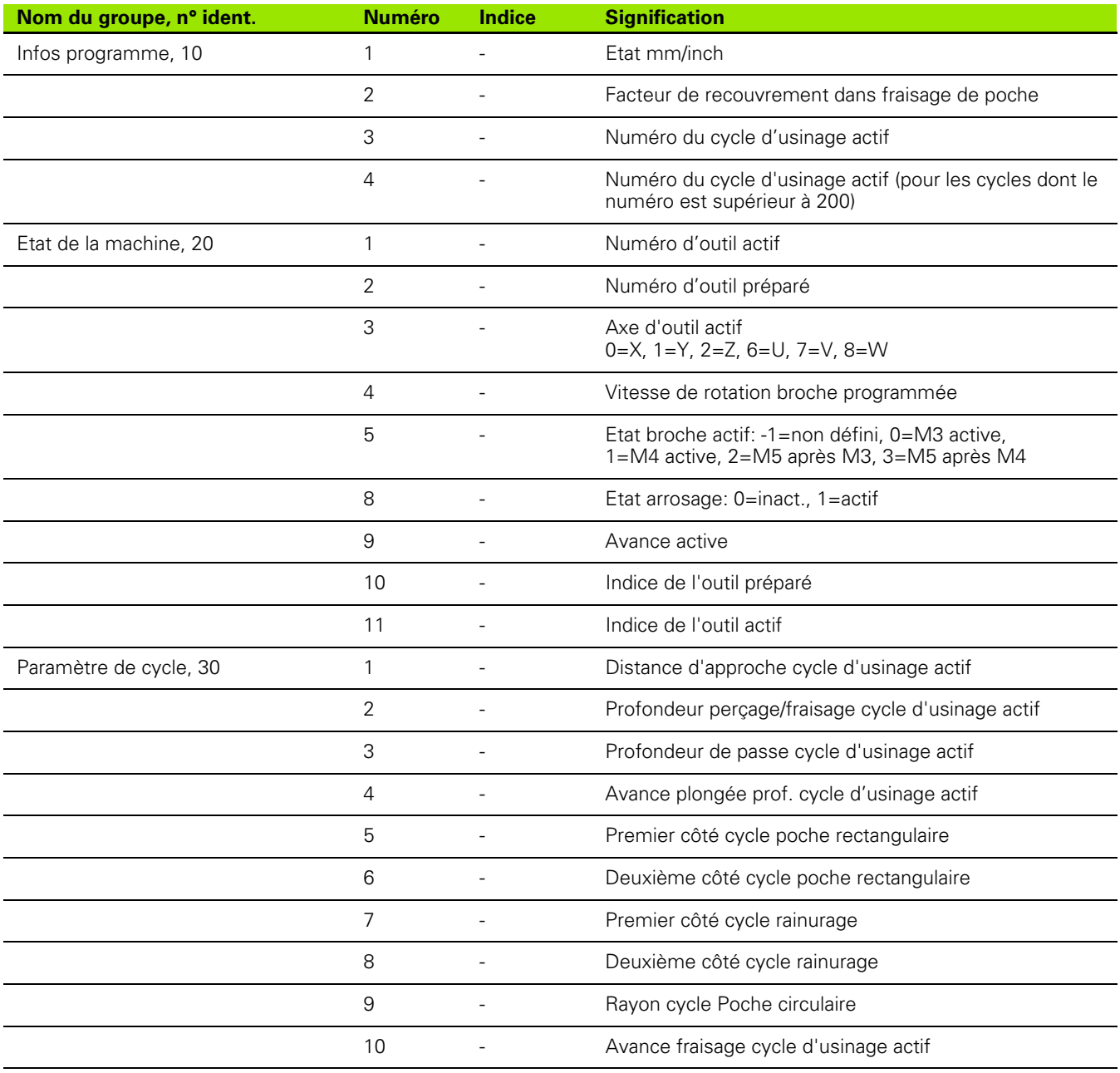

L

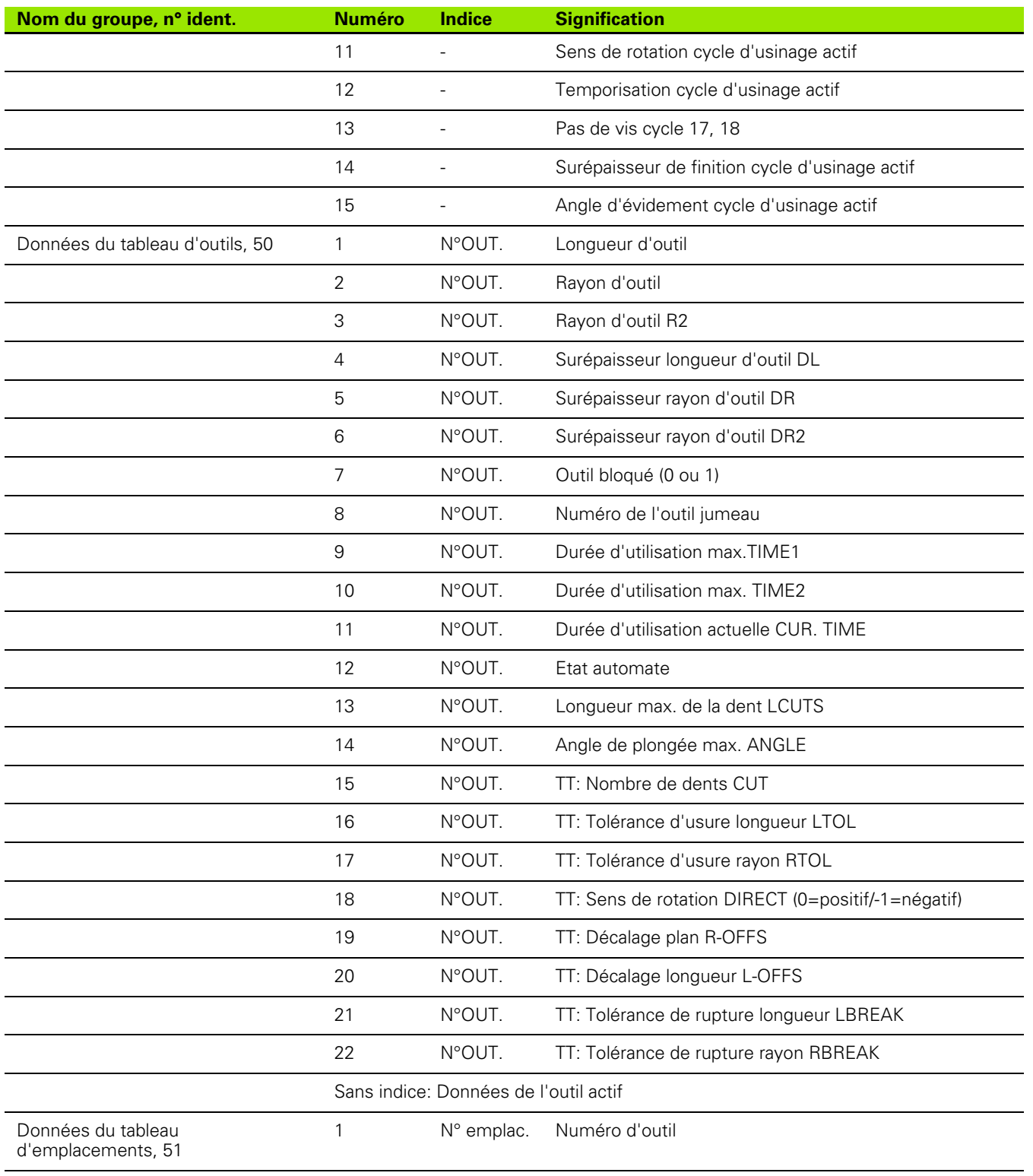

11.8 Fonctions spéciales **11.8 Fonctions spéciales**

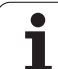

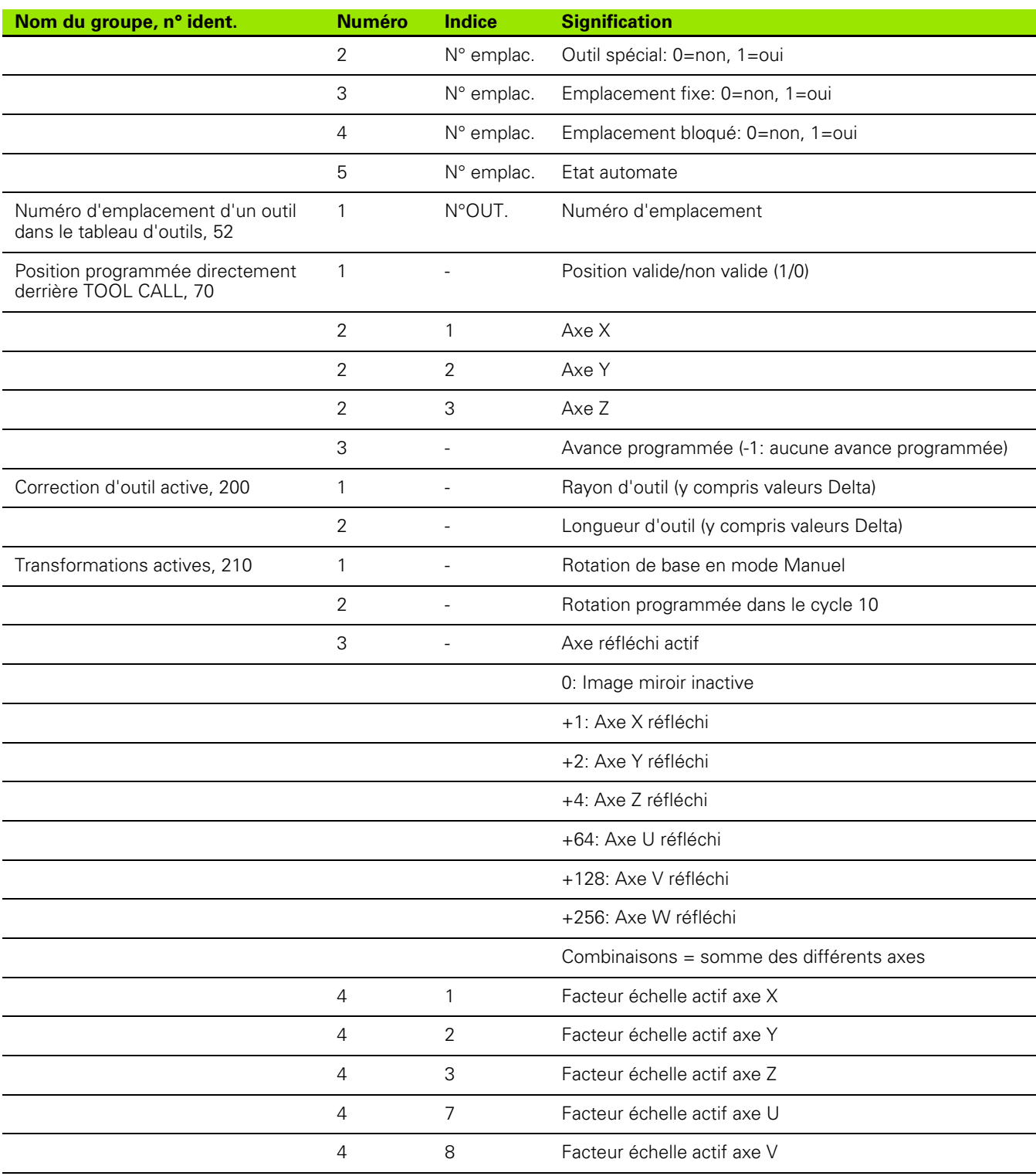

 $\mathbf i$ 

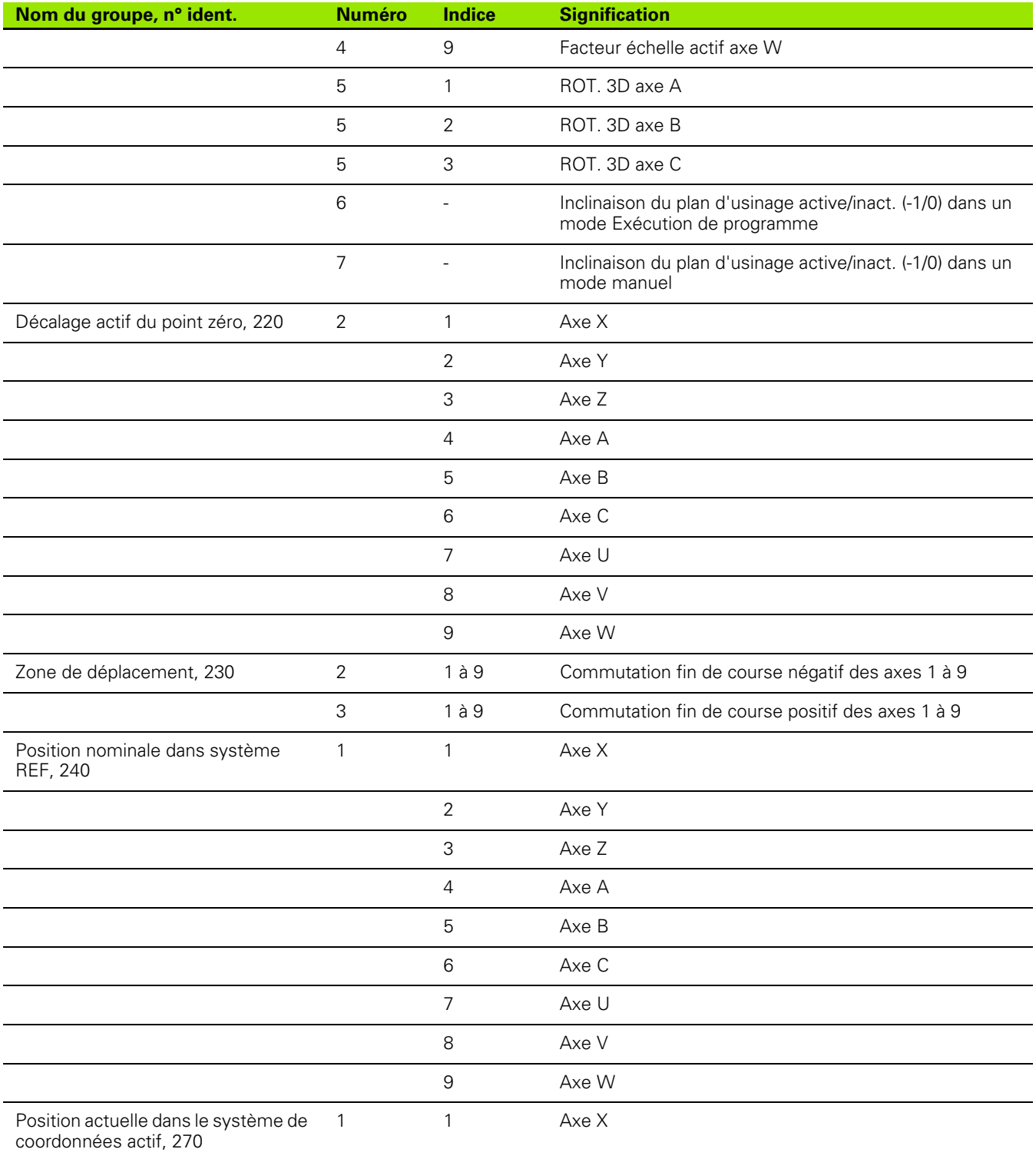

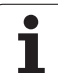

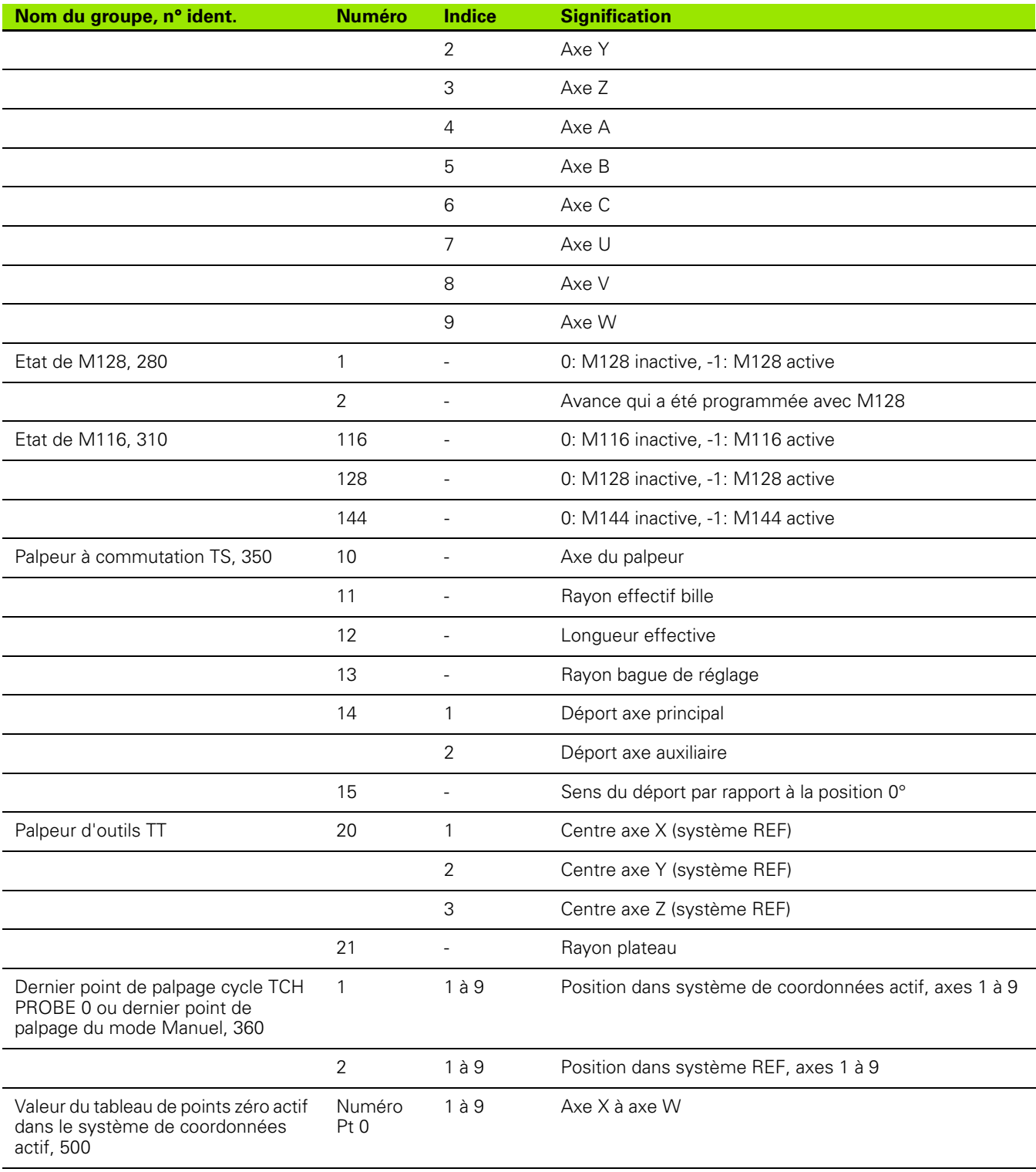

 $\mathbf{i}$ 

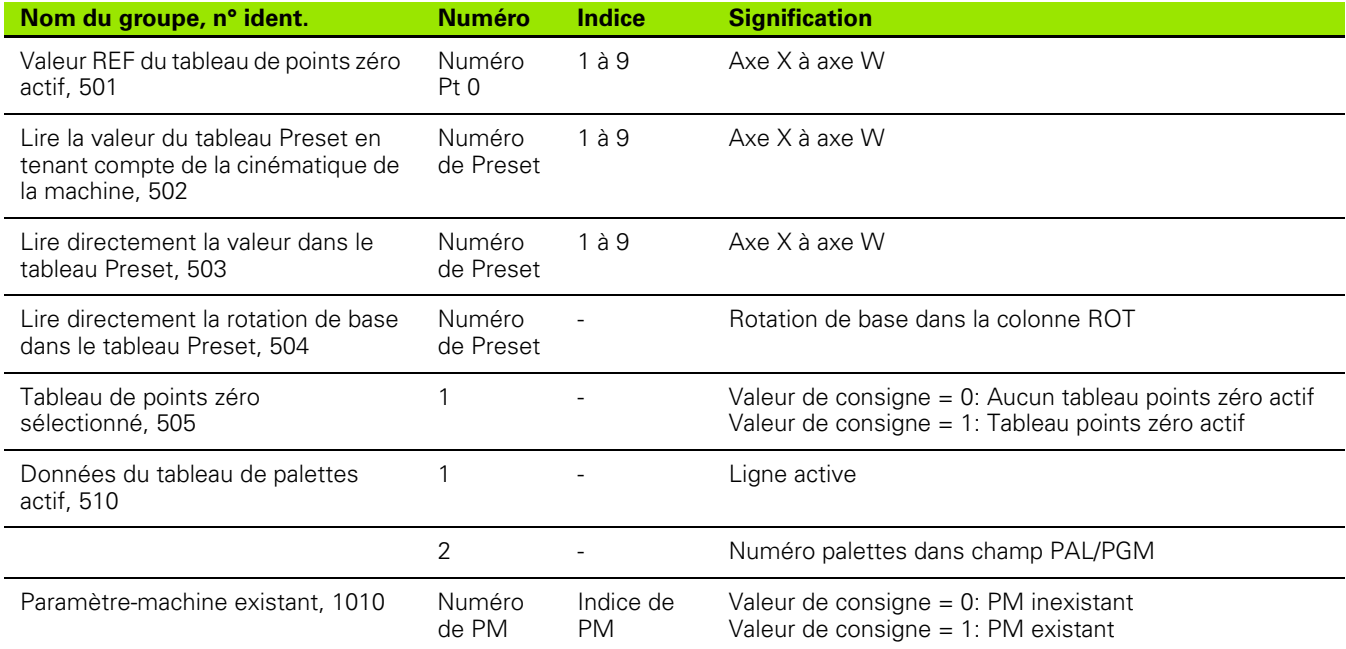

#### **Exemple: Affecter à Q25 la valeur du facteur échelle actif (axe Z)**

**55 FN18: SYSREAD Q25 = ID210 NR4 IDX3**

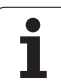

# <span id="page-561-0"></span>**FN19: PLC: Transmission de valeurs à l'automate**

Avec la fonction FN 19: PLC, vous pouvez transmettre à l'automate jusqu'à deux valeurs numériques ou paramètres Q.

Résolutions et unités de mesure: 0,1 µm ou 0,0001°

#### **Exemple: Transmettre à l'automate la valeur numérique 10 (correspondant à 1 µm ou 0,001°)**

**56 FN19: PLC=+10/+Q3**

Ш

### <span id="page-562-0"></span>**FN20: WAIT FOR: Synchronisation CN et automate**

母

Vous ne devez utiliser cette fonction qu'en accord avec le constructeur de votre machine!

Avec la fonction FN 20: WAIT FOR, vous pouvez exécuter une synchronisation entre la CN et l'automate pendant le déroulement du programme. La CN stoppe l'usinage jusqu'à ce que soit réalisée la condition programmée dans la séquence FN20. Pour cela, la TNC peut contrôler les opérandes automate suivantes:

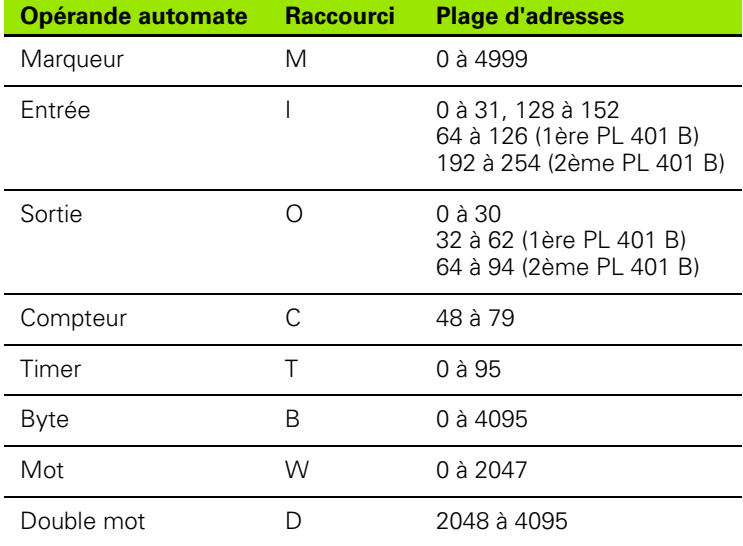

Les conditions suivantes sont autorisées dans la séquence FN20:

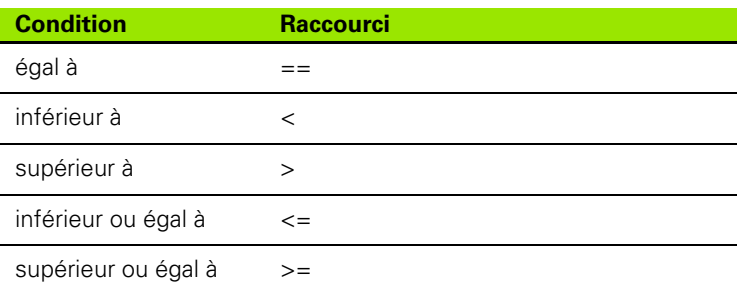

**Exemple: Suspendre le déroulement du programme jusqu'à ce que l'automate mette à 1 le marqueur 4095**

**32 FN20: WAIT FOR M4095==1**

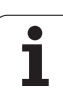

### <span id="page-563-0"></span>**FN25: PRESET: Initialiser un nouveau point de référence**

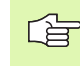

Vous ne pouvez programmer cette fonction que si vous avez préalablement introduit le code 555343, cf. "Introduire un code", page 613.

Avec la fonction FN 25: PRESET et en cours d'exécution du programme, vous pouvez initialiser un nouveau point de référence sur un axe sélectionnable.

- ▶ Sélectionner la fonction de paramètres Q: Appuyer sur la touche Q (dans le champ d'introduction numérique, à droite). La barre de softkeys affiche les fonctions des paramètres Q
- Sélectionner les autres fonctions: Appuyer sur la softkey FONCTIONS SPECIALES
- 8 Sélectionner FN25: Commuter la barre de softkeys sur le second niveau, appuyer sur la softkey FN25 INIT. PT DE REF
- **Axe?**: Introduire l'axe sur lequel vous désirez initialiser un nouveau point de référence, valider avec la touche ENT
- 8 **Valeur à convertir?**: Introduire la coordonnée située dans le système de coordonnées actif à laquelle vous désirez initialiser le nouveau point de référence
- 8 **Nouveau point de référence?**: Introduire la coordonnée que doit avoir la valeur à convertir dans le nouveau système de coordonnées

#### **Exemple: Initialiser un nouveau point de référence à la coordonnée actuelle X+100**

**56 FN25: PRESET = X/+100/+0**

**Exemple: La coordonnée actuelle Z+50 doit avoir la valeur -20 dans le nouveau système de coordonnées**

**56 FN25: PRESET = Z/+50/-20**

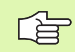

Vous pouvez rétablir le dernier point de référence initialisé en mode Manuel en utilisant la fonction auxiliaire M104(cf. "Activer le dernier point de référence initialisé: M104" à la page 266).

### <span id="page-564-0"></span>**FN26: TABOPEN: Ouvrir un tableau à définir librement**

Avec la fonction FN 26: TABOPEN, vous ouvrez n'importe quel tableau pouvant être défini librement afin de le composer avec FN 27 ou pour importer des données de ce tableau avec FN28.

「旨

Un seul tableau à la fois peut être ouvert dans un programme CN. Une nouvelle séquence avec TABOPEN ferme automatiquement le dernier tableau ayant été ouvert.

Le tableau à ouvrir doit comporter l'extension .TAB.

#### **Exemple: Ouvrir le tableau TAB1.TAB mémorisé dans le répertoire TNC:\DIR1**

**56 FN26: TABOPEN TNC:\DIR1\TAB1.TAB**

### <span id="page-564-1"></span>**FN27: TABWRITE: Composer un tableau pouvant être défini librement**

Avec la fonction FN 27: TABWRITE, vous composez le tableau préalablement ouvert avec FN 26 TABOPEN.

Vous pouvez définir jusqu'à 8 noms de colonne dans une séquence TAPWRITE et donc les composer. Les noms des colonnes doivent être entre guillemets et séparés par une virgule. Vous définissez dans les paramètres Q la valeur que doit écrire la TNC dans chaque colonne.

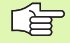

Vous ne pouvez composer que des champs numériques de tableau.

Si vous désirez composer plusieurs colonnes dans une même séquence, vous devez mémoriser les valeurs dans des paramètres dont les numéros se suivent.

#### **Exemple:**

Sur la ligne 5 du tableau actuellement ouvert, composer les colonnes Rayon, Profondeur et D. Les valeurs à inscrire dans le tableau doivent être mémorisées dans les paramètres Q5, Q6 et Q7

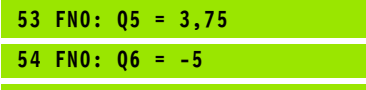

**55 FN0: Q7 = 7,5**

**56 FN27: TABWRITE 5/"RAYON,PROFONDEUR,D" = Q5**

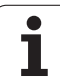

### <span id="page-565-0"></span>**FN28: TABREAD: Importer un tableau pouvant être défini librement**

Avec la fonction FN 28: TABREAD, vous importez le tableau préalablement ouvert avec FN 26 TABOPEN.

Vous pouvez définir jusqu'à 8 noms de colonne dans une séquence TAPWRITE et donc les importer. Les noms des colonnes doivent être entre guillemets et séparés par une virgule. Vous définissez dans la séquence FN28 les numéros de paramètres Q sous lesquels la TNC doit écrire la première valeur importée.

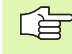

Vous ne pouvez lire que des champs numériques de tableau.

Si vous désirez composer plusieurs colonnes dans une même séquence, la TNC mémorise alors les valeurs importées dans des paramètres dont les numéros se suivent.

#### **Exemple:**

Sur la ligne 6 du tableau ouvert actuellement, importer les valeurs des colonnes Rayon, Profondeur et D. Mémoriser la première valeur dans la paramètre Q10 (seconde valeur dans Q11, troisième valeur dans Q12).

**56 FN28: TABREAD Q10 = 6/"RAYON, PROFONDEUR,D"**

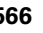

# **11.9 Introduire directement une formule**

### **Introduire la formule**

A l'aide des softkeys, vous pouvez introduire directement dans le programme d'usinage des formules arithmétiques contenant plusieurs opérations de calcul.

Les formules apparaissent lorsque l'on appuye sur la softkey FORMULE. La TNC affiche alors les softkeys suivantes sur plusieurs barres:

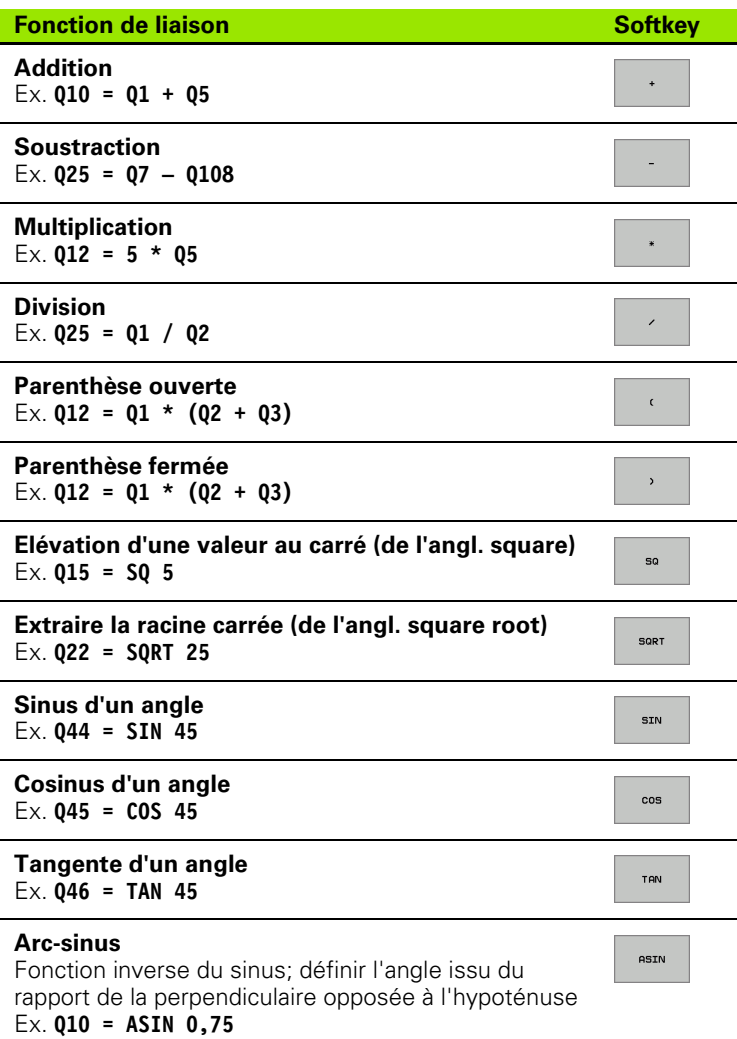

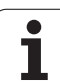

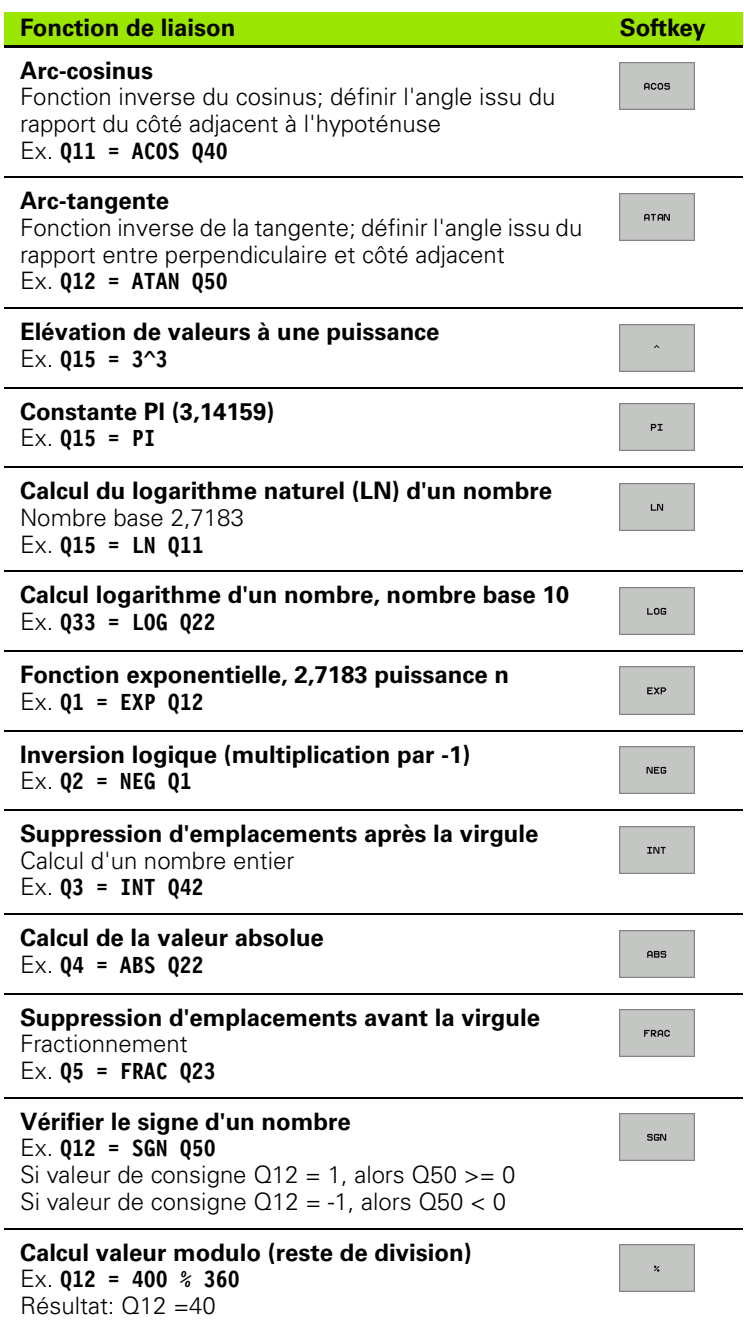

 $\mathbf{i}$ 

## **Règles régissant les calculs**

Les formules suivantes régissent la programmation de formules arithmétiques:

#### **Multiplication et division avec addition et soustraction**

**12 Q1 = 5 \* 3 + 2 \* 10 = 35**

**1ère** étape: 5 \* 3 = 15 **2ème** étape: 2 \* 10 = 20 **3ème** étape: 15 + 20 = 35

**ou**

**13 Q2 = SQ 10 - 3^3 = 73**

**1ère** étape: élévation au carré de 10 = 100 **2ème** étape: 3 puissance 3 = 27 **3ème** étape: 100 -27 = 73

#### **Règle de distributivité**

pour calculs entre parenthèses

 $a * (b + c) = a * b + a * c$ 

## **Exemple d'introduction**

Calculer un angle avec arctan comme perpendiculaire (Q12) et côté adjacent (Q13); affecter le résultat à Q25:

Sélectionner l'introduction de la formule: Appuyer sur  $Q$ FORMULE la touche Q et sur la softkey FORMULE **N° PARAMÈTRE POUR RÉSULTAT ?** Introduire le numéro du paramètre ENT **25** Commuter à nouveau la barre de softkeys;  $\triangleright$ **ATAN** sélectionner la fonction arc-tangente Commuter à nouveau la barre de softkeys et ouvrir la  $\triangleleft$  $\mathfrak{c}$ parenthèse Introduire le numéro de paramètre Q12  $\mathbf Q$ **12** Sélectionner la division  $\overline{\phantom{a}}$ Introduire le numéro de paramètre Q13  $\mathbf Q$ **13**Fermer la parenthèse et clore l'introduction de la  $\begin{bmatrix} END \\ \Box \end{bmatrix}$ formule

#### **Exemple de séquence CN**

**37 Q25 = ATAN (Q12/Q13)**

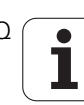

# **11.10 Paramètres Q réservés**

La TNC affecte des valeurs aux paramètres Q100 à Q122. Les paramètres Q reçoivent:

- des valeurs de l'automate
- des informations concernant l'outil et la broche
- des informations sur l'état de fonctionnement, etc.

### **Valeurs de l'automate Q100 à Q107**

La TNC utilise les paramètres Q100 à Q107 pour transférer des valeurs de l'automate vers un programme CN.

### **Rayon d'outil actif: Q108**

La valeur active du rayon d'outil est affectée au paramètre Q108. Q108 est composé de:

- rayon d'outil R (tableau d'outils ou séquence TOO DEF)
- valeur Delta DR à partir du tableau d'outils
- valeur Delta DR à partir de la séquence TOOL CALL

### **Axe d'outil: Q109**

La valeur du paramètre Q109 dépend de l'axe d'outil en cours d'utilisation:

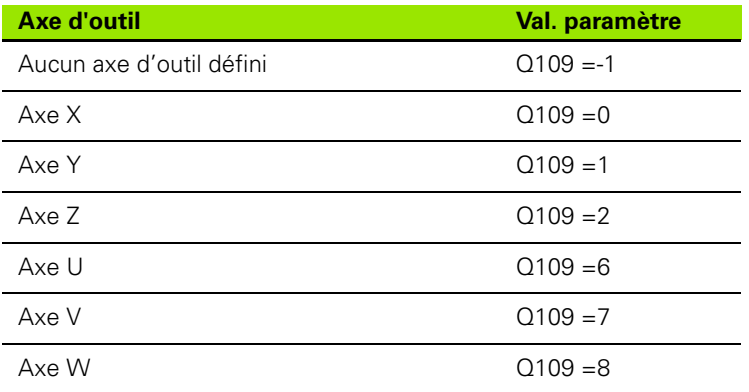

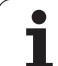

# **Fonction de la broche: Q110**

La valeur du paramètre Q110 dépend de la dernière fonction M programmée pour la broche:

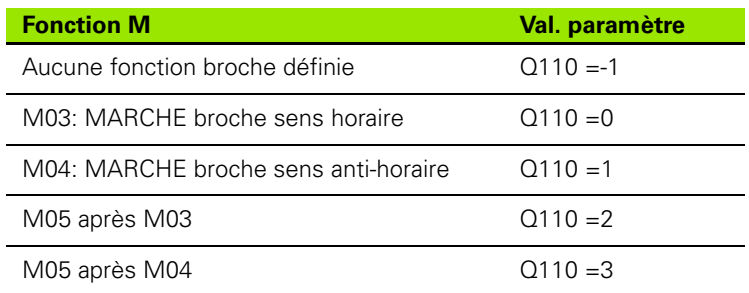

# **Arrosage: Q111**

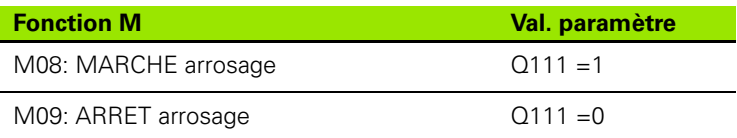

### **Facteur de recouvrement: Q112**

La TNC affecte au paramètre Q112 le facteur de recouvrement pour le fraisage de poche (PM7430).

### **Unité de mesure dans le programme: Q113**

Pour les imbrications avec PGM CALL, la valeur du paramètre Q113 dépend de l'unité de mesure utilisée dans le programme qui appelle en premier d'autres programmes.

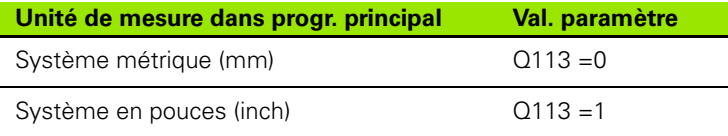

# **Longueur d'outil: Q114**

La valeur effective de la longueur d'outil est affectée au paramètre Q114.

### **Coordonnées issues du palpage en cours d'exécution du programme**

Après une mesure programmée réalisée au moyen du palpeur 3D, les paramètres Q115 à Q119 contiennent les coordonnées de la position de la broche au point de palpage. Les coordonnées se réfèrent au point de référence actif en mode de fonctionnement Manuel.

La longueur de la tige de palpage et le rayon de la bille ne sont pas pris en compte pour ces coordonnées.

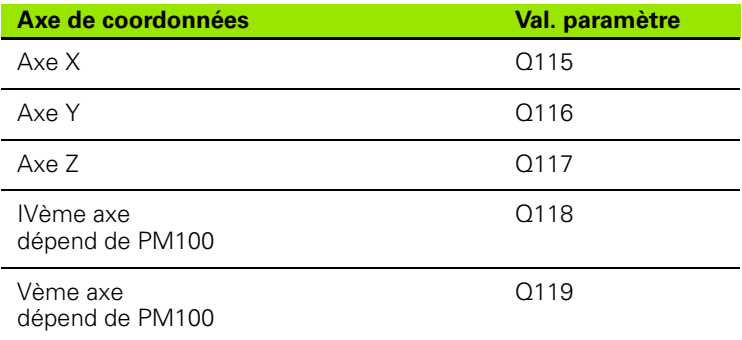

### **Ecart entre valeur nominale et valeur effective lors de l'étalonnage d'outil automatique avec le TT 130**

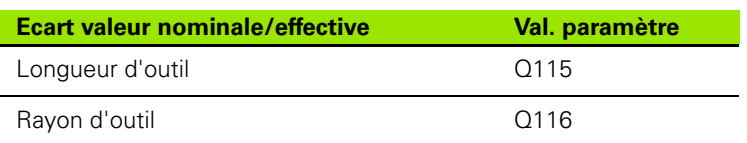

### **Inclinaison du plan d'usinage avec angles de la pièce: Coordonnées des axes rotatifs calculées par la TNC**

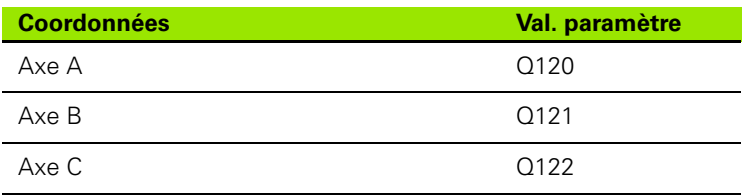

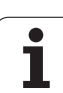

### **Résultats de la mesure avec cycles palpeurs (cf. également Manuel d'utilisation des cycles palpeurs)**

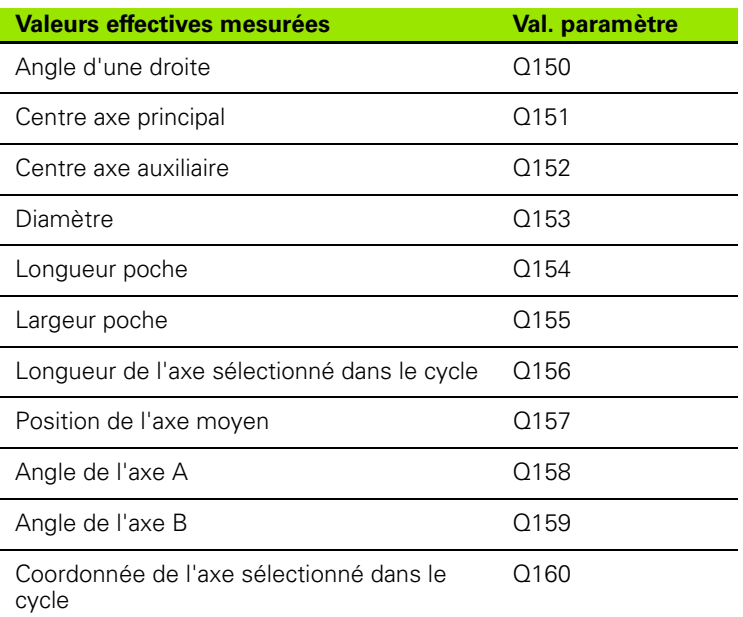

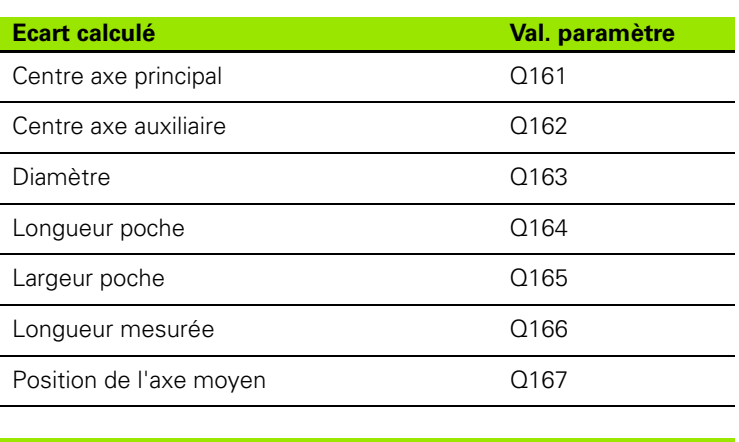

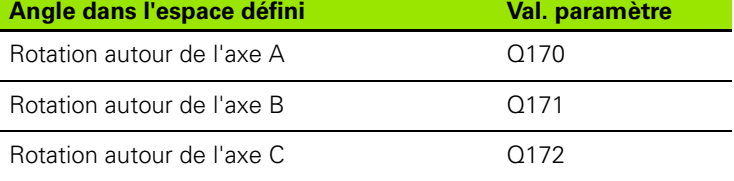

 $\bullet$ ı

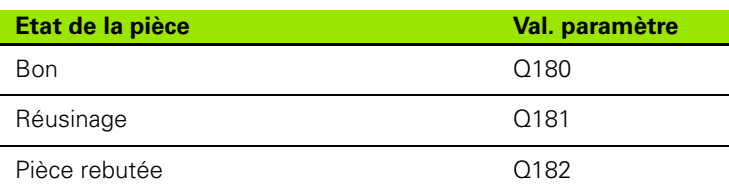

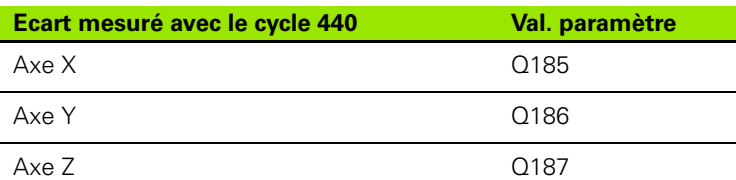

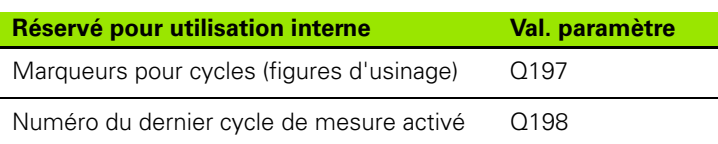

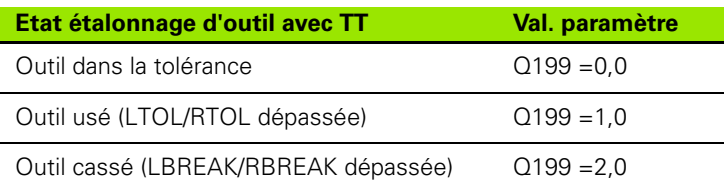

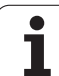

### **Exemple: Ellipse**

Déroulement du programme

- Le contour de l'ellipse est constitué de nombreux petits segments de droite (à définir avec Q7). Plus vous aurez défini de pas de calcul et plus lisse sera le contour
- Définissez le sens du fraisage avec l'angle initial et l'angle final dans le plan: Sens d'usinage horaire: Angle initial > angle final Sens d'usinage anti-horaire: Angle initial < angle final
- Le rayon d'outil n'est pas pris en compte

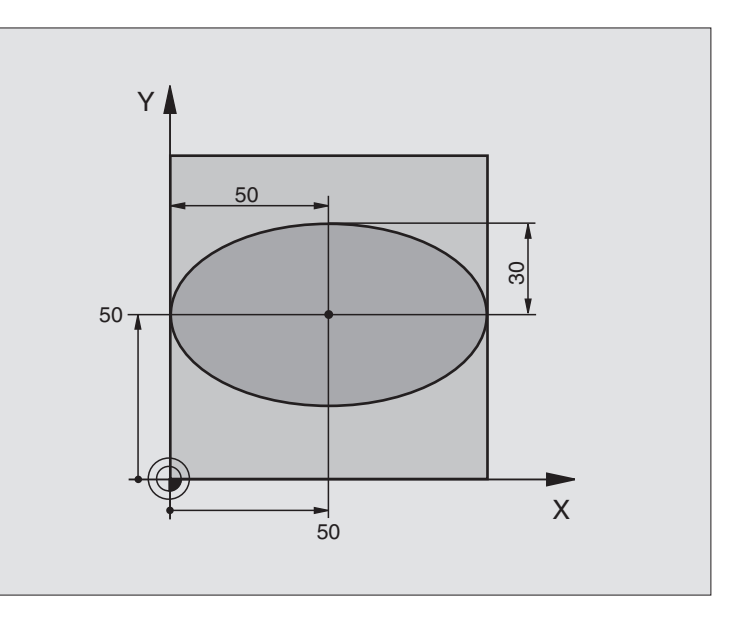

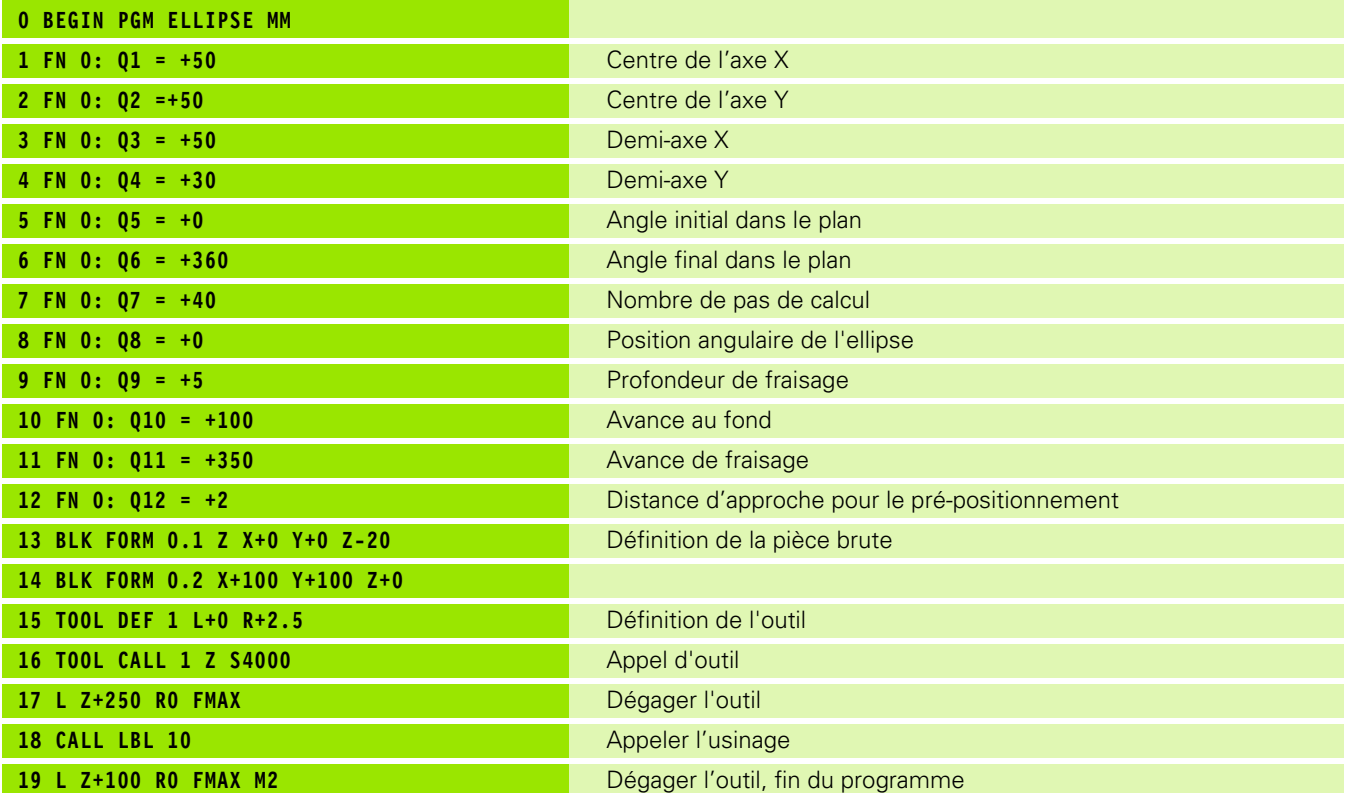

 $\bullet$ ı
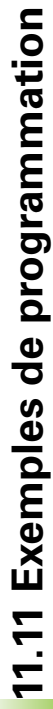

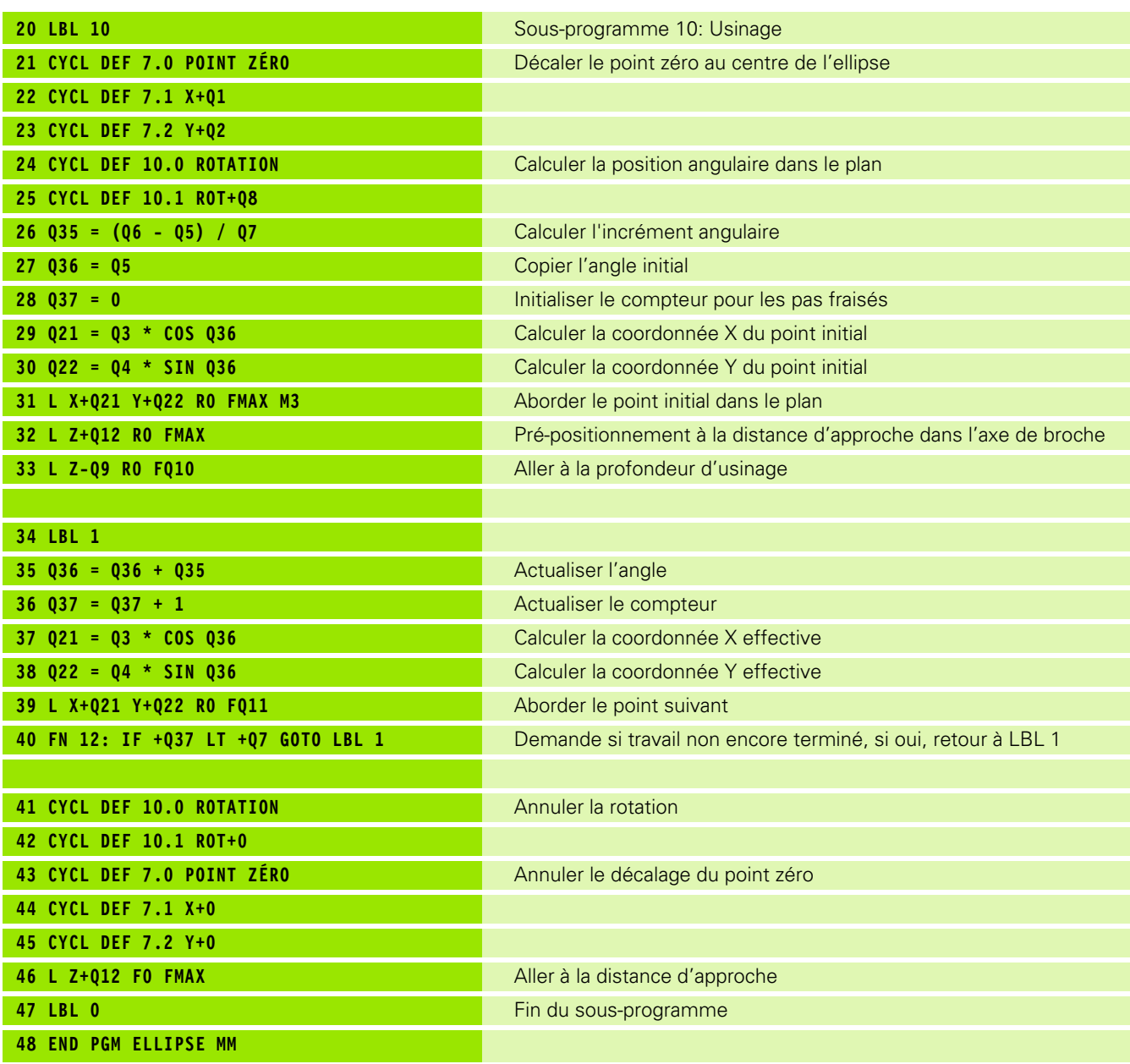

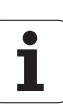

## **Exemple: Cylindre concave avec fraise à bout hémisphérique**

Déroulement du programme

- Le programme fonctionne avec une fraise à bout hémisphérique et la longueur d'outil se réfère au centre de la sphère
- Le contour du cylindre est constitué de nombreux petits segments de droite (à définir avec Q13). Plus vous aurez défini de coupes et plus lisse sera le contour
- Le cylindre est fraisé en coupes longitudinales (dans ce cas: parallèles à l'axe Y)
- Définissez le sens du fraisage avec l'angle initial et l'angle final dans l'espace: Sens d'usinage horaire: Angle initial > angle final Sens d'usinage anti-horaire: Angle initial < angle final
- Le rayon d'outil est corrigé automatiquement

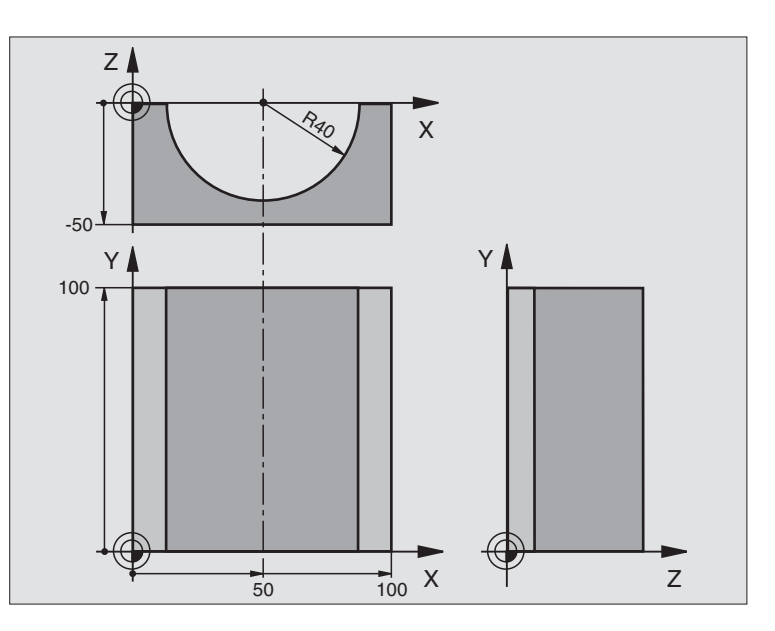

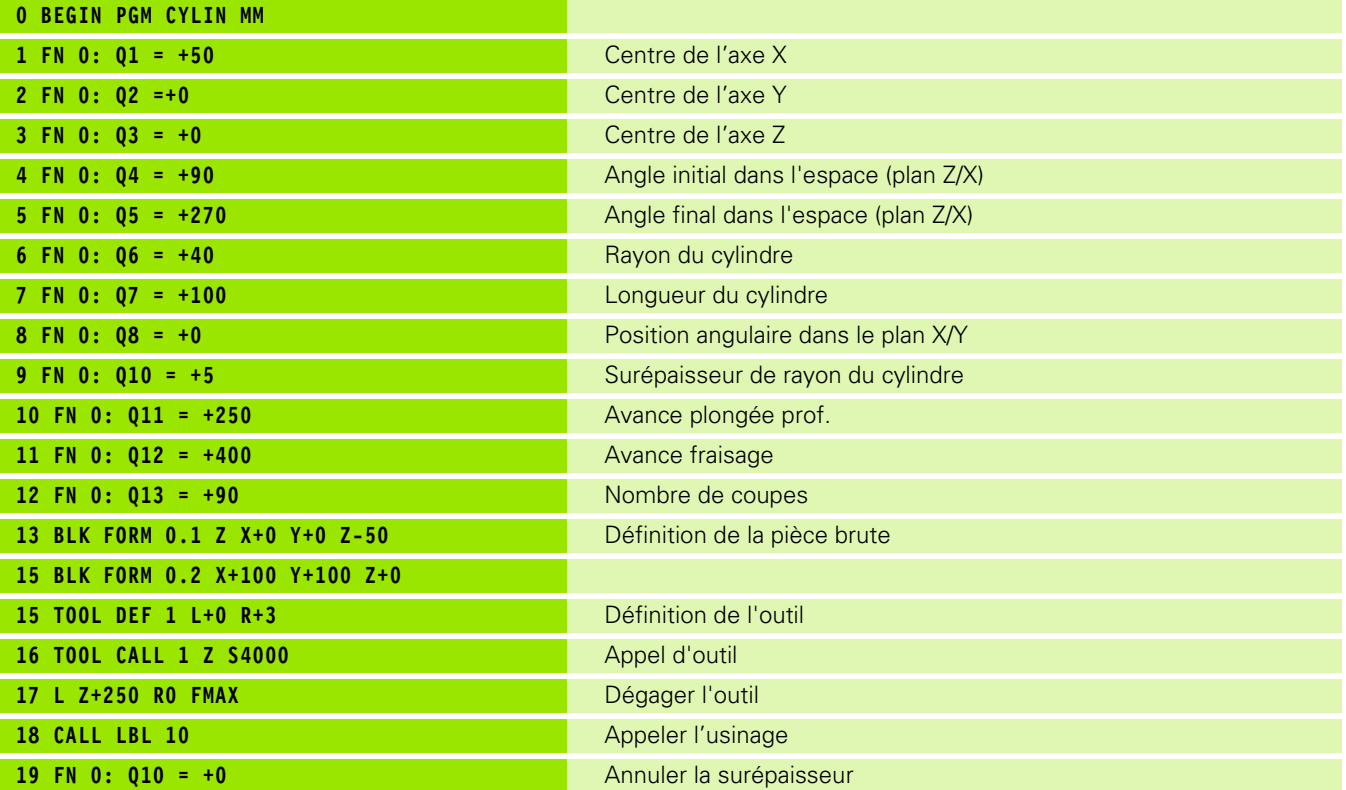

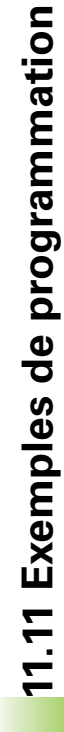

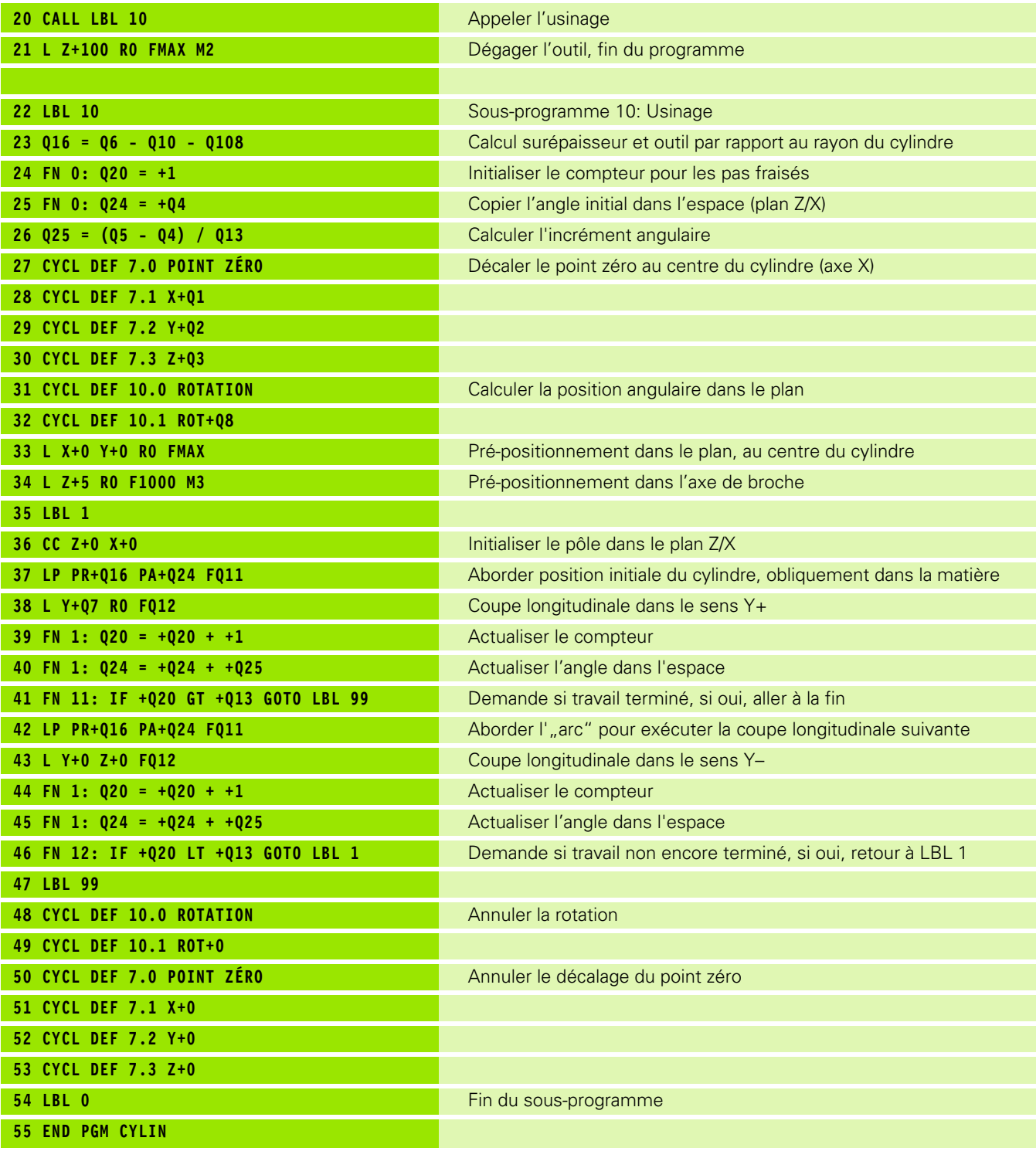

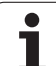

## **Exemple: Sphère convexe avec fraise deux tailles**

Déroulement du programme

- Ce programme ne fonctionne qu'avec fraise deux tailles
- Le contour de la sphère est constitué de nombreux petits segments de droite (à définir avec Q14, plan Z/X). Plus l'incrément angulaire sera petit et plus lisse sera le contour
- Définissez le nombre de coupes sur le contour avec l'incrément angulaire dans le plan (avec Q18)
- La sphère est fraisée suivant des coupes 3D dirigées de bas en haut
- Le rayon d'outil est corrigé automatiquement

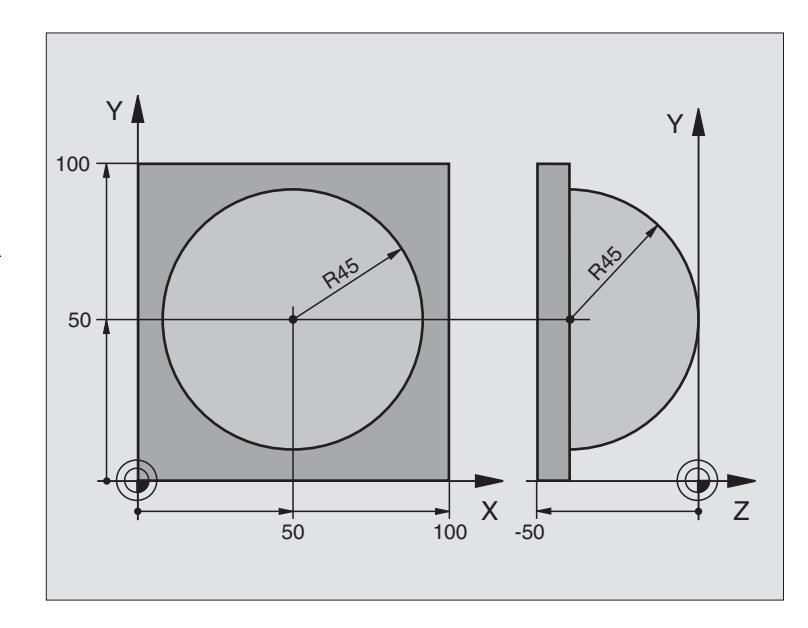

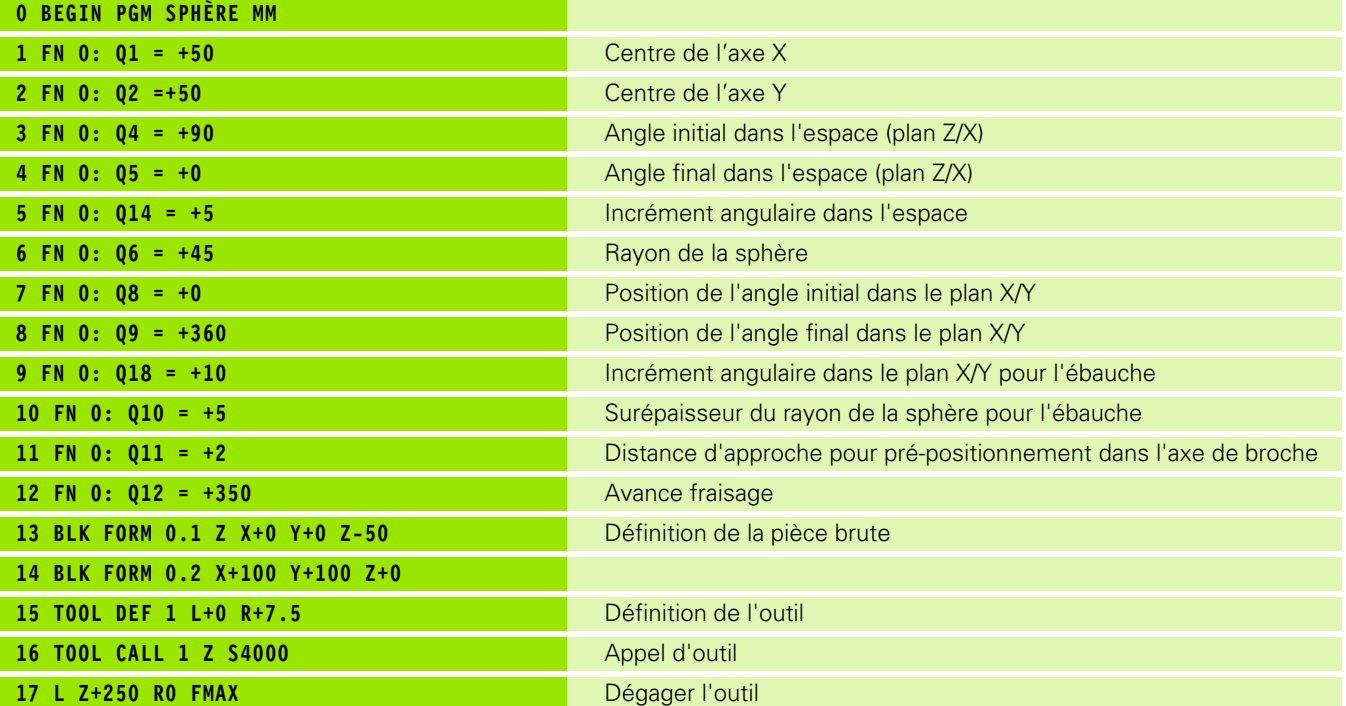

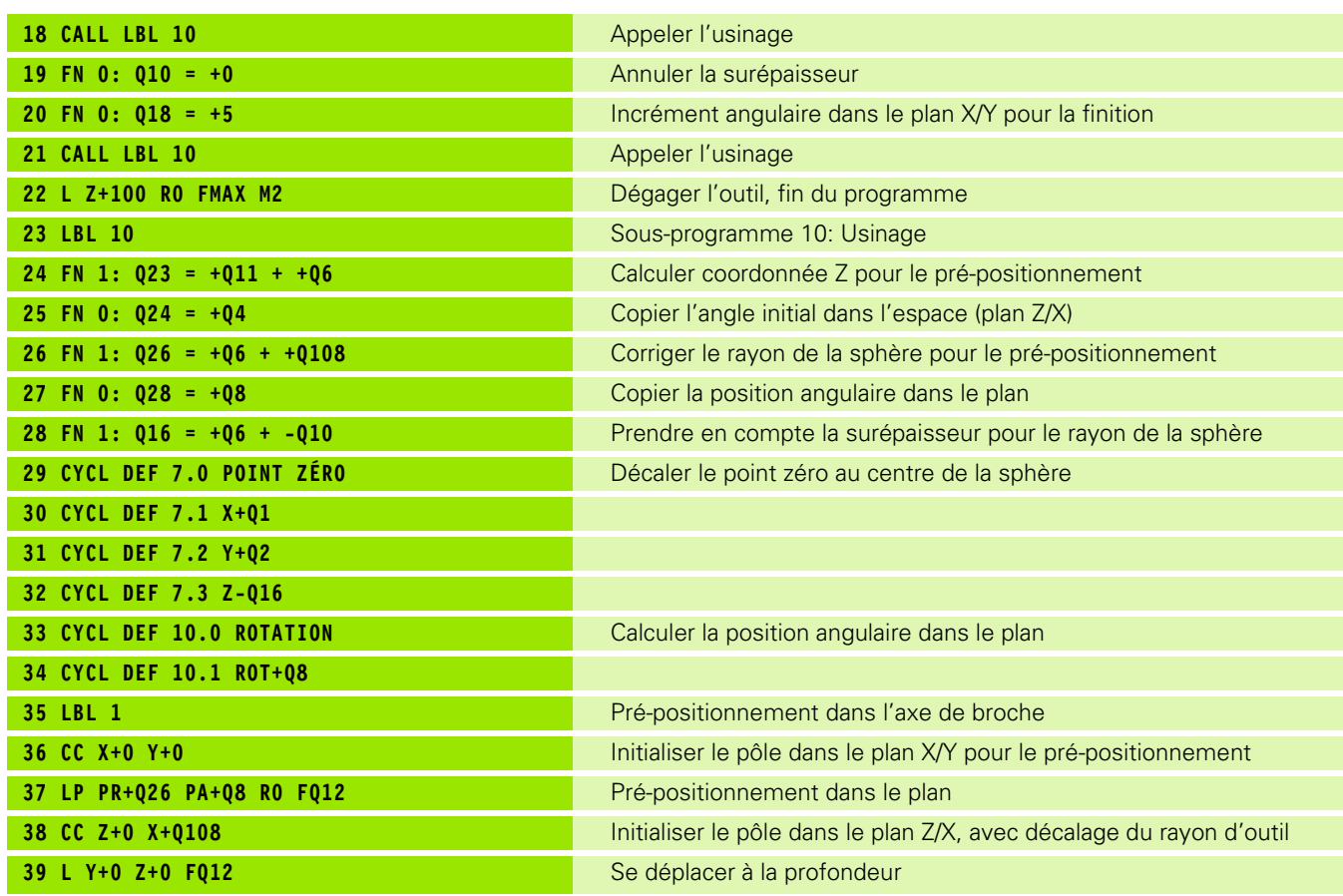

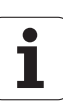

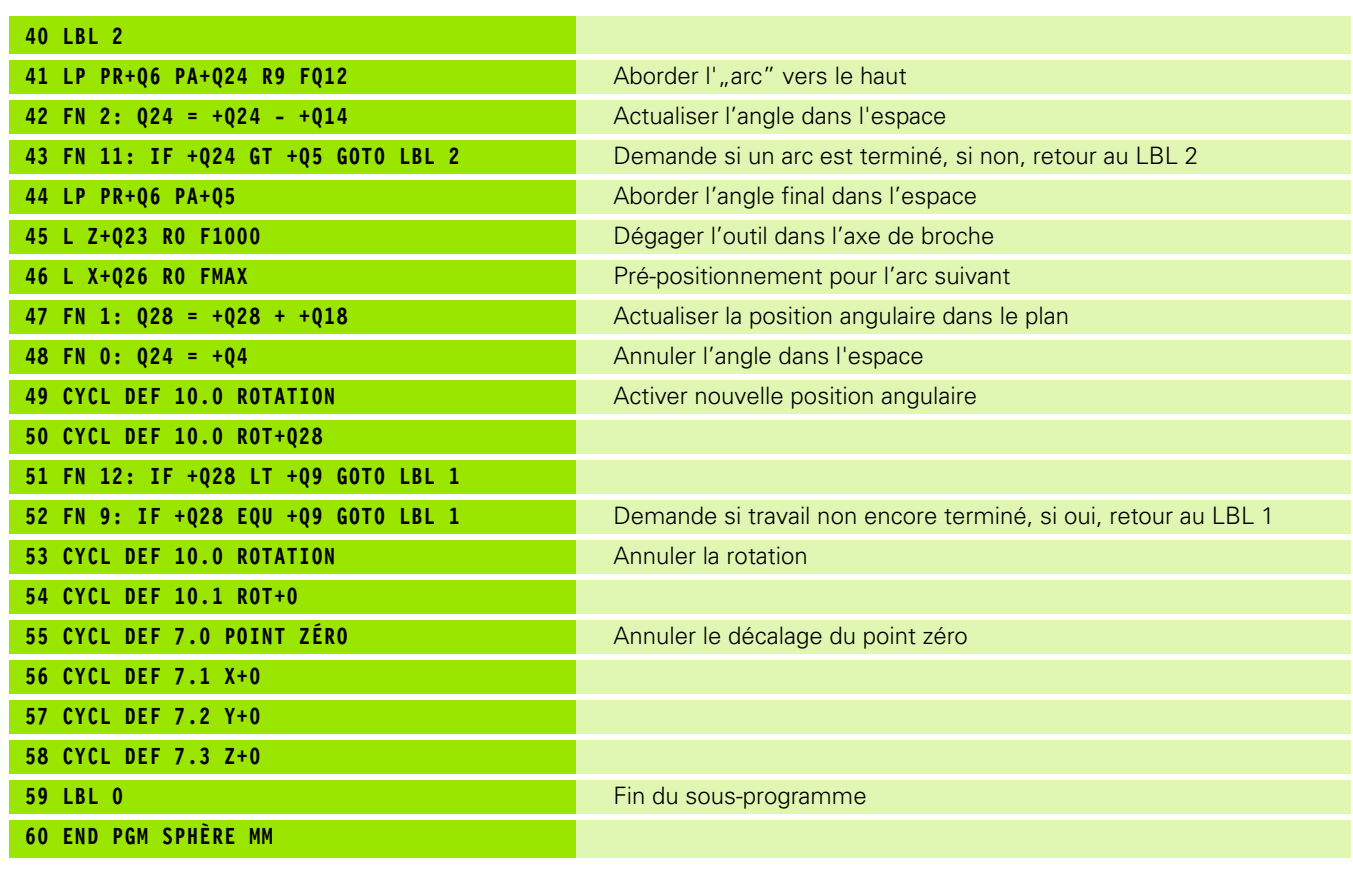

 $\mathbf{i}$ 

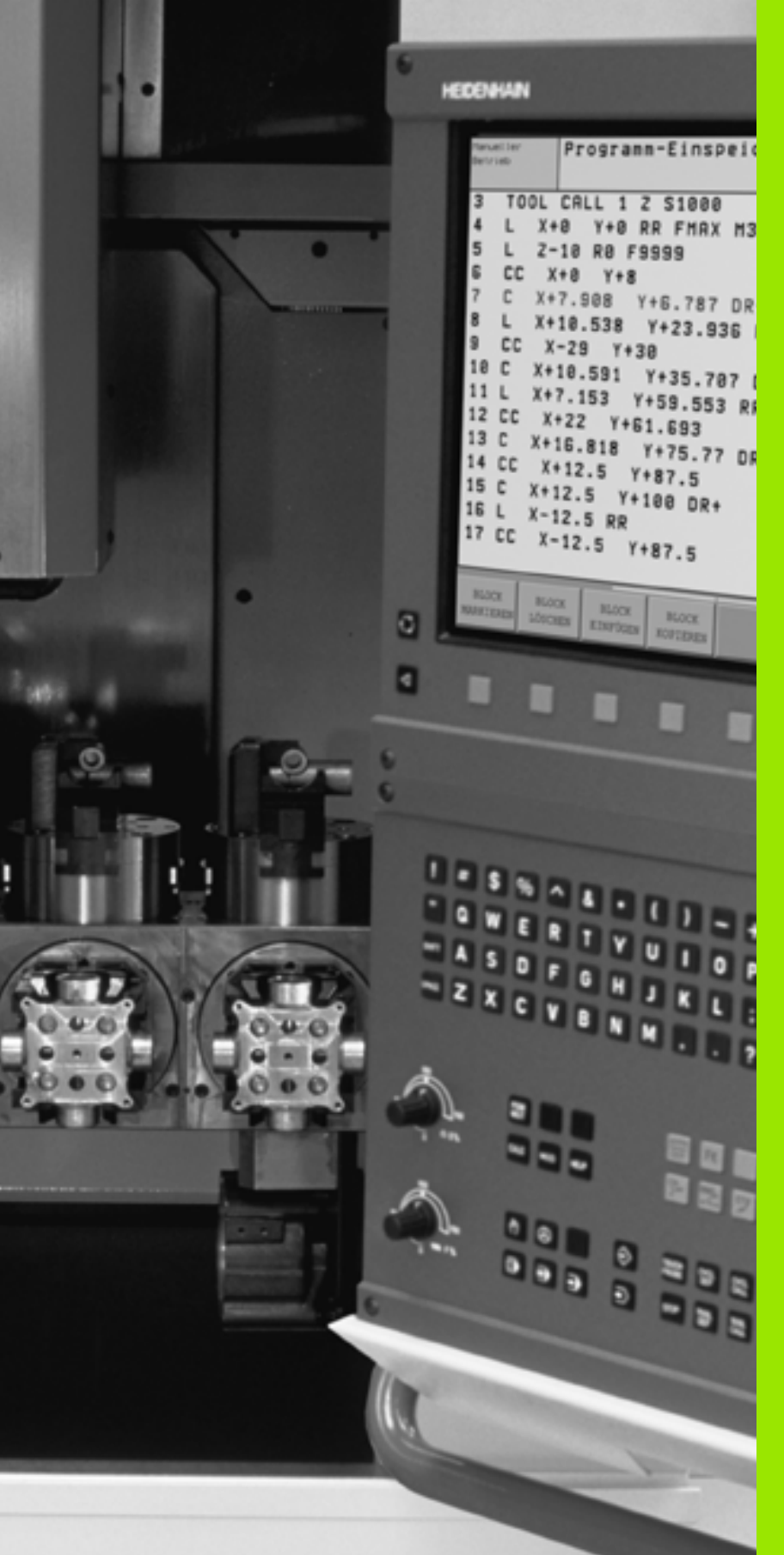

**Test de programme et exécution de programme**

 $\begin{pmatrix} \sqrt{\frac{1}{\sqrt{3}}} \\ \sqrt{\frac{1}{\sqrt{3}}} \\ \sqrt{3} \end{pmatrix}$ 

# **12.1 Graphismes**

## **Application**

En modes Exécution de programme et en mode Test de programme, la TNC simule l'usinage de manière graphique. A l'aide des softkeys, vous sélectionnez le graphisme avec

- Vue de dessus
- Représentation en 3 plans
- Représentation 3D

Le graphisme de la TNC représente une pièce usinée avec un outil de forme cylindrique. Si le tableau d'outils est actif, vous pouvez également représenter l'usinage avec fraise à bout hémisphérique. Pour cela, introduisez R2 = R dans le tableau d'outils.

La TNC ne représente pas le graphisme

- **In lorsque le programme actuel ne contient pas de définition correcte** de la pièce brute
- $\blacksquare$  et si aucun programme n'a été sélectionné

A l'aide des paramètres-machine 7315 à 7317, vous pouvez décréter que la TNC doit quand même représenter le graphisme si l'axe de broche n'est ni défini, ni déplacé.

Avec le nouveau graphisme 3D, vous pouvez également 哈 représenter graphiquement les opérations d'usinage dans le plan d'usinage incliné ou sur plusieurs faces et ce, après avoir simulé le programme dans une autre projection (vue). Afin d'être en mesure d'utiliser cette fonction, vous devez disposer du hardware MC 422 B. Pour accélérer la vitesse du graphisme de test sur un hardware antérieur, vous devez configurer le bit 5 du paramètre-machine 7310 = 1. Ceci a pour effet de désactiver les fonctions mises en œuvre spécialement pour le nouveau graphisme 3D.

> Une surépaisseur de rayon DR programmée dans la séquence TOOL CALL n'est pas représentée dans le graphisme par la TNC.

#### **Régler la vitesse du test du programme**

母

12.1 Graphismes **12.1 Graphismes**

Vous ne pouvez régler la vitesse d'exécution du test du programme que si la fonction d'"affichage de la durée d'utilisation" est active (cf. "Sélectionner la fonction chronomètre" à la page 593). Dans le cas contraire, la TNC exécute toujours le test du programme à la vitesse max. possible.

La dernière vitesse configurée reste active (y compris après une coupure d'alimentation) jusqu'à ce que vous la modifiez.

Lorsque vous avez lancé un programme, la TNC affiche les softkeys suivantes qui vous permettent de régler la vitesse de la simulation graphique:

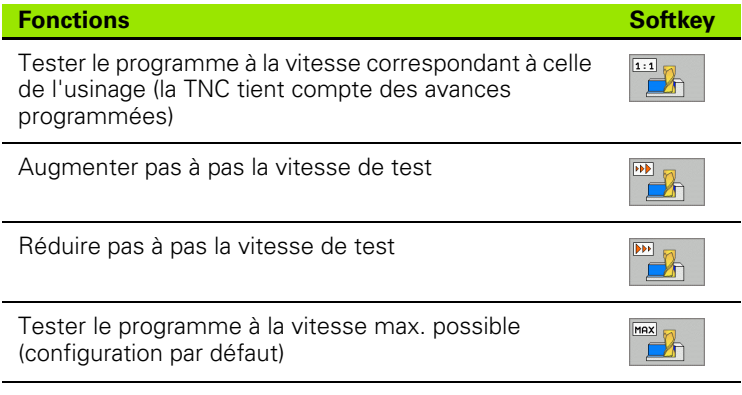

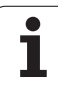

## **Vue d'ensemble: Projections (vues)**

En modes Exécution de programme et en mode Test de programme, la TNC affiche les softkeys suivantes:

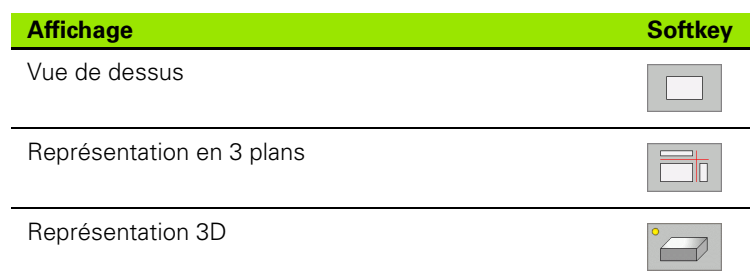

#### **Restriction en cours d'exécution du programme**

L'usinage ne peut être représenté simultanément de manière graphique si le calculateur de la TNC est saturé par des instructions d'usinage complexes ou opérations d'usinage de grande envergure. Exemple: Usinage ligne à ligne sur toute la pièce brute avec un gros outil. La TNC n'affiche plus le graphisme et délivre le texte **ERROR** dans la fenêtre graphique. L'usinage se poursuit néanmoins.

## **Vue de dessus**

La simulation graphique de cette projection est très rapide.

啥

Si vous disposez d'une souris sur votre machine, positionnez le pointeur de la souris à n'importe quel endroit de la pièce: La profondeur à cet endroit s'affiche alors dans la barre d'état.

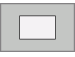

8 Sélectionner la vue de dessus à l'aide de la softkey

8 Règle pour la représentation graphique des niveaux de profondeur: "plus le niveau est profond, plus le graphisme est sombre"

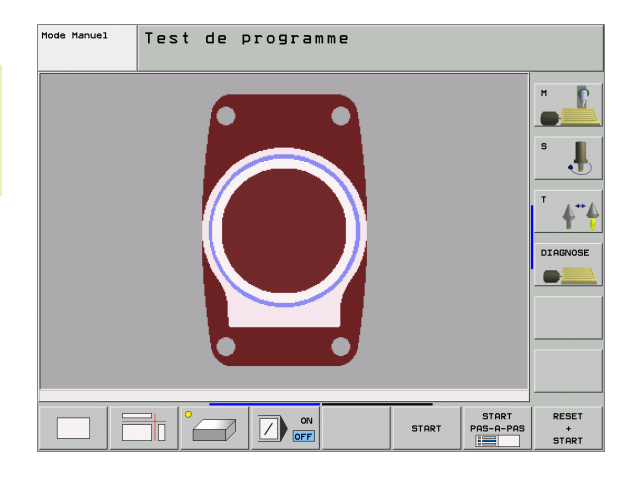

## **Représentation en 3 plans**

La projection donne une vue de dessus avec 2 coupes, comme sur un plan. Le symbole en bas et à gauche du graphisme précise si la représentation correspond aux méthodes de projection 1 ou 2 selon DIN 6, chap. 1 (sélectionnable par PM7310).

La représentation en 3 plans dispose de fonctions zoom, [cf. "Agrandissement de la projection", page 591.](#page-590-0)

Vous pouvez aussi faire glisser le plan de coupe avec les softkeys:

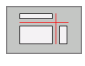

8 Sélectionnez la softkey de la représentation de la pièce en 3 plans

8 Commutez la barre de softkeys et sélectionnez la softkey des plans de coupe

La TNC affiche les softkeys suivantes:

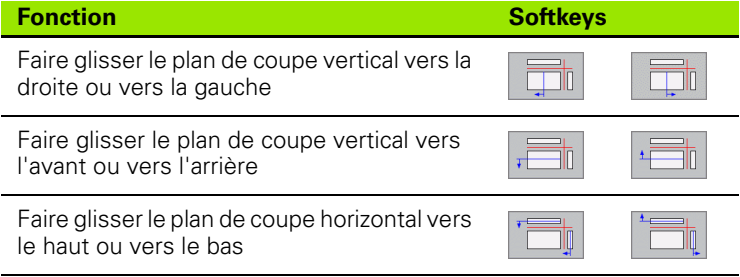

Mode Manuel Test de programme DIAGNOSE  $\blacksquare$ START<br>PAS-A-PAS<br>[133] RESET  $\boxed{2}$  or **START**  $rac{+}{\text{START}}$ 

Pendant le décalage, l'écran affiche la position du plan de coupe.

La configuration par défaut du plan de coupe est choisie de manière à ce qu'il soit situé dans le plan d'usinage, au centre de la pièce et dans l'axe d'outil, sur l'arête supérieure de la pièce.

#### **Coordonnées de la ligne transversale**

La TNC affiche les coordonnées de la ligne transversale par rapport au point zéro pièce dans la fenêtre graphique, en bas de l'écran. Seules les coordonnées du plan d'usinage sont affichées. Vous activez cette fonction à l'aide du paramètre-machine 7310.

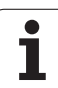

## **La représentation 3D**

La TNC représente la pièce dans l'espace. Si vous disposez du hardware adéquat, la TNC représente aussi les opérations d'usinage dans le plan d'usinage incliné ou sur plusieurs faces avec son graphisme 3D de haute résolution.

Vous pouvez faire pivoter avec les softkeys la représentation 3D autour de l'axe vertical ou la faire basculer autour de l'axe horizontal. Si vous avez raccordé une souris sur votre TNC, vous pouvez aussi exécuter cette fonction en maintenant enfoncée la touche droite de la souris.

Au début de la simulation graphique, vous pouvez représenter les contours de la pièce brute sous forme de cadre.

Les fonctions zoom sont disponibles en mode Test de programme, [cf.](#page-590-0)  ["Agrandissement de la projection", page 591.](#page-590-0)

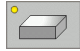

8 Sélectionner la représentation 3D par softkey. En appuyant deux fois sur la softkey, vous accédez au graphisme 3D à haute résolution. Cette commutation n'est possible que si la simulation est déjà terminée. Le graphisme à haute résolution représente également les opérations d'usinage dans le plan incliné

La vitesse du graphisme 3D à haute résolution dépend de 全 la longueur de coupe (colonne LCUTS dans le tableau d'outils). Si 0 est défini pour LCUTS (configuration par défaut), la simulation calcule avec une longueur de coupe de longueur infinie, ce qui induit une durée de traitement élevée. Si vous ne voulez pas définir LCUTS, vous pouvez configurer le paramètre-machine 7312 avec une valeur comprise entre 5 et 10. De cette manière, la TNC limite en interne la longueur de coupe à une valeur calculée sur la base de MP7312 multiplié par le diamètre de l'outil.

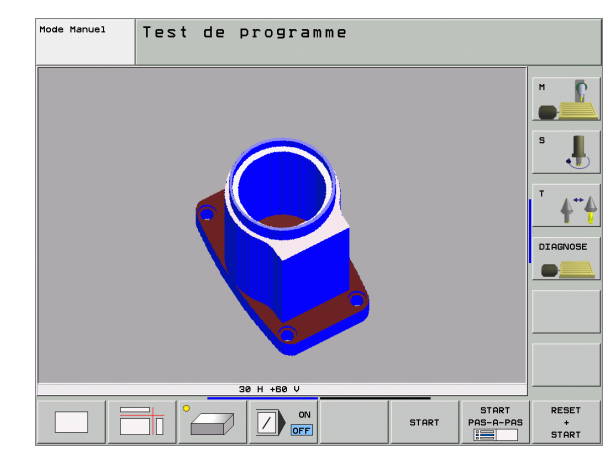

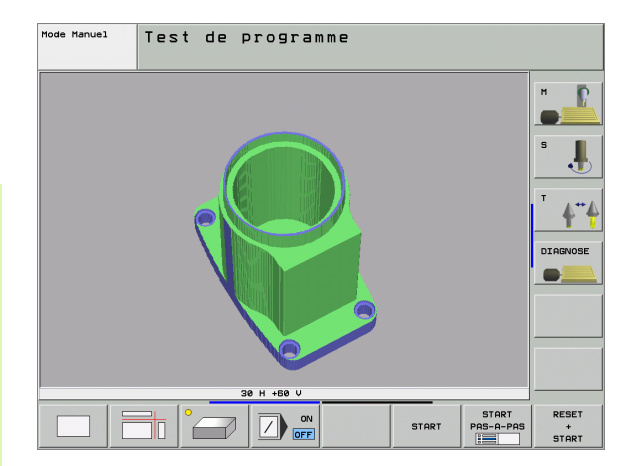

#### **Faire pivoter la représentation 3D et l'agrandir/la diminuer**

8 Commuter la barre de softkeys jusqu'à ce qu'apparaisse la softkey correspondant aux fonctions destinées faire pivoter et à agrandir/ diminuer la pièce

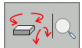

▶ Sélectionner les fonctions pour faire pivoter et agrandir/diminuer la pièce:

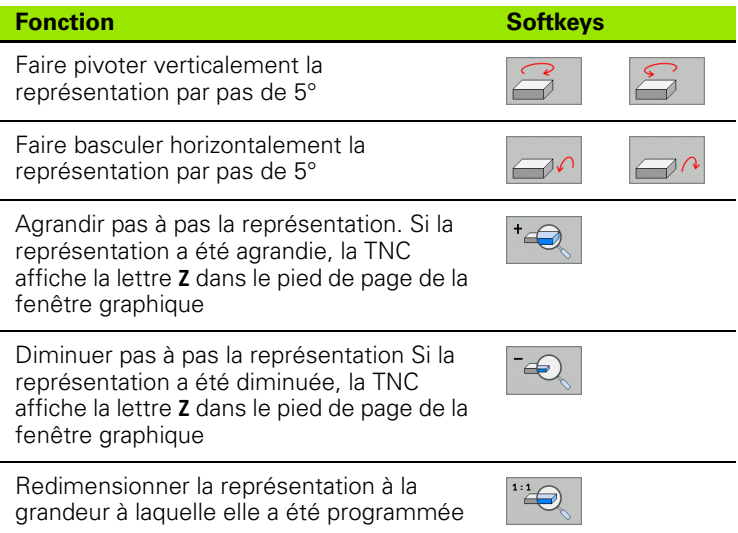

Si vous avez raccordé une souris sur votre TNC, vous pouvez aussi l'utiliser pour exécuter les fonctions décrites précédemment:

- B Pour faire pivoter tridimensionnellement le graphisme représenté: Maintenir enfoncée la touche droite de la souris et déplacer la souris. Grâce à son graphisme 3D à haute résolution, la TNC affiche un système de coordonnées qui représente l'orientation en cours de la pièce. Avec la représentation 3D classique, la pièce pivote en même temps entièrement. Lorsque vous relâchez la touche droite de la souris, la TNC oriente la pièce selon l'orientation définie
- B Pour décaler le graphisme représenté: Maintenir enfoncée la touche centrale ou la molette de la souris et déplacer la souris. La TNC décale la pièce dans le sens correspondant. Lorsque vous relâchez la touche centrale de la souris, la TNC décale la pièce à la position définie
- 8 Pour zoomer une zone donnée en utilisant la souris: Maintenir enfoncée la touche gauche de la souris pour marquer la zone de zoom rectangulaire. Lorsque vous relâchez la touche gauche de la souris, la TNC agrandit la pièce en fonction de la zone définie
- B Pour accentuer ou réduire le zoom rapidement avec la souris: Tourner la molette de la souris vers l'avant ou vers l'arrière

#### **Faire apparaître le cadre du contour de la pièce brute ou le supprimer**

8 Commuter la barre de softkeys jusqu'à ce qu'apparaisse la softkey correspondant aux fonctions destinées faire pivoter et à agrandir/ diminuer la pièce

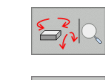

8 Sélectionner les fonctions pour faire pivoter et agrandir/diminuer la pièce:

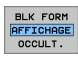

BLK FORM<br>AFFICHAGE<br>OCCULT.

8 Faire apparaître le cadre pour la BLK-FORM: Sur la softkey, mettre la surbrillance sur AFFICHE

8 Faire disparaître le cadre pour la BLK-FORM: Sur la softkey, mettre la surbrillance sur OMETTRE

## <span id="page-590-0"></span>**Agrandissement de la projection**

Vous pouvez modifier la projection en mode Test de programme ainsi que dans un mode Exécution de programme pour tous les types de représentation.

Pour cela, la simulation graphique ou l'exécution du programme doit être arrêtée. Un agrandissement de la projection est toujours actif dans tous les modes de représentation.

#### **Modifier l'agrandissement de la projection**

Softkeys: cf. tableau

- 8 Si nécessaire, arrêter la simulation graphique
- 8 Commuter la barre de softkeys en mode Test de programme ou dans un mode Exécution de programme jusqu'à ce qu'apparaisse la softkey permettant de sélectionner l'agrandissement de la projection.

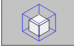

8 Sélectionner les fonctions d'agrandissement de la projection

- A l'aide de la softkey (cf. tableau ci-dessous), sélectionner le côté de la pièce
- 8 Réduction ou agrandissement de la pièce brute: Maintenir enfoncée la softkey "-" ou "+"
- 8 Relancer le test ou l'exécution du programme avec la softkey START (RESET + START rétablit la pièce brute d'origine)

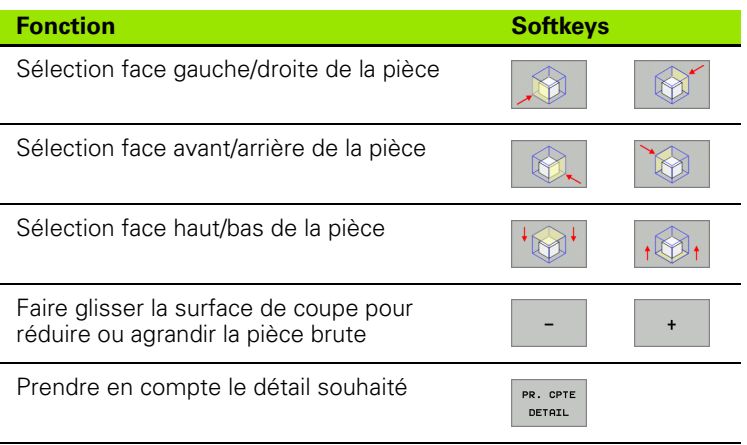

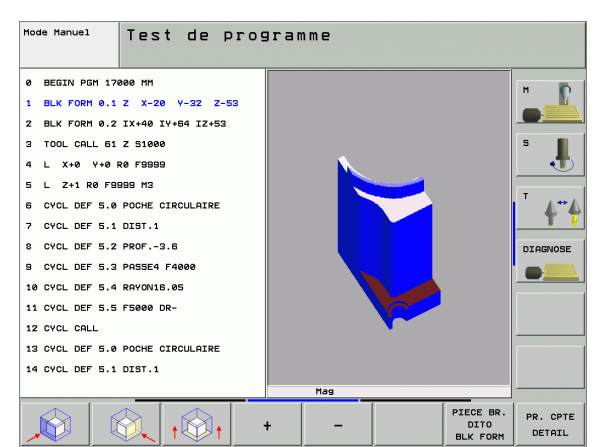

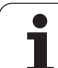

#### **Position du curseur avec l'agrandissement de la projection**

Lors d'un agrandissement de la projection, la TNC affiche les coordonnées de l'axe que vous avez sectionné. Les coordonnées correspondent à la zone définie pour l'agrandissement de la projection. A gauche du trait oblique, la TNC affiche la plus petite coordonnée de la zone (point MIN) et à droite, la plus grande coordonnée (point MAX).

Lors d'un agrandissement de la projection, la TNC affiche **MAGN** en bas et à droite de l'écran.

Lorsque la TNC ne peut plus réduire ou agrandir davantage la pièce brute, elle affiche le message d'erreur adéquat dans la fenêtre du graphisme. Pour supprimer le message d'erreur, agrandissez ou diminuez à nouveau la pièce brute.

## **Répéter la simulation graphique**

Un programme d'usinage peut être simulé graphiquement à volonté. Pour cela, vous pouvez remettre le graphisme conforme à la pièce brute ou annuler un agrandissement de celle-ci.

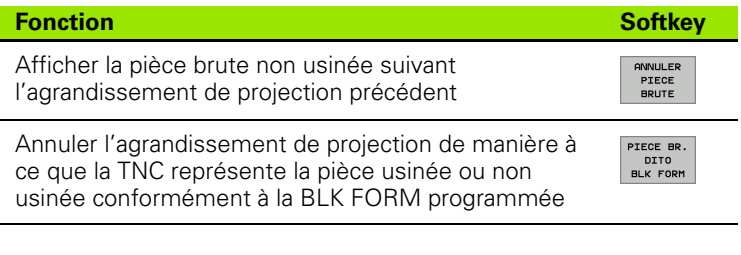

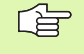

Avec la softkey PIECE BR. DITO BLK FORM, la TNC affiche – même après découpe sans PR. EN CPTE DETAIL. – la pièce brute usinée selon sa dimension programmée.

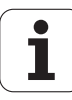

## **Calcul de la durée d'usinage**

#### **Modes de fonctionnement Exécution de programme**

Affichage de la durée comprise entre le début et la fin du programme. Le temps est arrêté en cas d'interruption.

#### **Test de programme**

Affichage du temps calculé par la TNC pour la durée des déplacements avec avance d'usinage de l'outil. Cette durée définie par la TNC ne peut être utilisée que sous condition pour calculer les temps de fabrication car elle ne prend pas en compte les temps machine (par exemple, le changement d'outil). Si vous avez activé la fonction de calcul de la durée d'usinage, vous pouvez générer un fichier vous précisant les durées d'utilisation de tous les outils utilisés à l'intérieur d'un programme (cf. "Fichiers dépendants" à la page 628).

#### **Sélectionner la fonction chronomètre**

Commuter la barre de softkeys jusqu'à ce que la TNC affiche les softkeys suivantes avec les fonctions chronomètre:

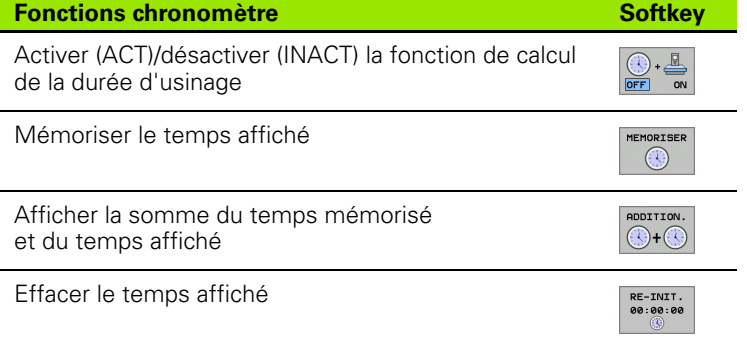

哈

Les softkeys à gauche des fonctions chronomètre dépendent de la répartition d'écran sélectionnée.

Pendant le test du programme, la TNC remet à zéro la durée d'usinage dès qu'une nouvelle **BLK-FORM** est exécutée.

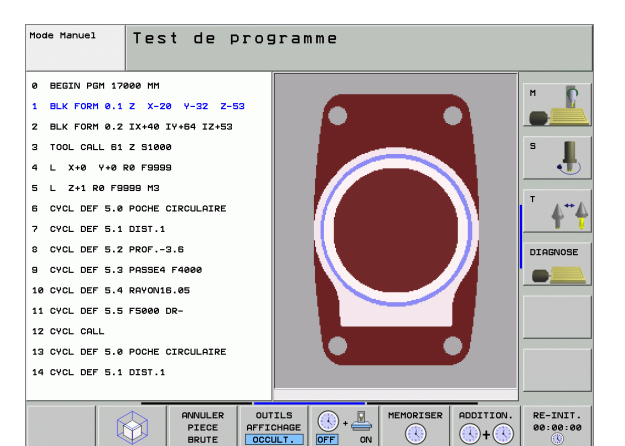

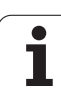

## **12.2 Fonctions d'affichage du programme**

## **Sommaire**

En modes Exécution de programme et en mode Test de programme, la TNC affiche les softkeys qui vous permettent de feuilleter dans le programme d'usinage:

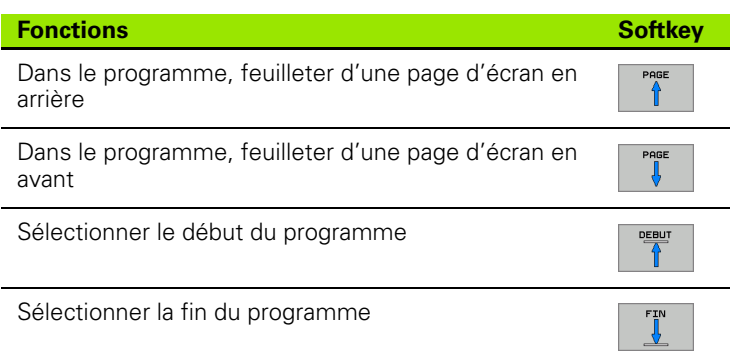

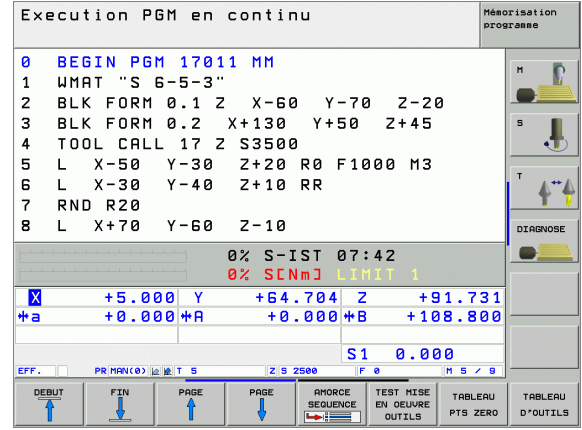

1

# **12.3 Test de programme**

## **Application**

En mode Test de programme, vous simulez le déroulement des programmes et parties de programmes afin d'éviter par la suite les erreurs de programmation lors du déroulement du programme. La TNC détecte les

- incompatibilités géométriques
- données manquantes
- sauts ne pouvant être exécutés
- violations de la zone de travail

Vous pouvez en outre utiliser les fonctions suivantes:

- Test de programme pas à pas
- Arrêt du test à une séquence quelconque
- Omettre certaines séquences
- Fonctions destinées à la représentation graphique
- Calcul de la durée d'usinage
- Affichage d'état supplémentaire
- Lors de la simulation graphique, la TNC ne peut pas 「旨 simuler tous les déplacements exécutés réellement par la machine, par exemple
	- les déplacements lors d'un changement d'outil que le constructeur de la machine a défini dans une macro de changement d'outil ou via l'automate
	- les positionnements que le constructeur de la machine a défini dans une macro de fonction M
	- les positionnements que le constructeur de la machine exécute via l'automate
	- les positionnements qui exécutent un changement de palette

HEIDENHAIN conseille donc d'aborder chaque programme avec la prudence qui s'impose, y compris si le test du programme n'a généré aucun message d'erreur et n'a pas non plus affiché des endommagements visibles de la pièce.

N'oubliez pas que le test de programme part toujours du principe que l'outil se trouve à la distance d'approche au dessus de la pièce. Au début du programme, vous devez donc systématiquement aborder une position à partir de laquelle la TNC est en mesure de positionner l'outil pour l'usinage et ce, sans risque de collisioin.

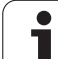

#### **Exécuter un test de programme**

Si la mémoire centrale d'outils est active, vous devez avoir activé un tableau d'outils (état S) pour réaliser le test du programme). Pour cela, en mode Test de programme, sélectionnez un fichier d'outils avec le gestionnaire de fichiers (PGM MGT).

La fonction MOD PIECE BR. DANS ZONE TRAVAIL vous permet d'activer la surveillance de la zone de travail pour le test du programme, cf. "Représenter la pièce brute dans la zone de travail", page 631.

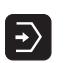

- 8 Sélectionner le mode Test de programme
- 8 Afficher le gestionnaire de fichiers avec la touche PGM MGT et sélectionner le fichier que vous désirez tester ou
- Sélectionner le début du programme Avec la touche GOTO, sélectionnez la ligne "0" et validez avec la touche ENT.

La TNC affiche les softkeys suivantes:

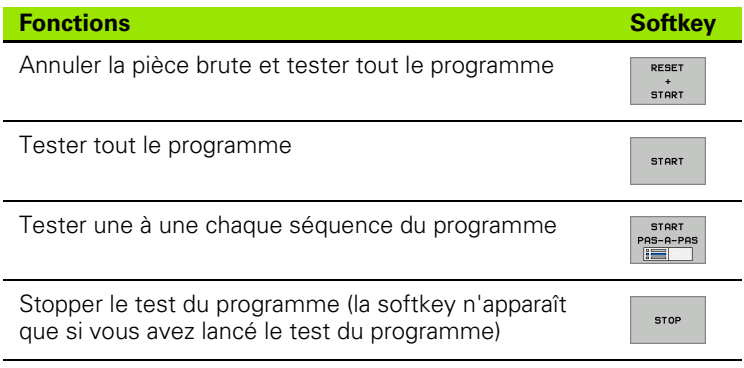

Vous pouvez interrompre le test du programme à tout moment – y compris à l'intérieur des cycles d'usinage – et le reprendre ensuite. Pour poursuivre le test, vous ne devez pas exécuter les actions suivantes:

- sélectionner une autre séquence avec la touche GOTO
- **apporter des modifications au programme**
- changer de mode de fonctionnement
- sélectionner un nouveau programme

#### **Exécuter le test du programme jusqu'à une séquence donnée**

Avec STOP A N, la TNC n'exécute le test de programme que jusqu'à la séquence portant le numéro N.

- 8 En mode Test de programme, sélectionner le début du programme
- 8 Sélectionner le test de programme jusqu'à une séquence donnée: Appuyer sur la softkey STOP A N.

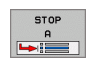

- 8 **Stop à N**: Introduire le numéro de la séquence à laquelle le test du programme doit être arrêté
- 8 **Programme**: Introduire le nom du programme contenant la séquence portant le numéro de la séquence sélectionnée; la TNC affiche le nom du programme sélectionné; si l'arrêt de programme doit se situer à l'intérieur d'un programme appelé avec PGM CALL, introduire alors ce nom
- 8 **Répétitions**: Introduire le nombre de répétitions à exécuter dans le cas où N est situé à l'intérieur d'une répétition de partie de programme
- **Example 3 Tester une section de programme: Appuyer sur la** softkey START; la TNC teste le programme jusqu'à la séquence programmée

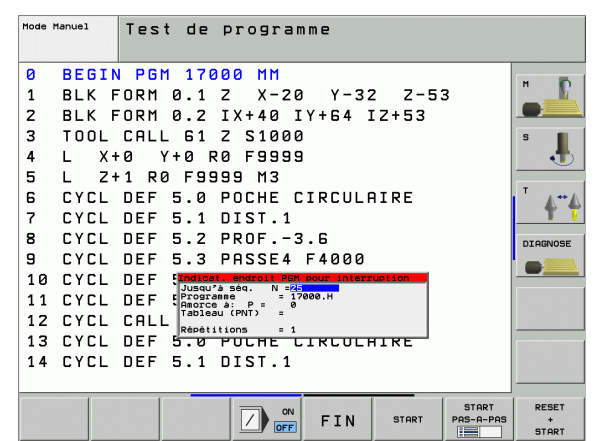

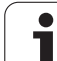

# **12.4 Exécution de programme**

## **Utilisation**

En mode Exécution de programme en continu, la TNC exécute un programme d'usinage de manière continue jusqu'à la fin du programme ou jusqu'à une interruption de celui-ci.

En mode Exécution de programme pas à pas, vous exécutez chaque séquence en appuyant chaque fois sur la touche START externe.

Vous pouvez utiliser les fonctions TNC suivantes en mode Exécution de programme:

- Interruption de l'exécution du programme
- Exécution du programme à partir d'une séquence donnée
- Omettre certaines séquences
- Editer un tableau d'outils TOOL.T
- Contrôler et modifier les paramètres Q
- Superposer le positionnement avec la manivelle
- Fonctions destinées à la représentation graphique
- Affichage d'état supplémentaire

## **Exécuter un programme d'usinage**

#### **Conventionnels**

「盲

- **1** Brider la pièce sur la table de la machine
- **2** Initialiser le point de référence
- **3** Sélectionner les tableaux et fichiers de palettes à utiliser (état M)
- **4** Sélectionner le programme d'usinage (état M)

Vous pouvez modifier l'avance et la vitesse de rotation broche à l'aide des boutons des potentiomètres.

Avec la softkey FMAX, vous pouvez réduire l'avance rapide lorsque vous désirez aborder le programme CN. La valeur introduite reste activée même après mise hors/ sous tension de la machine. Pour rétablir l'avance rapide d'origine, vous devez introduire à nouveau la valeur numérique correspondante.

#### **Exécution de programme en continu**

8 Lancer le programme d'usinage avec la touche START externe

#### **Exécution de programme pas à pas**

8 Lancer une à une chaque séquence du programme d'usinage avec la touche START externe

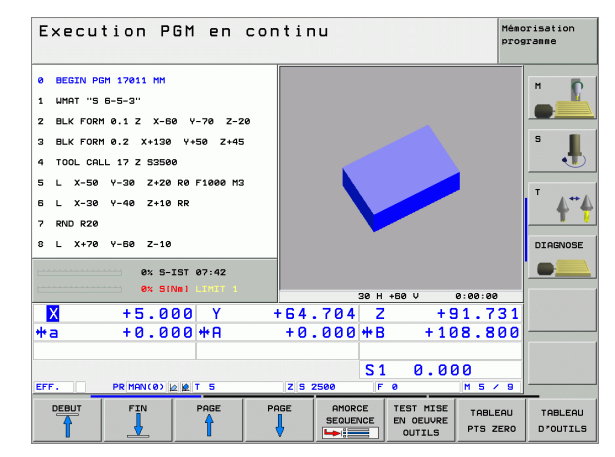

## **Interrompre l'usinage**

Vous disposez de plusieurs possibilités pour interrompre l'exécution d'un programme:

- Interruptions programmées
- Touche STOP externe
- Commutation sur Exécution de programme pas à pas

Lorsque la TNC enregistre une erreur pendant l'exécution du programme, elle interrompt alors automatiquement l'usinage.

#### **Interruptions programmées**

Vous pouvez définir des interruptions directement dans le programme d'usinage. La TNC interrompt l'exécution de programme dès que le programme d'usinage arrive à la séquence contenant l'une des indications suivantes:

- STOP (avec ou sans fonction auxiliaire)
- Fonction auxiliaire M0, M2 ou M30
- Fonction auxiliaire M6 (définie par le constructeur de la machine)

#### **Interruption à l'aide de la touche STOP externe**

- 8 Appuyer sur la touche STOP externe La séquence que la TNC est en train d'exécuter au moment où vous appuyez sur la touche ne sera pas exécutée intégralement; le symbole "\* " clignote dans l'affichage d'état
- ▶ Si vous ne désirez pas poursuivre l'usinage, arrêtez la TNC avec la softkey STOP INTERNE: Le symbole "\* "s'éteint de l'affichage d'état. Dans ce cas, il convient de relancer le programme à partir du début

#### **Interrompre l'usinage en commutant sur le mode Exécution de programme pas à pas**

Pendant que le programme d'usinage est exécuté en mode Exécution de programme en continu, sélectionnez Exécution de programme pas à pas. La TNC interrompt l'usinage lorsque la phase d'usinage en cours est achevée.

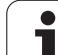

## **Déplacer les axes de la machine pendant une interruption**

Vous pouvez déplacer les axes de la machine pendant une interruption, de la même manière qu'en mode Manuel.

#### **Danger de collision!**

Si le plan d'usinage est incliné et si vous interrompez l'exécution du programme, vous pouvez commuter le système de coordonnées avec la softkey 3D ROT entre l'inclinaison et la non-inclinaison.

La fonction des touches de sens des axes, de la manivelle et de la logique de redémarrage est traitée en conséquence par la TNC. Lors du dégagement, veillez à ce que le bon système de coordonnées soit activé et à ce que les valeurs angulaires des axes rotatifs aient été introduites si nécessaire dans le menu ROT 3D.

#### **Exemple d'application: Dégagement de la broche après une rupture de l'outil**

- 8 Interrompre l'usinage
- 8 Déverrouiller les touches de sens externes: Appuyer sur la softkey DEPLACEMENT MANUEL
- 8 Si nécessaire, activer avec la softkey 3D ROT le système de coordonnées dans lequel vous désirez effectuer le déplacement
- 8 Déplacer les axes machine avec les touches de sens externes

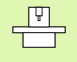

Sur certaines machines, vous devez appuyer sur la touche START externe après avoir actionné la softkey DEPLACEMENT MANUEL pour déverrouiller les touches de sens externes. Consultez le manuel de votre machine.

щĻ

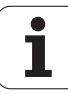

### **Poursuivre l'exécution du programme après une interruption**

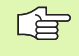

哈

Si vous interrompez l'exécution du programme pendant un cycle d'usinage, reprenez-la au début du cycle. Les phases d'usinage déjà exécutées par la TNC le seront à nouveau.

Si vous interrompez l'exécution du programme à l'intérieur d'une répétition de partie de programme ou d'un sous-programme, vous devez retourner à la position de l'interruption à l'aide de la fonction AMORCE A SEQUENCE N.

Lors d'une interruption de l'exécution du programme, la TNC mémorise:

- les données du dernier outil appelé
- es conversions de coordonnées actives (ex. décalage du point zéro, rotation, image miroir)
- les coordonnées du dernier centre de cercle défini

Veillez à ce que les données mémorisées restent actives jusqu'à ce que vous les annuliez (par ex. en sélectionnant un nouveau programme).

Les données mémorisées sont utilisées pour aborder à nouveau le contour après déplacement manuel des axes de la machine pendant une interruption (softkey ABORDER POSITION).

#### **Poursuivre l'exécution du programme avec la touche START externe**

Vous pouvez relancer l'exécution du programme à l'aide de la touche START externe si vous avez arrêté le programme:

- en appuyant sur la touche STOP externe
- par une interruption programmée

#### **Poursuivre l'exécution du programme à la suite d'une erreur**

Avec un message d'erreur non clignotant:

- 8 Remédier à la cause de l'erreur
- 8 Effacer le message d'erreur affiché à l'écran: Appuyer sur la touche CE.
- 8 Relancer ou poursuivre l'exécution du programme à l'endroit où il a été interrompu

Avec un message d'erreur clignotant:

- 8 Maintenir enfoncée la touche END pendant deux secondes, la TNC effectue un démarrage à chaud
- 8 Remédier à la cause de l'erreur
- 8 Relancer

Si l'erreur se répète, notez le message d'erreur et prenez contact avec le service après-vente.

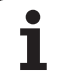

### **Rentrer dans le programme à un endroit quelconque (amorce de séquence)**

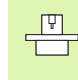

母

La fonction AMORCE A SEQUENCE N doit être adaptée à la machine et validée par son constructeur. Consultez le manuel de votre machine.

Avec la fonction AMORCE A SEQUENCE N, (retour rapide au contour), vous pouvez exécuter un programme d'usinage à partir de n'importe quelle séquence N. La TNC tient compte dans ses calculs de l'usinage de la pièce jusqu'à cette séquence. L'usinage peut être représenté graphiquement.

Si vous avez interrompu un programme par un STOP INTERNE, la TNC vous propose automatiquement la séquence N à l'intérieur de laquelle vous avez arrêté le programme.

Si le programme a été interrompu dans l'une des situations suivantes, la TNC enregistre ce point d'interruption:

- Par un ARRET D'URGENCE
- Par une coupure de courant
- Par un blocage de la commande

Après avoir appelé la fonction Amorce de séquence, vous pouvez réactiver le point d'interruption avec la softkey SÉLECT. DERNIER N et l'aborder avec Start CN. Après la mise sous tension, La TNC affiche alors le message **Programme CN a été interrompu**.

> L'amorce de séquence ne doit pas démarrer dans un sousprogramme.

Tous les programmes, tableaux et fichiers de palettes dont vous avez besoin doivent être sélectionnés dans un mode Exécution de programme (état M).

Si le programme contient jusqu'à la fin de l'amorce de séquence une interruption programmée, l'amorce de séquence sera interrompue à cet endroit. Pour poursuivre l'amorce de séquence, appuyez sur la touche STARTexterne.

Après une amorce de séquence, l'outil est déplacé à l'aide de la fonction ABORDER POSITION jusqu'à la position calculée.

La correction de la longueur d'outil n'est activée que par l'appel d'outil et une séquence de positionnement suivante. Ceci reste valable que si vous n'avez modifié que la longueur d'outil.

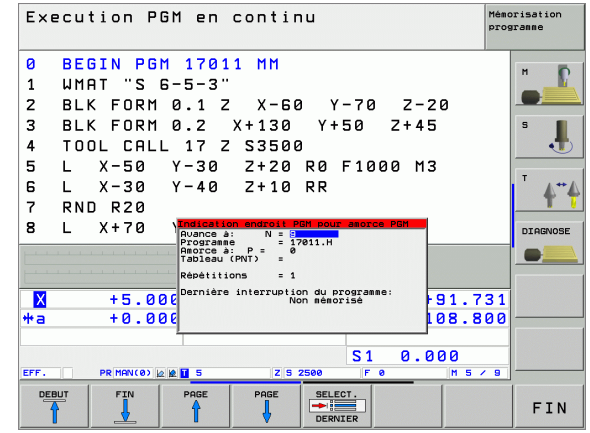

Le paramètre-machine 7680 permet de définir si l'amorce de séquence débute à la séquence 0 du programme principal lorsque les programmes sont imbriqués ou à la séquence 0 du programme dans lequel a eu lieu la dernière interruption de l'exécution du programme.

Lors de l'inclinaison du plan d'usinage, vous définissez à l'aide de la softkey 3D ON/OFF si la TNC doit aborder le contour avec système incliné ou non.

Si vous désirez utiliser l'amorce de séquence à l'intérieur d'un tableau de palettes, dans celui-ci vous devez tout d'abord sélectionner avec les touches fléchées le programme auquel vous voulez accéder; sélectionnez ensuite directement la softkey AMORCE A SEQUENCE N.

Dans le cas d'une amorce de séquence, la TNC omet tous les cycles palpeurs. Les paramètres de résultat définis par ces cycles peuvent alors ne pas comporter de valeurs.

Lorsque vous effectuez une amorce de séquence dans un programme qui contient M128, la TNC exécute le cas échéant des déplacements de compensation. Les déplacements de compensation se combinent au déplacement d'approche.

- 8 Sélectionner comme début de l'amorce la première séquence du programme actuel: Introduire GOTO "0".
- AMORCE<br>SEQUENCE

m!

店

8 Sélectionner l'amorce de séquence: Appuyer sur la softkey AMORCE SEQUENCE

- **Avance à: N**: Introduire le numéro N de la séquence où doit s'arrêter l'amorce
- **Programme:** Introduire le nom du programme contenant la séquence N
- 8 **Répétitions**: Introduire le nombre de répétitions à prendre en compte dans l'amorce de séquence si la séquence N se trouve dans une répétition de partie de programme
- **Lancer l'amorce de séquence: Appuyer sur la touche** START externe
- Aborder le contour (voir paragraphe suivant)

## **Aborder à nouveau le contour**

La fonction ABORDER POSITION permet à la TNC de déplacer l'outil vers le contour de la pièce dans les situations suivantes:

- Aborder à nouveau le contour après déplacement des axes de la machine lors d'une interruption réalisée sans STOP INTERNE
- Aborder à nouveau le contour après une amorce avec AMORCE A SEQUENCE N, par exemple après une interruption avec STOP INTERNE
- Lorsque la position d'un axe s'est modifiée après l'ouverture de la boucle d'asservissement lors d'une interruption de programme (en fonction de la machine)
- 8 Sélectionner le retour au contour: Sélectionner la softkey ABORDER POSITION.
- 8 Si nécessaire, rétablir l'état machine
- 8 Déplacer les axes dans l'ordre proposé par la TNC à l'écran: Appuyer sur la touche START externe ou
- 8 Déplacer les axes dans n'importe quel ordre: Appuyer sur les softkeys ABORDER X, ABORDER Z etc. et activer à chaque fois avec la touche START externe
- **B** Poursuivre l'usinage: Appuyer sur la touche START externe

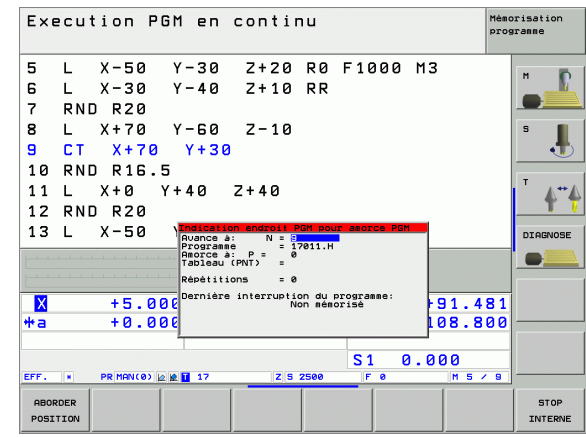

## **12.5 Lancement automatique du programme**

## **Application**

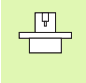

Pour pouvoir exécuter le lancement automatique des programmes, la TNC doit avoir été préparée par le constructeur de votre machine; cf. manuel de la machine.

A l'aide de la softkey AUTOSTART (cf. figure en haut et à droite), dans un mode Exécution de programme et à une heure programmable, vous pouvez lancer le programme actif dans le mode de fonctionnement concerné:

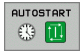

- 8 Afficher la fenêtre permettant de définir l'heure du lancement du programme (cf. fig. de droite, au centre)
- **Heure (heu:min:sec):** Heure à laquelle le programme doit être lancé
- **Date (JJ.MM.AAAA):** Date à laquelle le programme doit être lancé
- **Pour activer le lancement: Mettre la softkey** AUTOSTART sur ON

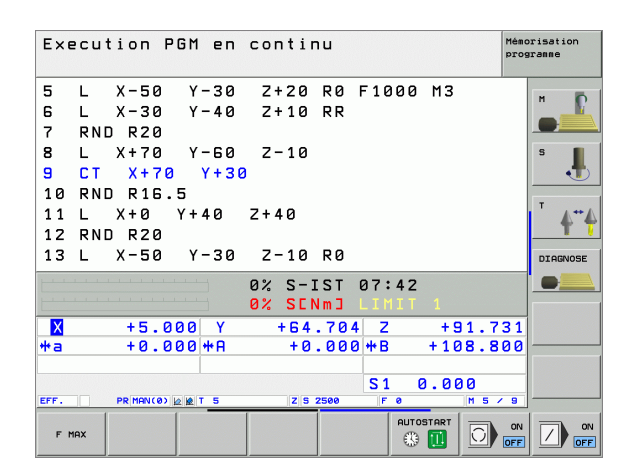

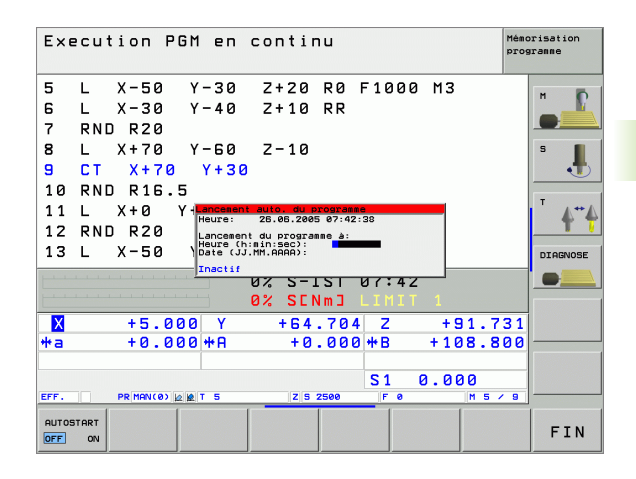

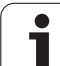

# **12.6 Omettre certaines séquences**

## **Application**

Lors du test ou de l'exécution du programme, vous pouvez omettre les séquences marquées du signe "/" lors de la programmation:

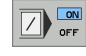

哈

- Ne pas exécuter ou tester les séquences marquées du signe "/": Mettre la softkey sur ON.
- $\boxed{7}$  or
- 8 Exécuter ou tester les séquences marquées du signe "/": Mettre la softkey sur OFF.

Cette fonction est inactive sur les séquences TOOL DEF.

Le dernier choix effectué reste sauvegardé après une coupure d'alimentation.

## **Effacement du caractère "/"**

8 En mode de fonctionnement **Mémorisation/édition de programme**, sélectionner la séquence dans laquelle vous voulez effacer le caractère commandant l'omission

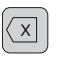

**Effacer le caractère "/"** 

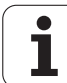

## **12.7 Arrêt facultatif d'exécution du programme**

## **Application**

La TNC interrompt facultativement l'exécution ou le test du programme au niveau des séquences où M01 a été programmée. Si vous utilisez M01 en mode Exécution de programme, la TNC ne désactive pas la broche et l'arrosage.

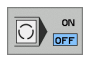

8 Ne pas interrompre l'exécution ou le test du programme au niveau de séquences contenant M01: Mettre la softkey sur OFF.

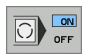

8 Interrompre l'exécution ou le test du programme au niveau de séquences contenant M01: Mettre la softkey sur ON.

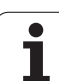

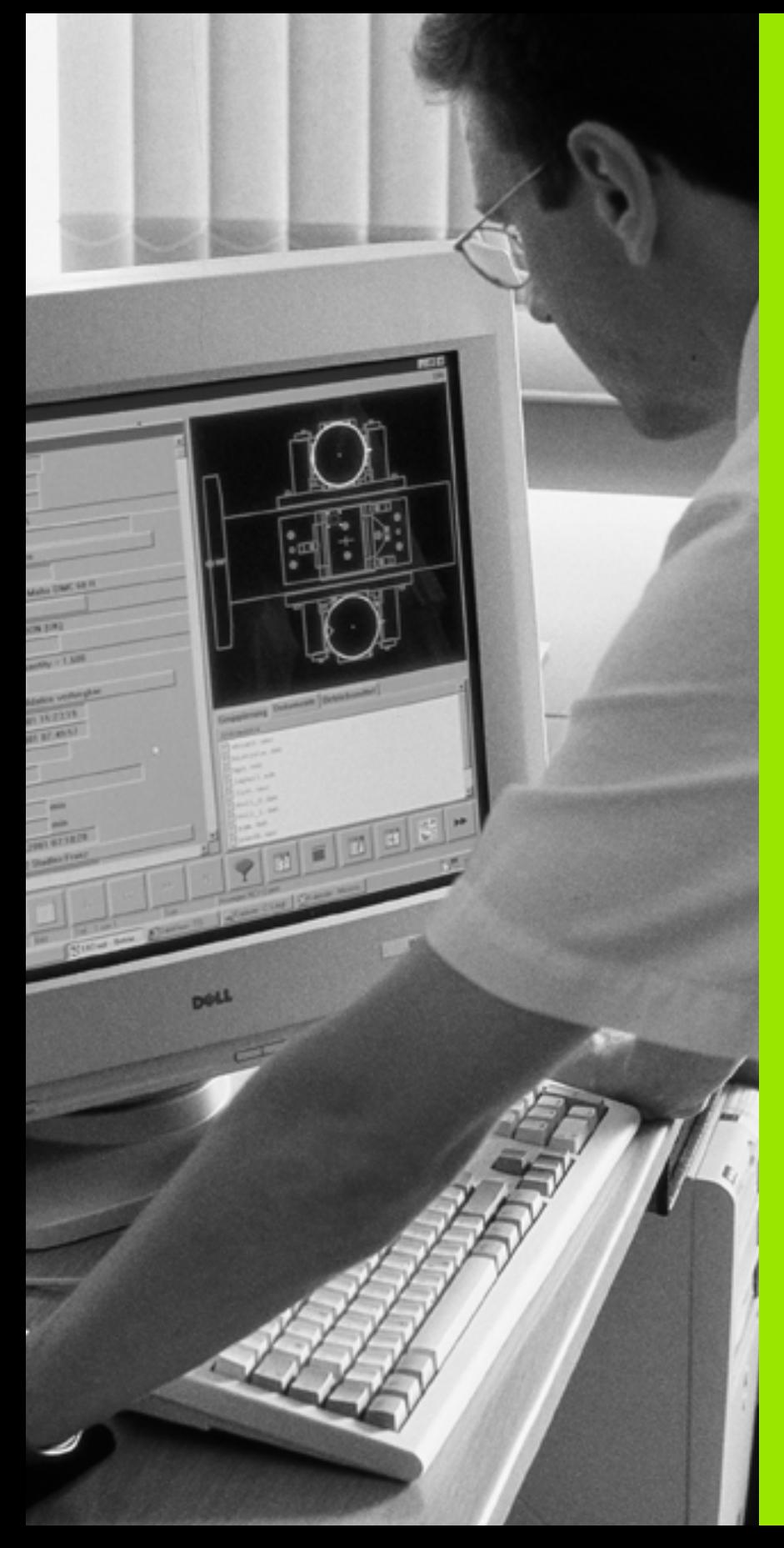

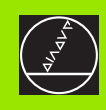

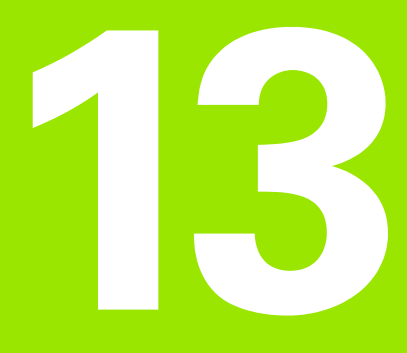

**Fonctions MOD**

# **13.1 Sélectionner la fonction MOD**

Grâce aux fonctions MOD, vous disposez d'autres affichages et possibilités d'introduction. Les fonctions MOD disponibles dépendent du mode de fonctionnement sélectionné.

## **Sélectionner les fonctions MOD**

Sélectionner le mode de fonctionnement dans lequel vous désirez modifier des fonctions MOD.

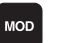

▶ Sélectionner les fonctions MOD: Appuyer sur MOD. Les fig. de droite illustrent des menus-types en mode Mémorisation/édition de programme (fig. en haut et à droite) et Test de programme (fig. en bas et à droite) et dans un mode Machine (fig. à la page suivante)

## **Modifier les configurations**

▶ Sélectionner la fonction MOD avec les touches fléchées

Pour modifier une configuration, vous disposez – selon la fonction sélectionnée – de trois possibilités:

- Introduction directe d'une valeur numérique, par exemple pour définir la limitation de la zone de déplacement
- Modification de la configuration par pression sur la touche ENT, par exemple pour définir l'introduction du programme
- Modification de la configuration avec une fenêtre de sélection. Si plusieurs solutions s'offrent à vous, avec la touche GOTO, vous pouvez afficher une fenêtre qui vous permet de visualiser en bloc toutes les possibilités de configuration. Sélectionnez directement la configuration retenue en appuyant sur la touche numérique correspondante (à gauche du double point) ou à l'aide de la touche fléchée, puis validez avec la touche ENT. Si vous ne désirez pas modifier la configuration, fermez la fenêtre avec la touche END

## **Quitter les fonctions MOD**

▶ Quitter la fonction MOD: Appuyer sur la softkey FIN ou touche END.

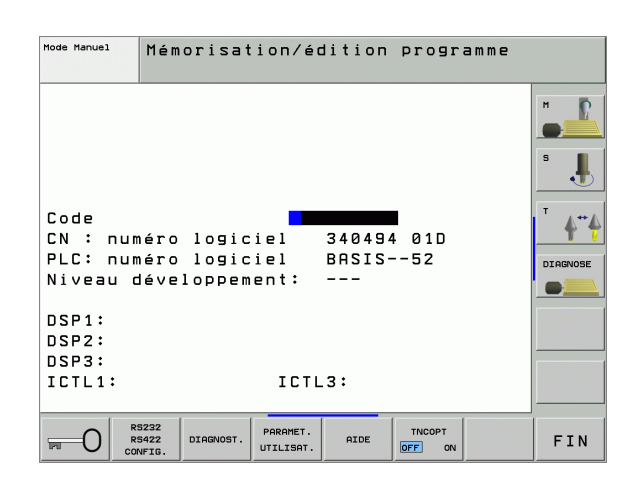

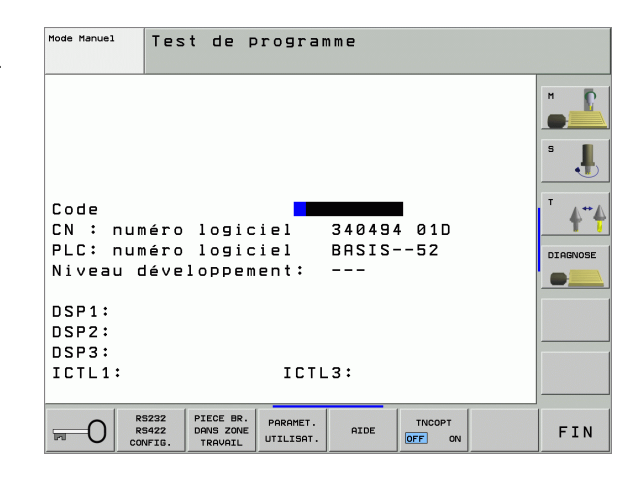

**13.1 Sélectionner la fonction MOD**

13.1 Sélectionner la fonction MOD

## **Sommaire des fonctions MOD**

Modifications possibles en fonction du mode de fonctionnement sélectionné:

Mémorisation/édition de programme:

- Afficher les différents numéros de logiciel
- Introduire un code
- Configurer l'interface
- Si nécessaire, paramètres utilisateur spécifiques de la machine
- Si nécessaire, afficher les fichiers d'AIDE
- Chargement de service-packs

Test de programme:

- Afficher les différents numéros de logiciel
- Introduire un code
- Configurer l'interface de données
- Représenter la pièce brute dans la zone de travail
- Si nécessaire, paramètres utilisateur spécifiques de la machine
- Si nécessaire, afficher les fichiers d'AIDE

Autres modes de fonctionnement:

- Afficher les différents numéros de logiciel
- Afficher les indices pour les options disponibles
- Sélectionner l'affichage de positions
- Définir l'unité de mesure (mm/inch)
- Définir la langue de programmation pour MDI
- Définir les axes pour prise en compte de la position effective
- Initialiser les limites de déplacement
- Afficher les points de référence
- Afficher les durées de fonctionnement
- Si nécessaire, afficher les fichiers d'AIDE

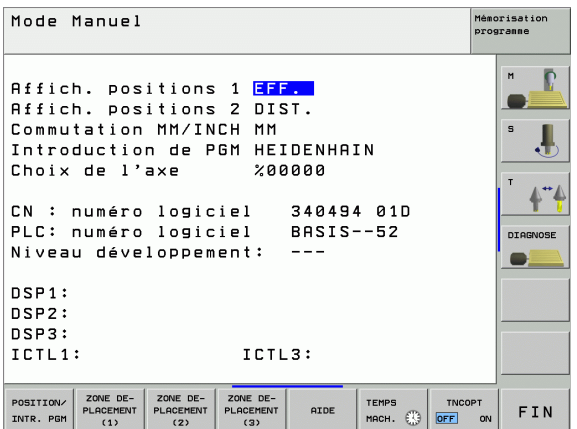

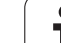

# **13.2 Numéros de logiciel et d'option**

## **Application**

Les numéros de logiciel automate suivants apparaissent à l'écran de la TNC lorsque vous sélectionnez les fonctions MOD:

- **NC**: Numéro du logiciel CN (géré par HEIDENHAIN)
- **PLC**: Numéro ou nom du logiciel automate (géré par le constructeur de votre machine)
- **Niveau de développement (FCL=Feature Content Level):** Niveau de développement installé sur la commande (cf. "Niveau de développement (fonctions de mise à jour "upgrade")" à la page 7)
- **DSP1** à **DSP3**: Numéro du logiciel d'asservissement de vitesse (géré par HEIDENHAIN)
- **ICTL1** et **ICTL3**: Numéro du logiciel d'asservissement de courant (géré par HEIDENHAIN)

Derrière l'abréviation **OPT**, vous apercevez également des codes d'options disponibles sur votre commande:

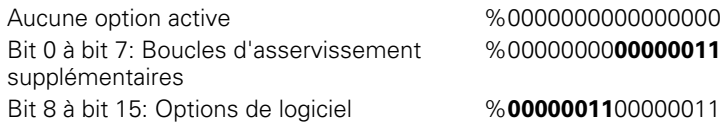
# **13.3 Introduire un code**

#### **Application**

La TNC a besoin d'un code pour les fonctions suivantes:

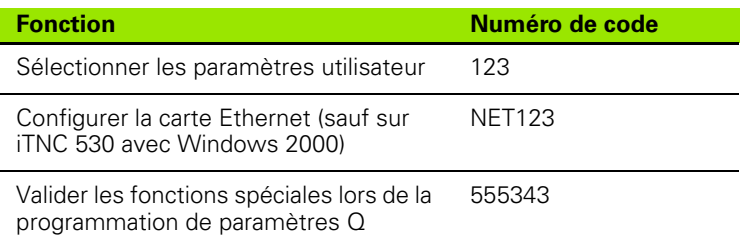

Par le biais du code **version**, vous pouvez en outre créer un fichier qui contient tous les numéros de logiciels actuels de votre commande:

- 8 Introduire le code **version**, valider avec la touche ENT
- 8 L'écran de la TNC affiche tous les numéros de logiciels actuels
- 8 Fermer le sommaire des versions: Appuyer sur la touche END.

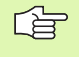

En cas de besoin, vous pouvez copier dans le répertoire TNC: le fichier **version.a** mémorisé et l'envoyer pour diagnostic au constructeur de votre machine ou à HEIDENHAIN.

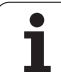

# **13.4 Chargement de service-packs**

## **Application**

母

Vous devez impérativement prendre contact avec le constructeur de votre machine avant d'installer un servicepack.

A l'issue du processus d'installation, la TNC exécute un redémarrage à chaud. Avant de charger le service-pack, mettre la machine en état d'ARRET D'URGENCE.

Si ceci n'est pas encore fait: Se relier au réseau à partir duquel vous désirez installer le service-pack.

Cette fonction vous permet d'exécuter de manière simple une mise à jour de logiciel sur votre TNC

- 8 Sélectionner le mode **Mémorisation/édition de programme**
- 8 Appuyer sur la touche MOD.
- $\triangleright$  Lancer la mise à jour du logiciel: Appuyer sur la softkey . Charger service-pack", la TNC affiche une fenêtre auxiliaire dans laquelle vous pouvez sélectionner l'update-file (fichier de mise à jour)
- 8 Avec les touches fléchées, sélectionnez le répertoire où se trouve le service-pack. La touche ENT ouvre la structure de sous-répertoire concernée
- 8 Sélectionner le fichier: Etant sur le répertoire choisi, appuyer deux fois sur la touche ENT. La TNC commute de la fenêtre de répertoires vers la fenêtre de fichiers
- ▶ Lancer le processus Update de mise à jour: Sélectionner le fichier avec la touche ENT: La TNC décompile tous les fichiers nécessaires, puis redémarre la commande. Ce processus peut durer plusieurs minutes

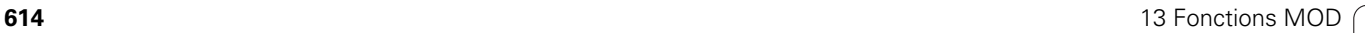

# **13.5 Configurer les interfaces de données**

#### **Application**

Pour configurer les interfaces de données, appuyez sur la softkey RS 232- / RS 422 - CONFIG. La TNC affiche un menu dans lequel vous effectuez les réglages suivants:

#### **Configurer l'interface RS-232**

Le mode de fonctionnement et la vitesse en bauds de l'interface RS-232 sont introduits sur la partie gauche de l'écran.

#### **Configurer l'interface RS-422**

Le mode de fonctionnement et la vitesse en bauds de l'interface RS-422 sont introduits sur la partie droite de l'écran.

#### **Sélectionner le MODE DE FONCTIONNEMENT de l'appareil externe**

臼

En modes FE2 et EXT, vous ne pouvez pas utiliser les fonctions "importer tous les programmes", "importer le programme proposé" et "importer le répertoire"

#### **Configurer la VITESSE EN BAUDS**

La VITESSE EN BAUDS (vitesse de transmission des données) peut être sélectionnée entre 110 et 115.200 bauds.

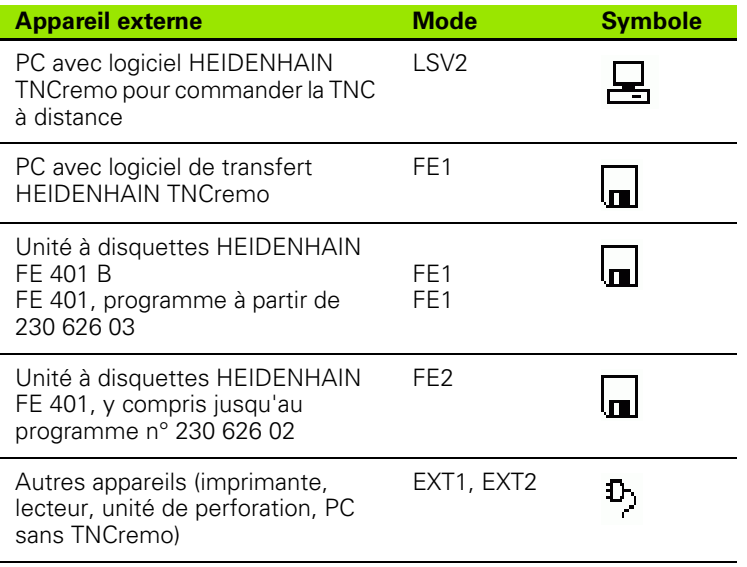

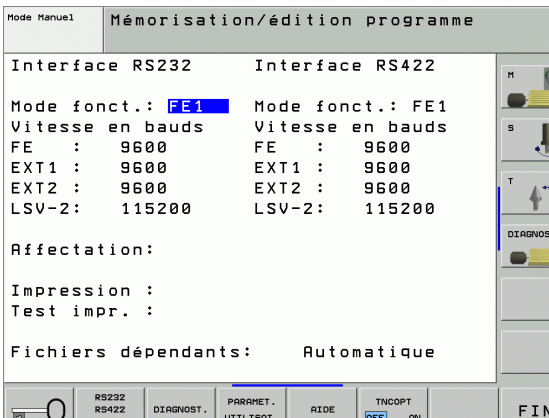

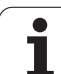

#### **Affectation**

Cette fonction vous permet de déterminer la destination des données en provenance de la TNC.

Applications:

Restituer des valeurs avec la fonction de paramètres Q FN15

Restituer des valeurs avec la fonction de paramètres Q FN16

C'est le mode de fonctionnement de la TNC qui détermine si l'on doit utiliser la fonction PRINT ou la fonction PRINT-TEST:

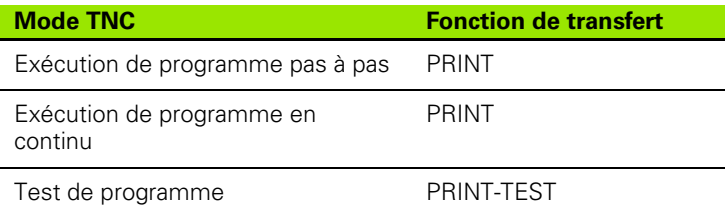

Vous configurez PRINT et PRINT-TEST de la manière suivante:

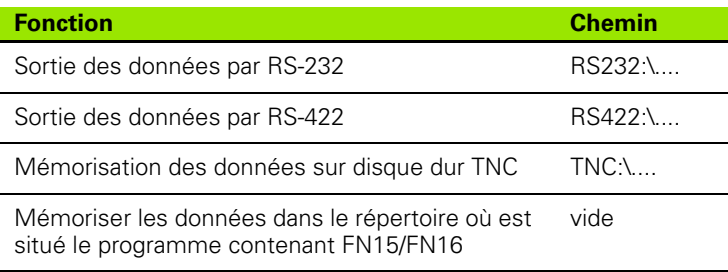

Noms des fichiers:

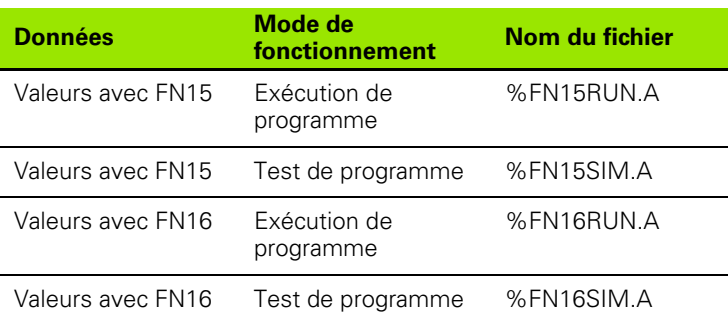

#### **Logiciel de transfert des données**

Pour transférer des fichiers à partir de la TNC et vers elle, utilisez le logiciel de transfert de données TNCremoNT de HEIDENHAIN. TNCremoNT vous permet de gérer toutes les commandes HEIDENHAIN via l'interface série ou l'interface Ethernet.

哈

Vous pouvez charger gratuitement la version actuelle de TNCremo NT à partir de la base de données (Filebase) HEIDENHAIN (www.heidenhain.de, <Service>, <zone download>, <TNCremo NT>).

Conditions requises au niveau du système pour TNCremoNT:

- PC avec processeur 486 ou plus récent
- Système d'exploitation Windows 95, Windows 98, Windows NT 4.0, Windows 2000
- Mémoire principale 16 Mo
- ■5 Mo libres sur votre disque dur
- Une interface série libre ou connexion au réseau TCP/IP

#### **Installation sous Windows**

- 8 Lancez le programme d'installation SETUP.EXE à partir du gestionnaire de fichiers (explorer)
- 8 Suivez les indications du programme d'installation

#### **Démarrer TNCremoNT sous Windows**

▶ Cliquez sur <Démarrer>, <Programmes>, <Applications HEIDENHAIN>, <TNCremoNT>

Lorsque vous lancez TNCremoNT pour la première fois, ce programme essaie automatiquement d'établir une liaison vers la TNC.

#### **Transfert des données entre la TNC et TNCremoNT**

Vérifiez si la TNC est bien raccordée sur la bonne interface série de votre ordinateur ou sur le réseau.

Après avoir lancé TNCremoNT, vous apercevez dans la partie supérieure de la fenêtre principale **1** tous les fichiers mémorisés dans le répertoire actif. Avec <Fichier>, <Changer de répertoire>, vous pouvez sélectionner n'importe quel lecteur ou un autre répertoire de votre ordinateur.

Si vous voulez commander le transfert des données à partir du PC, vous devez établir la liaison sur le PC de la manière suivante:

- ▶ Sélectionnez <Fichier>, <Etablir la liaison>. TNCremoNT récupère maintenant de la TNC la structure des fichiers et répertoires et l'affiche dans la partie inférieure de la fenêtre principale **2** .
- B Pour transférer un fichier de la TNC vers le PC, sélectionnez le fichier dans la fenêtre TNC en cliquant dessus avec la souris et attirez le fichier marqué vers la fenêtre **1** du PC en maintenant la touche de la souris enfoncée
- B Pour transférer un fichier du PC vers la TNC, sélectionnez le fichier dans la fenêtre PC en cliquant dessus avec la souris et attirez le fichier marqué vers la fenêtre **2** de la TNC en maintenant la touche de la souris enfoncée

Si vous voulez commander le transfert des données à partir de la TNC, vous devez établir la liaison sur le PC de la manière suivante:

- ▶ Sélectionnez <Fonctions spéciales>, <TNCserver>. TNCremoNT lance maintenant le mode serveur de fichiers et peut donc recevoir les données de la TNC ou les lui envoyer
- 8 Sur la TNC, sélectionnez les fonctions du gestionnaire de fichiers à l'aide de la touche PGM MGT (cf. "Transmission des données vers/ à partir d'un support externe de données" à la page 109) et transférez les fichiers désirés

#### **Fermer TNCremoNT**

Sélectionnez le sous-menu <Fichier>, <Fermer>

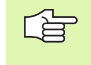

Utilisez également l'aide contextuelle de TNCremoNT dans laquelles toutes les fonctions sont expliquées. Vous l'appelez au moyen de la touche F1.

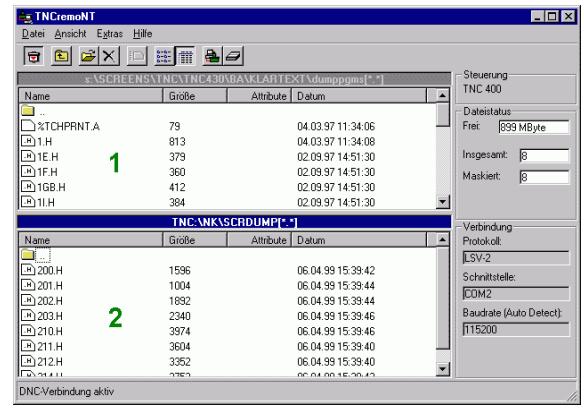

**618 618 13 Fonctions MOD** 

# **13.6 Interface Ethernet**

#### **Introduction**

En standard, la TNC est équipée d'une carte Ethernet pour relier la commande en tant que client à votre réseau. La TNC transfère les données au moyen de la carte Ethernet

- en protocole **smb** (**s**erver **m**essage **b**lock) pour systèmes d'exploitation Windows ou
- en utilisant la famille de protocoles **TCP/IP** (Transmission Control Protocol/Internet Protocol) et à l'aide du NFS (Network File System)

#### **Possibilités de raccordement**

Vous pouvez relier la carte Ethernet de la TNC par le raccordement RJ45 (X26,100BaseTX ou 10BaseT) à votre réseau ou bien directement sur un PC. Le raccordement est séparé galvaniquement de l'électronique de la commande.

Pour le raccordement 100BaseTX ou 10BaseT, utilisez un câble Twisted Pair pour relier la TNC à votre réseau.

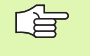

La longueur max. du câble entre la TNC et un nœud de jonction dépend de la classe de qualité du câble, de sa gaine et du type de réseau (100BaseTX ou 10BaseT).

Si vous reliez la TNC directement à un PC, vous devez utiliser un câble croisé.

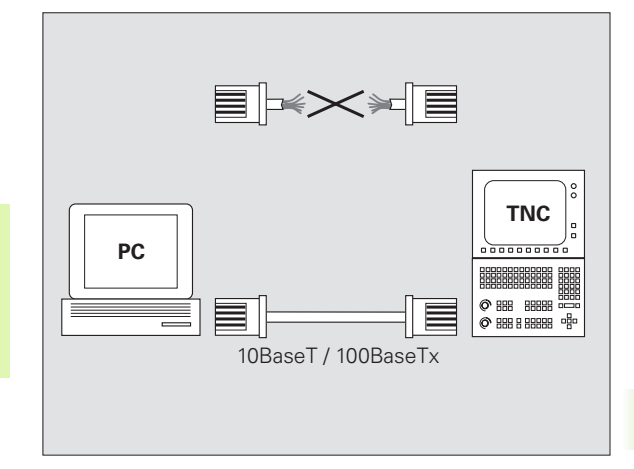

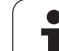

## **Relier l'iTNC directement avec un PC Windows**

A peu de frais et sans connaissances particulières relatives au réseau, vous pouvez relier l'iTNC 530 directement sur un PC équipé d'une carte Ethernet. Pour cela, il vous suffit d'effectuer quelques configurations sur la TNC et d'exécuter les configurations correspondantes sur le PC.

#### **Configurations sur l'iTNC**

- 8 Reliez l'iTNC (raccordement X26) et le PC au moyen d'un câble croisé Ethernet (désignation du commerce: ex. câble STP croisé)
- ▶ En mode Mémorisation/édition de programme, appuyez sur la touche MOD. Introduisez le code NET123; l'iTNC affiche l'écran principal de configuration du réseau (cf. figure en haut et à droite)
- ▶ Appuyez sur la softkey DEFINE NET pour introduire les configurations générales du réseau (cf. figure de droite, au centre)
- 8 Introduisez une adresse réseau de votre choix. Les adresses-réseau sont constituées de quatre valeurs numériques séparées par un point, par ex. **160.1.180.23**
- 8 Au moyen de la touche avec flèche vers la droite, sélectionnez la colonne suivante et introduisez le masque de sous-réseau. Le masque de sous-réseau comporte, lui aussi, quatre valeurs numériques séparées par un point, par ex. **255.255.0.0**
- 8 Appuyez sur la touche END pour quitter les configurations générales du réseau
- 8 Appuyez sur la softkey DEFINE MOUNT pour introduire les configurations propres au PC (cf. figure en bas et à droite)
- 8 Définissez le nom du PC ainsi que le lecteur du PC auquel vous désirez accéder, le tout débutant par deux traits obliques, par ex. **// PC3444/C**
- 8 Au moyen de la touche avec flèche vers la droite, sélectionnez la colonne suivante et introduisez le nom sous lequel le PC doit être affiché dans le gestionnaire de fichiers de l'iTNC, par ex. **PC3444:**
- 8 Au moyen de la touche avec flèche vers la droite, sélectionnez la colonne suivante et introduisez le type de système de fichiers **smb**.
- 8 Au moyen de la touche avec flèche vers la droite, sélectionnez la colonne suivante et introduisez les informations suivantes qui dépendent du système d'exploitation du PC:

#### **ip=160.1.180.1,username=abcd,workgroup=SALES,password=uvwx**

▶ Quittez la configuration de réseau: Appuyez deux fois sur la touche END; l'iTNC redémarre automatiquement

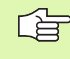

Les systèmes d'exploitation Windows n'exigent pas toujours l'introduction des paramètres **username**, **workgroup** et **password**.

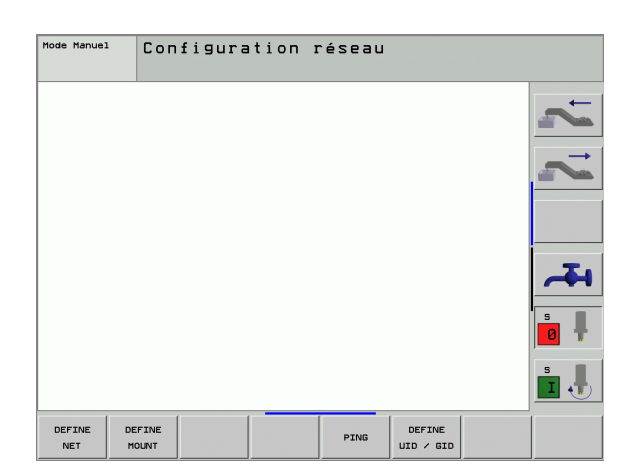

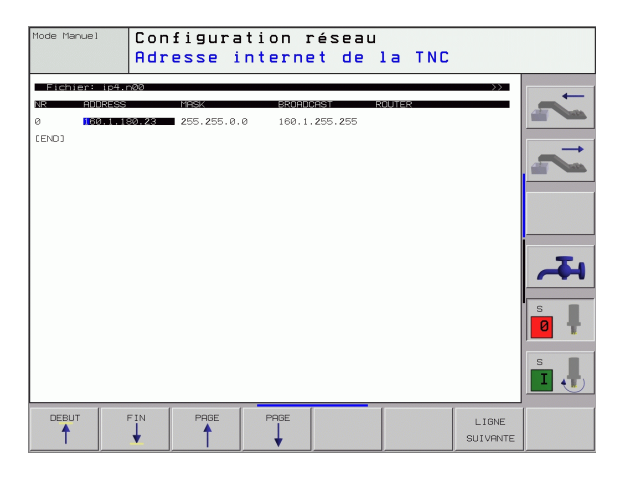

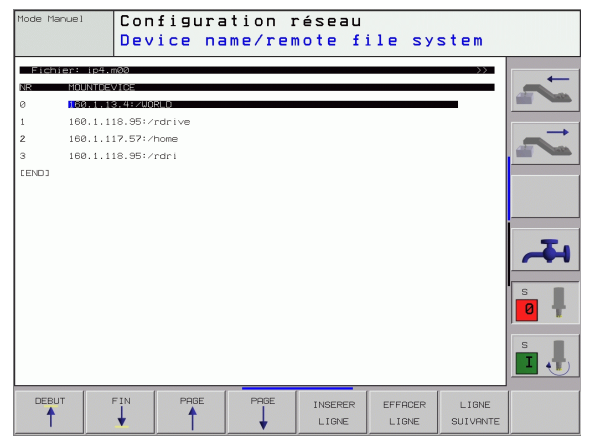

**13.6 Interface Ethernet**

13.6 Interface Ethernet

#### **Configurations sur un PC équipé de Windows 2000**

#### **Condition requise:**

哈

La carte de réseau doit être déjà installée sur le PC et elle doit être en service.

Si le PC que vous désirez relier à l'iTNC se trouve déjà sur le réseau de votre entreprise, nous vous conseillons de ne pas modifier l'adresse-réseau du PC et donc de lui adapter l'adresse-réseau de la TNC.

- 8 Sélectionnez les configurations réseau avec <Démarrer>, <Paramètres>, <Connexions réseau et accès à distance>
- 8 Avec la touche droite de la souris, cliquez sur le symbole de <connexion au réseau local>, puis dans le menu déroulant sur <Propriétés>
- ▶ Cliquez deux fois sur <Protocole Internet (TCP/IP)> pour modifier les paramètres IP 5CF. figure en haut et à droite)
- 8 Si elle n'est pas déjà activée, cochez l'option <Utiliser l'adresse IP suivante>
- ▶ Dans le champ <Adresse IP>, introduisez la même adresse IP que celle que vous avez déjà définie dans l'iTNC dans les configurations de réseau propres au PC, par ex. 160.1.180.1
- 8 Dans le champ <Masque de sous-réseau>, introduisez 255.255.0.0
- ▶ Validez la configuration avec <OK>
- ▶ Enregistrez la configuration de réseau avec <OK>; si nécessaire, relancez Windows

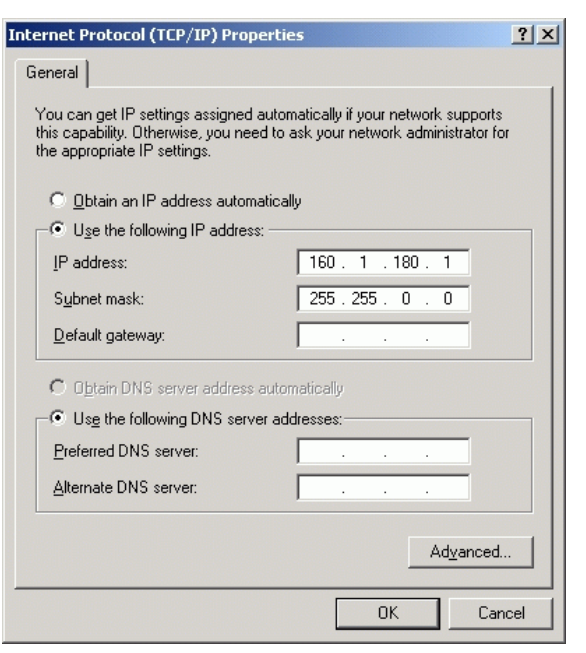

# 13.6 Interface Ethernet **13.6 Interface Ethernet**

## **Configurer la TNC**

Configuration de la version à deux processeurs: Cf. 母 "Configurations du réseau", page 679.

Faites configurer la TNC par un spécialiste réseaux.

Notez que la TNC exécute un redémarrage à chaud lorsque vous modifiez l'adresse IP de la TNC.

8 En mode Mémorisation/édition de programme, appuyez sur la touche MOD Introduisez le code NET123; la TNC affiche l'écran principal de configuration du réseau

#### **Configurations générales du réseau**

8 Appuyez sur la softkey DEFINE NET pour introduire les configurations générales du réseau et introduisez les informations suivantes:

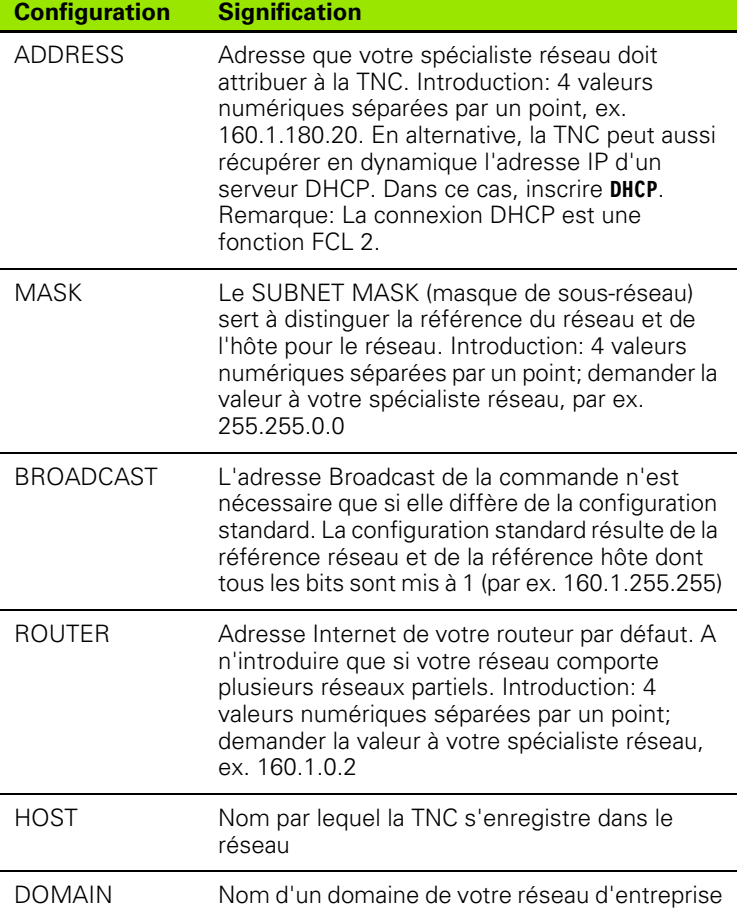

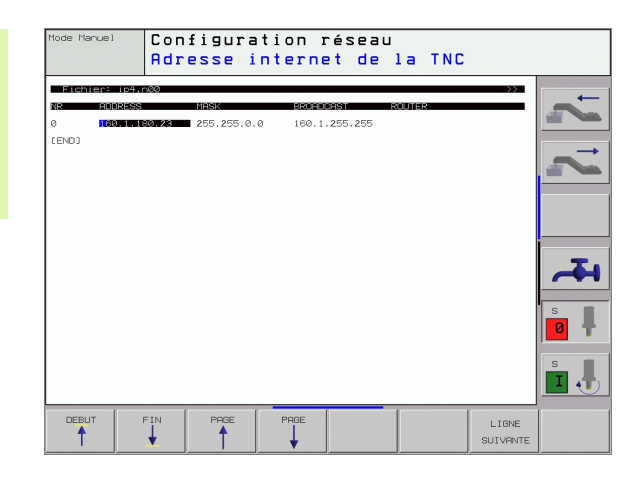

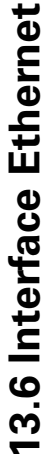

**Configuration Signification**

NAMESERVER Adresse réseau du serveur de domaine. Si DOMAIN et NAMESERVER sont définis, vous pouvez utiliser les noms symboliques d'ordinateur dans le tableau Mount ce qui évite d'avoir à introduire l'adresse IP. En alternative, vous pouvez aussi affecter DHCP pour la gestion dynamique

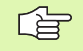

L'indication ne se fait pas par le protocole sur l'iTNC 530 qui utilise le protocole de transfert selon RFC 894.

#### **Configurations réseau propres aux appareils**

8 Appuyez sur la softkey DEFINE MOUNT pour introduire les configurations de réseau propres aux appareils. Vous pouvez définir autant de configurations de réseau que vous le désirez mais vous ne pouvez en gérer que 7 au maximum

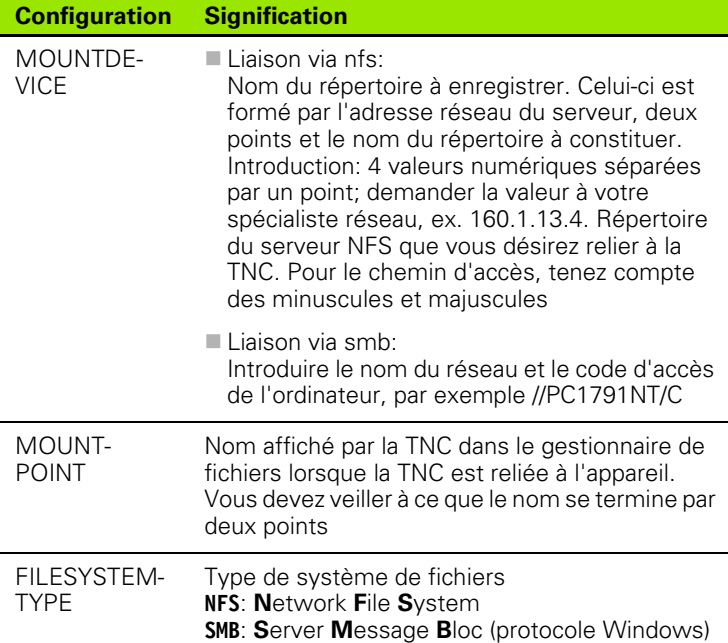

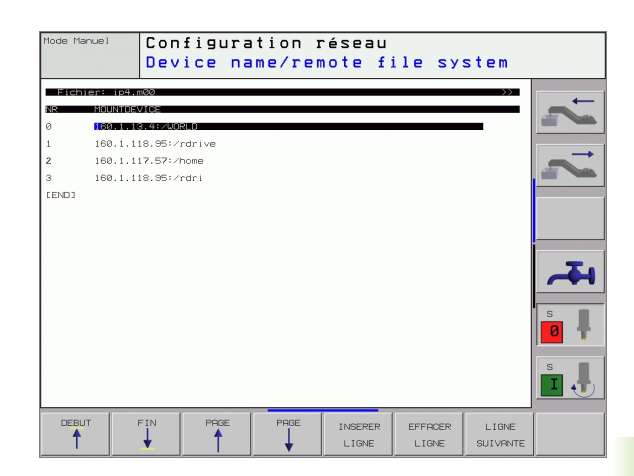

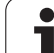

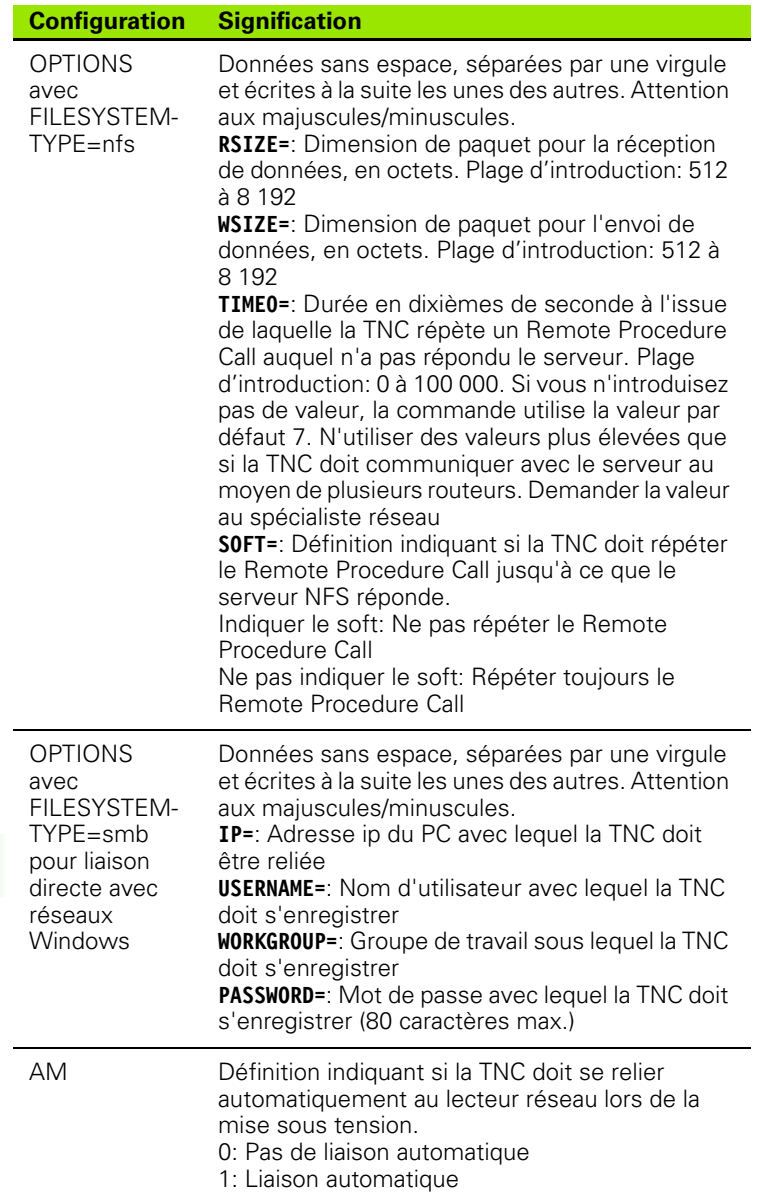

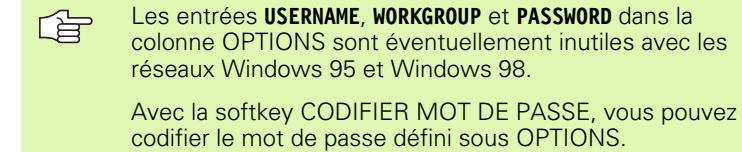

#### **Définir l'identification du réseau**

8 Appuyer sur la softkey DEFINE UID / GID pour introduire l'identification du réseau

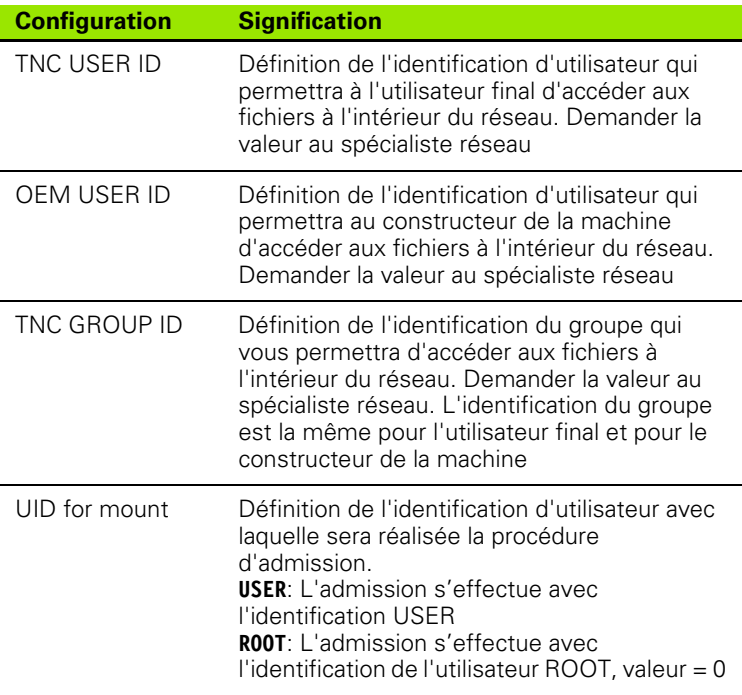

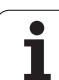

#### **Vérifier la liaison au réseau**

- 8 Appuyer sur la softkey PING
- 8 Dans le champ **HOST**, introduire l'adresse Internet de l'appareil pour lequel vous désirez vérifier les paramètres de réseau
- 8 Valider avec la touche ENT. La TNC envoie des paquets de données jusqu'à ce que vous quittiez l'écran de contrôle en appuyant sur la touche END.

Dans la ligne **TRY**, la TNC affiche le nombre de paquets de données envoyés au récepteur défini précédemment. Derrière le nombre de paquets de données envoyés, elle affiche l'état:

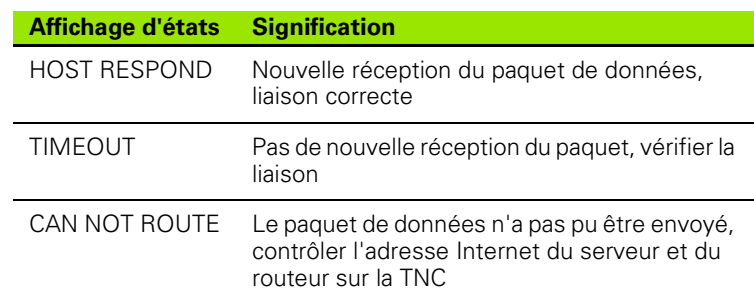

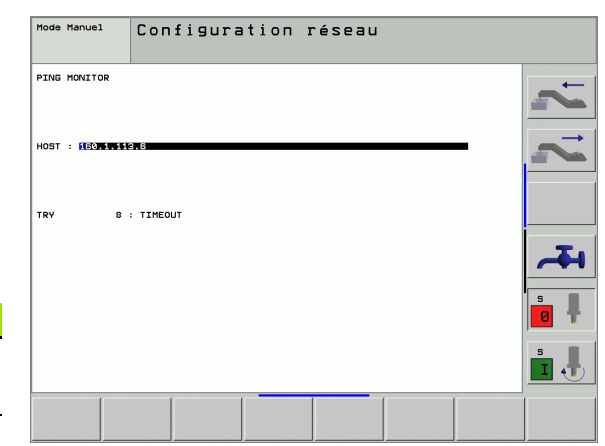

# **13.7 Configurer PGM MGT**

#### **Application**

Avec la fonction MOD, vous définissez les répertoires ou fichiers qui doivent être affichés par la TNC:

- Configuration PGM MGT: Gestion de fichiers simplifiée (sans affichage des répertoires) ou gestion de fichiers étendue (avec affichage des répertoires)
- Configuration **Fichiers dépendants**: Définir s'il faut ou non afficher des fichiers dépendants

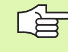

Remarque: Cf. "Travailler avec le gestionnaire de fichiers", page 97.

## **Modifier la configuration PGM MGT**

- ▶ En mode Mémorisation/édition de programme, sélectionner le gestionnaire de fichiers: Appuyer sur la touche PGM MGT.
- 8 Sélectionner la fonction MOD: Appuyer sur la touche MOD.
- 8 Sélectionner la configuration PGM MGT: A l'aide des touches fléchées, décaler la surbrillance sur la configuration **PGM MGT**; commuter entre **STANDARD** et **ETENDU** avec la touche ENT

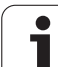

#### **Fichiers dépendants**

En plus de leur code de fichier, les fichiers dépendants ont l'extension **.SEC.DEP** (**SEC**tion = de l'angl. = section, articulation, **DEP**endent = de l'angl. =dépendant). Différents types disponibles:

#### **.H.SEC.DEP**

Les fichiers ayant pour extension **.SEC.DEP** sont générés par la TNC lorsque vous travaillez avec la fonction d'articulation. Le fichier contient des informations dont a besoin la TNC pour sauter d'un point d'articulation au point suivant

■ **.T.SEC.DEP**: Fichier d'utilisation d'outils certains programmes en dialogue conversationnel Texte clair Les fichiers ayant l'extension **.T.DEP** sont générés par la TNC lorsque

- le bit2 du paramètre-machine 7246 est mis à 1
- le calcul de la durée d'usinage est actif en mode de fonctionnement **Test de programme**
- un programme en dialogue conversationnel Texte clair est sélectionné en mode **Test de programme**
- **.P.T.SEC.DEP**: Fichier d'utilisation d'outils pour une palette complète

Les fichiers ayant l'extension **.P.T.DEP** sont générés par la TNC lorsque vous exécutez le contrôle d'utilisation des outils pour une entrée de palette du fichier de palettes actif dans l'un des modes d'exécution de programme [\(cf. "Contrôle d'utilisation des outils" à](#page-628-0)  [la page 629\).](#page-628-0) Ce fichier comporte alors la somme de toutes les durées d'utilisation de tous les outils que vous utilisez à l'intérieur d'une palette

Dans un fichier d'utilisation d'outils, la TNC enregistre les informations suivantes:

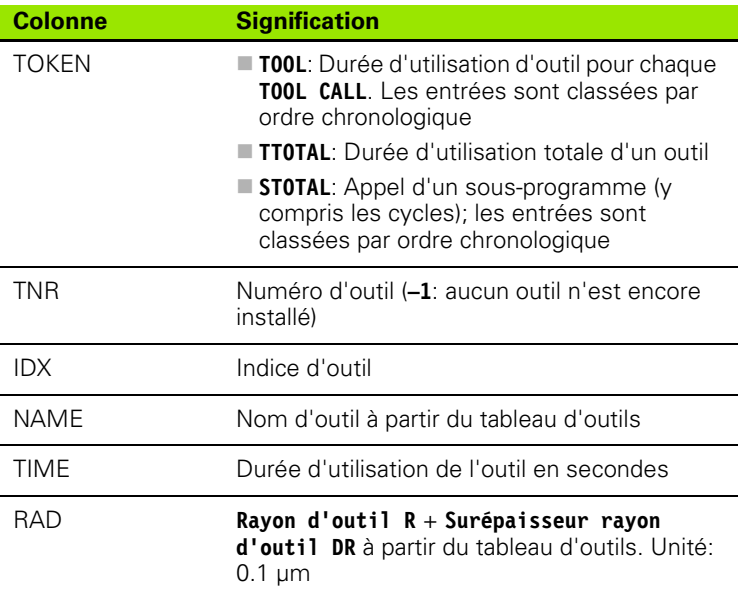

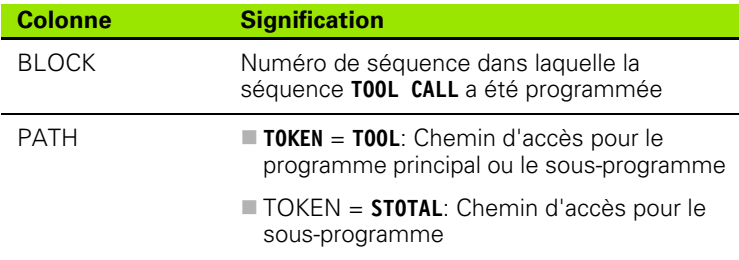

#### <span id="page-628-0"></span>**Contrôle d'utilisation des outils**

Avec la softkey CONTRÔLE MISE EN ŒUVRE OUTILS, vous pouvez vérifier en mode de fonctionnement Exécution de programme, avant de lancer le programme, si les outils utilisés disposent d'une durée d'utilisation restante suffisamment importante. La TNC compare les valeurs effectives de durée d'utilisation contenues dans le tableau d'outils aux valeurs nominales du fichier d'utilisation de l'outil.

Le cas échéant, la TNC affiche dans une fenêtre auxiliaire que la durée d'utilisation restante d'un outil est trop faible.

Deux possibilités existent pour le contrôle d'utilisation des outils d'un fichier de palettes:

La surbrillance se trouve sur une entrée de palette dans le fichier de palettes:

La TNC exécute le contrôle d'utilisation d'outils pour la palette complète

La surbrillance se trouve sur une entrée de programme dans le fichier de palettes:

Die TNC n'exécute le contrôle d'utilisation d'outils que pour le programme sélectionné

#### **Modifier la configuration MOD de fichiers dépendants**

- 8 En mode Mémorisation/édition de programme, sélectionner le gestionnaire de fichiers: Appuyer sur la touche PGM MGT.
- 8 Sélectionner la fonction MOD: Appuyer sur la touche MOD.
- 8 Sélectionner la configuration des fichiers dépendants: A l'aide des touches fléchées, décaler la surbrillance sur la configuration **Fichiers dépendants**; commuter entre **AUTOMATIQUE** et **MANUEL** avec la touche ENT

哈

Les fichiers dépendants ne sont visibles dans le gestionnaire de fichiers que si vous avez sélectionné MANUEL.

Si un fichier a des fichiers dépendants, la TNC affiche le caractère **+** dans la colonne Etat du gestionnaire de fichiers (seulement si **Fichiers dépendants** est sur **AUTOMATIQUE**).

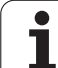

# **13.8 Paramètres utilisateur spécifiques de la machine**

## **Application**

Afin de pouvoir réaliser la configuration des fonctions machine pour l'utilisateur, le constructeur de votre machine peut définir jusqu'à 16 paramètres machine destinés à servir de paramètres utilisateur.

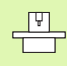

Cette fonction n'est pas disponible sur toutes les TNC. Consultez le manuel de votre machine.

# **13.9 Représenter la pièce brute dans la zone de travail**

#### **Application**

En mode Test de programme, vous pouvez contrôler graphiquement la position de la pièce brute dans la zone de travail de la machine et activer la surveillance de la zone de travail en mode Test de programme.

Pour la zone d'usinage, la TNC représente un parallélépipède dont les dimensions sont indiquées dans le tableau **Zone de déplacement** (couleur standard: vert). La TNC prélève dans les paramètres-machine les cotes de la zone d'usinage pour la zone de déplacement active. Dans la mesure où la zone de déplacement est définie dans le système de référence de la machine, le point zéro du parallélépipède coïncide avec le point zéro machine. Vous pouvez faire apparaître la position du point zéro machine dans le parallélépipède en appuyant sur la softkey M91 (2ème barre de softkeys) (couleur standard: blanc).

Un autre parallélépipède transparent représente la pièce brute dont les dimensions sont indiquées dans le tableau **BLK FORM** (couleur standard: bleu). La TNC prélève les dimensions dans la définition de la pièce brute du programme sélectionné. Le parallélépipède de la pièce brute définit le système de coordonnées de programmation dont le point zéro est situé à l'intérieur du parallélépipède de la zone de déplacement. Vous pouvez faire apparaître la position du point zéro actif à l'intérieur de la zone de déplacement en appuyant sur la softkey "Afficher point zéro pièce" (2ème barre de softkeys).

L'endroit où se trouve la pièce brute à l'intérieur de la zone de travail n'a normalement aucune répercussion sur le test du programme. Toutefois, lorsque vous testez des programmes qui contiennent des déplacements avec M91 ou M92, vous devez décaler "graphiquement" la pièce brute de manière à ne pas endommager les contours. Pour cela, utilisez les softkeys du tableau suivant.

Par ailleurs, vous pouvez également activer la surveillance de la zone de travail pour le mode Test de programme si vous désirez tester le programme avec le point de référence actuel et les zones de déplacements actives (cf. tableau suivant, dernière ligne).

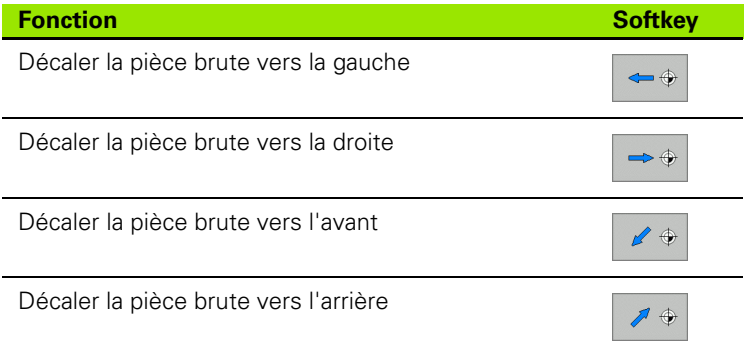

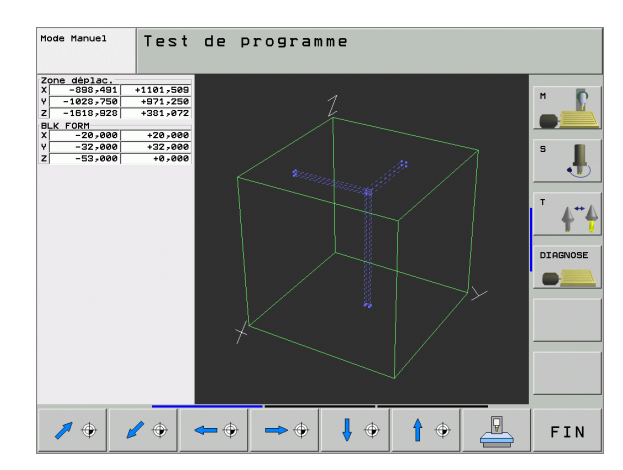

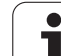

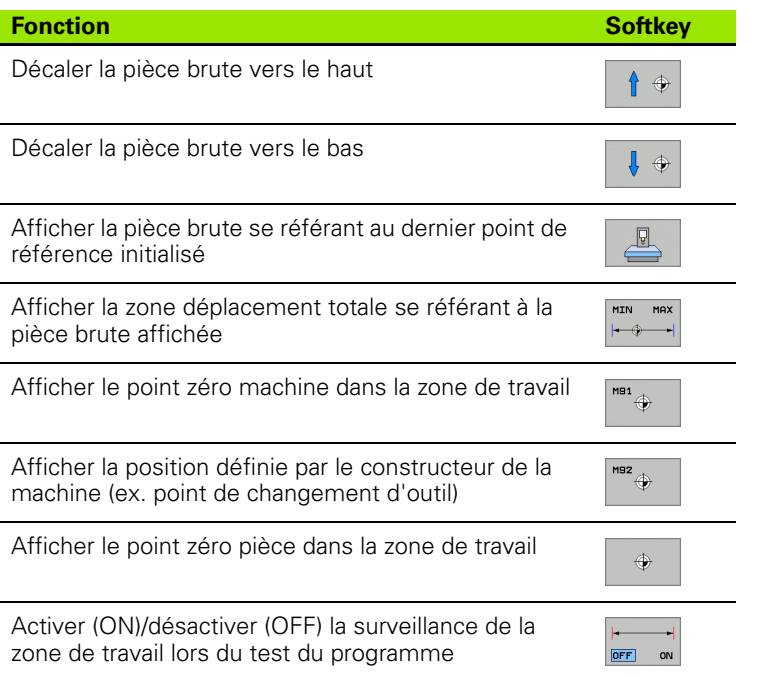

#### **Faire pivoter toute la représentation**

La troisième barre de softkeys comporte des fonctions vous permettant de faire pivoter ou basculer toute la représentation:

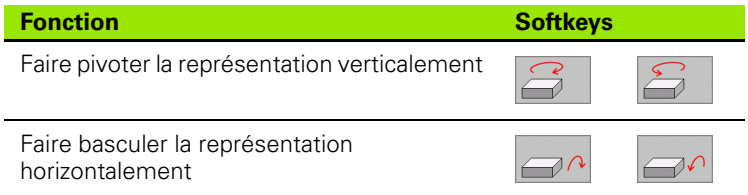

# **13.10 Sélectionner les affichages de positions**

#### **Application**

Vous pouvez influer sur l'affichage des coordonnées pour le mode Manuel et les modes de déroulement du programme:

La figure de droite indique différentes positions de l'outil

- Position de départ
- **Position à atteindre par l'outil**
- Point zéro pièce
- Point zéro machine

Pour les affichages de positions de la TNC, vous pouvez sélectionner les coordonnées suivantes:

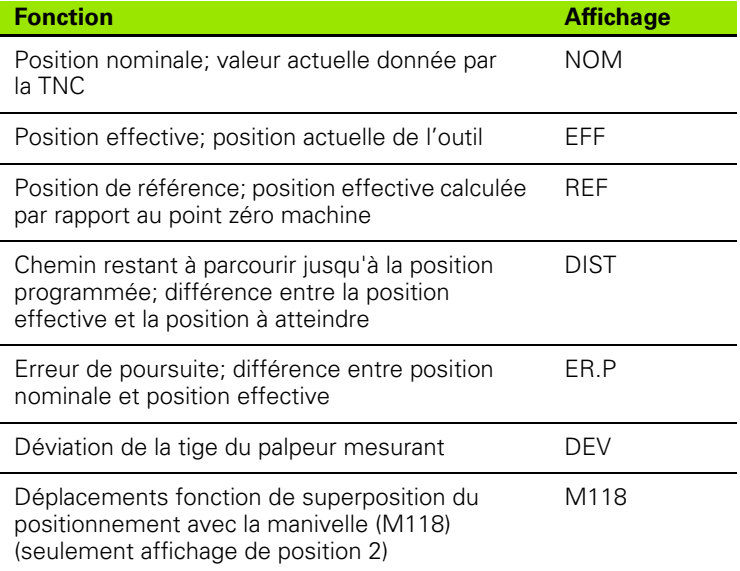

La fonction MOD: Affichage de position 1 vous permet de sélectionner l'affichage de position dans l'affichage d'état.

La fonction MOD: Affichage de position 2 vous permet de sélectionner l'affichage de position dans l'affichage d'état supplémentaire.

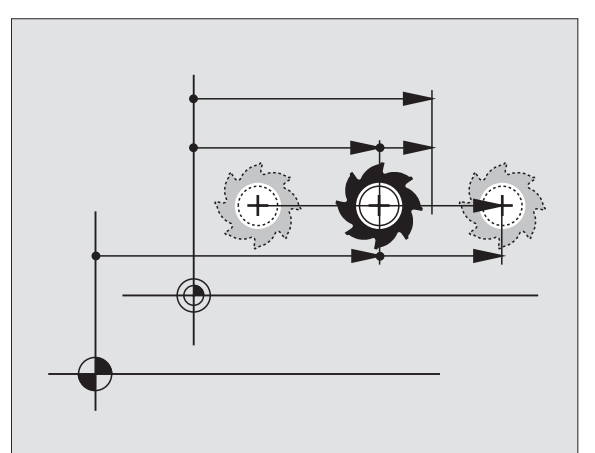

**13.10 Sélectionner les affichages de positions**

13.10 Sélectionner les affichages de positions

# **13.11 Sélectionner l'unité de mesure**

# **Application**

Grâce à cette fonction, vous pouvez définir si la TNC doit afficher les coordonnées en mm ou en inch (pouces).

- Système métrique: Ex.  $X = 15,789$  (mm): Fonction MOD Commutation mm/inch = mm. Affichage avec 3 chiffres après la virgule
- Système en pouces: Ex.  $X = 0.6216$  (inch): Fonction MOD Commutation mm/inch = inch. Affichage avec 4 chiffres après la virgule

Si l'affichage en pouces est activé, la TNC affiche également l'avance en inch/min. Dans un programme en pouces, vous devez introduire l'avance augmentée du facteur 10.

# **13.12 Sélectionner le langage de programmation pour \$MDI**

#### **Application**

La fonction MOD Introduction de programme vous permet de commuter la programmation du fichier \$MDI.

- **Programmation de \$MDI.H en dialogue conversationnel Texte clair:** Introduction de programme: HEIDENHAIN
- **Programmation de \$MDI.I en DIN/ISO:** Introduction de programme: ISO

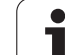

# **13.13 Sélectionner l'axe pour générer une séquence L**

## **Application**

Dans le champ d'introduction permettant la sélection d'axe, vous définissez les coordonnées de la position effective de l'outil à prendre en compte dans une séquence L. Une séquence L séparée est générée à l'aide de la touche "Prise en compte de position effective". La sélection des axes est réalisée par bit, comme avec les paramètresmachine:

Sélection d'axes %11111: Prise en compte des axes X, Y, Z, IV, V

Sélection d'axes %01111: Prise en compte des axes X, Y, Z, IV

Sélection d'axes %00111: Prise en compte des axes X, Y, Z

Sélection d'axes %00011: Prise en compte des axes X, Y

Sélection d'axes %00001: Prise en compte de l'axe X

## **13.14 Introduire les limites de la zone de déplacement, afficher le point zéro**

#### **Application**

Dans la zone de déplacement max., vous pouvez limiter la course utile pour les axes de coordonnées.

Exemple d'application: Protection d'un appareil diviseur contre tout risque de collision

La zone de déplacement max. est limitée par des commutateurs de fin de course de logiciel. La course utile est limitée avec la fonction MOD: ZONE DEPLACEMENT: Pour cela, vous introduisez dans les sens positif et négatif des axes les valeurs max. se référant au point zéro machine. Si votre machine dispose de plusieurs zones de déplacement, vous pouvez configurer la limitation de zone séparément pour chacune d'entre elles (softkey ZONE DEPLACEMENT (1) à ZONE DEPLACEMENT (3).

#### **Usinage sans limitation de la zone de déplacement**

Lorsque le déplacement dans les axes de coordonnées doit s'effectuer sans limitation de course, introduisez le déplacement max. de la TNC (+/- 99999 mm) comme ZONE DEPLACEMENT.

#### **Calculer et introduire la zone de déplacement max.**

- 8 Sélectionner l'affichage de position REF
- 8 Aborder les limites positive et négative souhaitées sur les axes X, Y et Z
- **In Noter les valeurs avec leur signe**
- 8 Sélectionner les fonctions MOD: Appuyer sur la touche MOD

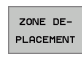

8 Introduire les limites de déplacement: Appuyer sur la softkey ZONE DEPLACEMENT. Introduire comme limitation les valeurs notées pour les axes

**D** Quitter la fonction MOD: Appuyer sur la softkey FIN

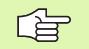

Les corrections du rayon d'outil actives ne sont pas prises en compte lors des limitations de la zone de déplacement.

Les limitations de la zone de déplacement et commutateurs de fin de course de logiciel ne seront pris en compte qu'après avoir franchi les points de référence.

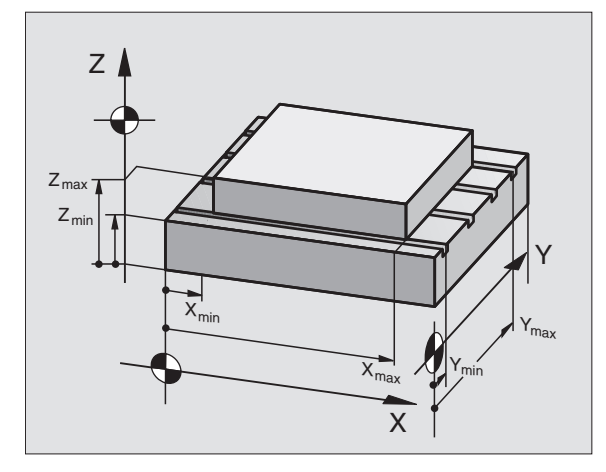

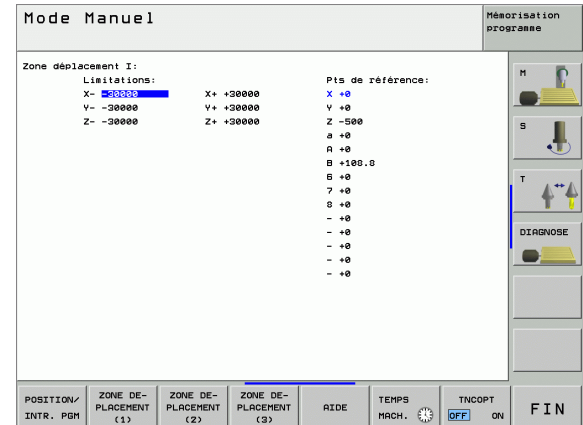

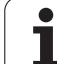

## **Affichage du point de référence**

Les valeurs affichées sur l'écran plus haut, à droite définissent l'actuel point de référence actif. Le point de référence peut être initialisé manuellement ou bien activé à partir du tableau Preset. Vous ne pouvez pas modifier le point de référence dans le menu de l'écran.

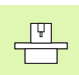

Les valeurs affichées dépendent de la configuration de votre machine. Tenez compte des remarques contenues dans le chapitre 2 (cf. "Explication des valeurs enregistrées dans le tableau Preset" à la page 72)

l

# **13.15 Afficher les fichiers d'AIDE**

#### **Application**

Les fichiers d'aide sont destinés à assister l'opérateur dans les situations où des procédures définies doivent être appliquées, par exemple, lors du dégagement de la machine après une coupure d'alimentation. Il en va de même pour les fonctions auxiliaires qui peuvent être consultées dans un fichier d'AIDE. La figure de droite illustre l'affichage d'un fichier d'AIDE.

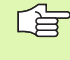

AIDE

Les fichiers d'AIDE ne sont pas disponibles sur toutes les machines. Autres informations: Consultez le constructeur de votre machine.

## **Sélectionner les FICHIERS D'AIDE**

8 Sélectionner la fonction MOD: Appuyer sur la touche MOD

- 8 Sélectionner le dernier fichier d'AIDE actif: Appuyez sur la softkey AIDE
- Si nécessaire, appeler le gestionnaire de fichiers (touche PGM MGT) et sélectionner un autre fichier d'aide

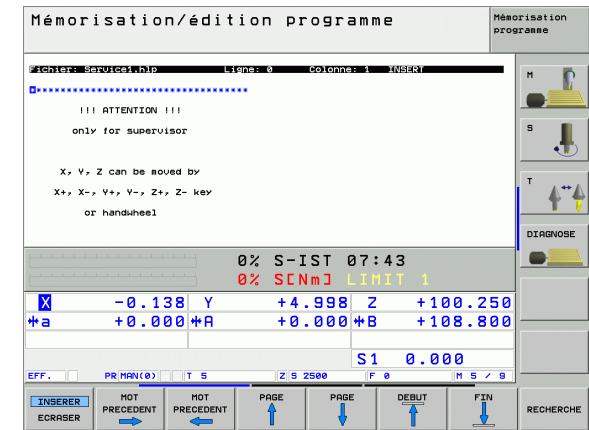

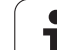

# **13.16 Afficher les durées de fonctionnement**

#### **Application**

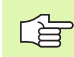

Le constructeur de la machine peut également afficher d'autres durées. Consultez le manuel de votre machine!

Vous pouvez afficher différentes durées de fonctionnement à l'aide de la softkey TEMPS MACH.:

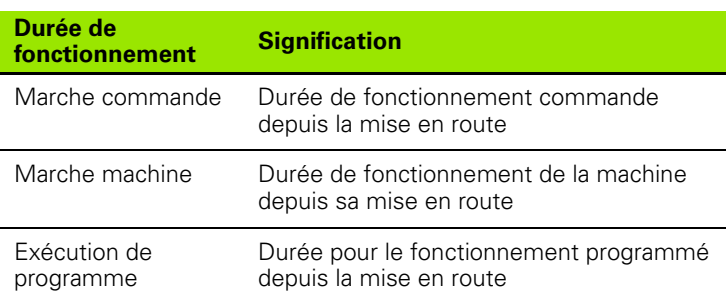

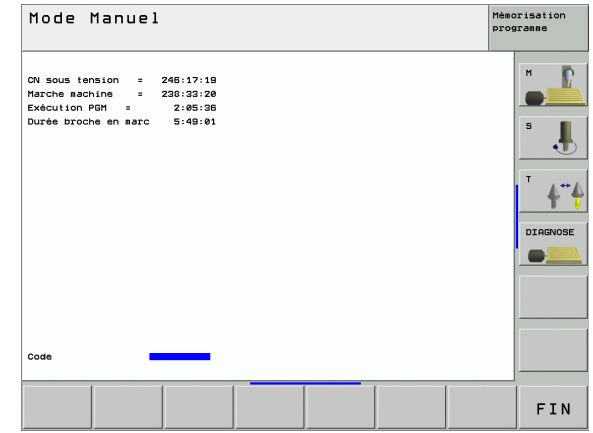

# **13.17 Télé-service**

#### **Application**

哈

Les fonctions de télé-service sont validées et définies par le constructeur de la machine. Consultez le manuel de votre machine!

La TNC dispose de deux softkeys destinées au téléservice et à mettre en place deux postes de maintenance.

La TNC dispose de fonctions de télé-service. A cet effet, votre TNC doit être équipée d'une carte Ethernet permettant d'atteindre une vitesse de transfert des données plus élevée que par le biais de l'interface série RS-232-C.

Grâce au logiciel TeleService de HEIDENHAIN, le constructeur de votre machine peut établir une liaison modem RNIS vers la TNC pour réaliser des diagnostics. Vous disposez des fonctions suivantes:

- Transfert Online de l'écran
- Interrogation des données de la machine
- Transfert de fichiers
- Commande à distance de la TNC

#### **Ouvrir/fermer TeleService**

- 8 Sélectionner un mode de fonctionnement Machine de votre choix
- 8 Sélectionner la fonction MOD: Appuyer sur la touche MOD.

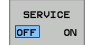

- 8 Etablir la liaison avec le poste de service après-vente: Mettre la softkey SERVICE ou SUPPORT sur ON. La TNC coupe automatiquement la liaison si aucun transfert de données n'a été effectué pendant une durée définie par le constructeur de la machine (durée standard: 15 min.)
	- 8 Couper la liaison avec le poste de service après-vente: Mettre la softkey SERVICE ou SUPPORT sur OFF. La TNC coupe la liaison après environ une minute

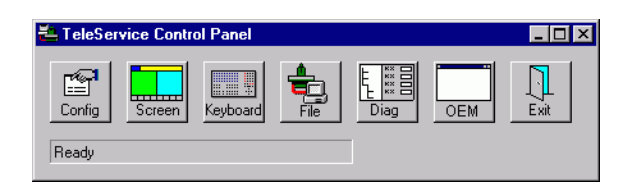

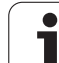

# **13.18 Accès externe**

## **Application**

 $\frac{\mathfrak{p}}{\mathfrak{p}}$ 

Le constructeur peut configurer les possibilités d'accès externe via l'interface LSV-2. Consultez le manuel de votre machine!

A l'aide de la softkey ACCES EXTERNE, vous pouvez autoriser ou verrouiller l'accès via l'interface LSV-2.

Sur une ligne du fichier de configuration TNC.SYS, vous pouvez protéger au moyen d'un mot de passe un répertoire, y compris les sous-répertoires existants. Si vous désirez accéder aux données de ce répertoire via l'interface LSV-2, vous devez indiquer le mot de passe. Dans le fichier de configuration TNC.SYS, définissez le chemin d'accès ainsi que le mot de passe pour l'accès externe.

啥

Le fichier TNC.SYS doit être mémorisé dans le répertoire racine TNC:\.

Si vous n'inscrivez qu'une ligne pour le mot de passe, tout le lecteur TNC:\ est protégé.

Pour le transfert des données, utilisez les versions actuelles du logiciel HEIDENHAIN TNCremo ou TNCremoNT.

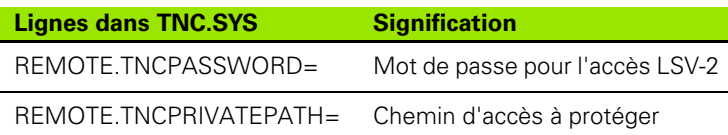

#### **Exemple pour TNC.SYS**

**REMOTE.TNCPASSWORD=KR1402**

**REMOTE.TNCPRIVATEPATH=TNC:\RK**

#### **Autoriser/verrouiller l'accès externe**

8 Sélectionner un mode de fonctionnement Machine de votre choix

8 Sélectionner la fonction MOD: Appuyer sur la touche MOD.

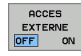

- Autoriser la liaison vers la TNC: Mettre la softkey ACCES EXTERNE sur ON. La TNC autorise l'accès aux données via l'interface LSV-2. Pour l'accès à un répertoire indiqué dans le fichier de configuration TNC.SYS, la commande demande un mot de passe
- 8 Verrouiller la liaison vers la TNC: Mettre la softkey ACCES EXTERNE sur OFF. La TNC verrouille l'accès via l'interface LSV-2

# Tome -KUNTUR.

TNC: \BHB530\\*.\*

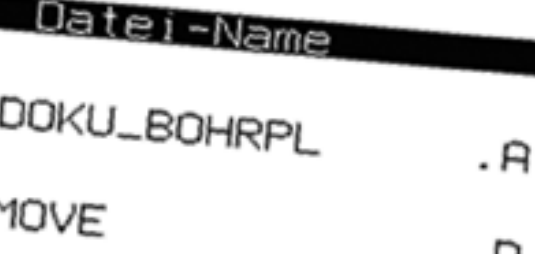

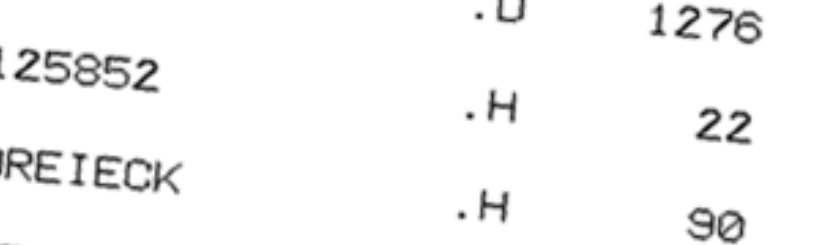

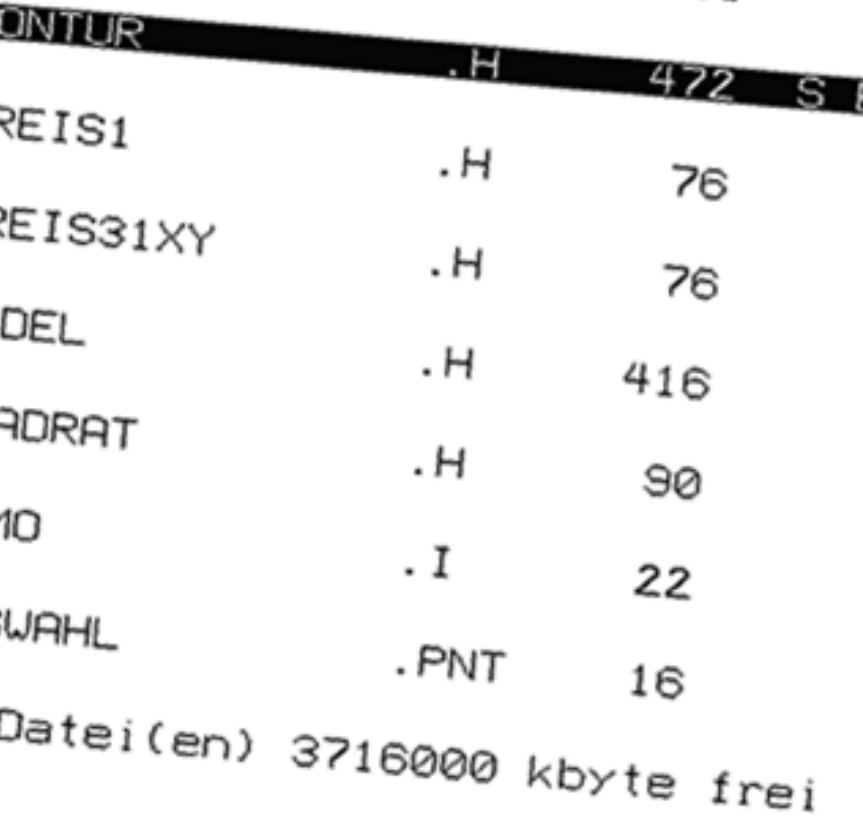

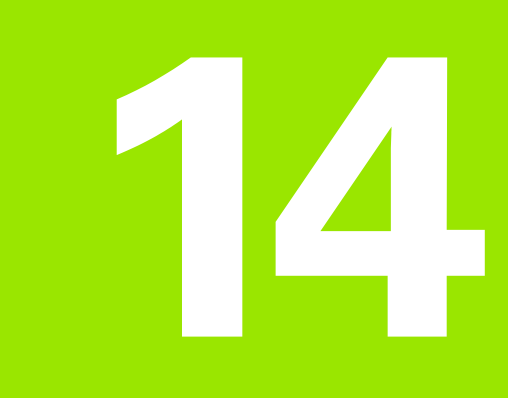

 $\mathbf{i}$ 

**Tableaux et sommaires**

 $\begin{picture}(42,10) \put(0,0){\line(1,0){155}} \put(15,10){\line(1,0){155}} \put(15,10){\line(1,0){155}} \put(15,10){\line(1,0){155}} \put(15,10){\line(1,0){155}} \put(15,10){\line(1,0){155}} \put(15,10){\line(1,0){155}} \put(15,10){\line(1,0){155}} \put(15,10){\line(1,0){155}} \put(15,10){\line(1,0){155}} \put(15,10){\line$ 

Byte

0

 $\blacksquare$  S

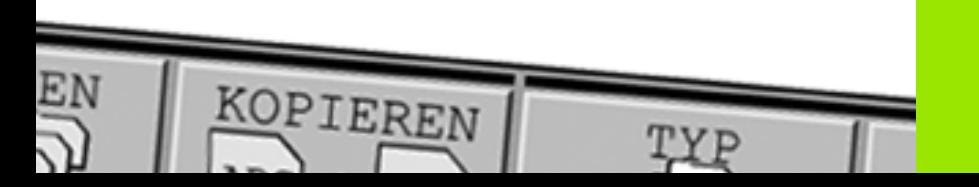

# **14.1 Paramètres utilisateur généraux**

Les paramètres utilisateur généraux sont des paramètres-machine qui influent sur le comportement de la TNC.

Ils permettent de configurer par exemple:

- la langue de dialogue
- le comportement de l'interface
- les vitesses de déplacement
- le déroulement d'opérations d'usinage
- l'action des potentiomètres

#### **Possibilités d'introduction des paramètresmachine**

Les paramètres-machine peuvent être programmés, au choix, sous forme de

- **nombres décimaux** Introduire directement la valeur numérique
- **nombres binaires** Avant la valeur numérique, introduire un pourcentage "%"
- **nombres hexadécimaux** Avant la valeur numérique, introduire le signe Dollar "\$"

#### **Exemple:**

Au lieu du nombre décimal 27, vous pouvez également introduire le nombre binaire %11011 ou le nombre hexadécimal \$1B.

Les différents paramètres-machine peuvent être donnés simultanément dans les différents systèmes numériques.

Certains paramètres-machine ont plusieurs fonctions. La valeur d'introduction de ces paramètres-machine résulte de la somme des différentes valeurs d'introduction marquées du signe +.

#### **Sélectionner les paramètres utilisateur généraux**

Sélectionnez les paramètres utilisateur généraux en introduisant le code 123 dans les fonctions MOD.

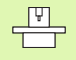

Les fonctions MOD disposent également de paramètres utilisateur spécifiques de la machine.

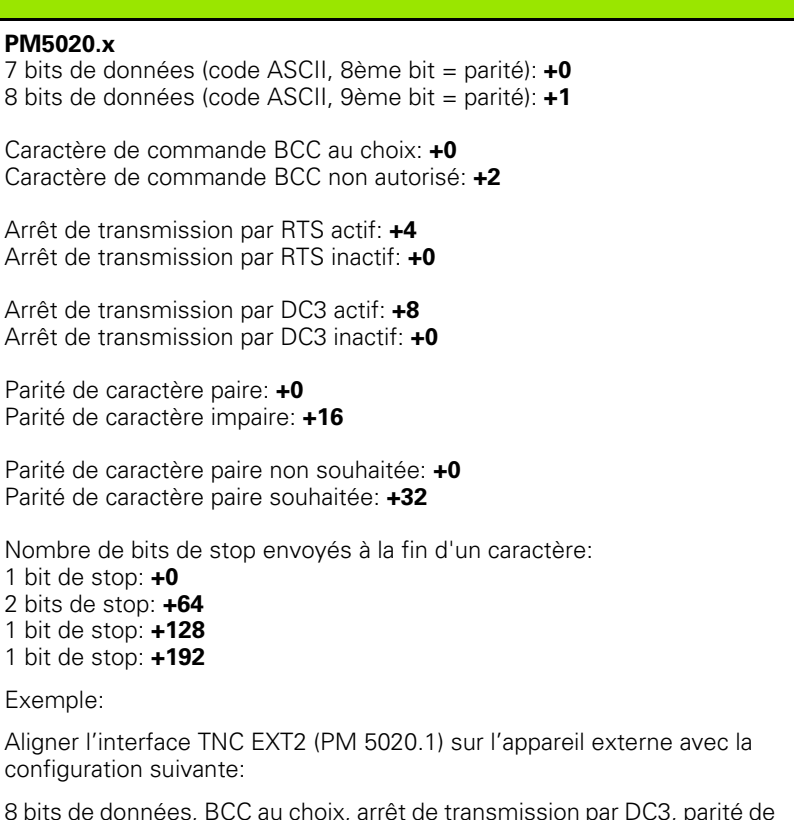

8 bits de données, BCC au choix, caractère paire, parité de caractère souhaitée, 2 bits de stop

Introduire dans **MP 5020.1**: 1+0+8+0+32+64 = **105**

**Définir le type d'interface pour EXT1 (5030.0) et EXT2 (5030.1)**

**Transfert externe des données**

**EXT2 (5020.1) à l'appareil externe**

**Adapter les interfaces TNC EXT1 (5020.0) et** 

#### **PM5030.x**

Exemple:

**PM5020.x**

Parité de caractère paire: **+0**

1 bit de stop: **+0** 2 bits de stop: **+64** 1 bit de stop: **+128** 1 bit de stop: **+192**

configuration suivante:

Transmission standard: **0** Interface pour transmission bloc à bloc: **1**

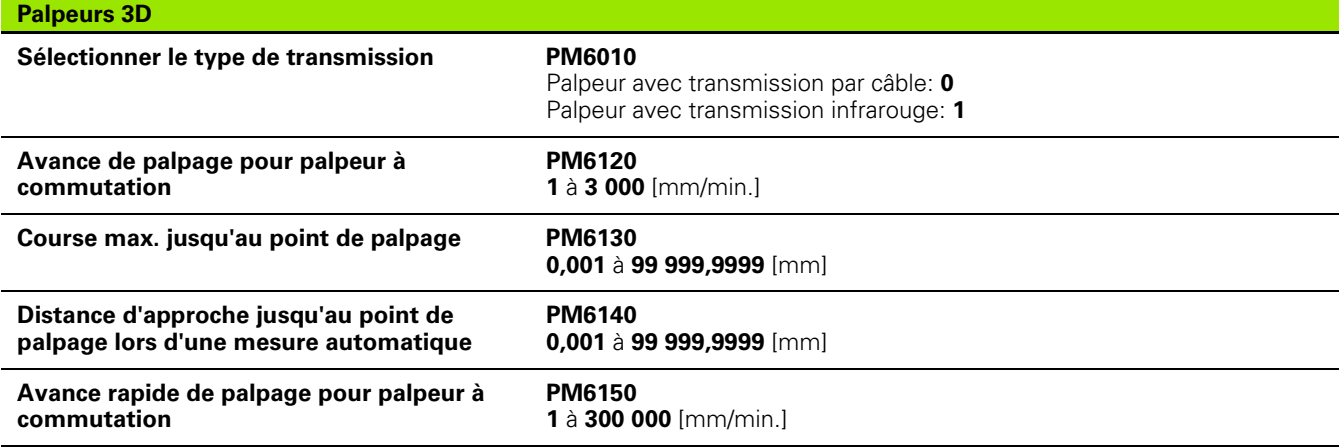

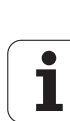

**14.1 Paramètres utilisateur généraux**

14.1 Paramètres utilisateur généraux

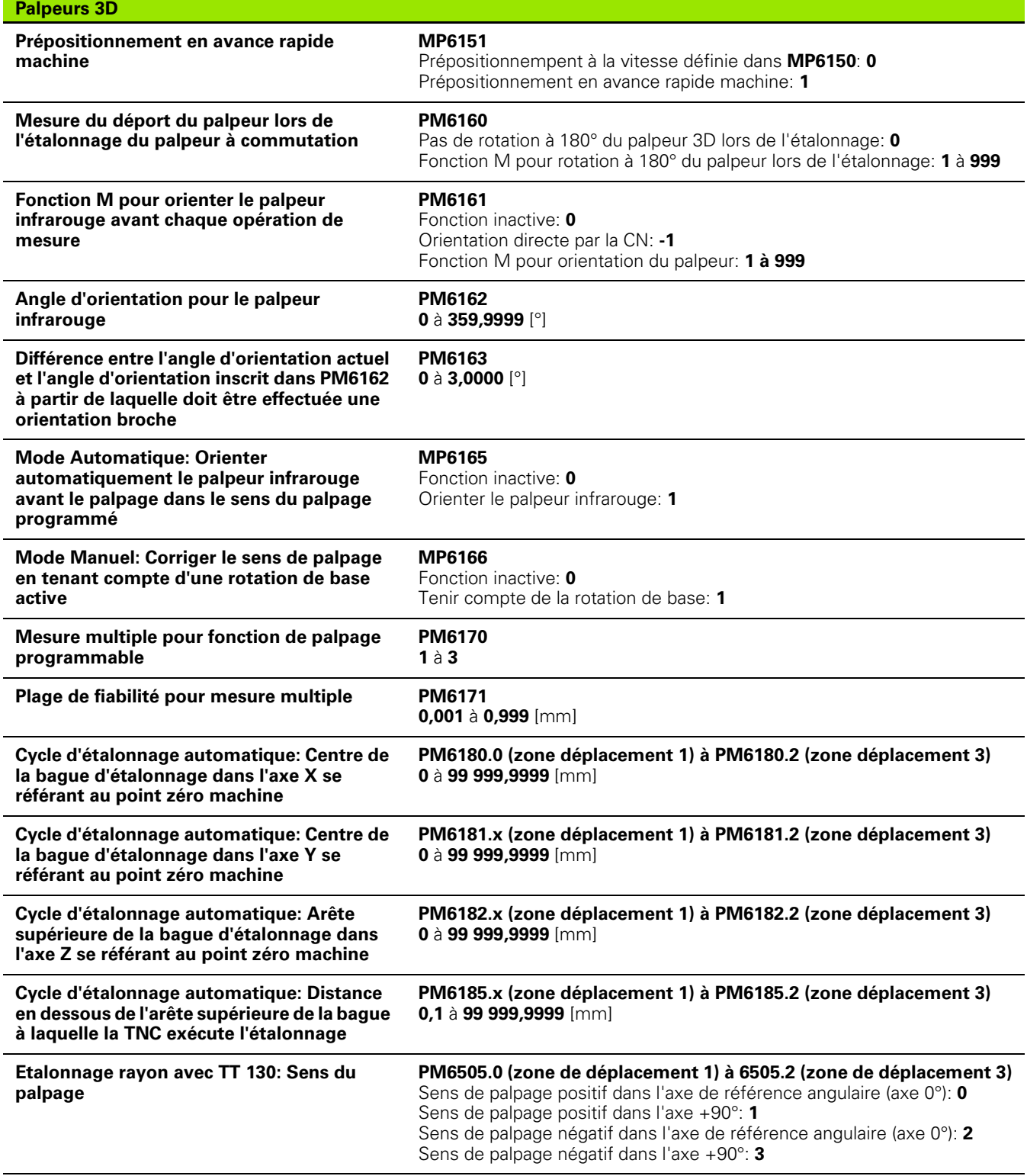

**646** 14 Tableaux et sommaires

 $\mathbf{i}$ 

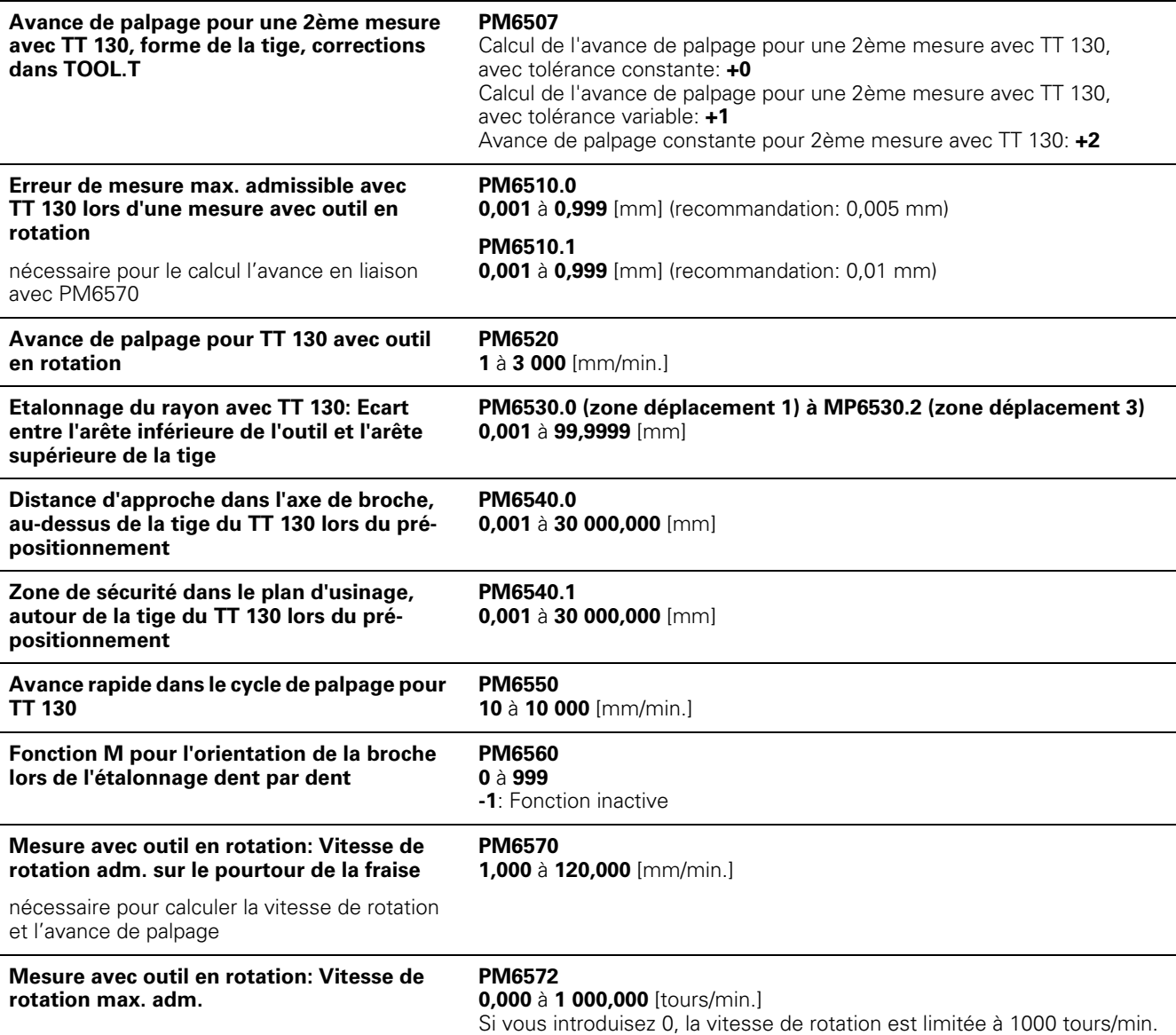

**Palpeurs 3D**

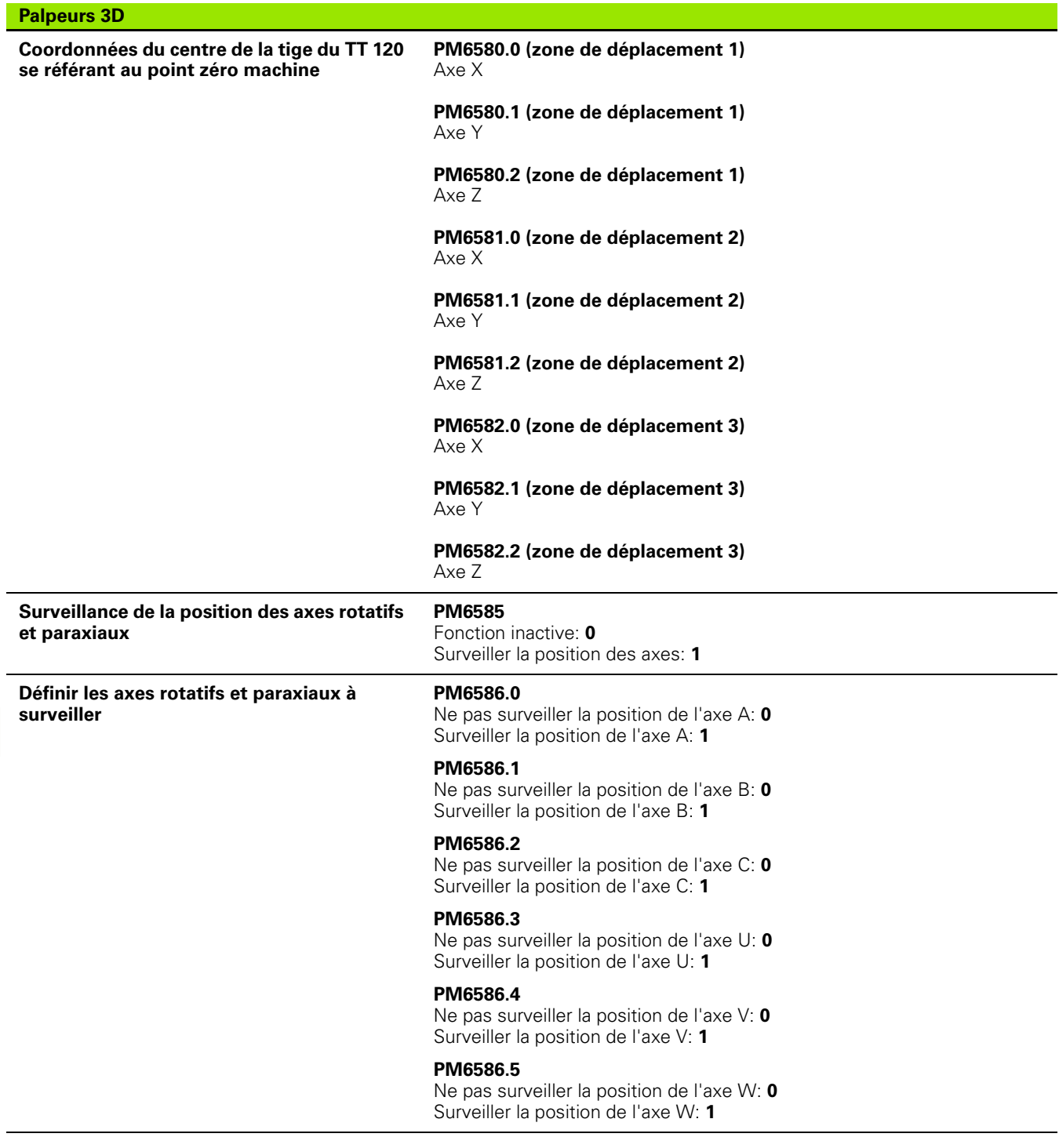

**648** 14 Tableaux et sommaires

 $\mathbf{i}$
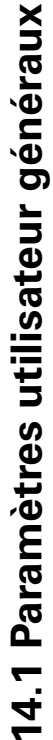

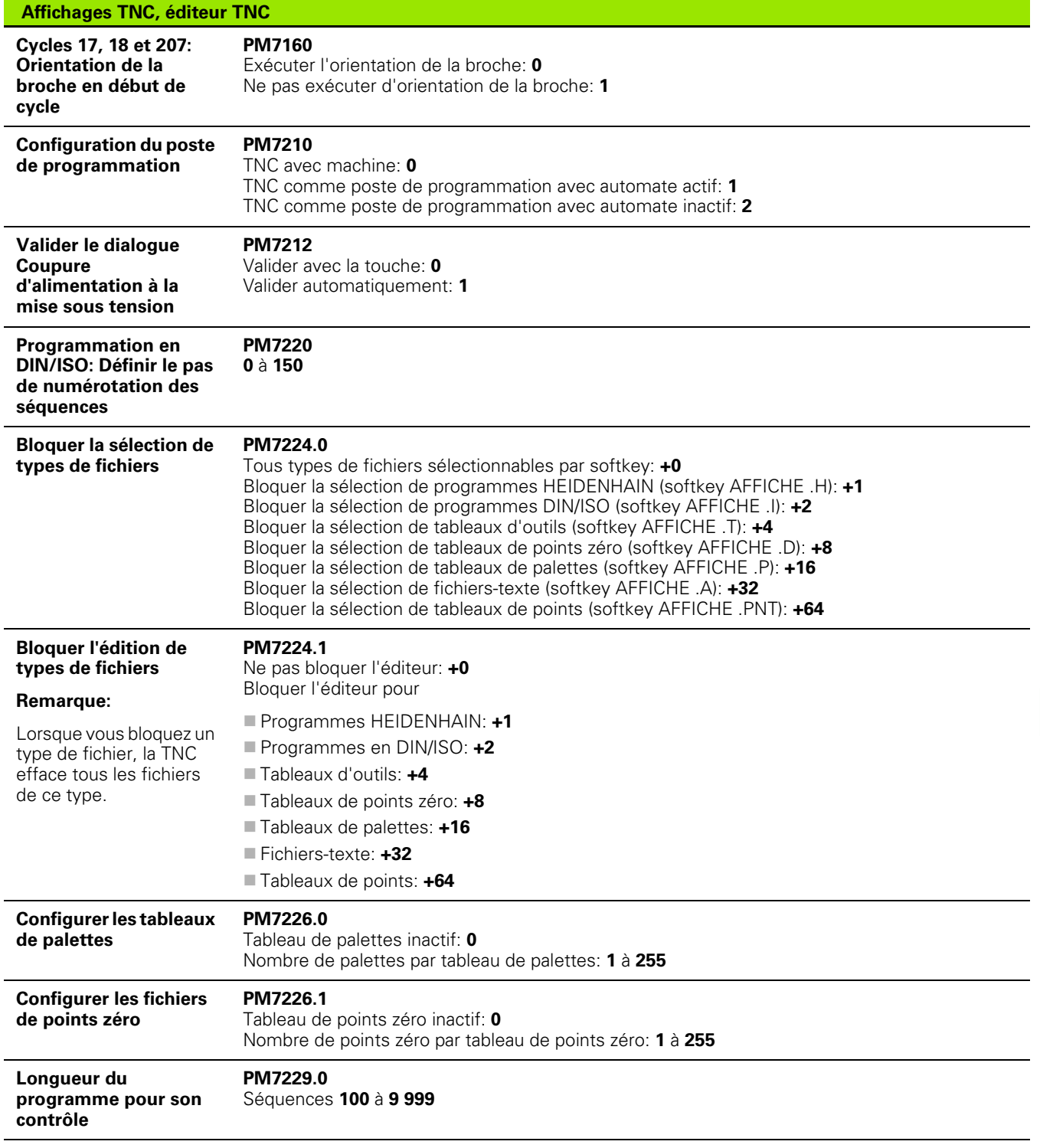

l,

l.

 $\ddot{\phantom{a}}$ 

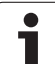

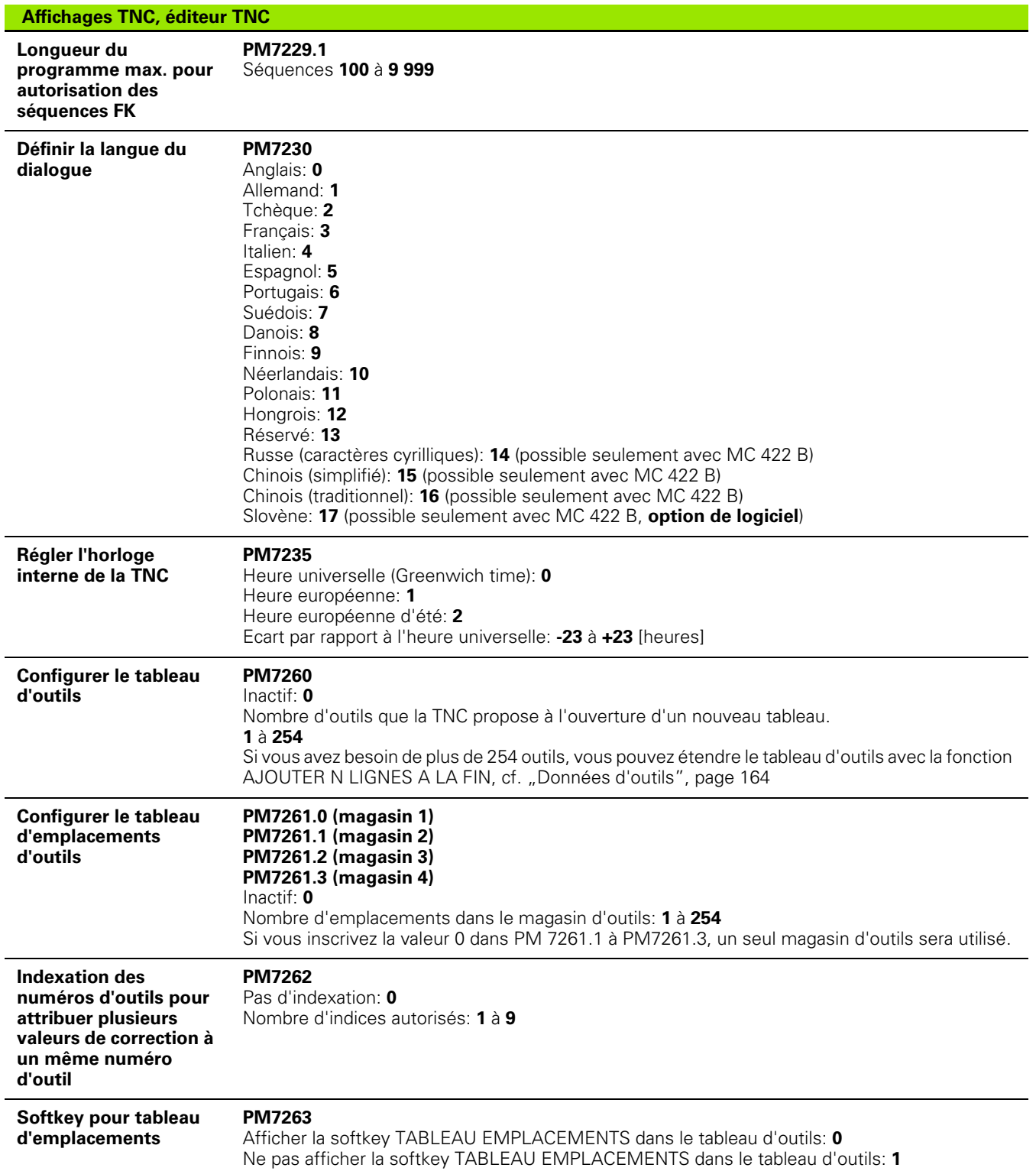

**14.1 Paramètres utilisateur généraux**

14.1 Paramètres utilisateur généraux

 $\mathbf i$ 

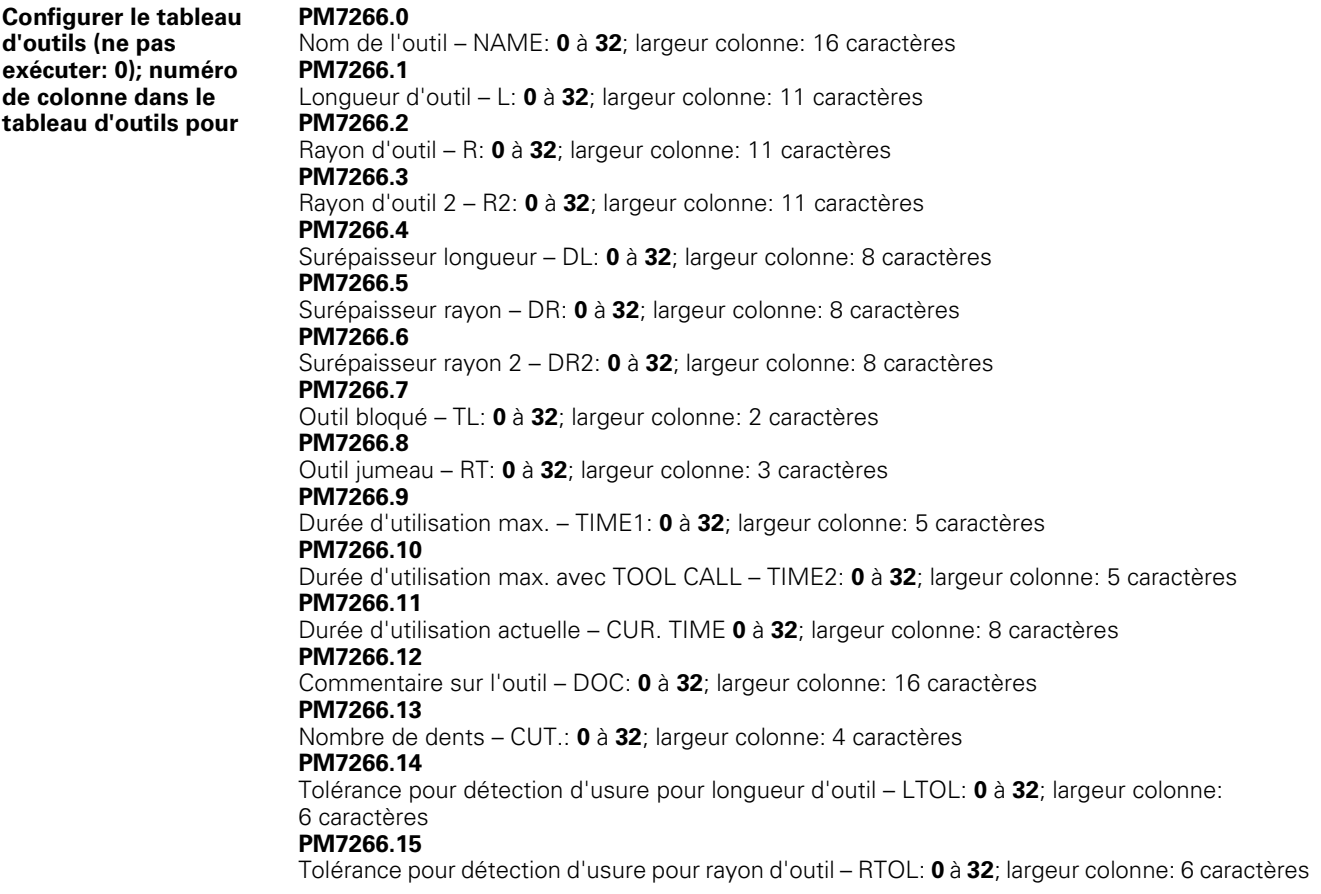

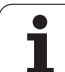

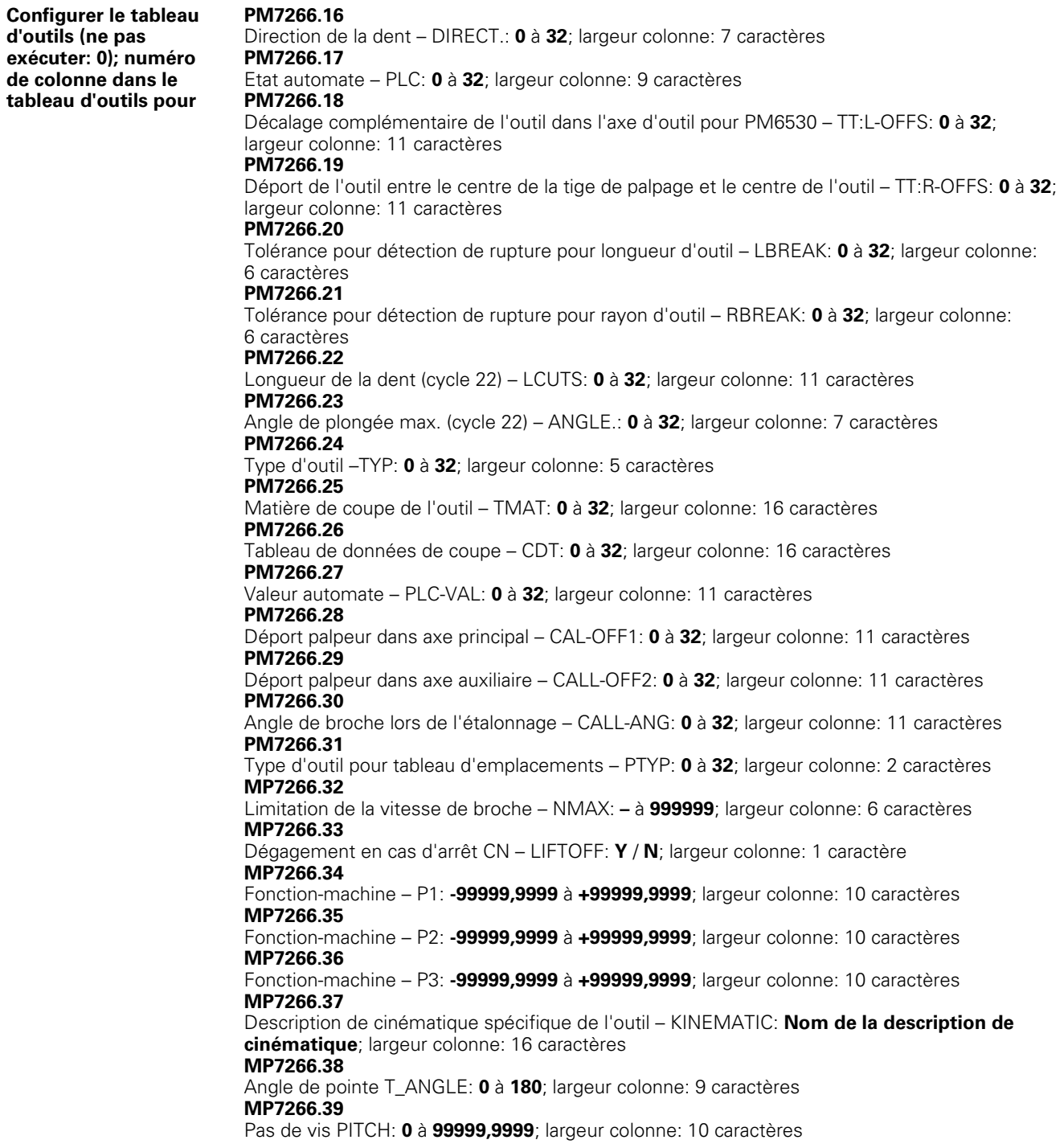

 $\bullet$ ı

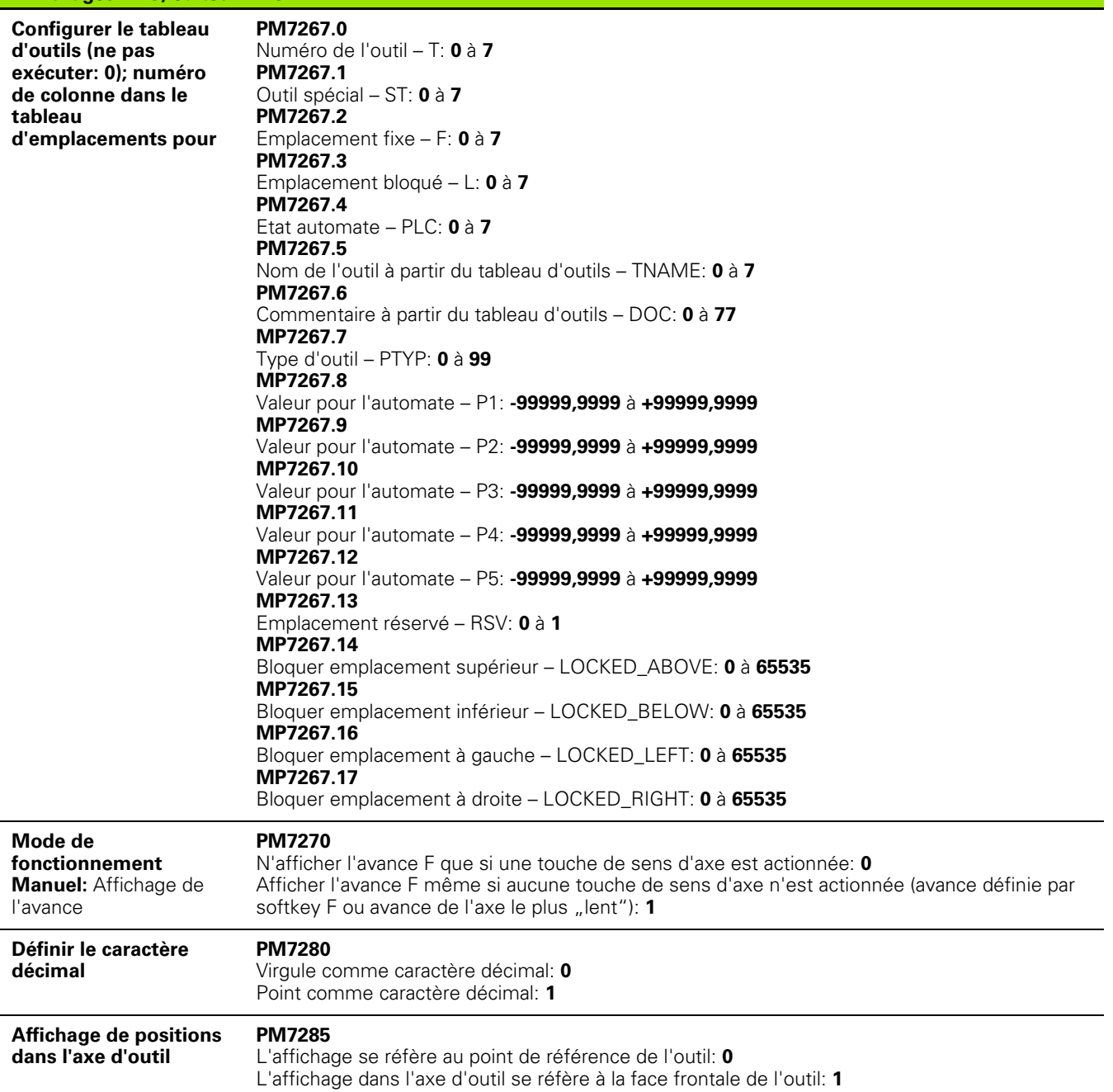

 $\mathbf i$ 

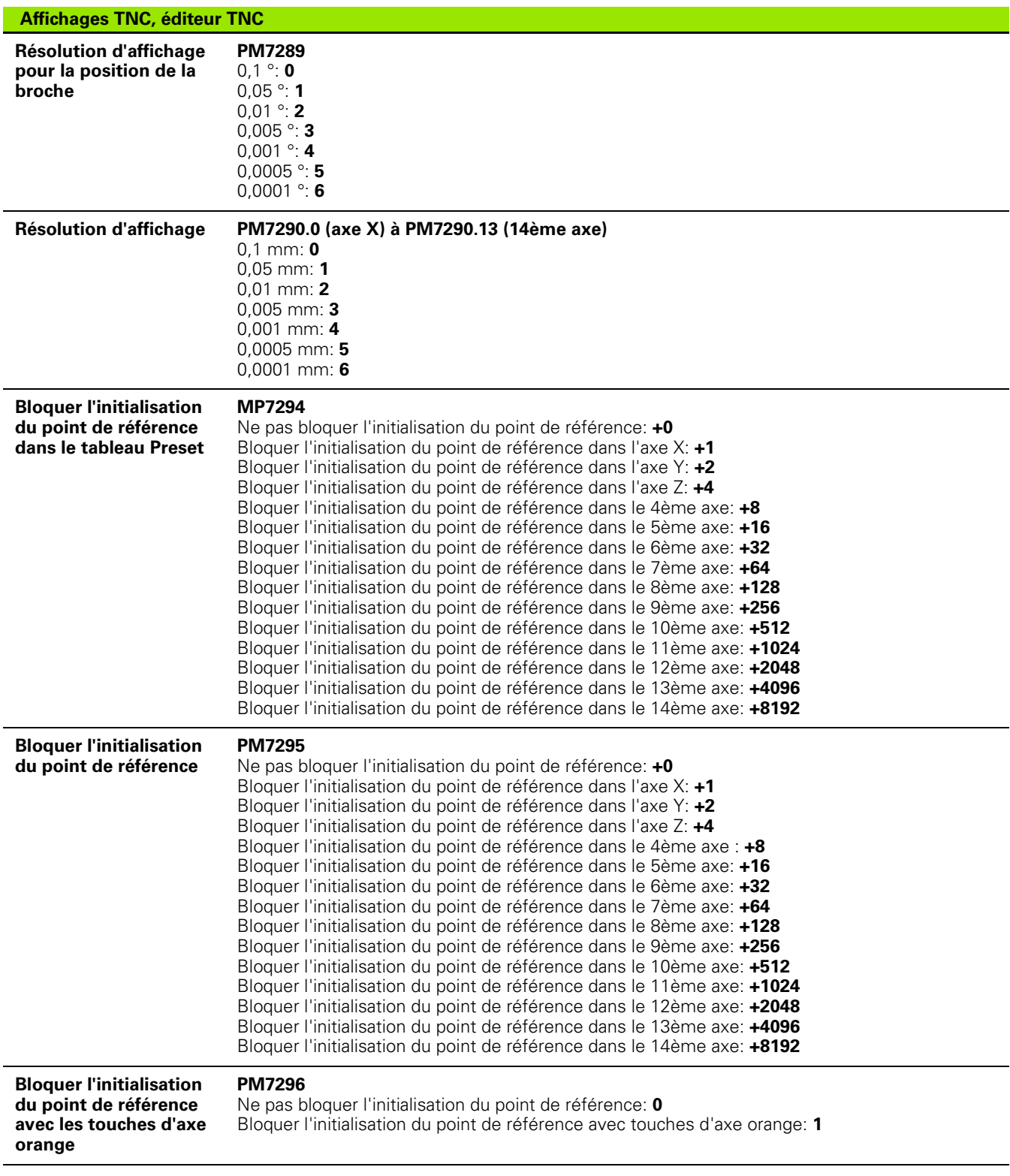

 $\mathbf i$ 

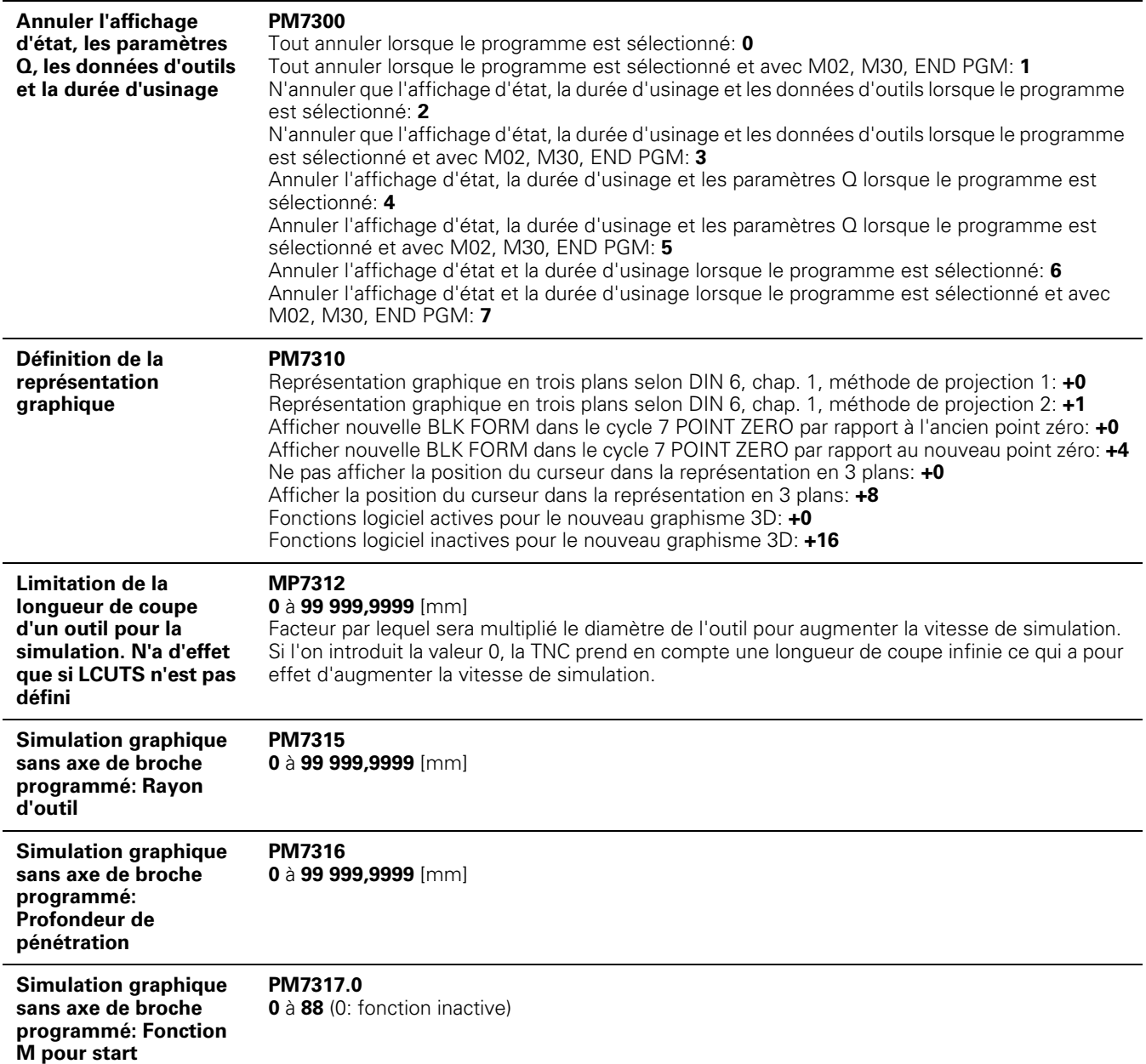

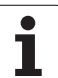

**Simulation graphique sans axe de broche programmé: Fonction M pour fin**

**PM7317.1 0** à **88** (0: fonction inactive)

#### **Réglage de l'économiseur d'écran**

**PM7392 0** à **99** [min] (0: fonction inactive)

Introduisez la durée à l'issue de laquelle la TNC doit enclencher l'économiseur d'écran

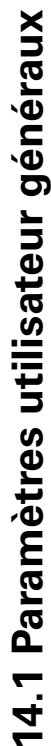

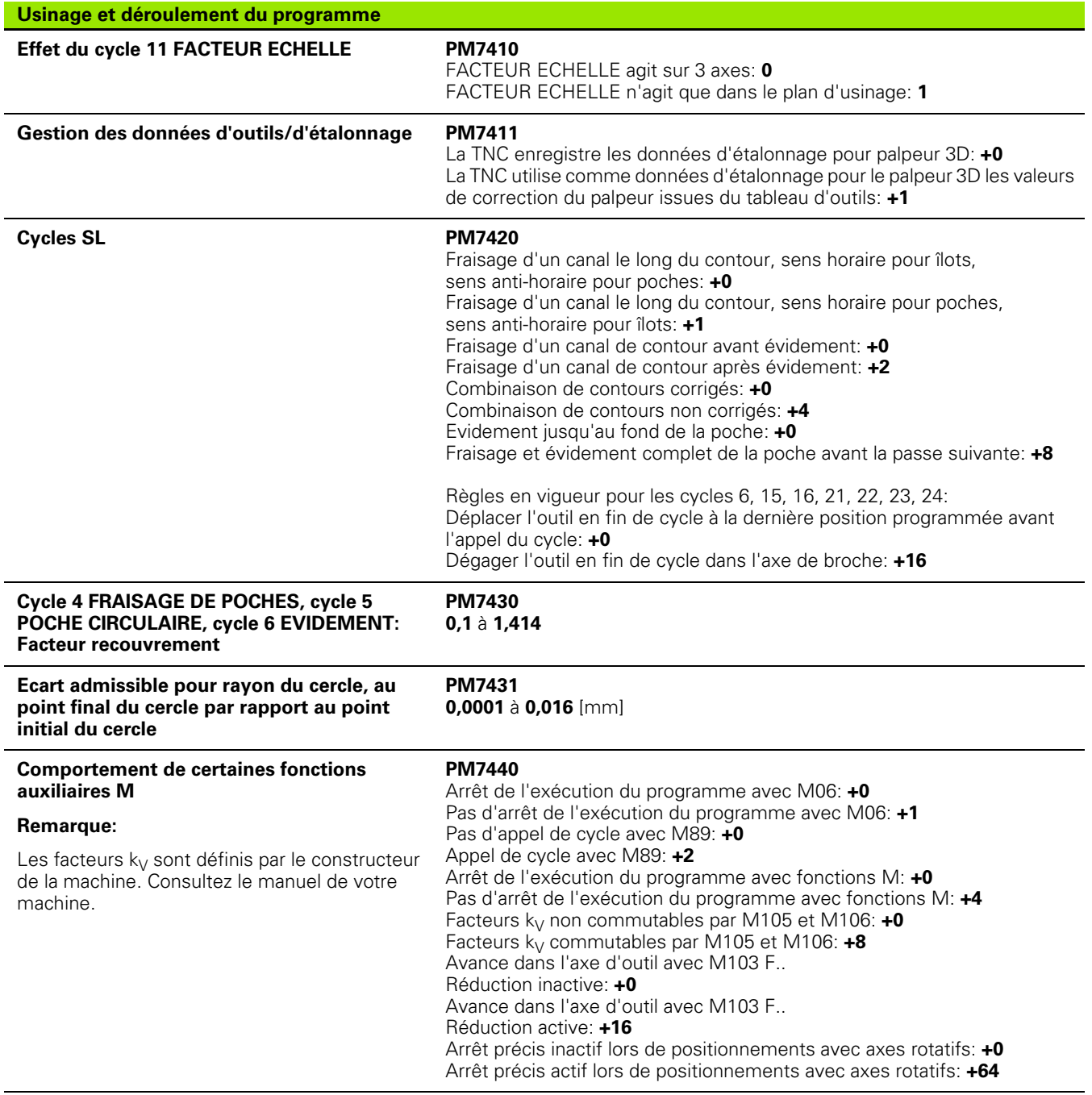

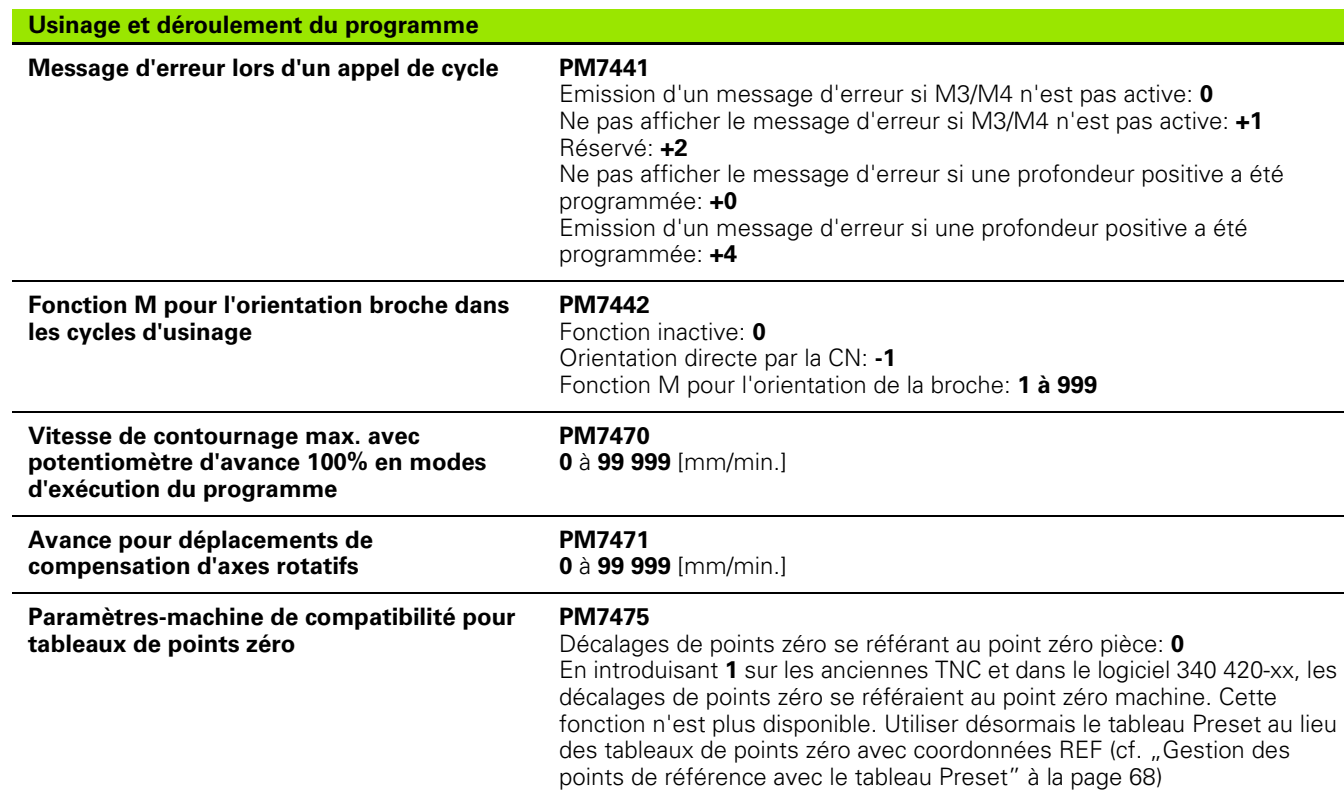

 $\mathbf i$ 

# <span id="page-658-0"></span>**14.2 Distribution des plots et câbles pour les interfaces de données**

## **Interface V.24/RS-232-C, appareils HEIDENHAIN**

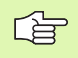

L'interface est conforme à la norme EN 50 178 "Isolation électrique du réseau".

Avec utilisation du bloc adaptateur 25 plots:

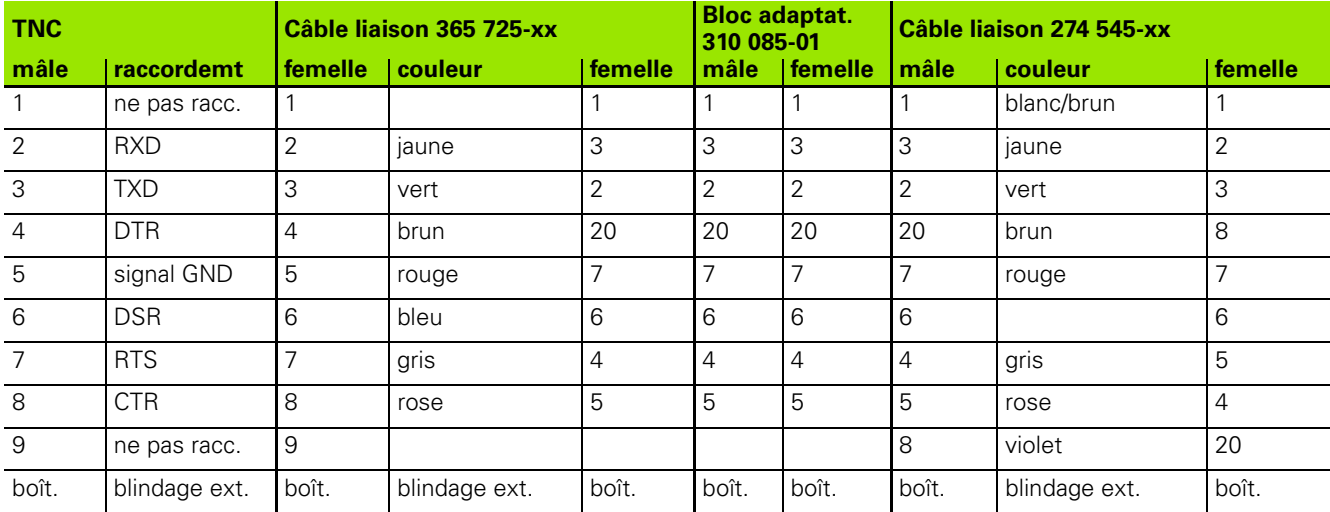

Avec utilisation du bloc adaptateur 9 plots:

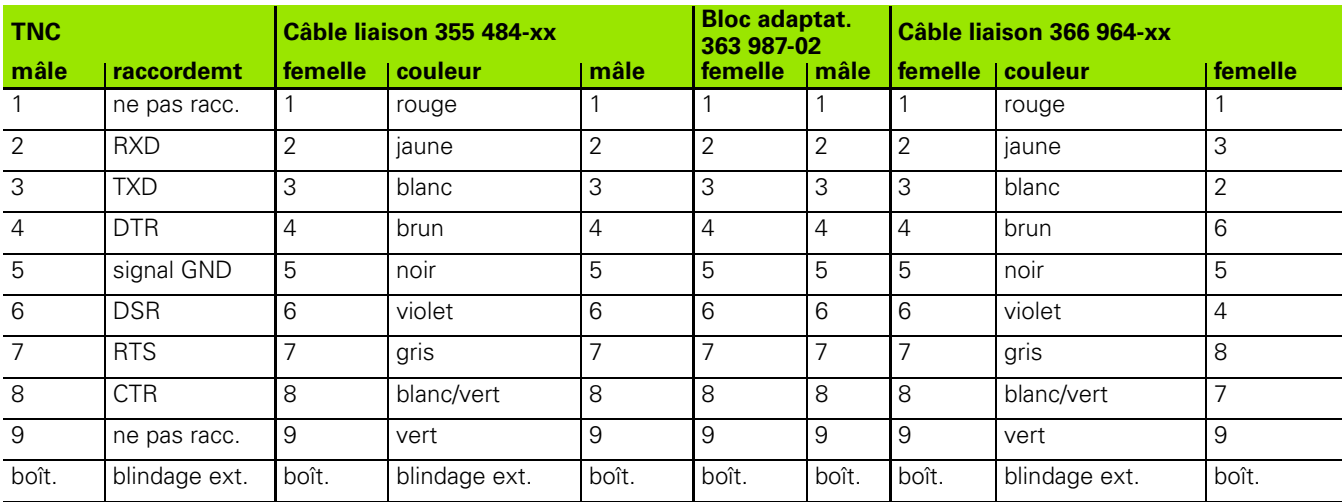

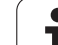

## **Autres appareils**

La distribution des plots sur un autre appareil peut diverger considérablement de celle d'un appareil HEIDENHAIN.

Elle dépend de l'appareil et du type de transmission. Utilisez la distribution des plots du bloc adaptateur indiquée dans le tableau cidessous.

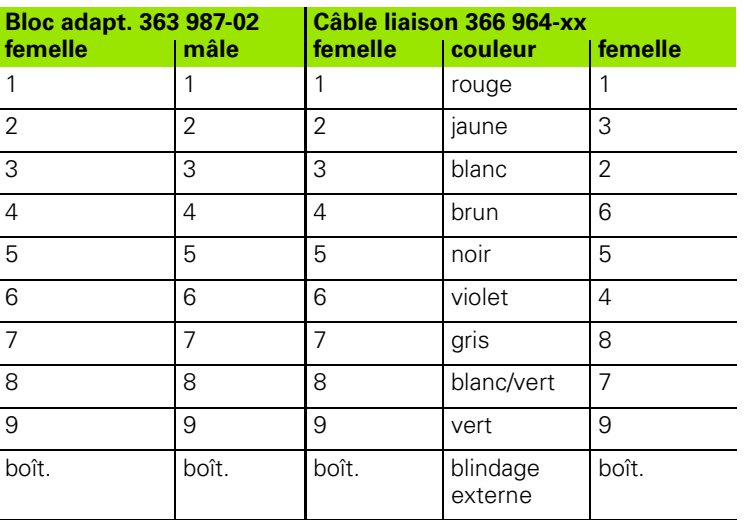

1

## **Interface V.11/RS-422**

Seuls des appareils non HEIDENHAIN sont raccordables sur l'interface V.11.

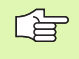

L'interface est conforme à la norme EN 50 178 "Isolation électrique du réseau".

La distribution des plots sur l'unité logique de la TNC (X28) et sur le bloc adaptateur est la même.

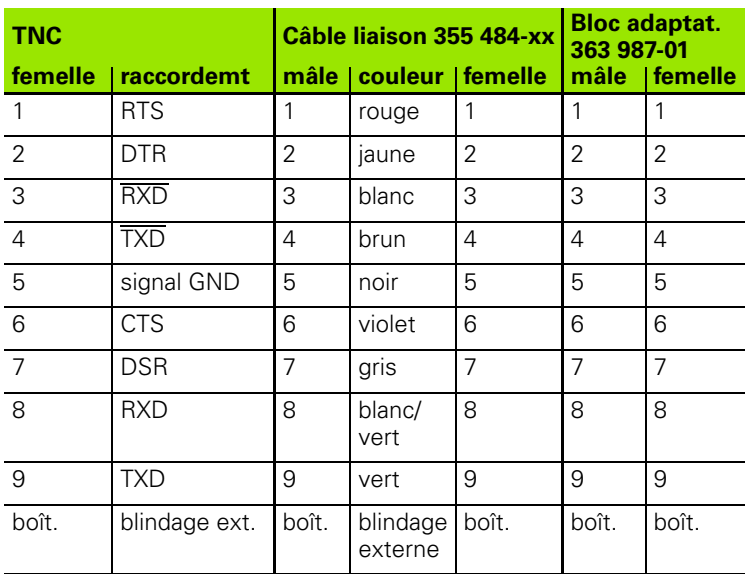

## **Prise femelle RJ45 pour Interface Ethernet**

Longueur de câble max.:

non blindé: 100 m

blindé: 400 m

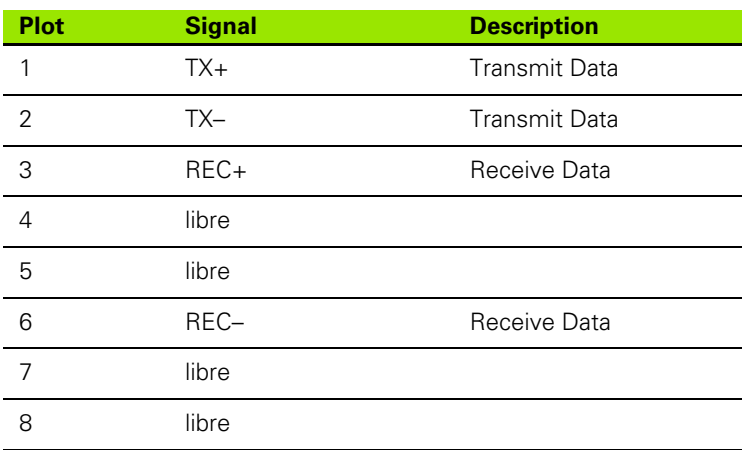

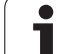

# <span id="page-661-0"></span>**14.3 Informations techniques**

#### **Signification des symboles**

- Standard
- Options d'axes
- Option de logiciel 1
- Option de logiciel 2

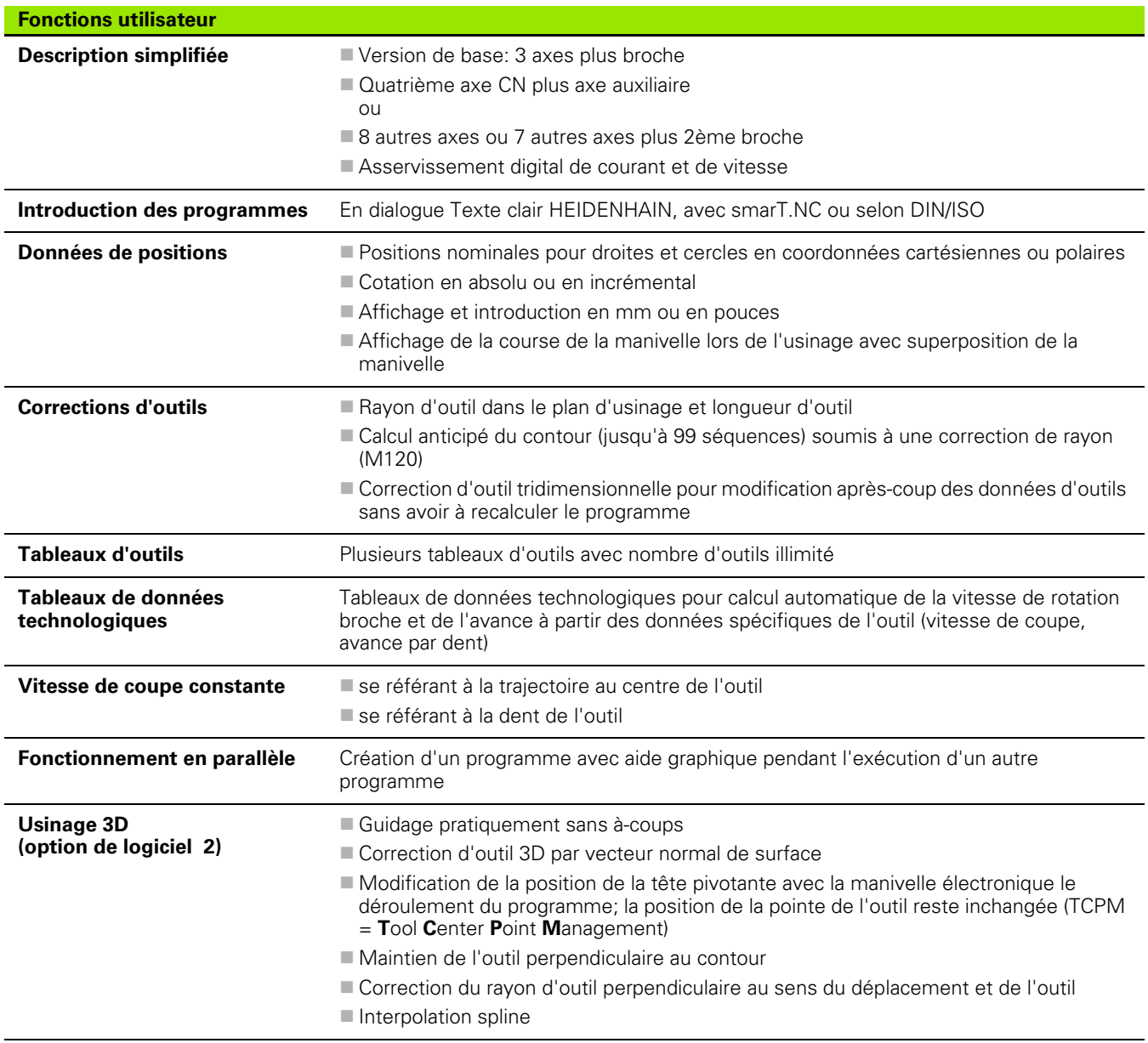

 $\bullet$ ı

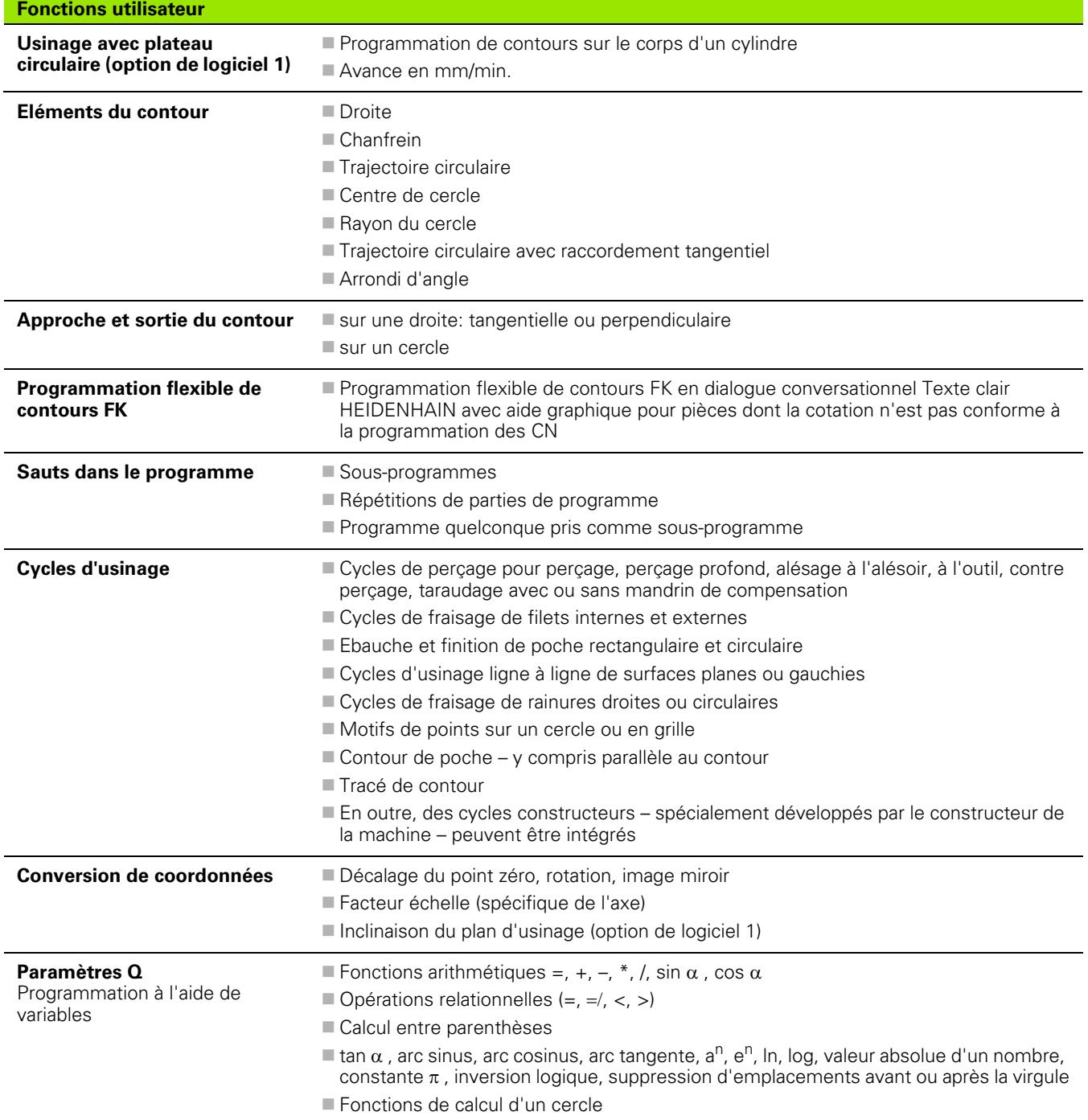

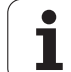

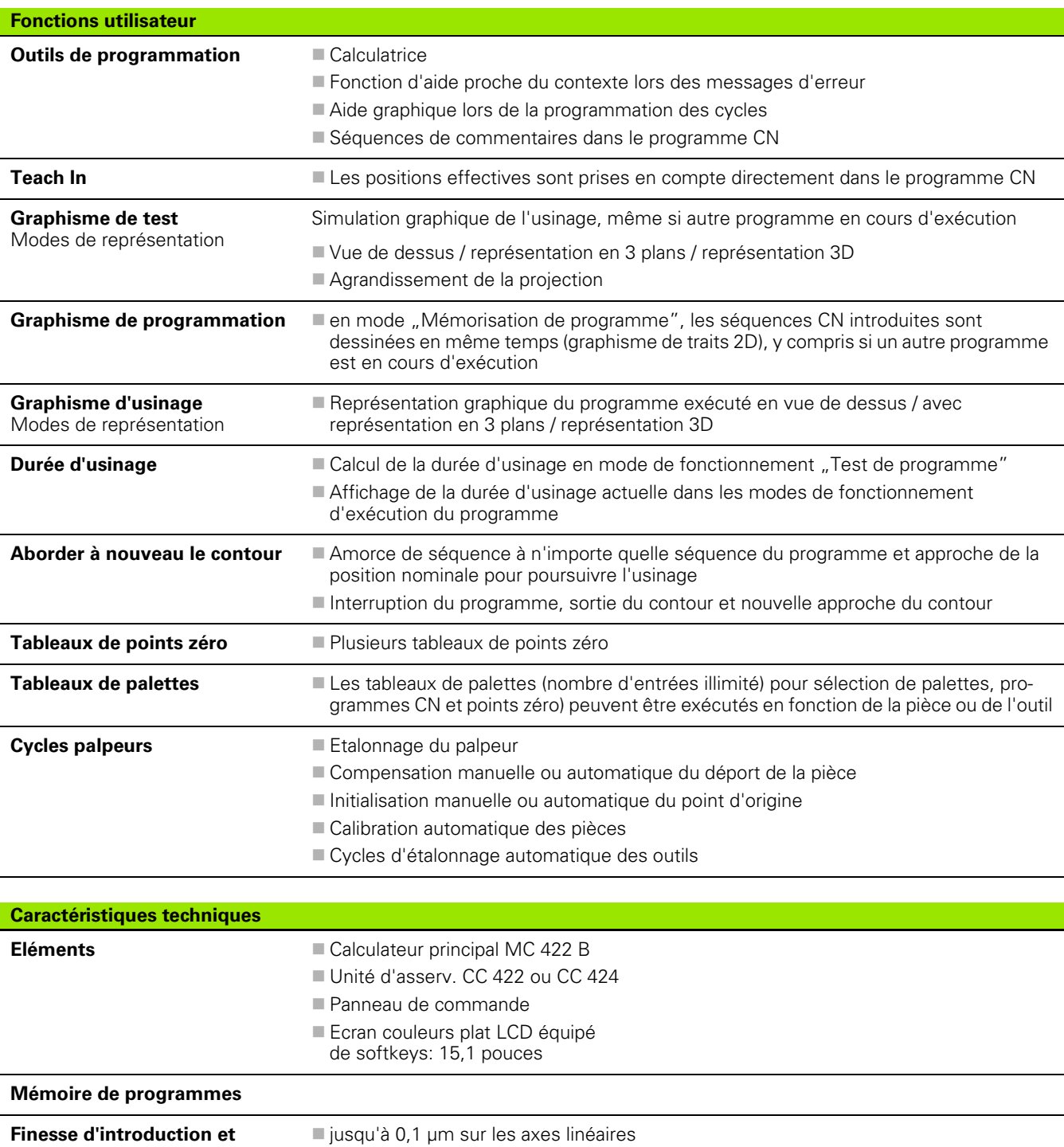

jusqu'à 0,000 1° sur les axes circulaires

**résolution d'affichage**

 $\bullet$ 

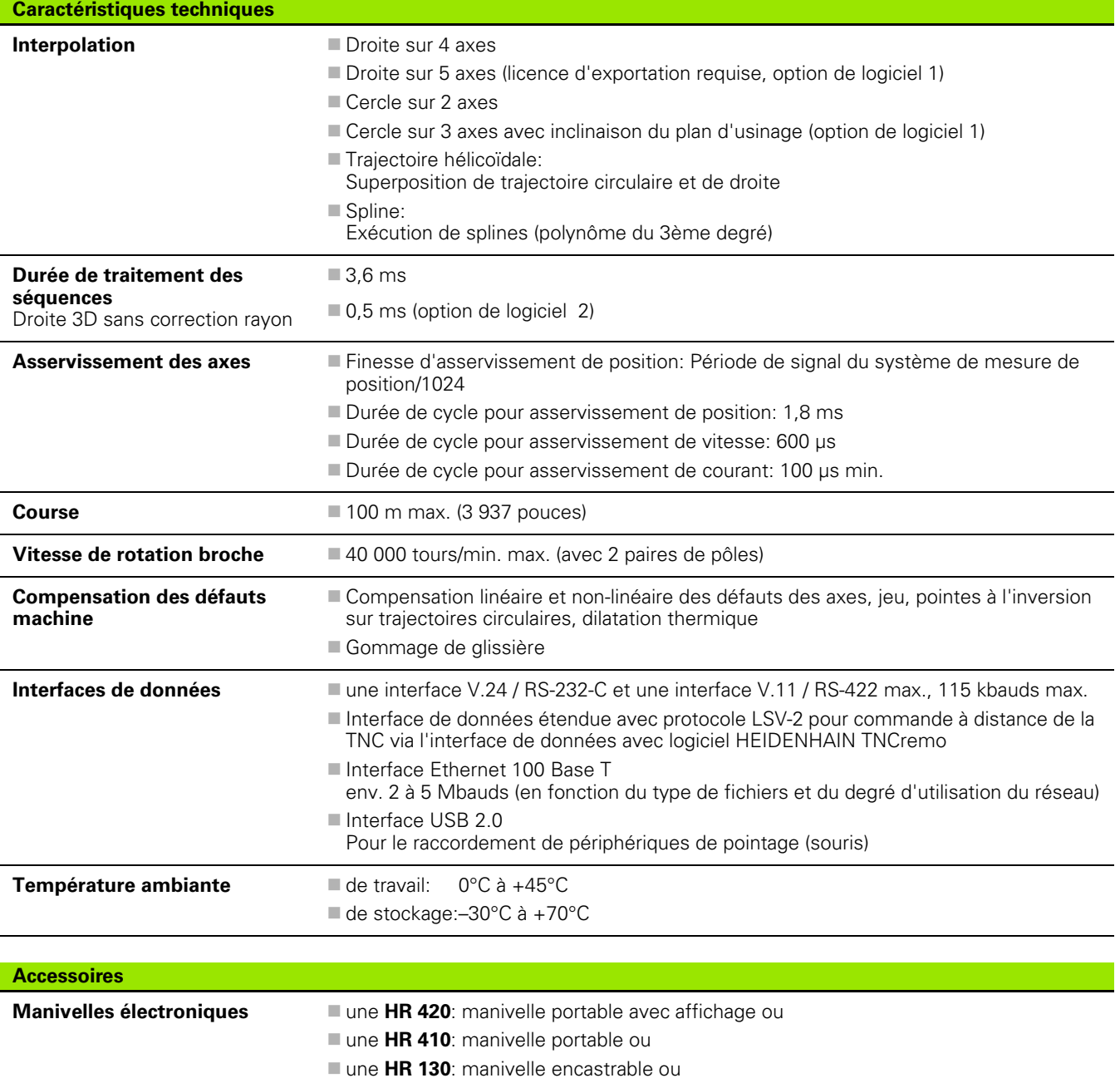

**Palpeurs TS 220**: Palpeur 3D à commutation avec raccordement par câble ou

jusqu'à trois **HR 150**: manivelles encastrables via l'adaptateur de manivelles HRA 110

**TS 640**: Palpeur 3D à commutation avec transmission infrarouge **TT 130**: Palpeur 3D à commutation pour l'étalonnage d'outils

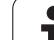

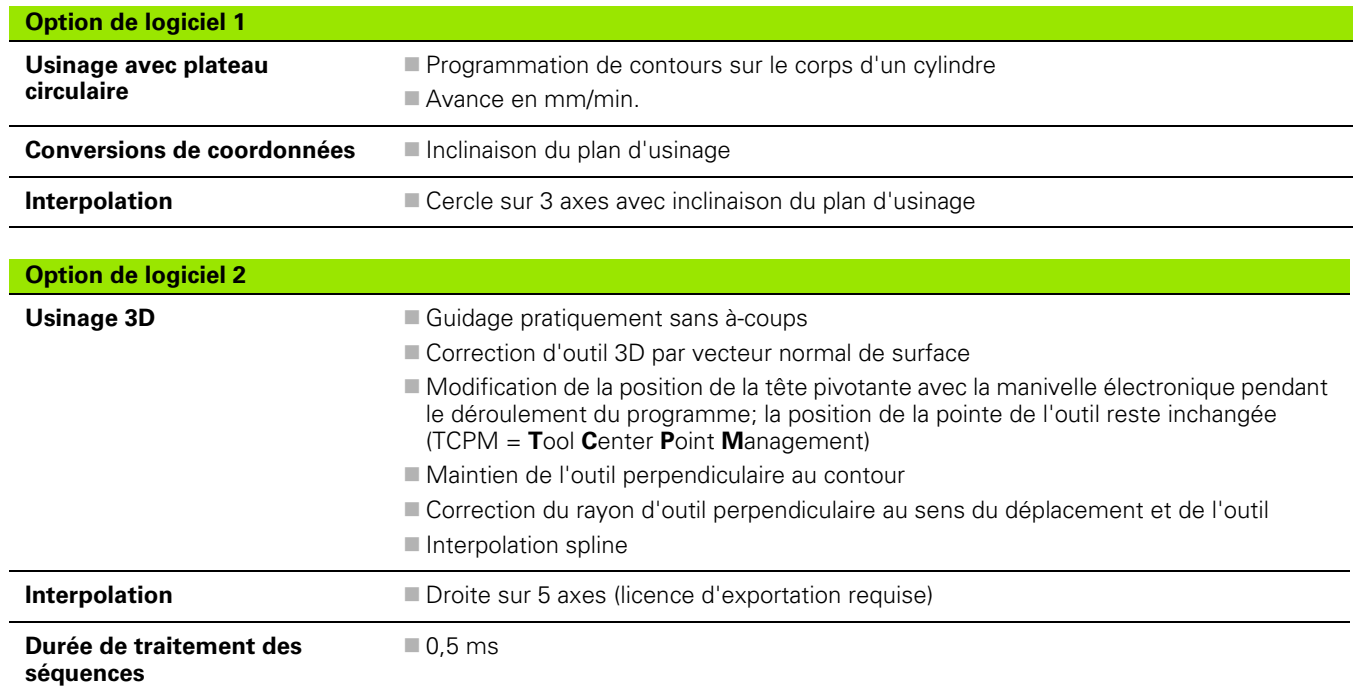

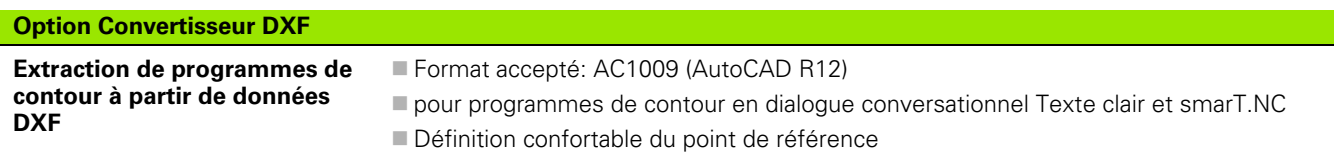

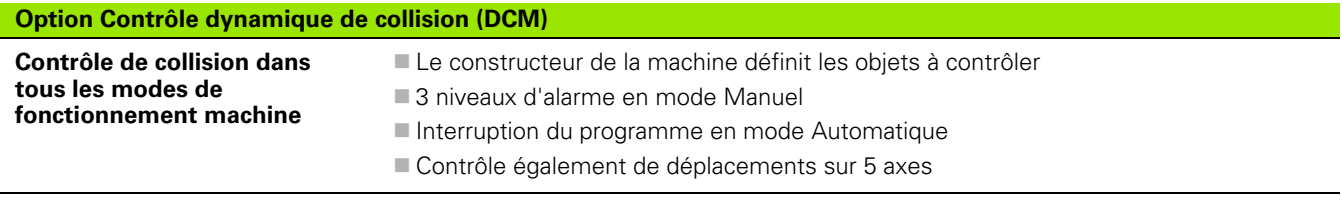

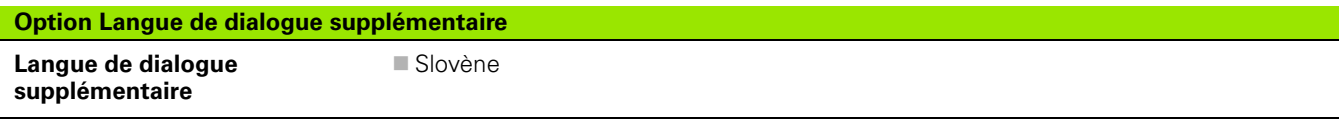

**666** 14 Tableaux et sommaires

 $\overline{\mathbf{i}}$ 

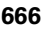

#### **Option Niveau de développement 2 (FCL 2)**

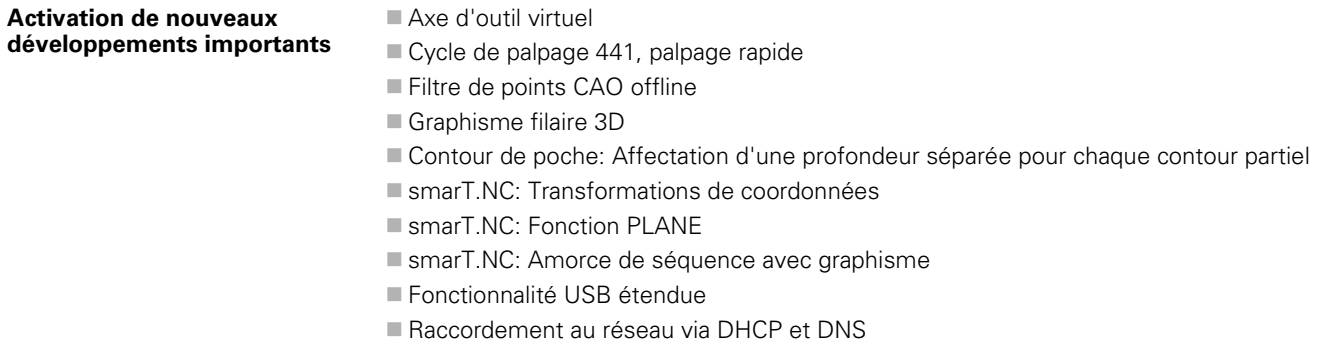

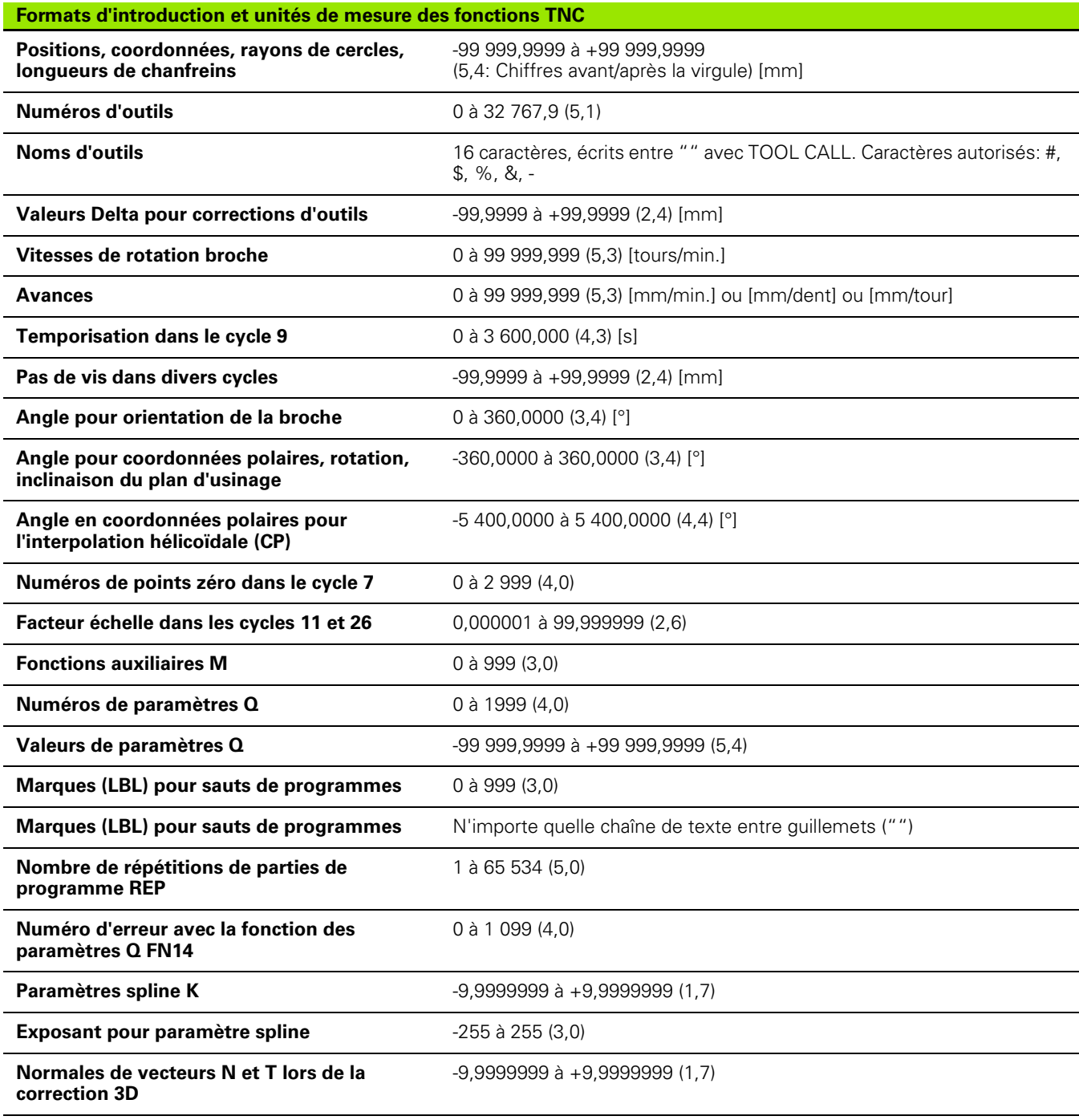

 $\mathbf{i}$ 

# <span id="page-668-0"></span>**14.4 Changement de la batterie tampon**

Lorsque la commande est hors tension, une batterie tampon alimente la TNC en courant pour que les données de la mémoire RAM ne soient pas perdues.

Lorsque la TNC affiche le message **Changer batterie tampon**, les batteries doivent alors être changées:

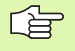

Pour changer la batterie tampon, mettre la machine et la TNC hors tension!

La batterie tampon ne doit être changée que par un personnel dûment formé!

Type de batterie: 1 pile au lithium type CR 2450N (Renata) Id.-Nr. 315 878-01

- **1** La batterie est située sur la face arrière du MC 422 B
- **2** Changer la batterie; la nouvelle batterie ne peut être placée qu'en position correcte

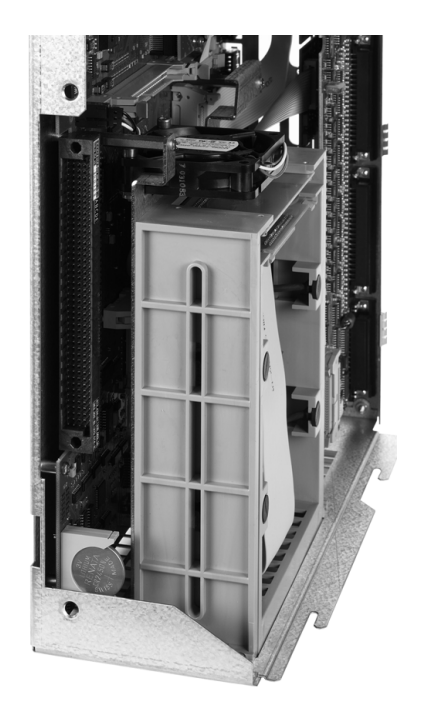

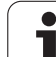

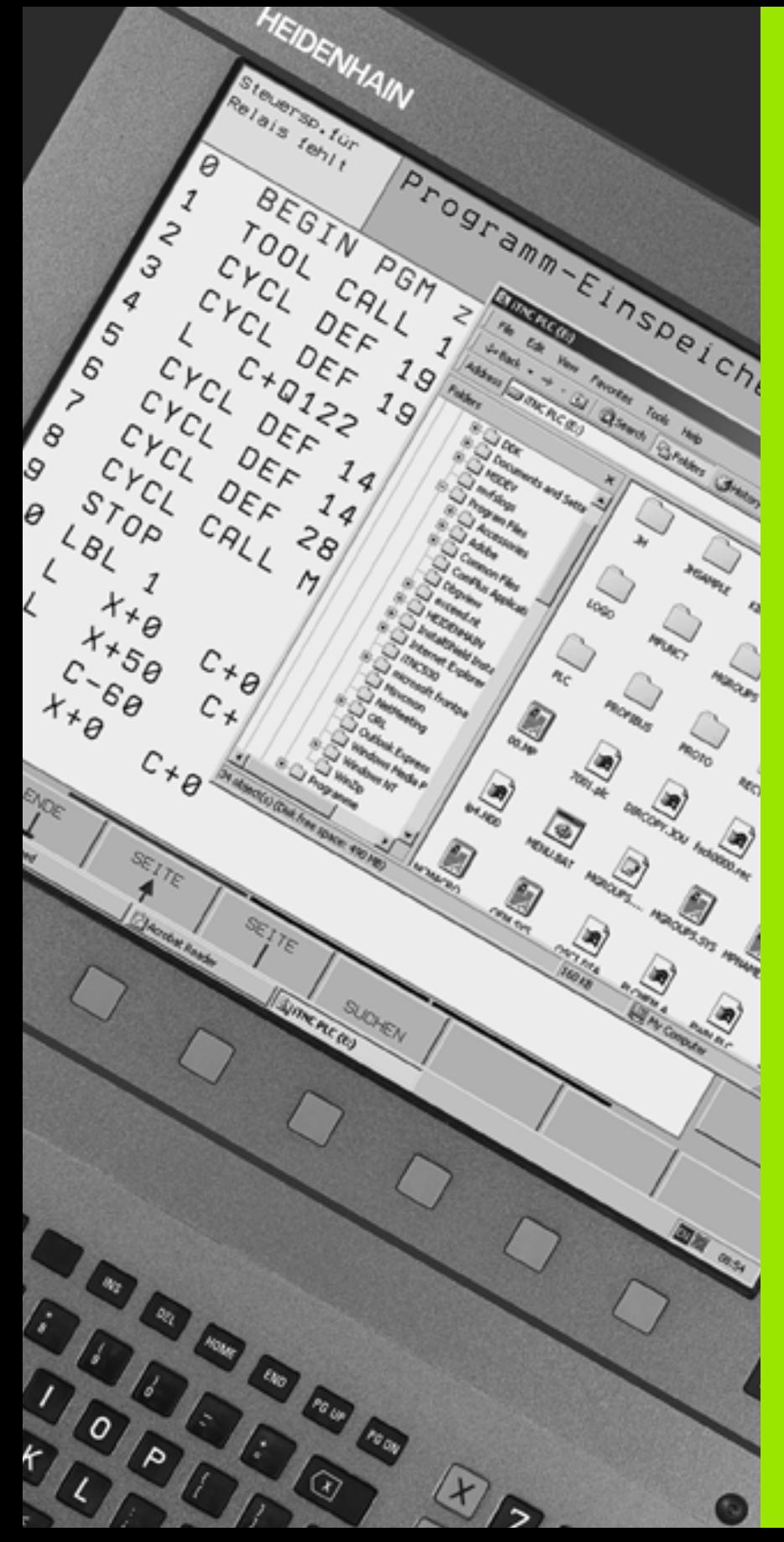

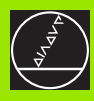

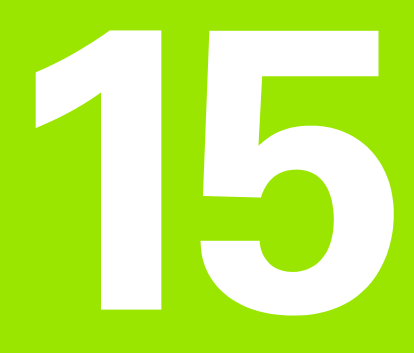

**iTNC 530 avec Windows 2000 (option)**

# **15.1 Introduction**

# **Contrat de licence pour utilisateur final (CLUF) pour Windows 2000**

pd<sub>7</sub>

Merci de bien vouloir prendre connaissance du contrat de licence pour utilisateur final (CLUF) joint à la documentation de votre machine.

Vous trouverez également le contrat CLUF (EULA) sur les pages Internet de la société HEIDENHAIN à l'adresse **www.heidenhain.de**, >**Service**, >**Download Area**, >**Licensing conditions**.

# **Généralités**

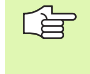

Ce chapitre décrit les particularités de l'iTNC 530 avec Windows 2000. Toutes les fonctions du système Windows 2000 sont explicitées dans la documentation Windows.

Les commandes TNC de HEIDENHAIN ont toujours été conviviales: La programmation simple en dialogue conversationnel Texte clair HEIDENHAIN, les cycles conçus pour les besoins de la pratique, les touches de fonction explicites et les fonctions graphiques réalistes ont fait de ces TNC des commandes programmables en atelier extrêmement appréciées.

Désormais, l'utilisateur dispose également du système d'exploitation standard Windows comme interface utilisateur. Le nouveau logiciel HEIDENHAIN hautement performant et équipé de deux processeurs constitue la base de l'iTNC 530 avec Windows 2000.

Un processeur se charge des opérations en temps réel et du système d'exploitation HEIDENHAIN pendant que le second processeur est réservé exclusivement au système d'exploitation standard Windows, ouvrant ainsi à l'utilisateur l'univers des technologies d'information.

Là encore, le confort d'utilisation est en première ligne:

- Un clavier PC équipé d'un touch pad est intégré dans le panneau de commande
- L'écran couleurs plat 15 pouces à haute résolution affiche à la fois l'environnement de l'iTNC et les applications Windows
- Par les interfaces USB, des périphériques standard de PC (souris, lecteurs, etc.) peuvent être facilement raccordés à la commande

# <span id="page-672-0"></span>**Caractéristiques techniques**

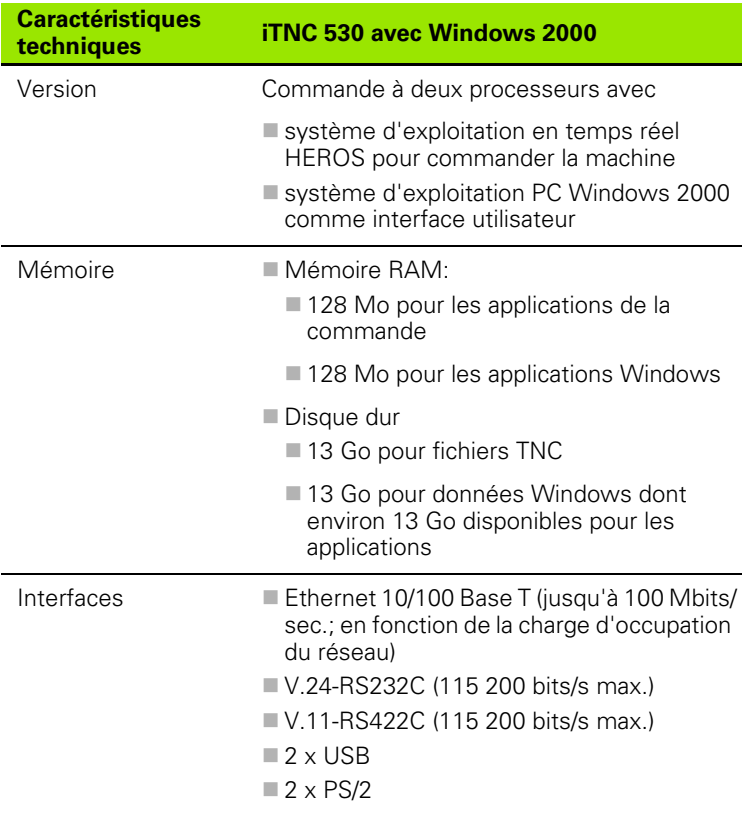

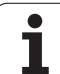

# **15.2 Démarrer l'application iTNC 530**

# <span id="page-673-0"></span>**Enregistrement Windows**

Après avoir mis l'iTNC 530 sous tension, celle-ci démarre automatiquement. Lorsque le dialogue d'introduction destiné à l'enregistrement Windows s'affiche, vous disposez de deux possibilités pour vous enregistrer:

- Enregistrement en tant qu'utilisateur TNC
- Enregistrement en tant qu'administrateur local

# **Enregistrement en tant qu'utilisateur TNC**

- 8 Dans le champ d'introduction **User name**, introduire le nom de l'utilisateur "TNC" et dans le champ d'introduction **Password**, ne rien introduire; valider avec le bouton OK
- ▶ Le logiciel TNC démarre automatiquement. Le Control Panel de l'iTNC affiche le message d'état **Starting, Please wait...** .
	- Tant que le Control Panel de l'iTNC reste affiché (cf. 哈 figure), il ne faut pas démarrer ni utiliser d'autres programmes Windows. Une fois que le logiciel iTNC a été lancé avec succès, le Control Panel reprend l'aspect du symbole HEIDENHAIN sur la barre des tâches.

L'identification de l'utilisateur ne permet qu'un accès très limité au système d'exploitation Windows. Vous ne pouvez ni modifier les configurations du réseau, ni installer de nouveaux logiciels.

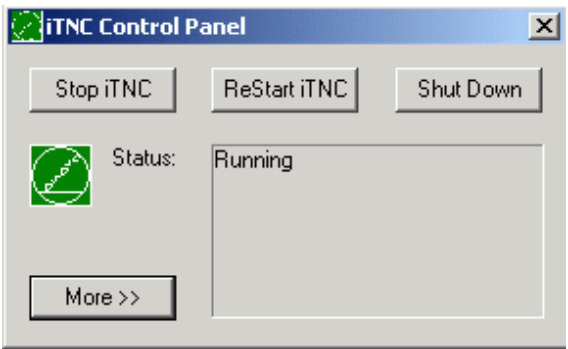

#### **Enregistrement en tant qu'administrateur local**

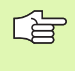

Prenez contact avec le constructeur de votre machine pour demander le nom d'utilisateur ainsi que le mot de passe.

En tant qu'administrateur local, vous pouvez installer des logiciels et effectuer les configurations du réseau.

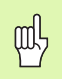

HEIDENHAIN ne peut pas apporter son soutien pour l'installation des applications Windows et ne répond pas du fonctionnement des applications que vous auriez installées.

HEIDENHAIN ne se porte pas garant des contenus défectueux de disques durs pouvant résulter de l'installation de mises à jour de logiciels non-HEIDENHAIN ou d'autres logiciels d'application.

Si de telles modifications ont été apportées aux programmes ou si des interventions de nos services HEIDENHAIN sont nécessaires, les frais qui en résultent seront facturés.

Pour permettre le bon fonctionnement de l'application iTNC, le système 2000 doit disposer à tout moment de suffisamment de

- puissance de calcul
- mémoire disque dur libre sur le lecteur C
- mémoire principale
- largeur de bande de l'interface disque dur

Grâce à une puissante mémoire-tampon des données TNC, la commande compense de courts retards (jusqu'à une seconde pour une durée de cycle bloc à bloc de 0,5ms) lors du transfert des données à partir du calculateur. Si le transfert de données à partir du système Windows est soumis à un retard sur une période plus longue, des chutes de l'avance lors de l'exécution du programme ne sont pas exclues et elles peuvent éventuellement endommager la pièce.

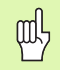

#### **Tenir compte des conditions suivantes lors des installations de logiciels:**

Le programme à installer ne doit pas solliciter jusqu'à ses limites le calculateur Windows (RAM de 128 Mo, fréquence d'horloge 266 MHz).

Les programmes exécutés sous Windows avec priorité **supérieure à la normale** (above normal), **élevée** (high) ou **temps réel** (real time) (ex. jeux), ne doivent pas être installés.

# **15.3 Mise hors tension de l'iTNC 530**

# **Principes**

Pour éviter de perdre des données lors de la mise hors-tension, vous devez arrêter l'iTNC 530 avec précaution. Pour cela, vous disposez des plusieurs possibilités décrites aux paragraphes suivants.

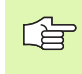

Une mise hors tension involontaire de l'iTNC 530 peut provoquer la perte de données.

Avant de fermer Windows, fermez l'application iTNC 530.

# **Suppression de l'enregistrement d'un utilisateur**

Vous pouvez à tout moment vous désenregistrer de Windows sans que le logiciel iTNC n'en soit affecté. Toutefois, l'écran iTNC n'est plus visible pendant la procédure de désenregistrement et vous ne pouvez donc plus introduire de données.

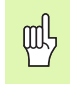

Attention: Les touches machine (par exemple Start CN ou touches de sens des axes) restent activées.

L'écran iTNC redevient visible lorsqu'un nouvel utilisateur a été enregistré.

## **Fermer l'application iTNC**

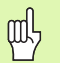

#### **Attention!**

Avant de fermer l'application iTNC, vous devez impérativement appuyer sur la touche d'arrêt d'urgence. Sinon, vous pouvez perdre des données et endommager la machine.

Pour fermer l'application iTNC, vous disposez de deux possibilités:

- Fermeture interne en mode de fonctionnement Manuel: ferme en même temps Windows
- Fermeture externe par le Control Panel iTNC: ne ferme que l'application iTNC

#### **Fermeture interne en mode de fonctionnement Manuel**

- 8 Sélectionner le mode Manuel
- 8 Commuter à nouveau la barre de softkeys jusqu'à ce l'affichage de la softkey permettant d'arrêter l'application iTNC

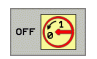

- 8 Sélectionner la fonction d'arrêt, valider la question de dialogue suivante avec la softkey OUI
- 8 Lorsque l'écran iTNC affiche le message **It's now safe to turn off your computer**, vous pouvez alors couper l'alimentation vers l'iTNC 530

#### **Fermeture externe par le Control Panel iTNC**

- 8 Sur le clavier ASCII, appuyer sur la touche Windows: L'application iTNC est réduite au symbole dans la barre des tâches
- $\triangleright$  Cliquer deux fois sur le symbole vert HEIDENHAIN situé en bas et à droite du menu de tâches: Le ControlPanel iTNC s'affiche (cf. figure)
- $Stop$  iTNC

8 Sélectionner la fonction permettant de fermer l'application iTNC 530: Appuyer sur le bouton **Stop iTNC**

- Après avoir appuyé sur la touche d'arrêt d'urgence, valider le message iTNC avec le bouton **Yes**: L'application iTNC est fermée
- ▶ Le ControlPanel iTNC reste activé. Vous pouvez redémarrer l'iTNC 530 en appuyant sur le bouton **Restart iTNC**

Pour fermer Windows, sélectionnez

- 8 le bouton **Start**
- ▶ le sous-menu Shut down...
- 8 à nouveau le sous-menu **Shut down**
- 8 et validez avec **OK**

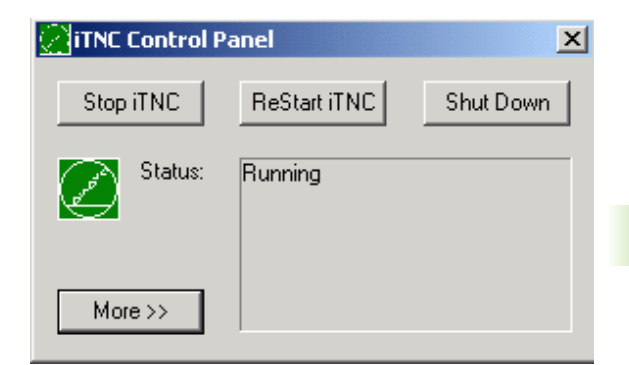

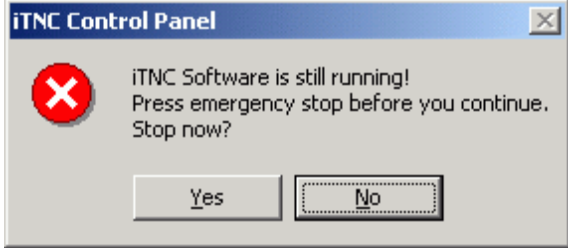

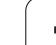

# **Arrêt de Windows**

Si vous essayez d'arrêter Windows alors que le logiciel iTNC est encore activé, la commande délivre un message (cf. figure).

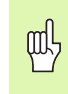

#### **Attention!**

Avance de valider OK, appuyez impérativement sur la touche d'arrêt d'urgence. Sinon, vous pouvez perdre des données et endommager la machine.

Si vous appuyez sur OK, le logiciel iTNC est fermé et Windows est ensuite arrêté.

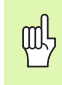

#### **Attention!**

Au bout de quelques secondes, Windows affiche un message d'avertissement (cf. figure) qui vient se superposer sur le message TNC. Ne jamais valider le message d'avertissement avec End Now car vous pourriez perdre des données ou endommager la machine.

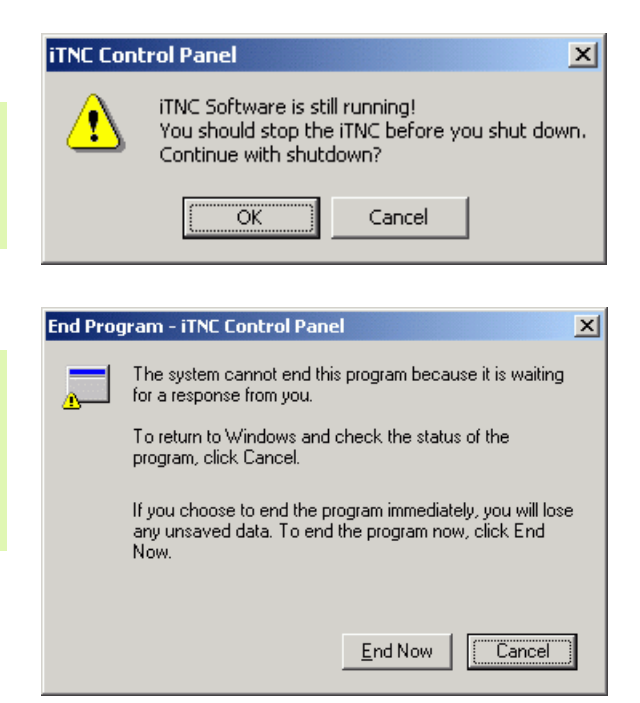

# <span id="page-678-0"></span>**15.4 Configurations du réseau**

### **Condition requise**

哈

Pour effectuer des configurations de réseau, vous devez vous enregistrer en tant qu'administrateur local. Prenez contact avec le constructeur de votre machine pour demander le nom d'utilisateur requis ainsi que le mot de passe.

Les configurations du réseau ne doivent être réalisées que par un spécialiste en matière de réseaux.

### **Adapter les configurations**

A la livraison, l'iTNC 530 comporte deux liaisons réseau, la **Local Area Connection** et l'**iTNC Internal Connection** (cf. figure).

La **Local Area Connection** correspond au raccordement de l'iTNC sur votre réseau. Vous pouvez adapter à votre réseau toutes les configurations connues de Windows 2000 (cf. également la description de réseau Windows 2000).

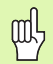

L'**iTNC Internal Connection** est une liaison iTNC interne. Les modifications des ces configurations ne sont pas autorisées et sont susceptibles d'empêcher le fonctionnement de l'iTNC.

Cette adresse-réseau interne est définie par défaut avec **192.168.254.253** et ne doit pas être en conflit avec le réseau de votre entreprise. Le masque de sous-réseau (Subnet) **192.168.254.xxx** ne donc pas exister.

L'option **Obtain IP adress automatically** (obtenir automatiquement l'adresse-réseau) ne doit pas être activée.

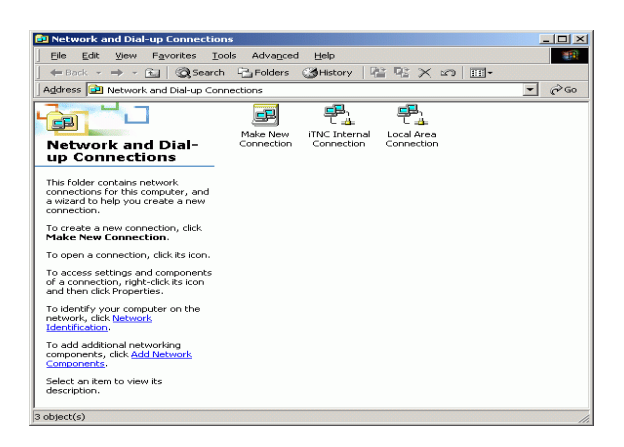

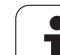

## **Configuration des accès**

Les administrateurs ont accès aux lecteurs TNC D, E et F. Vous devez tenir compte du fait que les données situées sur ces lecteurs sont partiellement codées en binaire et qu'elles peuvent induire des accès à l'écriture pour un comportement indéfini de l'iTNC.

Les lecteurs D, E et F ont les droits d'accès aux groupes d'utilisateurs **SYSTEM** et **Administrators**. Le groupe **SYSTEM** assure l'accès du service Windows chargé de démarrer la commande. Le groupe **Administrators** permet d'établir la liaison réseau au calculateur en temps réel via l'**iTNC Internal Connection**.

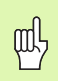

Vous ne devez ni limiter l'accès de ces groupes, ni ajouter d'autres groupes, ni interdire certains accès dans ces groupes (Les limitations d'accès sous Windows ont priorité sur les autorisations d'accès).

# **15.5 Particularités dans les gestionnaire de fichiers**

### **Lecteurs de l'iTNC**

Lorsque vous appelez le gestionnaire de fichiers de l'iTNC, la fenêtre de gauche affiche la liste de tous les lecteurs disponibles, par exemple

- **C:\**: Lecteur Windows du disque dur intégré
- **RS232:\**: Interface série 1
- **RS422:\**: Interface série 2
- **TNC:\**: Lecteur pour les données de l'iTNC

D'autres lecteurs peuvent avoir été intégrés avec l'explorateur Windows.

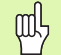

Notez que le lecteur des données de l'iTNC apparaît dans le gestionnaire des fichiers sous le nom **TNC:\**. Dans l'explorateur Windows, ce lecteur s'appelle **D** .

Les sous-répertoires du lecteur TNC (par ex. **RECYCLER** et **SYSTEM VOLUME IDENTIFIER**) sont créés par Windows 2000 et vous ne devez pas les effacer.

Dans le paramètre-machine 7225, vous pouvez définir les lettres de lecteurs qui ne doivent pas être affichées dans le gestionnaire de fichiers de la TNC.

Si vous avez connecté un nouveau lecteur-réseau dans l'explorateur Windows, vous devez éventuellement actualiser l'affichage iTNC des lecteurs disponibles:

- 8 Appeler le gestionnaire de fichiers: Appuyer sur la touche PGM MGT.
- 8 Décaler la surbrillance vers la gauche, dans la fenêtre des lecteurs
- 8 Commuter la barre de softkeys sur le second niveau
- ▶ Actualiser l'affichage des lecteurs: Appuyer sur la softkey AFFICH. ARBOR.

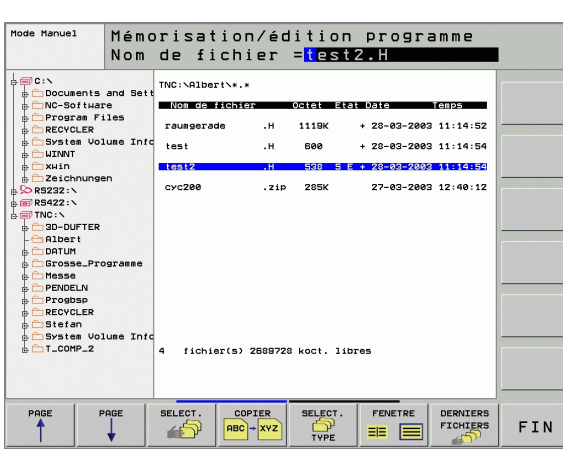

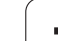

# **Transfert des données vers l'iTNC 530**

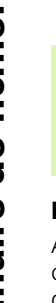

щĻ

Avant de pouvoir lancer un transfert de données à partir de l'iTNC, vous devez avoir relié le lecteur correspondant avec l'explorateur Windows. L'accès aux noms de réseau UNC (par exemple \\PC0815\DIR1) n'est pas possible.

#### **Fichiers spécifiques TNC**

Après avoir relié l'iTNC 530 à votre réseau, vous pouvez accéder au calculateur de votre choix et y transférer des fichiers en provenance de l'iTNC. Toutefois, vous ne pouvez ouvrir certains types de fichiers qu'après le transfert des données à partir de l'iTNC. En effet, les fichiers sont convertis en un format binaire lors du transfert de données vers l'iTNC.

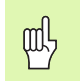

La copie des types de fichiers suivants sur le lecteur D au moyen de l'explorateur Windows n'est pas autorisée!

Types de fichiers qui ne doivent pas être copiés au moyen de l'explorateur Windows:

- **Programmes conversationnels Texte clair (extension.H)**
- **Programmes Unit smarT.NC (extension .HU)**
- **Programmes de contours smarT.NC (extension .HC)**
- Programmes DIN/ISO (extension .I)
- Tableaux d'outils (extension .T)
- Tableaux d'emplacements d'outils (extension .TCH)
- Tableaux de palettes (extension .P)
- Tableaux de points zéro (extension .D)
- Tableaux de points (extension .PNT)
- Tableaux de données technologiques (extension .CDT)
- Tableaux de définition libre (extension .TAB)

Procédure lors du transfert des données: Cf. "Transmission des données vers/à partir d'un support externe de données", page 109.

#### **Fichiers ASCII**

Vous pouvez copier directement au moyen de l'explorateur et sans aucune limitation les fichiers ASCII (fichiers avec extension .A).

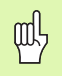

Attention: Tous les fichiers que vous désirez traiter sur la TNC doivent être mémorisés sur le lecteur D.

#### **A**

[Aborder à nouveau le contour ... 604](#page-603-0) [Aborder le contour ... 207](#page-206-0) [Accès externe ... 642](#page-641-0) [Accessoires ... 49](#page-48-0) [Affichage d'état](#page-43-0) [Affichage d'états ... 44](#page-43-0) [généraux ... 44](#page-43-1) [supplémentaires ... 45](#page-44-0) [Afficher les fichiers d'aide ... 639](#page-638-0) [Aide pour messages d'erreur ... 141](#page-140-0) [Alésage à l'alésoir ... 311](#page-310-0) [Alésage à l'outil ... 313](#page-312-0) [Amorce de séquence ... 602](#page-601-0) [après une coupure de](#page-601-0)  courant ... 602 Angles de contours [ouverts: M98 ... 271](#page-270-0) [Animation fonction PLANE ... 488](#page-487-0) [Appel de programme](#page-479-0) [par le cycle ... 480](#page-479-0) Programme quelconque pris [comme sous-programme ... 523](#page-522-0) [Arrondi d'angle ... 217](#page-216-0) [Articulation de programmes ... 132](#page-131-0) [Autoriser le positionnement avec la](#page-275-0)  manivelle: M118 ... 276 [Avance ... 64](#page-63-0) Modifier 65 [Possibilités d'introduction ... 118](#page-117-0) [Sur les axes rotatifs, M116 ... 282](#page-281-0) [Avance en millimètres/tour de](#page-272-0)  broche: M136 ... 273 [Avance rapide ... 162](#page-161-0) [Axe rotatif](#page-281-1) [Déplacement avec optimisation de](#page-282-0)  la course: M126 ... 283 [Réduire l'affichage: M94 ... 284](#page-283-0) [Axes auxiliaires ... 91](#page-90-0) [Axes inclinés ... 285,](#page-284-0) [286](#page-285-0) [Axes principaux ... 91](#page-90-0)

### **C**

[Calcul d'un cercle ... 543](#page-542-0) [Calcul de la durée d'usinage ... 593](#page-592-0) [Calcul des données de coupe ... 192](#page-191-0) [Calcul entre parenthèses ... 567](#page-566-0) [Calculatrice ... 140](#page-139-0) [CAO, filtrer les données ... 518](#page-517-0) [Caractéristiques techniques ... 662](#page-661-0) [iTNC 530 avec Windows](#page-672-0)  2000 673 [Centre de cercle ... 218](#page-217-0) [Cercle de trous ... 394](#page-393-0) [Cercle entier ... 219](#page-218-0) [Chanfrein ... 216](#page-215-0) [Changement d'outil ... 178](#page-177-0) [Changement de la batterie](#page-668-0)  tampon ... 669 [Chemin ... 97](#page-96-0) [Codes ... 613](#page-612-0) [Commutation majuscules/](#page-135-0) minuscules ... 136 [Configurations du réseau ... 622](#page-621-0) [iTNC 530 avec Windows](#page-678-0)  2000 ... 679 [Contour, sélectionner à partir de](#page-258-0)  DXF ... 259 **[Contournages](#page-213-0)** [Coordonnées cartésiennes](#page-213-0) [Droite ... 215](#page-214-0) [Trajectoire circulaire autour du](#page-218-0)  centre de cercle CC ... 219 [Trajectoire circulaire avec](#page-220-0)  raccordement tangentiel ... 221 [Trajectoire circulaire de rayon](#page-219-0)  défini ... 220 [Vue d'ensemble ... 214](#page-213-1) [Coordonnées polaires](#page-225-0) [Droite ... 228](#page-227-0) [Trajectoire circulaire autour du](#page-227-1)  pôle CC ... 228 [Trajectoire circulaire avec](#page-228-0)  raccordement tangentiel ... 229 [Vue d'ensemble ... 226](#page-225-1) [Programmation flexible de contours](#page-234-0)  FK: cf. Programmation FK

#### **C**

[Contre-perçage ... 317](#page-316-0) Contrôle [Collision ... 81](#page-80-0) [Contrôle d'utilisation des outils ... 629](#page-628-0) [Contrôle de collision ... 81](#page-80-0) [Conversion de coordonnées ... 459](#page-458-0) [Conversion de programmes FK ... 238](#page-237-0) Convertir [Créer un programme-retour ... 515](#page-514-0) [Programmes FK ... 238](#page-237-0) [Coordonnées machine: M91,](#page-263-0)  M92 ... 264 Coordonnées polaires [Principes de base ... 92](#page-91-0) [Programmation ... 226](#page-225-0) [coordonnées polaires](#page-91-0) [Copier des parties de](#page-122-0)  programme ... 123 Corps d'un cylindre [Contour, usiner ... 414](#page-413-0) [Fraiser le contour ... 421](#page-420-0) [Oblong convexe, fraiser ... 419](#page-418-0) [Rainure, usiner ... 416](#page-415-0) [Correction 3D ... 184](#page-183-0) [Face Milling ... 188](#page-187-0) [Formes d'outils ... 186](#page-185-0) [Normale de vecteur ... 185](#page-184-0) [Orientation d'outil ... 187](#page-186-0) [Peripheral Milling ... 190](#page-189-0) [Valeurs delta ... 186](#page-185-1) [Correction d'outil](#page-179-0) [Longueur ... 180](#page-179-1) [Rayon ... 181](#page-180-0) [tridimensionnelle ... 184](#page-183-0) [Correction de rayon ... 181](#page-180-0) [Angles externes, angles](#page-182-0)  internes ... 183 [Introduction ... 182](#page-181-0) [Créer un programme-retour ... 515](#page-514-0) **C**vcle [Appeler ... 297](#page-296-0) [Définir ... 295](#page-294-0) [Groupes ... 296](#page-295-0) [Cycles de palpage: Cf. Manuel](#page-65-0)  d'utilisation Cycles palpeurs [Cycles de perçage ... 305](#page-304-0)

# **Index**

**C**

[Cycles et tableaux de points ... 303](#page-302-0) [Cycles SL](#page-399-0) [Contours superposés ... 404,](#page-403-0) [438](#page-437-0) [Cycle Contour ... 403](#page-402-0) [Données du contour ... 407](#page-406-0) [Evidement ... 409](#page-408-0) [Finition en profondeur ... 410](#page-409-0) [Finition latérale ... 411](#page-410-0) [Pré-perçage ... 408](#page-407-0) [Principes de base ... 400,](#page-399-1) [434](#page-433-0) [Tracé de contour ... 412](#page-411-0) [Cycles SL \(formule de contour\)](#page-433-1) [Cylindre ... 578](#page-577-0)

#### **D**

Décalage de point zéro [avec tableaux points zéro ... 461](#page-460-0) [dans le programme ... 460](#page-459-0) [Décalage du point zéro](#page-459-0) [Découpe laser, fonctions](#page-290-0)  auxiliaires ... 291 [Définition de la pièce brute ... 115](#page-114-0) [Déplacement des axes de la](#page-54-0)  machine ... 55 [Avec la manivelle](#page-56-0)  [électronique ... 57,](#page-56-0) [58](#page-57-0) [Avec les touches de sens](#page-54-1)  externes ... 55 [Pas à pas ... 56](#page-55-0) [Dialogue ... 117](#page-116-0) [Dialogue conversationnel Texte](#page-116-0)  clair ... 117 [Disque dur ... 95](#page-94-0) [Distribution des plots interfaces de](#page-658-0)  données ... 659 [Données d'outils](#page-163-0) [Données de coupe, calcul](#page-167-0)  [automatique ... 168,](#page-167-0) [192](#page-191-0) Données de l'outil [Appeler ... 177](#page-176-0) [Indexer ... 171](#page-170-0) Introduire dans le [programme ... 165](#page-164-0) [Introduire dans le tableau ... 166](#page-165-0) [Valeurs delta ... 165](#page-164-1) [Droite ... 215,](#page-214-0) [228](#page-227-0) [Durées de fonctionnement ... 640](#page-639-0) [DXF, traiter les données ... 254](#page-253-0)

# **E**

[Ecran ... 39](#page-38-0) [Ellipse ... 576](#page-575-0) [Enregistrement Windows ... 674](#page-673-0) [Etalonnage automatique d'outils ... 168](#page-167-1) [Etalonnage d'outils ... 168](#page-167-1) [Etat des fichiers ... 99](#page-98-0) [Evidement: Cf. Cycles SL, évidement](#page-408-0) [Exécution de données 3D ... 445](#page-444-0) [Exécution de programme](#page-597-0) [Amorce de séquence ... 602](#page-601-0) [Exécuter ... 598](#page-597-1) [Interrompre ... 599](#page-598-0) [Omettre certaines](#page-605-0)  séquences ... 606 [Poursuivre après une](#page-600-0)  interruption ... 601 [Vue d'ensemble ... 598](#page-597-2)

## **F**

Facteur d'avance pour [plongées: M103 ... 272](#page-271-0) [Facteur échelle ... 469](#page-468-0) [Facteur échelle spécifique de](#page-469-0)  l'axe ... 470 [Familles de pièces ... 538](#page-537-0) FCL 612 [Fichier d'utilisation d'outils ... 629](#page-628-0) [Fichiers ASCII ... 135](#page-134-0) [Fichiers dépendants ... 628](#page-627-0) [Fichier-texte](#page-134-0) [Fonctions d'édition ... 136](#page-135-1) [Fonctions d'effacement ... 137](#page-136-0) [Ouvrir et quitter ... 135](#page-134-1) [Recherche de parties de](#page-138-0)  texte ... 139 [Filetage avec perçage ... 339](#page-338-0) [Filetage externe sur tenons ... 347](#page-346-0) [Filetage hélicoïdal avec perçage ... 343](#page-342-0) [Filetage sur un tour ... 335](#page-334-0) [Finition de tenon circulaire ... 382](#page-381-0) [Finition de tenon rectangulaire ... 378](#page-377-0) [Finition en profondeur ... 410](#page-409-0) [Finition latérale ... 411](#page-410-0) [FN14: ERROR: Emission de messages](#page-547-0)  d'erreur ... 548 [FN15: PRINT: Emission de textes non](#page-550-0)  formatés ... 551

#### **F**

[FN16: F-PRINT: Emission de textes](#page-551-0)  formatés ... 552 [FN18: SYSREAD: Lecture des données](#page-555-0)système ... 556 [FN19: PLC: Transmission de valeurs à](#page-561-0)  l'automate ... 562 [FN20: WAIT FOR: Synchronisation CN](#page-562-0)  et automate ... 563 [FN23: DONNEES D'UN CERCLE: pour](#page-542-0)  calculer un cercle à partir de 3 points ... 543 [FN24: DONNEES D'UN CERCLE: pour](#page-542-0)  calculer un cercle à partir de 4 points ... 543 [FN25: PRESET: Initialiser un nouveau](#page-563-0)  point de référence ... 564 [FN26: TABOPEN: Ouvrir un tableau à](#page-564-0)  définir librement ... 565 [FN27: TABWRITE: Composer un](#page-564-1)  tableau pouvant être défini librement ... 565 [FN28: TABREAD: Importer un tableau](#page-565-0)  pouvant être défini librement ... 566 Fonc. contournage [Principes de base ... 202](#page-201-0) [Cercles et arcs de cercle ... 204](#page-203-0) [Pré-positionnement ... 205](#page-204-0) [Fonction de recherche ... 124](#page-123-0) [Fonction FCL ... 7](#page-6-0) [Fonction MOD](#page-609-0) [Quitter ... 610](#page-609-1) [Sélectionner ... 610](#page-609-2) [Vue d'ensemble ... 611](#page-610-0) [Fonction PLANE ... 486](#page-485-0) [Alternatives, sélection ... 506](#page-505-0) [Animation ... 488](#page-487-0) [Annuler ... 489](#page-488-0) Comportement de [positionnement ... 502](#page-501-0) [Définition avec angles dans](#page-489-0)  l'espace ... 490 [Définition avec angles de](#page-491-0)  projection ... 492 [Définition avec angles](#page-493-0)  eulériens ... 494 [Définition avec points ... 498](#page-497-0) [Définition incrémentale ... 500](#page-499-0) [Orientation automatique ... 503](#page-502-0) [Usinage en piqué ... 508](#page-507-0) [Vecteurs, définition avec ... 496](#page-495-0)
#### **F**

[Fonctions auxiliaires](#page-261-0) [Axes rotatifs ... 282](#page-281-0) [Broche et arrosage ... 263](#page-262-0) Comportement de [contournage ... 267](#page-266-0) [Contrôle déroulement du](#page-262-0)  programme ... 263 [Introduire ... 262](#page-261-1) [Machines à découpe laser ... 291](#page-290-0) pour indications de [coordonnées ... 264](#page-263-0) [Fonctions de contournage](#page-201-0) [Fonctions M: Cf. Fonctions auxiliaires](#page-261-0) [Fonctions trigonométriques ... 541](#page-540-0) [Format, informations ... 668](#page-667-0) [Formulaire, vue ... 198](#page-197-0) [Fraisage de filets interne ... 333](#page-332-0) [Fraisage de filets, principes de](#page-330-0)  base ... 331 [Fraisage de trous ... 323](#page-322-0) [Franchir les points de référence ... 52](#page-51-0)

#### **G**

[Gestionnaire de fichiers ...](#page-94-0) [97](#page-96-0) [Appeler ... 99](#page-98-0) [Configuration par MOD ... 627](#page-626-0) [Copier des tableaux ... 104](#page-103-0) [Copier un fichier ... 103](#page-102-0) [Effacer un fichier ... 106](#page-105-0) [Fichiers dépendants ... 628](#page-627-0) [Marquer des fichiers ... 107](#page-106-0) [Nom du fichier ... 95](#page-94-1) [Protéger un fichier ... 108](#page-107-0) [Remplacer des fichiers ... 111](#page-110-0) [Renommer un fichier ... 108](#page-107-1) [Répertoires ... 97](#page-96-1) [Copier ... 105](#page-104-0) [Créer ... 102](#page-101-0) [Sélectionner un fichier ... 100](#page-99-0) [Transfert externe des](#page-108-0)  données ... 109 [Type du fichier ... 95](#page-94-2) [Vue d'ensemble des fonctions ... 98](#page-97-0)

#### **G**

[Gestionnaire de programmes: Cf.](#page-94-0)  Gestionnaire de fichiers [Graphisme de programmation ... 236](#page-235-0) [Graphismes](#page-583-0) [Agrandissement de la](#page-590-0)  projection ... 591 [de programmation ... 126,](#page-125-0) [128](#page-127-0) [Agrandissement de la](#page-126-0)  projection ... 127 [Projections ... 586](#page-585-0)

#### **I**

[Image miroir ... 466](#page-465-0) [Imbrications ... 525](#page-524-0) [Inclinaison du plan](#page-74-0)  [d'usinage ... 75,](#page-74-0) [471,](#page-470-0) [486](#page-485-0) [Cycle ... 471](#page-470-0) [Manuelle ... 75](#page-74-0) [Marche à suivre ... 475](#page-474-0) [Initialiser le point de référence ... 66](#page-65-0) [en cours d'exécution du](#page-563-0)  programme ... 564 [sans palpeur 3D ... 66](#page-65-0) [Insertion de commentaires ... 133](#page-132-0) [Interface de données](#page-614-0) [Affectation ... 616](#page-615-0) [Configurer ... 615](#page-614-0) [Distribution des plots ... 659](#page-658-0) [Interface Ethernet](#page-618-0) [Configuration ... 622](#page-621-0) [Connecter ou déconnecter les](#page-111-0)  lecteurs en réseau ... 112 [Introduction ... 619](#page-618-1) [Possibilités de raccordement ... 619](#page-618-2) [Interface USB ... 672](#page-671-0) [Interpolation hélicoïdale ... 230](#page-229-0) [Interpolation spline ... 252](#page-251-0) [Format de séquence ... 252](#page-251-1) [Plage d'introduction ... 253](#page-252-0) [Interrompre l'usinage ... 599](#page-598-0) [Introduire la vitesse de rotation](#page-176-0)  broche ... 177 [iTNC 530 ... 38](#page-37-0) [avec Windows 2000 ... 672](#page-671-1)

#### **L**

[Lancement automatique du](#page-604-0)  programme ... 605 [Liaison au réseau, vérifier ... 626](#page-625-0) [Liste d'erreurs ... 142](#page-141-0) [Liste de messages d'erreur ... 142](#page-141-0) [Logiciel TNC, mise à jour ... 614](#page-613-0) [Logiciel, exécuter mise à jour ... 614](#page-613-0) [Logiciel, numéro ... 612](#page-611-0) [Longueur d'outil ... 164](#page-163-0) [Look ahead ... 274](#page-273-0)

#### **M**

[Matière de coupe de l'outil ... 168,](#page-167-0) [194](#page-193-0) [Matière pièce, définir ... 193](#page-192-0) [Messages d'erreur ... 141,](#page-140-0) [142](#page-141-1) [Aide pour ... 141](#page-140-0) [Messages d'erreur CN ... 141,](#page-140-0) [142](#page-141-1) [Mise hors tension ... 54](#page-53-0) [Mise sous tension ... 52](#page-51-0) [Modes de fonctionnement ... 41](#page-40-0) [Motifs de points](#page-392-0) [en grille ... 396](#page-395-0) [sur un cercle ... 394](#page-393-0) [Vue d'ensemble ... 393](#page-392-1)

#### **N**

[Niveau de développement ... 7](#page-6-0) Nom d'outil 164 [Numéro d'outil ... 164](#page-163-1) [Numéros de versions ... 613](#page-612-0)

#### **O**

[Option, numéro ... 612](#page-611-0) [Options de logiciel ... 666](#page-665-0) [Orientation broche ... 481](#page-480-0) [Outil, sélectionner le type ... 168](#page-167-0) [Outils indexés ... 171](#page-170-0)

#### **P**

[Panneau de commande ... 40](#page-39-0) [Paramètres Q](#page-535-0) [Contrôler ... 546](#page-545-0) [Emission formatée ... 552](#page-551-0) [Emission non-formatée ... 551](#page-550-0) [Réservés ... 571](#page-570-0) [Transmission de valeurs à](#page-561-0)  [l'automate ... 562](#page-561-0)

# **Index**

**P**

[Paramètres utilisateur ... 644](#page-643-0) [généraux](#page-643-0) [Affichages TNC, éditeur](#page-648-0)  TNC ... 649 [Palpeurs 3D ... 645](#page-644-0) [Transfert externe des](#page-644-1)  données ... 645 [Usinage et déroulement du](#page-656-0)  programme ... 657 [spécifiques de la machine ... 630](#page-629-0) [Paramètres-machine](#page-644-1) [Affichages TNC et éditeur](#page-648-0)  TNC ... 649 [Palpeurs 3D ... 645](#page-644-0) [Transfert externe des](#page-644-1)  données ... 645 [Usinage et déroulement du](#page-656-0)  programme ... 657 [Partage de l'écran ... 39](#page-38-0) [Perçage ... 307,](#page-306-0) [309,](#page-308-0) [315,](#page-314-0) [320](#page-319-0) [Point de départ plus profond ... 322](#page-321-0) [Perçage profond ... 320](#page-319-0) [Point de départ plus profond ... 322](#page-321-0) [Perçage universel ... 315,](#page-314-0) [320](#page-319-0) [Périphériques USB, raccorder/](#page-112-0) déconnecter ... 113 [Ping ... 626](#page-625-0) Poche circulaire [Ebauche+finition ... 362](#page-361-0) [Finition ... 380](#page-379-0) Poche rectangulaire [Ebauche+finition ... 357](#page-356-0) [Finition ... 376](#page-375-0) [Point de départ plus profond lors du](#page-321-0)  perçage ... 322 [Point de référence, sélection ... 94](#page-93-0) [Points de référence, gestion ... 68](#page-67-0) [Positionnement](#page-85-0) [Avec inclinaison du plan](#page-265-0)  [d'usinage ... 266,](#page-265-0) [290](#page-289-0) [Avec introduction manuelle ... 86](#page-85-0) [Positions pièce](#page-92-0) [Absolues ... 93](#page-92-1) [Incrémentales ... 93](#page-92-2) [Principes de base ... 90](#page-89-0) [Prise en compte de la position](#page-118-0)  effective ... 119

## **P**

[Programmation de paramètres Q ... 536](#page-535-0) [Autres fonctions ... 547](#page-546-0) [Calcul d'un cercle ... 543](#page-542-0) [Conditions si/alors ... 544](#page-543-0) [Fonctions arithmétiques de](#page-538-0)  base ... 539 [Fonctions trigonométriques ... 541](#page-540-0) [Remarques concernant la](#page-536-0)  programmation ... 537 [Programmation FK ... 235](#page-234-0) Conversion en dialogue [conversationnel Texte clair ... 238](#page-237-0) [Droites ... 240](#page-239-0) [Graphisme ... 236](#page-235-0) [Ouvrir le dialogue ... 239](#page-238-0) [Possibilités d'introduction](#page-240-0) [Contours fermés ... 243](#page-242-0) [Données du cercle ... 242](#page-241-0) [Points auxiliaires ... 244](#page-243-0) [Points finaux ... 241](#page-240-1) [Rapports relatifs ... 245](#page-244-0) [Sens et longueur des éléments](#page-240-2)  du contour ... 241 [Principes de base ... 235](#page-234-1) [Trajectoires circulaires ... 240](#page-239-1) Programmation paramétrée: cf. [Programmation de paramètres Q](#page-535-0) [Programme](#page-113-0) [Articulation ... 132](#page-131-0) [Editer ... 120](#page-119-0) [Ouvrir nouveau ... 115](#page-114-0) [Structure ... 114](#page-113-1) [Programme, nom: cf. Gestionnaire de](#page-94-1)  fichiers, nom de fichier [Programmer les déplacements](#page-116-0)  d'outils ... 117

#### **Q**

[Quitter le contour ... 207](#page-206-0)

#### **R**

[Raccordement sur réseau ... 112](#page-111-0) Rainurage [Ebauche+finition ... 366](#page-365-0) [Pendulaire ... 384](#page-383-0) Rainure circulaire [Ebauche+finition ... 371](#page-370-0) [Pendulaire ... 387](#page-386-0) [Rayon d'outil ... 165](#page-164-0) [Remplacer des textes ... 125](#page-124-0) [Répertoire ... 97,](#page-96-1) [102](#page-101-0) [Copier ... 105](#page-104-0) [Créer ... 102](#page-101-0) [Effacer ... 106](#page-105-1) [Répétitions de parties de](#page-521-0)  programme ... 522 [Représentation 3D ... 588](#page-587-0) [Représentation en 3 plans ... 587](#page-586-0) [Retrait du contour ... 277](#page-276-0) [Rotation ... 468](#page-467-0)

#### **S**

[Sauvegarde des données ... 96](#page-95-0) [Sélectionner l'unité de mesure ... 115](#page-114-0) **[Séquence](#page-120-0)** [Effacer ... 121](#page-120-1) [Insérer, modifier ... 121](#page-120-0) [Séquence L, générer ... 636](#page-635-0) [Service-packs, installer ... 614](#page-613-0) [Simulation graphique ... 592](#page-591-0) [Sous-programme ... 521](#page-520-0) [Sphère ... 580](#page-579-0) [Surfaçage ... 451](#page-450-0) [Surface régulière ... 448](#page-447-0) [Surveillance de la zone](#page-595-0)  [d'usinage ... 596,](#page-595-0) [631](#page-630-0) [Surveillance du palpeur ... 278](#page-277-0) [Synchronisation automate et CN ... 563](#page-562-0) [Synchronisation CN et automate ... 563](#page-562-0) [Système de référence ... 91](#page-90-0)

#### **T**

[Tableau d'emplacements ... 174](#page-173-0) [Tableau d'outils](#page-165-0) [Editer, quitter ... 170](#page-169-0) [Fonctions d'édition ... 170](#page-169-1) [Possibilités d'introduction ... 166](#page-165-0) [Tableau de données de coupe ... 192](#page-191-0) [Tableau de palettes](#page-143-0) [Application ... 144,](#page-143-1) [148](#page-147-1) [Exécuter ... 147,](#page-146-0) [158](#page-157-0) [Prise en compte de](#page-144-0)  [coordonnées ... 145,](#page-144-0) [149](#page-148-0) [Sélectionner et quitter ... 146,](#page-145-0) [152](#page-151-0) [Tableau Preset ... 68](#page-67-0) [Tableaux de points ... 300](#page-299-0) Taraudage avec mandrin de [compensation ... 325](#page-324-0) [sans mandrin de](#page-326-0)  [compensation ... 327,](#page-326-0) [329](#page-328-0) [TCPM ... 510](#page-509-0) [Annulation ... 514](#page-513-0) [Teach In ... 119,](#page-118-0) [215](#page-214-0) [Télé-service ... 641](#page-640-0) [Temporisation ... 479](#page-478-0) [Test de programme](#page-593-0) [Exécuter ... 596](#page-595-0) [jusqu'à une séquence](#page-596-0)  donnée ... 597 [Régler la vitesse ... 585](#page-584-0) [Vue d'ensemble ... 594](#page-593-1) [TNCremo ... 617](#page-616-0) [TNCremoNT ... 617](#page-616-0) [Tracé de contour ... 412](#page-411-0) **Trajectoire** [circulaire ... 219,](#page-218-0) [220,](#page-219-0) [221,](#page-220-0) [228,](#page-227-0) [229](#page-228-0) [Trajectoire hélicoïdale ... 230](#page-229-0) [Transfert des données, logiciel ... 617](#page-616-0) Transfert externe des données [iTNC 530 ... 109](#page-108-0) [iTNC 530 avec Windows](#page-680-0)  2000 ... 681 [Trigonométrie ... 541](#page-540-0) [Trou oblong, fraiser ... 384](#page-383-0)

#### **U**

[Usinage cinq axes avec TCPM dans le](#page-507-0)  plan incliné ... 508 [Usinage multi-axes ... 510](#page-509-0)

#### **V**

[Vitesse de broche, modifier ... 65](#page-64-0) [Vitesse de contournage](#page-266-1)  constante: M90 ... 267 [Vitesse de transmission des](#page-614-1)  données ... 615 [Vitesse en BAUD, configurer ... 615](#page-614-1) [Vue de dessus ... 586](#page-585-1)

#### **W**

[Windows 2000 ... 672](#page-671-1) [WMAT.TAB ... 193](#page-192-0)

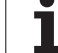

# **Tableaux récapitulatifs**

## **Cycles**

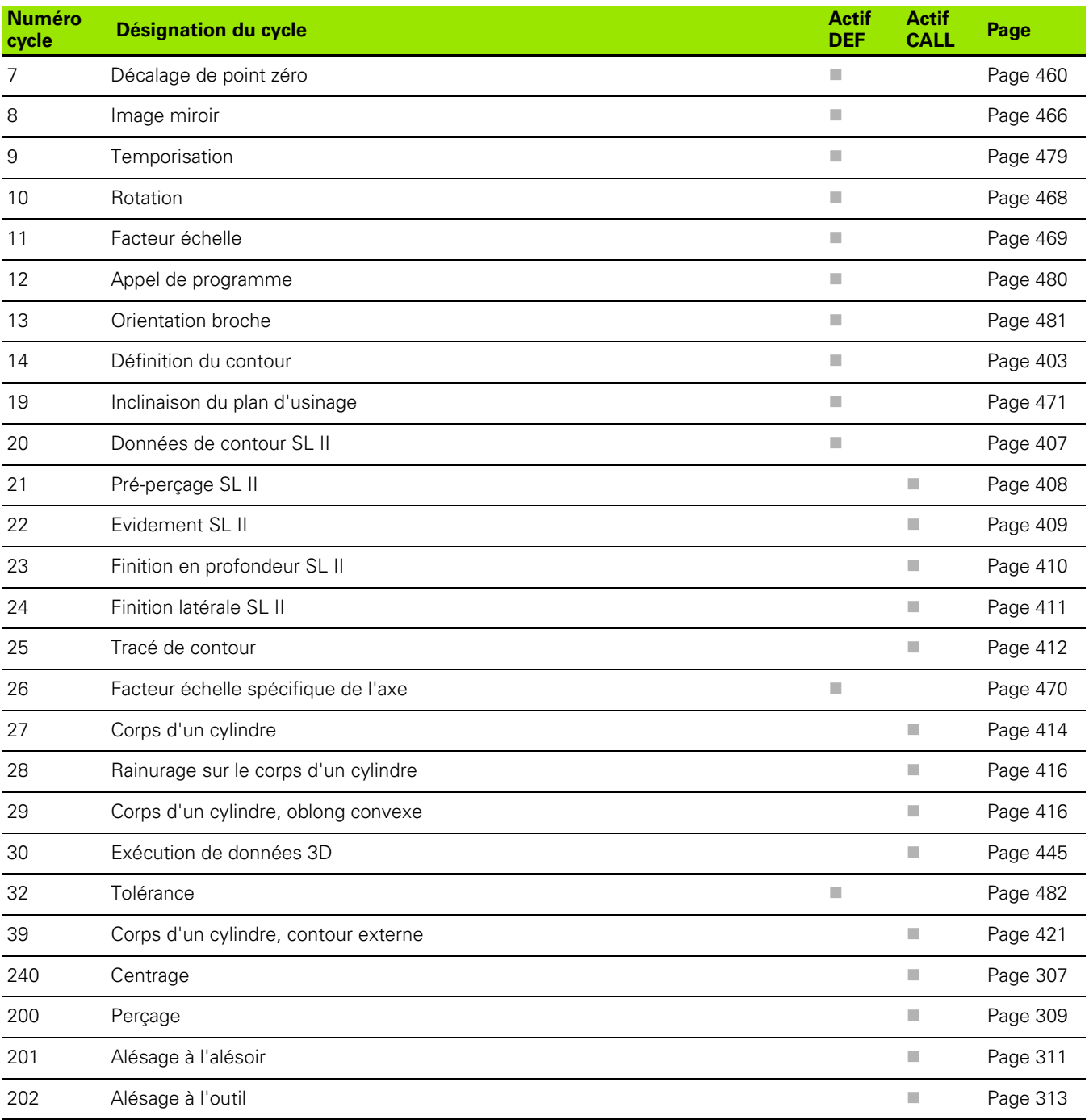

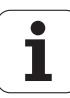

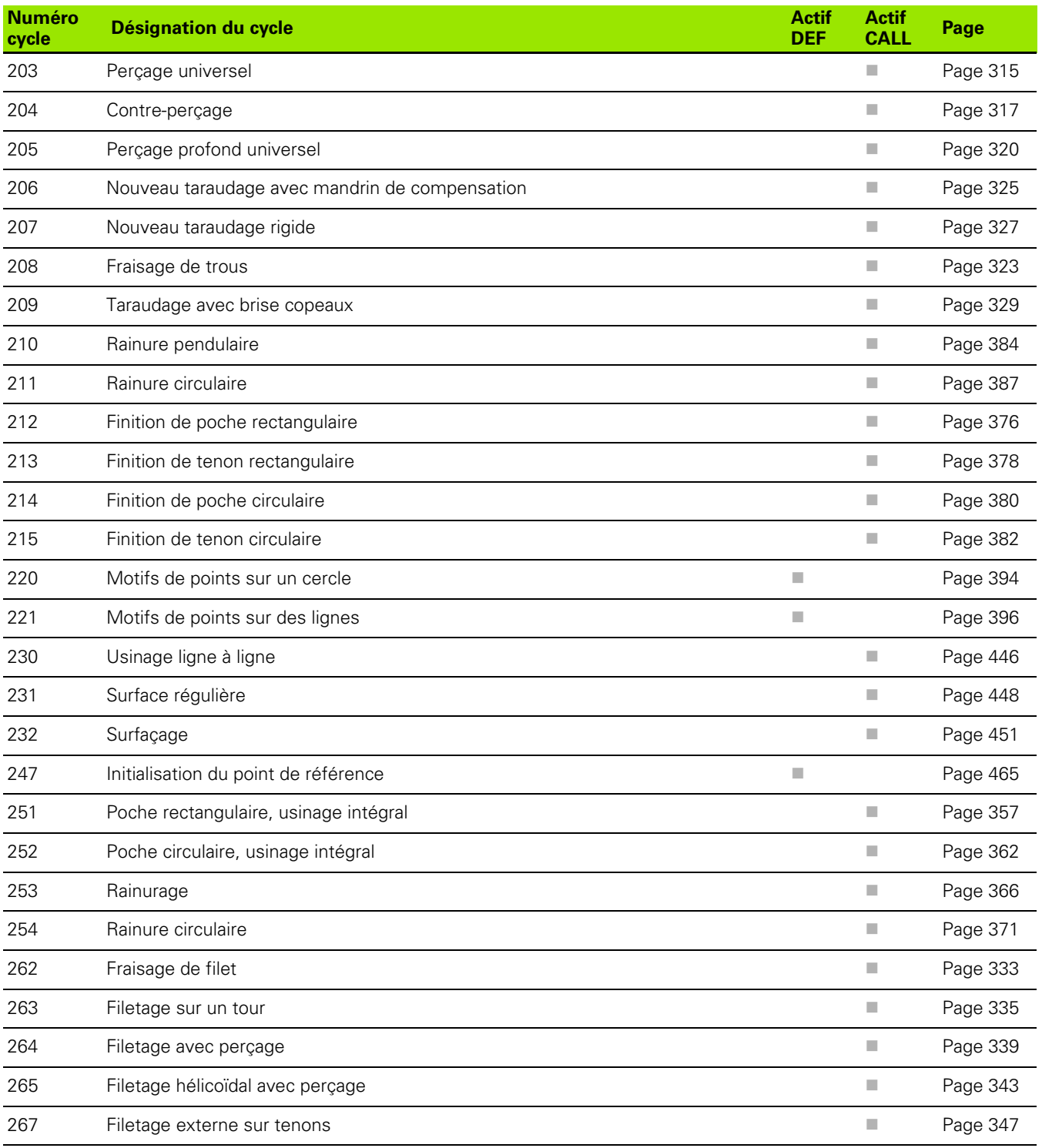

#### **Fonctions auxiliaires**

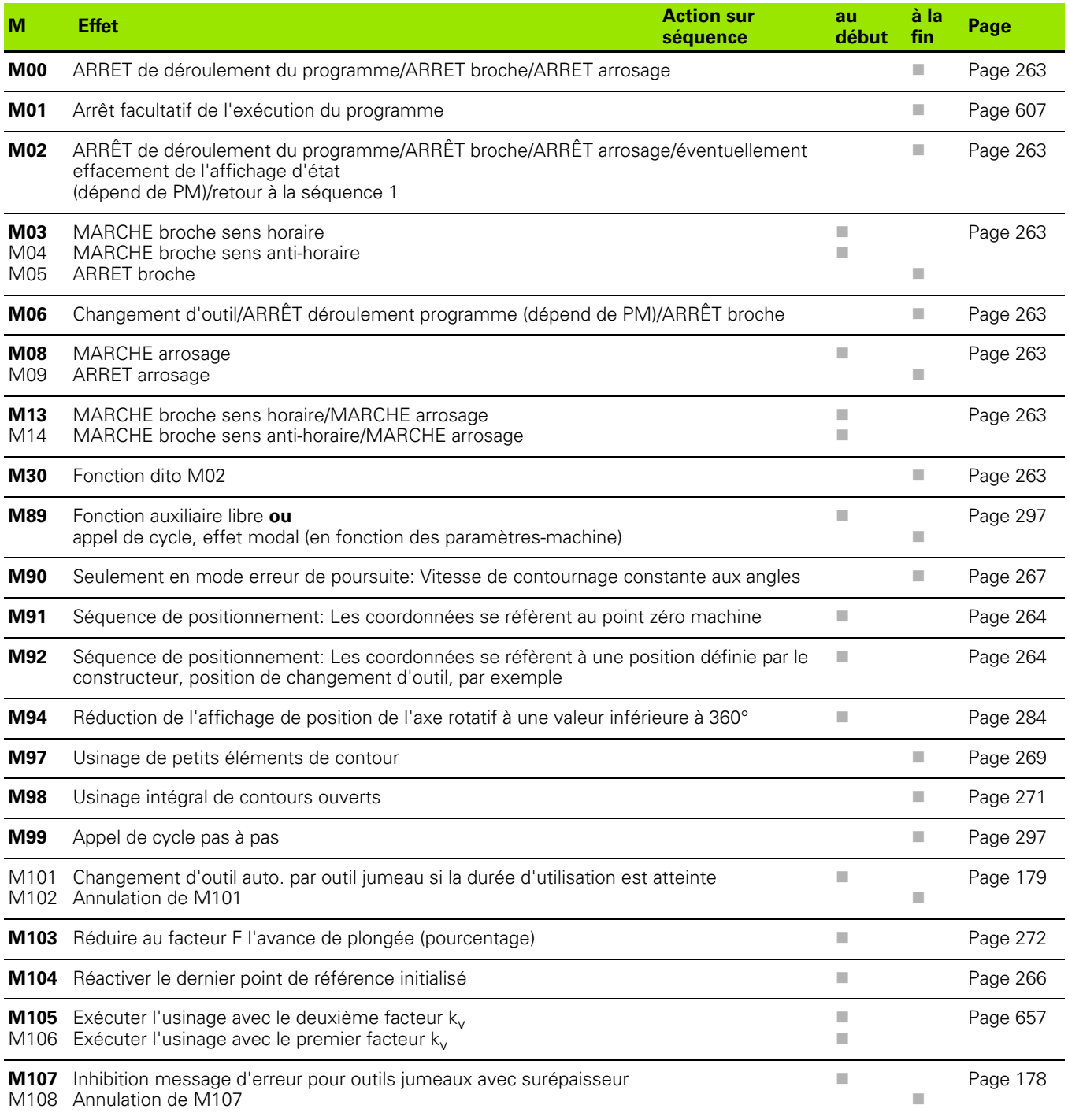

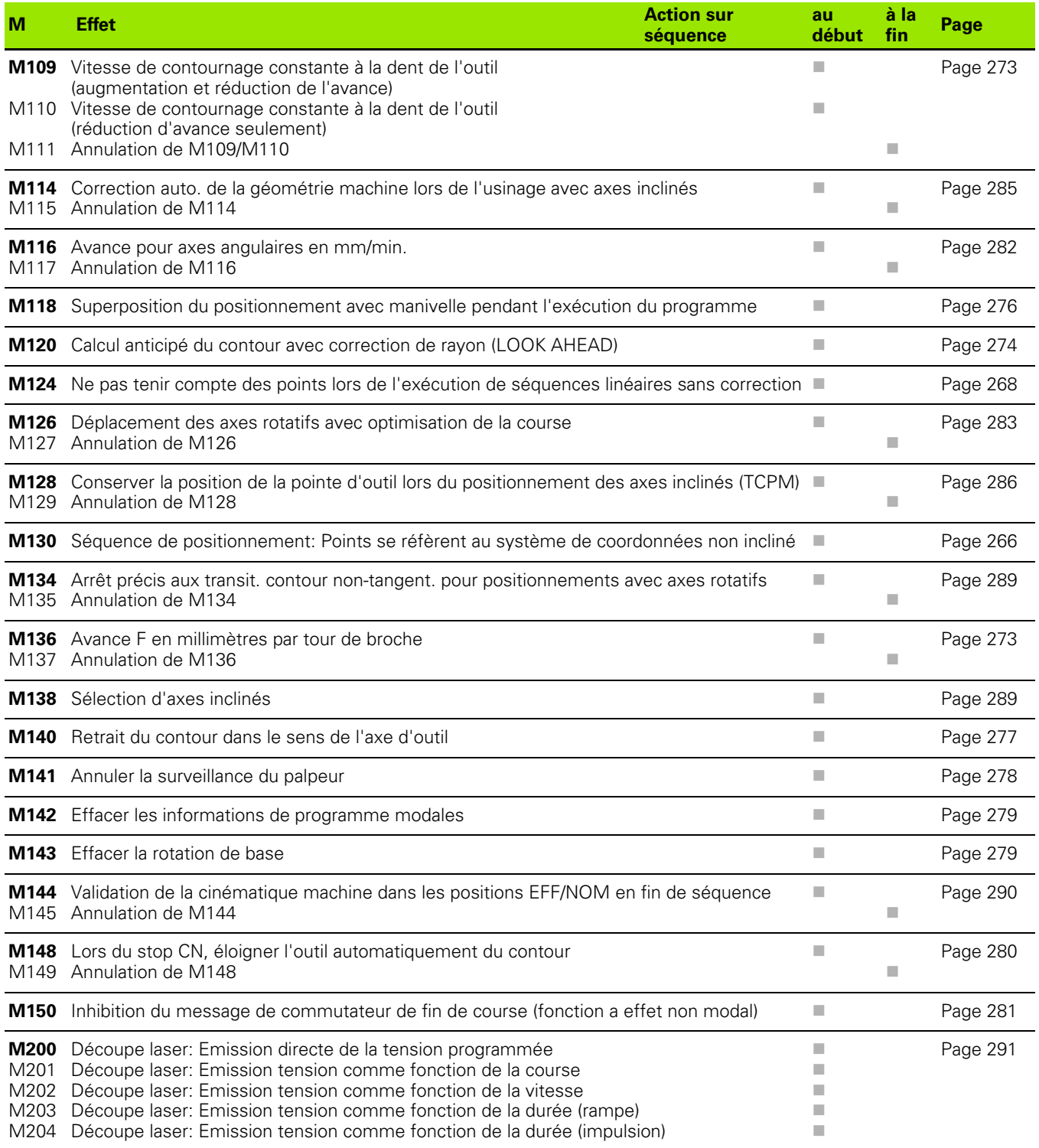

# **HEIDENHAIN**

**DR. JOHANNES HEIDENHAIN GmbH** Dr.-Johannes-Heidenhain-Straße 5 83301 Traunreut, Germany <sup>**<sup>3</sup>** +49 (8669) 31-0</sup>  $FAX$  +49 (8669) 5061 E-Mail: info@heidenhain.de **Technical support**  $\sqrt{[FAX]} + 49 (8669) 31-1000$ E-Mail: service@heidenhain.de Measuring systems <sup>®</sup> +49 (8669) 31-3104 E-Mail: service.ms-support@heidenhain.de **TNC support** <sup><sup>3</sup>+49 (8669) 31-3101</sup> E-Mail: service.nc-support@heidenhain.de **NC programming**  $\circledcirc$  +49 (8669) 31-3103 E-Mail: service.nc-pgm@heidenhain.de **PLC programming**  $\overline{\otimes}$  +49 (8669) 31-3102

E-Mail: service.plc@heidenhain.de  $\circled{2}$  +49 (711) 952803-0 Lathe controls F-Mail: service hsf@heidenhain de

www.heidenhain.de

## Les palpeurs 3D de HEIDENHAIN vous aident à réduire les temps morts:

Par exemple

- Dégauchissage des pièces  $\bullet$
- Initialisation des points de référence  $\bullet$
- Etalonnage des pièces  $\bullet$
- Digitalisation de formes 3D  $\bullet$

avec les palpeurs de pièces TS 220 avec câble TS 640 avec transmission infra-rouge

- Etalonnage d'outils
- Surveillance de l'usure
- Enregistrement de rupture d'outil

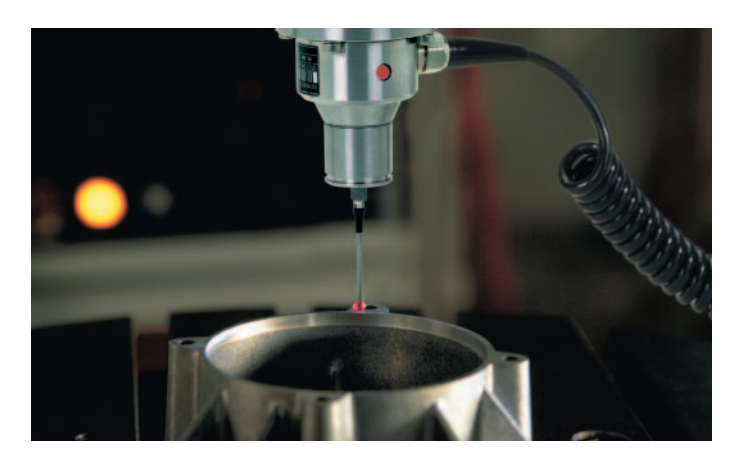

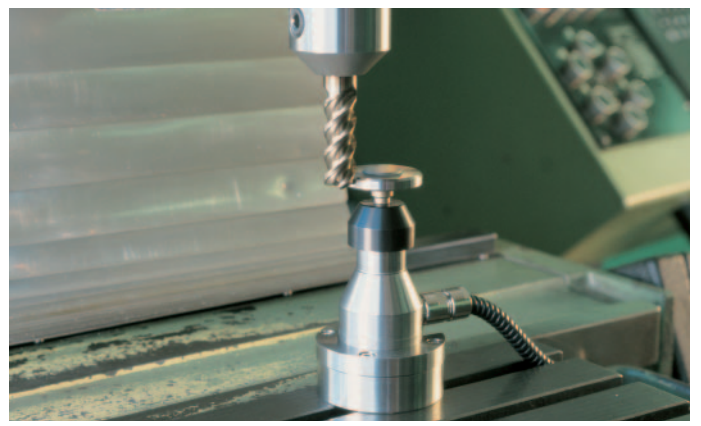

#### avec le palpeur d'outils **TT 130**

#